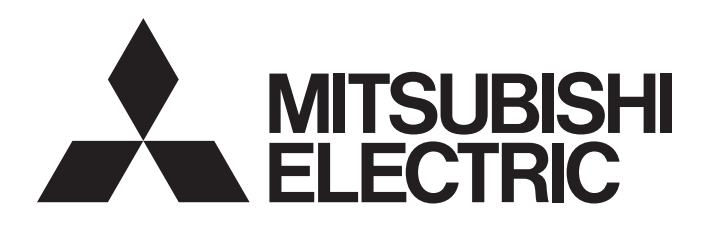

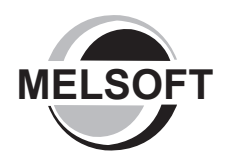

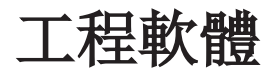

# GX Works2 Version 1 操作手冊(公共篇)

-SW1DNC-GXW2

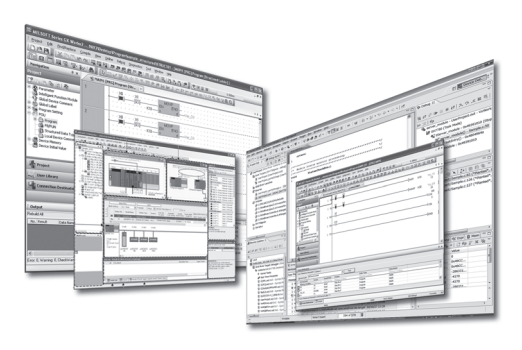

●安全注意事項●

( 使用之前請務必閱讀 )

<span id="page-2-0"></span>在使用本産品之前,應仔細閱讀本手冊以及手冊中介紹的相關手冊,同時在充分注意安全的前提下正確地操作。 本手冊中的注意事項僅與本産品相關,關於系統上的安全注意事項請參閱各控制器的使用手冊。 在「安全注意事項」中, 安全注意事項被區分爲「 个警告」和「 个注意」。

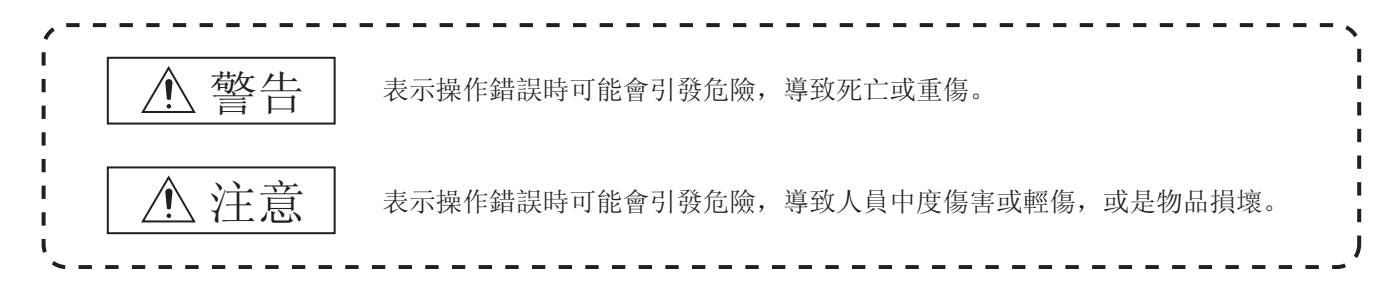

記載於 八注意的事項,可能會因情況不同引發嚴重後果。 請務必遵守上述注意事項。

請妥善保管本手冊以備需要時閱讀,並務必交給最終使用者。

# [ 設計注意事項 ]

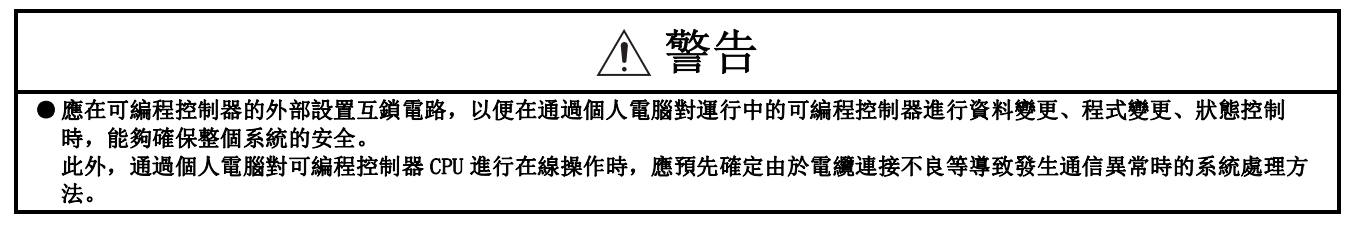

[ 啓動、維護時的注意事項 ]

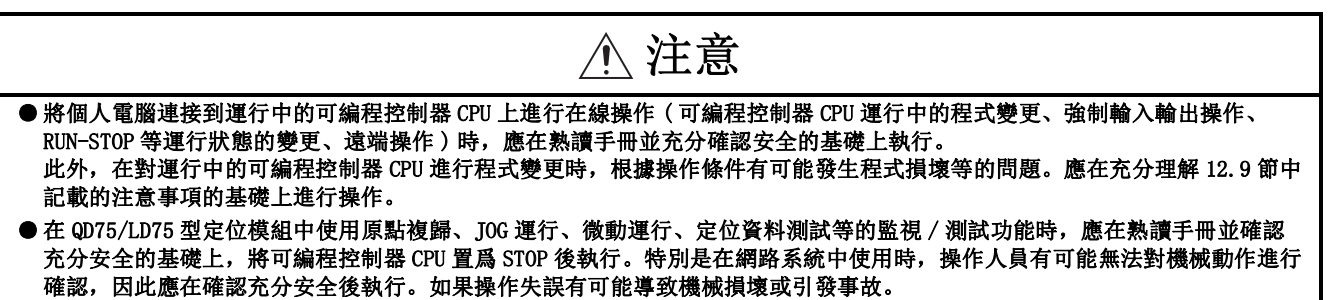

●關於産品的應用●

- <span id="page-3-0"></span>(1) 使用三菱可程式控制器時,請符合以下條件 : 即使可程式控制器出現問題或故障時,也不會導致重大事故。並且在設備外部以系統性規劃,當發生問 題或故障時的備份或故障安全防護功能。
- (2) 三菱可程式控制器是以一般工業等用途爲對象,設計和製造的泛用産品。因此,三菱可程式控制器不可 用於以下設備、系統等特殊用途。如果用於以下特殊用途時,對於三菱可程式控制器的品質、性能、安 全等所有相關責任 ( 包括,但不限定於債務未履行責任、瑕疵擔保責任、品質保證責任、違法行爲責 任、製造物責任 ),三菱電機將不負責。
	- · 各電力公司的核能發電廠以及其他發電廠等,對公衆有較大影響的用途。
	- · 各鐵路公司及公家機關等,對於三菱電機有特別的品質保證體制之架構要求的用途。
	- · 航空宇宙、醫療、鐵路、焚燒、燃料裝置、乘載移動設備、載人運輸裝置、娛樂設備、安全設備等, 預測對性命、人身、財産有較大影響的用途。

但是,即使是上述對象,只要有具體的限定用途,沒有特殊的品質 (超出一般規格的品質等)要求之 條件下,經過三菱電機的判斷依然可以使用三菱可程式控制器,詳細情形請洽詢當地三菱電機代表窗 口。

# <span id="page-4-0"></span>修訂記錄

\* 本手冊號在封底的左下角。

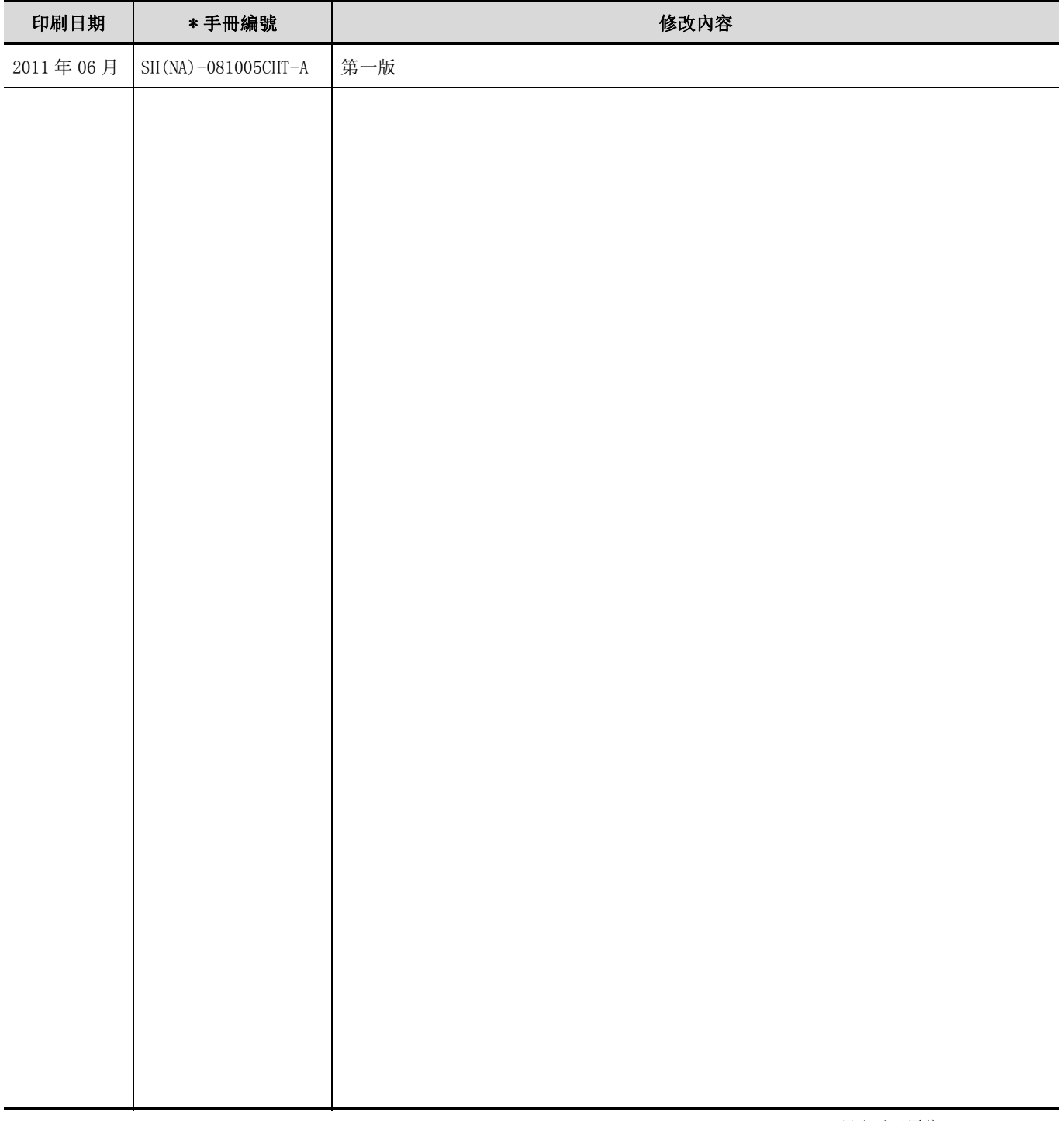

日文手冊原稿 : SH-080730-O

本手冊不授予工業産權或任何其他類型的權利,也不授予任何專利許可。三菱電機對由於使用了本手冊中的內容而引起的涉及工 業産權的任何問題不承擔責任。

© 2011 MITSUBISHI ELECTRIC CORPORATION

<span id="page-5-0"></span>在此感謝貴方購買了三菱綜合 FA 軟體 MELSOFT 系列的産品。 在使用之前應熟讀本書, 在充分瞭解 MELSEC 系列的功能 · 性能的基礎上正確地使用本産品

# 目錄

<span id="page-5-1"></span>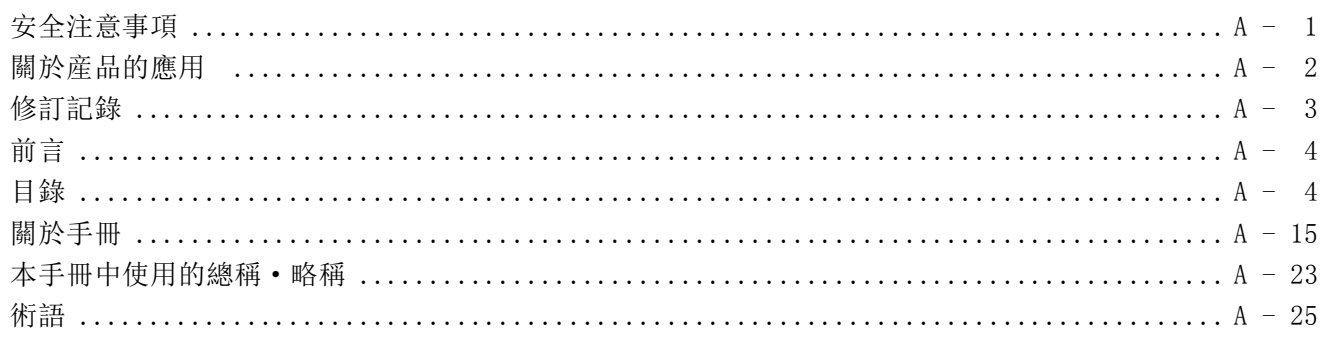

#### 1 概要

 $1 - 1$  到  $1 - 30$ 

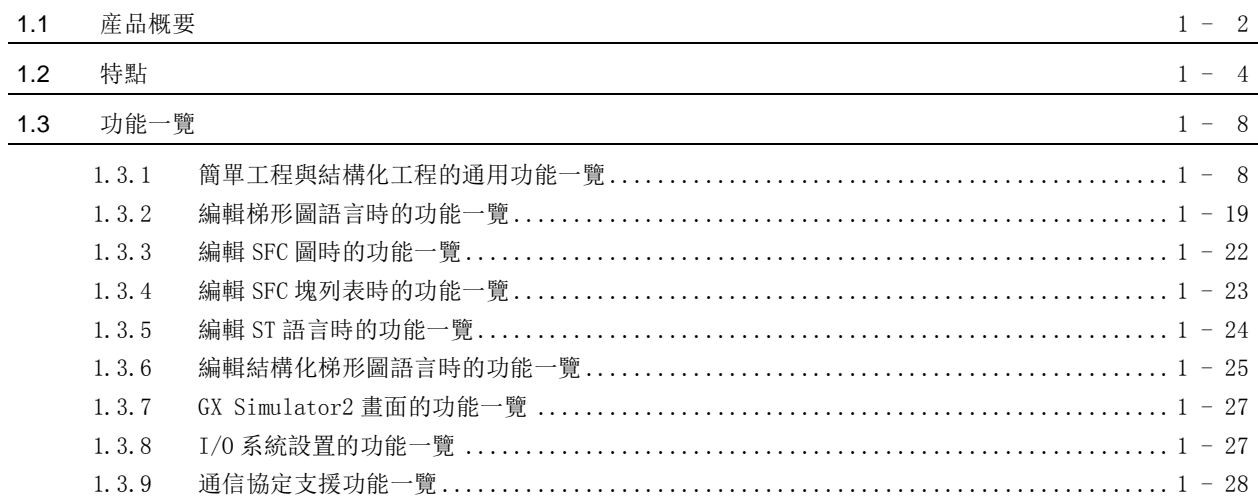

# 2 系統配置

 $2 - 1$  到 2 - 20

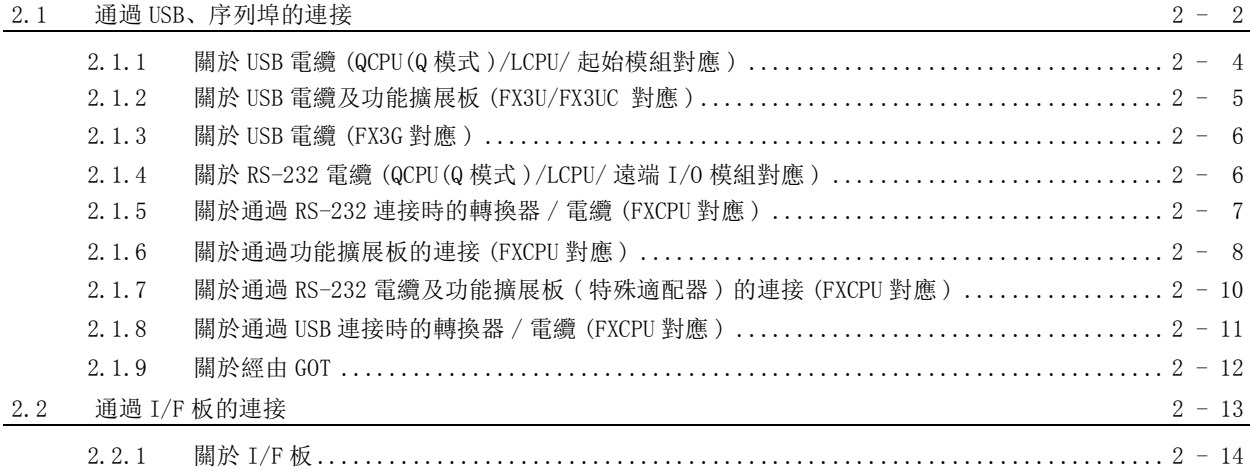

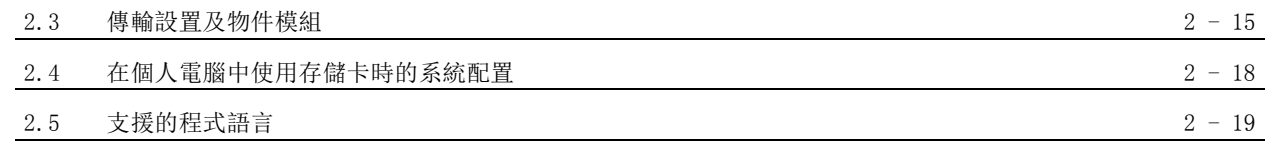

# 3 畫面構成及基本操作

# $3 - 1$  到 3 - 32

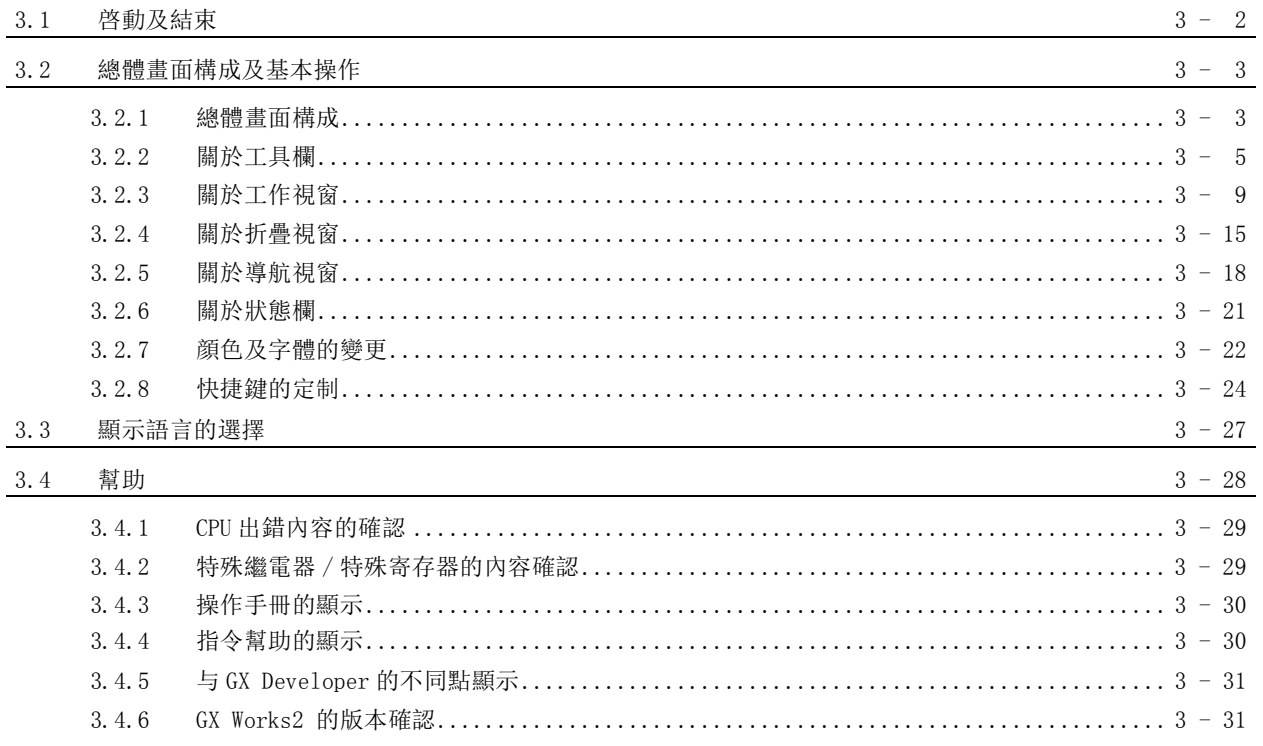

# 4 工程管理

 $4 - 1$  到 4 - 60

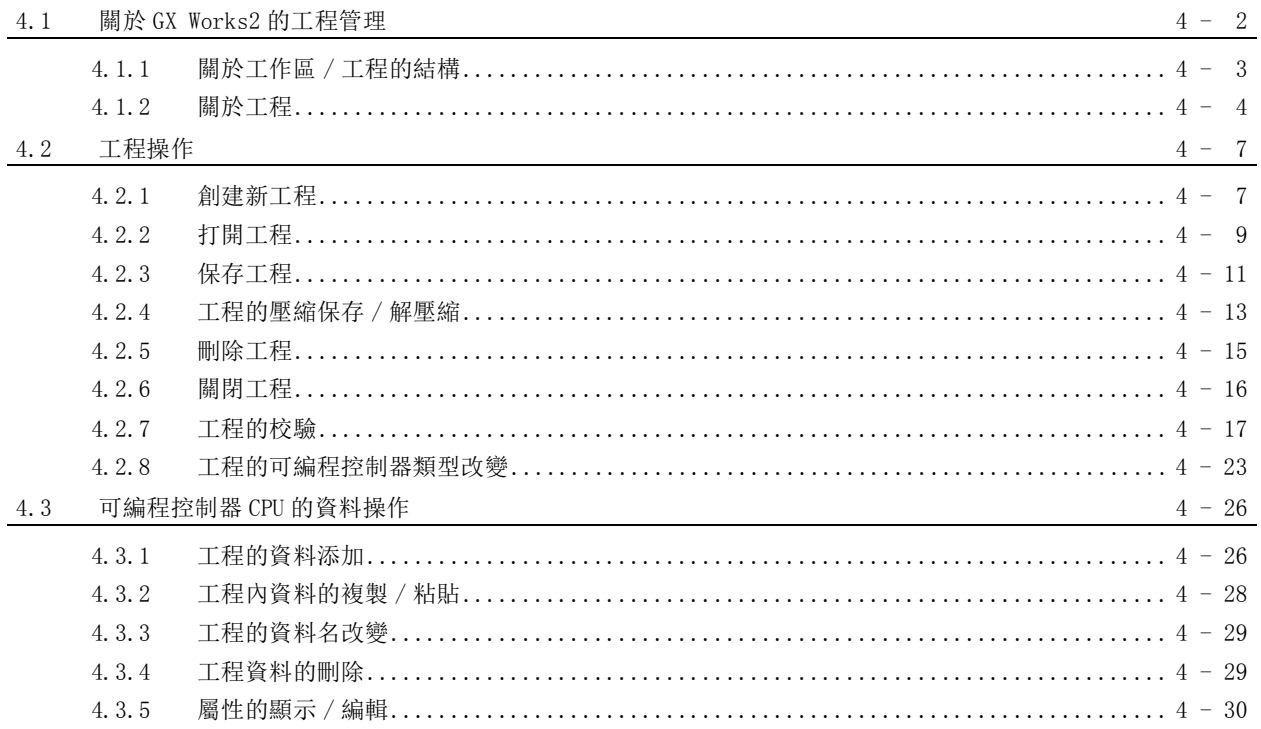

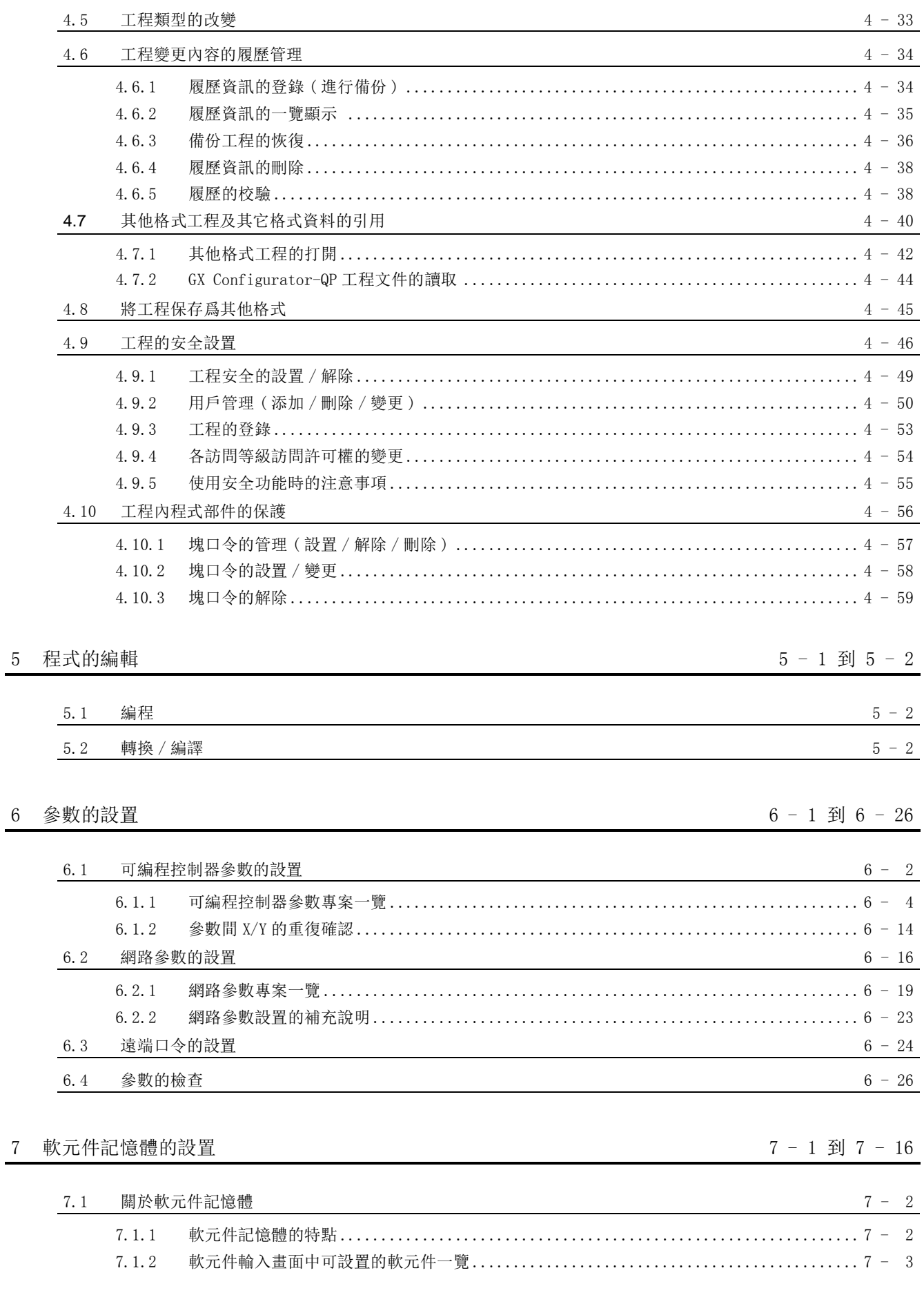

 $4 - 32$ 

4.4

智慧功能模組的資料操作

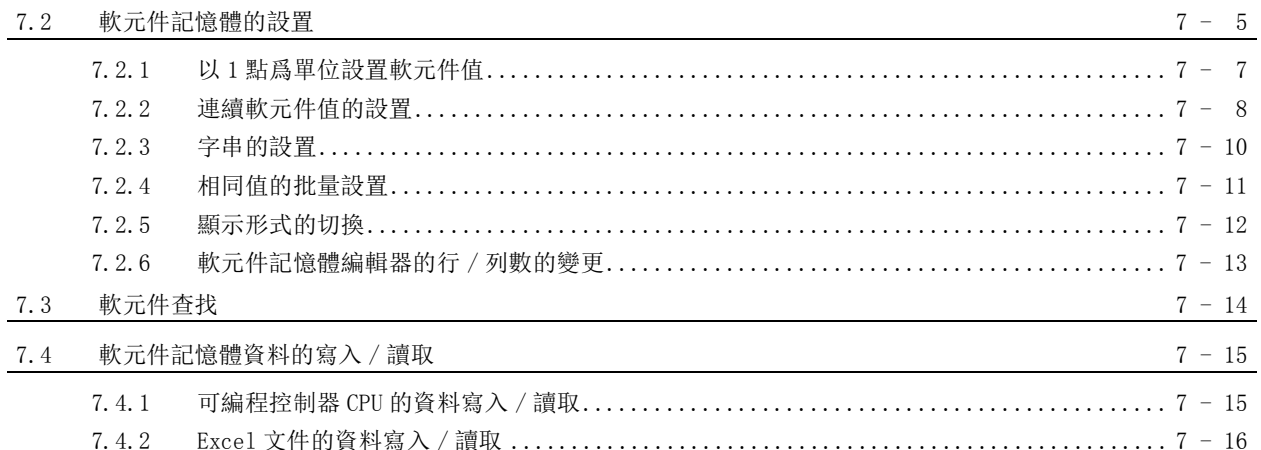

# 8 軟元件初始值的設置

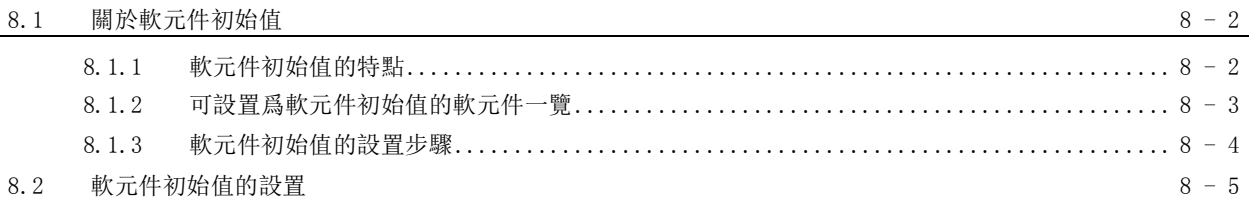

# 9 軟元件注釋的設置

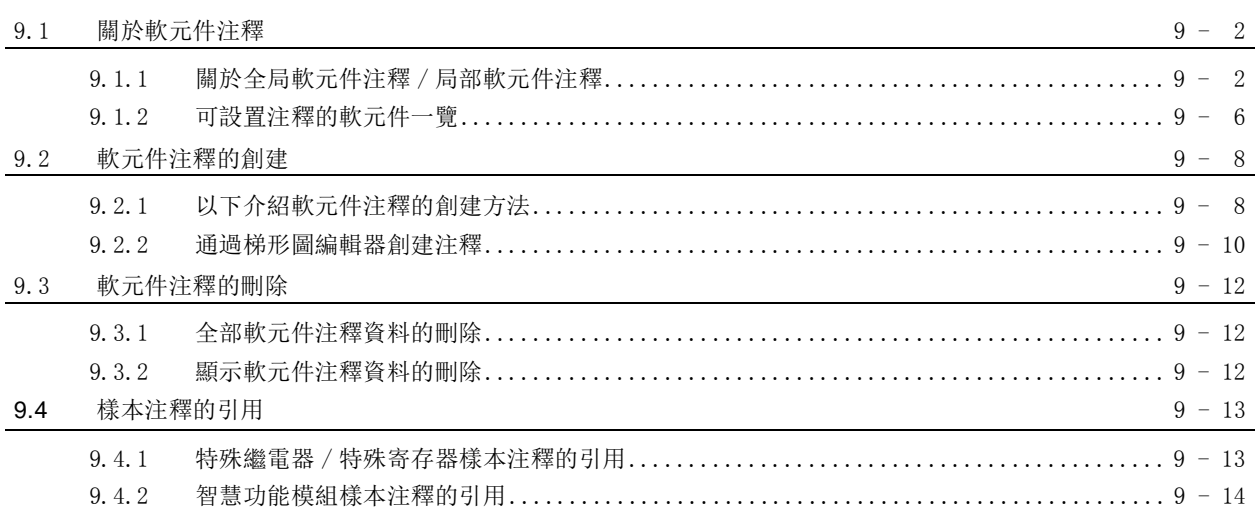

# 10 查找 / 替換

 $10 - 1$  到  $10 - 26$ 

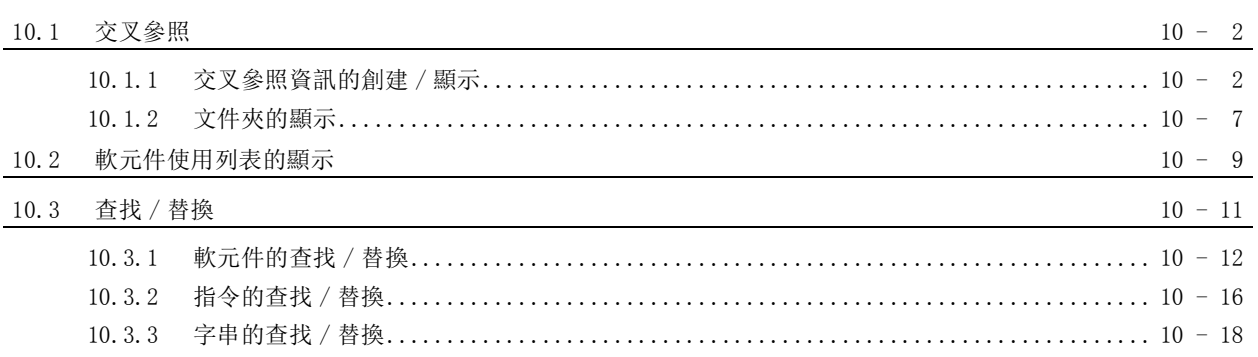

 $9 - 1$  到 9 - 14

 $8 - 1$  到 8 -6

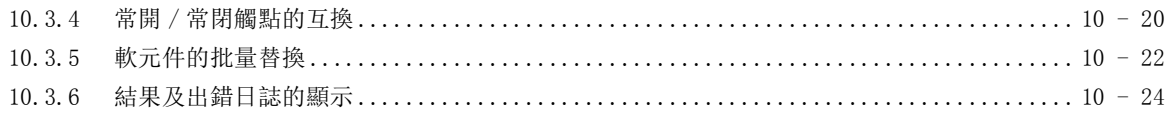

# [11 可編程控制器 CPU 的連接目標的設置](#page-260-0) 11 - 1 2 mm + 11 - 1 3 mm + 11 - 32

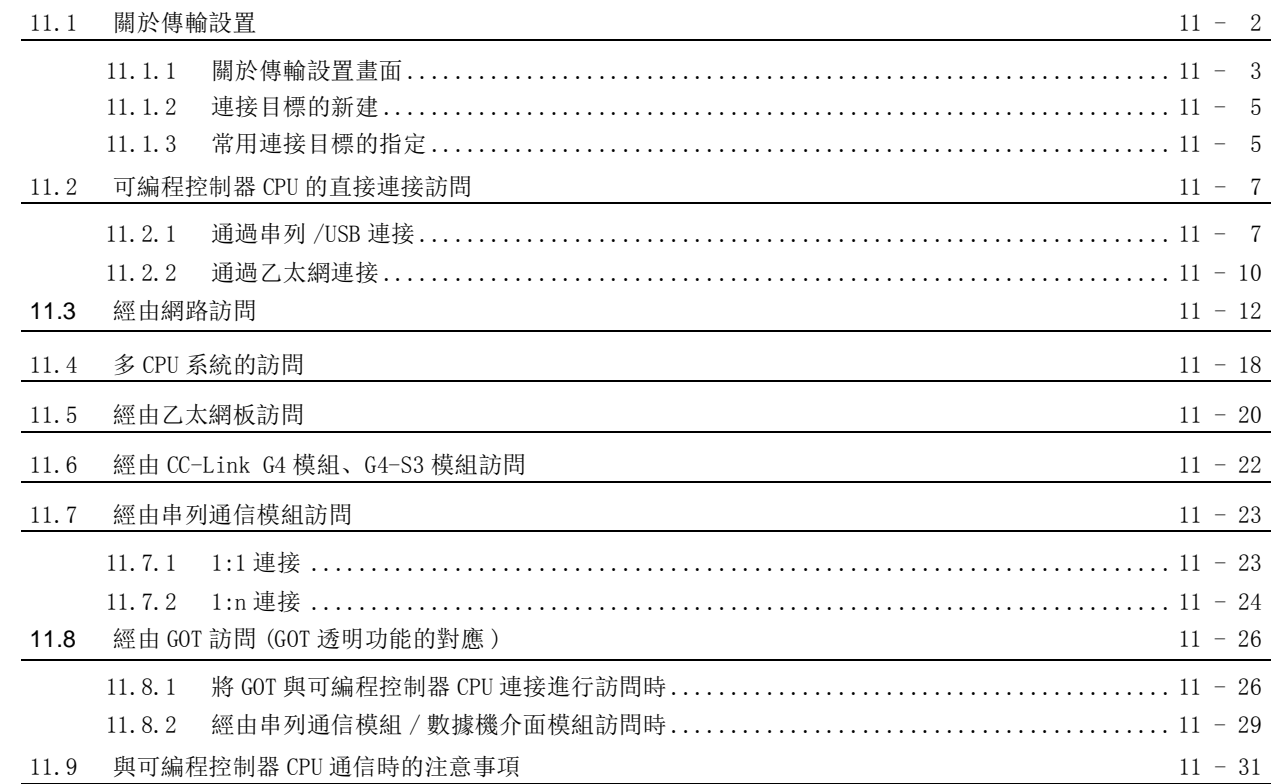

[12 資料的寫入 / 讀取](#page-292-0) 2020年 2021年 2021年 2021年 2021年 2021年 2021年 2021年 2021年 2021年 2021年 2021年 2021年 2021年 2021年 2021年 20

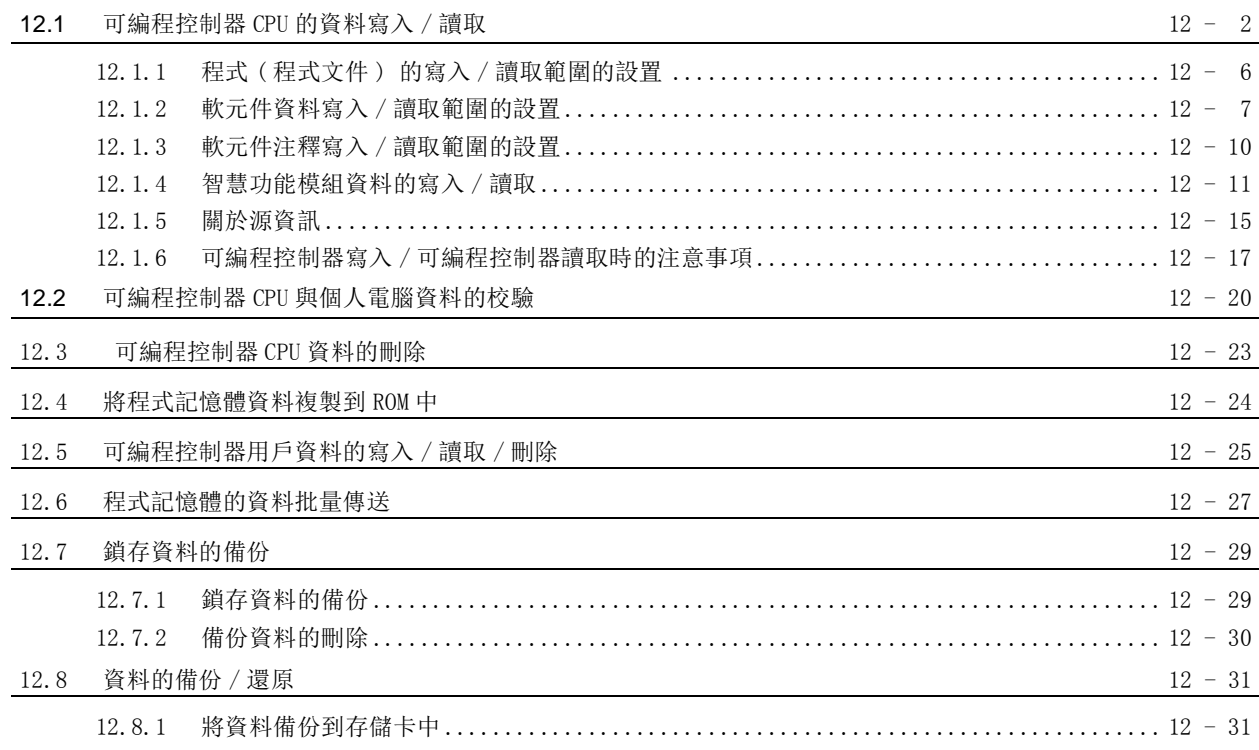

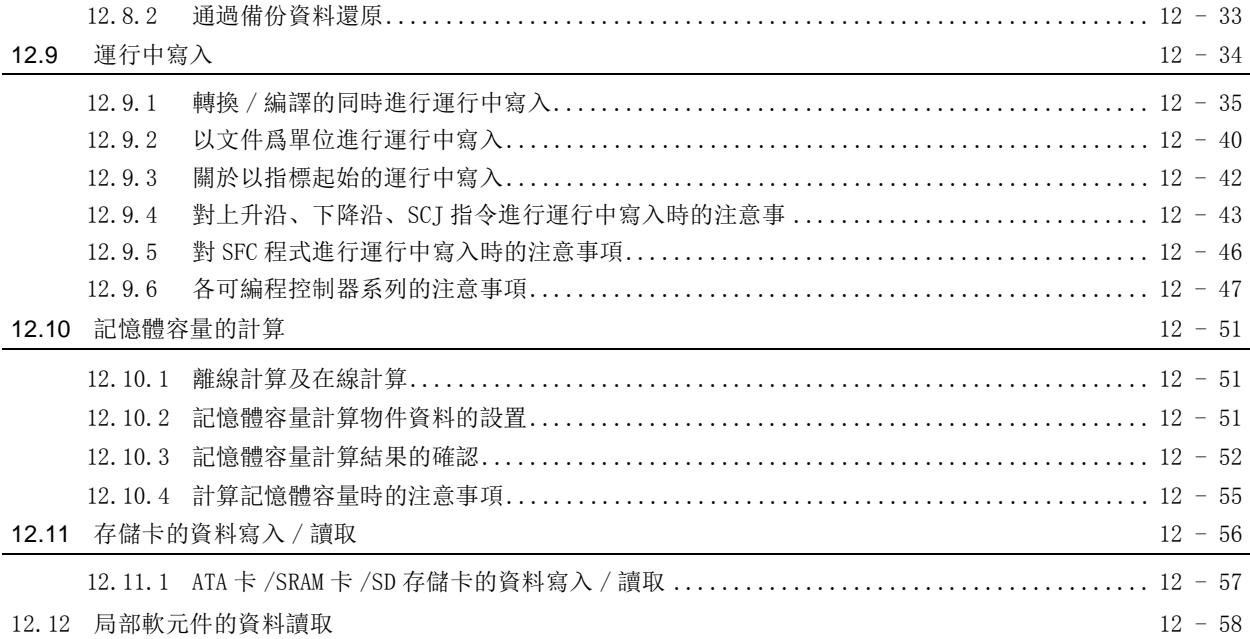

### [13 可編程控制器 CPU 的資料保護](#page-352-0) 13 - 1 到 13 - 16

13.1 □令的登錄 / 變更 (QCPU(Q 模式 )) 13 - 2 [13.1.1 口令的登錄 / 變更 ................................................................ 13 - 2](#page-353-1) [13.1.2 口令的取消 ...................................................................... 13 - 4](#page-355-0) [13.1.3 口令的暫時解除 .................................................................. 13 - 5](#page-356-0) 13.2 □令的登錄 / 變更 (LCPU) 13 → 6 [13.2.1 口令的登錄 / 變更 ................................................................ 13 - 6](#page-357-1) [13.2.2 口令的取消 ...................................................................... 13 - 9](#page-360-0) [13.2.3 口令的暫時解除 .................................................................. 13 - 10](#page-361-0) 13.3 關鍵字的登錄 / 變更 (FXCPU) 13 - 12 [13.3.1 關鍵字的登錄 / 變更 .............................................................. 13 - 12](#page-363-1) [13.3.2 關鍵字的取消 .................................................................... 13 - 14](#page-365-0) [13.3.3 關鍵字的暫時解除 ................................................................ 13 - 15](#page-366-0)

14 監視 30 14 - 22

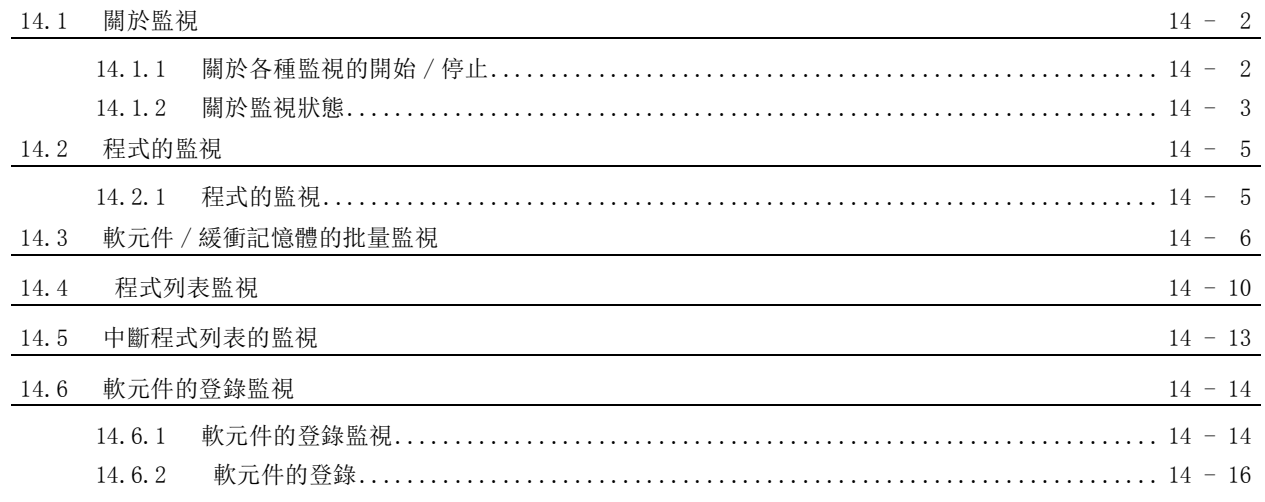

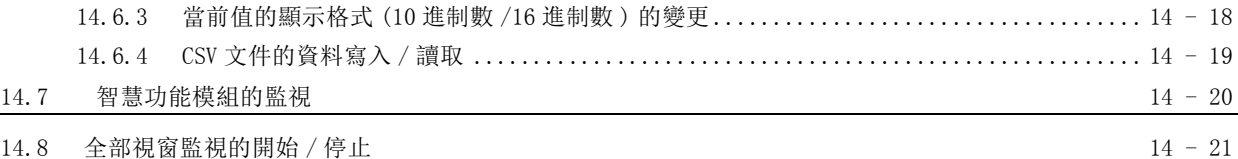

# 15 程式的類比 15 - 10

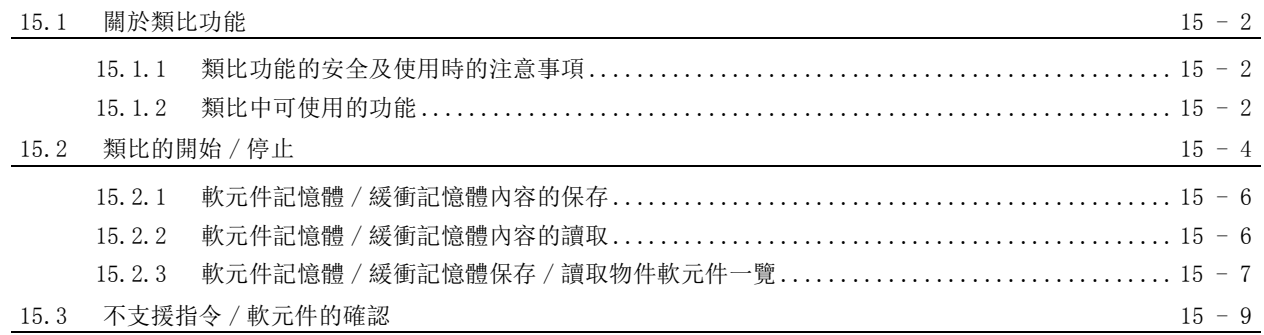

16 調試 [16 - 1 到 16 - 30](#page-400-0)

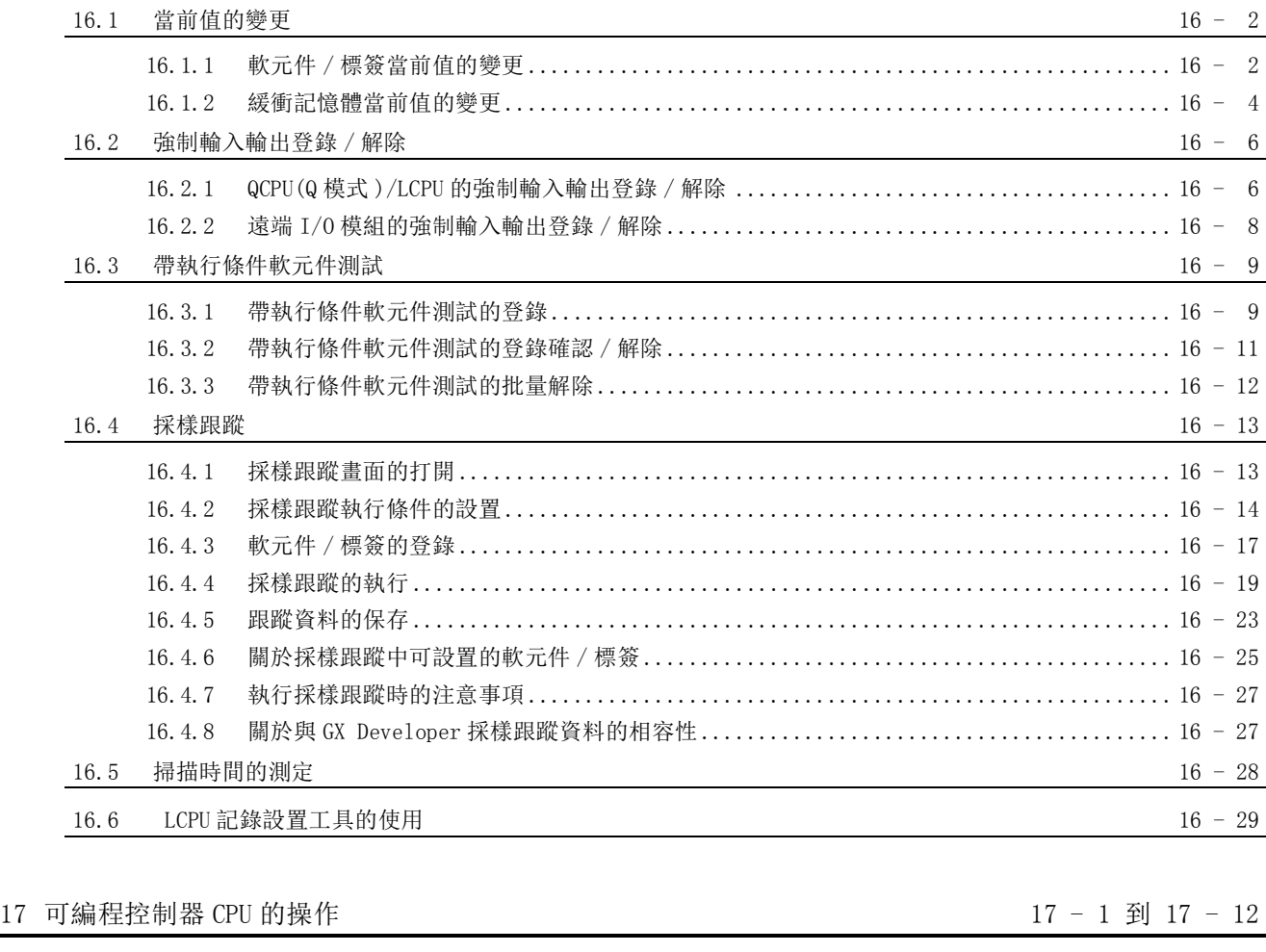

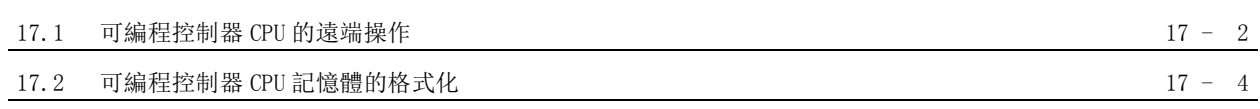

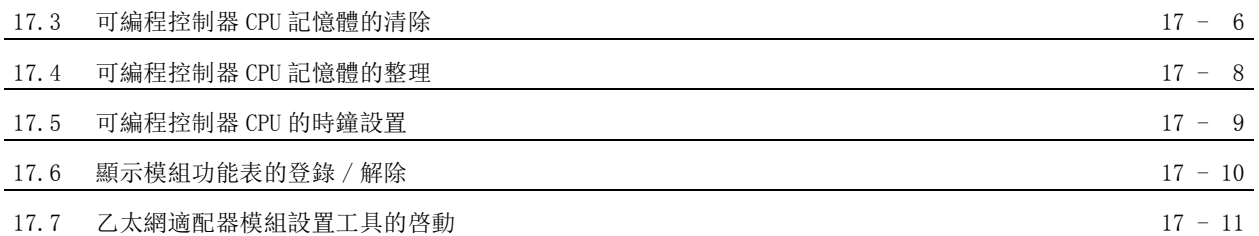

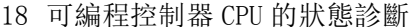

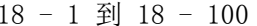

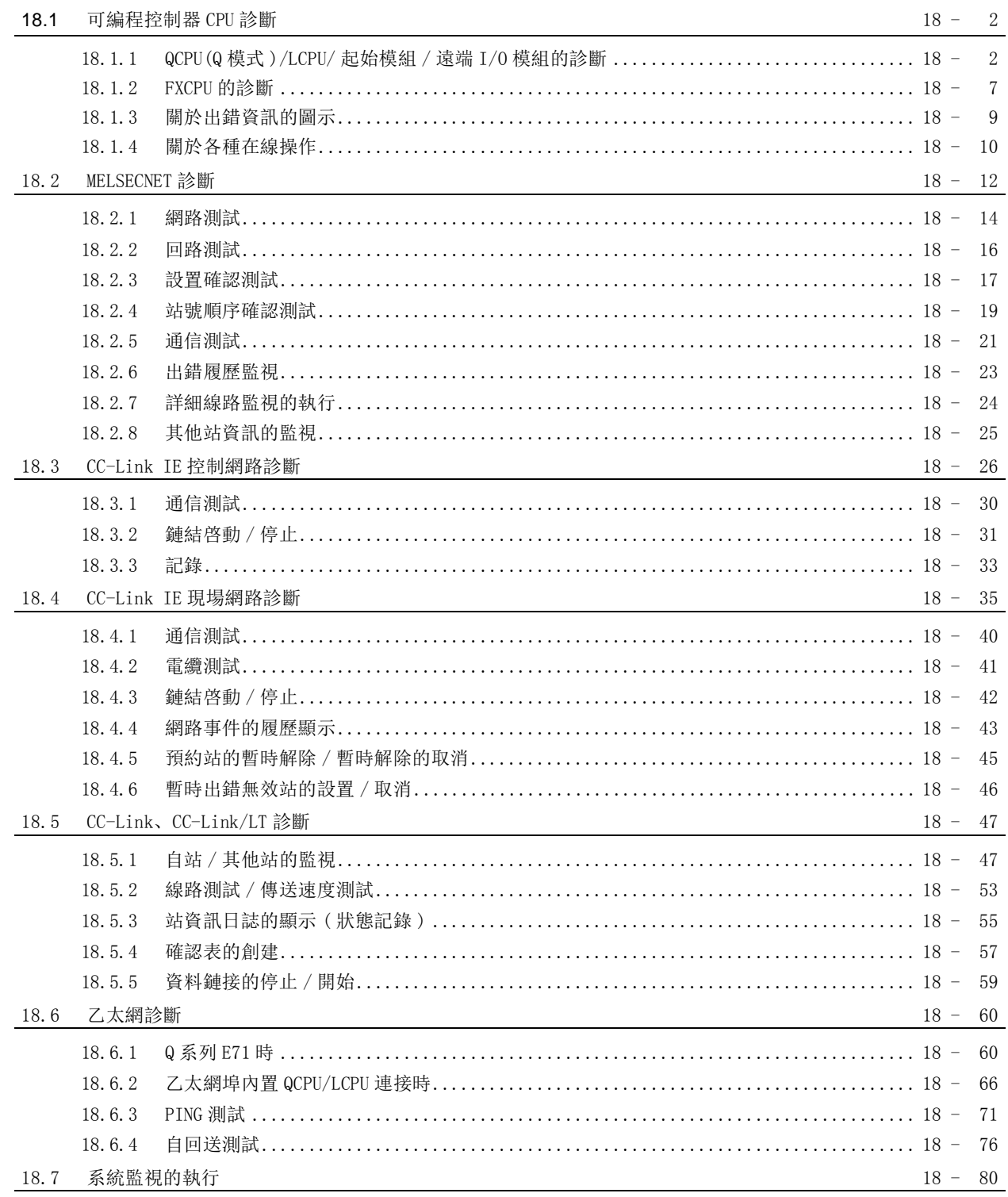

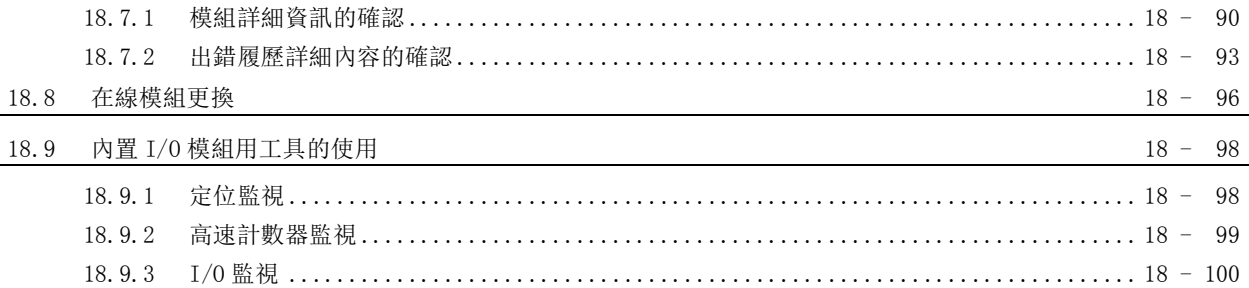

19 外部設備動作的類比

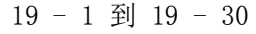

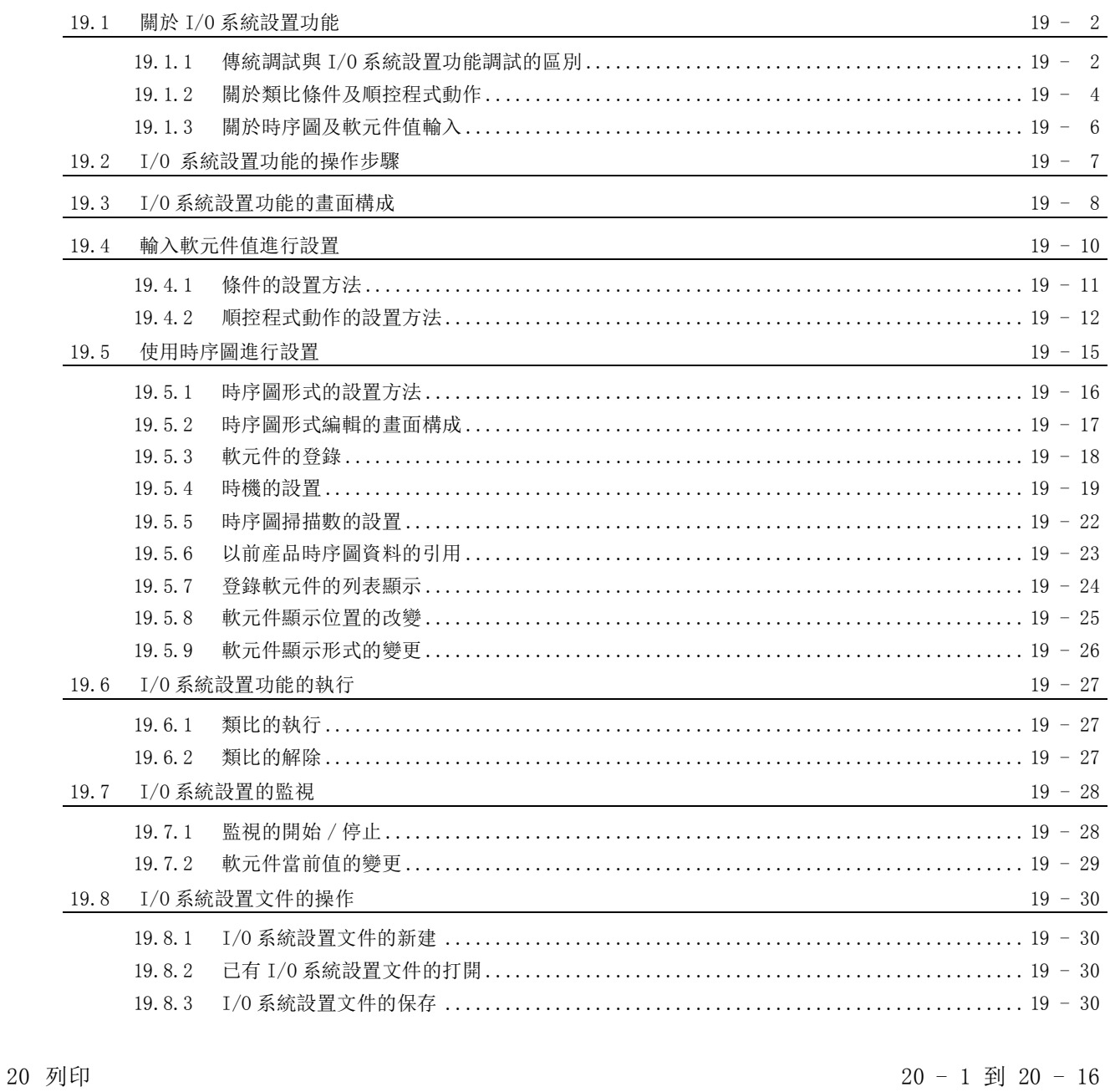

#### 20.1 印表機的設置  $20 - 2$ 20.2 列印預覽  $20 - 3$

#### 21 選項的設置

 $21 - 1$  到  $21 - 8$ 

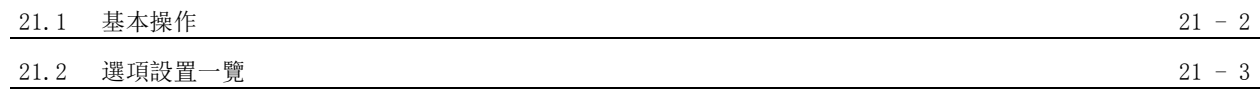

#### 附錄

### 附錄 - 1 到 附錄 - 122

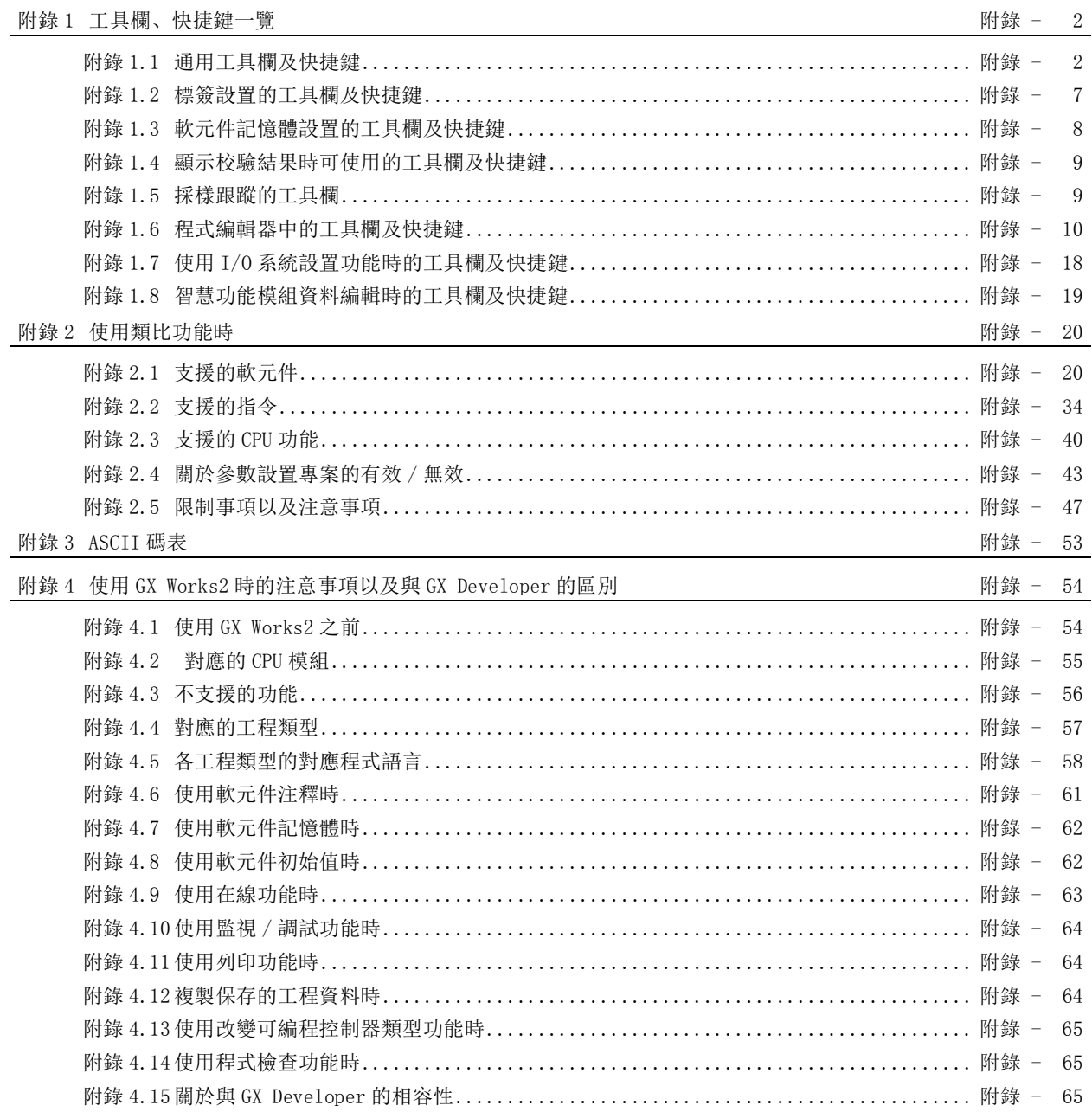

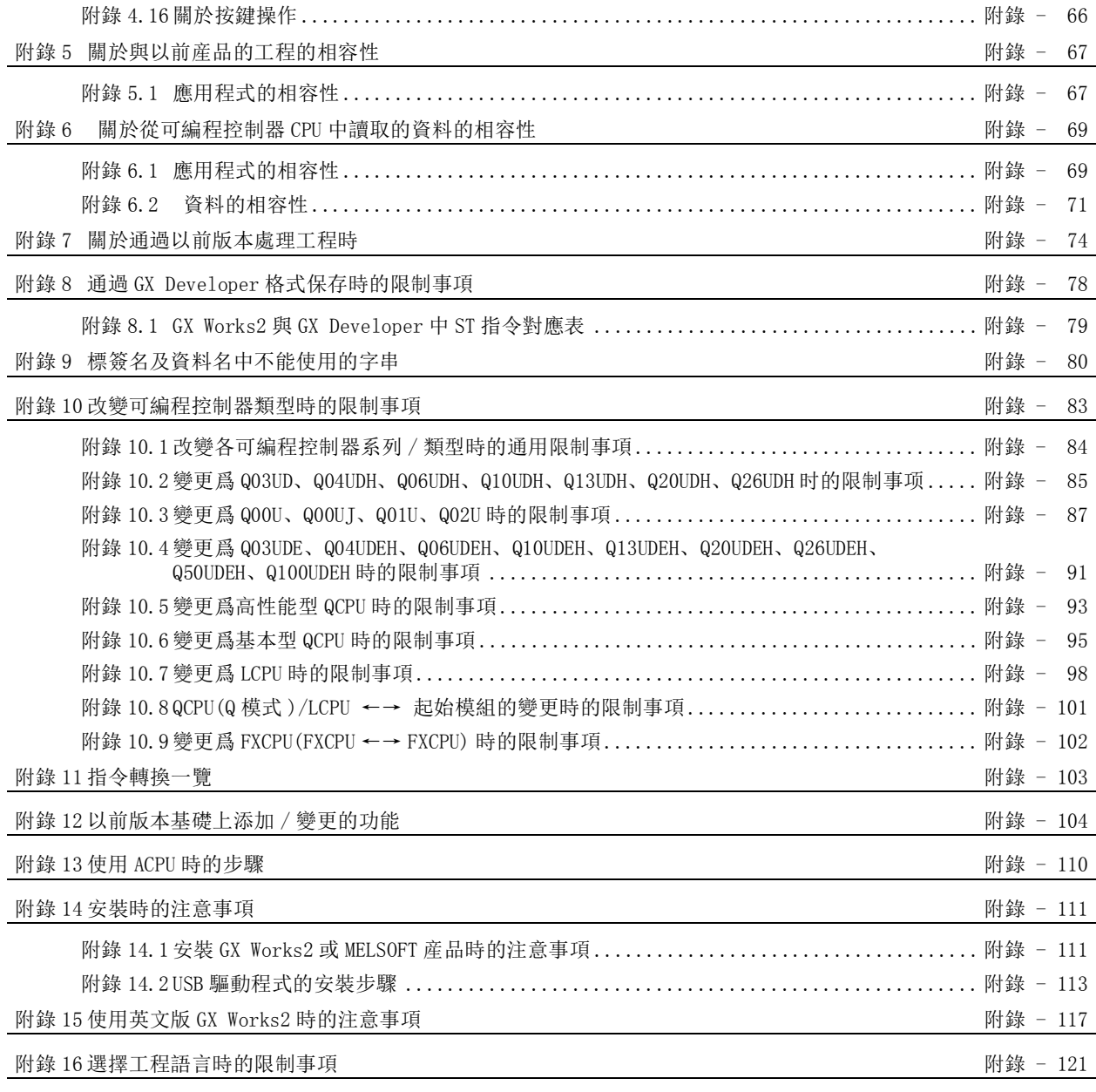

[索引 - 1 到 索引 - 6](#page-718-0)

# <span id="page-16-0"></span>■ 關於手冊

在 GX Works2 中,根據希望使用的功能,關聯手冊以分冊形式發行。

#### ●關聯手冊

與本産品有關的手冊如下所示。 請根據需要參考本表訂購。

1) GX Works2 的操作

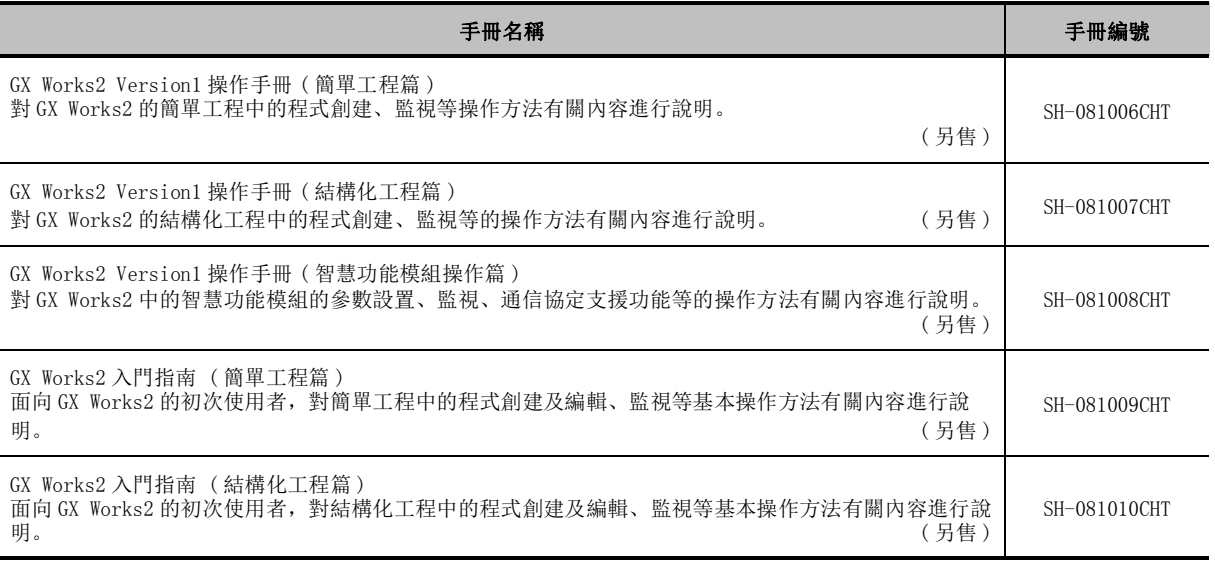

### 2) 結構化編程

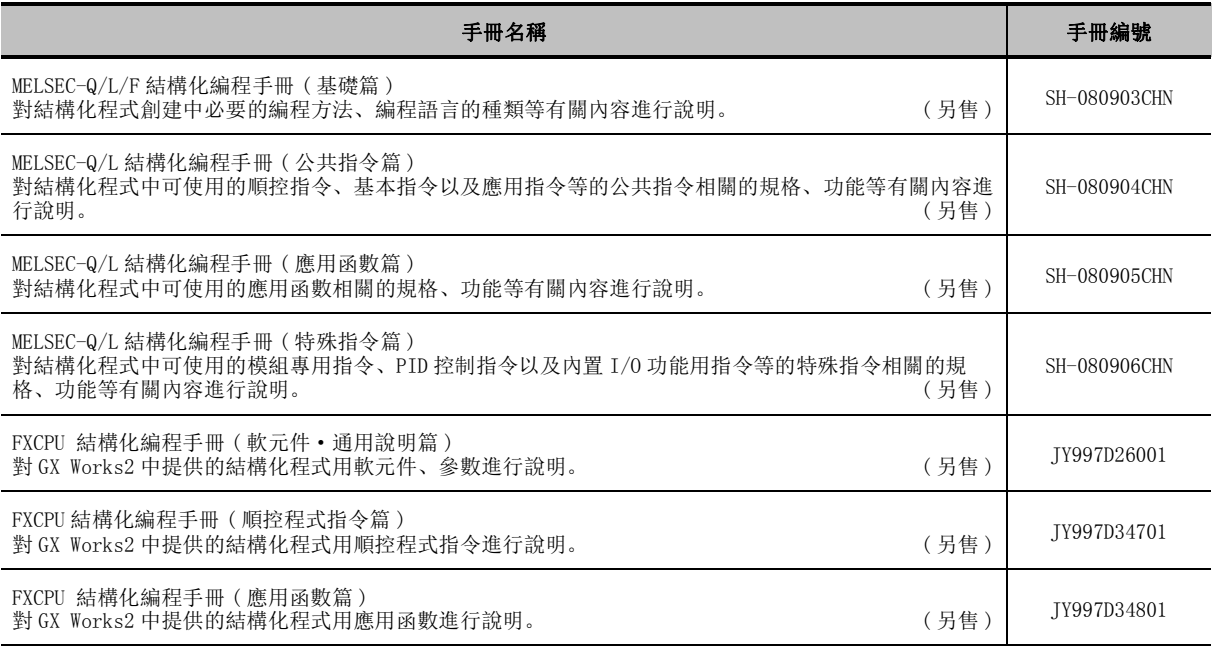

### 3) iQ Works 的操作

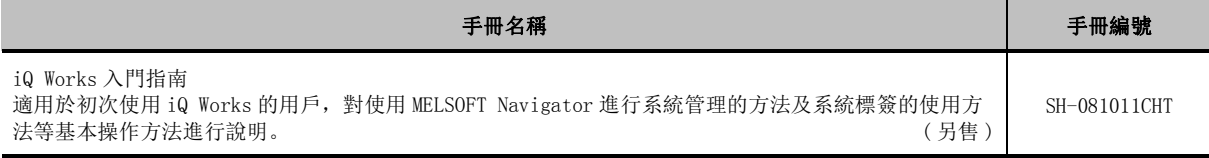

# 要點

操作手冊以 PDF 文件被存儲在套裝軟體的 CD-ROM 中。另備有用於另售的印刷品,希望單獨購買手冊時,請根據上表 中的手冊編號訂購。

### ●本手冊的定位

在本手冊中,對 GX Works2 的系統配置及參數設置、在線功能的操作方法等、簡單工程與結構化工程 中的通用功能有關內容進行說明。以目的進行分類的參閱手冊如下所示。 關於各手冊的記載內容、手冊編號等請參閱 "關聯手冊"一覽。

1) GX Works2 的操作

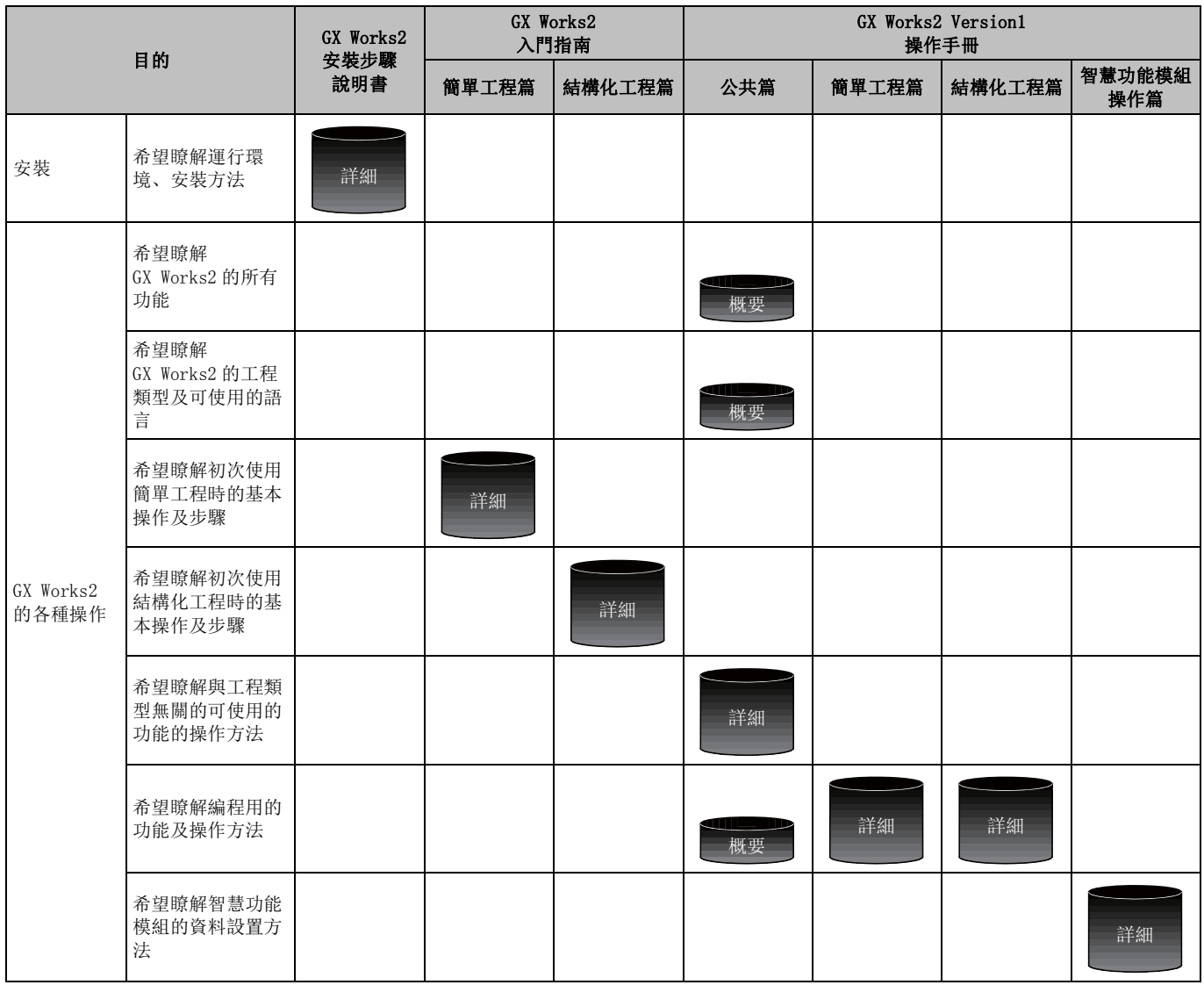

# 2) 編程中使用的各語言的操作

關於各語言的編程中使用的指令的詳細內容請參閱 3)。

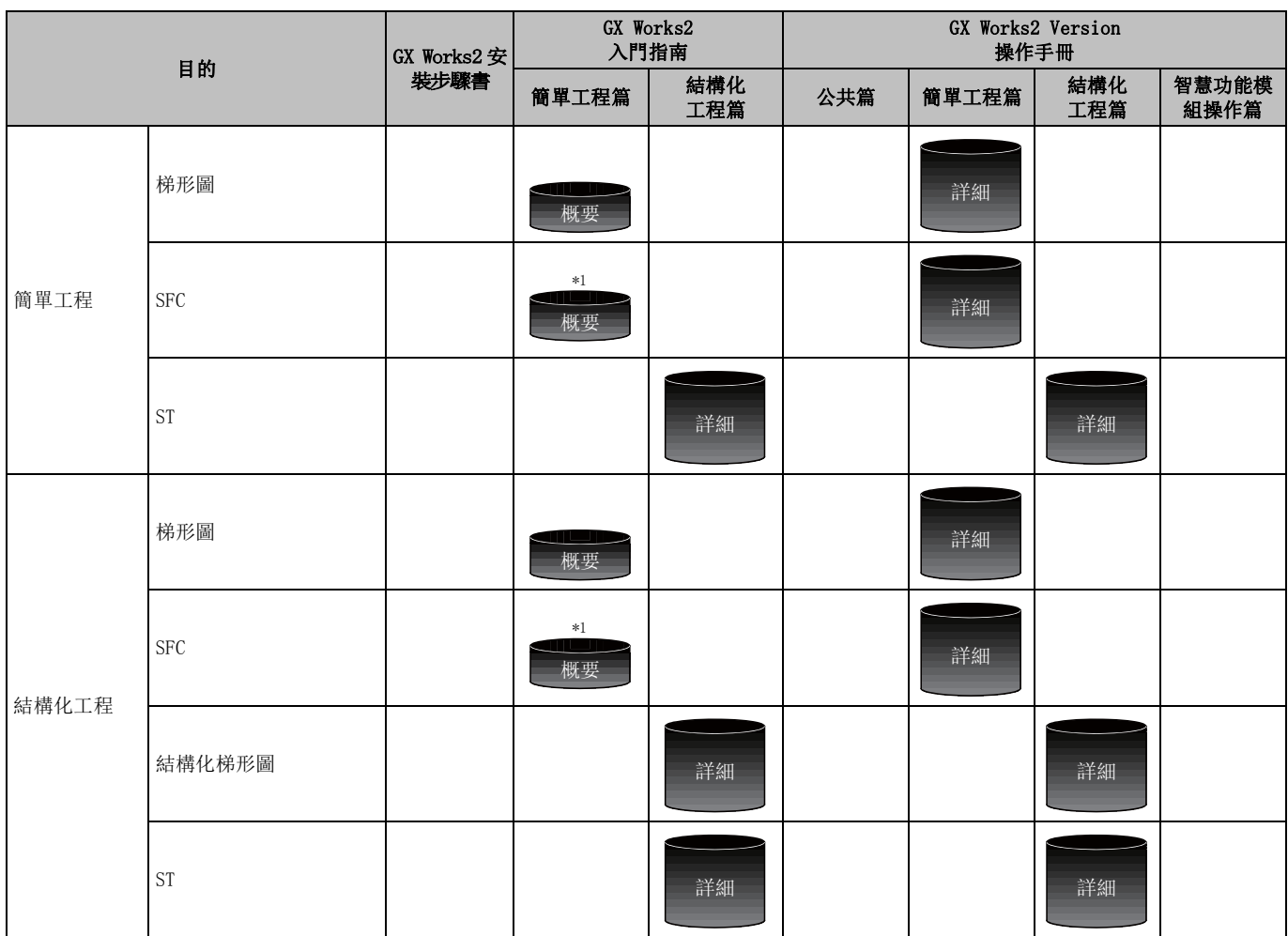

\*1:僅對於 MELSAP3、FX 系列用 SFC。

# 3) 各語言的編程中使用的指令的詳細內容 ( 對於 QCPU(Q 模式 )/LCPU)

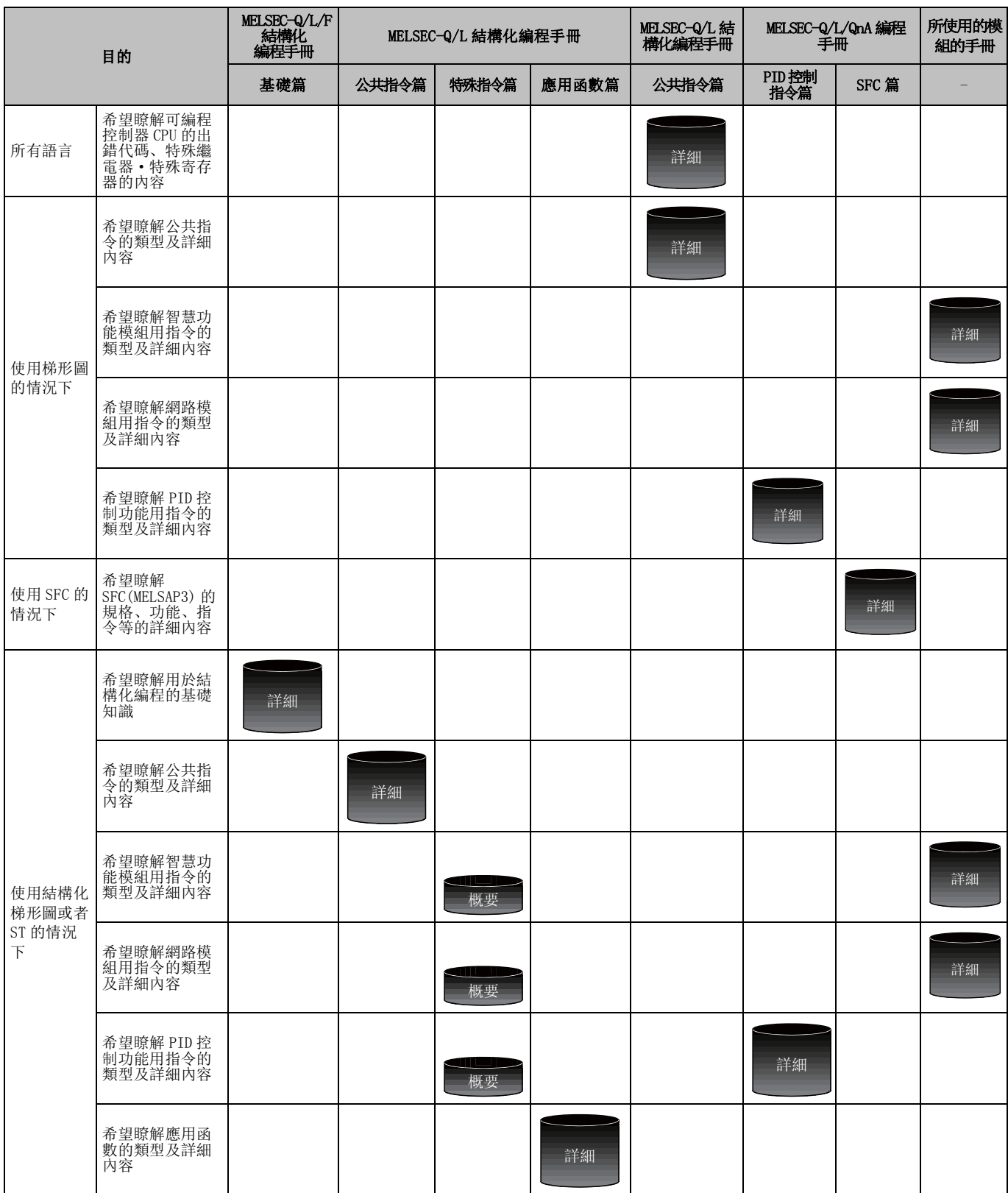

# 4) 各語言的編程中使用的指令的詳細內容 ( 對於 FXCPU)

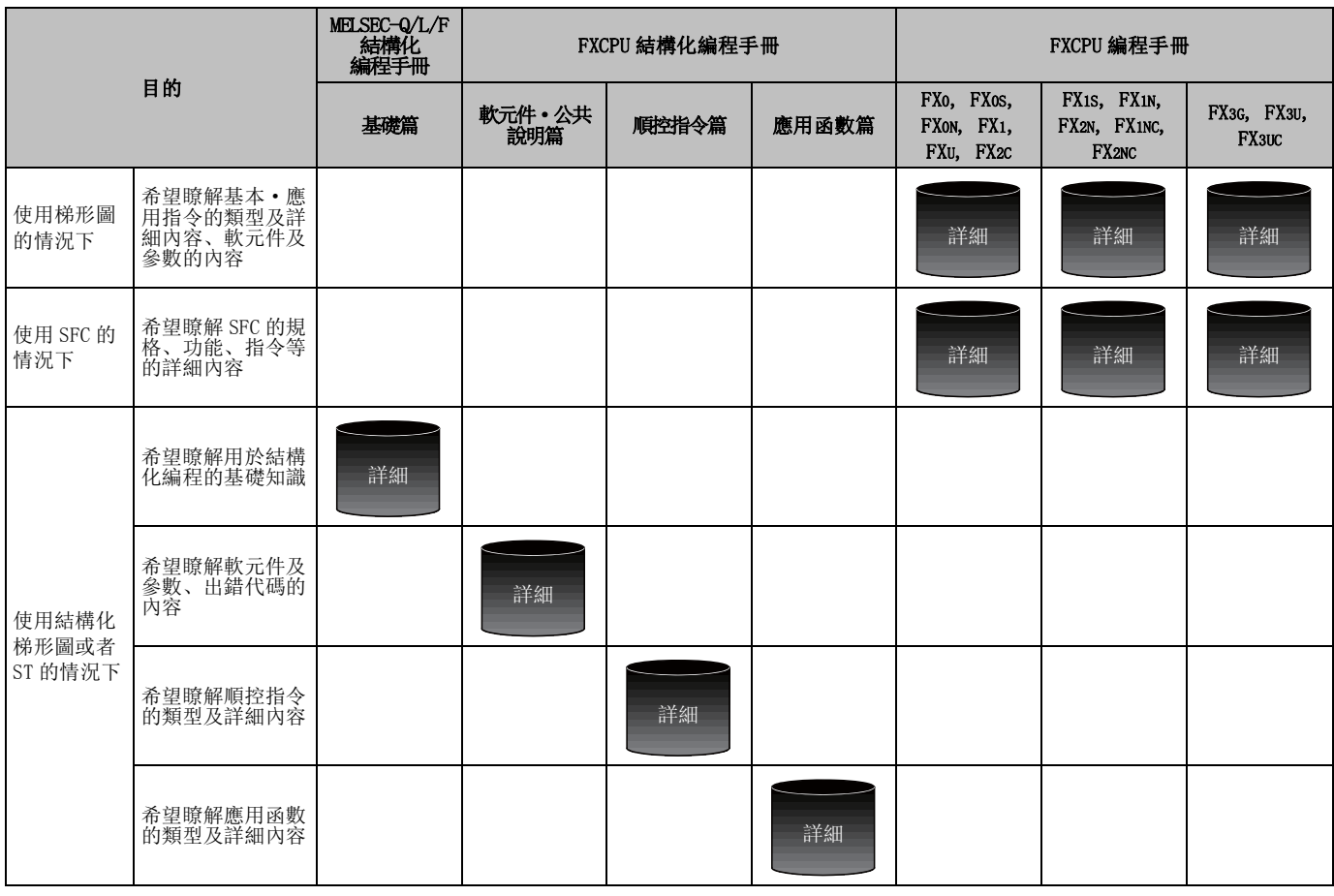

#### ●手冊的閱讀方法

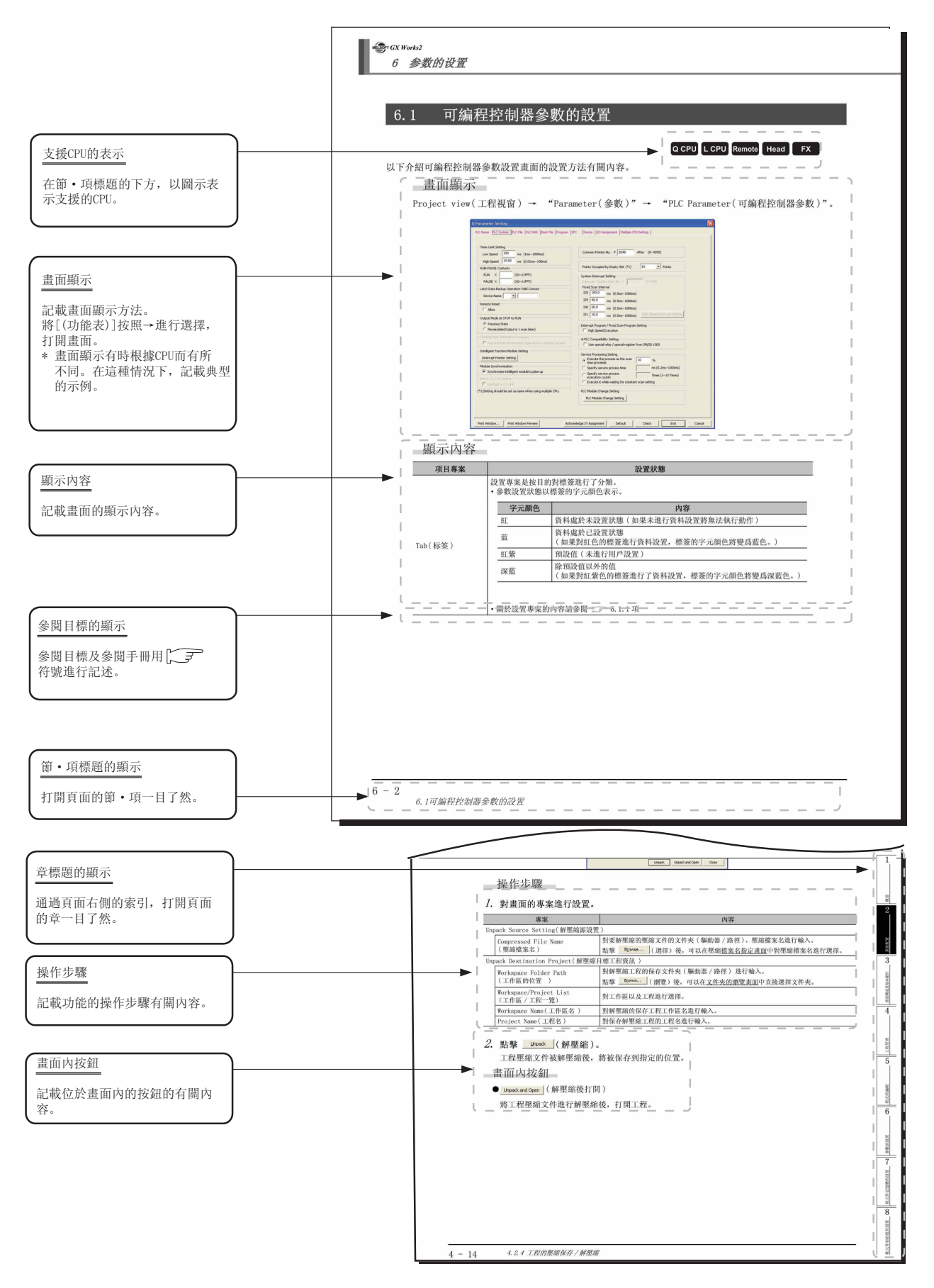

關於可使用各功能的 CPU 模組的圖示,如下所示。

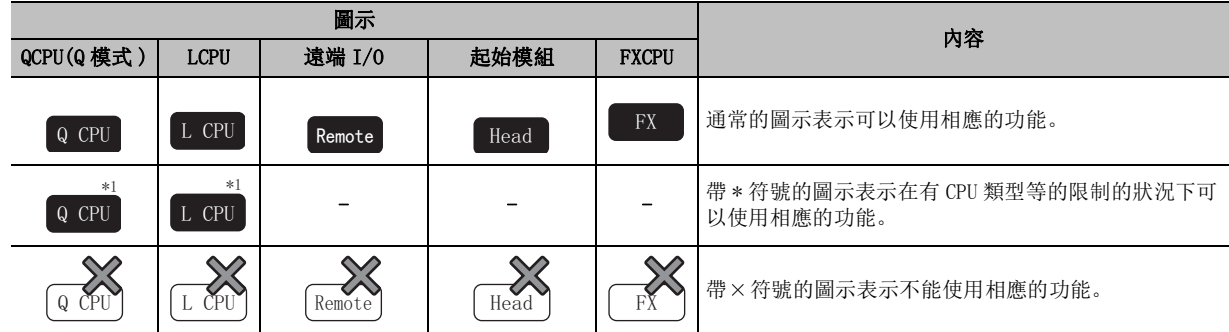

其他種類的說明如下所示。

要點

對該頁面中說明內容的特別注意事項及希望預先瞭解的功能等進行說明。

# 限制事項。

對該頁面中說明的內容的限制事項進行說明。

- ●本手冊中使用的符號
	- 本手冊中使用的符號及內容舉例如下。

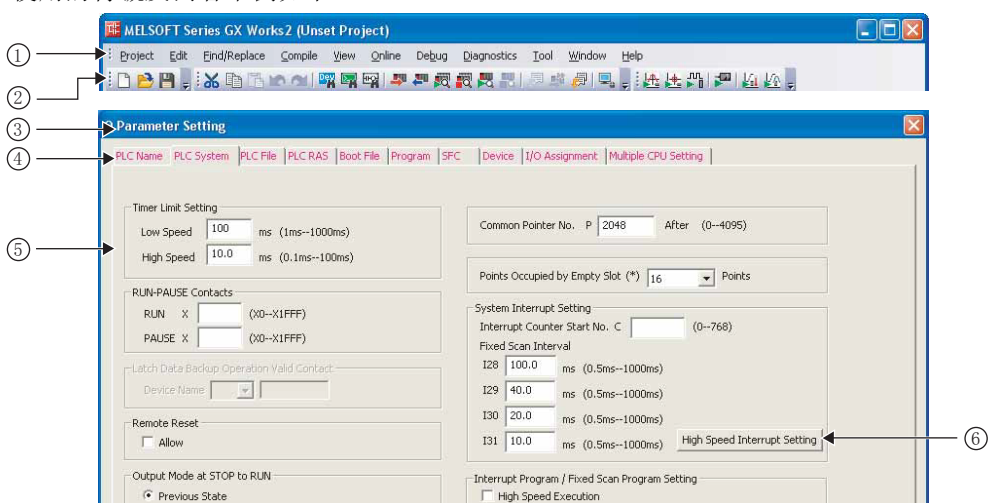

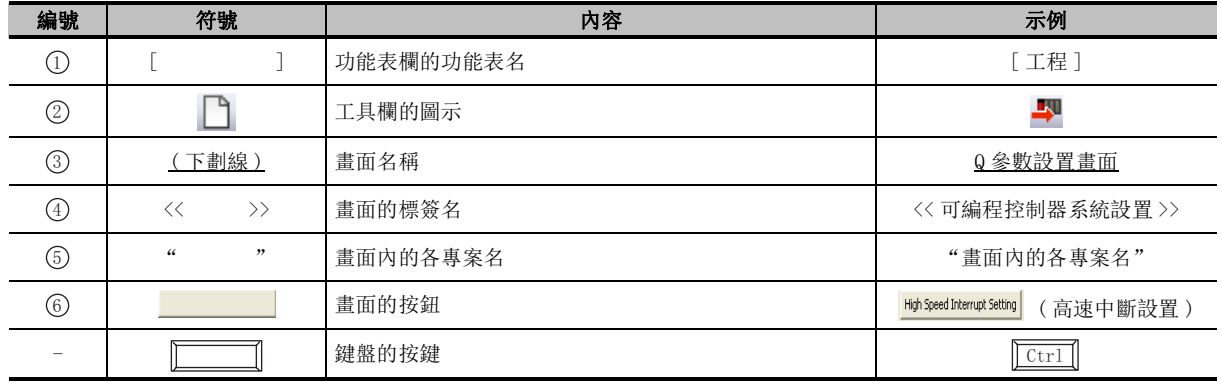

# <span id="page-24-0"></span>■ 本手冊中使用的總稱·略稱

在本手冊中,將套裝軟體、可編程控制器 CPU 等以如下所示的總稱·略稱表示。在需要標明相關型號的 情況下,將記載模組型號。

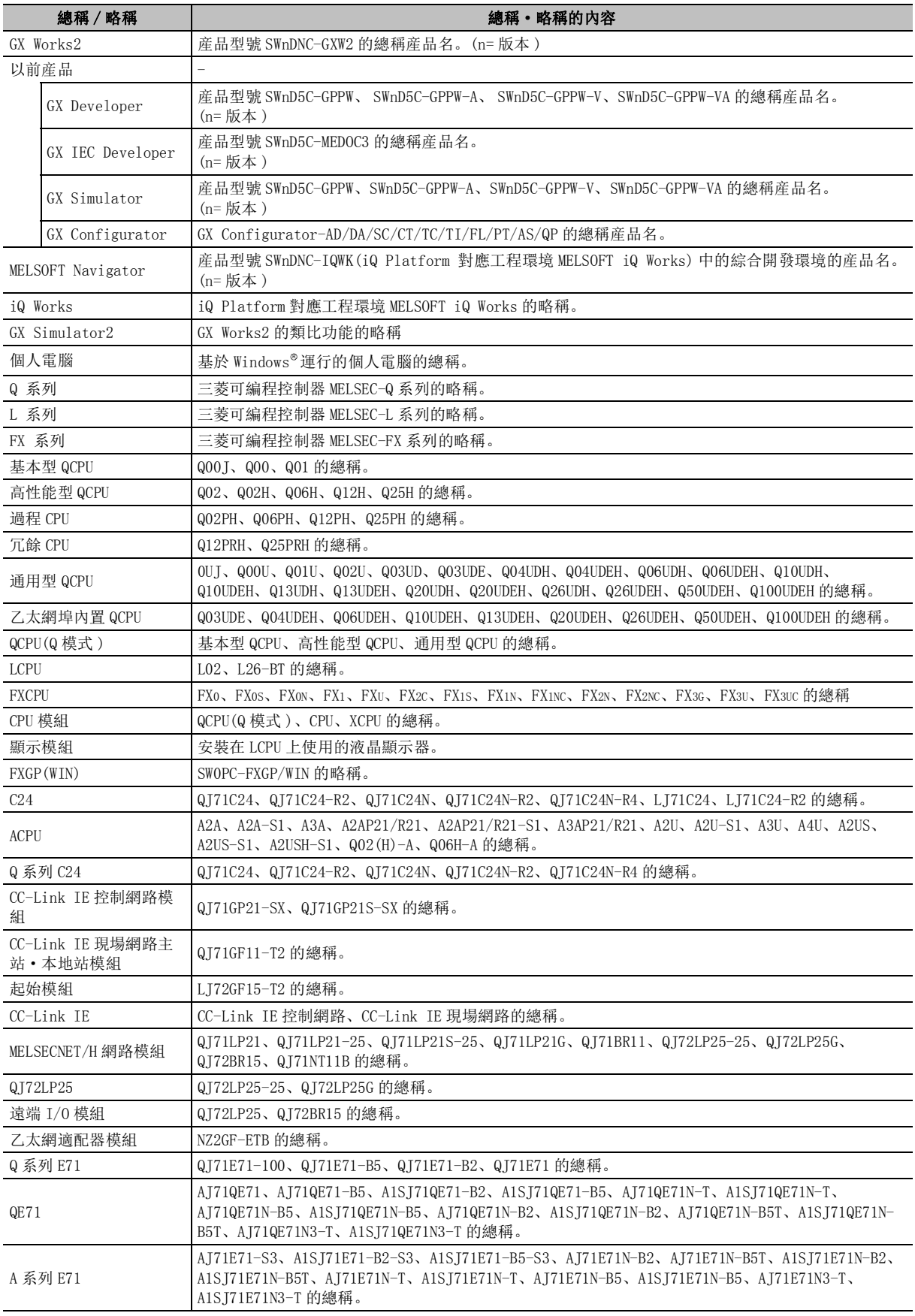

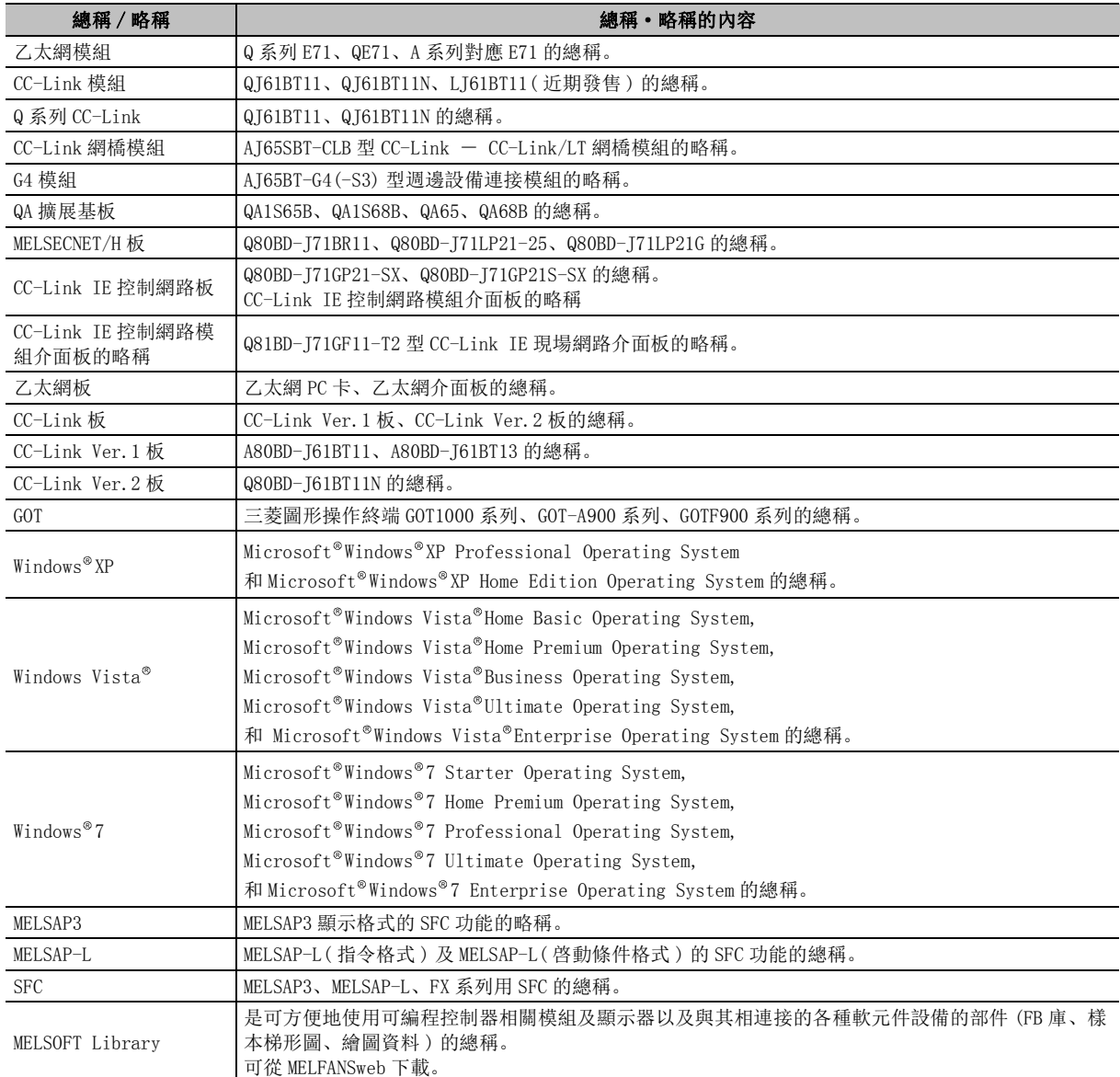

<span id="page-26-0"></span>本手冊中使用的術語如下所示。

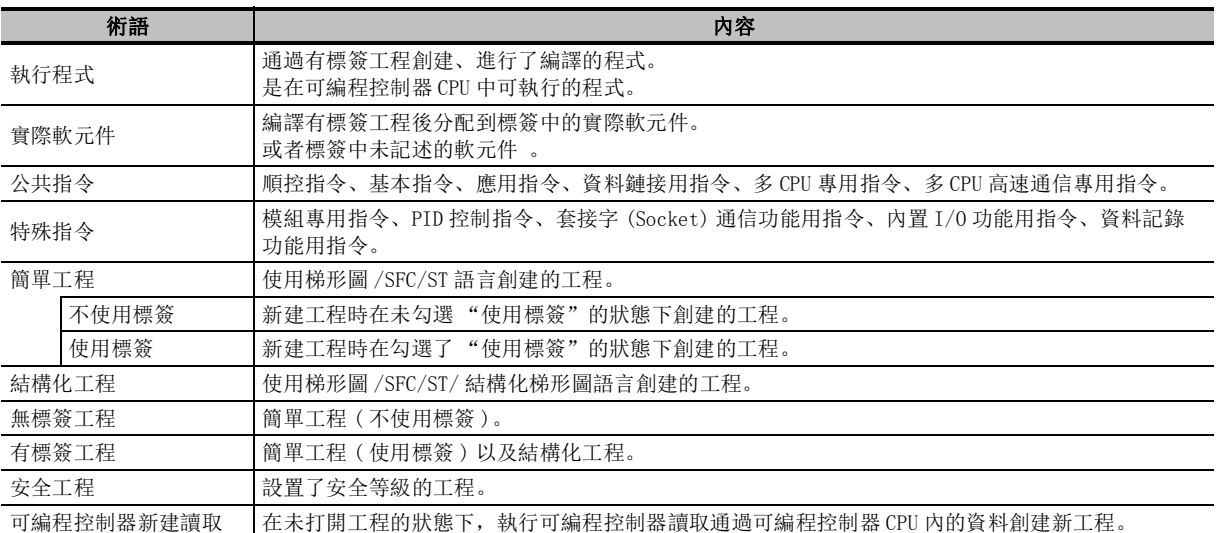

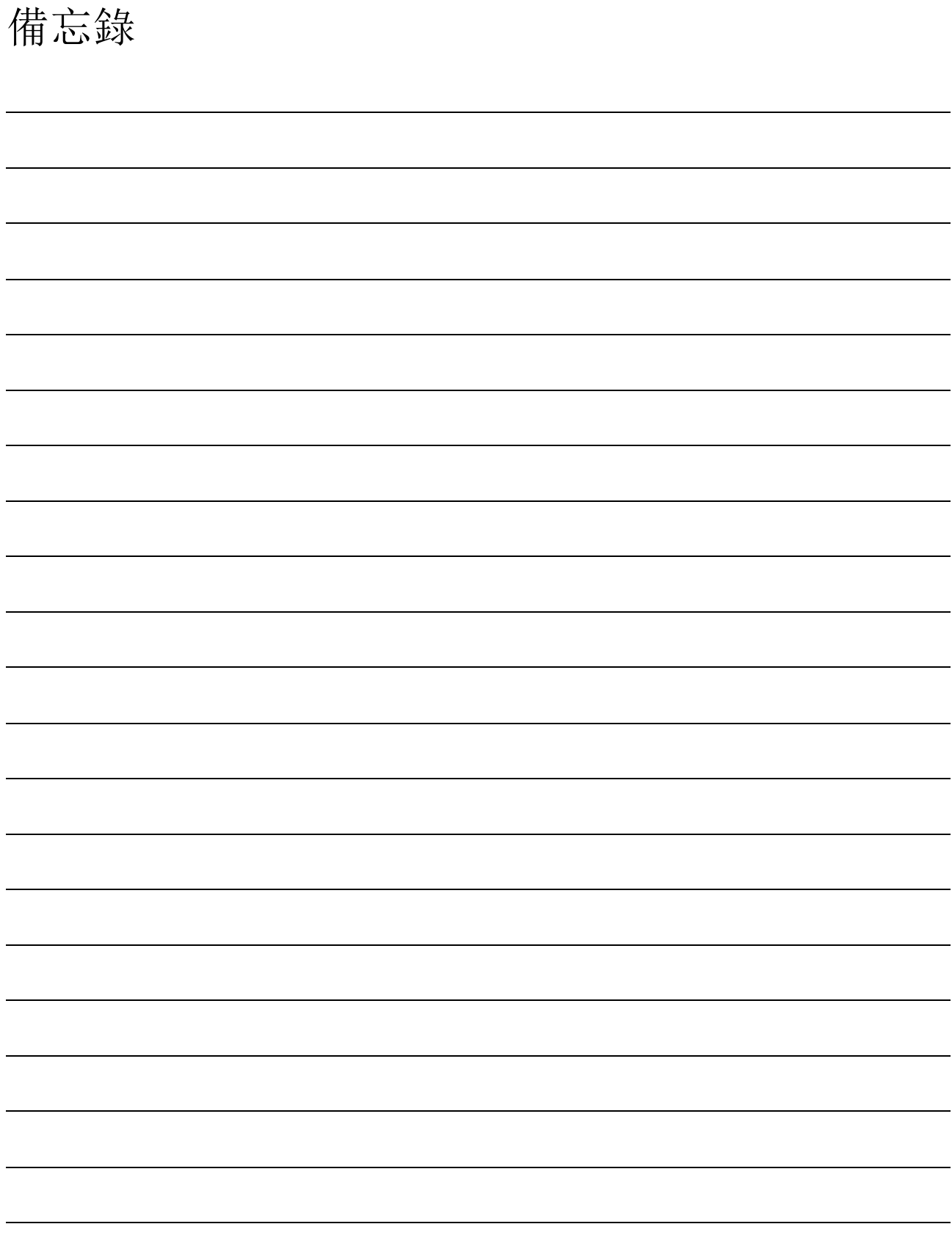

<span id="page-28-0"></span>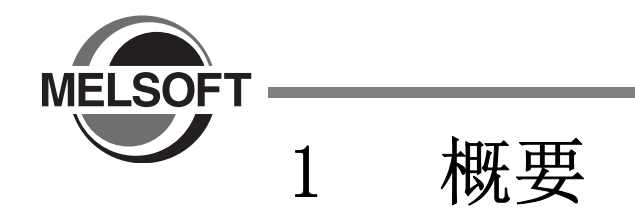

對 GX Works2 的概要有關內容進行說明。

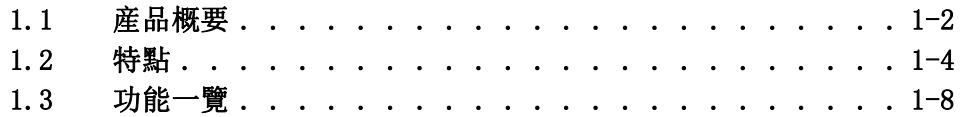

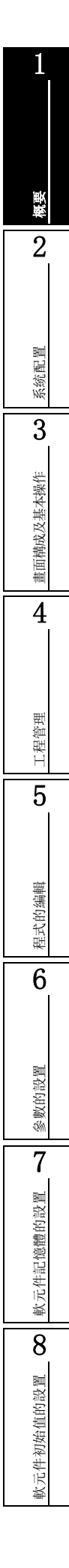

# <span id="page-29-0"></span>1.1 産品概要

GX Works2 是基於 Windows®運行的,用於進行設計、調試、維護的編程工具。 與傳統的 GX Developer 相比, 提高了功能及操作性能, 變得更加容易使用。

# ■ GX Works2 的主要功能

在 GX Works2 中, 以工程爲單位對各個可編程控制器 CPU 的程式及參數進行管理。 GX Works2 中主要有以下功能。

●程式創建

通過簡單工程可以與傳統 GX Developer 一樣進行編程以及通過結構化工程進行結構化編程。

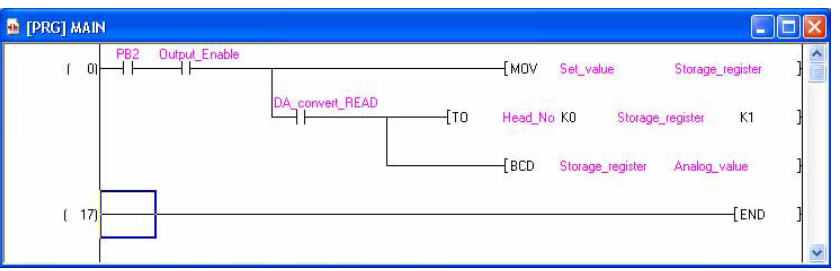

### ●參數設置

可以對可編程控制器 CPU 的參數及網路參數進行設置。 此外,也可對智慧功能模組的參數進行設置。 (FXCPU 中沒有網路參數設置。)

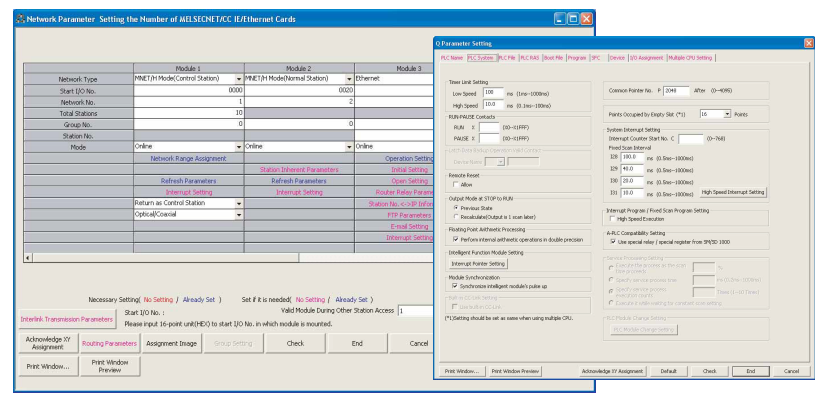

●至可編程控制器 CPU 的寫入 / 讀取功能

通過可編程控制器讀取 / 寫入功能,可以將創建的順控程式寫入 / 讀取到可編程控制器 CPU 中。此 外,通過運行中寫入功能,可以在可編程控制器 CPU 處於運行狀態下對順控程式進行變更。

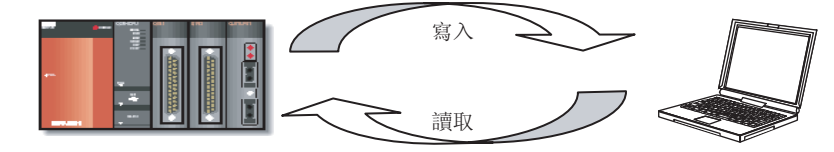

1

●監視 / 調試 將創建的順控程式寫入到可編程控制器 CPU 中,可對運行時的軟元件值等進行離線 / 在線監視。 Modify Value Device/Label | Buffer Memory |  $\frac{100}{100}$ j. Device/Label  $\frac{0.10}{0}$  $\frac{1}{2}$  $\overline{\phantom{0}}$ Data Lype Bit  $\overline{\phantom{0}}$  $\frac{0.20}{0}$  $\underline{\mathsf{O}}\mathsf{N}$  $\mathsf{OFF}$ Switch ON/OFF  $\frac{1}{2}$ Settable Range 可以進行程式監視及調試。 Execution Result<< Close Execution Result Device/Label Data Type Setting Value

#### ●診斷

可以對可編程控制器 CPU 的當前出錯狀態及故障履歷等進行診斷。通過診斷功能,可以縮短恢復作 業的時間。

Reregister

 $\subseteq$ lear

此外,通過系統監視 (QCPU (Q 模式 )/LCPU 的情況下), 可以瞭解智慧功能模組等的相關詳細資訊。 由此,可以減少發生了出錯時的恢復作業所需時間。

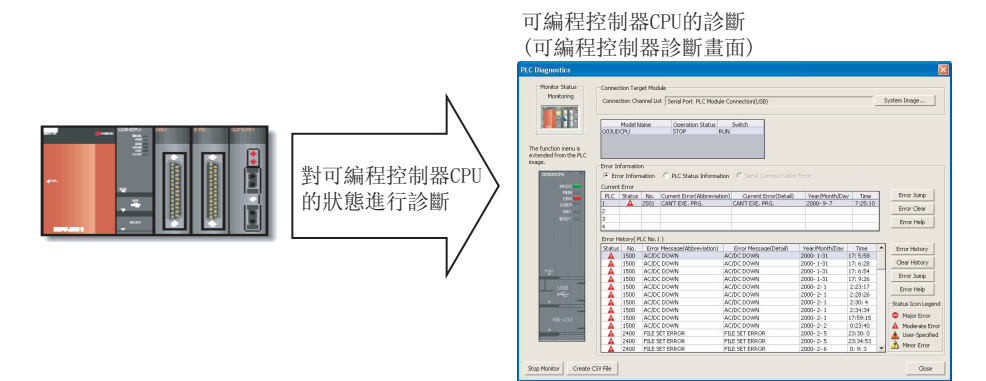

# <span id="page-31-0"></span>1.2 特點

以下對 GX Works2 的特點有關內容進行說明。

## ■ GX Works2 中的工程類型

在 GX Works2 中,可以對簡單工程及結構化工程進行選擇。

●簡單工程

使用三菱可編程控制器 CPU 的指令,創建順控程式。 此外,在簡單工程中,可以通過與傳統 GX Developer 相同的操作創建程式。 與 GX Developer 一樣支援不使用標簽的編程及標簽編程。

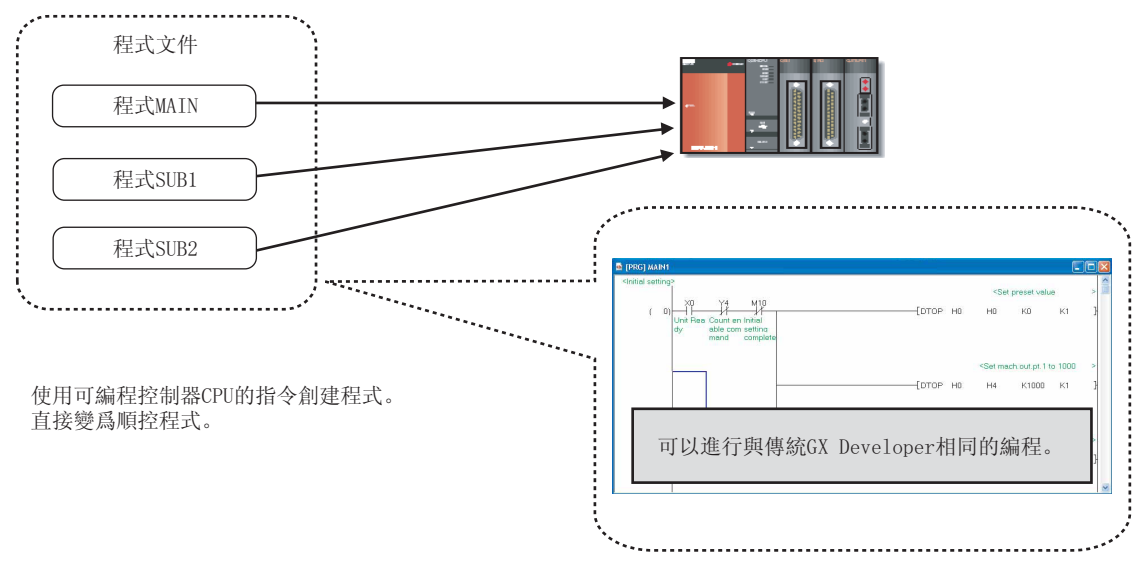

●結構化工程

對於結構化工程,可以通過結構化編程創建程式。

通過將控制細分化,將程式的公共部分執行部件化,可以實現易於閱讀的、高引用性的編程 ( 結構 化編程 )。

僅對應於標簽編程。

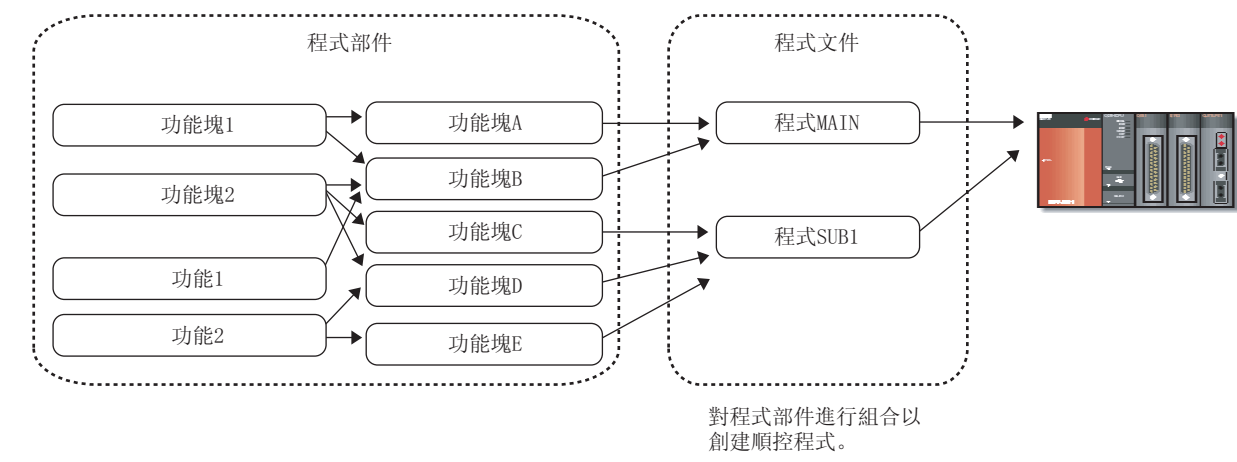

1

概要

2

系統配置

3

畫面構成及基本操作

畫面構成及基本操作

4

工程管理

5

程式的編輯

程式的编輯

6

參數的設置

參數的設置

7

軟元件記憶體的設置

軟元件記憶體的設置

8

軟元件初始值的設置

軟元件初始值的設置

# ■ 使用了標簽的編程

在標簽編程中,可以在無需理會軟元件號的狀況下創建程式。 對於通過標簽編程創建的程式,通過編譯將自動進行軟元件分配,可作爲實際程式使用。

在全局標簽中,可將創建的標簽引用到其他程式中。

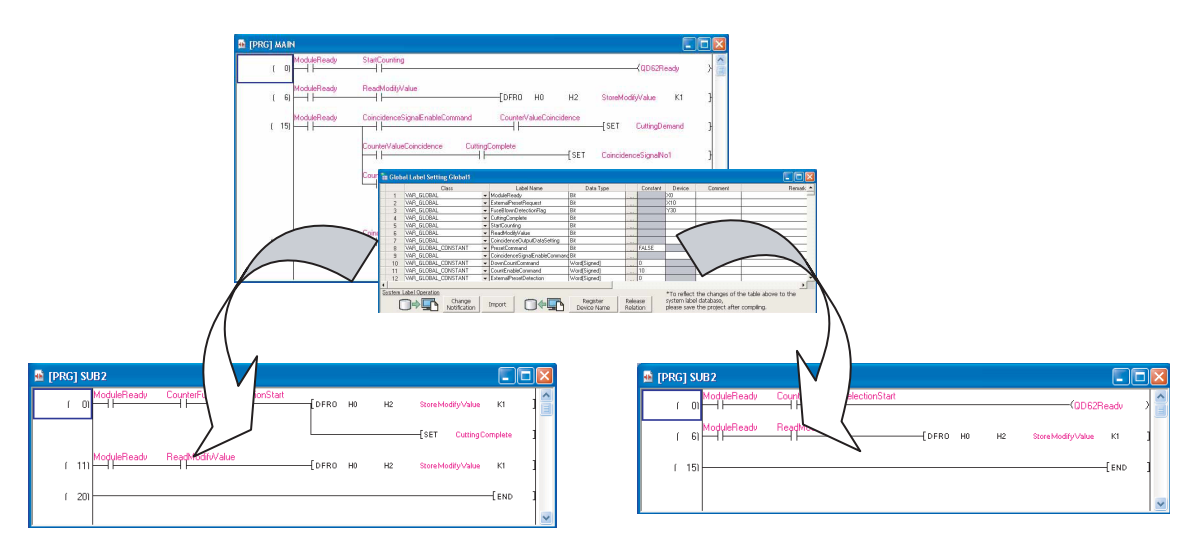

此外,將全局標簽作爲系統標簽進行登錄,可在 iQ Works 系列產品 (GX Works2、MT Developer2、GT Designer3) 中共用。

關於系統標簽的詳細內容,請參閱下述手冊。

(CF iQ Works 入門指南)

#### $\blacksquare$ 己有程式資源的利用

在簡單工程中, 可以對傳統 GX Developer 中創建的工程進行引用。通過利用己有資源, 提高了程式的 設計效率。

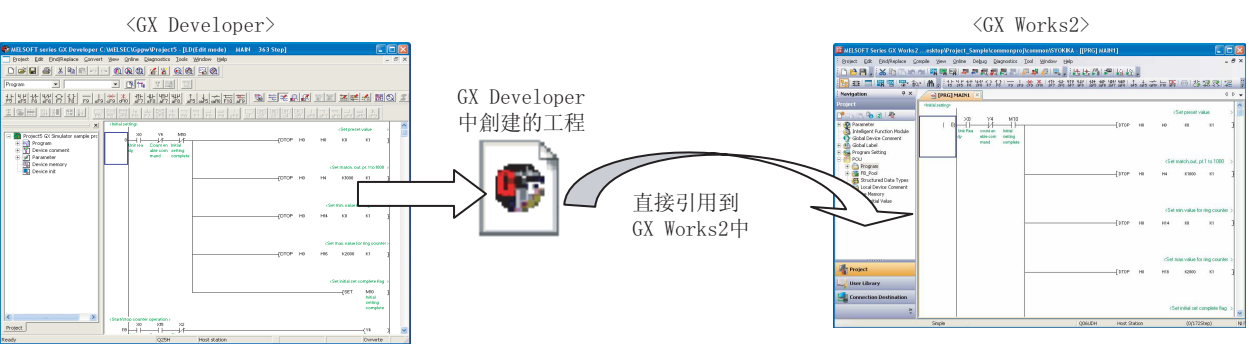

#### 通過庫化實現程式部件的共用  $\blacksquare$

在結構化工程中, 可以將頻繁使用的程式及全局標簽、結構體登錄到用戶庫中。通過用戶庫的使用縮短 程式創建時間。

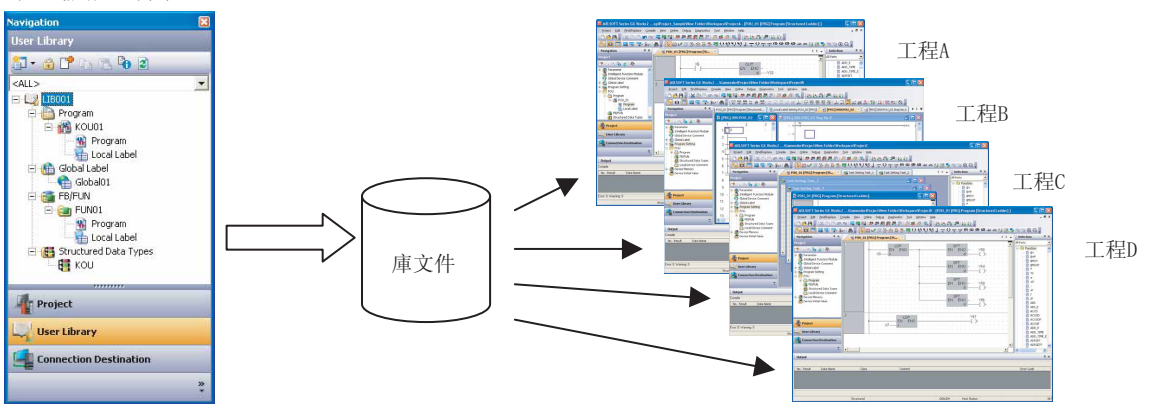

諁

 $\overline{2}$ 

系統配置

3

畫面構成及基本操作

 $\overline{4}$ 

工程管理

5

程式的编輯

 $\overline{6}$ 

参数的設置

 $\overline{7}$ 

軟元件記憶體的設置

 $\overline{8}$ 

軟元件初始值的設置

#### 豐富的程式語言  $\blacksquare$

通過豐富的程式語言,可以在 GX Works2 中根據控制選擇最合適的程式語言。

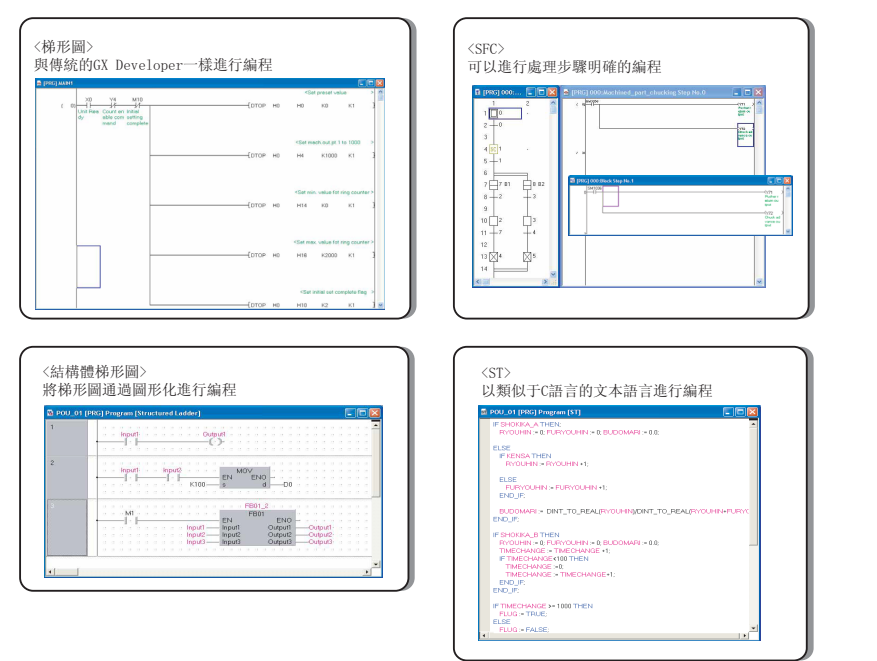

此外, 在 GX Works2 的梯形圖中, 通過內嵌 ST 功能, 可在梯形圖編輯器上使用 ST 程式。

#### 其他特點

#### ●離線調試

在 GX Works2 中, 通過類比功能可以進行離線調試。由此, 可以在不連接可編程控制器 CPU 的狀況 下,對創建的順控程式進行調試以確認能否正常動作。

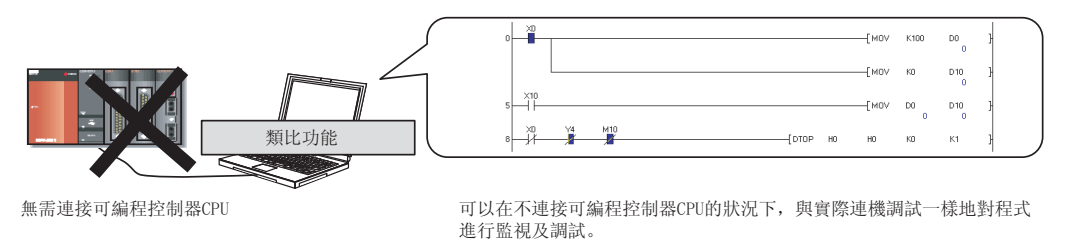

●可以根據用戶喜好進行畫面排列

通過折疊視窗, 可以對 GX Works2 的畫面排列進行自由變更。

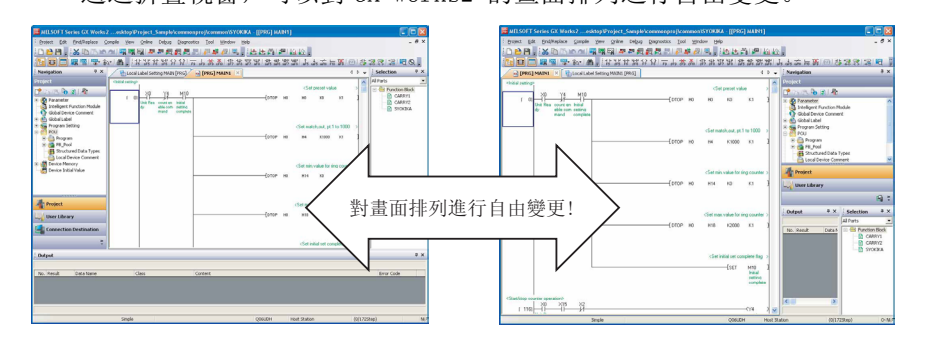

1 概要

# <span id="page-35-0"></span>1.3 功能一覽

GX Works2 的功能一覽如下所示。 分爲通用功能 ( 工程、在線、調試、診斷、工具、視窗、幫助 ) 以及各編輯及設置物件的功能 ( 編輯、查找 / 替換、轉換 / 編譯、顯示 )。 關於參照欄中的 "( 簡單 )"、"( 結構化 )"、"( 智慧 )"功能的詳細內容,請分別參閱下述內容。 ( 簡單 ) .... GX Works2 Version1 操作手冊 ( 簡單工程篇 ) ( 結構化 ) .. GX Works2 Version1 操作手冊 ( 結構化工程篇 ) ( 智慧 ) .... GX Works2 Version1 操作手冊 ( 智慧功能模組操作篇 )

# <span id="page-35-1"></span>1.3.1 簡單工程與結構化工程的通用功能一覽

以下對簡單工程與結構化工程通用的功能有關內容進行說明。

## ■ 通用功能一覽

與編輯及設置物件的種類無關,是經常使用的功能。

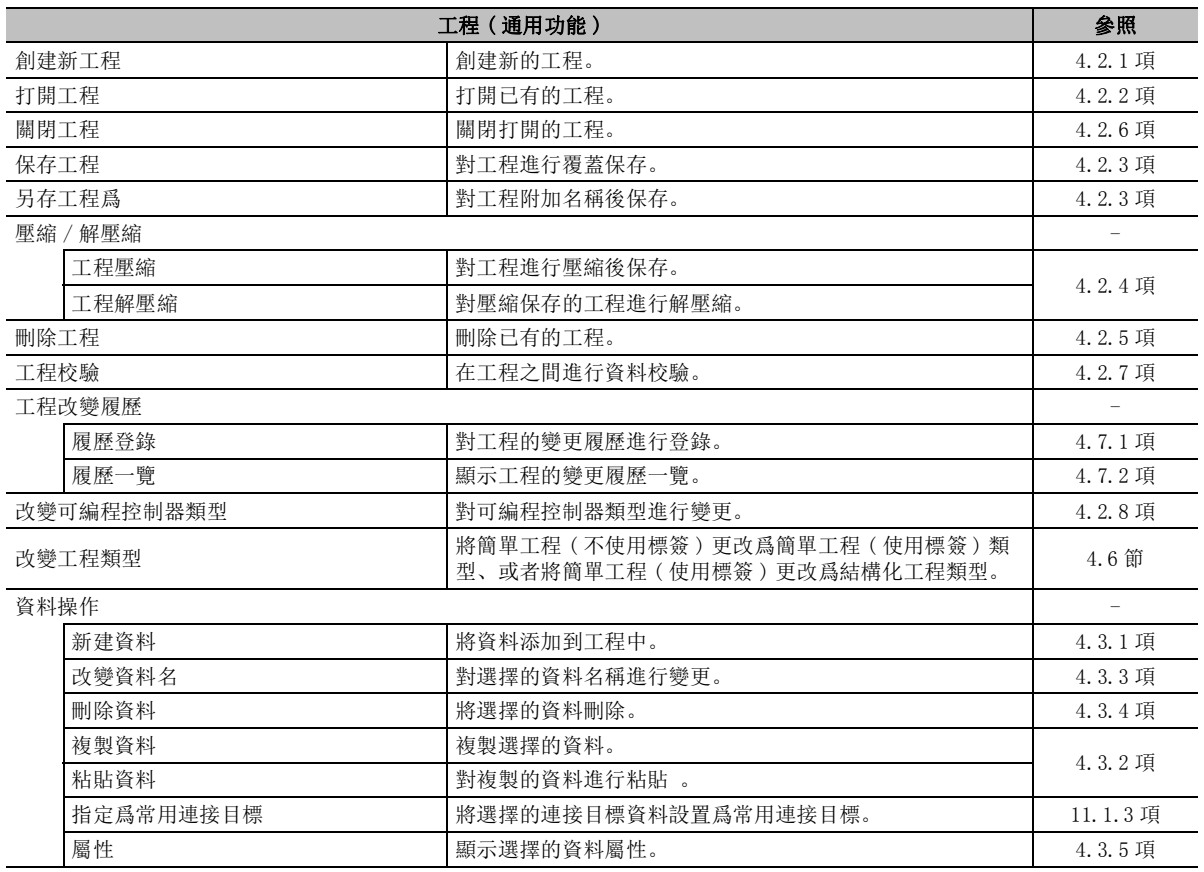
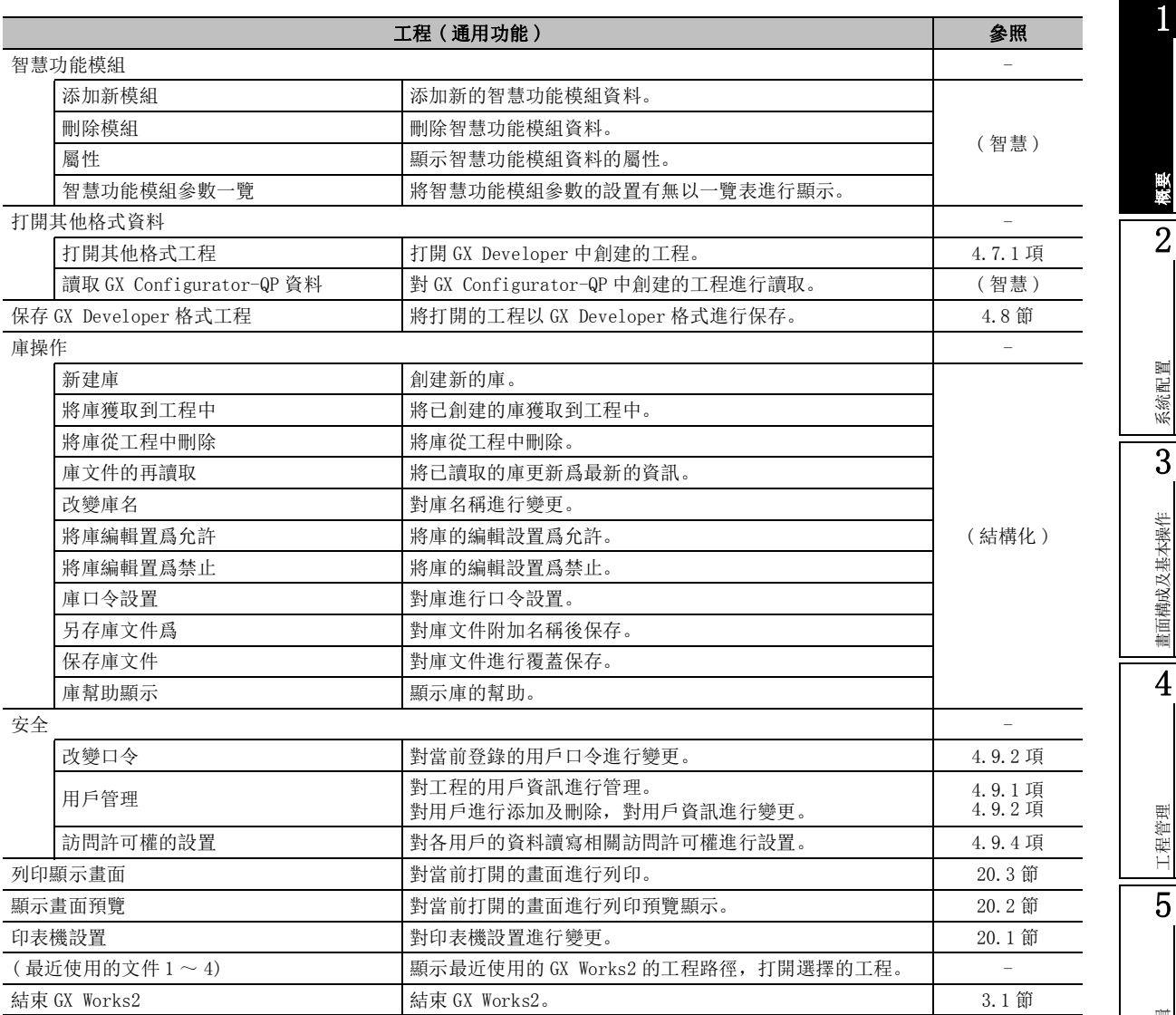

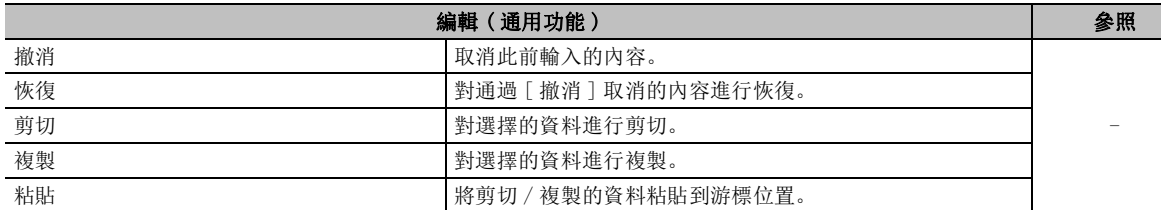

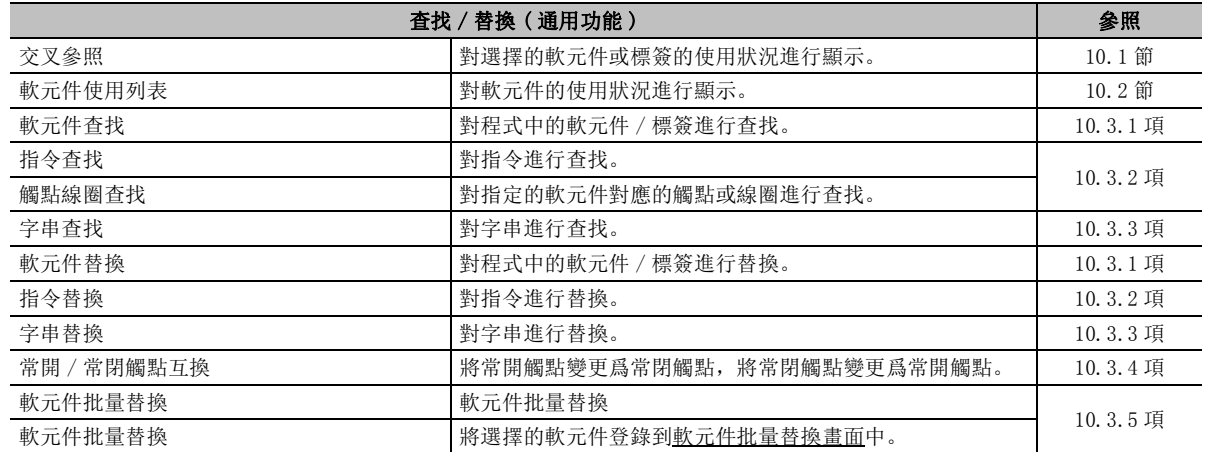

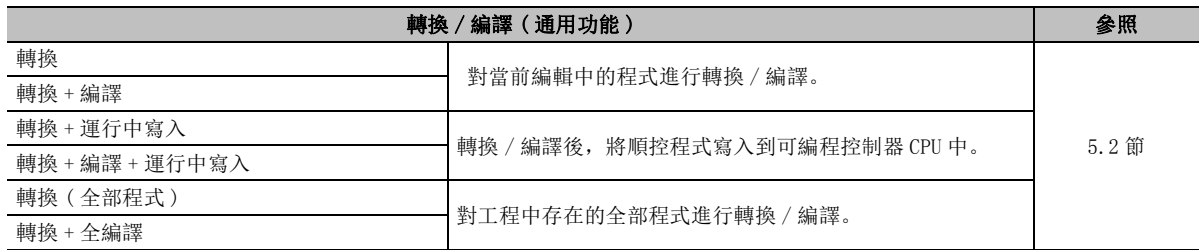

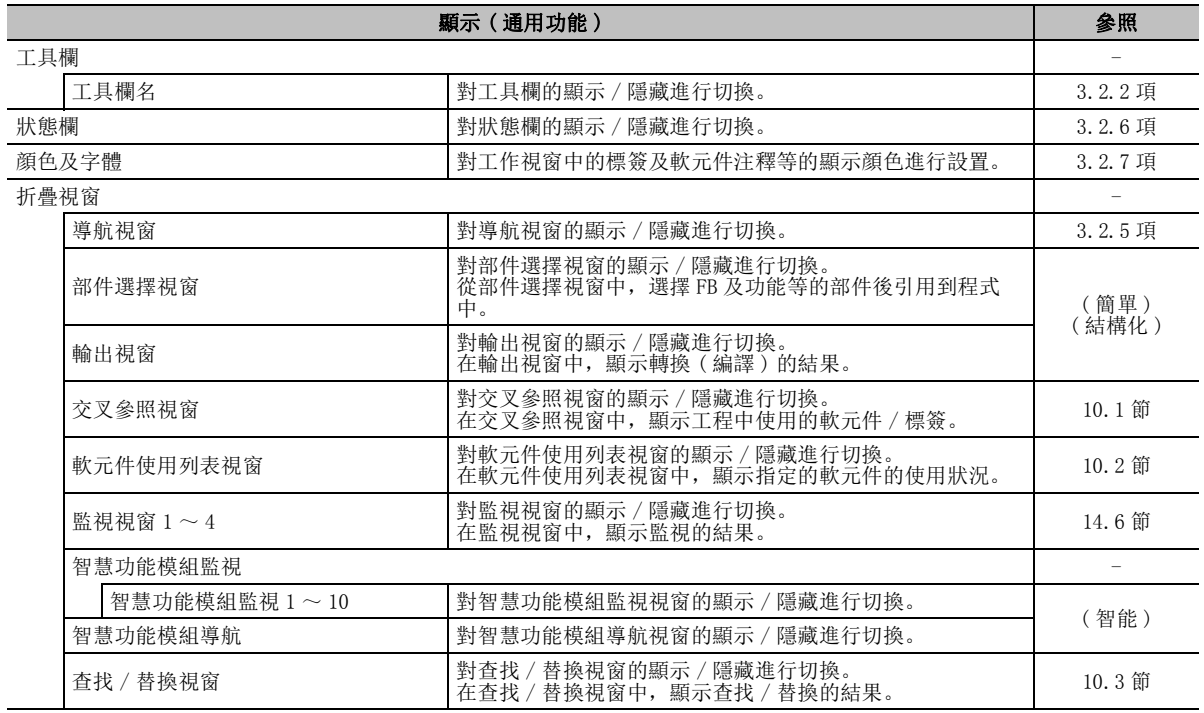

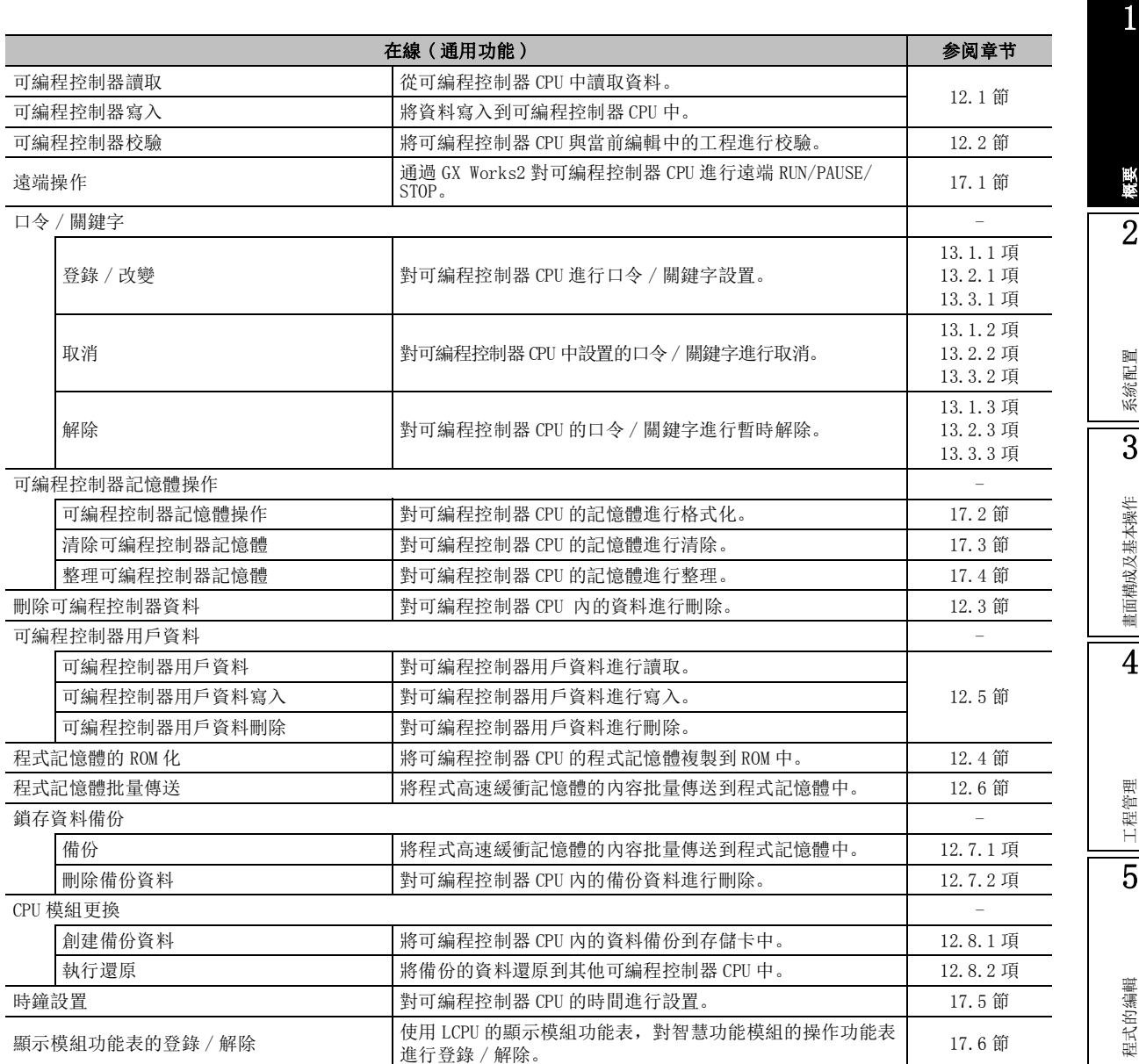

工程管理 5程式的編輯 6參數的設置 參數的設置 7軟元件記憶體的設置 軟元件記憶體的設置 8軟元件初始值的設置 軟元件初始值的設置

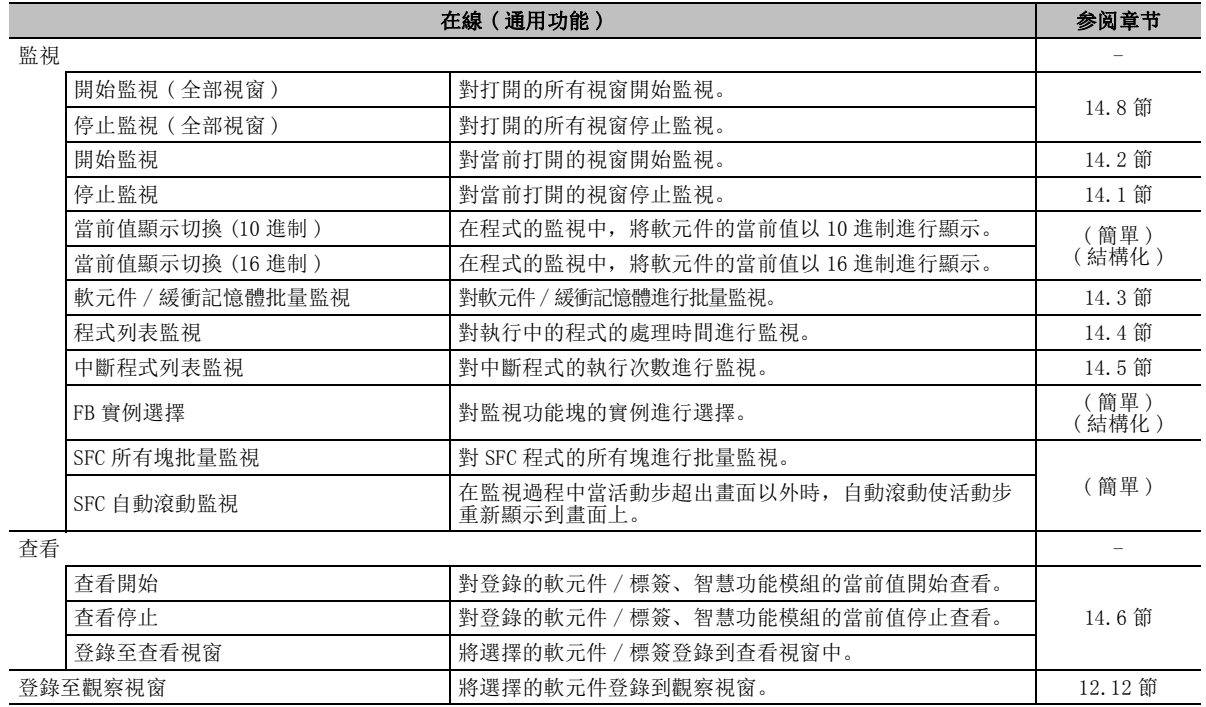

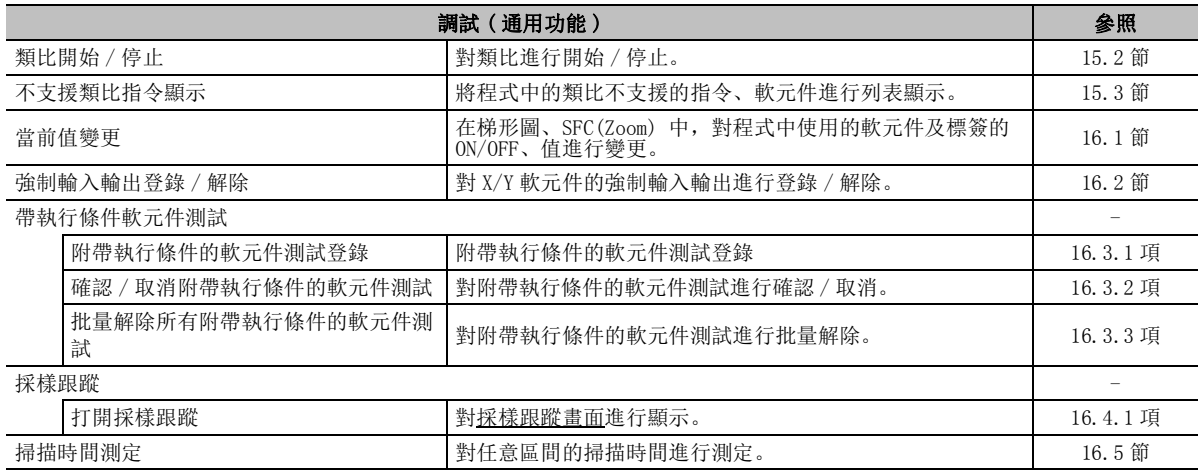

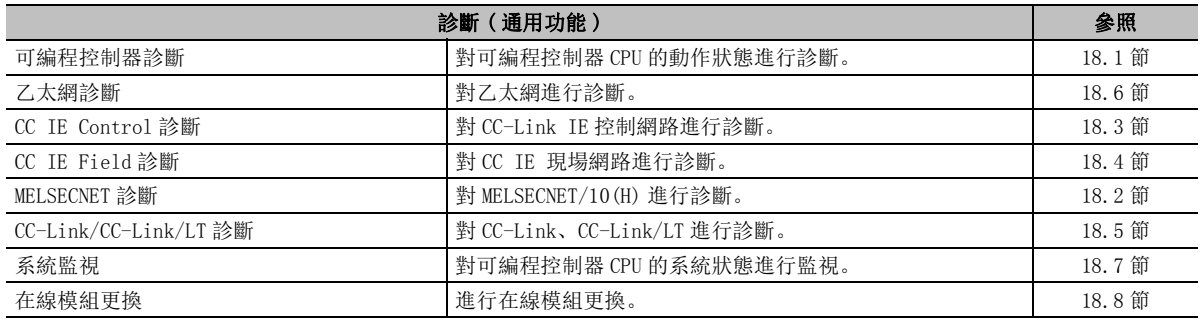

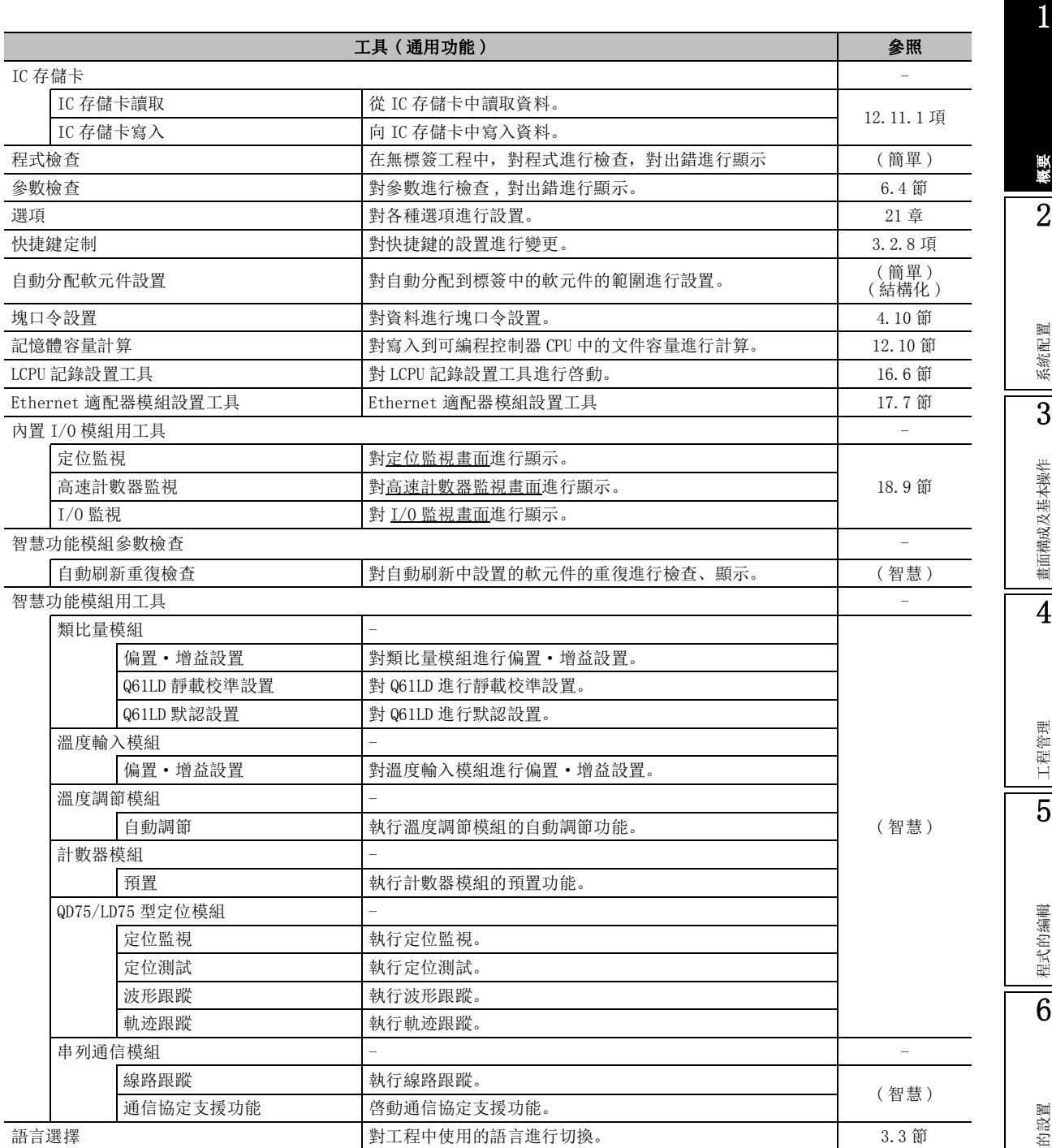

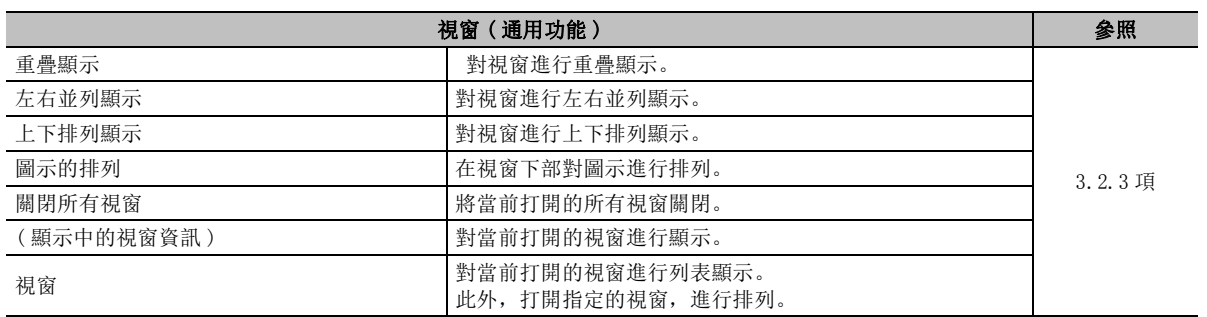

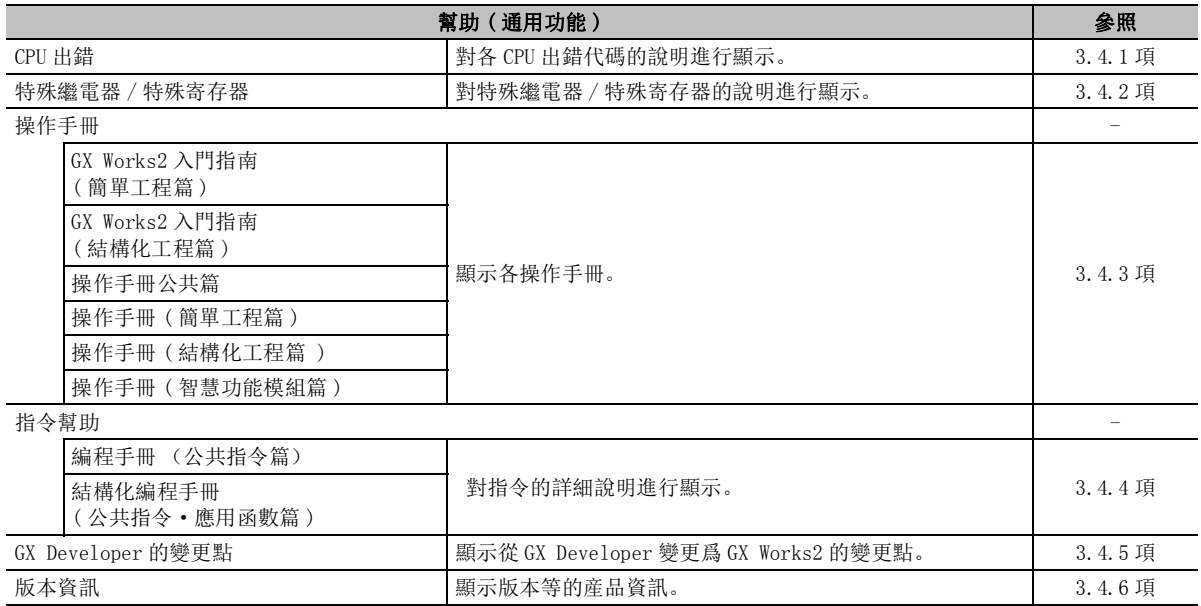

### ■ 標簽設置時的功能列表

是標簽的設置 / 編輯時可使用的功能。

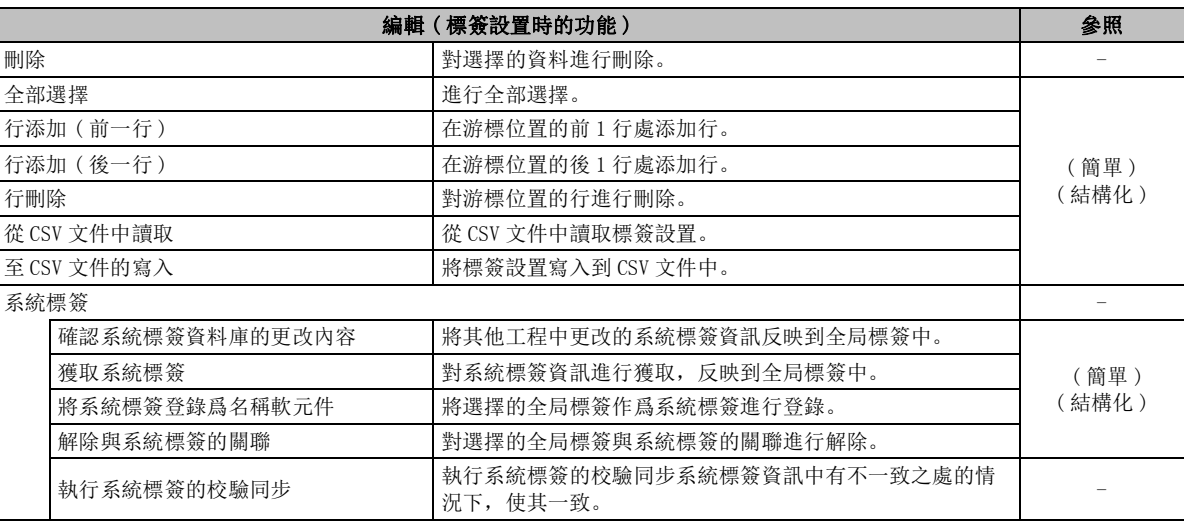

### ■ 軟元件注釋編輯時的功能列表

是進行軟元件注釋編輯時可使用的功能。

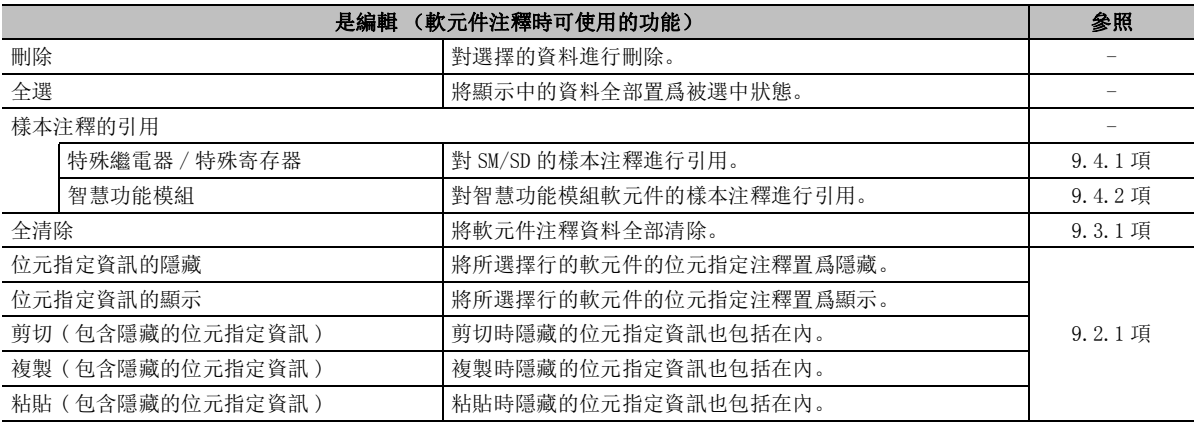

## ■ 軟元件記憶體設置時的功能列表

#### 是軟元件記憶體的設置時可使用的功能。

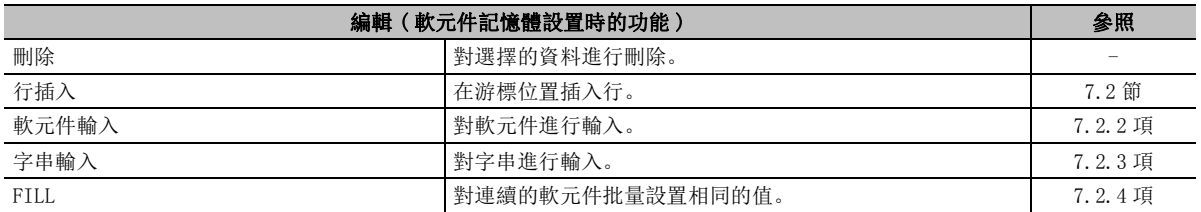

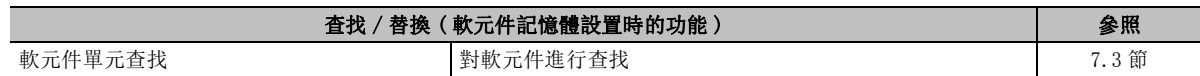

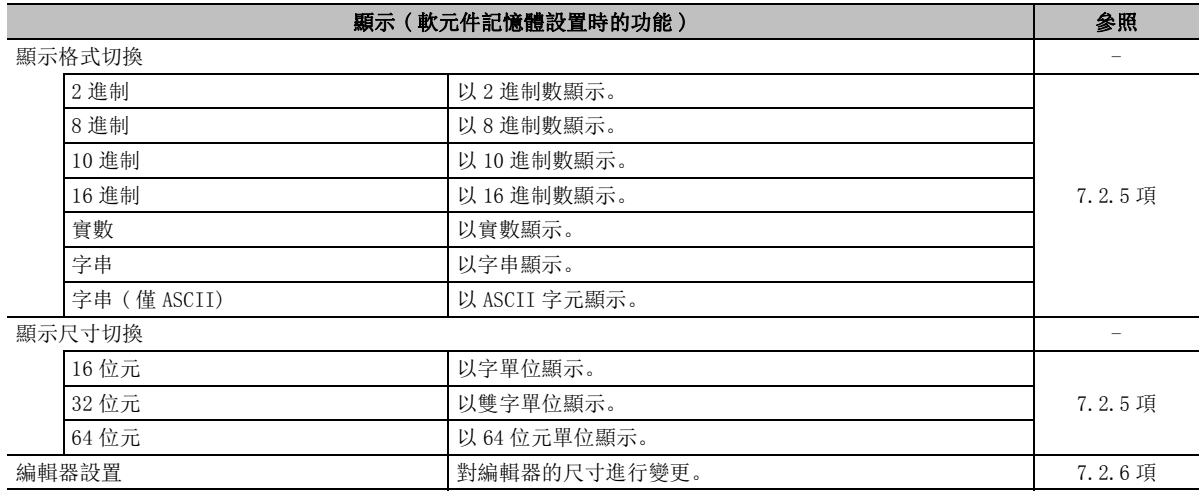

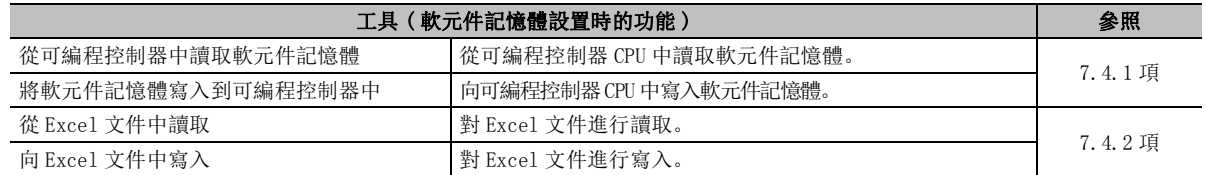

## ■ 顯示校驗結果時的功能列表

#### 是顯示校驗結果時可使用的功能。

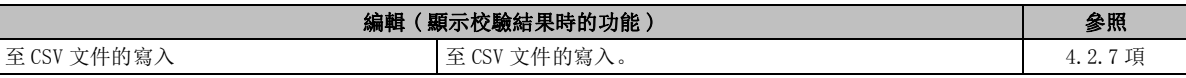

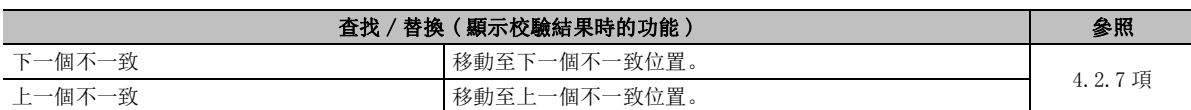

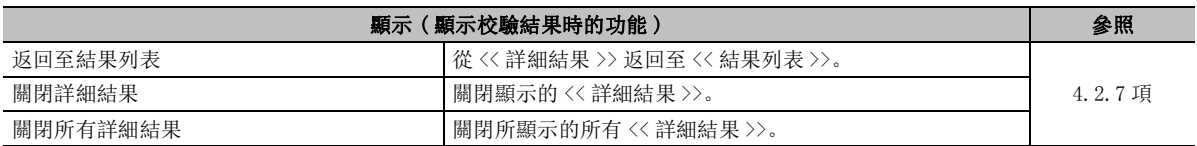

### ■ 執行採樣跟蹤時的功能一覽

是採樣跟蹤設置 / 執行時可使用的功能。

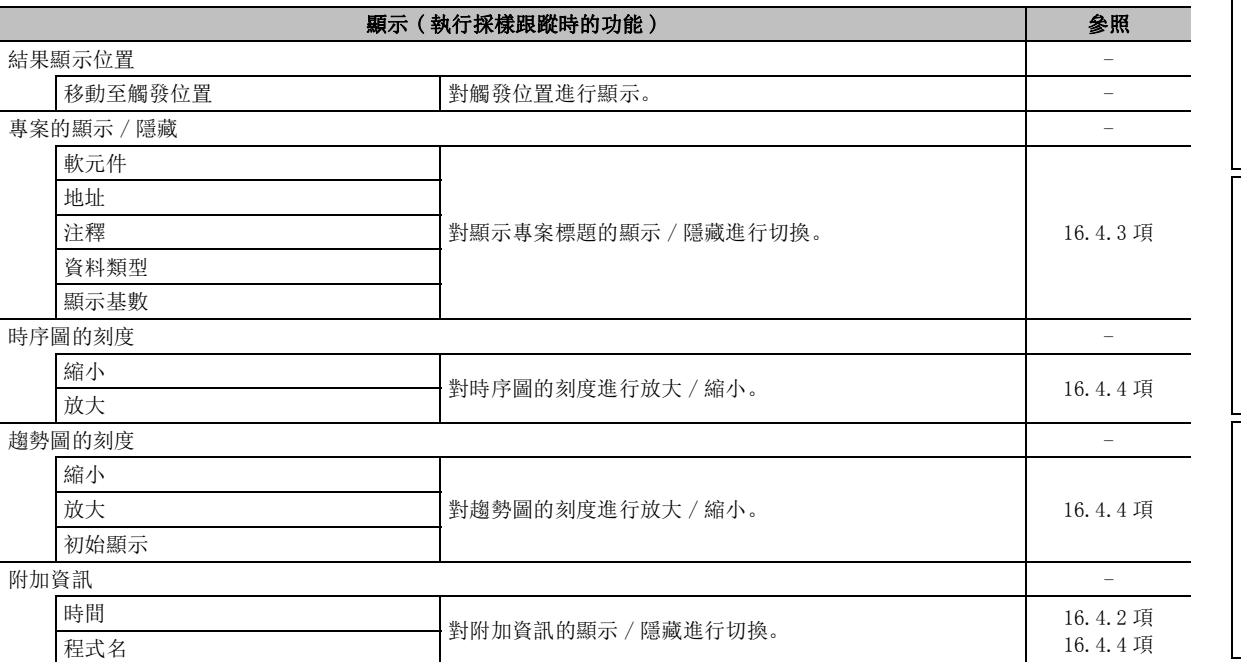

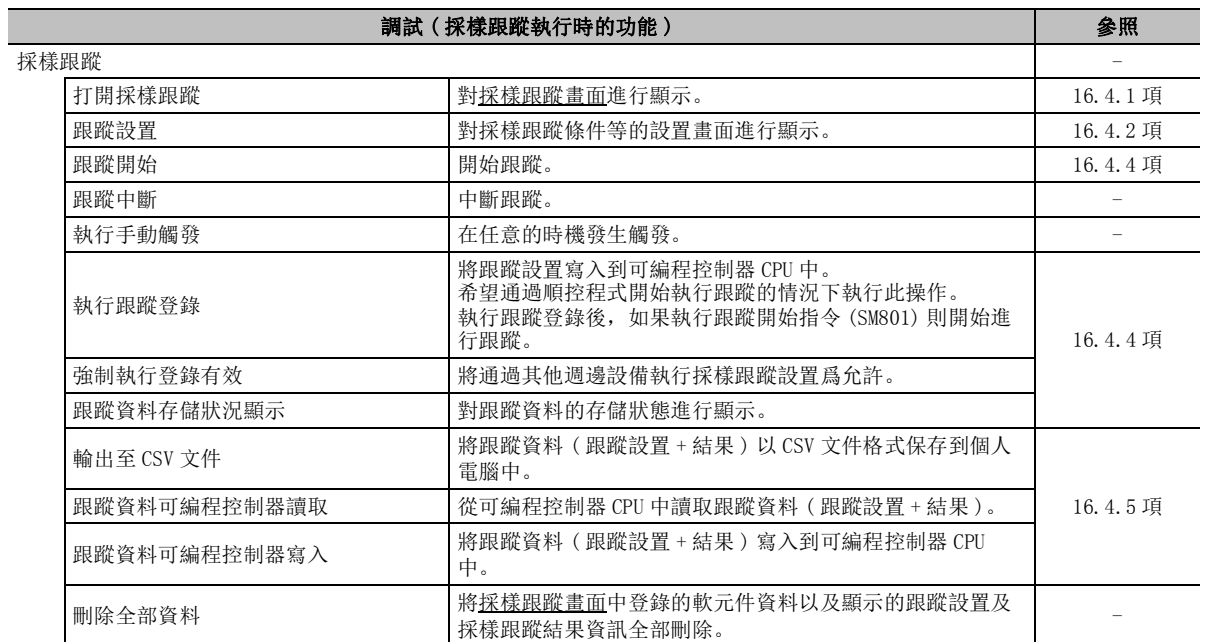

概要 2

畫面構成及基本操作

工程管理

5

程式的編輯

參數的設置

7

軟元件記憶體的設置

8

軟元件初始值的設置

# 1.3.2 編輯梯形圖語言時的功能一覽

在通過梯形圖編輯器進行編輯時可使用的功能。

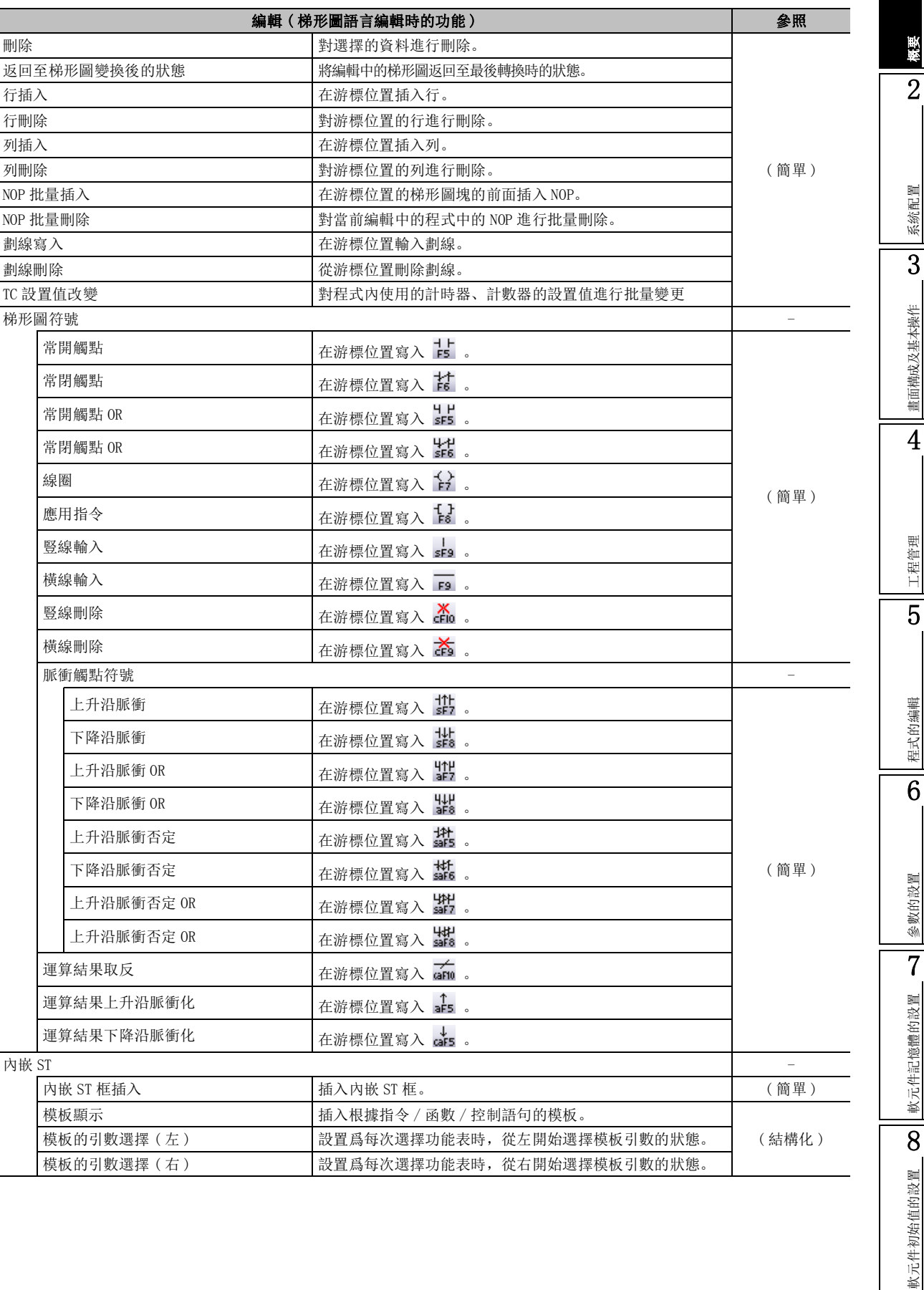

1.3.2 編輯梯形圖語言時的功能一覽 1 - 19

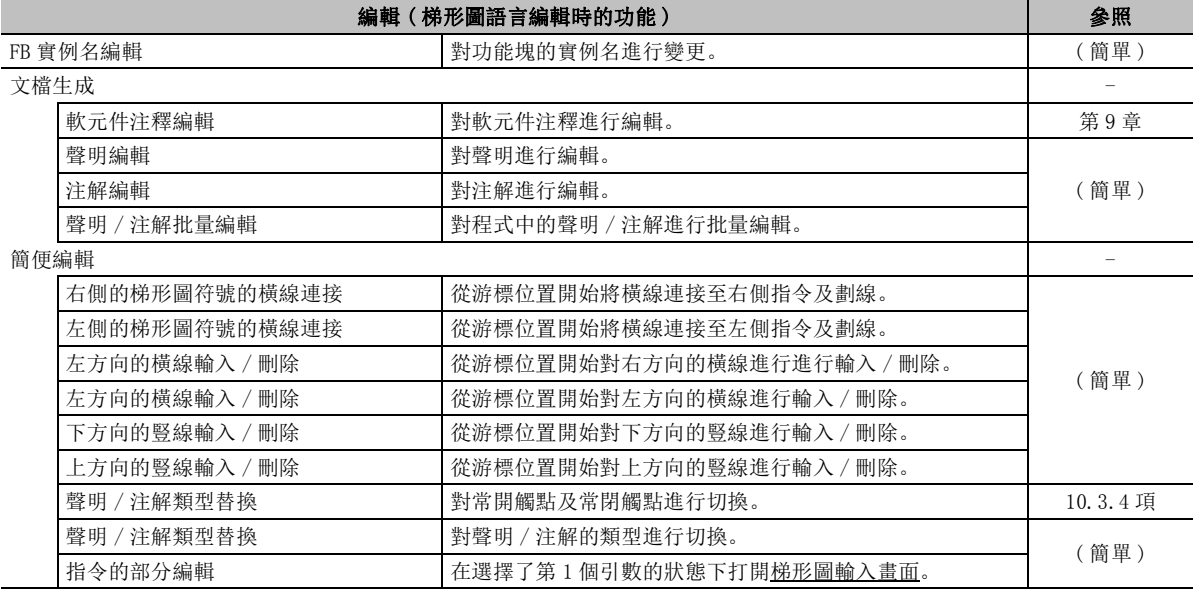

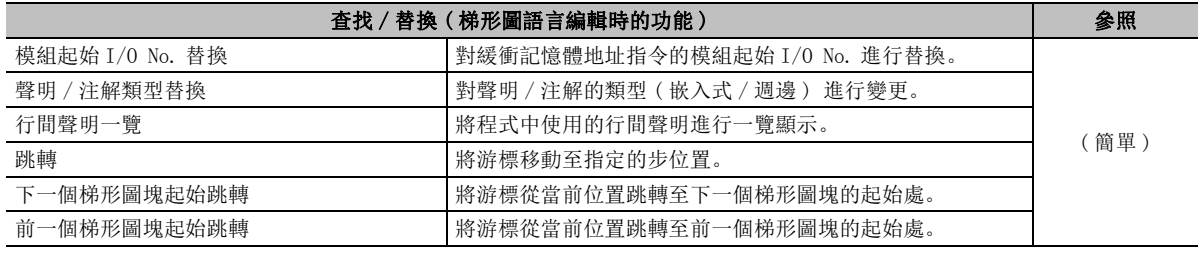

概要 2

系統配置

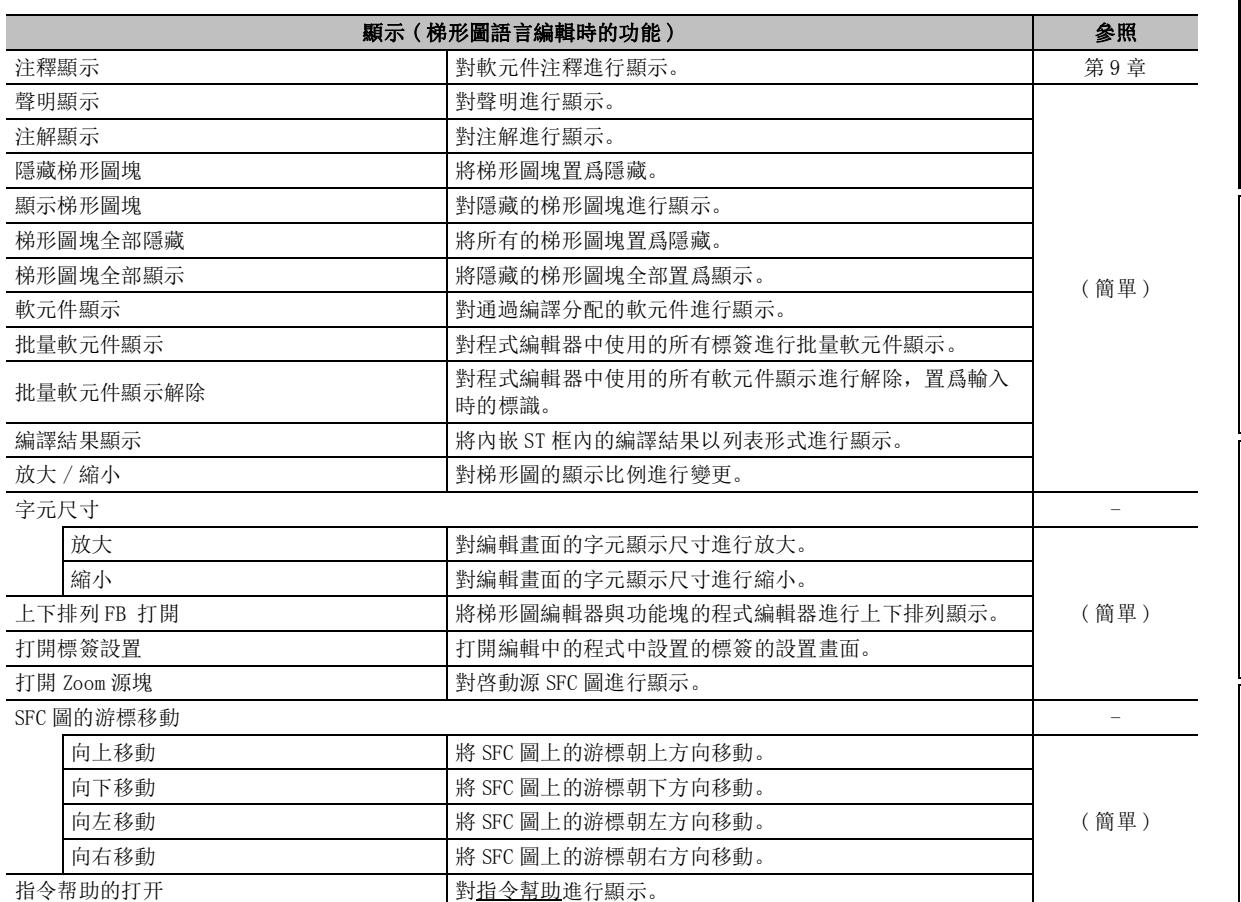

 $\overline{3}$ 畫面構成及基本操作 畫面構成及基本操作 4工程管理 5程式的编輯 程式的編輯 6參數的設置 參數的設置 7軟元件記憶體的設置 軟元件記憶體的設置 8軟元件初始值的設置 軟元件初始值的設置

# 1.3.3 編輯 SFC 圖時的功能一覽

的 SFC 圖編輯時可使用的功能。

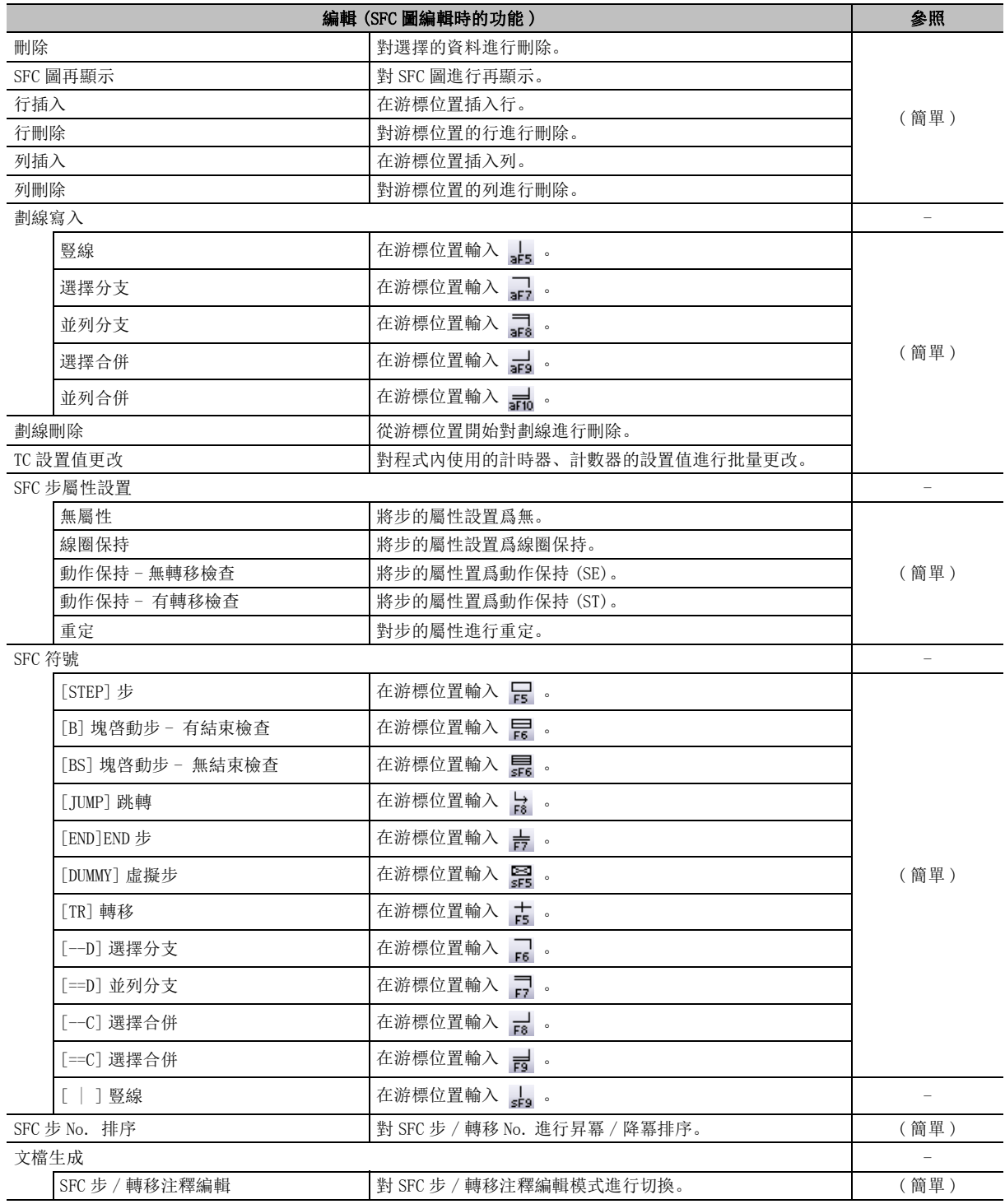

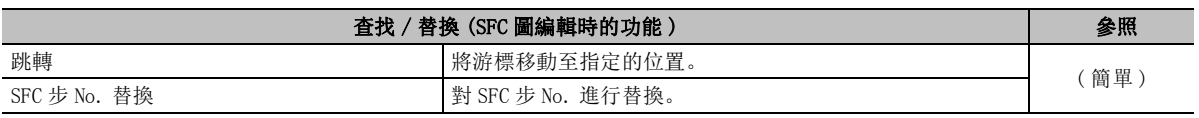

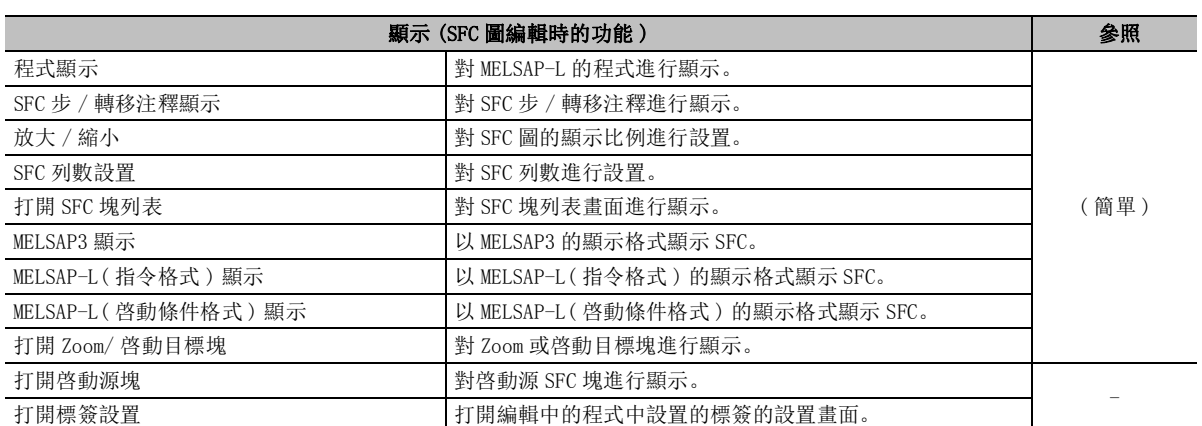

# 1.3.4 編輯 SFC 塊列表時的功能一覽

是編輯 SFC 塊列表時可使用的功能。

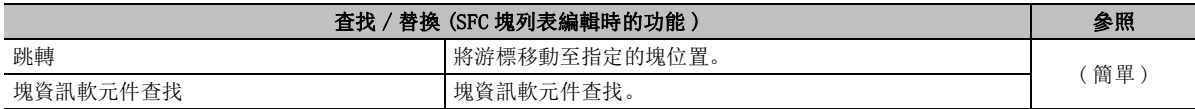

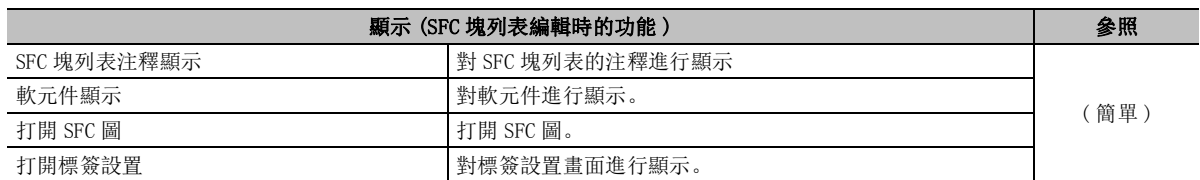

概要 2系統配置 3畫面構成及基本操作 畫面構成及基本操作 4工程管理 5程式的编輯 程式的編輯 6參數的設置 參數的設置 7軟元件記憶體的設置 軟元件記憶體的設置 8軟元件初始值的設置 軟元件初始值的設置

# 1.3.5 編輯 ST 語言時的功能一覽

是在 ST 編輯器中進行編輯時可使用的功能。

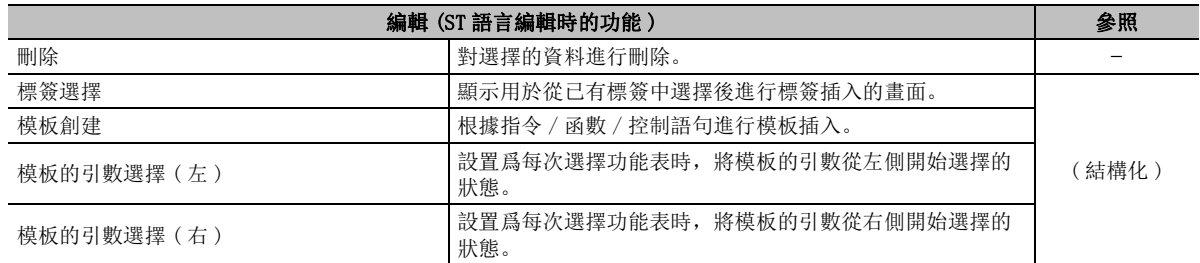

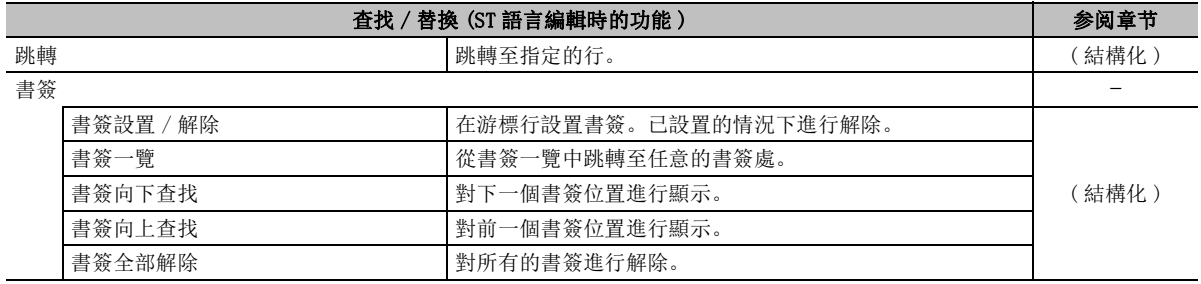

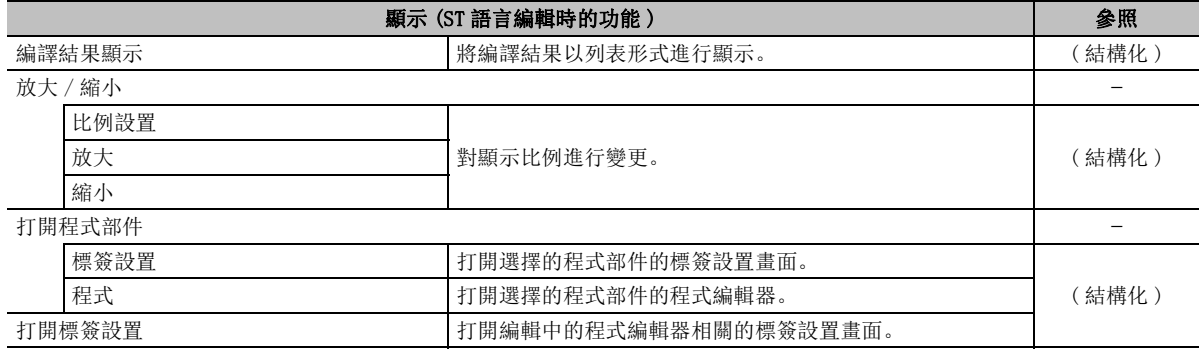

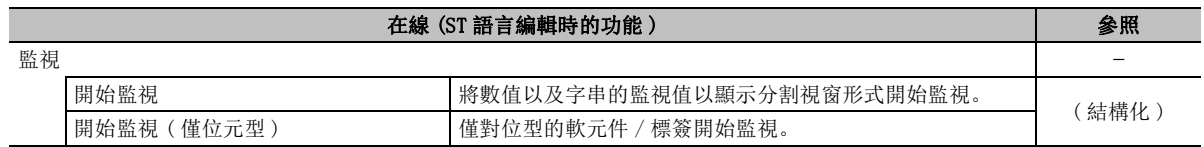

# 1.3.6 編輯結構化梯形圖語言時的功能一覽

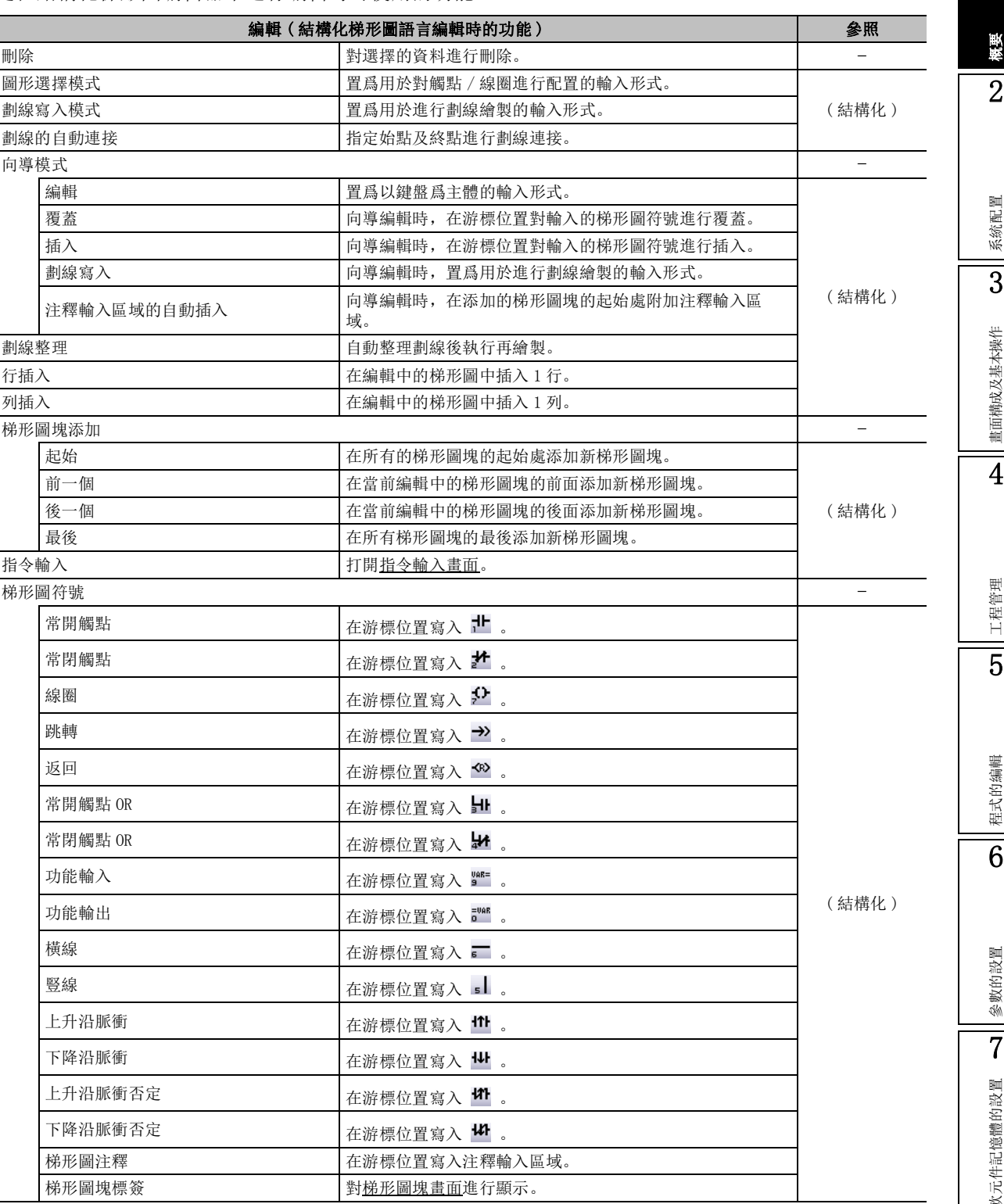

是在結構化梯形圖編輯器中進行編輯時可使用的功能。

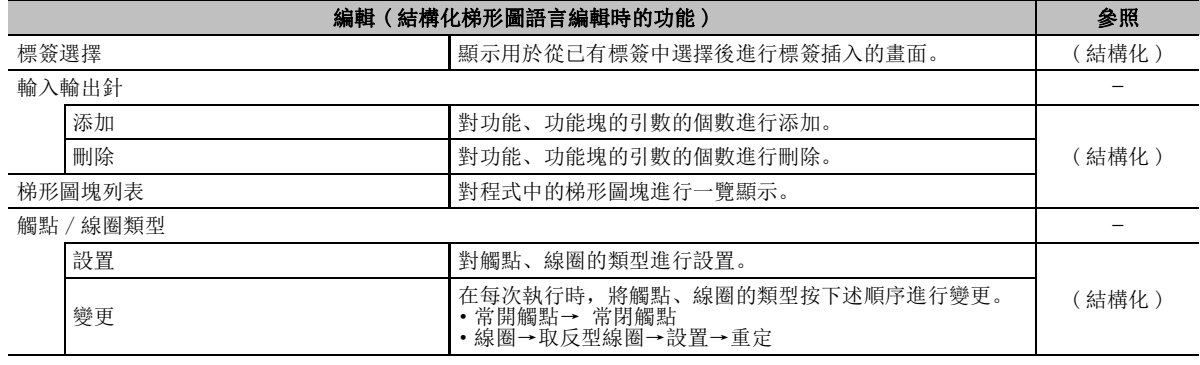

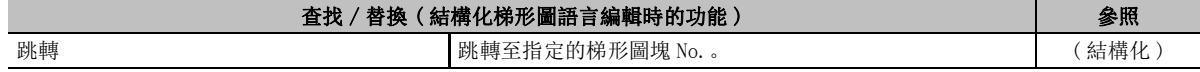

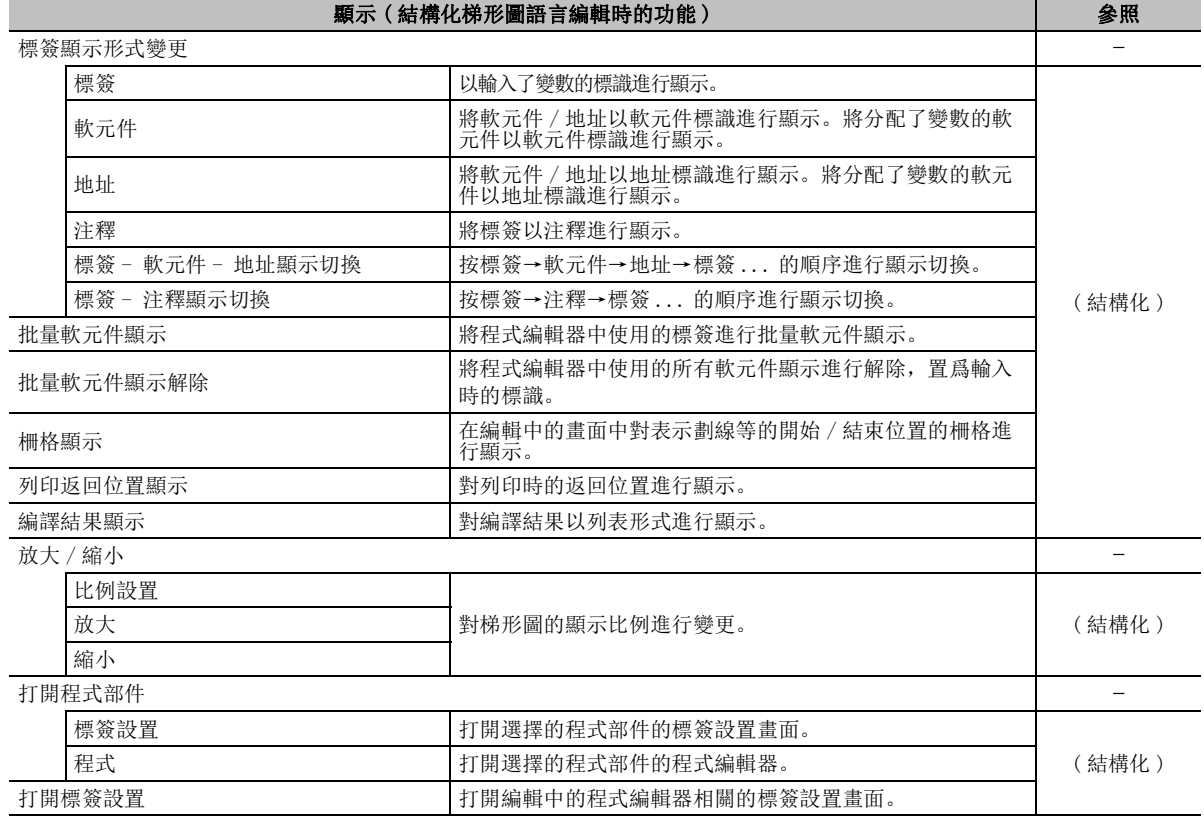

# 1.3.7 GX Simulator2 畫面的功能一覽

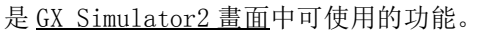

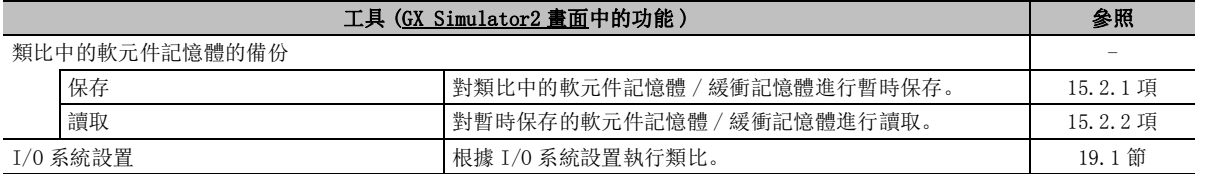

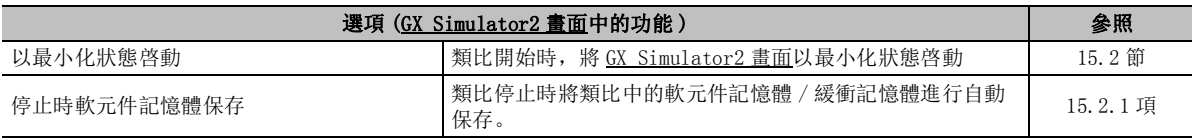

### 1.3.8 I/O 系統設置的功能一覽

是 I/O 系統設置時可使用的功能。

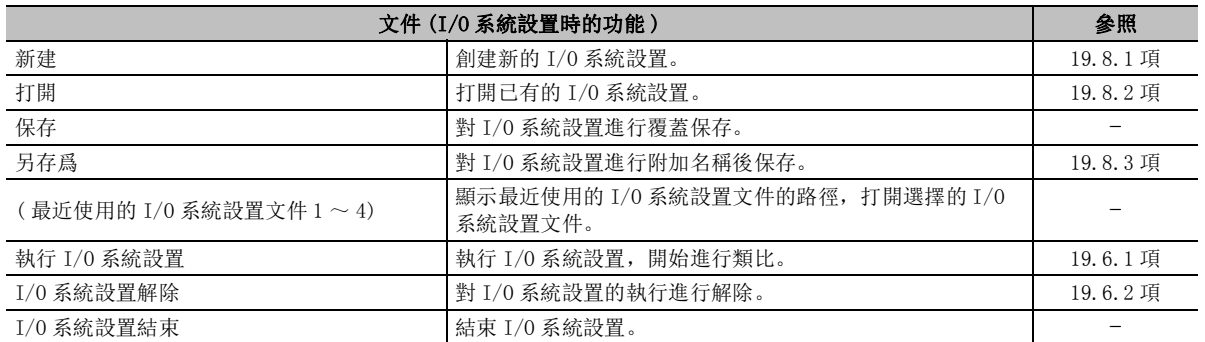

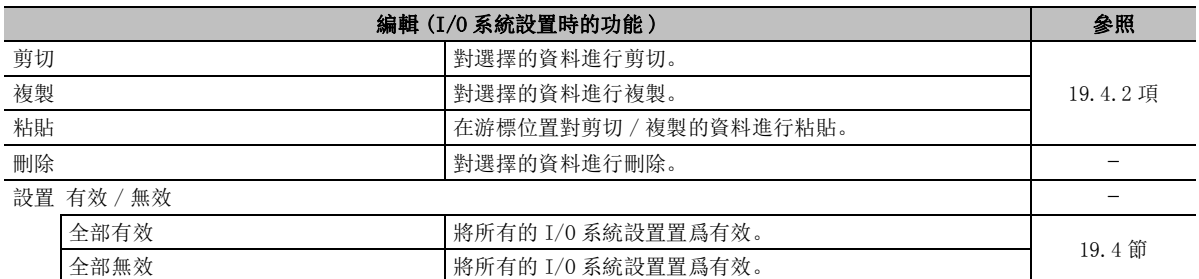

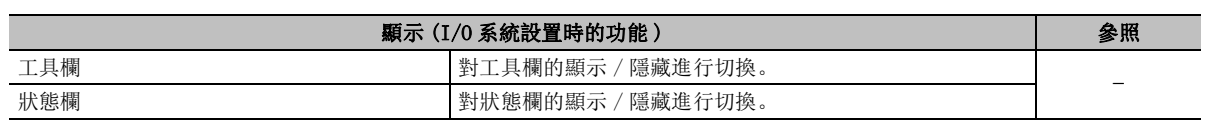

1概要 2系統配置 3畫面構成及基本操作 畫面構成及基本操作 4工程管理 5程式的编輯 程式的編輯 6參數的設置 參數的設置 7軟元件記憶體的設置 軟元件記憶體的設置 8軟元件初始值的設置 軟元件初始值的設置

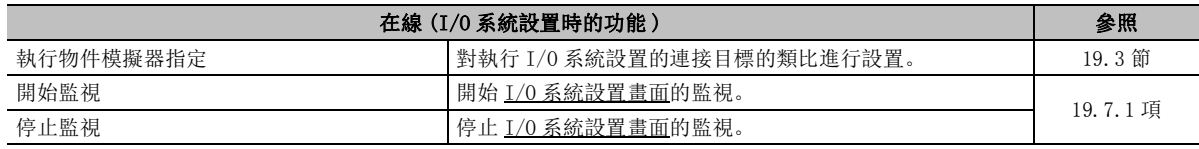

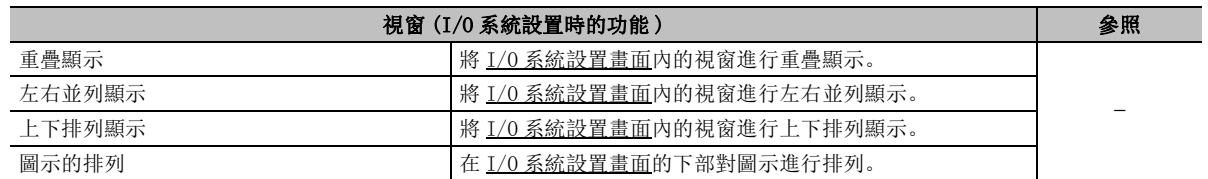

# 1.3.9 通信協定支援功能一覽

是通信協定支援功能中可使用的功能。

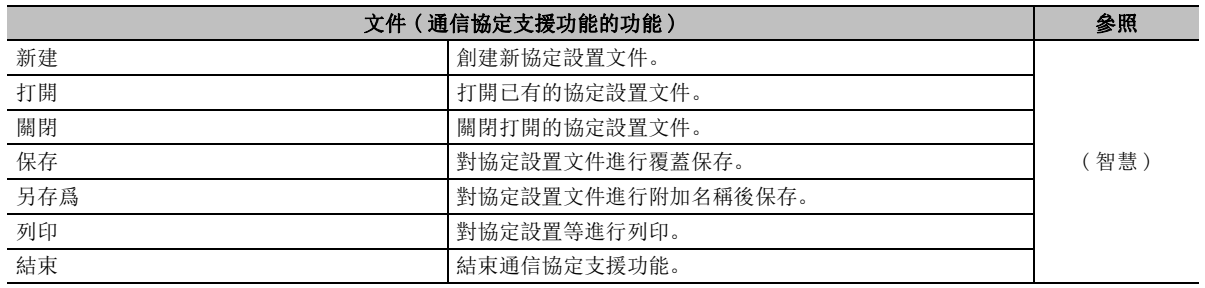

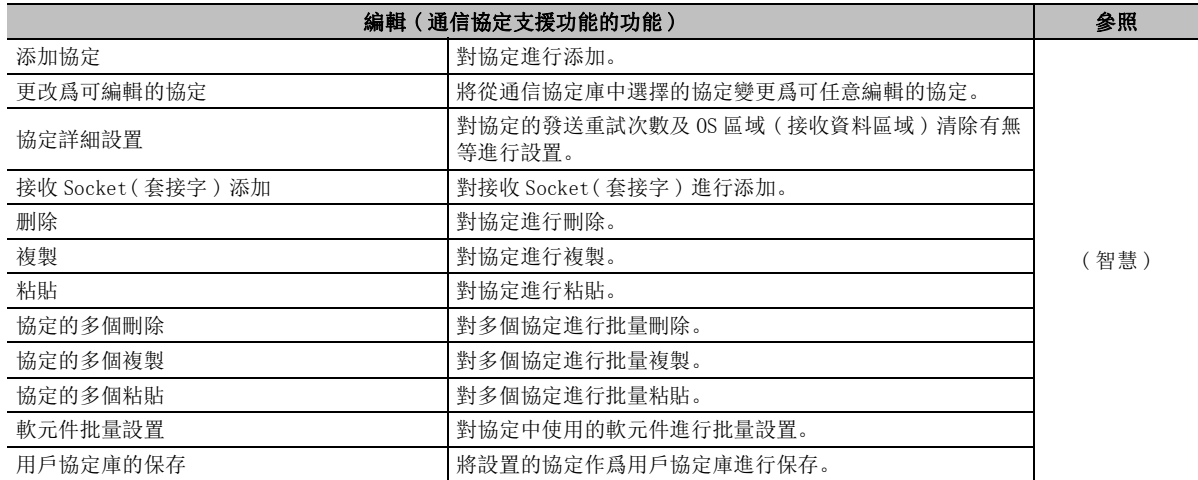

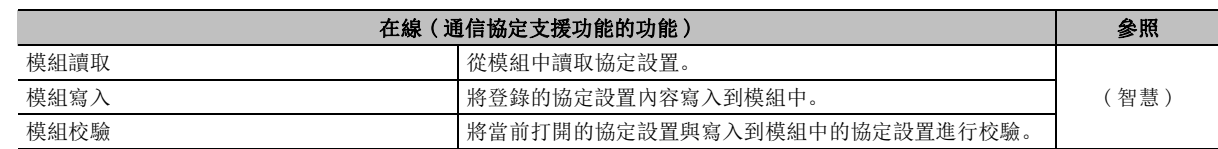

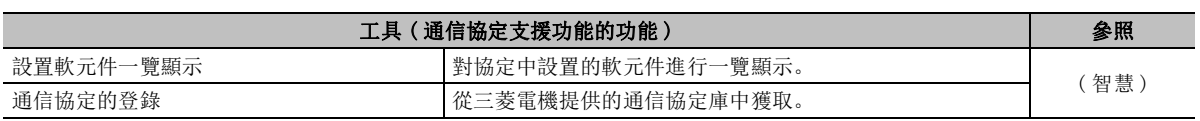

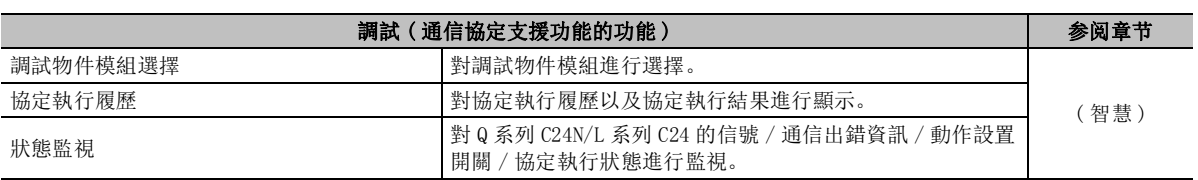

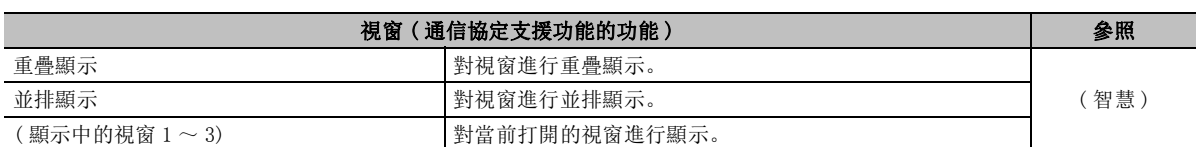

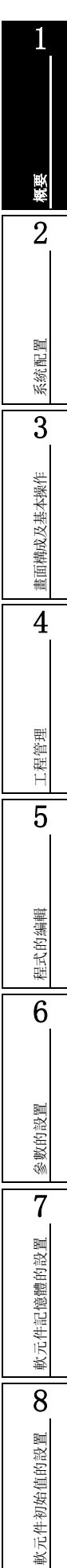

備忘錄

 $\overline{\phantom{a}}$ 

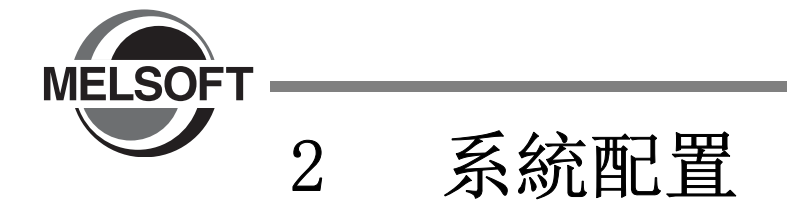

以下對 GX Works2 的系統配置、構成設備、支援語言有關內容進行說明。

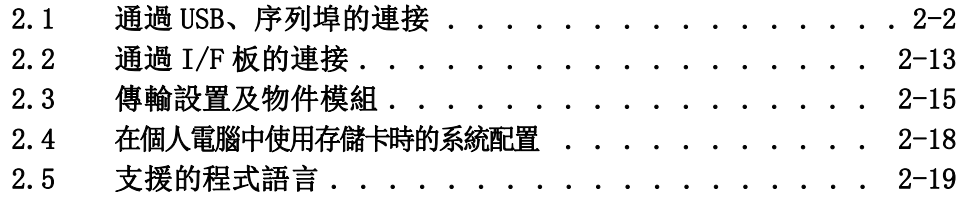

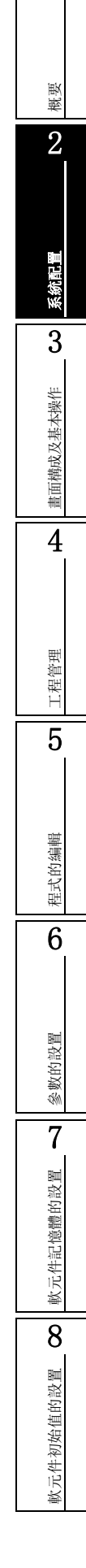

1

# <span id="page-59-0"></span> $\overline{2.1}$  通過 USB、序列埠的連接

可以通過個人電腦的 USB/ 序列埠進行連接的系統配置如下所示。 Q CPU L CPU Remote Head FX

使用 ACPU 的情況下,應使用 GX Developer。關於使用 ACPU 時的詳細內容請參閱附錄 13。

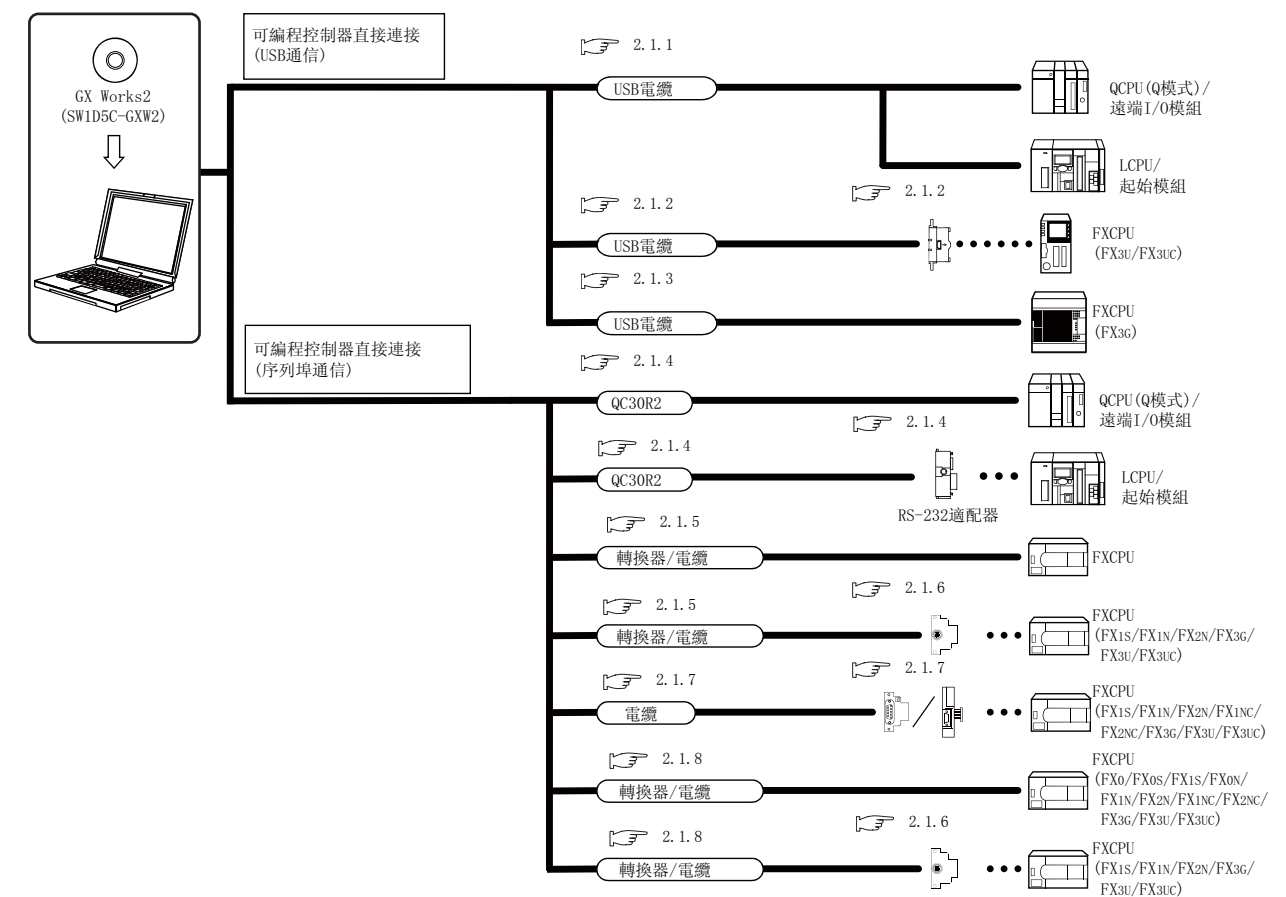

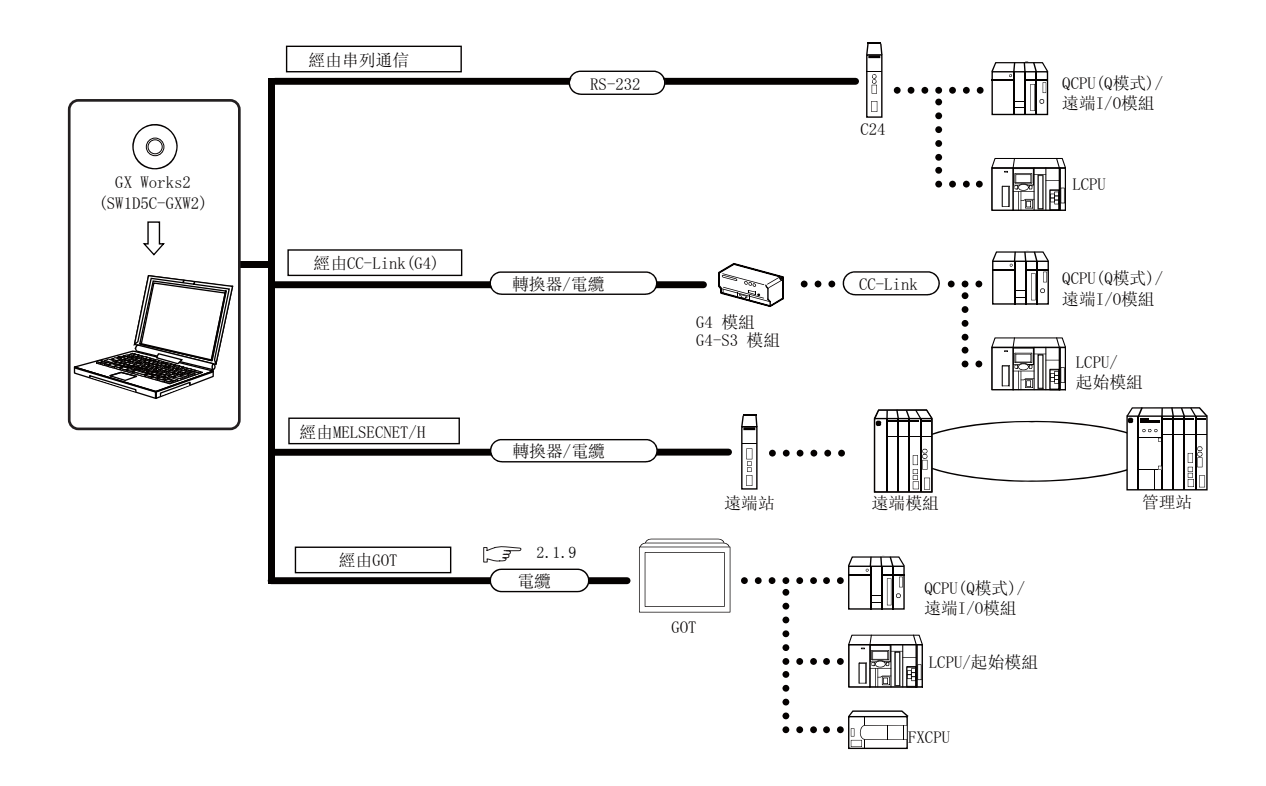

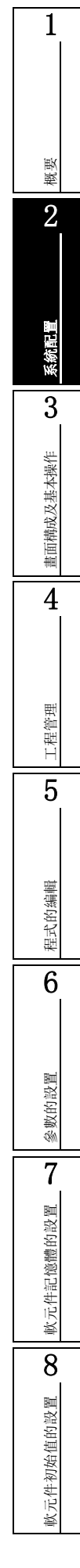

## <span id="page-61-0"></span>2.1.1 關於 USB 電纜 (QCPU(Q 模式 )/LCPU/ 起始模組對應 )

經過三菱進行了動作確認的 USB 電纜 /USB 適配器如下所示。

表 2.1.1-1

| 産品名                                | 型號             | 生産廠家名                      |
|------------------------------------|----------------|----------------------------|
| USB 電纜                             | $USB2-30$      | ELECOM Co., Ltd.           |
| (USB A 型 -USB B 型 ) $*1$           | $AI12 - 30$    | BUFFALO KOKUYO SUPPLY INC. |
| USB 電纜<br>(USB A 型 -USB miniB 型)*2 | KU-AMB530      | SANWA SUPPLY INC.          |
|                                    | USB-M53        | ELECOM Co., Ltd.           |
|                                    | MR-T3USBCBL3M  | 三菱電機公司                     |
|                                    | GT09-C30USB-5P | 三菱電機系統服務公司                 |

\*1 : 僅對應於 QCPU(Q 模式 )。

\*2 : 經過三菱進行了動作確認的 USB 電纜 /USB 適配器如下所示。

要 點

● 初次使用 USB 電纜時 應安裝 USB 的驅動程式。(CF [附錄 14.2](#page-708-0))

● 關於注意事項·限制事項

關於訪問可編程控制器 CPU 時的注意事項·限制事項請參閱 [11.9](#page-290-0) 節。

● 使用 USB/RS-232 轉換電纜時 使用 USB/RS-232 轉換電纜等,從個人電腦連接可編程控制器 CPU 時,關於 COM 埠編號的確認方法請參閱各電纜的 手冊。

#### ■ 初次使用 USB 電纜時

1 次可連接的可編程控制器 CPU 只爲 1 台。 不能與下述構成的可編程控制器 CPU 進行連接。

< 不能使用的構成 >

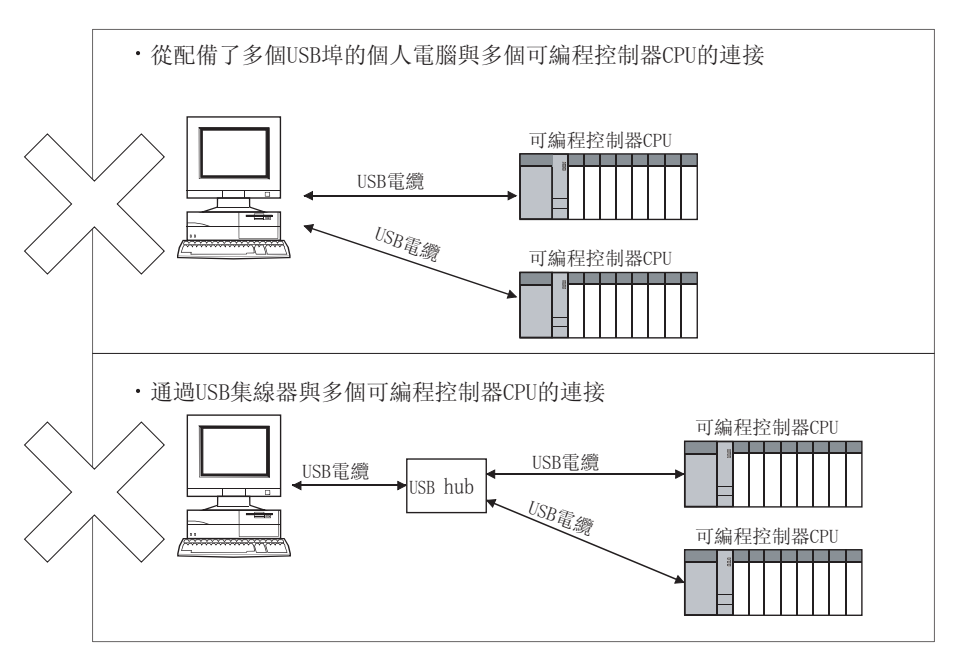

<span id="page-62-0"></span>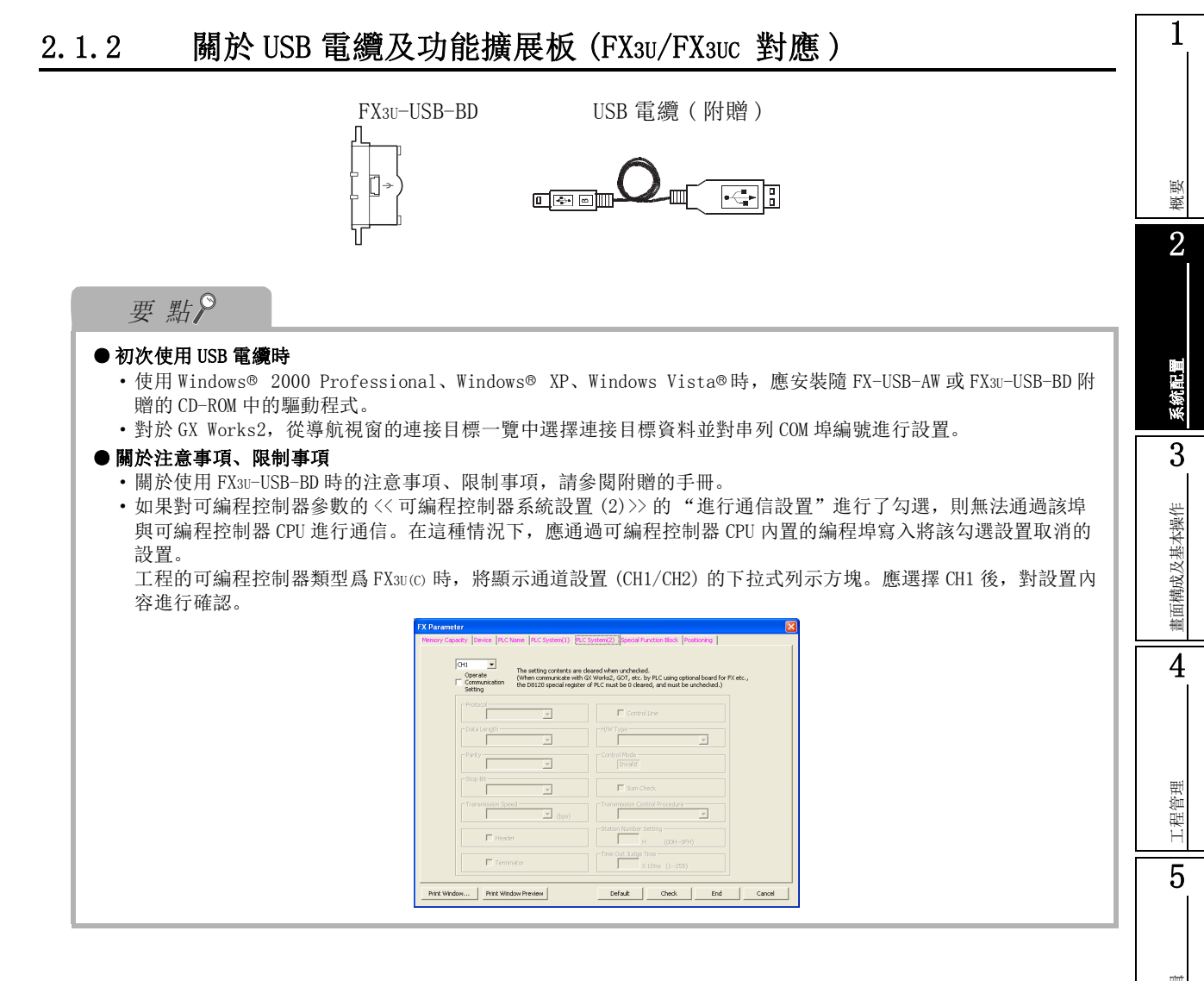

$$
\boxed{\text{#}\bar{\pi}^{\text{#}}\bar{\eta}\text{+}\bar{\eta}\text{+}\bar{\eta}\text{
$$

## <span id="page-63-1"></span>2.1.3 關於 USB 電纜 (FX3G 對應 )

關於電纜的詳細內容,請參閱 FX3G 系列用戶手冊 [ 硬體篇 ]。 1 次可連接的可編程控制器 CPU 只爲 1 台。

( 2.1.1 項 "■關於 USB 連接時的構成")

### 要 點

#### ● 初次使用 USB 電纜時

應安裝 USB 的驅動程式。( $\widehat{S}$ ) [附錄 14.2\)](#page-708-0) 對於 GX Works2,應從導航視窗的連接目標一覽中選擇連接目標資料後對 USB 進行設置。

# <span id="page-63-0"></span>2.1.4 關於 RS-232 電纜 (QCPU(Q 模式 )/LCPU/ 遠端 I/O 模組對應 )

通過三菱進行了動作確認的 RS-232 電纜如下所示。 LCPU 的情況下,使用 RS-232 適配器 (L6ADP-R2) 時可以連接。

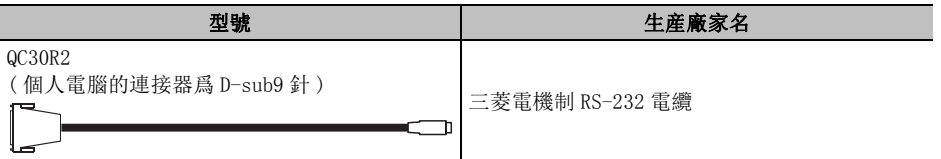

$$
\mathcal{F} \mathcal{L}^{\circ}
$$

#### ● 高速通信時

進行高速通信 ( 傳送速度:115.2/57.6kbps) 時,應使用支援高速通信的個人電腦。 發生了通信出錯時,應降低傳送速度設置後再次進行通信信。

## <span id="page-64-0"></span>12.1.5 關於通過 RS-232 連接時的轉換器 / 電纜 (FXCPU 對應 ) 個人電腦側 (RS-232 電纜) | RS-232/RS-422 轉換器 | 可編程控制器 CPU 側 (RS-422 電纜) FX1/FXU/FX2C 的情况下 概要 F2-232CAB 2(D-sub25 針 ↔ D-sub25 針) FX-422CAB(0.3m) FX-422CAB-150(1.5m) FX-232AW F2-232CAB-1 (D-sub9 針 → D-sub25 針 ) FX0/FX0S/FX0N/FX0S/FX0N/FX1N/FX1N/FX1NC/FX2N/FX2NC/FX3G/FX3U/ 系統配置 FX3UC 的情況下  $\equiv$  $\Box$  $\subset$  T  $F2-232CAB-2$ <br>FX-422CAB0(1.5m) 3FX-232AWC (單頭 →D-sub25 針) 畫面構成及基本操作 畫面構成及基本操作 - $AC30N2A(25$ 針  $\leftrightarrow$  25 針) FX-232AWC-H 4工程管理 5程式的编輯 程式的編輯 6參數的設置 參數的設置 7軟元件記憶體的設置 軟元件記憶體的設置 8軟元件初始值的設置 軟元件初始值的設置

要點 ● 關於傳送速度 使用 FX-232AWC-H 連接了 FX3G/FX3U/FX3UC 時,應從傳送速度 9.6kbps、19.2kbps、38.4kbps、57.6kbps、115.2kbps 中任選其一。 通過 FX-232AWC、FX-232AW 進行了連接時,應從傳送速度 9.6kbps、19.2kbps 中任選其一。 ● 連接 FXCPU 時 連接 FXCPU 時,必須使用表中所示的設備。

### ■ 關於使用 RS-422 介面時的注意事項

關於 RS-422 介面轉換電纜·轉換器的規格及注意事項等,請熟讀下述以及各産品的手冊,正確第使用。

·關於轉換電纜·轉換器的插拔 從 RS-422 介面對週邊設備、轉換電纜、轉換器進行插拔時,無論是否接通電源,在作業前必須觸摸 接地帶或進行了接地的金屬等,釋放掉電纜及人體等所附帶的靜電。然後,按照下述操作步驟執行作 業。

·從 RS-422 介面對接通了 DC5V 電源的轉換電纜·轉換器進行插拔時,應將可編程控制器 CPU 側的電源 置爲 OFF 後再進行操作。

│ 操作 │

- 1.將個人電腦側的電源置爲 OFF。
- 2.將轉換電纜·轉換器的電源置爲 OFF。有 FG 端子的情況下進行接地。
- 3.對個人電腦與可編程控制器 CPU 之間的轉換電纜·轉換器進行插拔。
- 4.將轉換電纜·轉換器的電源置爲 ON。
- 5.將個人電腦的電源置爲 ON。
- 6.啓動套裝軟體。

### <span id="page-65-0"></span>2.1.6 關於通過功能擴展板的連接 (FXCPU 對應 )

關於通過功能擴展板的連接 (FXCPU 對應 )。

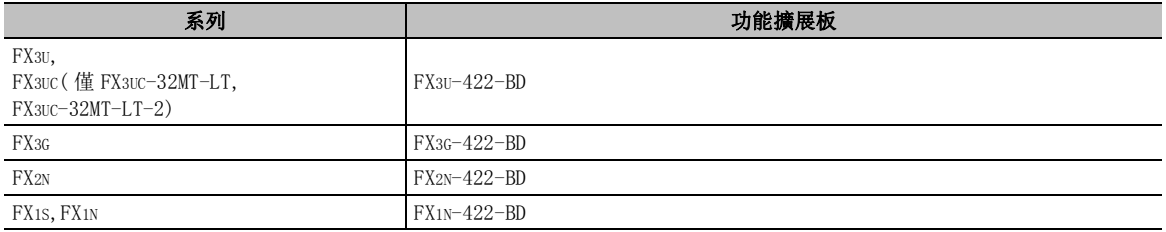

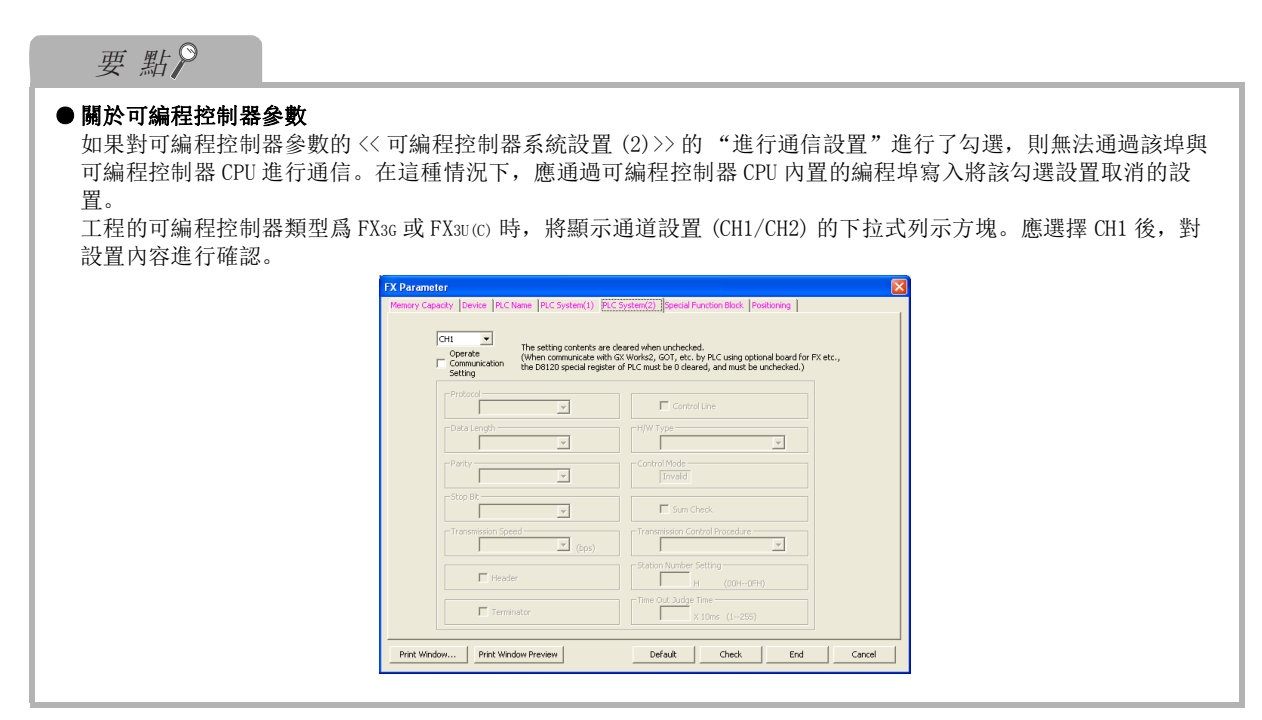

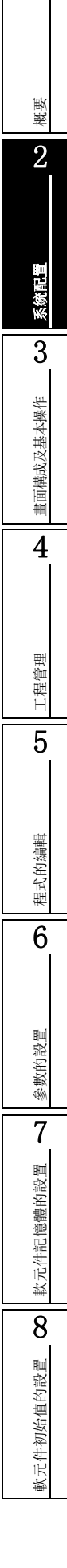

## <span id="page-67-0"></span>2.1.7 關於通過 RS-232 電纜及功能擴展板 ( 特殊適配器 ) 的連接 (FXCPU 對應 )

根據個人電腦序列埠的形狀,RS-232 電纜及功能擴展板以及特殊適配器的對應如下所示。

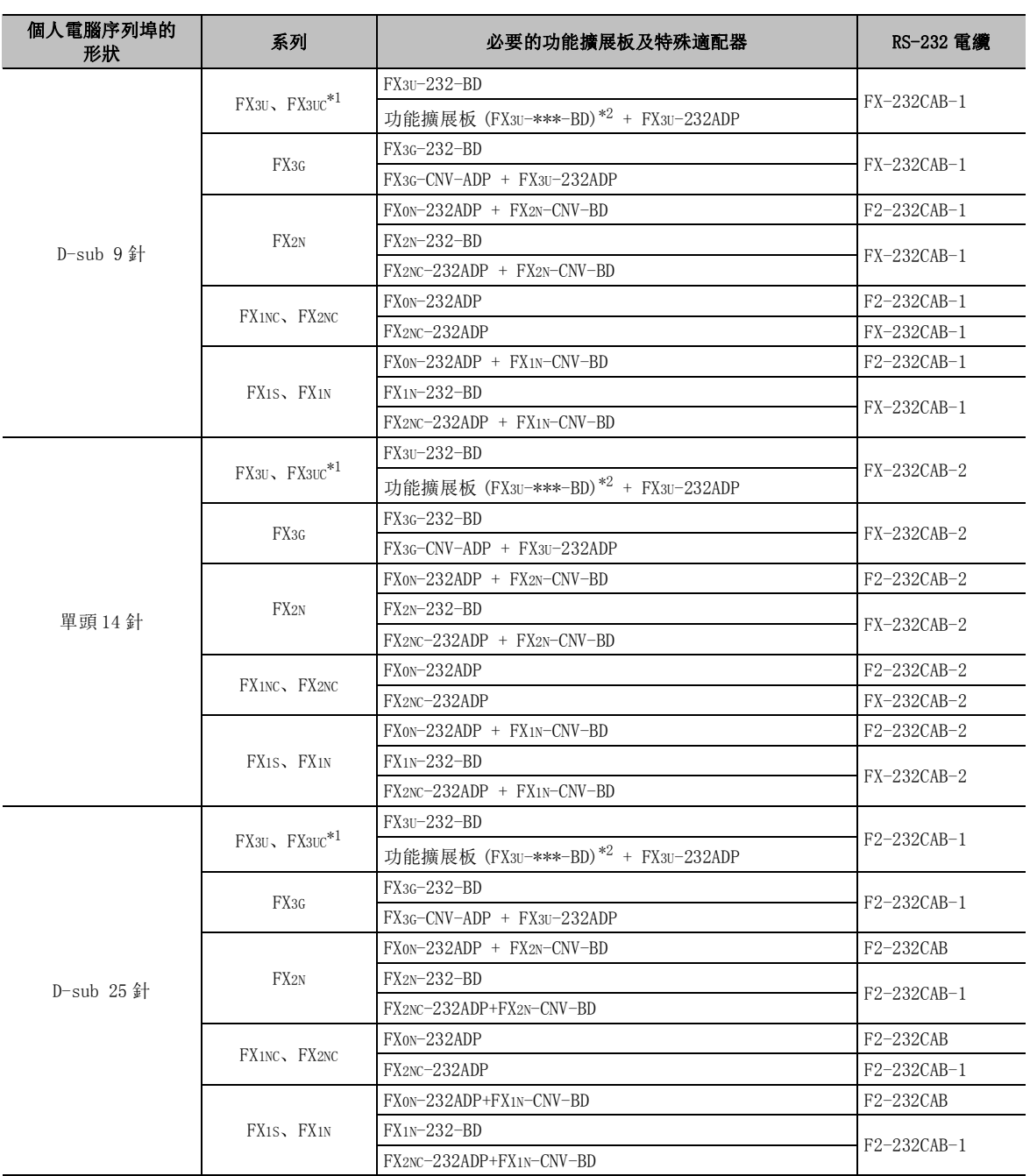

\*1 : 對於 FX3UC 系列、只能連接 FX3UC-32MT-LT、FX3UC-32MT-LT-2。

\*2 : 在功能擴展板 (FX3U-\*\*\*-BD) 的 \*\*\* 中、放入 232、485、422、USB、CNV。

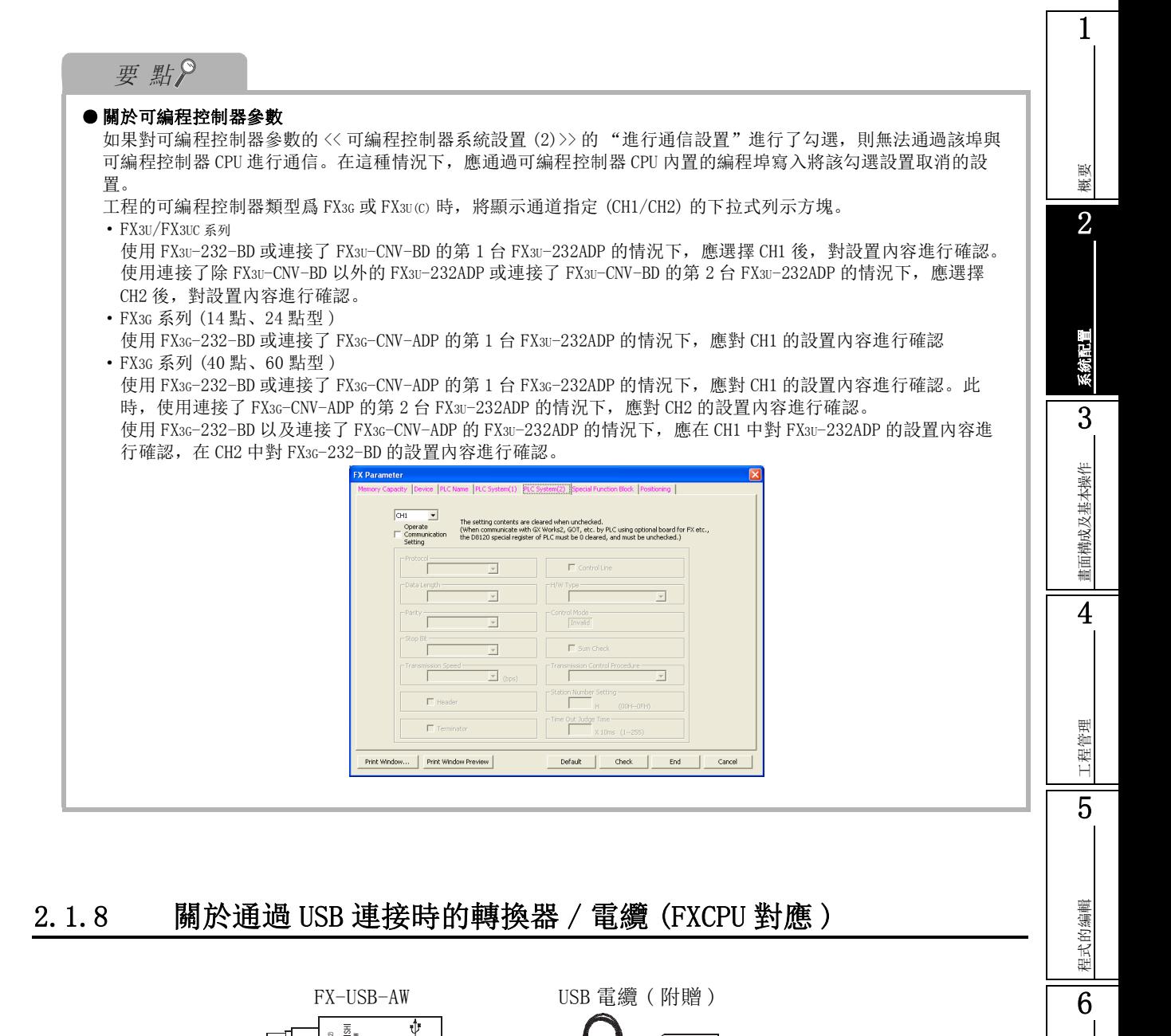

<span id="page-68-0"></span>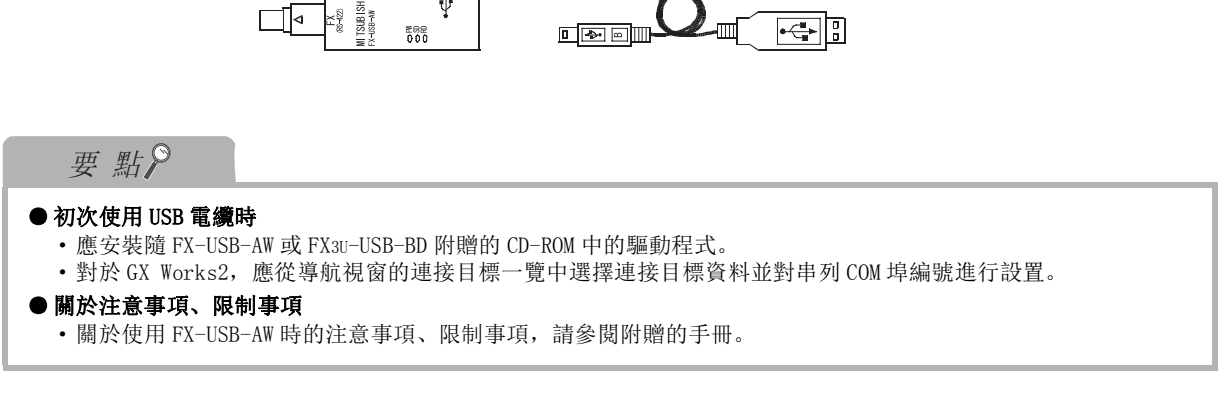

參數的設置

参数的設置

7

軟元件記憶體的設置

軟元件記憶

體的設置

8

軟元件初始值的設置

軟元件初始值的設置

# <span id="page-69-0"></span>2.1.9 關於經由 GOT

通過使用 GOT 的透明功能,可以經由 GOT 對可編程控制器 CPU 進行訪問。( $\widehat{L}$ ) [11.8](#page-285-0) 節)

<span id="page-70-0"></span>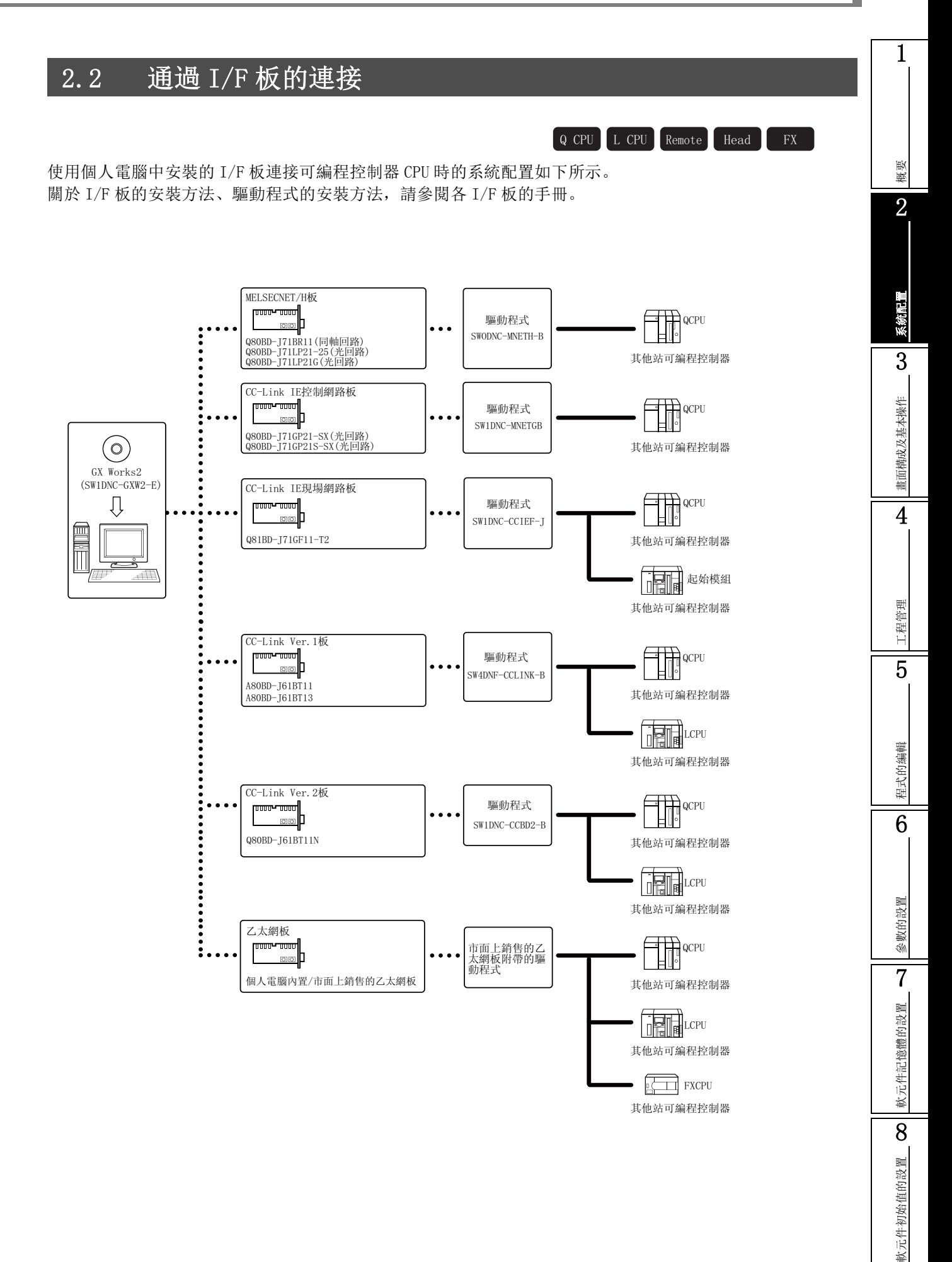

## <span id="page-71-0"></span>2.2.1 關於 I/F 板

以下介紹 I/F 板的使用範圍。 詳細內容請參閱各 I/F 板的手冊。

■ CC-Link Ver.1 板 (A80BD-J61BT11, A80BD-J61BT13)

·A80BD-J61BT11 作爲主站或者本地站使用。

·A80BD-J61BT13 可作爲本地站使用。

### ■ CC-Link Ver.2 板 (Q80BD-J61BT11N)

- ·Q80BD-J61BT11N 可作爲主站或者本地站使用。
- •使用 Windows Vista®的情況下應使用驅動程式 SW1DNC-CCBD2-B 的版本 1.04E 以後,使用 Windows®7 的情況下應使用版本 1.08J 以後。
# 2.3 傳輸設置及物件模組

Q CPU L CPU Remote Head FX

以下介紹可通過 USB 埠、序列埠、各 I/F 板連接的模組有關內容。

#### ■ 可通過 USB 埠連接的模組

可通過 USB 埠連接的模組如下所示

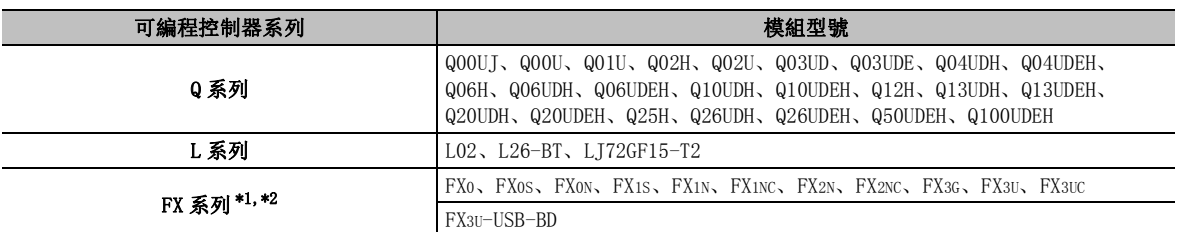

\*1 : 只有使用 USB ←→ RS-422 轉換適配器時才可以連接。

\*2 : FXCPU(除 FX3G 以外)的情況下, 由於使用串列←→ USB 轉換驅動程式軟體, 因此設置連接目標時, 指 定 RS-232 的 COM 埠編號進行通信。

1

#### ■ 可通過序列埠連接的模組

可通過序列埠連接的模組如下所示。

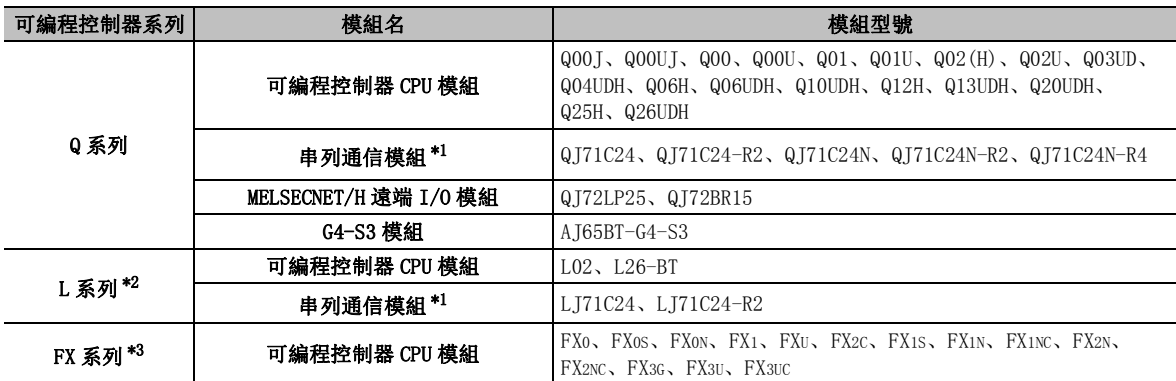

\*1 : 通過個人電腦經由串列通信模組對可編程控制器 CPU 進行訪問時,僅限於可連接個人電腦的模組,應加 以注意。

此外,即使不能與個人電腦直接連接的情況下,有時可通過多點連接的第 n 台使用。

關於多點連接請參閱以下手冊。

Q 系列串列通信模組用戶手冊 ( 基本篇 )

MELSEC-L 系列串列通信模組用戶手冊 ( 基本篇 )

<Q 系列 >

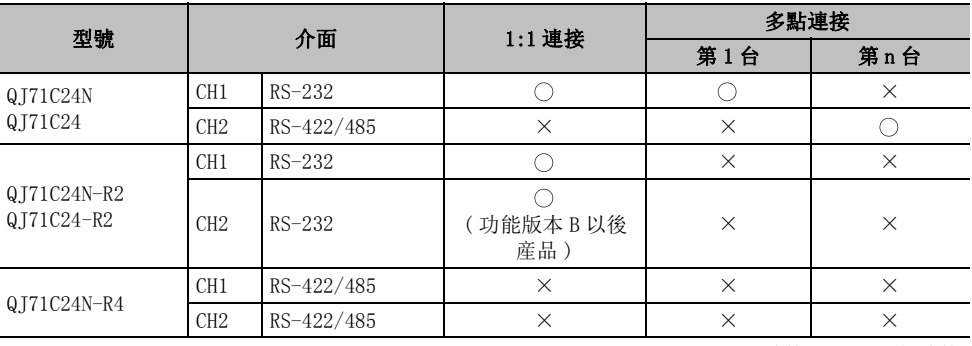

: 可以連接 × : 不能連接

<L 系列 >

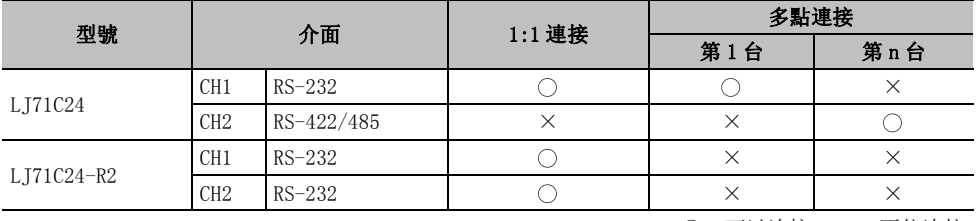

○: 可以连接 × : 不能连接

\*2 : 使用 RS-232 適配器 (L6ADP-R2) 時可以連接。

\*3 : 只有使用 RS-232 ←→ RS-422 轉換板 / 適配器時才可以連接。

1

概要

2

系統配置

3

畫面構成及基本操作

畫面構成及基本操作

4

工程管理

5

程式的編輯

程式的编輯

6

參數的設置

參數的設置

7

軟元件記憶體的設置

軟元件記憶體的設置

8

軟元件初始值的設置

軟元件初始值的設置

#### ■ 可通過 MELSECNET/H 板連接的模組

可通過 MELSECNET/H 板連接的模組如下所示。

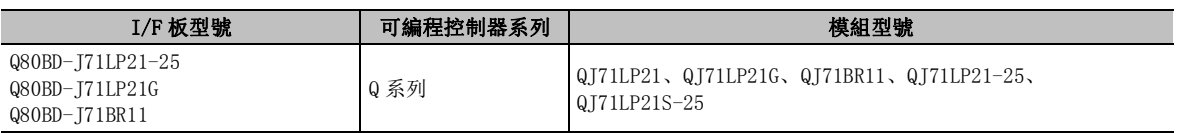

#### ■ 可通過 CC-Link IE 控制網路板連接的模組

可通過 CC-Link IE 控制網路板連接的模組如下所示。

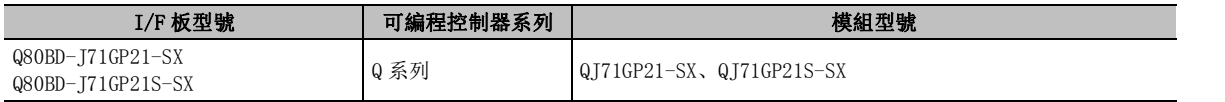

#### ■ 可通過 CC-Link Ver. 1 板連接的模組

可通過 CC-Link Ver.1 板連接的模組如下所示。

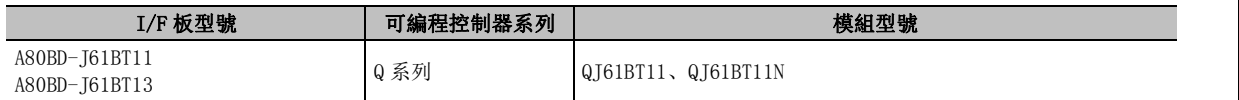

#### ■ 可通過 CC-Link Ver. 2 板連接的模組

可通過 CC-Link Ver.2 板連接的模組如下所示。

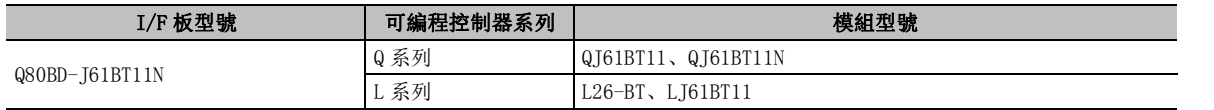

#### ■ 可通過乙太網板連接的模組

可通過乙太網板連接的模組如下所示。

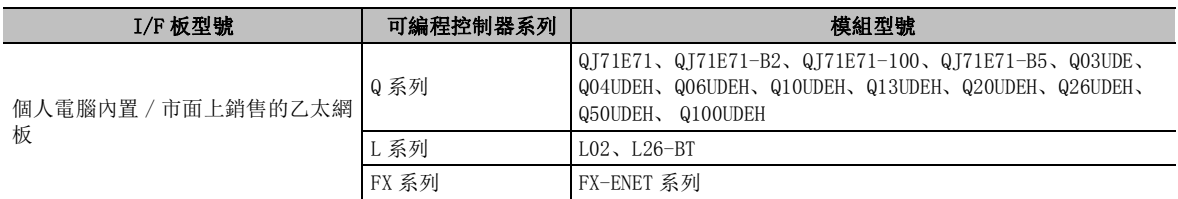

# 2.4 在個人電腦中使用存儲卡時的系統配置

Q CPU L CPU Remote Head

以下介紹在個人電腦的 PC 卡插槽中安裝了存儲卡進行訪問時的系統配置。

#### ●關於 PC 卡插槽的存儲卡安裝

Q 系列用存儲卡的情況下,在安裝到 PC 卡插槽時,需要使用下述適配器。

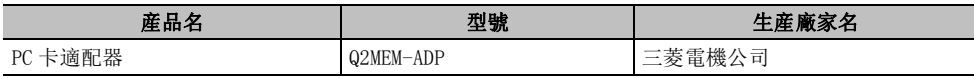

#### ●存儲卡的寫入 / 讀取

存儲卡的寫入 / 讀取中,根據所使用的存儲卡的種類及個人電腦的 OS,有下述 2 種功能。 通過下述 2 種功能,在可編程控制器 CPU 中無法安裝存儲卡等的情況下,可以直接在個人電腦中安 裝存儲卡,進行資料的寫入 / 讀取。

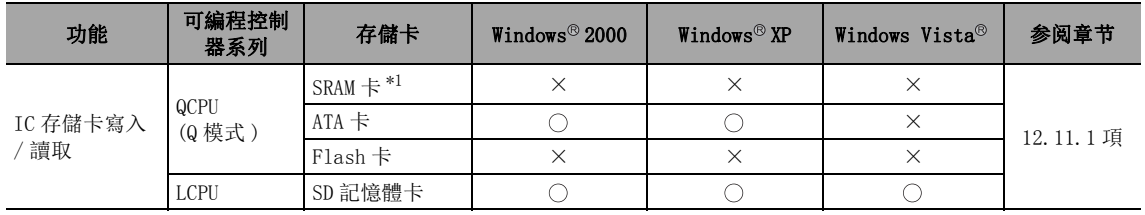

○: 可以 × : 不可以

\*1 : 使用 SRAM 卡時,將驅動程式設置到 CONFIG.NT 中。 (詳細內容請參閱 Windows® 的幫助。) 使用 ATA 卡時 Windows 將自動識別。 未識別的情況下,應通過 [Control Panel( 控制面板 )] → [System( 系統 )] 進行設置。 SRAM 卡用的驅動程式被設置到 CONFIG.NT 中的情況下應將其卸除。

# 2.5 支援的程式語言

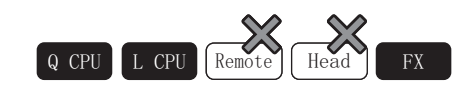

以下介紹 GX Works2 中支援的程式語言有關內容。

: 可以使用 × : 不能使用

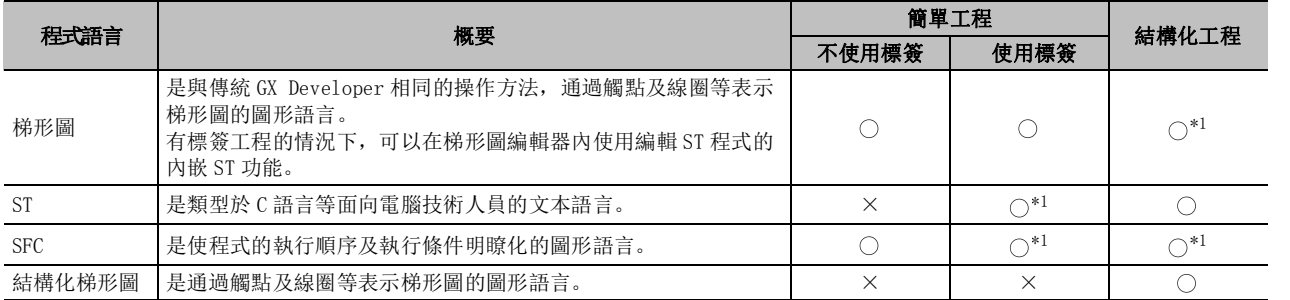

\*1 : FXCPU 不支援。

\*2 : QCPU(Q 模式 )/LCPU 時,SFC 的顯示格式可以從 MELSAP3、MELSAP-L( 指令格式 ) 以及 MELSAP-L( 啓動條件格式 ) 中選擇。

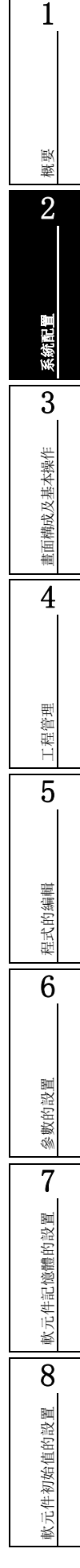

備忘錄

 $\overline{a}$ 

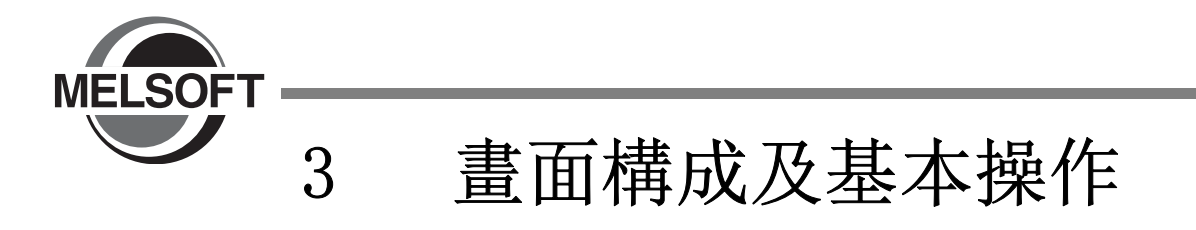

以下介紹 GX Works2 的啓動 / 結束的操作方法有關內容

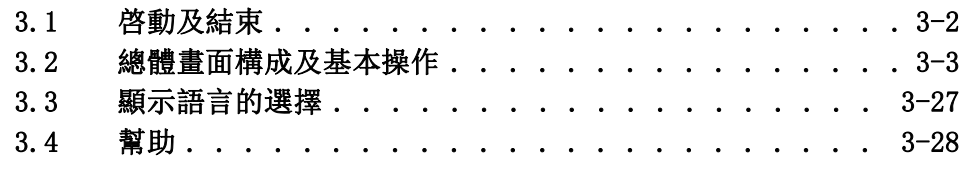

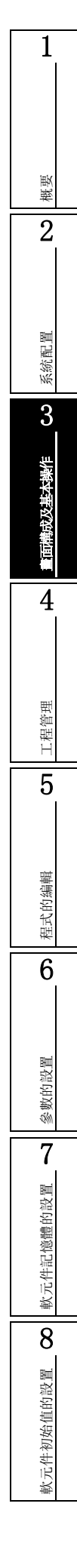

# <span id="page-79-0"></span>3.1 啓動及結束

Q CPU L CPU Remote Head FX

以下介紹 GX Works2 的啓動 / 結束的操作方法有關內容。

#### ■ 啓動

啓動 GX Works2。

操作步驟  $\sim$ 

選擇 [Start( 開始 )] → [All Programs( 所有程式 )] → [MELSOFT Application(MELSOFT 應用程式 )] →  $[GX]$  Works2]  $\rightarrow$   $[GX]$  Works2].

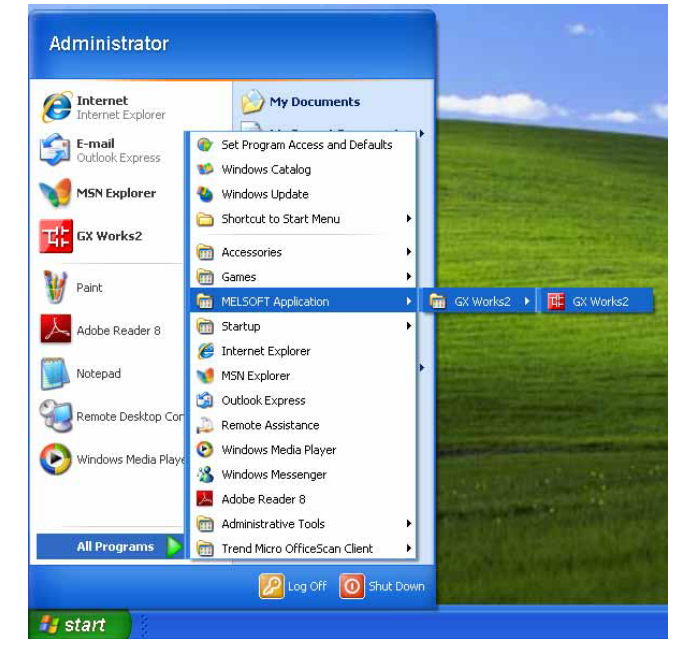

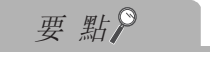

# ● 關於 GX Works2 Startup

```
安裝 GX Works2 後, 在 [Start( 開始 )] → [All Programs ( 所有程式 )] → [Startup( 啓動 )] →
[GX Works2 Startup] 中添加了啓動項,以便能最佳化地使用 GX Works2。 
即使選擇了該啓動也不會啓動 GX Works2。
```
#### ■ 結束

使 GX Works2 結束。

□操作步驟

選擇 [Project( 工程 )] → [Exit( 結束 GX Works2)]。

<span id="page-80-0"></span>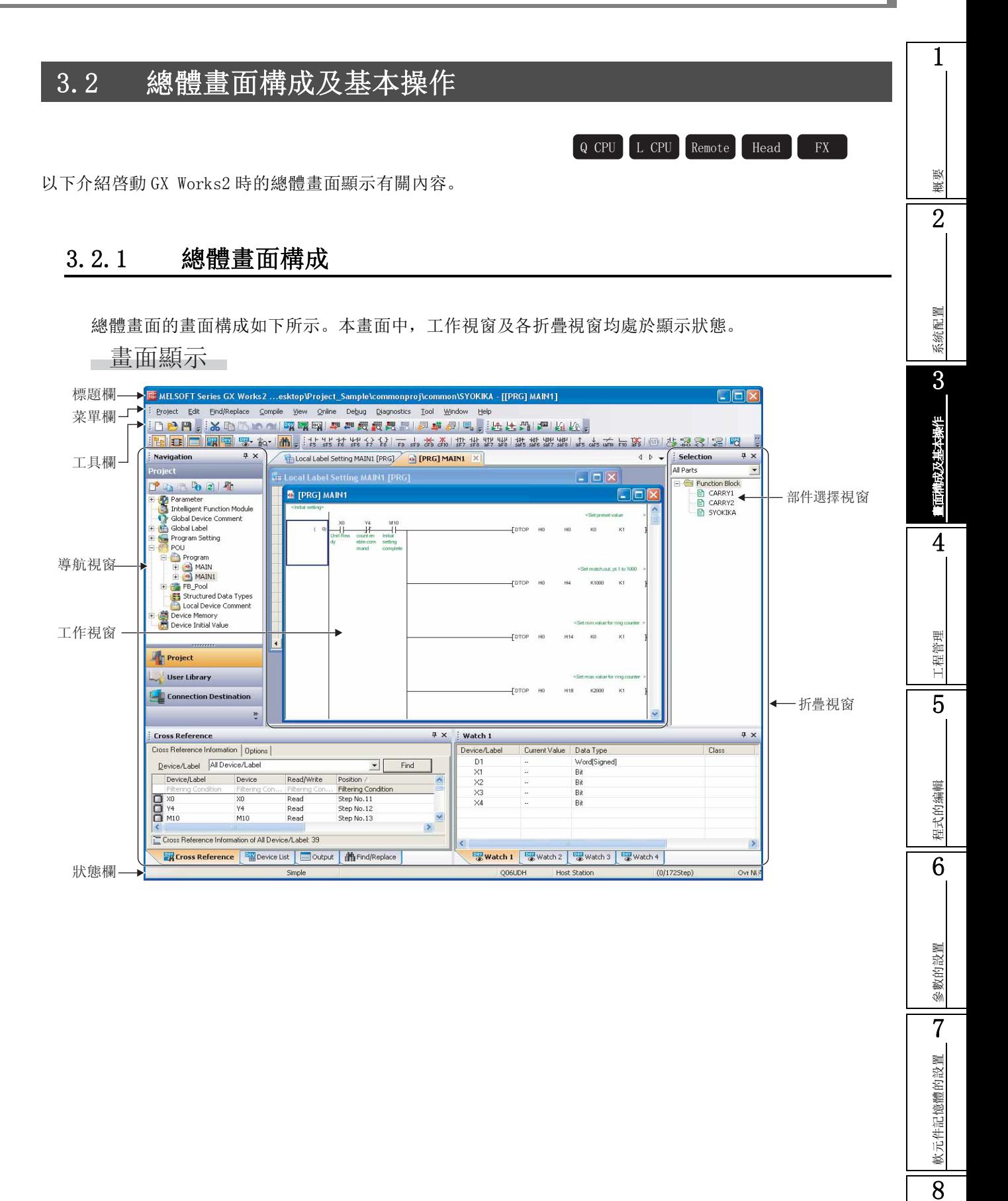

軟元件初始值的設置

軟元件初始值的設置

顯示內容

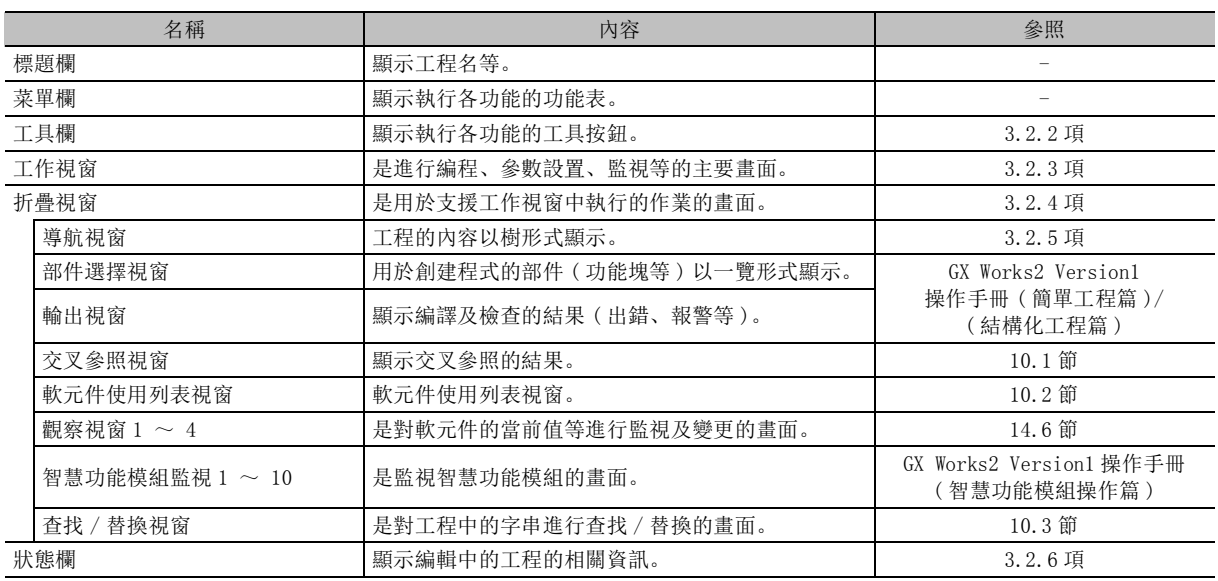

要點

#### ● 關於使用 Windows Vista<sup>o</sup>或者 Windows<sup>o</sup>7 時的游標位置

使用 Windows Vista®或者 Windows®7 時,有時畫面中不顯示游標位置。 通過下述設置,可以顯示游標位置。

1)Windows Vista®的情況下,選擇 [Start(開始)] → [Control Panel(控制面板)] → [Ease of Access(輕鬆訪 問 )] → [Ease of Access Center( 輕鬆訪問中心 )]。

Windows®7 的情況下,選擇 [Start(開始)] → [Control Panel(控制面板)] → [Ease of Access Center(輕鬆訪 問中心 )]。

2) 選擇 "Make the keyboard easier to use( 使鍵盤更易於使用 )"。

3) 選擇 "Underline keyboard shortcuts and access keys( 給鍵盤快捷方式和訪問鍵加下劃線 )"。

## <span id="page-82-0"></span>3.2.2 關於工具欄

工具欄用於對功能表中使用頻率較高的功能以按鈕進行顯示。(  $\widehat{C}$  附錄 1) 可以對在畫面上顯示的工具欄的種類及顯示位置自由地進行設置。

#### ■ 工具栏的显示 / 隐藏

選擇顯示的工具欄。

操作步驟

 $\overline{a}$ 

 $l$ . 選擇 [View(顯示)] → [Toolbar(工具欄)] → [Toolbar name(工具欄名)]。

選擇的工具欄將顯示在畫面上。

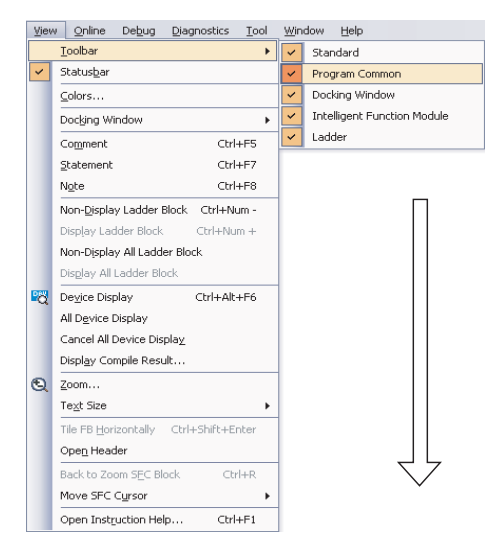

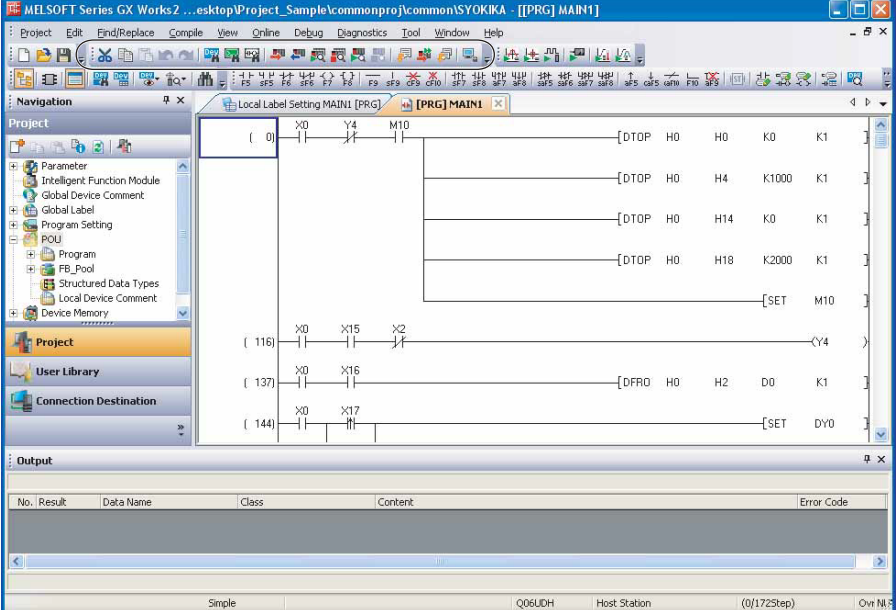

1概要 2系統配置 3梅香 畫面構成及基本操作 4工程管理 5程式的编輯 程式的編輯 6參數的設置 參數的設置 7軟元件記憶體的設置 軟元件記憶體的設置 8軟元件初始值的設置 軟元件初始值的設置

#### ■ 工具欄的對接 / 懸浮的切換

對工具欄的顯示形式 ( 對接 / 懸浮 ) 進行切換。

●將工具欄懸浮顯示時

將工具欄從主框架中獨立顯示。

᪡

·將對接顯示的工具欄拖動到任意位置。

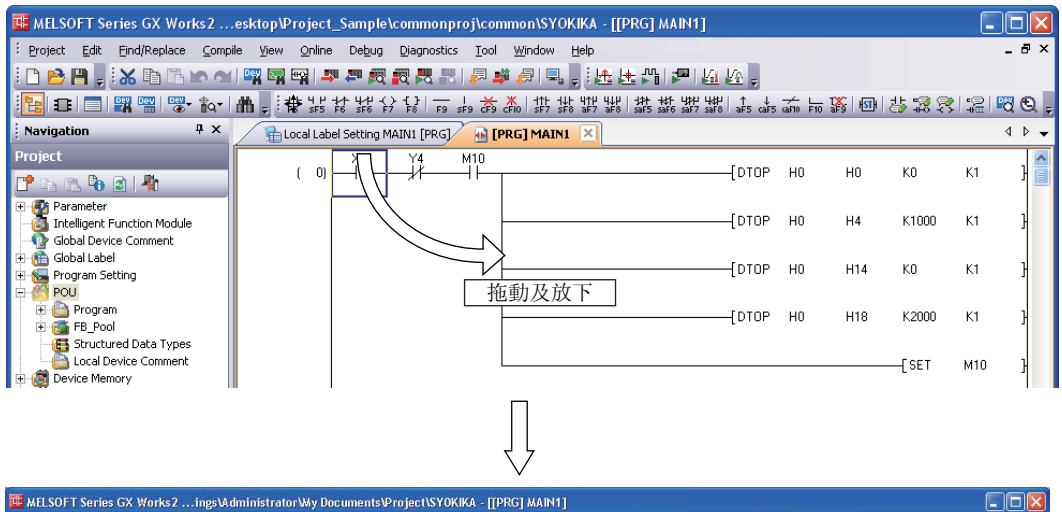

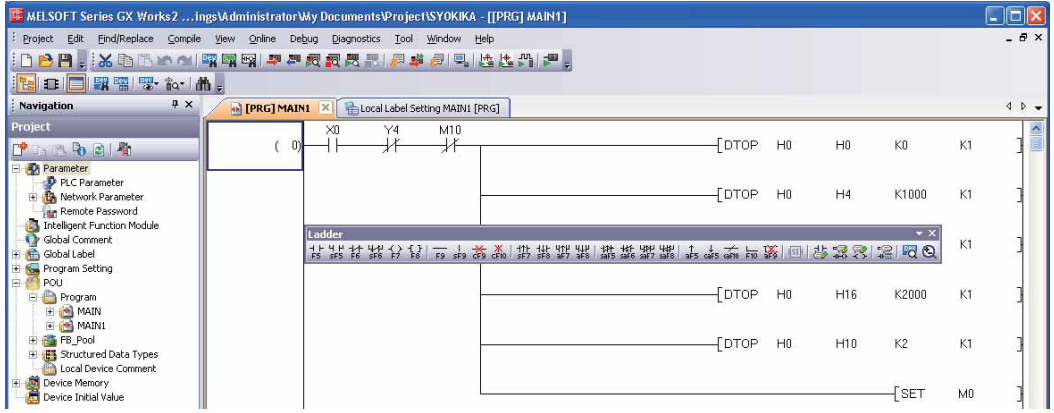

1

#### ●將工具欄對接顯示時

將工具欄嵌入到主框架中顯示。

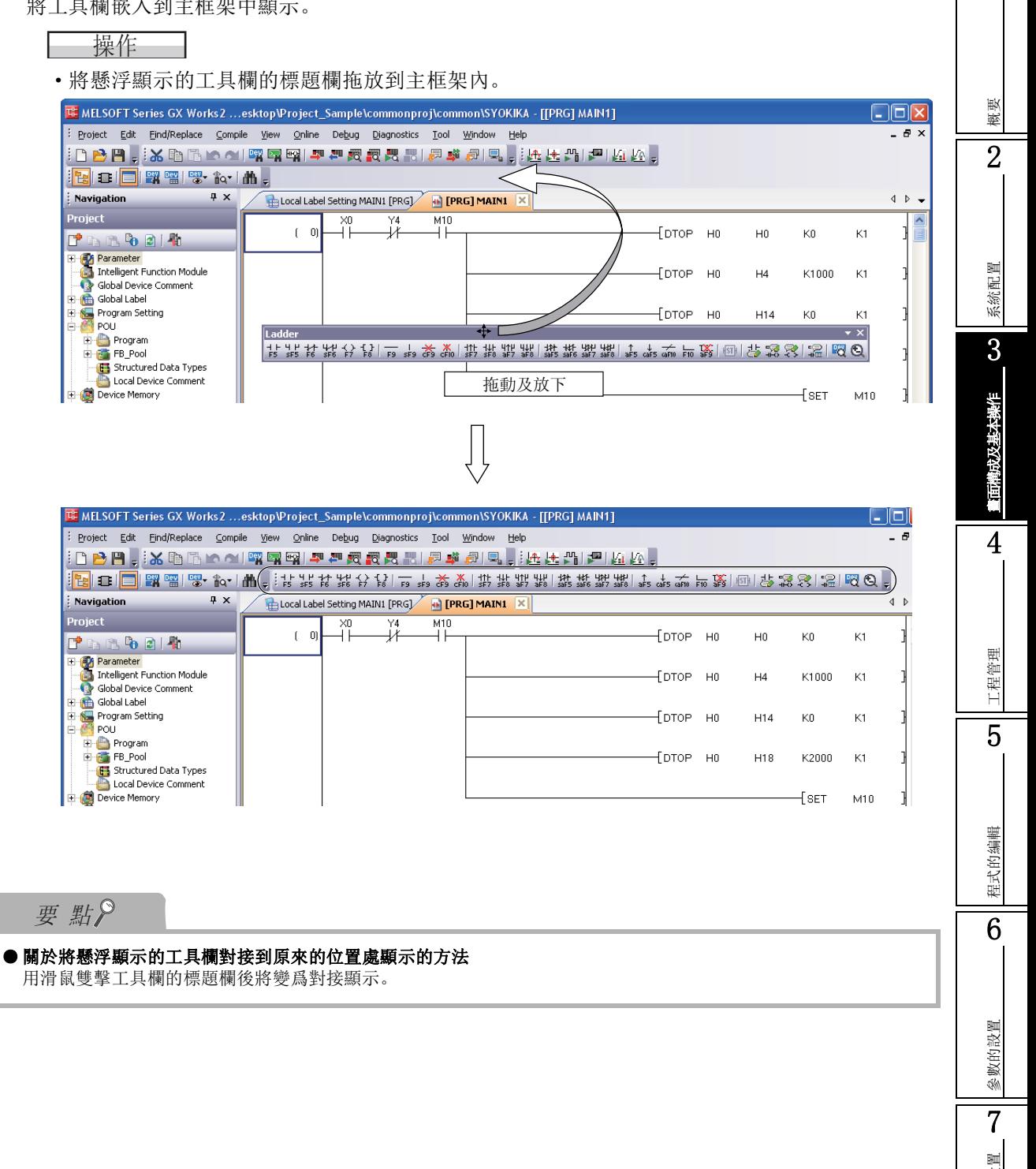

#### ■ 工具欄的定制

對各工具欄中顯示的工具按鈕的種類進行設置。

□操作步驟□

 $\mathit{l}.$  選擇工具欄的 ( ) → [Add or Remove Buttons(按鈕的顯示/隱藏)]。

將顯示工具按鈕的列表。

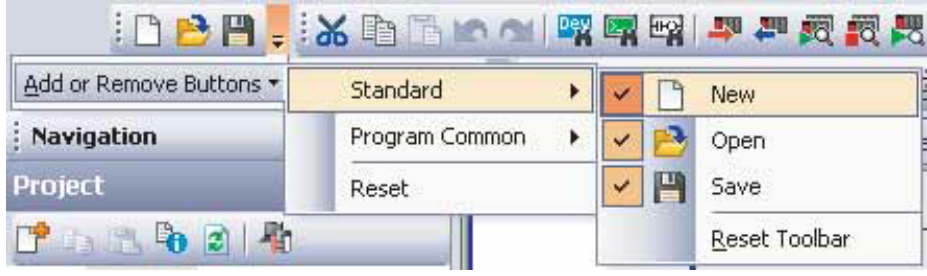

#### $2$ . 選擇顯示的工具按鈕。

有勾選的專案將被作爲工具按鈕顯示。

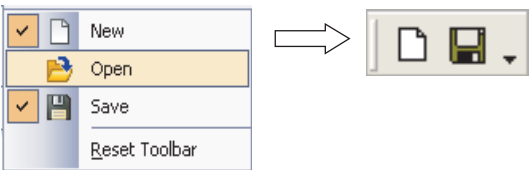

如果選擇了 [Reset Toolbar( 重定 )],將返回至默認狀態。

#### <span id="page-86-0"></span>13.2.3 關於工作視窗 工作視窗是指,在 GX Works2 中進行編程、參數設置、監視等時的主畫面。 ■書面顯示 概要 標簽 请求 医二乙基 医二乙基 医二乙基 医二乙二醇 医二次重新 医二次重新 医二次重新 医二次重新 医三次重常 医三次重常 医三次重常 医三次重常 医三次重常 医三次重常 医三次重常 医三次重常 医三次重常 医三次重常 医三次重常 医三次重常 医三次重常 医三次重常 医三次重常 2n<mark>a [PRU] MAIN1 El (a)</mark> [PRG] MAIN | Encol Label Setting MAIN1 [PRG] | Encola de de *| L*abel Setting Global1 |<br>Clarat Label Courtes Clarate **Clobal Label Setting Global1** Local Label Setting MAIN1 [PRG]  $\boxed{\square}$  $\boxed{\times}$ 切換按鈕 **B** [PRG] MAIN  $\Box$ o $\boxtimes$ Output Enable  $\vert \triangle \vert$  $P_{\perp}^{B2}$ 系統配置 **E** [PRG] MAIN1 CIOIX  $\overset{\times 0}{\rightarrow}$ Y4<br>T  $\frac{M10}{L}$  $( 0)$  $[$ DTOP HO  $H<sub>0</sub>$  $K0$  $K1$ 3-<br>fotoe но  $HA$ K1000  $K1$ 兼作 -<br>Тотое но  $H14$  $\rm \overline{K0}$  $K1$ 畫面構成及基本操作  $[$ DTOP HO K2000 H16  $K1$ Тртов на  $H10$  $K2$  $K1$  $\overline{\text{1}}$  set  $M<sub>0</sub>$ ×0 ×15 ×2<br>⊣ — ⊣ — — ∤+ 4 $(123)$  $(\forall 4)$ ■顯示內容 工程管理 まちゃく しょうしょう しょうしょう しょうしょう しゅうしょく 内容 しょうしょく しょうしょく 選擇的標簽將變爲可操作狀態 ( 啟動 )。 通過對標簽進行拖放可以改變排列順序。 通過滑鼠右擊標簽後顯示的功能表,可以對視窗進行關閉。此外,對於處於啟動狀態的視窗,可以通過 5滑鼠點擊標簽的 <mark>×</mark> 將其關閉。<br><mark>④[PRG]MAIN1 × Concentration +</mark> deg Close Active Window 標簽 **Right click**<br>**A** [PRG] M Close Right Windows 程式的编輯 程式的編輯 Close Left Windows Close Inactive Windows Close All B 6工具提示 | 將游標對準選擇的標簽時, 將顯示專案的簡單說明。 滚動按鈕 將標簽顯示進行左右滾動。 對未顯示的標簽進行顯示 参数的設置 切換按鈕 將當前打開的視窗進行一覽顯示。 參數的設置 如果點擊顯示的資料名,所選擇的視窗將顯示在前面。 各顯示畫面 對程式編輯畫面、標簽設置畫面、監視畫面等進行顯示。 7軟元件記憶體的設置 軟元件記憶體的設置 8軟元件初始值的設置 軟元件初始值的設置

#### ■ 畫面的最大化 / 最小化的切換

對工作視窗內的畫面進行最大化 / 最小化切換。

●畫面的最大化

□ 操作 □

•點擊最大化按鈕 (□)。

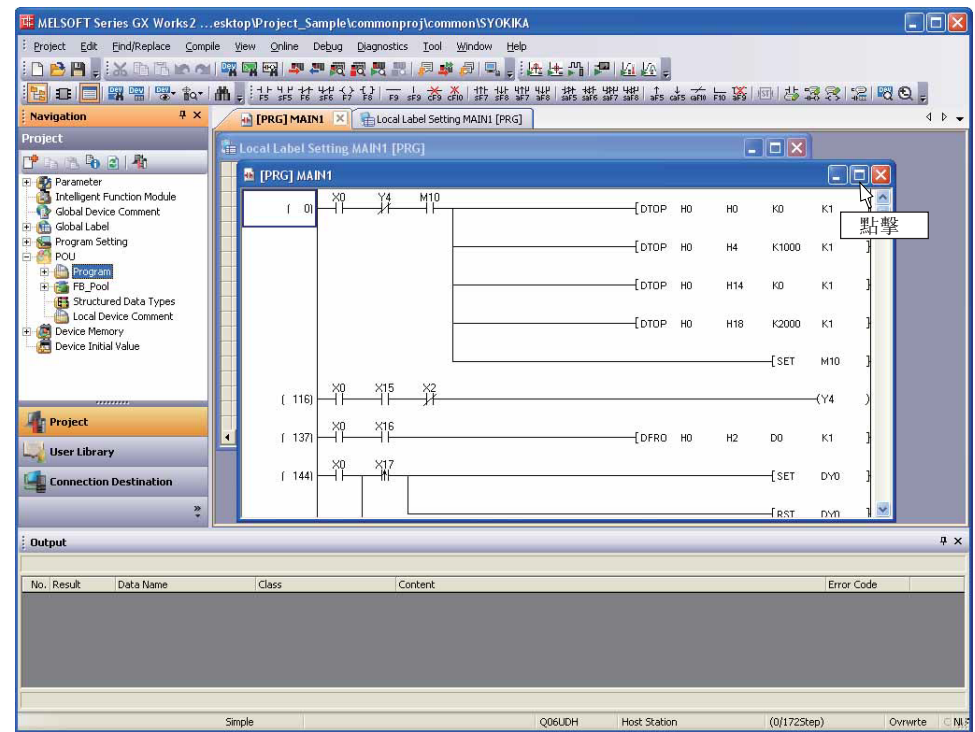

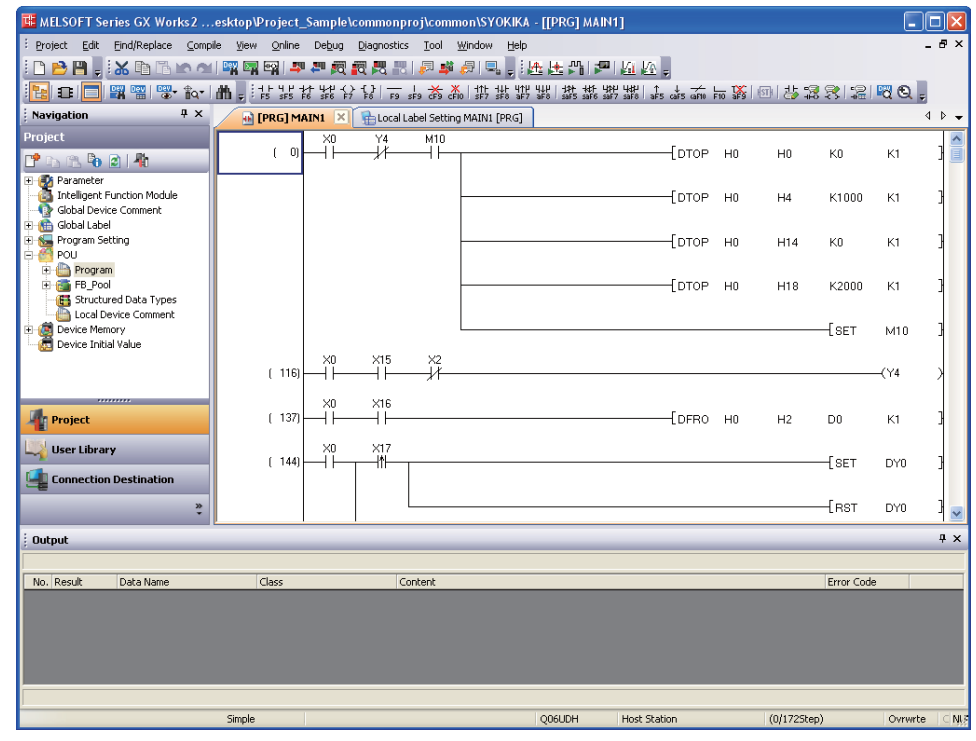

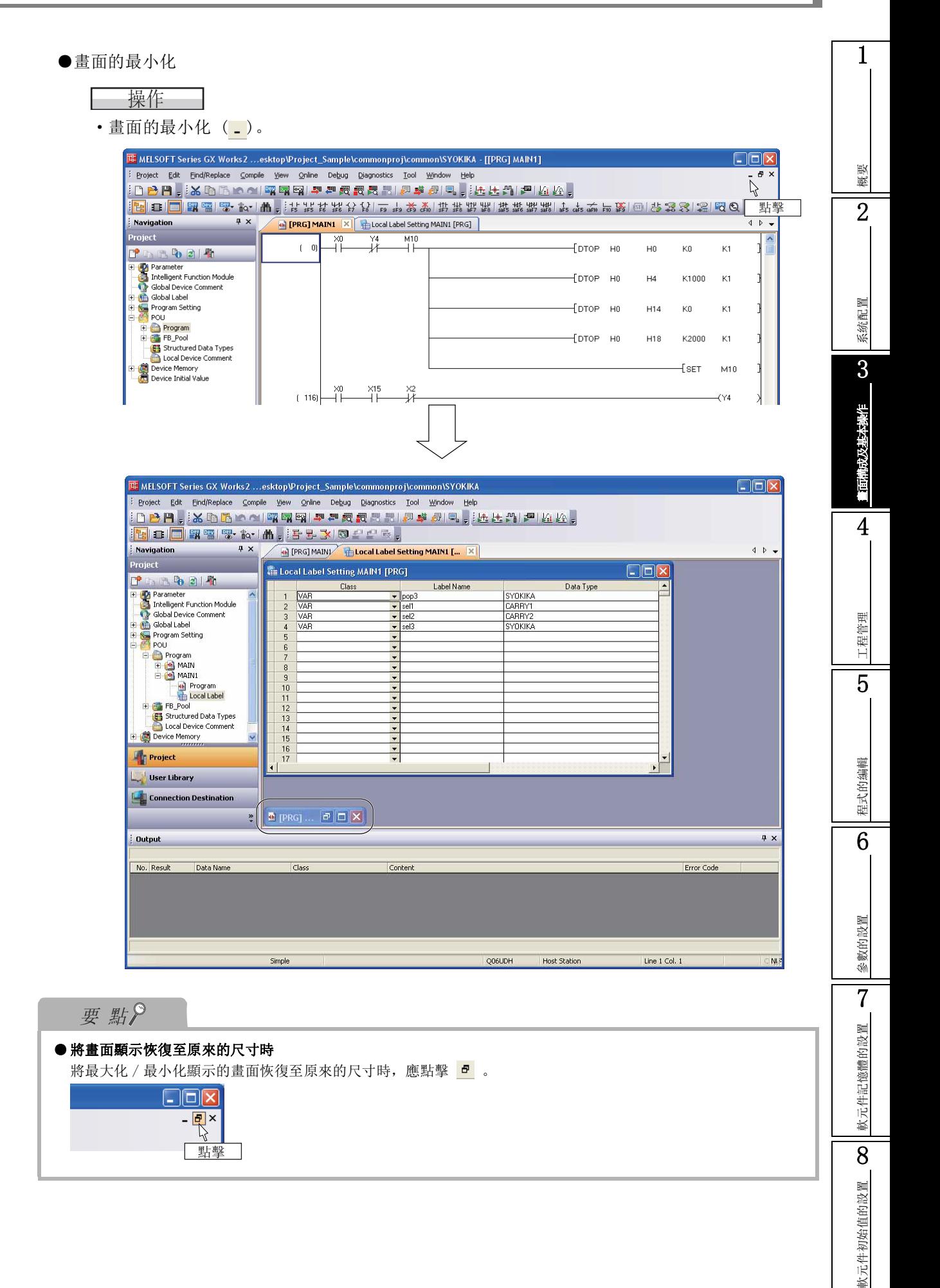

■ 畫面排列

對工作視窗內的畫面進行排列顯示。

●將畫面重疊顯示時

┃ 操作 ┃ [Window( 視窗 )] → [Cascade( 重疊顯示 )] 。

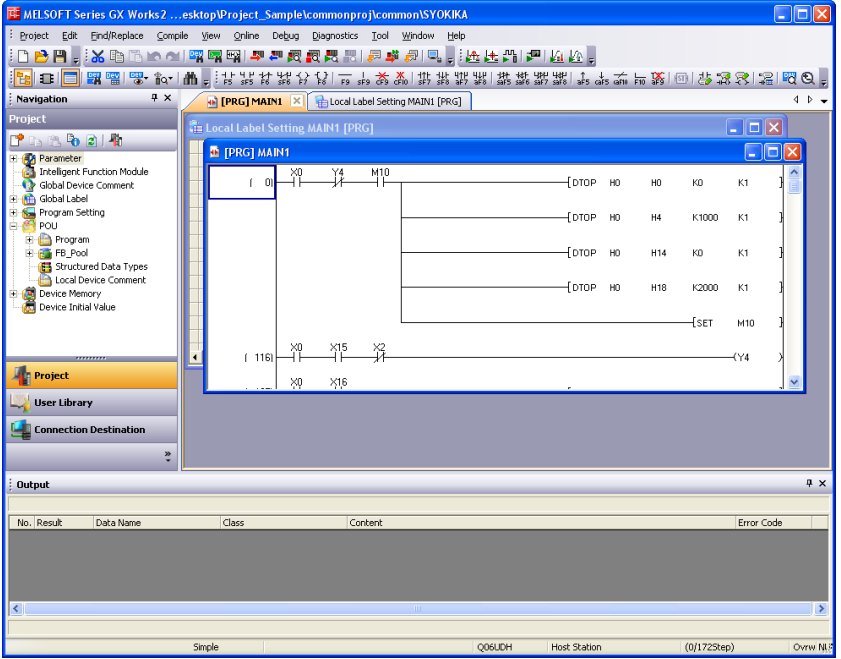

●將畫面左右並列顯示時

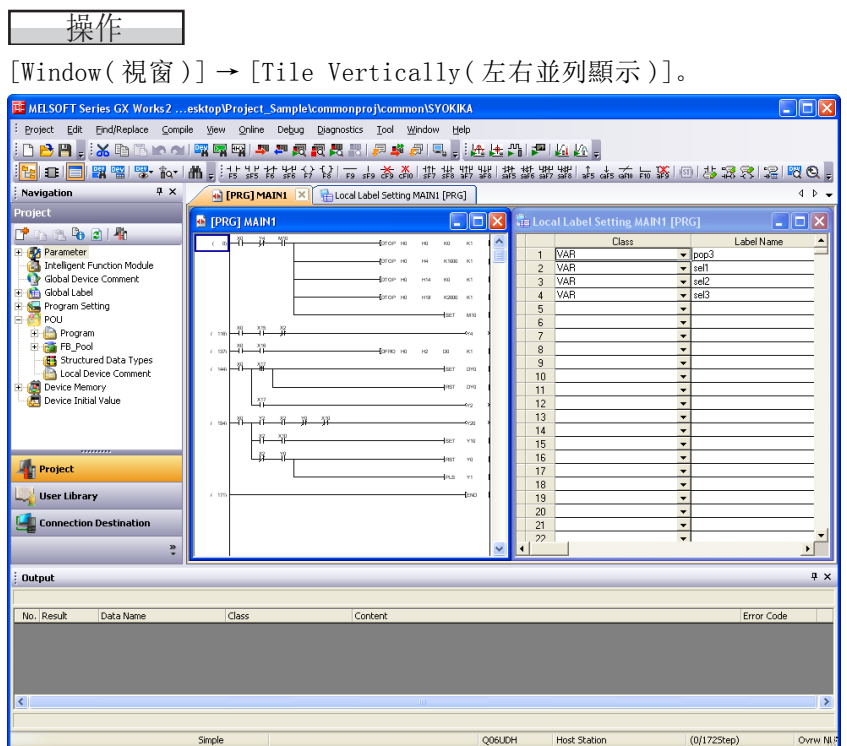

#### ●將畫面上下排列顯示時

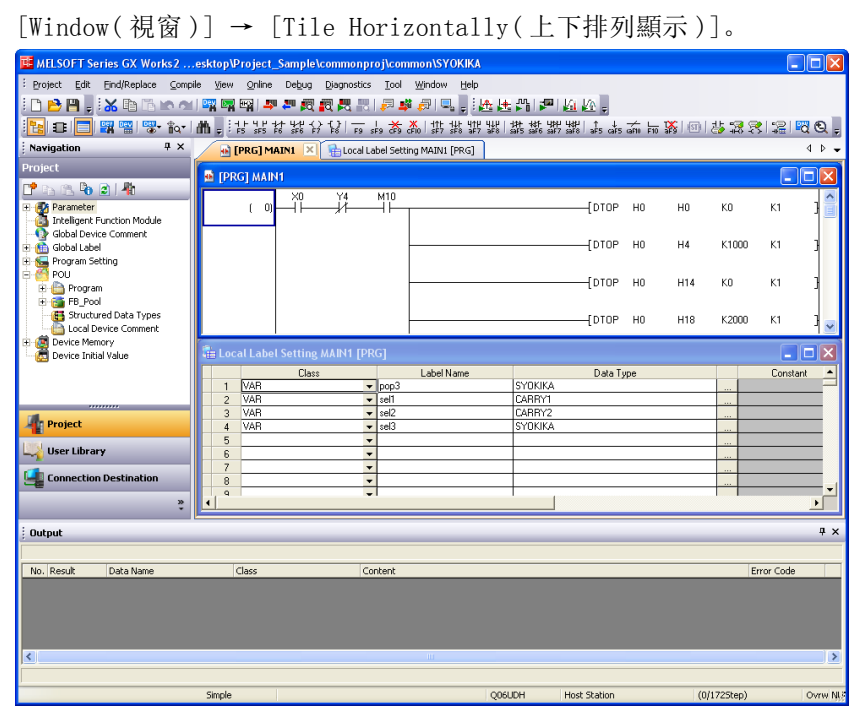

●將圖示 ( 最小化的視窗 ) 排列到工作視窗的下段時

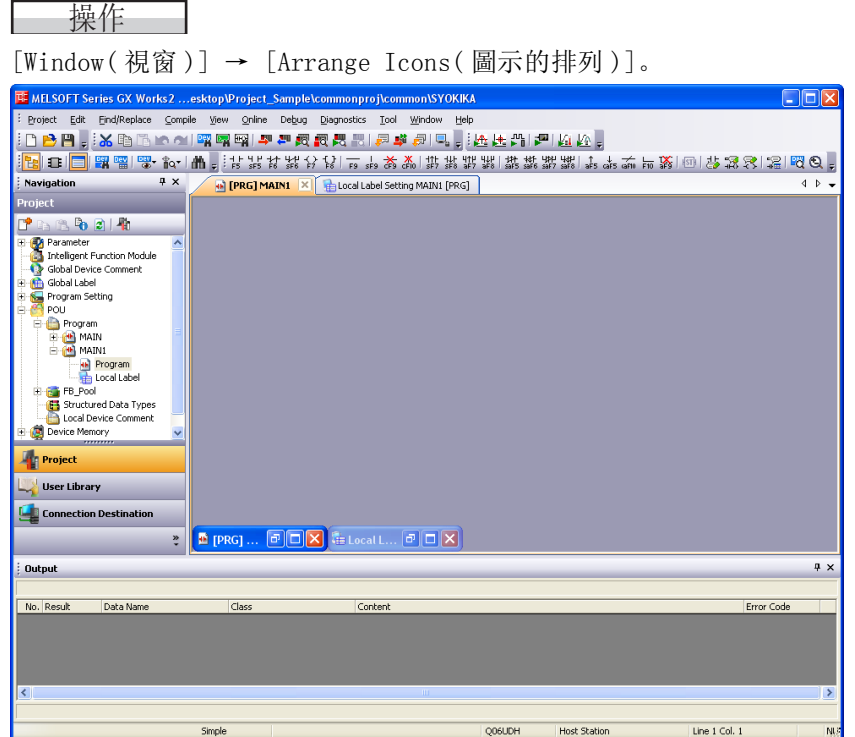

# 1概要 2系統配置 3面满成及基本操作 畫面構成及基本操作 4工程管理 5程式的编輯 程式的編輯 6參數的設置 參數的設置 7軟元件記憶體的設置 軟元件記憶體的設置 8軟元件初始值的設置 軟元件初始值的設置

#### ■ 視窗的排列 / 顯示

將當前打開的視窗進行一覽顯示。 此外,對指定視窗進行打開、排列 打開多個視窗時,可以高效地顯示目的視窗。

## ■畫面顯示

[Window( 視窗 )] → [Window( 視窗 )]。

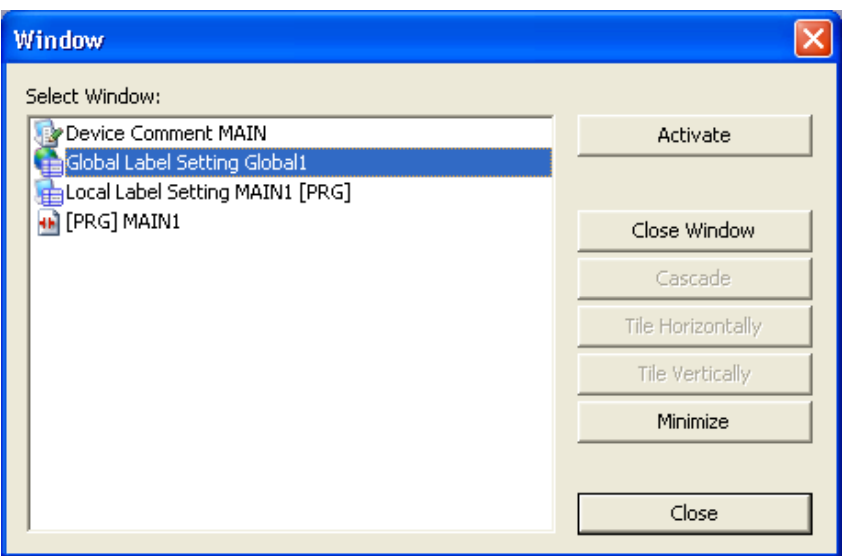

1

概要

2

系統配置

3

畫面構成及基本操作

兼作

4

工程管理

5

程式的編輯

程式的编輯

6

參數的設置

參數的設置

7

軟元件記憶體的設置

軟元件記憶體的設置

8

軟元件初始值的設置

軟元件初始值的設置

## <span id="page-92-0"></span>3.2.4 關於折疊視窗

以下介紹折疊視窗的通用操作有關內容。

#### ■ 折疊視窗的顯示 / 隱藏的切換

折疊視窗的顯示 / 隱藏的切換。

## □操作步驟□

· 選擇 [View( 顯示 )] → [Docking Window( 折疊視窗 )] → [(Target item)( 物件顯示專案 )]。

#### ■ 折疊視窗的對接 / 懸浮的切換

對折疊視窗的顯示形式進行切換。

●對接顯示

將折疊視窗嵌入主框架中顯示。

●懸浮顯示

將折疊視窗從主框架中獨立顯示。

□ 操作 □

·將懸浮顯示的折疊視窗的標題欄拖放到主框架內的引導欄中。

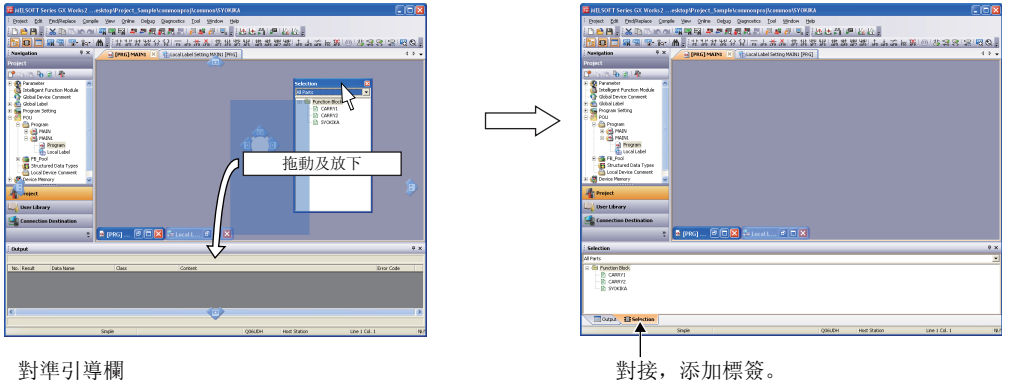

將折疊視窗的標題欄拖動到任意位置時將變爲懸浮顯示。

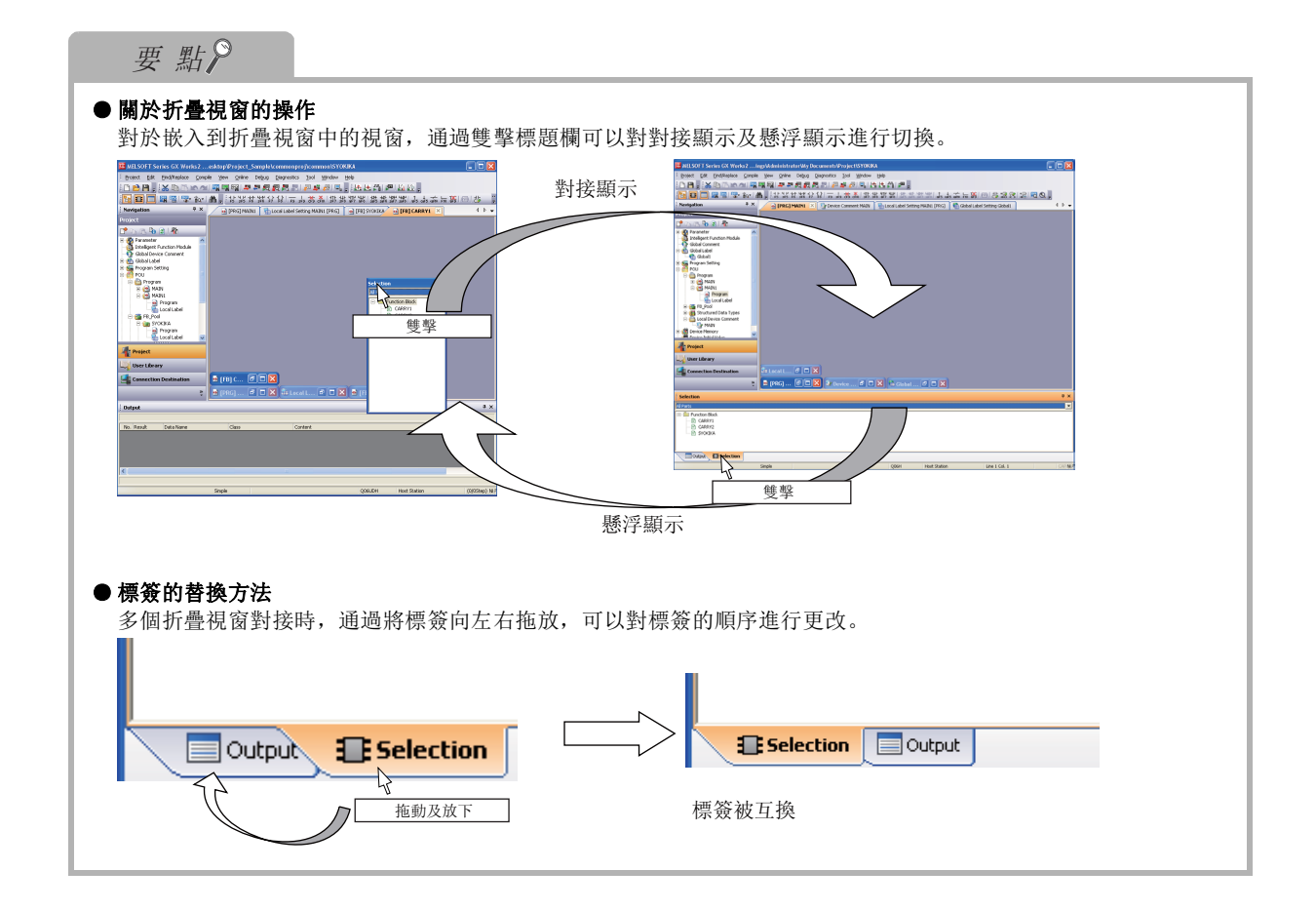

## ■ 自動隱藏模式的切換

將折疊視窗最小化對標簽顯示進行切換。 模式的設置及解除步驟如下所示。

□操作步驟□

•點擊自動隱藏模式切換按鈕 (中/+)。

自動隱藏模式切換按鈕

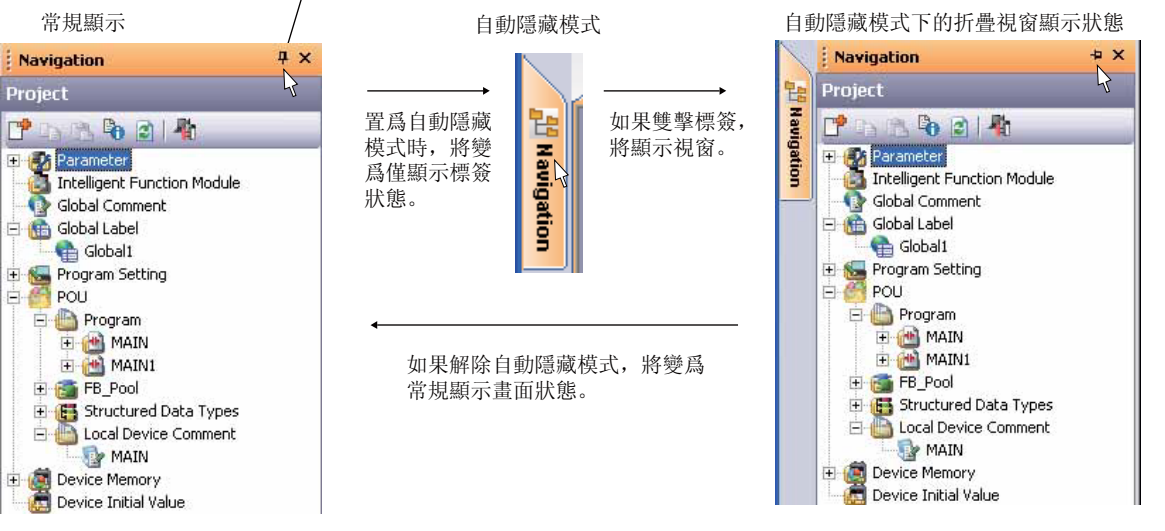

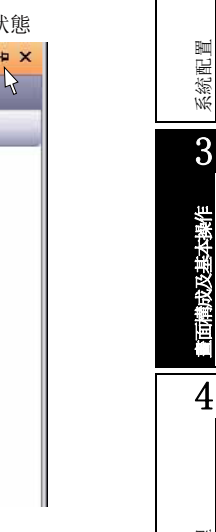

1

概要

2

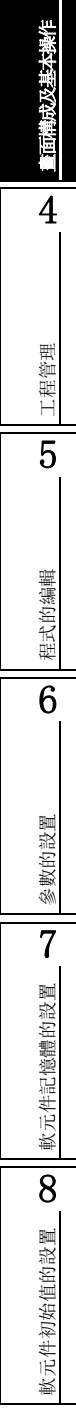

## <span id="page-95-0"></span>3.2.5 關於導航視窗

導航視窗是將工程內容以樹的形式顯示的畫面。 通過導航視窗進行資料的新建及編輯畫面的顯示等。

( 一 第 [4](#page-110-0)章)

■畫面顯示

[View( 顯示 )] → [Docking Window( 折疊視窗 )] → [Navigation Window( 導航視窗 )]

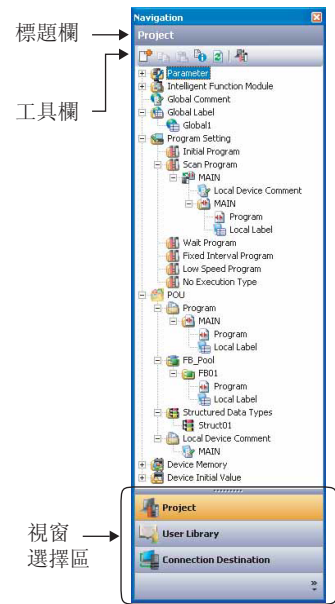

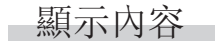

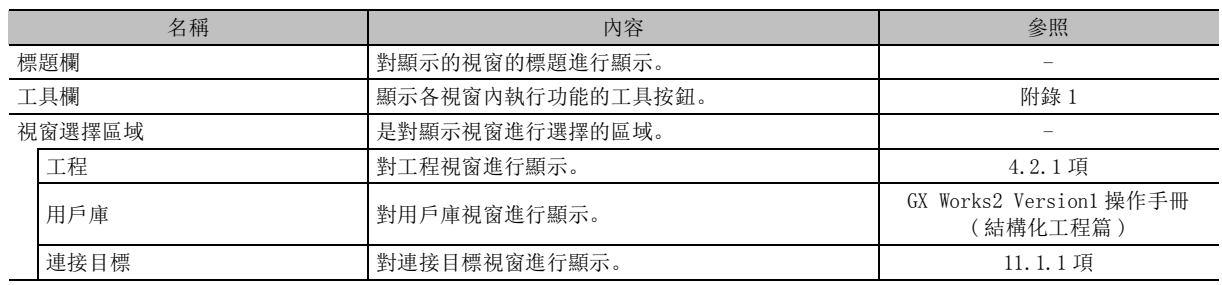

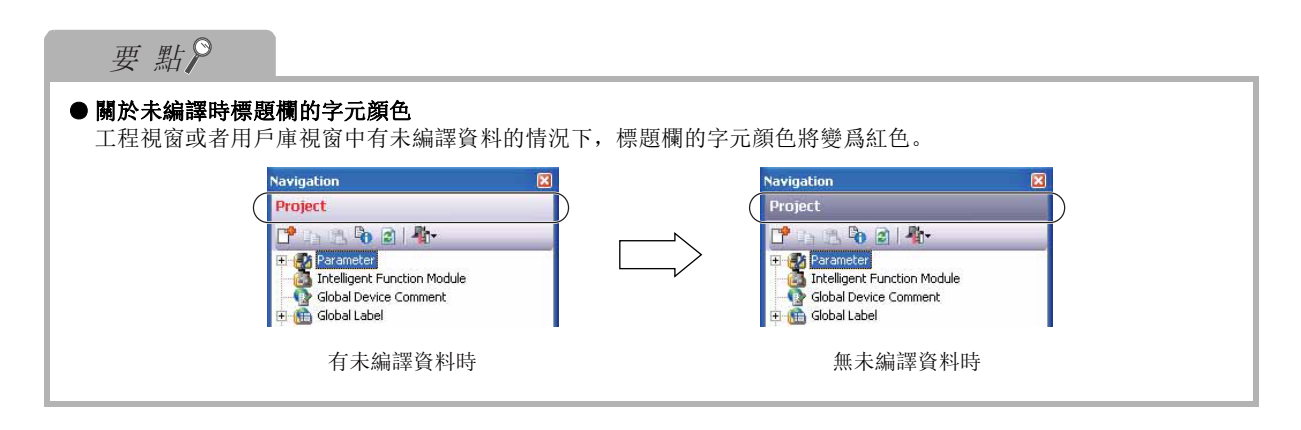

#### ■ 資料的排序

對樹顯示的樹的資料進行排列替換。

□操作步驟□

 $\mathit{l}$ . 打開導航視窗內的文件夾對資料進行選擇。

#### $\emph{2.}$  滑鼠右擊→選擇快顯功能表 [Sort(排序 )] → [(Sort type)(排序類型 )]。

對樹顯示的樹的資料進行昇冪排列。 執行排序後,如果執行相同的操作,則在昇冪與降冪之間切換。 排序類型如下表所示。

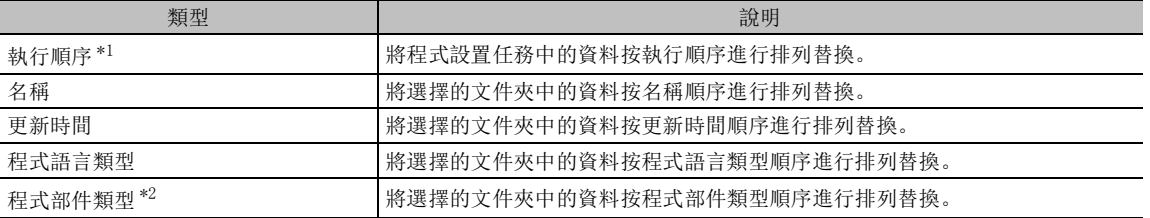

\*1 : 僅結構化工程的任務

\*2 : 僅結構化工程的 FB/FUN

#### ■ 有的未編譯資料的展開

對工程視窗或者用戶庫視窗中存在的所有未編譯資料進行展開。

操作步驟 | and the con-

 $1$ .點擊工具欄的

#### $\emph{2.}$  選擇 [ 展開所有未編譯資料 ]。

所有的未編譯資料將被展開,變爲選中狀態。

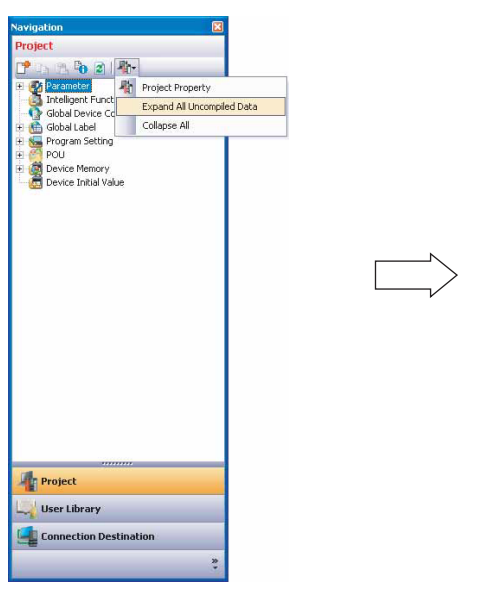

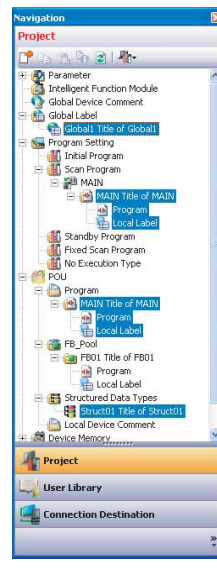

1

#### ■ 將所有樹狀功能表折疊

將工程視窗或者用戶庫視窗中的樹狀功能表折疊。

□操作步驟□

 $1$ .點擊工具欄的

#### $\emph{2.}$  選擇 [ 折疊所有樹狀功能表 ]。

工程樹狀功能表中的所有樹狀功能表均將變爲折疊狀態。

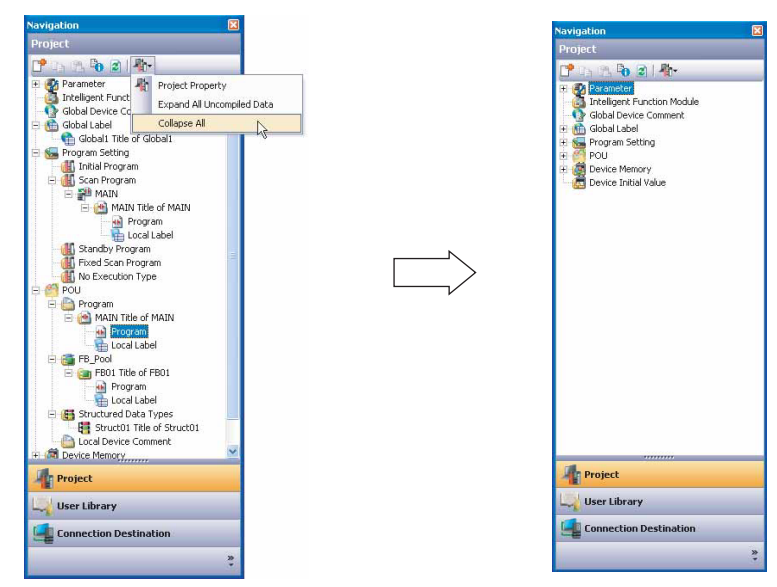

## <span id="page-98-0"></span>3.2.6 關於狀態欄

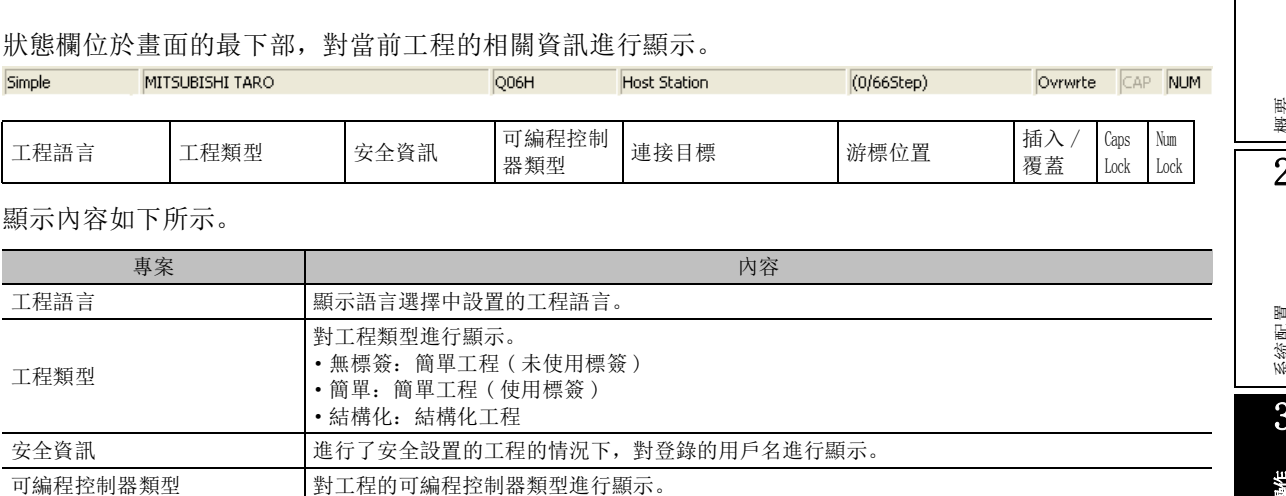

#### ■ 狀態欄的顯示 / 隱藏切換

對狀態欄的顯示 / 隱藏進行切換。

操作步驟

· 選擇 [View( 選擇 )] → [Statusbar( 狀態欄 )]。 在功能表名的前面附加勾選符號,在畫面中顯示狀態欄。

連接目標設置的設置內容進行顯示。 游標位置 對編輯畫面的游標位置進行顯示。 插入 / 覆蓋模式 对插入 / 覆蓋模式進行顯示。 Caps Lock 對 Caps Lock 的有效進行顯示。 Num Lock Num Lock 的有效進行顯示。

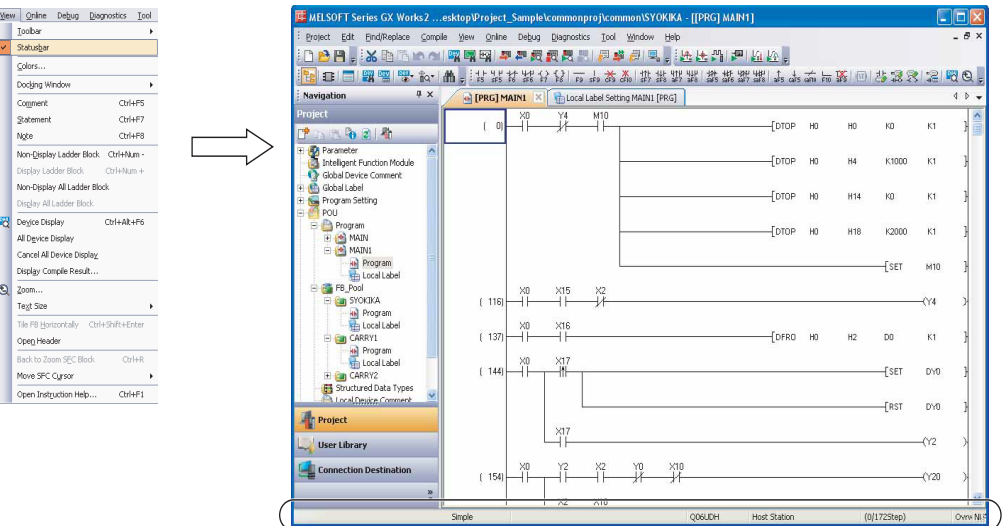

概要 2系統配置 3畫面構成及基本操作 4工程管理 5程式的编輯 程式的編輯 6參數的設置 參數的設置 7軟元件記憶體的設置 軟元件記憶體的設置 8軟元件初始值的設置 軟元件初始值的設置

1

## 3.2.7 顔色及字體的變更

對各程式編輯器及標簽編輯器等的顔色及字體相關設置進行變更。

## ■畫面顯示

 $[View(\overline{M}\vec{m})] \rightarrow [Colors(\overline{M}\vec{m})]$ 

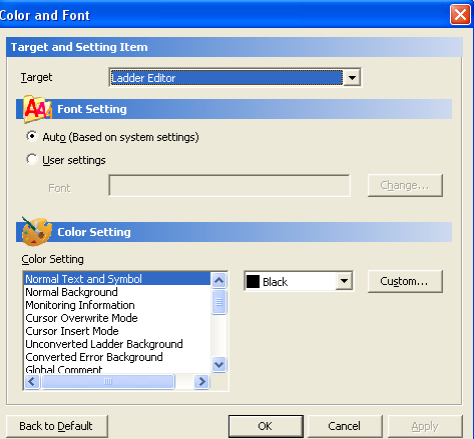

□操作步驟□

## 1. 對畫面的專案進行設置。

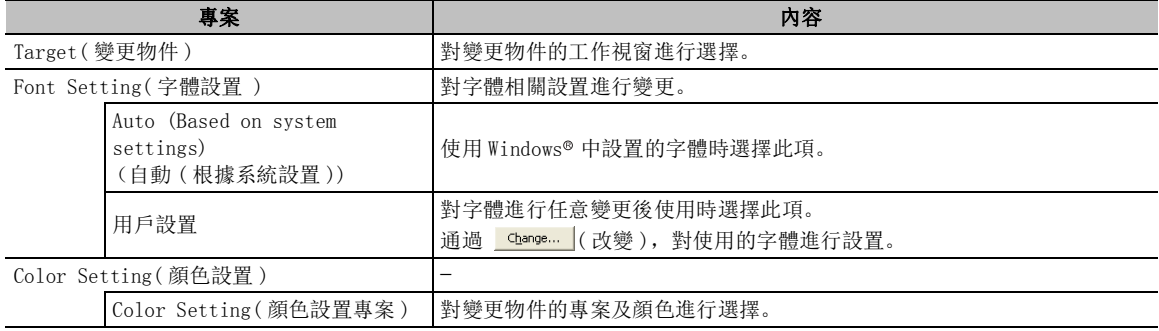

#### $2$ . 點擊 ok | 。

1

概要 2

系統配置

3

畫面構成及基本操作

撇作

4

工程管理

5

程式的編輯

程式的编輯

6

參數的設置

參數的設置

7

軟元件記憶體的設置

軟元件記憶體的設置

8

軟元件初始值的設置

軟元件初始值的設置

## 畫面內按鈕

● Change... (改變)

顯示字體畫面。

可以對字體及樣式、尺寸進行任意變更。 但是,有時根據物件視窗情況無法對樣式、尺寸進行設置。

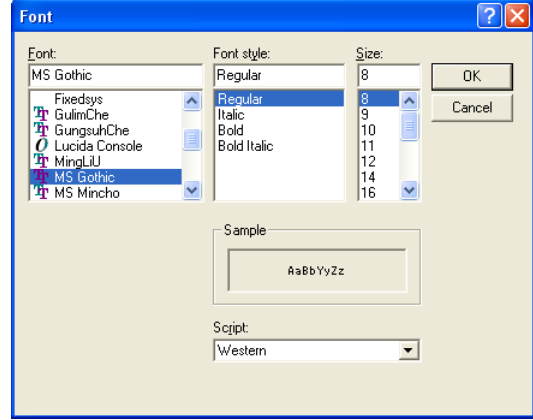

●  $C$ ustom...  $($   $($  定制 )

顯示顔色的設置畫面。

對用戶創建的顔色進行選擇。創建的顔色將被作爲 "定制"的顔色被添加到顔色及字體畫面的顔色 選擇欄中。可作爲 "定制"進行添加的僅爲 1 種顔色。

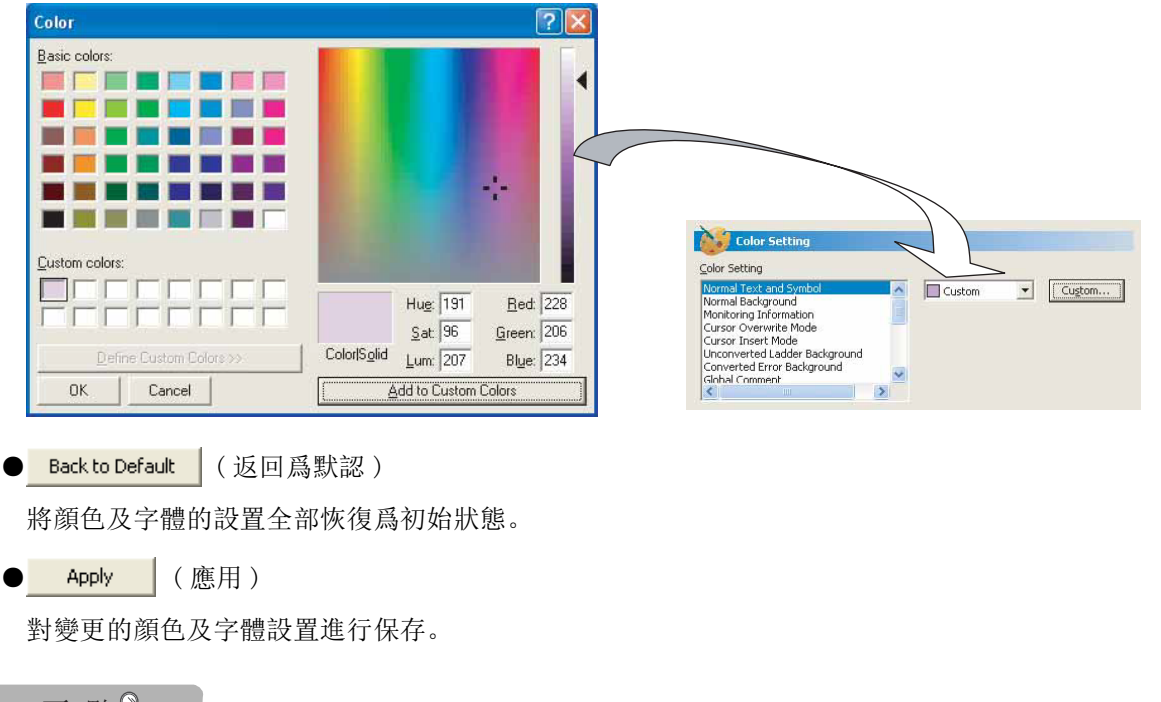

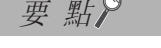

● 關於字體設置 根據選擇的字體種類有時會發生亂碼現象。 發生了亂碼時,應變更爲其他字體。

## 3.2.8 快捷鍵的定制

對各功能的快捷鍵進行定制。

此外,可以將定制的快捷鍵作爲模板進行設置、引用。

#### □畫面顯示

[Tool( 工具 )] → [Key Customize( 快捷鍵定制 )]。

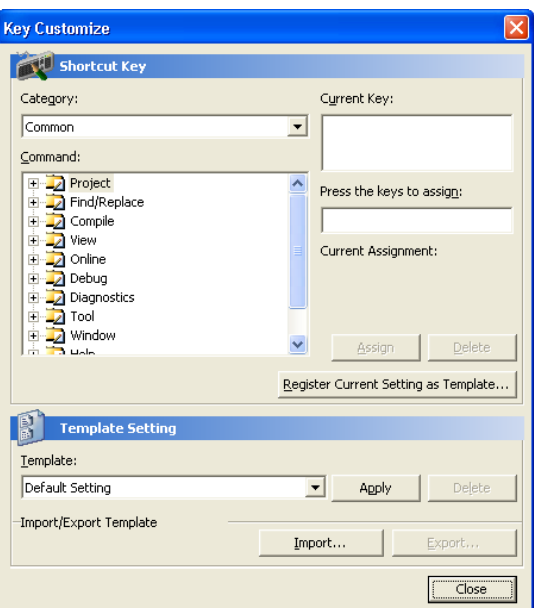

#### ■ 快捷鍵的設置

對快捷鍵進行創建、變更、刪除。 ■操作步驟

#### $1.$  對畫面的專案進行設置。

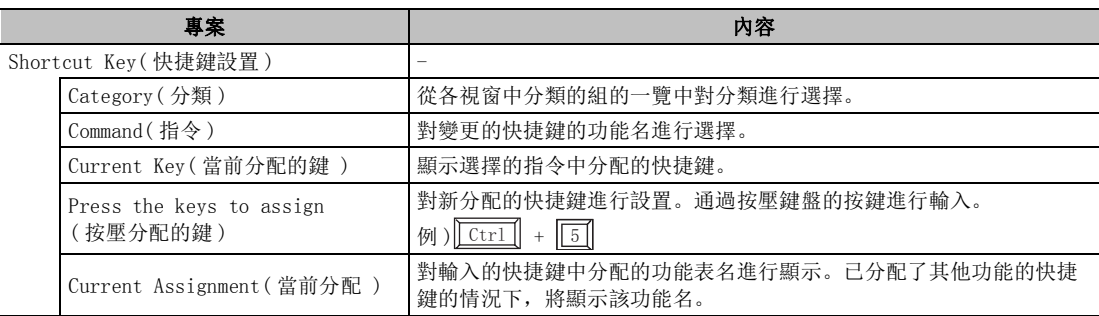

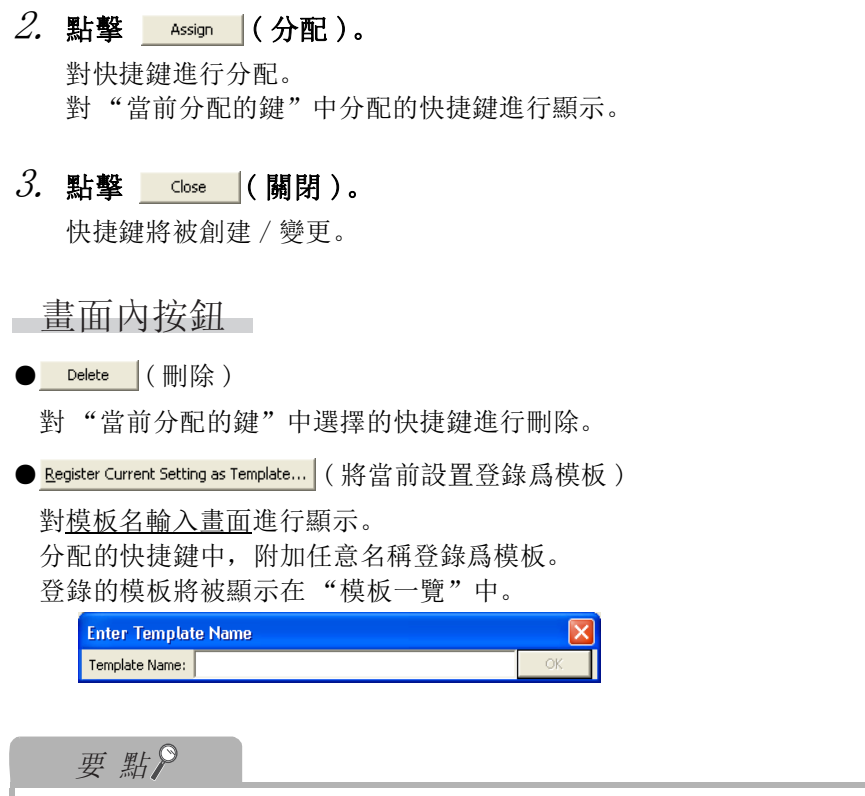

● 關於快捷鍵的分配

對 1 個功能可以分配 3 個快捷鍵。"當前分配的鍵"的最上面的快捷鍵將被顯示在功能表中。

- 關於模板
	- 模板的檔案名最多爲 24 個字元 ( 無半形 / 全形的區別 )。

4工程管理 5程式的编輯 程式的編輯 6參數的設置 參數的設置 7軟元件記憶體的設置 軟元件記憶體的設置 8軟元件初始值的設置 軟元件初始值的設置

1

概要

2

系統配置

3

畫面構成及基本操作

成基本操作

#### ■ 模板的設置

對快捷鍵的模板進行設置、刪除。

□操作步驟 □

#### $1$ . 對畫面的專案進行設置。

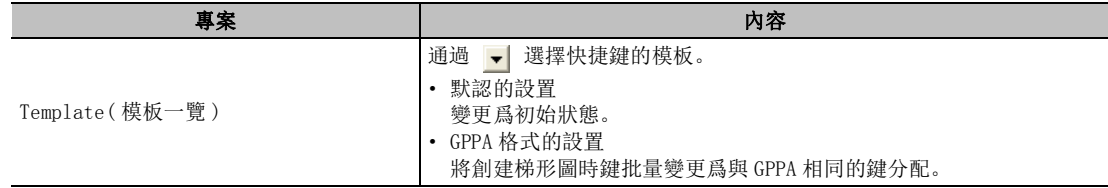

#### $2$ . 點擊 ^eply |(應用)。

選擇的快捷鍵的模板將被應用。

■畫面內按鈕

● Delete  $\lceil$  ( 刪除 ) 對 "模板一覽"中選擇的模板進行刪除。

- Import...  $\vert (\overline{\ddot{\mathbf{g}}})\chi)$ 對預先保存的模板文件 (\*.gks) 進行導入,添加到 "模板一覽"中。
- Export... (導出) 將 "模板一覽"中選擇的模板保存爲模板文件 (\*.gks)。

<span id="page-104-0"></span>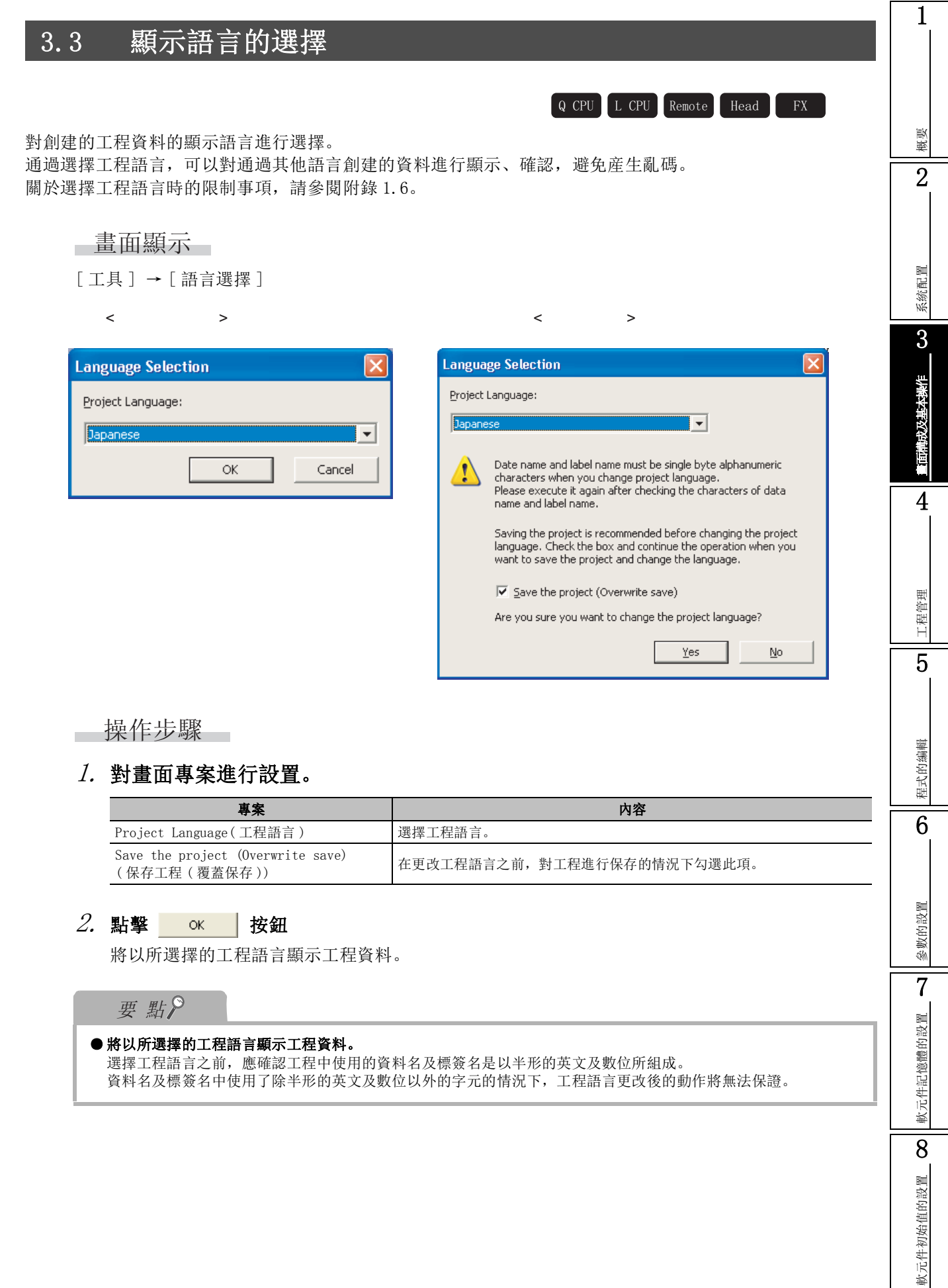

# <span id="page-105-0"></span>3.4 幫助

以下介紹 CPU 出錯及特殊繼電器 / 特殊寄存器內容的確認方法。

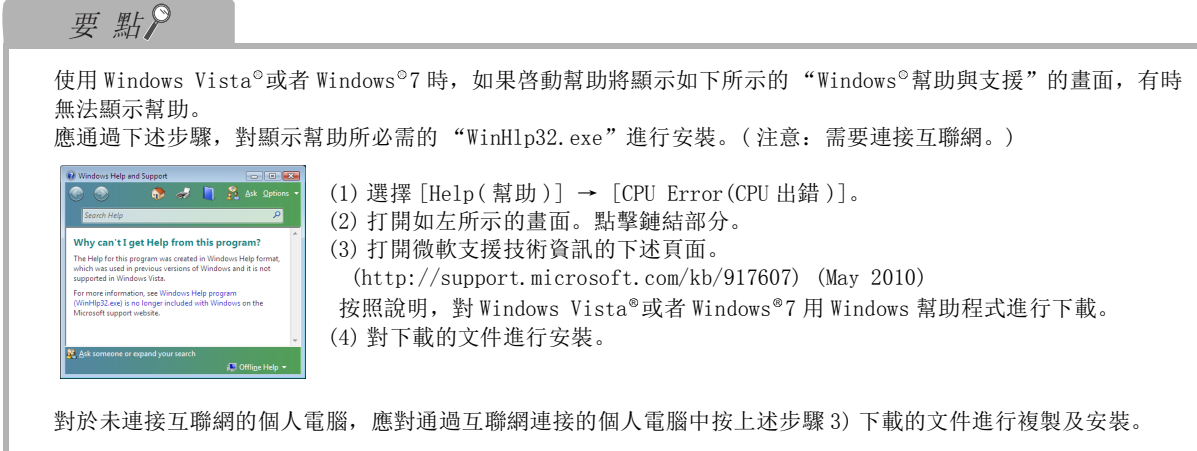

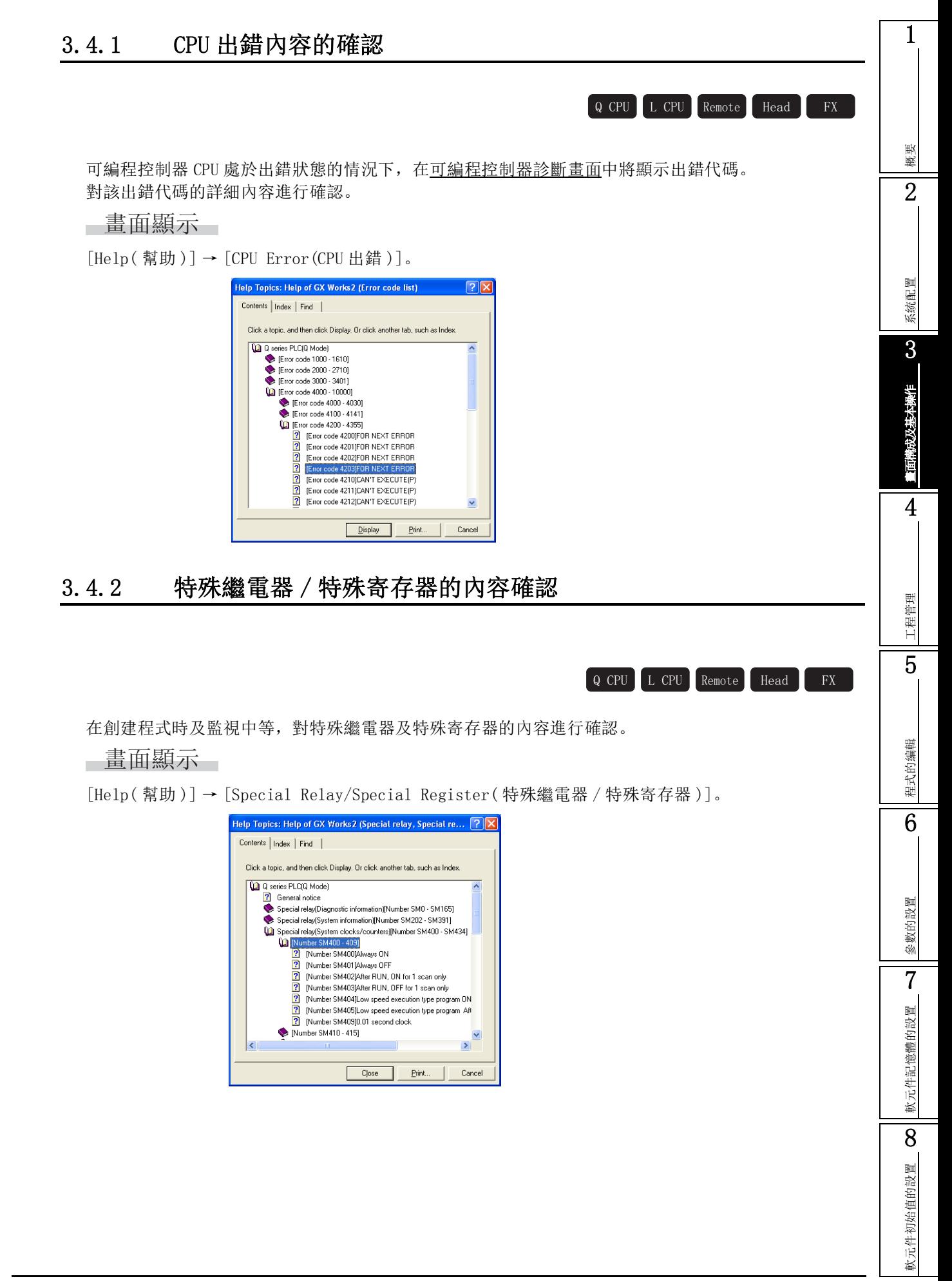

## 3.4.3 操作手冊的顯示

Q CPU L CPU Remote Head FX

對 GX Works2 Version1 的操作手冊進行顯示。

■書面顯示

[Help( 幫助 )] → [Operating Manual( 操作手冊 )] → [(Manual name)( 手冊名 )]。

## 3.4.4 指令幫助的顯示

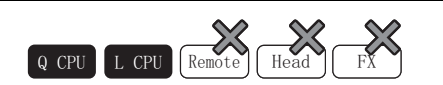

對指令的詳細說明進行顯示。

■畫面顯示

[Help( 幫助 )] → [Instruction Help( 指令幫助 )] → [(Programming manual)( 編程手冊 )]。

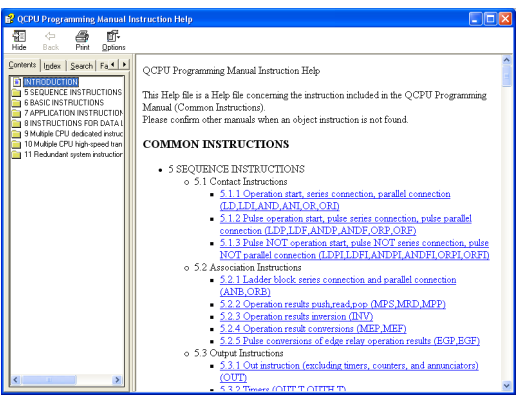

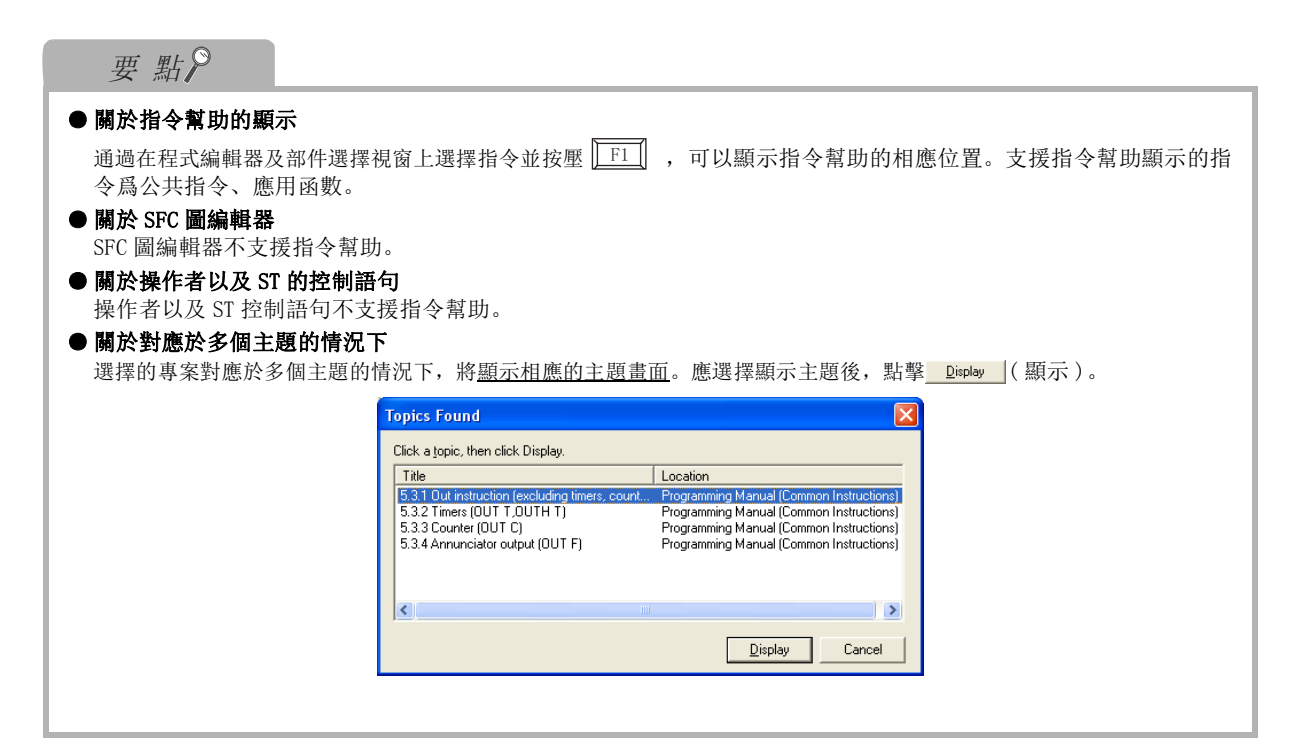
3.4 幫助

1

## 3.4.5 与 GX Developer 的不同點顯示

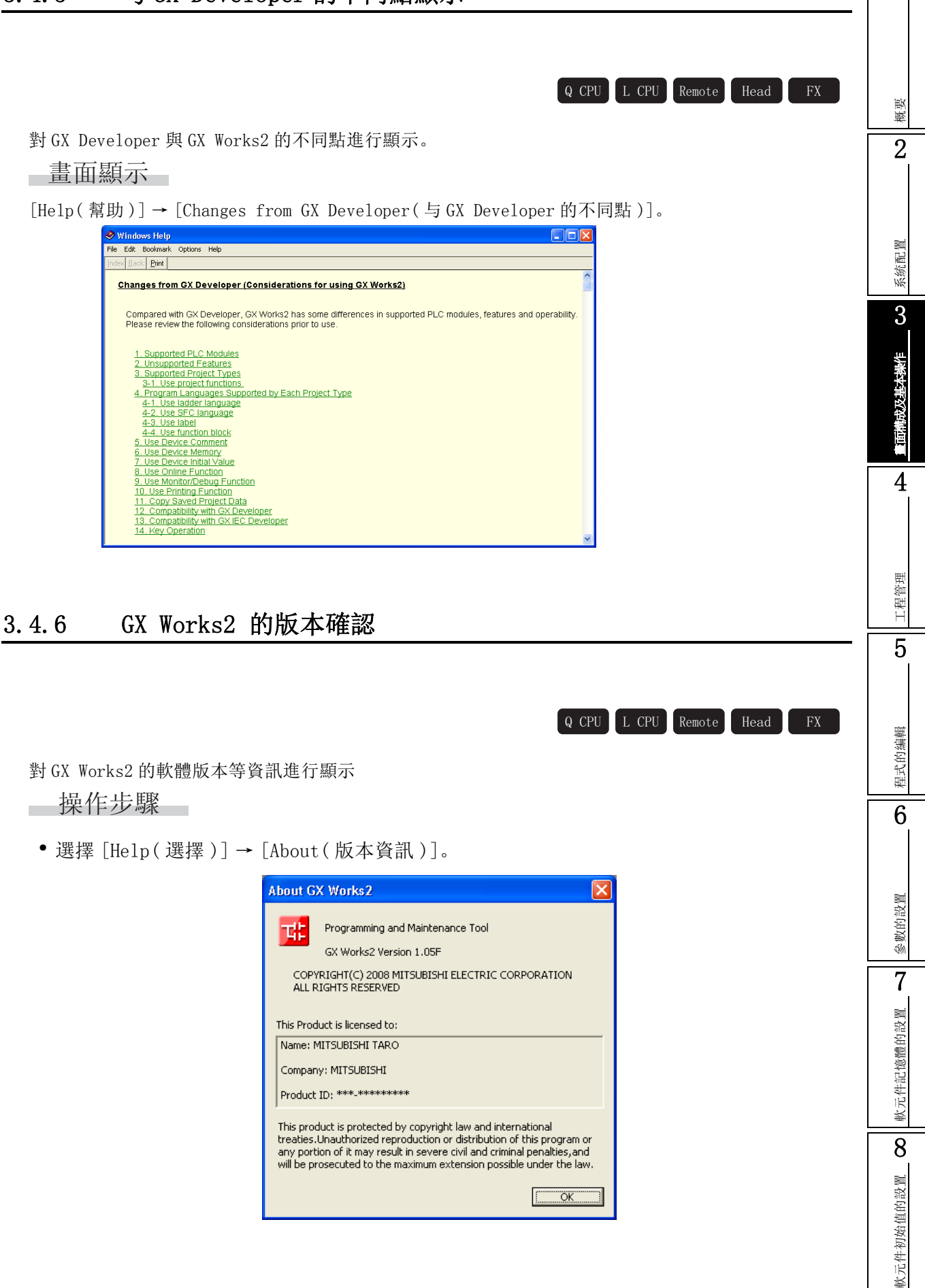

備忘錄

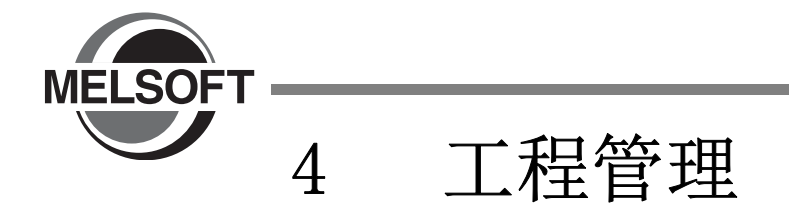

本章介紹工程的基本操作及管理有關內容。

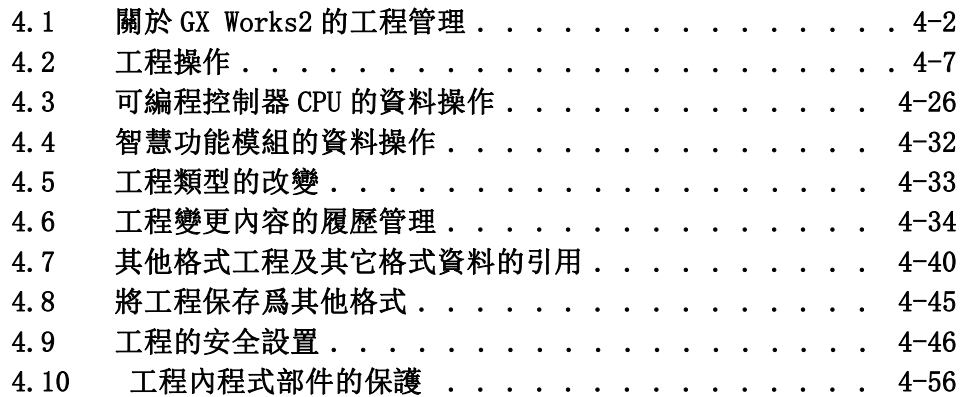

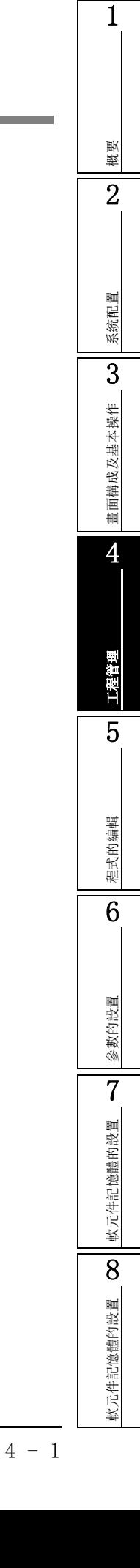

## <span id="page-111-0"></span>4.1 關於 GX Works2 的工程管理

Q CPU L CPU Remote Head FX

以下介紹 GX Works2 的工程管理有關內容。 在 GX Works2 中,將創建的工程保存到工作區中進行管理。

工作區是指,用於對多個工程進行批量管理的區域。

構建由多個可編程控制器 CPU 組成的系統的情況下,需要在各可編程控制器 CPU 中創建工程,通過將創建的各 工程保存到 1 個工作區中,可以對同一系統的工程進行管理。

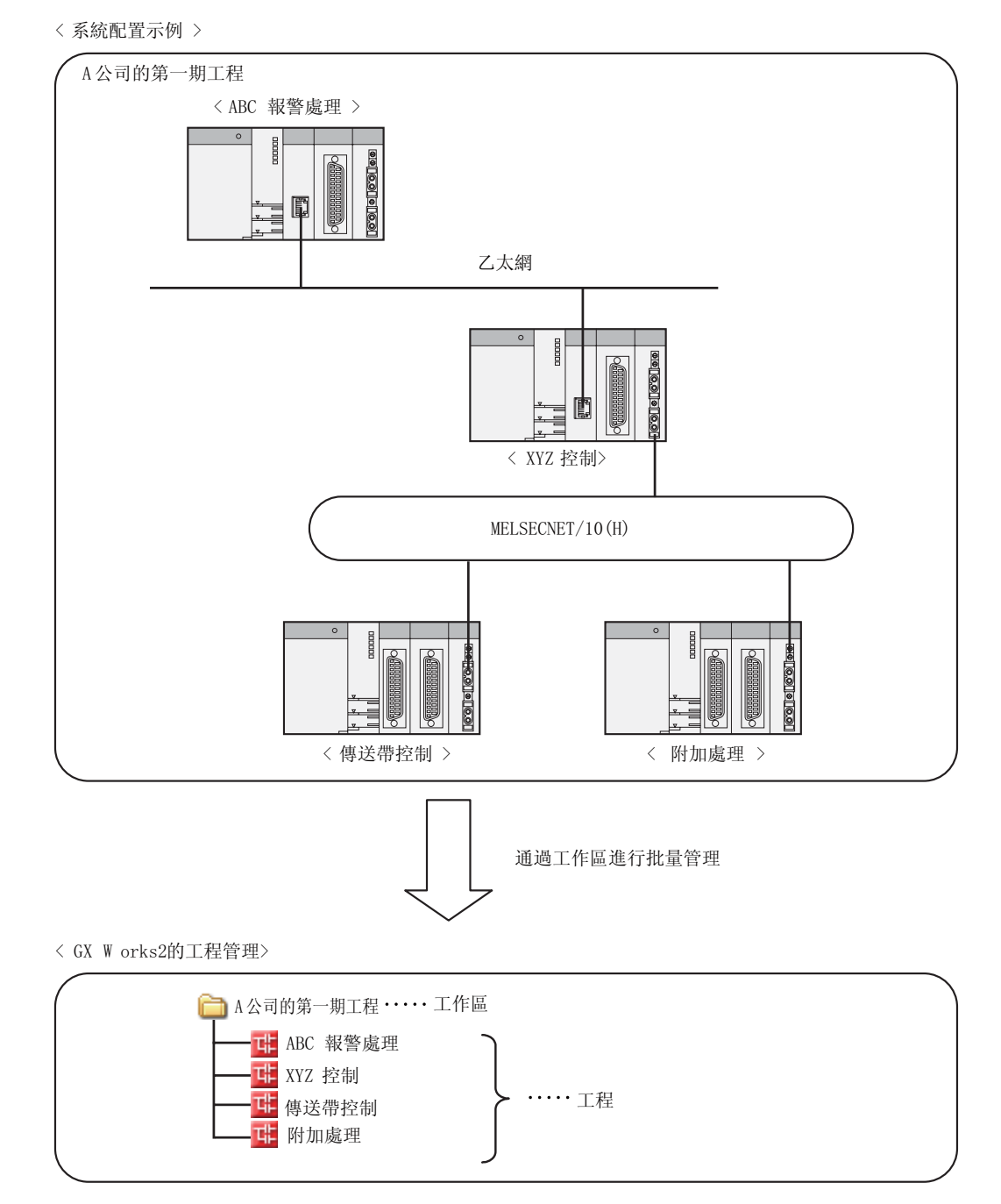

1

## 4.1.1 關於工作區 / 工程的結構

GX Works2 的工作區 / 工程的結構如下所示。

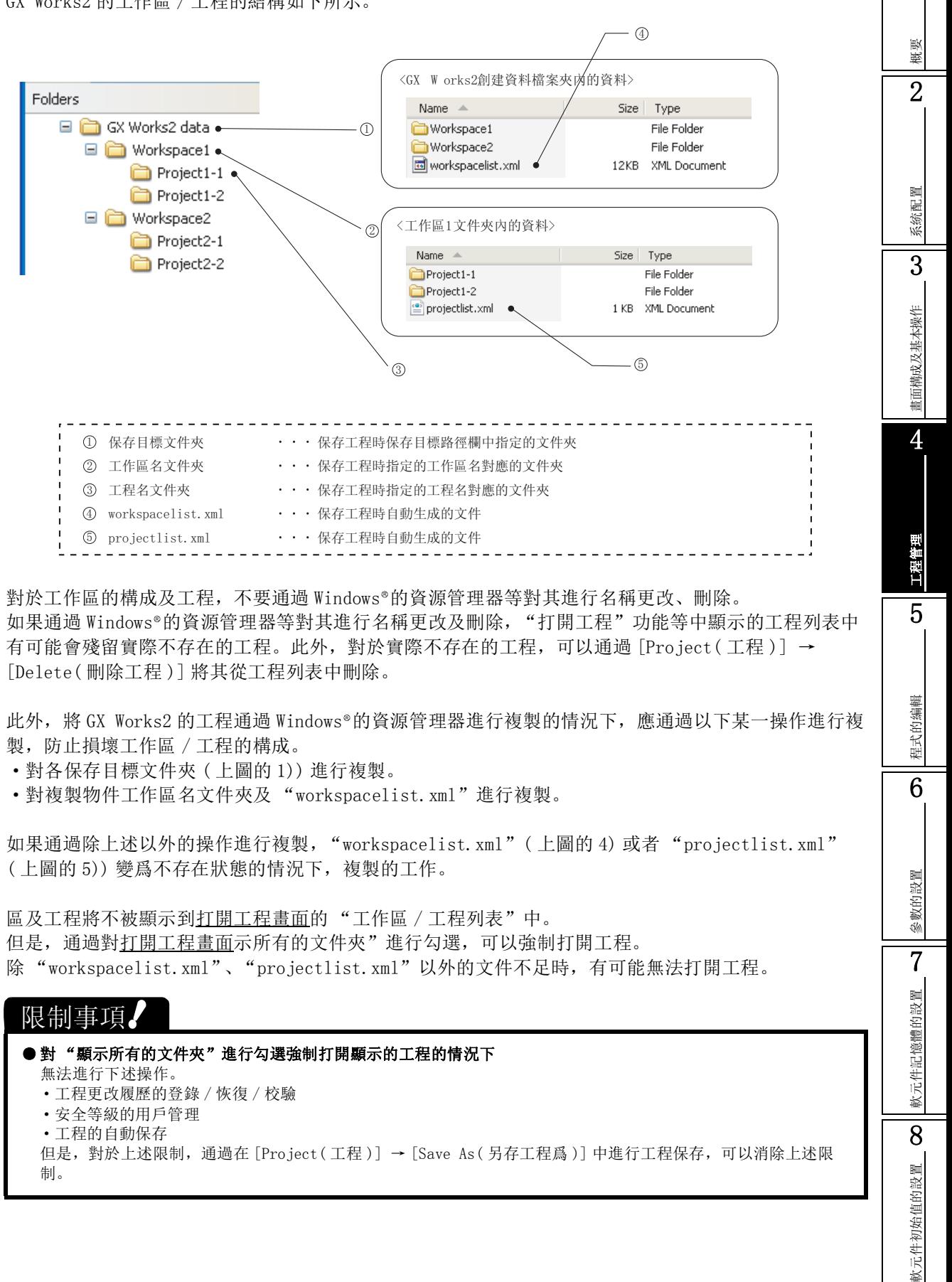

## 4.1.2 關於工程

工程視窗中以樹狀功能表形式顯示的工程的內容如下所示。 根據可編程控制器類型以及工程類型,顯示內容有所不同。 關於參照目標爲"(簡單)"、"(結構化)"、"(智慧)"時顯示內容詳細情況,請分別參閱下述手 冊。 ( 簡單 ) ...........GX Works2 Version1 操作手冊 ( 簡單工程篇 ) ( 結構化 ) ..........GX Works2 Version1 操作手冊 ( 結構化工程篇 ) ( 智慧 ) ............GX Works2 Version1 操作手冊 ( 智慧功能模組操作篇 ) 以下爲 QCPU(Q 模式 ) 情況下的示例。 〈簡單工程(不使用標簽)〉 **El-Ca** Parameter ....... 對各種參數進行設置 にデ 第6章 \*1 ..... 對智慧功能模組進行相關設置。 [ ] ( 智慧 ) Global Device Comment ....... 對全局軟元件注釋進行設置。 にず第9章 **E** Program Setting \*2 **All** Initial Program **M** Scan Program **T** Standby Program ..... 對程式的執行類型進行設置。 6.1.1 項 Fixed Scan Program **11** Low Speed Program **E**-fill No Execution Type **E** POU **D**-<sup>1</sup> Program .. 創建程式。\*3 (了 (簡單) **HE MAIN** ...... 對局部軟元件注釋進行設置 にデ 第9章 Local Device Comment Device Memory ........... 對軟元件記憶體進行設置。 に子 第7章  $\blacksquare$  Device Initial Value  $^{\ast 1}$ ............... 對軟元件初始值進行設置。 にず 第 8 章 \*1 : FXCPU 的情況下,不顯示。 \*2 : FXCPU 的情況下,沒有程式執行類型的分類。只顯示 "執行程式"這 1 種。 \*3 : FXCPU 的情況下, 執行程式爲 1 個, 因此可以通過梯形圖或者 SFC 之一創建 1 個。

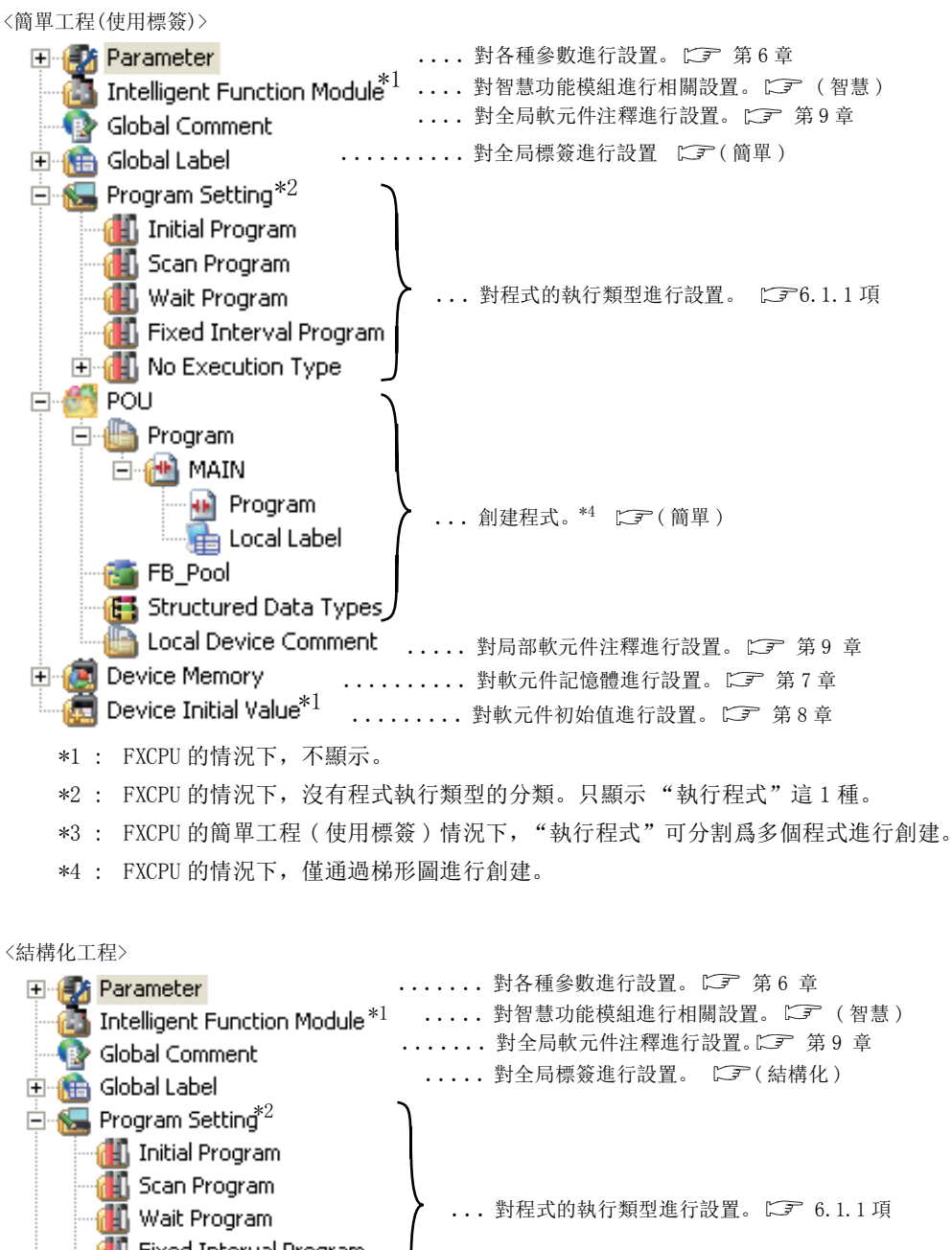

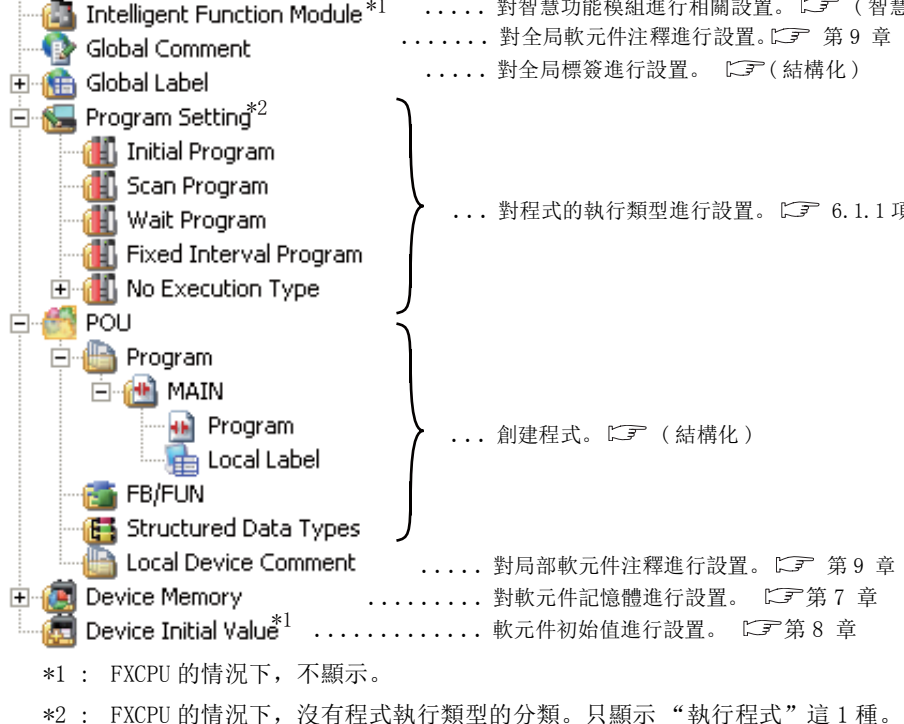

概要  $\overline{2}$ 系統配置 3畫面構成及基本操作 畫面構成及基本操作 4工程管理 5程式的编輯 程式的編輯 6参数的設置 參數的設置 7軟元件記憶體的設置 軟元件記憶體的設置 8飲元件初始值的設置 軟元件初始值的設置

1

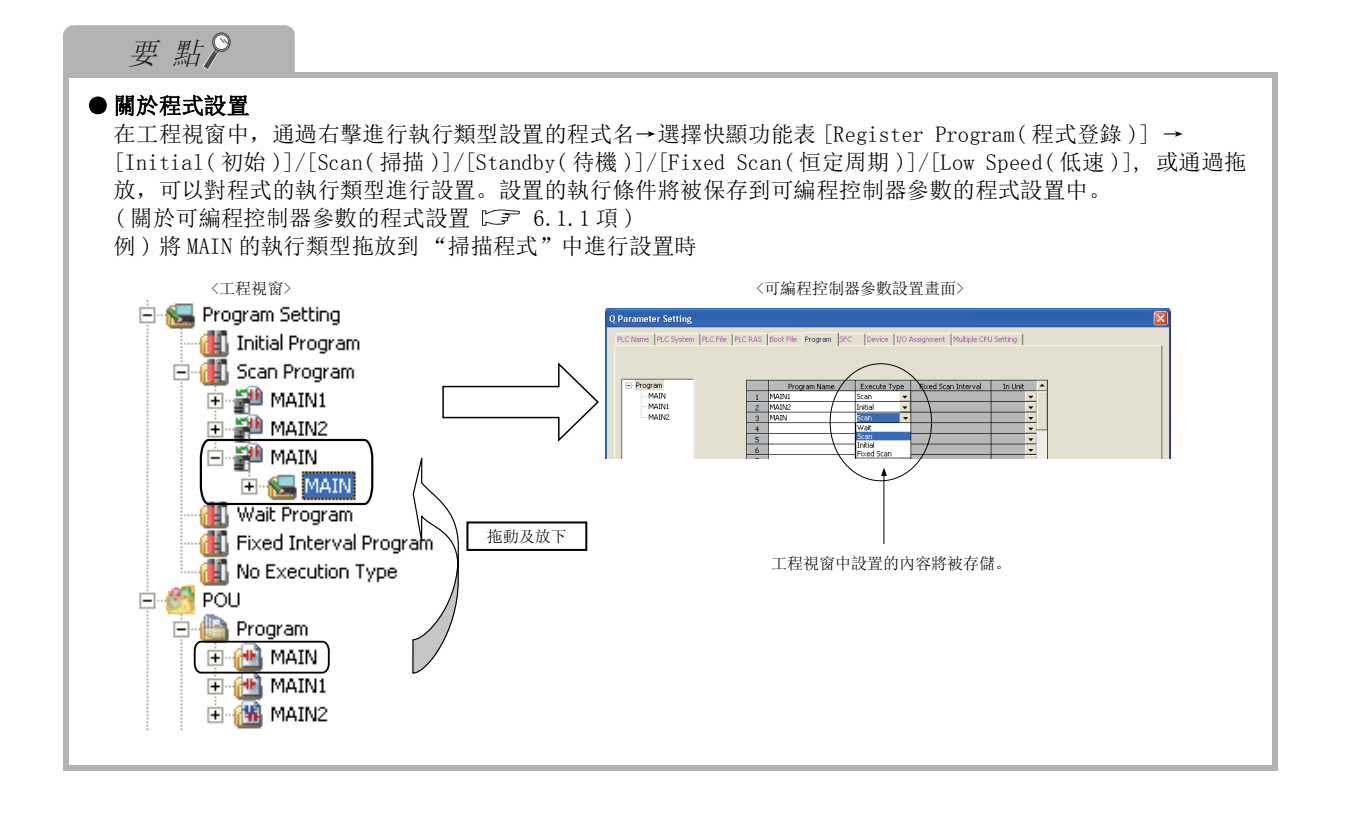

4&38 /&38 5HPRWH +HDG );

1

<span id="page-116-0"></span>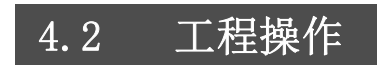

以下介紹通過 GX Works2 對工程進行新建、打開、保存等的基本操作有關內容

## 4.2.1 創建新工程

進行用於創建新工程的設置。

■畫面顯示

 $[Project(Tæ)] \rightarrow [New(\textit{}_{##1} # \textit{}_{1})]$  .

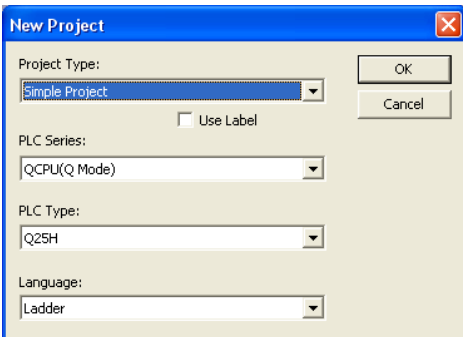

□操作步驟

## $1$ . 對畫面的專案進行設置。

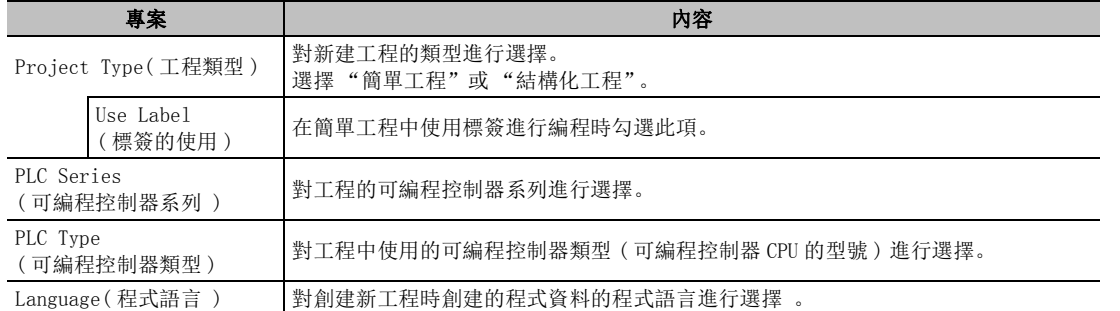

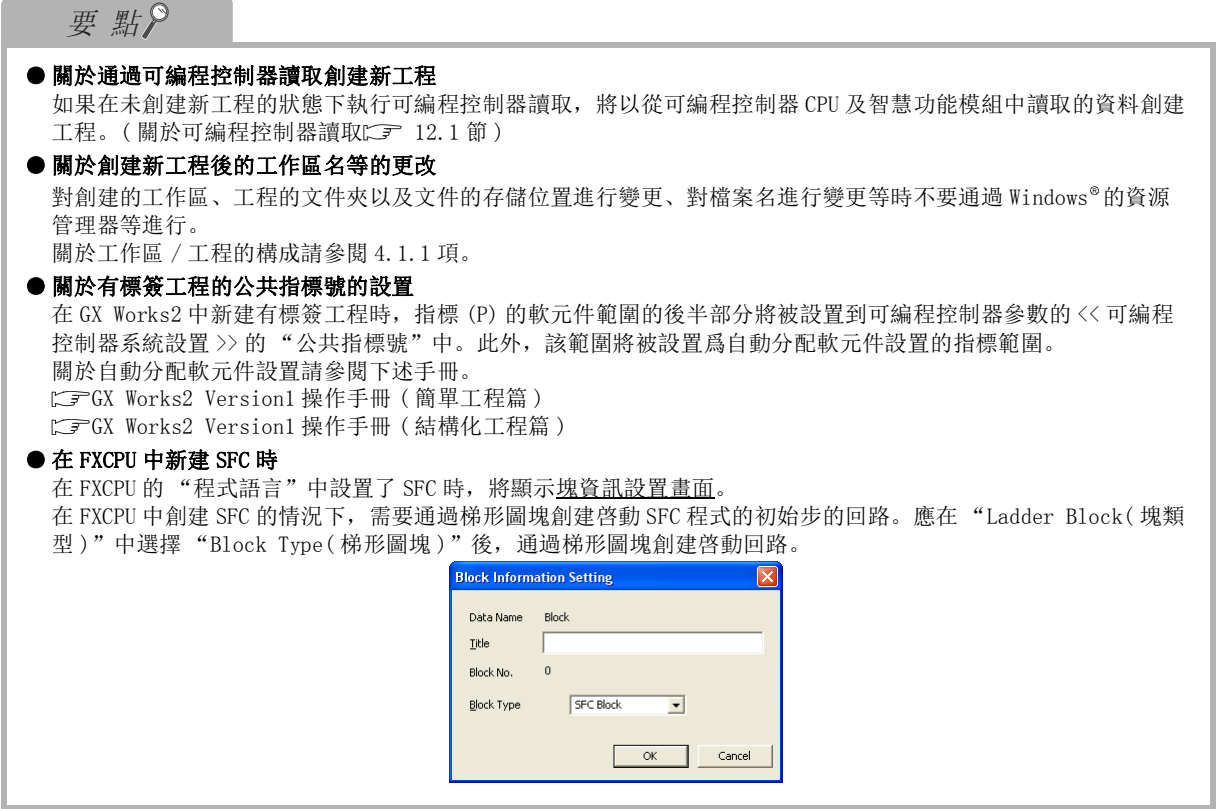

4&38 /&38 5HPRWH +HDG );

1

概要

2

系統配置

3

畫面構成及基本操作

畫面構成及基本操作

4

工程管理

5

程式的編輯

程式的编輯

 $\overline{6}$ 

參數的設置

參數的設置

7

軟元件記憶體的設置

軟元件記憶體的設置

8

軟元件初始值的設置

軟元件初始值的設置

## 4.2.2 打開工程

對個人電腦的硬碟等中保存的工程進行讀取。

#### □畫面顯示

 $[Project(\text{I} \mathcal{R})] \rightarrow [Open(\text{I} \mathcal{R} \mathcal{R})]$ .

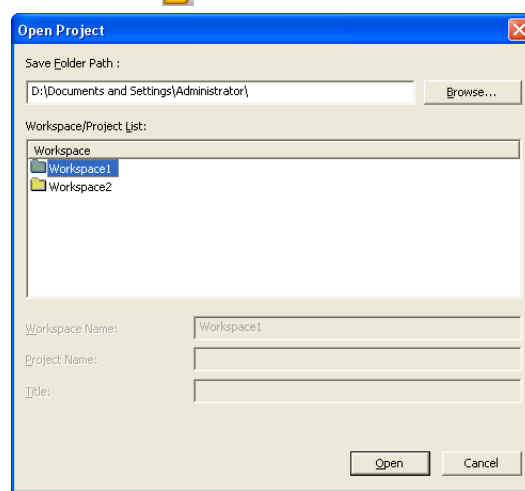

□操作步驟□

## $1.$  畫面的專案進行設置。

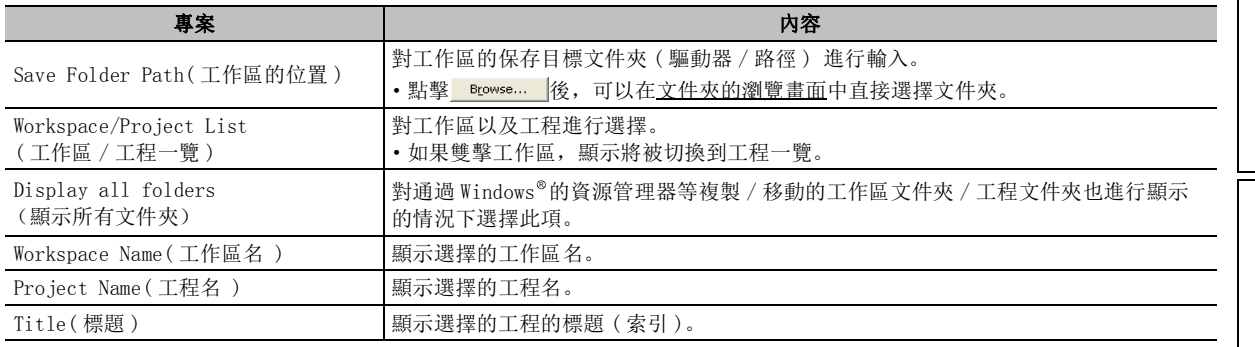

## $2$ . 點擊 \_\_\_\_\_\_\_\_(打開 )。

顯示指定的工程。 ■畫面內按鈕

● Browse... (瀏覽)

顯示文件夾的瀏覽畫面。

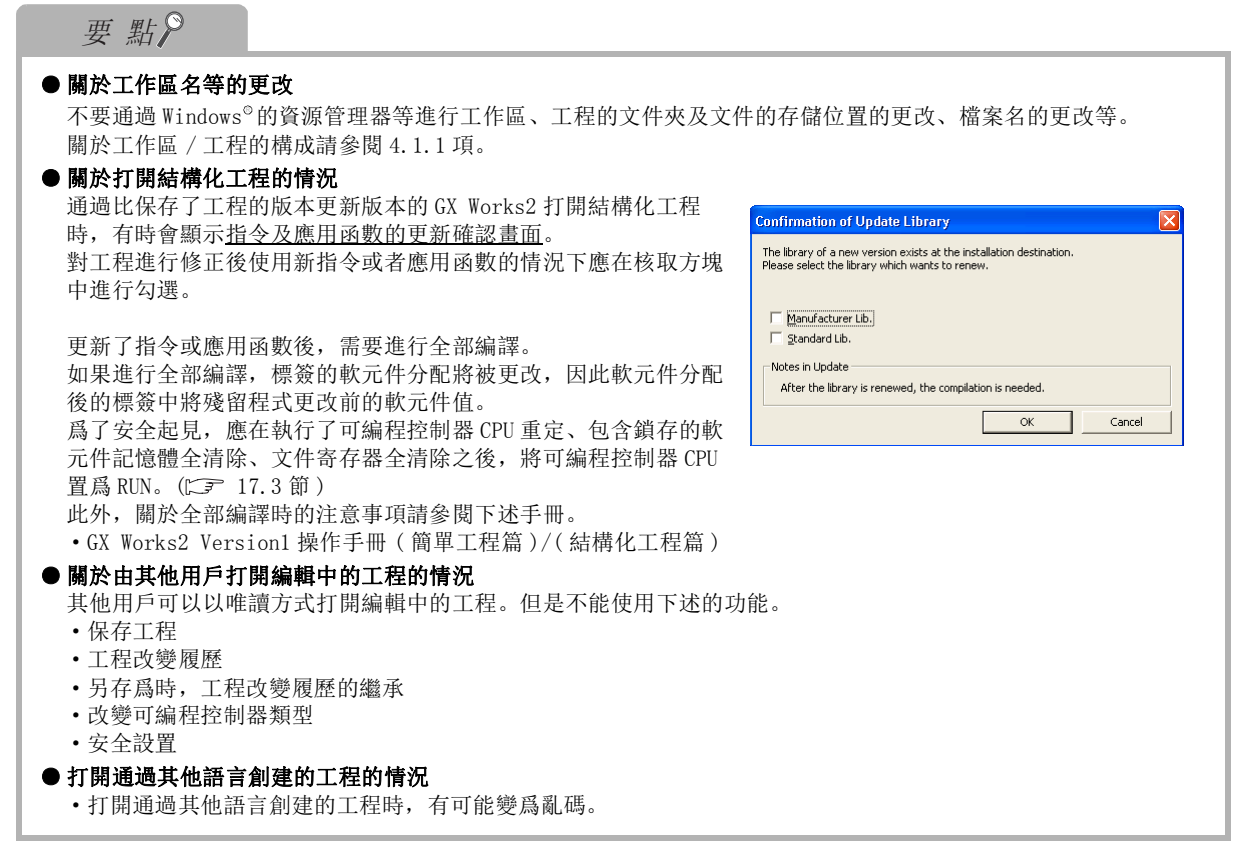

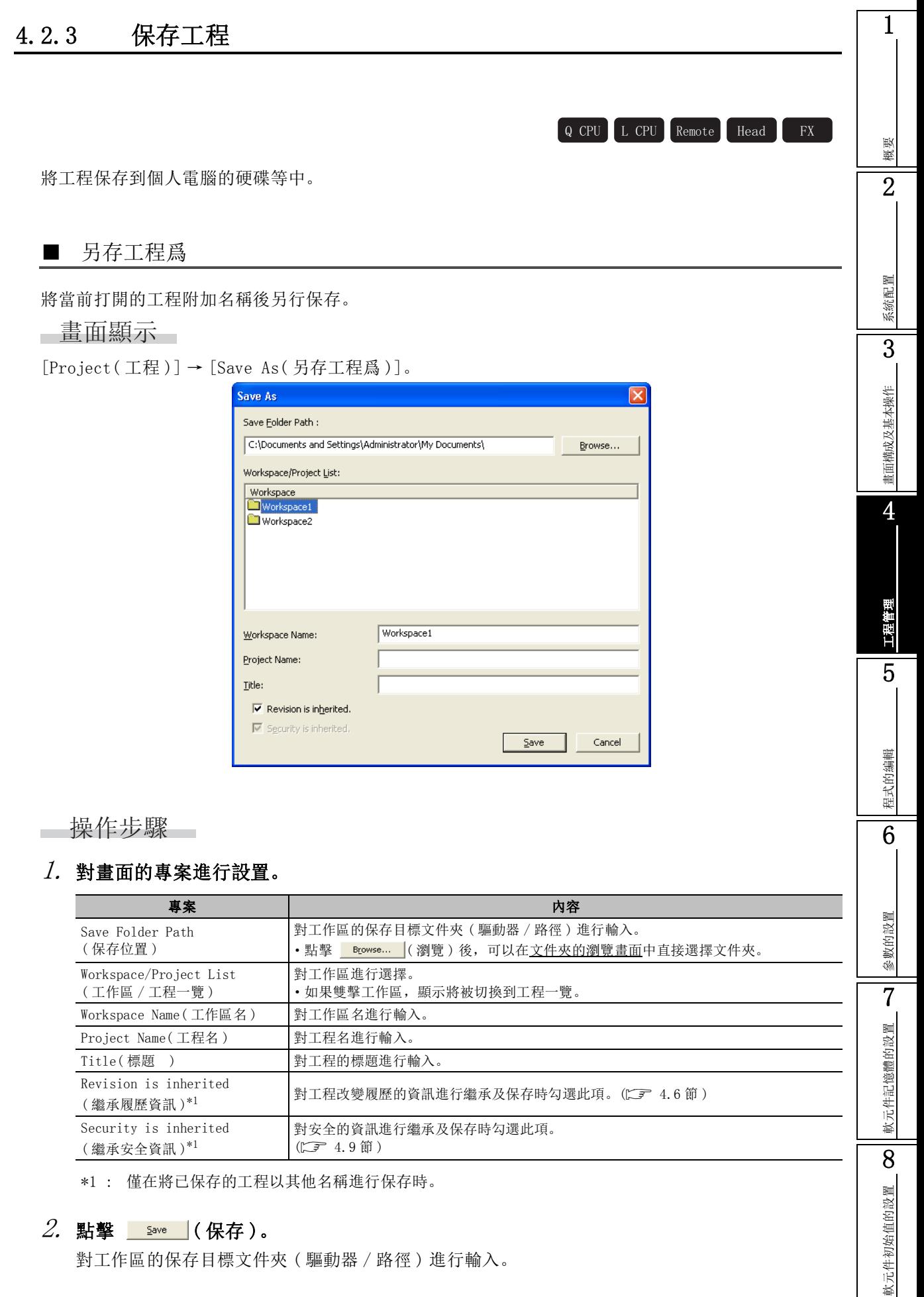

要點

● 存在保存的工作區時 存在有已保存的工作區、工程的情況下,可以在 "工作區 / 工程一覽"中對工作區的保存目標文件夾進行指定。 ● 工作區名、工程名、標題的輸入字元數 保存的文件夾的路徑名 + 工作區名 + 工程名的輸入字元數的合計應在 200 個字元以內。 標題最多可輸入 128 個字元。

#### ■ 保存工程

對當前編輯中的工程進行覆蓋保存。

□操作步驟

• 選擇  $[Project(\mathcal{I} \mathcal{H})] \rightarrow [Save(\mathcal{R} \mathcal{F} \mathcal{I} \mathcal{H})](\mathbb{I})$ 。 將資料保存到當前的工程中。

要點

● 關於覆蓋保存時工程改變履歷的登錄 通過選項設置,覆蓋保存時將顯示工程改變履歷的履歷登錄畫面。 希望在覆蓋保存時顯示履歷的登錄畫面的情況下,應在 [Tool( 工具 )] → [Options( 選項 )] → "Project( 工 程 )"→ "Project( 變更履歷 )"中選擇 "Revision is Registered when Save Project( 保存工程時對履歷進行 登錄 )"。此外,通過勾選 "自動設置履歷標題",覆蓋保存時將對工程改變履歷的標題進行自動設置。 ( 關於工程改變履歷 [4.6](#page-143-0) 節 )

#### 14.2.4 工程的壓縮保存 / 解壓縮 4&38 /&38 5HPRWH +HDG );概要 對工程進行壓縮保存。此外,對壓縮保存的工程進行解壓縮。 2通過本功能,可以簡便地進行工程資料的交接傳遞。 與市面上銷售的壓縮解壓縮工具無相容性。 系統配置 ■ 工程的壓縮保存 對任意的工程進行壓縮保存。 3∟書面顯示 畫面構成及基本操作 畫面構成及基本操作 [Project( 工程 )] → [Compress/Unpack( 壓縮 / 解壓縮 )] → [Compress( 壓縮工程 )]。 Project to be Co ——<br>Workspace Folder Path: C:\Documents and Settings\Administrator\My Documents\ProjectA ace/Project List **Streets** 4PLC Type Project<br>El  $\sqrt{\mathsf{m}}$ The turns to the workspac. The Project1<br>The Project2 OB3LID common  $00210$ 工程管理 .<br>Projeck Name Compress Desti 5....<br>Compressed File Name C:\Documents and Settings\Admir  $\overline{\mathbf{v}}$  Revision is inherited.  $\Box$  File is divided. MB Compress<sup>1</sup> Close 程式的编輯 程式的編輯 操作步驟  $1$ . 對畫面的專案進行設置。 6事案 いっこうしゃ しょうしょう しょうしょう しゅうしょく 内容 Project to be Compressed( 壓縮源工程資訊 ) 對工作區的保存目標文件夾 ( 驅動器 / 路徑 ) 進行輸入。 Workspace Folder Path 参数的設置 參數的設置 ( 工作區的位置 ) 點擊 Browse... (瀏覽, 可以在文件夾的瀏覽畫面中直接選擇文件夾)。 Workspace/Project List Workspace/Project List<br>(工作區 / 工程一覽 ) 對工作區以及工程進行選擇。 7Workspace Name (工作區名) | 顯示選擇的工作區名。 Project Name (工程名) 顯示選擇的工程名。 軟元件記憶體的設置 軟元件記憶體的設置 Compress Destination Setting( 壓縮目標設置 ) 對壓縮文件的保存目標文件夾、壓縮檔案名進行輸入。 Compressed File Name ( 壓縮檔案名 ) 點擊 <mark>Browse...</mark> (選擇)後, 可以在<u>壓縮檔案名指定畫面</u>中對壓縮檔案名進行設置。 Revision is inherited Kevision is innerited 對工程改變履歷的資訊進行繼承保存時勾選此項。(にテ [4.6](#page-143-0) 節)<br>(继承履历信息) File is divided(文件分割) 對壓縮文件進行分割保存時勾選此項。分割容量的允許指定範圍爲  $1 \sim 999$ MB。 8軟元件初始值的設置 軟元件初始值的設置  $2.$  點擊  $Compress$  (壓縮)。 工程壓縮文件 (\*.gwz) 將被保存到指定的文件夾中。

#### ■ 對壓縮保存的工程進行解壓縮

對壓縮保存的工程進行解壓縮。

■畫面顯示

[Project( 工程 )] → [Compress/Unpack( 壓縮 / 解壓縮 )] → [Unpack( 解壓縮工程 )]。

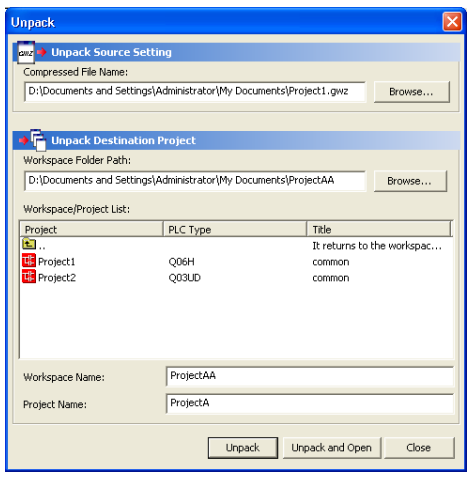

操作步驟  $\sim$ 

## $1$ . 對畫面的專案進行設置。

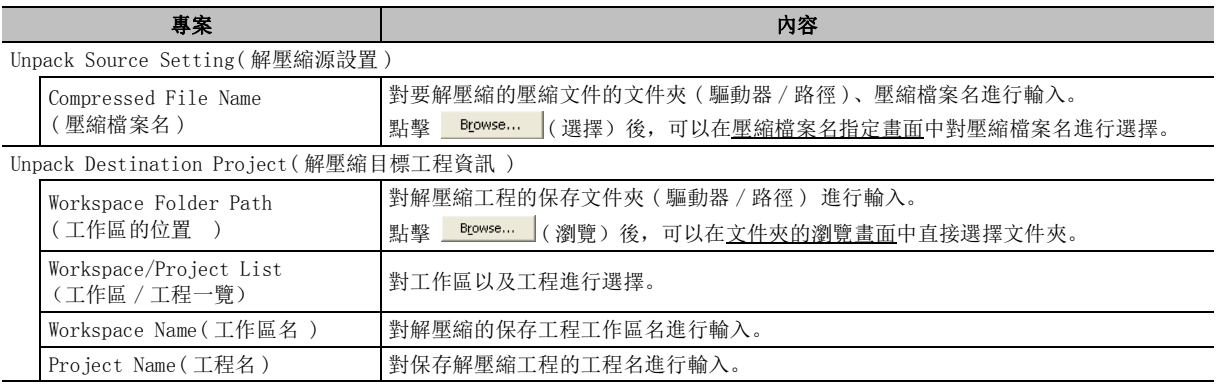

## 2. 點擊 ( 解壓縮 )。

工程壓縮文件被解壓縮後,將被保存到指定的位置。

■畫面內按鈕

● Unpack and Open | (解壓縮後打開)

將工程壓縮文件進行解壓縮後,打開工程。

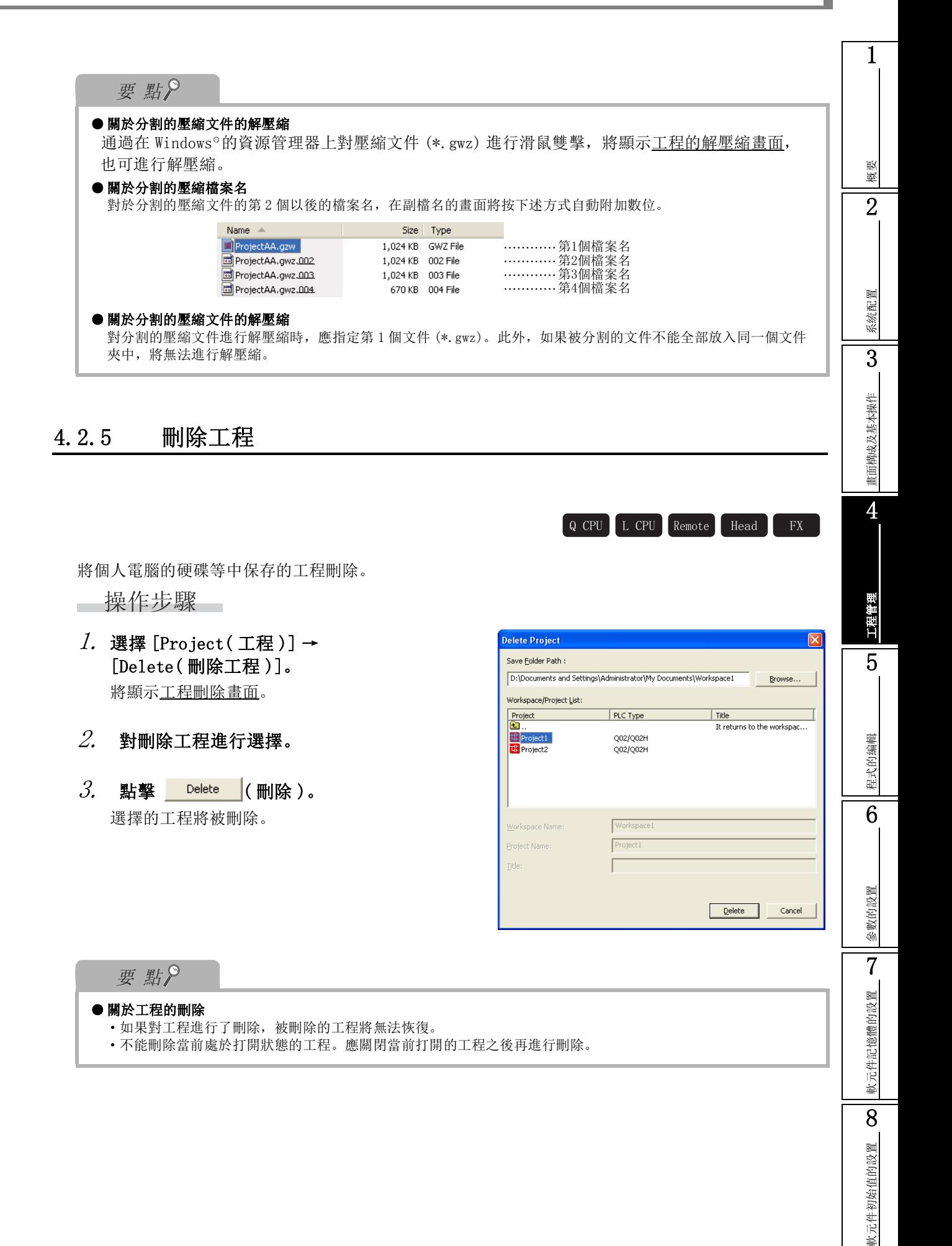

## 4.2.6 關閉工程

Q CPU L CPU Remote Head FX

關閉當前打開的工程。

□操作步驟□

·選擇 [Project( 工程 )] → [Close( 關閉工程 )]。

1

概要

2

系統配置

3

畫面構成及基本操作

畫面構成及基本操作

4

## 4.2.7 工程的校驗

4&38 /&38 5HPRWH +HDG );將當前打開的工程與其他工程的資料進行校驗。 只有在可編程控制器類型及工程類型相同的情況下才可以進行校驗。此外,校驗物件爲程式、參數、智 慧功能模組參數 ( 初始設置 / 自動刷新 )、QD75/LD75 型定位模組 用於確認工程的內容是否相同以及程式的變更位置等。 與可編程控制器 CPU 内的資料進行校驗時,應通過可編程控制器校驗進行。( $\widehat{L}$ 了 [12.2](#page-311-0) 節) ■畫面顯示 [Project( 工程 )] → [Verify( 工程校驗 )]。 .<br>Verify Destination Pro orkspace Folder Path  $\Box$ 

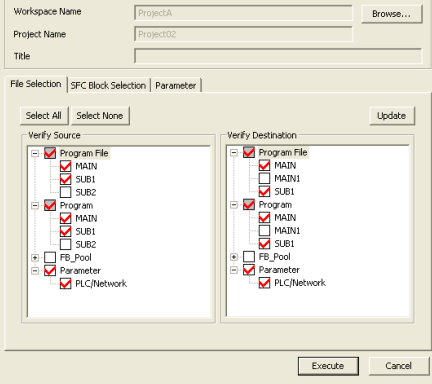

操作步驟

 $\sim$ 

#### $\mathit{1.}$  點擊  $\blacksquare$  erowse... ( 瀏覽 ),對校驗目標工程進行設置。

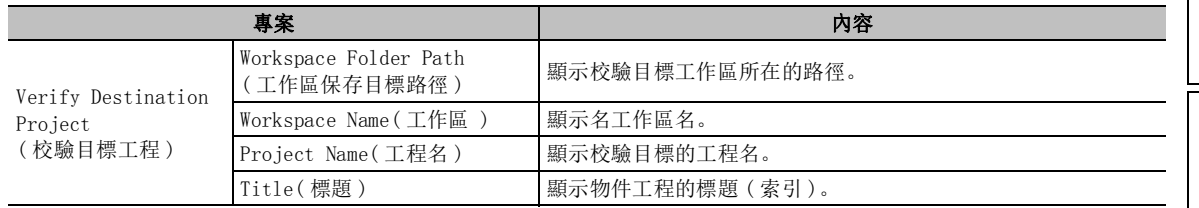

## $2.$  對畫面的專案進行設置。

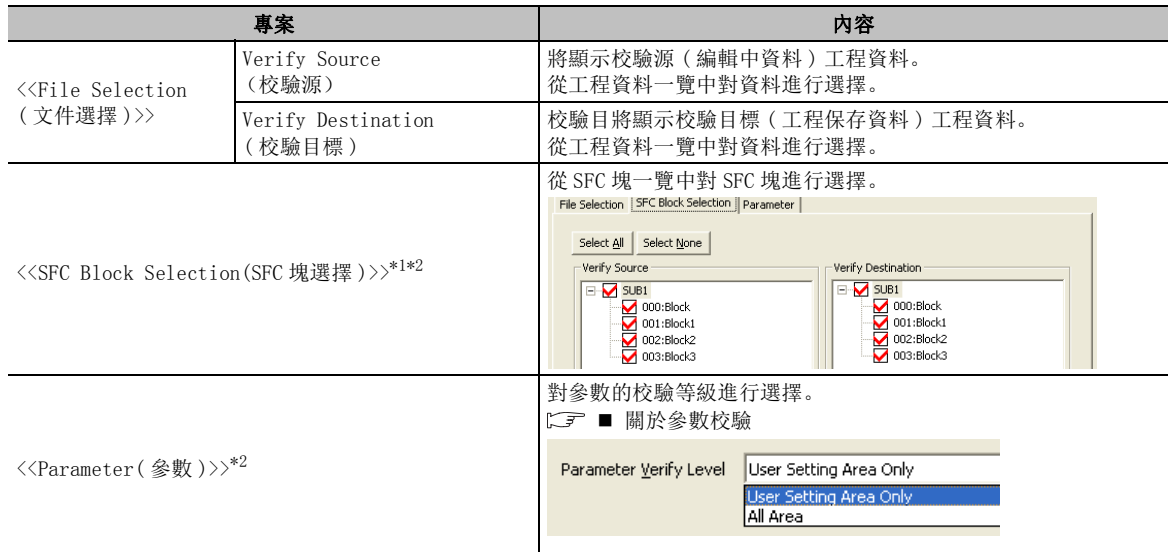

\*1 : 僅簡單工程。

\*2 : FXCPU 不支援。

#### $\beta$ . 點擊 【Execute  $|$ (執行 )。

校驗結果將被顯示到校驗結果畫面中。

■畫面內按鈕

● Select  $\underline{\mathsf{A}}$  (全選)

對一覽中顯示的全部資料進行選擇。

● Cancel All Selections (取消全選)

對一覽中被選擇的全部資料的選擇狀態進行解除。

● Update  $\left| \left( \,-\, \frac{\omega}{2} \right) \right|$ 

對資料一覽的顯示進行更新。

#### 要點

● 關於工程的安全狀態 對於進行了安全設置的工程,在校驗源資料與校驗目標資料二者均可讀取的情況下可以進行校驗。 ● 關於智慧功能模組參數 ( 初始設置 / 自動刷新 ) 的校驗 對於 QD75/ LD75 型定位模組及串列通信 / 數據機介面模組、簡單運動模組、AS-I 主站模組等無初始設置的模組, 僅進行了自動刷新設置的模組成爲校驗物件。 ● 關於 QD75/ LD75 型定位模組的校驗 校驗源及校驗目標只能各選擇 1 個模組。 此外,可以將下述資料選擇爲校驗物件。 ·參數 ·伺服參數 ( 僅 QD75M/MH) ·定位資料 ( 定位注釋、M 代碼注釋除外 ) ·塊啓動資料

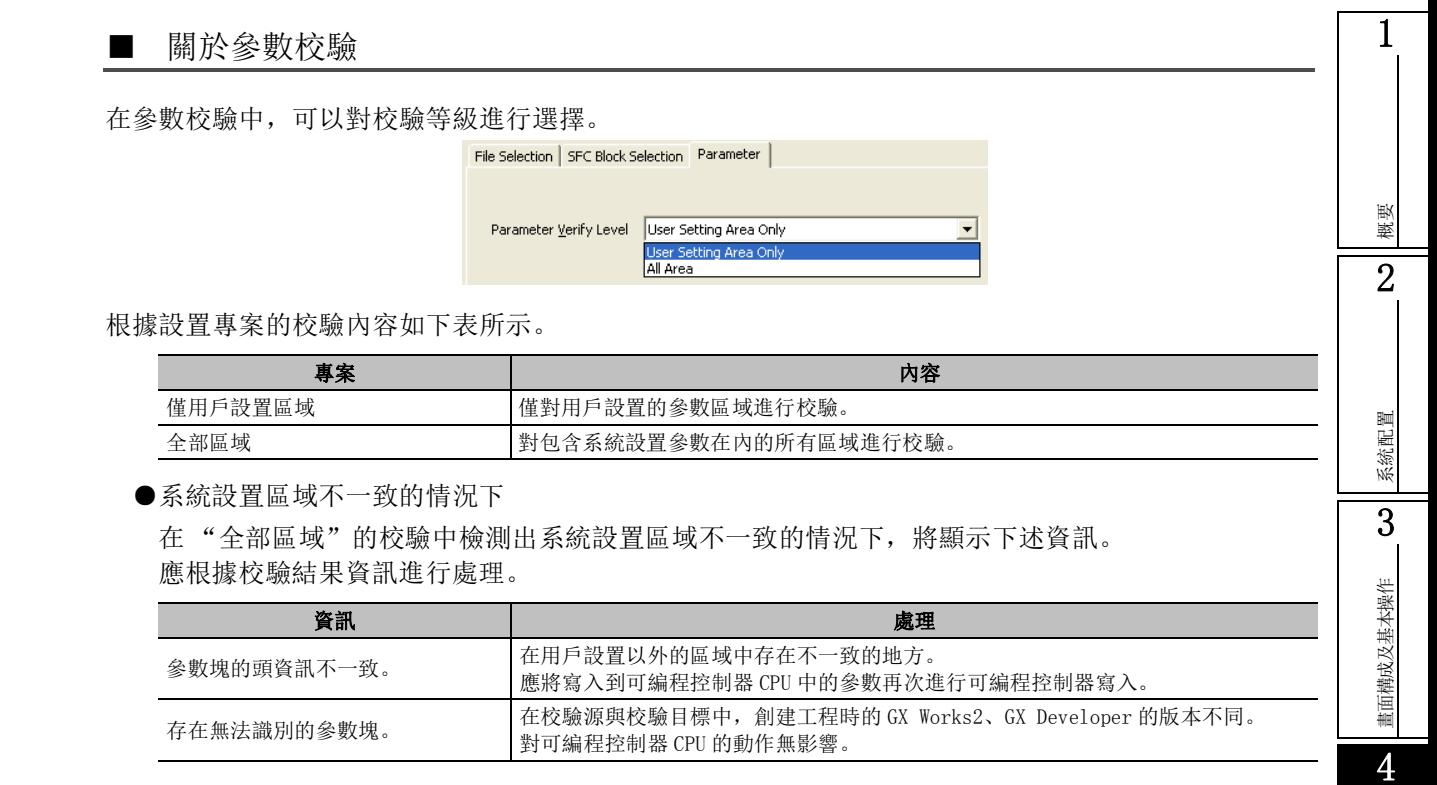

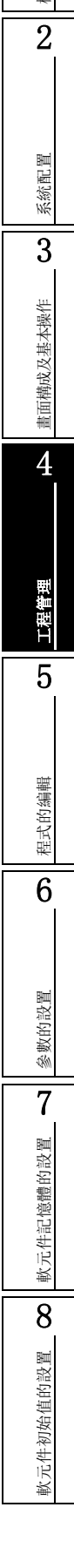

#### ■ 校驗結果詳細內容的確認

可以對校驗結果畫面的結果一覽中不一致資料的詳細內容進行確認。

校驗結果的詳細內容只能顯示梯形圖程式、參數、智慧功能模組參數 ( 初始設置 / 自動刷新 )、QD75/ LD75 型定位模組。

□操作步驟□

·在校驗結果畫面中選擇要顯示詳細內容的資料的行後進行雙擊。

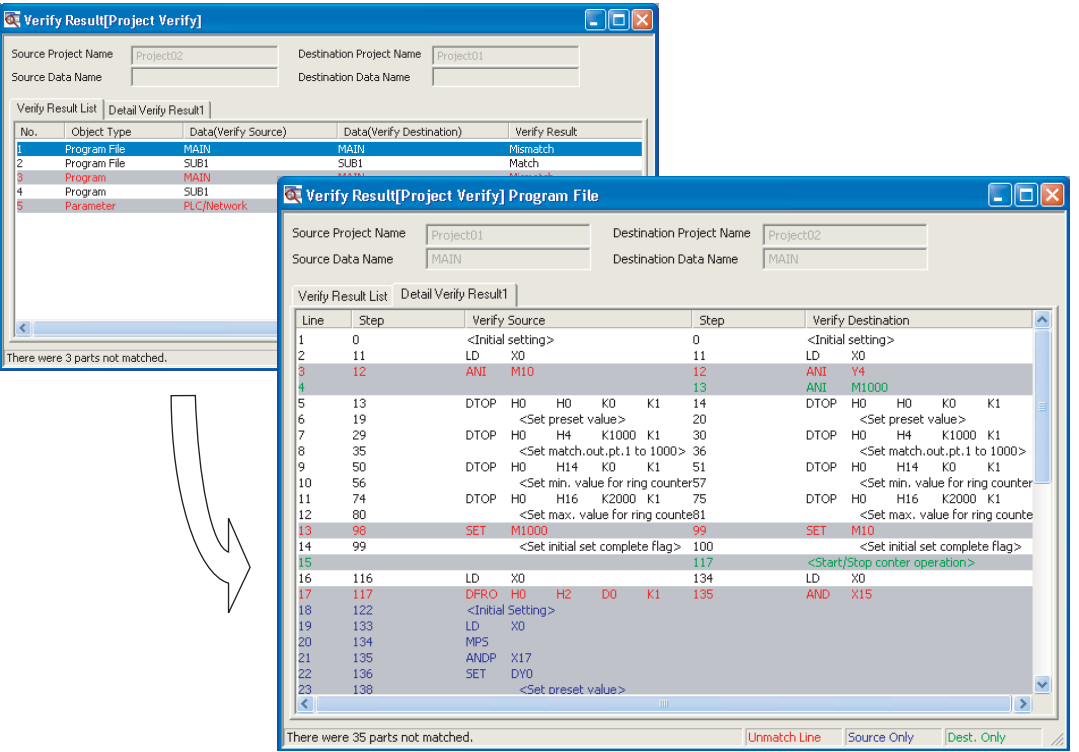

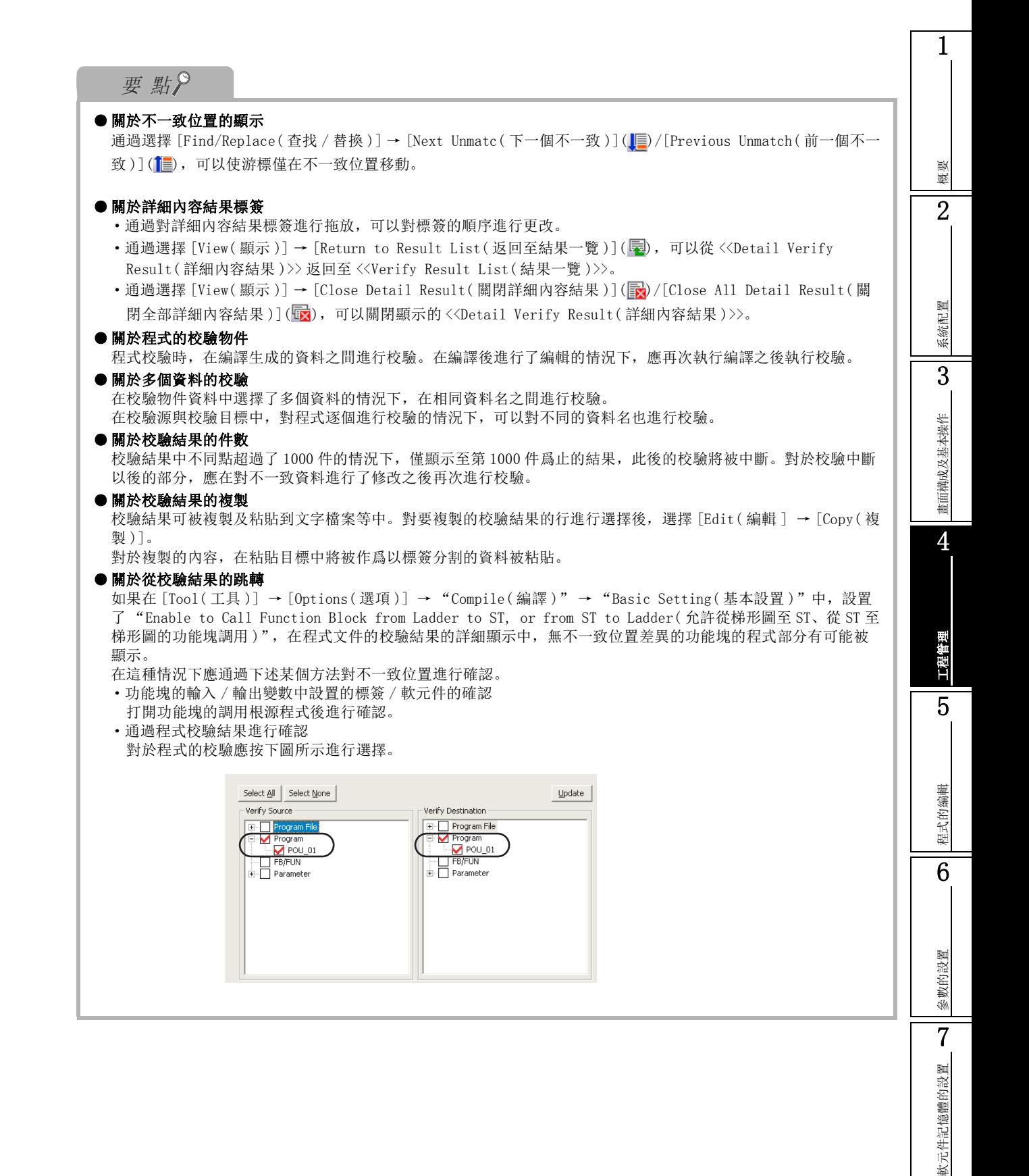

8

軟元件記憶

軟元件初始值的設置

軟元件初始值的設置

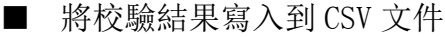

將校驗結果畫面中顯示的資料輸出到 CSV 文件中。

□操作步驟□

 $l$ . 選擇 [Edit(編輯)] → [Write to CSV File(CSV文件寫入)](犁)

將顯示 CSV 文件寫入畫面

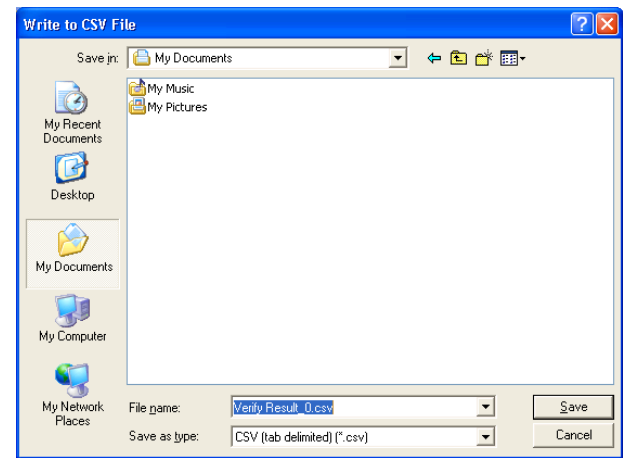

- $2.$  輸入保存的檔案名。
- $\emph{3.}$  選擇

校驗結果資料將被保存到個人電腦中。

●關於 CSV 文件的格式

將保存的 CSV 文件通過 Excel 打開時,其顯示格式如下所示。 < 校驗結果畫面的顯示 >

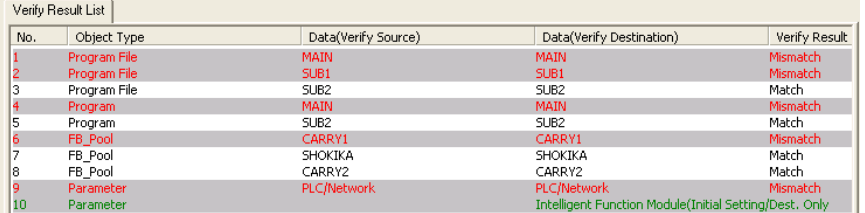

<CSV 文件 >

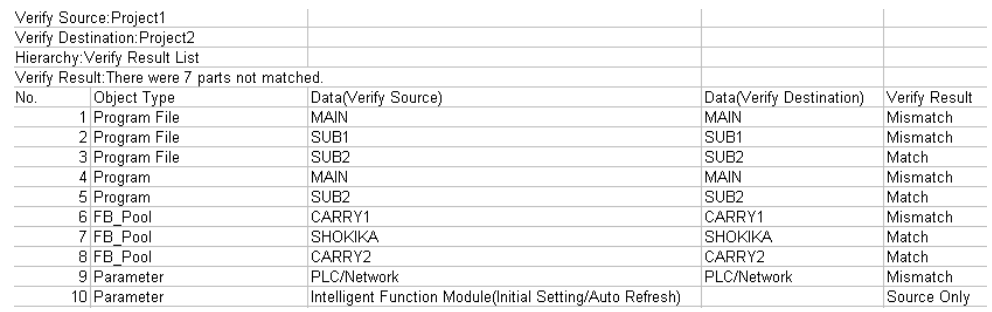

1

軟元件記憶體的設置

軟元件記憶體的設置

8

軟元件初始值的設置

軟元件初始值的設置

## 4.2.8 工程的可編程控制器類型改變

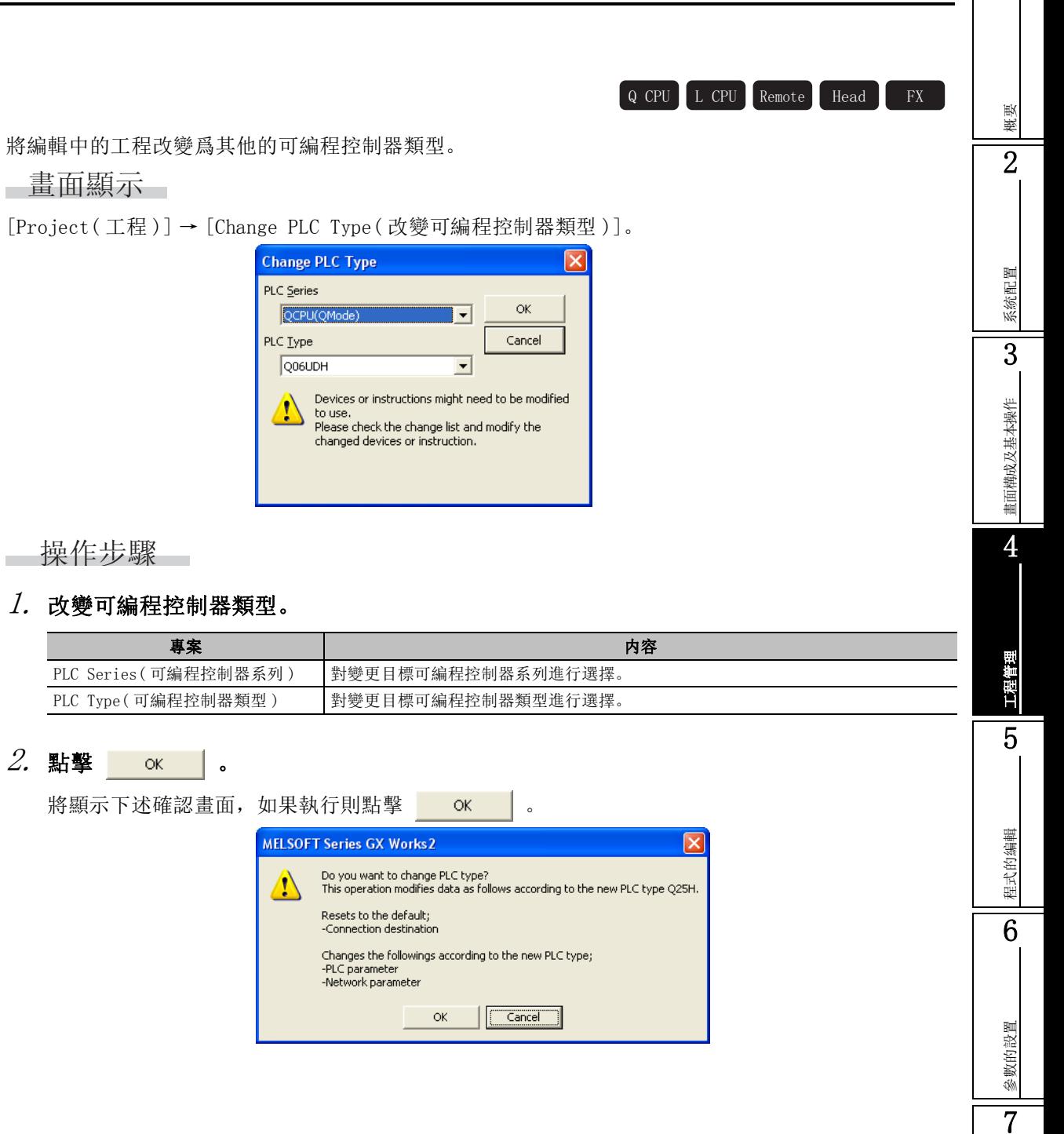

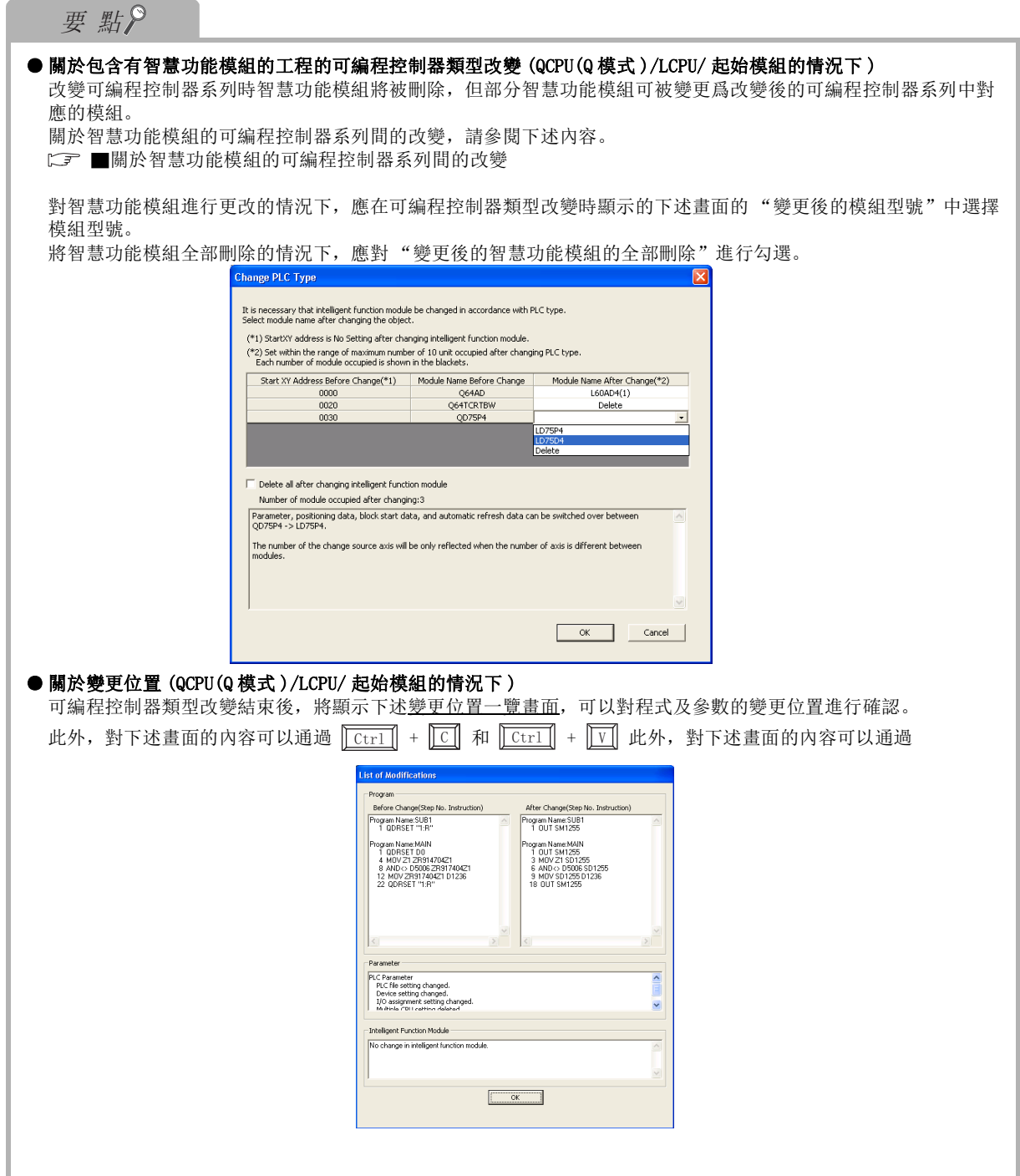

1

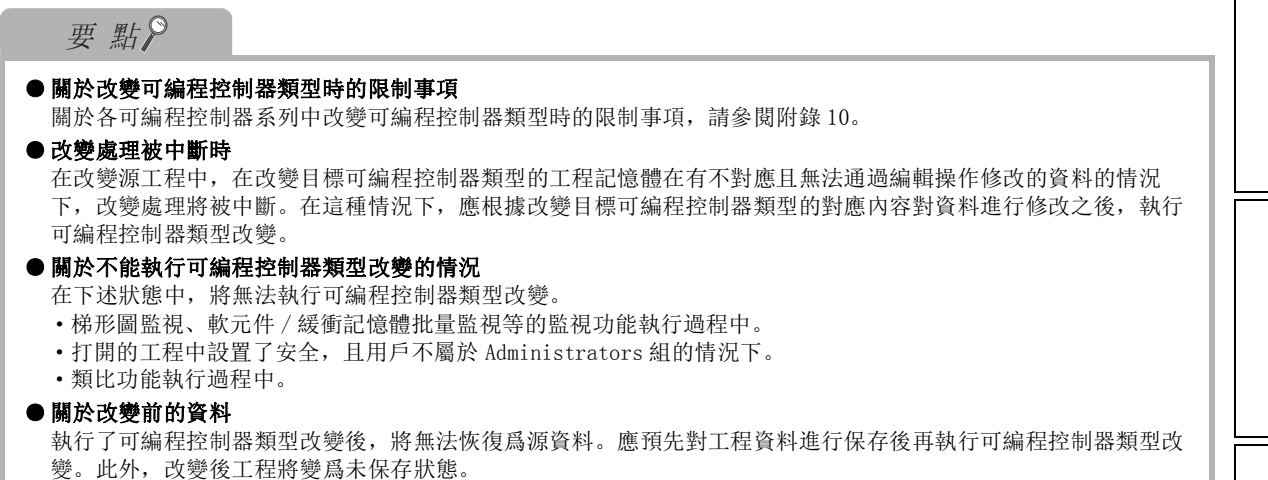

#### ■ 關於智慧功能模組的可編程控制器系列間的改變

改變可編程控制器系列時,智慧功能模組將被刪除,但部分智慧功能模組可被變更爲改變後的可編程控 制器系列中對應的模組。

可變更的模組如下所示。

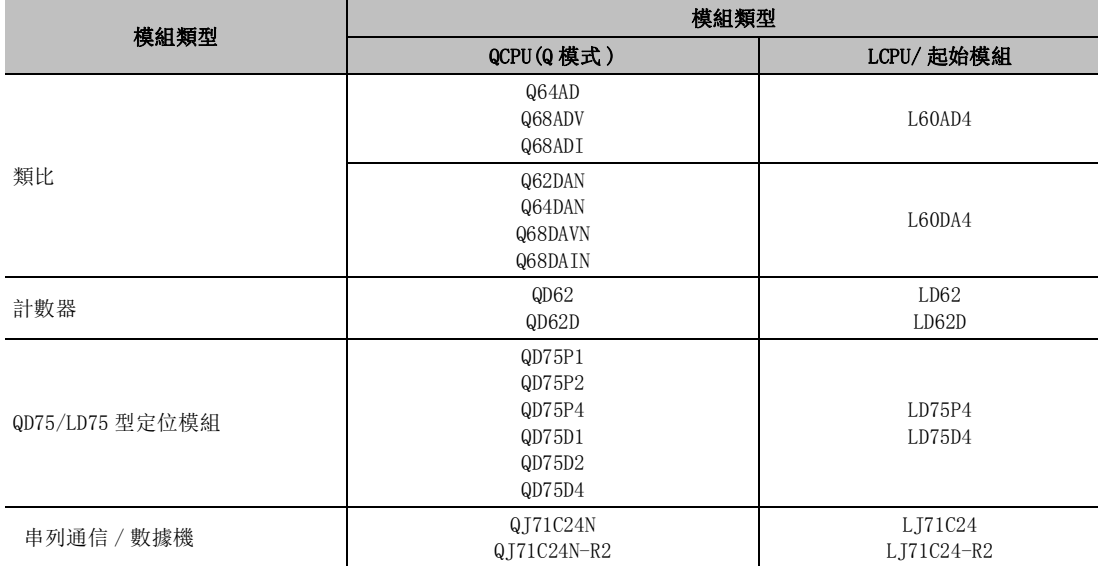

# <span id="page-135-0"></span>4.3 可編程控制器 CPU 的資料操作

以下介紹對工程的各個資料進行操作的有關內容。

## 4.3.1 工程的資料添加

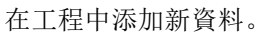

根據可編程控制器類型以及工程類型,可添加的資料有所不同。

#### □畫面顯示□

[Project( 工程 )] → [Object( 資料操作 )] → [New( 創建新資料 )]。

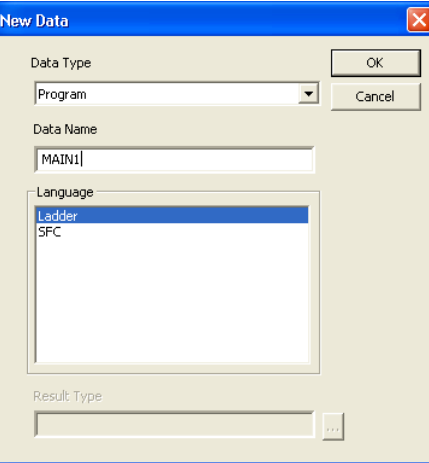

 $\boxed{Q}$  CPU  $\boxed{L$  CPU  $\boxed{$  Remote  $\boxed{$  Head  $\boxed{}$  FX

□ 操作步驟 □

#### 1. 對畫面的專案進行設置。

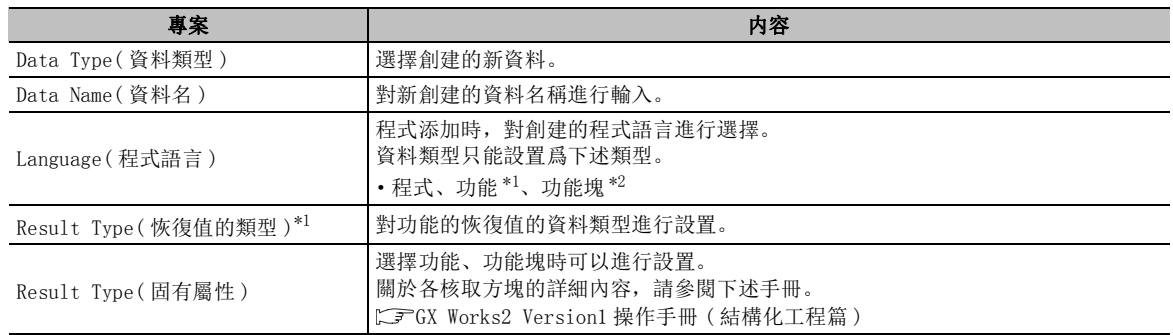

\*1 : 僅結構化工程

\*2 : 僅簡單工程 ( 使用標簽 )/ 結構化工程

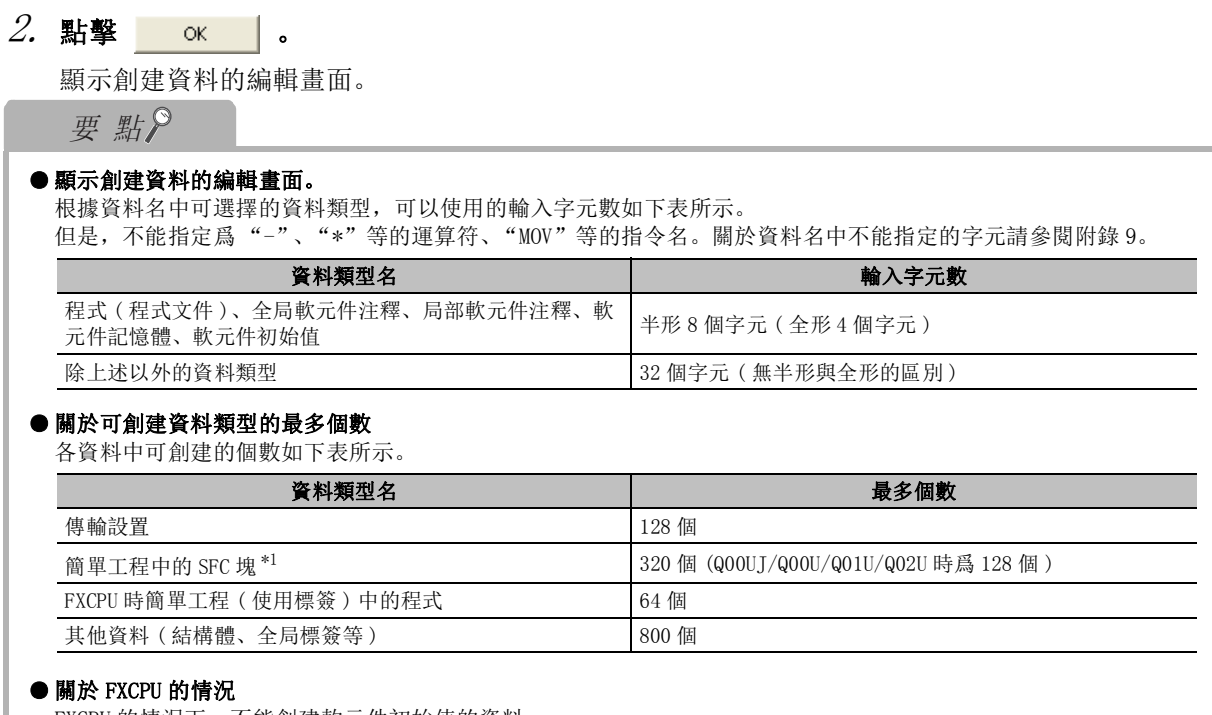

FXCPU 的情況下,不能創建軟元件初始值的資料。

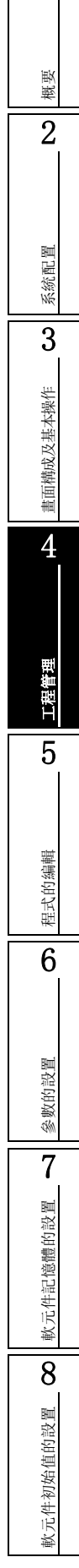

1

# 4.3.2 工程內資料的複製 / 粘貼

以下介绍编辑中的工程及其它工程的数据引用方法。

□ 操作步驟

4 工程管理

**MELSOFT GX Works2** 

- 1. 對工程視窗內的複製源資料名進行選擇。
- $\emph{2.}$  選擇 [Project(工程)] → [Object(資料操作)] → [Copy(資 料複製 )]。

選擇的資料將被複製。

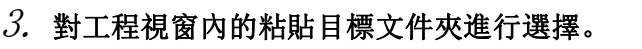

選擇 [Project( 工程 )] → [Object( 資料操作 )] → [Paste( 資料粘貼 )]。 粘貼目標中存在有相同名稱的資料時,將顯示資料粘貼畫面。

 $4$ . 在"Data Name After Paste(粘貼後資料名)"中輸入任意的資料名後,按壓

 $\overline{\begin{array}{c} \n\text{OK} \quad \text{I} \quad \text{I} \n\end{array}}$ 

資料將被粘貼。

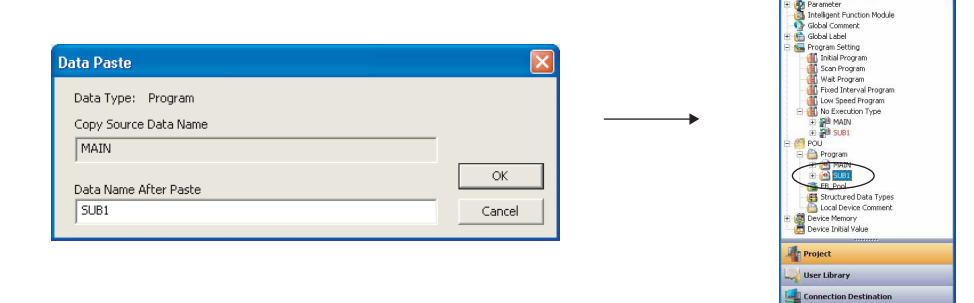

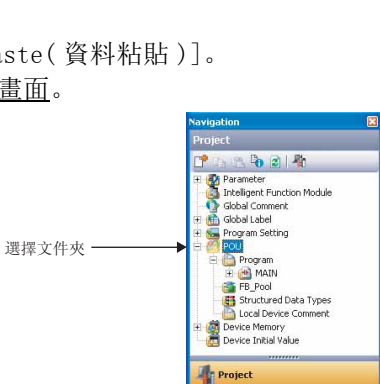

User Library **Connection Destination** 

42 看

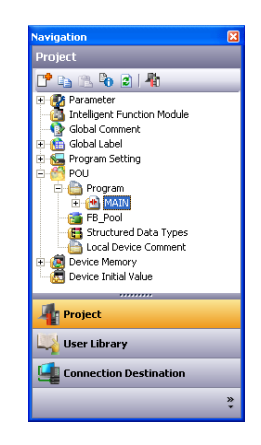

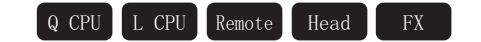

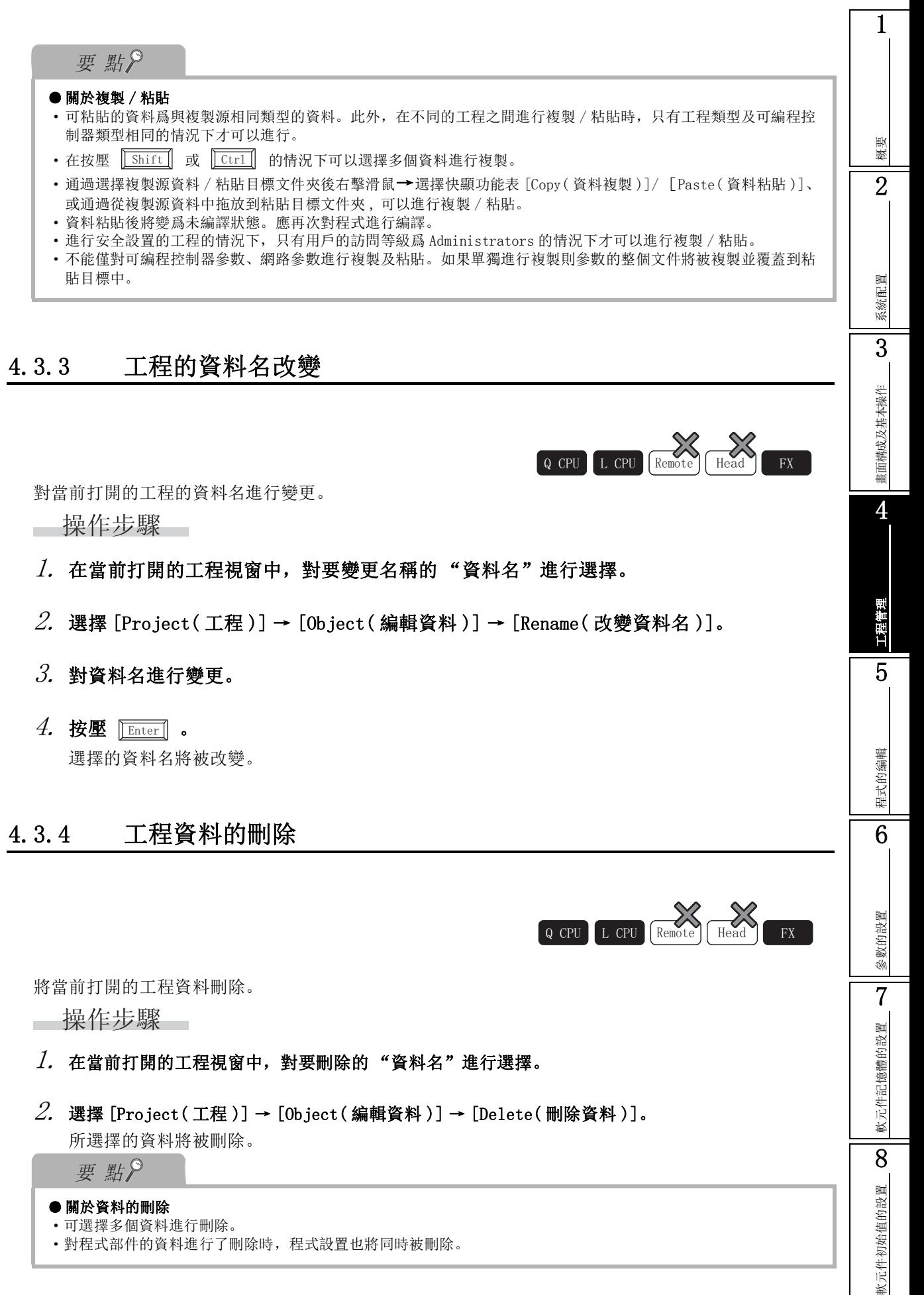

·對程式部件的資料進行了刪除時,程式設置也將同時被刪除。

## 4.3.5 屬性的顯示 / 編輯

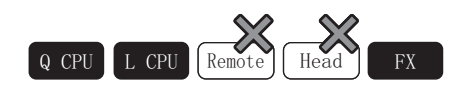

對文件夾、參數、程式等的資料的屬性進行顯示。此外,可以對各個資料附加標題及注釋。

■畫面顯示

●工程的屬性的情況下

工程視窗的量

●各資料的屬性的情況下

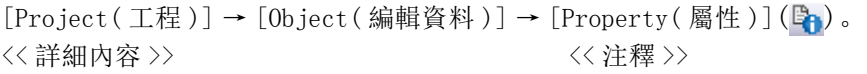

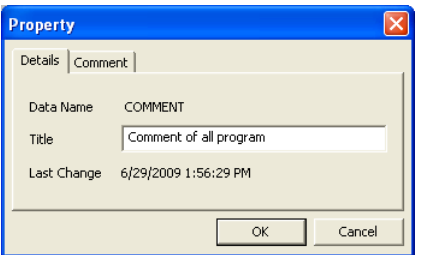

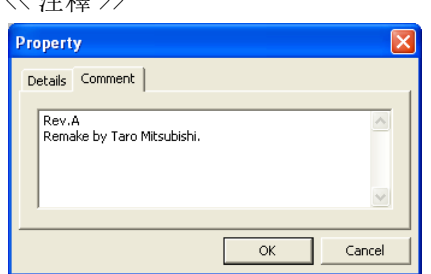

□操作步驟□

·對畫面的專案進行設置。

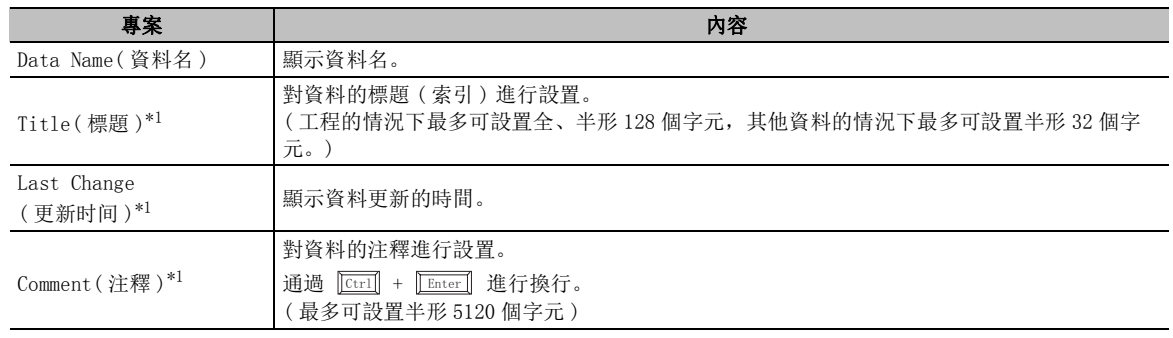

\*1 :FXCPU 的簡單工程 ( 使用標簽 ) 的情況下,在 Project view( 工程視窗 ) → "Program Setting( 程式設 置 )" → "execution program( 執行程式 )" → "MAIN"的屬性中,不支援 "Title( 標題 )"、"Last Change( 更新時間 )"、<<Comment( 注釋 )>>。

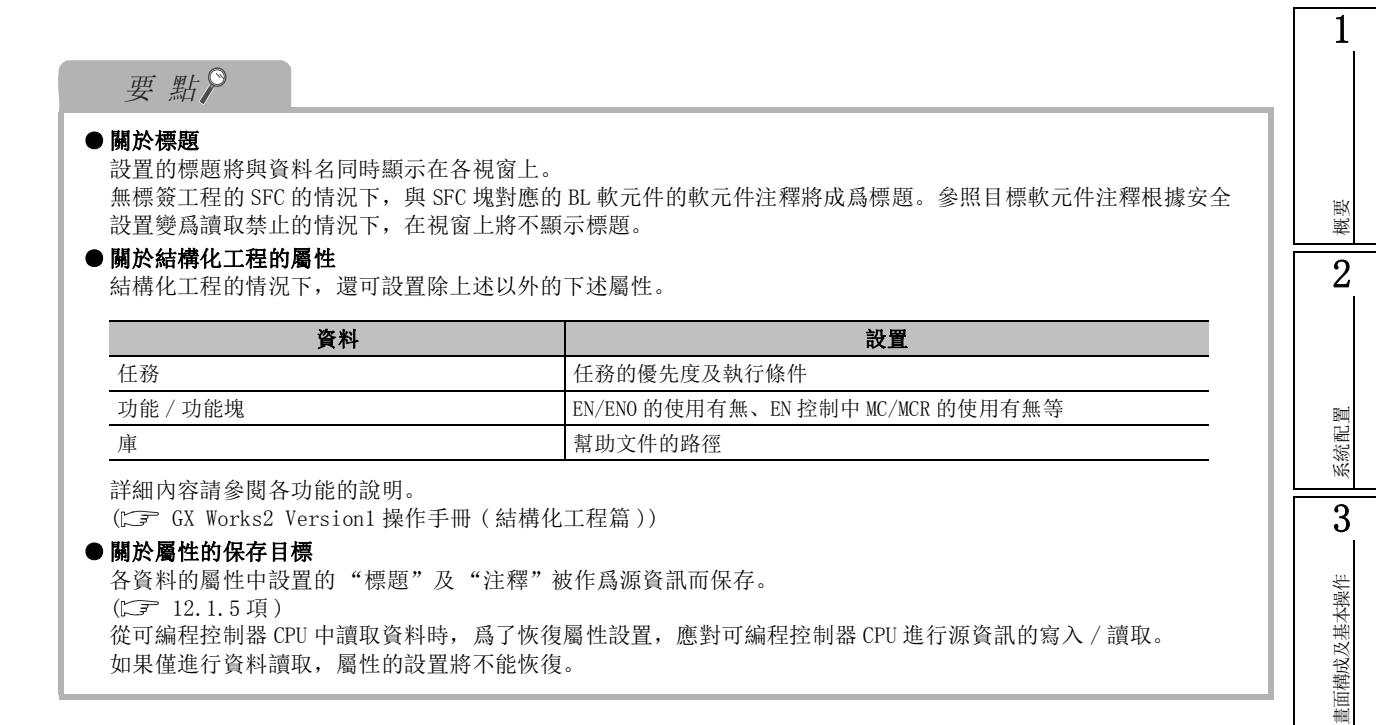

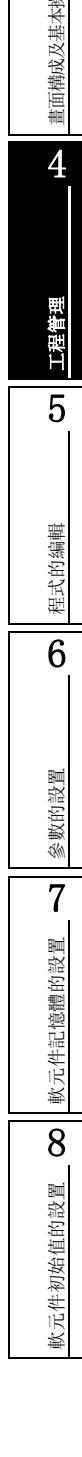

# <span id="page-141-0"></span>4.4 智慧功能模組的資料操作

Q CPU L CPU Remote Head

關於智慧功能模組的資料設置方法,請參閱下述手冊。

GX Works2 Version1 操作手冊 (智慧功能模組操作篇)

<span id="page-142-0"></span>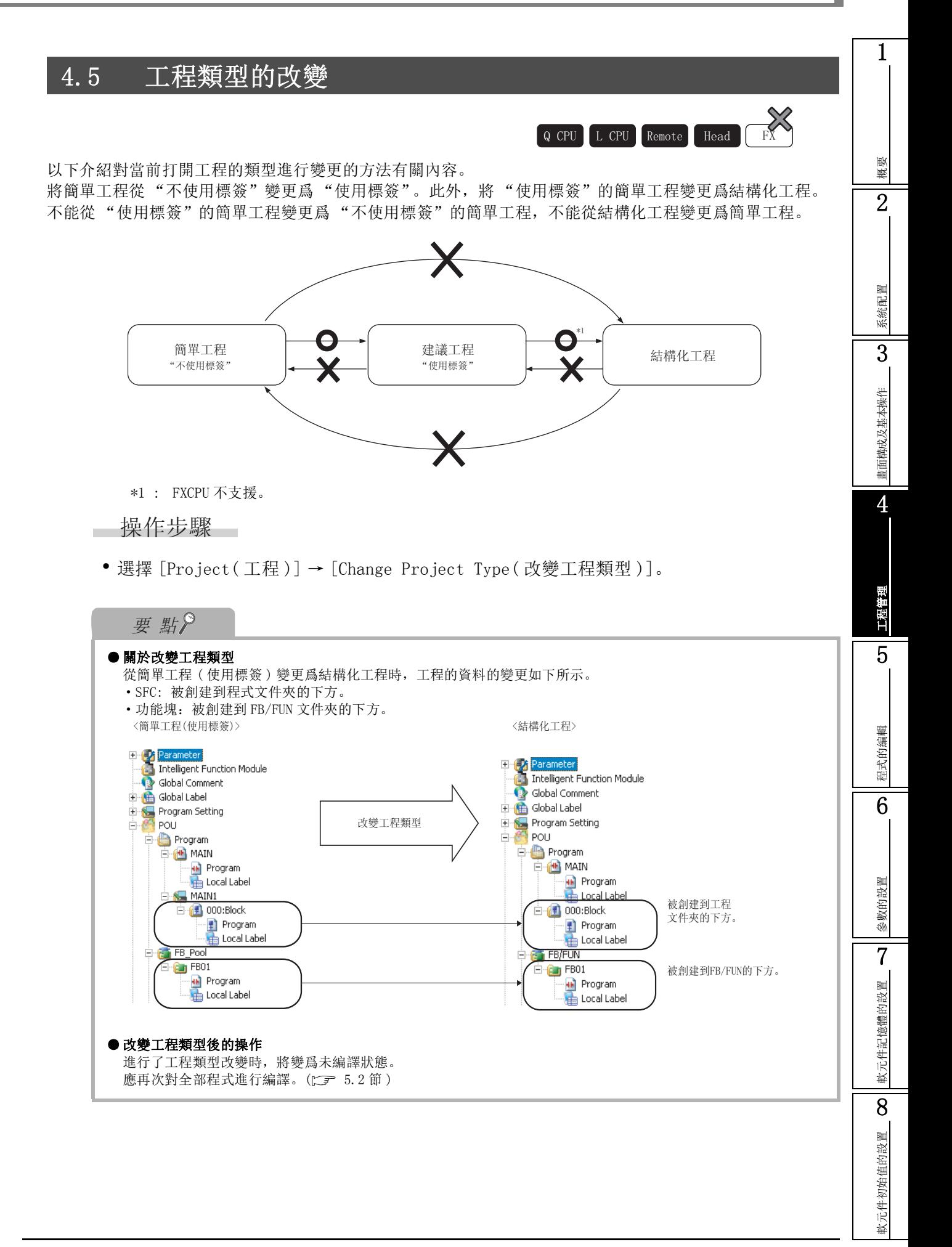

# <span id="page-143-0"></span>4.6 工程變更內容的履歷管理

Q CPU L CPU Remote Head FX

對工程進行備份,附加履歷資訊並進行登錄。並且,對登錄的備份 ( 以前的工程內容 ) 進行恢復。

## 4.6.1 履歷資訊的登錄 ( 進行備份 )

對執行登錄時的工程進行備份,附加履歷資訊後進行登錄。

#### ■畫面顯示

[Project( 工程 )] → [Project Revision( 工程改變履歷 )] → [Revision Entry( 履歷登錄 )]。

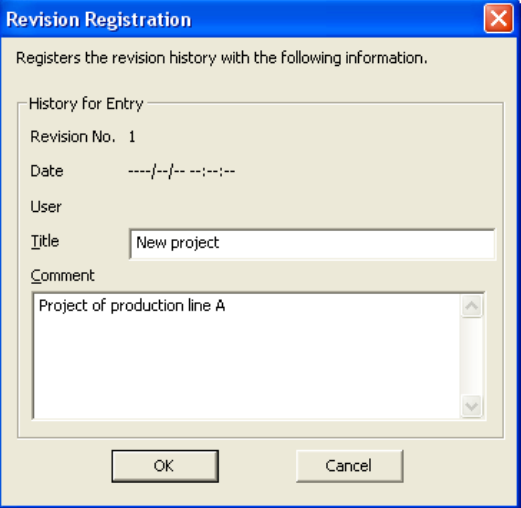

□ 操作步驟 □

·對畫面的專案進行設置。

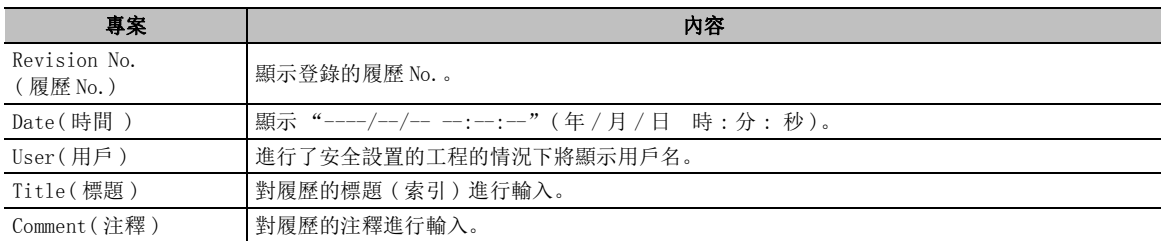
4

工程管理

5

程式的編輯

程式的编輯

6

參數的設置

參數的設置

7

軟元件記憶體的設置

軟元件記憶體的設置

8

軟元件初始值的設置

軟元件初始值的設置

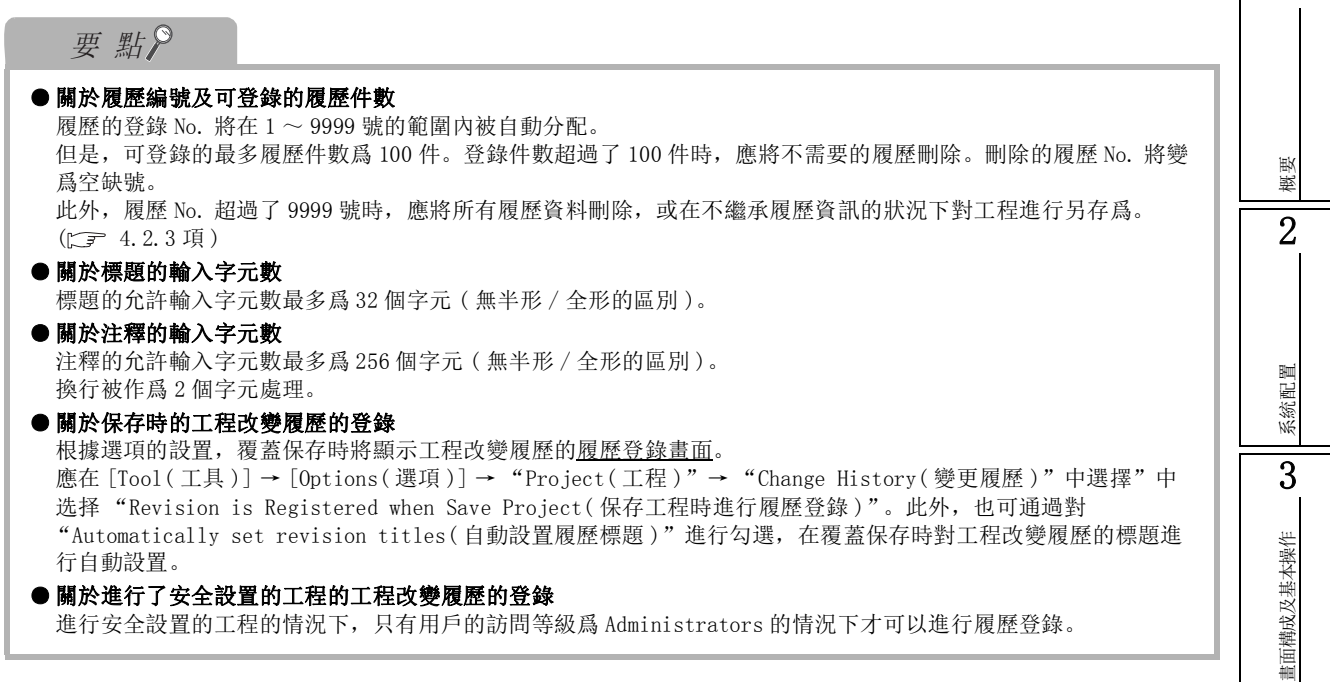

## <span id="page-144-0"></span>4.6.2 履歷資訊的一覽顯示

將登錄的履歷資訊按履歷 No. 順序進行一覽顯示。

在履歷一覽中,進行備份的登錄及恢復、刪除、校驗。

■畫面顯示

[Project( 工程 )] → [Project Revision( 工程改變履歷 )] → [Revision List( 履歷一覽 )]。

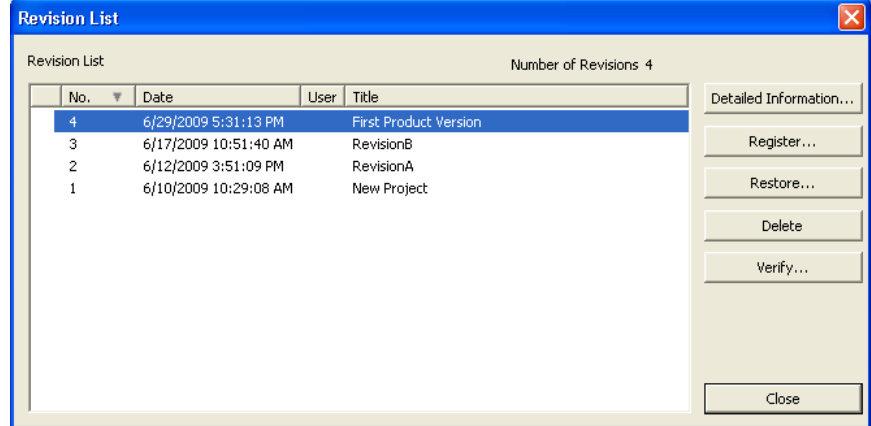

顯示內容

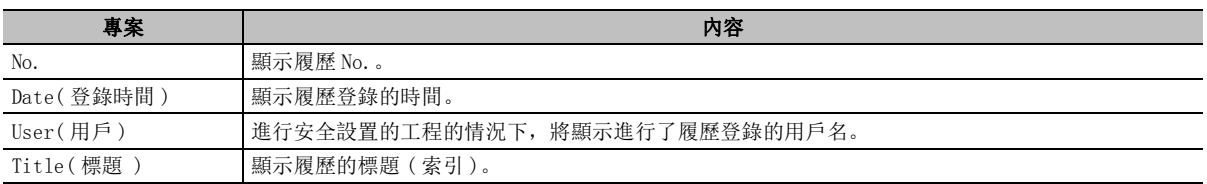

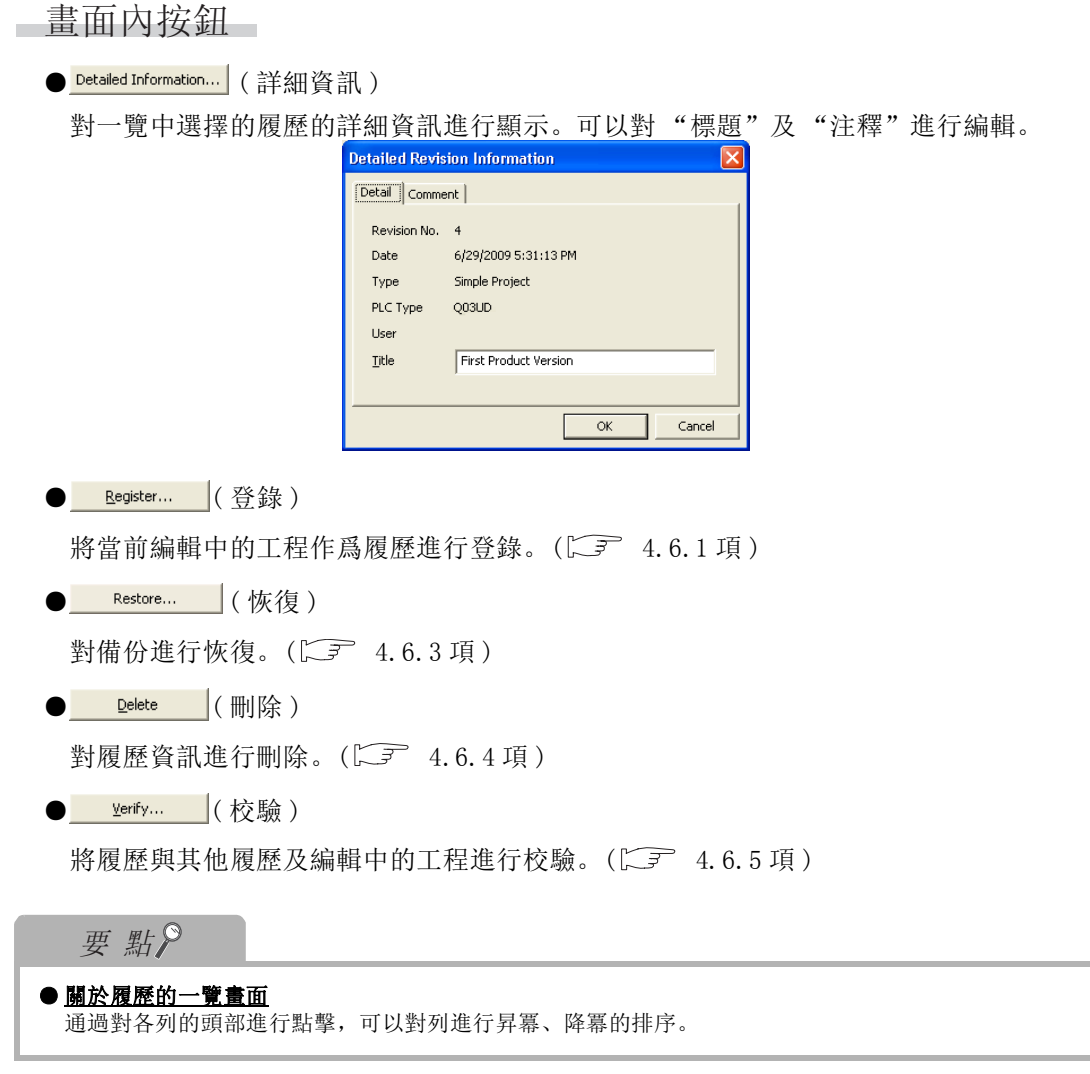

# <span id="page-145-0"></span>4.6.3 備份工程的恢復

對登錄的履歷資訊的備份進行恢復。 進行恢復時,將變爲履歷資訊登錄時的工程的狀態。

□操作步驟□

 $l$ . 在<u>履歷一覽畫面</u> (  $\widehat{\hspace{3cm}}$  [4.6.2](#page-144-0) 項 ) 中,選擇要進行恢復的履歷。

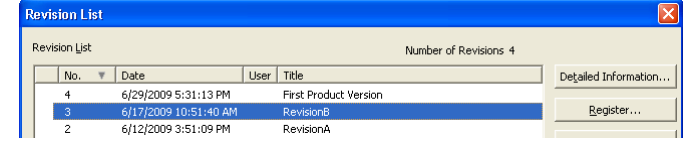

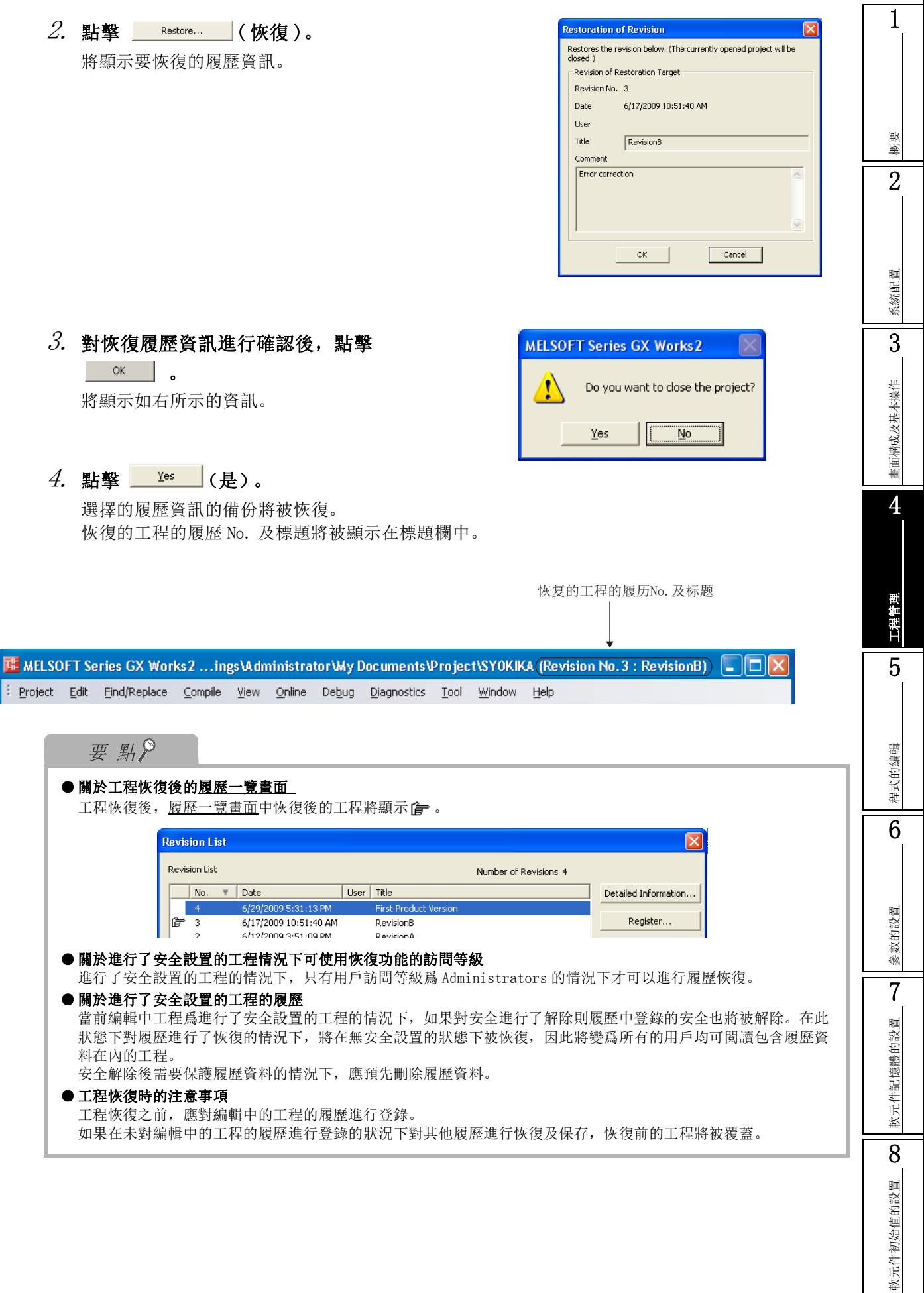

## <span id="page-147-0"></span>4.6.4 履歷資訊的刪除

對登錄的履歷資訊進行刪除。

操作步驟

 $l$ . <u>在履歷一覽畫面</u> (  $\widehat{\hspace{1cm}}$  [4.6.2](#page-144-0) 項 ) 中,選擇要刪除的履歷資訊。

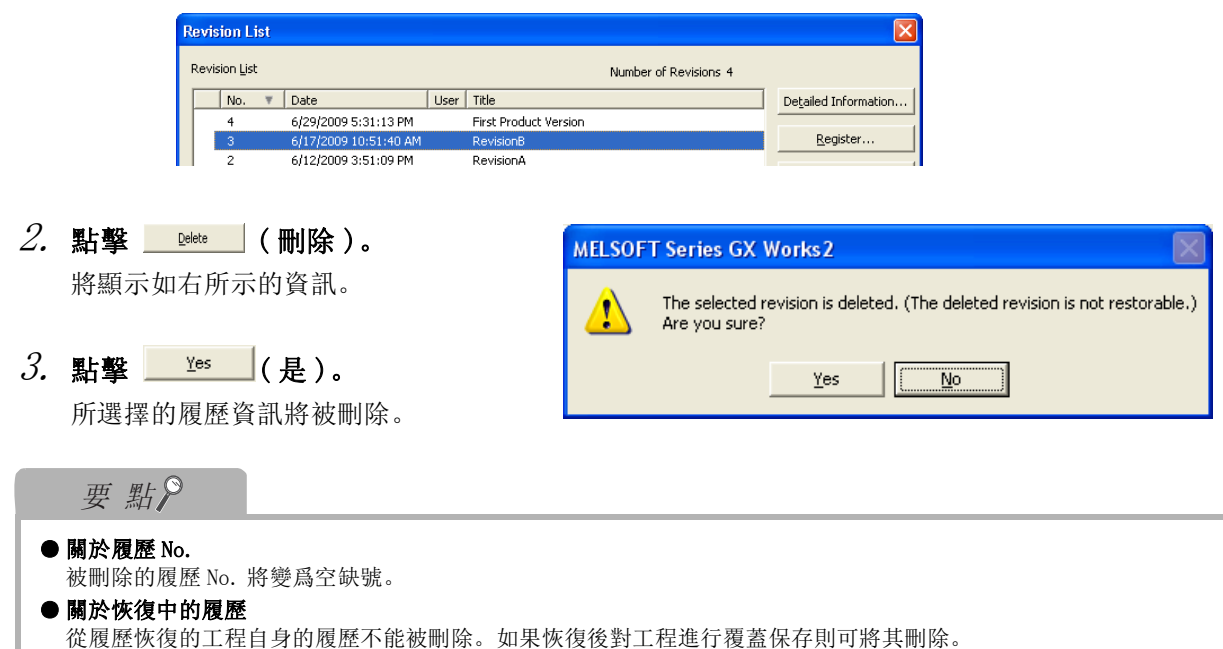

## <span id="page-147-1"></span>4.6.5 履歷的校驗

將履歷資訊與其他履歷資訊及編輯中的工程進行校驗。

□ 操作步驟

 $1.$  在履歷一覽畫面 ( $\Box$  [4.6.2](#page-144-0) 項) 中, 選擇要校驗的履歷。

在選擇了 1 個履歷的狀態進行校驗時,將與編輯中的工程進行校驗。

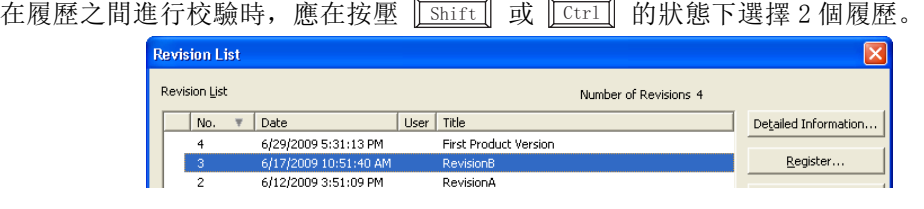

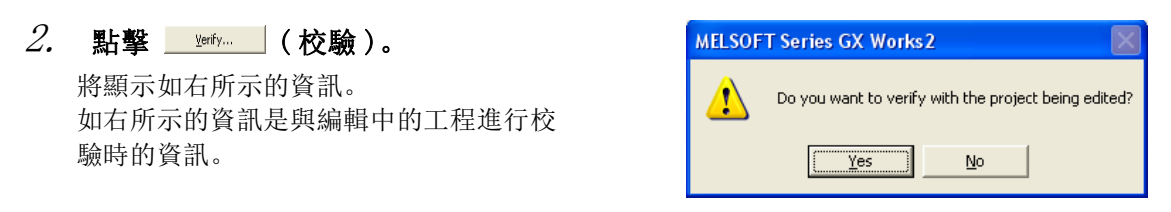

## $\beta$ . 點擊  $\begin{array}{|c|c|c|}\hline \text{``s} & \text{``e} & \text{``e} \\\hline \end{array}$

將顯示履歷校驗畫面。

4. 對校驗資料進行選擇。

關於設置專案的詳細內容請參閱工程校驗。  $(\Box \widehat{\mathcal{F}} 4.2.7 \, \mathbb{F})$  $(\Box \widehat{\mathcal{F}} 4.2.7 \, \mathbb{F})$  $(\Box \widehat{\mathcal{F}} 4.2.7 \, \mathbb{F})$ 

 $5$ . 點擊  $\overline{\phantom{a} }$  Execute  $\phantom{a}$  ( 執行 ) 。

校驗結果將被顯示在校驗結果畫面中。 關於校驗結果畫面的詳細內容請參閱工程 校驗。

 $(\sqrt{3}$  [4.2.7](#page-126-0) 項)

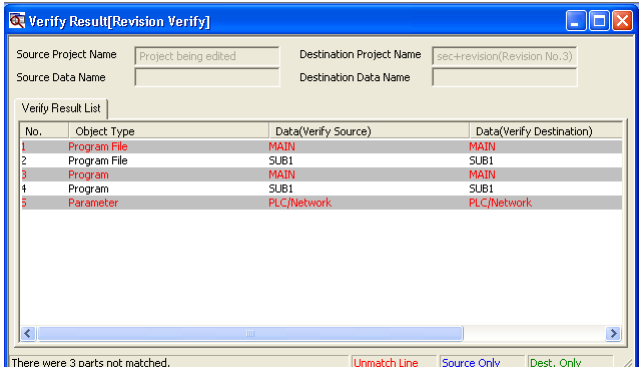

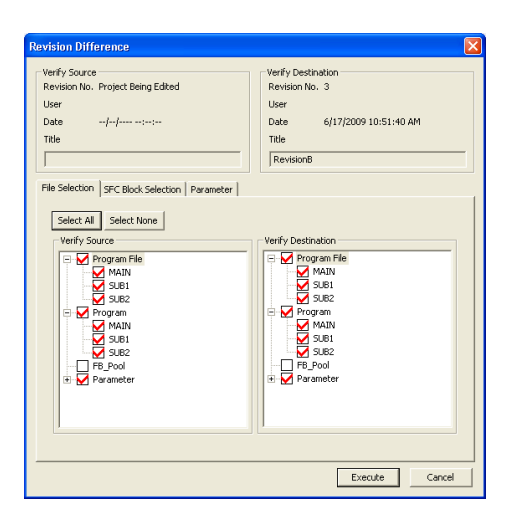

# 4.7 其他格式工程及其它格式資料的引用

以下介紹將 GX Developer 中創建的工程引用到 GX Works2 中的方法。此外,也可將 GX Works2 中編輯的工程 引用到 GX Developer 中。

## ■ 將 GX Developer 的工程及資料引用到 GX Works2 中

對於 GX Developer 中創建的工程, 通過 [Open Other Project (打開其他格式工程)] 可以引用到 GX Works2 中。

 $(\sqrt{3}$  [4.7.1](#page-151-0) 項)

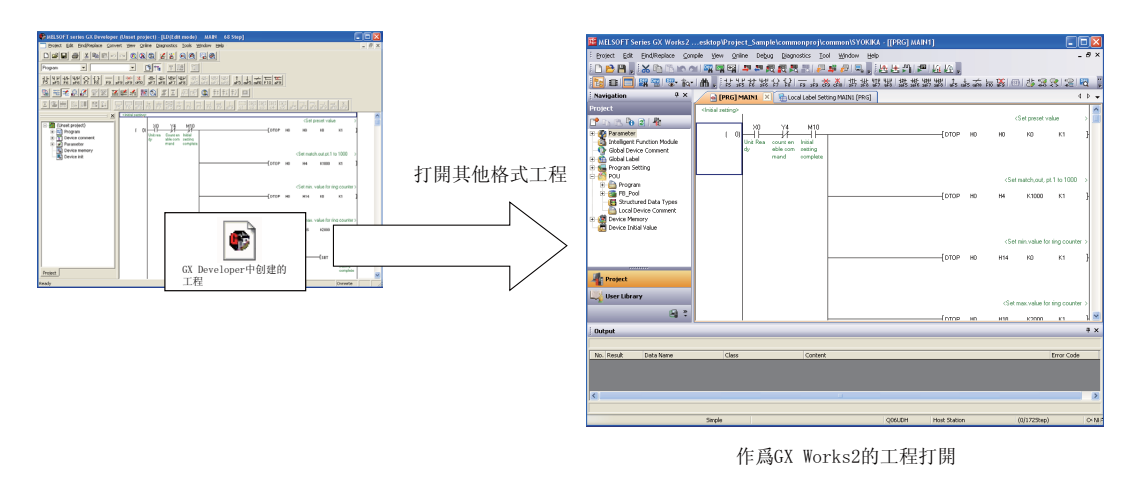

## ■ 將 GX Works2 的工程及資料引用到 GX Developer 中

對於通過 GX Works2 的簡單工程創建 / 編輯的文件,通過 [Export to GX Developer Format File (保存 GX Developer 格式工程)] 可以引用到 GX Developer 中。(LF [4.8](#page-154-0) 節)

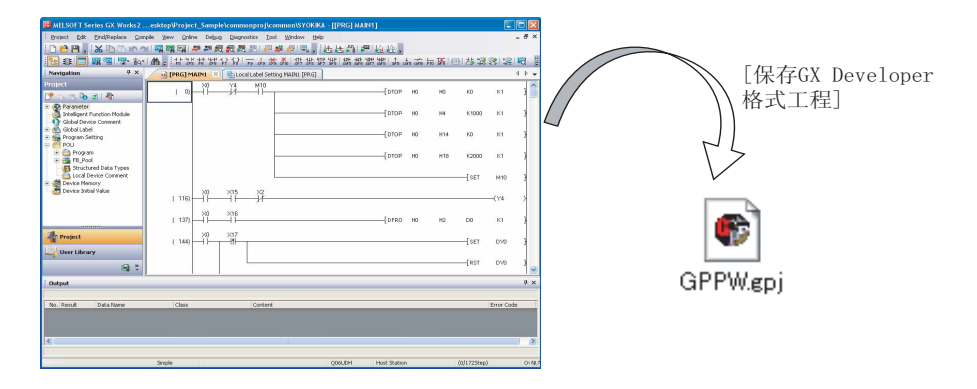

## ■ 關於引用資料的存儲位置

GX Developer 的工程及資料將被存儲到如下表所示的 GX Works2 中的某處。 此外,GX Developer 的工程將被作爲簡單工程打開。

●工程及資料存儲位置對比表: GX Developer 與 GX Works2

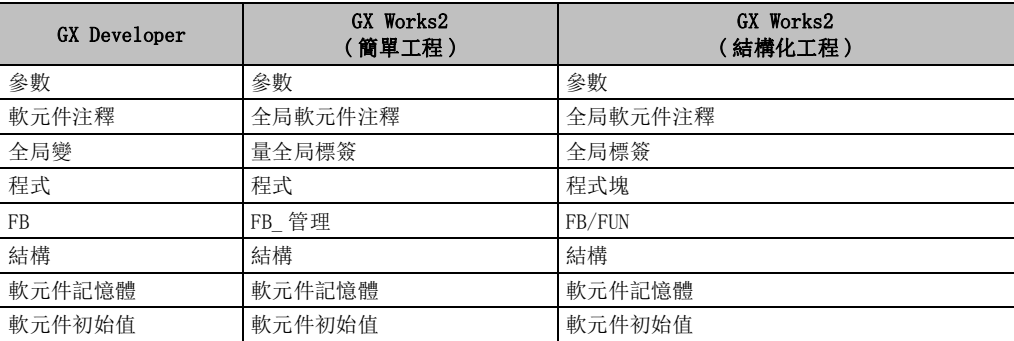

## ■ 關於對應應用程式

"打開其他格式工程"及 "以 GX Developer 格式保存工程"的情況下,根據 CPU 類型可使用的版 本有所不同。

關於應用程式的相容性,請參閱附錄 5。

# <span id="page-151-0"></span>4.7.1 其他格式工程的打開

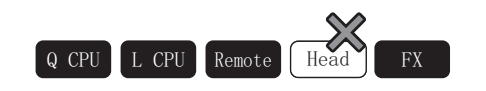

將 GX Developer 中創建的工程通過 GX Works2 打開。

## ■畫面顯示

[Project( 工程 )] → [Open Other Data( 打開其他格式資料 )] → [Open Other Project( 打開其他格式 工程 )]。

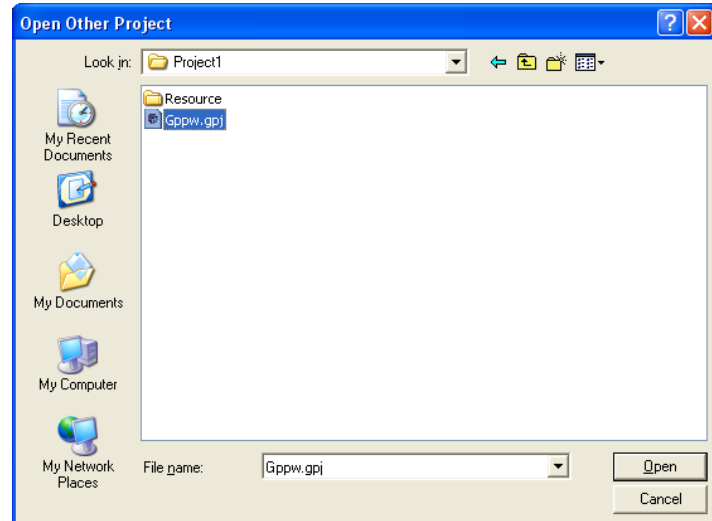

□操作步驟

• 指定工程後, 點擊 <mark>QDen</mark> (打開)。 作爲工程文件,應選擇 "\*.gpj"。 打開選擇的工程。

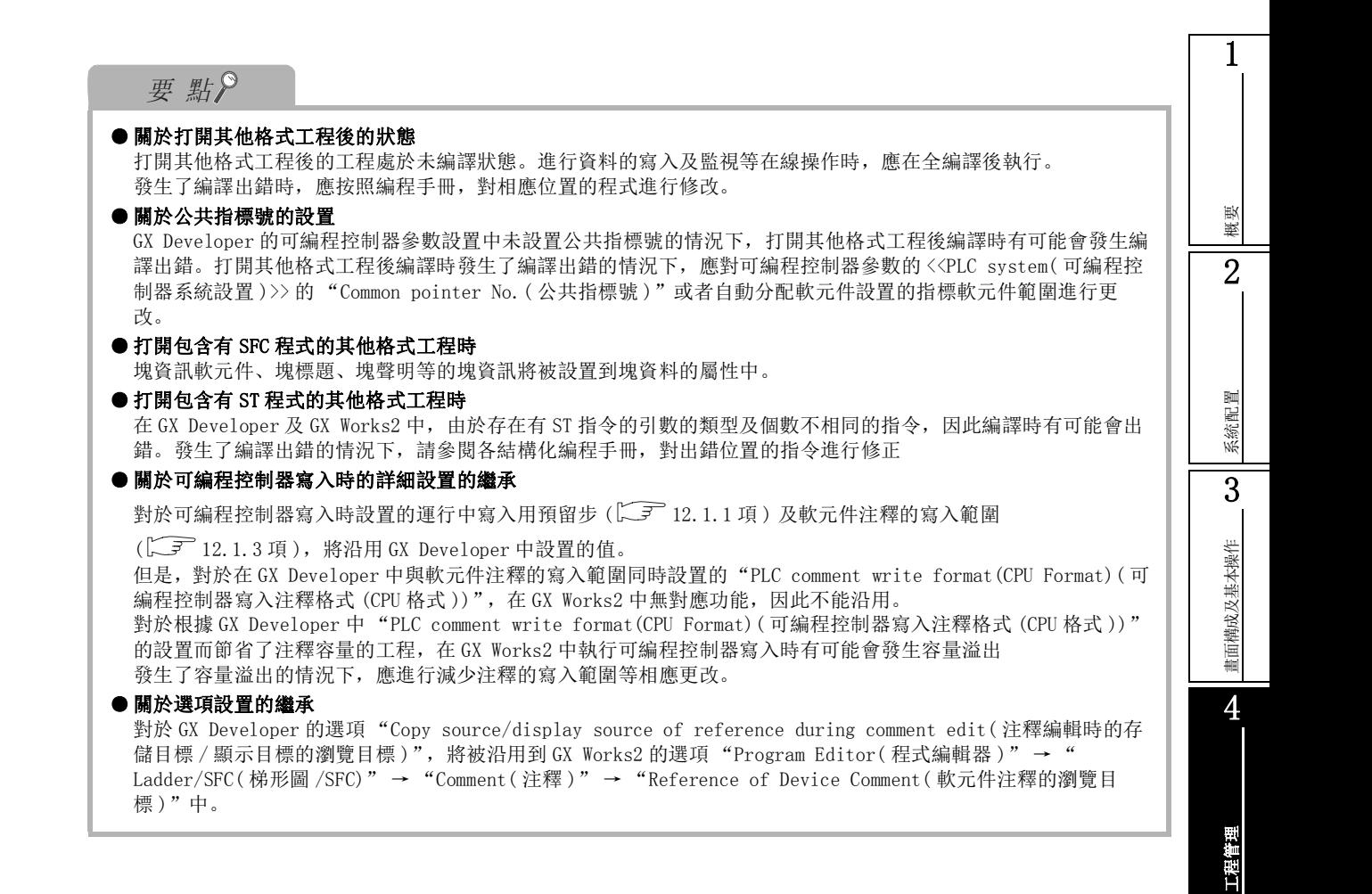

程式的編輯

編輯 程式的

6

參數的設置

数的設置 骊

7

軟元件記憶體的設置

軟元件記憶

體的設置

8

軟元件初始值的設置

軟元件初始值的設置

# 4.7.2 GX Configurator-QP 工程文件的讀取

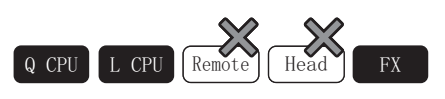

對 GX Configurator-QP 中創建的工程文件進行引用,添加新的智慧功能模組。

GX Works2 Version1 操作手冊 ( 智慧功能模組操作篇 )

<span id="page-154-0"></span>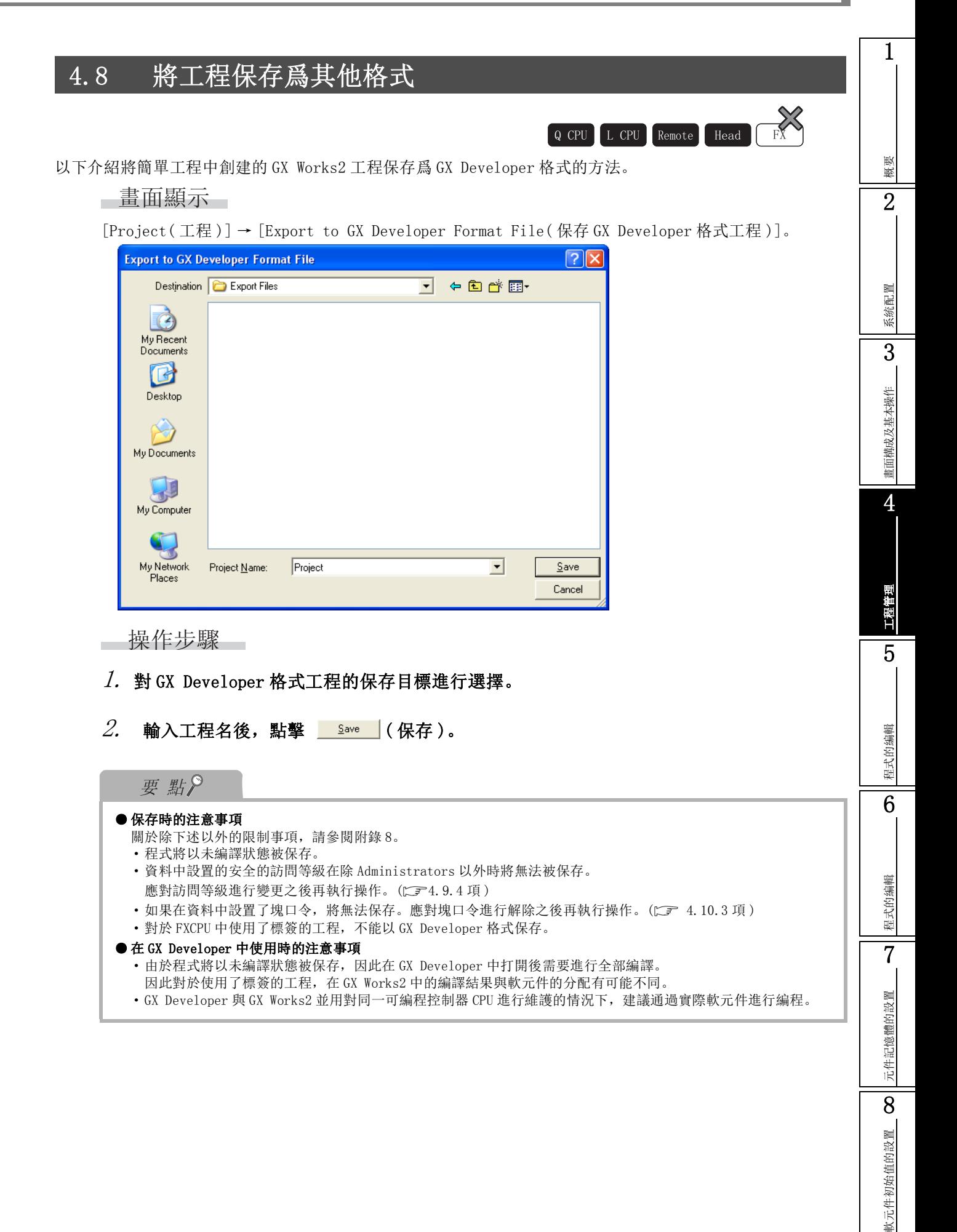

# 4.9 工程的安全設置

Q CPU L CPU Remote Head FX

以下介紹對工程進行安全設置,對工程及工程內的資料進行保護的方法有關內容。

通過進行安全設置,可以對工程訪問進行限制。此外,可以防止用戶對創建的程式部件及軟元件注釋、參數等 資料進行誤編輯,可以防止對無需進行參照的用戶進行開放。

在本功能中,不能對可編程控制器 CPU 的資料寫入 / 讀取等進行限制。希望對可編程控制器 CPU 內的資料進行 保護時,應使用在線口令功能。( 工了 第13章)

## ■ 關於訪問等級及訪問許可權

可以對各用戶進行訪問等級設置,對各資料訪問進行限制。

訪問等級是賦予工程的登錄用戶的操作許可權。

在訪問等級中,有如下所示的 5 級訪問等級,對於低位元的訪問等級中允許編輯的資料,通過高位的訪 問等級也可以進行編輯。

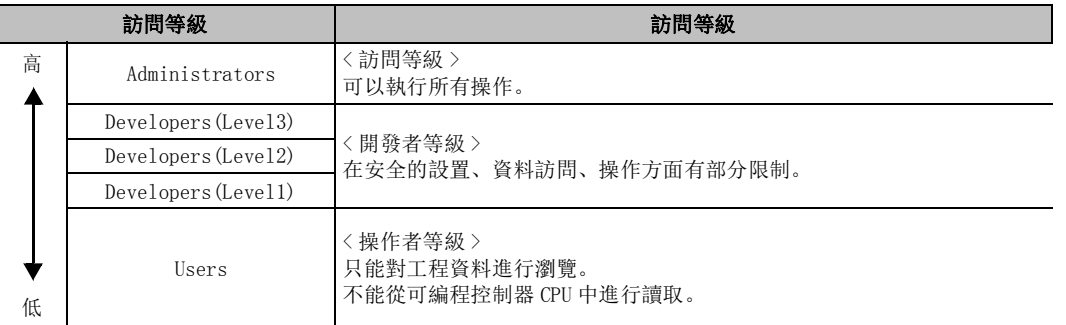

<例>

對於設置了 Developers(Level 2) 訪問許可權的資料,以 Developers(Level 2) 以上的訪問等級 (Administrators、Developers(Level 3)、Developers(Level 2) 進行了登錄的用戶可以進行編輯。

## ■ 可設置訪問許可權的資料

可設置訪問許可權的資料如下表所示。

●簡單工程的情況下

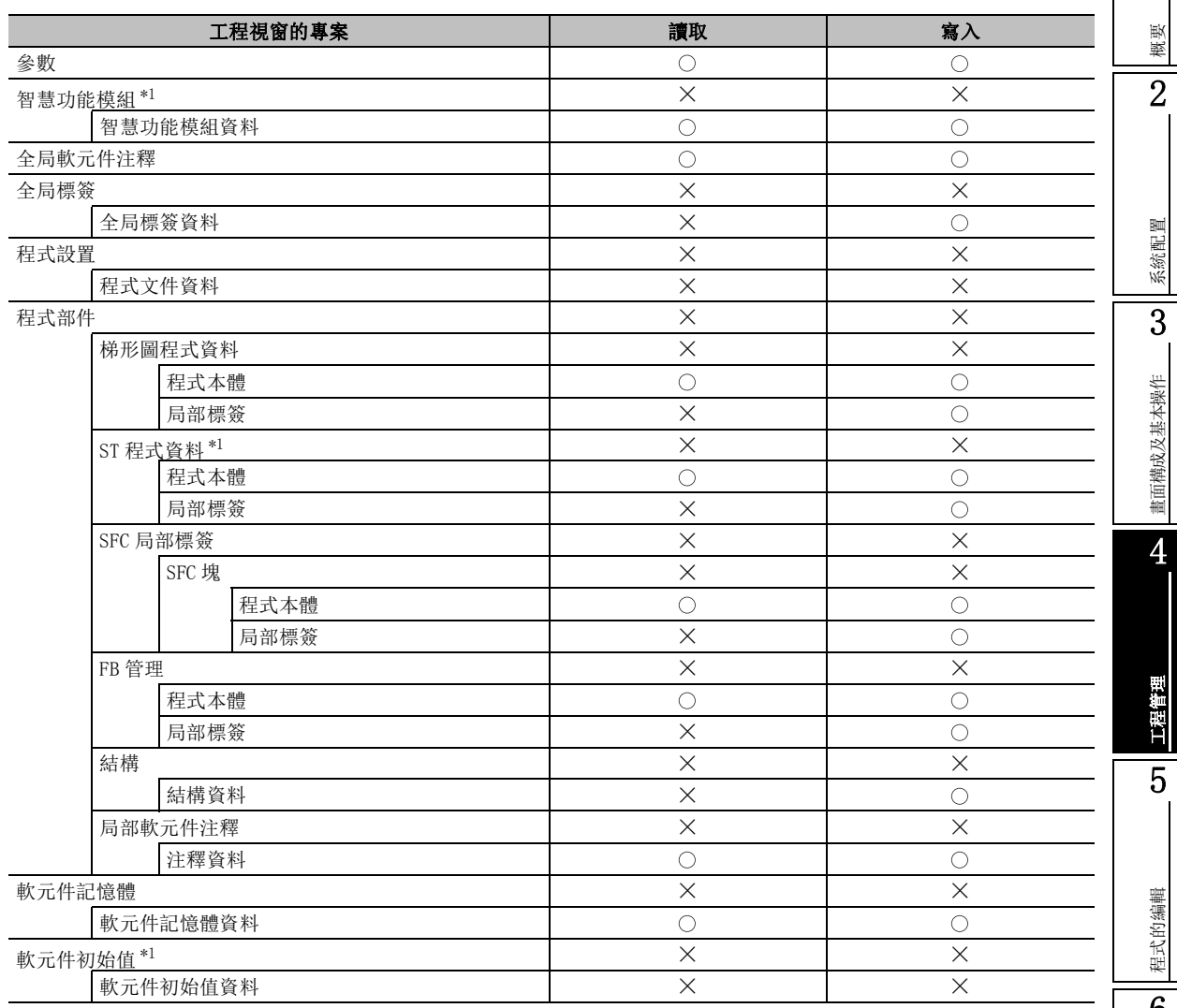

\*1 : FXCPU 不支援。

: 可以設置 × : 不能設置

#### ● 結構化工程的情況下

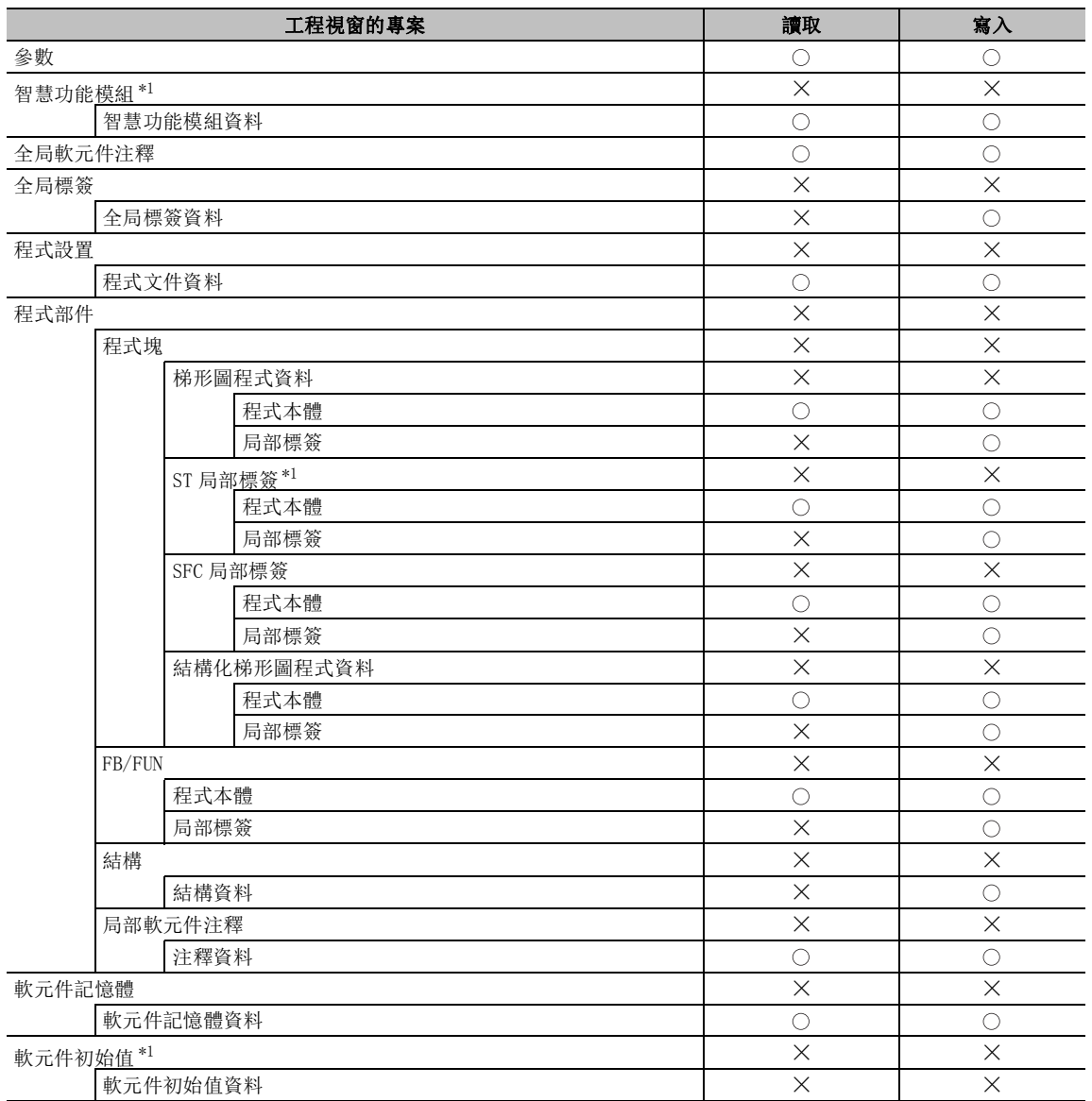

\*1 : FXCPU 不支援。

**───────────────**<br>○: 可以設置 × : 不能設置

概要

2

系統配置

## <span id="page-158-0"></span>4.9.1 工程安全的設置 / 解除

對打開的工程進行新的安全設置。此外,對安全設置進行解除。

### ■ 工程的安全設置

對工程進行安全設置。

進行了設置後,下一次打開工程時將需要進行用戶認證。( $\widehat{\mathbb{Z}}$  [4.9.3](#page-162-0) 項)

## ■畫面顯示

[Project( 工程 )] → [Security( 安全 )] → [User Management( 用戶管理 )]。

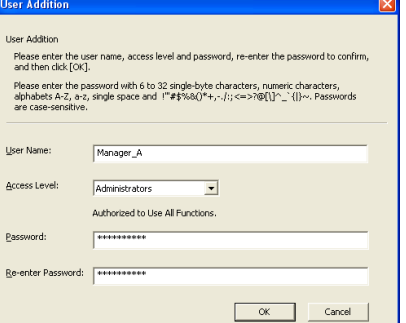

□操作步驟

## 1. 對畫面的專案進行設置。

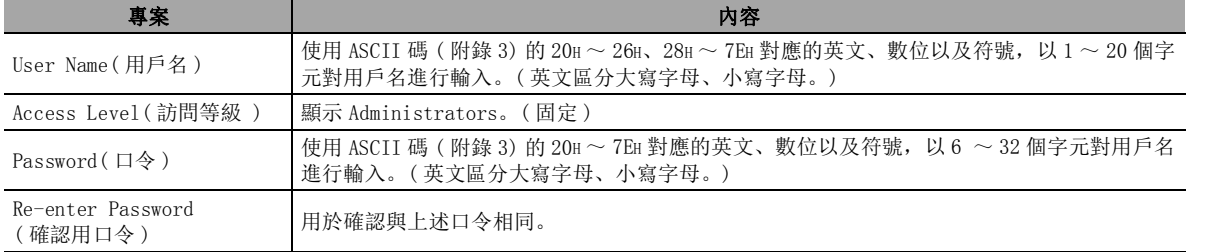

#### $2$ . 點擊 ok |。

工程的安全設置完畢。

要點

#### ● 進行了安全設置時

進行了工程的安全設置後,設置的用戶 (Administrators) 將變爲已登錄狀態。當前登錄的用戶可通過狀態欄進行 確認。(CF [3.2.6](#page-98-0) 項)

#### ● 忘記了登錄口令時

忘記了登錄口令的情況下,將無法登錄到工程中。應注意避免忘記口令。此外,忘記了 Developers(Level 3) 以下 的口令的情況下,應以 Administrators 進行登錄後,對口令進行再設置。

■ 工程的安全解除

通過刪除所有用戶對工程的安全設置進行解除後,恢復爲無安全設置的工程。( 二三 [4.9.2](#page-159-0) 項)

## <span id="page-159-0"></span>4.9.2 用戶管理 ( 添加 / 刪除 / 變更 )

在用戶管理中,對進行了安全設置的工程的用戶的登錄狀態進行管理。此外,對用戶進行添加 / 刪除 / 變更。

只有以 Administrators 或 Developers 身份登錄時才可以對用戶管理進行操作。

## ■畫面顯示

[Project( 工程 )] → [Security( 安全 )] → [User Management( 用戶管理 )]。

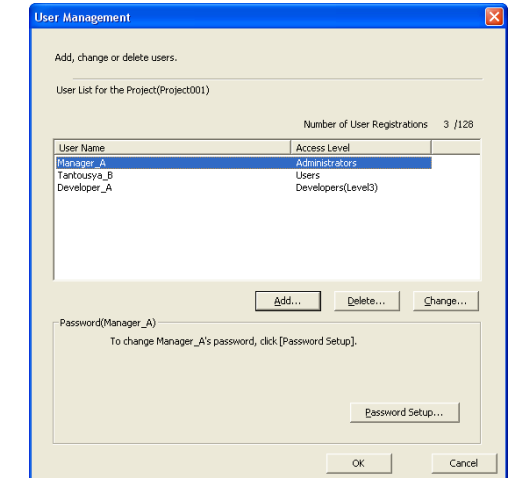

## 顯示內容

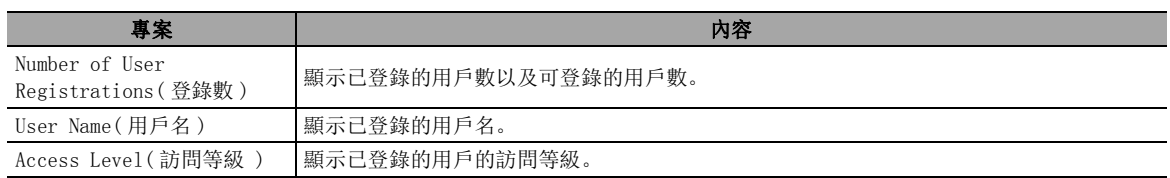

■書面內按鈕

● <sup>Add...</sup> (添加)

對用戶進行添加。( –––––––––"■ [用戶添加](#page-160-0)")

 $\bullet$  Delete...  $(\mathbb{H})$ 除)

對一覽中選擇的用戶進行刪除。 對當前已處於登錄狀態的用戶無法刪除。但是,已登錄的用戶僅爲 Administrators 而沒有其他要 刪除的用戶時,對已登錄的用戶也可進行刪除。 如果刪除了所有用戶則安全設置將被解除。

● Change... (改變)

對一覽中選擇的用戶資訊進行變更。( 二三 "■ [用戶資訊的變更](#page-160-1)")

● Password Setup... (口令設置)

對一覽中選擇的用戶口令進行變更。( " [口令的變更](#page-161-0)") 對當前已處於登錄狀態的用戶的口令不能通過本操作進行變更。應通過 [Project( 工程 )] → [Security( 安全 )] → [Change Password( 口令變更 )] 進行變更。

#### <span id="page-160-1"></span><span id="page-160-0"></span>1■ 用戶添加 對進行了安全設置的工程添加用戶。 不能添加高於已登錄用戶的訪問等級的用戶。 □操作步驟□ 概要 -<br>User Addition  $l$ . 在<u>用戶管理畫面</u>中點擊 (  $_{\textrm{d}$ dd.. | ( 添加 )。 2Licer Addition 將顯示用戶添加畫面。 user muutuuri<br>- Please enter the user name, access level and password, re-enter the password to confirm,<br>- and then click FOK1. Please enter the password with 6 to 32 single-byte characters, numeric characters,<br>alphabets A-Z, a-z, single space and 1"#\$%&()\*+,-./:;<=>?@[\]^\_`{|}~. Passwords 系統配置 User Name: MitsubishiTaro Access Level:  $\overline{\overline{\text{Users}}}$  $\overline{\phantom{a}}$ Only data browsing is available. 3 $\boxed{ \texttt{KSEERRREER} }$ Password: Re-enter Password: [ www.www.www 畫面構成及基本操作 畫面構成及基本操作 OK Cancel  $2.$  對畫面的專案進行設置。 專案 內容 User Name(用戶名) 使用 ASCII 碼 (附錄 3) 的 20H ~ 26H、28H ~ 7EH 對應的英文、數位以及符號, 以 1 ~ 20 個字 4元對用戶名進行輸入。( 英文區分大寫字母、小寫字母。) Access Level( 访问等级 ) 訪問等級訪問等級進行選擇。 Password(口令) TEH 對應的英文、數位以及符號, 以 6 ~ 32 個字元對用戶名 進行輸入。( 英文區分大寫字母、小寫字母。) 工程管理 Re-enter Password Ke-enter Password<br>(確認用口令) 用於確認與上述口令相同。 5 $\beta$ . 點擊 ok |。 用戶將被添加。 添加的用戶將被顯示在用戶管理畫面中。 程式的编輯 程式的編輯 ■ 用戶資訊的變更  $\overline{6}$ 對登錄的用戶的用戶資訊 ( 用戶名及訪問等級 ) 進行變更。 對處於登錄狀態的用戶以及高於已登錄用戶的訪問等級的用戶資訊無法進行變更。 □ 操作步驟□ 輯 程式的編輯 程式的编 .<br>Change User Data  $l$ . 在<u>用戶管理畫面</u>中點擊 《 الصيهوسان ( 改變 )。 Change Hoer Data 將顯示用戶資訊變更畫面。 Please enter the user name, access level, and then click [OK]. 7DeveloperA  $\emph{2.}$  對畫面的專案進行設置。 User Name: 元件記憶體的設置 元件記憶體的設置 Access Level: Developers(Level3)  $\overline{\phantom{a}}$ 關於設置專案請參閱 2 7 [4.9.1](#page-158-0) 項。 .<br>Security settings, Data accessing and some operations are restricted.  $\beta$ . 點擊 ok |。 OK Cancel 用戶資訊將被變更。 8軟元件初始值的設置 軟元件初始值的設置

## <span id="page-161-0"></span>■ 口令的變更

對用戶管理畫面一覽中選擇的用戶的口令進行變更。

對於處於已登錄狀態的用戶以及高於已登錄用戶的訪問等級的用戶的口令無法進行變更。對已登錄的用 戶的口令進行變更時,應執行 [Project( 工程 )] → [Security( 安全 )] → [Change Password( 口令的 變更 )]。

**Change Password** 

□操作步驟□

- $l$ . 在<u>用戶管理畫面中 eassword Setup... </u>( 口令的變 更 )。 將顯示口令變更畫面。
- $\mathcal{L}.$  對 "New Password(變更後的口令)"及 "Re-enter Password( 確認用口令 )"進行 設置。

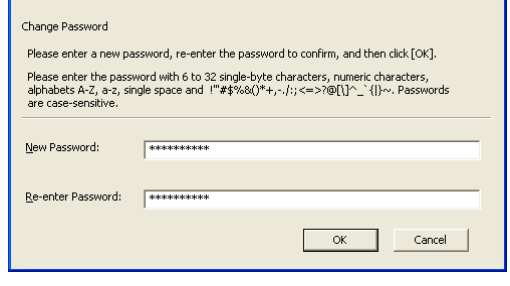

 $\boxed{\mathbf{X}}$ 

 $\beta$ . 點擊 ok | 。

口令將被變更。

## <span id="page-162-0"></span>4.9.3 工程的登錄

在進行了安全設置的工程的情況下,在打開工程時需要進行用戶認證。 ■畫面顯示

打開進行了安全設置的工程時 。

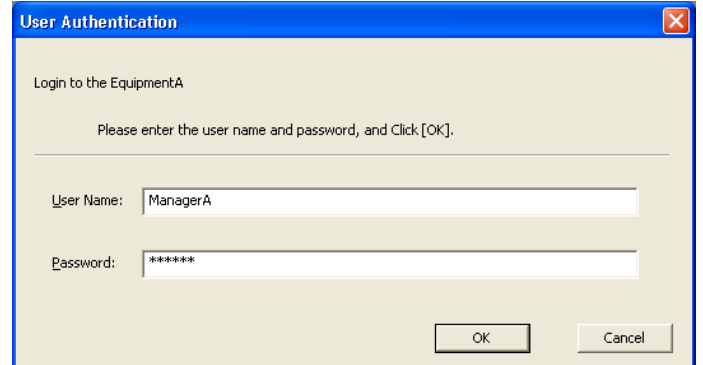

□操作步驟□

### $1$ . 對畫面的專案進行設置。

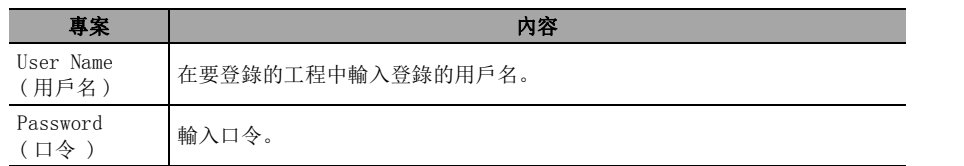

## $2$ . 点击 ok |。

通過輸入的用戶名、口令進行登錄認證,如果輸入內容正確將對工程進行顯示。

要點

### ● 關於登錄狀態的確認

對於當前處於登錄狀態的用戶,可通過狀態欄進行確認。(<) [3.2.6](#page-98-0) 項)

概要 2系統配置 3畫面構成及基本操作 畫面構成及基本操作 4工程管理 5程式的编輯 程式的編輯 6程式的编輯 程式的編輯 7元件記憶體的設置 元件記憶體的設置 8軟元件初始值的設置 軟元件初始值的設置

## 4.9.4 各訪問等級訪問許可權的變更

對各訪問等級設置各個資料的顯示 / 保存的允許 / 禁止。

對於高於已登錄用戶的訪問等級的訪問許可權無法進行變更。

此外,當前登錄的用戶的訪問等級爲 Users 的情況下,無法對訪問許可權進行變更。

### ■畫面顯示

[Project( 工程 )] → [Security( 安全 )] → [Data Security Setting( 訪問許可權的設置 )]。

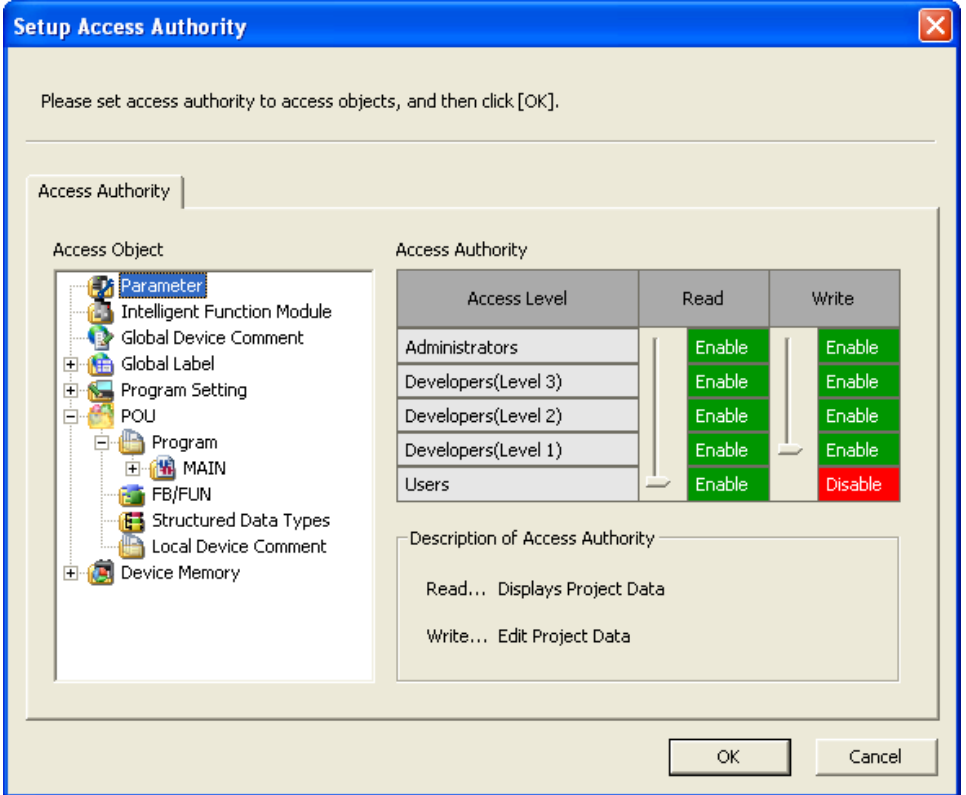

□ 操作步驟

 $1$ . 對畫面的專案進行設置。

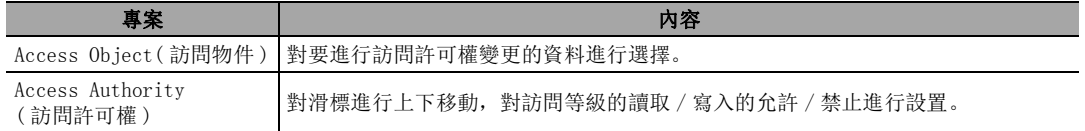

 $2$ . 點擊 ok | 。

要 點

#### ● 關於訪問許可權的設置

在工程視窗中選擇訪問許可權的設置資料後,通過右擊滑鼠選擇→快顯功能表 [ 訪問許可權的設置 ], 也可進行訪 問許可權的設置。

概要

2

系統配置

3

畫面構成及基本操作

畫面構成

成及基本操作

4

工程管理

5

程式的編輯

程式的编輯

6

程式的編輯

輯 程式的编

7

元件記憶體的設置

元件記憶體的設置

8

軟元件初始值的設置

軟元件初始值的設置

## 4.9.5 使用安全功能時的注意事項

1) 關於禁止讀取的資料 對於被設置爲禁止讀取的資料,在工程視窗中將顯示爲灰色的圖示。在工程校驗的畫面、可編程控 制器校驗的畫面中,將顯示爲鎖的圖示。 設置爲禁止讀取的資料將無法打開。

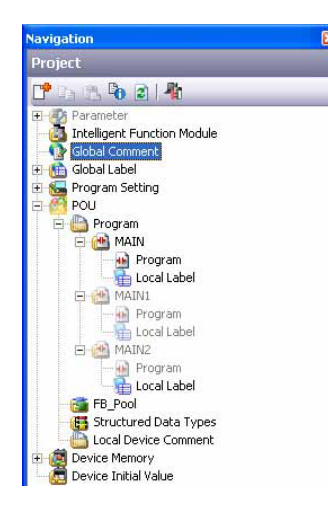

< 工程視窗 > < 工程校驗的畫面 >

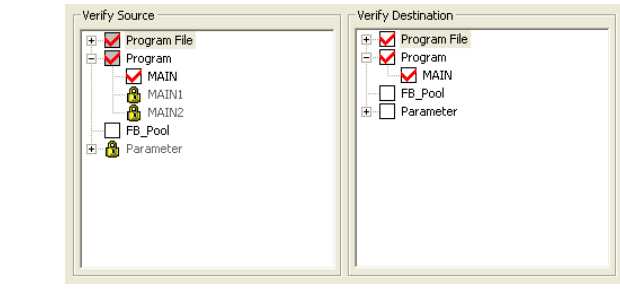

< 可編程控制器校驗的畫面 >

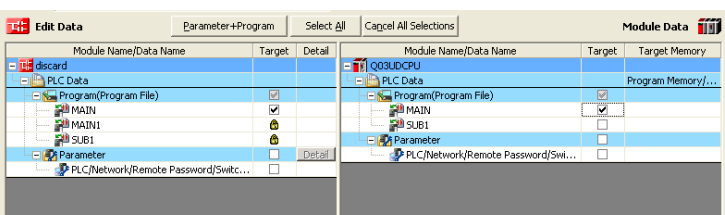

2) 關於禁止寫入的資料

對於被設置爲禁止寫入的資料,可以作爲唯讀資料打開。

- 3) 關於資料屬性 對於被設置爲禁止讀取 / 禁止寫入的資料的屬性,可以顯示,但不能進行編輯。
- 4) 關於梯形圖編輯器及採樣跟蹤畫面的軟元件注釋顯示 軟元件注釋的資料被設置爲禁止讀取的情況下,梯形圖編輯器及採樣跟蹤畫面中將不顯示軟元件注 釋。
- 5) 在安全工程中通過可編程控制器 CPU 讀取源資訊時

如果通過可編程控制器 CPU 讀取源資訊 \*1, 則源資訊中未包含的資料的安全設置 ( 訪問許可權的 設置 ) 將變爲默認設置。 對訪問許可權的設置進行了變更的情況下,應在可編程控制器讀取後對訪問許可權進行再設置。 此外,對於塊口令 \*2,即使讀取源資訊也不變爲默認設置,因此建議對程式部件設置塊口令。

- \*1 : 於源資訊請參閱 ( 12.1.5 項 )。
- $*2$ : 關於塊口今請參閣 (  $\widehat{f}$  4.10 節)。

# 4.10 工程內程式部件的保護

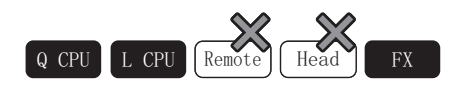

以下介紹有標簽工程中,對程式部 \*1 設置塊口令的方法有關內容。

如果對程式部件 \* 進行了塊口令設置, 則程式內容將不能被閱讀。希望閱讀程式內容時, 需要進行塊口令的解 除。

可設置塊口令的程式部件如下表所示。

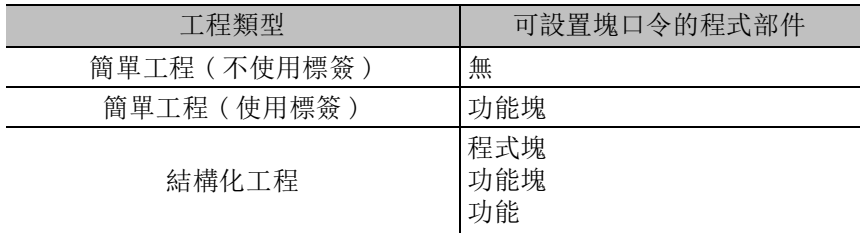

## 要點

#### ● 關於塊口令的有效範圍

塊口令是程式部件的保護功能,不是實際程式的保護功能。 對實際程式進行保護時,應使用安全功能及在線口令功能。

● 關於安全工程時的注意事項

在安全工程中進行塊口令的設置 / 解除 / 刪除的情況下,需要以安全訪問許可權中被設置爲讀取 / 寫入允許的用戶 進行登錄。(關於安全請參閱[三] 4.9節)

● 通過可編程控制器 CPU 讀取源資訊的情況下

即使通過可編程控制器 CPU 讀取源資訊也不會變爲設置了塊口令的狀態。

概要

2

系統配置

3

畫面構成及基本操作

畫面構成及基本操作

4

工程管理

5

程式的編輯

程式的编輯

6

參數的設置

參數的設置

7

軟元件記憶體的設置

軟元件記憶體的設置

8

軟元件初始值的設置

軟元件初始值的設置

# 4.10.1 塊口令的管理 ( 設置 / 解除 / 刪除 )

在塊口令的管理中,對程式部件的塊口令設置狀態進行管理。 此外,進行塊口令的設置 / 解除 / 刪除。

## ∟畫面顯示

[Tool( 工具 )] → [Block Password( 塊口令設置 )]。

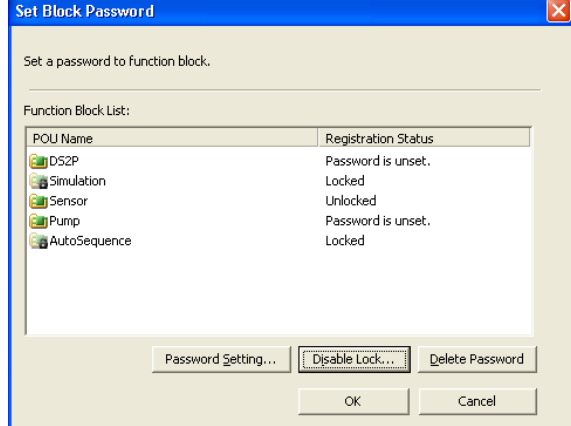

顯示內容

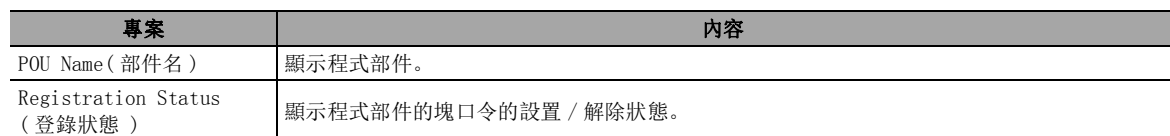

## 畫面內按鈕

● Password Setting... (口令設置)

對程式部件進行塊口令設置。( [4.10.2](#page-167-0) 項 )

● Disable Lock... (鎖的解除)

對程式部件的塊口令的鎖進行解除。( $\widehat{z}$ ) [4.10.3](#page-168-1) 項)

● Delete Password (口令刪除)

對已登錄的塊口令進行刪除。應預先對塊口令的鎖進行解除。

## <span id="page-167-0"></span>4.10.2 塊口令的設置 / 變更

對程式部件進行塊口令設置。

操作步驟  $\sim$ 

*1.* 在<u>塊口令設置畫面</u>中,對要進行塊口 令設置的程式部件名進行選擇後,點 擊 Password Setting... (口令設置)。 將顯示塊口令變更畫面。

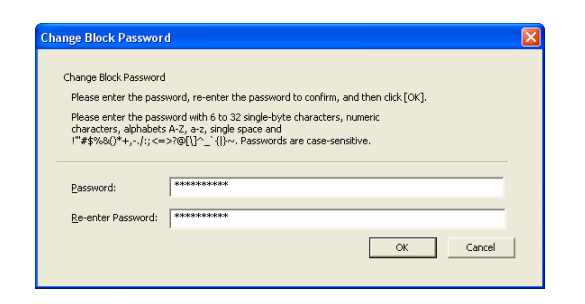

## $2$ . 將顯示塊口令變更畫面。

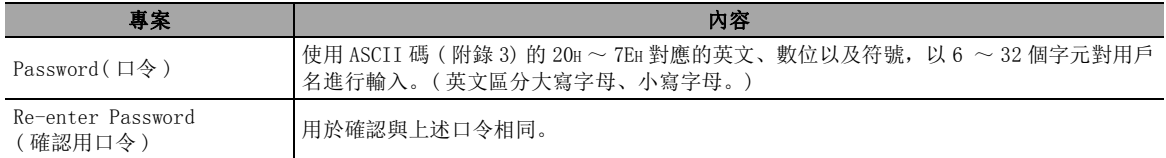

## $\beta$ . 點擊 ok | 。

選擇的程式部件中將被設置塊口令。

對於通過塊口令進行的程式部件的鎖,在再次打開工程時將生效。

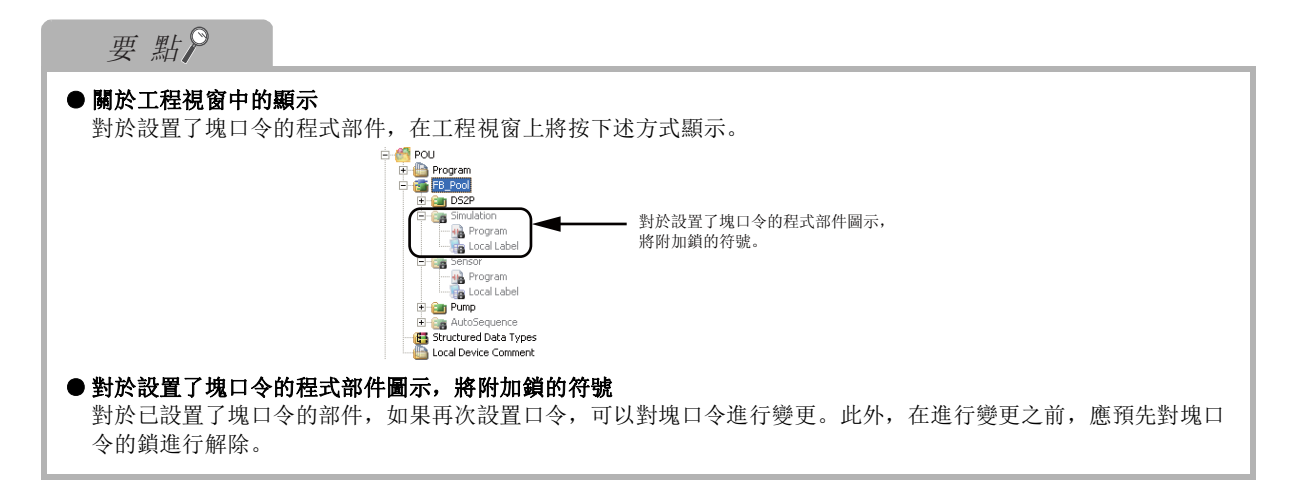

## <span id="page-168-1"></span><span id="page-168-0"></span>4.10.3 塊口令的解除

對程式部件的塊口令進行解除。 通過塊口令的解除,程式部件將變爲可閱讀狀態。 □操作步驟□

*1.* 在<u>塊口令設置畫面</u>中,選擇要進行塊口 令的程式部件名後,點擊 Disable Lock... ( 鎖的解除 )。 將顯示塊口令解除畫面。

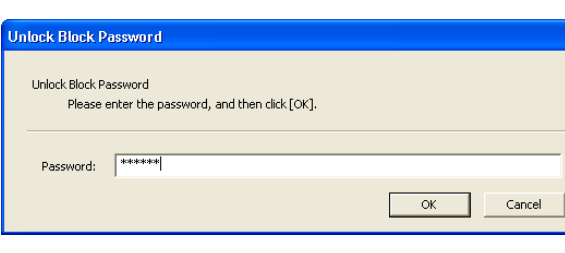

### $\emph{2.}$  對畫面的專案進行設置。

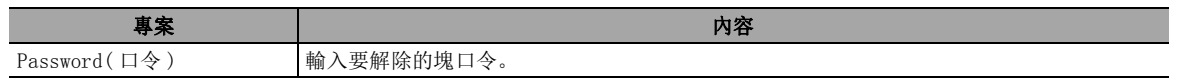

### $\beta$ . 點擊 ok |。

選擇的程式部件的塊口令的鎖將被解除。

通過塊口令解除程式部件的鎖定時,在工程處於打開狀態期間有效。恢復爲鎖定狀態的情況下,應 再次打開工程。

1

 $\boxed{\mathbf{z}}$ 

備忘錄

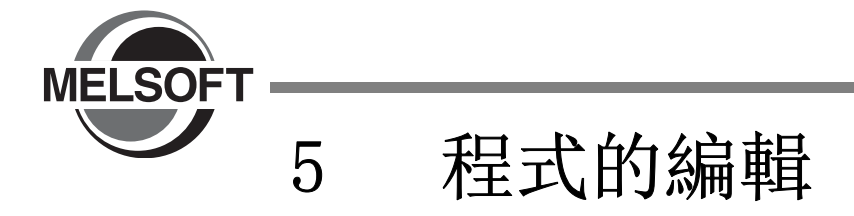

本章介紹進行順控程式編輯的程式編輯器的功能有關內容。

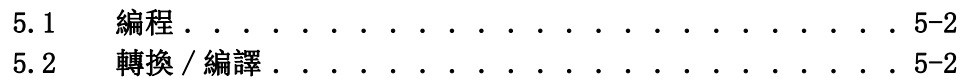

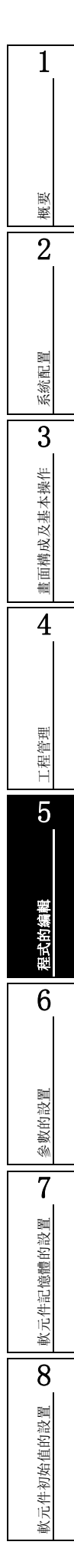

# <span id="page-171-0"></span>5.1 編程

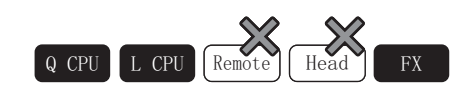

關於各工程的編程請參閱下述手冊。 GX Works2 Version1 操作手冊 ( 簡單工程篇 )

GX Works2 Version1 操作手冊 ( 結構化工程篇 )

# <span id="page-171-1"></span> $\boxed{5.2}$  轉換 / 編譯

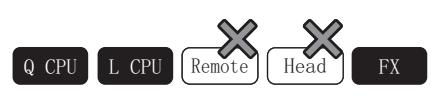

對編輯的工程進行轉換 / 編譯,轉換爲可編程控制器 CPU 中可執行的代碼。

在轉換 / 編譯中,根據工程類型有如下表所示的種類。

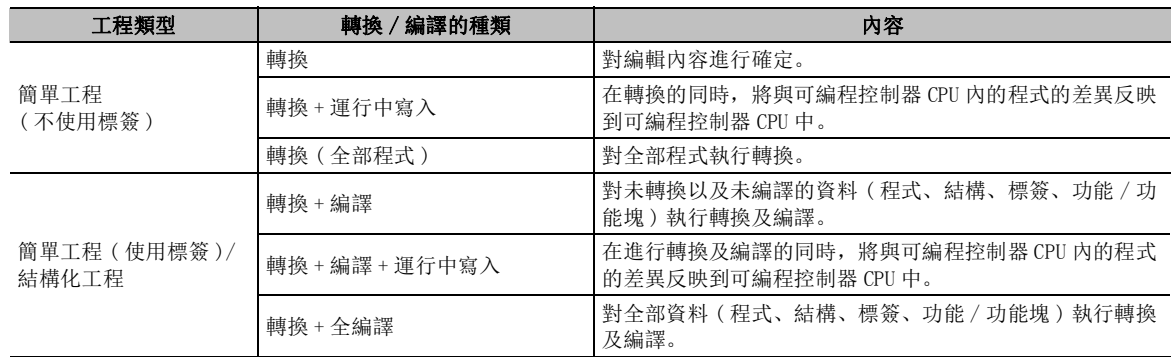

詳細內容請參閱下述手冊或章節。

 [12.9](#page-325-0) 節 運行中寫入

GX Works2 Version1 操作手冊 ( 簡單工程篇 )

GX Works2 Version1 操作手冊 ( 結構化工程篇 )

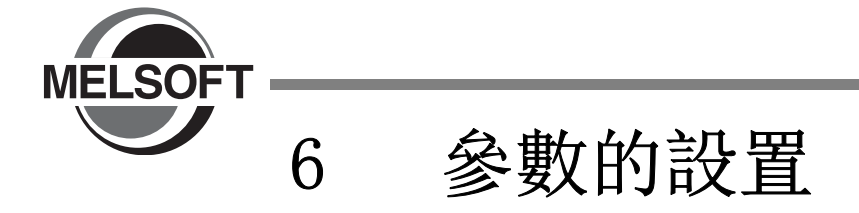

本章介紹參數的設置專案、設置畫面的操作方法、通用事項等有關內容。 關於參數設置所需的資訊、設置的詳細說明,請參閱所使用的各模組的手冊。

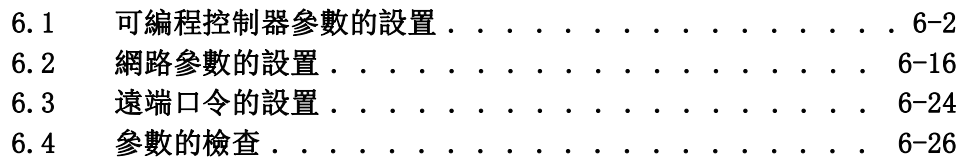

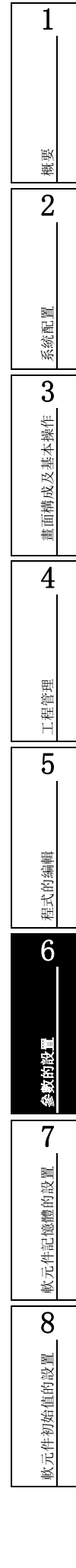

# <span id="page-173-0"></span>6.1 可編程控制器參數的設置

 $\begin{array}{|c|c|c|c|c|}\n\hline\nQ & CPU & L & CPU & Remote & Head & FX & \\\hline\n\end{array}$ 

以下介紹可編程控制器參數設置畫面的設置方法有關內容。

## 畫面顯示

Project view( 工程視窗 ) → "Parameter( 參數 )" → "PLC Parameter( 可編程控制器參數 )"。

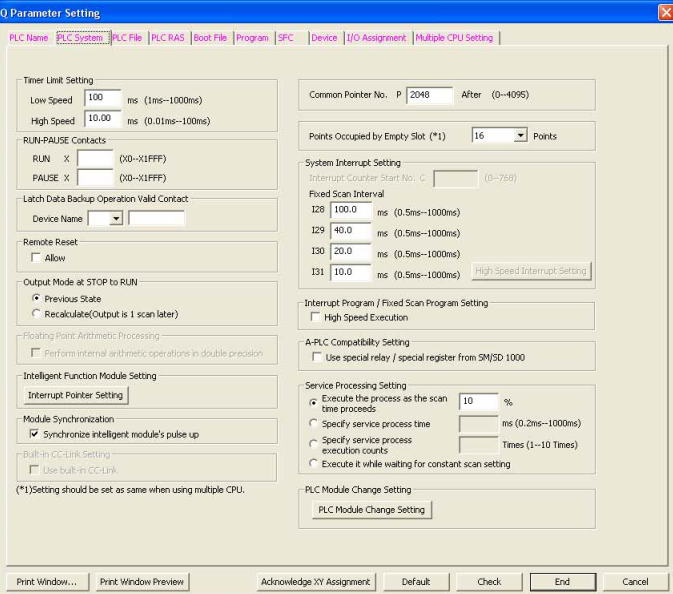

■顯示內容

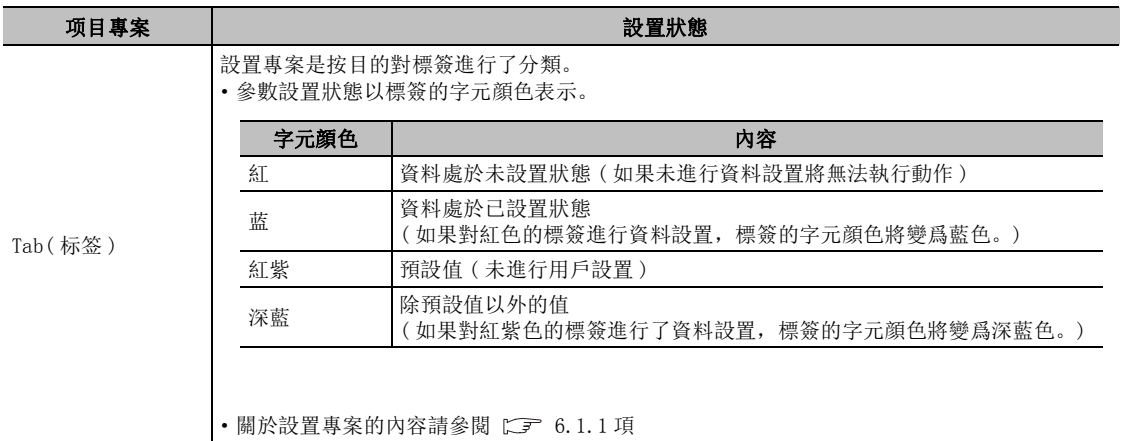

1■書面内按鈕 ● Print Window... (顯示畫面列印) 執行列印。( 二三 [20.3](#page-575-0) 節) 概要 ● Print Window Preview | ( 顯示畫面預覽 ) 2顯示畫面預覽。( 2 [20.2](#page-574-0) 節) ● <mark>Acknowledge XY Assignment</mark> (X/Y 分配確認 ) (FXCPU 不支援 ) 對可編程控制器參數的 <<I/O 分配設置 >> 以及網路參數中設置的 X/Y 的狀態進行確認。 系統配置 ● Default  $( **1 1 1 2 1 2 3 3 4 5 6 8 7 8 8 9**$ 將當前打開的畫面的全部設置專案恢復爲預設值。 3● Check  $|$  (檢杳) 畫面構成及基本操作 在當前打開的畫面中,對用戶設置的參數是否正確進行檢查。 畫面構成及基本操作 要 點 ● 更改可編程控制器參數時的注意事項 QCPU(Q 模式 )/LCPU 的情況下,如果對下述可編程控制器參數進行了更改,則需要進行全部編譯。 4·<<PLC System( 可編程控制器系統設置 )>> 的 "Common Pointer No.( 公共指標號 )"及 "Timer Limit Setting( 計時器時間設置 )" ·<<PLC File( 可編程控制器系統設置 )>> 的 "File Register( 文件寄存器 )"及 "File for Local Device( 局 部軟元件用的文件)" ·<<Device( 軟元件設置 )>> 進行全部編譯時,標簽的軟元件分配將被更改,因此軟元件分配後的標簽中將會殘留程式更改前的軟元件值。 工程管理 爲了安全起見,應在執行了可編程控制器 CPU 重定、包含鎖存的軟元件記憶體全清除、文件寄存器全清除之後, 將可編程控制器 CPU 置爲 RUN。( $\widehat{I}$ ) 17.3 節) 此外,關於全部編譯時的注意事項請參閱下述手冊。 5·GX Works2 Version1 操作手冊 ( 簡單工程篇 )/( 結構化工程篇 ) ● 關於 MELSOFT Navigator 的參數反映功能 ·從 MELSOFT Navigator 啓動了 GX Works2 的情況下,可通過 MELSOFT Navigator 進行設置的參數專案的背景色 將顯示爲綠色。 程式的编輯 程式的編輯 ·使用了 MELSOFT Navigator 的參數反映功能設置的參數將變爲無法編輯狀態。若要進行編輯,應在 [Tool( 工 具 )] → [Options( 選項 )] → "iQ Works Interaction(iQ Works 關聯 )"中對 "Enable an editing of parameters set in MELSOFT Navigator( 允許編輯 MELSOFT Navigator 設置參數"進行勾選 )。6

參數的設置

7

軟元件記憶體的設置

軟元件記憶

體的設置

8

軟元件初始值的設置

## <span id="page-175-0"></span>6.1.1 可編程控制器參數專案一覽

對各可編程控制器類型的可編程控制器參數設置專案一覽進行顯示。 關於各項目的詳細內容請參閱下述手冊。 (CF 各 CPU 用戶手冊、編程手冊)

根據可編程控制器的類型,可設置的可編程控制器參數的種類如下表所示。

表 6.1.1-1 按可編程控制器類型分類的可編程控制器參數設置專案一覽

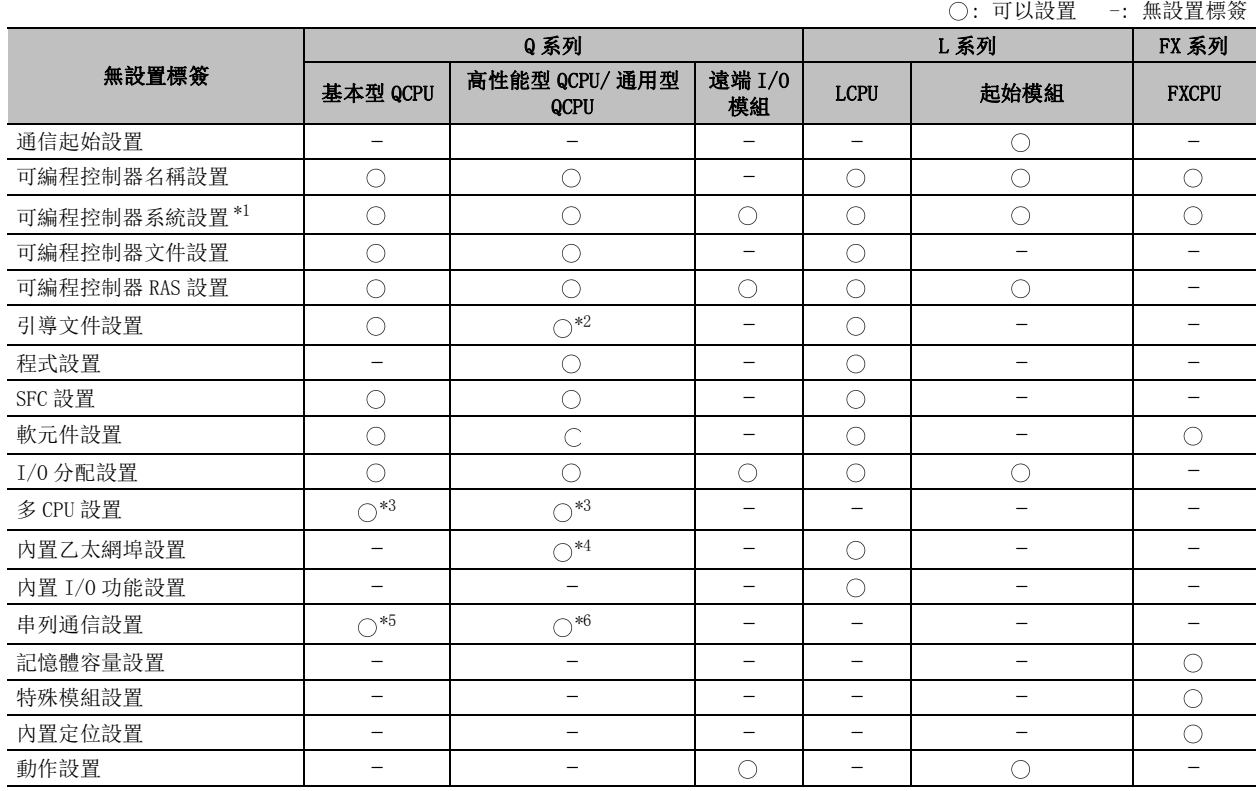

\*1 : 在 FXCPU 中將變爲可編程控制器系統設置 (1)/ 可編程控制器系統設置 (2)。

\*2 : Q00UJ/Q00U/Q01U 不支援。

\*3 : Q00J/Q00UJ 不支援。

\*4 : 僅對應於乙太網埠內置 QCPU。

\*5 : 僅對應於 Q00/Q01。

\*6 : 僅對應於 Q00UJ/Q00U/Q01U/Q02U。

## ■ QCPU(Q 模式)/LCPU 的可編程控制器參數設置專案

### 1) 可編程控制器名稱設置

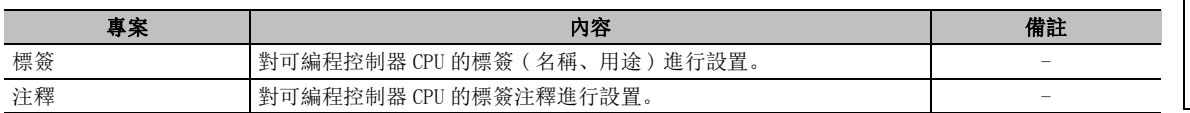

#### 2) 可編程控制器系統設置

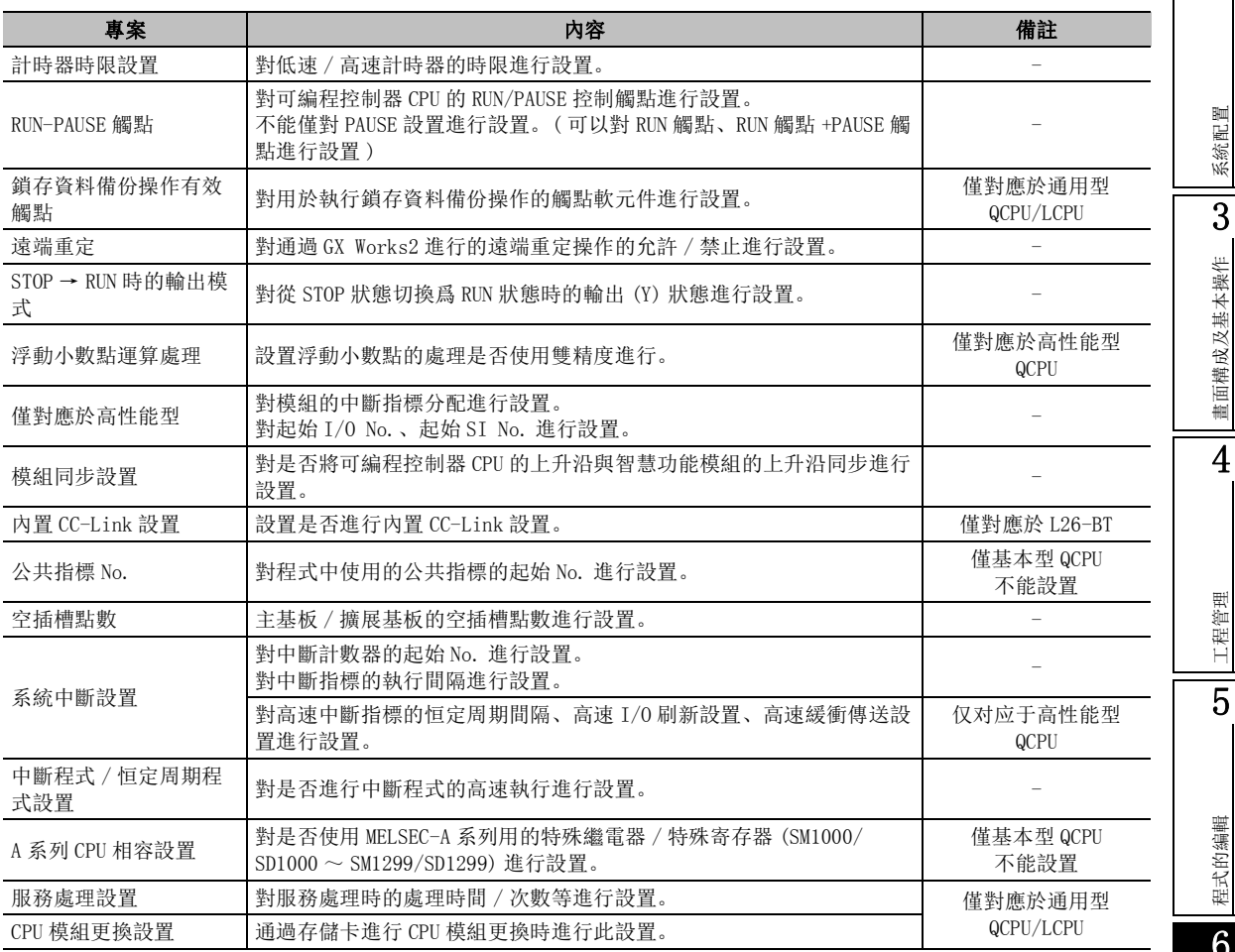

1

概要

2

系統配置

3

畫面構成及基本操作

### 3) 可編程控制器文件設置

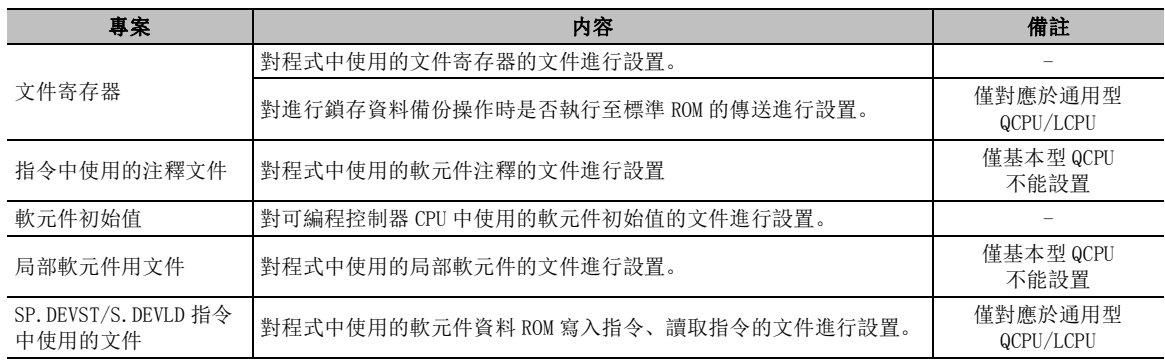

### 4) 可編程控制器 RAS 設置

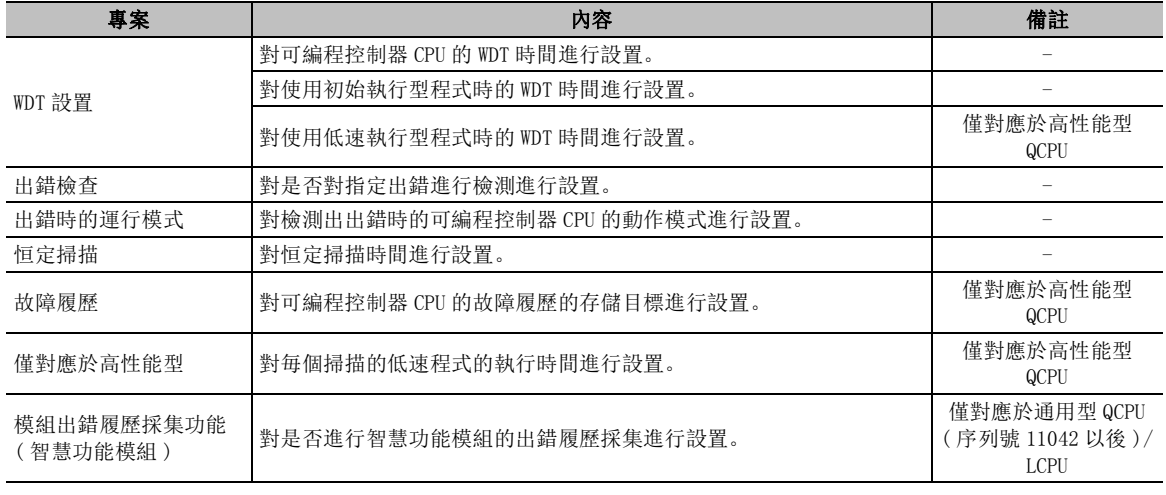

#### 5) 引導文件設置

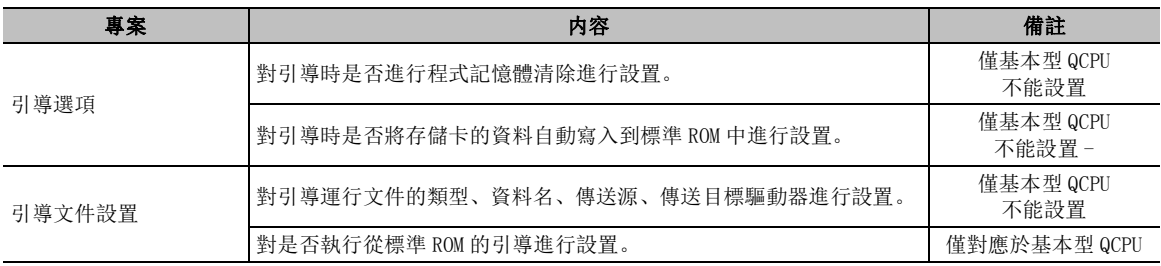

#### 6) 程式設置

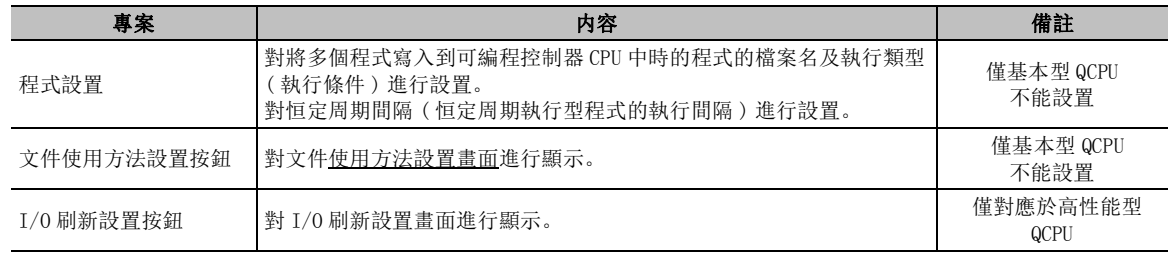

概要 2

Г

系統配置

3

畫面構成及基本操作

畫面構成及基本操作

4

工程管理

5

程式的編輯

程式的编輯

6

參數的設置

參数的

7

軟元件記憶體的設置

軟元件記憶體的設置

8

軟元件初始值的設置

軟元件初始值的設置

7) SFC 設置

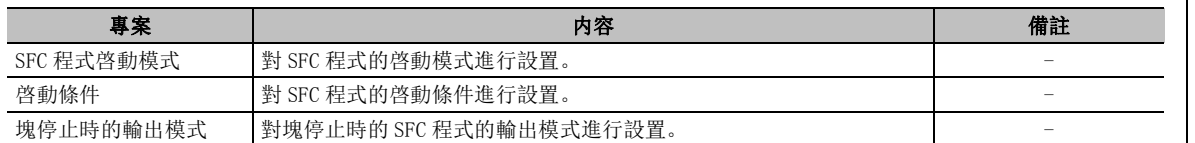

#### 8) 軟元件設置

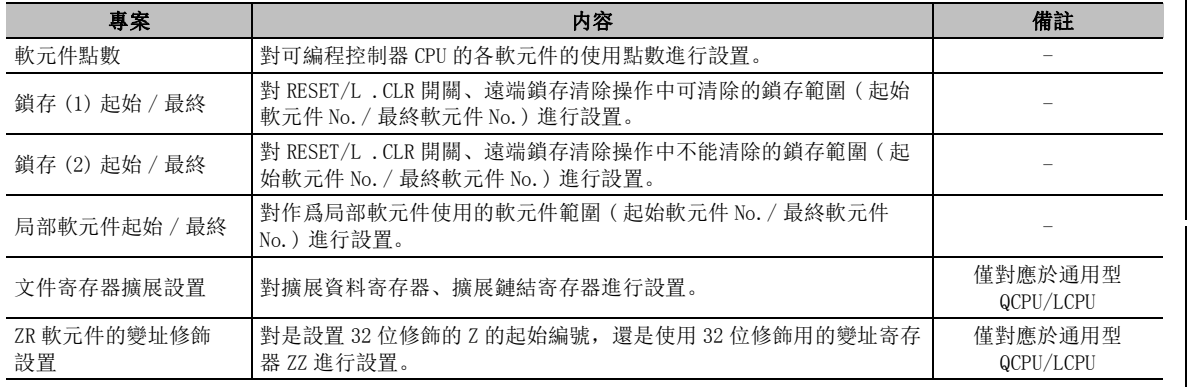

#### 9) I/O 分配設置

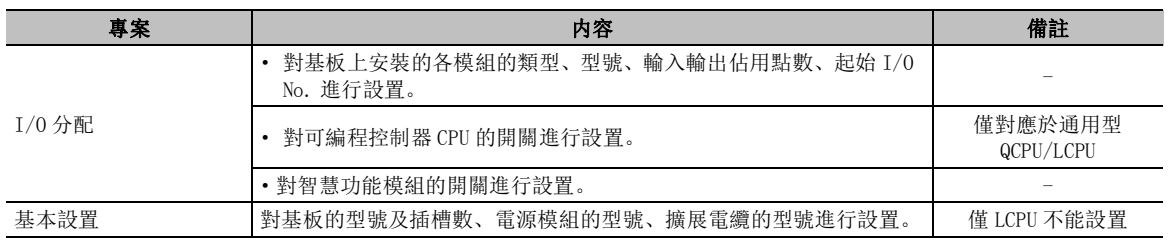

#### 10) 多 CPU 設置

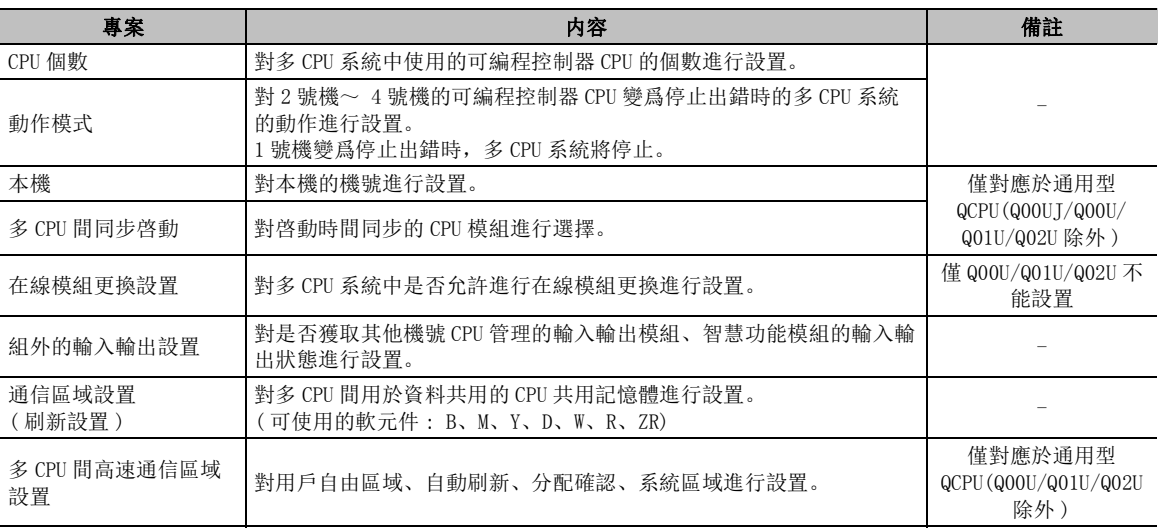

## 11) 內置乙太網埠設置

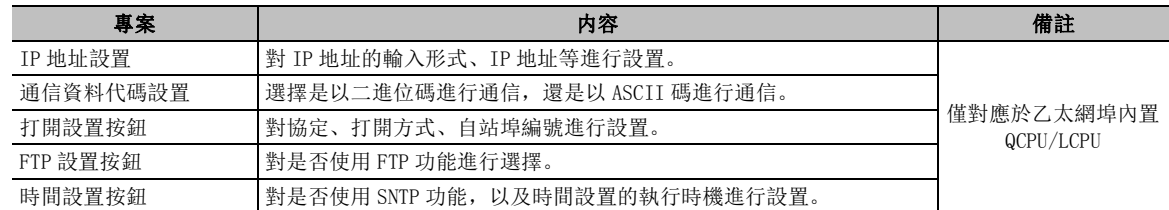

#### 12) 內置 I/O 功能設置

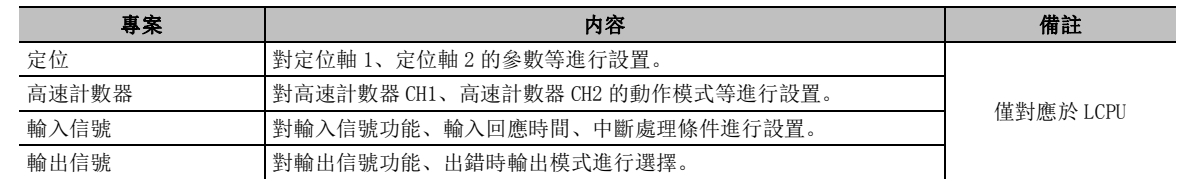

#### 13) 串列通信設置

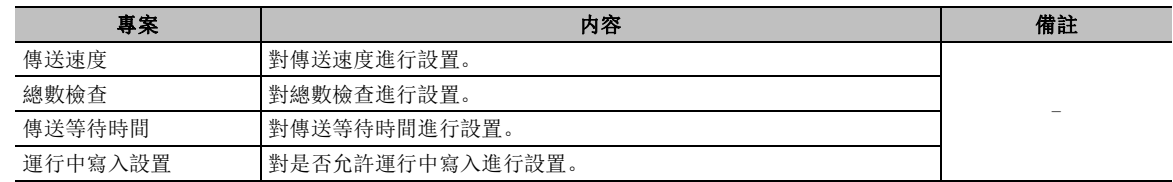
# ■ 起始模組的可編程控制器參數設置專案

#### 1) 通信起始設置

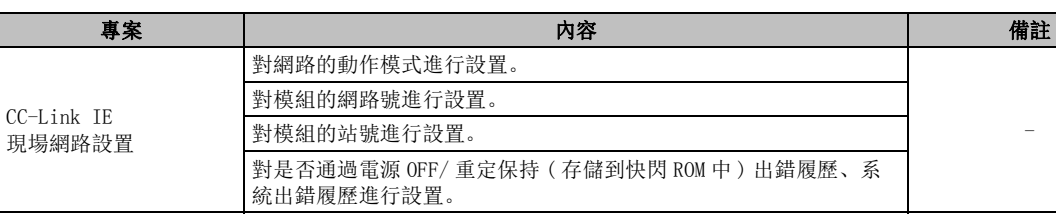

#### 2) 可編程控制器名稱設置

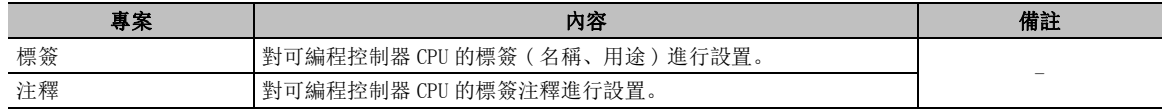

#### 3) 對可編程控制器 CPU 的標簽注釋進行設置。

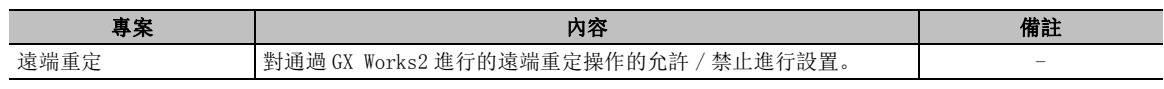

#### 4) 可編程控制器 RAS 設置

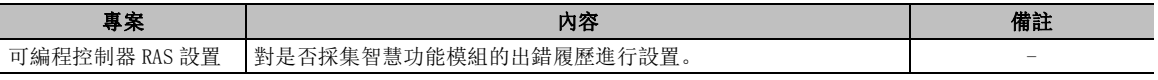

#### 5) 動作設置

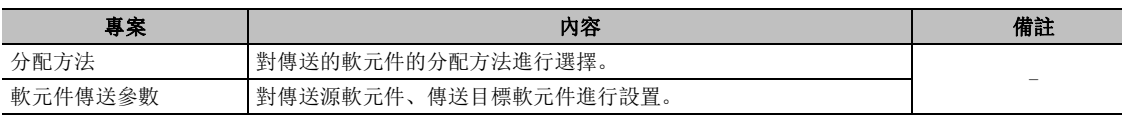

#### 6) I/O 分配

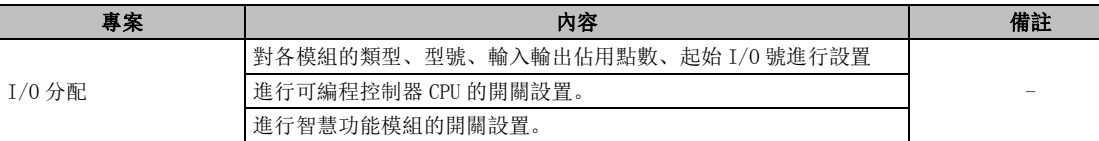

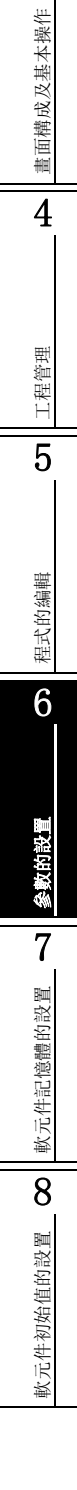

1

概要

2

系統配置

3

## ■ 遠端 I/0 模組的可編程控制器參數設置專案

#### 1) 可編程控制器系統設置

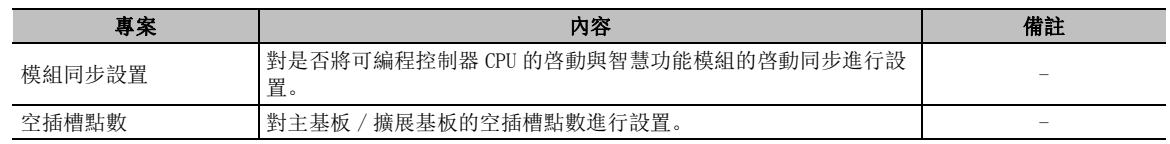

#### 2) 可編程控制器 RAS 設置

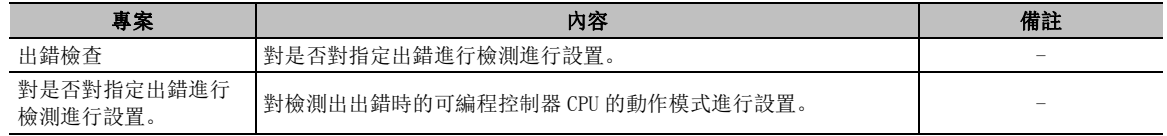

#### 3) 動作設置

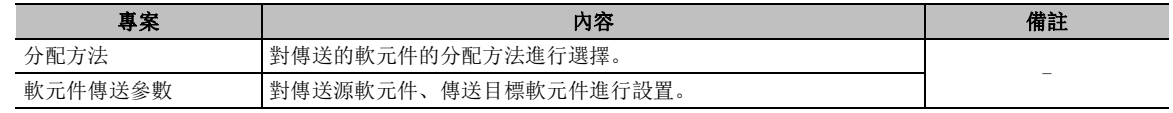

#### 4) I/O 分配設置

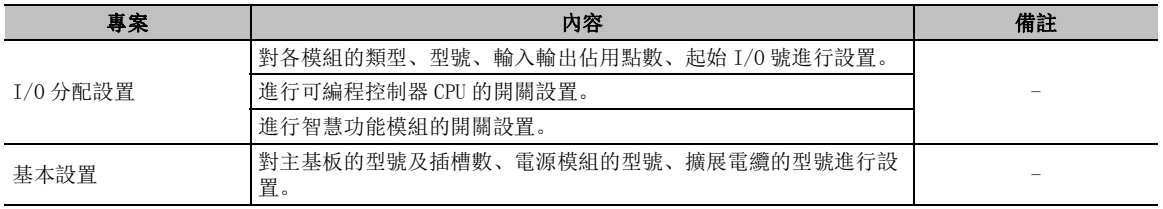

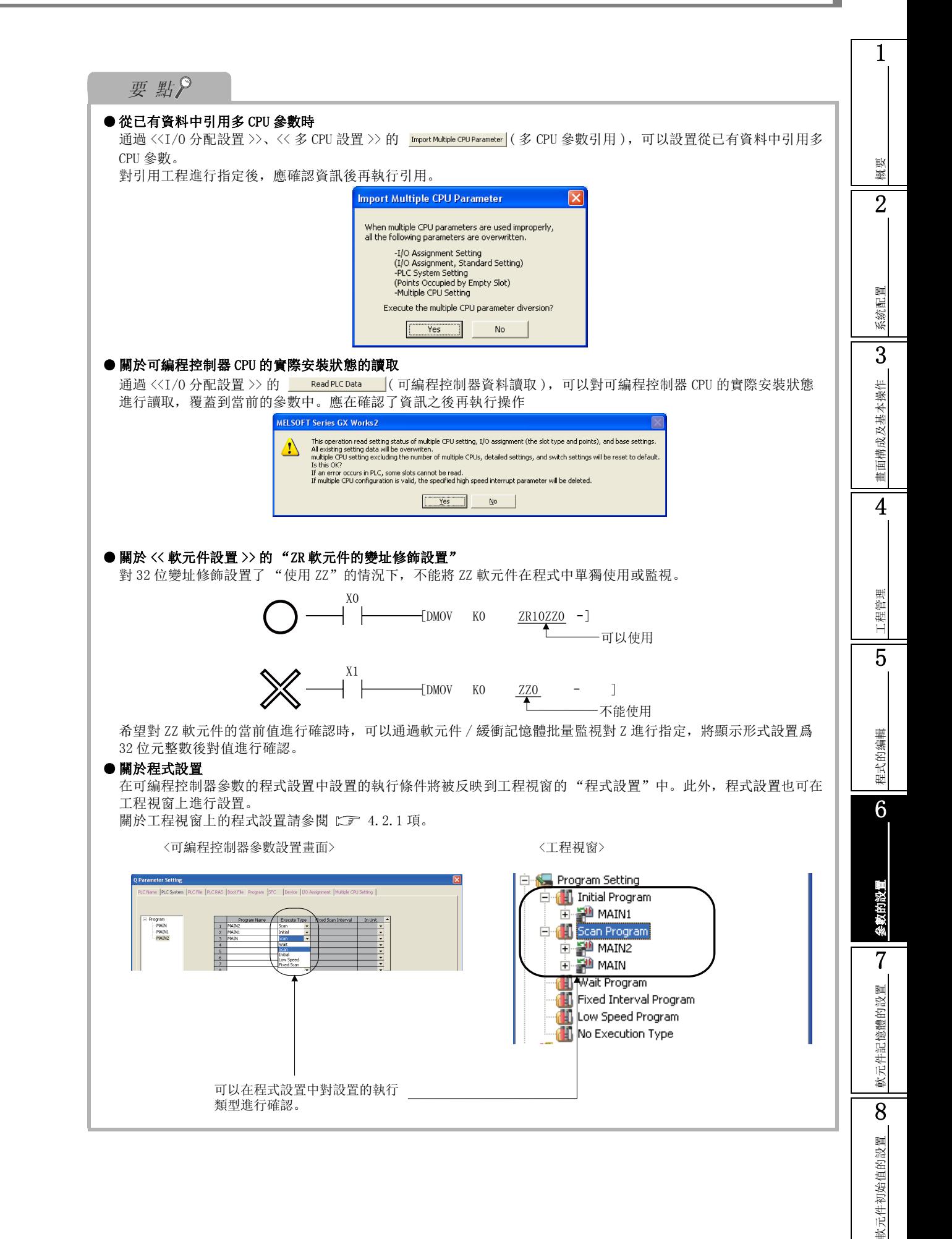

# ■ FXCPU 的可編程控制器參數設置專案

對於 FXCPU,根據可編程控制器類型的不同可編程控制器參數的設置專案有所不同。

1) 可編程控制器名稱設置

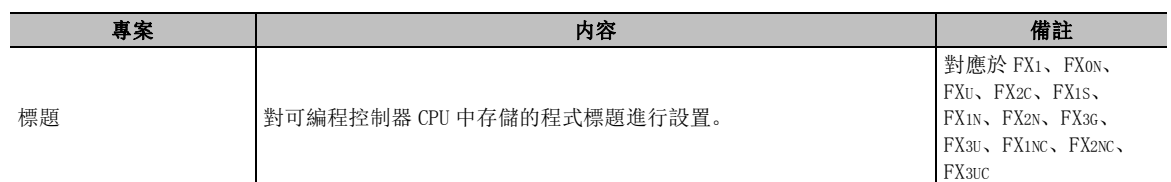

#### 2) 可編程控制器系統設置 (1)

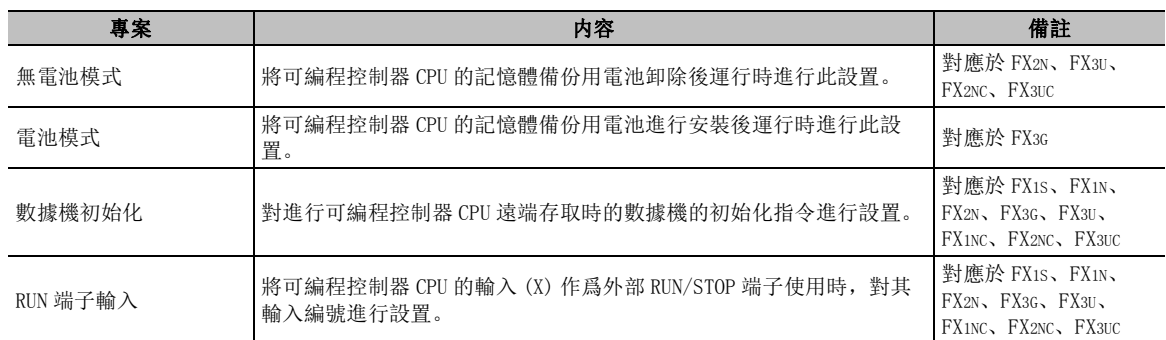

#### 3) 可編程控制器系統設置 (2)

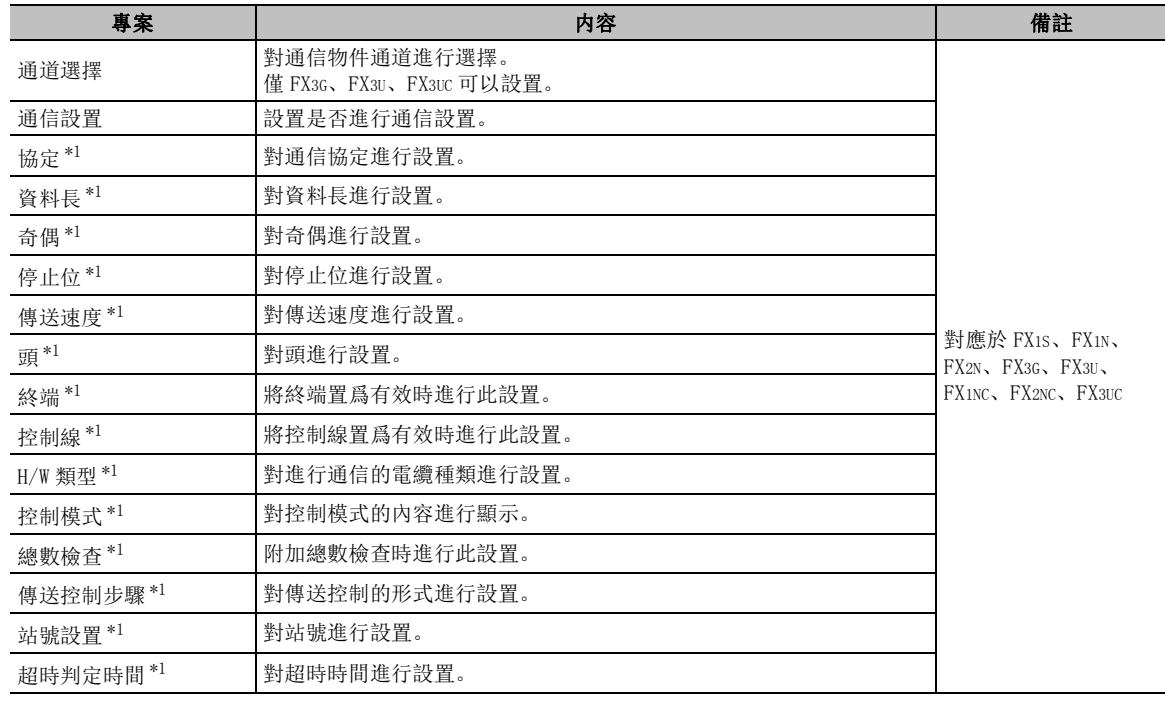

\*1 : "通信設置"處於 OFF 狀態時,不能進行設置。

#### 4) 軟元件設置

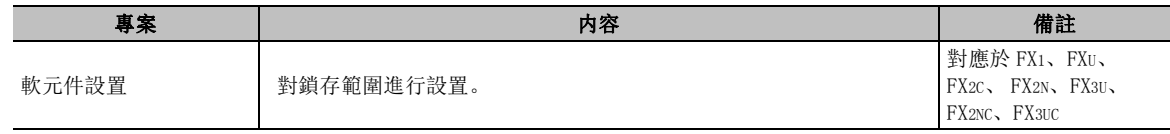

#### 5) 記憶體容量設置

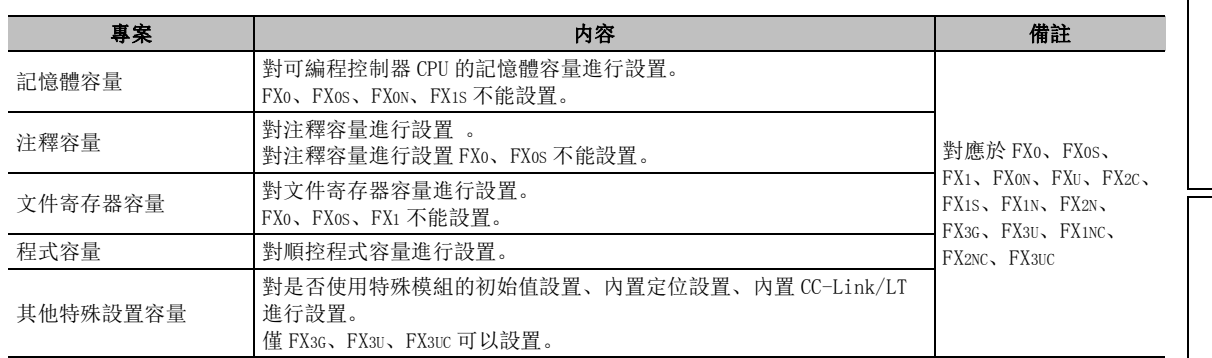

#### 6) 其他特殊設置容量

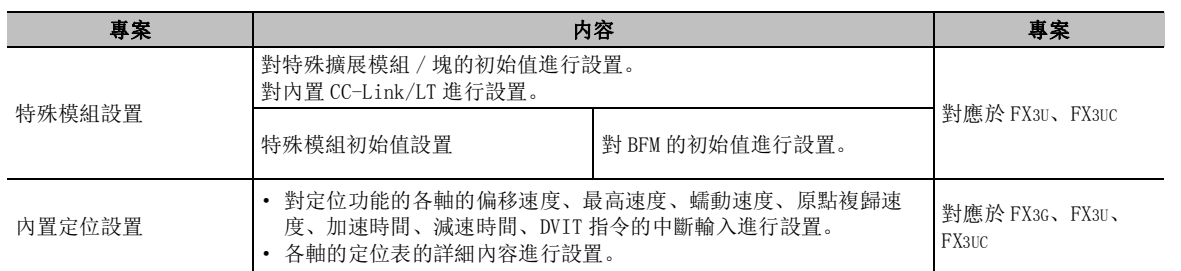

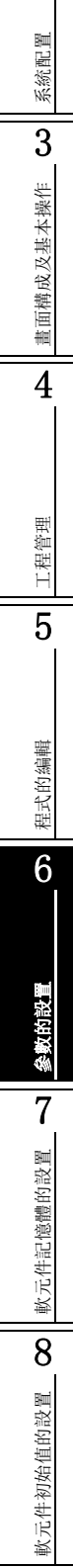

1

概要 2

# 6.1.2 參數間 X/Y 的重復確認

可以對參數之間的 X/Y 進行重復確認。

■畫面顯示

 Project view( 工程視窗 ) → "Parameter( 參數 )" → "PLC Parameter( 可編程控制器參數 )"→ Acknowledge XY Assignment

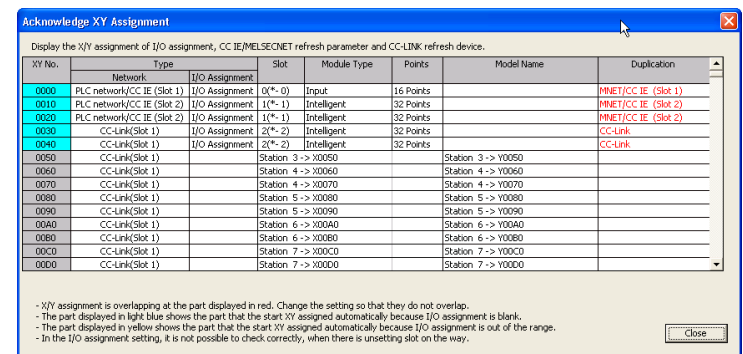

■顯示內容

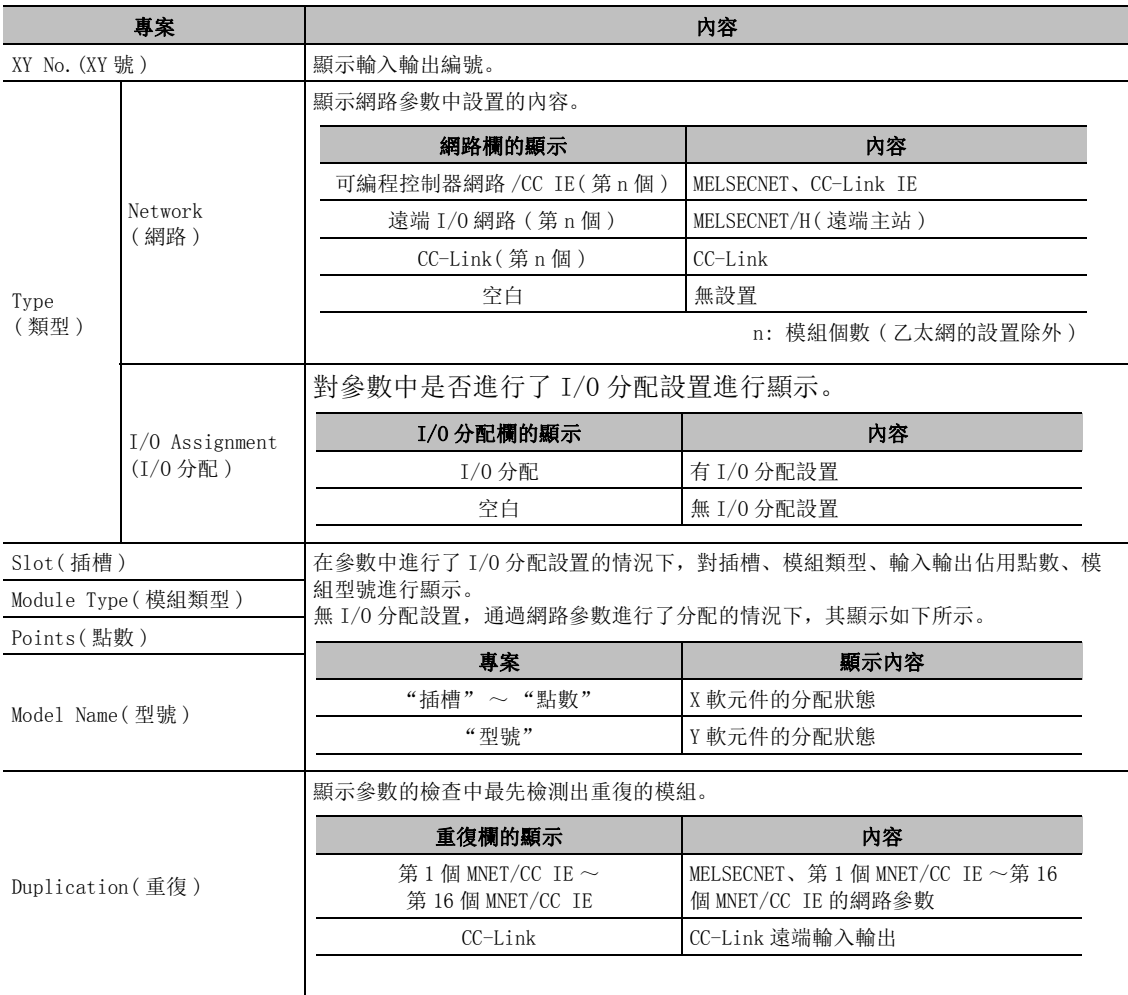

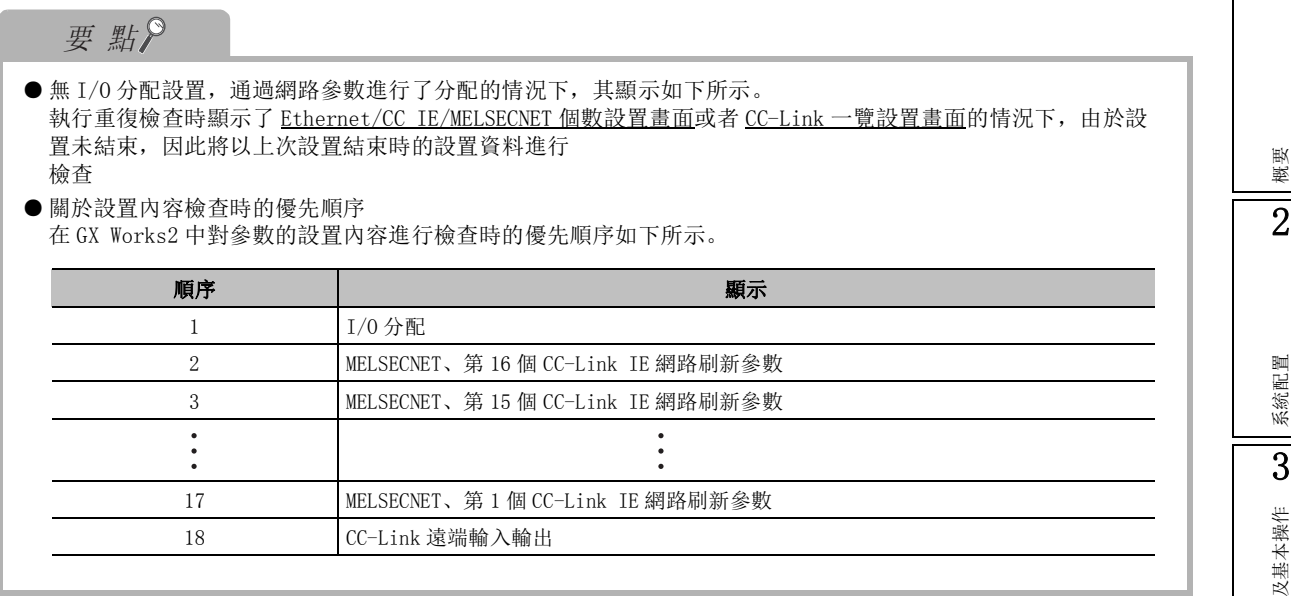

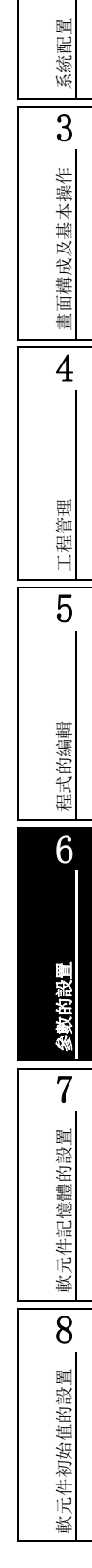

1

# 6.2 網路參數的設置

Q CPU L CPU Remote Head

**IFIN** 

以下介紹網路參數的設置方法有關內。 LCPU 的情況下,僅對應於 CC-Link 的參數設置。

### ■ 乙太網 /CC-Link IE 控制網路 /MELSECNET 的參數設置

#### ■書面顯示

Project view( 工程視窗 ) → "Parameter( 參數 )" → "Network Parameter( 網路參數 )" → "Ethernet/CC IE/MELSECNET( 乙太網 /CC IE/MELSECNET)"

下述畫面是乙太網 /CC-Link IE 控制網路 /MELSECNET 的個數設置畫面。

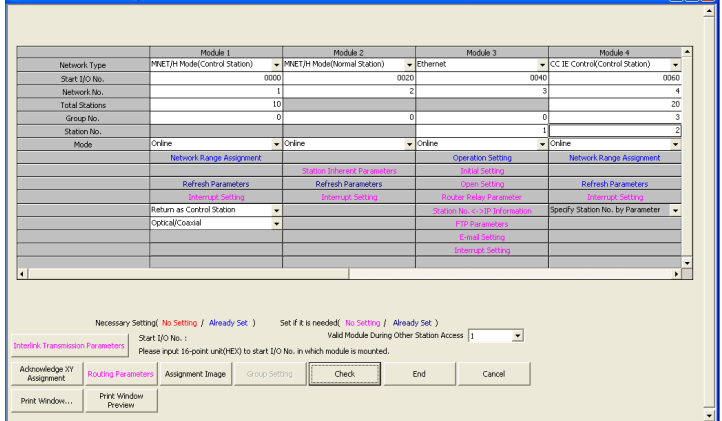

■書面內按鈕

● Interlink Transmission Parameters (鐘結間傳送)

對鏈結間傳送參數設置畫面進行顯示。

- Acknowledge XY | (X/Y 分配確認) (FXCPU 不支援) 對可編程控制器參數的 <<I/O 分配設置 >> 及網路參數中設置的 X/Y 的狀態進行確認。  $(\sqrt{3}6.1.2)$ 項)
- Routing Parameters (路由參數)

對路由資訊設置畫面進行顯示。

● Assignment Image (分配示意圖)

對刷新參數的分配示意圖畫面進行顯示。

● Clear  $($ 清除)

對設置的參數進行刪除。

● Check  $|$  (檢查)

對設置的參數是否正確進行檢查。

● Print Window...  $($ 顯示畫面列印) 執行列印。 ( 二 [20.3](#page-575-0)節) ● Print Window Preview | (顯示畫面預覽) 執行列印預覽。( $\widehat{\hspace{5cm}}$  [20.2](#page-574-0) 節) 要點

#### ● 關於 MELSOFT Navigator 的參數反映功能

- ·從 MELSOFT Navigator 啓動了 GX Works2 的情況下,可通過 MELSOFT Navigator 進行設置的參數專案的背景色 將顯示爲綠色。
- ·使用了 MELSOFT Navigator 的參數反映功能設置的參數將變爲無法編輯狀態。若要進行編輯,應在 [Tool( 工 具 )] → [Options( 選項 )] → "iQ Works Interaction(iQ Works 關聯 )"中對 "Enable an editing of parameters set in MELSOFT Navigator(允許編輯 MELSOFTNavigator設置參數)"進行勾選。
- ·網路參數中有 CC-Link IE 現場網路參數設置的情況下,不能執行通過 MELSOFT Navigator 進行的參數反映。
- 2系統配置 3畫面構成及基本操作 畫面構成及基本操作 4工程管理 5程式的编輯 程式的編輯 6參數的設置 7軟元件記憶體的設置 軟元件記憶體的設置 8軟元件初始值的設置 軟元件初始值的設置

1

概要

### ■ CC-Link 的參數設置

### ■畫面顯示

Project view( 工程視窗 ) → "Parameter( 參數 )" → "Network Parameter( 網路參數 )" → "CC-Link"

以下爲 QCPU(Q 模式 ) 時的畫面。

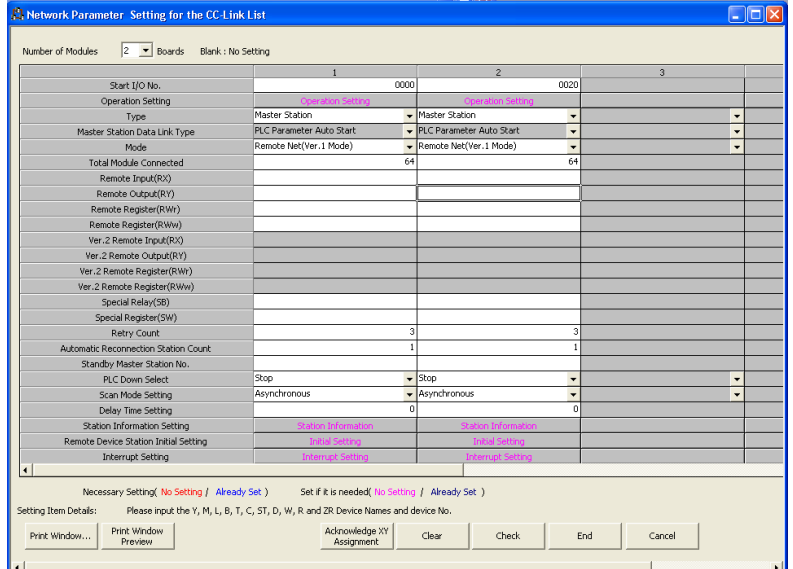

■書面內按鈕

● Print Window... (顯示書面列印) 執行列印。( 工工 [20.3](#page-575-0)節) ● Print Window Preview (顯示畫面預覽) 執行列印預覽。( $\widehat{\mathbb{L}\mathbb{F}}$  [20.2](#page-574-0) 節) ●  $A$ cknowledge XY Assignment  $(X/Y \nrightarrow E \mathbb{R})$ 對  $I/0$  分配設置的設置內容進行顯示。( $\widehat{\mathbb{C}\mathbb{F}}$  [6.1](#page-173-0) 節) ● Clear  $($ 清除) 對設置的參數進行刪除。

●  $\overline{check}$  | (檢查)

對設置的參數是否正確進行檢查。

# 6.2.1 網路參數專案一覽

各網路的參數設置專案一覽如下所示。

關於各項目的詳細內容請參閱下述手冊。

( 各模組的用戶手冊、參考手冊 )

按可編程控制器類型分類的可設置的網路參數的類型如下所示。

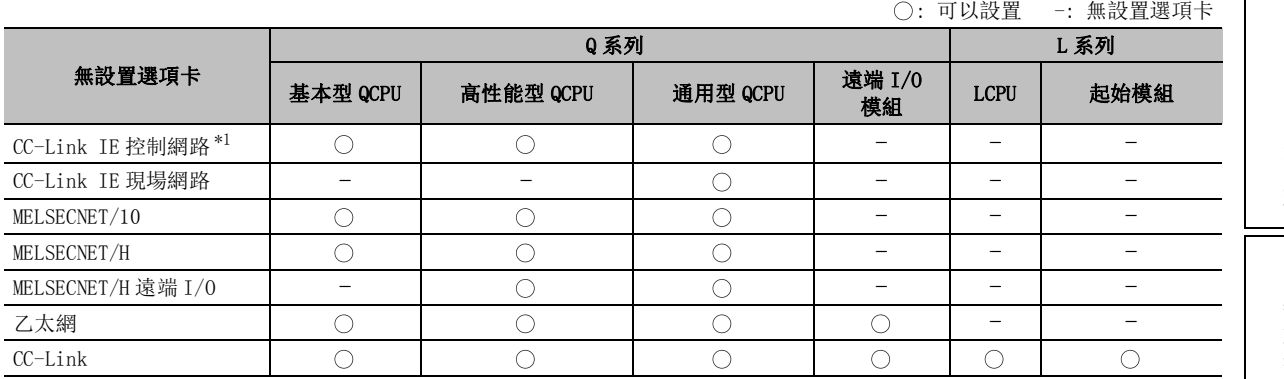

\*1 : 功能版本 D 中序列號的前 5 位數爲 "10041"以後的産品可支援 CC-Link IE 現場網路。

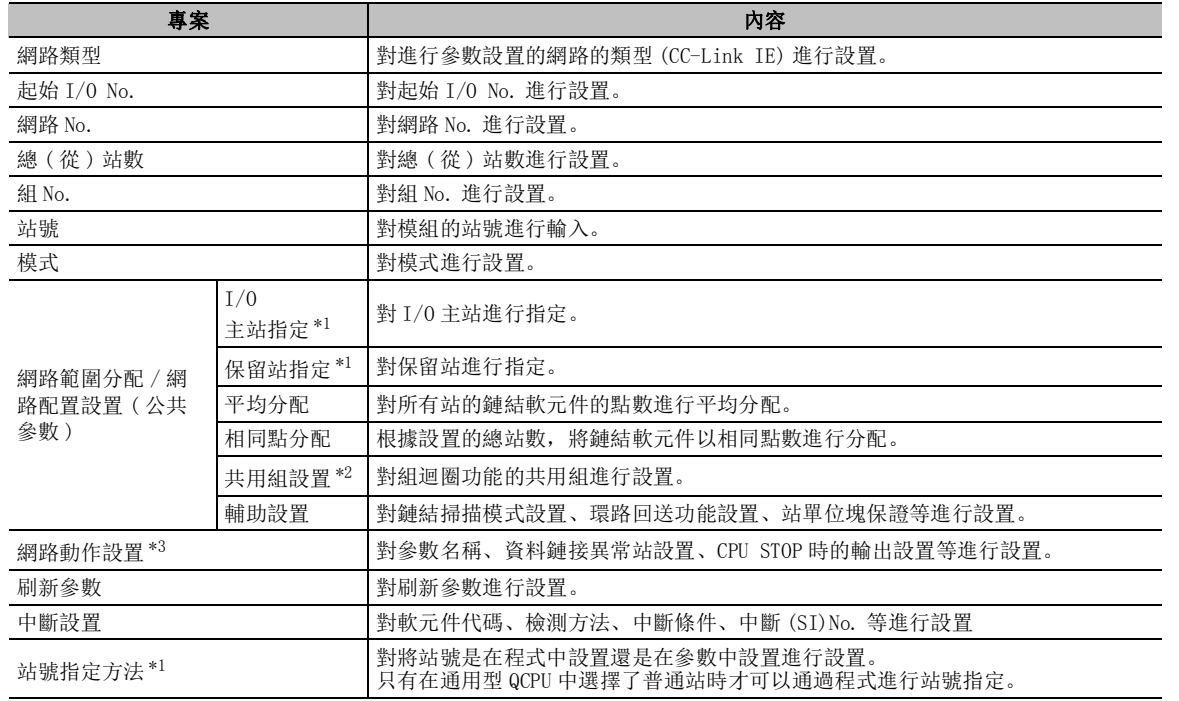

### ■ CC-Link IE 設置

\*1 : 僅在 CC-Link IE 控制網路的情況下

\*2 : 僅在通用型 QCPU 中選擇了 CC-Link IE 控制網路的管理站的情況下

\*3 : 僅在 CC-Link IE 現場網路的情況下

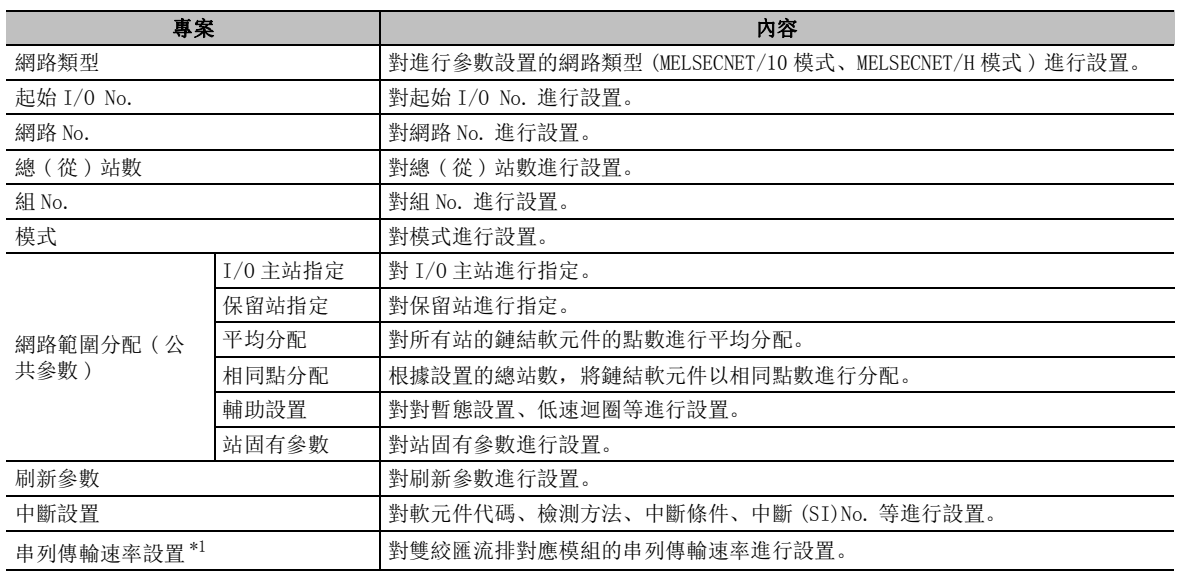

#### ■ MELSECNET/10、MELSECNET/H 設置

\*1 : 僅 MELSECNET/H( 管理站 )、MELSECNET/H 擴展模式 ( 管理站 )

1

# ■ MELSECNET/H 遠端 I/O 設置

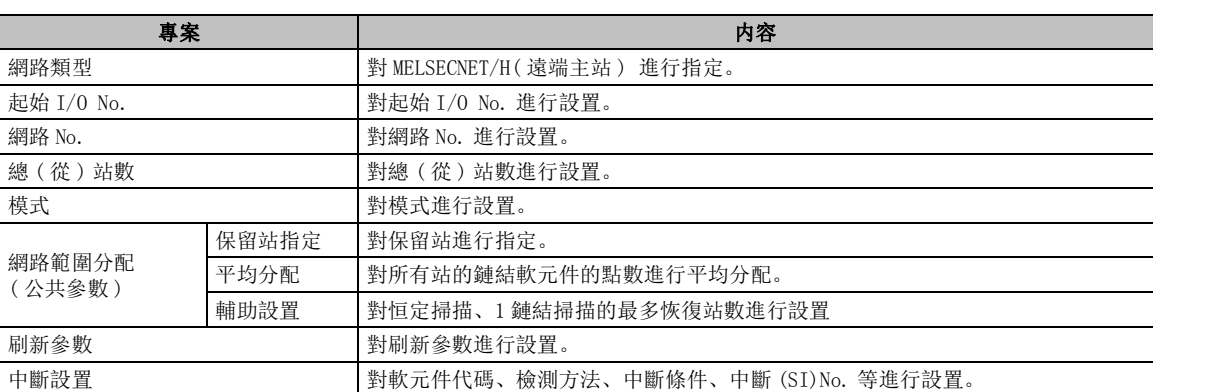

# ■ 乙太網設置

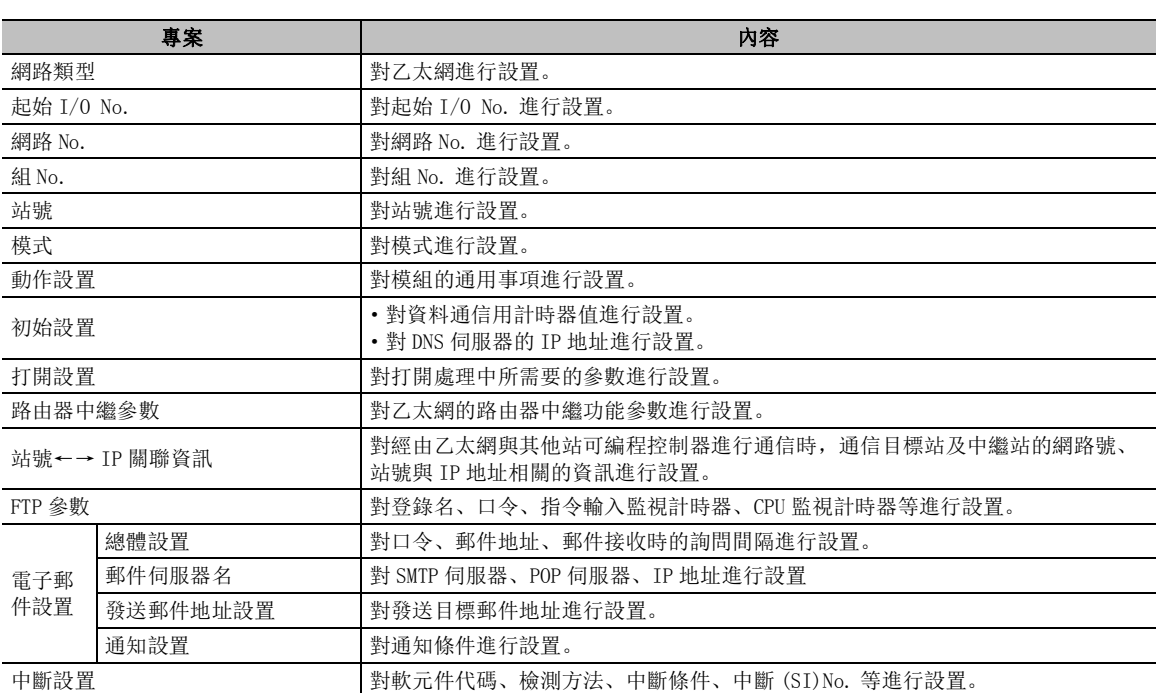

\*1 :遠端 I/O 模組不支援。

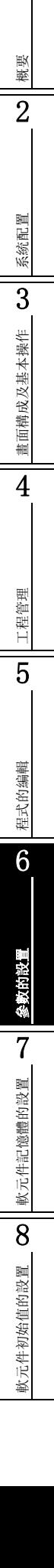

## ■ CC-Link 設置

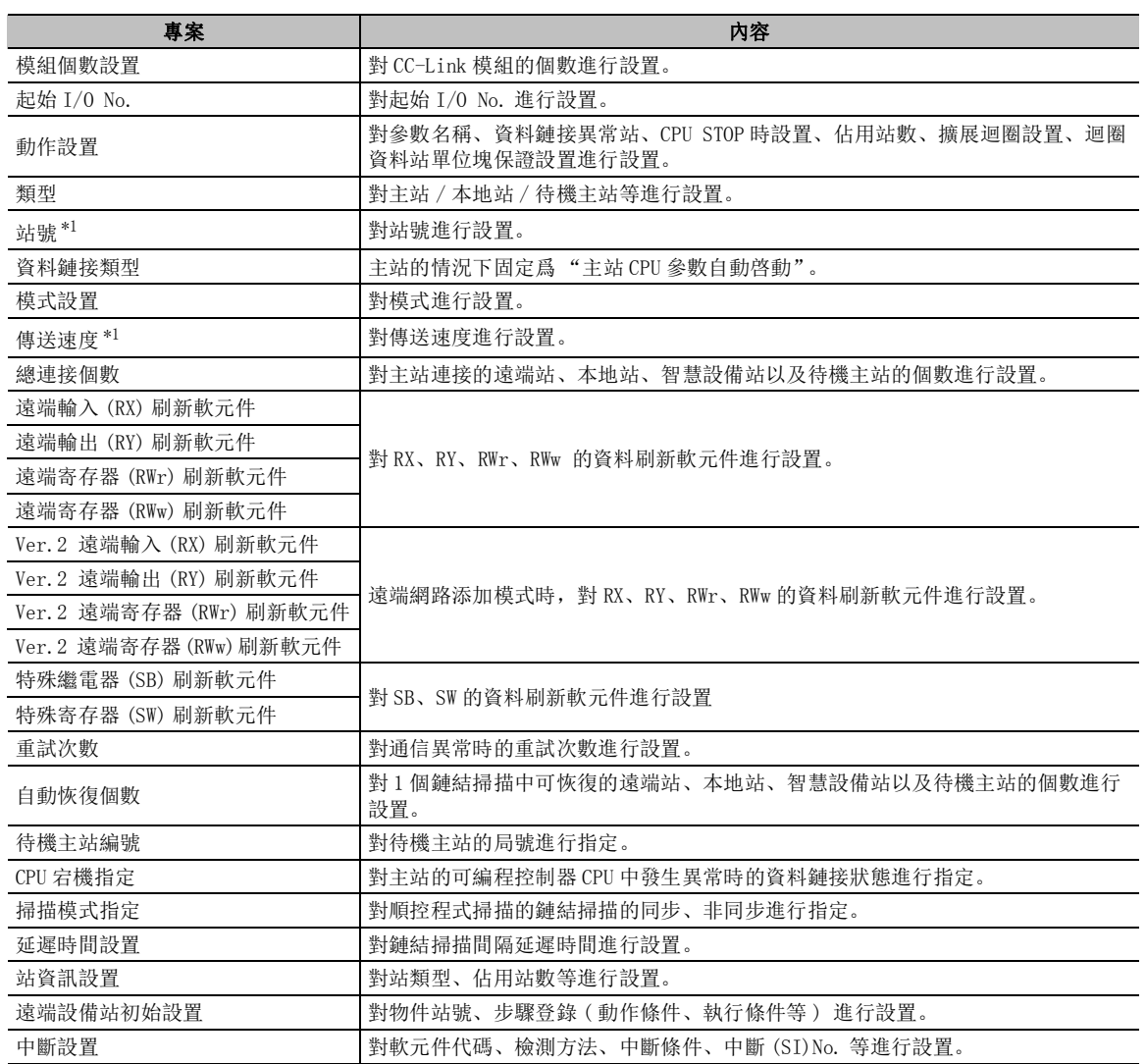

\*1 : 僅 LCPU、起始模組。

\*2 : 起始模組、遠端 I/O 模組不支援。

1

概要

2

# 6.2.2 網路參數設置的補充說明

#### ■ 乙太網的"MELSOFT 連接"

在 TCP/IP 通信方式中,最多連接 17 個 MELSOFT 産品 (GX Works2 等 ) 時進行此設置。 設置畫面可通過乙太網 → "Open Settings( 打開設置 )" → "Protocol(TCP)( 協定 (TCP))" → "Open System( 打開方式 )"(MELSOFT connection).

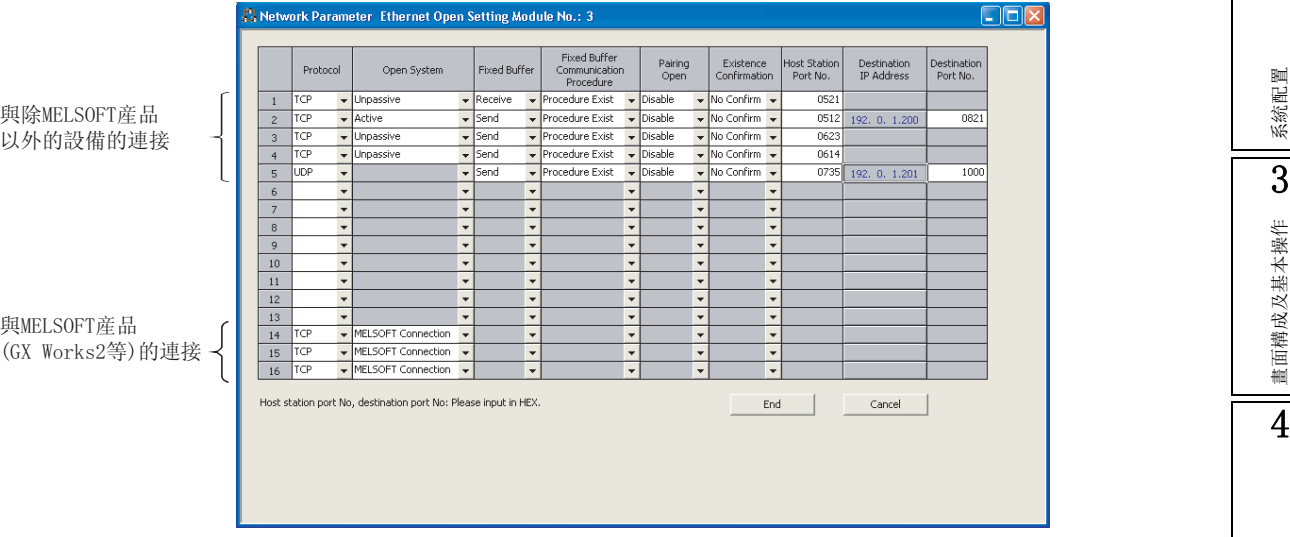

·上述畫面是用於進行下述連接的設置示例。 連接  $1 \sim 5$ : 與除 MELSOFT 産品以外的設備的連接 連接  $14 \sim 16$ : 與 MELSOFT 産品 (GX Works2 等) 的連接 關於 "MELSOFT 連接"的設置,請參閱乙太網介面模組用戶手冊。

#### 限制事項。

● 關於可進行 "MELSOFT 連接"的 Q 系列 E71 進行 "MELSOFT 連接"時,應使用下述的 Q 系列 E71。 ·功能版本 B 中序列號的前 5 位數爲 02122 以後的産品

# 6.3 遠端口令的設置

Q CPU L CPU Remote Head

以下介紹用於防止經由 Q 系列 E71、C24、乙太網埠內置 QCPULCPU 從遠端用戶對 QCPU(Q 模式 )/LCPU 進行非法 訪問的口令的設置方法。

## ■畫面顯示

Project view( 工程視窗 ) → "Parameter( 參數 )" → "Remote Password( 遠端口令 )" 以下爲 QCPU(Q 模式 ) 時的畫面。

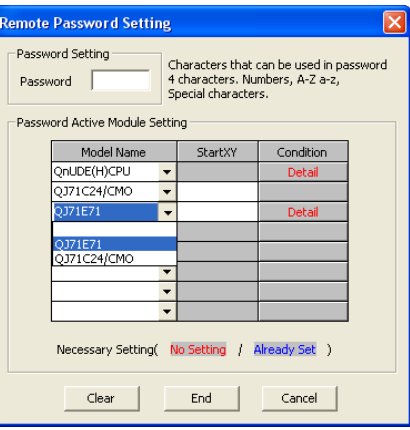

# 操作步驟

#### $1$ . 對畫面的專案進行設置。

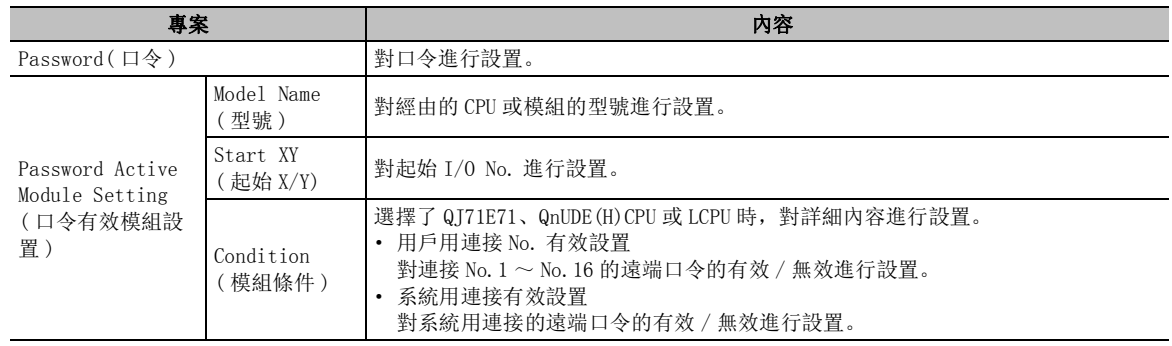

#### $2$ . 點擊 End |。

將顯示口令確認畫面。

# $3.$  對設置的口令進行輸入。

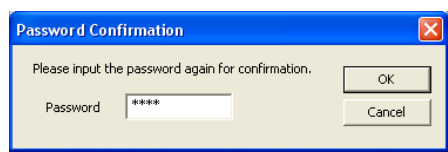

# $4.$  點擊 ok |。 遠端口令的設置結束。 爲了設置到可編程控制器 CPU 中,應通過可編程控制器寫入進行參數寫入。 (  $\sqrt{ }$  [12.1](#page-293-0) 節 ) 要 點

#### ● 關於可設置遠端口令的模組

關於可設置遠端口令設置的模組以及遠端口令設置的詳細內容,請參閱所使用的可編程控制器 CPU、Q 系列 E71 或 C24 的用戶手冊。 ● 關於口令的輸入字元

#### 對於口令,使用 ASCII 碼 ( [附錄 3](#page-648-0)) 的 20H ~ 7EH 對應的英文、數位以及符號以 4 個字元進行輸入。

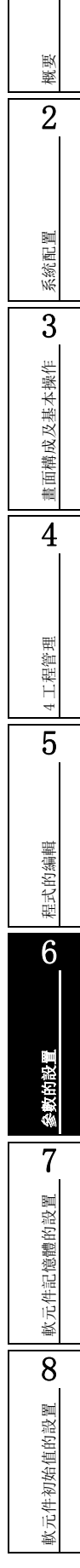

1

# 6.4 參數的檢查

Q CPU L CPU Remote Head FX

以下介紹對工程內設置的可編程控制器參數、網路參數的內容是否出錯進行檢查的方法。 參數檢查結果將被顯示到輸出視窗中。

■畫面顯示

[Tool( 工具 )] → [Check Parameter( 參數檢查 )]。

 $\langle QCPU(Q\,$ 模式 )/LCPU>  $\langle$ 

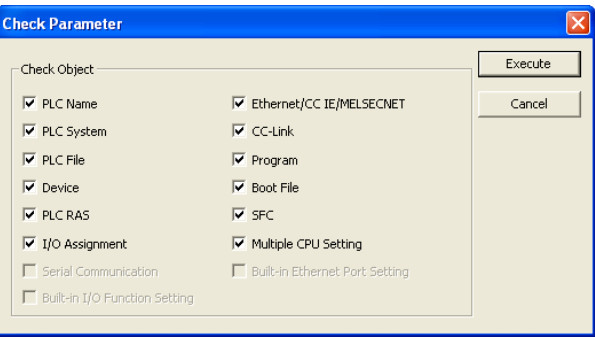

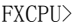

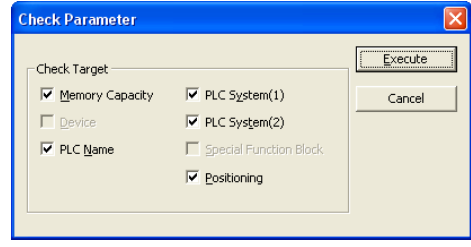

□操作步驟

#### $1$ . 對畫面的專案進行設置。

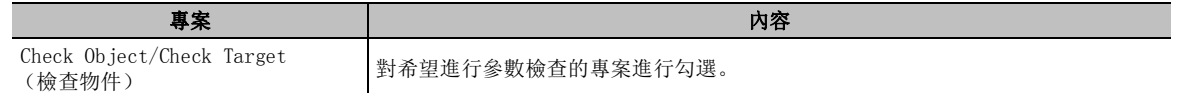

#### $\mathcal{Z}$ . 點擊 Execute  $|$ (點擊)。

參數檢查將被執行,結果將被顯示到輸出視窗中。

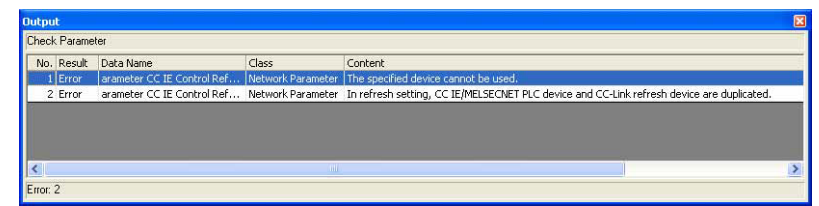

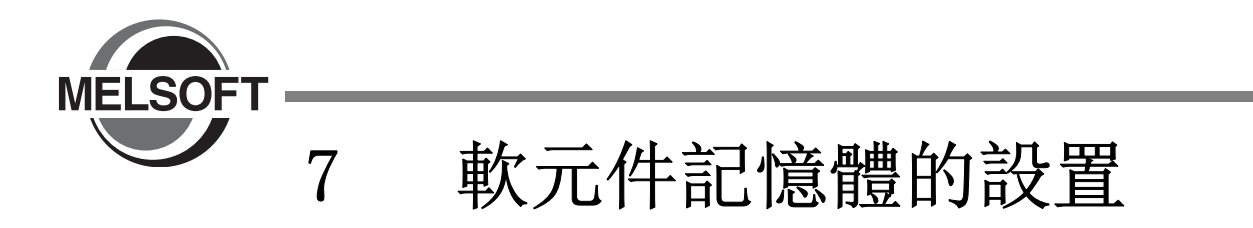

本章介紹軟元件記憶體的設置有關內容。

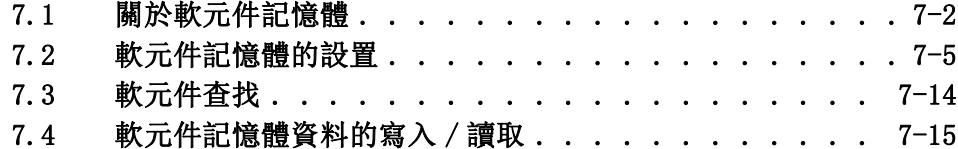

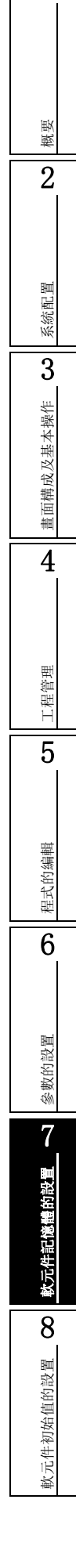

1

# <span id="page-199-0"></span>7.1 關於軟元件記憶體

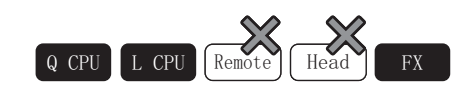

以下介紹軟元件記憶體的特點有關內容。

# 7.1.1 軟元件記憶體的特點

軟元件記憶體是指,對可編程控制器 CPU 的軟元件記憶體進行資料的讀取、寫入的功能。

●讀取 將軟元件記憶體的資料批量地從可編程控制器 CPU 中讀取到 GX Works2 中。 以讀取的資訊爲基礎,可以對可編程控制器 CPU 的軟元件記憶體狀態進行確認,可以在離線調試中 使用。

●寫入

將軟元件記憶體的資料批量地從 GX Works2 中寫入到可編程控制器 CPU 中。 可以對可編程控制器 CPU 的軟元件記憶體的當前值進行批量變更。

1

概要

# <span id="page-200-0"></span>7.1.2 軟元件輸入畫面中可設置的軟元件一覽

## ■ QCPU(Q 模式)/LCPU 的情況下

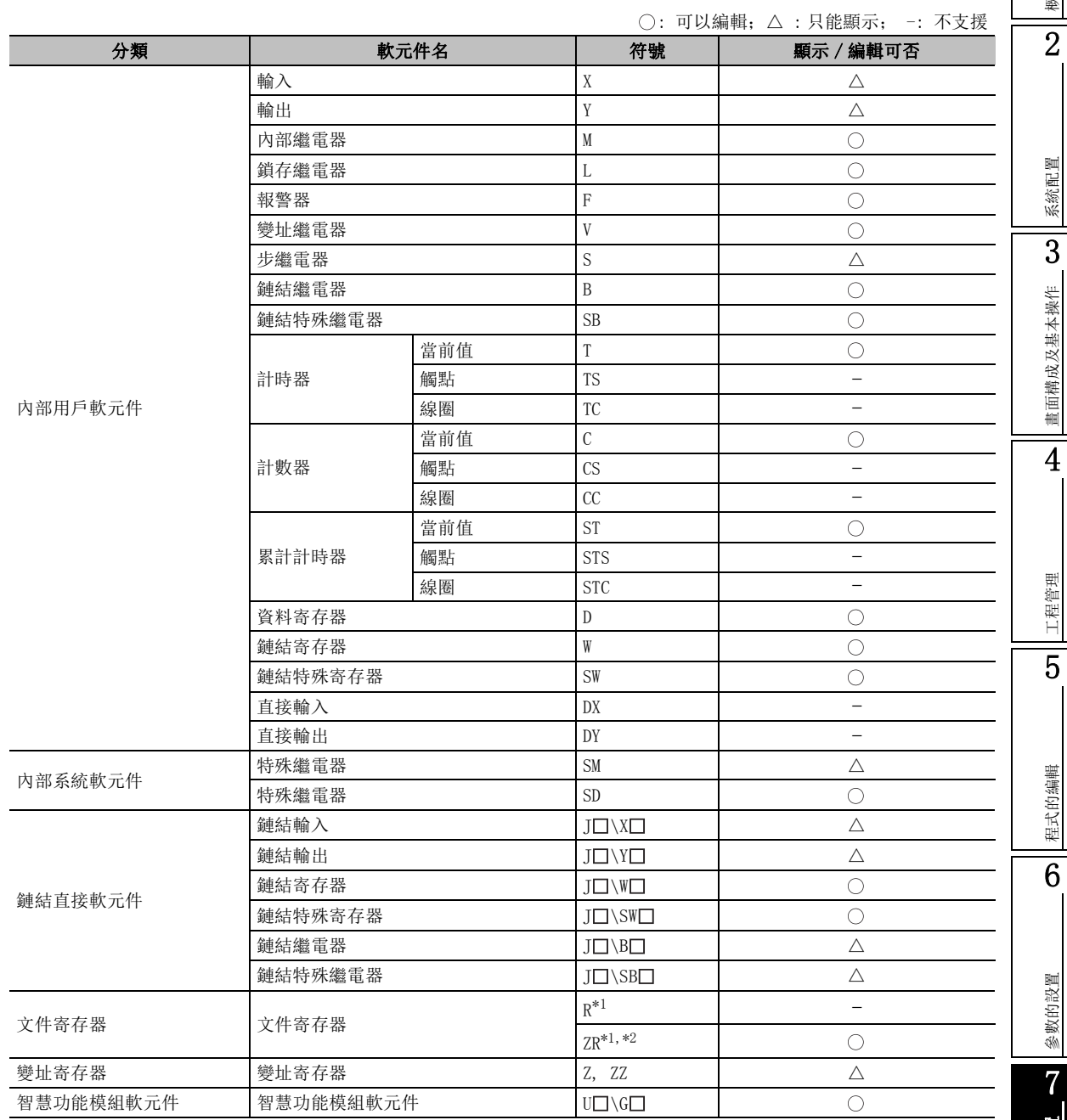

\*1 : Q00J、Q00UJ 的情況下不能設置。

\*2 : 通用型 QCPU/LCPU 的情況下,如果在可編程控制器參數的軟元件設置 "文件寄存器擴展設置"中將文 件寄存器 (ZR(R)) 的軟元件點數設置爲 0k 點, 則不能使用。

#### ■ FXCPU

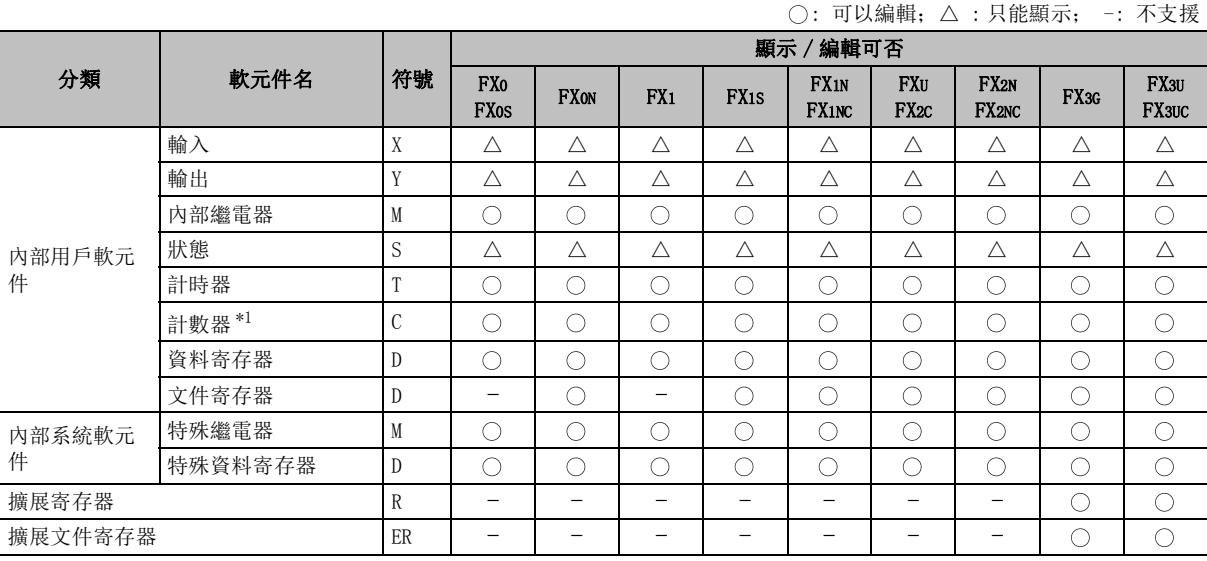

\*1 : 32 位計數器 (C200 ~ ) 不支援。

<span id="page-202-0"></span>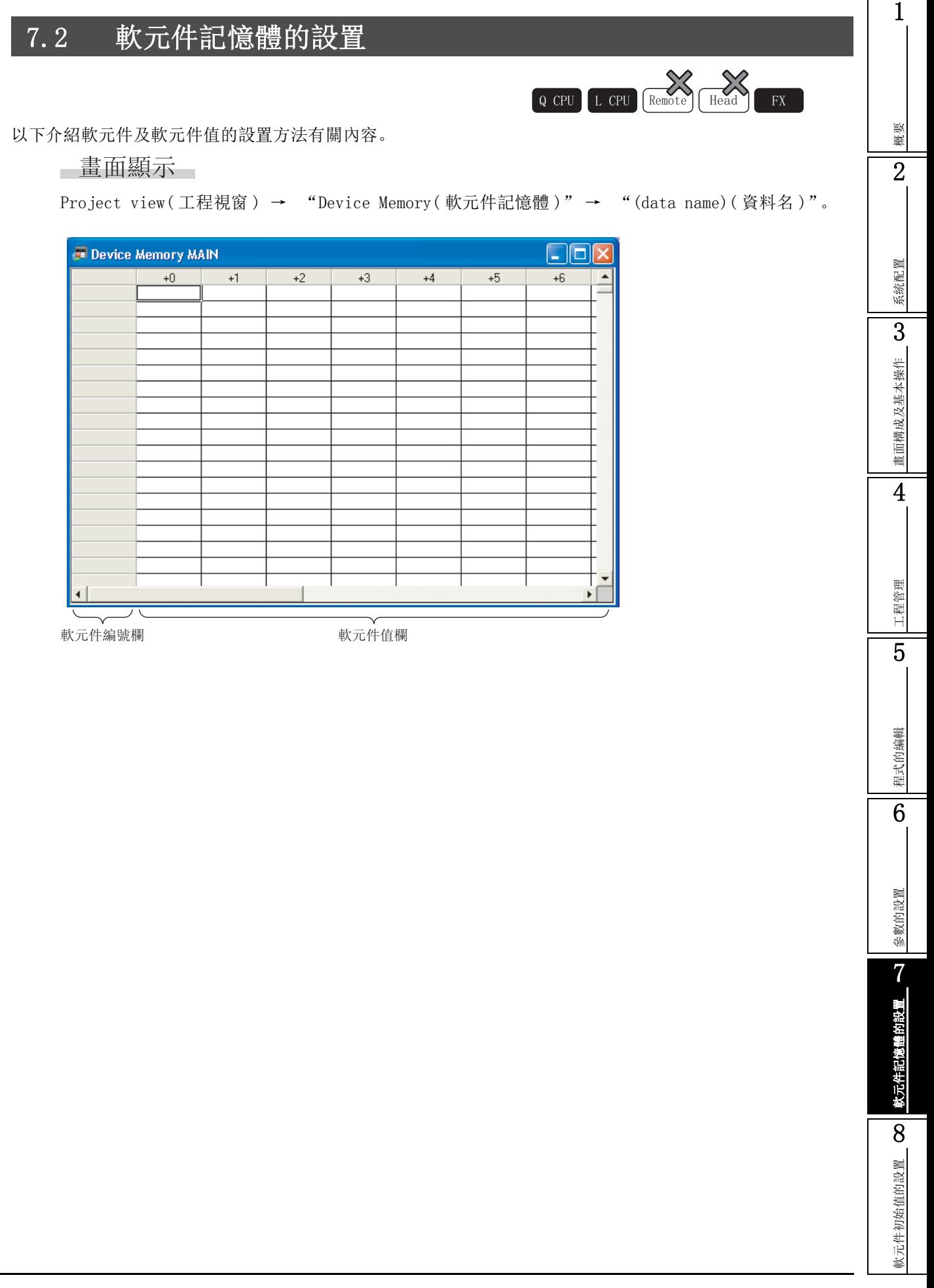

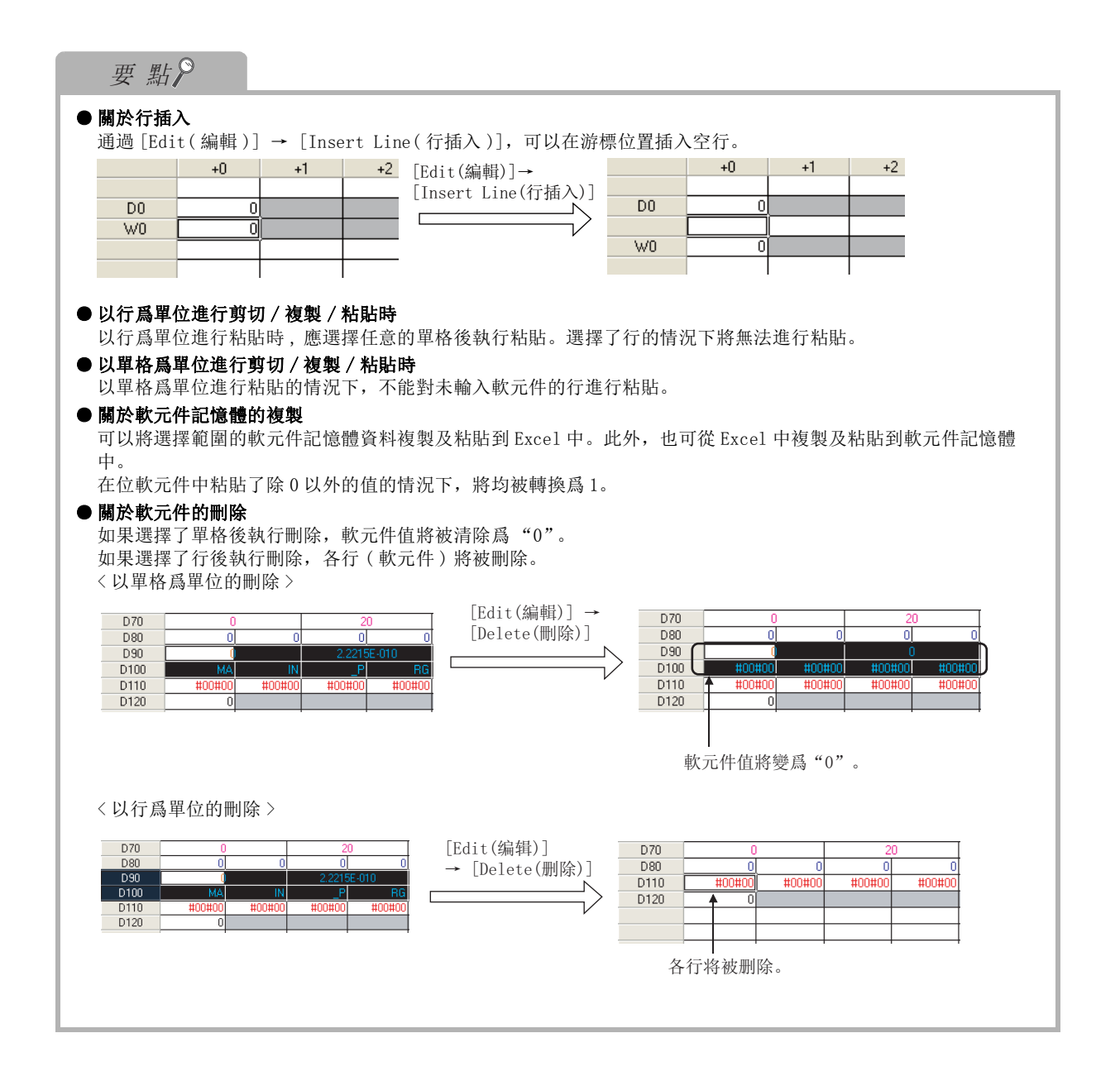

# 7.2.1 以 1 點爲單位設置軟元件值

以 1 點爲單位對軟元件及軟元件值進行設置。 應預先對軟元件記憶體進行新建。( 1 3.1 項) < 例 > 對下述值進行設置 "軟元件:D0 ;軟元件值:12"

□操作步驟□

 $\mathit{l}$ . 對進行軟元件值設置的單格進行選擇。

- 2. 輸入軟元件 "D0"。
- $\beta$ . 按壓  $\boxed{\scriptstyle\rm{Enter}}$  .

軟元件將被設置到軟元件編號欄中。 在示例中, "D0"被設置到軟元件編號欄中, 在軟元件值 欄中將顯示當前值。

4. 輸入軟元件值 "12"。

D0 的軟元件值將被設置爲 "12"。

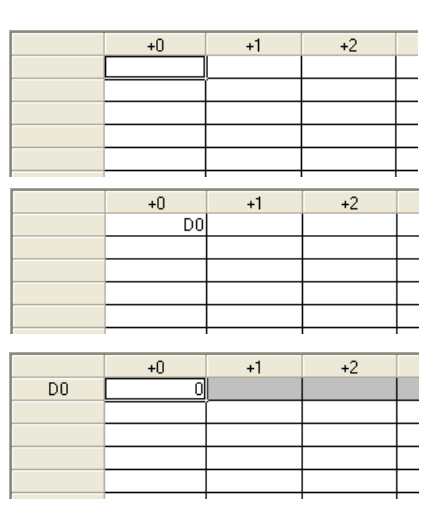

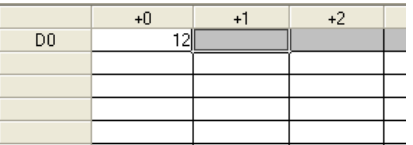

1

# 7.2.2 連續軟元件值的設置

以下介紹對軟元件範圍進行指定,對軟元件值進行設置的方法。

< 例 > 對下述值進行設置

"軟元件 :D ;範圍指定 :0-50 ; 顯示形式 :10 進制數"

□ 操作步驟 □

#### $\mathit{l}$ . 對設置軟元件值的單格進行選擇。

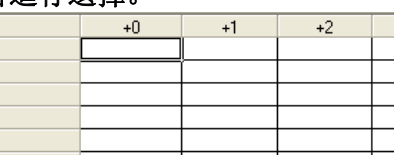

### $\emph{2.}$  選擇 [Edit(編輯)] → [Input Device(軟元件輸入)](啰)。

將顯示軟元件輸入畫面。

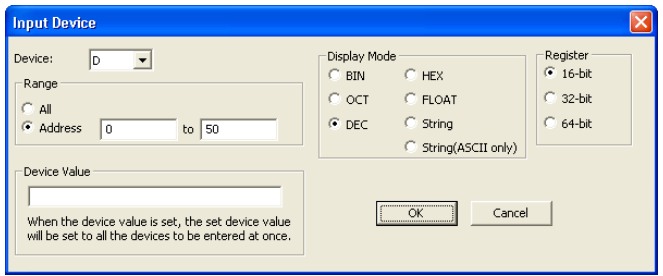

## $\beta$ . 對畫面的專案進行設置。

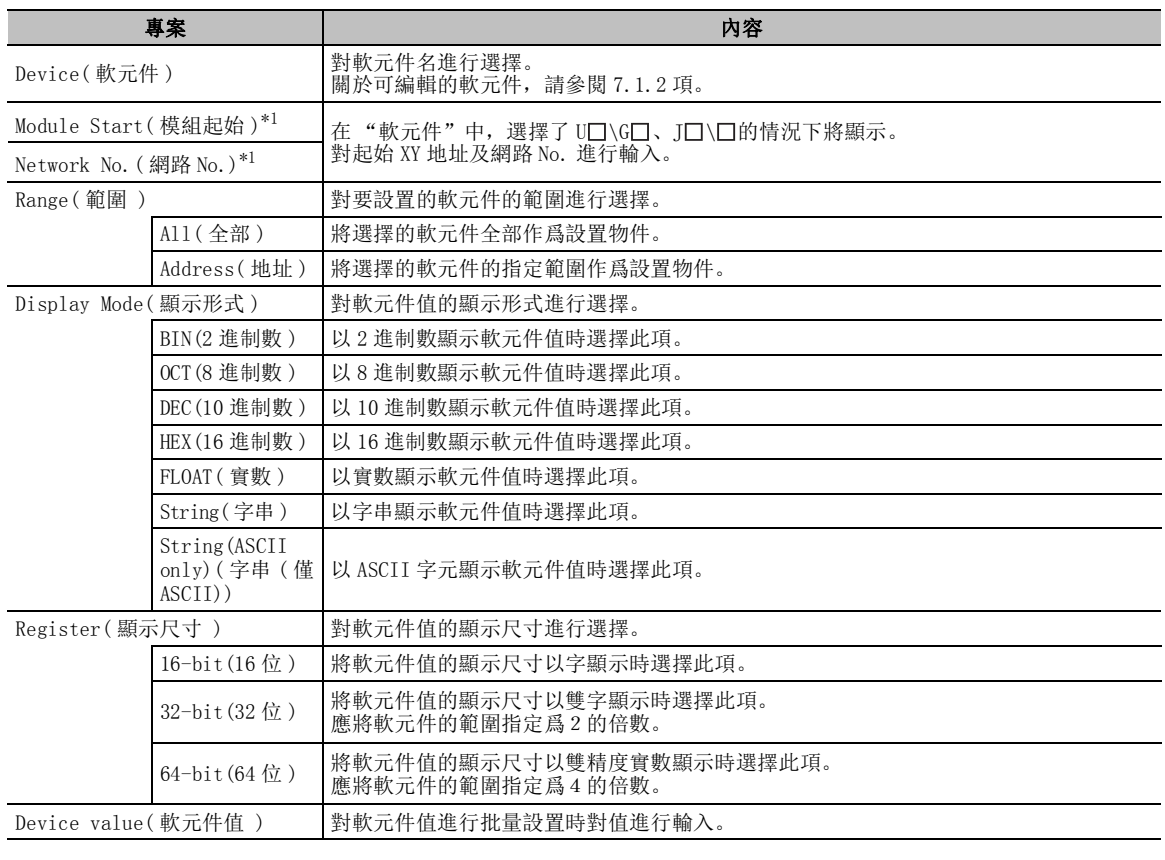

\*1 : FXCPU 不支援。

## $4.$  點擊 ok |。

"D0-D50"的軟元件將被登錄到單格中,當前值將被顯示。

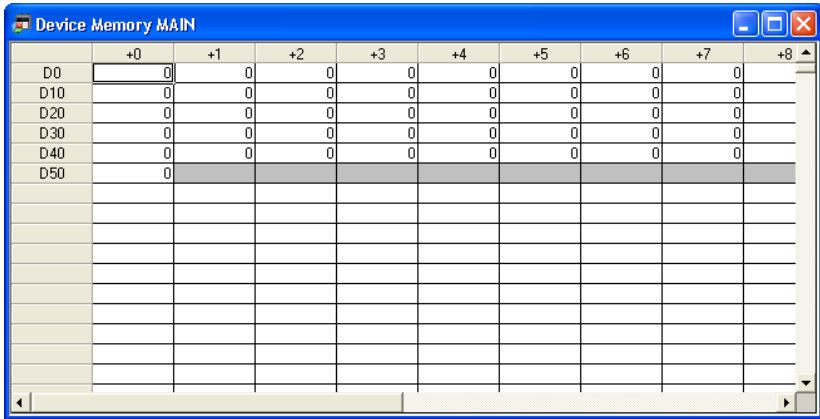

## $5$ . 在單格中對軟元件值進行輸入。

輸入值將被設置。

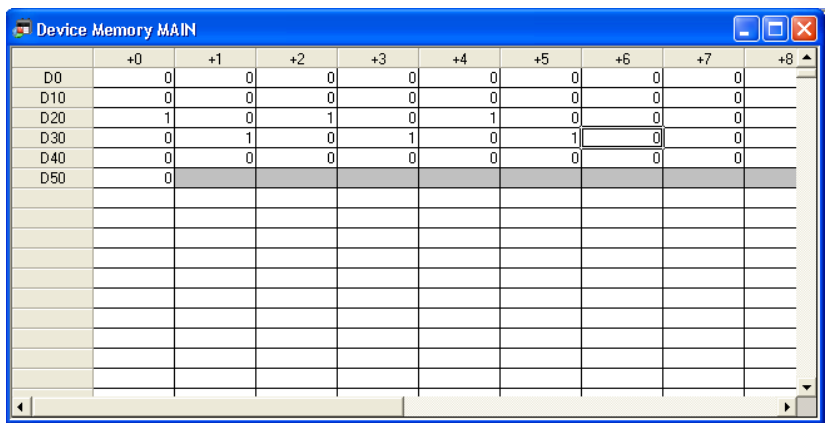

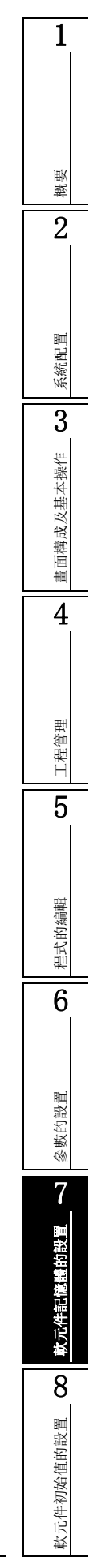

# 7.2.3 字串的設置

將字串設置到軟元件中。

應預先將顯示形式設置爲字串顯示。( 2 [7.2.5](#page-209-0) 項)

□操作步驟□

 $\it{l.}$  对字符串的输入单元格的范围进行选择。

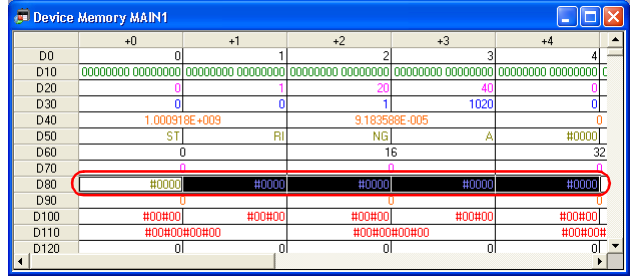

 $\emph{2.}$  選擇 [Edit(編輯)] → [Paste Text(字串輸入)]。

將顯示字串輸入畫面。

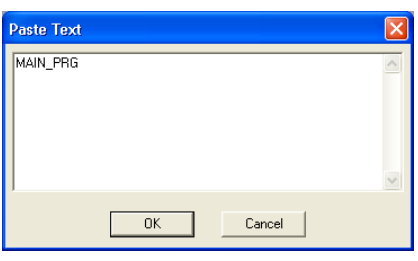

# $\beta$ . 將顯示字串輸入畫面  $\quad \quad \alpha \quad |$  。

字串將被設置到選擇的單格或行中。

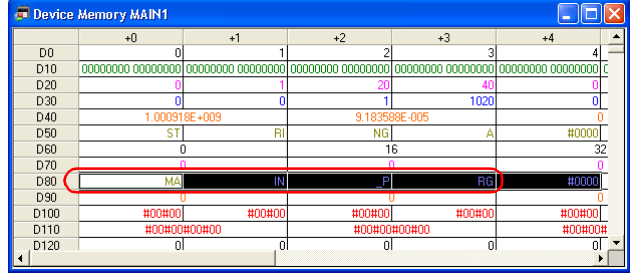

要 點

● 關於字串輸入

1個單格中可輸入的字元數,在顯示尺寸爲 16 位元的情況下爲半形英文數位的 2 個字元 (全形 1 個字元), 32 位元的 情況下爲半形英文數位的 4 個字元 ( 全形 2 個字元 ), 64 位元的情況下爲半形英文數位的 8 個字元 ( 全形 4 個字 )。

# 7.2.4 相同值的批量設置

對連續的軟元件批量地設置相同的值。

操作步驟 |  $\overline{\phantom{a}}$ 

 $\mathit{l}$ . 對進行軟元件值設置的軟元件進行選擇。

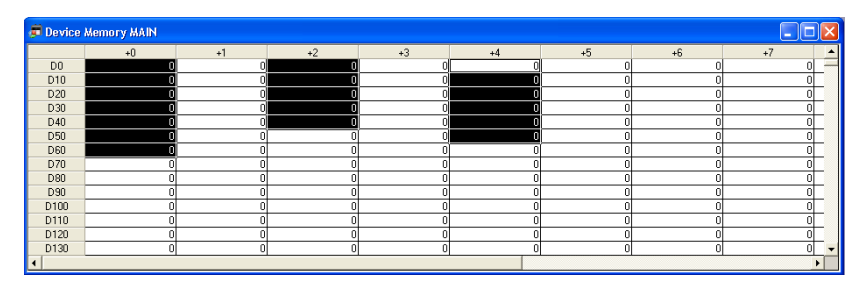

## $\mathcal{Z}$ . 選擇 [Edit(編輯)] → [Fill](噿)。

將顯示 FILL 畫面。

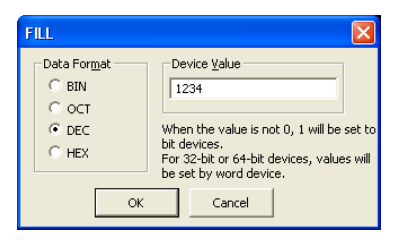

## $\beta$ .將顯示 FILL 畫面。

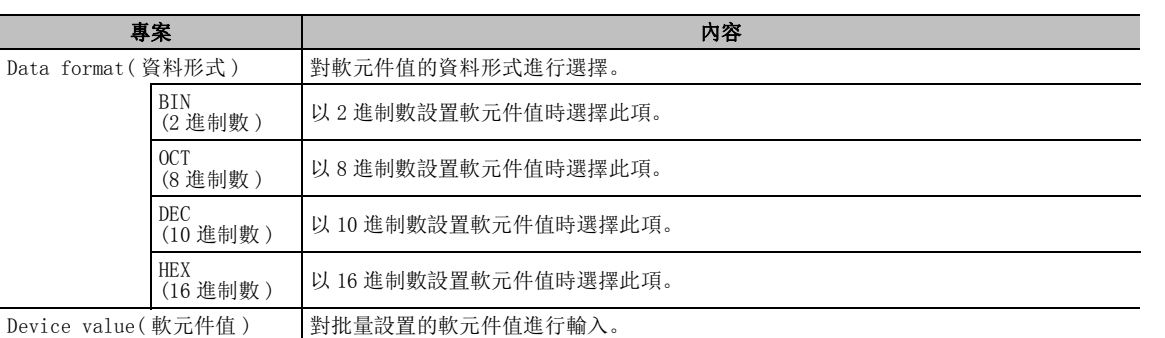

## $4.$  選擇  $\quad$  ok  $\quad$   $\blacksquare$

設置的軟元件值將被批量設置。

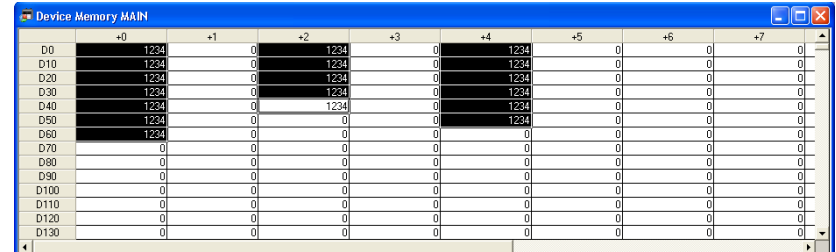

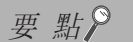

#### ● 關於相同值的批量設置

選擇範圍後,通過在軟元件記憶體編輯器上右擊 - 選擇範圍後,通過在軟元件記憶體編輯器上右擊。

1

# <span id="page-209-0"></span>7.2.5 顯示形式的切換

#### ■ 顯示形式的切換

在軟元件記憶體編輯器中,對各單格中軟元件值的顯示格式進行切換。

┌ 操作步驟 ┌

· 選擇 [View( 顯示 )] → [Display Mode( 顯示形式切換 )] → [Binary/Octal/Decimal/ Hexadecimal/Float/String/String(ASCII)(2 進制 /8 進制 /10 進制 /16 進制 / 實數 / 字 串 / 字串 ( 僅 ASCII))]。

軟元件值將以選擇的顯示形式被顯示。

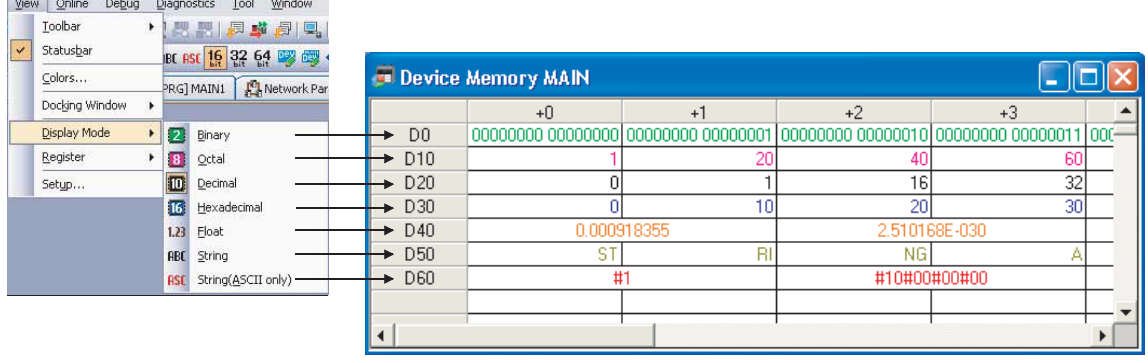

## ■ 16 位 /32 位 /64 位的切换

在軟元件記憶體編輯器中 , 對各單格中的軟元件值進行 16 位 /32 位 /64 位切換。

### □操作步驟 □

· 選擇 [View( 顯示 )] → [Register( 顯示尺寸切換 )] → [16-bit/32-bit/64-bit(16 位 /32 位 /64 位 )]。

軟元件值將以 16 位 /32 位元 /64 位元單位被顯示。

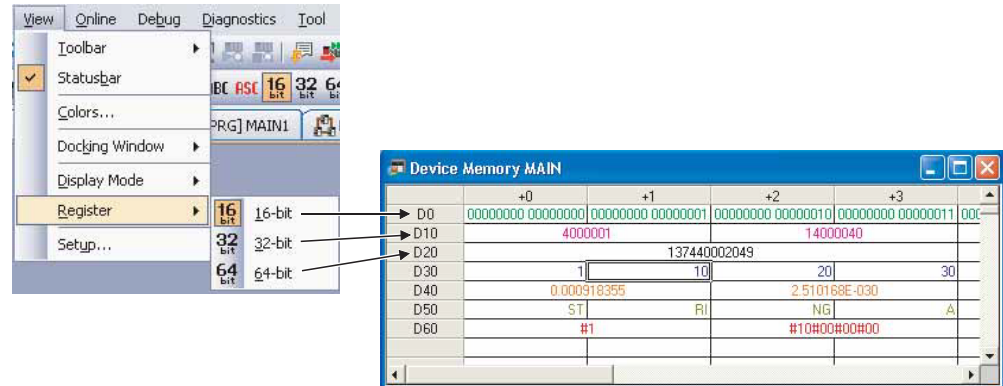

1

概要

2

系統配置

3

# 7.2.6 軟元件記憶體編輯器的行 / 列數的變更

對軟元件記憶體編輯器的行 / 列進行變更。

□畫面顯示

 $[View( \, \overline{m} \, \overline{m} \, )] \rightarrow [Setup( \, \hat{m} \, \overline{m} \, \overline{m}$ 

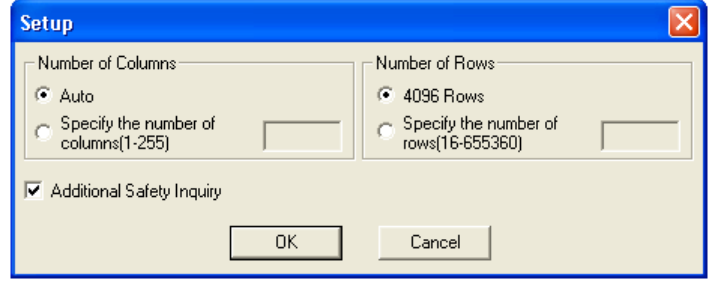

操作步驟

### $1.$  對畫面的專案進行設置。

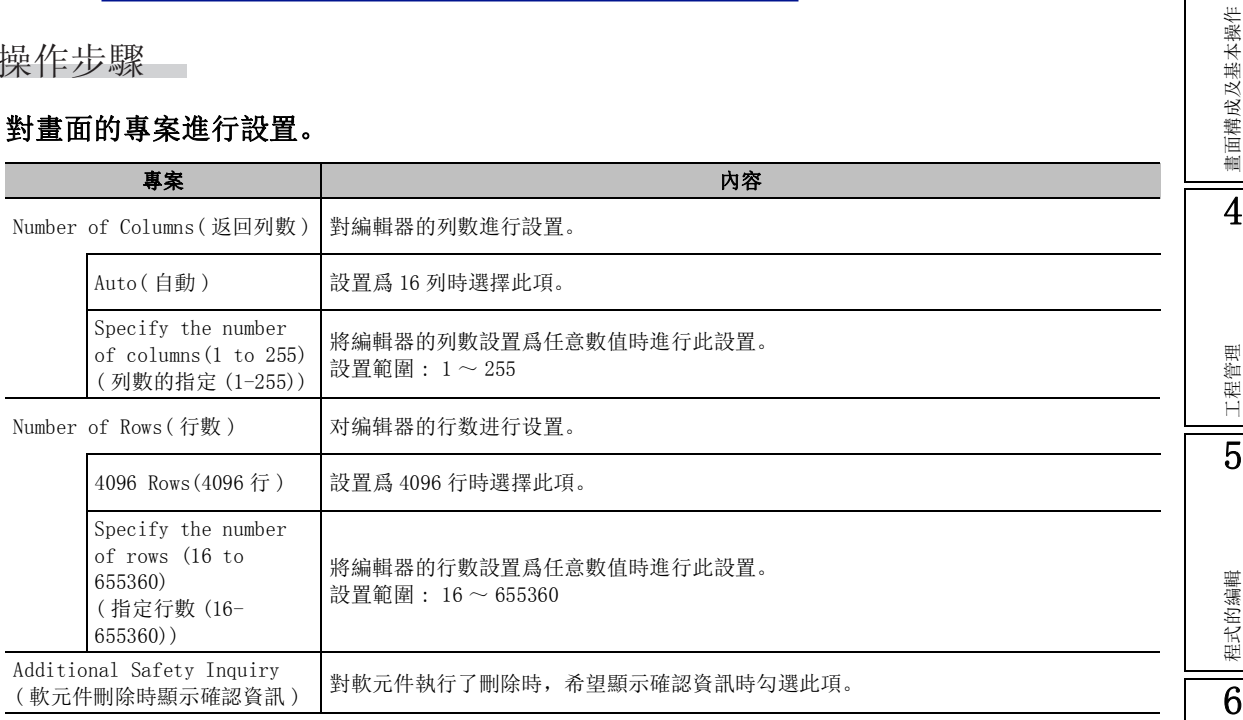

### $2$ . 选择 ok |。

設置的行 / 列將被顯示。

要 點

#### ● 關於返回列數

將返回列數設置爲 "自動"時,根據指定的軟元件以 10 列或 16 列顯示軟元件值。 FXCPU 的情況下,對於 X、Y 以 8 列顯示軟元件值。

● 更改行 / 列數時的注意事項

將返回列數或者行數的設置值設置為小於當前設置的情況下,將顯示確認資訊,軟元件記憶體編輯器的內容將被刪 除。

返回列數的設置大於當前設置值的情況下,軟元件記憶體編輯器中登錄的軟元件的排列不隨著返回列數而變化。

# <span id="page-211-0"></span>7.3 軟元件查找

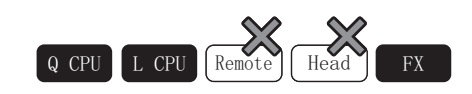

以下介紹軟元件記憶體內設置的軟元件的查找方法。

■畫面顯示

[Find/Replace( 查找 / 替換 )] → [Find Device Cell( 軟元件單格查找 )]。

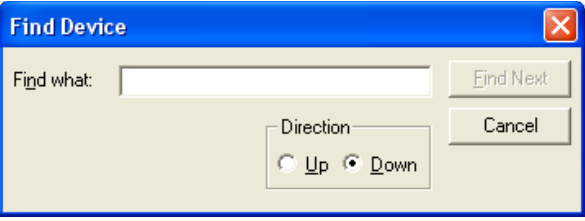

■操作步驟

 $\it{l}$ . 對各專案進行設置。

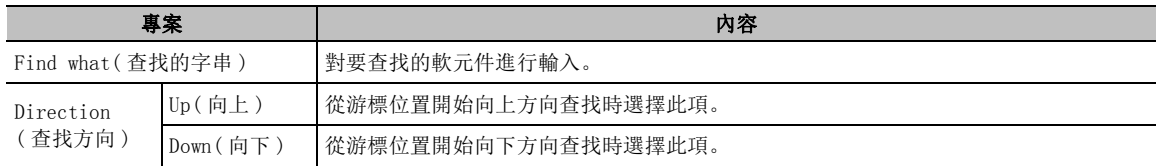

# $2$ . 點擊 <mark>[ Eind Next ]</mark> ( 查找下一個 )。

游標將移動至查找的軟元件處。

<span id="page-212-0"></span>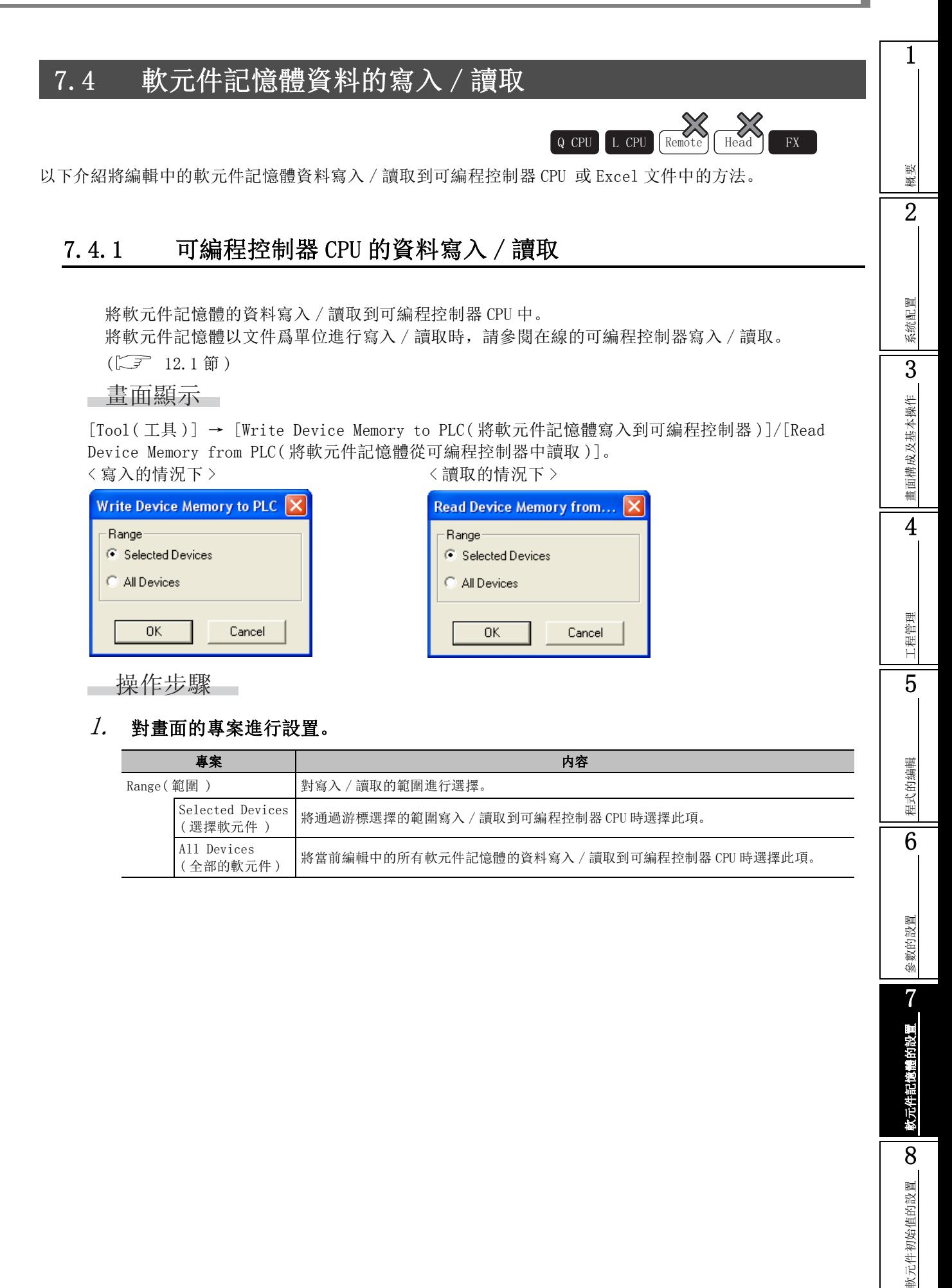

# 7.4.2 Excel 文件的資料寫入 / 讀取

將軟元件記憶體的資料寫入 / 讀取到 Excel 文件中。

### □畫面顯示

[Tool( 工具 )] → [Write to Excel File( 寫入到 Excel 文件 )]/[Read from Excel File( 從 Excel 文 件中讀取 )]。

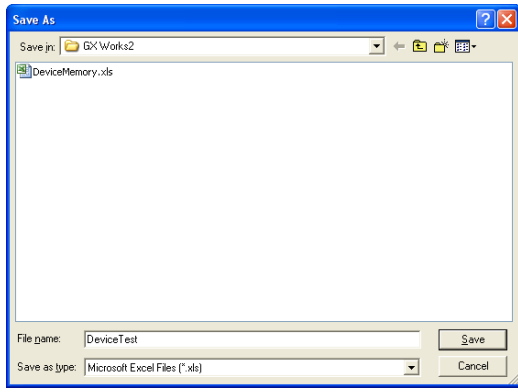

□操作步驟

### $\mathit{l.}$  輸入檔案名,或選擇要打開的文件。

將顯示另存爲畫面或打開文件畫面。

 $\mathcal{Z}$ . 選擇  $\begin{array}{|l|} \hline \mathsf{Save} & \mathsf{I}(\mathfrak{K} \mathcal{F}) \mathbin{\vec{w}} \ \hline \ \hline \end{array}$   $\begin{array}{|l|} \hline \hline \mathsf{open} & \mathsf{I}(\mathfrak{f}) \mathfrak{f}\end{array}$ 

保存到指定的保存目標或從指定的位置打開文件。

# 要點

```
● 關於 Excel 的對應版本
 Microsoft Office Excel 97 以後産品支援資料的寫入 / 讀取。 
● 關於資料的讀取
 從 Excel 文件中讀取資料時,以保存時的返回列數被讀取。 
 此外,對下述出錯執行以下處理。 
 ·不支援的軟元件→ 被刪除。 
 ·無效的值→被設置爲 0。 
 ·無效的顯示模式→以 10 進制數顯示。
```
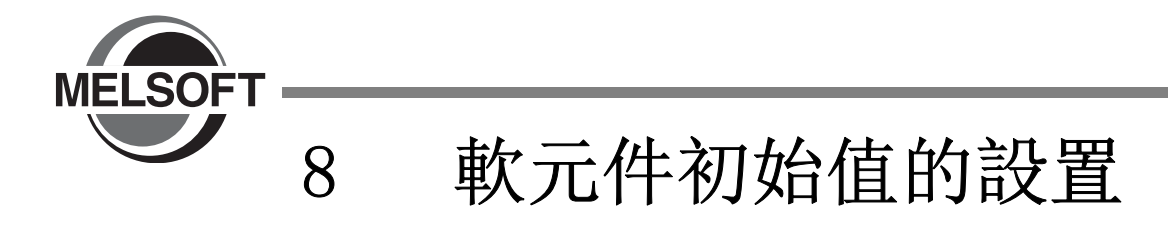

本章介紹軟元件初始值的設置、編輯以及刪除等有關內容。

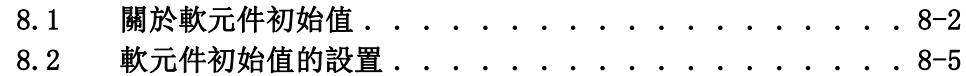

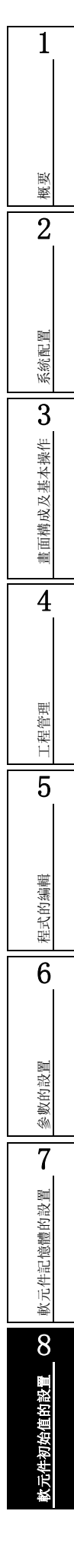

# <span id="page-215-0"></span>8.1 關於軟元件初始值

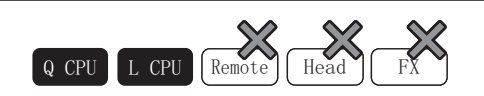

以下介紹軟元件初始值的有關內容。

# 8.1.1 軟元件初始值的特點

軟元件初始值是指,可編程控制器 CPU 處於 RUN 狀態時,順控程式的運算中使用的軟元件的值。 如果進行了軟元件初始值的設置,則無需初始設置程式。

●未設置軟元件初始值時

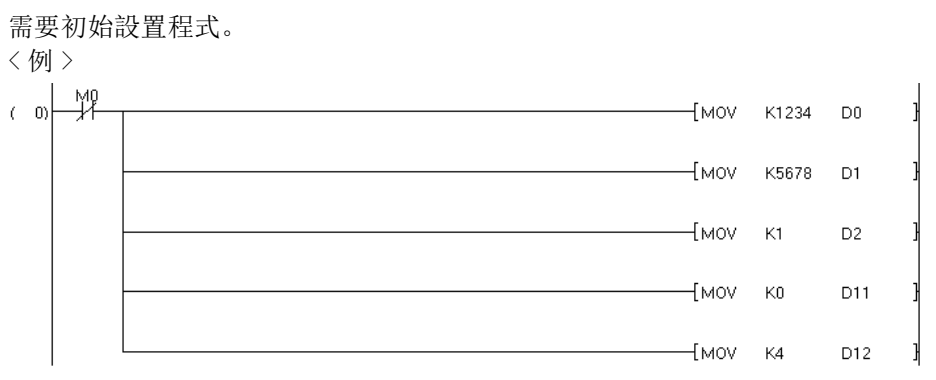

●設置了軟元件初始值時

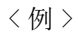

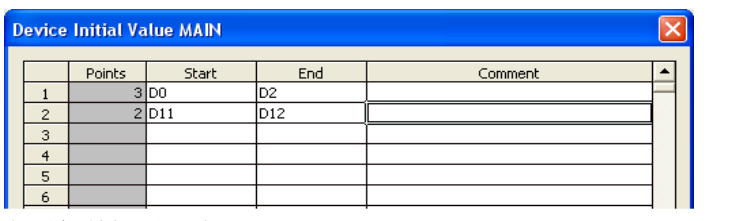

無需初始設置程式。

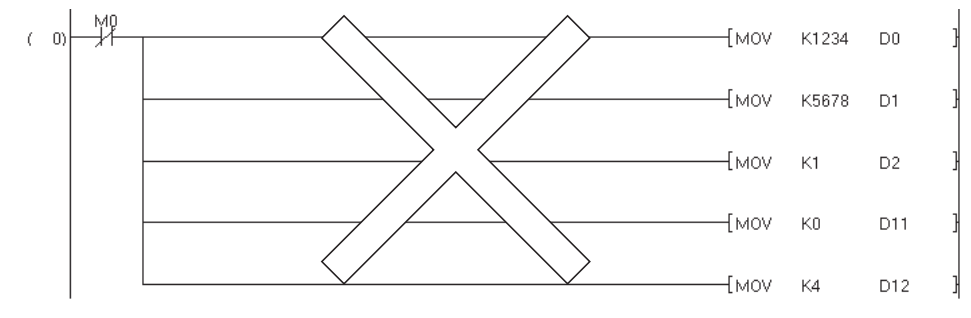
# 8.1.2 可設置爲軟元件初始值的軟元件一覽

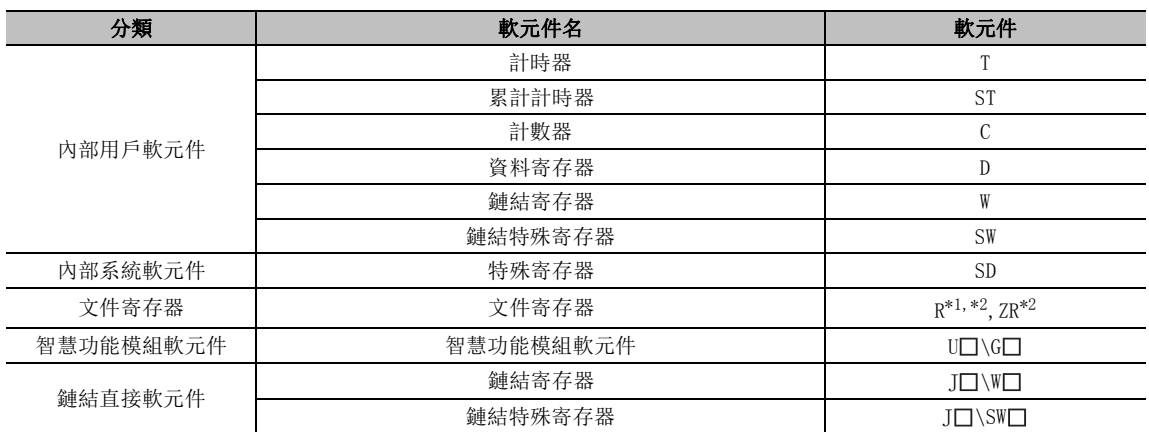

可作爲軟元件初始值使用的軟元件一覽如下所示。

\*1 : 指定 R 軟元件對軟元件記憶體進行了引用時,R 軟元件將引用 ZR 軟元件的值。

\*2 : Q00UJ 的情況下不能設置。

# 8.1.3 軟元件初始值的設置步驟

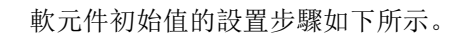

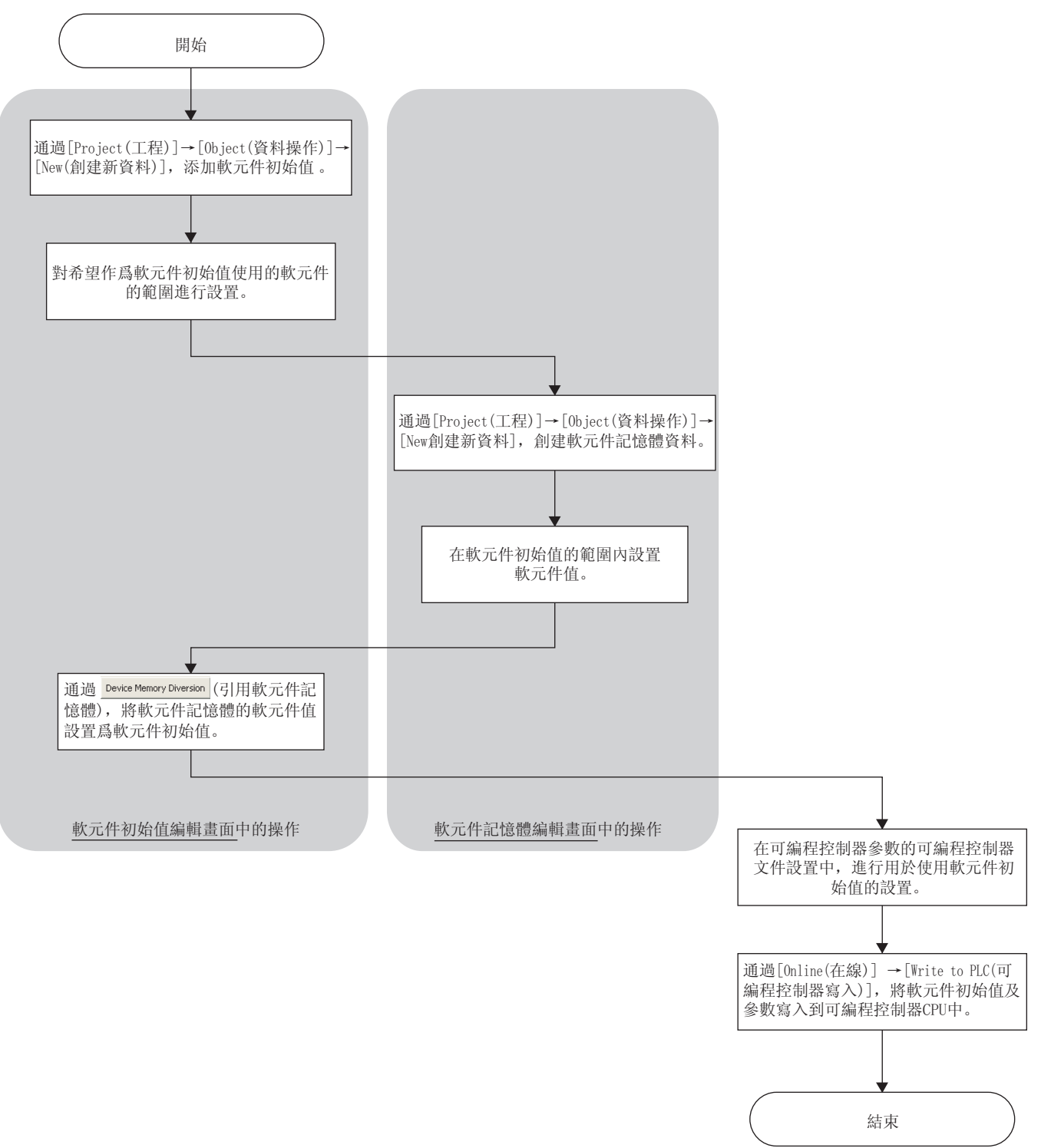

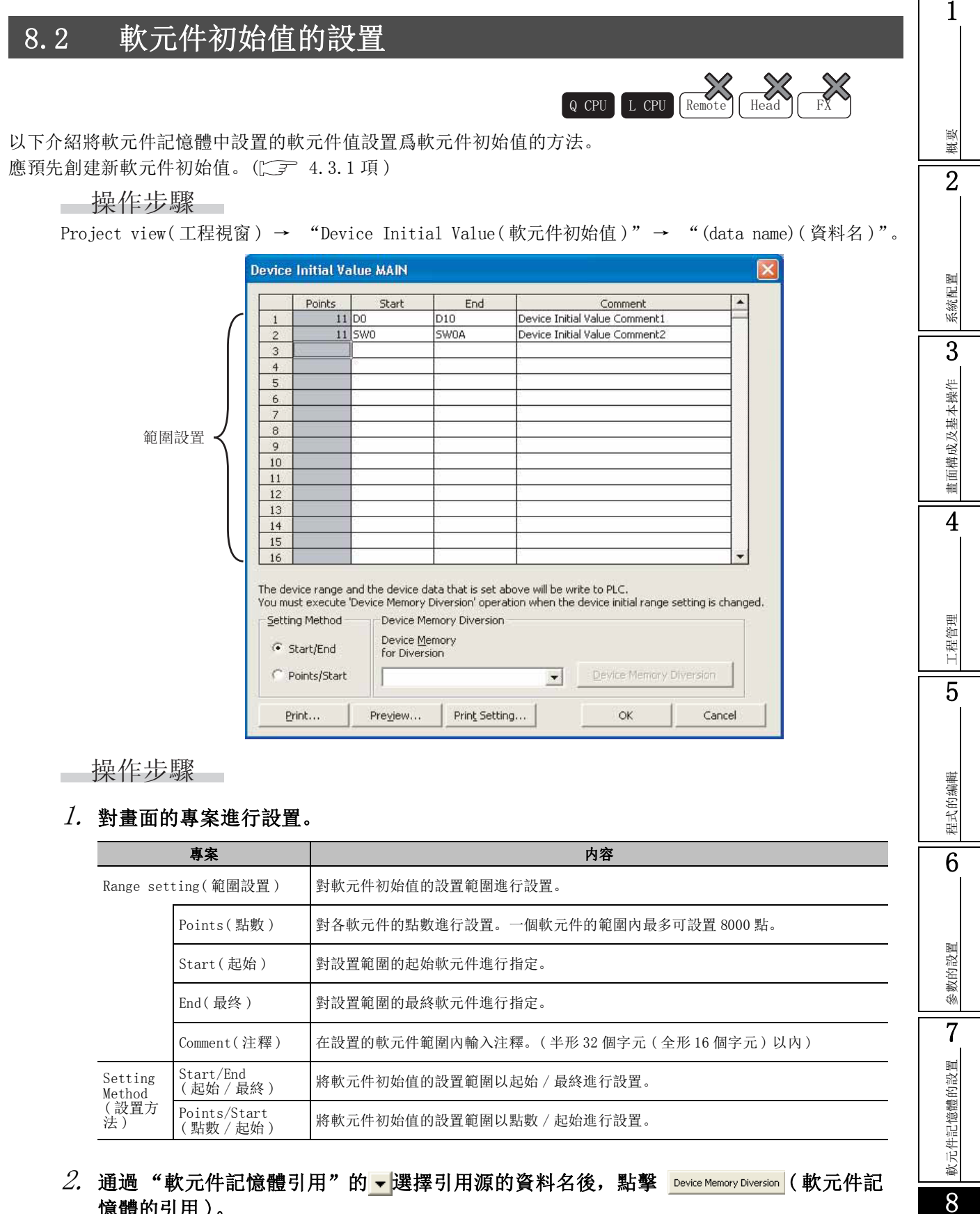

## $\mathcal{Z}$ . 通過"軟元件記憶體引用"的 • 選擇引用源的資料名後,點擊 Device Memory Diversion ( 軟元件記 憶體的引用 )。

設置範圍的軟元件值將被設置爲軟元件初始值。

 $\beta$ . 點擊 ok |。

軟元件初始值的設置

件初始值的設置

□畫面內按鈕

e Print...  $( 7)$ 執行列印。( 二三 [20.3](#page-575-0)節) ● Preview...  $($ </mark>  $($   $)$ 執行列印預覽。( $\fbox{r}$  = [20.2](#page-574-0) 節) ● Print Setting... (列印設置) 將顯示列印設置 ( 軟元件初始值 ) 畫面。 ( 2 了 20.4.2 項 )

要點

#### ● 關於使用軟元件初始值時

將進行了範圍設置的各軟元件值在可編程控制器 CPU 啓動時作爲初始值使用的情況下,應在可編程控制器參數的可 編程控制器文件設置中,對作爲初始值使用的檔案名進行指定。

● 關於軟元件的範圍

可作爲軟元件初始值設置的軟元件的範圍,即爲可編程控制器參數的軟元件設置中設置的範圍。

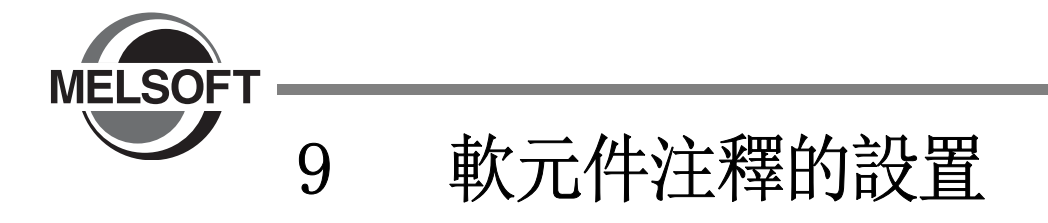

本章介紹軟元件注釋的設置、編輯以及刪除等有關內容。

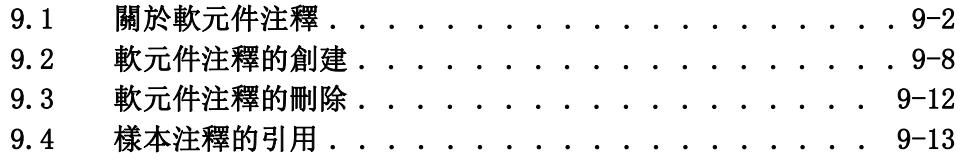

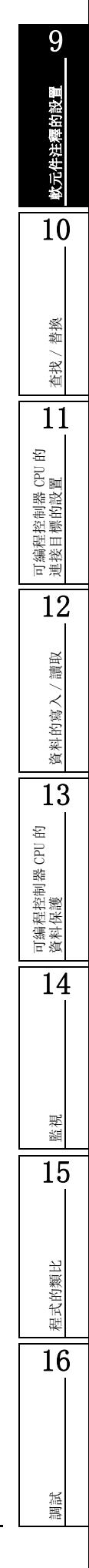

# <span id="page-221-0"></span>9.1 關於軟元件注釋

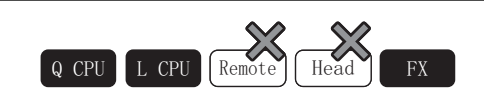

以下介紹軟元件注釋的概要以及使用可否的有關內容。

# <span id="page-221-2"></span><span id="page-221-1"></span>9.1.1 關於全局軟元件注釋 / 局部軟元件注釋

在軟元件注釋中,有全局軟元件注釋及局部軟元件注釋。

### ■ 關於全局軟元件注釋

全局軟元件注釋是在創建新工程時自動創建的軟元件注釋。 在多個程式中,使用通用的軟元件注釋資料時進行此設置。 即使不存在多個程式的情況下也可進行設置。

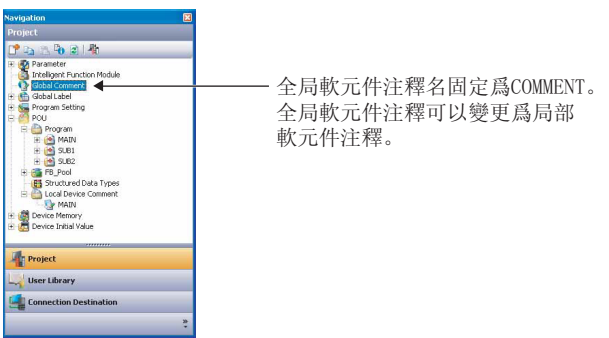

< 僅創建全局軟元件注釋時的示意圖 >

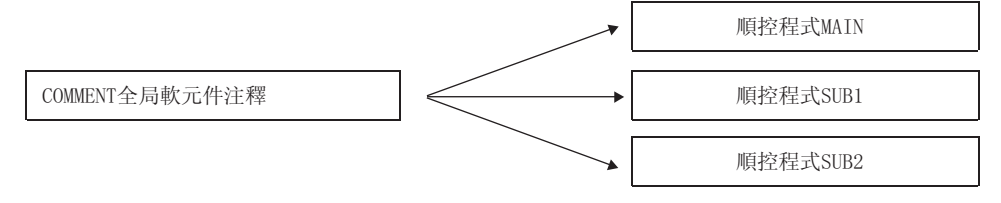

## ■ 關於局部軟元件注釋

局部軟元件注釋是用戶任意創建並使用的軟元件注釋。 局部軟元件注釋在創建新工程時不存在。 需要局部軟元件注釋的情況下,應添加新的局部軟元件注釋。( ) 局部軟元件注釋是與各程式附加了關聯後使用的軟元件注釋。 以與順控程式相同的資料名進行設置。 結構化工程的情況下,以與程式檔案名相同的資料名進行設置。

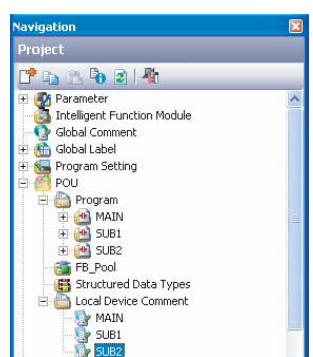

如果設置了局部軟元件注釋,將顯示如左所示的畫面。

< 僅創建局部軟元件注釋時的示意圖 >

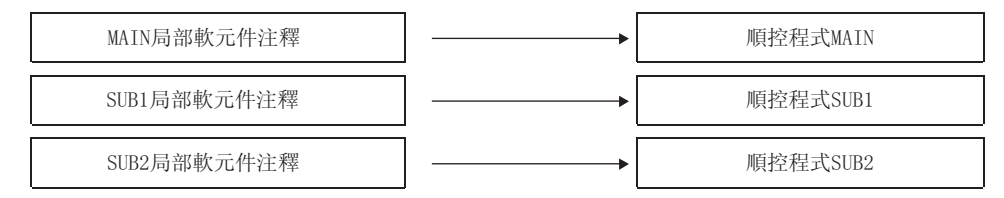

開始設置 軟元件注釋的設置 10替換 查找 / 替換 查找/ 11可編程控制器 CPU 的 連接目標的設置 12讀取 資料的寫入/讀取 資料的寫入 13可編程控制器 CPU 的 資料保護 14監視 15程式的類比 程式的類比 16調試

9

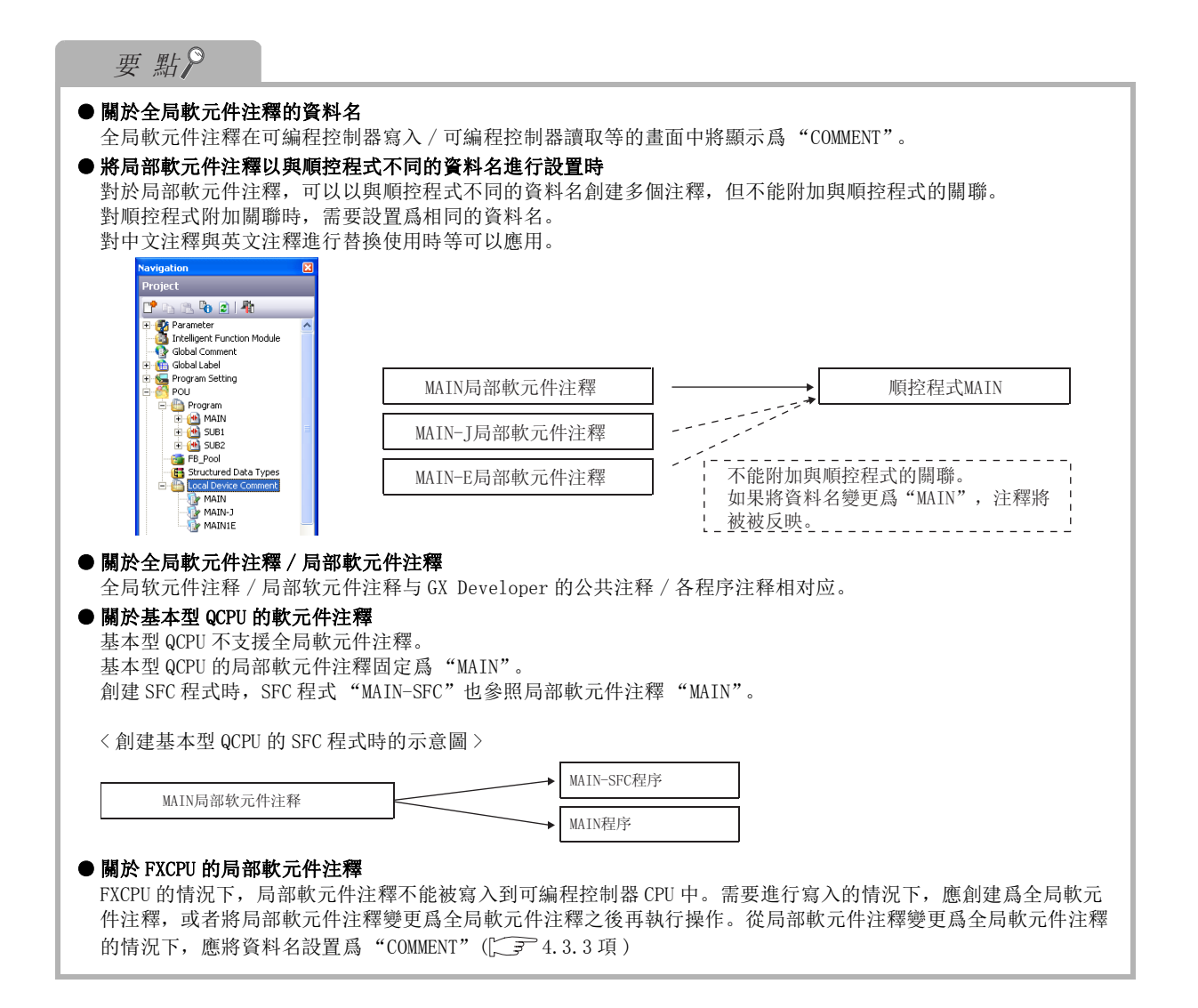

9

## ■ 程式中顯示的軟元件注釋的指定

在梯形圖編輯器及 Zoom 編輯器視窗中可顯示軟元件注釋。希望顯示時應選擇 [View( 顯示 )] → [Comment( 注釋顯示 )]。

此外,對全局軟元件注釋及局部軟元件注釋二者均進行了設置時,通過下述步驟對要顯示的注釋進行指 定。

軟元件注釋的設置 操作 10·在 [Tool( 工具 )] → [Options( 選項 )] → "Program Editor( 程式編輯器 )" → "Ladder/  $SFC$  (梯形圖 /SFC)" → "Comment (注釋)"中, 對軟元件注釋的參照目標進行設置。 替換 查找 / 替換 < 例 > 同一軟元件 (X) 中設置了軟元件注釋時 查找, 全局軟元件注釋(COMMENT) ありません 最部軟元件注釋(MAIN) Device Name Device Name Comment Comment 11 $\times$ n ×η Initial Start Instruction Safety Device  $\overline{\mathsf{x}}$ 1 可編程控制器 CPU 的 連接目標的設置 根據選項設置, 顯示如下所示。 ----------------------------12將順控程式MAIN的軟元件X的參照目標作爲 將順控程式MAIN的軟元件X的參照目標作爲 全局軟元件注釋時 局部軟元件注釋時 (選項) (選項) 讀取 資料的寫入/讀取 Reference of Device Comment Reference of Device Comment 資料的寫入 Program/Program File Name MAIN  $\overline{\mathbf{v}}$ Program/Program File Name **MATN**  $\overline{\phantom{0}}$ Select Reference Select Reference Device Comment  $\Box$ Global **Local** Global  $\overline{M}$ Global 13可編程控制器 CPU 的 資料保護 〈順控程式MAIN〉 〈顺控程序MAIN〉 菲  $-$  set M1  $\overline{f}$  set M1 Safetu D evice 14X1的軟元件注釋將顯示爲全局軟元件注釋的 X1的軟元件注釋將顯示爲局部軟元件注釋的 "初始啓動指示"。 "初始啓動指示"。 監視 要 點 15

#### ● 未設置參照目標的軟元件注釋的情況下

通過 "參照目標指定"設置的軟元件注釋中沒有注釋的情況下,根據選項設置可以顯示其他的軟元件注釋的注釋。 在 [Tool( 工具 )] → [Options( 選項 )] → "Ladder/SFC( 梯形圖 /SFC)"→ "Comment( 注釋 )"中,對 "Refer to the other device comment when device comment is not set( 未設置軟元件注釋時,參照其他的軟元件注釋 )"進行勾選。

程式的類比

程式的類比

16

調試

# 9.1.2 可設置注釋的軟元件一覽

軟元件的種類及注釋設置的可否如下所示。

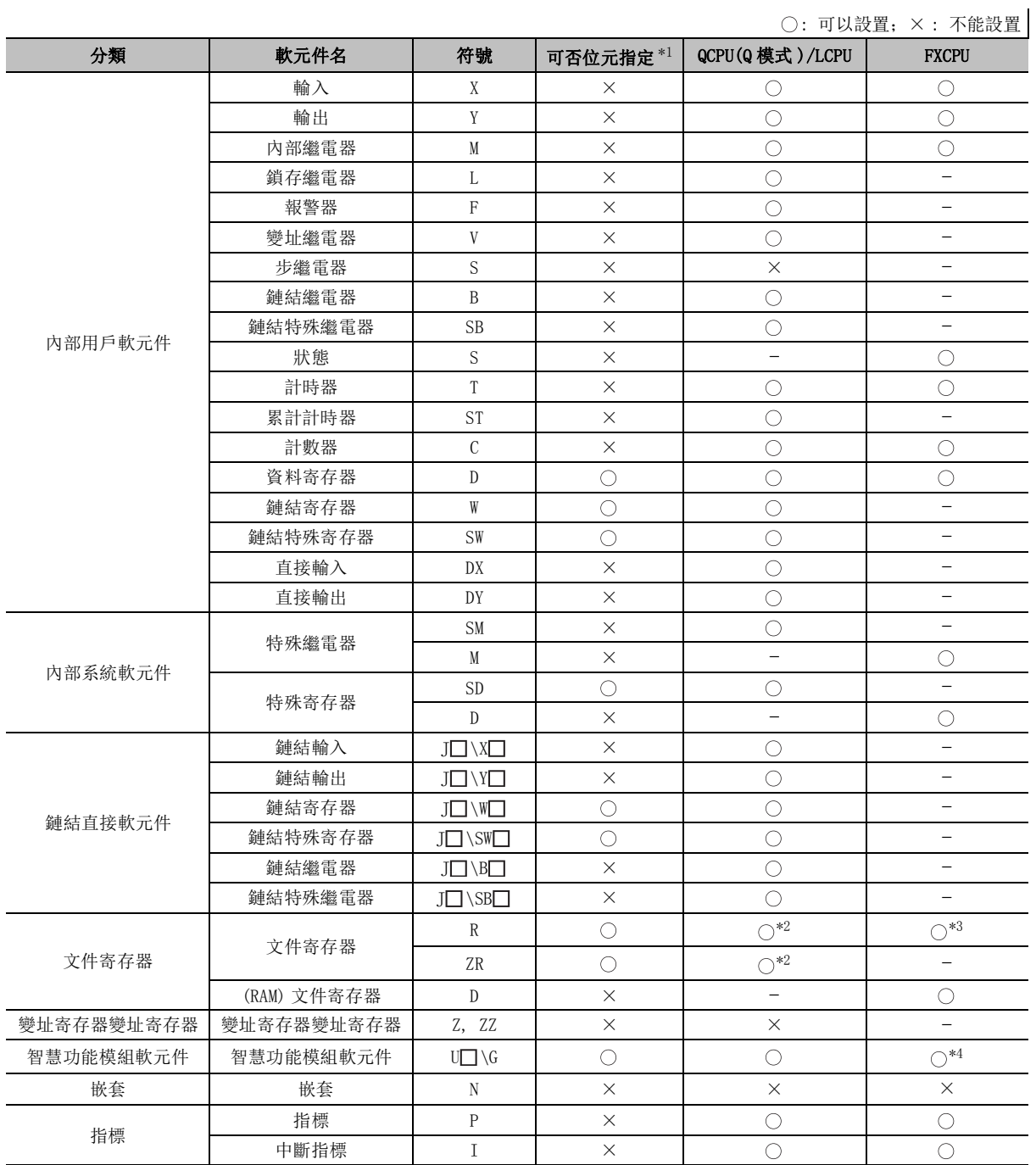

### $\bigcap$  · 可以設置,  $\times$  · 不能設置

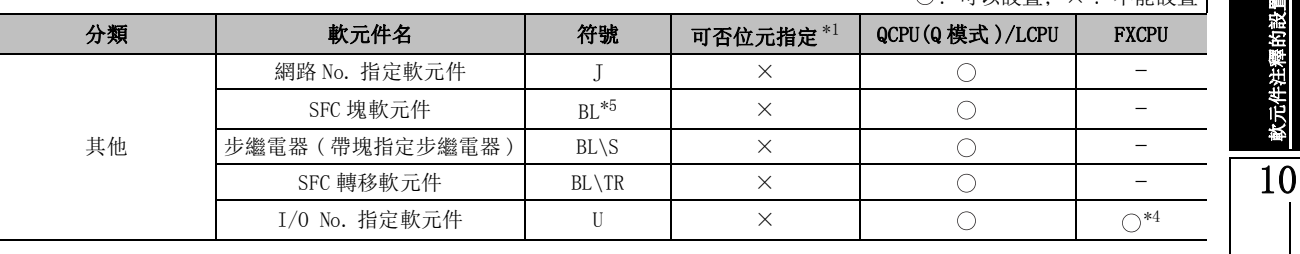

\*1 : 只有通用型 QCPU 時才可以設置字軟元件的位指定。

\*2 : Q00J/Q00UJ 的情況下不能設置。

\*3 : 只有選擇了 FX3U 或者 FX3U(C) 時才可以設置 R( 擴展寄存器 )。

\*4 : 只有選擇了 FX3U/FX3UC 時才可以設置。

\*5 : 有標簽工程的情況下,BL 軟元件的注釋不被反映到塊標題中。

## 要點

#### ● 關於 QCPU(Q 模式 ) 的多 CPU 系統配置時的軟元件注釋創建範圍

對於多 CPU 配置時的可編程控制器 CPU 的緩衝記憶體 (3E00H ~ 3E30H), 可以創建下述範圍的軟元件注釋。

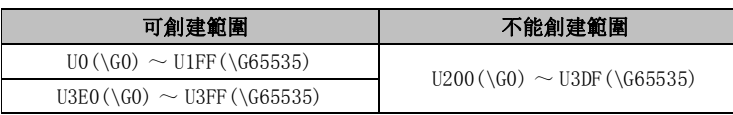

程式的類比

程式的類比

16

調試

9

軟元件注釋的設置

罩的設置

查找 / 替換

替換 查找/

11

# <span id="page-227-0"></span>9.2 軟元件注釋的創建

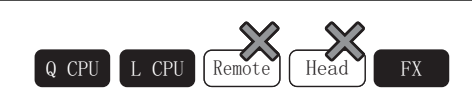

以下介紹軟元件注釋的創建方法。

# 9.2.1 以下介紹軟元件注釋的創建方法

可以對各軟元件的注釋進行匯總創建。 局部軟元件注釋的情況下,應預先創建新的軟元件注釋。( )

□畫面顯示

●全局軟元件注釋的情況下

Project view( 工程視窗 ) → "Global Device Comment( 全局軟元件注釋 )"

●局部軟元件注釋的情況下

Project view( 工程視窗 ) → "Local Device Comment( 局部軟元件注釋 )"→ "(data name)( 資料 名)"

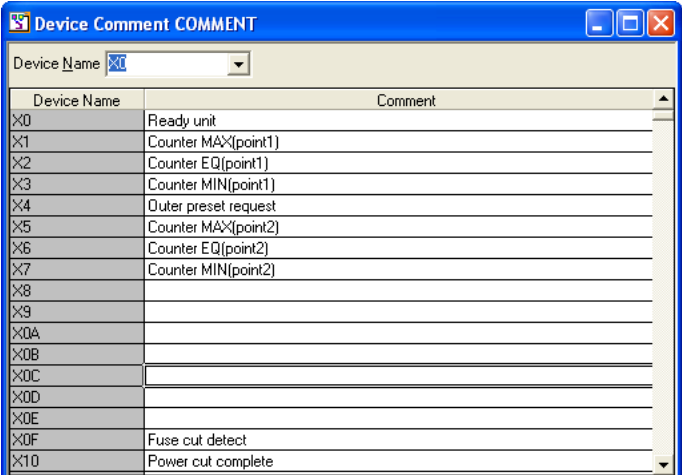

□操作步驟

·對畫面的專案進行設置。

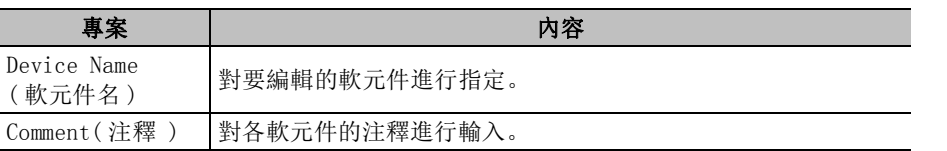

\*1 :通用型 QCPU 時,可進行位指定的字軟元件的情況下,通過點擊 "軟元件名"列,可以對位指定注釋輸入欄進 行展開 / 折疊。

■畫面內按鈕

- Show All Bit Specification Information (僅對應於通用型 QCPU) 對字軟元件的位指定注釋輸入欄進行全部顯示。
- Hide All Bit Specification Information | (僅對應於通用型 QCPU)

將字軟元件的位指定注釋輸入欄置爲全部隱藏。

# 要點

#### ● 關於軟元件注釋字元限制

- 軟元件注釋的輸入字元數應在半形 32 個字元 ( 全形 16 個字元 ) 以內。 此外,字元限制可以在 16 字元 /32 字元之間切換。 ( $\widehat{z}$  [21.2](#page-590-0) 節)
- 對位指定注釋中對應的字軟元件的軟元件注釋進行剪切 / 複製 / 粘貼的情況下 在通用型 QCPU 的軟元件注釋中,對字軟元件的位指定注釋也包含在內進行剪切 / 複製 / 粘貼的情況下,應選擇下 述功能表。
	- ·[ 編輯 ] → [ 剪切且隱藏的位元指定資訊也包含在內 ]
	- [編輯 ] → [複製且隱藏的位元指定資訊也包含在內 ]
	- ·[ 編輯 ] → [ 粘貼且隱藏的位元指定資訊也包含在內 ]

# 限制事項

#### ● 關於字軟元件的位指定注釋輸入欄的範圍選擇

在字軟元件的位指定注釋輸入欄處於折疊狀態下進行了範圍選擇的情況下,最終字軟元件的位指定注釋將處於選擇 範圍之外。

選擇最終字軟元件的位元指定注釋的情況下,應將位元指定注釋展開後進行範圍選擇。

可編程控制器 CPU 的 連接目標的設置 12讀取 資料的寫入/讀取 資料的寫入 13可編程控制器 CPU 的 資料保護 14監視 15程式的類比 程式的類比

16

調試

9

軟元件注釋的設置

罩的設置

10

查找 / 替換

查找,

替換

11

# 9.2.2 通過梯形圖編輯器創建注釋

對軟元件注釋進行修改以及添加。

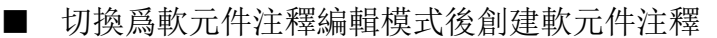

例 ) 在 D1 輸入 "模組 A 結果",在 D2 中輸入 "初始設置結束"。 □操作步驟□

 $\it{l.}$  選擇 [Edit(編輯)] → [Documentation(文檔生成)] → [Device Comment(軟元件注釋 編輯)]( 。)。

切換爲軟元件注釋編輯模式。

- $\mathcal{Z}$ . 將游標移動至軟元件注釋的輸入位置處。
- $\beta$ . 按壓  $\overline{ \parallel_{\scriptscriptstyle\rm{Enter}} \parallel}$  . 將顯示注釋輸入畫面。

4. 對軟元件注釋進行輸入。

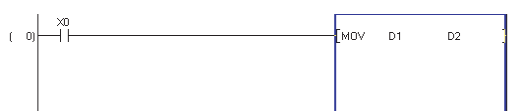

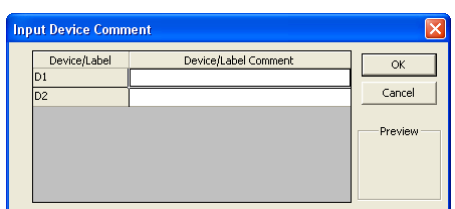

#### **Input Device Com** Device/Label Com<br>Result of module A Device (Labe  $\overline{\alpha}$ Cancel Initial setting completed Initial<br>setting<br>complete<br>d

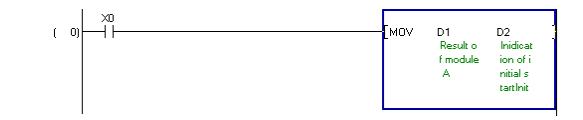

 $5$ . 點擊 ok |。

认。

如果執行軟元件注釋顯示則將顯示如右所示的梯形 圖。 (軟元件注釋的顯示方法 [ ] [21.2](#page-590-0) 節)

在输入显示的软元件注释的返回示意图时可以进行确

## 要 點

## ● 關於軟元件注釋編輯模式的解除方法

對軟元件注釋編輯模式進行解除時,應再次選擇本功能表將功能表專案上顯示的勾選取消。

### ● 關於通過梯形圖編輯器輸入的軟元件注釋

對於通過梯形圖編輯器輸入的軟元件注釋,將被反映到 [Tool( 工具 )] → [Options( 選項 )] → "Program Editor ( 程式編輯器 )"→ "Ladder/SFC( 梯形圖 / SFC)"→ "Comment( 注釋 )"→ "Reference of Device Comment( 軟 元件注釋的參照目標 )"中指定位置處。  $(29.1.1$  $(29.1.1$  項)

## ■ 直接在梯形圖編輯模式下創建軟元件注釋

可以在創建的梯形圖上對軟元件注釋進行添加 / 修改。 例 ) 將 X1 的注釋設置爲 "初始啓動指示"。

操作步驟 m.

 $\it{l}$ . 在梯形圖編輯器上對 ";;X1=Indication of initial start(;;X1= 初始啓動指示 )"進行輸 入。( 對 ;;X1= 應以半形進行輸入。) 軟元件注釋將被添加。

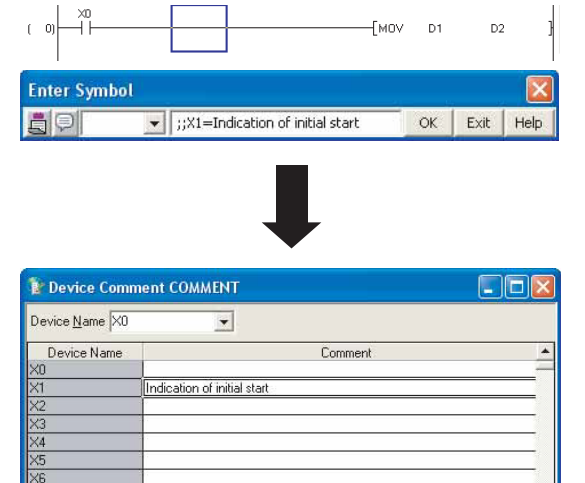

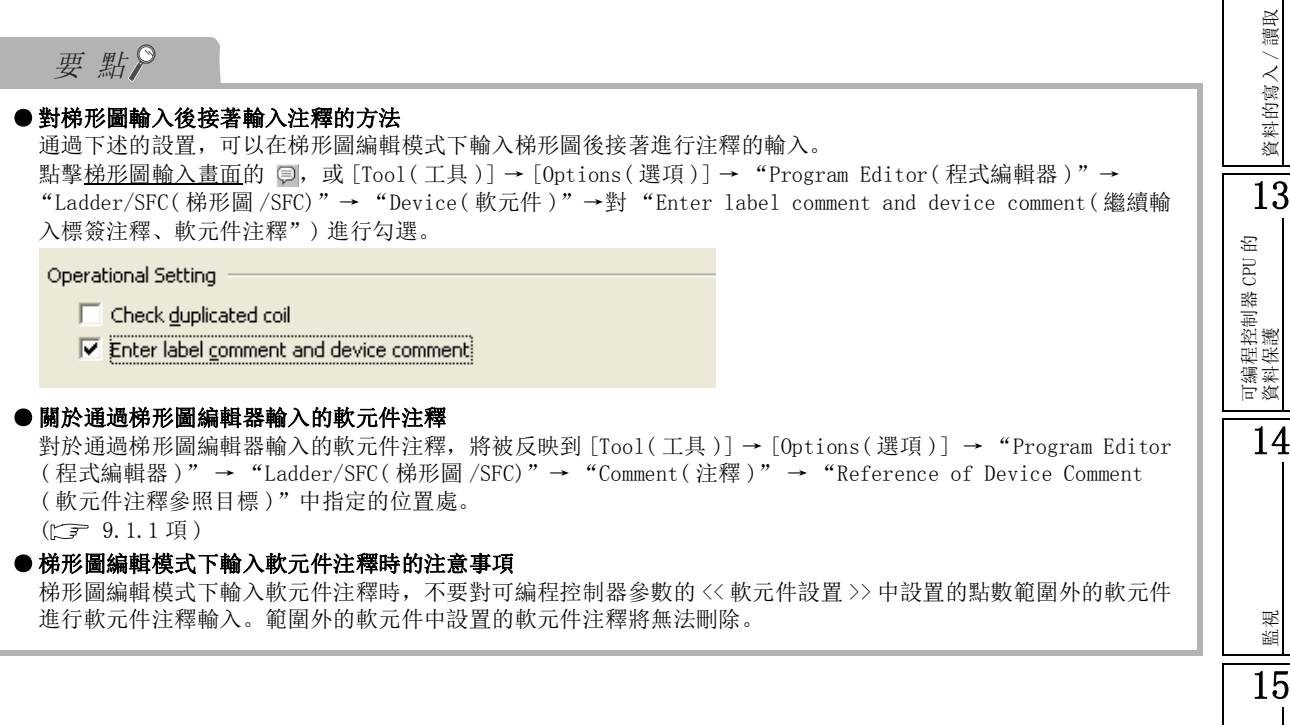

9

軟元件注釋的設置

10

 $\mathbf{r}$ 

# <span id="page-231-0"></span>9.3 軟元件注釋的刪除

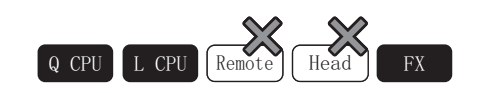

以下介紹將軟元件注釋的注釋資料刪除的方法。

# 9.3.1 全部軟元件注釋資料的刪除

將軟元件注釋內設置的全部軟元件注釋資料刪除。

□ 操作步驟 □

 $\it{l.}$  選擇軟元件注釋編輯器 → [Edit(編輯)] → [Clear All(全清除)]。 軟元件注釋內設置的注釋資料將全部被刪除。

# 9.3.2 顯示軟元件注釋資料的刪除

對軟元件注釋內設置的顯示中的軟元件注釋資料進行刪除。

□操作步驟 □

- $l$ . 選擇軟元件注釋編輯器 → [Edit(編輯)] → [Select All(全選)]。 顯示中的軟元件注釋資料將全部被選中。
- $\mathcal{Z}$ . 選擇 [Edit(編輯)] → [Delete(刪除)]。 選擇的注釋資料將被刪除。

9

軟元件注釋的設置

10

查找 / 替換

替換 查找/

11

可編程控制器 CPU 的 連接目標的設置

12

資料的寫入/讀取

資料的寫入

讀取

13

可編程控制器 CPU 的 資料保護

14

監視

15

程式的類比

程式的類比

16

調試

# <span id="page-232-0"></span>9.4 樣本注釋的引用

以下介紹將特殊繼電器 / 特殊寄存器及智慧功能模組的樣本注釋進行自動設置的方法。 應預先打開軟元件注釋編輯器。

# 9.4.1 特殊繼電器 / 特殊寄存器樣本注釋的引用

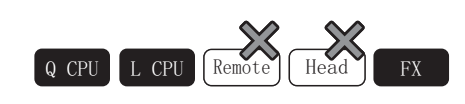

對特殊繼電器 / 特殊寄存器的樣本注釋進行引用。

#### 操作步驟  $\sim$

· 選擇 [Edit( 編輯 )] → [Import from Sample Comment( 樣本注釋的引用 )] → [Special Relay/Special Register( 特殊繼電器 / 特殊寄存器 )]。 特殊繼電器 / 特殊寄存器的樣本注釋將被設置到編輯中的軟元件注釋中。

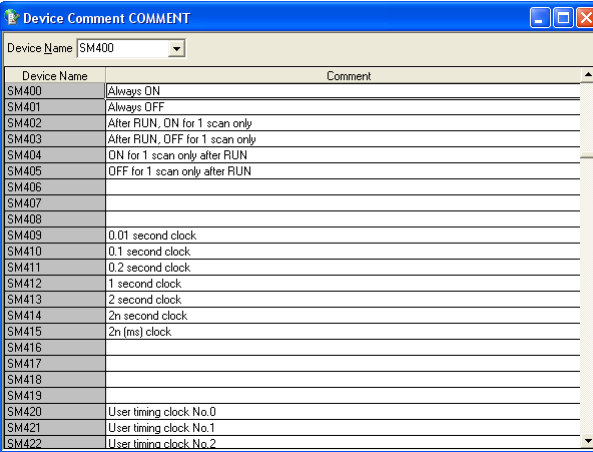

要 點

#### ● 關於工程語言及引用的樣本注釋

- 根據設置的工程語言,引用的樣本注釋的語言將被自動更改。
- 工程語言與樣本注釋的對應如下所示。
- ·工程語言爲中文的情況下,中文的樣本注釋將被引用。
- ·工程語言爲除中文以外的情況下,英文的樣本注釋將被引用。

# 9.4.2 智慧功能模組樣本注釋的引用

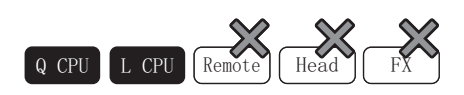

工程語言爲除中文以外的情況下,英文的樣本注釋將被引用。

### □ 操作步驟

 $l$ . 選擇[Edit(編輯)] → [Import from Sample Comment( 樣本注釋的引用 )] → [Intelligent Function Module( 智慧 功能模組 )]。

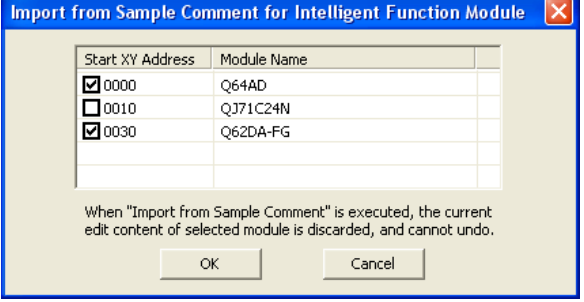

### $\mathcal{Z}$ . 對要進行樣本注釋引用的模組進行勾選。

 $\beta$ . 點擊 。

工程語言爲除中文以外的情況下,英文的樣本注釋將被引用。 通用型 QCPU 時, 位指定的軟元件注釋也可引用。

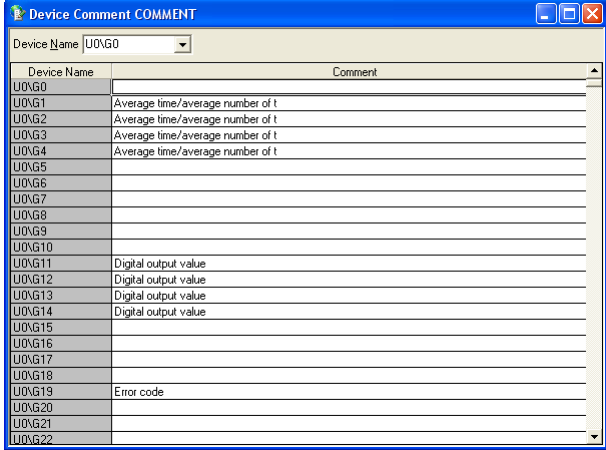

# 要點

#### ● 關於樣本注釋的引用

·通過在軟元件注釋編輯器上滑鼠右擊→快顯功能表 [Import from Sample Comment( 樣本注釋的引用 )] 也可進行 引用。

·對於設置了安全保護的資料,不能進行軟元件注釋引用。

#### ● 關於軟元件注釋編輯器中顯示的字元數

樣本注釋將以 [Tool( 工具 )] → [Options( 選項 )] → "Device Comment Editor( 軟元件注釋編輯器 )"中設置的 字元數進行顯示。

#### ● 工程語言爲除中文以外的情況下

工程語言爲非中文的情況下,不能引用智慧功能模組的樣本注釋。

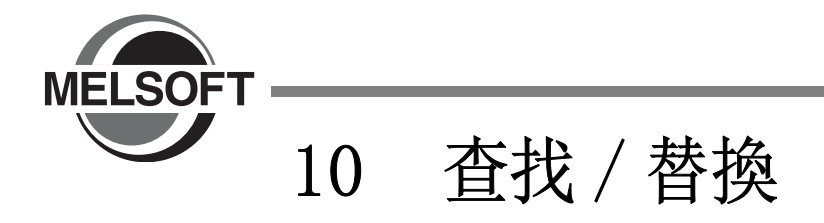

本章介紹程式中使用的字串的查找 / 替換操作有關內容。

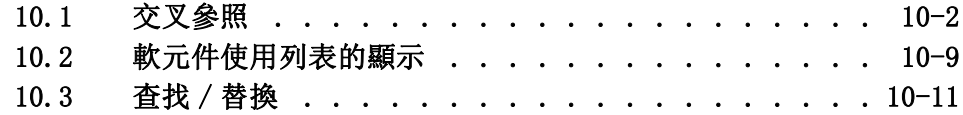

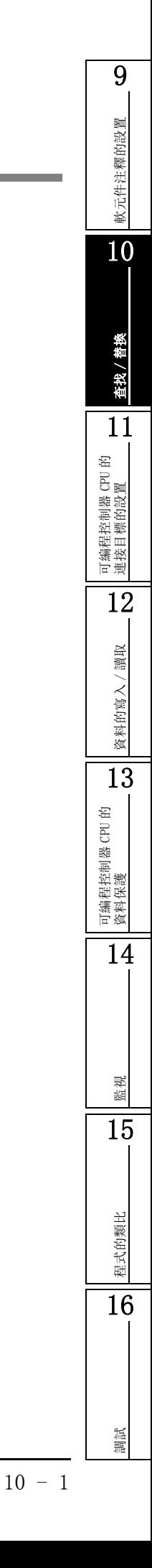

# <span id="page-235-0"></span>10.1 交叉參照

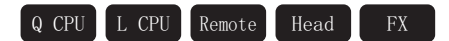

對程式編輯器 / 標簽編輯器中選擇的軟元件 / 標簽,創建並顯示其使用位置一覽的交叉參照資訊。 對於交叉參照視窗,將主框架的上下進行折疊時將變爲橫向顯示模式,將其左右折疊時將變爲縱向顯示模式。

## 10.1.1 交叉參照資訊的創建 / 顯示

對程式編輯器 / 標簽編輯器中選擇的軟元件 / 標簽的交叉參照資訊進行創建、顯示。 對於交叉參照資訊,可以將下述中使用的軟元件作爲物件進行創建。

- ·梯形圖 ( 包含 SFC(Zoom))
- ·ST
- ·全局標簽
- ·局部標簽
- ·結構體
- ·智慧功能模組參數的自動刷新設置 ·可編程控制器參數的多 CPU 刷新設置
- ·網路參數的刷新參數
- 

畫面顯示

[Find/Replace( 查找 / 替換 )] → [Cross Reference( 交叉參照 )]。

#### << 交叉參照資訊顯示 ( 結構化工程的擴展顯示的情況下 )

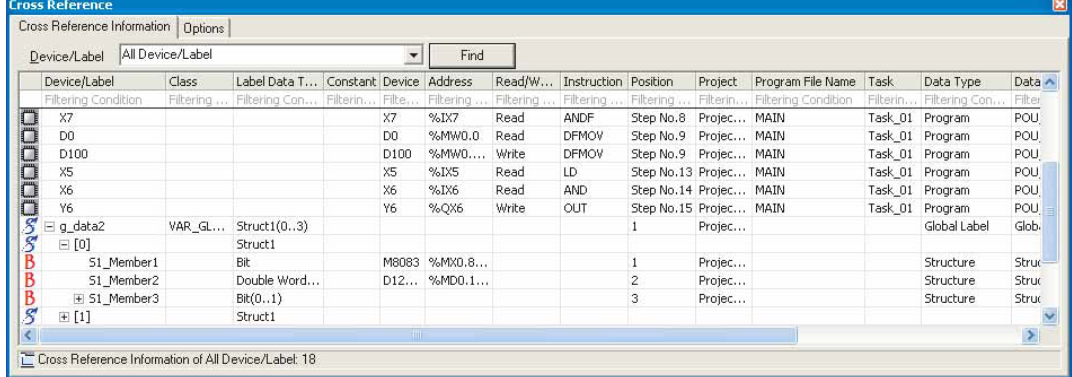

<< 選項設置 >>

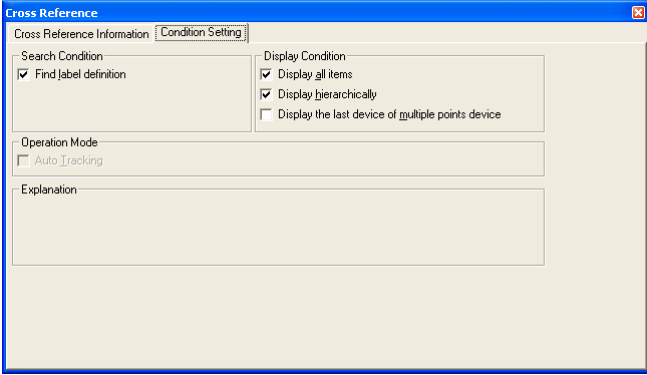

9

义置

16

調試

顯示內容

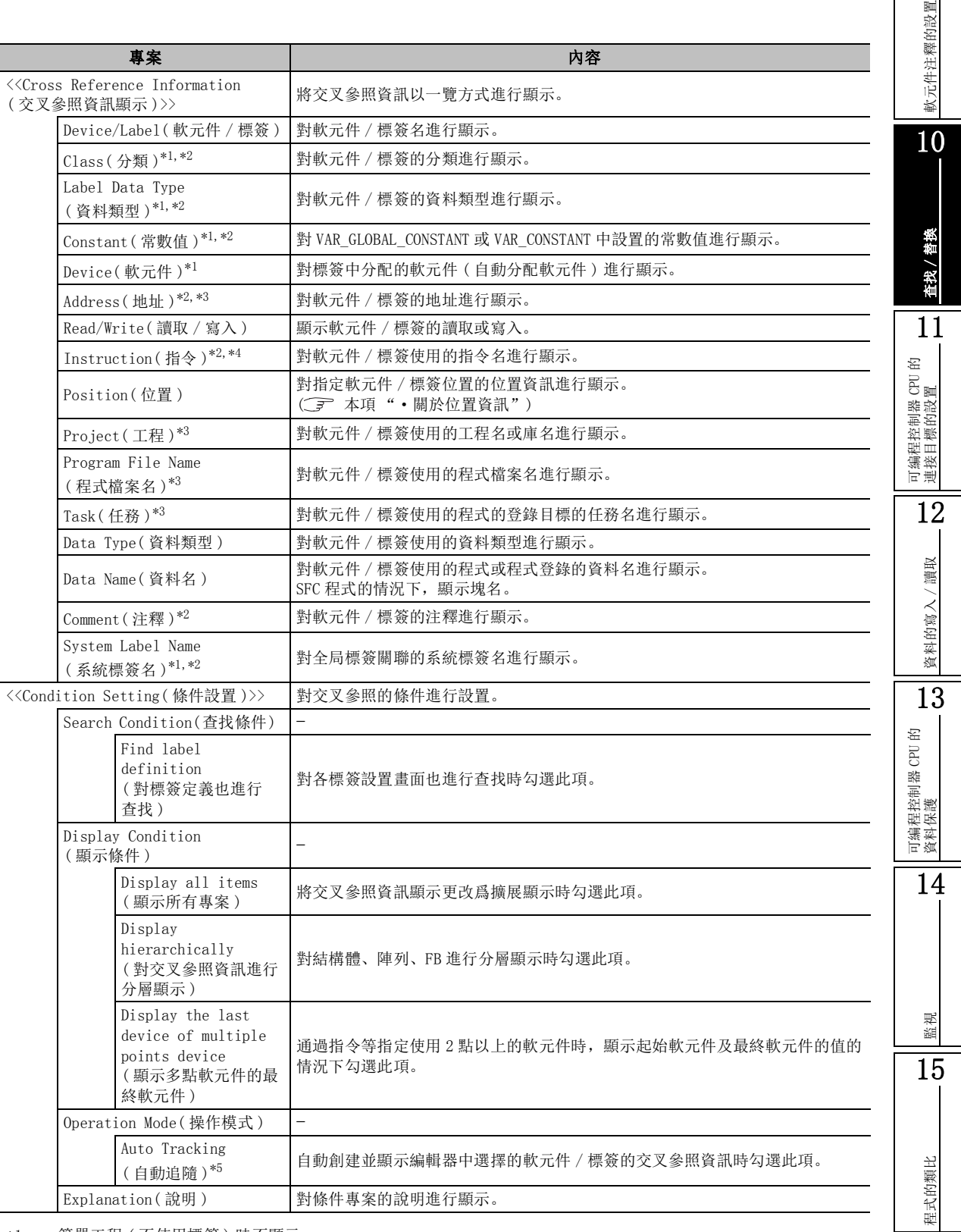

\*1 : 簡單工程 ( 不使用標簽 ) 時不顯示。

\*2 : 僅擴展顯示

\*3 : 僅結構化工程

\*4 : 僅梯形圖、SFC(Zoom)

\*5 : 有標簽工程時,只有在 [Tool( 工具 )] → [Options( 選項 )] → "Compile( 編譯 )"→ "Basic Setting( 基本設 置 )"中設置了 "Build cross reference information after completion compile( 編譯完成後預先創建交叉資 訊 )"的情況下才可以選擇。

●關於位置資訊

根據編輯器顯示的位置資訊內容如下表所示。

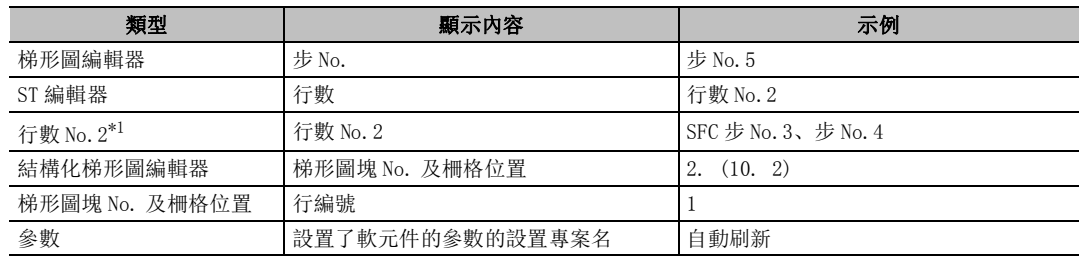

\*1 : 對於 SFC 塊 No.,應對 "資料名"中顯示的塊 ( 程式 ) 的屬性進行確認。 (關於屬性請參閱 一4.3.5 項)

### 要 點

#### ● 關於交叉參照資訊的創建

在程式編輯器上選擇軟元件 / 標簽後, 通過右擊滑鼠→選擇快顯功能表 「Cross Reference( 交叉參照 )], 也可創建 交叉參照資訊。

#### ● 關於未編譯狀態下的交叉參照資訊的顯示

有標簽工程的情況下,以編譯結果爲基礎創建交叉參照資訊後,可以在未編譯狀態下顯示交叉參照資訊。 在未編譯狀態下顯示交叉參照資訊的情況下,應執行以下操作。

·在 [Tool( 工具 )] → [Options( 選項 )] → "Compile( 編譯 )"→ "Basic Setting( 基本設置 )"中勾選 "Build cross reference information after completion compile( 編譯完成後預先創建交叉資訊 )"後,執行 編譯。

通過設置本專案,編譯所需時間將變長,但交叉參照資訊的顯示將提前。

#### ● 關於顯示

•交叉參照資訊的創建正常結束時,在畫面左下方的表示狀態的圖示 29 將被變更爲表示最新狀態的圖示 [3]。

- ·設置了安全保護的資料不顯示。
- ·對程式及選項的設置等進行了更改時,交叉參照資訊與程式將變爲不一致狀態。若要將交叉參照資訊置爲最新狀 態,應再次創建交叉參照資訊。

·通過點擊各列的起始,可以對列進行昇冪、降冪的排序。但是,結構體 / 陣列 /FB 爲樹狀功能表顯示的情況下, 不能進行排序。若要解除樹狀功能表顯示,應將 <<Condition Setting( 條件設置 )>> 的 "Display hierarchically(對交叉參照資訊進行分層顯示)"及"Display the last device of multiple points device( 顯示多點軟元件的最終軟元件 )"的勾選取消。

#### ● 查找 CC-Link 参數的刷新軟元件的情況下

對於 CC-Link 參數的本地站或待機主站中設置的刷新軟元件 (RX/RY), 僅從起始開始 16 點的軟元件成爲查找物件。

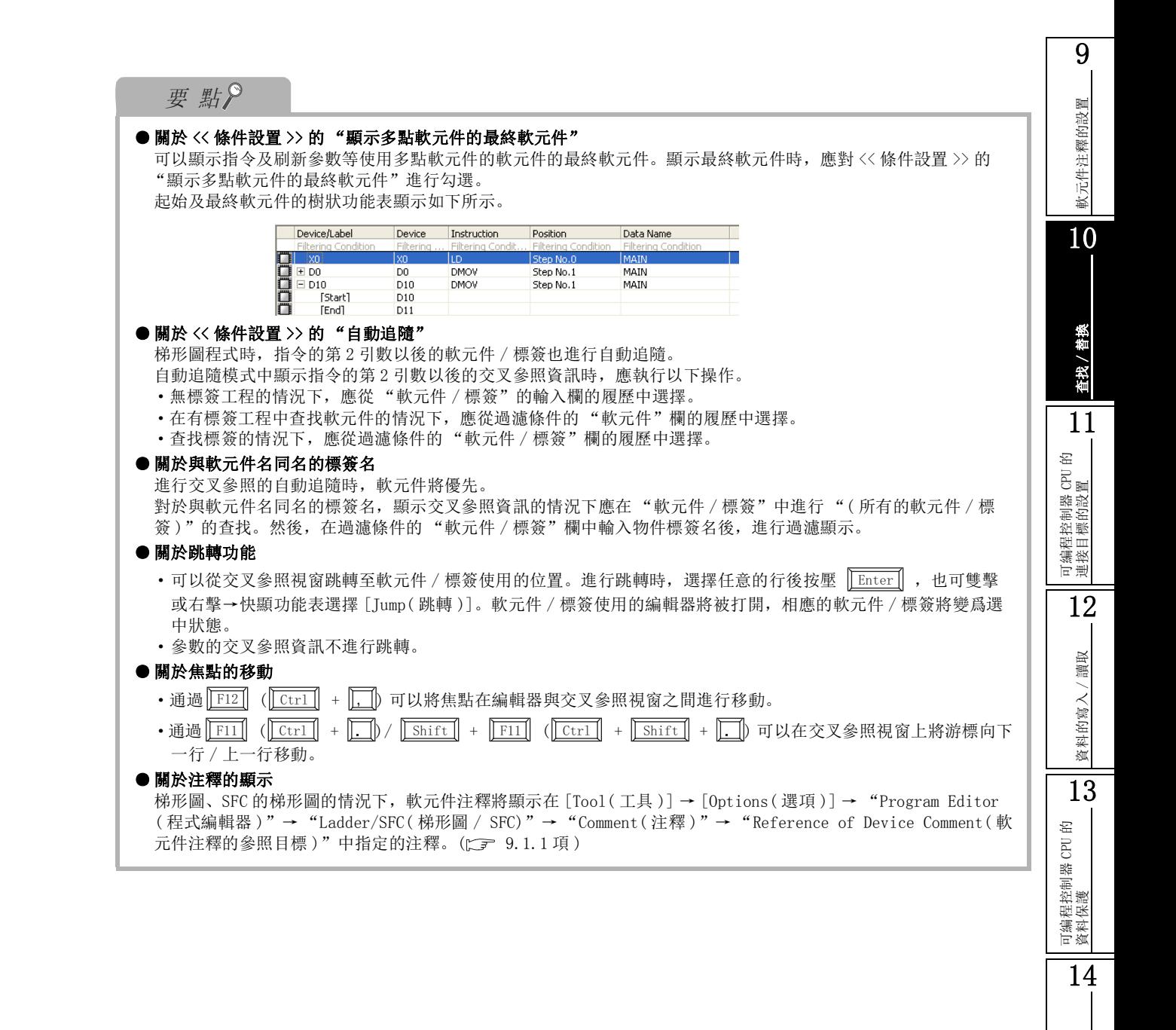

監視

15

程式的類比

程式的類比

16

調試

# 限制事項

#### ● 在選項中設置了"編譯完成後預先創建交叉資訊"的情況下

- ·查找條件中設置了計時器軟元件 (T) 的情況下,觸點 (TS)、線圈 (TC)、當前值 (TN) 的軟元件也將成爲查找物 件。此外,查找條件中指定了計時器軟元件的觸點 (TS)、線圈 (TC)、當前值 (TN) 之一的情況下,除指定的軟元 件以外,計時器軟元件 (T) 也將被查找。
- 指定了累計計時器軟元件或者計數器軟元件的情況下也與上述情況相同。
- ·查找條件中指定了未修飾的軟元件 / 標簽的情況下,僅對未修飾的軟元件 / 標簽進行查找。

### ■ 專案的顯示 / 隱藏的切換

用滑鼠對創建的交叉參照資訊的列標題進行右擊後,通過對顯示專案進行勾選,可以對列的顯示 / 隱藏 進行切換。

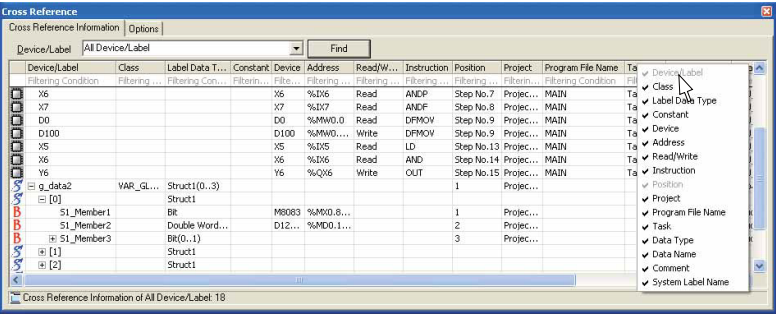

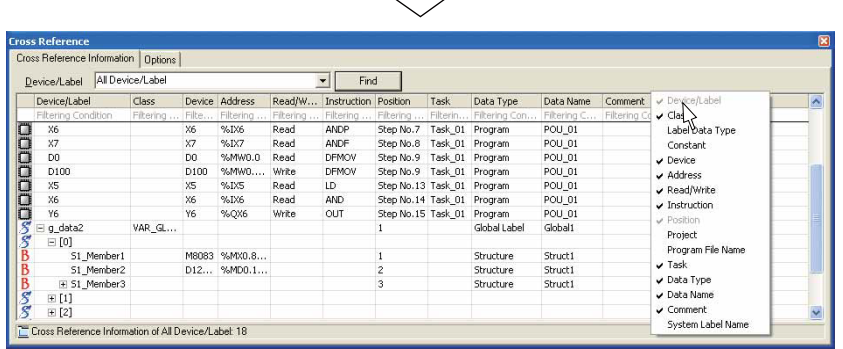

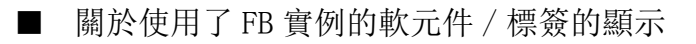

通過功能塊中使用的軟元件 / 標簽創建交叉參照資訊時,對作爲交叉參照創建物件的 FB 實例進行選擇。

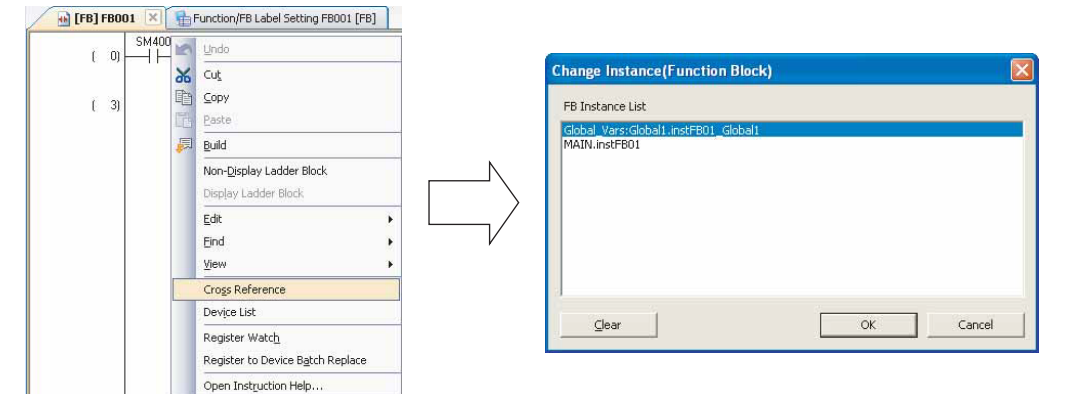

# 10.1.2 文件夾的顯示

將創建的交叉參照資訊進行文件夾顯示。 以下爲將軟元件 / 標簽以 "D\*"進行文件夾顯示的示例。

### □ 操作步驟 □

### $1$ . 在軟元件/標簽的文件夾條件欄中輸入"D\*"。

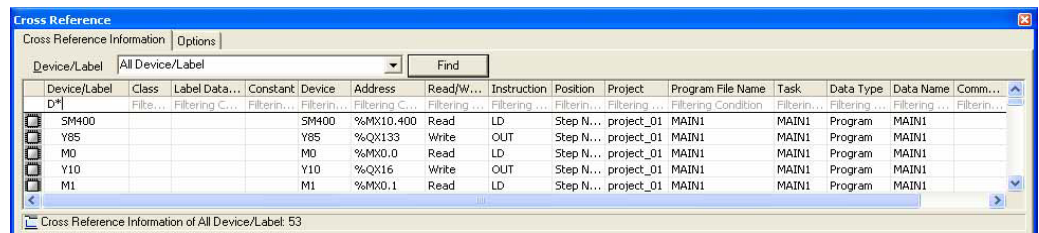

## $2$ . 按壓  $\boxed{\scriptstyle\rm{Enter}}$  .

符合設置條件的資料將被顯示在交叉參照視窗中。

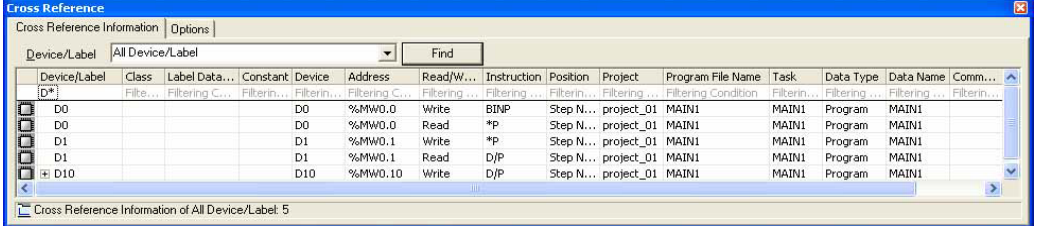

調試

# 要點

#### ● 關於文件夾條件

通過點擊 ▼, 可以從列表中選擇以前輸入的關鍵字。

#### ● 關於文件夾條件的樹形顯示

以結構的資料名、功能塊的實例名進行文件夾顯示時,只有構成要素符合文件夾條件的才可以以樹形式進行顯示。

### ● 關於文件夾條件的刪除

通過對文件夾條件中輸入的關鍵字進行刪除,可以對各列頭的文件夾顯示進行解除。

#### ● 關於文件夾條件的關鍵字

對於設置爲文件夾條件的通配符,可以按下述方式進行設置。

例 ) 對軟元件 / 標簽的列設置了文件夾條件的時

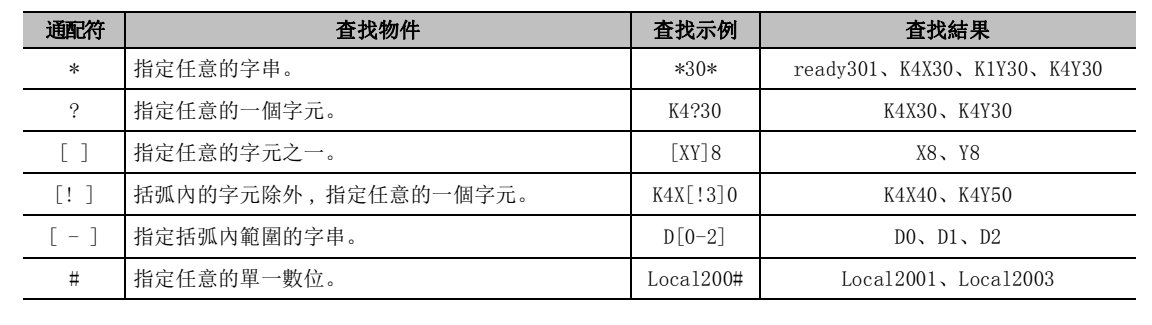

# <span id="page-242-0"></span>10.2 軟元件使用列表的顯示

Q CPU L CPU Remote Head FX

9軟元件注釋的設置 軟元件注釋的設置 10替换 查找 / 替換 査找/ 11可編程控制器 CPU 的 連接目標的設置 12讀取 資料的寫入/讀取 資料的寫入/ 13可編程控制器 CPU 的 資料保護 14監視 15

對指定的軟元件的使用狀況進行顯示。

## 畫面顯示

[Find/Replace( 查找 / 替換 )] → [Device List( 軟元件使用列表 )]。

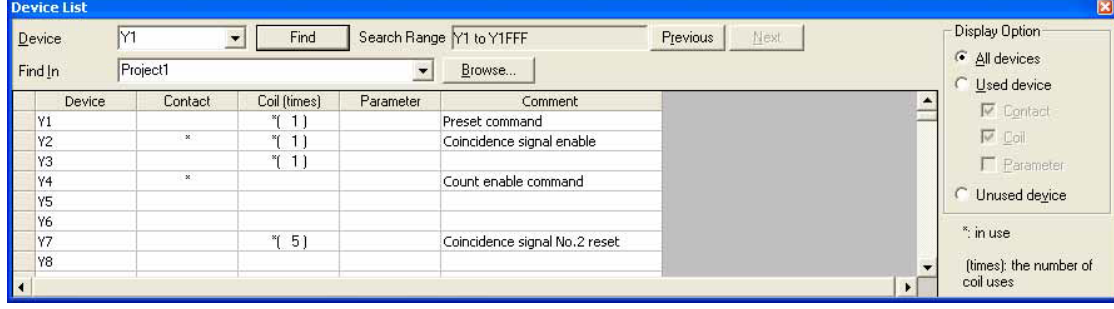

□操作步驟

## $1$ . 對畫面的專案進行設置。

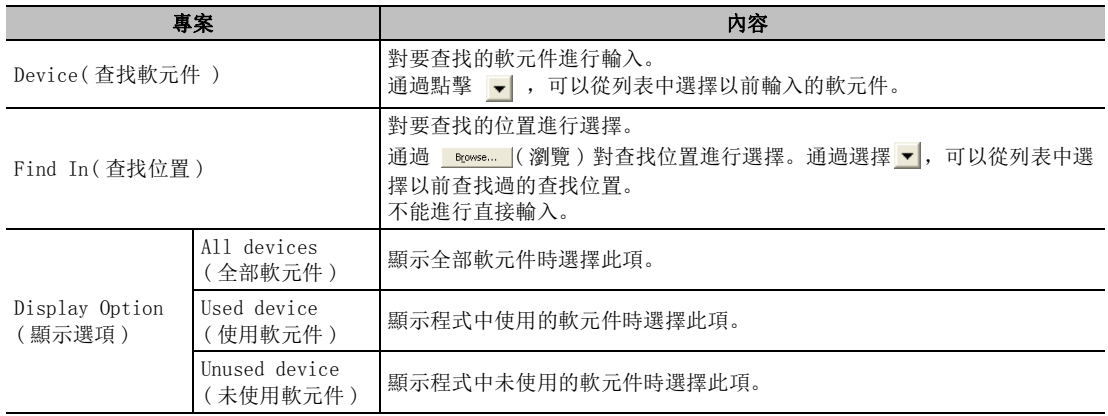

# $2$ . 點擊 [ Find ](查找)。

將顯示查找結果。

顯示內容

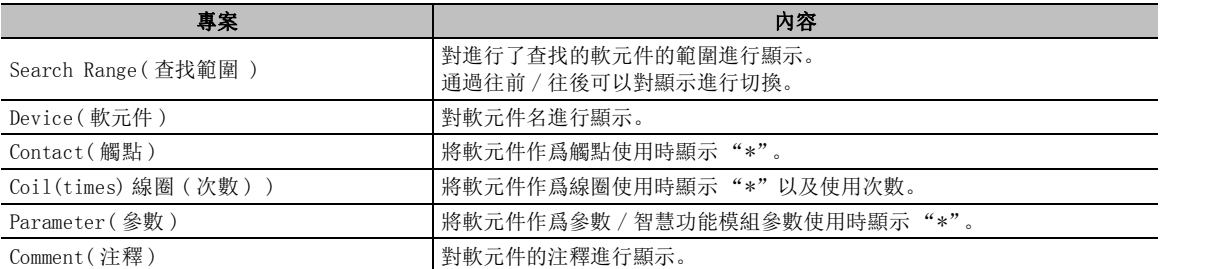

\*1 :FXCPU 不支援。

程式的類比

程式的類比

16

調試

■畫面內按鈕

- **Drint...** 對選擇的行進行列印。( 二 20.3 節) 未選擇行的情況下,整個列表進行列印。
- Print Preview

對選擇的行進行列印預覽。 ( g 20.2 節) 未選擇的情況下,對整個列表進行列印預覽顯示。

## ■ 軟元件使用列表中查找的注意事項

軟元件使用列表中查找的注意事項如下所示。

●關於線圈指令的處理

下述應用指令也將作爲輸出指令而成爲查找物件。 SET、RST、PLS、PLF、FF、SFT、SFTP、MC

## 要 點

● 關於軟元件使用位置的確認 通過軟元件使用列表的使用軟元件打開交叉參照視窗,可以對軟元件的使用位置進行確認。在軟元件使用列表中選 擇了任意的行後,應通過下述任一操作顯示交叉參照視窗。 •按壓  $|$  Ctrl  $|$  +  $|$  E  $|$  或  $|$  Enter ·滑鼠雙擊 ·滑鼠右擊→快顯功能表選擇 [Cross Reference( 交叉參照 )] 關於交叉參照,請參閱 10.1 節。 ● 關於注釋的顯示 梯形圖、SFC 梯形圖的情況下,軟元件注釋將顯示在 [Tool( 工具 )] → [Options( 選項 )] → "Program Editor( 程 式編輯器 )"→ "Ladder/SFC( 梯形圖 / SFC)"→ "Comment( 注釋 )"→ "Reference of Device Comment( 軟元 件注釋的參照目標)"中指定的注釋。(<) [9.1.1](#page-221-2) 項)

# <span id="page-244-0"></span>10.3 查找 / 替換

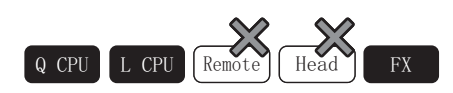

以下介紹對工程內的資料的字串、軟元件、標簽、指令等進行查找 / 替換的方法。 進行了全部查找 / 全部替換時,將顯示執行結果的詳細內容。

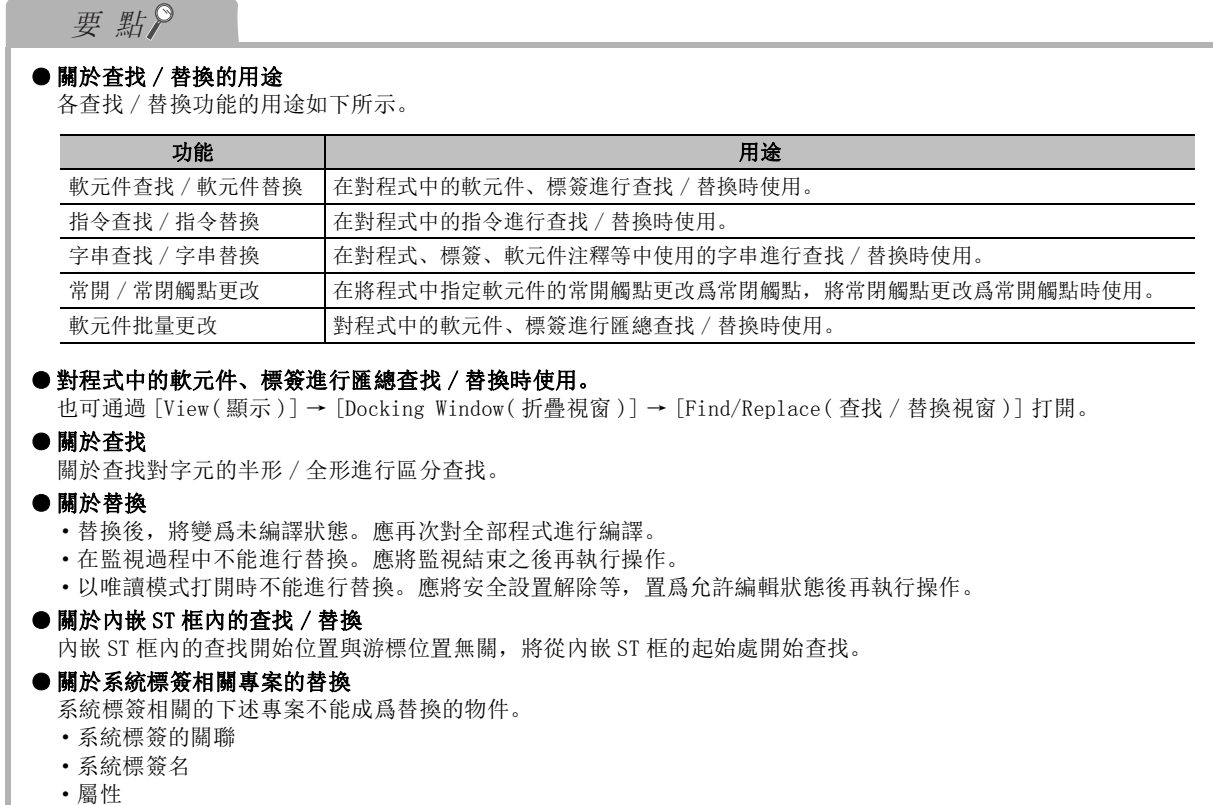

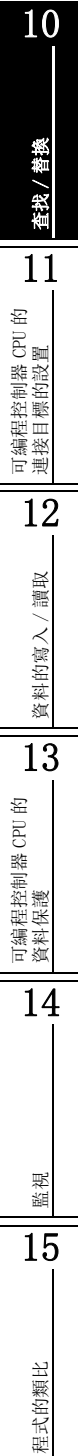

16

調試

9

軟元件注釋的設置

軟元件注釋的設置

# 10.3.1 軟元件的查找 / 替換

對程式中的軟元件 / 標簽進行查找 / 替換。

## □畫面顯示

[Find/Replace( 查找 / 替換)] → [Find Device( 軟元件查找 )]/

[Replace Device(軟元件替換)]( ?

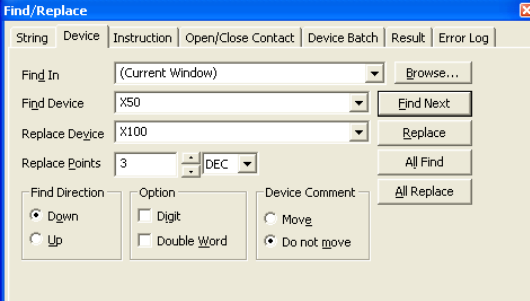

## 一操作步驟

## 1. 對畫面的專案進行設置。

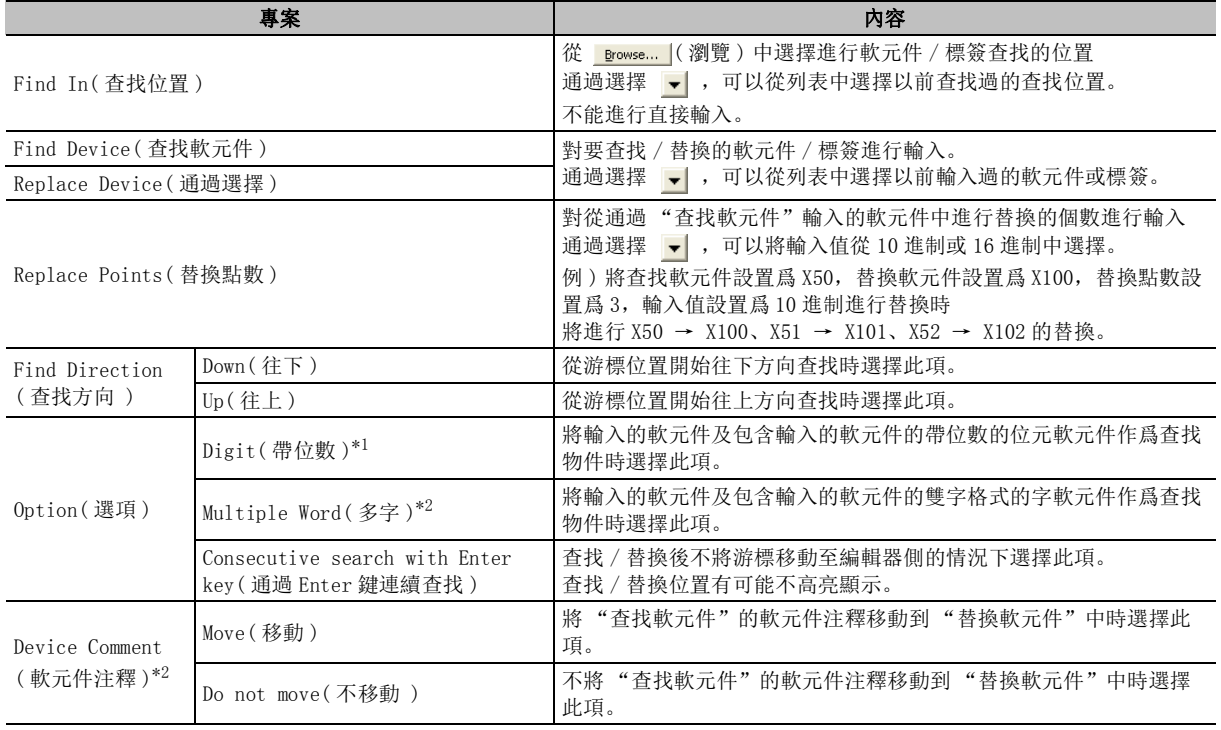

\*1 : 僅梯形圖、結構化梯形圖

\*2 : 僅梯形圖

## $\mathcal{Z}$ . 點擊 <mark>[ Eind Next ]</mark> ( 査找下一個 ) 。

游標將移動至查找到的軟元件 / 標簽處。

高人喜的

- Find Next ( 查找下一個 ) 對 "查找字串"中輸入的字串進行查找。
- <sup>All Find</sup> ( 查找全部) 對 "查找字串"中輸入的字串進行批量查找。 此外, 對查找結果進行顯示。( $\sqrt{\phantom{a}}$ ) [10.3.6](#page-257-0) 項)
- Replace (替換)

將 "查找字串"中輸入的字串替換爲 "替換字串"中輸入的字串。

● <sup>All Replace</sup> (全部替换)

將 "查找字串"中輸入的字串批量地替換爲 "替換字串"中輸入的字串。 此外, 對替換結果進行顯示。( $\sqrt{\phantom{a}}$ ) [10.3.6](#page-257-0) 項)

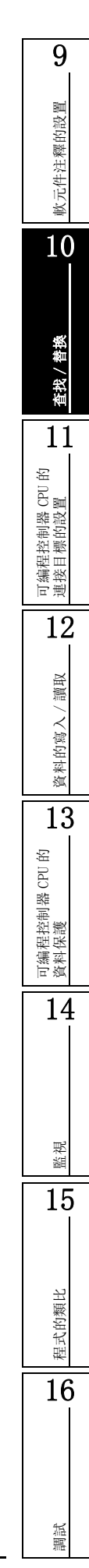

## ■ 軟元件的查找示例

軟元件查找的查找示例如下所示。

●軟元件的查找示例 (選項:無)

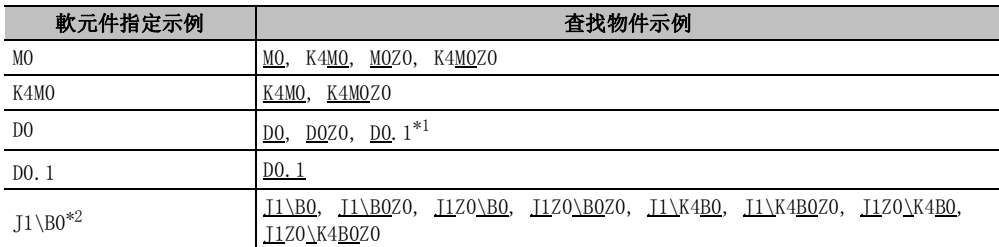

\*1 : FXCPU 不支援。

●软元件的查找示例 ( 选项 : 带位数 )

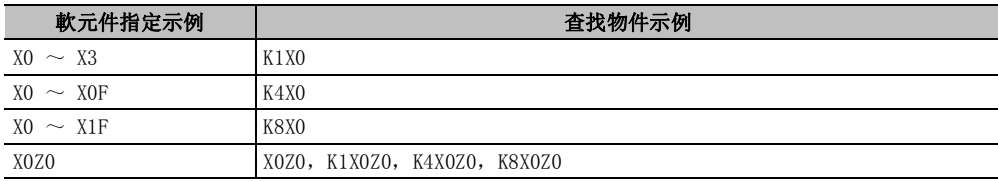

●軟元件的查找示例 ( 選項:帶位數 )

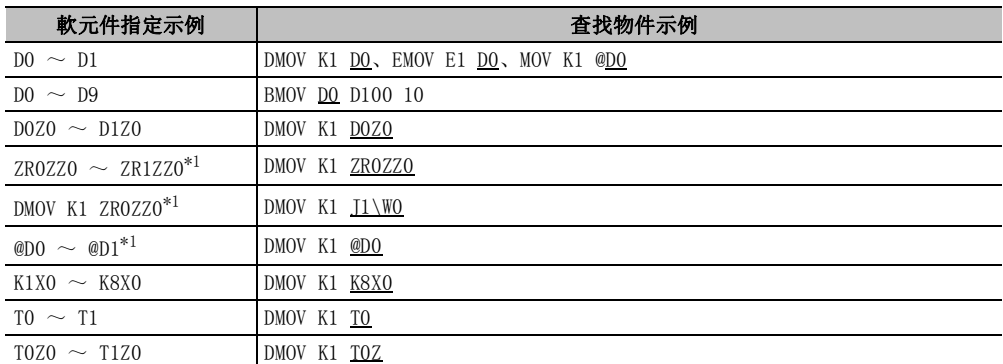

\*1 : FXCPU 不支援。

## ■ 可以進行軟元件替換 / 軟元件批量替換的軟元件

#### 可以進行軟元件替換 / 批量變更的軟元件如下所示。

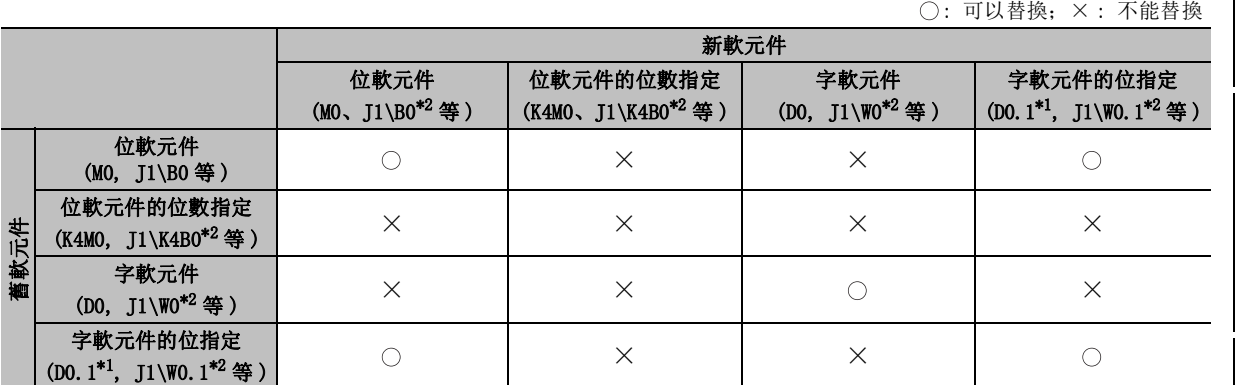

\*1: FX0、FX0S、FX0N、FX1、FX1S、FX1N、FX1NC、FXU、FX2C、FX2N、FX2NC、FX3G 不支援。

\*2: FXCPU 不支援。

## ■ 内嵌 ST 的軟元件 / 標簽的杳找 / 替換

在內嵌 ST 中進行軟元件 / 標簽的查找 / 替換時的注意事項如下所示。

●軟元件的查找 / 替換時

查找的軟元件位於參數中設置的範圍內。參數設置以外的軟元件不作爲查找範圍。

●標簽的查找 / 替換時

未登錄標簽、已登錄標簽均被查找。未登錄標簽是將內嵌 ST 中的標簽位置上使用的所有標簽作爲 物件。

標簽位置的示例如下表所示。

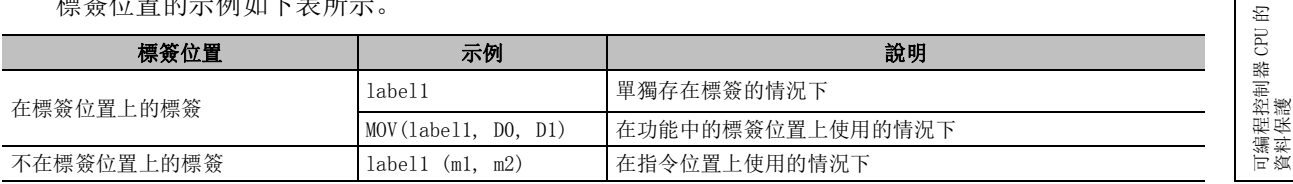

●關於內嵌 ST 中的注釋

對於被識別爲注釋的部分字串不作爲查找物件。 注釋的示例如下表所示。

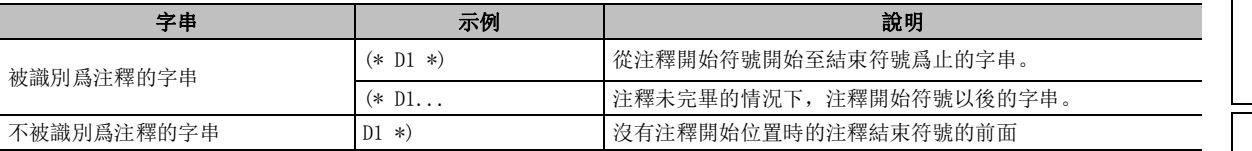

●關於軟元件 / 標簽名

軟元件 / 標簽名不區分大寫字母、小寫字母。

9

軟元件注釋的設置

飲元件注釋的設置

10

查找 / 替換

善楽 钱

11

可編程控制器 CPU 的 連接目標的設置

12

資料的寫入/讀取

資料的寫入/

讀取

15

程式的類比

程式的類比

16

調試

14

# 10.3.2 指令的查找 / 替換

對指令進行查找 / 替換。

## ■ 指令的查找

以下介绍指令查找的方法。

■畫面顯示

[Find/Replace( 查找 / 替換 )] → [Find Instruction( 指令查找 )]/

[Replace Instruction(指令替換)]/[Find Contact or Coil(觸點線圈查找)](2)。

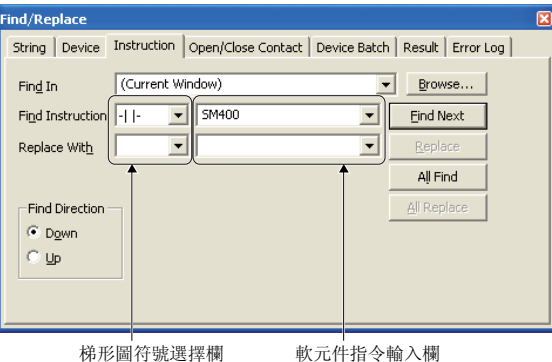

操作步驟

## 1. 對畫面的專案進行設置。

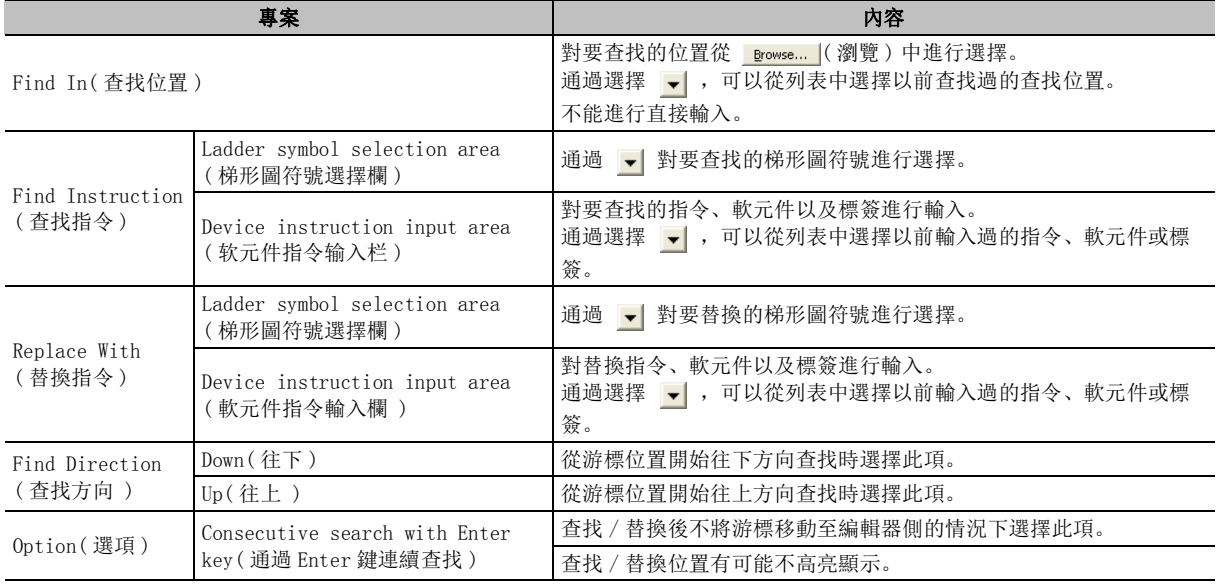

## $\mathcal{Z}$ . 點擊  $\begin{array}{|c|c|c|}\hline \text{End Next} & \text{of }\mathbf{t} \end{array}$

游標將移動至查找到的指令處。

■畫面內按鈕

關於畫面內按鈕,請參閱 10.3.1 項。

9

軟元件注釋的設置

飲元件注釋的設置

10

查找 / 替換

善楽 音找/

11

可編程控制器 CPU 的 連接目標的設置

12

資料的寫入/讀取

資料的寫入

讀取

13

可編程控制器 CPU 的 資料保護

14

監視

15

程式的類比

程式的類比

16

調試

### ■ 指令查找的查找示例

指令查找的查找示例如下所示。

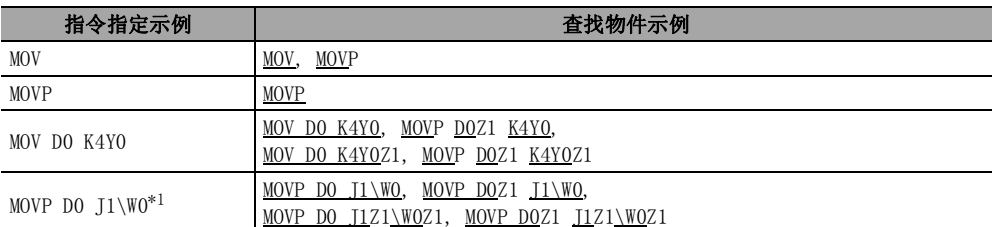

\*1: FXCPU 不支援。

### ■ 指令查找 / 替換的注意事項

指令查找 / 替換的注意事項如下所示。

- ●指定了線圈指令時的指令查找 下述應用指令也將作爲輸出指令而成爲查找物件。 SET、RST、PLS、PLF、FF、SFT、SFTP 及 MC
- ●16 位元 ( 字 ) 指令與 32 位元 ( 雙字 ) 指令之間的替換 在從 16 位元 ( 字 ) 指令至 32 位元 ( 雙字 ) 指令的替換中 , 軟元件中設置了常數的情況下,不能將 程式符號擴展到 32 位元指令中。 例)

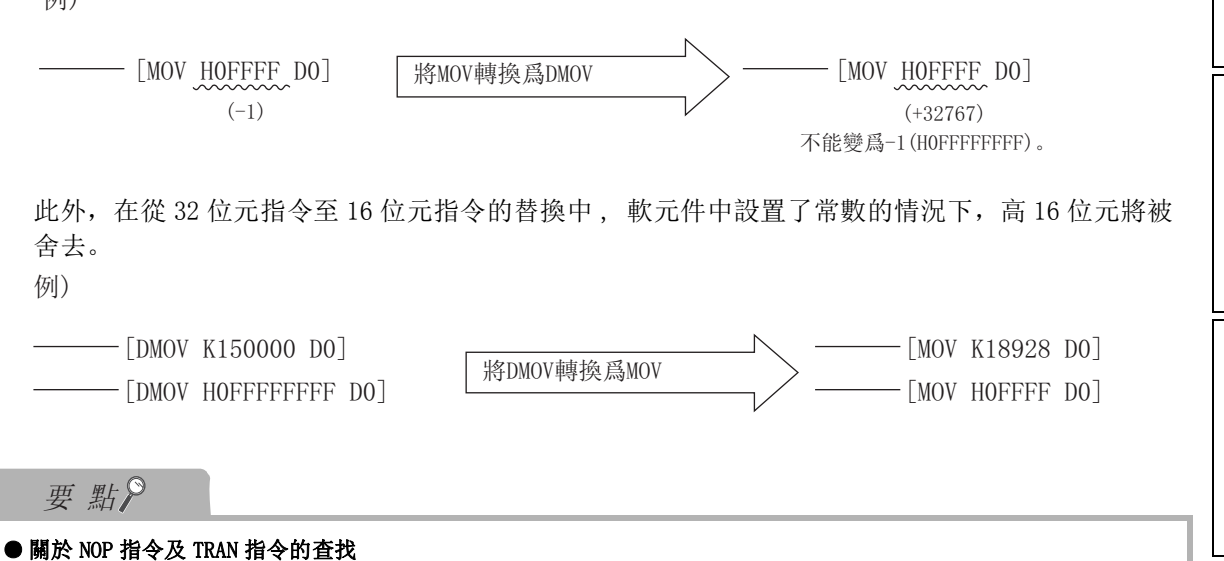

對於梯形圖程式中使用的 NOP 指令及 SFC 程式的轉移條件中使用的 TRAN 指令不能進行查找。

# 10.3.3 字串的查找 / 替換

對字串進行查找 / 替換。

## □畫面顯示

[Find/Replace( 查找 / 替換 )] → [Find String( 字串查找 )]/[Replace String( 字串替換 )]

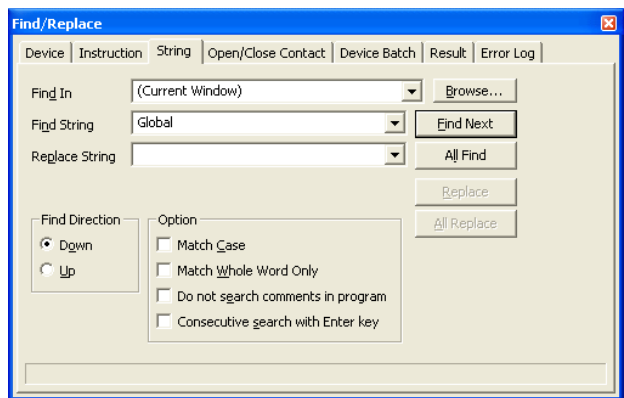

操作步驟

### $\varLambda$ . 對畫面的專案進行設置。

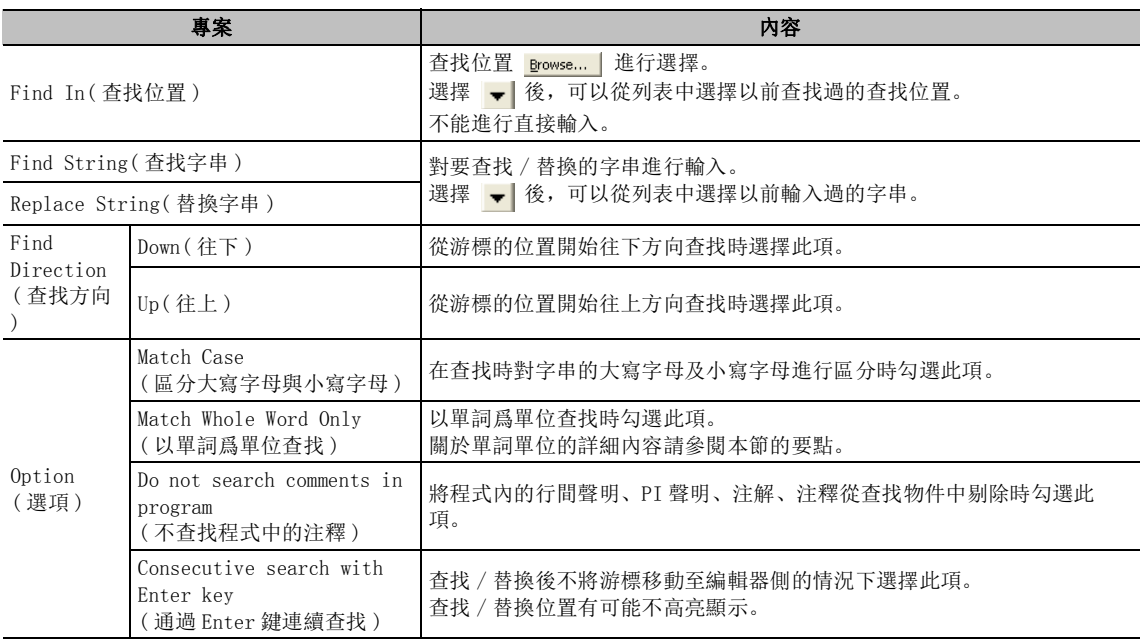

### 2. 點擊 ( 查找下一個 )。

游標將移動至查找到的物件軟元件處。

□畫面內按鈕

關於畫面內按鈕,請參閱 10.3.1 項。
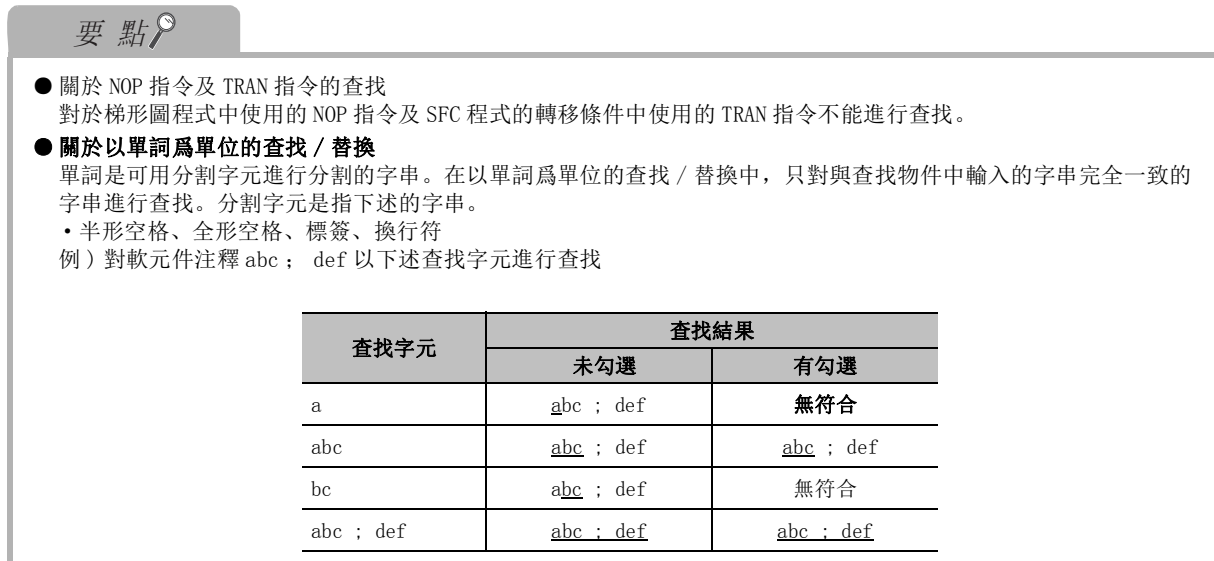

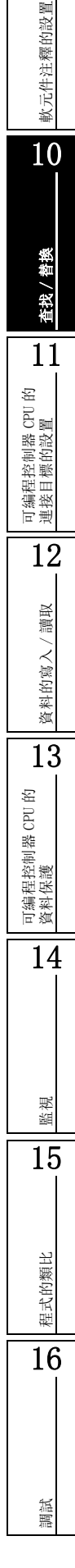

## 10.3.4 常開 / 常閉觸點的互換

將常開觸點變更爲常閉觸點,將常閉觸點變更爲常開觸點。

### ■畫面顯示

[Find/Replace( 查找 / 替換 )] → [Change Open/Close Contact( 常開 / 常閉觸點互換 )]。

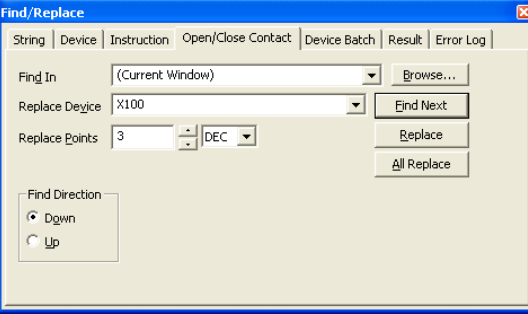

□操作步驟□

### $1.$  對畫面的專案進行設置。

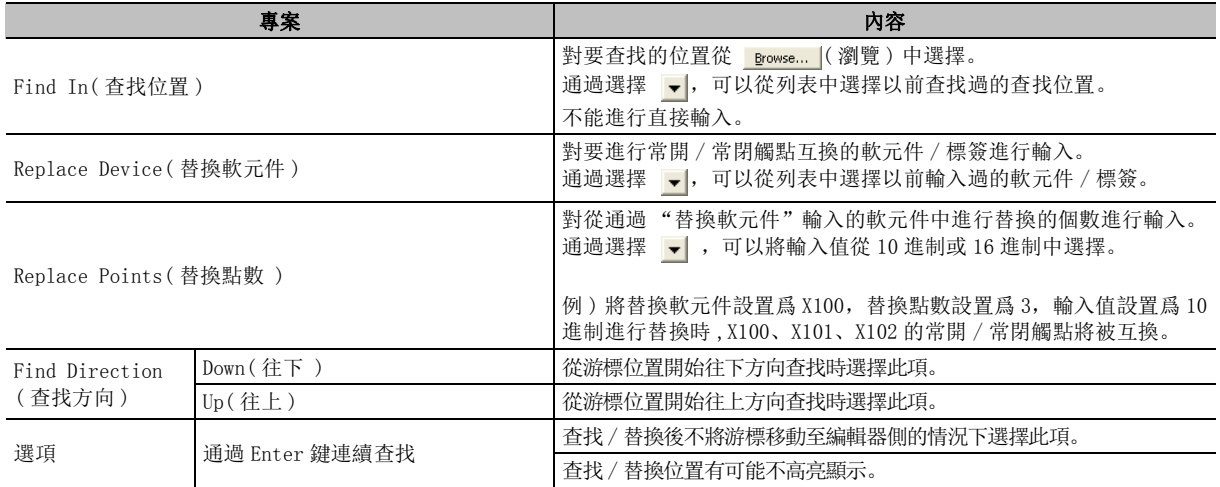

### 2. 點擊 ( 查找下一個 )。

游標將移動至查找到的物件軟元件處。

### $\beta$ . 執行互換時,點擊 <u>Open </u> 或

常開 / 常閉觸點將被互換,將繼續進行下一個物件軟元件的查找。

**All Replace** 的情況下, 物件軟元件的所有常開 / 常閉觸點將被批量互換。

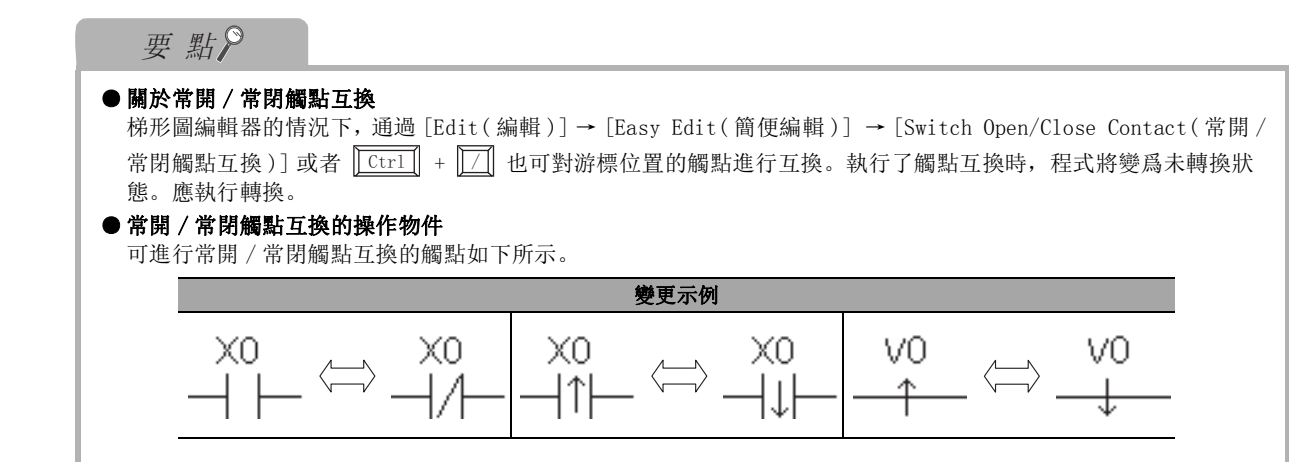

# 10.3.5 軟元件的批量替換

對指定的軟元件進行批量替換。

■畫面顯示

[Find/Replace( 查找 / 替換 )] → [Device Batch Replace( 軟元件批量替換 )]。

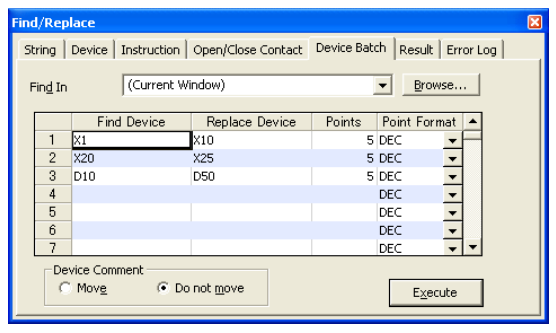

## □操作步驟

### 1. 對畫面的專案進行設置。

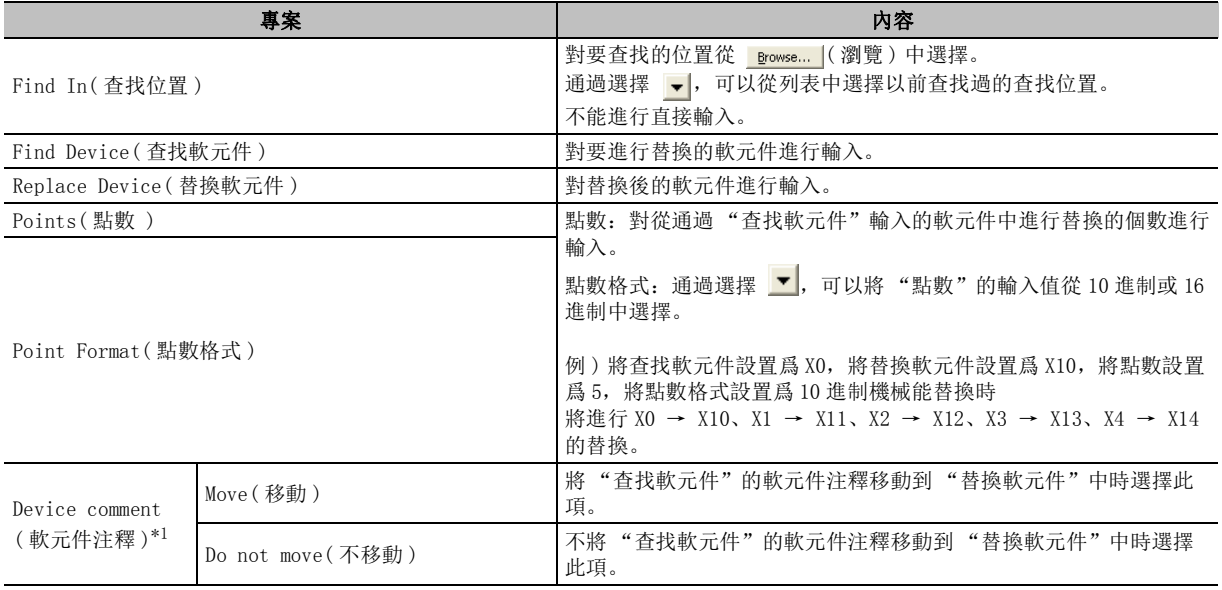

\*1 : 僅梯形圖

## $\varOmega$ . 點擊 <mark>[ Execute ]</mark>(執行)。

"查找軟元件"中輸入的軟元件將被批量地變更爲 "替換軟元件"中輸入的軟元件。

軟元件注釋的設置

軟元件注釋的設置

## ■畫面內按鈕

● Clear <u>A</u>ll

將所有的設置專案恢復爲默認。

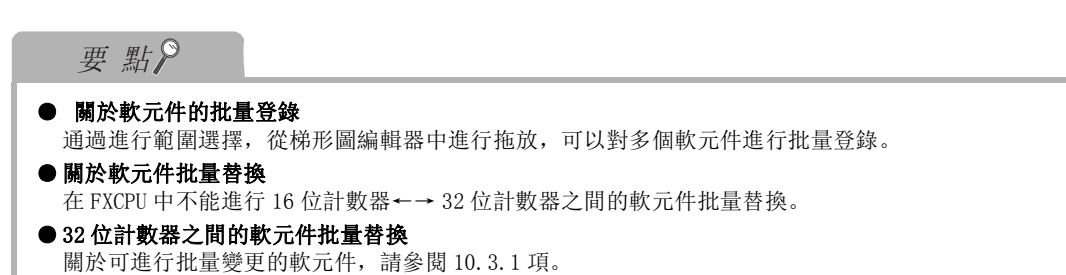

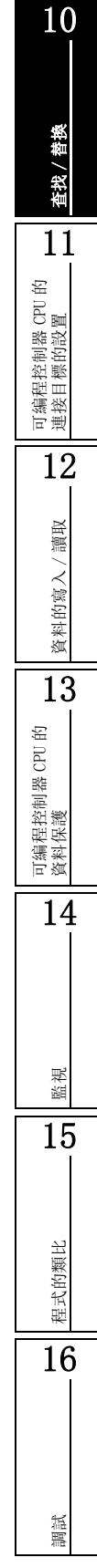

## 10.3.6 結果及出錯日誌的顯示

進行了全部查找 / 全部替換時, 將顯示結果及出錯日誌。

### ■ 結果的顯示

∟畫面顯示

在各查找 / 替換視窗中點擊 | <sup>All Find</sup> | (全部查找 ) / <sup>All Replace</sup> | (全部替換 ) → <<Result( 結果 ) >>。

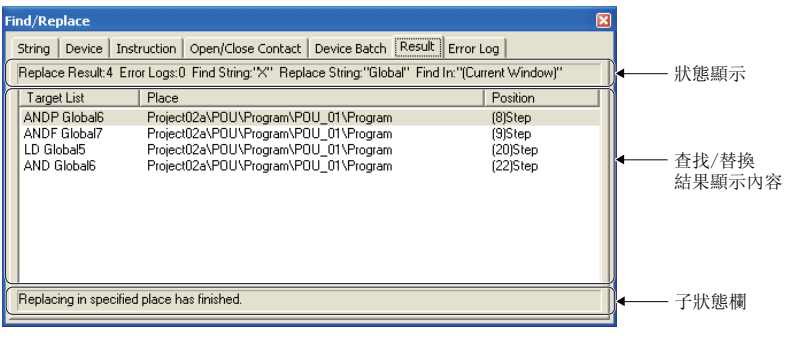

## ■顯示內容

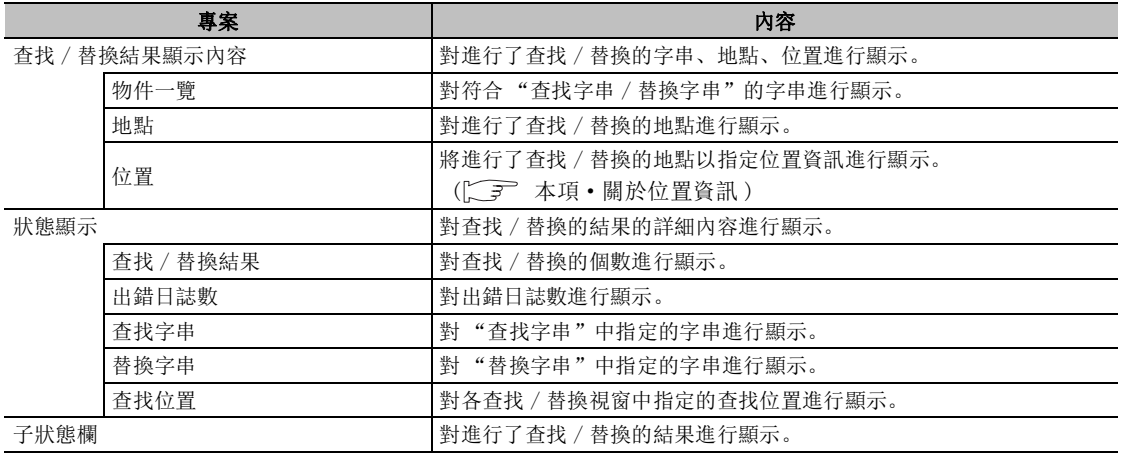

### ●關於位置資訊

根據編輯器的位置資訊顯示內容如下所示。

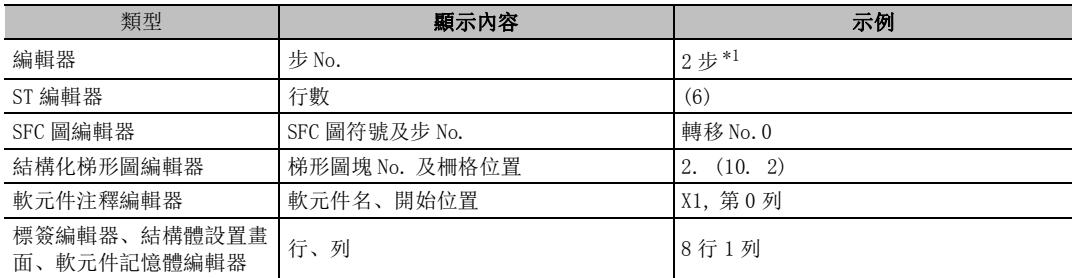

\*1 : 在有標簽工程、SFC(Zoom) 中,對步號附加括弧。 (例:(2)步)

資料的寫入/

可編程控制器 CPU 的 資料保護

14

監視

15

程式的類比

程式的類比

16

調試

### 9■ 出錯日誌的顯示 軟元件注釋的設置 軟元件注釋的設置 ■畫面顯示 在各查找 / 替換視窗中點擊 | <sup>All Find</sup> | (全部查找) / <sup>All Replace</sup> | (全部替換) → <<Error Log ( 出錯日誌 )>>。 10**Find/Replace** String | Device | Instruction | Open/Close Contact | Device Batch | Result [Error Log] Log Count:1 Find In:"(Current Window)" - 狀態顯示 Failed to replace the statement because the replaced string will exceed 64 characters in length. ((Unset Pr 査找 / 替换 查找 / 替換 出錯日誌 11顯示內容 可編程控制器 CPU 的 連接目標的設置  $\vert\!\vert\!\vert$  $\overline{\phantom{a}}$ 顯示内容 12まちゃく しゅうしょう しょうしょう しゅうしょく あまま 内容 しょうしょく しょうしょく しょうしょく 讀取 資料的寫入/讀取

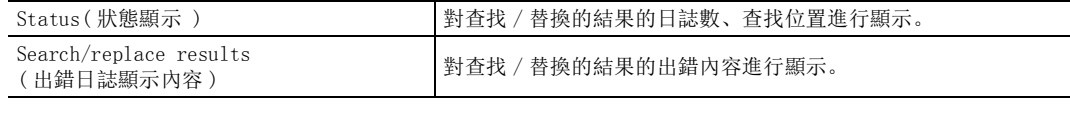

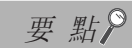

### ● 關於跳轉

可以從查找 / 替換結果或日誌的任意一行跳轉至相應字串。

進行跳轉時,應選擇任意的行後,滑鼠右擊→快顯功能表選擇 [Jump(跳轉)],或滑鼠雙擊。

備忘錄

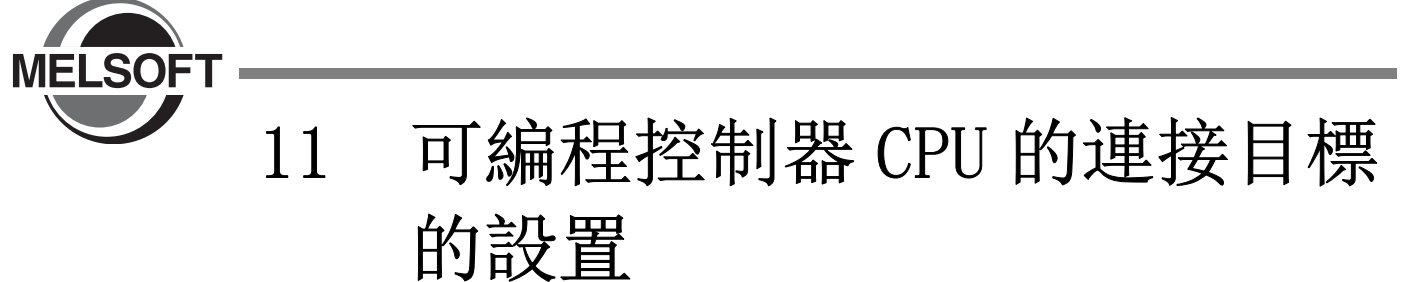

本章介紹使用 GX Works2 訪問可編程控制器 CPU 時, 連接目標的設置方法有關內容。

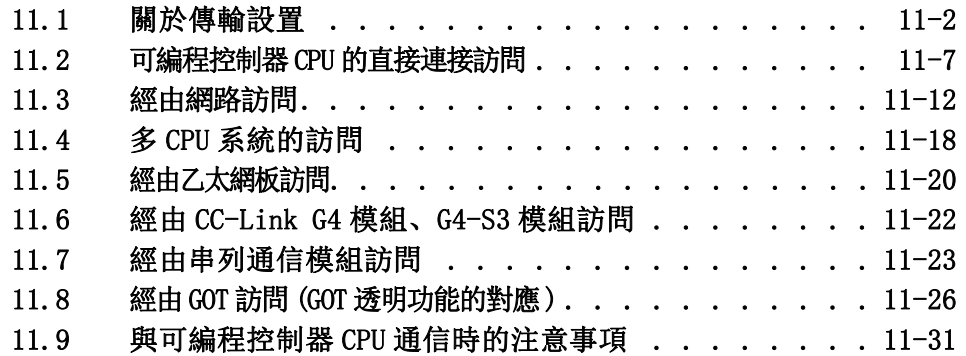

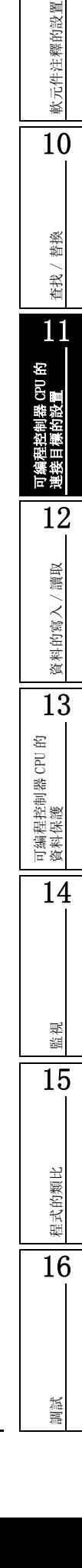

9

# <span id="page-261-0"></span>11.1 關於傳輸設置

Q CPU L CPU Remote Head FX

以下介紹傳輸設置中的個人電腦側、可編程控制器側的 I/F 及經由的網路等,用於訪問可編程控制器 CPU 的通 信路徑的設置方法。

在 GX Works2 中,可以設置多個連接目標。連接目標爲多個設置的情況下,應通過新建資料創建連接目標資 料。(二三 [11.1.2](#page-264-0) 項)

## ■畫面顯示

Navigation window( 導航視窗 ) → Connection Destination view( 連接目標視窗 ) → "(Connection destination data name)( 連接目標資料名 )"。

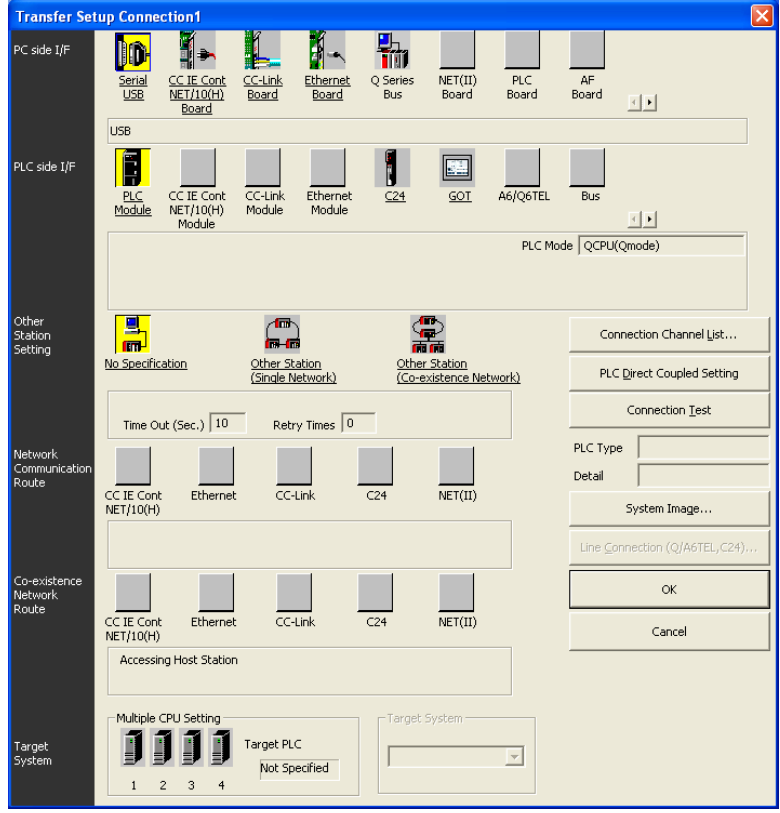

#### <span id="page-262-0"></span>911.1.1 關於傳輸設置畫面 軟元件注釋的設置 軟元件注釋的設置 在傳輸設置畫面中,各 I/F 的顯示如下所示,可以對 I/F 進行詳細設置。 可編程控制器側I/F 10MELSECNET/10(H) 個人電腦側I/F 替換 查找 / 替換 查找/ 網路通信路徑 11Transfer Setup Conner 可編程控制器 CPU 的 連接目標的設置 勖 PC side I/F ID I. H- $NET(II)$ <br>Board CC IE Cent<br>NET (20(H) CC-Link AF<br>Board Ethernet<br>Board Q Series<br>Bus  $\overline{\mathbb{E}[x]}$ PLC side I/F E CC IE Cont<br>NET/10(H) CC-Link<br>Module Ethernet<br>Module GOT A6/Q6TEI  $\overline{R}$  $\frac{1}{2}$ 12PLC Mode QCPU(Qmode) 讀取 資料的寫入/讀取 Other<br>Station<br>Setting  $\frac{1}{m}$ Á 鲁 Connection Channel List.. 資料的寫入 Other Station<br><u>(Co-existence Network)</u> No Specification Other Station<br>(Single Network) PLC Direct Coupled Setting Connection Test Retry Times  $\boxed{0}$ PLC Type 誾 詳細設置顯示欄 ETHER<br>**TOP ITS**<br>Ethernet 13Comm Detail  $\sqrt{ }$  $\overline{C24}$  $\overline{\text{NET(II)}}$ System Image... 可編程控制器 CPU 的 資料保護 .<br>Line Connection (Q/A6TEL,C24). Network No.  $\boxed{1}$ Station No. 0 Co-exister<br>Network<br>Route  $\alpha$ Ethernel  $\overline{CC-Link}$  $C<sub>24</sub>$  $\overline{\text{NET(II)}}$ CC IE Cont Cancel Accessing Other Station 在設置畫面上附有下劃線的專案爲可詳細設置的專案,通過雙擊可進行詳細設置。此外,對於圖示爲黃色的專 14案,表示已設置完畢。 ●個人電腦側 I/F 對個人電腦的 I/F 進行設置。 ●可編程控制器側 I/F 對連接了個人電腦的可編程控制器 CPU 側的 I/F 進行設置。 監視 ●其他站指定 15事案 いっこうしゃ しょうしゃ しゅうしゃ しゅうしゃ 内容 しょうしょく No Specification ( 無其他站指定 ) 對與個人電腦直接連接的可編程控制器 CPU 進行訪問時進行此指定。 僅經由 CC-Link、MELSECNET/10(H)、CC-Link IE、C24、乙太網等中的某 1 種網路 ( 包括多 Other Station [Single 級系統 ),對其他站的可編程控制器 CPU 進行訪問時進行此指定。

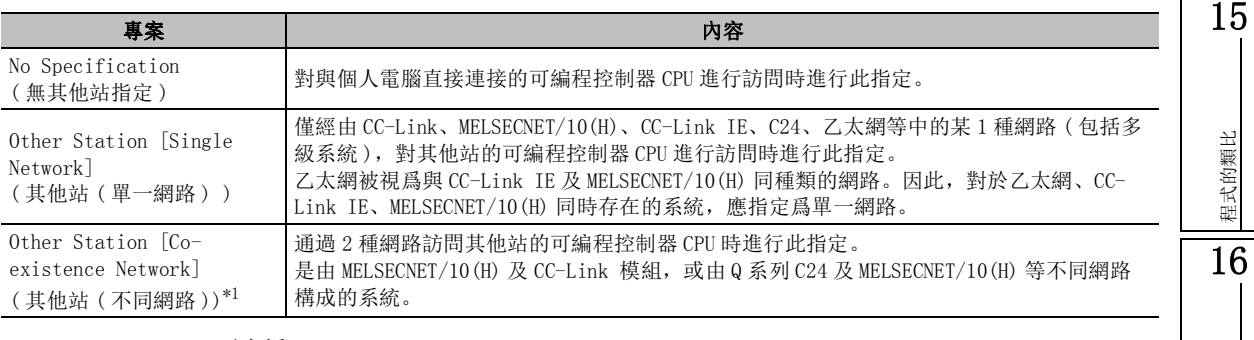

\*1 : LCPU、FXCPU 不支援。

●網路通信路徑

對訪問其他站時經由的網路的網路類型、網路 No.、站號、起始 I/O 進行選擇。設置專案根據選擇 的網路類型而有所不同。

- ●關於不同網路通信路徑  $*2$ 對要訪問的網路的網路類型、網路 No.、站號、起始 I/O 進行選擇。設置專案根據選擇的網路類型 而有所不同。
- ●物件系統 \*2\*3

在多 CPU 系統中,對訪問目標的機號進行指定。

\*2 : FXCPU 不支援。

\*3 : LCPU 不支援。

□畫面內按鈕□

● **Connection Channel List...** (連接路徑一覽)

顯示連接路徑一覽畫面。

可以在看著連接路徑一覽畫面的同時進行連接目標的設置。

此外,在連接路徑一覽中選擇的路徑將在傳輸設置畫面中被自動設置,因此即使是在複雜系統的情 況下,也可以簡便地進行設置。

以下爲 QCPU(Q 模式 ) 的情況下的畫面。

┃ 操作

1.在連接路徑一覽畫面中對連接路徑進行選擇。

 $2.$  點擊  $\qquad$  Update  $\qquad$  (更新) /  $\qquad$  OK  $\qquad$   $\qquad$  。 選擇的路徑將被設置到傳輸設置畫面中。 對於網路 No. 站號等,應根據訪問目標任意進行 設置。

·關於 "一覽顯示模式"

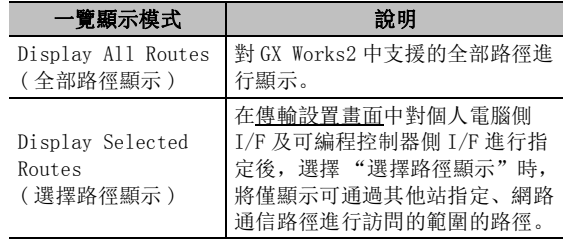

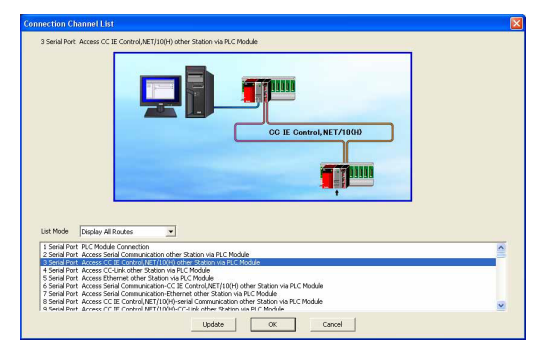

**AC Direct Coupled Setting | (可編程控制器直接連接設置)** 

將傳輸設置變更爲將個人電腦與訪問可編程控制器 CPU 通過直接連接進行連接的設置。 從其他站指定等變更爲自站指定時十分方便。

connection Lest | (通信測試)

對傳輸設置畫面中設置的訪問目標可編程控制器 CPU 能否正常訪問進行測試。 可以正常訪問時,將訪問目標可編程控制器 CPU 的型號顯示在詳細設置顯示欄的 "CPU 型號"中。 此外,多 CPU 系統的情況下,詳細設置顯示欄的"詳細"中將顯示連接目標的機號。

● System image(<u>s</u>)... │(系統資訊)

將設置的連接路徑以圖例進行顯示。

軟元件注釋的設置

軟元件注釋的設置

10

查找 / 替換

替換 查找/

11

可編程控制器 CPU 的 連接目標的設置

12

資料的寫入/讀取

資料的寫入

讀取

13

可編程控制器 CPU 的 資料保護

14

監視

15

程式的類比

程式的類比

16

調試

## <span id="page-264-0"></span>11.1.2 連接目標的新建

創建新的連接目標。

選擇 Navigation window( 導航視窗 ) → Connection Destination view( 連接目標視窗 ),執行下述操 作。

### ■畫面顯示

[Project (工程)] → [Object (編輯資料)] → [New (新建資料)] (

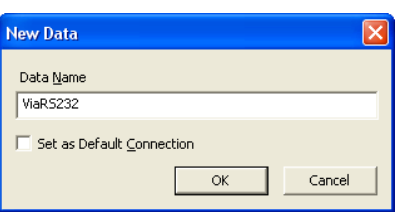

操作步驟

### 1. 對畫面的專案進行設置。

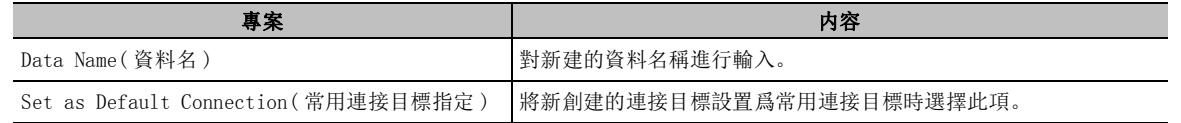

### $2$ . 點擊 ok |。

在連接目標視窗的 "所有連接目標"中將添加創建的連接目標。

## 11.1.3 常用連接目標的指定

設置了多個連接目標時,對常用連接目標進行指定。

□操作步驟□

- $1$ . 在連接目標視窗→ "所有連接目標"中選擇希望指定爲常用連接目標的連接目標資料。
- $\emph{2.}$  選擇 [Project(工程)] → [Object(編輯資料)] → [Set as Default Connection(常用 連接目標指定 )]。

選擇的連接目標資料名將被設置爲常用連接目標,將被顯示到 "Current Connection( 當前的連接 目標)"中。

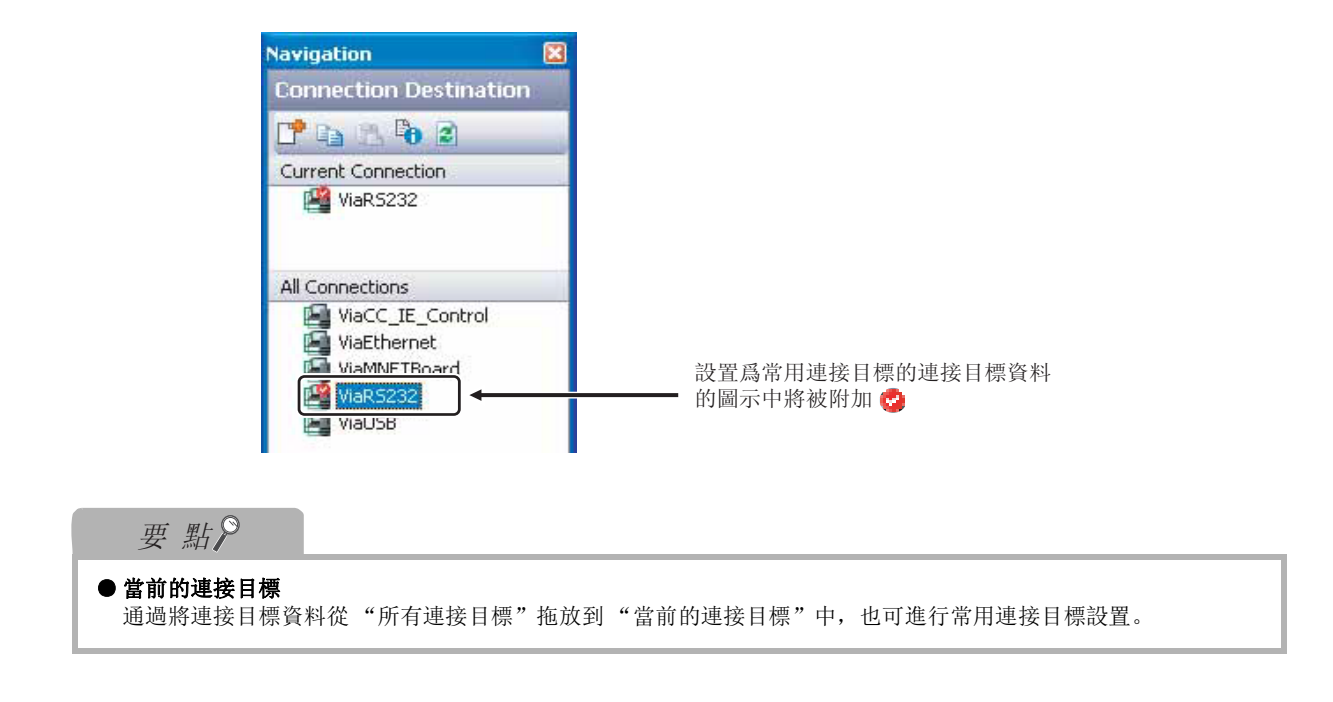

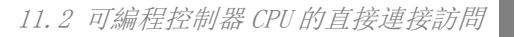

<span id="page-266-0"></span>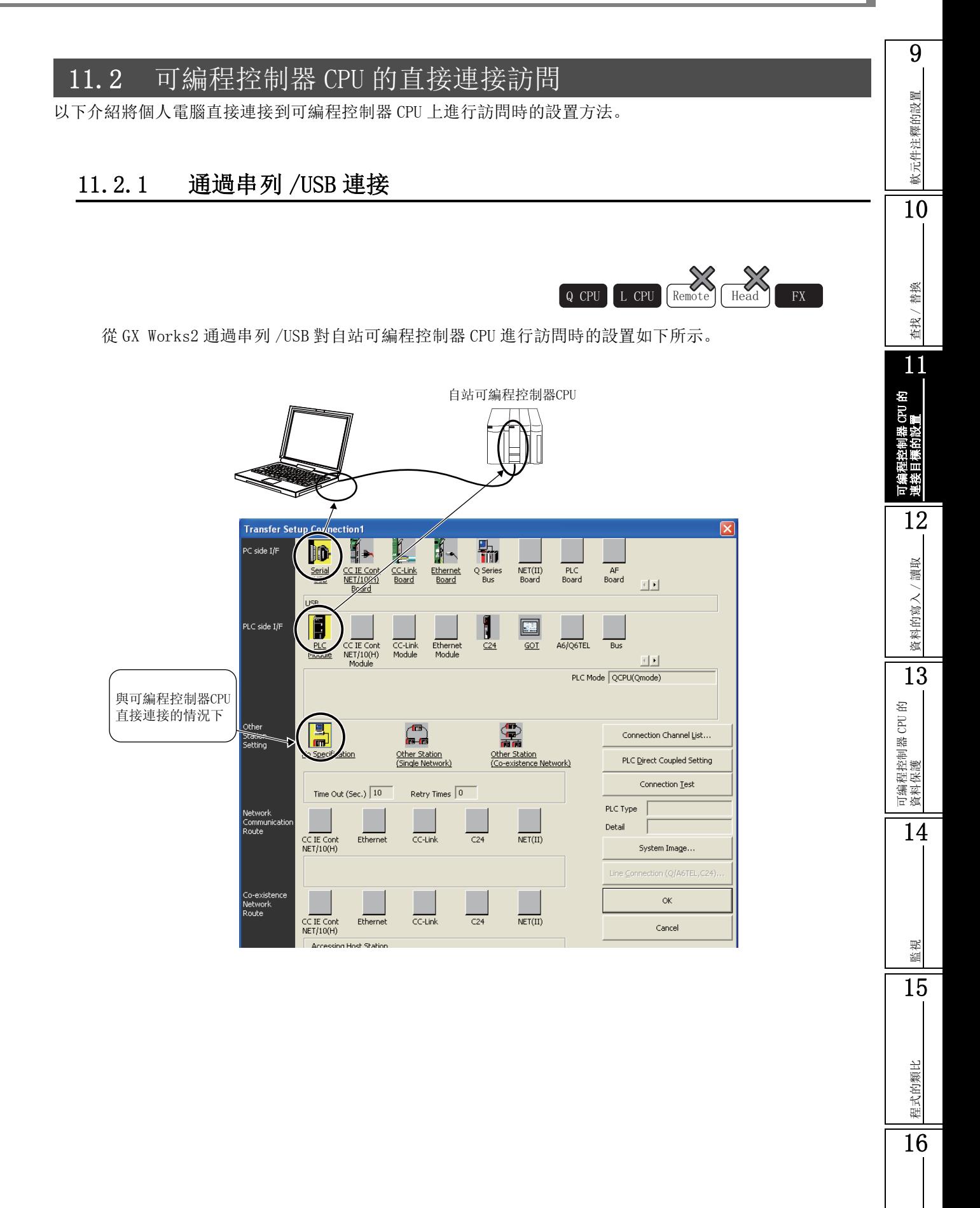

■ 連接 QCPU (Q 模式)/LCPU 時

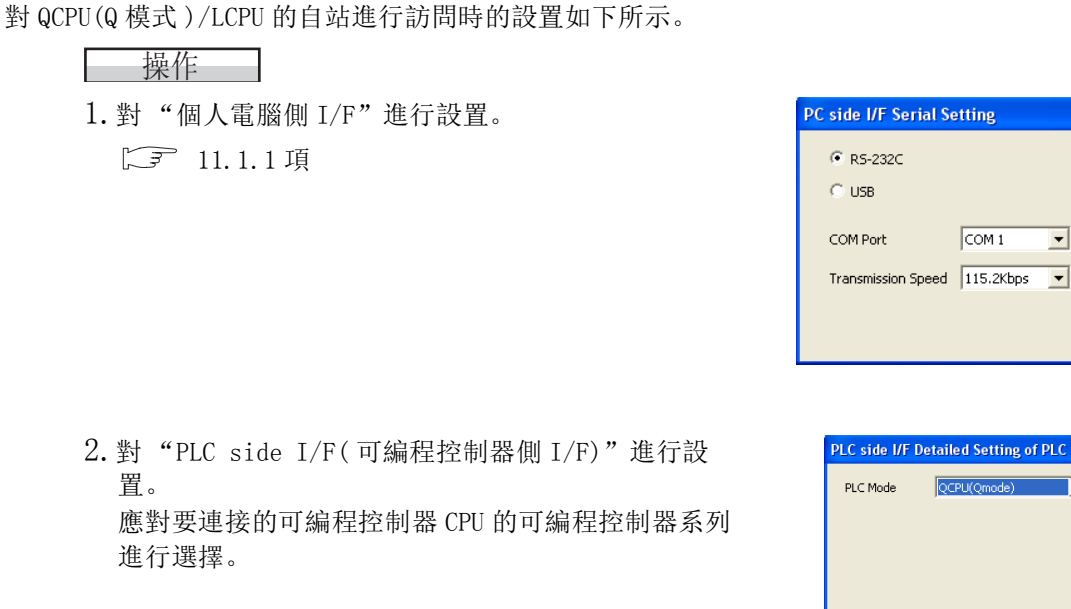

3.将 "Other Station Setting( 其他站指定 ) 設置爲 "No Specification( 無其他站指定 )"。 應根據需要對通信時間檢查、重試次數進行設置。

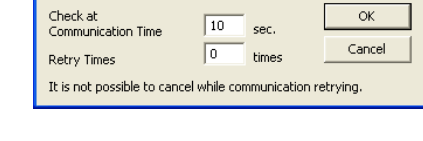

**Host Station Detailed Setting** 

rial Setting

 $\boxed{\text{COM 1}}$ 

 $\vert$ 

**Detailed Setting of PLC Module** 

 $\overline{\mathbf{F}}$ 

 $\overline{\alpha}$ Cancel

 $OCDUO$ 

 $\overline{\alpha}$ Cancel

### ■ 連接 FXCPU 時

對 FXCPU 的自站進行訪問時的設置如下所示。

### □ 操作 □

1.對 "PC side I/F( 個人電腦側 I/F)"進行設置。  $\mathbb{C}$  [11.1.1](#page-262-0) 項

2.對 "PLC side I/F( 可編程控制器側 I/F)"進 行設置。 除 FX3G、FX3U、 FX3UC 系列以外無需進行設置。

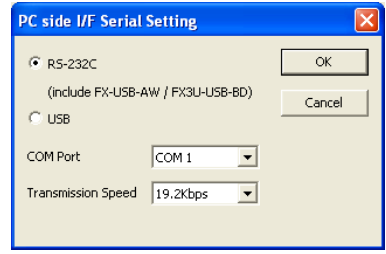

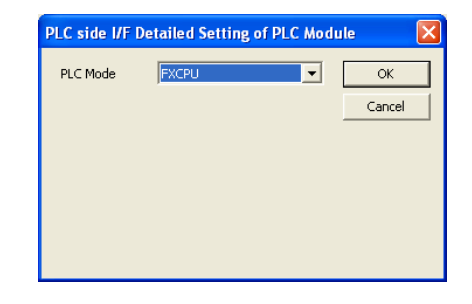

3.將 "Other Station Setting( 其他站指定 ) 設置 爲 "No Specification( 無其他站指定 )"。 應根據需要對通信時間檢查、重試次數進行設置。

#### **Host Station Detailed Setting** Check at<br>Communication Time  $\alpha$  $\sqrt{3}$  $\bar{\phantom{a}}$  sec. Cancel  $\sqrt{6}$ Retry Times times It is not possible to cancel while communication retrying.

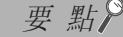

### ● 關於 FXCPU 時的 "個人電腦側 I/F"

FXCPU 時, RS-232/USB 的選擇應按下述方式進行。

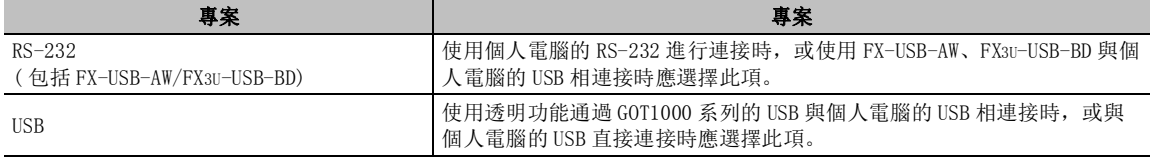

### **● 關於 FXCPU 時的通信速度**

FXCPU 時,通信速度的對應關係如下表所示。

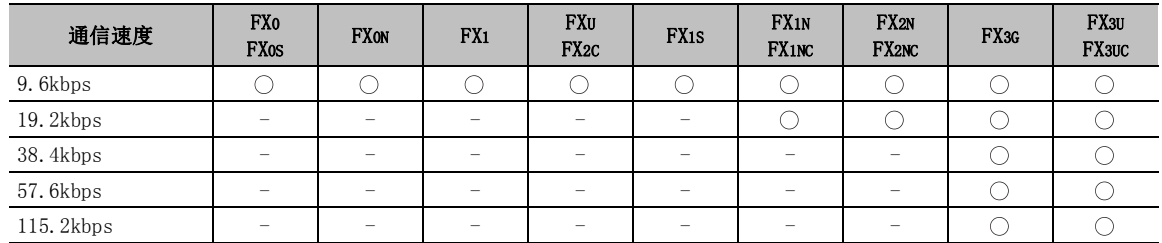

連接 FX3G、FX3U、FX3UC 系列時, 以 38.4kbps、57.6kbps、115.2kbps 進行通信的情況下, 需要使用 FX-232AWC-H 或 FX-USB-AW。

9

## 11.2.2 通過乙太網連接

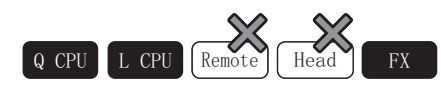

\*1 : 僅對應於乙太網埠內置 QCPU

通過 GX Works2 對乙太網埠內置 QCPU/LCPU 進行訪問時的設置如下所示。

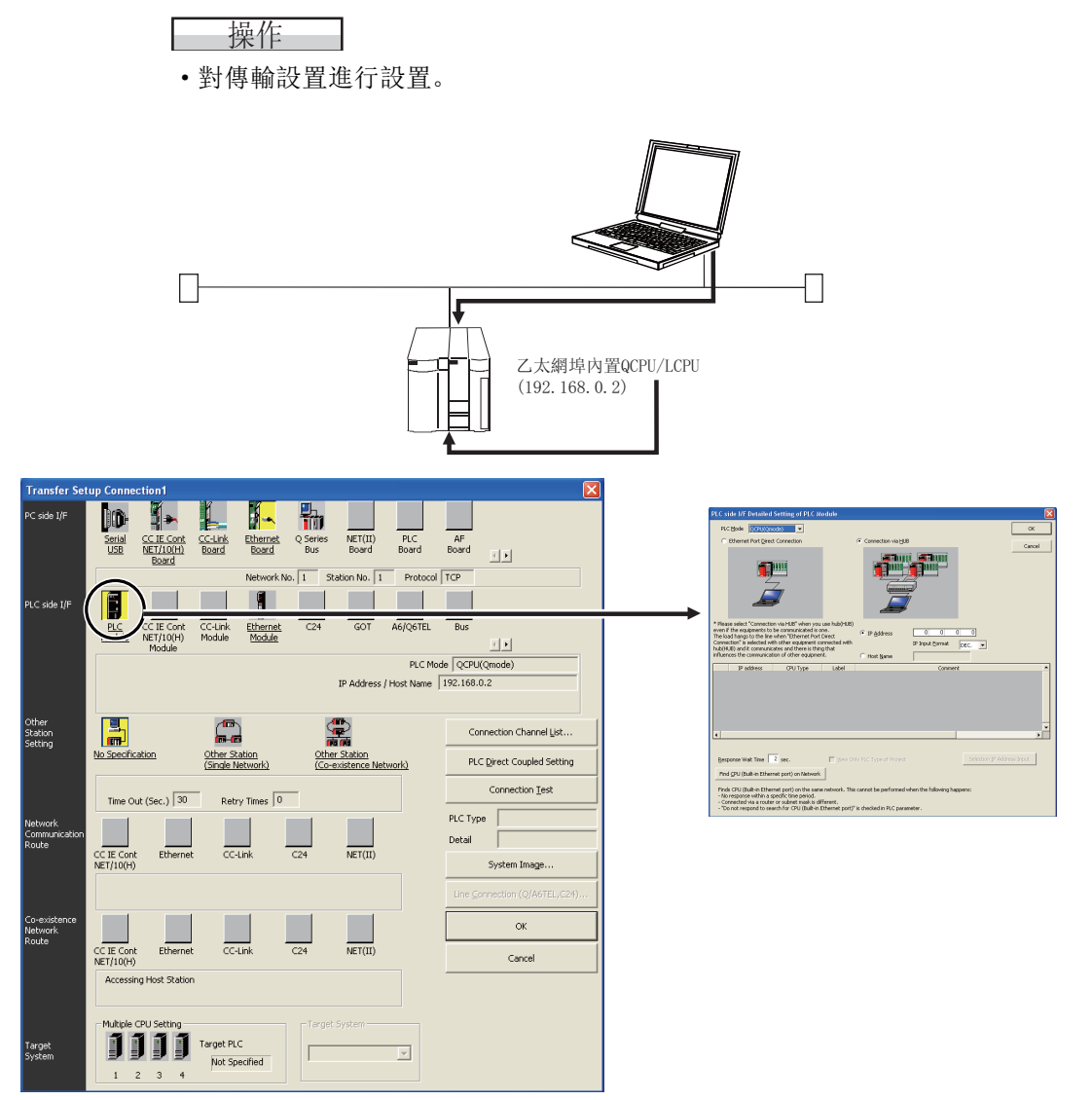

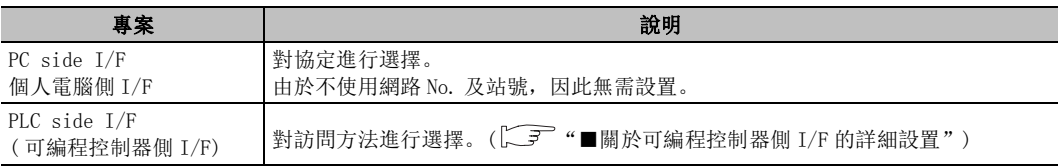

:釋的設置

## ■ 關於可編程控制器側 I/F 的詳細設置

經由集線器連接,對位於同一網路上是乙太網內置 QCPU/LCPU 進行查找,對 IP 地址進行引用時的設置 示例如下所示。

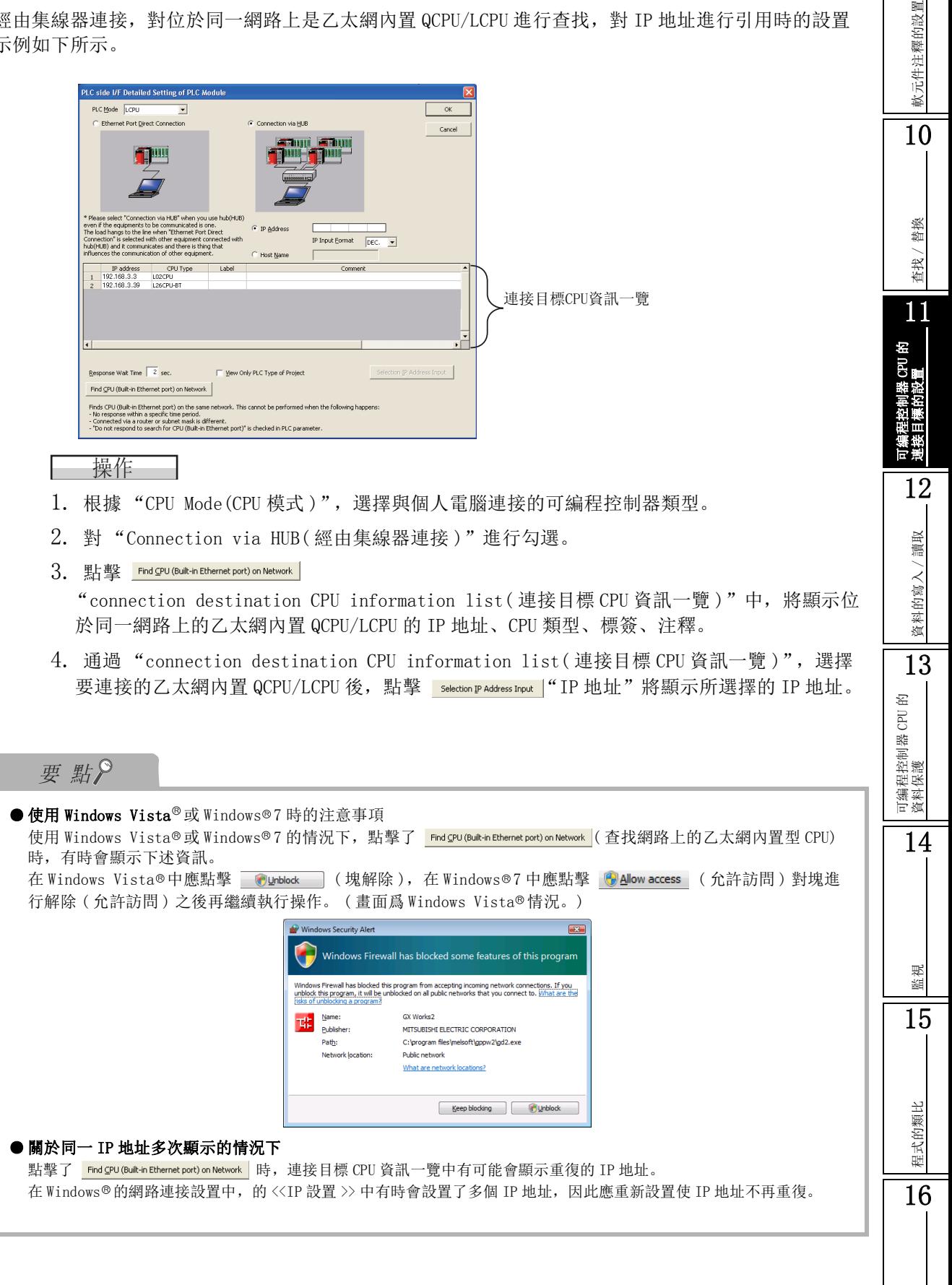

# <span id="page-271-0"></span>11.3 經由網路訪問

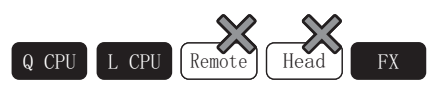

以下以下介紹通過個人電腦經由網路對其他站的可編程控制器 CPU 進行訪問時的設置方法。

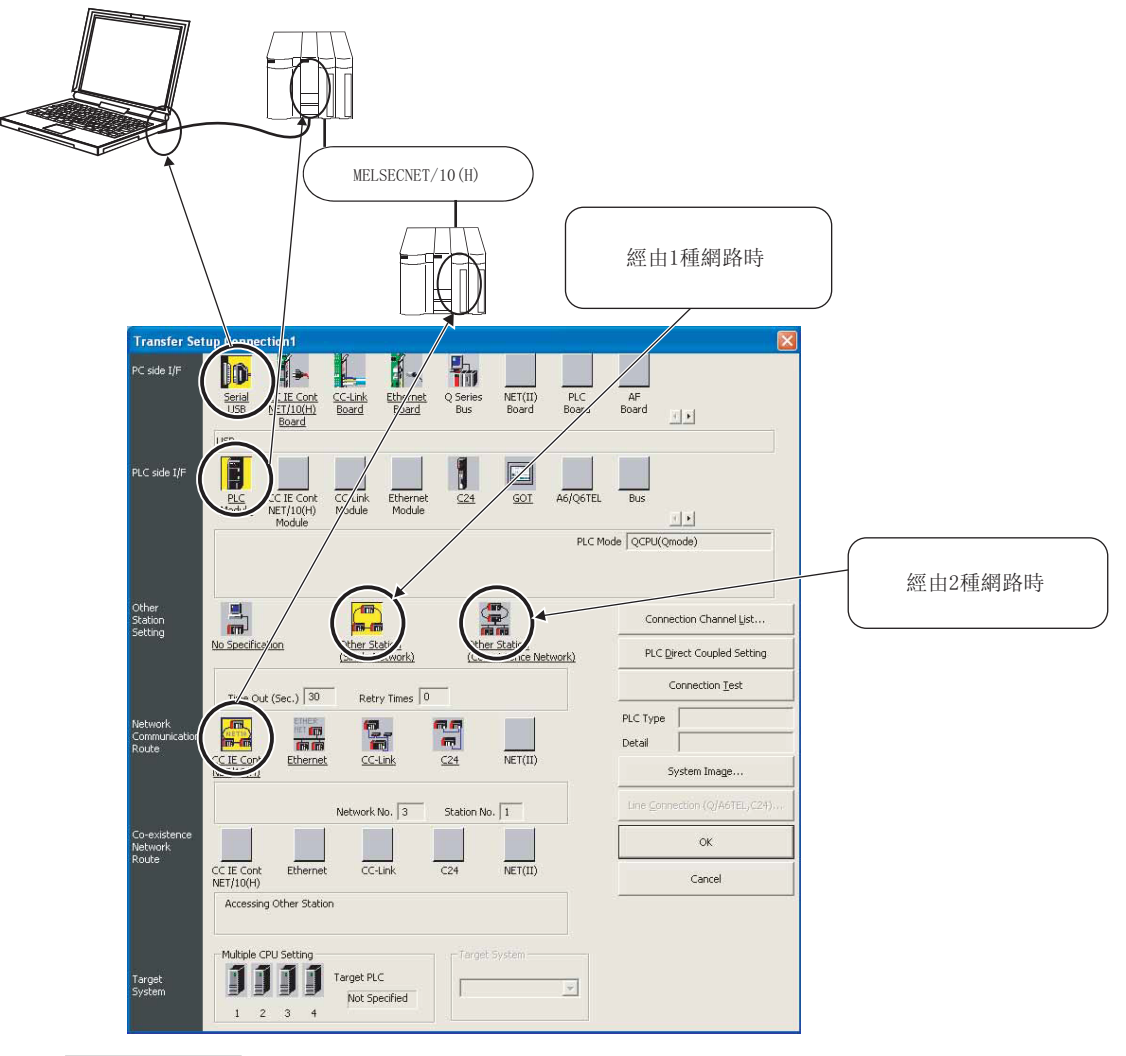

┃ 操作

- 1.對 "PC side I/F( 個人電腦側 I/F)"進行設置。  $\Box$  [11.1.1](#page-262-0) 項
- 2.對 "PLC side I/F( 可編程控制器側 I/F)"進行設置。 □ [11.1.1](#page-262-0) 項
- 3.對 "Other Station Setting( 其他站指定 )"進行設置。

□ [11.1.1](#page-262-0) 項

4.對 "Network Communication Route( 網路通信路徑 )"/ "Co-existence Network Route( 不 同網路通信路徑 )"不同網路通信路徑。 對訪問其他站時經由的網路的網路類型、網路 No.、站號、起始 I/O 進行選擇。設置專案根據 選擇的網路類型而有所不同。

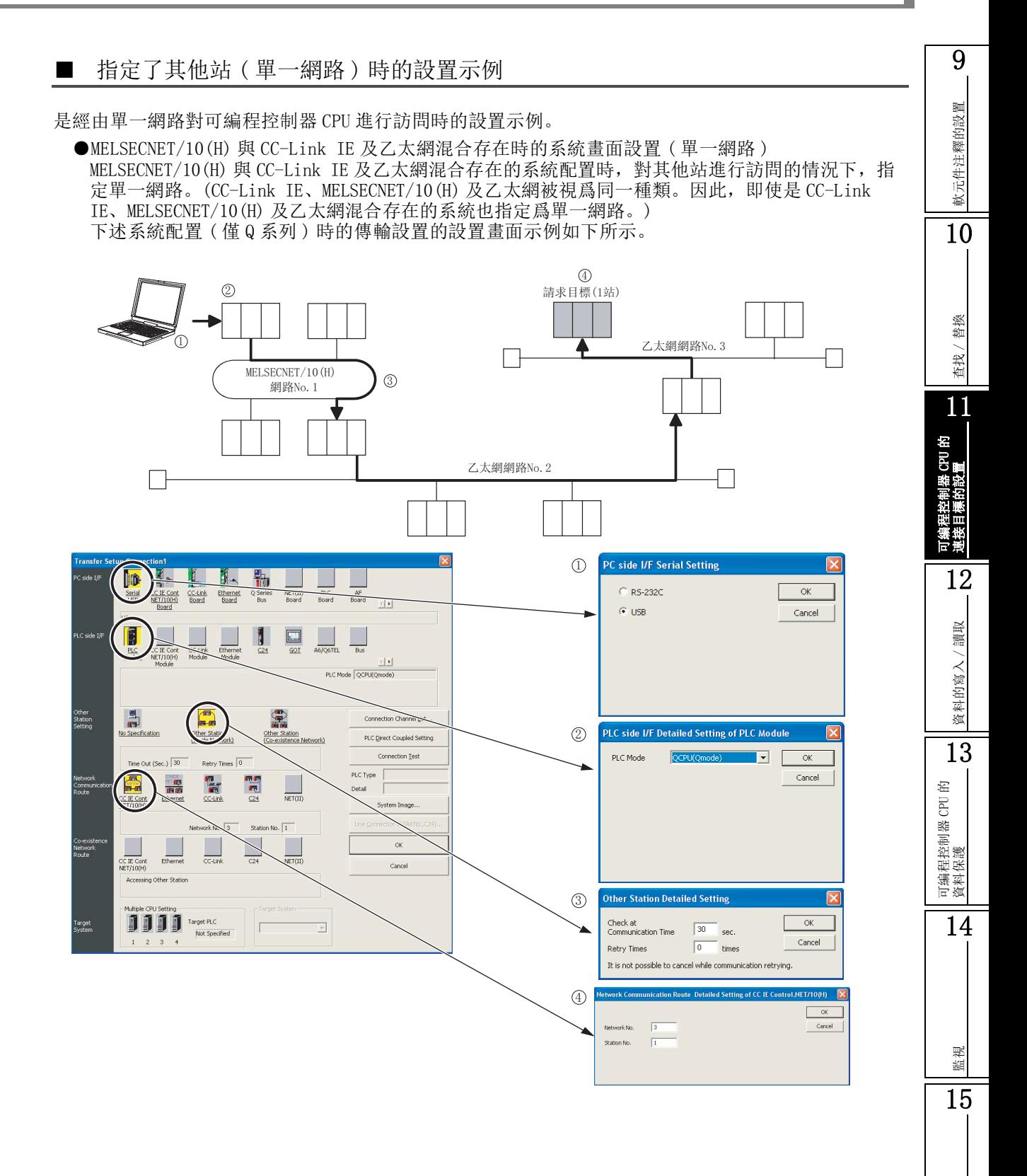

程式的類比

程式的類比

16

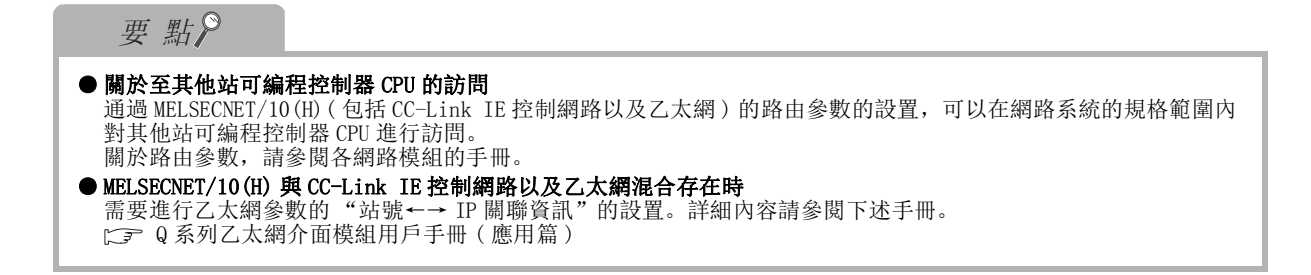

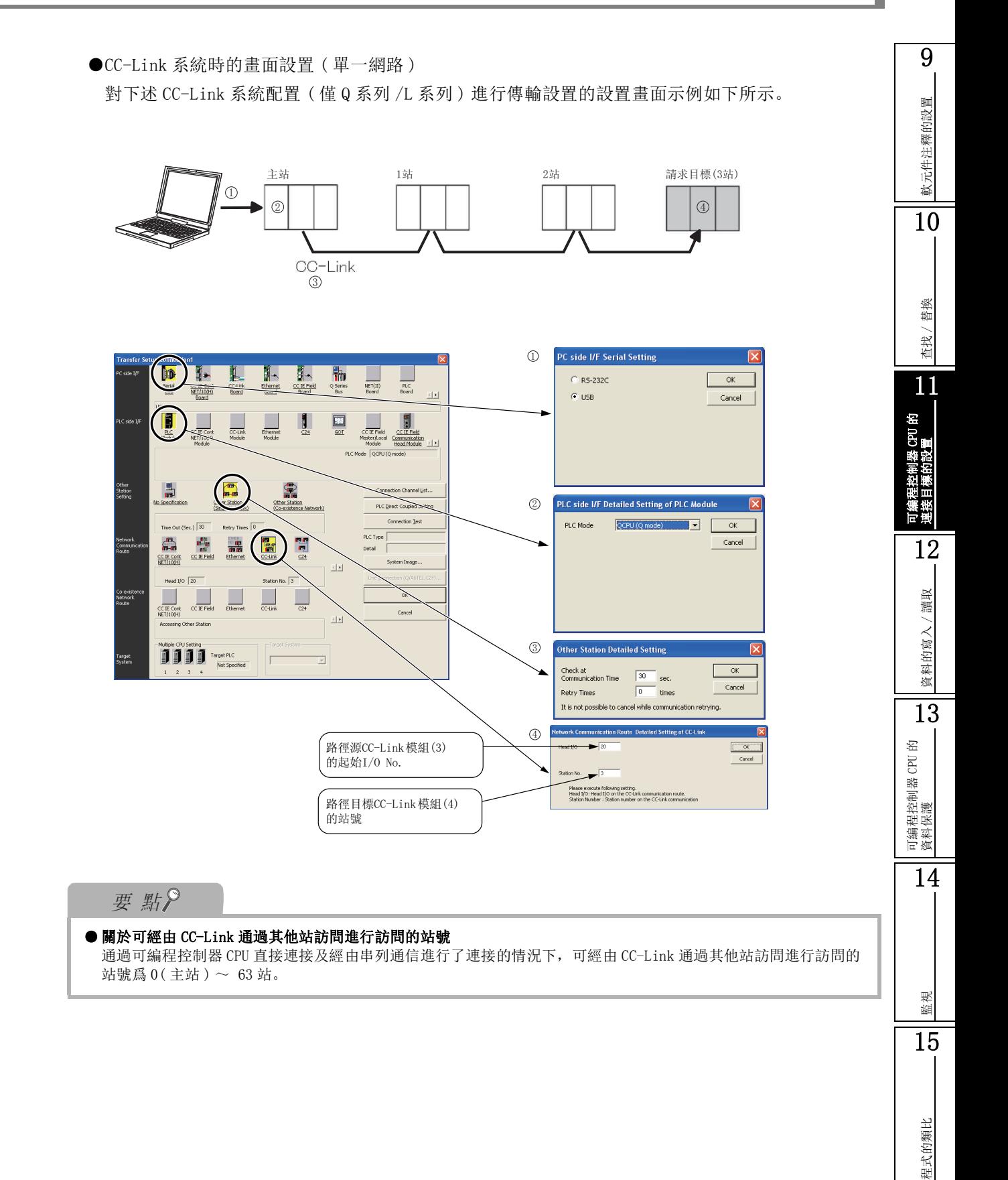

●經由 QCPU(Q 模式 ) 對 FX3G、FX3U、FX3UC 進行訪問時的設置步驟

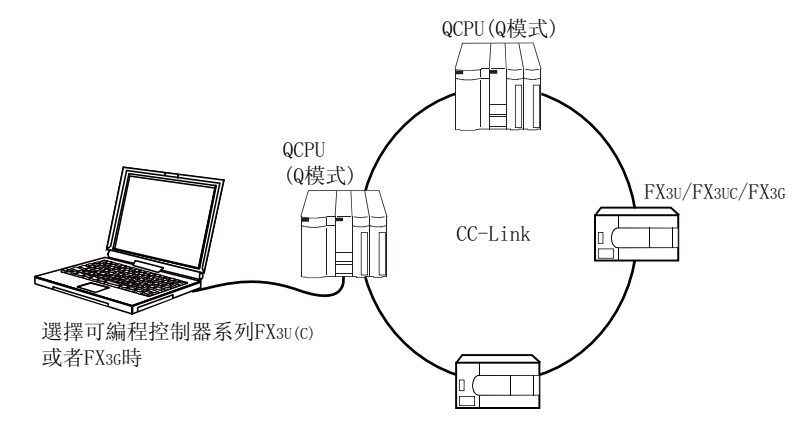

操作

- 1.打開 FX3G 或 FX3U(C) 的工程。
- 2. 在可編程控制器側 I/F 的 CPU 模組詳細設置中, 將 CPU 模式設置爲 QCPU (Q 模式)。
- 3. 在個人電腦側 I/F 串列詳細設置中,進行與 QCPU(Q 模式 ) 的通信設置。
- 4.進行其他站詳細設置。
- 5.在網路通信路徑 CC-Link 詳細設置中,對 QCPU(Q 模式 ) 的 CC-Link 模組的起始 I/O 及 FX3G 或 FX3U(C) 的站號進行設置。

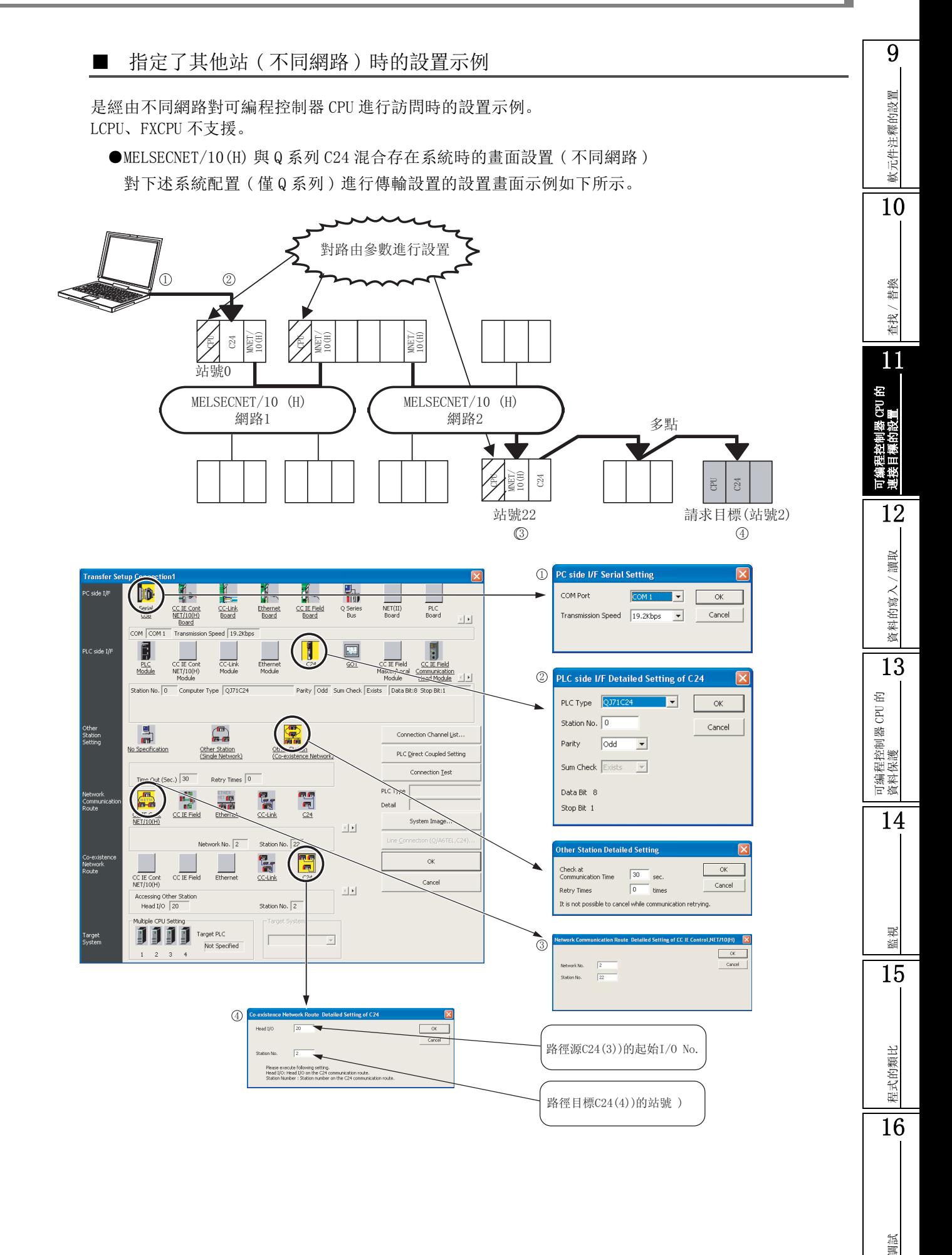

11 可編程控制器 CPU 的連接目標的設置

# <span id="page-277-0"></span>11.4 多 CPU 系統的訪問

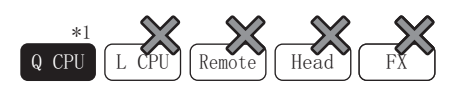

\*1:Q00J/Q00UJ 不支援

以下介紹在多 CPU 系統中,對個人電腦連接的可編程控制器 CPU( 本站 CPU) 及除此以外的可編程控制器 CPU ( 其他機號 CPU) 進行訪問時的設置方法。此外,介紹經由網路對其他站的多 CPU 系統進行訪問的設置方法。

### ■ 關於至本站 CPU 的訪問

對本站 CPU 進行訪問時, 與對自站進行訪問時的方法相同。( [ ] [11.2](#page-266-0) 節)

### ■ 關於至其他機號 CPU 的訪問

在多 CPU 系統中,對未與個人電腦直接連接的可編程控制器 CPU 進行訪問時,通過 "多 CPU 指定"對訪 問目標的機號進行指定。

對於基本型 QCPU 以及通用型 QCPU(Q00U/Q01U/Q02U),可以在 1 號機~ 3 號機的範圍內進行指定。 對於高性能型 QCPU、通用型 QCPU(Q00U/Q01U/Q02U 除外),可以在 1 號機~ 4 號機的範圍內進行指定。

指定4號機 -

下述設置示例是將個人電腦與 1 號機連接對 4 號機進行訪問時的設置。

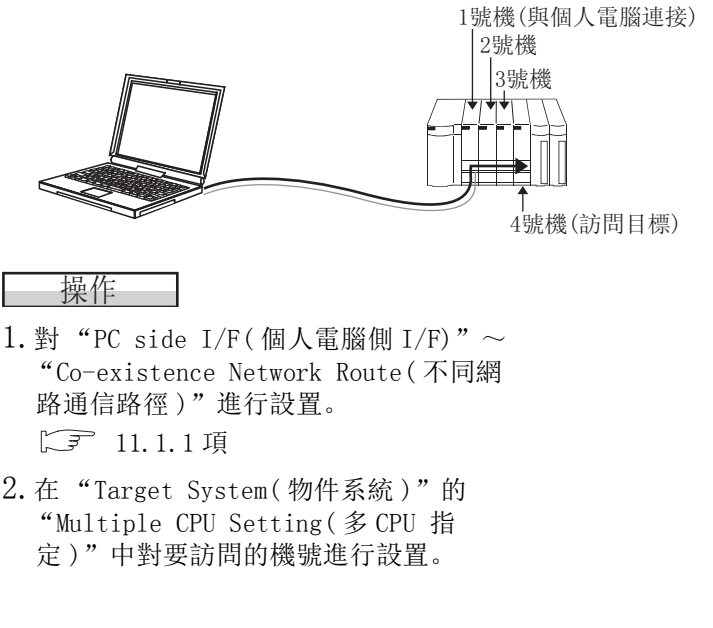

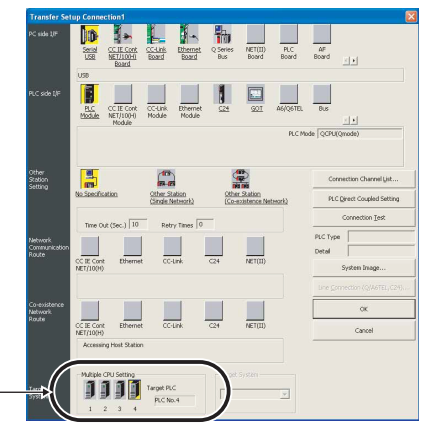

軟元件注釋的設置

軟元件注釋的設置

10

■ 關於經由多 CPU 系統中的網路進行的訪問

經由網路對其他站的多 CPU 系統進行訪問時,應進行下述設置。

●中繼站

對於中繼站中安裝的網路模組,應在參數中設置爲由同一可編程控制器 CPU 管理。( 下圖的情況下 2 號機爲管理 CPU)

●訪問站

訪問站爲多 CPU 系統的情況下,應在傳輸設置畫面的"多 CPU 指定"中對機號進行設置。

以下的設置示例是經由網路對訪問站的多 CPU 系統的 4 號機進行訪問時的設置。

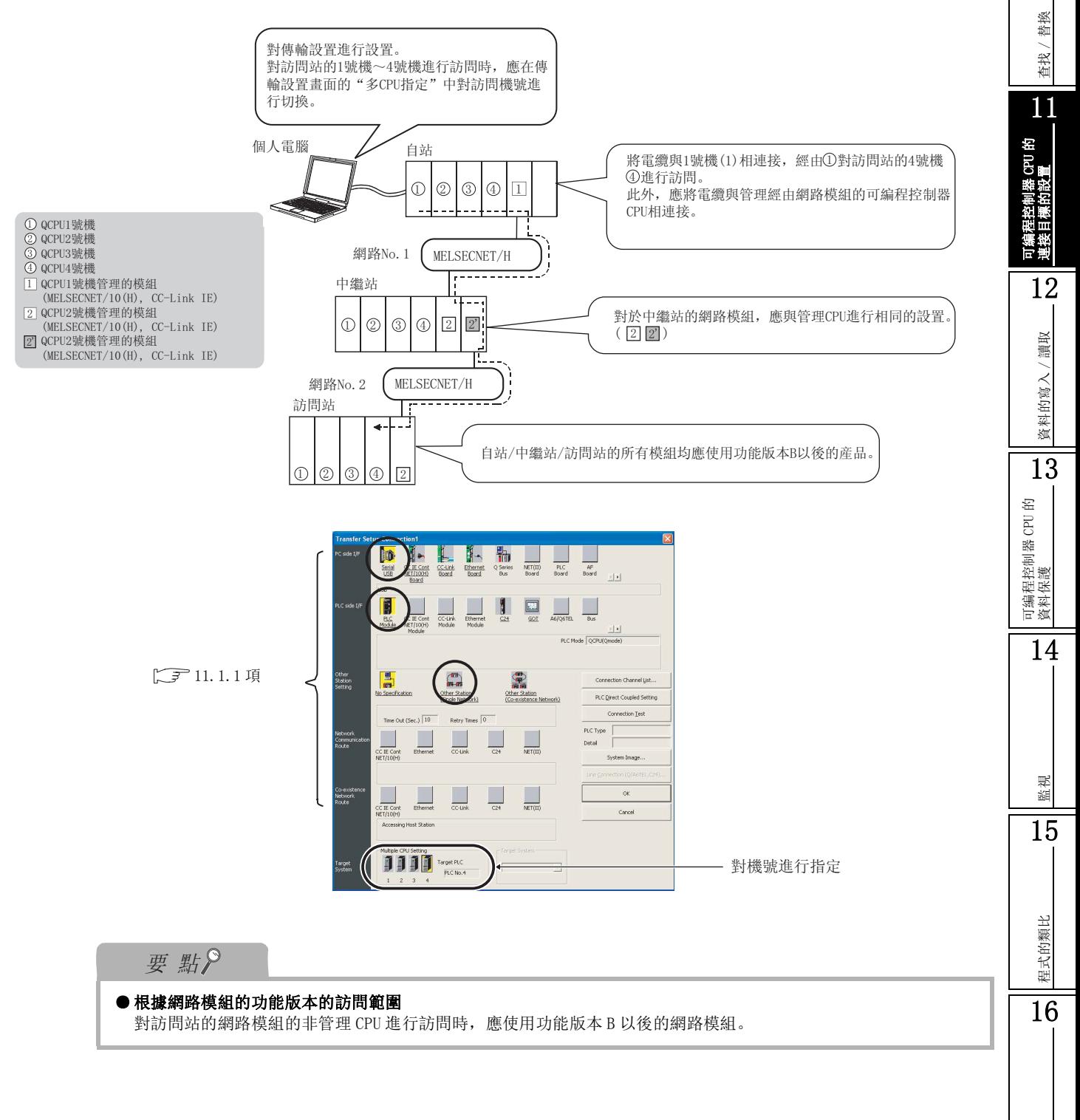

# <span id="page-279-0"></span>11.5 經由乙太網板訪問

以下介紹經由個人電腦的乙太網板對可編程控制器 CPU 進行訪問的方法。 下述設置示例是通過 GX Works2 經由 Q 系列 E71 進行訪問時的設置。 關於 FXCPU 時的設置,請參閱乙太網模組的手冊或設置軟體的手冊。

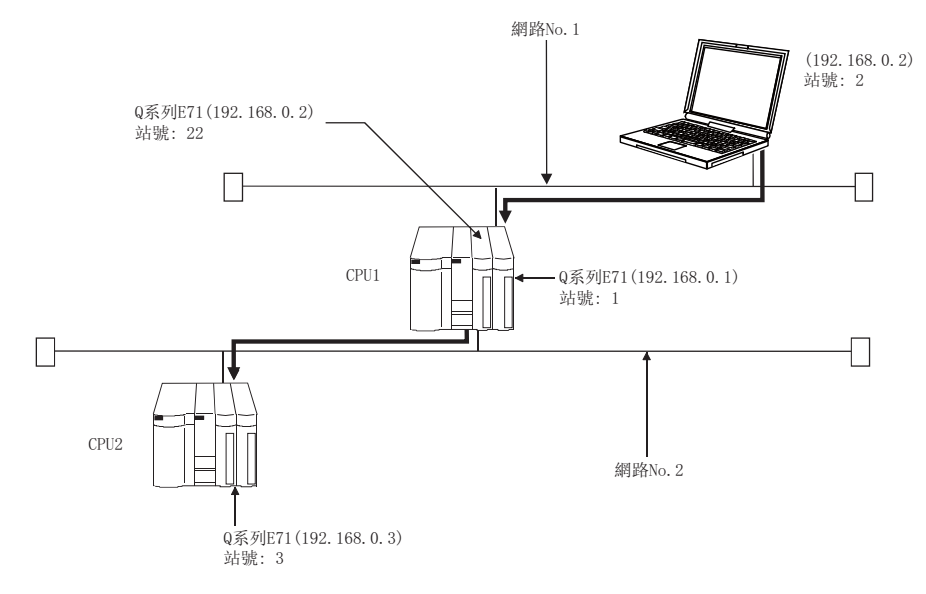

Q CPU L CPU Remote Head FX

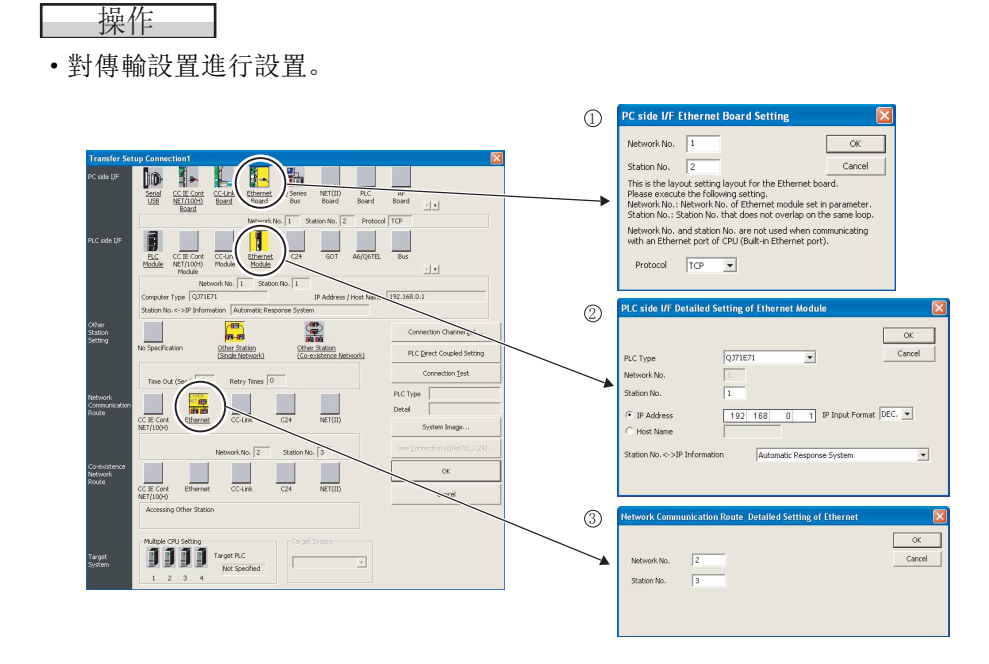

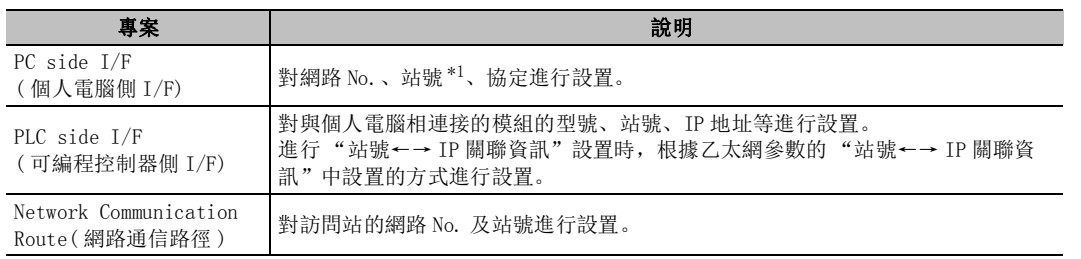

\*1 : 設置時應避免與已有系統以及其他乙太網模組中分配的站號重復。

## 要點

### ●將 GX Works2 進行多個連接進行通信時

**應通過 TCP/IP 或 UDP/IP 進行通信。(chtml**: 0.2.2 項)

### ● 多個網路系統的情況下

多個網路系統的情況下,需要進行路由參數設置 Q 系列乙太網介面模組用戶手冊 ( 應用篇 )

9

# <span id="page-281-0"></span>11.6 經由 CC-Link G4 模組、G4-S3 模組訪問

Q CPU L CPU Remote Head FX

以下介紹經由 CC-Link G4 模組、G4-S3 模組對可編程控制器 CPU 進行訪問時的設置方法有關內容。

下述設置示例是經由 G4-S3 模組進行訪問時的設置。

進行 G4-S3 模組以及 CC-Link 主站模組的開關設置、參數等的設置後,需要進行正確的資料鏈接。

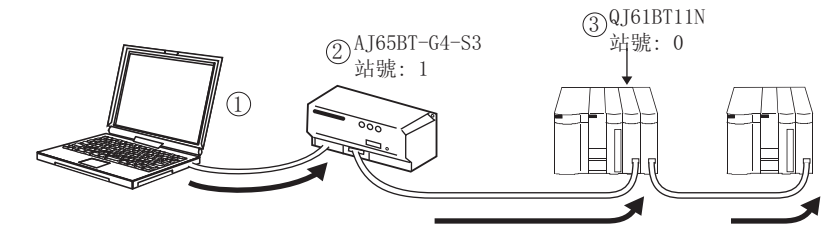

——操作 ·對傳輸設置進行設置。

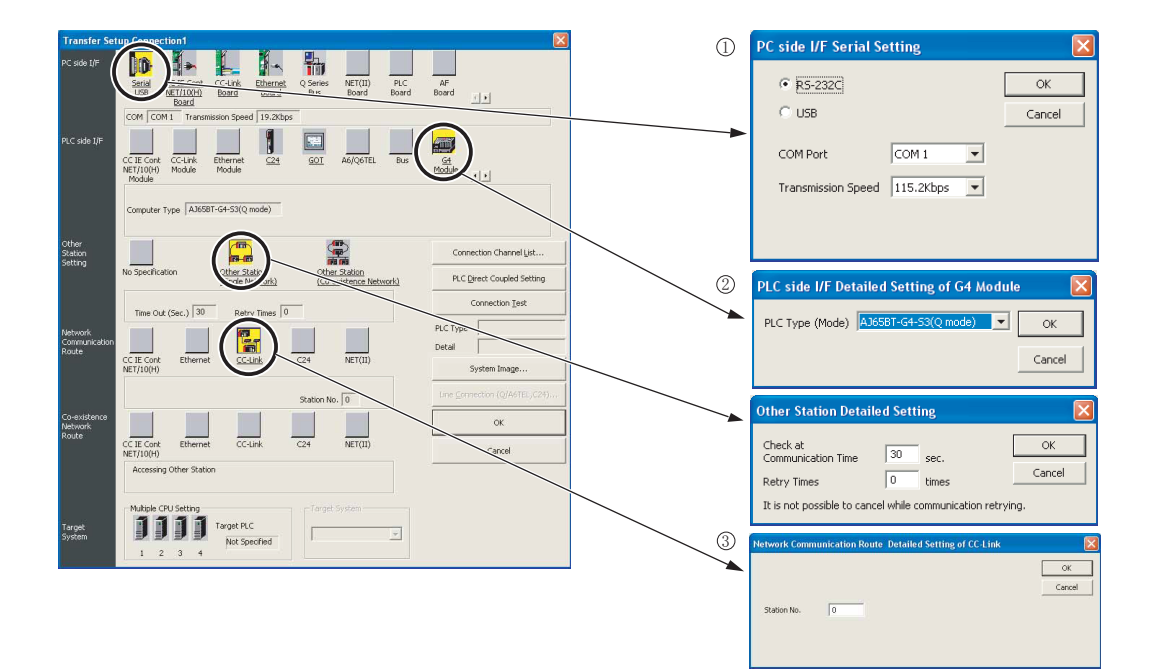

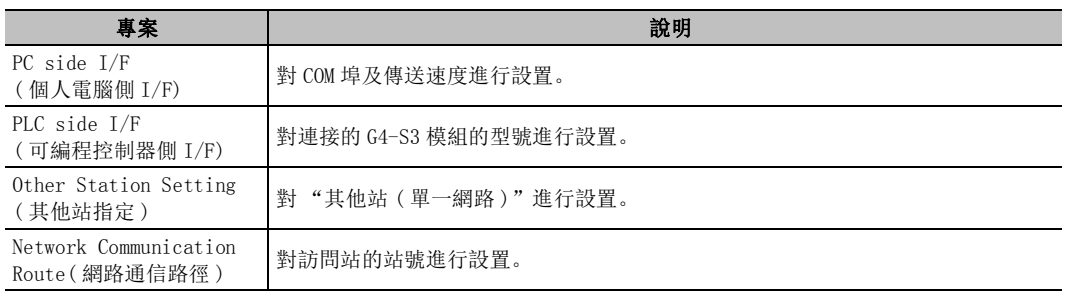

<span id="page-282-0"></span>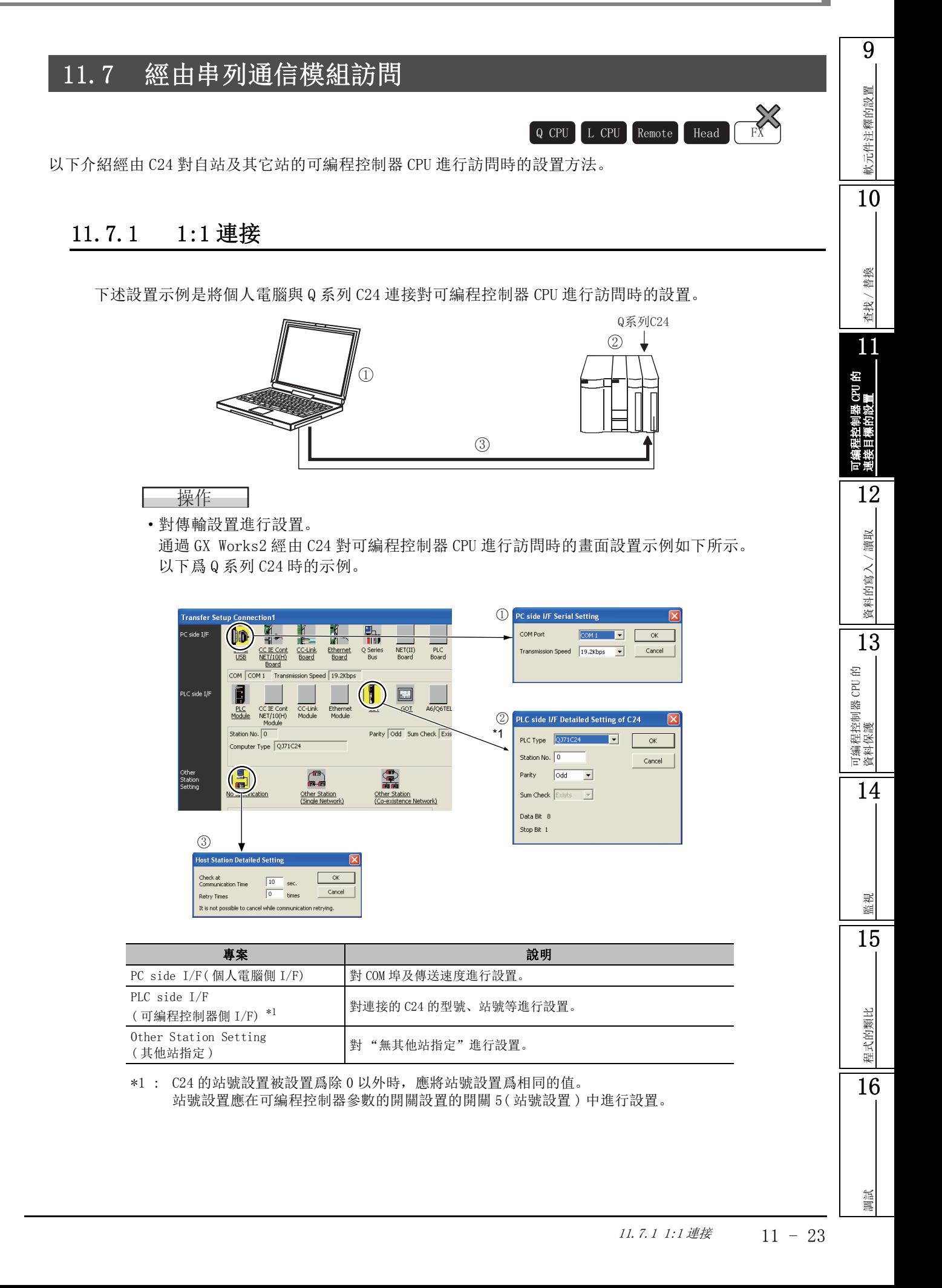

## 11.7.2 1:n 連接

以下介紹在有多個站的可編程控制器 CPU 的系統中,通過 GX Works2 對其他站的可編程控制器 CPU 進行 訪問的方法。

## ■ 經由串列通信模組時

下述設置示例是經由 Q 系列 C24 對其他站的可編程控制器 CPU 進行訪問時的設置。

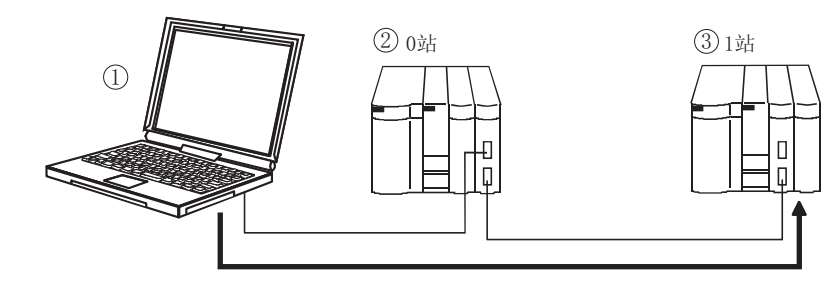

操作

·對傳輸設置進行設置。

通過 GX Works2 對 C24 進行訪問時的畫面設置示例如下所示。 以下爲 Q 系列 C24 時的示例。

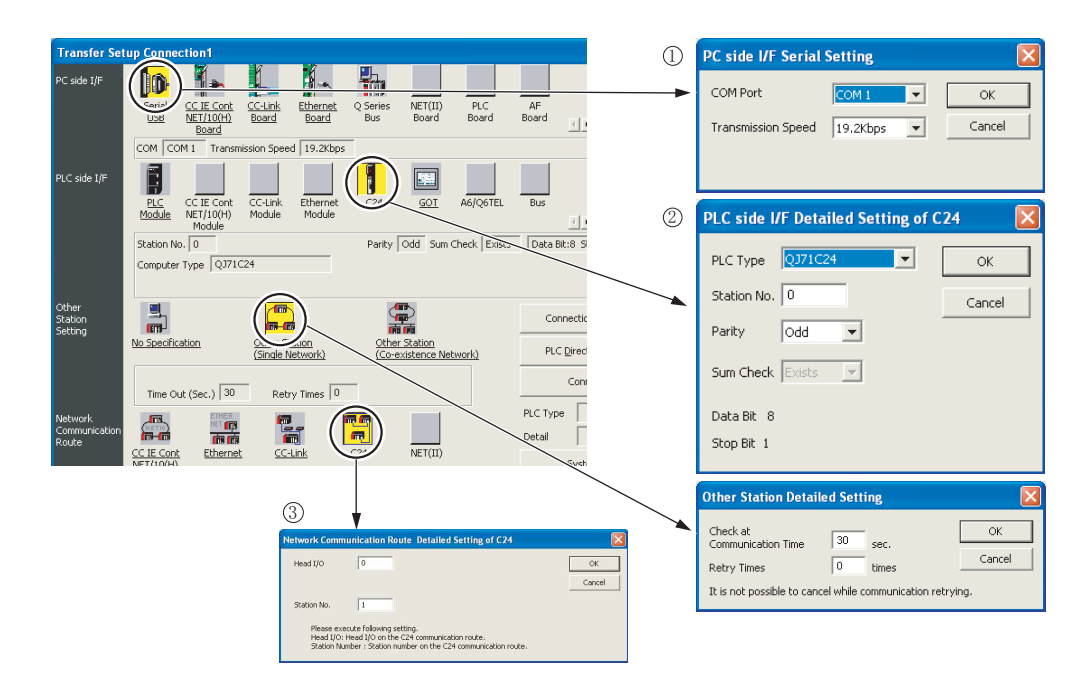

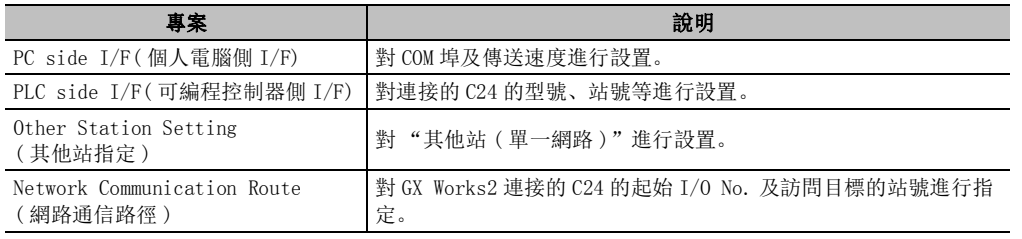

## ■ 可編程控制器 CPU 直接連接時

下述設置示例是將個人電腦與可編程控制器 CPU 直接連接,經由 Q 系列 C24 對其他站的可編程控制器 CPU 進行訪問時的設置。

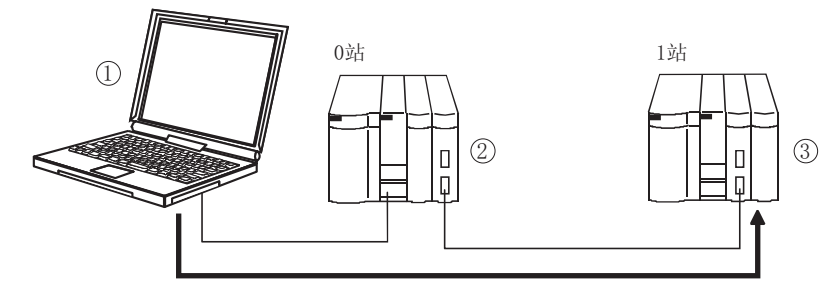

## □操作

·對傳輸設置進行設置。

通過 GX Works2 經由 C24 對可編程控制器 CPU 進行訪問時的畫面設置示例如下所示。 以下爲 Q 系列 C24 時的示例。

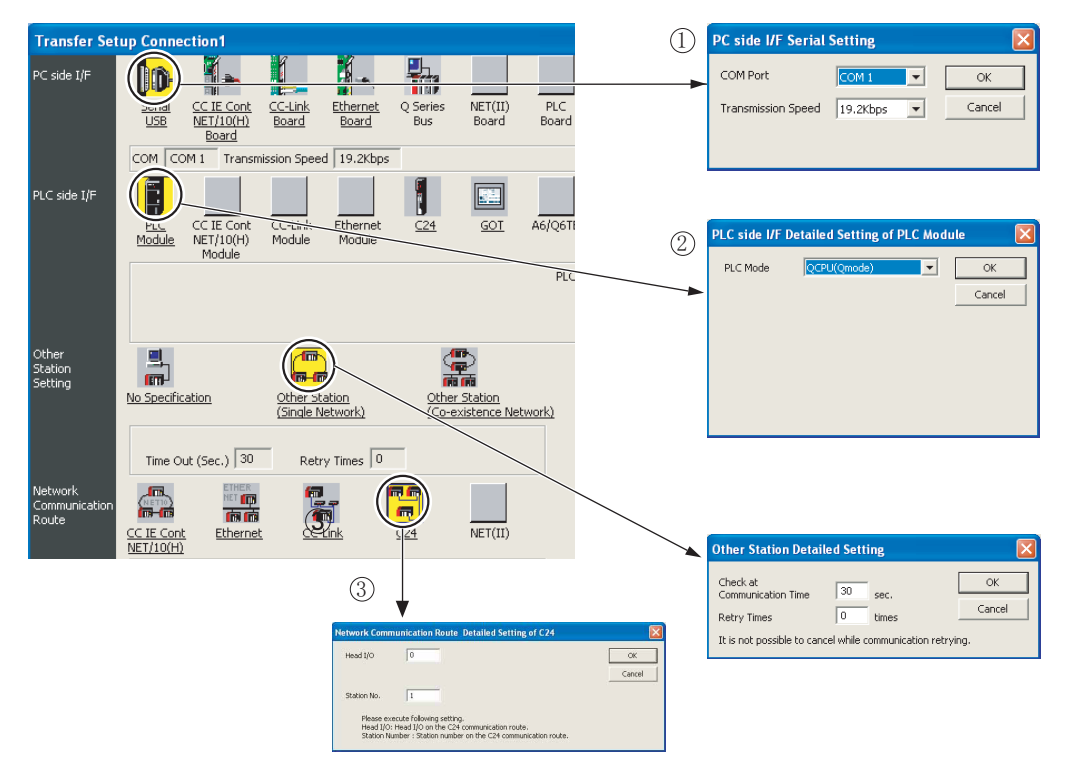

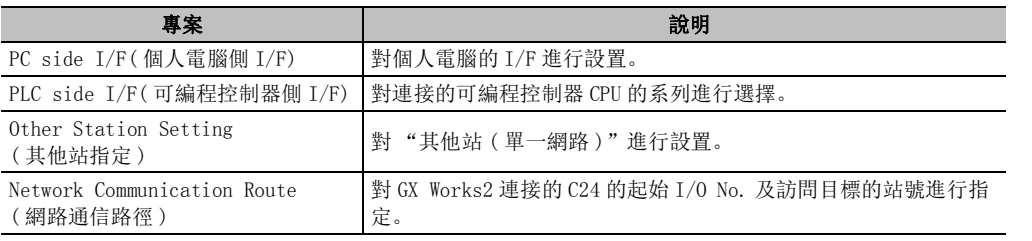

9

# <span id="page-285-0"></span>11.8 經由 GOT 訪問 (GOT 透明功能的對應 )

以下介紹使用 GOT 的 GOT 透明功能,通過 GX Works2 對可編程控制器 CPU 進行訪問時的設置方法。

要 點

### ● 通過 GX Works2 執行在線操作時的注意事項

使用 GOT 透明功能通過 GX Works2 對可編程控制器 CPU 執行在線操作的過程中,不要通過 GT Designer2 對 GOT 進 行在線操作 ( 工程資料的下載等 )。

### ● GOT 不能正常監視時

在下述情況下不能使用透明功能。

- ·由於可編程控制器 CPU 異常或可編程控制器 CPU 與 GOT 之間的通信狀態異常,GOT 不能正常監視時
- ·從可編程控制器 CPU 或 GOT 的電源 ON 或重定算起至 GOT 的監視開始爲止的期間

GOT 不能正常監視時,應對下述專案進行確認。

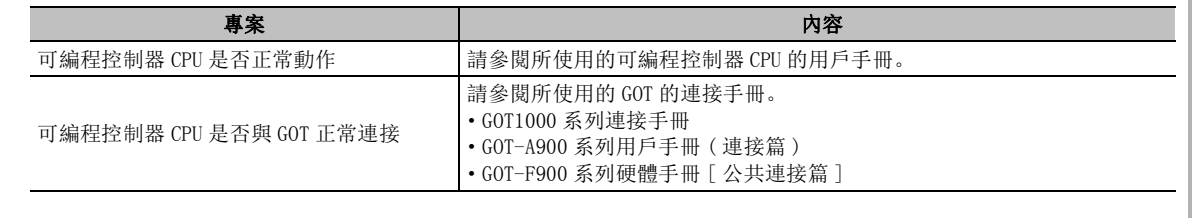

## 11.8.1 將 GOT 與可編程控制器 CPU 連接進行訪問時

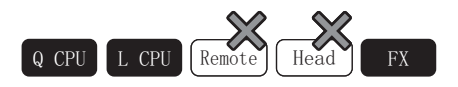

GOT 與可編程控制器 CPU 連接進行訪問時的設置如下所示。

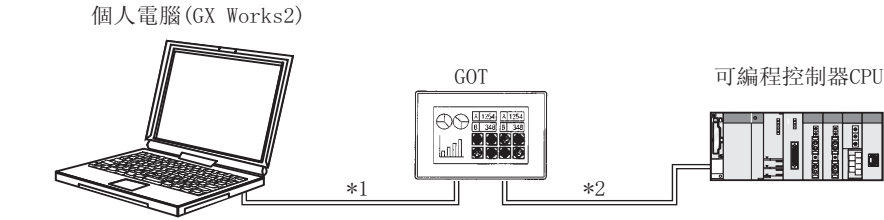

\*1: 個人電腦與 GOT 之間的連接形態如下所示。

: 可以连接

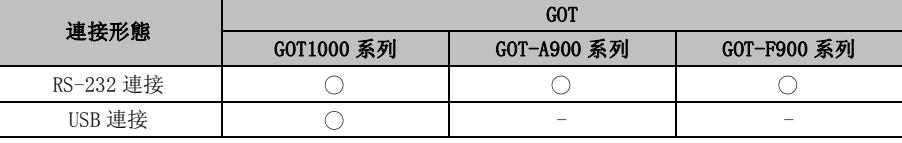

\*2: 關於 GOT 與可編程控制器 CPU 之間連接的電纜、GOT 側的設置、注意事項等,請參閱所連接的 GOT 的手冊。

- ·GOT1000 系列連接手冊
- ·GOT-A900 系列用戶手冊 ( 連接篇 )
- ·GOT-F900 系列硬體手冊 [ 公共連接篇 ]

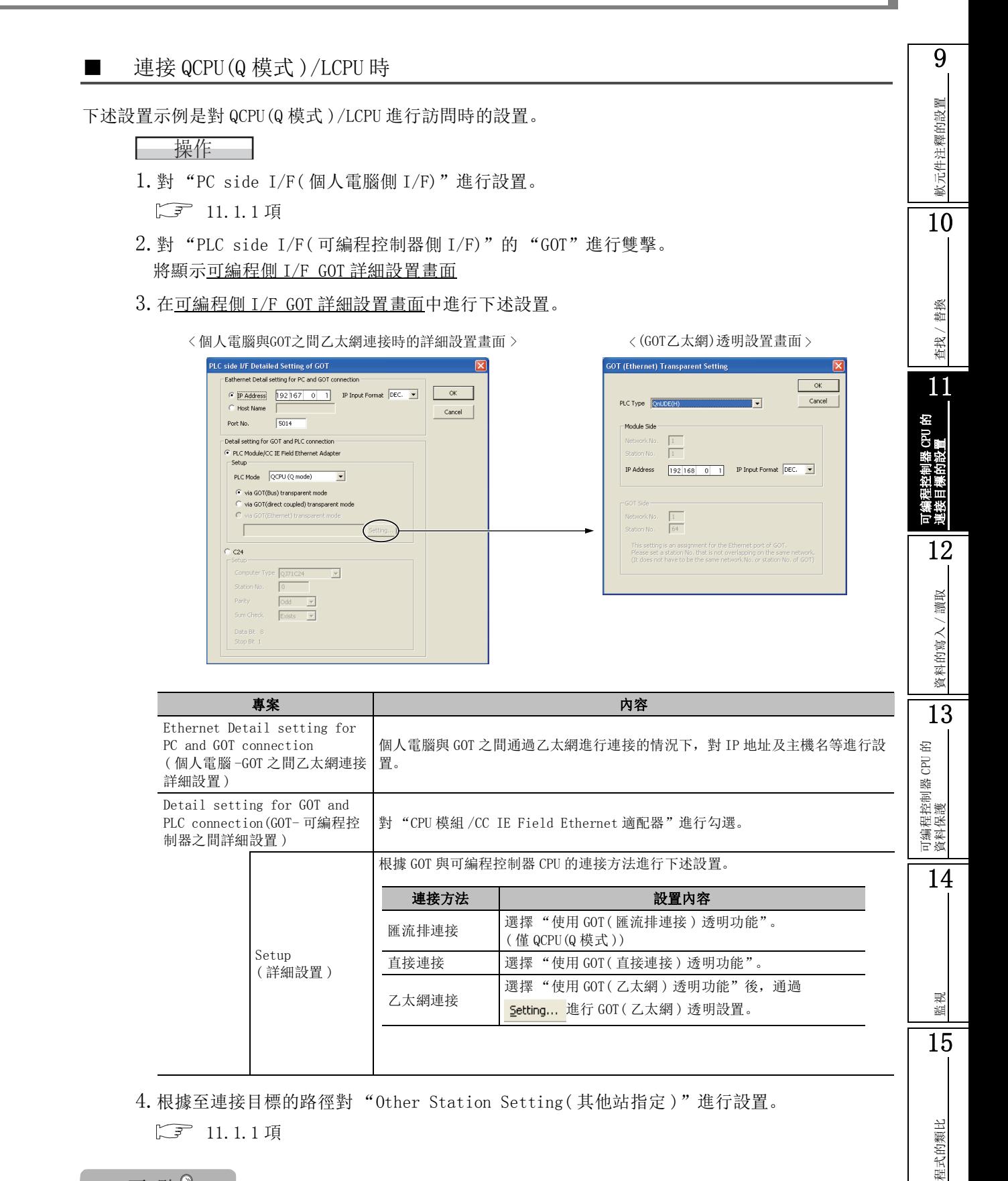

要 點

### ● 關於經由乙太網適配器模組的連接

通過 GOT (乙太網) 透明功能, 通過使用乙太網適配器模組, 可以經由乙太網適配器進行連接。 ·在 "detailed setting( 詳細設置 )"中,選擇 "via GOT (Ethernet) transparent mode( 使用 GOT( 乙太網 ) 透明功能)"後,通過 setting... 選擇 "NZ2GF-ETB"

16

■ 連接 FXCPU 時

下述設置示例是對 FXCPU 的可編程控制器 CPU 進行訪問時的設置。

——操作 —

1. 對 "PC side I/F( 個人電腦側 I/F)"進行設置。

□ [11.1.1](#page-262-0) 項

- 2.FX3G、FX3U、FX3UC 以外的情況下,對 "PLC side I/F( 可編程控制器側 I/F)"的 "GOT"進行 雙擊。
- 3. FX3G、FX3U、FX3UC 根據至連接目標的路徑對 "Other Station Setting( 其他站指定 )"進行 設置。
- 4. 在可編程控制器側 I/F GOT 詳細設置畫面中進行下述設置。

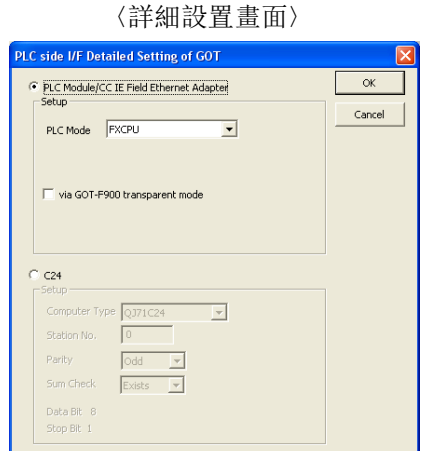

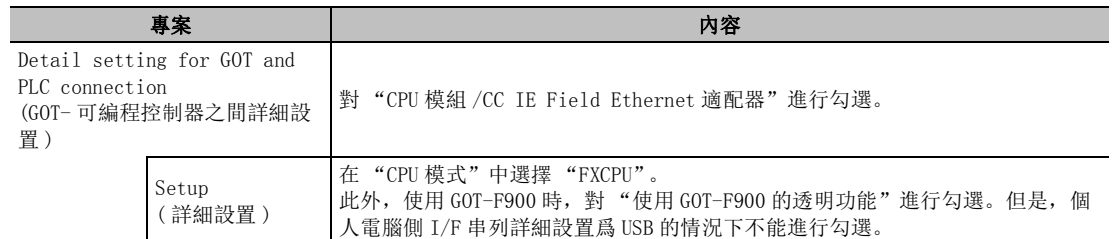

5. 根據至連接目標的路徑對 "Other Station Setting( 其他站指定 )"進行設置。

□ [11.1.1](#page-262-0) 項
## 11.8.2 經由串列通信模組 / 數據機介面模組訪問時

Q CPU L CPU Remote | Head

經由 GOT 及串列通信模組 / 數據機介面模組對可編程控制器 CPU 進行訪問時的 GX Works2 的設置如下所 示。

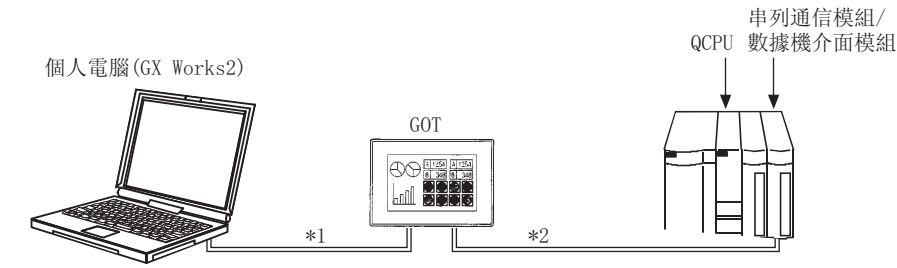

\*1 : 個人電腦與 GOT 之間的連接形態如下所示。

: 可以連接

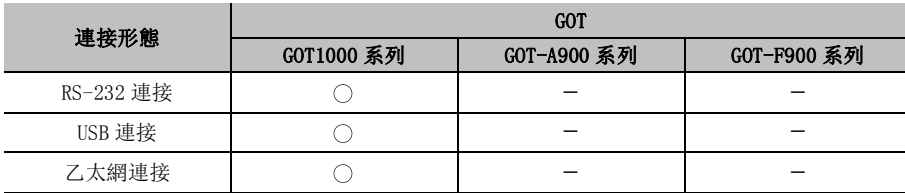

\*2 : 關於 GOT 與串列通信模組 / 數據機介面模組之間的連接電纜、GOT 側的設置、注意事項等,請參閱所連 接的 GOT 的手冊。

·GOT1000 系列連接手冊

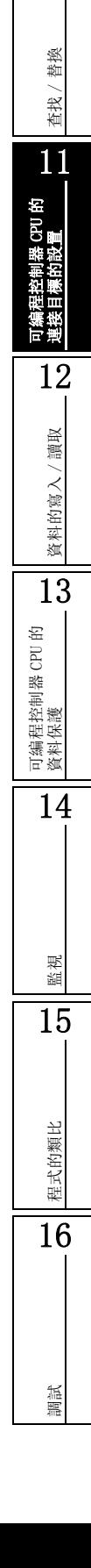

9

軟元件注釋的設置

軟元件注釋的設置

10

### ■ 連接 QCPU (Q 模式)/LCPU 時

下述設置示例是對 QCPU(Q 模式 )/LCPU 進行訪問時的設置。

### □ 操作 □

1. 對 "PC side I/F( 個人電腦側 I/F)"進行設置。

□ [11.1.1](#page-262-0) 項

- 2. 對 "PLC side I/F( 可編程控制器側 I/F)"的 "GOT"進行雙擊。 將顯示可編程控制器側 I/F GOT 詳細設置畫面。
- 3. 在可編程控制器側 I/F GOT 詳細設置畫面中進行下述設置。

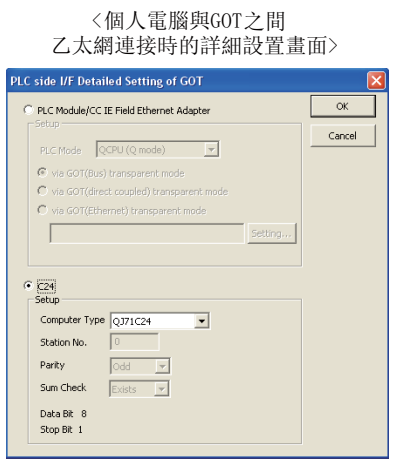

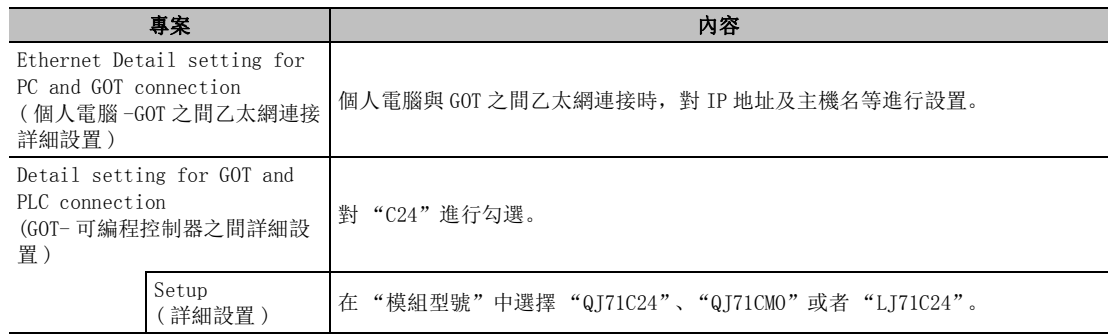

4. 根據至連接目標的路徑對"Other Station Setting (其他站指定)"進行設置。

□ [11.1.1](#page-262-0) 項

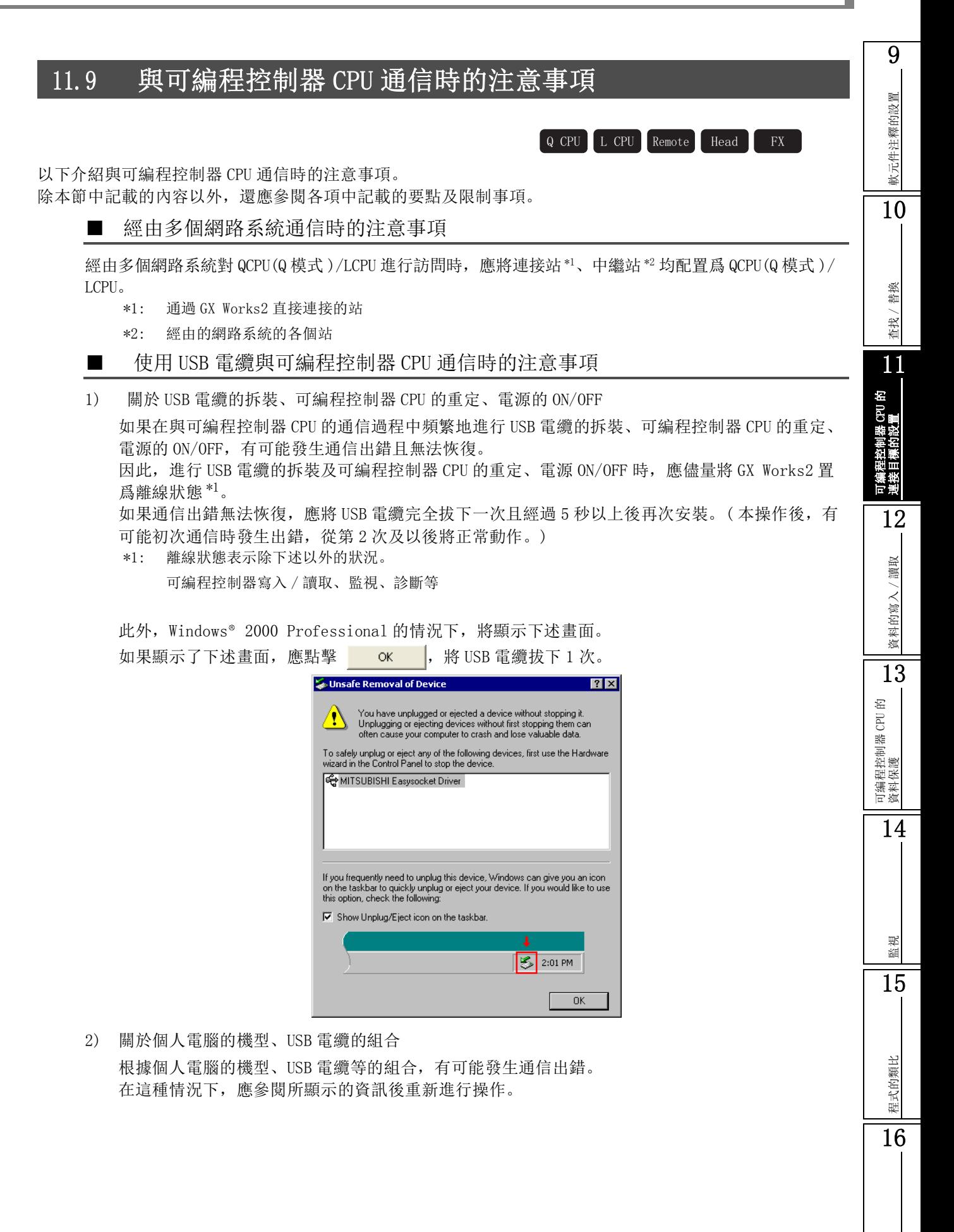

調試

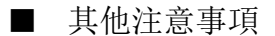

1) 關於通過 RS-232 電纜的高速通信

在個人電腦的序列埠 ( 個人電腦側 I/F) 中,改變傳送速度進行高速通信時,根據個人電腦的性能 有可能發生無法通信的現象。或者有可能發生通信重試,導致通信緩慢。 無法通過高速通信進行通信的情況下,應降低傳送速度後進行通信。

- 2) 關於個人電腦的喚醒功能、暫停設置、省電功能、待機模式 如果設置了個人電腦的喚醒功能、暫停設置、省電功能、待機模式與可編程控制器 CPU 進行通信, 有可能發生通信出錯。 因此, 與可編程控制器 CPU 通信時, 不要進行這些設置
- 3) 關於在通過串列通信功能進行通信的過程中,將連接切換至 GX Works2 的情況

使用 Q00、Q01、Q00UJ、Q00U、Q01U、Q02U 時,在通過串列通信功能與個人電腦、顯示器等進行通 信的過程中,可以將連接切換至 GX Works2。

無法連接的情況下,應根據可編程控制器參數的 << 串列通信設置 >> 中設置的傳送速度新進行設 置。

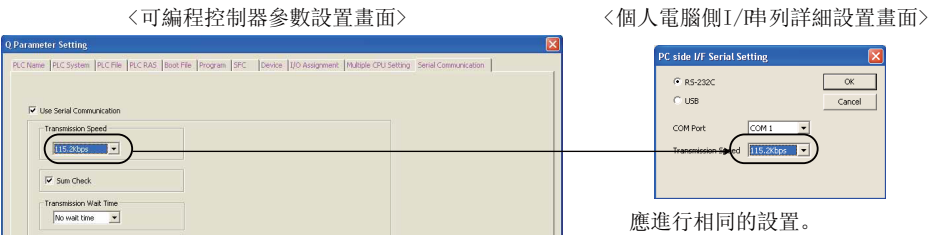

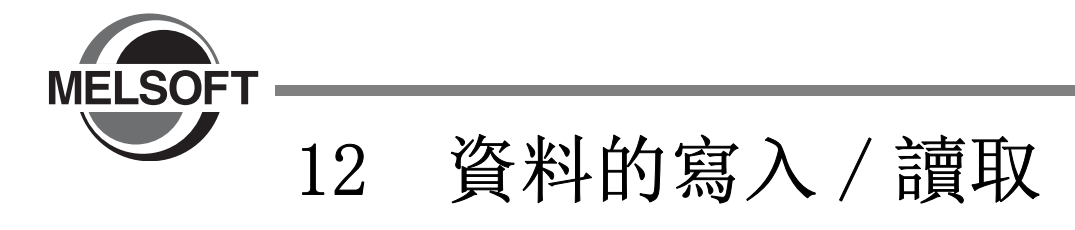

本章介紹將資料寫入、讀取到可編程控制器 CPU 及存儲卡中的操作有關內容。

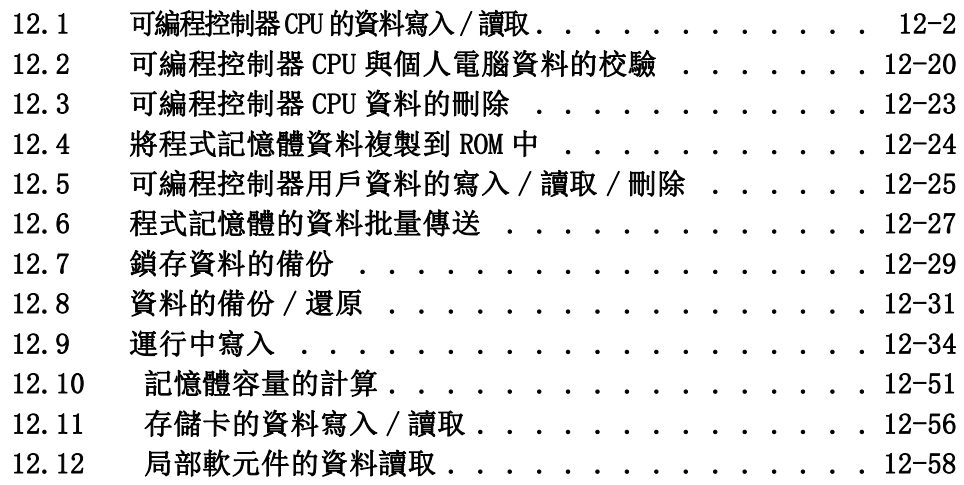

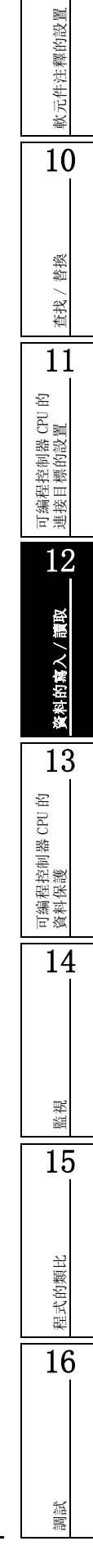

9

# <span id="page-293-0"></span>12.1 可編程控制器 CPU 的資料寫入 / 讀取

以下介紹將創建的工程資料寫入到可編程控制器 CPU 及存儲卡中的方法有關內容。此外,介紹將可編程控制器 CPU 及存儲卡的資料讀取到工程中的方法有關內容。

對智慧功能模組用的資料也可以進行寫入 / 讀取。( $\Box$   $\bar{f}$  [12.1.4](#page-302-0) 項) FXCPU 的情況下,在有標簽工程中不同從可編程控制器 CPU 中進行讀取

在 QCPU(Q 模式 ) 中使用標準 ROM 或快閃卡進行引導運行時,建議通過可編程控制器寫入將必要資料寫入到程 式記憶體中後,通過程式記憶體的 ROM 化將資料寫入到標準 ROM 或快閃卡中。( [< ] 12.4 節)

#### 一畫面顯示一

[Online(在線)] → [Write to PLC(可編程控制器寫入)](エ)/[Read from PLC(可編程控制器讀取)]  $\left( \blacksquare \right)$ 

以下介紹可編程控制器寫入的設置操作有關內容。可編程控制器讀取的操作也與此相同。 < 無標簽工程的可編程控制器寫入畫面 >

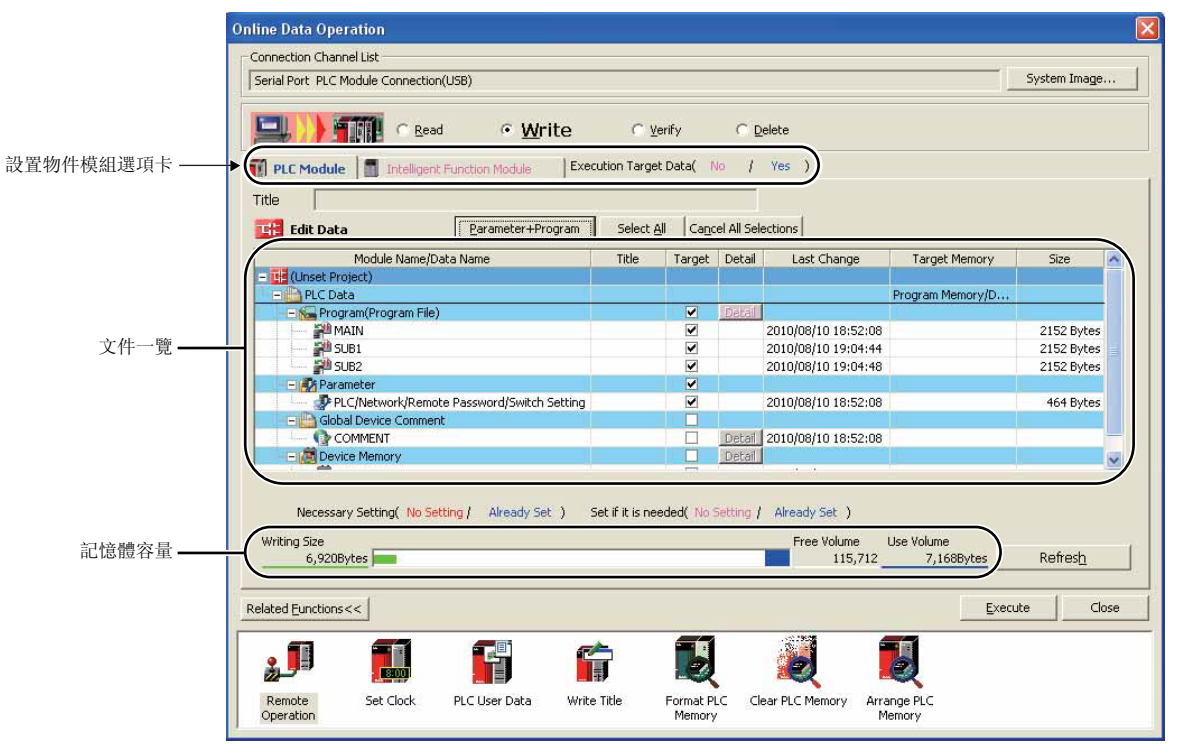

9

軟元件注釋的設置

軟元件注釋的設置

10

找 / 替換

11

可編程控制器 CPU 的 連接目標的設置

12

6入/讀取

< 有標簽工程的可編程控制器寫入畫面 > QCPU(Q 模式 )/LCPU 的情況下,在文件一覽將顯示源資訊。

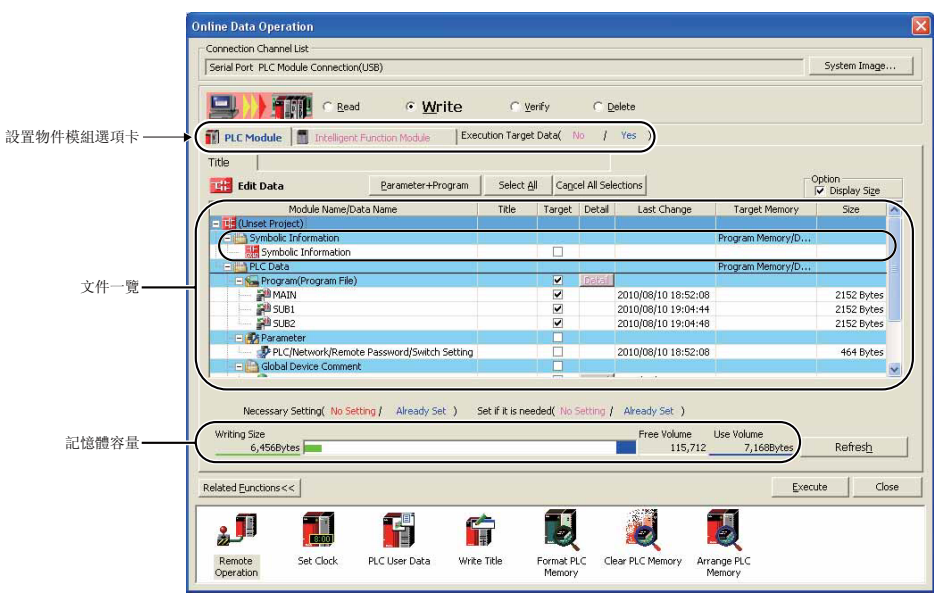

#### □ 操作步驟

### $1$ . 對畫面的專案進行設置。

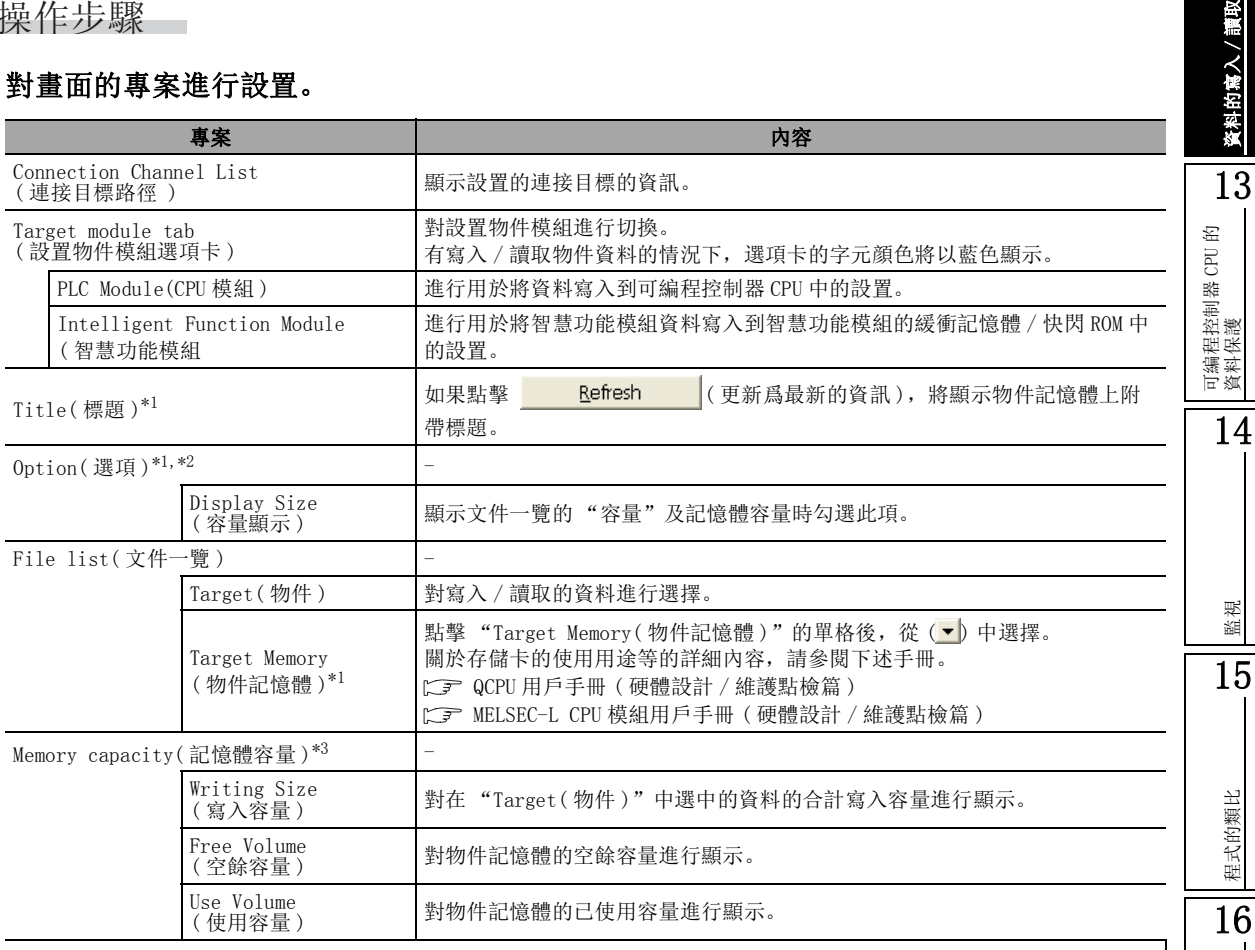

\*1 : FXCPU 不支援。

\*2 : 只有在進行有標簽工程的可編程控制器寫入時才顯示。

\*3 : 在 FXCPU 中進行可編程控制器寫入時,對程式大小、程式容量 ( 可編程控制器參數設置的程式容量 ) 進行顯示

調試

選擇了程式 (程式文件)、軟元件注釋、軟元件記憶體的文件時,通過 Detail ( 詳細 )/ Detail (詳細), 對範圍等進行設置。 可編程控制器讀取時,選擇了軟元件記憶體的情況下,需要進行詳細設置。 關於詳細內容請參照。  $\Box$   $\Box$   $\Box$  12.1.1 程式 (程式文件) 的寫入 / 讀取範圍的設置  $\widehat{S}$  [12.1.2 軟元件資料寫入 / 讀取範圍的設置](#page-298-0)  $\sqrt{F}$ 12.1.3 軟元件注釋寫入 / 讀取節圍的設置  $\mathcal{Z}$ . 點擊 【Execute  $|$ (執行)。 可編程控制器寫入時,指定的資料將被寫入到物件記憶體中。 可編程控制器讀取時,指定的資料將從物件記憶體中被讀取。 一畫面內按鈕一 ● System Image... (系統示意圖) 將連接目標路徑以圖例進行顯示。 ● Parameter + Program (參數 + 程式) 對一覽中顯示的參數以及全部程式進行選擇。 ● Select  $\underline{\mathsf{All}}$   $\mathsf{[}$  ( 全選 ) 對一覽中顯示的全部資料進行選擇。 ● Cancel All Selections (取消全選) 將一覽中選擇的資料的選中狀態全部解除。 ● <mark>Related <u>F</u>unctions>></mark>(關聯功能)/ <mark>Related <u>F</u>unctions<< </mark>(關聯功能) 對關聯功能按鈕的顯示 / 隱藏進行切換。 對關聯功能按鈕的顯示 / 隱藏進行切換。 ·遠端操作 [17.1 可編程控制器 CPU 的遠端操作](#page-431-0) •時鐘設置 – [17.5 可編程控制器 CPU 的時鐘設置](#page-438-0) ·可編程控制器 CPU 的時鐘設置 [12.5 可編程控制器用戶資料的寫入 / 讀取 / 刪除](#page-316-0) ·標題寫入:對物件記憶體的標題進行設置。 • 可編程控制器記憶體格式化 [CF [17.2 可編程控制器 CPU 記憶體的格式化](#page-433-0) •可編程控制器記憶體清除 [< 了 [17.3 可編程控制器 CPU 記憶體的清除](#page-435-0) ·可編程控制器記憶體整理 [17.4 可編程控制器 CPU 記憶體的整理](#page-437-0) ● Get Project Name of Source Information |(可編程控制器記憶體整理)(僅可編程控制器讀取、可編程控制器資 料刪除時 ) 在標題 / 工程名中顯示源資訊的工程名。 無標簽工程以及 FXCPU 的情況下不顯示。 ● Refresh (更新爲最新的資訊) 對在線資料操作畫面的文件一覽進行更新。

此外,QCPU(Q 模式 )/LCPU 的情況下,將寫入容量、空餘容量、使用容量更新爲最新。 可編程控制器 CPU 上連接了多個個人電腦的情況下,在對可編程控制器 CPU 進行資料讀取前,應更 新爲最新的物件記憶體的內容。

### ■ 關於遠端口令的解除

經由 C24、Q 系列 E71 對可編程控制器 CPU 進行訪問時,如果對模組設置了遠端口令,將顯示遠端口令 解除的資訊。應按照資訊,對遠端口令進行解除。 (遠端口令的設置 に子 [6.3](#page-195-0)節)

對遠端口令不一致的允許的主義的分許累計次數進行了設置的情況下,如果口令不一致 超出了設置次數將變爲下述狀態。關於處理方法,請參閱 MELSECQ/L串列通信模組用戶手冊 (應用篇 )。

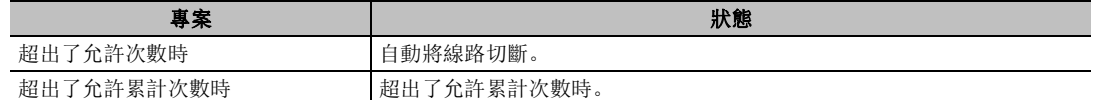

要 點

#### ● 關於物件記憶體

在線資料操作畫面的物件記憶體與可編程控制器 CPU 的驅動器的關係如下所示。

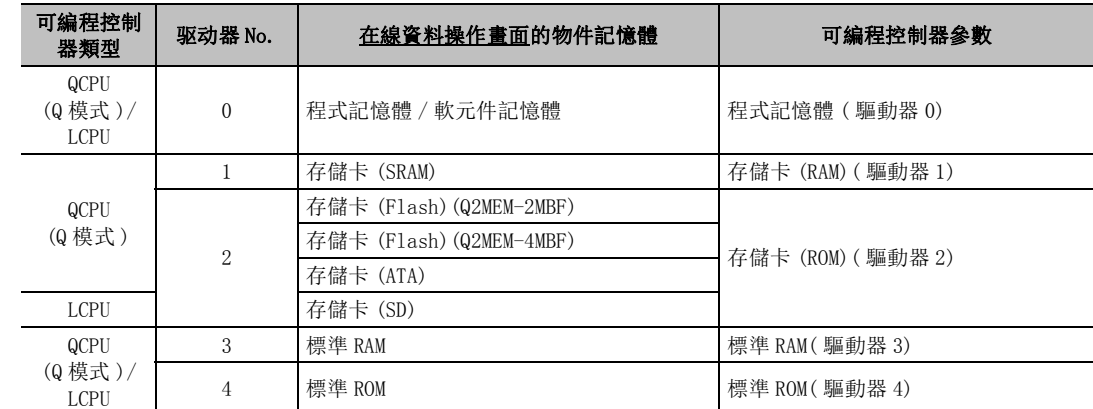

#### ● 關於記憶體容量

可編程控制器寫入時,有時會發生顯示的寫入目標的空餘容量小於實際的文件容量的現象。

#### ● 關於寫入多個程式的情況

寫入了多個程式時,"未指定執行類型"的程式不會在可編程控制器 CPU 上執行。

爲了減少對可編程控制器 CPU 的記憶體的佔用,可編程控制器寫入時建議將其從寫入物件中剔除。

#### ● 關於軟元件記憶體的可編程控制器讀取

進行軟元件記憶體的可編程控制器讀取時,軟元件記憶體編輯器的返回列數將以"自動"設置的狀態被讀取。

● 關於可編程控制器寫入 / 可編程控制器讀取中文件選擇狀態的保存

可以對可編程控制器寫入 / 可編程控制器讀取的文件選擇狀態進行保存。 對文件選擇狀態進行保存時,應在 [ 工具 ] → [Options( 選項 )] → "PLC Read/Write( 可編程控制器讀取 / 寫入 )" → "Operational Setting( 動作設置 )"中進行設置。 但是,下述操作將會導致文件選擇狀態被解除。

#### ·對傳輸設置進行變更

- ·對物件記憶體進行變更
- ·對物件記憶體進行變更
- ·將工程結束

Operational Setting

区 Keep last file selection for PLC read/write dialog

〈選頂〉

找 / 替換 11可編程控制器 CPU 的 連接目標的設置 12的寫入/讀取 資料的寫入 / 讀取 資料 13可編程控制器 CPU 的 資料保護 14監視 15

程式的類比

程式的類比

16

調試

9

軟元件注釋的設置

軟元件注釋的設置

10

# <span id="page-297-0"></span>12.1.1 程式 ( 程式文件 ) 的寫入 / 讀取範圍的設置

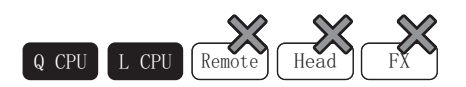

在線資料操作畫面中對程式 ( 程式文件 ) 進行選擇時,對寫入 / 讀取程式 ( 程式文件 ) 的範圍進行設 置。

畫面顯示

選擇程式 (程式文件) 後點擊 Detail (詳細)。

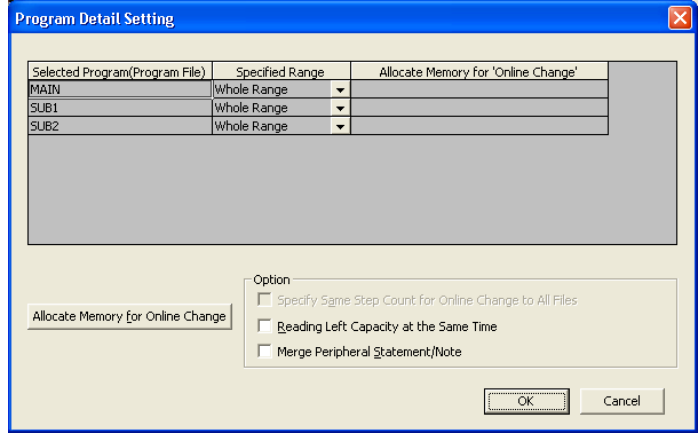

□操作步驟□

·對畫面的專案進行設置。

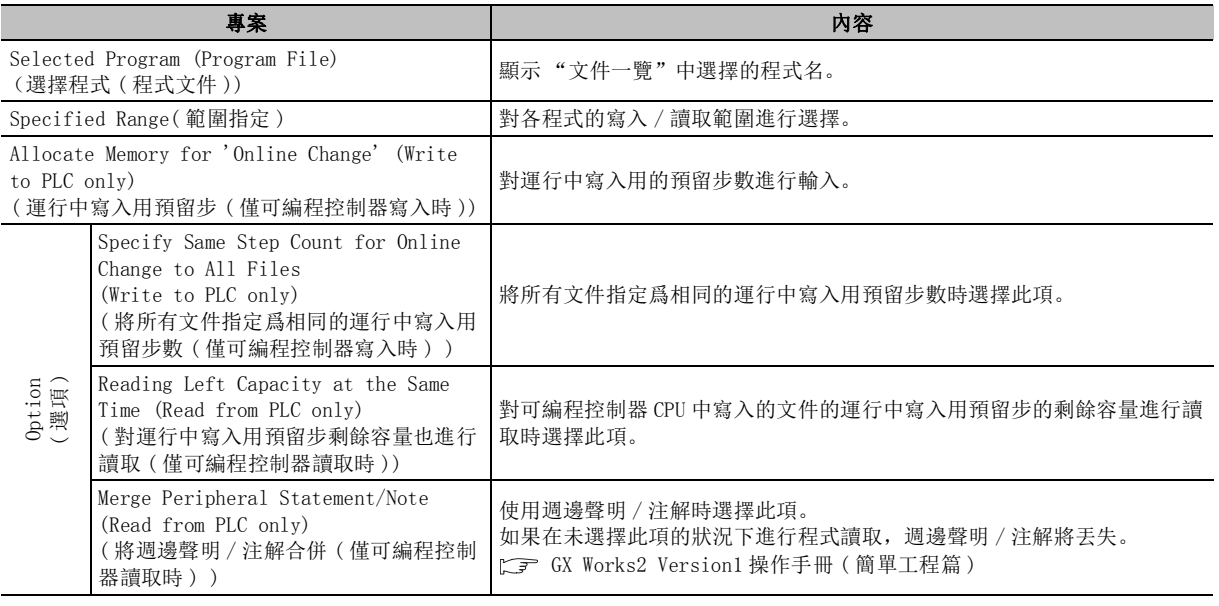

畫面內按鈕

● Allocate Memory for Online Change (獲取運行中寫入用預留步) ( 僅可編程控制器讀取時)

對於運行中寫入用預留步的剩餘容量進行顯示。

# <span id="page-298-0"></span>12.1.2 軟元件資料寫入 / 讀取範圍的設置

 $\left[ Q \right]$  CPU  $\left[ L \right]$  CPU  $\left[$  Remote  $\left[$  Head  $\right]$  FX

在在線資料操作畫面中選擇軟元件記憶體以及文件寄存器時,對寫入 / 讀取軟元件記憶體的類型及範 圍、文件寄存器的範圍進行設置。

### ■ 軟元件記憶體的寫入讀取類型及範圍的設置

對可編程控制器 CPU 的寫入 / 讀取軟元件記憶體的類型及範圍進行設置。 可寫入 / 讀取的軟元件如下表所示。

●QCPU(Q 模式)/LCPU 的情況下

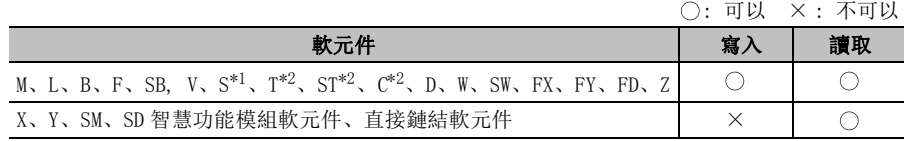

\*1: 基本型 QCPU 不支援。

\*2: 對觸點、線圈、當前值這 3 種進行寫入 / 讀取。

●FXCPU 的情況下

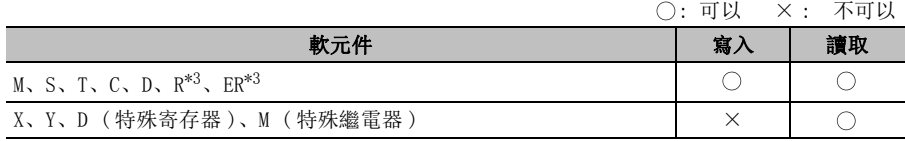

\*3 :僅對應於 FX3G、FX3U、FX3UC。

∟畫面顯示

選擇軟元件資料後點擊 Detail / Detail < QCPU(Q 模式 )/LCPU 的情況下 >

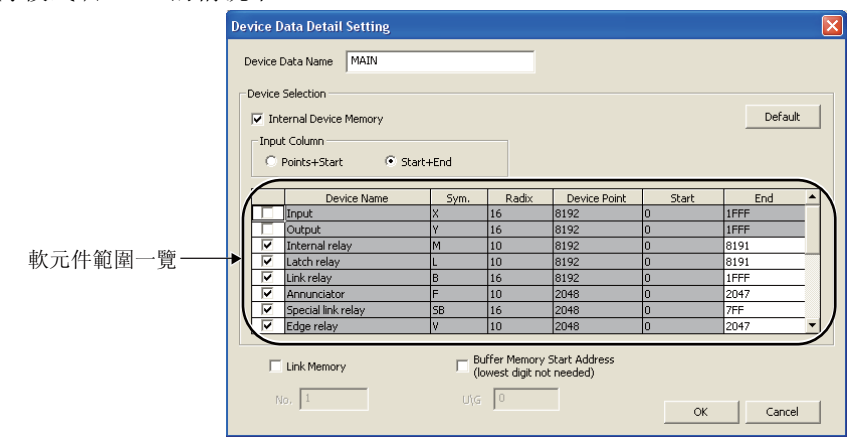

9軟元件注釋的設置 軟元件注釋的設置 10找 / 替換 11可編程控制器 CPU 的 連接目標的設置 12資料的寫入/讀取 資料的寫入 / 讀取 13可編程控制器 CPU 的 資料保護 14監視 15程式的類比 程式的類比 16調試

## □操作步驟□

·對畫面的專案進行設置。

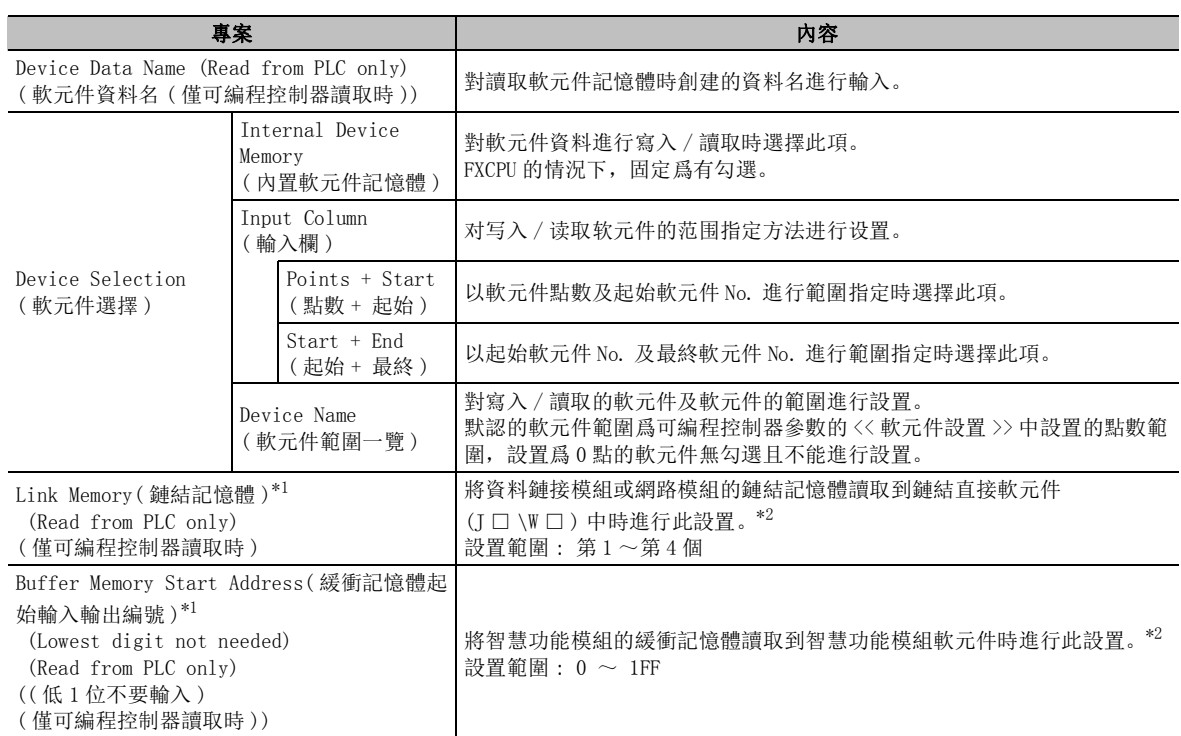

\*1 : FXCPU 不支援。

\*2 : 關於軟元件指定方法,請參閱 MELSEC-Q/L 編程手冊 ( 公共指令篇 )。

■畫面內按鈕

● Default (默認)

將軟元件範圍設置爲初始設置。

9

14

監視

15

程式的類比

程式的類比

16

調試

### ■ 文件寄存器的寫入 / 讀取範圍的設置

對可編程控制器 CPU 的寫入 / 讀取的文件寄存器的範圍進行設置。 Q00JCPU/FXCPU 的情況下,不能對文件寄存器的寫入 / 讀取範圍進行設置。

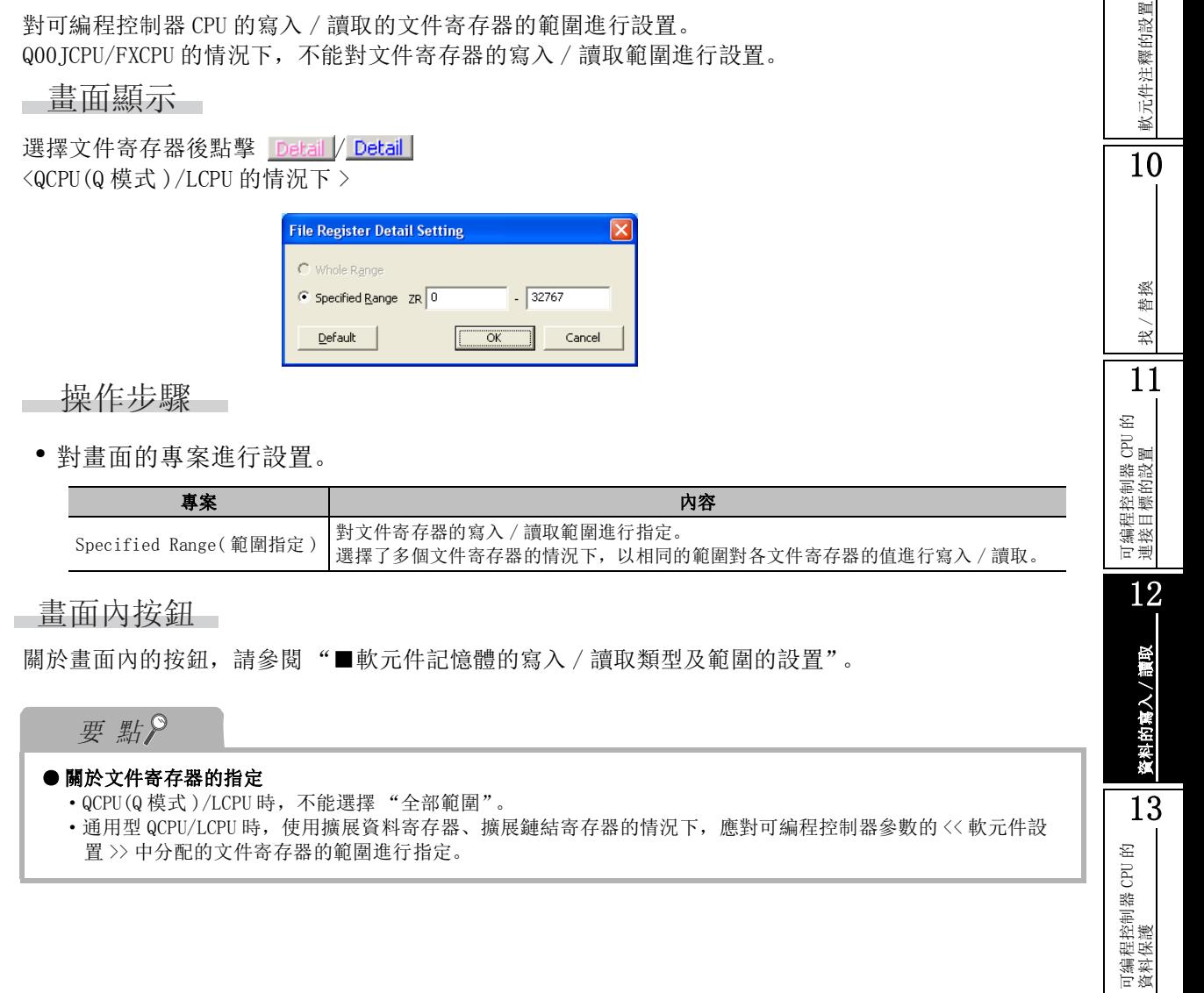

## <span id="page-301-0"></span>12.1.3 軟元件注釋寫入 / 讀取範圍的設置

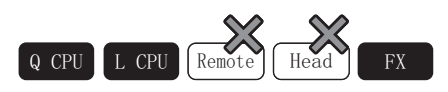

在在線資料操作畫面中選擇了全局軟元件注釋 / 局部軟元件注釋時,對寫入 / 讀取的全局軟元件注釋 / 局部軟元件注釋的軟元件及範圍進行設置。

可編程控制器 CPU 的空餘容量較少等情況下,對軟元件注釋的範圍進行限定後寫入時進行此設置。 FXCPU 的情況下,僅對應于寫入時的全局軟元件注釋。

#### ■畫面顯示

選擇全局軟元件注釋 / 局部軟元件注釋後點擊 Detail (詳細)。

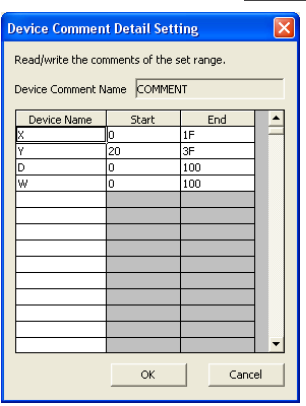

□操作步驟 □

·對畫面的專案進行設置。

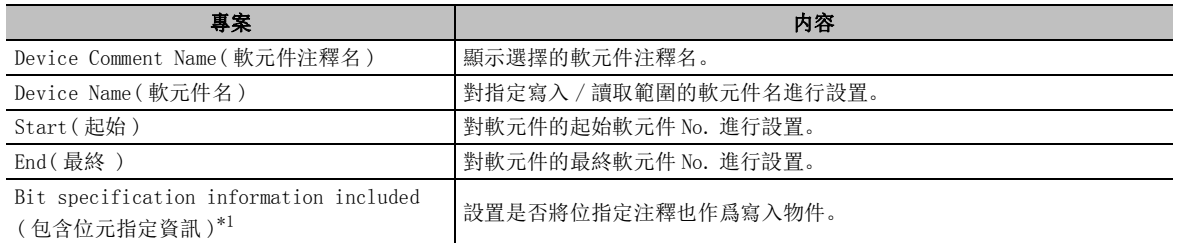

\*1 : 僅通用型 QCPU 時可以設置。

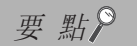

#### ● 關於軟元件注釋的寫入 / 讀取範圍的設置

未對軟元件注釋的寫入 / 讀取範圍進行設置的情況下,將對所有的軟元件注釋進行寫入 / 讀取。

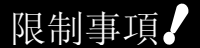

#### ● 將位元指定注釋作爲寫入物件的情況下

在 GX Developer 中,軟元件注釋無法讀取。

以 GX Works2 Version1.31H 以前産品進行讀取的情況下,位元指定注釋將被刪除。

<span id="page-302-0"></span>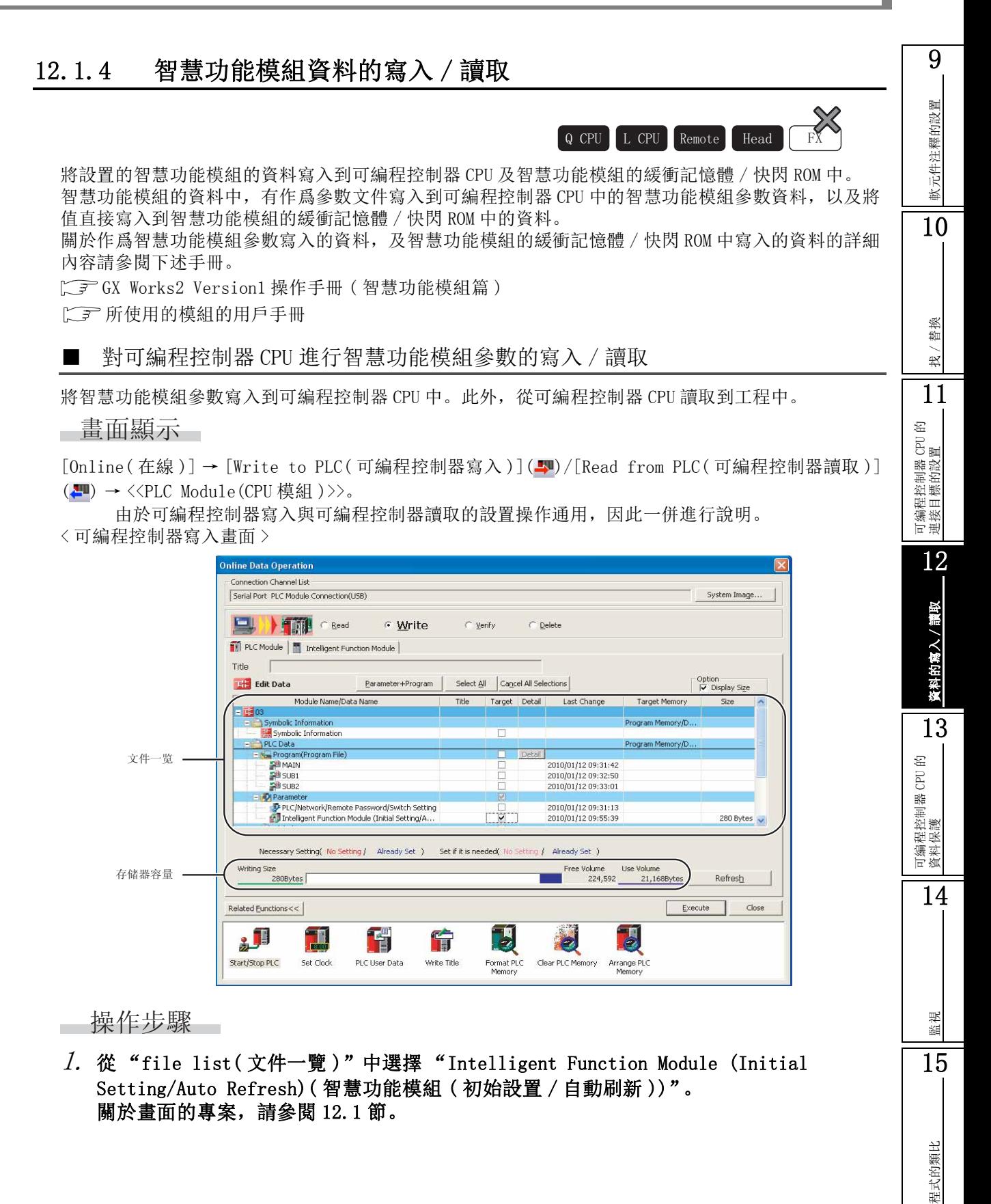

16

調試

### $\mathcal{Z}$ . 點擊 【Execute  $|$ (執行)。

可編程控制器寫入時,智慧功能模組參數被寫入到物件記憶體中。 可編程控制器讀取時,從物件記憶體中讀取可編程控制器 CPU 內的智慧功能模組參數。

#### ■ 對智慧功能模組的緩衝記憶體 / 快閃 ROM 進行資料寫入 / 讀取

將設置的智慧功能模組的資料,經由可編程控制器 CPU 寫入到智慧功能模組的緩衝記憶體 / 快閃 ROM 中。此外,將智慧功能模組的資料讀取到工程中。

在調試等中希望對資料進行暫時變更等情況下使用此功能。

此外,未對智慧功能模組參數進行初始設置的模組的情況下,通過本功能將初始值等資料直接寫入到智 慧功能模組的緩衝記憶體 / 快閃 ROM 中。

∟畫面顯示

[Online(在線)] → [Write to PLC(可編程控制器寫入)](→)/[Read from PLC(可編程控制器讀取)] (■) → <<Intelligent Function Module(智慧功能模組)>>。

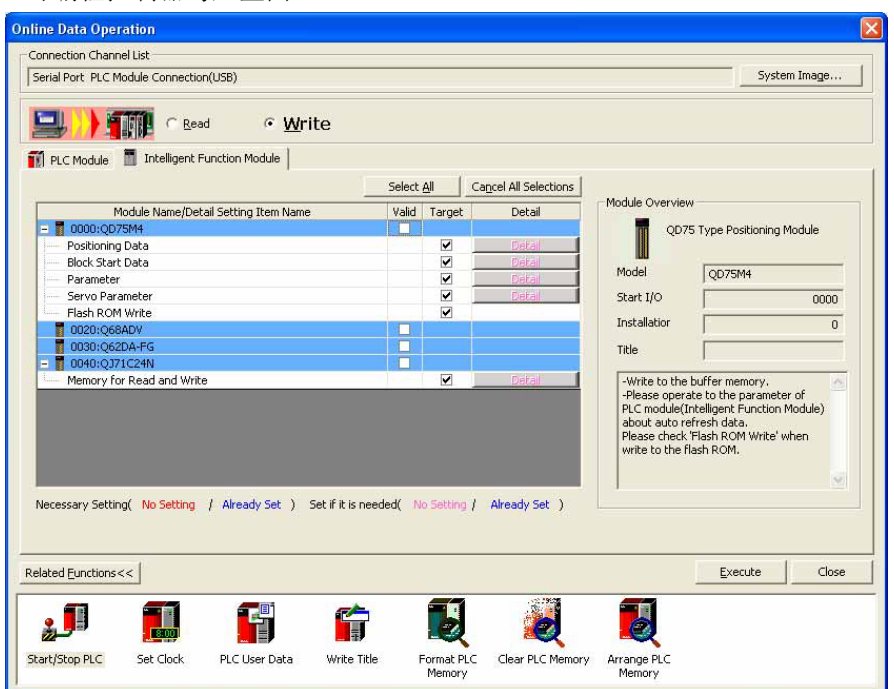

以下介紹可編程控制器寫入的設置操作有關內容。可編程控制器讀取的操作與此相同。

< 可編程控制器寫入畫面 >

( 詳細 ) 的內容根據各模組而有所不同。

□ 操作步驟

 $1$ . 對寫入 / 讀取物件模組的"有效"及各項目的"物件"進行勾選。 通過各項目的 Detail對寫入 / 讀取範圍及寫入目標等的詳細內容進行設置。

 $\mathcal{Z}$ . 點擊 【Execute  $|$ (執行)。

可編程控制器寫入時,設置的資料將被寫入到智慧功能模組的緩衝記憶體 / 快閃 ROM 中。可編程控 制器讀取時,從智慧功能模組的緩衝記憶體 / 快閃 ROM 中讀取資料。

□畫面內按鈕

關於畫面內的按鈕,請參閱 12.1 節。

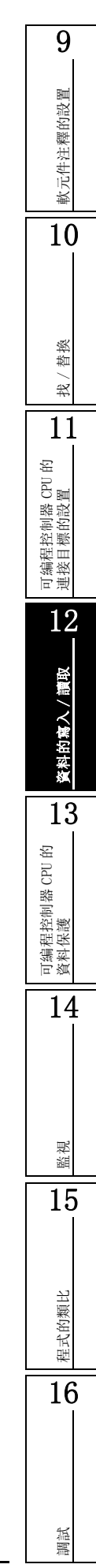

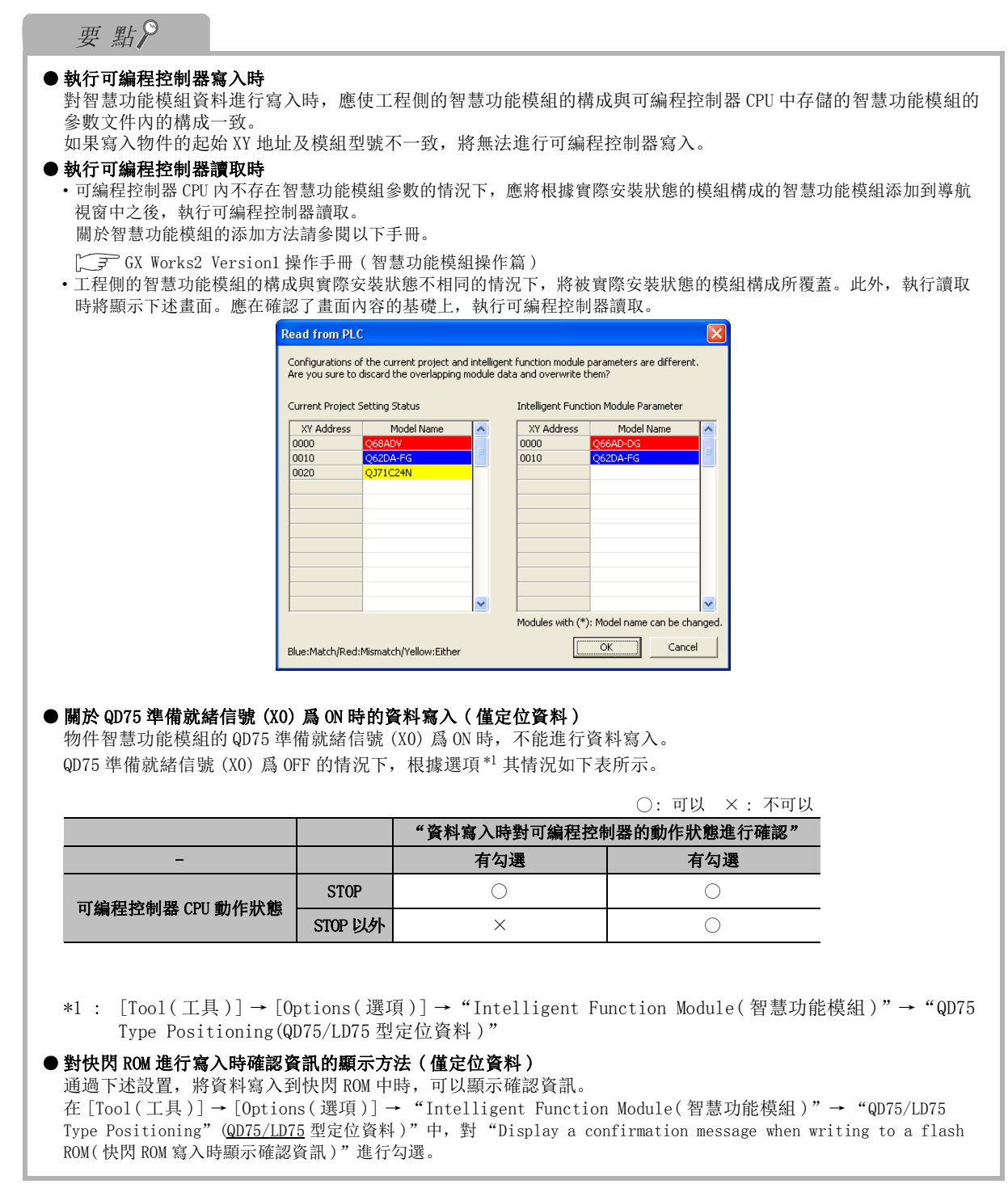

 $\overline{Q}$  CPU  $L$  CPU  $R$ emote  $\overline{H}$  Head

## 12.1.5 關於源資訊

源資訊是指,對結構體及標簽等的程式構成進行存儲的資料。

從可編程控制器 CPU 中讀取程式時, 爲了對包含結構體及標簽等的源資訊資料進行恢復, 應將源資訊寫入 / 讀取到可編程控制器 CPU 中。 如果僅對順控程式進行讀取,包含結構體及標簽等的源資訊資料將無法恢復。( 結構化工程的情況下,被作爲梯形圖語言處理。) 源資訊中包含的程式資料如下表所示。

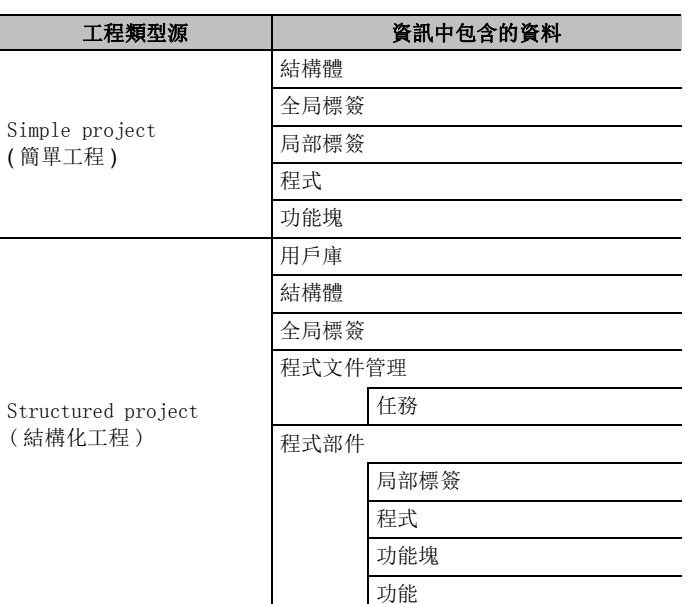

#### 要 點 ● 關於源資訊的寫入目標 源資訊也可寫入到除程式記憶體 ( 驅動器 0) 以外的驅動器中。 關於可寫入的驅動器的詳細內容,請參閱以下手冊。 所使用的 CPU 模組的用戶手冊 ( 功能解說 / 程式基礎篇 ) ● 關於讀取了源資訊時的編譯狀態 ·對源資訊及參數同時進行讀取,且源資訊內的資料與可編程控制器 CPU 內的參數及程式 ( 程式文件 ) 一致的情況 下,讀取的資料將變爲已編譯狀態。 ·僅對源資訊進行讀取的情況下將變爲未編譯狀態。 ·如果對 GX Developer 的源資訊進行讀取,將變爲未編譯狀態。在可編程控制器讀取後,應重新進行程式編譯。 ● 關於讀取源資訊時的注意事項 關於將通過以前産品寫入的標簽程式 ( 源資訊 ) 使用 GX Works2 進行讀取時,或將通過 GX Works2 寫入的標簽程式 ( 源資訊) 使用以前産品進行讀取時的注意事項,請參閱下述內容。( 工 子 ) 資料的相容性) ● 關於 FXCPU 的情況 在 FXCPU 中,不能進行源資訊的讀取 / 寫入。 ● 關於可編程控制器寫入後的工程自動保存 通過選項設置,可以在可編程控制器寫入後對工程進行自動保存。在 [Tool( 工具 )] → [ Options( 選項 )] → "Project( 工程 )"→ "Automatic Save( 自動保存 )"中,對 "Save project after writing to PLC( 可編程控 制器寫入後保存工程 )"進行勾選。

軟元件注釋的設置 軟元件注釋的設置 10找 / 替換 11可編程控制器 CPU 的 連接目標的設置 12資料的寫入/讀取 資料的寫入 / 讀取 13可編程控制器 CPU 的 資料保護 14監視 15程式的類比 程式的類比

16

調試

9

#### ■ 關於高速模式及相容模式

通過 GX Works2 Version1.48A 將源資訊寫入到可編程控制器 CPU 中時的模式有 "高速模式"及 "相容模式"。

初次使用 GX Works2 的情況下, 建議採用 "高速模式"。

對於"高速模式"及"相容模式",應在 [Too1(工具)] → [Options(選項)] → [Symbolic Information( 源 )] 中,通過 "Setting for Writing Symbolic Information to PLC( 至可編程控 制器的源資訊寫入設置 )"進行設置。默認設置爲 "High speed mode( 高速模式 )"。

- ●高速模式
	- •與"相容模式"相比,源資訊的可編程控制器寫入 / 可編程控制器讀取的速度較快。
	- ·源資訊的資料容量較小,可以增大可編程控制器 CPU 的可用空間。
	- ·源資訊的文件個數被計算爲 2 個。應在對可編程控制器 CPU 中可存儲的文件個數進行確認的基礎 加以使用。

< 注意事項 >

- ·對於以 "高速模式"進行了可編程控制器寫入的源資訊,不能通過 GX Works2 Version1.43V 以 前産品進行讀取。
- ·對於以 "高速模式"進行了可編程控制器寫入的源資訊,不能通過 MELSOFT Navigator 的批量讀 取功能進行讀取。
- ●相容模式
	- •是不支援"高速模式",與 GX Works2 Version1.43V 以前産品相同的源資訊。
	- ·由於源資訊的資料容量較大,因此有可能使可編程控制器 CPU 的記憶體的可用空間變小。

要 點

● 關於" 高速模式"及" 相容模式" 對於 "高速模式"及 "相容模式",可以在任意時機進行更改。 此外,對於可編程控制器 CPU 内的源資訊,總是處於僅保持最後寫入的源資訊文件的狀態。因此,無需複雜的源資 訊管理。 **● 關於可編程控制器 CPU 内的源資訊** 

在 GX Works2 Version1.43V 以前産品中, 以 "高速模式"寫入的源資訊無法顯示在可編程控制器讀取畫面中。 ● 關於可編程控制器參數的 << 引導文件設置 >> 中設置了源資訊時的可編程控制器寫入

可編程控制器參數的 << 引導文件設置 >> 中設置了源資訊的情況下,如果對 "高速模式"/ "相容模式"進行了更 改後執行可編程控制器寫入,有可能無法正常進行引導運行。

- 對 "高速模式"/ "相容模式"進行了更改的情況下,應執行以下操作之後再進行可編程控制器寫入。
- · 在可編程控制器參數的 << 引導文件設置 >> 中確認已設置了源資訊後, 按 End 對引導文件設置進行更新。
- •在可編程控制器寫入選擇源資訊及參數後,進行可編程控制器寫入。此時,應確認源資訊的物件記憶體被設置爲 與可編程控制器參數的 << 引導文件設置 >> 中設置的傳送目標爲相同的記憶體。

9

軟元件注釋的設置

軟元件注釋的設置

10

找 / 替換

11

可編程控制器 CPU 的 連接目標的設置

12

資料的寫入 / 讀取

的寫入/讀取

13

資料

可編程控制器 CPU 的 資料保護

14

監視

15

程式的類比

程式的類比

16

調試

## 12.1.6 可編程控制器寫入 / 可編程控制器讀取時的注意事項

4&38 /&38 5HPRWH +HDG );

以下介紹可編程控制器寫入 / 可編程控制器讀取時的注意事項有關內容。

- 1) 對帶週邊聲明 / 注解的程式進行可編程控制器寫入 / 可編程控制器讀取時 對於週邊聲明 / 注解,聲明 / 注解行的資訊可以寫入到可編程控制器 CPU 中,但聲明 / 注解自身不 能被寫入到可編程控制器 CPU 中。 對與設置了週邊聲明 / 注解的程式同名的程式進行可編程控制器讀取時,GX Works2 上的程式將被 覆蓋,因此週邊聲明 / 注解將被刪除。可編程控制器讀取時,GX Works2 上殘留有週邊聲明 / 注解 時,應對週邊聲明 / 注解進行合併。 (關於聲明 / 注解的合併  $\Gamma \subset \Gamma$  GX Works2 Version1 操作手冊 (簡單工程篇))
- 2) 可編程控制器寫入時有未編譯的程式的情況下

可編程控制器寫入時顯示了下述資訊的情況下,應選擇 | № | 後,中斷可編程控制器寫入。 然後,應在可編程控制器寫入物件程式內,對未編譯的程式再次執行 [Compile(轉換 /編譯)] → [Build( 轉換 + 編譯 )]。

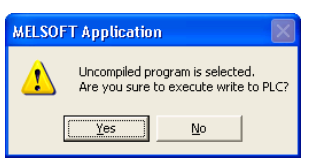

3) 關於全部編譯後的可編程控制器寫入

進行全部編譯時,由於至標簽的軟元件分配被更改,因此軟元件分配後的標簽中將殘留程式更改前 的軟元件值。

QCPU(Q 模式 )/LCPU 時,如果進行下述選項設置,可以將自動分配軟元件設置中設置的範圍的軟元 件值在可編程控制器寫入後自動清零。

·[Tool( 工具 )] → [Options( 選項 )] → "PLC Read/Write( 可編程控制器讀取 / 寫入 )" → "When writing to PLC after a Rebuild All operation, clear the device ranges set in the Device/Label Auto-Assign setting to 0( 全部編譯後的可編程控制器寫入時將自動分配軟元件 設置中設置的範圍的軟元件值清零")

未進行上述選項設置的情況下,爲了安全起見,應在可編程控制器寫入後,對可編程控制器 CPU 進 行重定、對包含鎖存的軟元件記憶體進行全部清除、對文件寄存器進行全部清除之後,將可編程控 制器 CPU 置爲 RUN。( [ 了 17.3 節)

4) 將源資訊寫入可編程控制器 CPU 後對程式進行編輯時

將源資訊寫入可編程控制器 CPU 後對程式進行編輯時,應以與寫入的源資訊相同的工程類型進行編 輯。

此外,通過運行中寫入等僅對執行程式進行了寫入時,必須對最新的源資訊進行可編程控制器寫 入。

通過 GX Works2 的無標簽工程或 GX Developer 對執行程式進行讀取及編輯後,如果再次寫入可編 程控制器 CPU,則通過 GX Works2 對源資訊進行讀取時,編輯中的程式與可編程控制器 CPU 內的執 行程式將變爲不匹配狀態。

萬一由於上述操作導致産生了不匹配時,應通過可編程控制器校驗對不一致的位置進行確認及修 改。

- 5) 關於可編程控制器 CPU 中未寫入源資訊時的可編程控制器讀取 在有標簽工程的可編程控制器讀取畫面中,不能顯示程式資料。 在有標簽工程中對程式進行讀取的情況下,應選擇源資訊。 可編程控制器 CPU 中未寫入源資訊時,應創建新的無標簽工程後,對程式進行讀取。 在無標簽工程中對程式進行了讀取時,讀取的程式將顯示爲梯形圖。但是,在梯形圖中有可能顯示 不正確,因此可編程控制器讀取後必須對程式進行確認。 此外,對於梯形圖中顯示不正確的梯形圖塊的背景將顯示爲黃色。 即使在背景顯示爲黃色時,也可進行梯形圖塊刪除、在梯形圖塊的前後添加梯形圖塊、對程式進行 編輯操作。
- 6) 對可編程控制器參數的軟元件範圍進行了變更時 對可編程控制器參數的軟元件範圍進行了變更時,應對參數進行可編程控制器寫入。 如果未將參數寫入可編程控制器 CPU, 程式將不能被寫入到可編程控制器 CPU 中。
- 7) 個人電腦的日期變爲 2 月 29 日時 個人電腦的日期變爲 2 月 29 日時,有可能不能對基本型 QCPU 執行可編程控制器寫入、運行中寫 入、TC 設置值變更。 在這種情況下,應將個人電腦的日期變更爲 2 月 29 日以外。
- 8) 關於基本型 QCPU 的功能版本 A 基本型 QCPU 的功能版本 A 不支援 SFC 程式、軟元件初始值、遠端口令。 可編程控制器寫入時,將顯示檔案名,但不能寫入。 可編程控制器讀取時,SFC 程式以及軟元件初始值不能被顯示到文件選擇欄中。遠端口令將顯示檔 案名,但不能讀取。
- 9) FXCPU 的情況下
	- ·在簡單工程 ( 使用標簽 )、結構化工程中不能進行可編程控制器讀取。 應妥善保管工程。
	- ·不能進行源資訊的可編程控制器寫入 / 讀取。
	- ·在帶週邊聲明、注解的程式的可編程控制器寫入中,週邊聲明、注解無法寫入到可編程控制器 CPU 中。( 週邊聲明、注解的行資訊也無法寫入。)
- 10) 將資料批量地寫入到 FXCPU 中時 應將可編程控制器 CPU 置爲 STOP 狀態。 可編程控制器 CPU 爲 RUN 的情況下, 將顯示下述資訊, 應選擇 | Yes (是)。

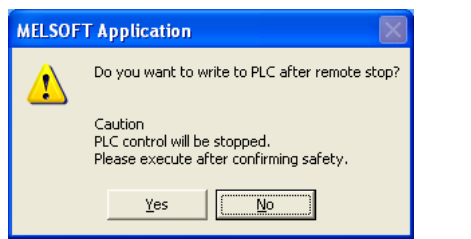

- 11) FXCPU 的程式記憶體爲 EPROM 卡盒的情況下 應通過 ROM 寫入器對程式進行寫入。此外,E2PROM 卡盒、FLASH 存儲卡盒的情況下,應將保護開關 置爲 OFF 之後再進行寫入。
- 12) 在 FX3U、FX3UC 中進行 ER 軟元件的寫入 / 讀取時 FX3U、FX3UC CPU 本體中如果未安裝存儲卡盒將不能進行寫入 / 讀取。
- 13) 將通過中文版 GX Works2 進行了可編程控制器寫入的源資訊通過英文版 GX Works2 進行可編程控制 器讀取時 對於在中文版 GX Works2 中創建的通過可編程控制器寫入寫入到可編程控制器 CPU 中的源資訊,不 能通過英文版 GX Works2 進行可編程控制器讀取。 在這種情況下,應將中文版 GX Works2 中創建的工程通過英文版 GX Works2 重新進行保存後,再次 將源資訊通過可編程控制器寫入寫入到可編程控制器 CPU 中。 通過上述操作,可以在英文版 GX Works2 中對源資訊進行可編程控制器讀取。
- 14) 對通過英文版 GX Works2 創建的工程進行了可編程控制器讀取時 對通過英文版 GX Works2 Version1.31H 以前産品創建的工程進行可編程控制器讀取時,應在語言 選擇中設置 "中文"後,進行可編程控制器讀取。

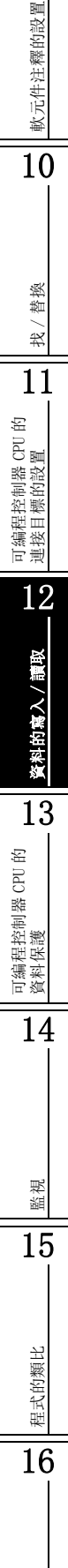

調試

9

# <span id="page-311-0"></span>12.2 可編程控制器 CPU 與個人電腦資料的校驗

Q CPU L CPU Remote Head FX

以下介紹將當前打開的工程與可編程控制器 CPU 內的資料進行校驗的方法。 本功能用於對工程的內容是否相同進行確認以及對程式的變更位置等進行確認。 對於工程之間的校驗,應通過工程校驗進行。( 1 [4.2.7](#page-126-0) 項)

### ■畫面顯示

[Online( 在線 )] → [Verify with PLC( 可編程控制器校驗 )]。 < CPU 模組的情況下>

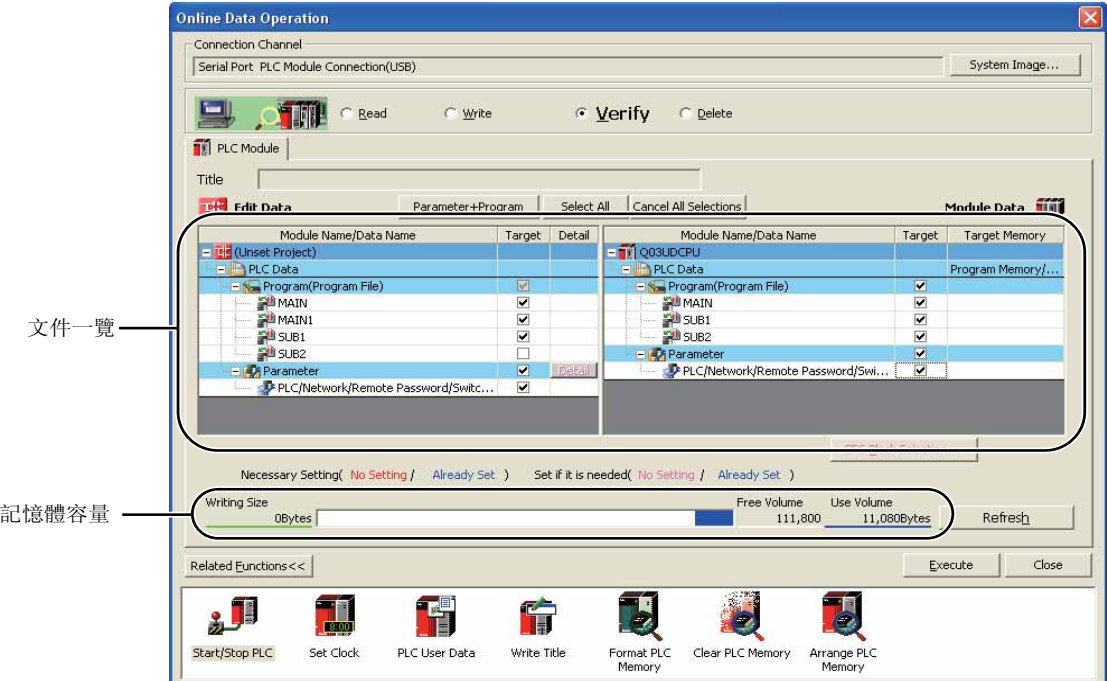

<智慧功能模組的情況下>

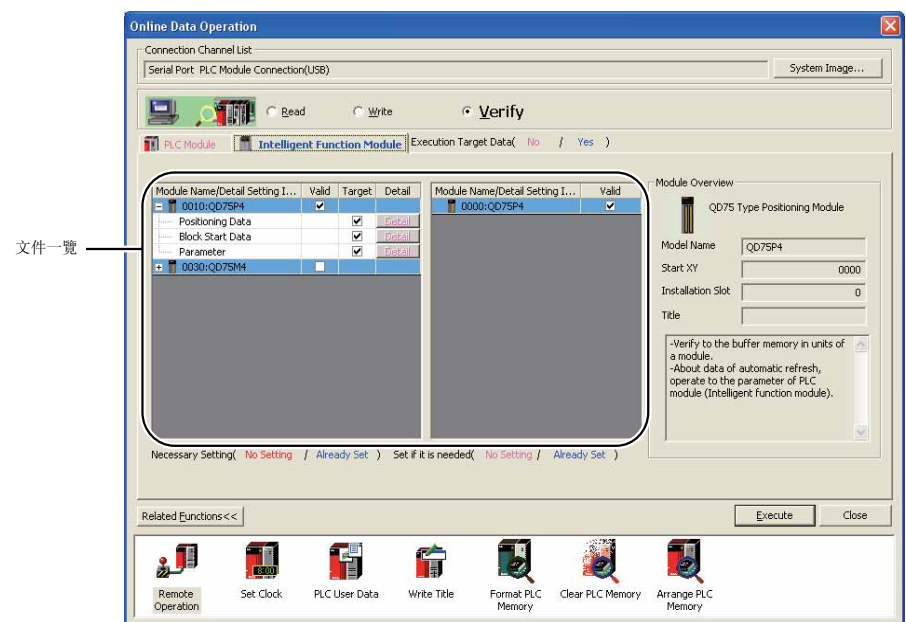

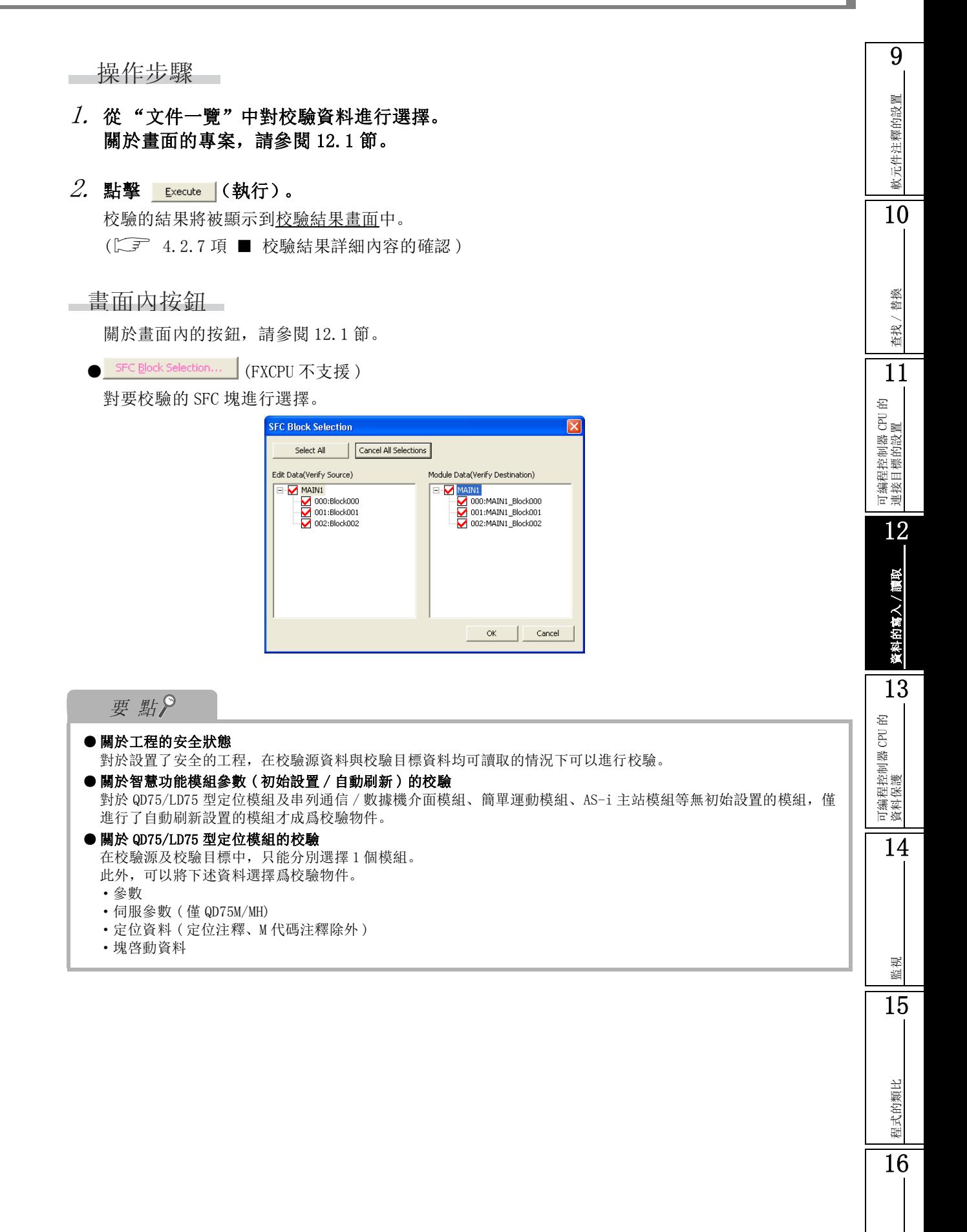

調試

### ■ 關於參數的校驗

在參數的校驗中,可以對校驗等級進行選擇。 FXCPU 不支援。

□畫面顯示

選擇參數後點擊 Detail (詳細)

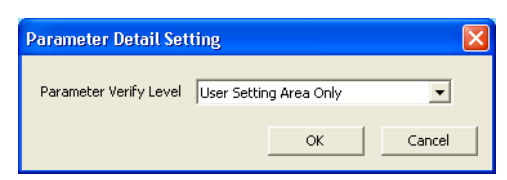

根據設置專案的校驗內容如下表所示。

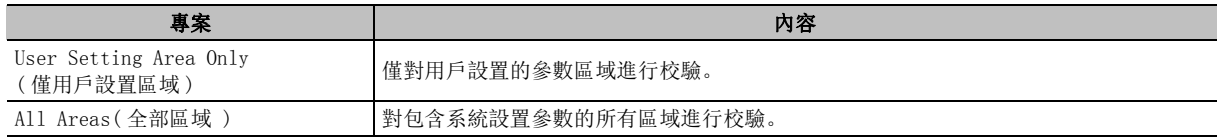

●系統區域不一致的情況下

在 "全部區域"的校驗中檢測出系統區域不一致時,將顯示下述資訊。 應根據校驗結果資訊進行處理。

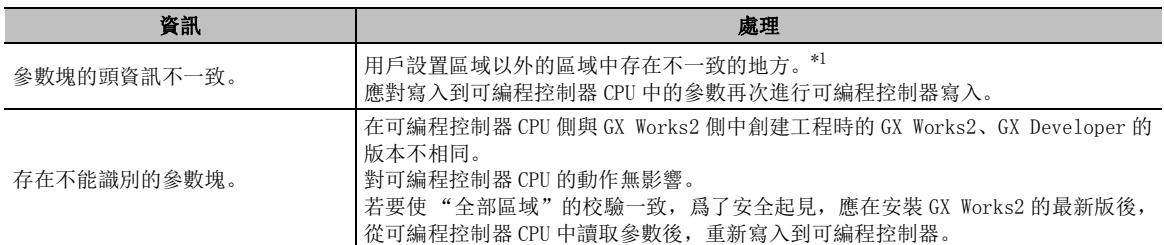

\*1 : 對於可編程控制器 CPU 的用戶設置區域以外的區域,由於雜訊等的影響有時會變爲非正常狀態。

<span id="page-314-0"></span>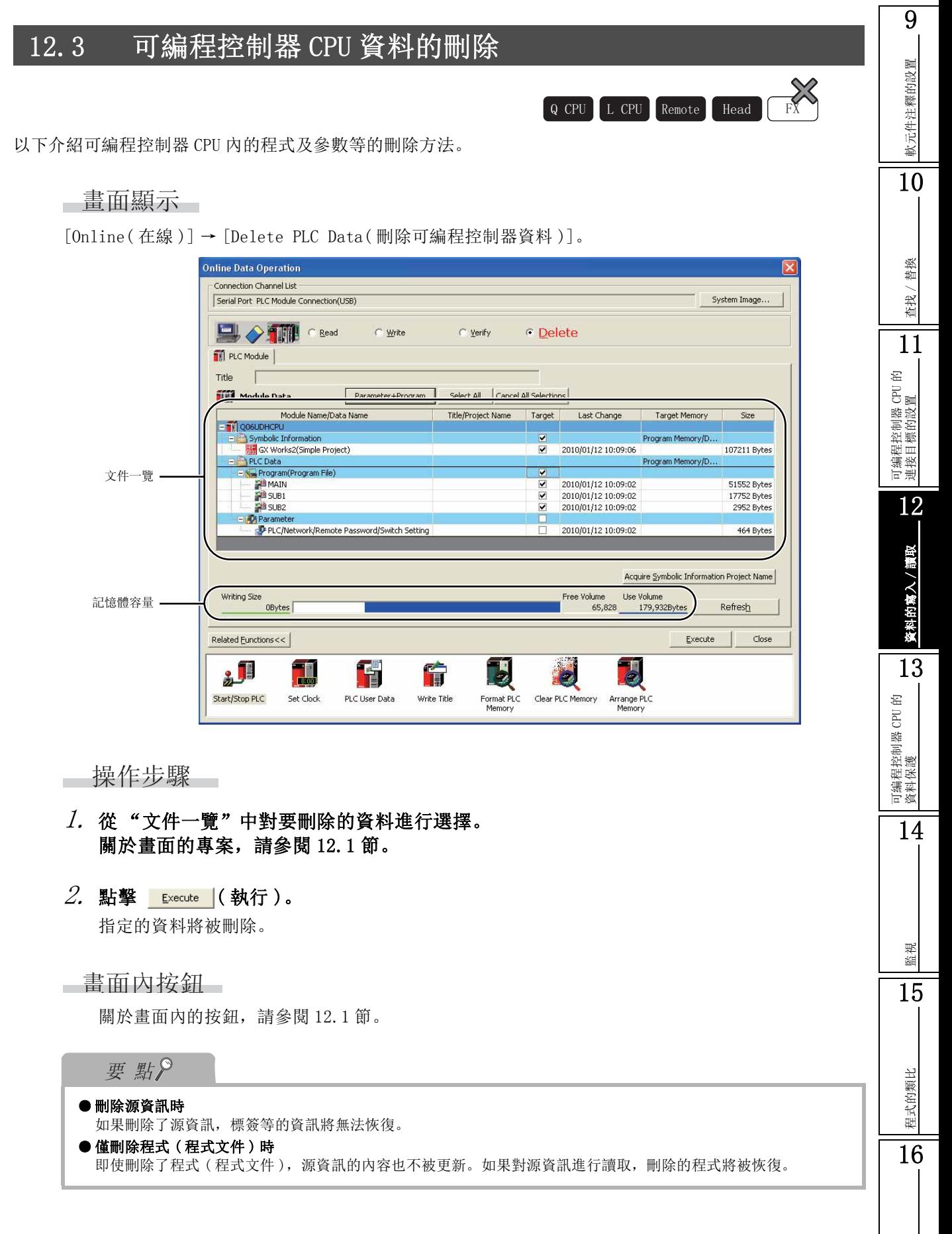

調試

# <span id="page-315-0"></span>12.4 將程式記憶體資料複製到 ROM 中

 $Q$  CPU  $L$  CPU

以下介紹將可編程控制器 CPU 內的程式記憶體資料批量地複製到可編程控制器 CPU 內的標準 ROM 或 Flash 卡中 的方法。

使用標準 ROM 或 Flash 卡進行引導運行時以及將程式記憶體的資料在無電池備份的狀況下存儲到標準 ROM 或 Flash 卡中時使用本功能。

此外,對於通用型 QCPU 及 LCPU 其程式記憶體爲快閃 ROM,因此可以在無電池備份的狀況下對程式記憶體的資 料進行保存。

#### ■畫面顯示

[Online( 在線 )] → [Export to ROM Format( 程式記憶體的 ROM 化 )]。

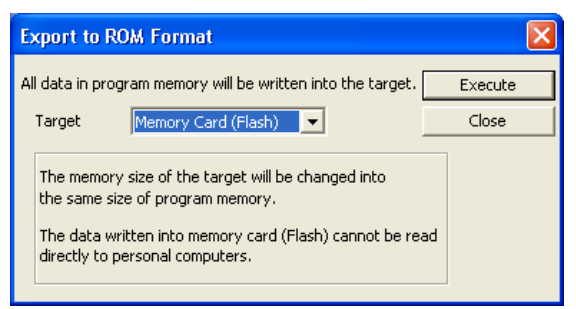

#### 操作步驟

#### $1$ . 對畫面的專案進行設置。

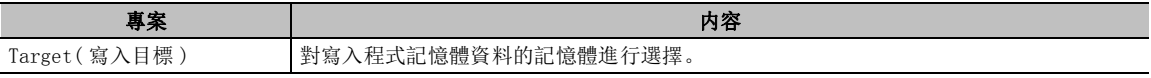

 $\mathcal{Z}$ . 點擊 【Execute  $|$ (執行 )。

將顯示資訊。

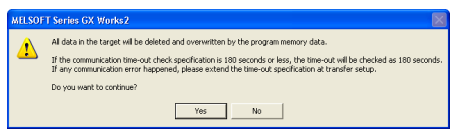

#### $\beta$ . 點擊  $\overline{\text{Y}^{\text{es}}}$   $(\text{\textit{\&}}$  )。

程式記憶體的 ROM 化將被執行,資料將被寫入到 "寫入目標"的記憶體中。

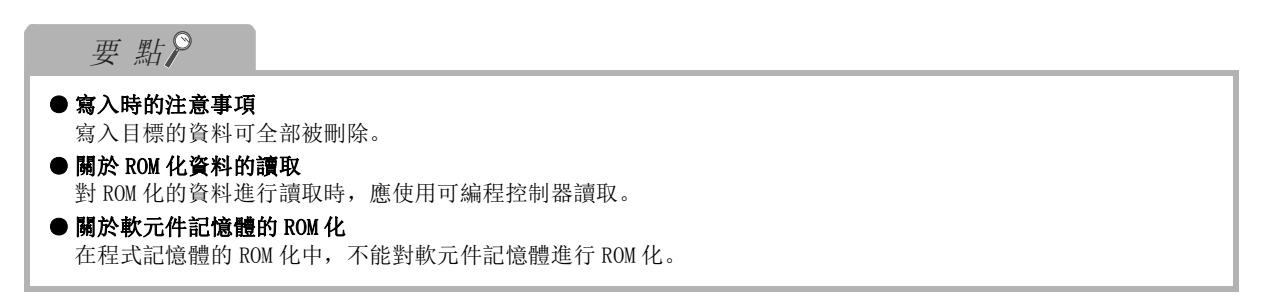

<span id="page-316-0"></span>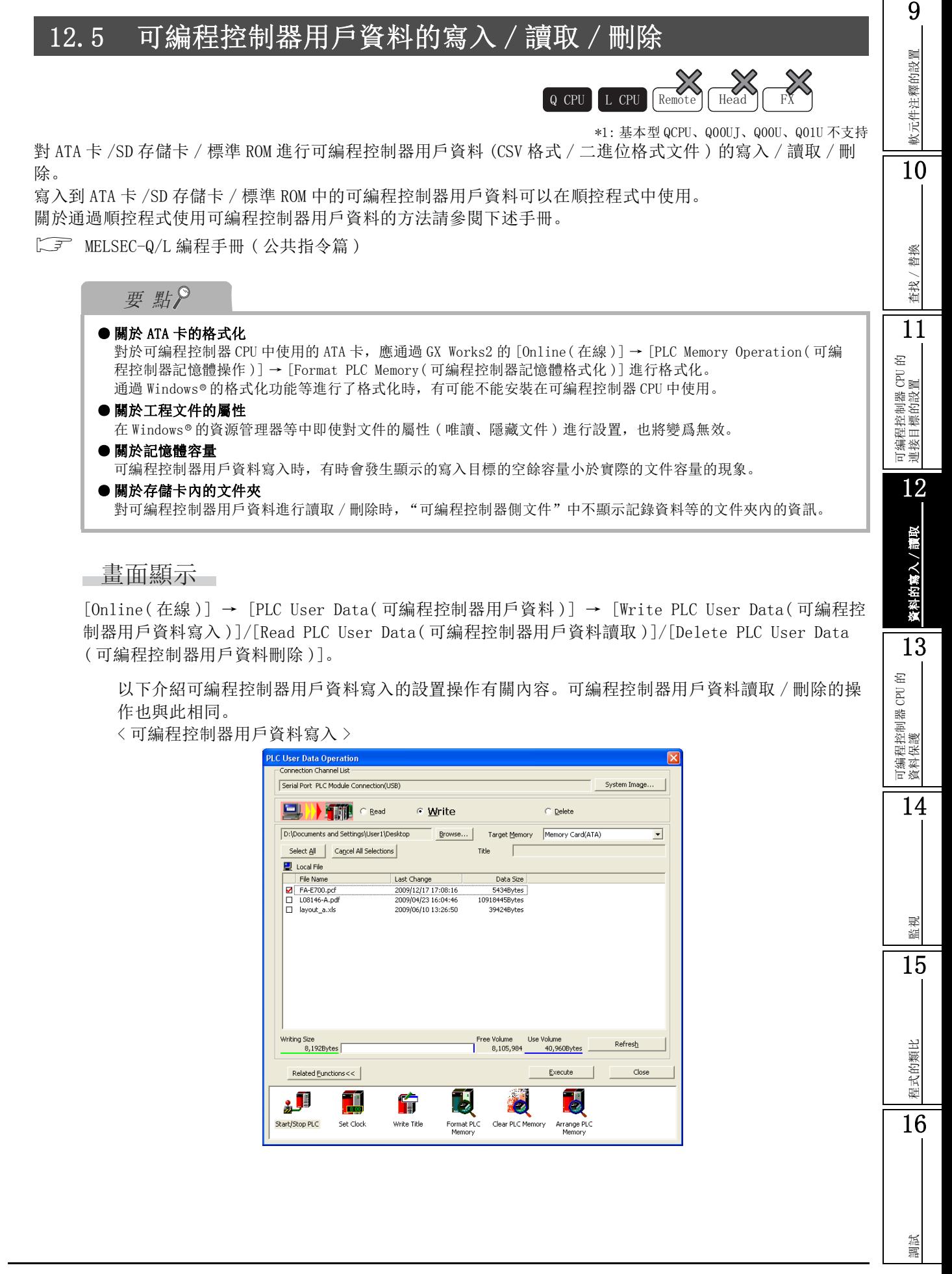

□ 操作步驟

## $\it{l.}$  通過  $\,$   $\,$   $\rm^{6}$   $\,$   $\rm{^{6}$   $\,$   $\rm{^{6}$   $\,$   $\rm{^{6}$   $\,$   $\rm{^{6}$   $\,$   $\rm{^{6}$   $\,$   $\rm{^{7}}}$   $\rm{^{6}$   $\,$   $\rm{^{6}$   $\rm{^{6}$   $\,$   $\rm{^{7}}}$   $\rm{^{6}$   $\,$   $\rm{^{6}$   $\,$   $\rm{^{6}$   $\,$   $\rm{^{6}$   $\,$   $\rm{^{$

可編程控制器用戶資料讀取時對讀取可編程控制器用戶資料的保存目標進行設置。

## $2.$  對畫面的專案進行設置。

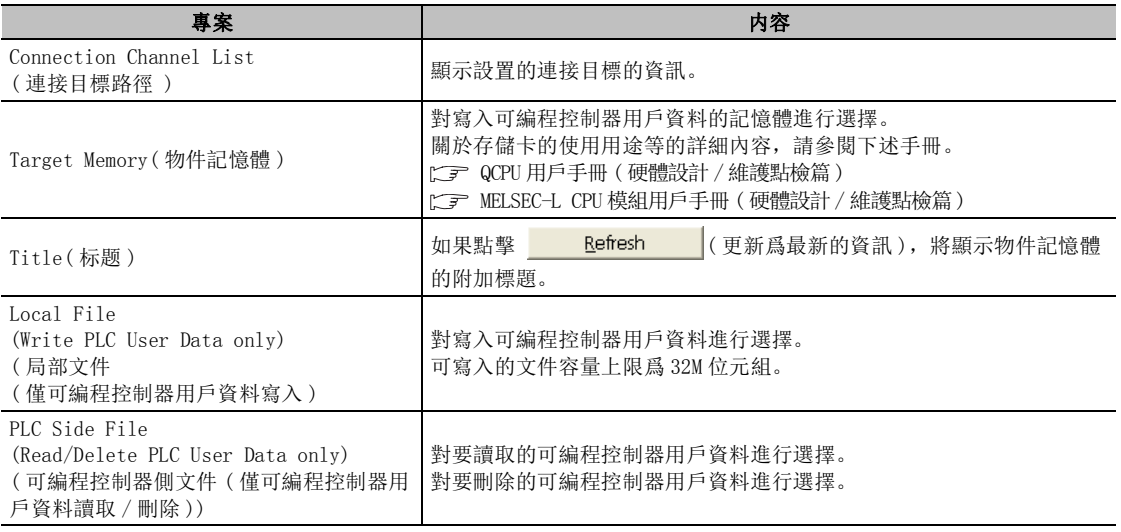

### $\beta$ . 點擊 (Execute  $|$ (執行)。

可編程控制器用戶資料寫入時,選擇的可編程控制器用戶資料將被寫入。 可編程控制器用戶資料讀取時,選擇的可編程控制器用戶資料將被讀取。 可編程控制器用戶資料刪除時,選擇的可編程控制器用戶資料將被刪除。

■書面內按鈕

關於畫面內的按鈕,請參閱 12.1 節。

<span id="page-318-0"></span>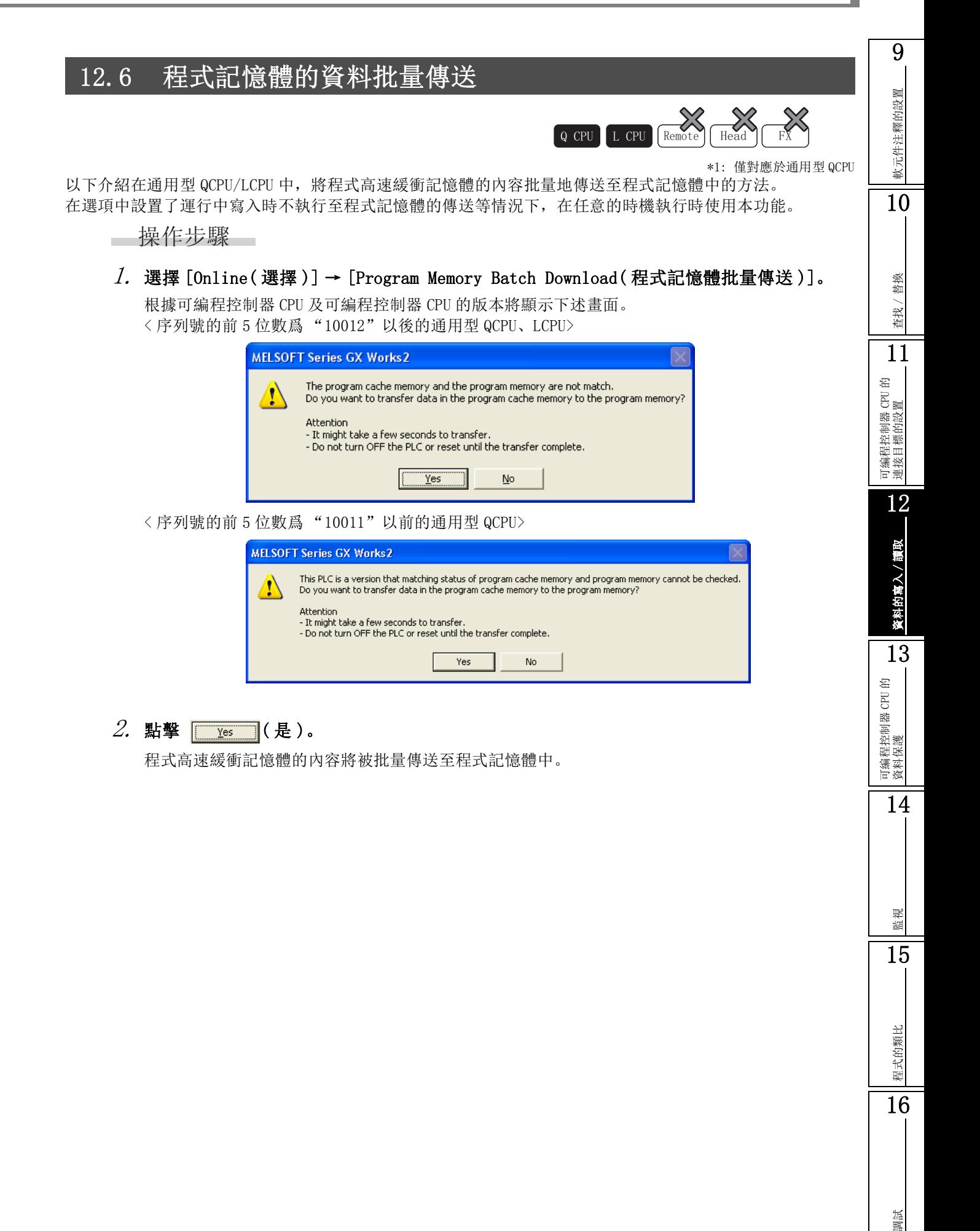

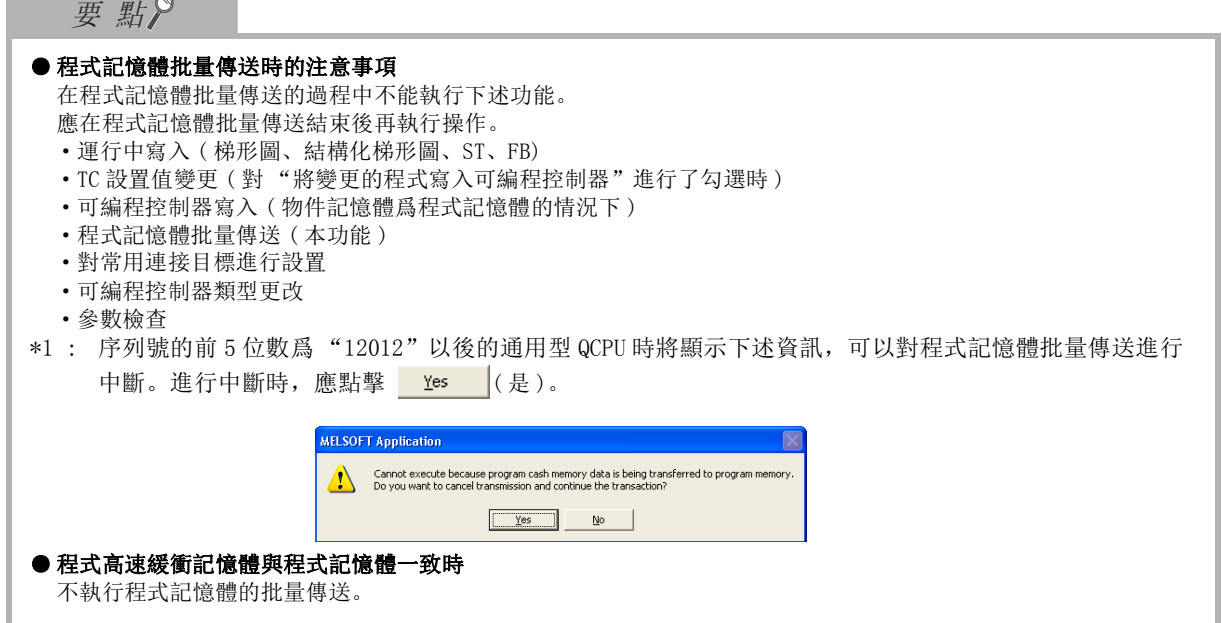

<span id="page-320-0"></span>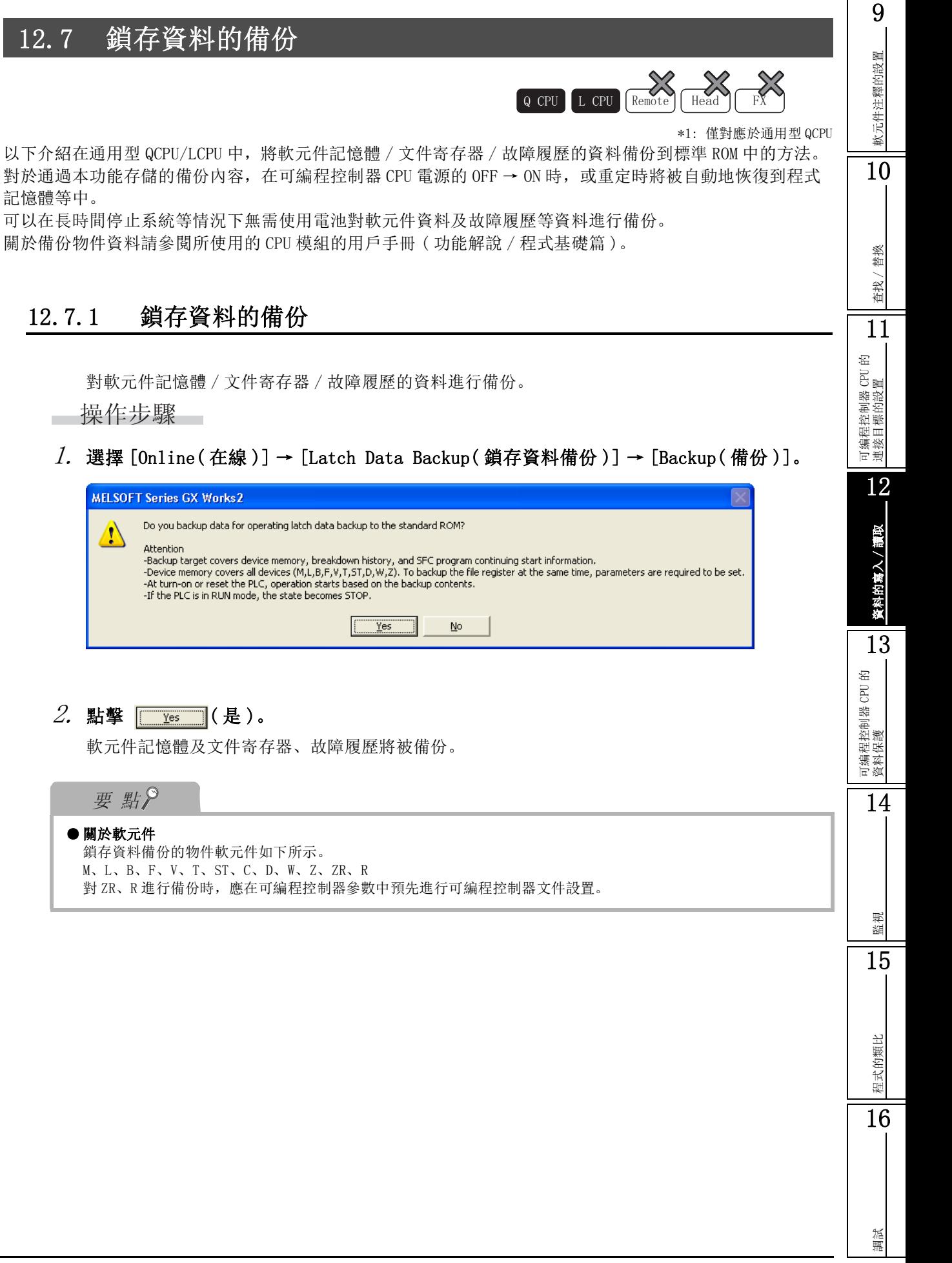

## 12.7.2 備份資料的刪除

對可編程控制器 CPU 內的備份資料進行刪除。

操作步驟 |  $\sim$ 

 $l$ . 選擇 [Online(在線)] → [Latch Data Backup(鎖存資料備份)] → [Delete Backup Data( 備份資料刪除 )]。

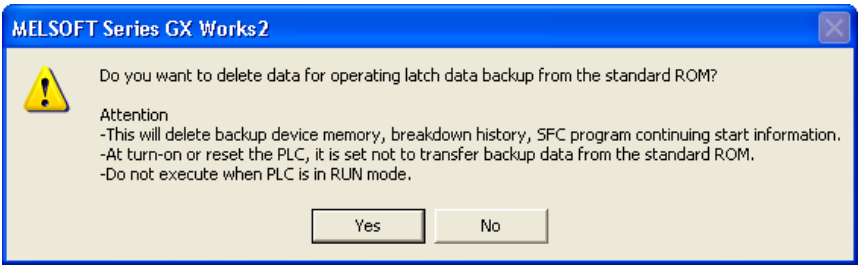

 $2$ . 點擊 │  $\sqrt[3]{\ }$  (是)。

備份資料將被刪除。

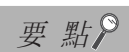

● 刪除備份資料時的注意事項 可編程控制器 CPU 爲 RUN 狀態的情況下不能進行備份資料的刪除。 進行備份資料的刪除時,應將可編程控制器 CPU 置爲 STOP 狀態。

9

監視

15

程式的類比

程式的類比

16

調試

<span id="page-322-0"></span>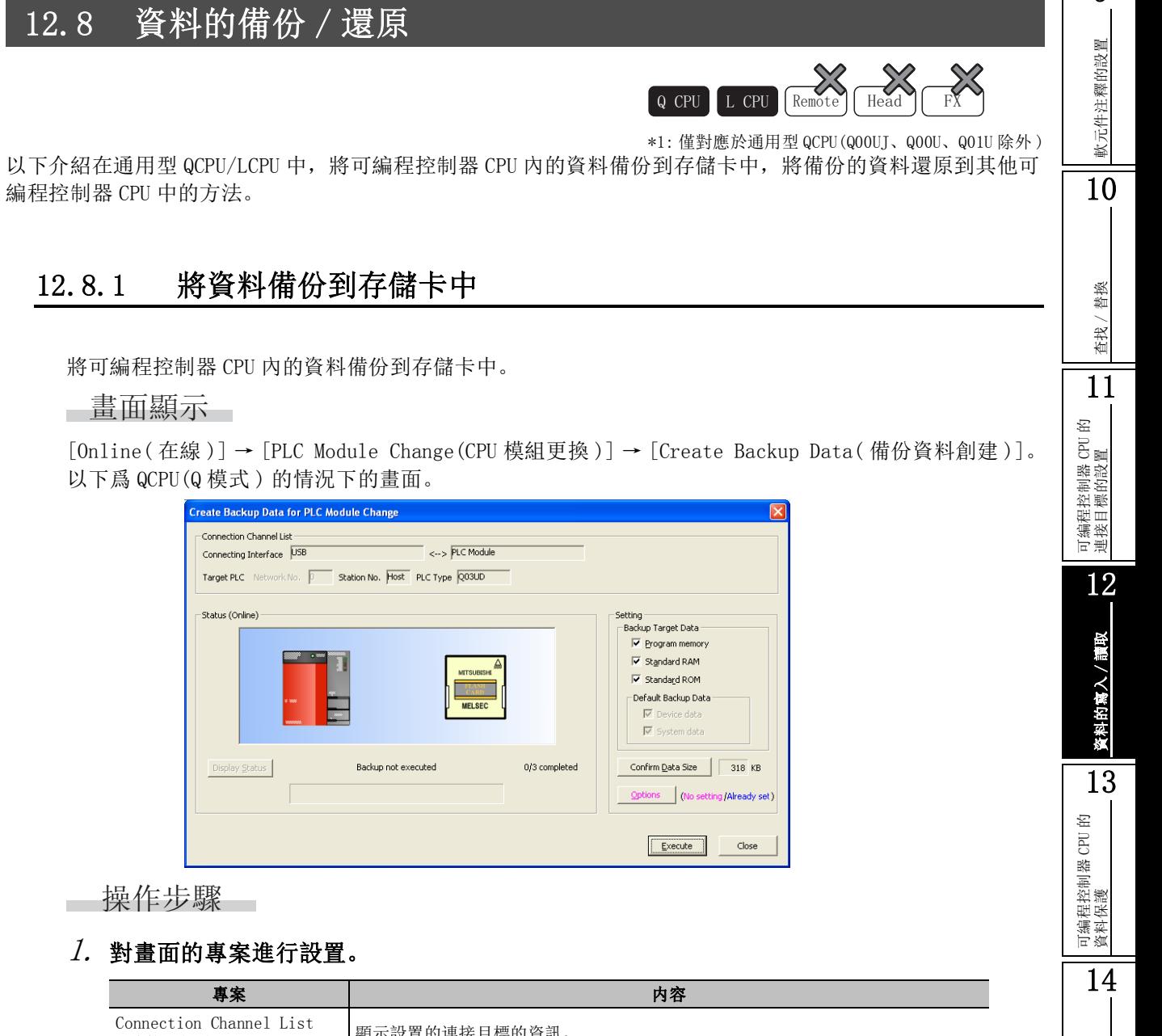

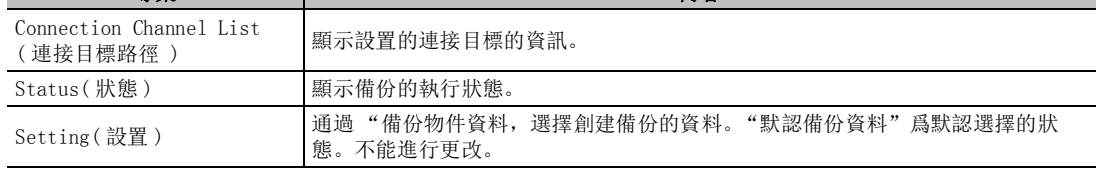

 $\mathcal{Z}$ . 點擊 【Execute 1( 執行 )。

資料的備份將開始。

備份正常完成時,在 "狀態"中將顯示下述畫面。

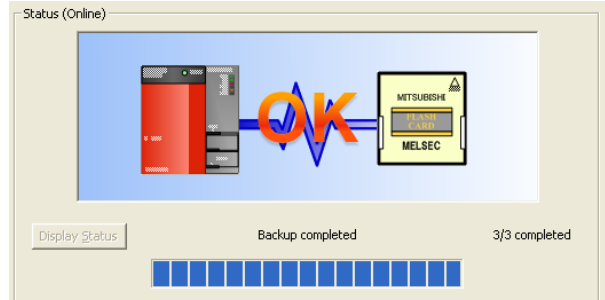

#### $\beta$ . 拔下存儲卡。

對可編程控制器 CPU 的電源進行 OFF → ON 操作,或者進行重定。 └畫面內按鈕─

Display Status

電源 OFF 時或者重定時,對備份的執行狀態進行更新顯示。

Confirm Data Size

對 "備份物件資料"中進行了勾選的資料的合計容量進行顯示。

**Options** 

對創建備份資料時的選項進行設置。

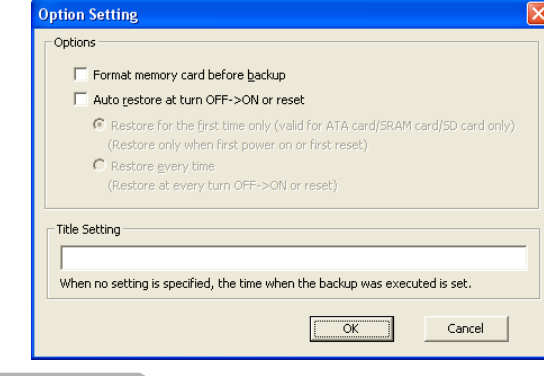

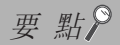

#### ● 關於備份資料的刪除

創建的備份資料可通過 [Online( 在線 )] → [Delete PLC Data( 可編程控制器資料刪除 )] 進行刪除。但是,不能 對 Flash 卡的資料進行刪除。
## 12.8.2 通過備份資料還原

通過可編程控制器 CPU 更換用備份資料執行還原。

### 畫面顯示

[Online( 在線 )] → [PLC Module Change(CPU 模組更換 )] → [Restore( 執行還原 )]。 以下爲 QCPU(Q 模式 ) 情況下的畫面。

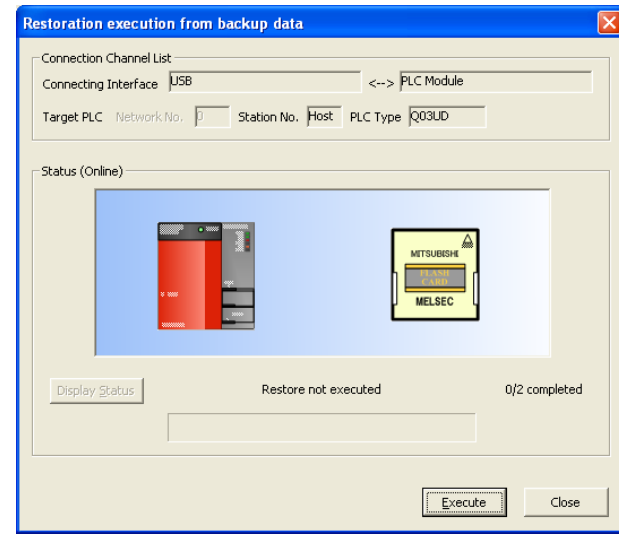

□操作步驟□

 $1$ . 點擊 【Execute  $|$  ( 執行 ) 。

開始進行資料還原。

還原正常完成時,在 "狀態"中將顯示下述畫面。

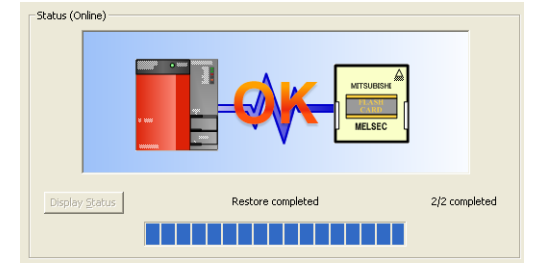

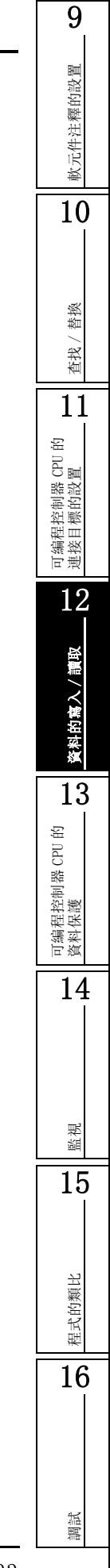

# 12.9 運行中寫入

以下介紹在可編程控制器 CPU 的運行過程中,對程式及資料進行變更 ( 運行中寫入 ) 操作的有關內容。 在運行中寫入中,有與轉換 / 編譯同時執行的運行中寫入,以及通過可編程控制器寫入畫面執行的以文件爲單 位的運行中寫入。

進行運行中寫入時,應在充分理解及注意下述以及 12.9.4 項~ 12.9.6 項中記載的內容的基礎上執行操作。

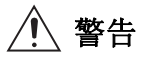

● 在通過個人電腦對運行中的可編程控制器進行資料變更、程式變更、狀態控制時, 應在可編程控制器系統的外部配置互鎖電路 以保證整個系統的安全。 此外,應預先確定在通過個人電腦對可編程控制器 CPU 進行在線操作的過程中,由於電纜連接不良等導致發生通信異常時系統

方面的處理方法。

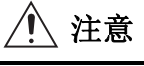

● 將個人電腦連接到運行中的可編程控制器 CPU 上進行在線操作 ( 可編程控制器 CPU 運行中的程式變更、RUN-STOP 等運行狀態的 變更、遠端操作 ) 時,應在熟讀手冊並充分確認安全的基礎執行操作 此外,在可編程控制器 CPU 運行過程中進行程式變更時,根據操作條件有可能發生程式損壞等問題。應在充分理解本節中記載 的注意事項的基礎上使用該功能。

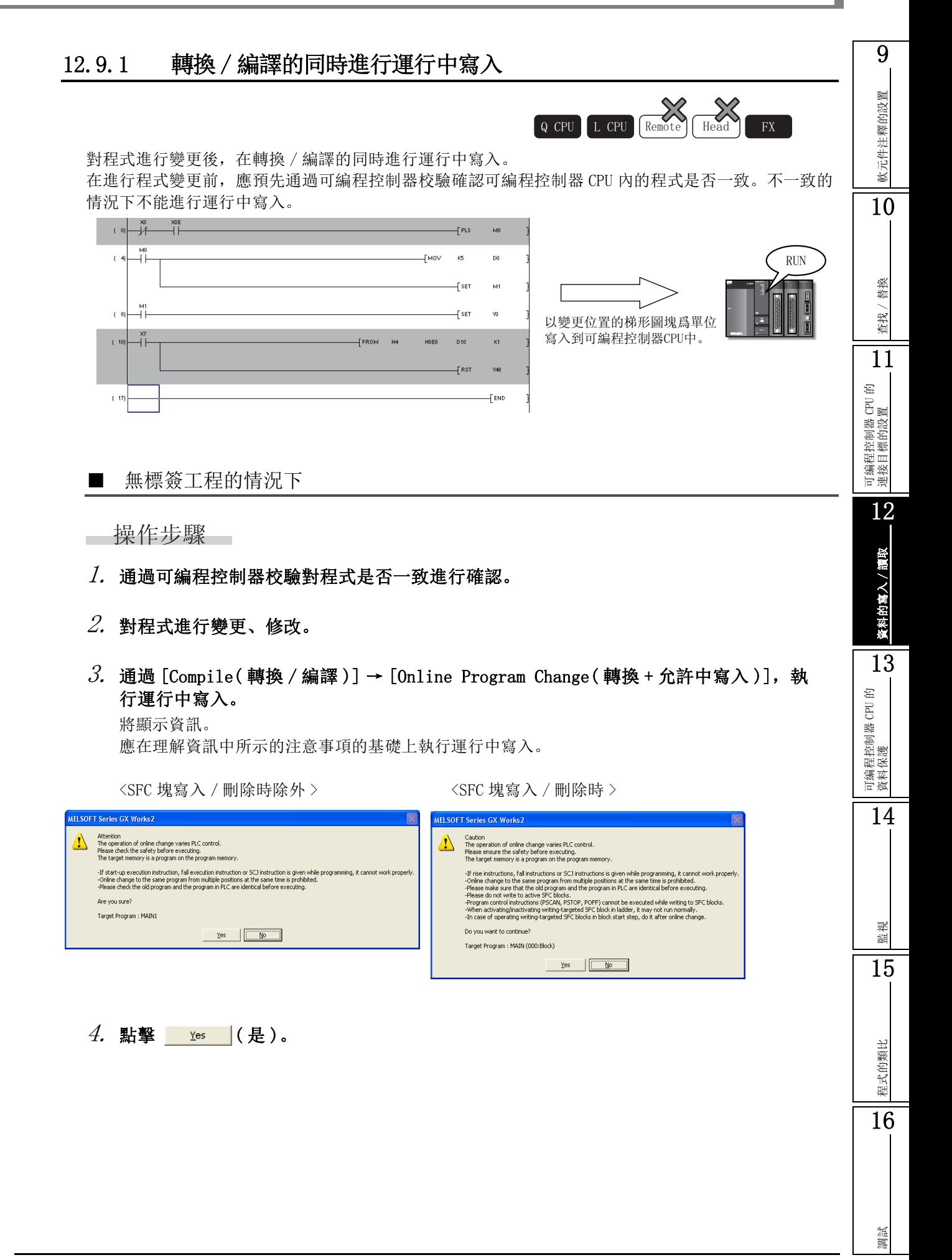

■ 有标签工程的情况下

□操作步驟 □

- $\emph{l}$ . 通過可編程控制器校驗對程式是否一致進行確認。
- $2$ . 對程式進行變更、修改。
- $\beta$ . 選擇 [Compile(轉換/編譯)] → [Online Program Change(轉換+編譯+運行中寫入)]。 將顯示轉換 + 編譯 + 運行中寫入執行確認畫面。

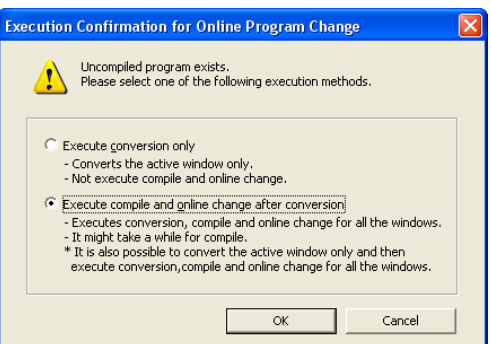

 $4$ . 對 "Execute compile and online change after conversion(執行轉換後編譯及運行中 寫入 )"進行勾選後,點擊 ( 是 )。

在轉換的同時將進行程式編譯及運行中寫入。 將顯示下述資訊。

 $\langle$  SFC 塊寫入 / 刪除時除外 >  $\rangle$   $\langle$   $\langle$  SFC 塊寫入 / 刪除時 >

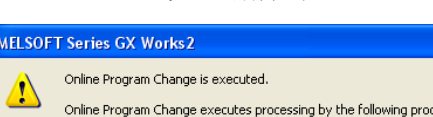

-l×

edures.

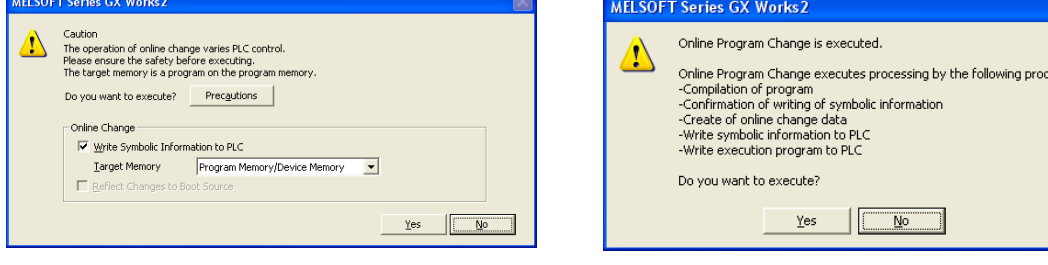

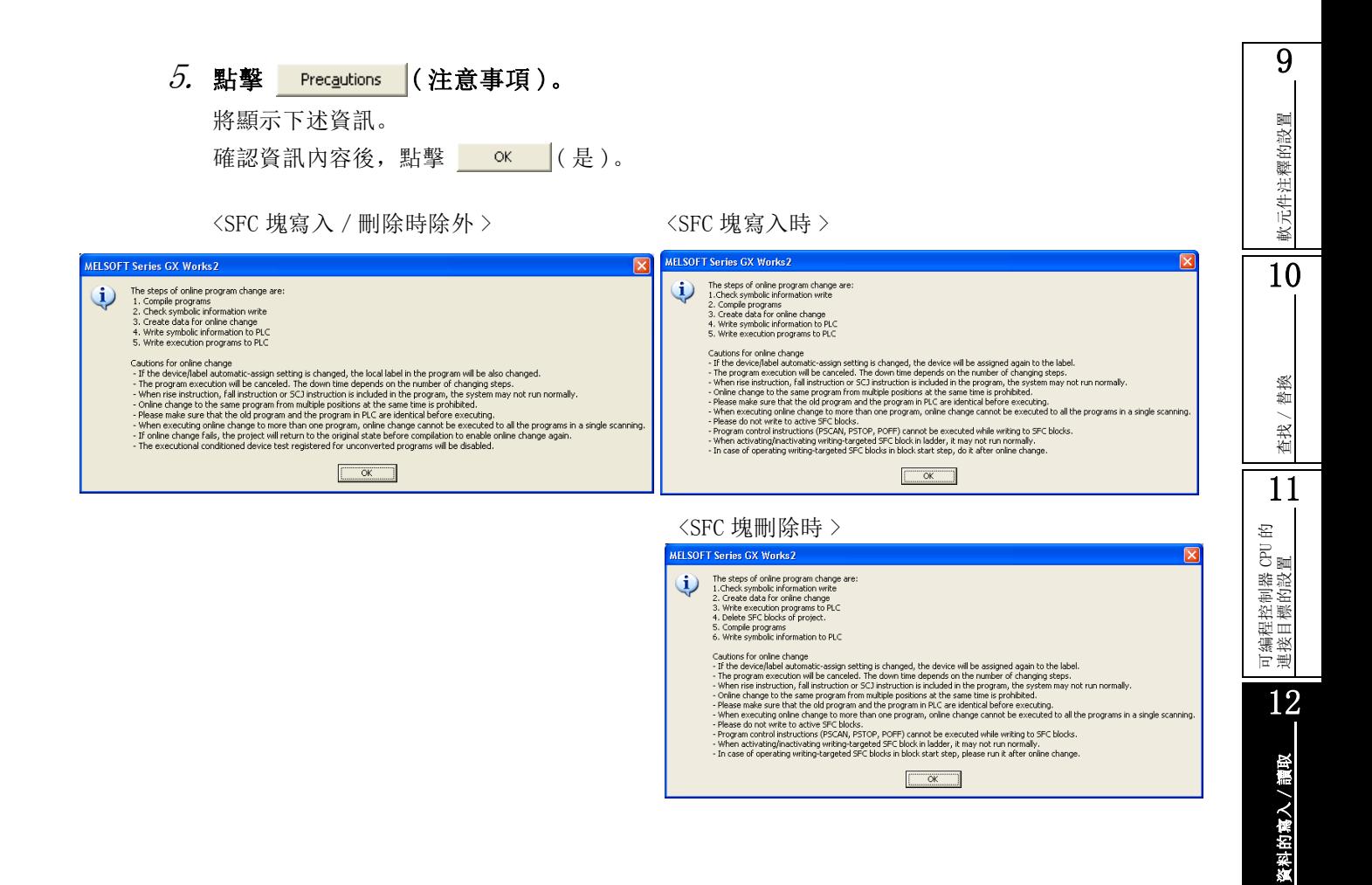

### $6.$  確認資訊內容後,點擊。

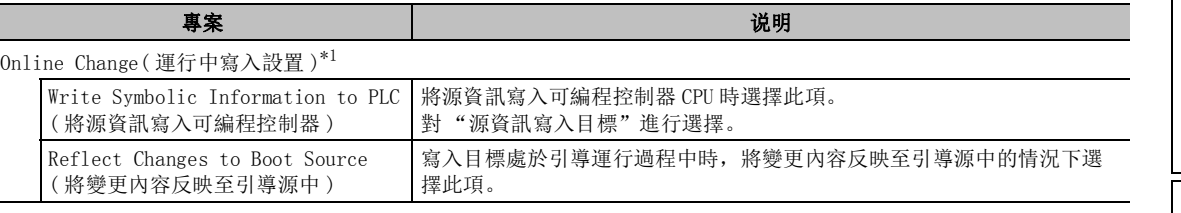

\*1 : FXCPU 不支援。

## $7.$  點擊 |  $Y$ es |  $(E)$ 。

運行中寫入結束。

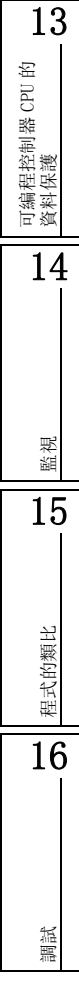

### ■ 關於運行中寫入時的寫入範圍

根據編輯方法以下述的寫入範圍進行運行中寫入。

插入了新梯形圖塊的情況下,將插入的程式及其前後 2 步的程式一併寫入到可編程控制器 CPU 中。 因此,根據添加的程式及其前後的程式的步數,有可能無法通過 1 次的運行中寫入完成寫入。在這 種情況下,應減少一次寫入的步數,分數次進行運行中寫入。

一次可寫入的步數如下表所示。

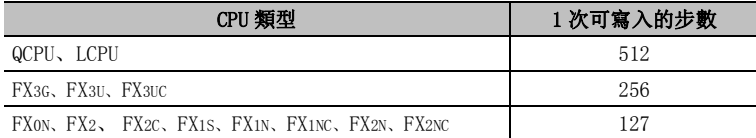

<例>

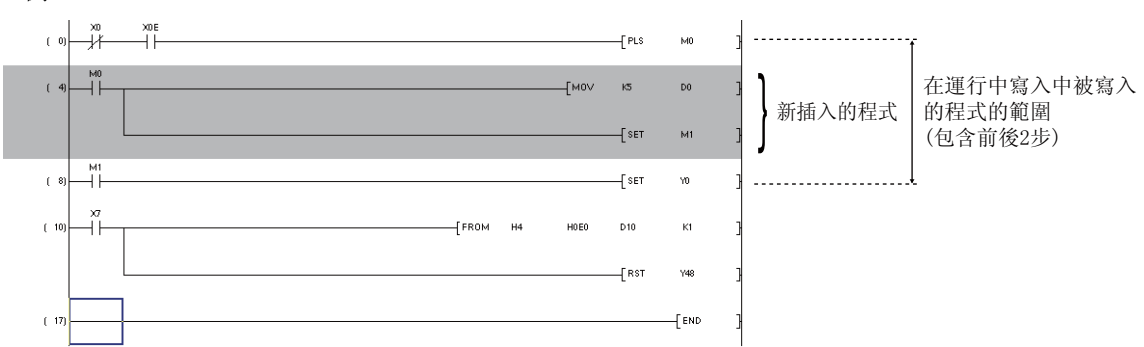

●對分開的梯形圖塊進行了編輯時

QCPU(Q 模式 ) 時,在可編程控制器 CPU 的記憶體中有 "允許多個塊的運行中寫區域"的情況下, 將多個塊以塊爲單位進行運行中寫入。

高性能型 QCPU 的情況下,通過可編程控制器 CPU 的記憶體格式化創建 "允許多個塊的運行中寫區 域"。( 一了 [17.2](#page-433-0) 節)

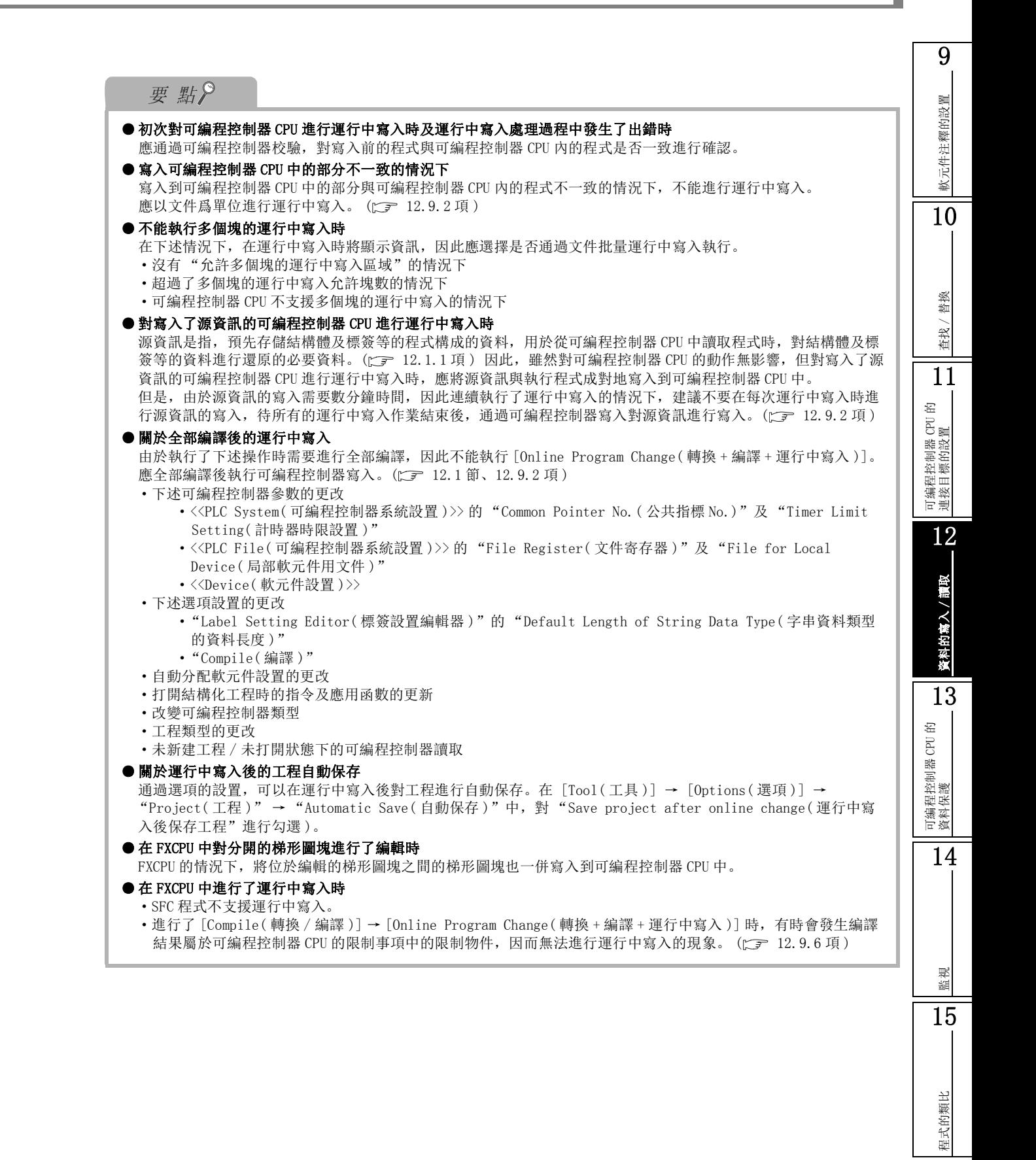

調試

# <span id="page-331-0"></span>12.9.2 以文件爲單位進行運行中寫入

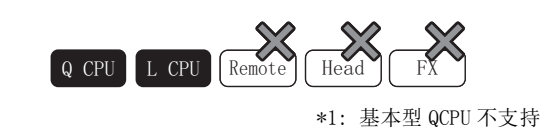

在可編程控制器 CPU 的運行過程中,對程式及資料以文件爲單位進行寫入。

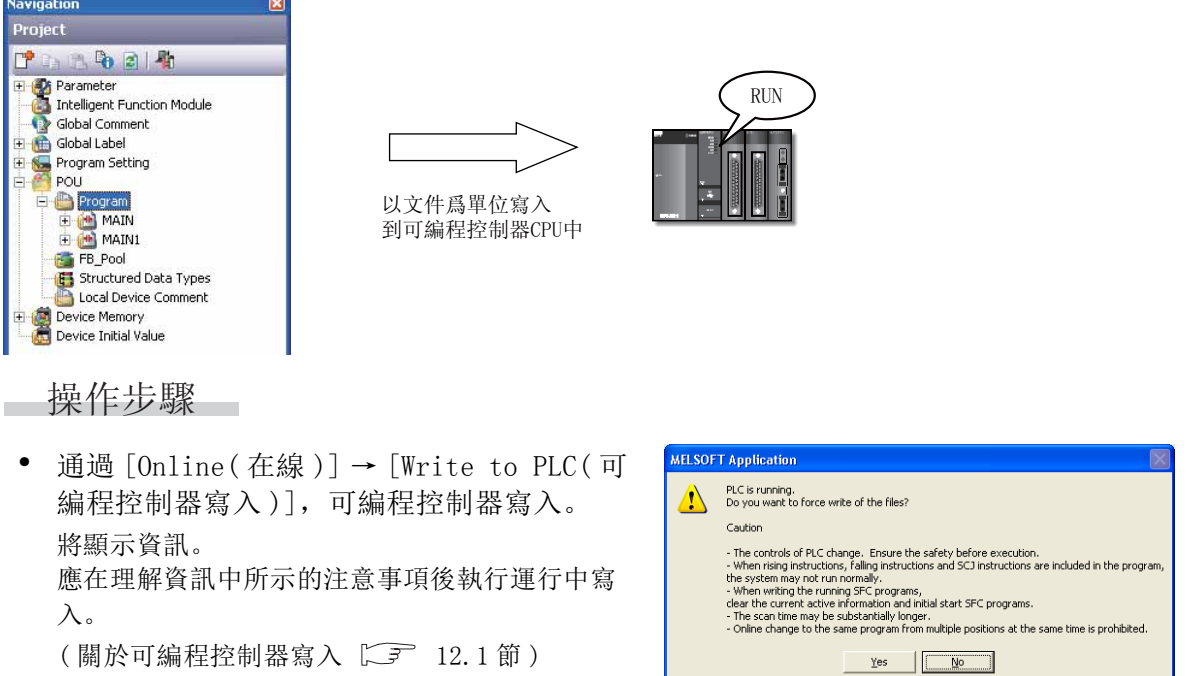

監視

15

程式的類比

程式的類比

16

調試

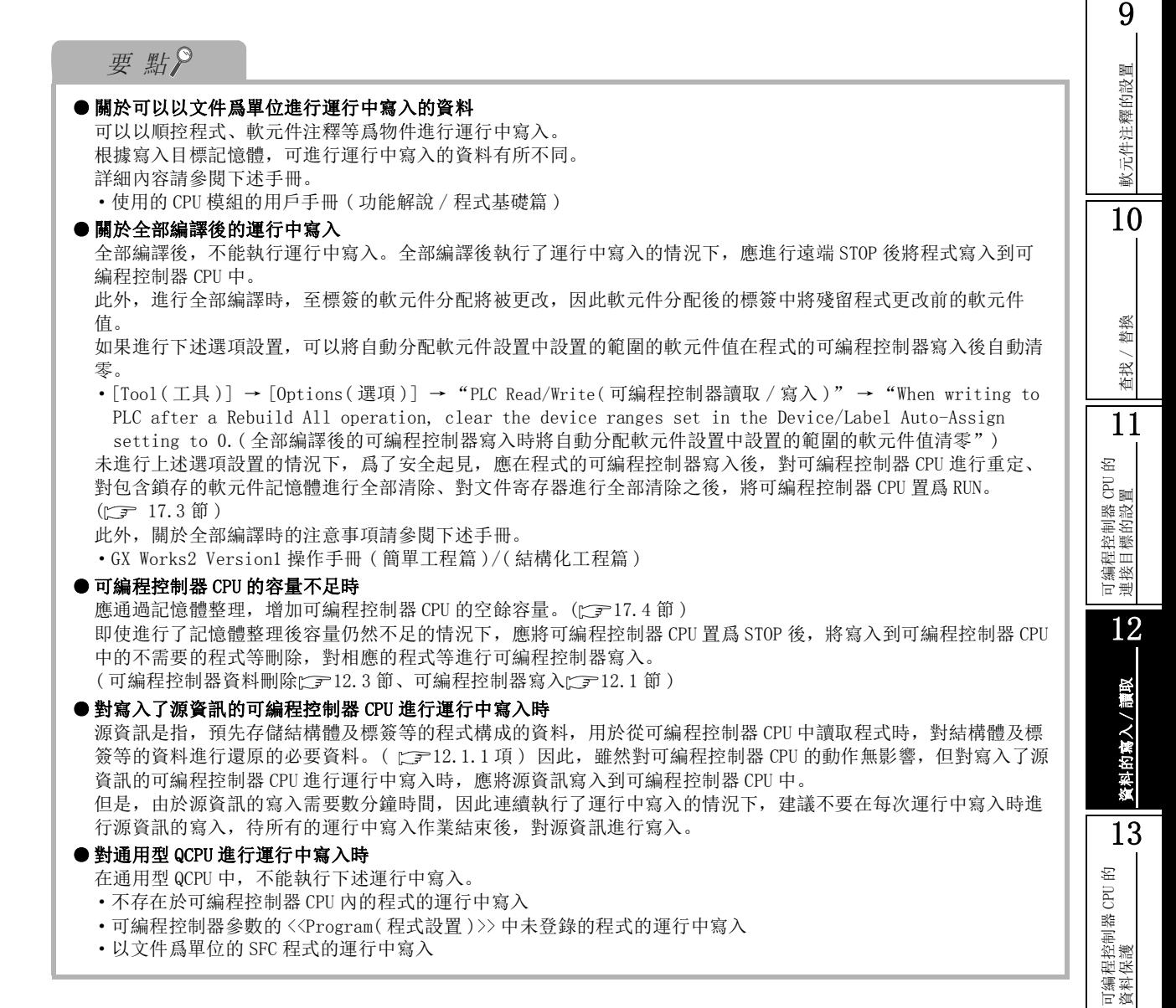

·以文件爲單位的 SFC 程式的運行中寫入

## 12.9.3 關於以指標起始的運行中寫入

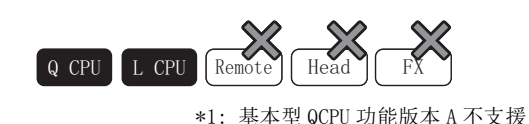

使用以指標起始的相對步 No.,從多個 GX Works2 對 1 個文件進行運行中寫入。 需要預先對運行中寫入用的指標進行設置。 <例>

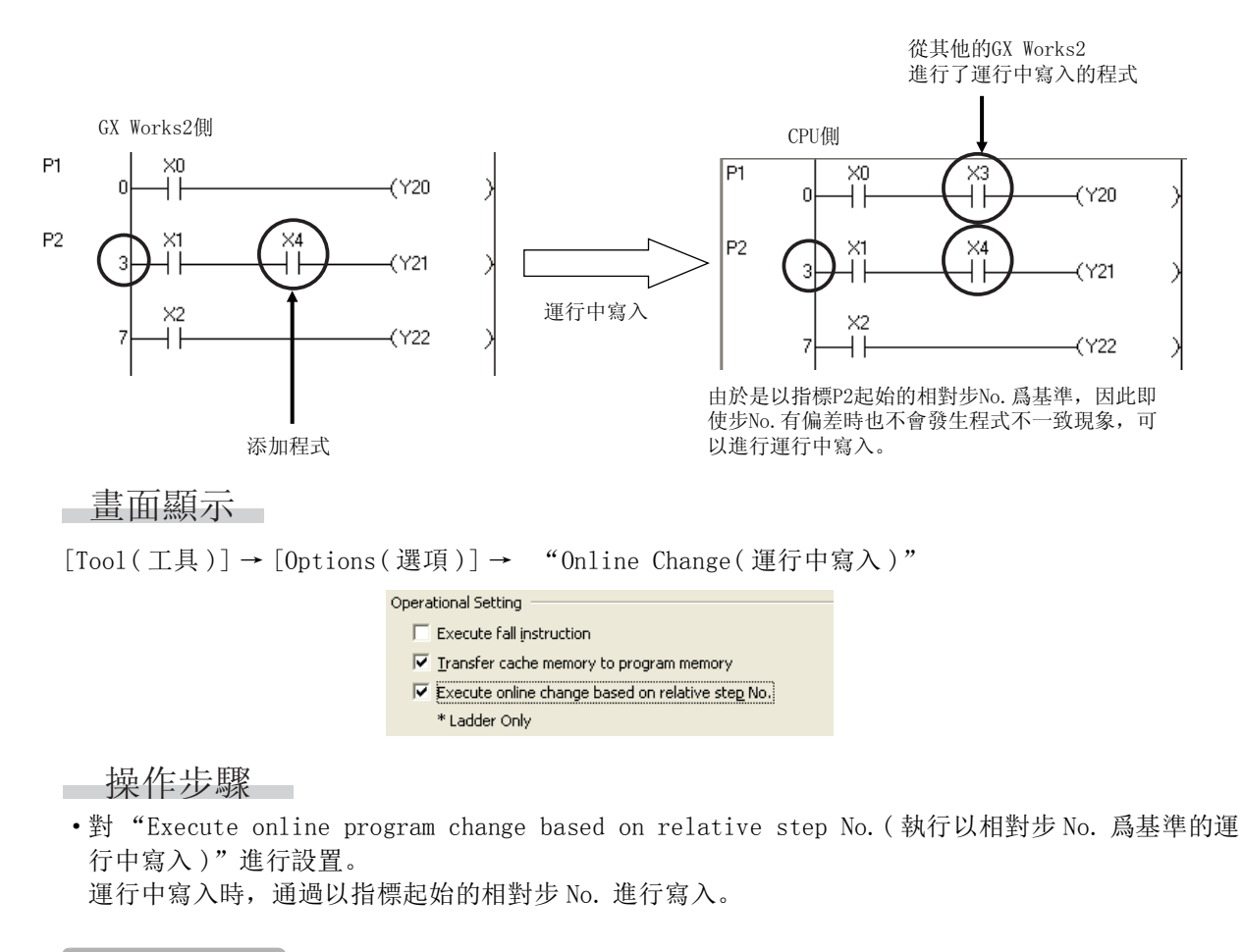

要點

#### ● 關於有指標的梯形圖塊

進行以指標起始的相對運行中寫入時,不要對有指標的梯形圖塊附加行間聲明。 如果對帶行間聲明的程式進行運行中寫入,有可能導致程式不一致。在這種情況下,應進行可編程控制器讀取,執 行普通的運行中寫入。

軟元件注釋的設置

軟元件注釋的設置

10

查找 / 替換

替換 查找/

11

可編程控制器 CPU 的 連接目標的設置

12

資料的寫入 / 讀取

資料的寫入 / 讀取

13

可編程控制器 CPU 的 資料保護

14

監視

15

程式的類比

程式的類比

16

# 12.9.4 對上升沿、下降沿、SCJ 指令進行運行中寫入時的注意事

4&38 /&38 5HPRWH ); +HDG ); );

對使用了上升沿、下降沿、SCJ 指令的程式進行運行中寫入時的注意事項如下所示。

#### ■ QCPU(Q 模式)/LCPU 的情況下

#### ●下降沿指令

有時會發生即使進行了運行中寫入的梯形圖的下降沿指令的執行條件 (ON → OFF) 未成立, 也仍然 執行了下降沿指令的現象。

關於下降沿指令的種類、功能,請參閱各 CPU 的編程手冊。

< 下降沿指令的示例 > PLF、LDF、ANDF、ORF、MEF、FCALLP、EFCALLP

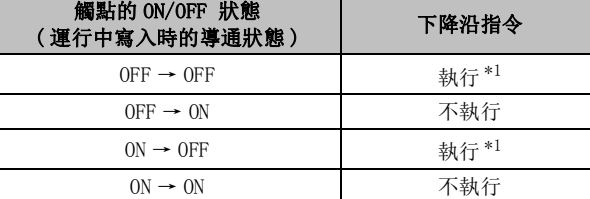

\*1 : 關於運行中寫入時防止執行下降沿指令的方法,請參閱下述內容。 (C= ■ QCPU(Q 模式)/LCPU 時,防止運行中寫入時執行下降沿指令的方法)

●上升沿指令

即使進行了運行中寫入的梯形圖的上升沿指令的執行條件 (OFF → ON) 成立,也不執行上升沿指 令。

在執行條件再次 OFF → ON 時執行上升沿指令。 關於上升沿指令的種類、功能,請參閱各 CPU 的編程手冊。 < 上升沿指令的示例 > PLS、LDP、ANDP、ORP、MEP

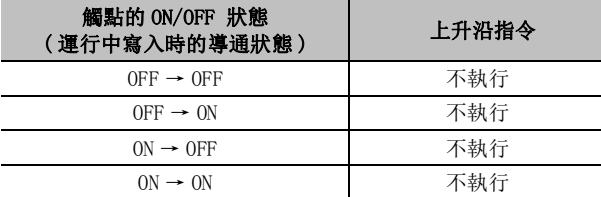

●SCJ 指令

寫入完成時,SCJ 指令的執行條件爲 ON 的情況下,不進行 1 個掃描等待而進行至指定指標的跳轉。

<span id="page-335-0"></span>■ QCPU(Q 模式)/LCPU 時, 防止運行中寫入時執行下降沿指令的方法

在進行了運行中寫入的程式中,對於即使下降沿指令的執行條件未成立 (ON → OFF) 也仍然執行下降沿 指令的現象,可以通過下述任一方法避免。

●通過選項設置進行處理的方法 ( 基本型 QCPU 除外 )

通過 [Tool( 工具 )] → [Options( 選項 )] → "Online Change( 運行中寫入 )"→ "Execute fall instruction( 執行下降沿指令 )"的設置,可以防止下降沿指令的執行。

但是,即使進行了運行中寫入的梯形圖的下降沿指令的執行條件 (ON → OFF) 成立,也不執行下降 沿指令。在執行條件再次 ON → OFF 時執行下降沿指令。

關於支援本功能的 QCPU 的版本,請參閱所使用的 CPU 模組的用戶手冊 ( 功能解說 / 程式基礎篇 )。 <例>

對下述的梯形圖程式進行了運行中寫入的情況下,根據選項設置其動作的不同點如下所示。

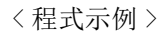

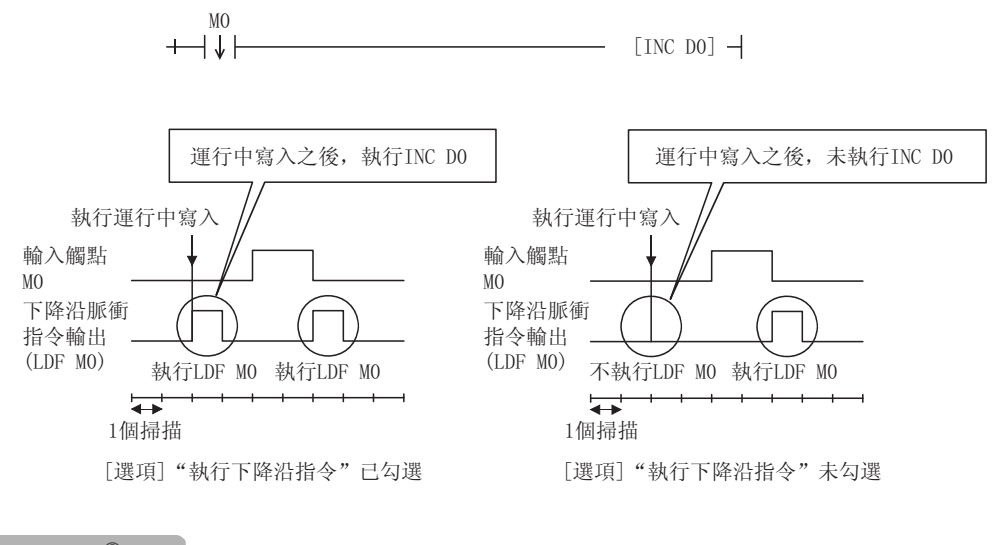

要 點

#### ● 通用型 QCPU/LCPU 的情況下

在通用型 QCPU/LCPU 的選項設置中,初始設置狀態爲不執行。

●替換爲 EGF 指令的處理方法 通過使用將運算結果脈衝化的 EGF 指令,可以防止下降沿指令的執行。 詳細內容請參閱下述手冊。

 $\Box$  MELSEC-Q/L 編程手冊 (公共指令篇)

軟元件注釋的設置

軟元件注釋的設置

10

查找 / 替換

替換 查找/

11

可編程控制器 CPU 的 連接目標的設置

12

資料的寫入 / 讀取

的寫入/讀取

13

資料

可編程控制器 CPU 的 資料保護

14

監視

15

程式的類比

程式的類比

16

調試

#### ■ FXCPU 的情況下

●下降沿檢測指令

包含下降沿檢測 (LDF/ANDF/ORF) 指令的梯形圖的運行中寫入結束時,寫入的下降沿檢測指令的物 件軟元件無論是在 ON/OFF 的何種狀態下均不執行。

此外,下降沿檢測 (PLF) 指令的情況下,動作條件的軟元件無論是在 ON/OFF 的何種狀態下均不執 行。

在物件軟元件、動作條件的軟元件再次 ON → OFF 時執行下降沿檢測指令。

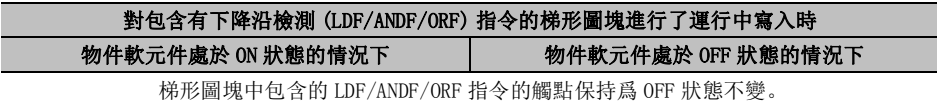

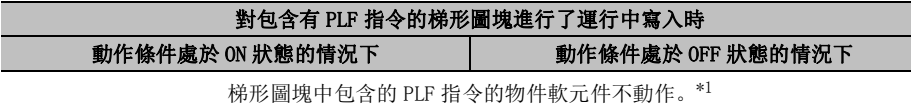

\*1 : 動作條件在運行中寫入前後發生了 ON → OFF 的變化時,執行動作。

●上升沿檢測指令

包含有上升沿檢測指令的梯形圖的運行中寫入結束時,寫入的上升沿檢測指令的物件軟元件、動作 條件軟元件爲 ON 的情況下執行指令。

·成爲物件的上升沿檢測指令 : LDP、ANDP、ORP、脈衝執行型應用指令 (MOVP 等 )

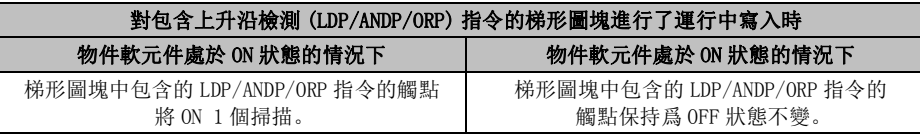

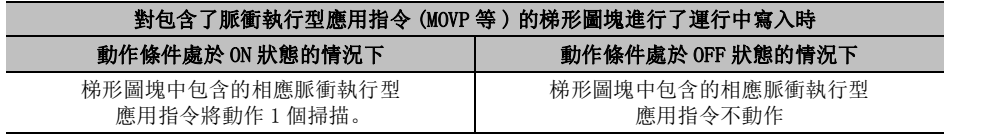

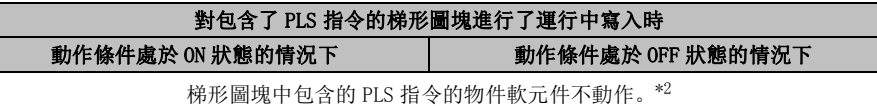

\*2 : 動作條件在運行中寫入前後發生了 OFF → ON 的變化時,執行動作。

●運算結果下降沿脈衝化指令

包含運算結果下降沿脈衝化指令 (MEF 指令 ) 的梯形圖的運行中寫入結束時,無論運算結果下降沿 脈衝化指令的執行條件是否成立均不執行指令。

執行運算結果下降沿脈衝化指令時,應將至運算結果下降沿脈衝化指令爲止的運算結果置爲一次 ON 後再置爲 OFF。

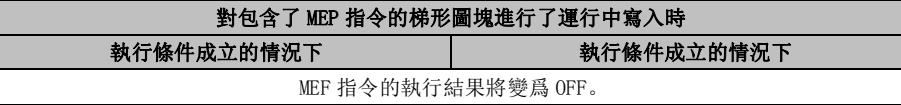

#### ●運算結果上升沿脈衝化指令

包含了運算結果上升沿脈衝化指令 (MEP 指令 ) 的梯形圖的運行中寫入結束時,至運算結果上升沿 脈衝化指令爲止的運算結果爲 ON 的情況下,運算結果上升沿脈衝化指令的執行結果將變爲 ON。

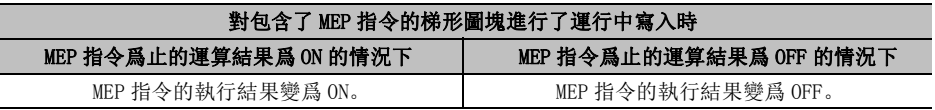

## 12.9.5 對 SFC 程式進行運行中寫入時的注意事項

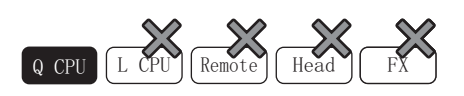

對 SFC 程式進行運行中寫入時的注意事項如下所示。 LCPU, FXCPU 的情況下, SFC 程式不支援運行中寫入。

- ●動作輸出 / 轉移條件的運行中寫入 不能進行跨越了動作輸出 / 轉移條件的多個位置的同時運行中寫入。 應修改後,以動作輸出 / 轉移條件單位進行運行中寫入操作。
- ●SFC 圖的運行中寫入 (不支援 SFC 塊的運行中寫入的 CPU 模組的情況下) 對 SFC 圖進行了編輯時,應執行 [Online( 在線 )] → [Write to PLC( 可編程控制器寫入 )] ( [12.9.2](#page-331-0) 項 ) 執行以文件爲單位的運行中寫入。
- ●SFC 圖的運行中寫入 ( 支援 SFC 塊的運行中寫入的 CPU 模組的情況下) 對 SFC 圖進行了編輯的情況下,通過選擇 [Compile( 轉換 / 編譯 )] → [Online Program Change ( 轉換 + 運行中寫入 / 轉換 + 編譯 + 運行中寫入 )],可以以 SFC 塊爲單位進行運行中寫入。

## 限制事項

**● 關於 SFC 塊的運行中寫入** 

關於支援 SFC 塊的運行中寫入的 CPU 模組及 SFC 程式的運行中寫入相關的限制的詳細內容,請參閱下述手冊。 MELSEC-Q/L/QnA 編程手冊 (SFC 篇)

 $\begin{array}{|c|c|c|c|}\n\hline\nQ CPU & L CPU & \hline\n\end{array}$   $\begin{array}{|c|c|c|}\n\hline\nRemote & FX\n\end{array}$ 

9

軟元件注釋的設置

軟元件注釋的設置

10

# <span id="page-338-0"></span>12.9.6 各可編程控制器系列的注意事項

運行中寫入時的各可編程控制器系列的注意事項如下所示。

### ■ QCPU(Q 模式)/LCPU

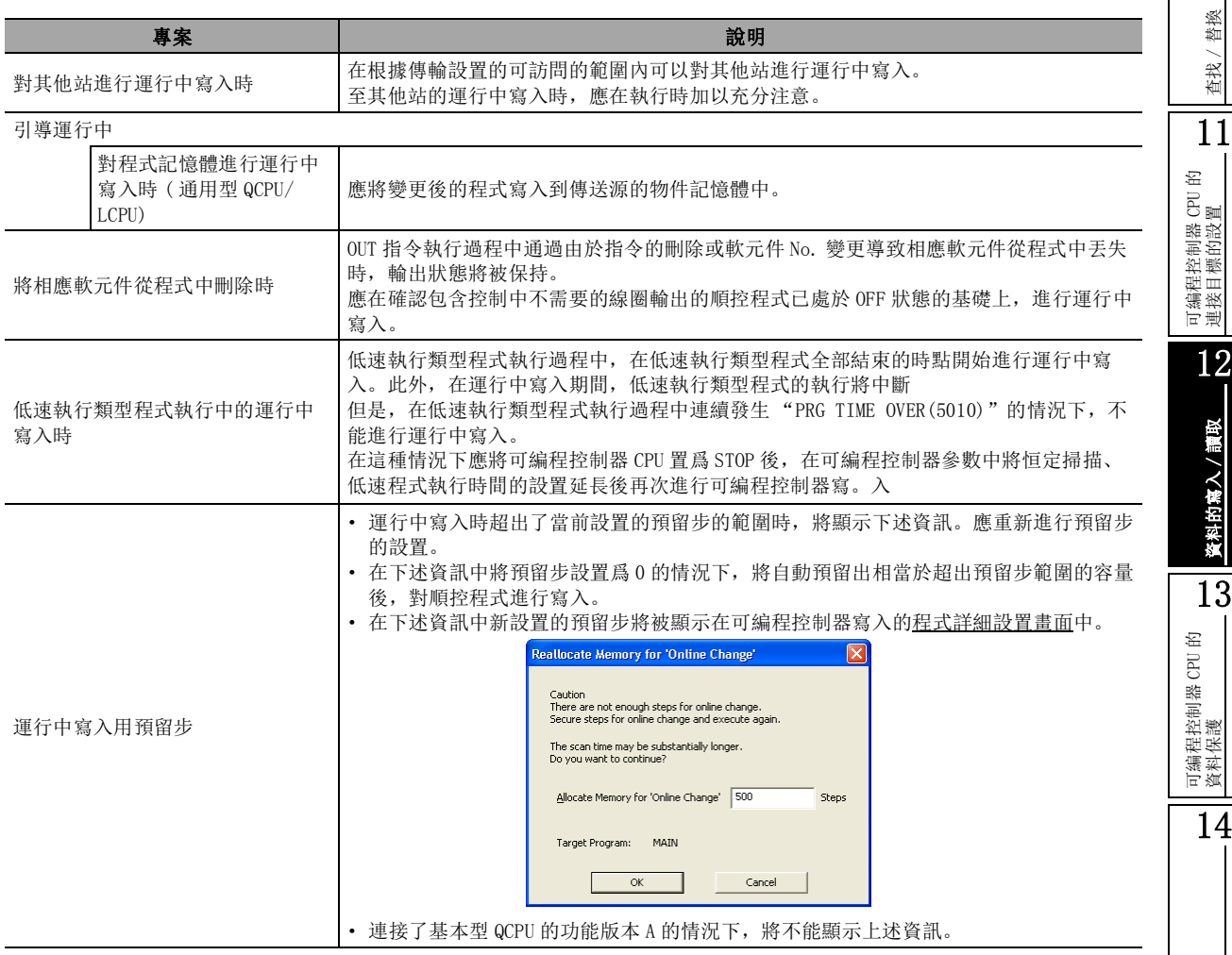

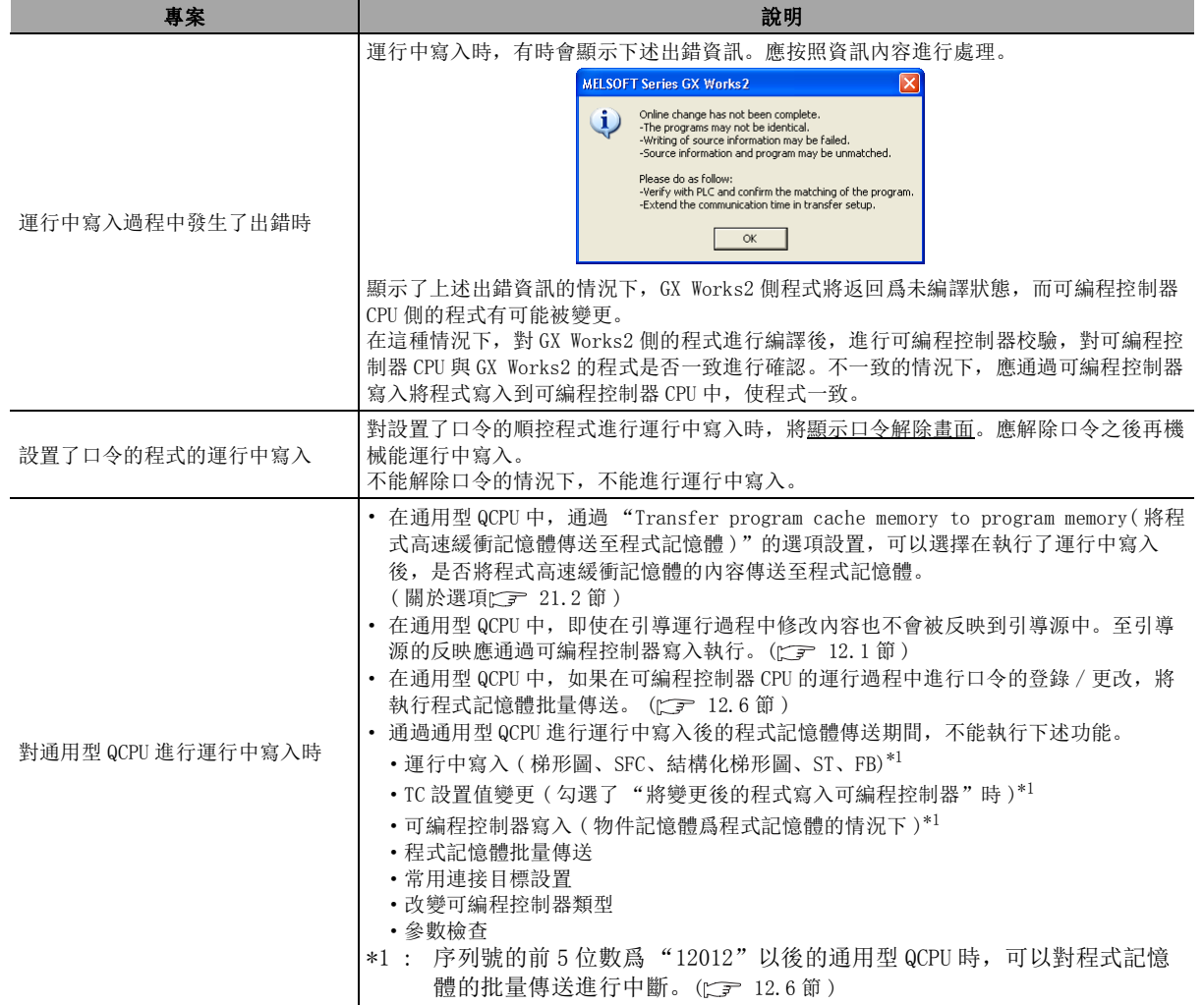

## ■ FXCPU 時

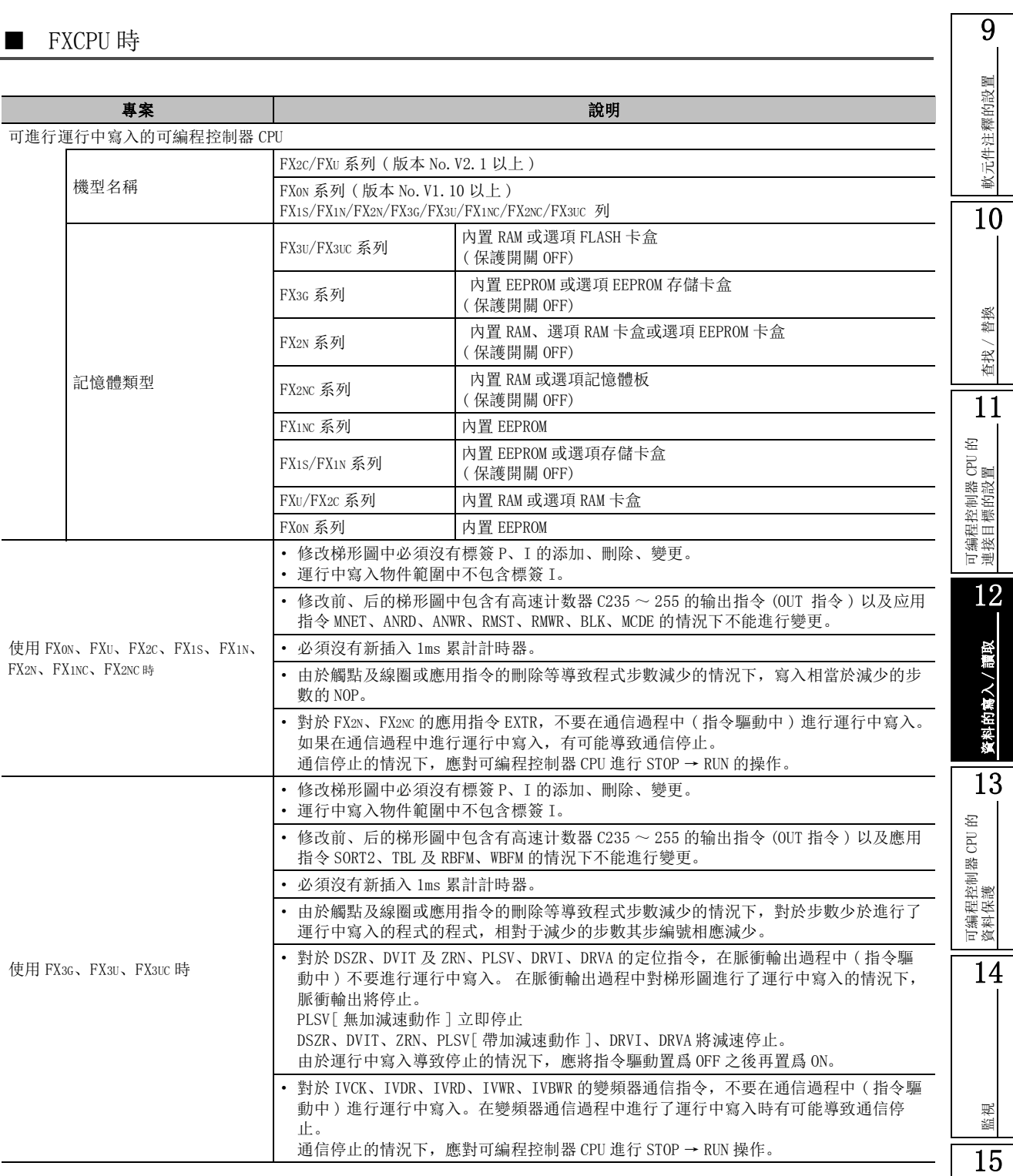

程式的類比

程式的類比

16

調試

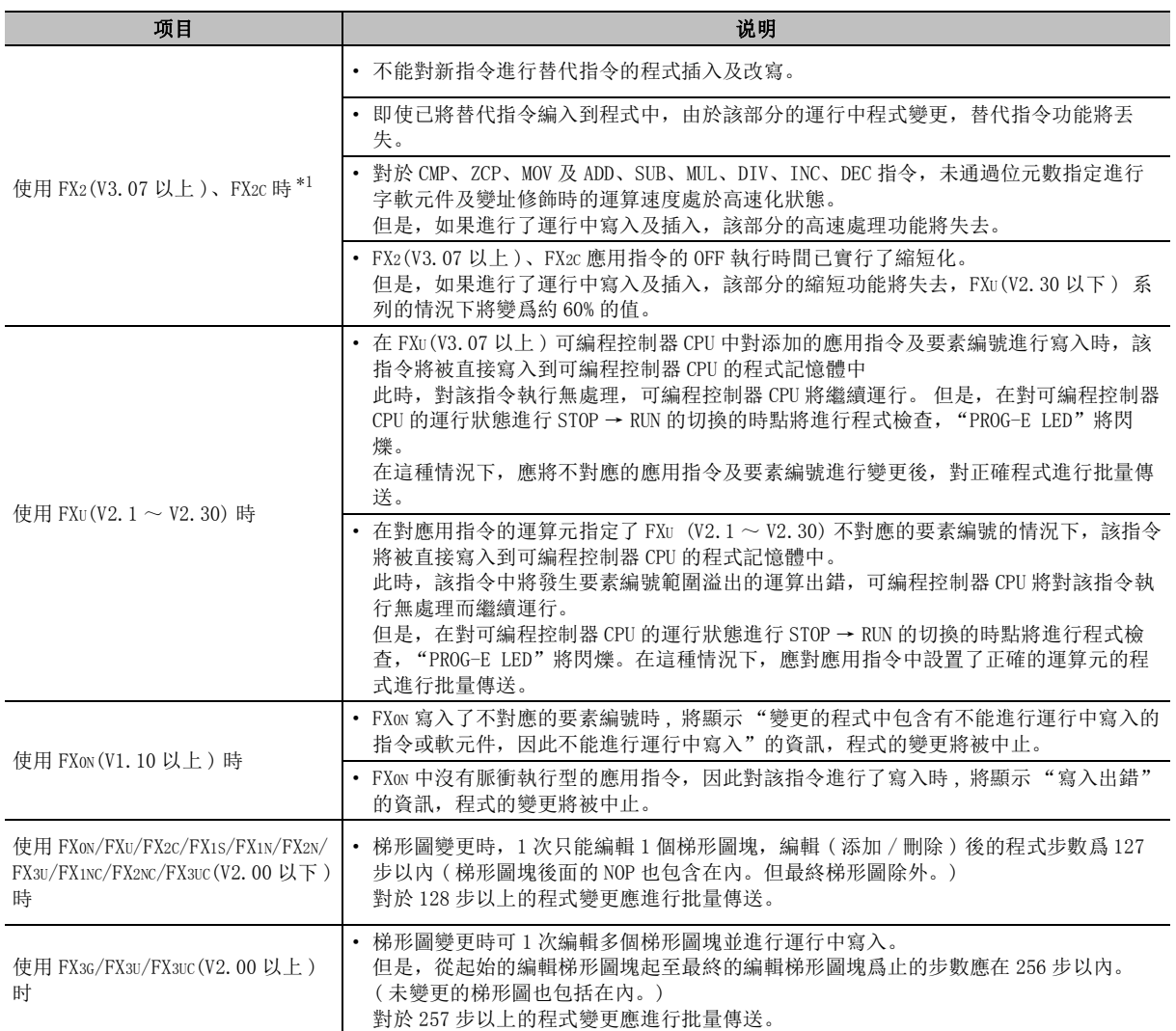

\*1 : 運行中寫入後,如果對可編程控制器 CPU 進行 STOP → RUN 操作,各功能將恢復。

# 12.10 記憶體容量的計算

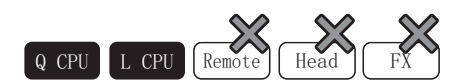

以下介紹將用戶創建的工程中的資料寫入到可編程控制器 CPU 中時所需容量的離線計算方法有關內容。

## 12.10.1 離線計算及在線計算

記憶體容量的計算中,有離線計算及在線計算。 關於離線計算及在線計算,請參閱下述章節。 □ [12.10.3](#page-343-0) 項

●離線計算

表示在可編程控制器記憶體格式化後等,對可編程控制器 CPU 的記憶體進行了初始化狀態下寫入資 料時的空餘容量。

對於系統文件的容量,應輸入通過在線計算獲得的值。

●在線計算

表示將選擇的文件進行了實際可編程控制器寫入時的空餘容量。 可以對考慮了已寫入到可編程控制器 CPU 中的資料的空餘容量進行確認。 在可以與可編程控制器 CPU 通信的狀態時,可以使用。

## 12.10.2 記憶體容量計算物件資料的設置

對記憶體容量計算的物件資料進行設置。

■畫面顯示

[Tool( 工具 )] → [Confirm Memory Size( 記憶體容量計算 )]。

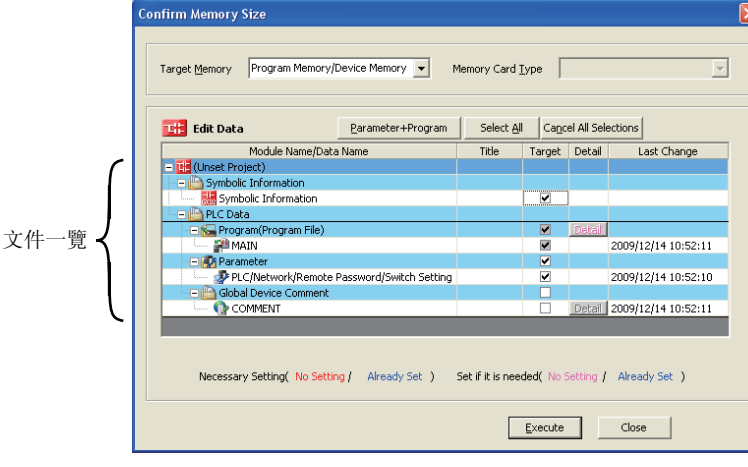

9

軟元件注釋的設置

軟元件注釋的設置

操作步驟 **College** 

#### $1.$  對畫面的專案進行設置。

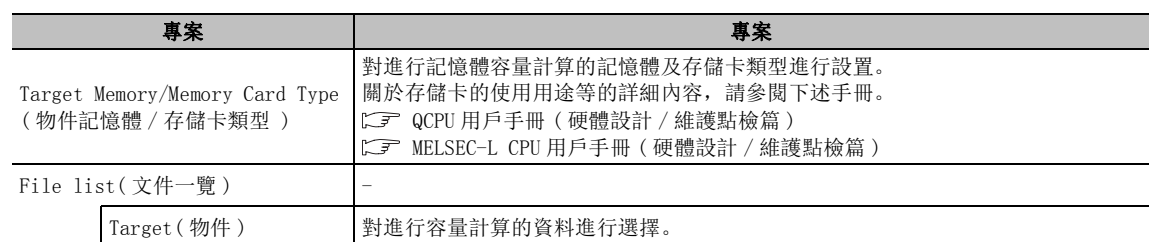

### $\varOmega$ . 點擊 <mark>Execute </mark>(執行)。

將顯示記憶體容量的計算結果。( $\widehat{LJ}$  [12.10.3](#page-343-0) 項)

■畫面內按鈕

關於畫面內的按鈕,請參閱 12.1 節。

## <span id="page-343-0"></span>12.10.3 記憶體容量計算結果的確認

對物件記憶體的記憶體容量計算結果進行顯示。此外,可以進行離線計算 / 在線計算的切換。

#### ∟畫面顯示

[Tool(工具)] → [Confirm Memory Size(記憶體容量計算)] → Execute (執行) < 離線計算 >

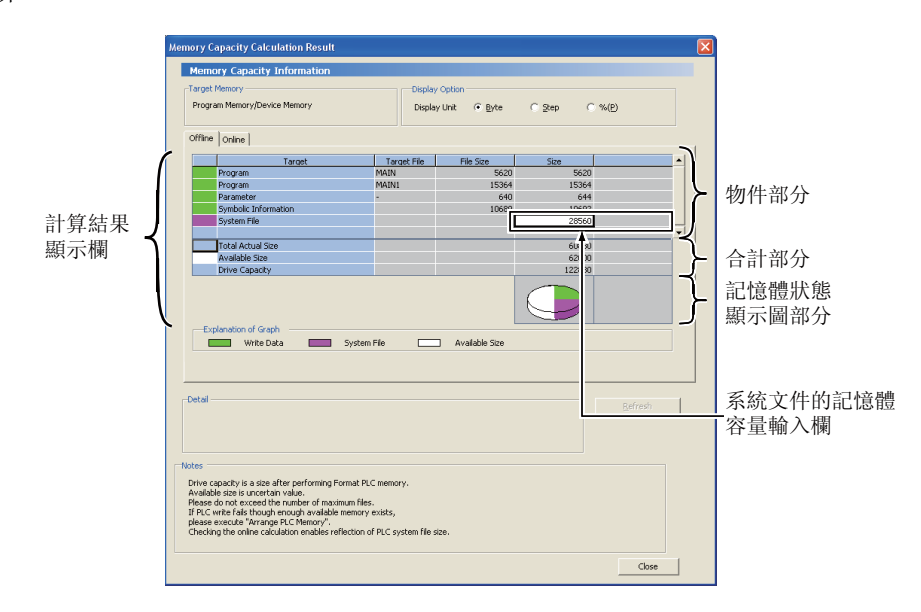

軟元件注釋的設置

軟元件注釋的設置

10

查找 / 替換

替换 查找/

11

12

資料的寫入 / 讀取

資料的寫入 / 讀取

13

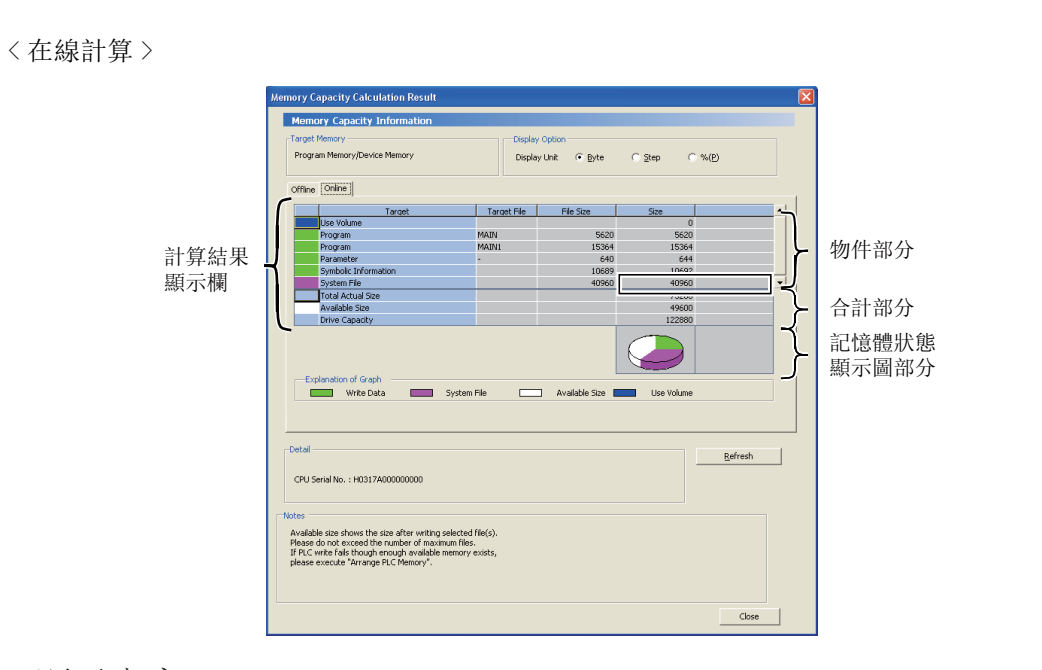

■顯示內容

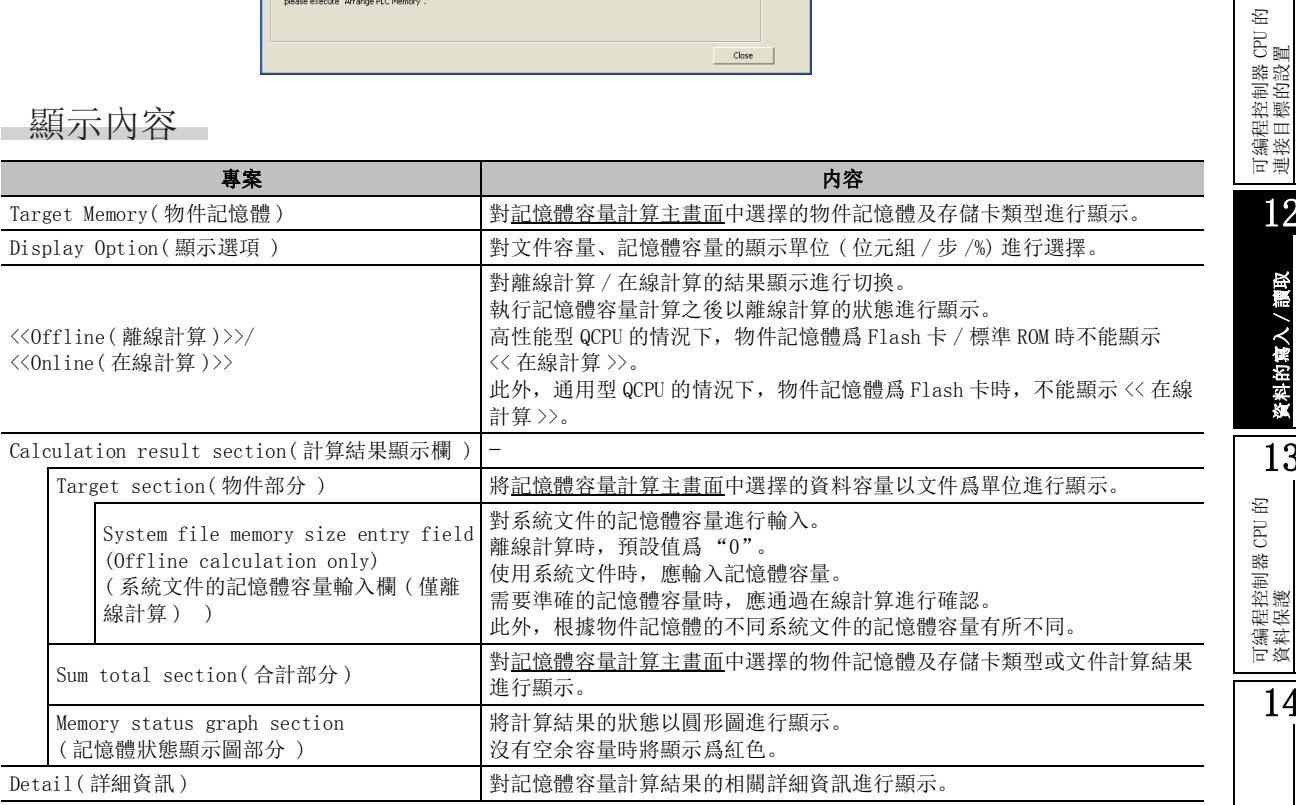

■畫面內按鈕

關於畫面內的按鈕,請參閱 12.1 節。

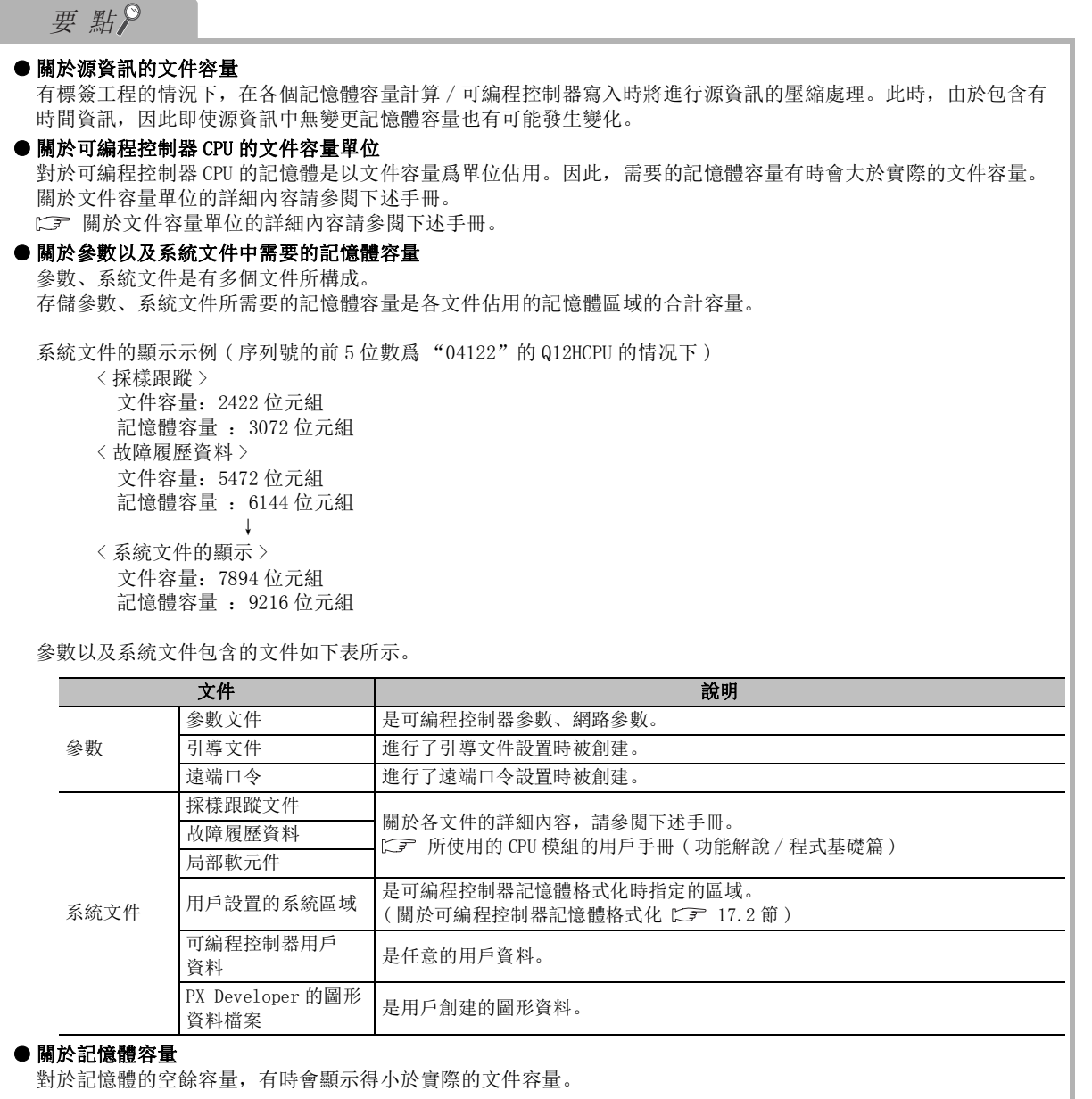

軟元件注釋的設置

軟元件注釋的設置

10

查找 / 替換

替換 查找,

11

可編程控制器 CPU 的 連接目標的設置

12

資料的寫入 / 讀取

的寫入/讀取

13

資料

可編程控制器 CPU 的 資料保護

14

監視

15

程式的類比

程式的類比

16

調試

## 12.10.4 計算記憶體容量時的注意事項

以下介紹計算記憶體容量時的注意事項有關內容。

- 1) 關於通過離線計算進行記憶體容量計算的情況 系統文件的記憶體容量根據各物件記憶體而有所不同。 對於系統文件的值應通過在線計算進行確認後再進行輸入。 如果不使用通過在線計算確認後的值,有可能無法得出正確的計算結果。
- 2) 關於文件數的限制 可編程控制器 CPU 中可存儲的文件數是有限制的,但在記憶體容量計算中將在忽略文件數限制的狀 況下進行計算。 進行物件資料的設置時,包含可編程控制器 CPU 中已存儲的文件在內,不應超過文件數的限制數。 此外,關於可編程控制器 CPU 中可存儲的文件數,請參閱下述手冊。 QCPU 用戶手冊 ( 硬體設計 / 維護點檢篇 ) MELSEC-L CPU 模組用戶手冊 ( 硬體設計 / 維護點檢篇 )
- 3) 關於文件寄存器的範圍指定 在線計算時,在記憶體容量計算的物件資料設置中,所設置的範圍小於可編程控制器 CPU 中已寫入 的文件寄存器時,在 "已使用的容量"中將顯示與已寫入的文件寄存器的差額。
- 4) 關於 Flash 卡 /SD 存儲卡 / 標準 ROM 的記憶體容量的計算 高性能型 QCPU 的情況下,Flash 卡 / 標準 ROM 的記憶體容量只能通過離線計算進行確認。 通用型 QCPU/LCPU 的情況下,Flash 卡 /SD 存儲卡的記憶體容量只能通過離線計算進行確認。標準 ROM 的記憶體容量也可通過離線計算進行確認。 對於通過 "程式記憶體的 ROM 化"寫入時的記憶體容量,應將物件記憶體設置爲程式記憶體後進行 確認。
- 5) 關於不能進行可編程控制器寫入的情況 在空余容量有充分預留,但卻不能進行可編程控制器寫入的情況下,應通過可編程控制器記憶體整 理以預留出連續的空餘記憶體區域。 (關於可編程控制器記憶體整理 )
- 6) 關於 ATA 卡的容量計算 對於 Q2MEM-8/16/32MBA,應通過在線計算對驅動器的全部容量進行精確確認。 根據 Q2MEM-8/16/32MBA 的版本以及 CPU 版本,在離線計算中,有時會以少於實際的全部驅動器容 量爲基礎進行計算及顯示。

# 12.11 存儲卡的資料寫入 / 讀取

以下介紹對安裝在個人電腦上的存儲卡進行資料的寫入 / 讀取的功能有關內容。 在無法在可編程控制器 CPU 中安裝存儲卡進行資料寫入 / 讀取等情況下,通過本功能,可以從個人電腦對存儲 卡進行資料的寫入 / 讀取。

關於在個人電腦中使用存儲卡時的系統配置及詳細內容請參閱 2.4 節。

關於在可編程控制器 CPU 中安裝存儲卡時的資料的寫入 / 讀取 [12.1](#page-293-0) 節

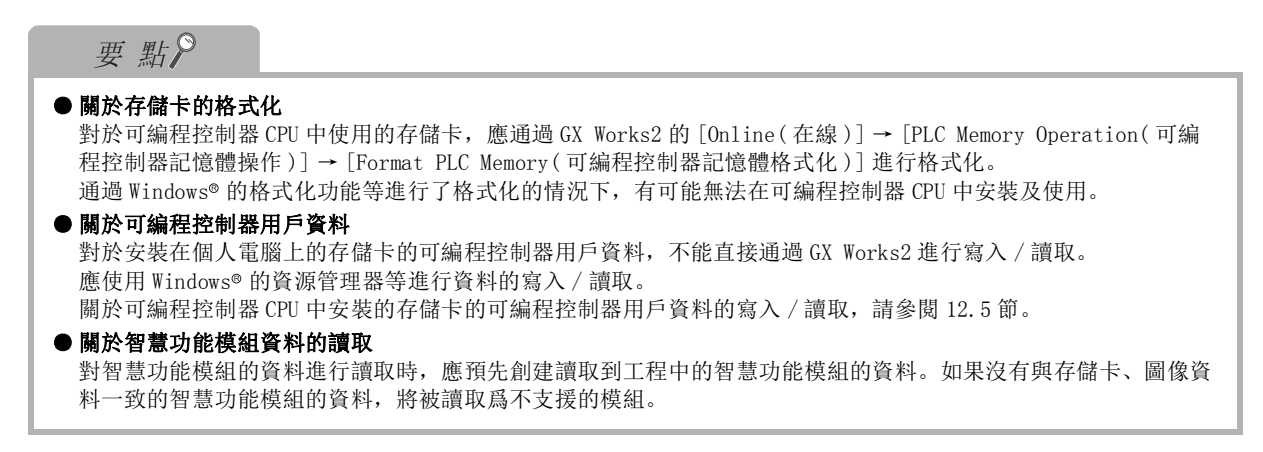

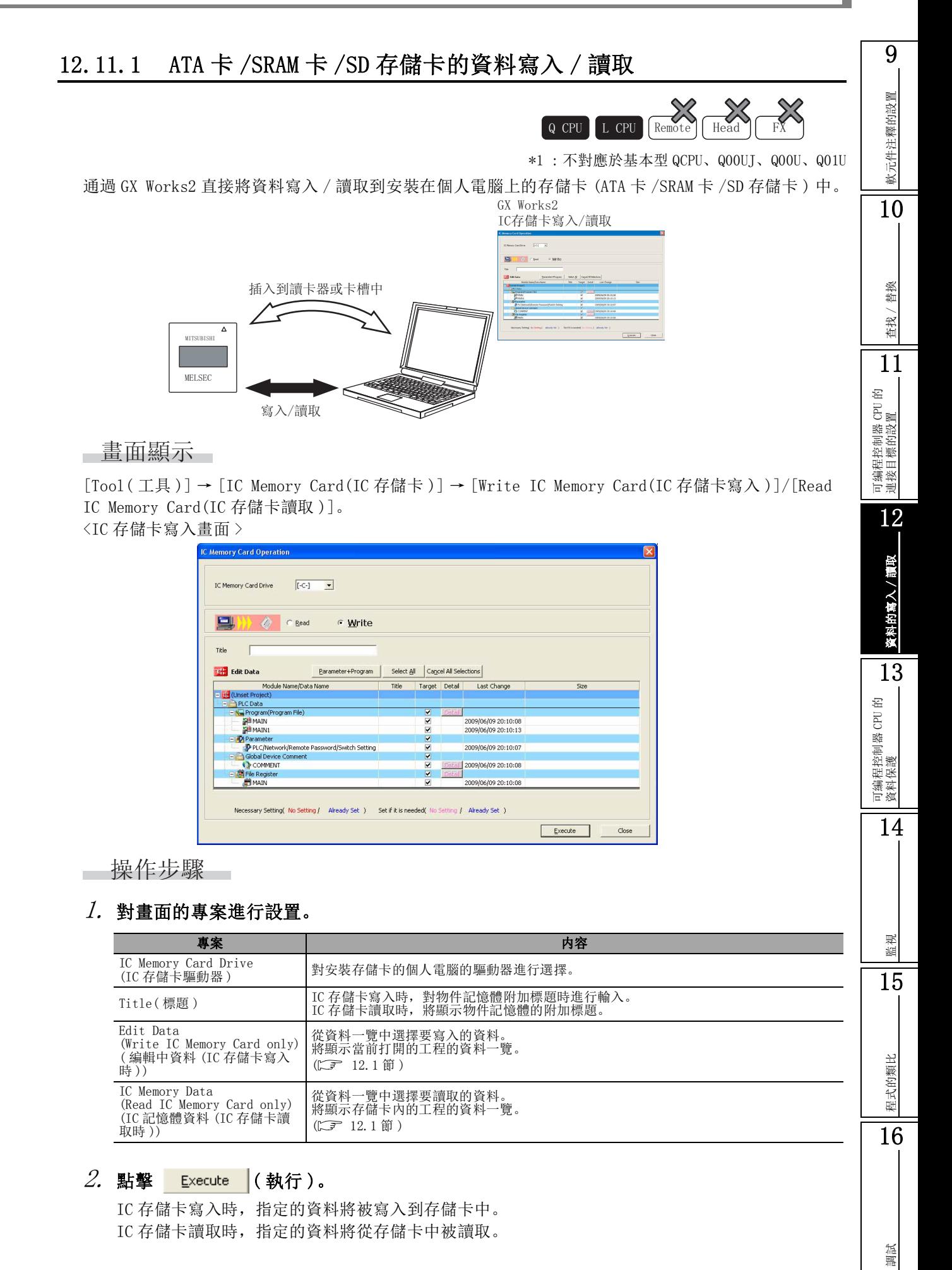

# 12.12 局部軟元件的資料讀取

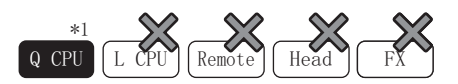

\*1: 僅對應於除 Q00UJ 以外的通用型 QCPU 中序列號的前 5 位數爲 "12012"以後産品 從可編程控制器 CPU 中讀取局部軟元件資料後,以 CSV 格式保存到個人電腦中。

 $\it{l.}$  選擇 [Online(在線)] → [Local Device Batch Read + Save CSV(局部軟元件批量讀取 +CSV 保存 )]

將顯示局部軟元件批量讀取 +CSV 保存畫面。

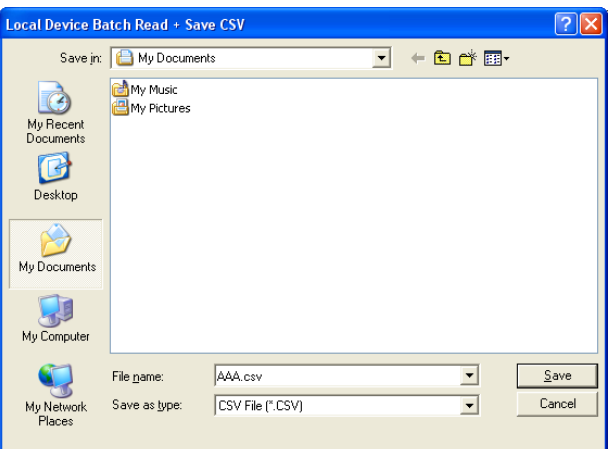

- $2$ . 輸入保存的檔案名。
- $\beta$ . 選擇 │ Save │ 。

局部軟元件的資料將被保存到個人電腦中。

## ■ 關於 CSV 文件的格式

將保存的 CSV 文件通過 Excel 打開時的顯示如下所示。

#### ( 例 ) 是進行了下述設置時的示例。

·程式及文件使用方法的設置

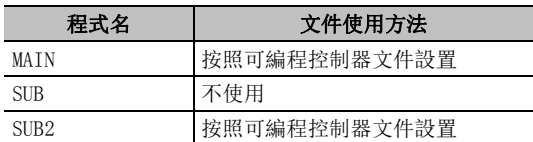

·局部軟元件的設置

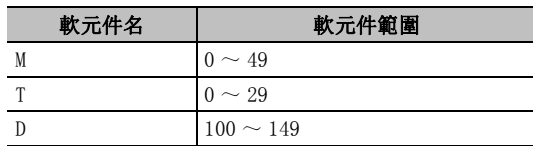

< CSV 文件 >

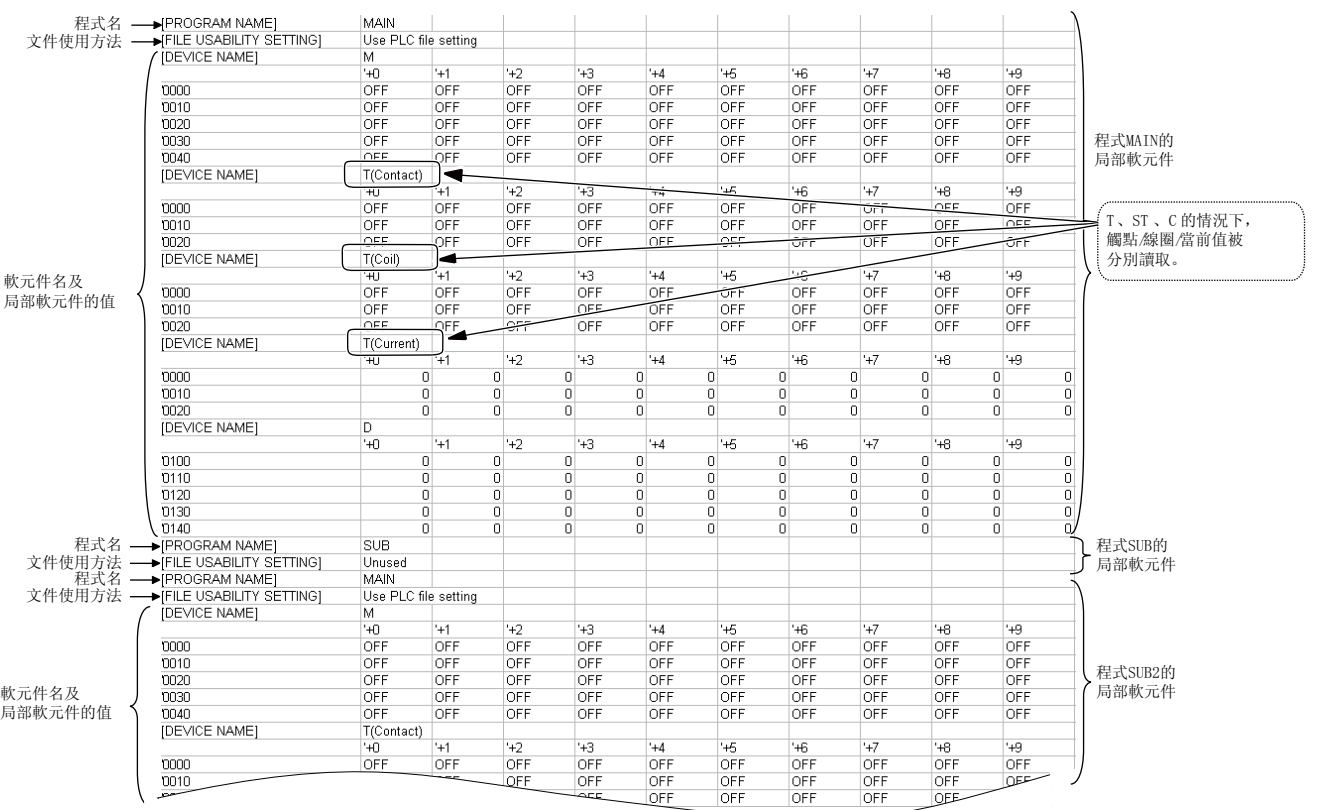

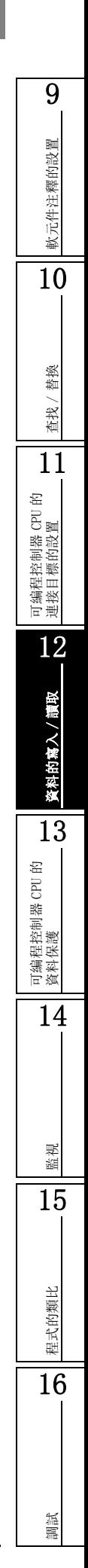

備忘錄

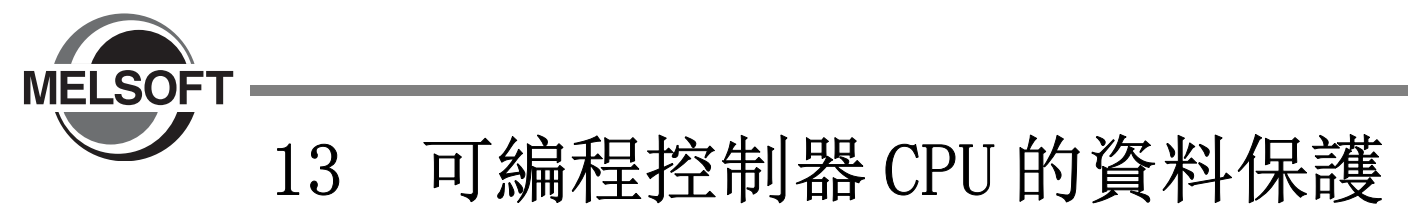

以下介紹爲了保護 ( 防止更改及流出 ) 可編程控制器 CPU 內的資料,對可編程控制器 CPU 內的資料進行口令 (FXCPU 的情況下爲關鍵字 ) 設置功能有關內容。

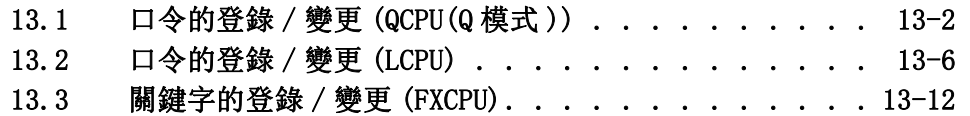

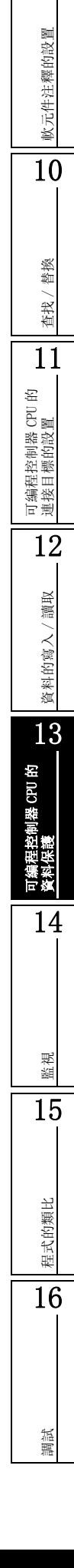

9

# <span id="page-353-0"></span>13.1 口令的登錄 / 變更 (QCPU(Q 模式 ))

 $\overline{\bigcirc$  CPU  $\bigcup$  CPU  $\bigcap$  Remote  $\bigcap$  Hea

以下介紹爲了保護 QCPU (Q 模式) 內的資料, 對可編程控制器 CPU 內的資料進行口令登錄的方法。 執行口令登錄時,應預先連接可編程控制器 CPU。

在本功能中,不能保護工程内的資料。對工程內的資料進行保護時,應使用工程安全功能。( )

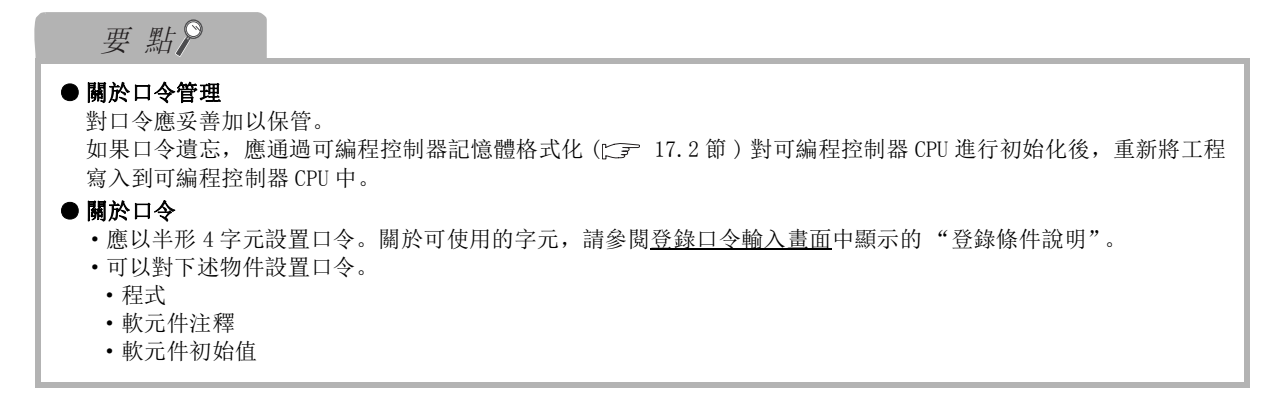

# 13.1.1 口令的登錄 / 變更

對可編程控制器 CPU 內的資料進行口令登錄。

#### □畫面顯示

```
[Online( 在線 )] → [Password/Keyword( 口令 / 關鍵字 )] → [New( 登錄 / 變更 )]
```
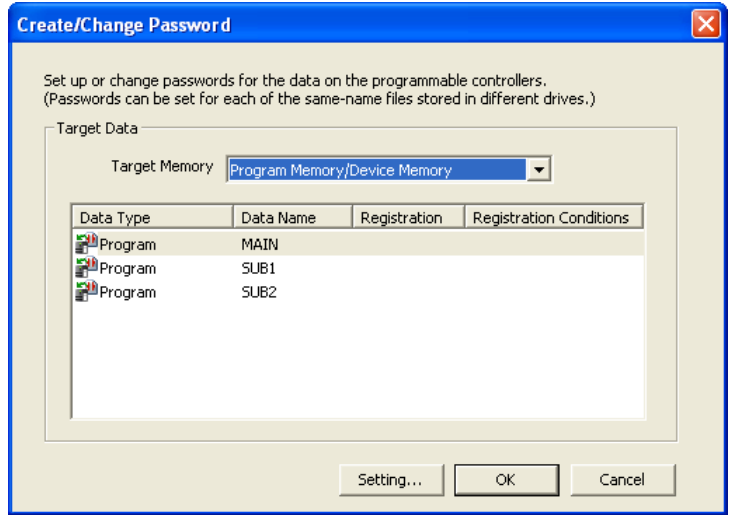

Create password for the selected file.

Re-ente<br>Feest

After setting a password for the selected file on PLC, the password is required whe<br>reading file on PLC, or writing to the PLC.

Read/Write Protection

Cancel

ation Conditi [Registration Conditions] Write protection, Read/Write protection<br>[Valid Characters] 4 single-byte characters, numeric characters, alphabets A-Z,<br>a-z can be used. Passwords are case-sensitive. 9

軟元件注釋的設置

軟元件注釋的設置

10

查找 / 替換

查找/

替換

11

資料的寫入/讀取

資料的寫入/讀取

可編程控制器 CPU 的 資料保護

14

監視

調試

□操作步驟

- $\varLambda$ . 對物件記憶體進行選擇。
- $2$ . 從資料一覽中對要進行口令登錄 / 變更的物件資料進行選擇。
- $\beta$ . 點擊 setting... (設置 )。

將顯示登錄口令輸入畫面。

### $4.$ 對各專案進行設置。

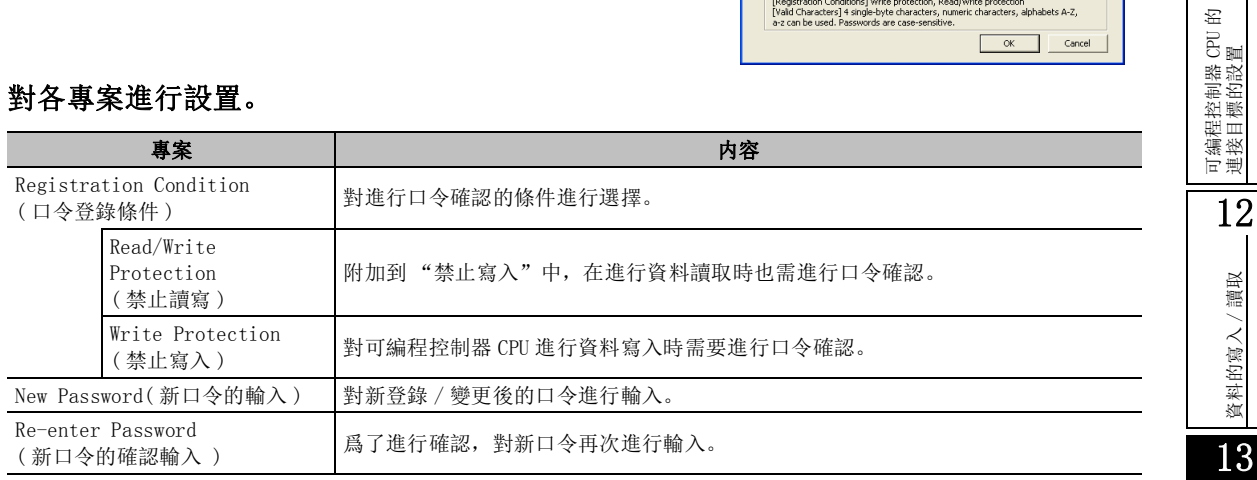

#### $5$ . 點擊 \_\_\_\_\_\_\_\_\_\_。

將返回至口令登錄 / 變更畫面。

在進行了口令設置的資料處將顯示 ®

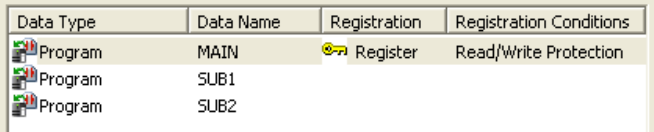

### $\rm 6.$  點擊  $\rm \_0$   $\rm \times$   $\rm \_$  .

可編程控制器 CPU 內資料的口令將被登錄 / 變更。

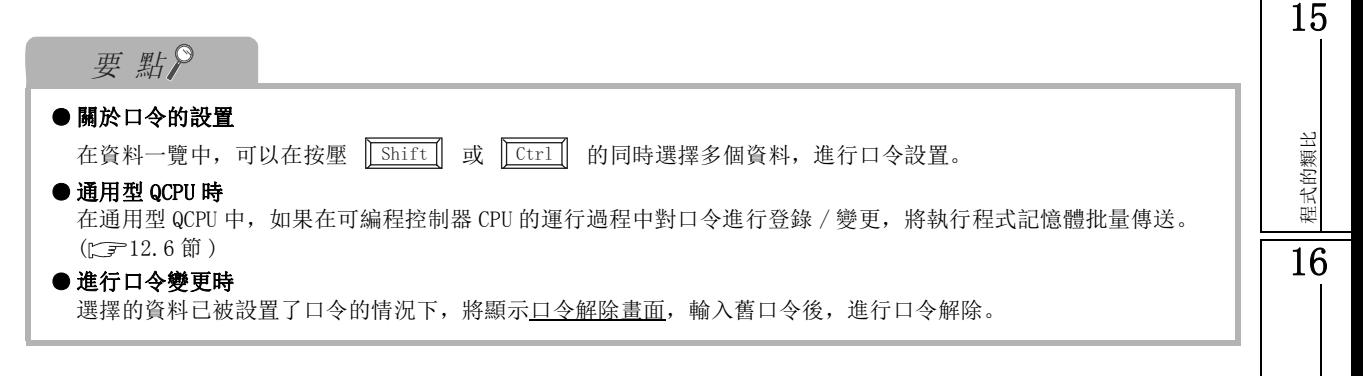

# 13.1.2 口令的取消

以下介紹將可編程控制器 CPU 內資料中設置的口令取消的方法。

### ■畫面顯示

[Online( 在線 )] → [Password/Keyword( 口令 / 關鍵字 )] → [Delete( 取消 )]。

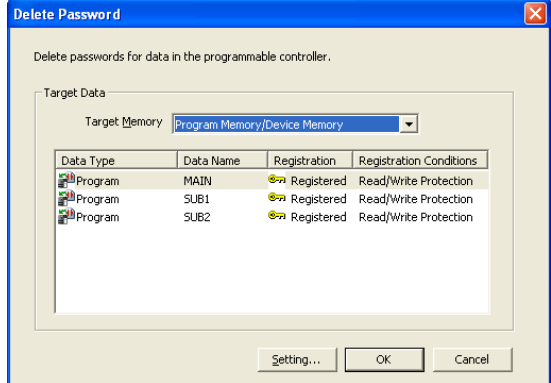

#### □操作步驟 □

### $\mathit{l}$ . 從資料一覽中選擇要進行口令取消的物件資料。

- $2$ . 點擊 setting... (設置)。 將顯示解除口令輸入畫面。 已解除的情況下不顯示。
- $\beta$ . 對資料中設置的口令進行輸入。
- $4$ . 點擊 \_\_\_\_\_\_\_\_\_\_。 返回至口令取消畫面。

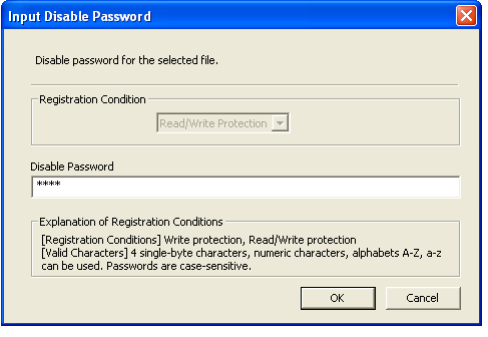

 $5$ . 點擊 \_\_\_\_\_\_\_\_\_\_。

可編程控制器 CPU 內資料中登錄的口令將被取消。

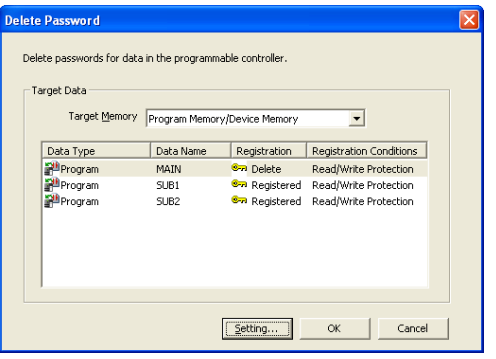

軟元件注釋的設置

軟元件注釋的設置

10

查找 / 替換

替換 查找 /

11

可編程控制器 CPU 的 連接目標的設置

12

資料的寫入/讀取

資料的寫入/

讀取

13

14

監視

15

程式的類比

程式的類比

16

調試

a CPU 的

# 13.1.3 口令的暫時解除

以下介紹對可編程控制器 CPU 内資料中設置的口令進行認證,進行暫時解除的方法。 通過口令解除,在關閉工程之前可以對可編程控制器 CPU 內的相應資料進行自由訪問。 在本操作中,可編程控制器 CPU 內的資料中設置的口令未被取消。

### ■畫面顯示

[Online( 在線 )] → [Password/Keyword( 口令 / 關鍵字 )] → [Disable( 解除 )]。

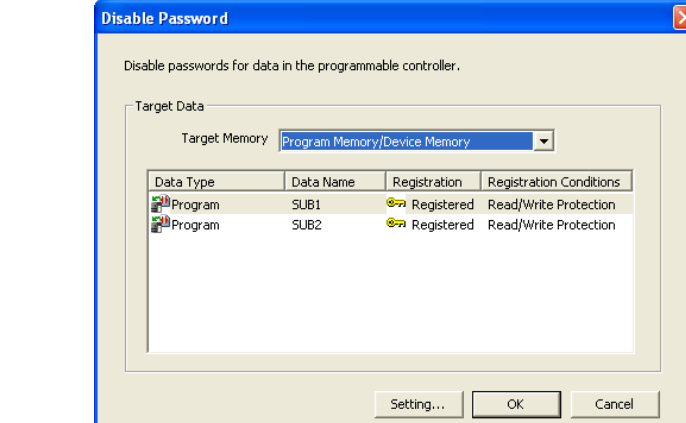

#### □操作步驟□

- $1$ . 從資料一覽中選擇要進行口令暫時解除的物件資料。
- $2$ . 點擊 setting... (設置)。 將顯示解除口令輸入畫面。
- $\beta$ . 對資料中設置的口令進行輸入。
- $4.$  點擊  $\begin{array}{|c|c|c|}\hline \text{\hspace{.6cm}x} & \text{\hspace{.6cm}\textcolor{red}{\bullet}}\hline \end{array}$  . 返回口令解除畫面。
- $5.$  點擊  $\begin{array}{|c|c|c|}\hline \text{\quad $\mathbb{R}$} \end{array}$  .

可編程控制器 CPU 內的資料中登錄的口令將被暫時解 除。

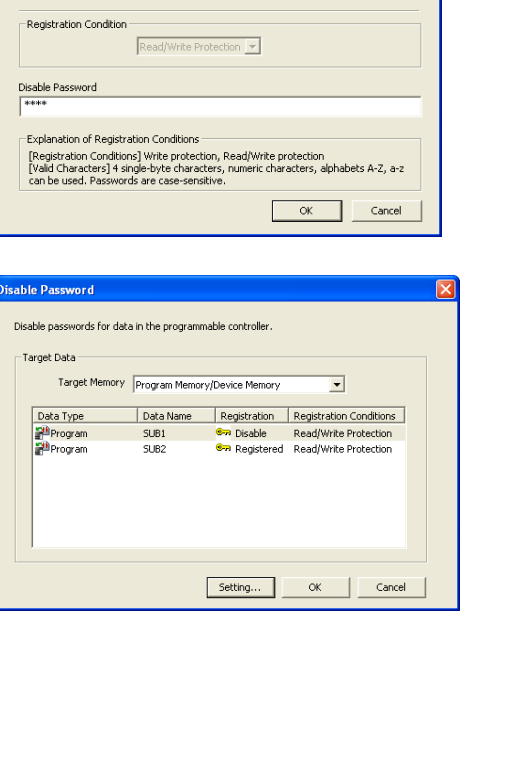

nput Disable Password

Disable password for the selected file

13 可編程控制器 CPU 的資料保護

# <span id="page-357-0"></span>13.2 口令的登錄 / 變更 (LCPU)

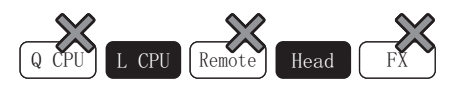

以下介紹爲了保護 LCPU 內的資料,對可編程控制器 CPU 內的資料進行口令登錄的方法。 在執行口令登錄時,應預先連接可編程控制器 CPU。

在本功能中,不能保護工程内的資料。對工程內的資料進行保護時,應使用工程安全功能。( )

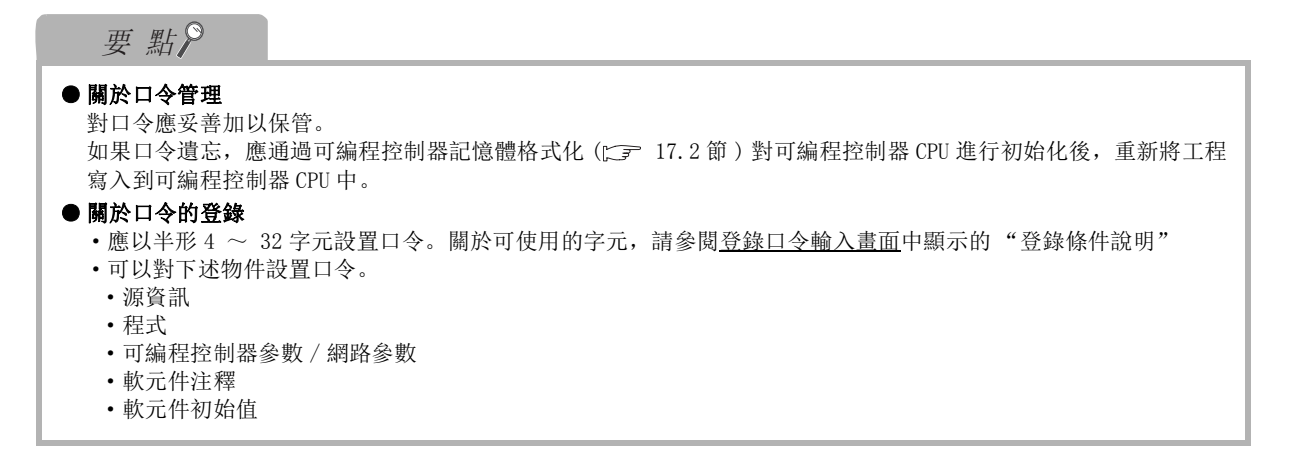

## 13.2.1 口令的登錄 / 變更

對可編程控制器 CPU 內的資料進行口令登錄。

∟畫面顯示

[Online( 在線 )] → [Password/Keyword( 口令 / 關鍵字 )] → [New( 登錄 / 變更 )]。

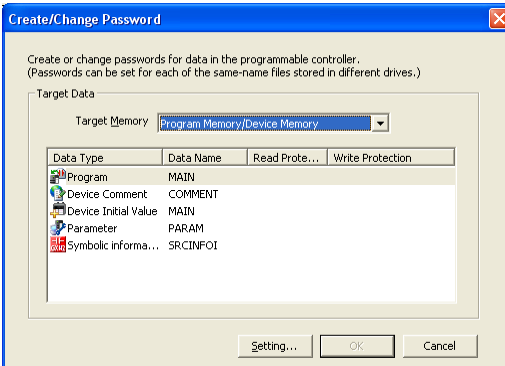

軟元件注釋的設置

軟元件注釋的設置

10

查找 / 替換

替换 查找/

11

可編程控制器 CPU 的 連接目標的設置

12

資料的寫入/讀取

資料的寫入/讀取

13

14

監視

15

程式的類比

程式的類比

16

調試

可編程控制器 CPU 的 資料保護

□ 操作步驟

- $\varLambda$ . 對物件記憶體進行選擇。
- $2$ . 從資料一覽中對要進行口令登錄 / 變更的物件資料進行選擇。
- $\beta$ . 點擊 <mark>Setting...</mark> (設置 )。 將顯示登錄口令輸入畫面。

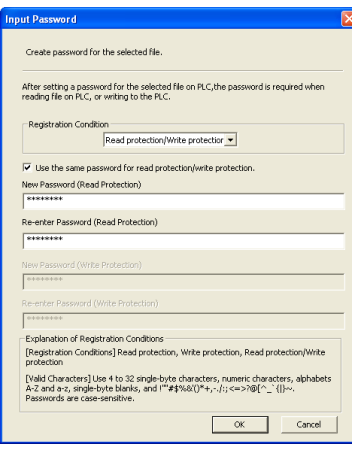

#### 4. 對各專案進行設置。

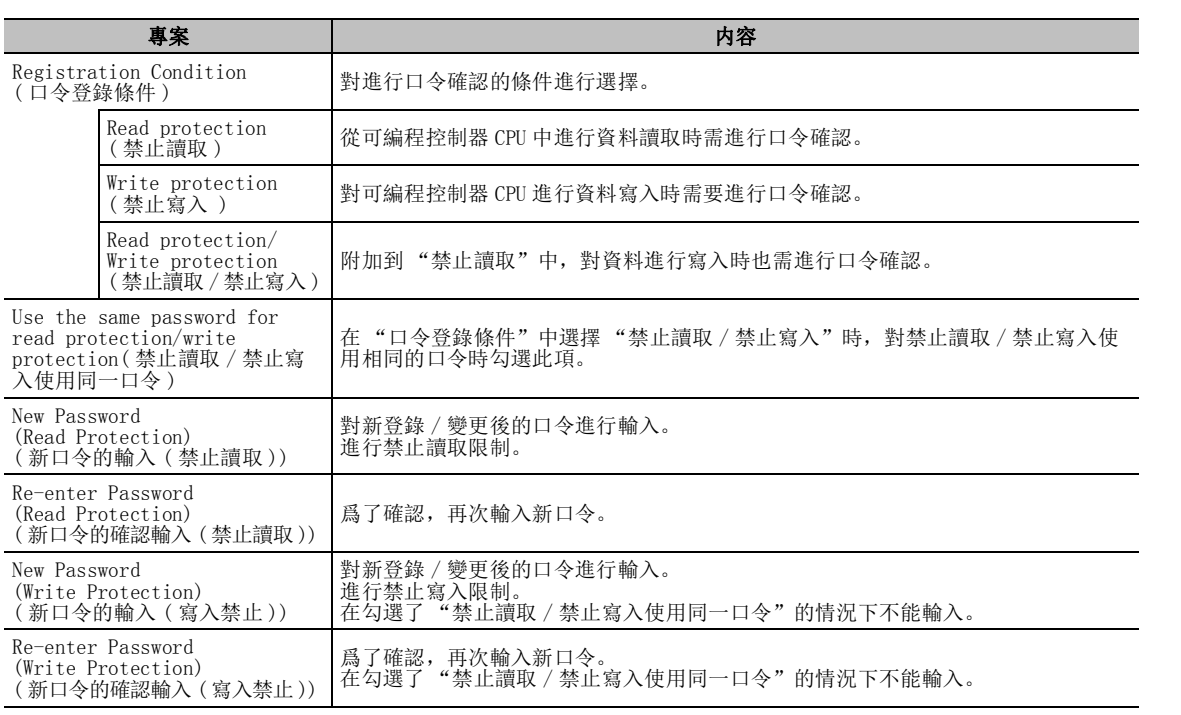

### $5$ . 點擊 \_\_\_\_\_\_\_\_\_\_。

返回口令登錄 / 變更畫面。

進行了口令設置的資料處將顯示 ©=1 。

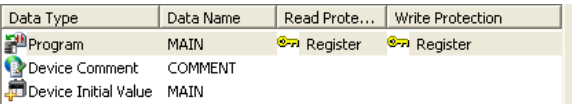

 $\rm 6.$  點擊  $\rm$   $\rm \sim$   $\rm \sim$   $\rm \sim$   $\rm \sim$ 

可編程控制器 CPU 內資料的口令將被登錄 / 變更。

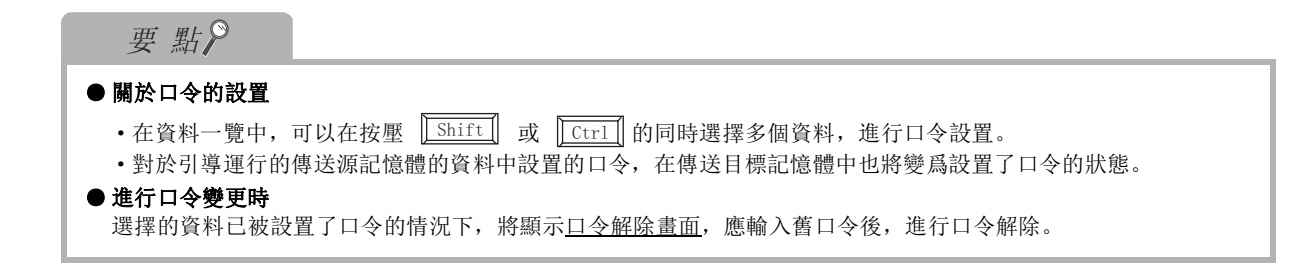
9

# 13.2.2 口令的取消

軟元件注釋的設置 軟元件注釋的設置 以下介紹可編程控制器 CPU 內資料中設置口令的取消方法。 ■畫面顯示 [Online( 在線 )] → [Password/Keyword( 口令 / 關鍵字 )] → [Delete( 取消 )]。 10Delete Password Delete passwords for data in the programmable controller -<br>Target Data 替換 Target Memory Program Memory/Device Memory  $\overline{\phantom{0}}$ 查找 / 替換 Data Type Data Name Read Prote... Write Protection 查找, Program MAIN **Gra** Registered **Gra** Registered 11可編程控制器 CPU 的 連接目標的設置 Setting... Cancel 操作步驟  $1$ . 從資料一覽中選擇要進行口令取消的物件資料。 12讀取 資料的寫入/讀取  $\emph{2.}$  點擊  $\,$   $\emph{Setting...}$   $\,$   $\,$   $\,$   $\,$   $\emph{E}$   $\emph{E}$   $\emph{S}$   $\emph{Set}$   $\,$   $\emph{E}$   $\emph{E}$   $\emph{E}$   $\emph{E}$   $\emph{E}$   $\emph{E}$   $\emph{E}$   $\emph{E}$   $\emph{E}$   $\emph{E}$   $\emph{E}$   $\emph{E}$   $\emph{E}$   $\emph{E}$   $\emph$ Disable password for the selected file 資料的寫入/ 將顯示解除口令輸入畫面。 -Disable Condition 已解除的情況下不顯示此畫面。 Read protecion  $\overline{\phantom{0}}$ Disable Password (Read Protection)  $7444888$ 13可编程控制器 CPU 的<br>資料保護 proceduon<br>| Valid Characters] Use 4 to 32 single-byte characters, numeric characters, alp<br>| Az2 and a=z, single-byte blanks, and !""#\$%&\()\*+,-./:; <=>?@{^\_`{|}~.<br>| Passwords are case-sensitive  $3.$  對各專案進行設置。  $OK$  Cancel まちゃく しょうしょう しょうしょう しゅうしょう あいしゃ 内容 しょうしょく しょうしょく 所選資料的口令登錄條件爲 "禁止讀取 / 禁止寫入"的情況下,對口令的取消條件 Delete Condition 14( 口令取消條件 ) 進行選擇。 Disable Password (Read Protection) (輸入解除口令 (禁止讀取)) | 對資料中設置的口令進行輸入。<br>Disable Password | 對資料中設置的口令進行輸入。 (Write Protection) ( 輸入解除口令 ( 寫入禁止 ))監視 15 $4.$  點擊  $\begin{array}{|c|c|c|}\hline \text{\hspace{.6cm}x} & \text{\hspace{.6cm}\textcolor{red}{\bullet}}\hline \end{array}$  . 返回至口令取消畫面。 程式的類比 程式的類比 lete Password  $5.$  點擊  $\begin{array}{|c|c|c|}\hline \text{\quad $\mathbb{R}$} \end{array}$  . .<br>swords for data in the programm 可編程控制器 CPU 內資料中登錄的口令將被取消。 **Target Data** Target Memory Program Memory/Device Memory  $\overline{\phantom{0}}$ 16Data Type Data Name Read Prote... Write Protection<br>MAIN Sin Delete Sin Delete

 $\fbox{\parbox{1.5cm} {\begin{tabular}{|c|c|c|} \hline \multicolumn{1}{|c|}{\text{Setting}} \hline \multicolumn{1}{|c|}{\text{}} & \multicolumn{1}{|c|}{\text{of}} & \multicolumn{1}{|c|}{\text{.}} \\ \hline \multicolumn{1}{|c|}{\text{Setting}} \hline \multicolumn{1}{|c|}{\text{.}} & \multicolumn{1}{|c|}{\text{.}} & \multicolumn{1}{|c|}{\text{.}} \\ \hline \multicolumn{1}{|c|}{\text{.}} & \multicolumn{1}{|c|}{\text{.}} & \multicolumn{1}{|c|}{\text$ 

調試

# 13.2.3 口令的暫時解除

以下介紹對可編程控制器 CPU 内資料中設置的口令進行認證後,進行暫時解除的方法。 通過口令解除,在關閉工程之前可以對可編程控制器 CPU 內的相應資料進行自由訪問。 在本操作中,可編程控制器 CPU 內資料中設置的口令未被取消。

### ■畫面顯示

[Online( 在線 )] → [Password/Keyword( 口令 / 關鍵字 )] → [Disable( 解除 )]。

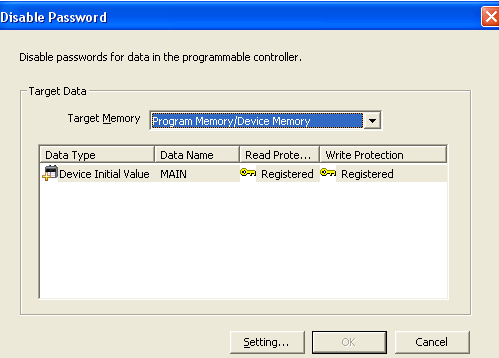

□操作步驟 ■

- $\mathit{l}$ . 從資料一覽中選擇要進行口令暫時解除的物件資料。
- $\emph{2.}$  點擊  $\emph{Setting...}$   $(\emph{3.1})$   $(\emph{3.1})$   $(\emph{3.1})$   $(\emph{4.1})$   $(\emph{5.1})$ 將顯示解除口令輸入畫面。

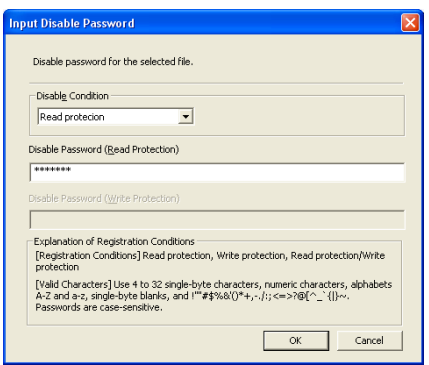

### $\beta$ . 對各專案進行設置。

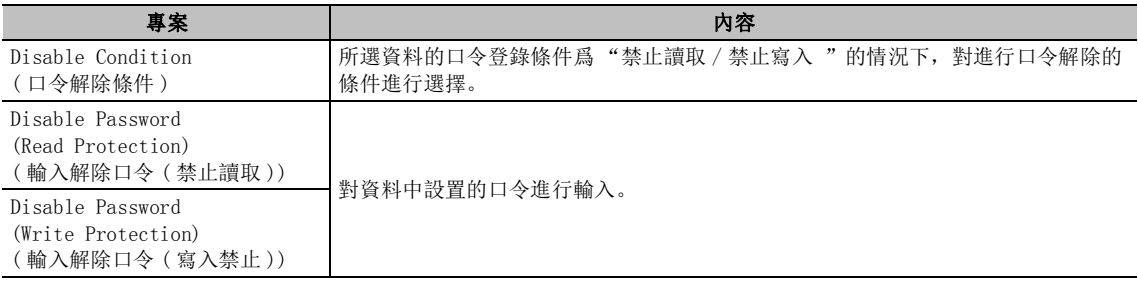

# 4. 點擊 。

返回至口令解除畫面。

 $5.$  點擊  $\begin{array}{|c|c|c|}\hline \text{\quad $\mathbb{R}$} & \text{\quad $\mathbb{R}$} \ \hline \end{array}$ 

可編程控制器 CPU 內資料中登錄的口令將被暫時解除。

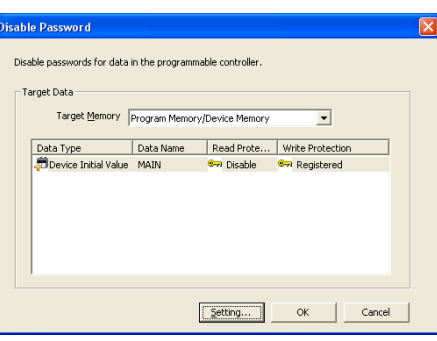

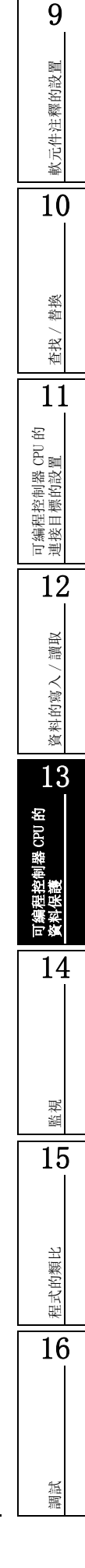

13 可編程控制器 CPU 的資料保護

# 13.3 關鍵字的登錄 / 變更 (FXCPU)

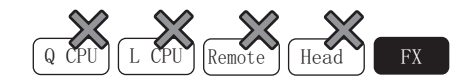

以下介紹爲了保護 FX 系列可編程控制器 CPU 內的資料,對可編程控制器 CPU 內的資料進行關鍵字登錄的方 法。

執行關鍵字登錄時,應預先連接可編程控制器 CPU。

在本功能中,不能保護工程内的資料。對工程內的資料進行保護時,應使用工程安全功能。( )

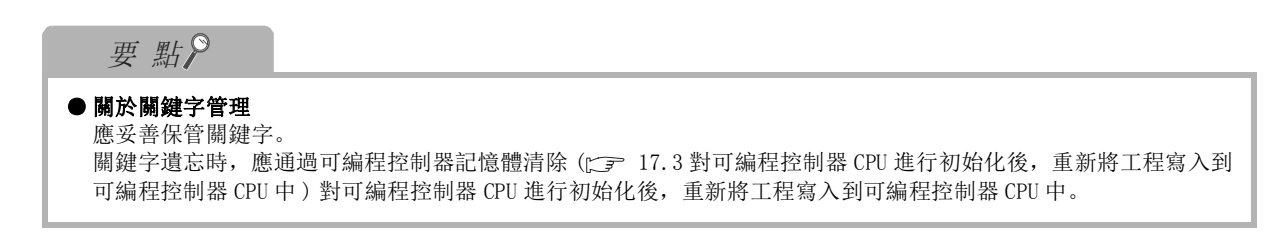

## 13.3.1 關鍵字的登錄 / 變更

#### □畫面顯示

[Online( 在線 )] → [Password/Keyword( 口令 / 關鍵字 )] → [New( 登錄 / 變更 )]。

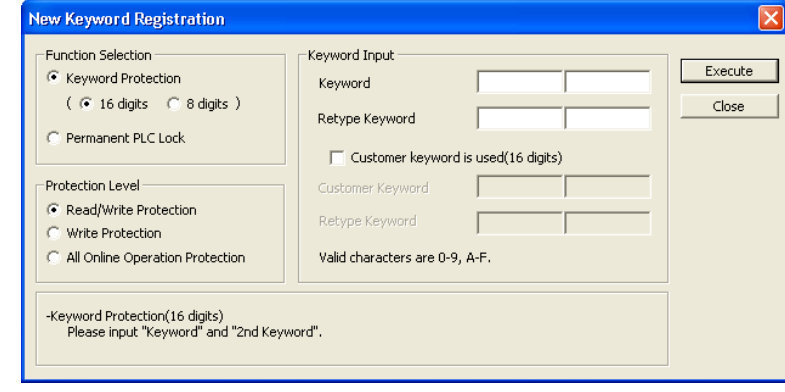

□ 操作步驟

### $1$ . 對保護類型進行選擇。( 僅 FX3G、FX3U、FX3UC)

對可解除限制還是不可解除限制進行選擇。

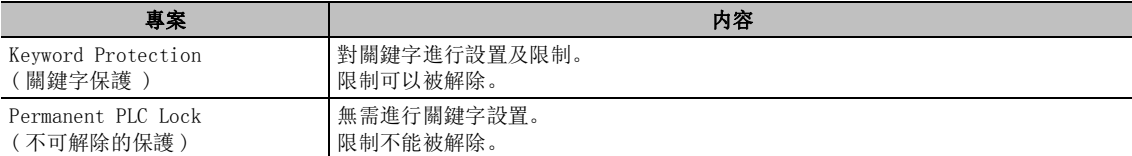

### $\mathcal{Z}$ . 關鍵字保護的情況下, 對關鍵字輸入進行設置。

FX3G、FX3U、FX3UCCPU 的情況下進行 16 位元數或 8 位數的設置。

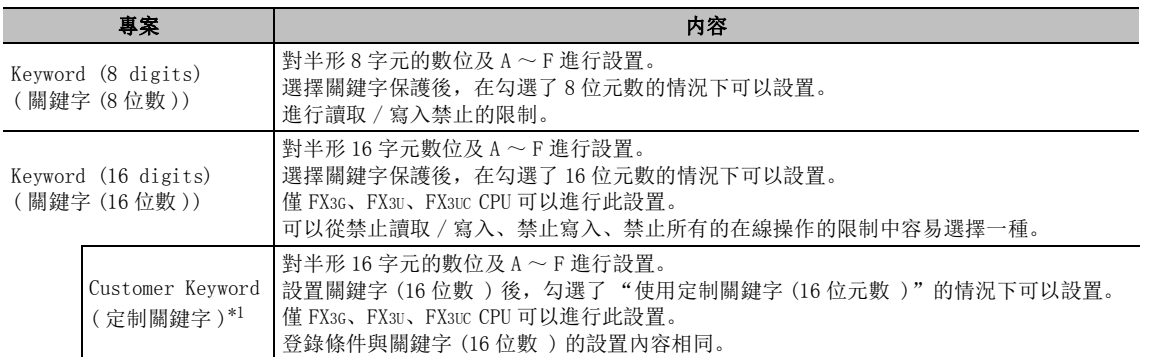

\*1 : 根據需要可以與關鍵字 (16 位數 ) 進行合併設置。對於定制關鍵字,可以進行關鍵字的暫時解除, 但不能進行變更及取消。

#### $\beta$ . 對登錄條件進行選擇。

對於除 FX3G、FX3U、FX3UCCPU 以外的可編程控制器 CPU,只有禁止讀取 / 寫入的限制。

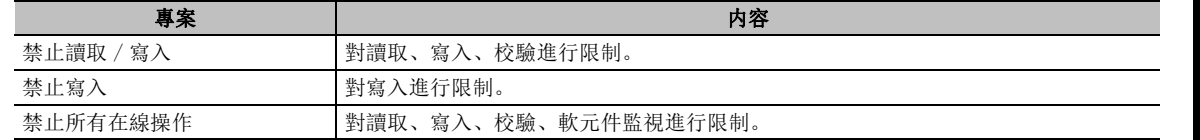

#### $4.$  點擊 Execute  $(3, 4)$ 。

9

軟元件注釋的設置

軟元件注釋的設置

10

查找 / 替換

替换 查找 /

11

# 13.3.2 關鍵字的取消

以下介紹對可編程控制器 CPU 內的資料中設置的關鍵字進行取消的方法。

### □畫面顯示

[Online( 在線 )] → [Password/Keyword( 口令 / 關鍵字 )] → [Delete( 取消 )]。

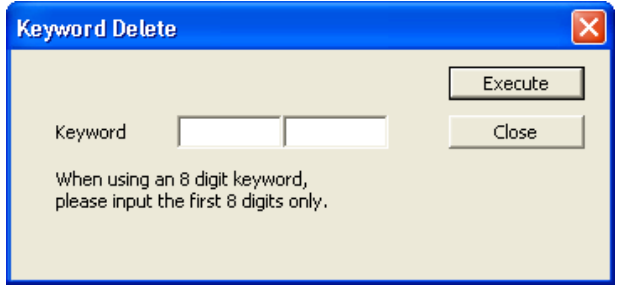

□ 操作步驟 □

### $\mathit{l}.$  對當前登錄的關鍵字進行輸入。

進行了關鍵字保護 ( 8 位元數) 登錄的情況下, 應僅對關鍵字的前半部分的 8 位元數進行輸入。在 定制關鍵字中,不能進行關鍵字取消。

### $\mathcal{Z}$ . 點擊 Execute  $|$ (執行)。

可編程控制器 CPU 內的資料中登錄的關鍵字將被取消。

# 13.3.3 關鍵字的暫時解除

以下介紹對可編程控制器 CPU 内的資料中設置的關鍵字進行認證後,進行暫時解除的方法。 通過關鍵字解除,在關閉工程之前可以對可編程控制器 CPU 內的相應資料進行自由訪問。 在本操作中,可編程控制器 CPU 內的資料中設置的關鍵字未被取消。

### ■畫面顯示

[Online( 在線 )] → [Password/Keyword( 口令 / 關鍵字 )] → [Disable( 解除 )]。

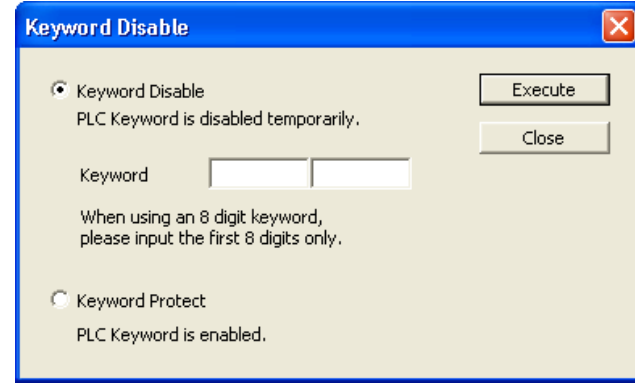

□操作步驟

### 1. 對畫面的專案進行設置。

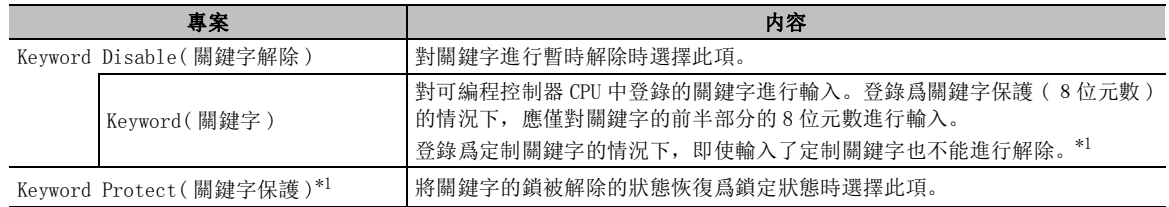

\*1 : 仅 FX3G、FX3U、FX3UC。

### $\mathcal{Z}$ . 點擊 【Execute 1(執行 )。

執行選擇的處理 ( 關鍵字的暫時解除 / 關鍵字保護 )。

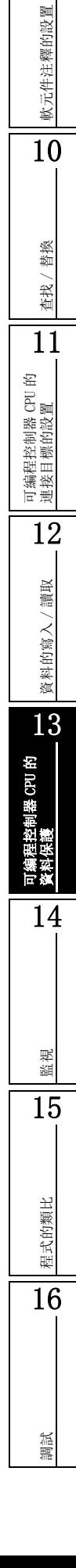

9

備忘錄

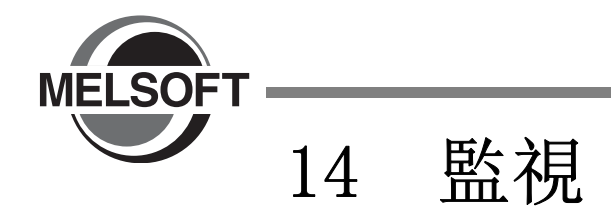

本章介紹將個人電腦與可編程控制器 CPU 相連接,對可編程控制器 CPU 的執行狀態進行監視的方法有關內容。

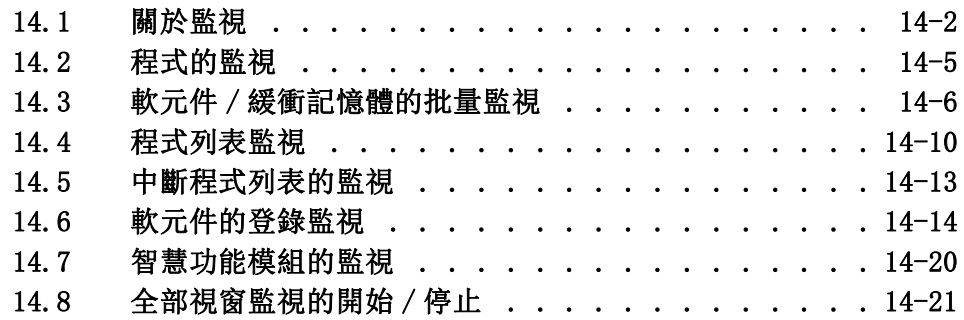

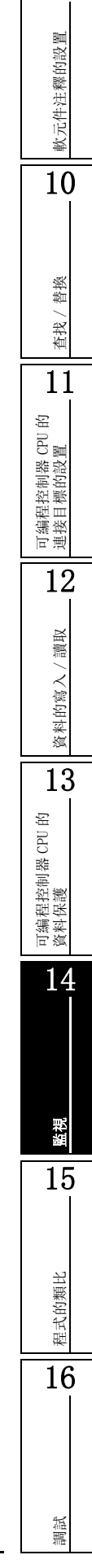

9

# <span id="page-369-0"></span>14.1 關於監視

Q CPU L CPU Remote Head FX

以下介紹監視有關內容。

監視是指,將個人電腦與可編程控制器 CPU 相連接,對可編程控制器 CPU 的動作狀態進行確認的功能。

### 14.1.1 關於各種監視的開始 / 停止

通過下述功能表之一可以對監視進行開始 / 停止。

- ·[Online( 在線 )] → [Monitor( 監視 )] → [Start Monitoring (All WIndows)( 監視開始 ) ( 全部視窗 ))]/[Stop Monitoring (All WIndows)( 監視停止 ( 全部視窗 ))]
- ·[Online( 在線 )] → [Monitor( 監視 )] → [Start Monitoring( 監視開始 )]/[Stop Monitoring ( 監視停止 )]
- ·[Online( 在線 )] → [Watch( 查看 )] → [Start Watching( 查看開始 )]/[Stop Watching ( 查看停止 )]

根據監視的類型監視的開始 / 停止功能表有所不同。

各功能表執行時的物件監視的類型如下所示。

對於參照欄中所示的 "( 簡單 )"、"( 結構化 )"、"( 智慧 )"請分別參閱下述手冊。

( 簡單 ).....GX Works2 Version1 操作手冊 ( 簡單工程篇 )

( 結構化 )...GX Works2 Version1 操作手冊 ( 結構化工程篇 )

( 智慧 ).....GX Works2 Version1 操作手冊 ( 智慧功能模組操作篇 )

: 物件 × : 非物件

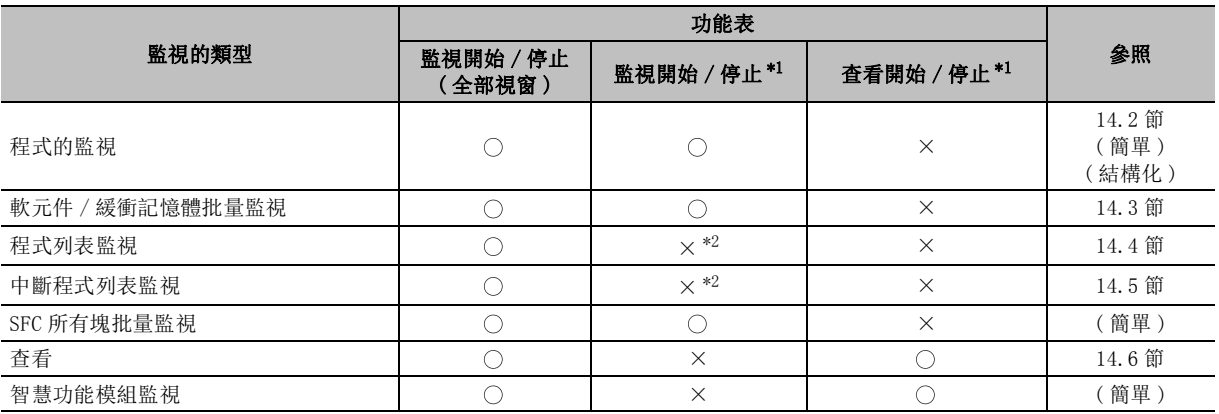

\*1 : 啟動狀態的視窗爲物件。

\*2 : 可以通過畫面上的按鈕進行監視開始 / 停止。

要點

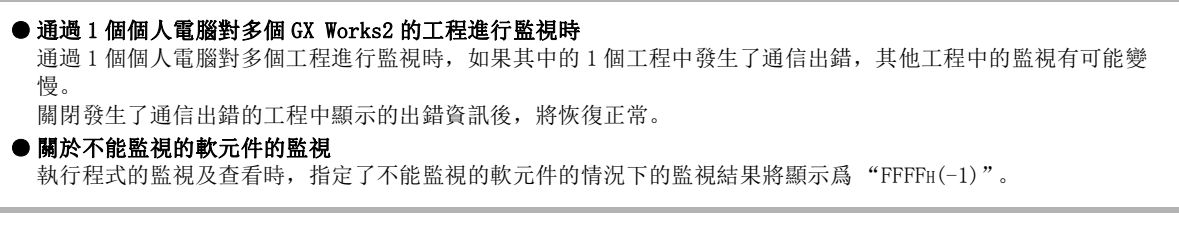

9

軟元件注釋的設置

軟元件注釋的設置

10

查找 / 替換

替换 查找/

11

可編程控制器 CPU 的 連接目標的設置

12

資料的寫入/讀取

資料的寫入/

讀取

13

可編程控制器 CPU 的 資料保護

14

監視

15

程式的類比

程式的類比

16

調試

# <span id="page-370-0"></span>14.1.2 關於監視狀態

在工作視窗中執行監視的過程中,對監視狀態進行顯示。 當所有的監視均停止時監視狀態將變爲隱藏。

### 畫面顯示

#### 監視開始時

●連接可編程控制器 CPU 時

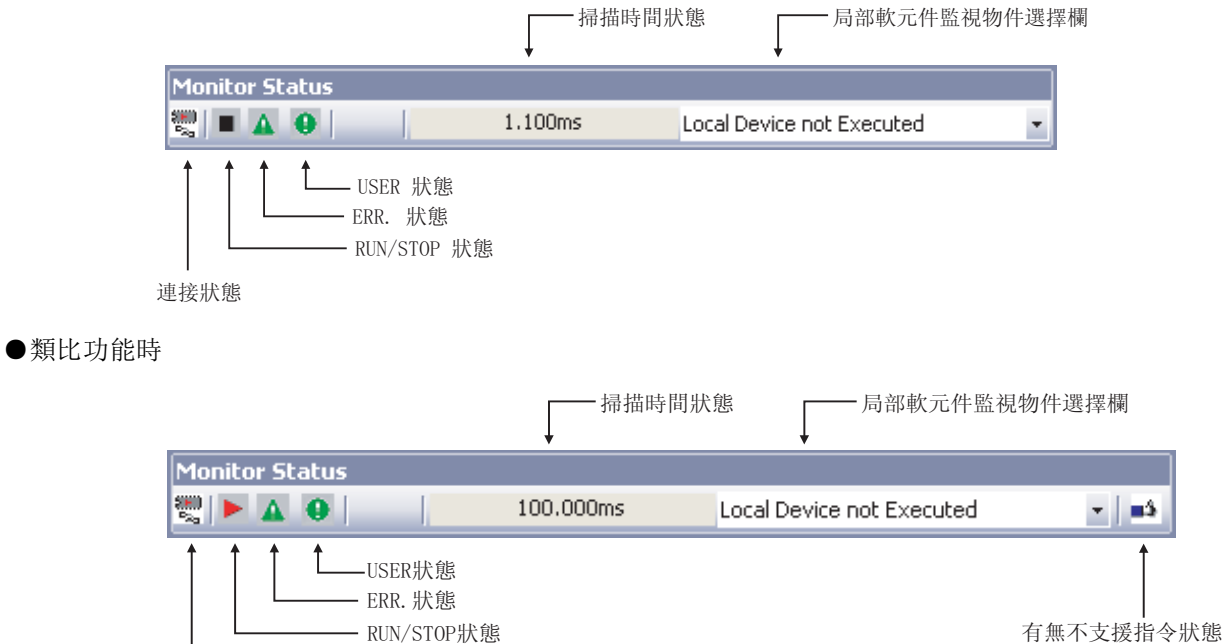

連接狀態

■顯示內容

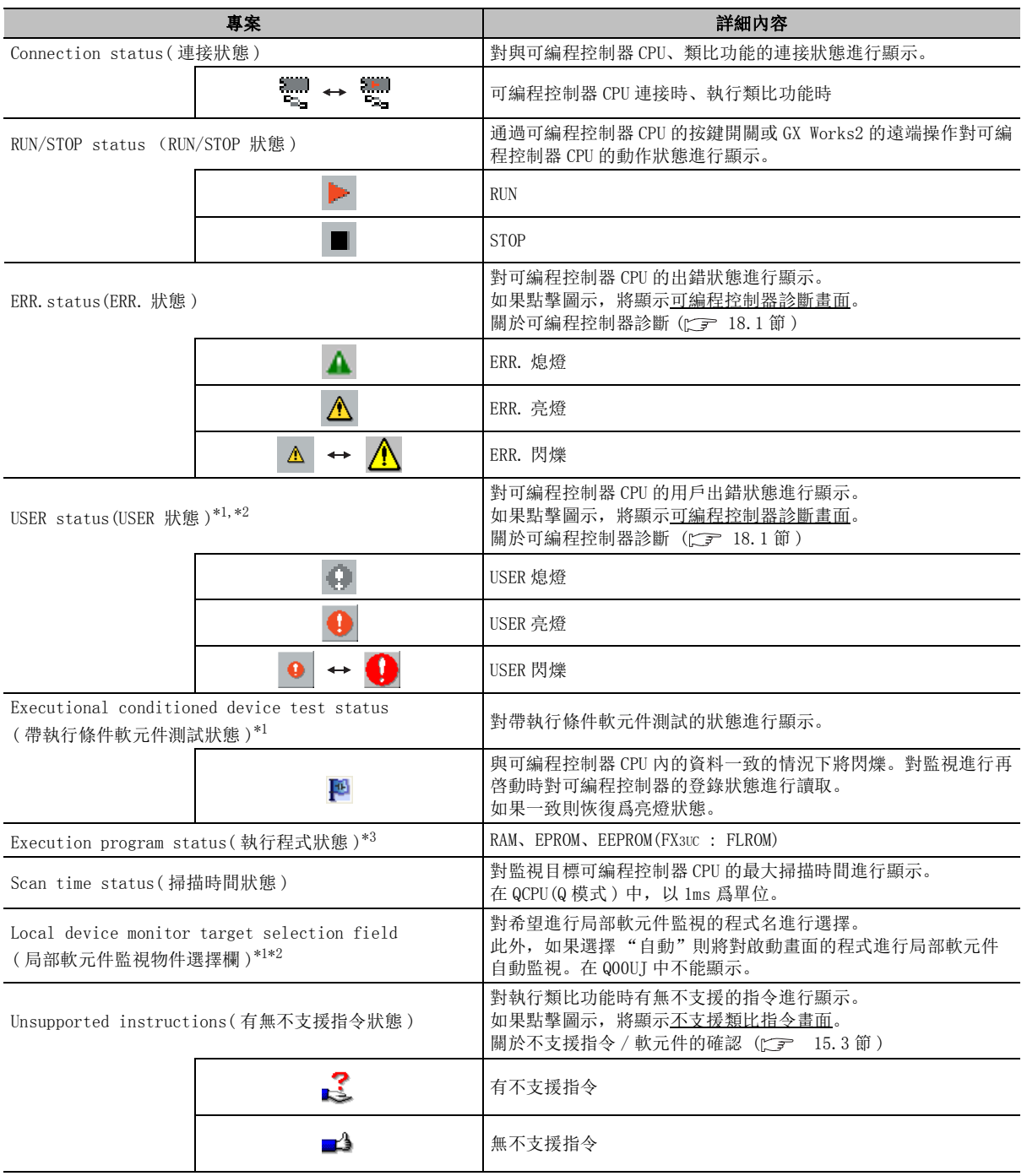

\*1 : FXCPU 不支持。

\*2 : 起始模組 / 遠端 I/O 模組不支援。

\*3 : QCPU(Q 模式 )/LCPU 不支援。

# 要點

#### ● 關於局部軟元件監視中可編程控制器記憶體清除的動作

局部軟元件監視過程中如果執行了軟元件記憶體全部清除,監視狀態的 "局部軟元件監視物件選擇欄"中選擇的程 式的局部軟元件將被清除。

#### <span id="page-372-1"></span><span id="page-372-0"></span>914.2 程式的監視 軟元件注釋的設置 軟元件注釋的設置 Q CPU L CPU Remote Head FX 以下介紹對可編程控制器 CPU 的執行狀態進行監視的方法。 根據所使用的程式語言,所監視的內容所有不同。 10詳細內容請參閱下述手冊。 GX Works2 Version1 操作手冊 ( 簡單工程篇 ) GX Works2 Version1 操作手冊 ( 結構化工程篇 ) 替换 查找 / 替換 查找/ 14.2.1 程式的監視 11可編程控制器 CPU 的 連接目標的設置 對程式進行監視。 □畫面顯示 [Online(在線)] → [Monitor(監視)] → [Start Monitoring(開始監視)]( $\boxtimes$ )。 **In [PRG] MAIN**  $\Box$ DIX 12SM1038  $K2$  $T10$  $\overline{0}$ 讀取 資料的寫入/讀取  $\overline{2}$  $T_{10}$ 資料的寫入/  $f$  INC D0  $71$  $D<sub>0</sub>$ K101  $\mathcal{F}$ **TMOV**  $K0$ D0  $71$  $71$ 13SM1038  $K2$ 15  $T11$ 可編程控制器 CPU 的 資料保護  $\overline{c}$  $\frac{111}{11}$  $Imc$ D1  $71$  $+$ MOV D1 K101  $\ddot{\uparrow}$ K0 D1  $71$  $71$ SM1038 K<sub>2</sub> 30 14 $T12$ 38  $\overline{2}$  $\frac{1}{4}$  $\overline{\text{IMC}}$ D<sub>2</sub>  $71$  $4 =$ D<sub>2</sub> K101 十 **TMOV** KO.  $D2$  $\overline{71}$  $\frac{1}{7}$ 監視 15程式的類比 程式的類比 16調試 14.2.1 程式的監視 14 - 5

# <span id="page-373-0"></span>14.3 軟元件 / 緩衝記憶體的批量監視

Q CPU L CPU Remote Head FX

以下介紹對軟元件或緩衝記憶體進行批量監視的方法。 在軟元件批量監視中,指定軟元件並進行監視。 在緩衝記憶體批量監視中 , 指定智慧功能模組的地址 , 對緩衝記憶體進行監視。

### ■畫面顯示

[Online( 在線 )] → [Monitor( 監視 )] → [Device/Buffer Memory Batch( 軟元件 / 緩衝記憶體批量監 視 )]。

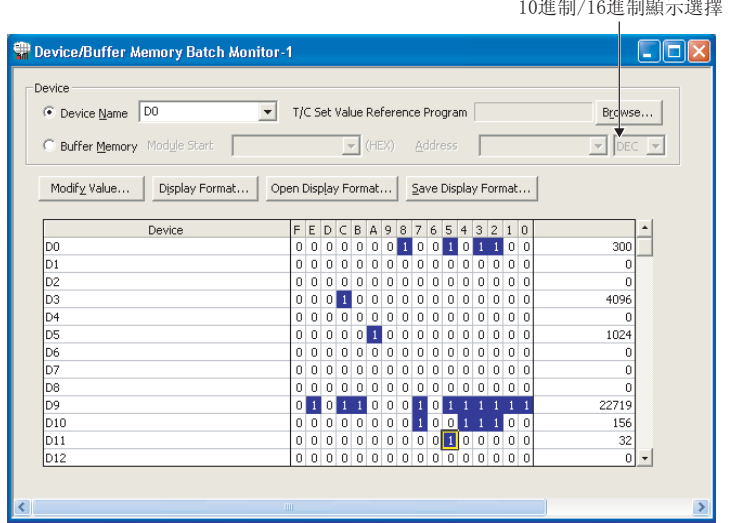

操作步驟 |

### $\varLambda$ . 對畫面的專案進行設置。

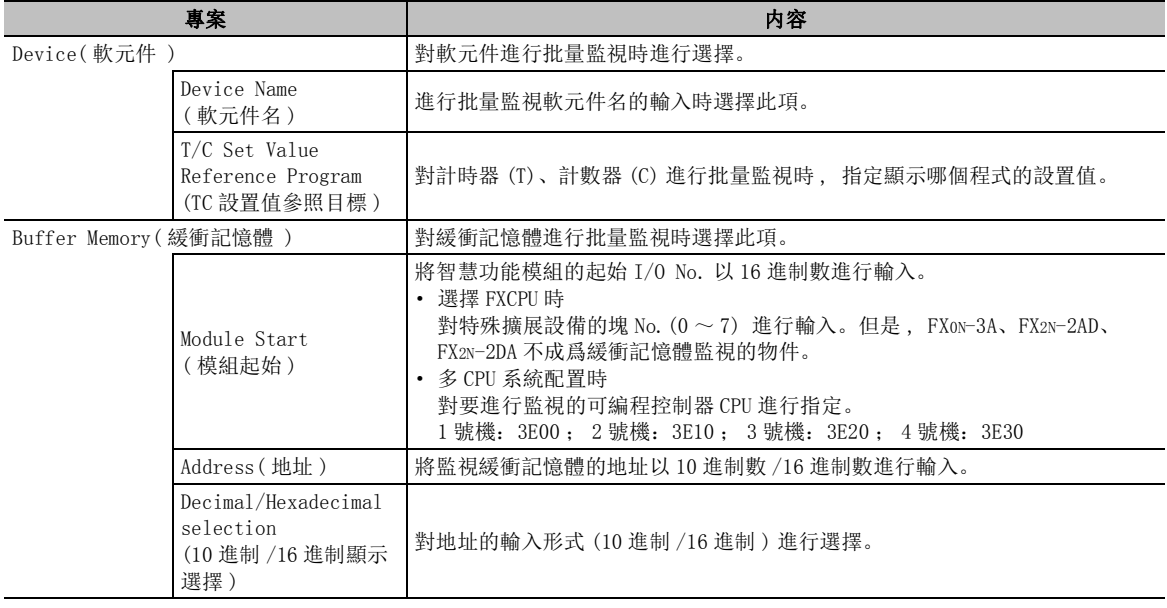

\*1 :遠端 I/O 模組不支援。

監視

程式的類比

程式的類比

16

調試

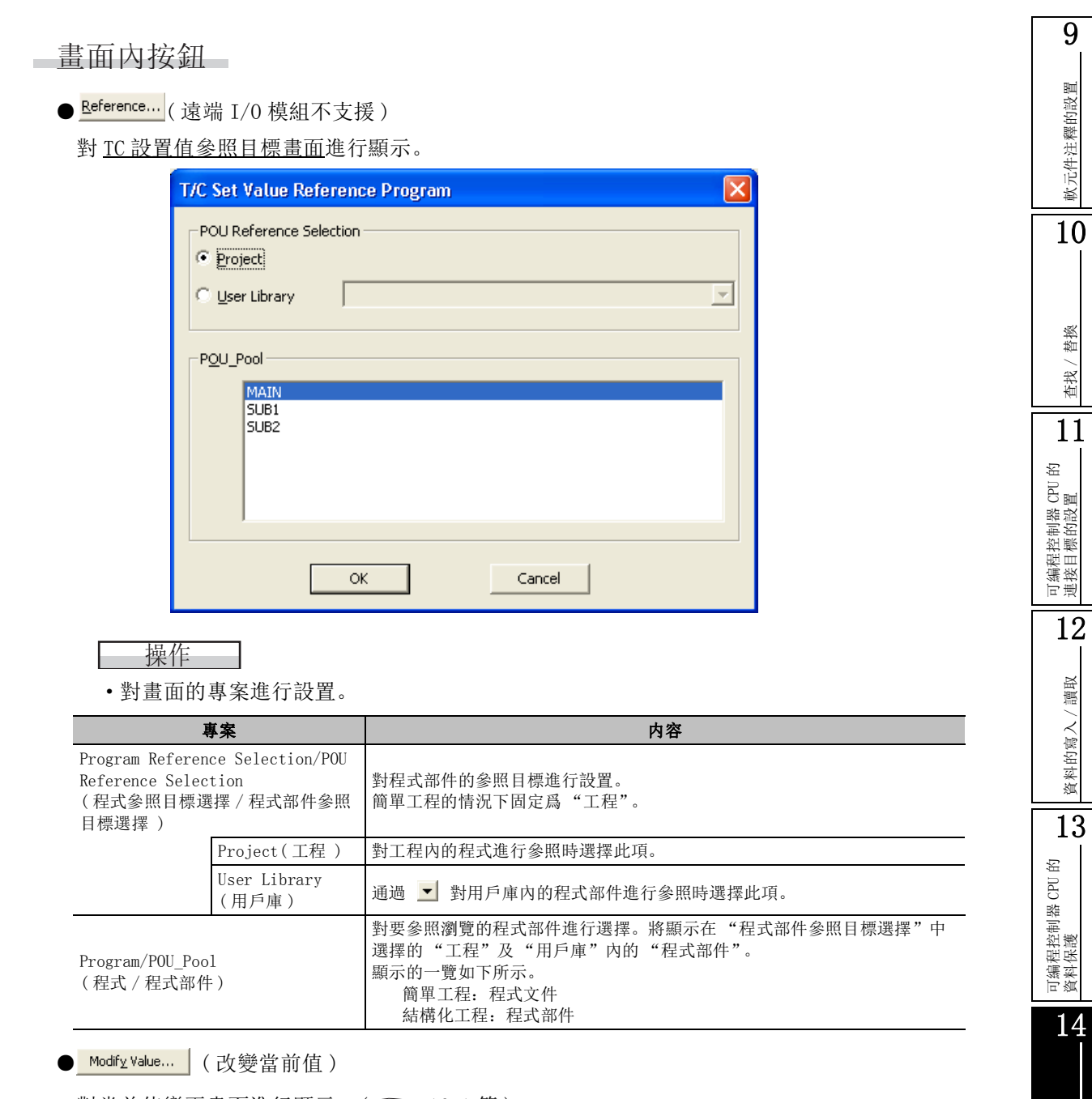

對當前值變更畫面進行顯示。(<a> [16.1](#page-401-0) 節)

### ● <mark>Display Format… (</mark>《顯示形式)

對顯示形式畫面進行顯示。

設置的內容將被作爲顯示示例進行顯示。可以在對顯示內容進行確認的同時進行設置。

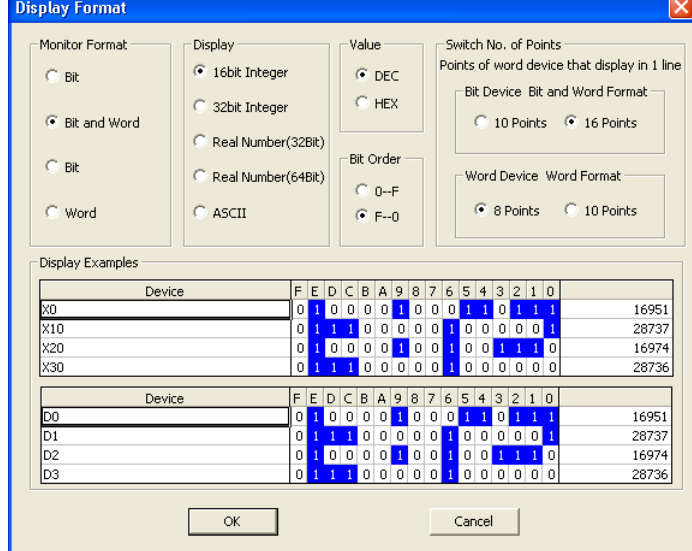

操作 |

·對畫面的專案進行設置。

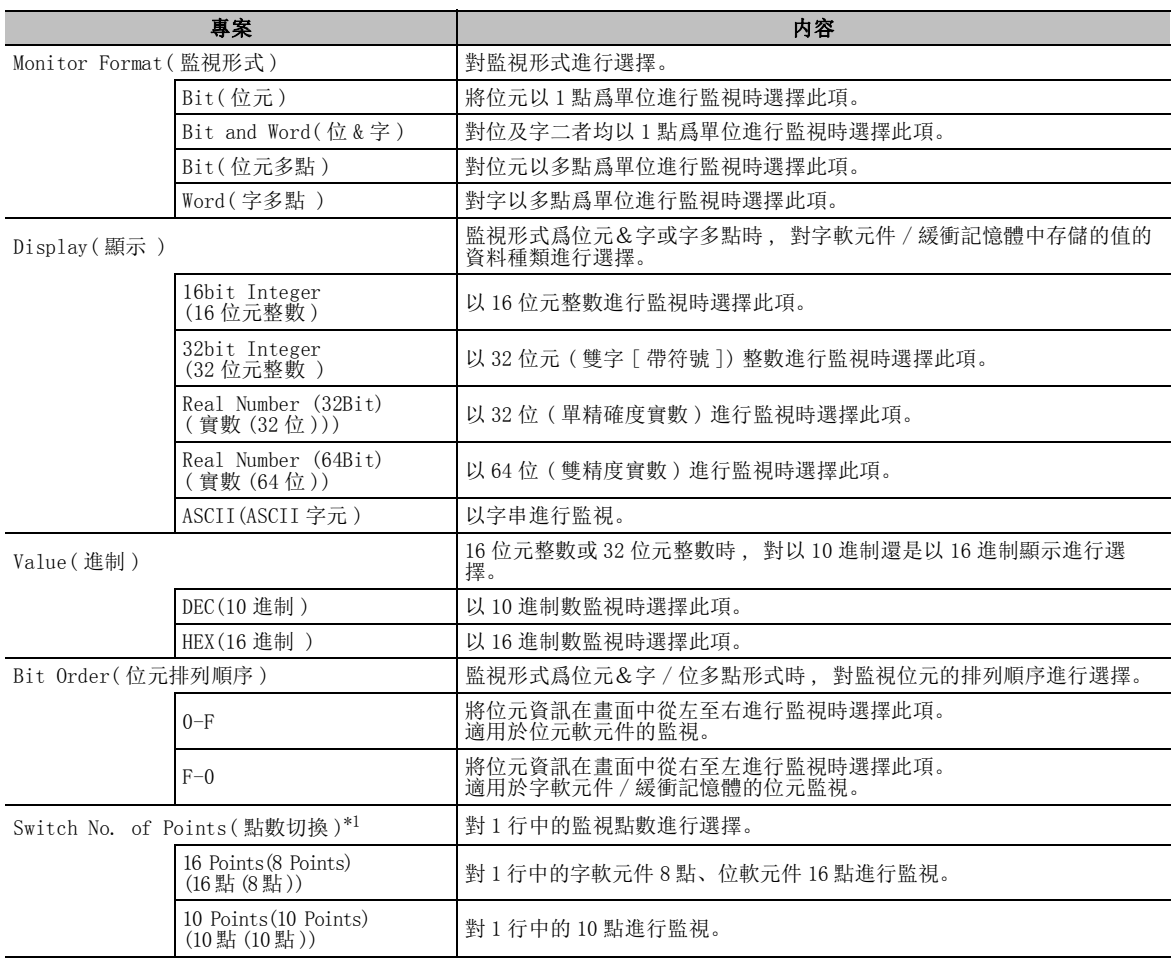

\*1 : 在 FXCPU 中指定 X/Y 軟元件時變爲 8 點及 16 點的切換。

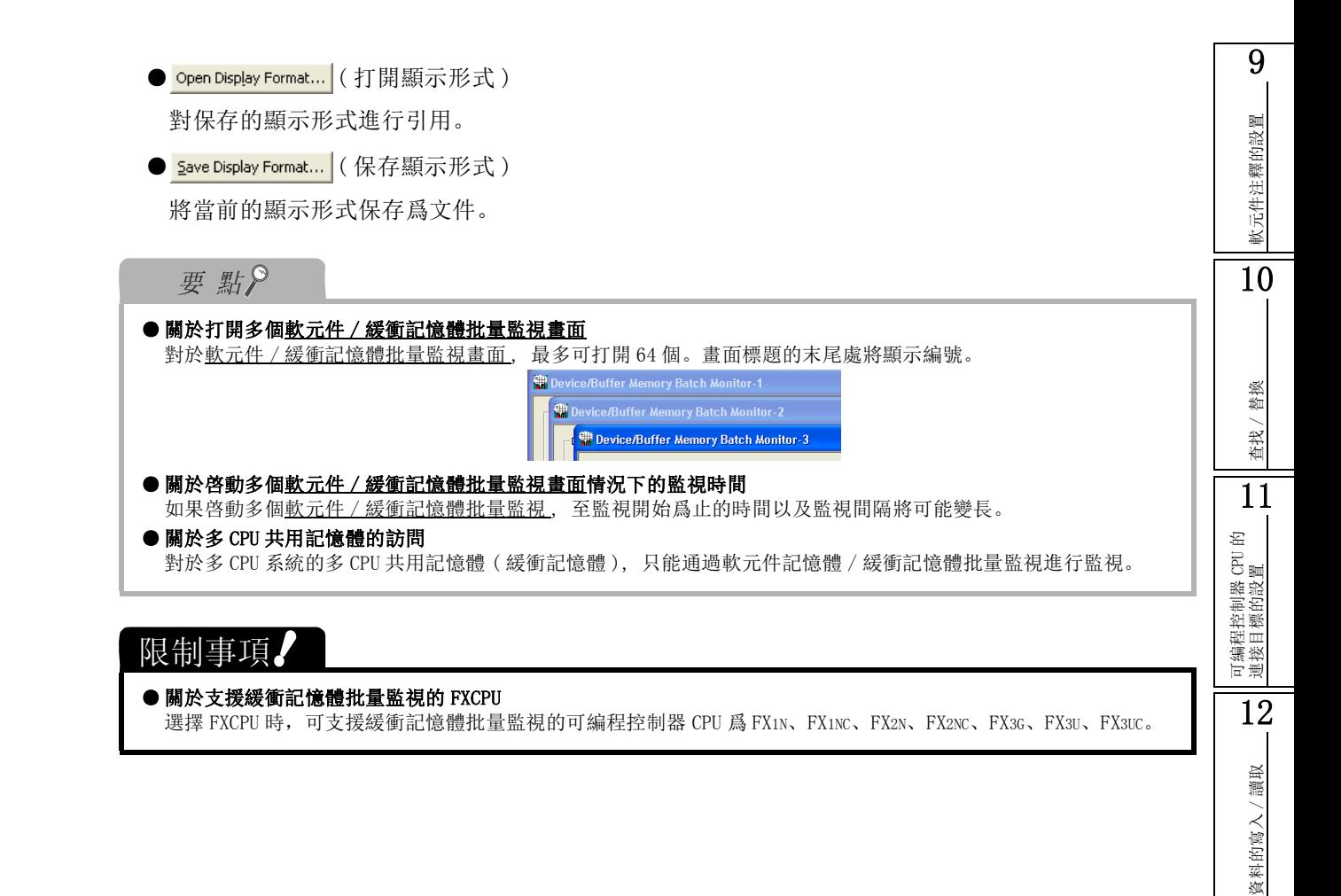

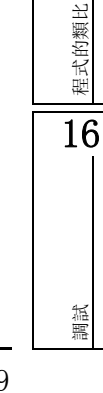

13

可編程控制器 CPU 的 資料保護

14

監視

15

# <span id="page-377-0"></span>14.4 程式列表監視

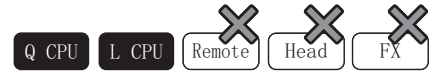

以下介紹對執行中的程式的處理時間進行監視的方法。

■畫面顯示

[Online( 在線 )] → [Monitor( 監視 )] → [Program List( 程式列表監視 )]。

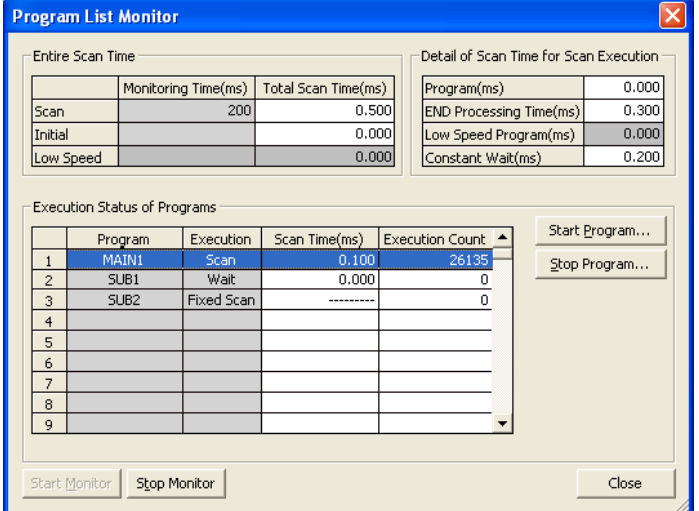

■顯示內容

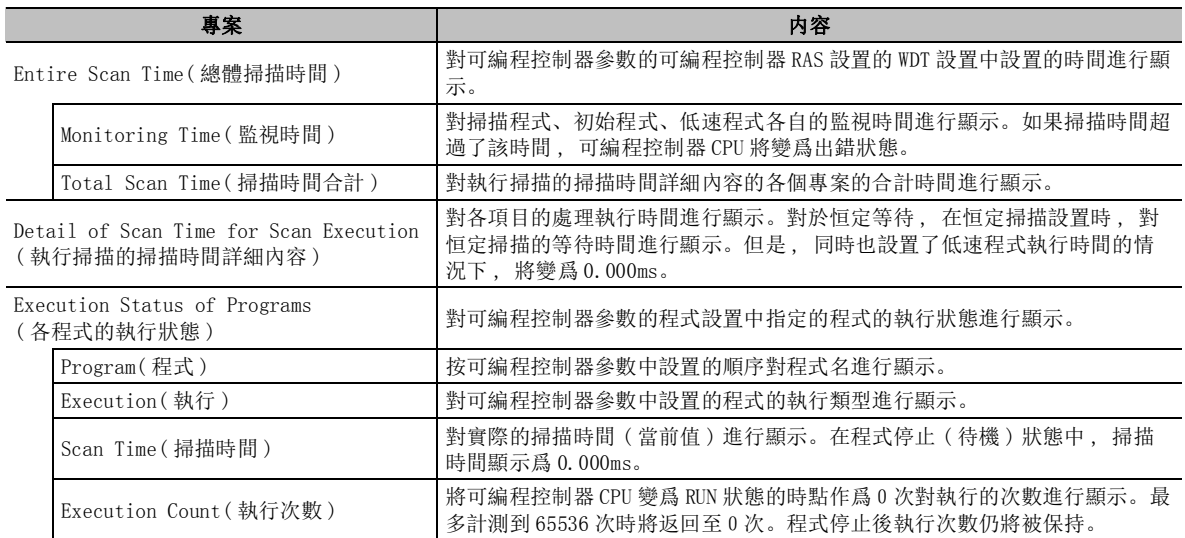

### ■畫面內按鈕

● Start Program... (啓動程式) 將顯示程式啓動畫面。( ––––––––––––– 程式的啓動) ● <mark>Stop Program...</mark> (停止程式) 將顯示程式停止畫面。( ––––––––––––– 程式的停止)

<span id="page-378-0"></span>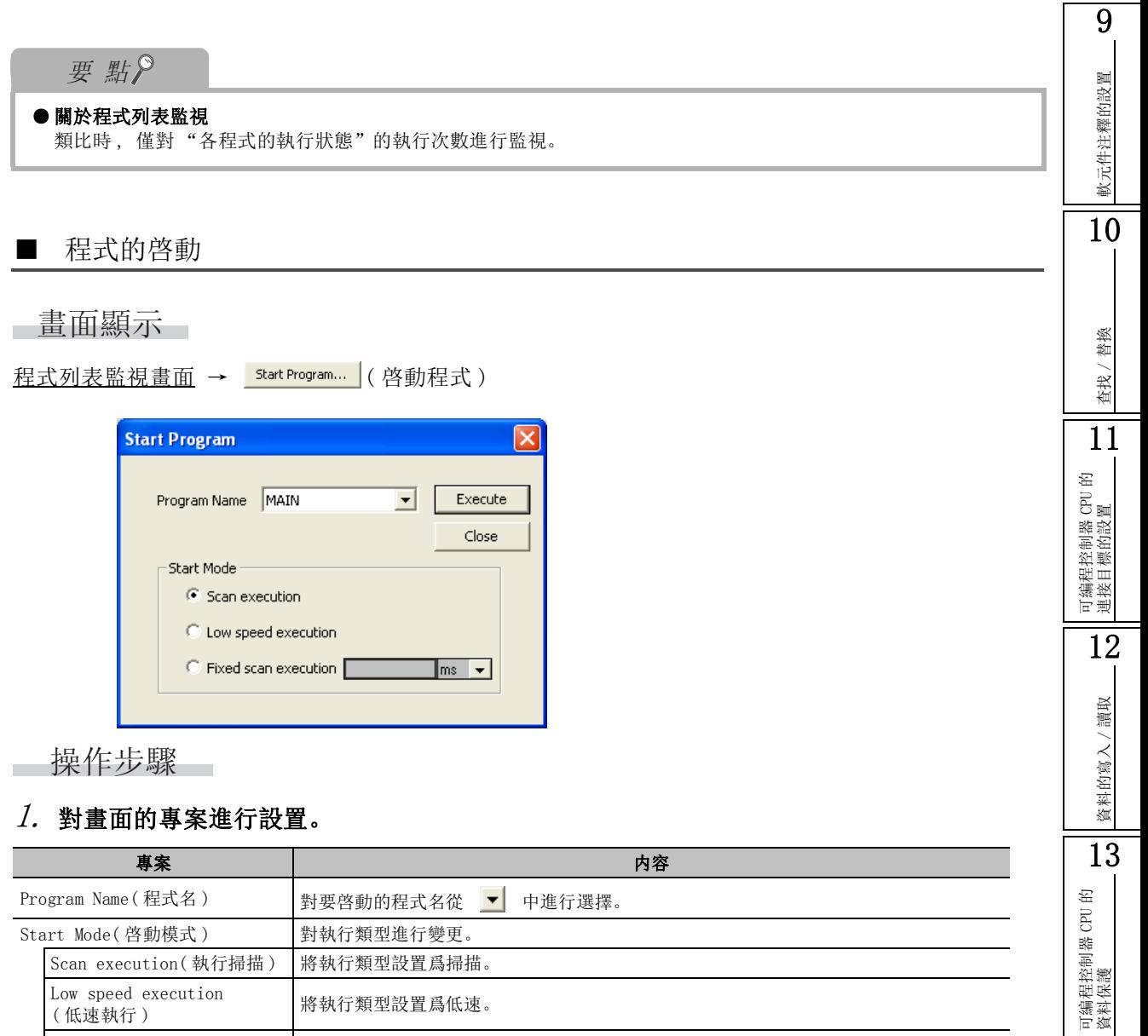

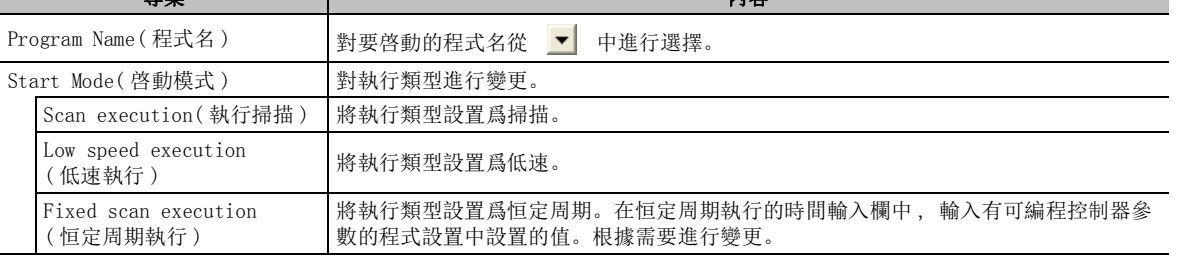

### $\varOmega$ . 點擊 【Execute  $|$ (執行)。

啓動所選擇的程式。

# 要點

#### ● 關於程式啓動

只有高性能型 QCPU 的情況下才可以執行。

 $\overline{14}$ 

監視

15

程式的類比

程式的類比

16

調試

### <span id="page-379-0"></span>■ 程式的停止

### ■畫面顯示

程式列表監視畫面→ Stop Program... (停止程式)

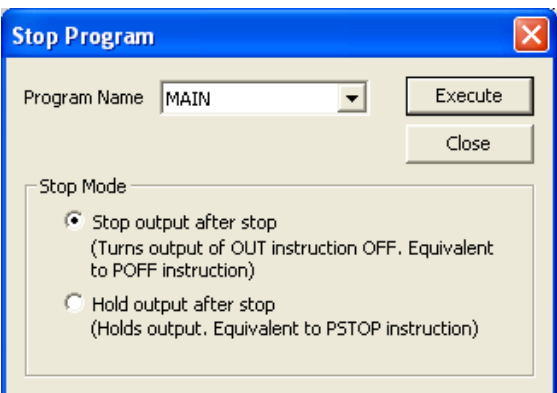

□操作步驟□

### $\varLambda$ . 對畫面的專案進行設置。

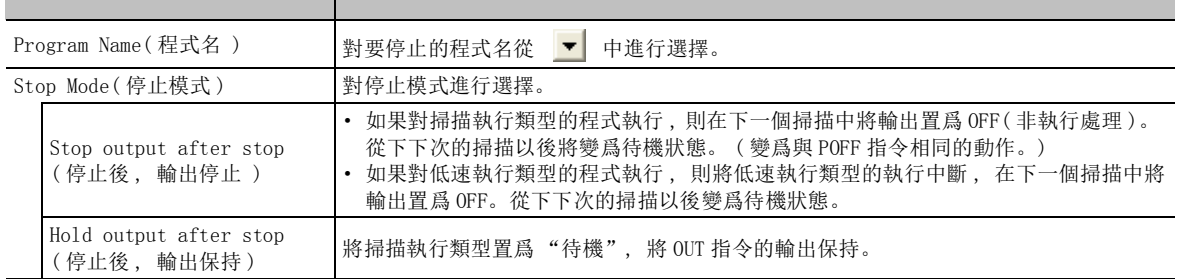

### $\mathcal{Z}$ . 點擊 Execute  $|$ (執行)。

選擇的程式將變爲停止狀態。

要點

#### ● 關於程式停止

- ·只有高性能型 QCPU 的情況下才可以執行。
- ·即使執行了 "停止後 , 輸出停止", 根據指令也有可能發生輸出不變爲 OFF 的現象。關於詳細內容 , 請參閱下 述手冊的 POFF 指令的專案。
	- CF MELSEC-Q/L 編程手冊 (公共指令篇)
	- MELSEC-Q/L 結構化編程手冊 (公共指令篇)

<span id="page-380-0"></span>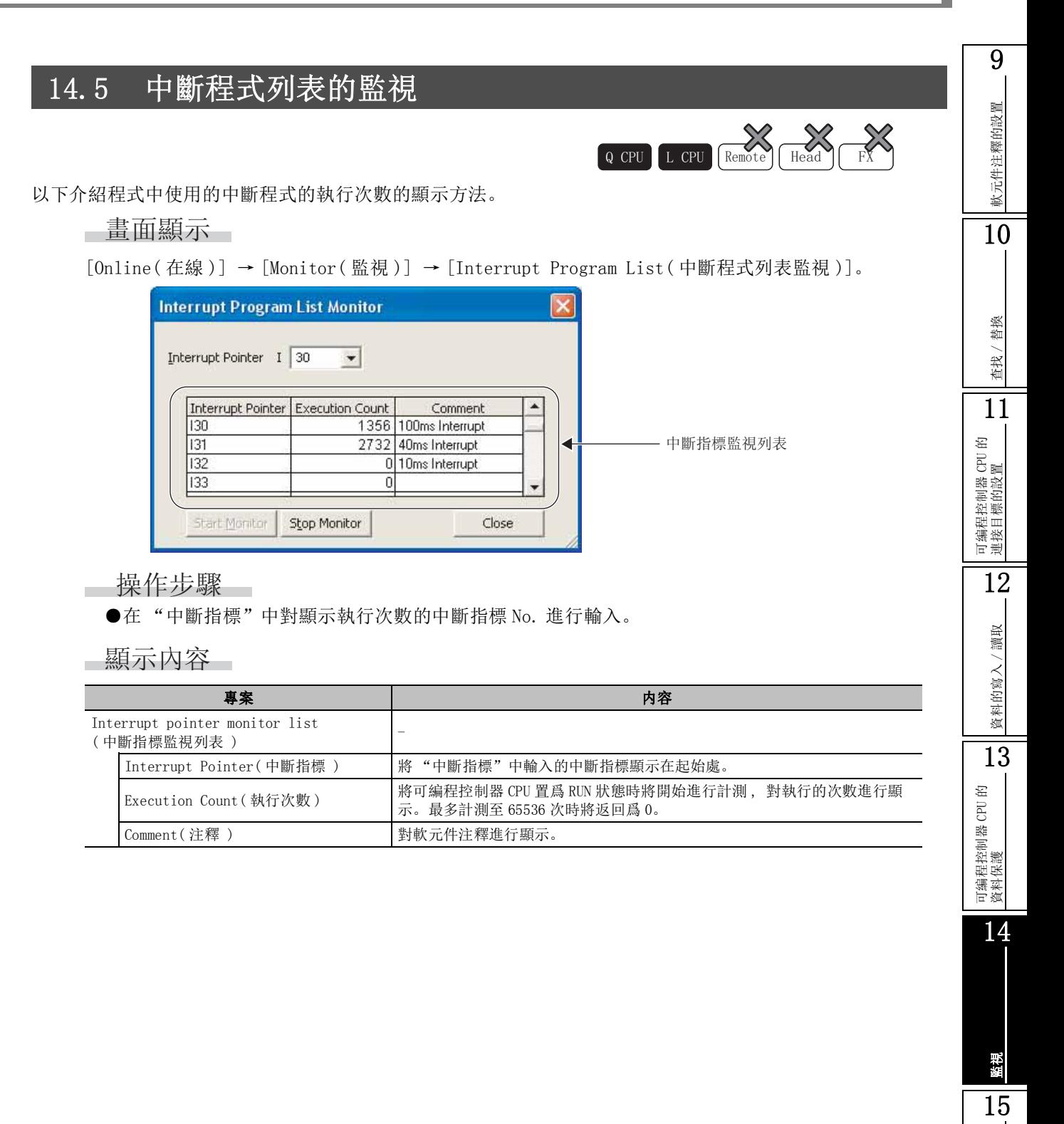

程式的類比

程式的類比

16

調試

# <span id="page-381-0"></span>14.6 軟元件的登錄監視

Q CPU L CPU Remote Head FX

以下介紹軟元件的監視方法有關內容。

### 14.6.1 軟元件的登錄監視

在 1 個畫面中登錄多個軟元件 / 標簽,同時進行監視。

□畫面顯示

[View( 顯示 )] → [Docking Window( 折疊視窗 )] → [Watch1( 監視視窗 1)] ~ [Watch4( 監視視窗 4)]。

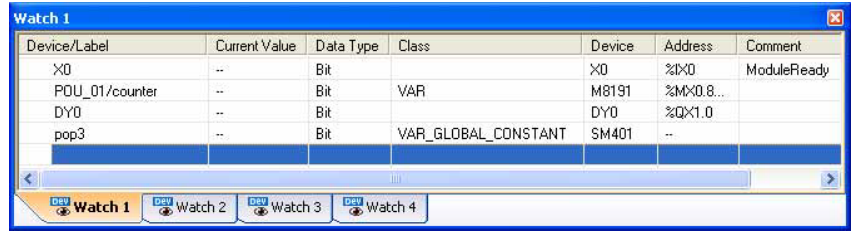

■顯示內容─

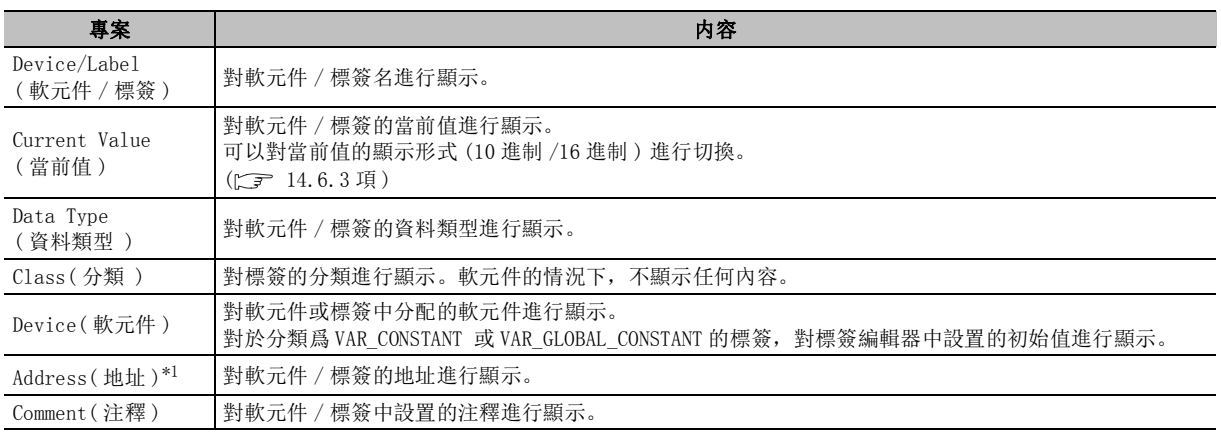

\*1 : 僅結構化工程。

### $\mathit{1.}$  選擇要進行編輯的行,點擊 "Device/Label(軟元件/標簽欄)"。

單格將變爲編輯狀態。

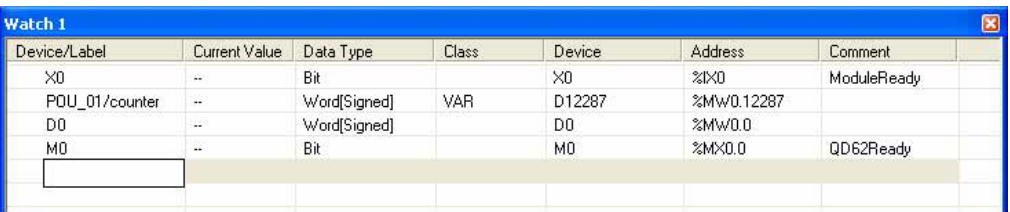

### $2$ . 對登錄的軟元件 / 標簽進行輸入。

局部軟元件的情況下,應以 "程式 ( 程式塊 ) 名 / 標簽名"的格式進行輸入。 例 )POU\_01/counter

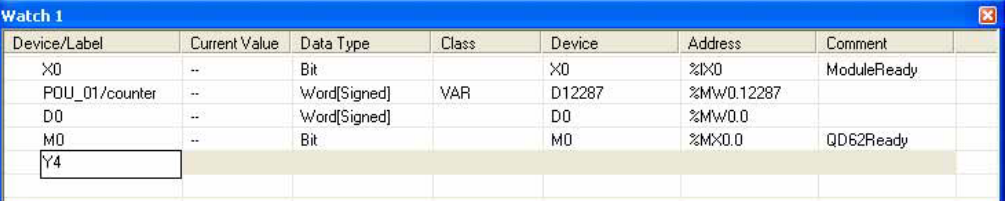

### $\beta$ . 按壓  $\boxed{\scriptstyle\rm{Enter}}$  .

輸入的軟元件 / 標簽將被登錄。

軟元件 / 標簽被登錄時,其資料類型、分類等的關聯資訊將被自動登錄。

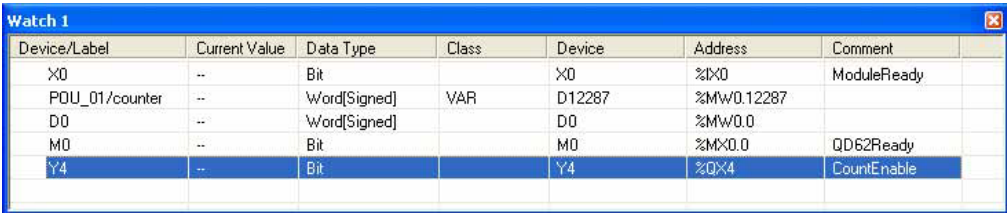

4. 選擇 [Online(在線)] → [Monitor(査看)] → [Start Watching(査看開始)]。 將登錄的軟元件 / 標簽的當前值顯示到視窗中。

要點

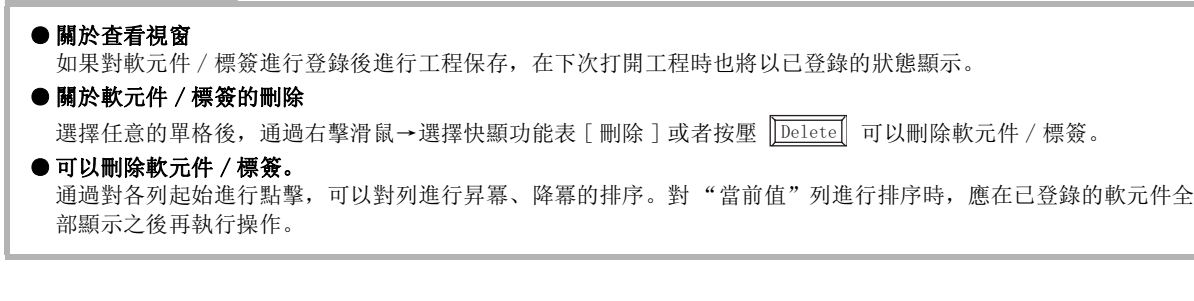

# 軟元件注釋的設置 軟元件注釋的設置 10替换 查找 / 替換 查找 / 11可編程控制器 CPU 的 連接目標的設置 12讀取 資料的寫入/讀取 資料的寫入 13可編程控制器 CPU 的 資料保護 14監視 15程式的類比 程式的類比

16

調試

9

## 14.6.2 軟元件的登錄

以下介紹將軟元件登錄到監視視窗中的方法。

### ■ 從程式編輯器 / 標簽編輯器中右擊功能表進行登錄

從程式編輯器 / 標簽編輯器中通過滑鼠右擊功能表對軟元件 / 標簽進行登錄。 此外,通過進行範圍選擇,可以將多個軟元件 / 標簽進行批量登錄。

#### ┃ 操作 ┃

- 1. 對登錄到監視視窗中的軟元件 / 標簽進行選擇。
- 2. 右擊 快顯功能表選擇 [Register Watch( 登錄至監視視窗 )]。 軟元件 / 標簽將被登錄到查看視窗中。

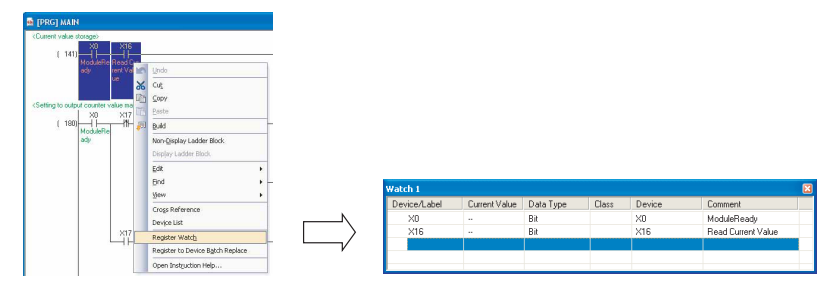

### 要點

#### ● 關於通過標簽編輯器進行的登錄

通過標簽編輯器進行查看視窗登錄時 , 應選擇任意的行或者 "標簽名"的單格後,進行滑鼠右擊→選擇快顯功能表 [ 登錄至查看視窗 ]。

#### ● 關於通過右擊功能表登錄至查看視窗

通過右擊功能表將軟元件 / 標簽登錄到查看視窗時,將被登錄到顯示在前面的查看視窗中。 有多個查看視窗顯示在前面的情況下,將登錄到查看視窗編號小的視窗中。未顯示查看視窗的情況下,顯示查看視 窗 1 後進行登錄。

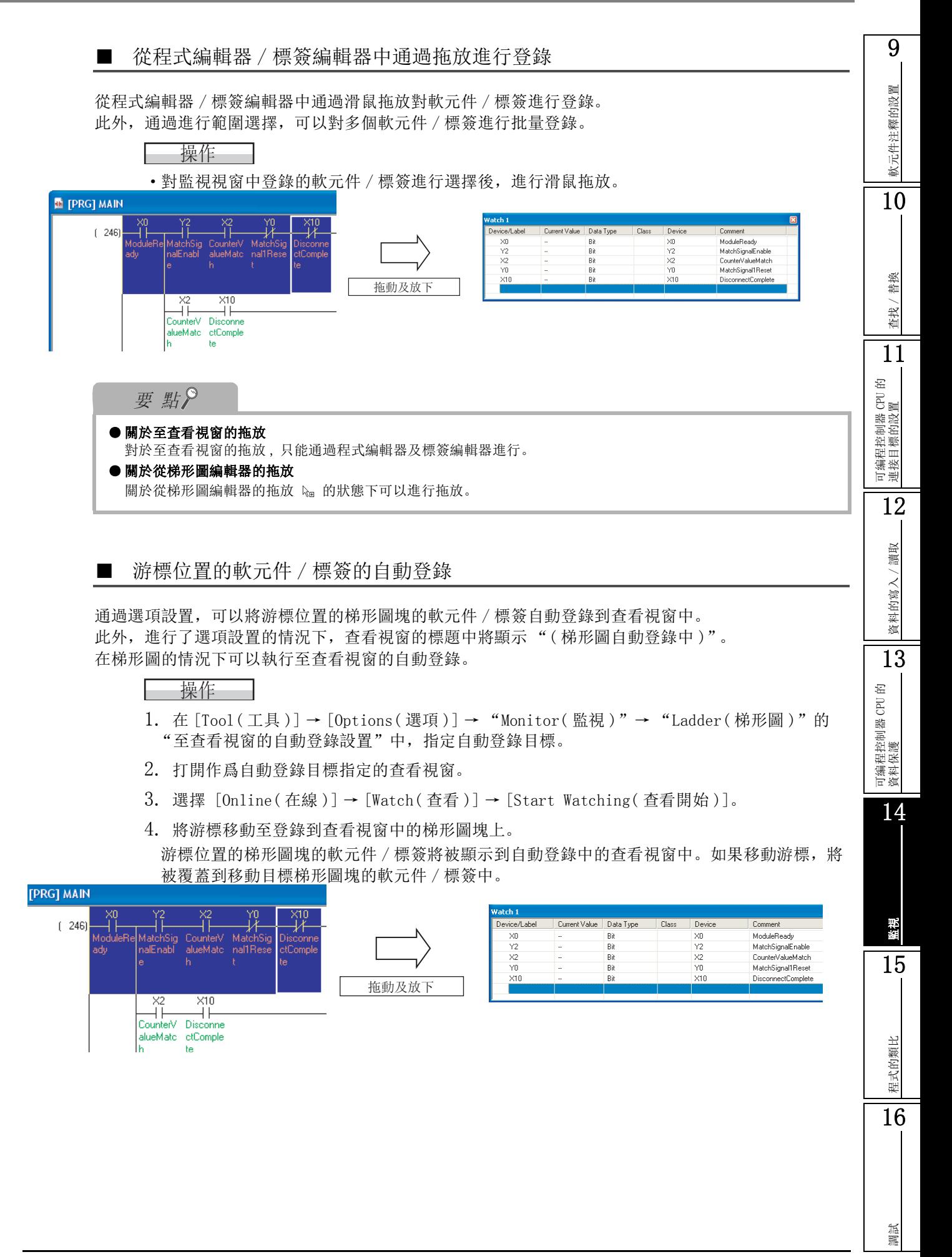

### <span id="page-385-0"></span>14.6.3 當前值的顯示格式 (10 進制數 /16 進制數 ) 的變更

對當前值的顯示形式 (10 進制 /16 進制 ) 進行變更。

### □操作步驟□

·在查看視窗上右擊→快顯功能表 [Change Value Format (Decimal)( 當前值顯示切換 (10 進制 ))]/[Change Value Format (Hexadecimal)( 當前值顯示切換 (16 進制 ))]

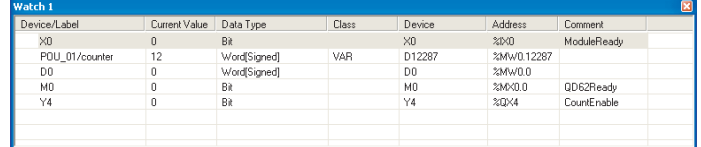

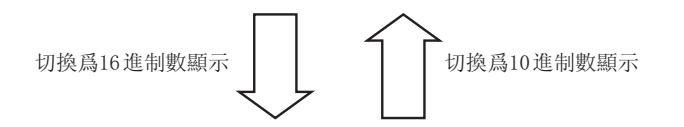

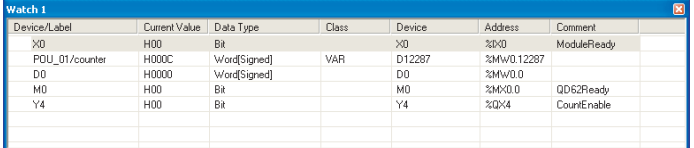

### 要 點

● 關於當前值變更

在監視過程中可以在當前值欄中對變更的值進行直接輸入,對當前值進行變更。此外,位元軟元件的情況下,還可 以對行進行選擇後,通過 | Shift || 或 || Enter || + || Shift || 雙擊,對當前值進行變更。

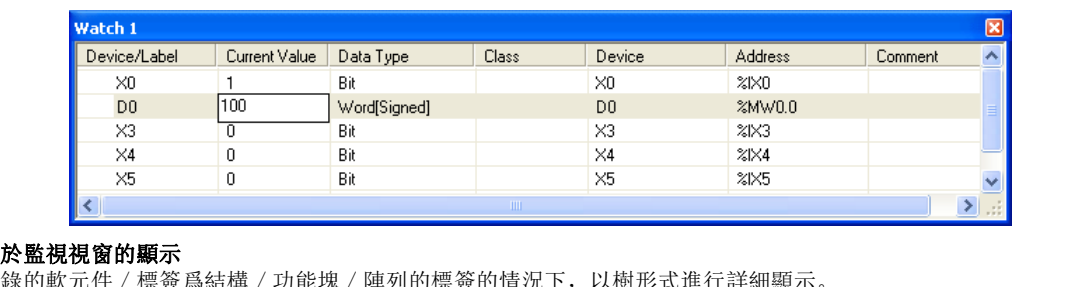

#### ● 關

登錄的軟元件 / 標簽爲結構 / 功能塊 / 陣列的標簽的情況下,以樹形式進行詳細顯示。

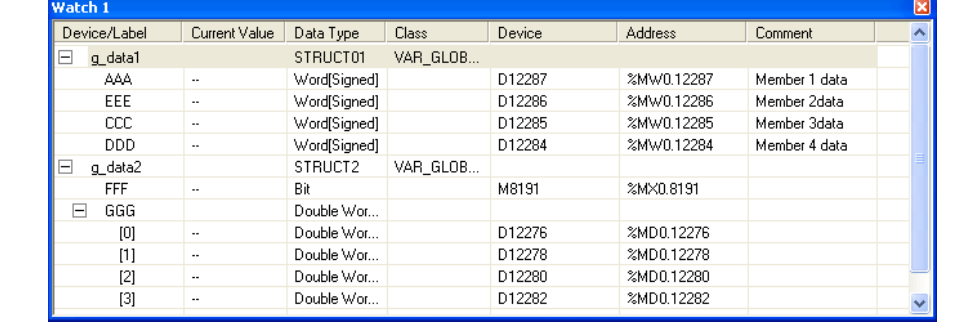

9

軟元件注釋的設置

軟元件注釋的設置

10

### 14.6.4 CSV 文件的資料寫入 / 讀取

將查看視窗中登錄的軟元件 / 標簽的內容寫入到 CSV 文件中。此外,從 CSV 文件中讀取。

### ■畫面顯示

滑鼠右擊→快顯功能表 [Write to CSV File(CSV 文件寫入 )]/[Read from CSV File(CSV 文件讀取 )]。

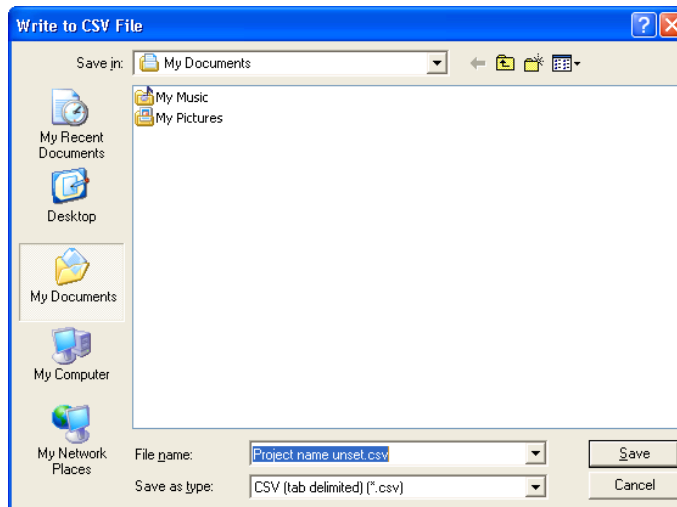

操作步驟

 $\sim$ 

- $\mathit{l}$ . 輸入檔案名,或者選擇要打開的文件。
- $\mathcal{Z}$ . 選擇  $\quad$   $\substack{\textsf{Save}\text{}}\quad$  ( 保存 ) 或者  $\quad$   $\substack{\textsf{Open}\text{}}\quad$  ( 打開 )。

將被保存至指定的保存目標中,或者被從指定的位置讀取到查看視窗中。

# <span id="page-387-0"></span>14.7 智慧功能模組的監視

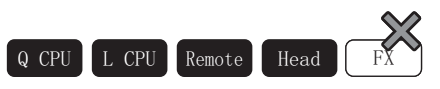

關於智慧功能模組的輸入輸出信號以及緩衝記憶體的監視方法 , 請參閱下述手冊。 GX Works2 Version1 操作手冊 ( 智慧功能模組操作篇 )

# <span id="page-388-0"></span>14.8 全部視窗監視的開始 / 停止

Q CPU L CPU Remote Head FX

以下介紹當前打開的全部視窗的監視開始 / 停止方法。

### □操作步驟

· 選擇 [Online( 在線 )] → [Monitor( 在線 )] → [Start Monitoring (All Windows)( 監視開始 ( 監視開始 ))]/[Stop Monitoring (All Windows)( 監視停止 ( 全部視窗 ))]。

調試

備忘錄

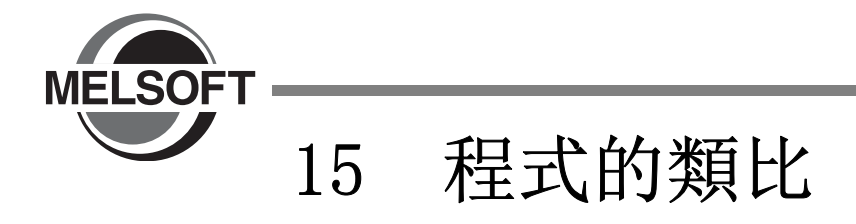

本章介紹使用類比功能進行離線調試的方法有關內容。

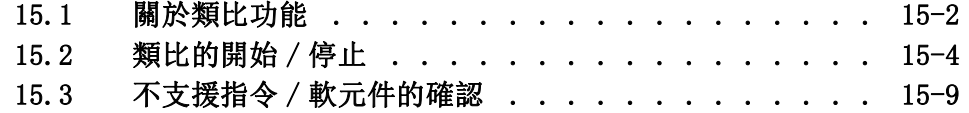

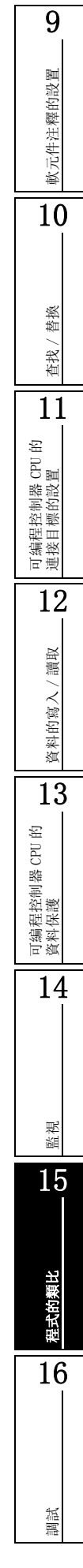

# <span id="page-391-0"></span>15.1 關於類比功能

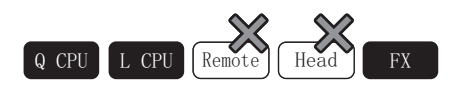

以下介紹通過類比功能 , 在不與可編程控制器 CPU 相連接的狀況下 , 通過虛擬可編程控制器對順控程式進行 調試的方法。

對於將可編程控制器 CPU 投入實際運行之前的動作確認十分方便。 關於類比功能中的注意·限制事項請參閱附錄 2。

## 15.1.1 類比功能的安全及使用時的注意事項

類比功能的安全及使用時的注意事項如下所示。

- 1) 類比功能用於對實際的可編程控制器 CPU 進行類比 , 對創建的順控程式進行調試 , 但對調試後的 順控程式的動作並不加以保證。
- 2) 執行類比功能時 , 使用類比用的記憶體對輸入輸出模組及智慧功能模組進行資料的輸入輸出。此 外,不支援部分的指令 / 函數及軟元件記憶體。因此 , 虛擬可編程控制器中的運算結果有可能與可 編程控制器 CPU 中的運算結果有所不同。

要 點

使用類比功能進行調試後,在投入實際運行之前需要連接可編程控制器 CPU 執行通常的調試。

# 15.1.2 類比中可使用的功能

以下介紹模拟功能中可使用的 GX Works2 的功能。

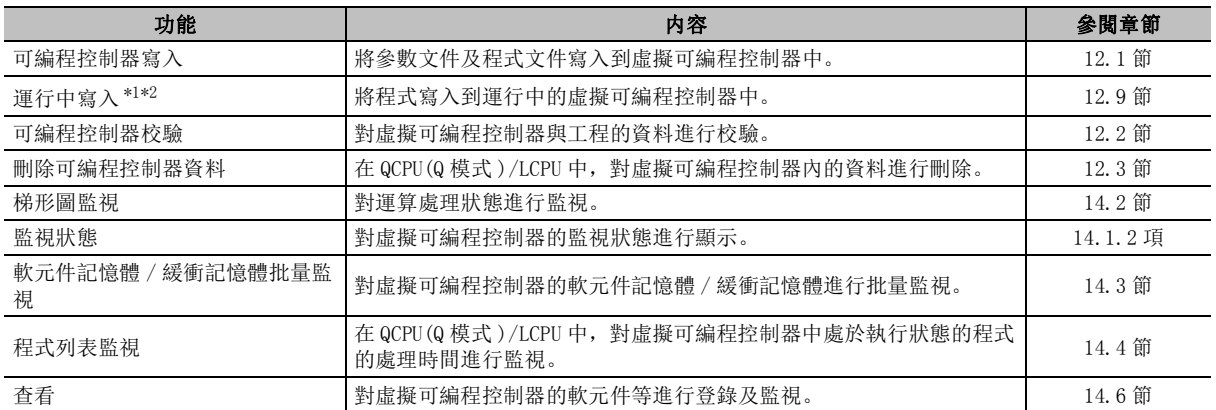

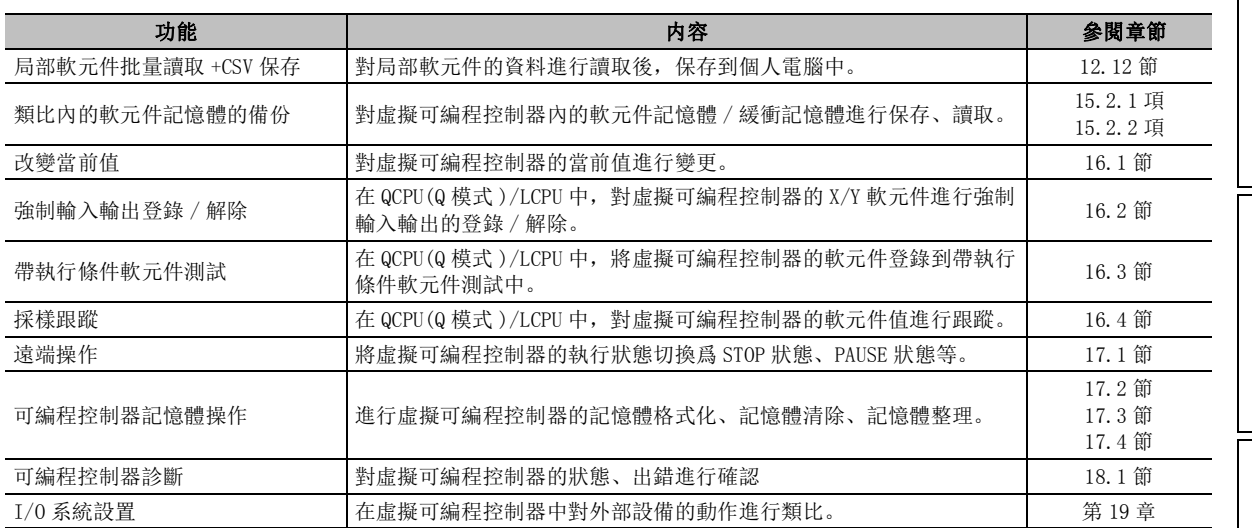

\*1 : FXCPU 不支援類比功能。

\*2 : 不支援 SFC 塊的運行中寫入。

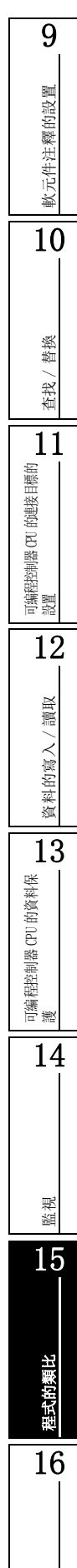

調試

# <span id="page-393-0"></span>15.2 類比的開始 / 停止

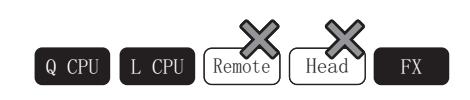

對類比進行開始 / 停止。

### ■操作步驟

· 選擇 [Debug( 調試 )] → [Start/Stop Simulation( 類比開始 / 停止 )]( )。 將顯示 GX Simulator2 畫面 , 開始進行類比。 類比結束時 , 應再次選擇 [Debug( 調試 )] → [Start/Stop Simulation( 類比開始 / 停止 )]。

< 對1個工程進行類比時 >

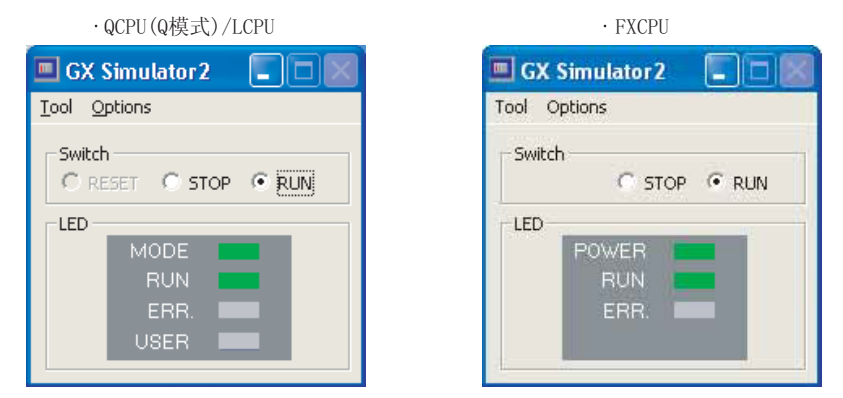

#### < 對多個工程進行類比時 >

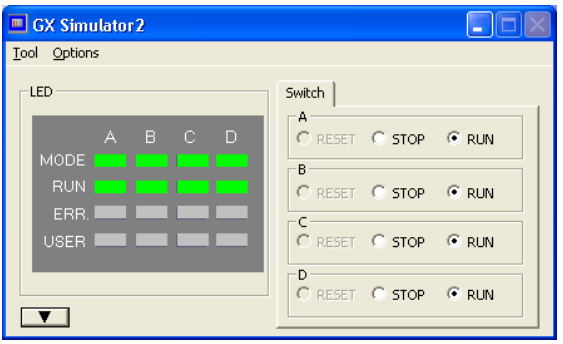

### 顯示內容

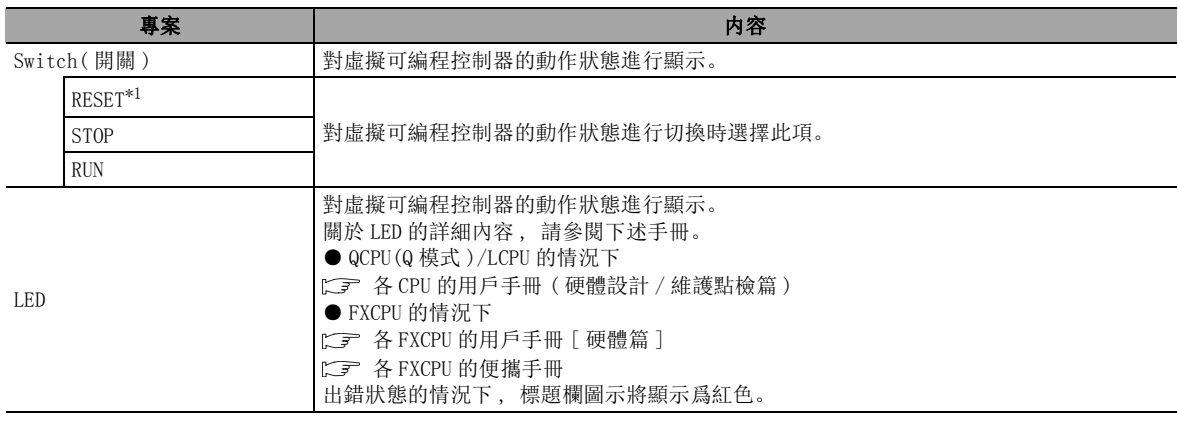

\*1 : FXCPU 不支援。

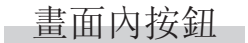

### $\begin{array}{c|c|c|c|c} \hline \bullet & \bullet & \bullet \end{array}$

對類比中的所有工程名的顯示 / 隱藏進行切換。

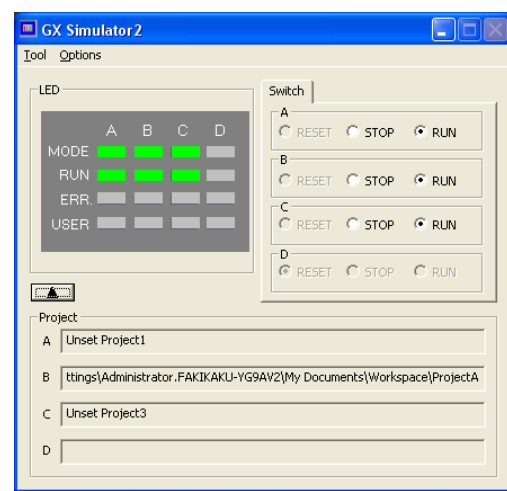

### 要點

● 關於多個工程的類比

通過在類比過程中開始其他工程的類比,最多可以同時類比 4 個工程。

- 關於 FXCPU 中的類比
	- FXCPU 不能同時類比多個工程。

#### ● 改變工程名時的注意事項

對類比中的工程名進行了變更時 ,GX Simulator2 畫面中顯示的工程名將不被更新。希望將變更後的工程名顯示到 GX Simulator2 畫面上時 , 應將類比結束後 , 再次開始。

#### ● 關於啓動類比時的最小化顯示

通過選項的設置 , 啓動類比時可以在將 GX Simulator2 畫面置爲最小化狀態下進行啓動。

將 <u>GX Simulator2 畫面</u>置爲最小化狀態下進行啓動時 , 應在 <u>GX Simulator2 畫面</u>→ [Tool( 工具 )] → [Options (選項)]中勾選"Start in minimized status(以最小化狀態啓動)"。從下一次啓動時開始, GX Simulator2 畫 面將不顯示 , 變爲任務圖示狀態。

9

調試

# 15.2.1 軟元件記憶體 / 緩衝記憶體內容的保存

對虛擬可編程控制器內的軟元件記憶體 / 緩衝記憶體進行暫時保存。 操作步驟

- $1.$  將 <u>GX Simulator2 畫面</u>的執行狀態置爲 STOP。
- $\emph{2.}$  將 <u>GX Simulator2 畫面</u>的執行狀態置爲 STOP。 → [Backup Device Memory in Simulation( 類比內的軟元件記憶體的備份 )] → [Save( 保存 )]。

### 要點

● 關於類比停止時的軟元件記憶體 / 緩衝記憶體保存 通過選項的設置 , 可以在虛擬可編程控制器停止時對虛擬可編程控制器內的軟元件記憶體 / 緩衝記憶體進行保存。 虛擬可編程控制器停止時對軟元件記憶體 / 緩衝記憶體進行保存的情況下 , 應在 GX Simulator2 畫面→ [Tool( 工 具 )] → [Options( 選項 )] 中勾選 "Save device memory at stop( 停止時保存軟元件記憶體 )"。

### 15.2.2 軟元件記憶體 / 緩衝記憶體內容的讀取

將暫時保存的軟元件記憶體 / 緩衝記憶體讀取到虛擬可編程控制器中。

- 操作步驟
- $1.$  將 <u>GX Simulator2 畫面</u>的執行狀態置爲 STOP。
- $\emph{2.}$  從 <u>GX Simulator2 畫面</u>中選擇 [Too1(工具)] → [Backup Device Memory in Simulation( 類比內的軟元件記憶體的備份 )] → [Read( 讀取 )]。
# 15.2.3 軟元件記憶體 / 緩衝記憶體保存 / 讀取物件軟元件一覽

以下介紹可通過虛擬可編程控制器保存以及讀取的軟元件記憶體 / 緩衝記憶體有關內容。

### ■ 可保存 / 讀取的軟元件記憶體

保存 / 讀取的軟元件記憶體的一覽如下所示。

●QCPU(Q 模式)/LCPU

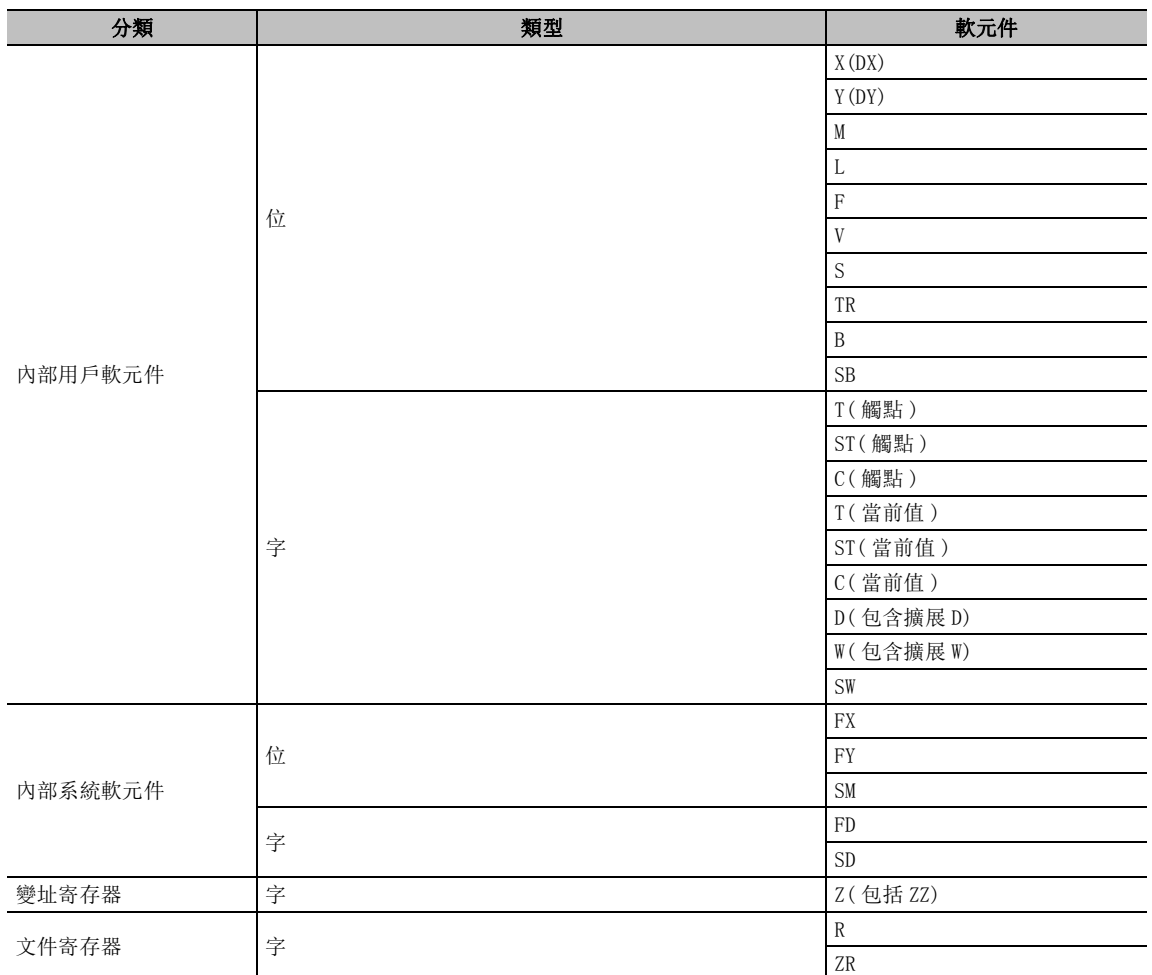

9軟元件注釋的設置 軟元件注釋的設置 10替換 查找 / 替換 查找/ 11可編程控制器 CPU 的 連接目標的設置 12讀取 資料的寫入/讀取 資料的寫入 13可編程控制器 CPU 的 資料保護 14監視 15程式的類比 里式的集 16

調試

● FXCPU

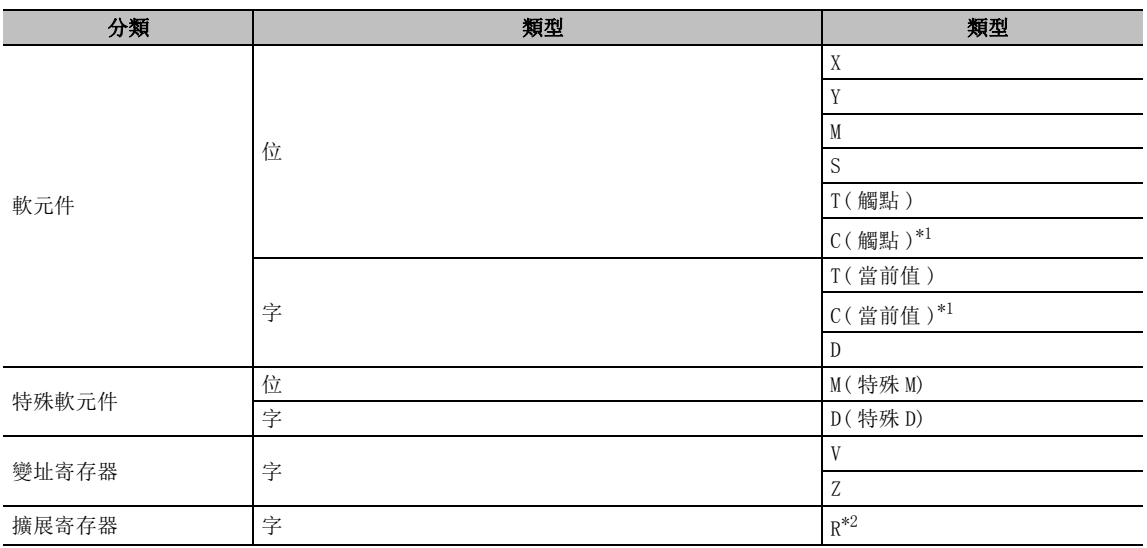

\*1 : 擴展寄存器 (C235 ~ ) 不支援。

\*2 : 僅對應於 FX3G、FX3U、FX3UC。

### ■ 可保存 / 讀取的緩衝記憶體

可保存 / 讀取的緩衝記憶體是在可編程控制器參數中進行了 I/O 分配的模組的記憶體區域。 QCPU(Q 模式 ) 的情況下 , 可編程控制器 CPU 的緩衝記憶體 [U3E0 ~ U3E3\G0 ~ 4095] 及多 CPU 間高速 通信區域 [U3E0 ~ U3E3\G10000 ~ 65535] 不能進行保存 / 讀取。 LCPU/FXCPU 的情況下 , 所有的緩衝記憶體均可進行保存 / 讀取。

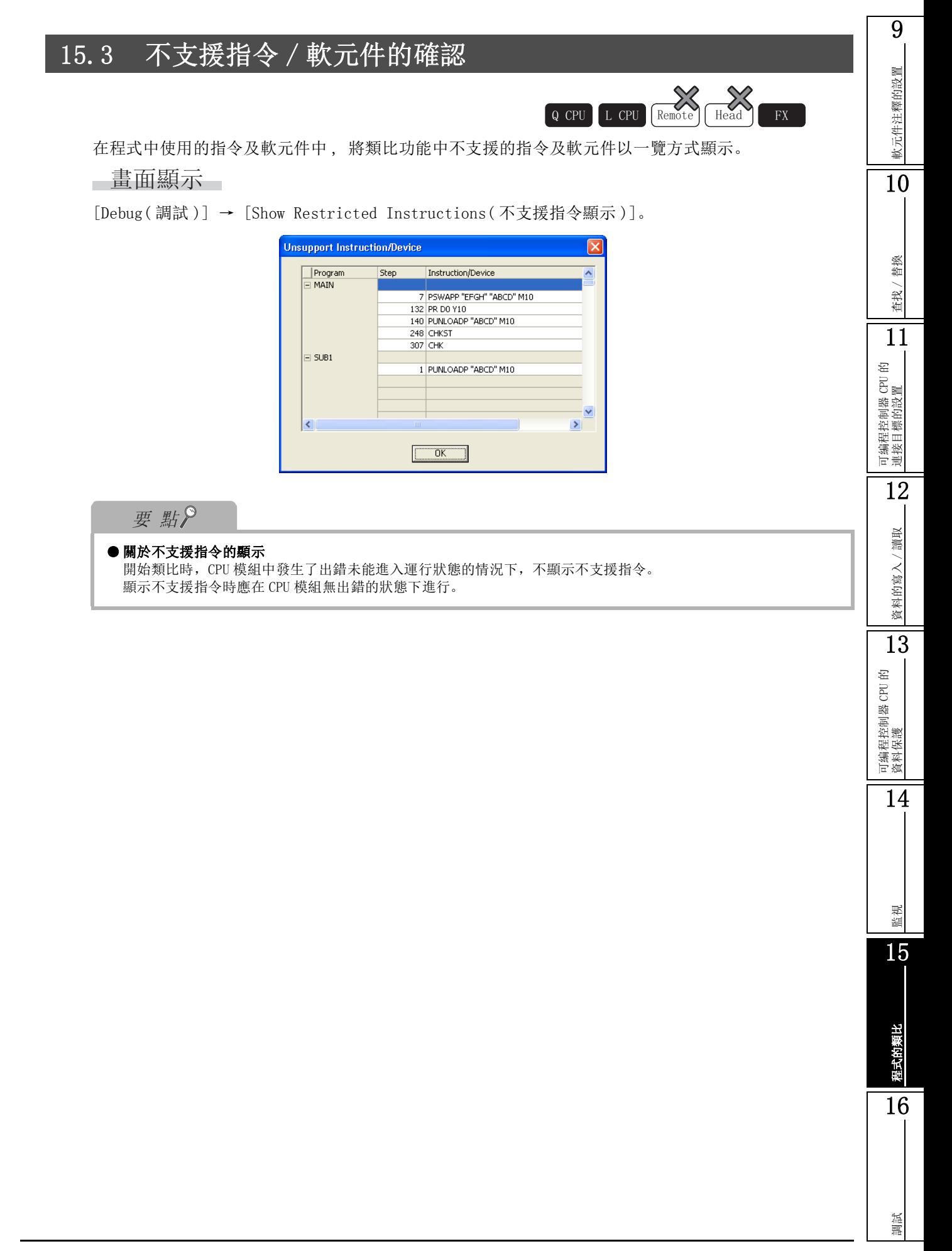

備忘錄

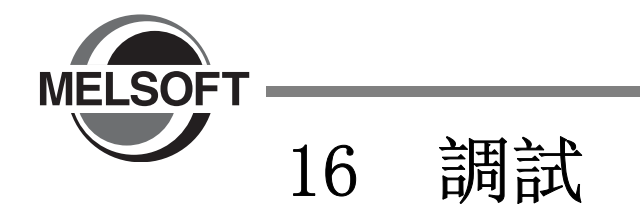

本章介绍顺控程序的调试方法有关内容。

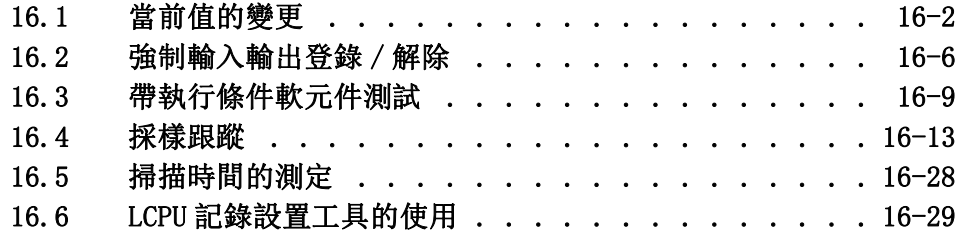

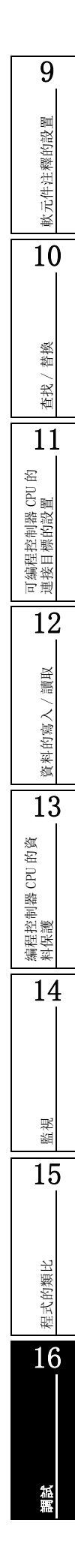

# <span id="page-401-0"></span>16.1 當前值的變更

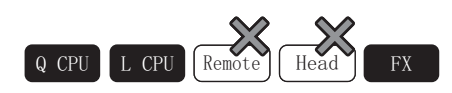

以下介紹在梯形圖、SFC(Zoom) 中 , 對可編程控制器 CPU 的軟元件當前值進行變更的方法有關內容。

通過監視畫面 , 對可編程控制器 CPU 的位軟元件進行強制 ON/OFF。此外 , 對字軟元件 / 緩衝記憶體的當前值 進行強制變更。

## 16.1.1 軟元件 / 標簽當前值的變更

### 畫面顯示

[Debug( 調試 )] → [Modify Value( 改變當前值 )]。

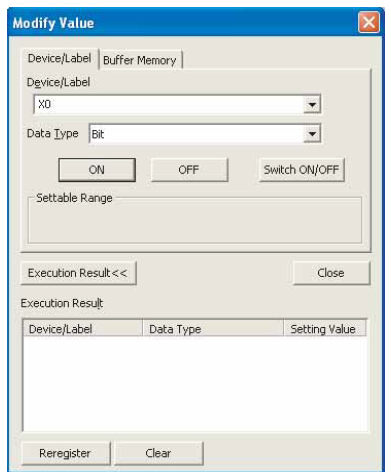

<位元軟元件的情況><br><<

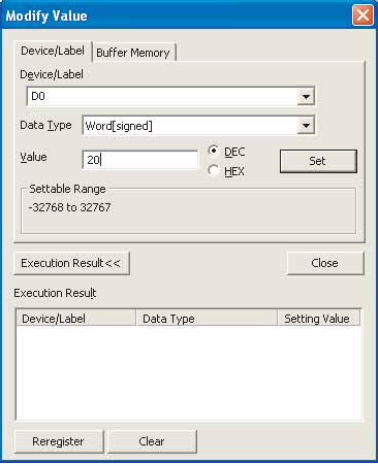

軟元件注釋的設置

操作步驟

### $1.$  對畫面的專案進行設置。

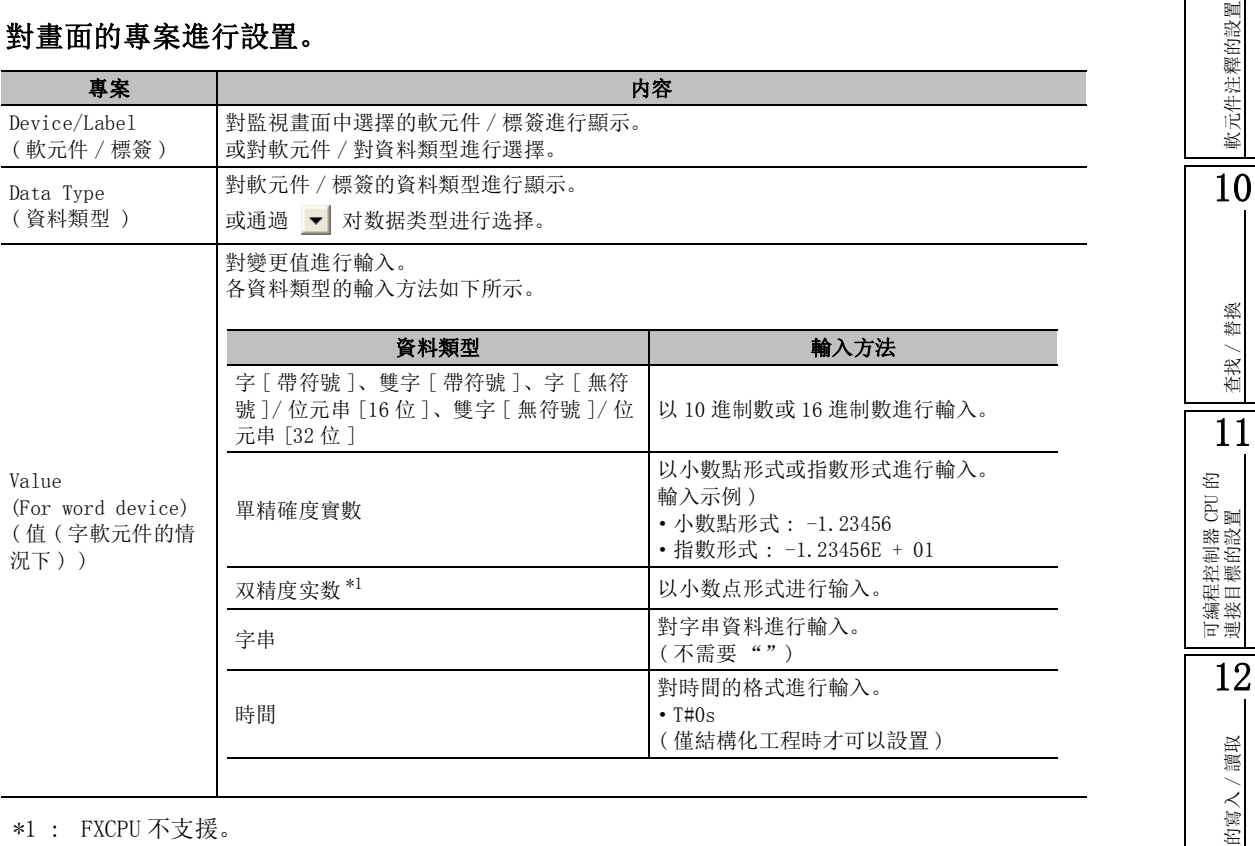

 $\emph{2.}$  點擊  $\emph{ }$   $\emph{ }$  /  $\emph{ }$   $\emph{ }$  /  $\emph{ }$  switch ON/OFF 取反)或者  $\emph{ }$   $\emph{ }$  set  $\emph{ }$   $\emph{ }$  ( 设置 )  $\emph{ }$  . 對可編程控制器 CPU 執行當前值變更 , 變更後的結果將被顯示在 "執行結果"中。

## 限制事項

## ● 關於不能變更當前值的軟元件

進行了間接指定的軟元件 (@D0) 的當前值不能進行變更。

# 16.1.2 緩衝記憶體當前值的變更

### ■畫面顯示

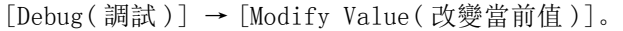

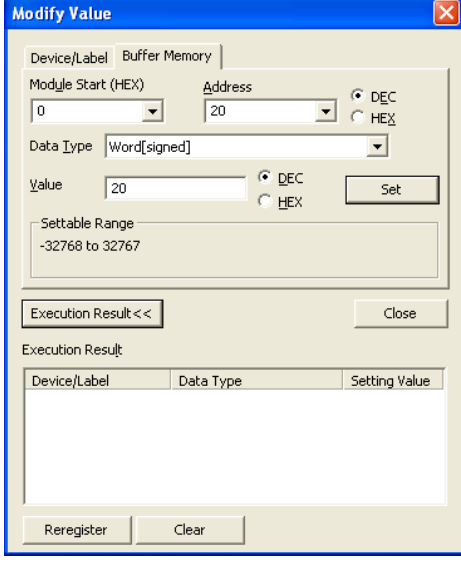

□操作步驟□

#### $\varLambda$ . 對畫面的專案進行設置。

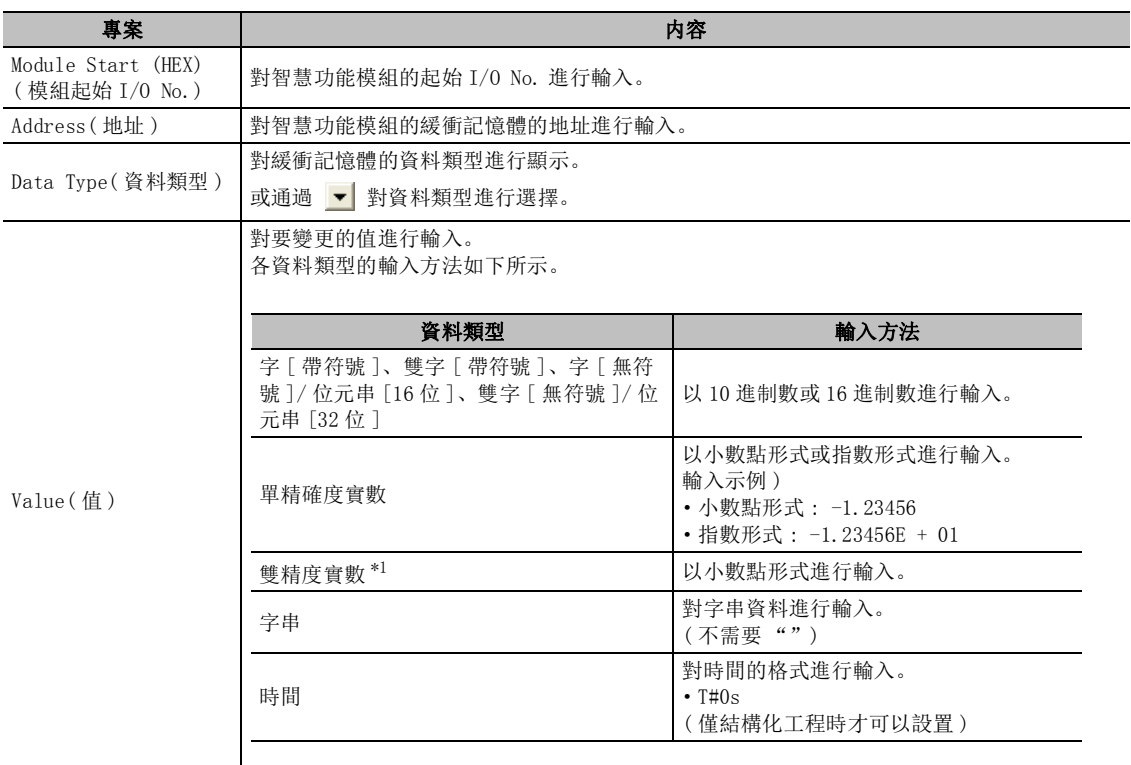

\*1 : FXCPU 不支援。

### 2. 點擊 ( 設置 )。

對緩衝記憶體執行當前值變更 , 變更後的結果將被顯示在 "執行結果"中。

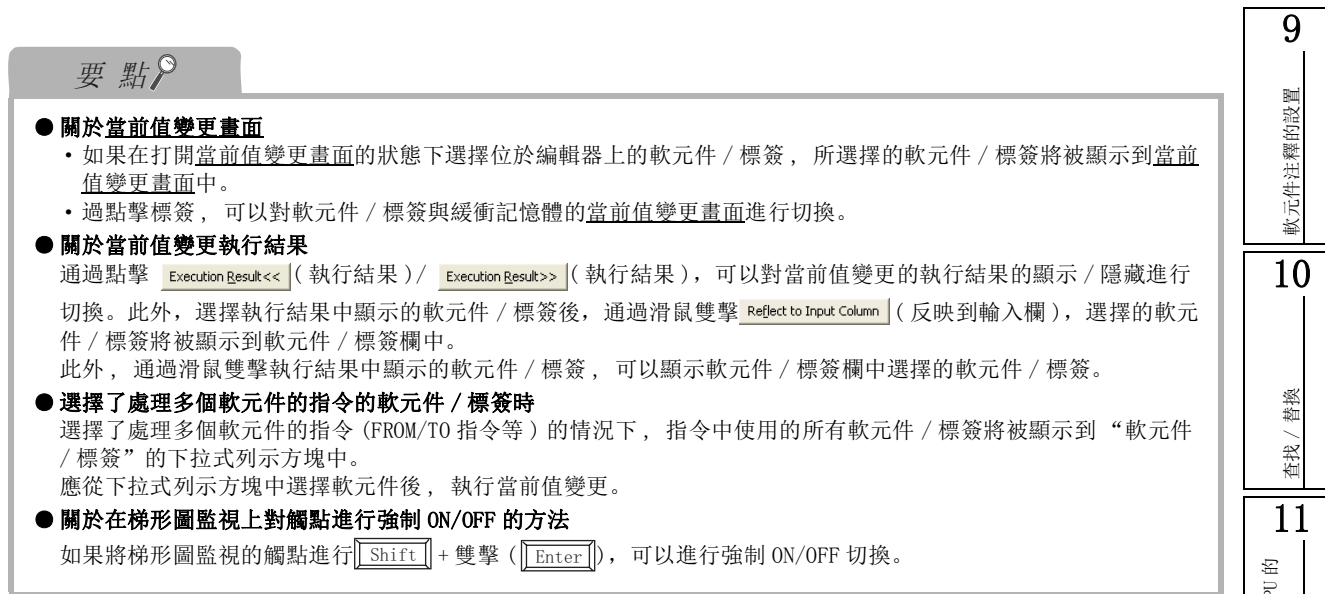

可編程控制器 CPU<br>連接目標的設置 12資料的寫入 / 讀取 資料的寫入/讀取 13可編程控制器 CPU 的 資料保護  $\frac{1}{14}$ 監視 15程式的類比 程式的類比 16調試

# <span id="page-405-0"></span>16.2 強制輸入輸出登錄 / 解除

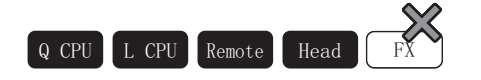

\*1: 基本型 QCPU 不支援

以下介紹軟元件的強制輸入輸出登錄 / 解除方法。

在可編程控制器 CPU 的運行過程中 , 可以在不影響來自於外部設備的輸入輸出的狀況下對軟元件 X/Y 進行強 制 ON/OFF。由此 , 即使沒有外部設備也可對程式進行調試。

## 16.2.1 QCPU(Q 模式 )/LCPU 的強制輸入輸出登錄 / 解除

### ■書面顯示

[Debug( 調試 )] → [Forced Input Output Registration/Cancellation( 強制輸入輸出登錄 / 解除 )]。

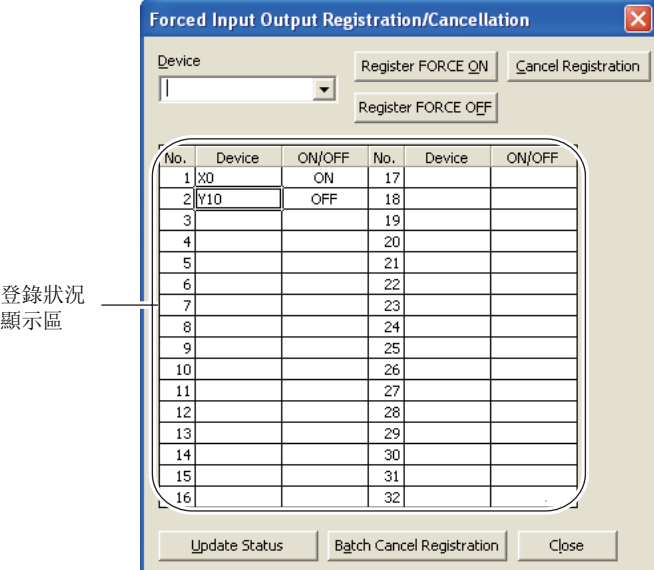

### $1$ . 對執行強制 ON/OFF 的軟元件進行輸入。

如果選擇 可以從列表中選擇以前輸入的軟元件。

 $\emph{2.}$  點擊  $\emph{{}$ Register FORCE ON  $|$  ( 強制 ON 登錄 ) /  $\emph{ }$  Register FORCE OFF  $|$  ( 强制 OFF 登录 ) 。

強制 ON/OFF 將被登錄到可編程控制器 CPU 中。 當前的強制 ON/OFF 登錄狀況將被顯示到登錄狀況顯示區中。

#### ■書面內按鈕

● Cancel Registration | ( 登錄解除 )

對可編程控制器 CPU 中登錄的軟元件的強制 ON/OFF 進行解除。

● Update Status (答錄狀況讀取)。

對可編程控制器 CPU 的當前登錄狀況進行讀取。

● Batch Cancel Registration (答錄批量解除)。 對可編程控制器 CPU 中登錄的所有強制輸入輸出登錄進行解除。

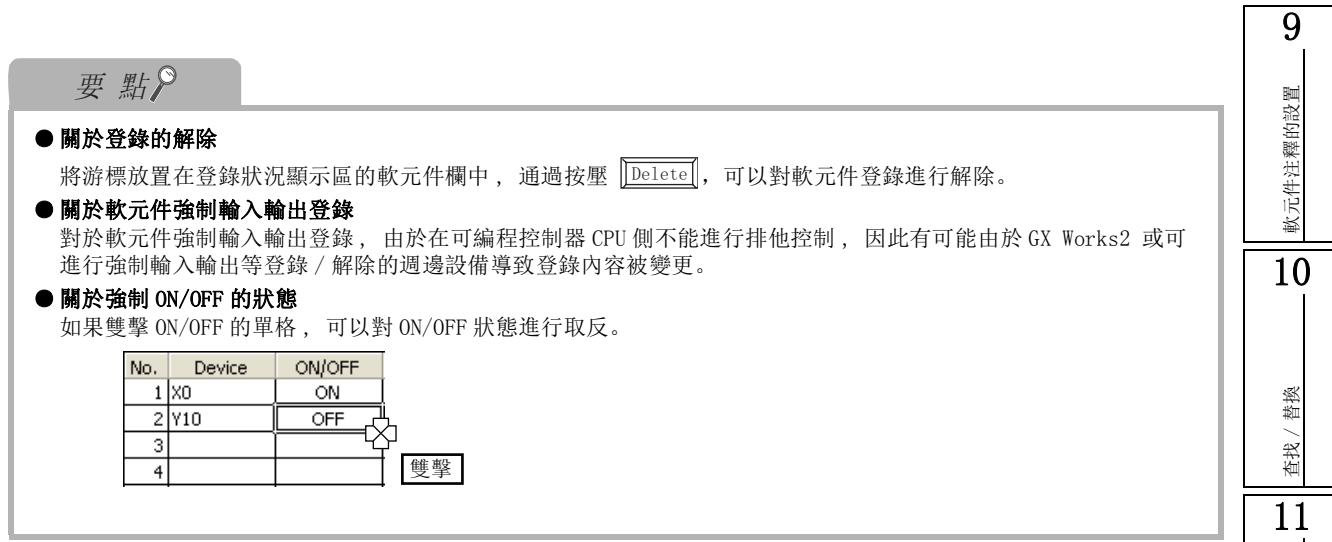

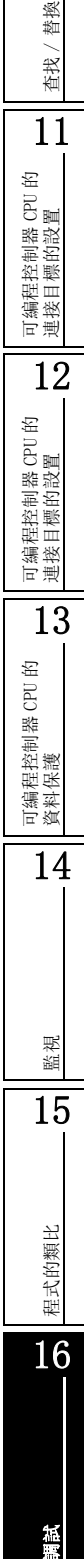

## 16.2.2 遠端 I/O 模組的強制輸入輸出登錄 / 解除

### ■畫面顯示

[Debug( 調試 )] → [Forced Input Output Registration/Cancellation( 強制輸入輸出登錄 / 解除 )].

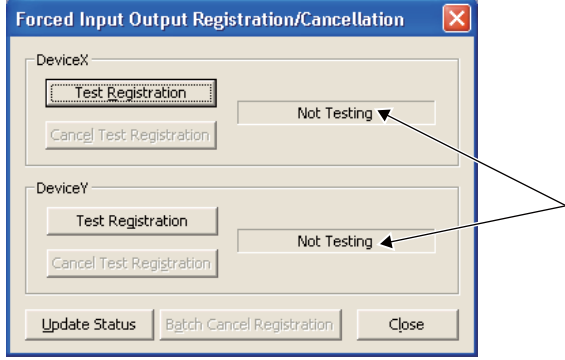

■ 操作步驟 ■

 $1$ . 點擊 ( Test Registration | (測試登錄 )/ <mark>Cancel Test Registration</mark> (測試登錄解除 )

X/Y 軟元件的刷新禁止 / 解除將被登錄到遠端 I/O 模組中。 當前的刷新禁止 / 解除的登錄狀況顯示在 "登錄狀況顯示區域"中。

□畫面內按鈕□

- Lipdate Status (登錄狀況讀取) 對遠端 I/O 模組的當前登錄狀況進行讀取
- Batch Cancel Registration | ( 登錄批量解除 )

對遠端 I/O 模組中登錄的所有刷新禁止登錄進行解除。

要 點

#### ● 關於可執行強制輸入輸出登錄 / 解除的連接路徑

對遠端 I/O 模組使用本功能時,連接路徑需爲 "串列通信 NET/10(H) 遠端連接"。

<span id="page-408-0"></span>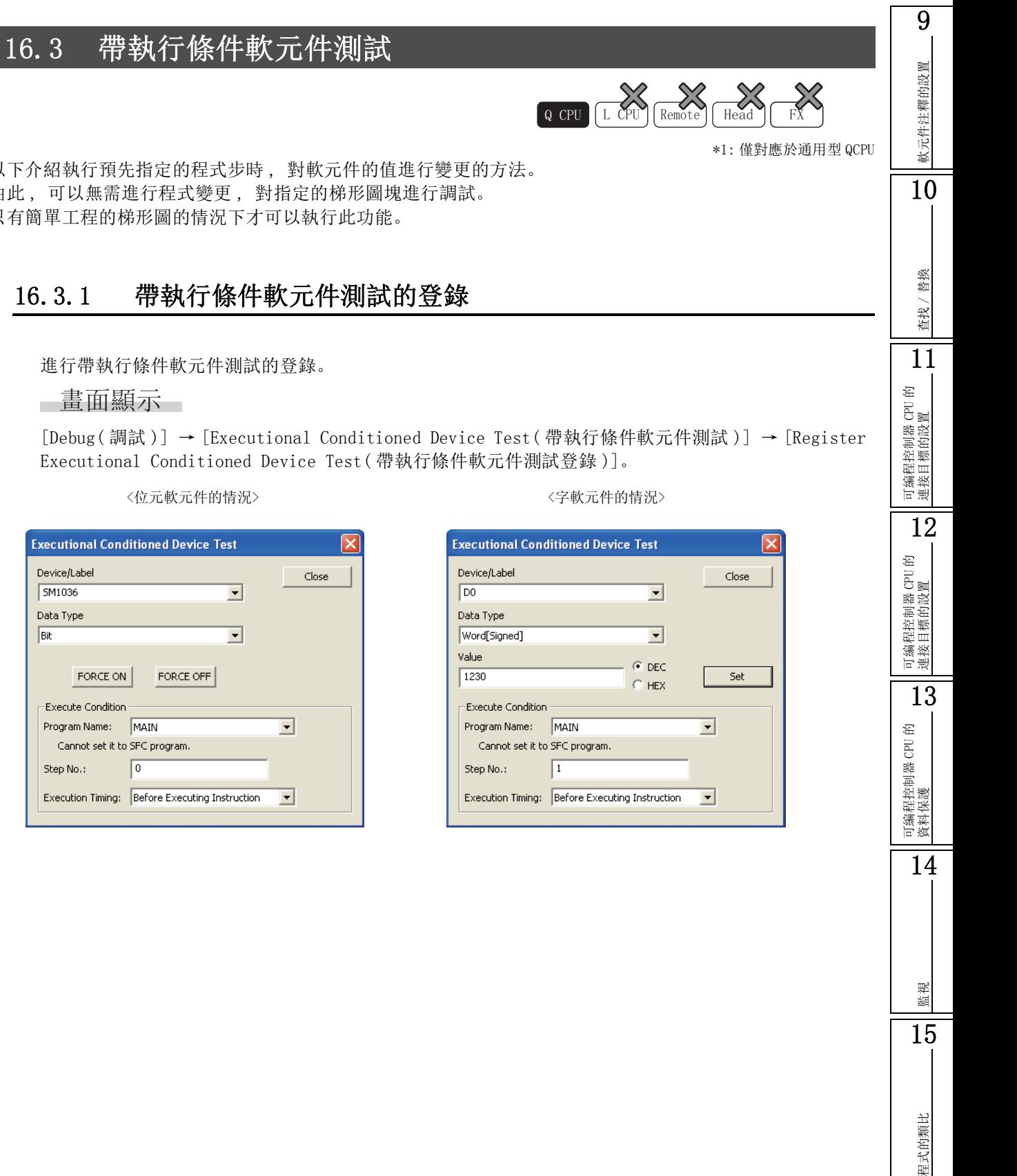

以下介紹執行預先指定的程式步時 , 對軟元件的值進行變更的方法。 由此 , 可以無需進行程式變更 , 對指定的梯形圖塊進行調試。 只有簡單工程的梯形圖的情況下才可以執行此功能。

## 16.3.1 帶執行條件軟元件測試的登錄

進行帶執行條件軟元件測試的登錄。

### ■書面顯示

[Debug( 調試 )] → [Executional Conditioned Device Test( 帶執行條件軟元件測試 )] → [Register Executional Conditioned Device Test( 帶執行條件軟元件測試登錄 )]。

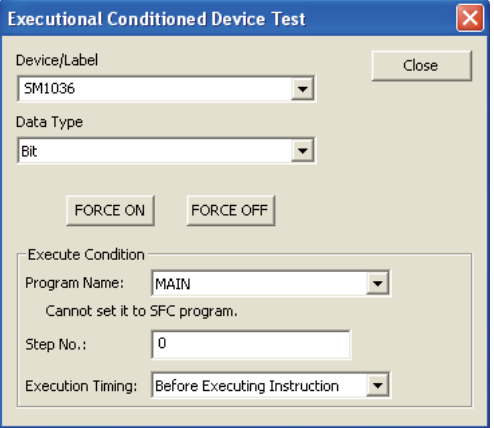

16

調試

□ 操作步驟

### $1.$  對畫面的專案進行設置。

÷.

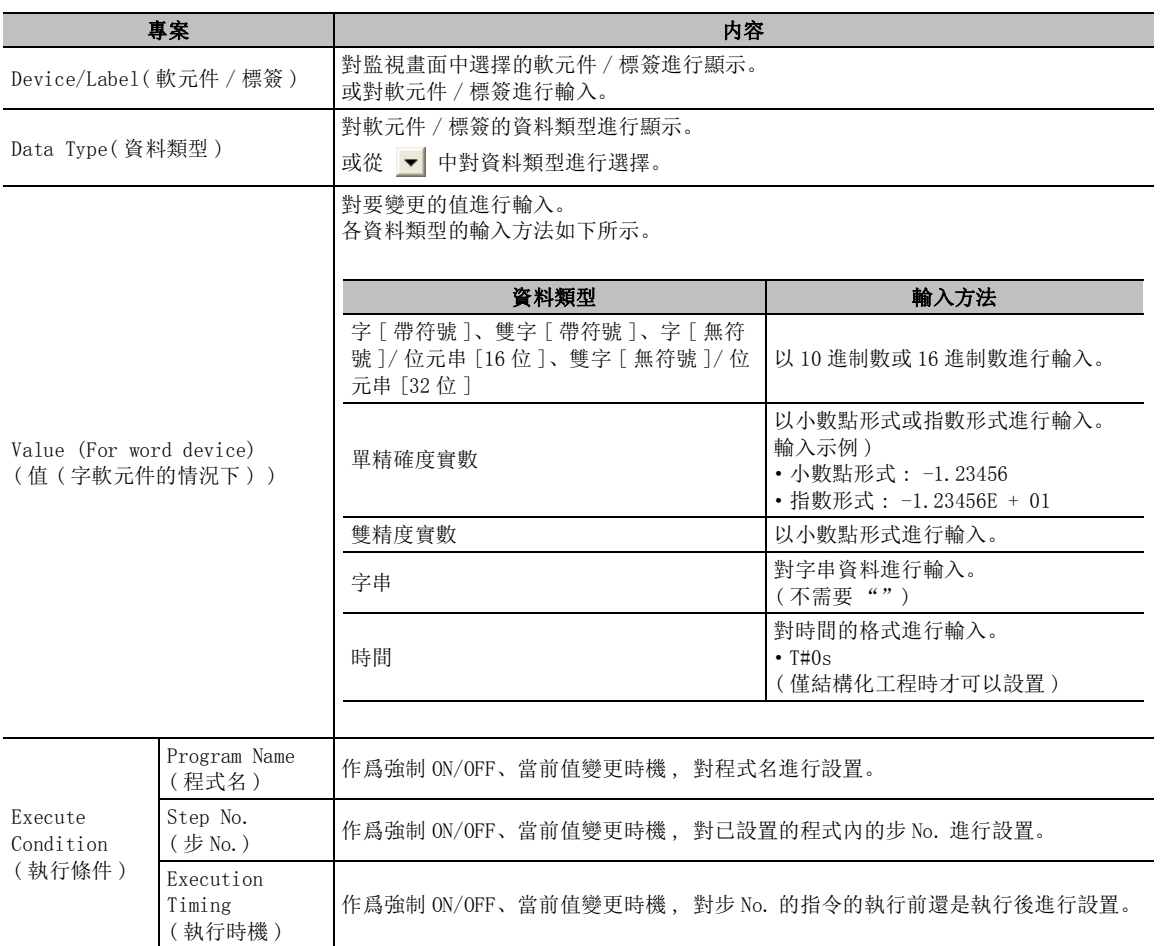

### $\emph{2.}$  點擊 [FORCE ON]( 強制 ON)/ <mark>FORCE OFF</mark> ( 強制 OFF) 或者 <mark>\_\_\_\_set \_\_\_</mark>( 設置 )。

軟元件 / 標簽將被登錄到帶執行條件軟元件測試中。

## 要點

#### ● 關於軟元件的登錄

- ·最多可以登錄 32 個軟元件。
- ·如果執行下述操作,帶執行條件軟元件測試的內容將被解除。
- ·包含指定的步位置的範圍的運行中寫入
- · 可編程控制器寫入
- ·位於指定的步位置處的指令,以設置的顔色的線圍住進行顯示。

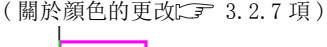

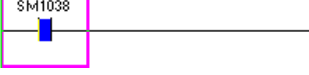

軟元件注釋的設置

軟元件注釋的設置

10

查找 / 替換

查找,

替換

11

可編程控制器 CPU 的 連接目標的設置

12

可編程控制器 CPU 的 連接目標的設置

13

可編程控制器 CPU 的 資料保護

14

監視

15

程式的類比

程式的類比

16

調試

## 16.3.2 帶執行條件軟元件測試的登錄確認 / 解除

對帶執行條件軟元件測試的登錄內容進行確認。

此外 , 進行至文件的寫入及從文件的讀取、登錄內容的解除。

### ∟畫面顯示

[Debug( 調試 )] → [Executional Conditioned Device Test( 帶執行條件軟元件測試 )] → [Check/ Disable Executional Conditioned Device Test( 帶執行條件軟元件測試確認 / 解除 )]。

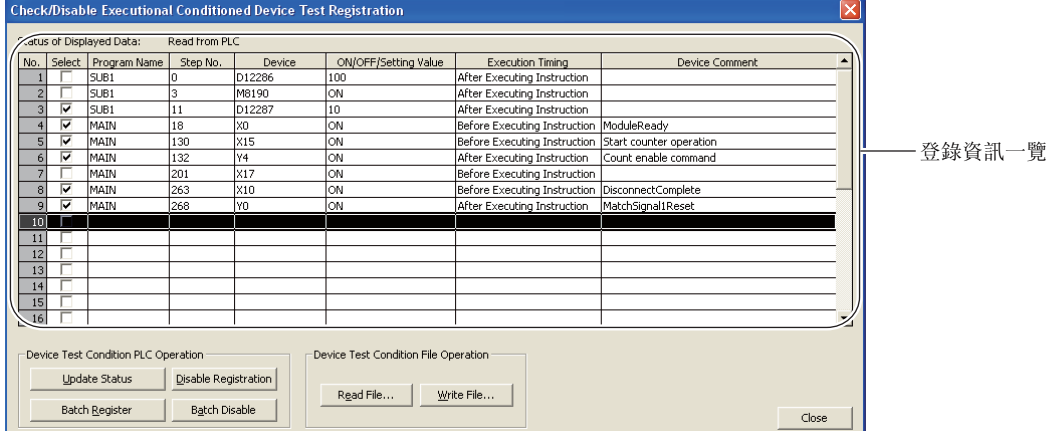

### 顯示内容

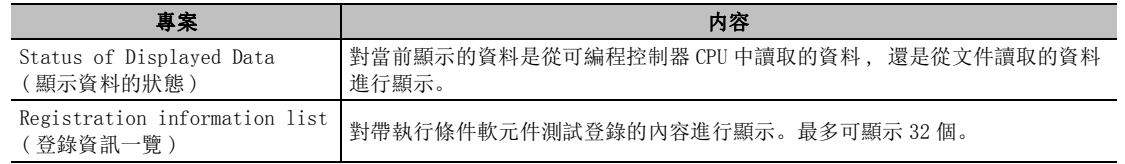

#### ■畫面內按鈕

● Lipdate Status (登錄狀況讀取)

從可編程控制器 CPU 中對登錄資訊進行讀取。

- Disable Registration (登錄解除)
	- 對 "登錄資訊一覽"中選中的登錄資訊進行解除。
- Batch Register (批量登錄)

將登錄資訊資料批量地登錄到可編程控制器 CPU 中。

● Batch Disable (批量解除)

對可編程控制器 CPU 的登錄資訊資料進行批量解除。

- Read File... (文件讀取) 對保存的登錄資訊一覽文件進行讀取。
- $Write File...$  (文件寫入) 將登錄資訊一覽中顯示的資料保存爲文件。

要點

● 將登錄資訊一覽中顯示的資料保存爲文件。 在梯形圖編輯器的監視畫面中 , 可以對帶執行條件軟元件測試中指定的軟元件的登錄內容進行確認 / 解除。選擇軟 元件後 , 應右擊→快顯功能表選擇 [Debug( 調試 )] → [Check Register Device Test with Execution Condition( 帶執行條件軟元件測試登錄確認 )]/[Disable Register Device Test with Execution Condition( 帶 執行條件軟元件測試解除 )]。

## 16.3.3 帶執行條件軟元件測試的批量解除

對登錄的帶執行條件軟元件測試進行批量解除。

□ 操作步驟

●[Debug( 調試 )] → [Executional Conditioned Device Test( 帶執行條件軟元件測試 )] → [Batch Disable Executional Conditioned Device Test( 帶執行條件軟元件測試批量解除 )]。

<span id="page-412-0"></span>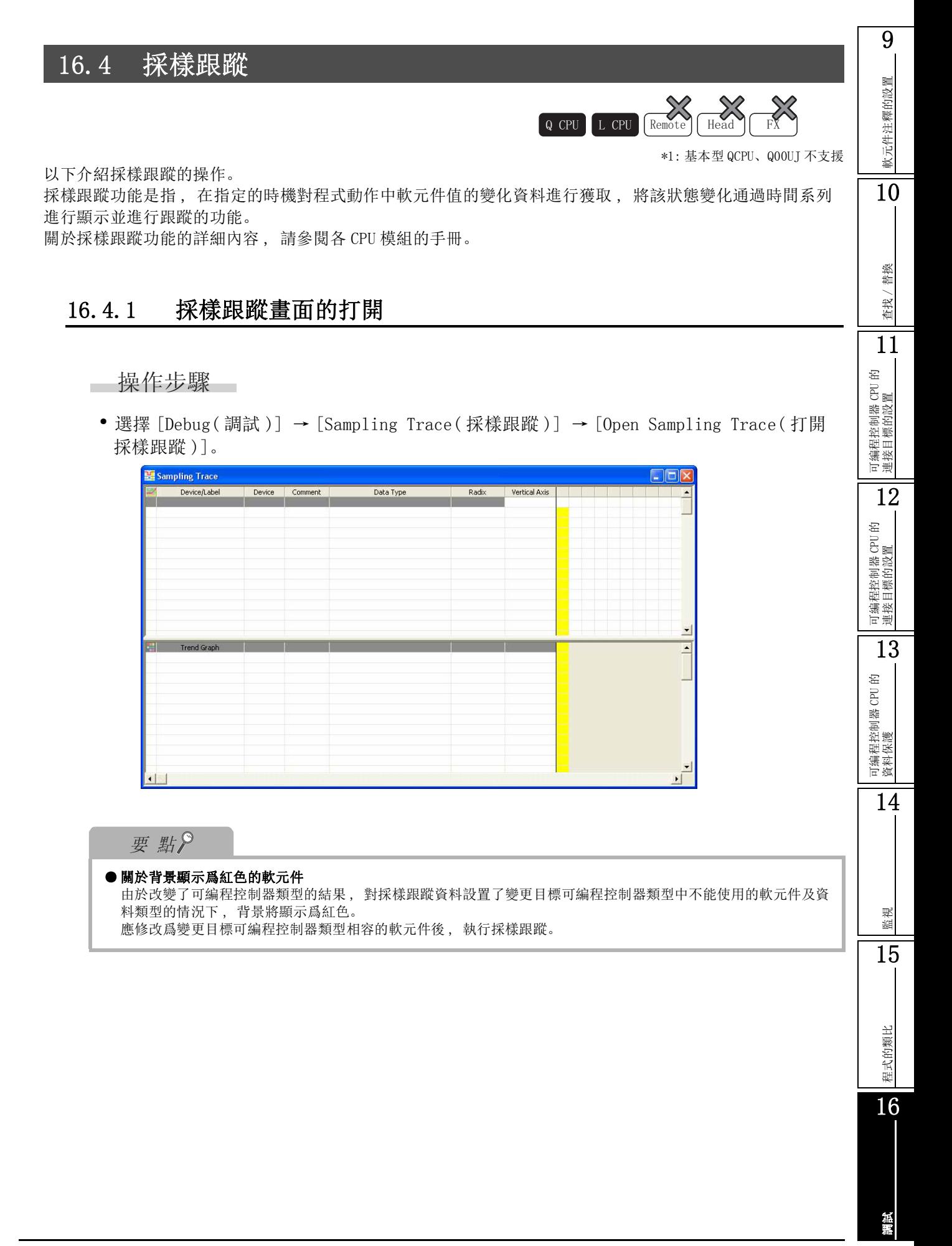

## 16.4.2 採樣跟蹤執行條件的設置

以下介紹執行採樣跟蹤所必需的設置及跟蹤的執行方法。

### ■ 執行方法及存儲目標的設置

對跟蹤的執行方法及跟蹤資料的存儲目標進行設置。

### ■畫面顯示

[Debug(調試)] → [Sampling Trace(採樣跟蹤)] → [Trace Setting(跟蹤設置)] ( $\sum$ ) → <<Setting of Executing and Saving( 執行及保存的設置 )>>。

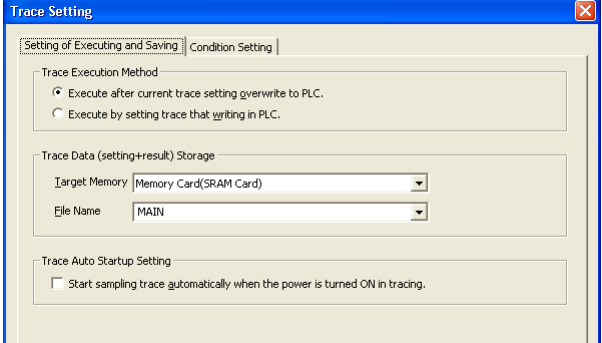

### 操作步驟

· 執行及保存的設置。

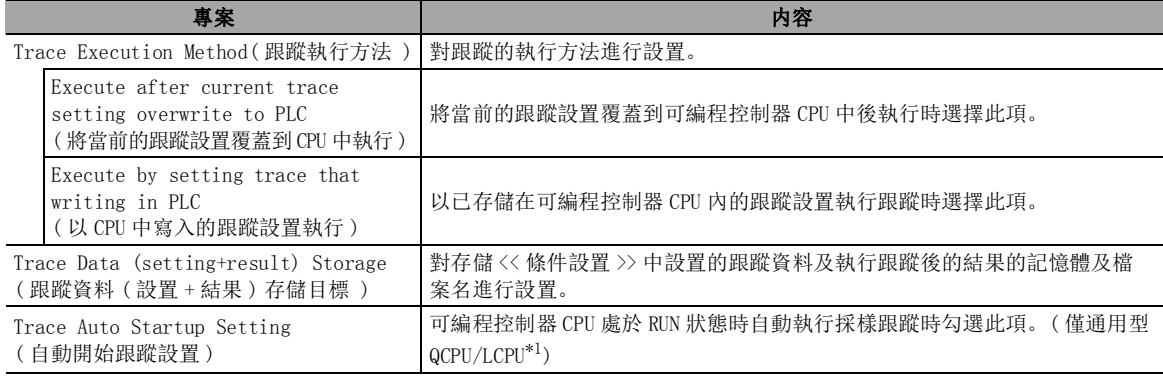

\*1 : 關於本功能對應的通用型 QCPU 的版本 , 請參閱所使用的 CPU 模組的用戶手冊 ( 功能解說 / 程式基礎 篇 )。

軟元件注釋的設置

軟元件注釋的設置

10

查找 / 替換

替换 查找/

11

可編程控制器 CPU 的 連接目標的設置

12

可編程控制器 CPU 的 連接目標的設置

13

可編程控制器 CPU 的 資料保護

14

監視

15

程式的類比

程式的類比

16

調試

### ■ 條件設置

對跟蹤次數及觸發條件等的跟蹤條件進行設置。

## 畫面顯示

[Debug(調試)] → [Sampling Trace(採樣跟蹤)] → [Trace Setting(跟蹤設置)]( $\sum$ ) → <<Condition Setting( 條件設置 )>>。

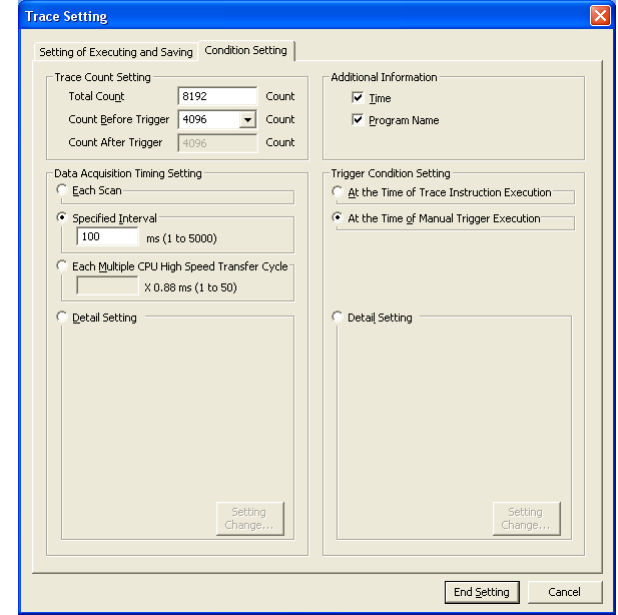

## 操作步驟

· 對畫面的專案進行設置。

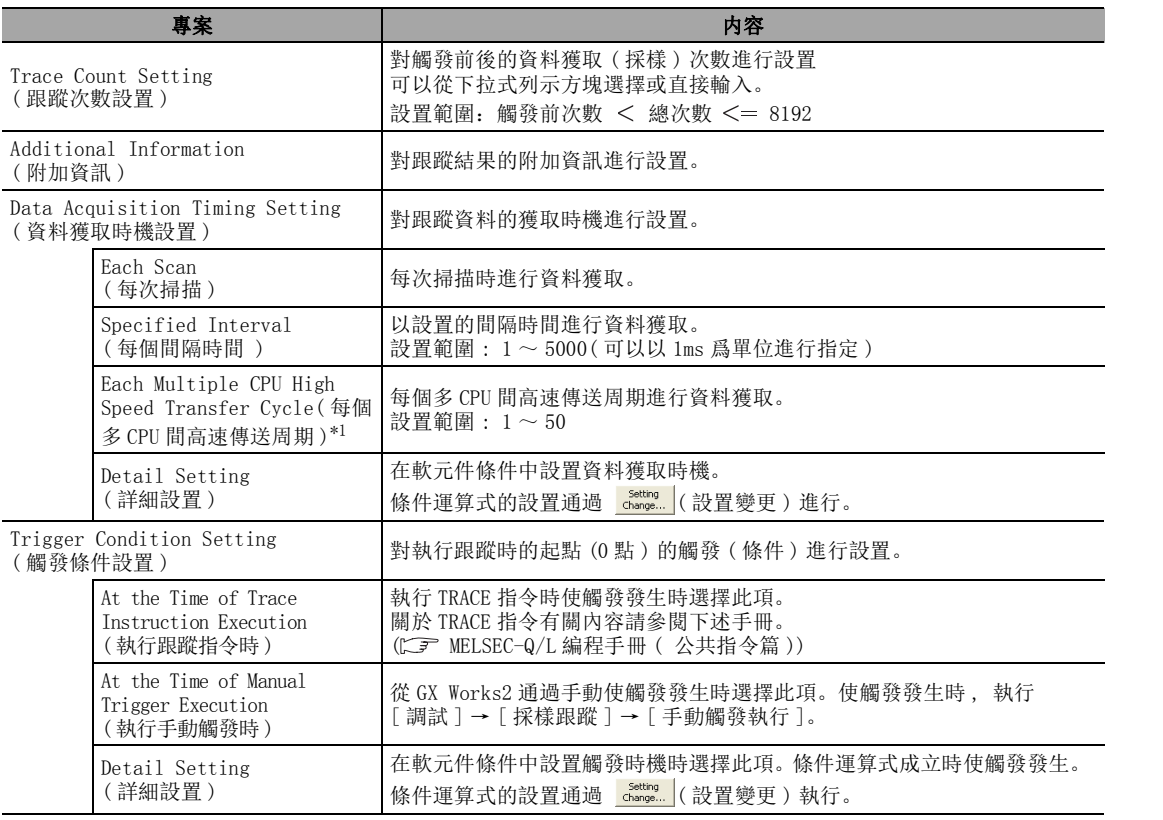

\*1 : 僅通用型 QCPU

畫面內按鈕

● <mark>\_setting</mark> (設置變更)

將顯示詳細設置畫面。

在 "資料獲取時機設置"或 "觸發條件設置"中可以對條件運算式的設置進行變更。 〈資料獲取時機設置〉 わかん こうしょう かんこう く 觸發條件設置〉

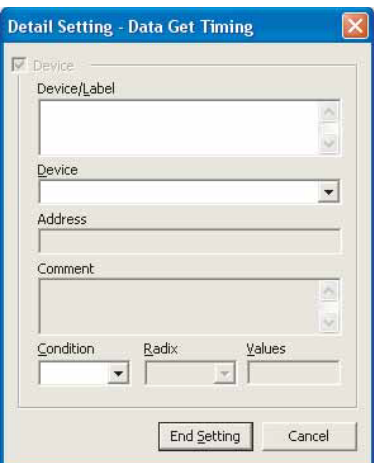

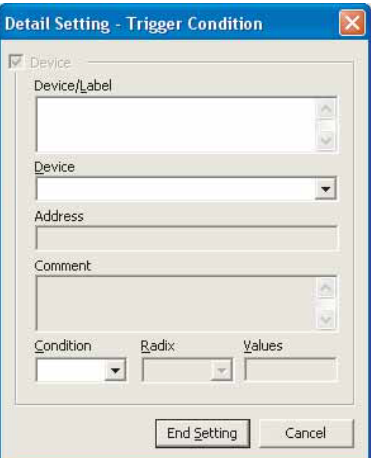

□ 操作 □

·對畫面的專案進行設置。

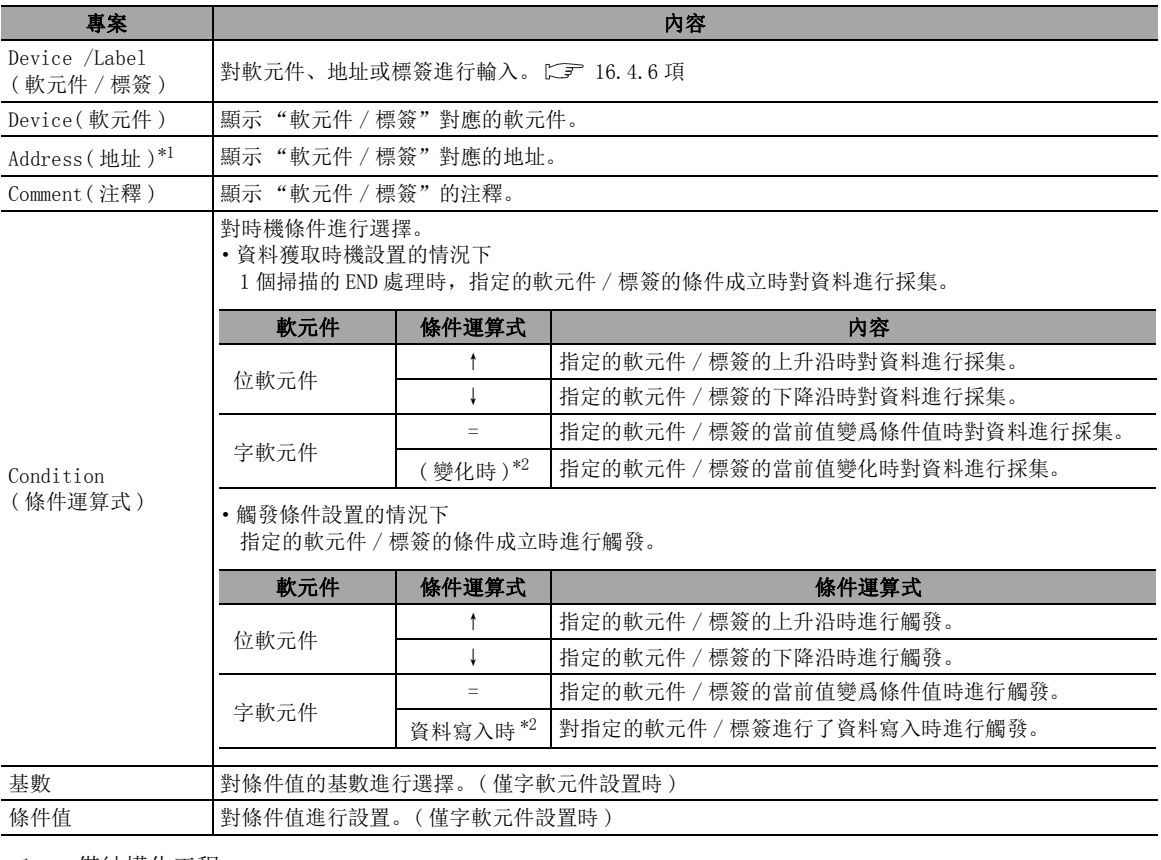

\*1 : 僅結構化工程

\*2 : 僅通用型 QCPU/LCPU

## 16.4.3 軟元件 / 標簽的登錄

將軟元件 / 標簽登錄到採樣跟蹤畫面中。

操作步驟 |  $\sim$ 

· 對執行採樣跟蹤的軟元件 / 標簽進行登錄。 進行軟元件 / 標簽登錄時 , 可以直接輸入 , 或從程式編輯器及標簽編輯器中拖放進行登錄。

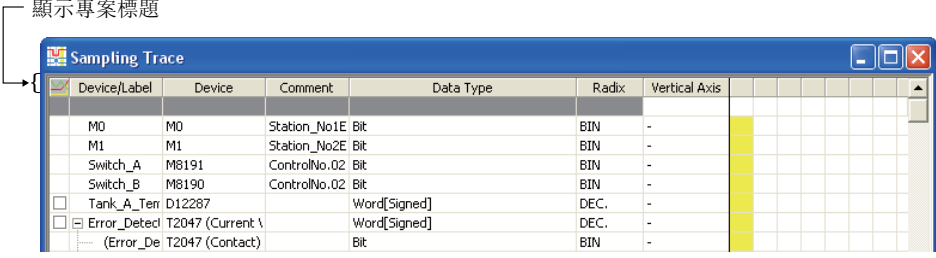

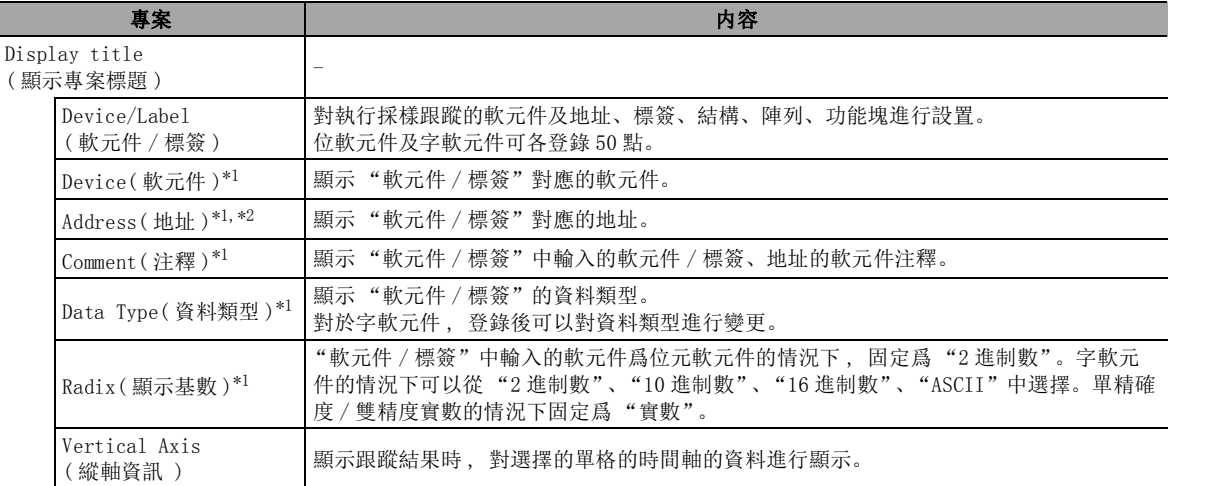

\*1 : 通過 [View( 顯示 )] → [Switching display items( 專案的顯示 / 隱藏 )] 可以顯示。

\*2 : 僅結構化工程

#### ■ 字軟元件資料類型的變更

字軟元件的情況下 , 登錄後可以對資料類型進行變更。 此外 , 對使用多個點的資料類型進行變更時 , 必要點數的軟元件以樹型進行顯示。 例 )

將 D10 從 "Word [signed]( 字 [ 帶符號 ])"變更爲 "Double Word [signed]( 雙字 [ 帶符號 ])"時。

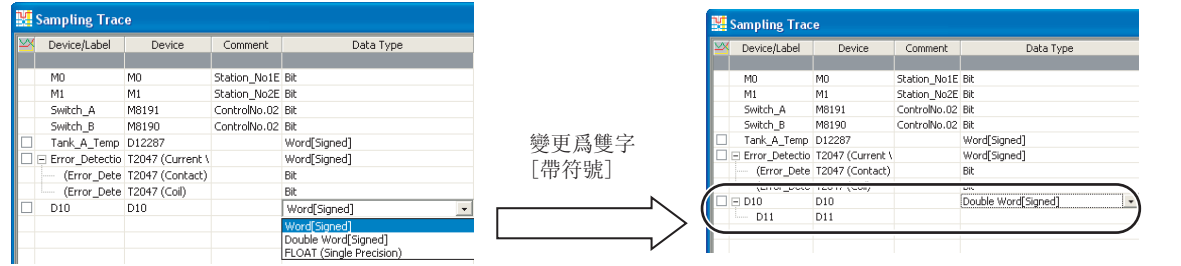

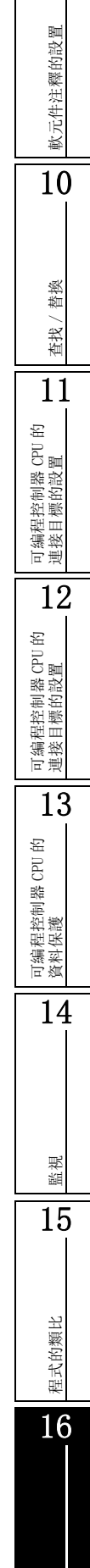

調試

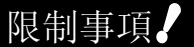

### ● 資料類型設置爲雙字 / 單精確度實數 / 雙精度實數的情況下

通過採樣跟蹤獲取的資料中,有可能會發生資料背離。

### ■ 從程式編輯器 / 標簽編輯器中拖放進行登錄

從程式編輯器 / 標簽編輯器中拖放進行軟元件 / 標簽登錄。此外 , 通過執行範圍選擇 , 還可對多個軟 元件 / 標簽進行批量登錄。

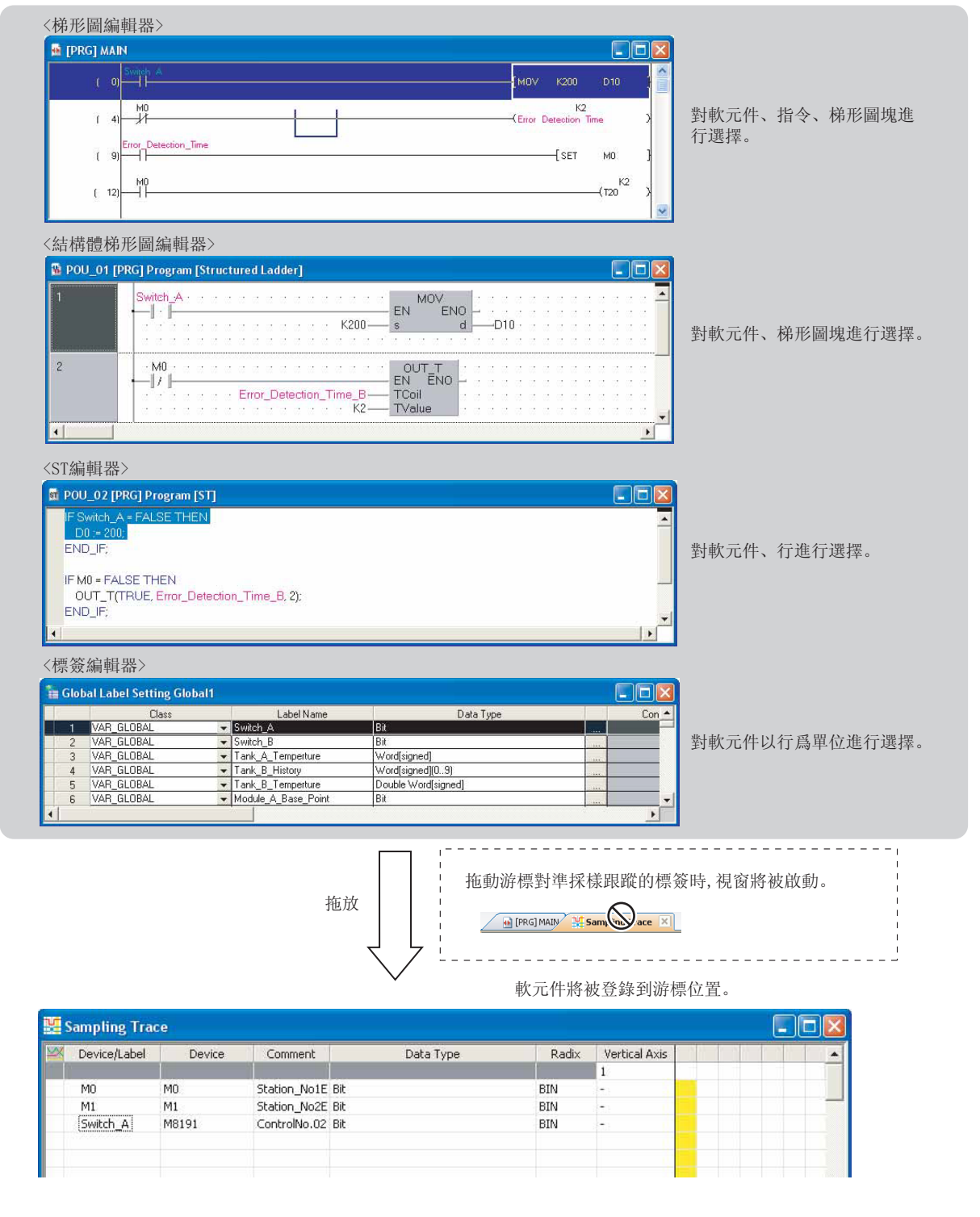

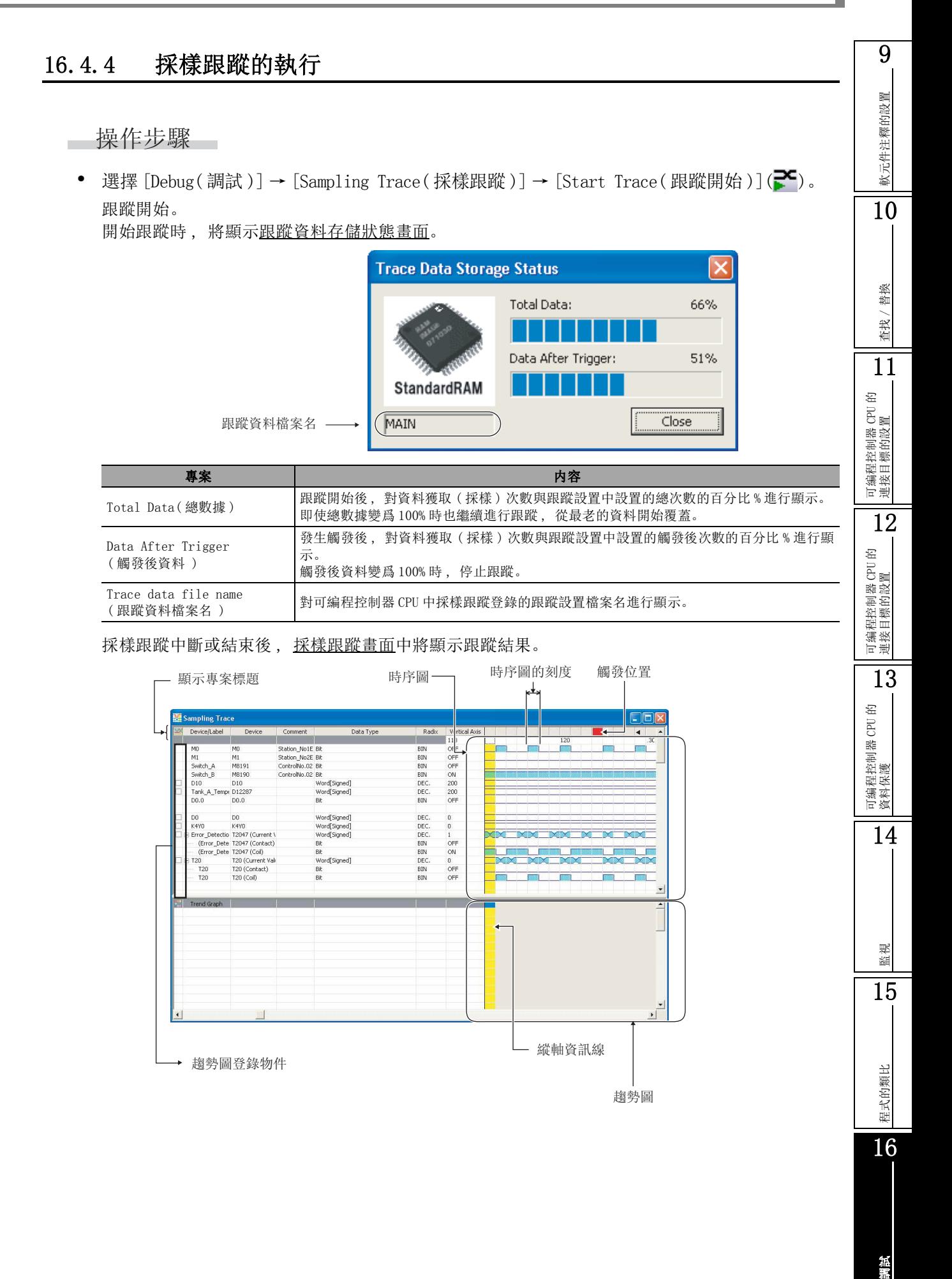

顯示內容

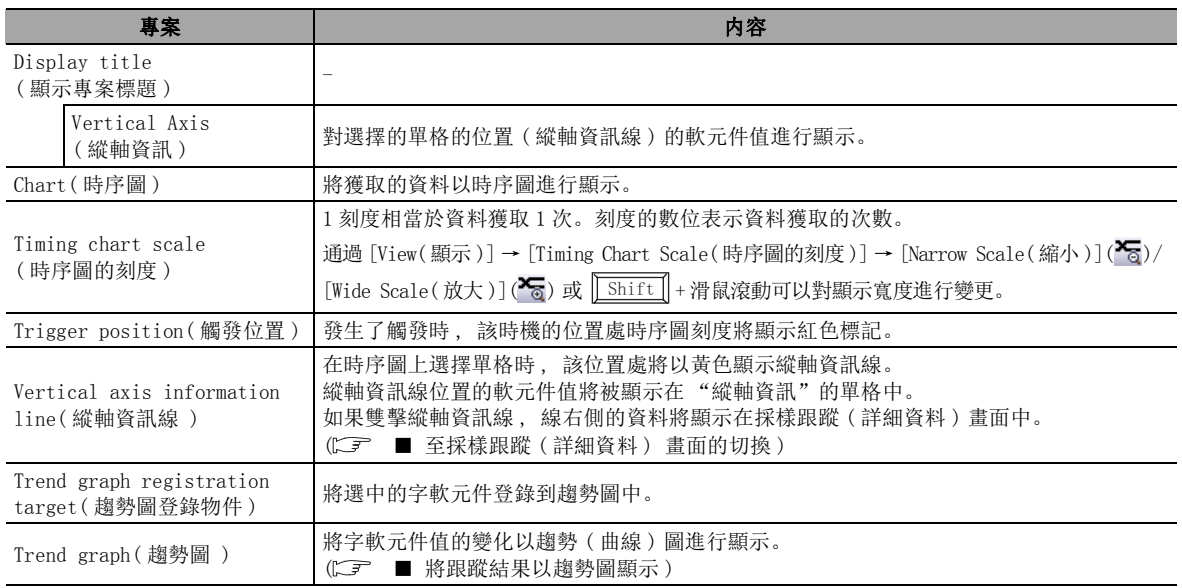

#### 要 點

#### ● 通過順控程式開始採樣跟蹤時

選擇 [Debug( 調試 )] → [Sampling Trace( 採樣跟蹤 )] → [Register Trace( 執行跟蹤登錄 )]。 開始跟蹤時通過程式執行跟蹤開始指令 (SM801)。

● 不執行跟蹤僅顯示可編程控制器 CPU 中存儲的跟蹤結果時 選擇 [Debug( 選擇 )] → [Sampling Trace( 採樣跟蹤 )] → [Read from PLC( 跟蹤資料可編程控制器讀取 )]。  $($  $\sqrt{3}$  [16.4.5](#page-422-0) 項 )

#### ● 關於採樣跟蹤結果顯示後可改變資料類型的字軟元件

只有在以連續軟元件所需點數登錄了跟蹤資料的情況下 , 才可以將字軟元件變更爲雙字型及實數型的顯示。 例 ) 對 D0、D1、D2、D3 進行了採樣跟蹤時 , D0 可變更爲雙字的資料類型。 將 D2 的資料類型變更爲雙字及單精確度實數等使用多個軟元件的資料類型的情況下 , 由於 D0 沒有連續 4 字的軟元 件 , 因此不能進行資料類型變更。

#### ● 採樣跟蹤執行中從其他週邊設備執行採樣跟蹤時

通用型 QCPU/LCPU 的情況下 , 可以通過其他週邊設備將已執行中的採樣跟蹤中斷 , 執行其他的採樣跟蹤。通過其 他週邊設備執行採樣跟蹤時。

應通過 [Debug( 調試 )] → [Sampling Trace( 採樣跟蹤 )] → [Forced Execution Registration Effective( 強制 執行登錄有效 )],將強制執行登錄設置爲有效。

#### ● 關於採樣跟蹤執行結束後的跟蹤準備狀態 (SM800)

對於 GX Developer, 即使跟蹤執行結束 , 在讀取跟蹤結果之前 , 跟蹤準備狀態將被保持 (SM800=1), 但對於 GX Works2, 跟蹤執行結束時對跟蹤結果自動進行讀取及顯示後 , 對跟蹤準備狀態進行解除 (SM800=0)。

軟元件注釋的設置

軟元件注釋的設置

10

查找 / 替換

替换 查找/

<span id="page-420-0"></span>■ 至採樣跟蹤 ( 詳細資料 ) 畫面的切換

將軟元件 / 標簽值的變化以數值進行顯示

■畫面顯示

• 點擊工具按鈕 面 (時序圖 / 詳細切換 )。 將顯示採樣跟蹤 ( 詳細 ) 畫面。 如果再次點擊工具按鈕 面 (時序圖 / 詳細切換 ),時序圖 / 詳細切換。

> 附加資訊 RA<br>BIN<br>BIN<br>BIN<br>DEC<br>DEC<br>BIN M1<br>M819<br>M819<br>D10 OFF 0N<br>200<br>OFF Swith<br>D<sub>10</sub>  $\frac{1}{200}$  $rac{200}{200}$ DEC<br>DEC<br>DEC<br>BIN<br>DEC<br>BIN<br>DEC<br>BIN  $\begin{array}{c}\n0 \\
> 0 \\
> 1 \\
> \end{array}$  $\ddot{\phantom{0}}$ 詳細資料

顯示內容

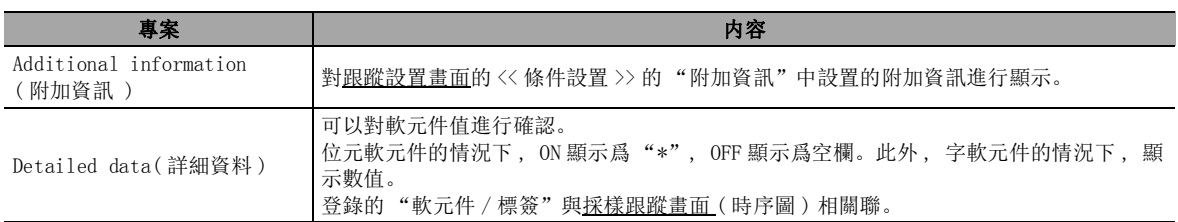

16

調試

### <span id="page-421-0"></span>■ 將跟蹤結果以趨勢圖顯示

對字軟元件值的變化以趨勢圖進行顯示。

■操作步驟

· 在採樣跟蹤畫面的 "趨勢圖登錄物件"中進行勾選。 勾選的字軟元件將被登錄到趨勢圖中。 如果取消勾選則至趨勢圖的登錄將被解除。

- 趨勢圖登錄物件

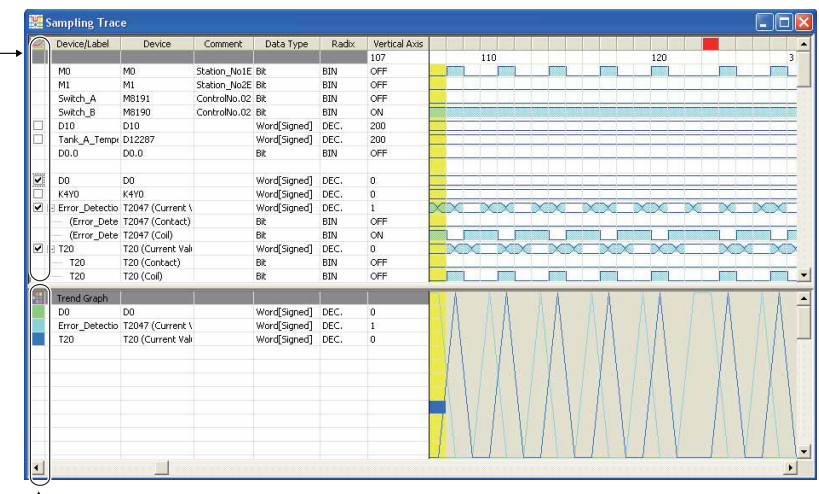

← 趨勢圖線顔色

顯示內容

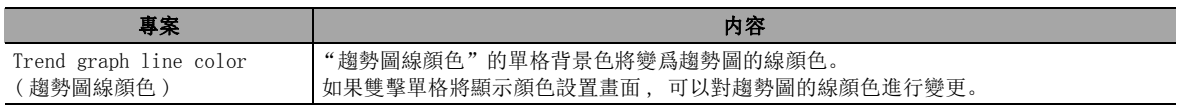

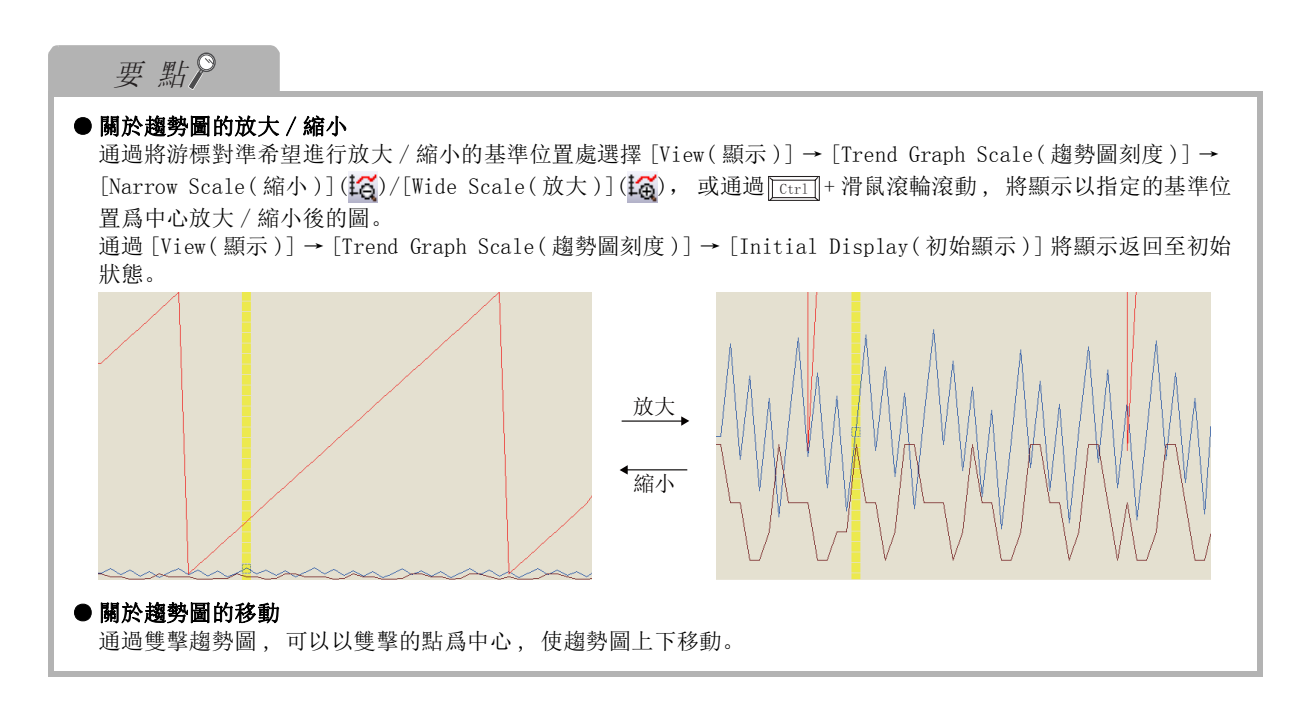

### <span id="page-422-0"></span>16.4.5 跟蹤資料的保存

將採樣跟蹤的跟蹤資料 ( 採樣軟元件 / 標簽、跟蹤設置、跟蹤結果 ) 保存到個人電腦及可編程控制器 CPU 中。

### ■ 將跟蹤資料保存到個人電腦

將跟蹤資料以 CSV 文件格式保存到個人電腦中。 跟蹤結果不存在的情況下,不能進行選擇。

∟畫面顯示

[Debug( 調試 )] → [Sampling Trace( 採樣跟蹤 )] → [Export CSV Data( 輸出至 CSV 文件 )]。

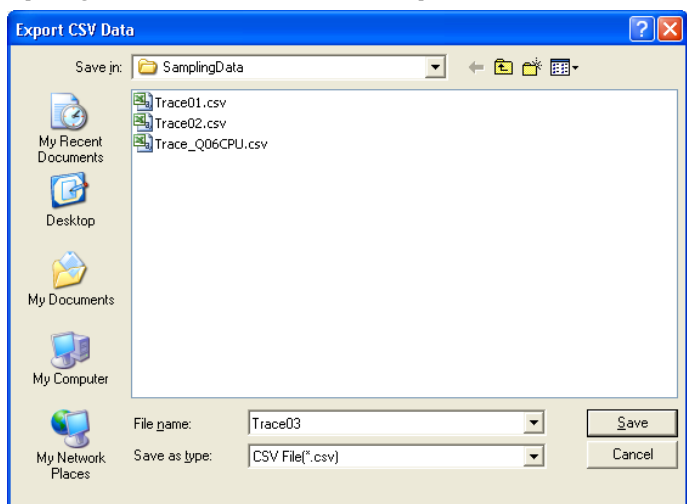

■畫面內按鈕

●  $Save$  (保存) 將跟蹤設置及跟蹤結果以 CSV 文件格式進行保存。

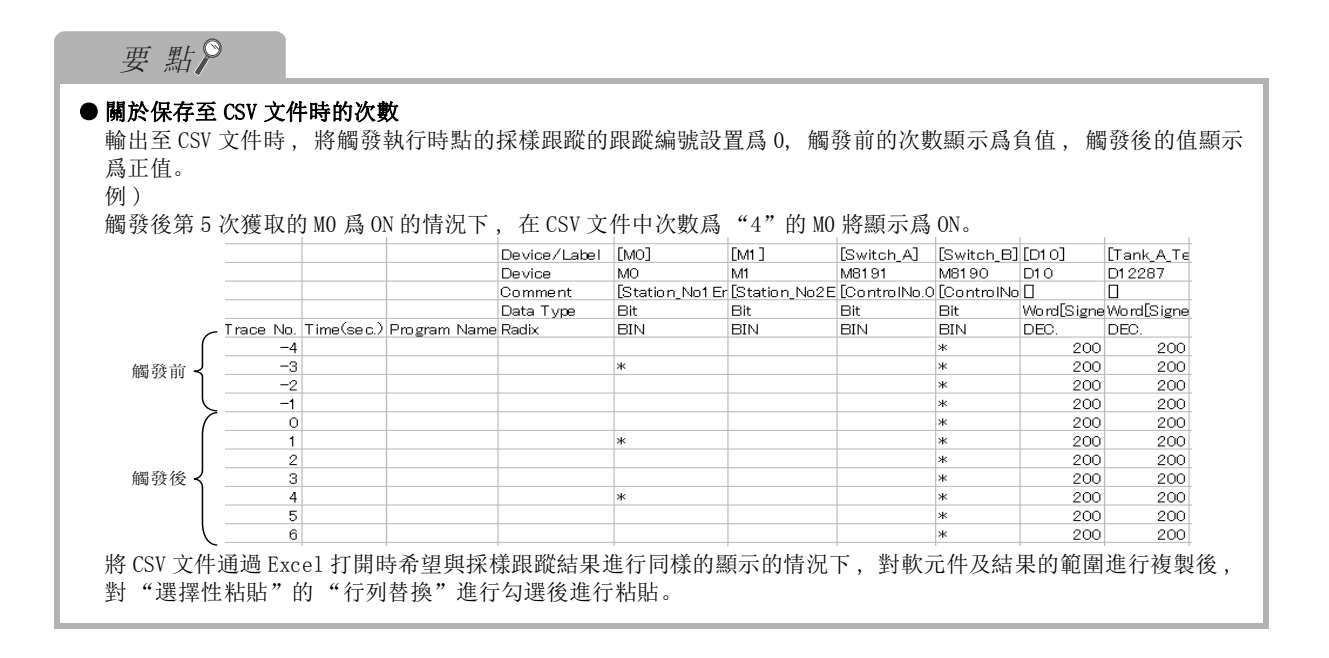

#### ■ 對可編程控制器 CPU 進行跟蹤資料的寫入 / 讀取

對可編程控制器 CPU 進行跟蹤資料的寫入 / 讀取。

#### □ 操作步驟□

· 選擇 [Debug( 調試 )] → [Sampling Trace( 採樣跟蹤 )] → [Read from PLC( 跟蹤資料 可編程控制器讀取 )]/[Write to PLC( 跟蹤資料可編程控制器寫入 )]。 關於 [ 跟蹤資料可編程控制器寫入 ] , 跟蹤資料將被寫入到跟蹤設置畫面的 << 執行及保存設置 >> 中設置的物件記憶體中。

### 要點

● 關於跟蹤資料可編程控制器讀取 對於通過跟蹤資料可編程控制器讀取所讀取的字資料 , 與寫入時的資料類型的設置無關 , 將被作爲字 [ 帶符號 ] 進行讀取。

# <span id="page-424-0"></span>16.4.6 關於採樣跟蹤中可設置的軟元件 / 標簽

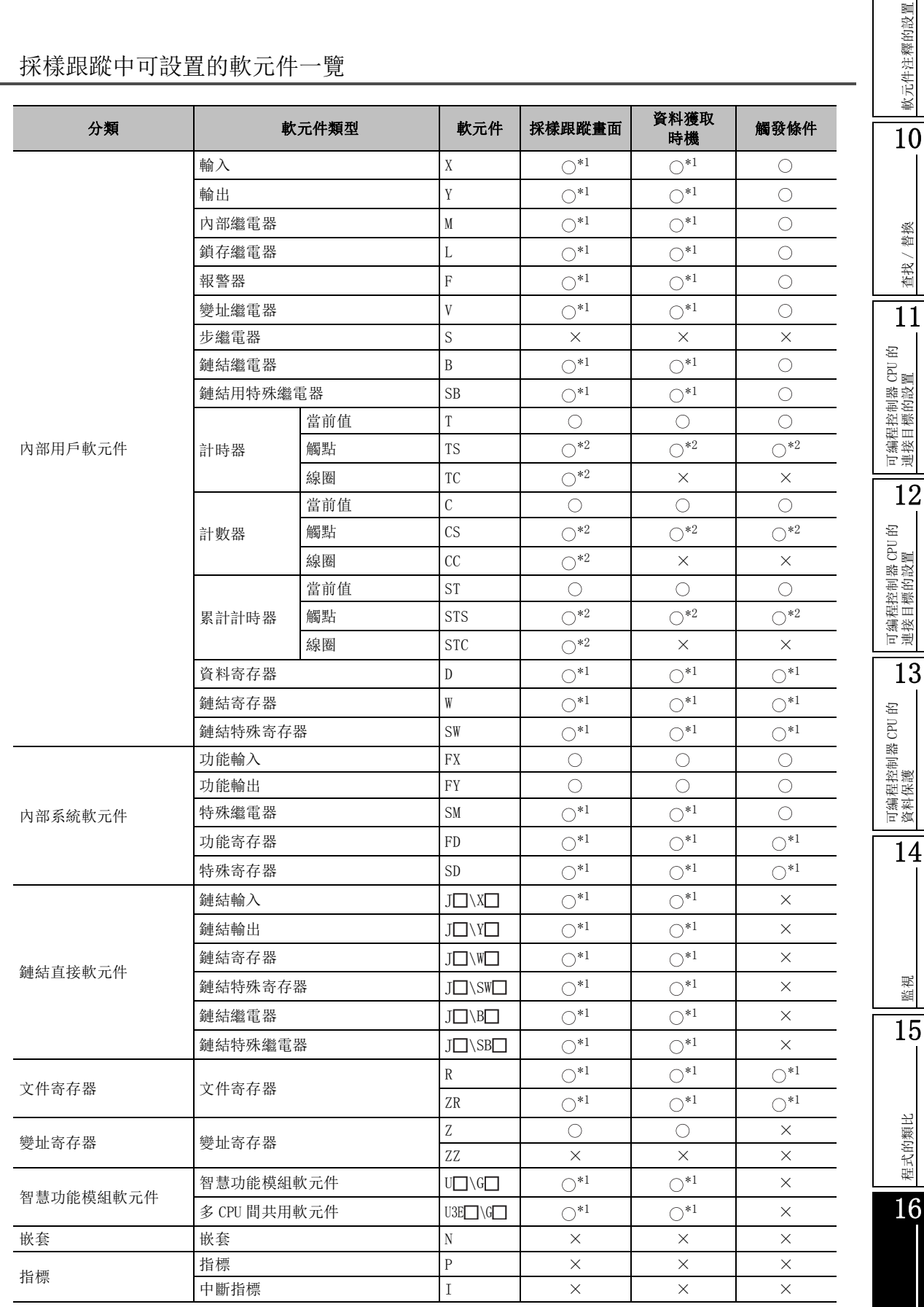

## ■ 採樣跟蹤中可設置的軟元件一覽

調試

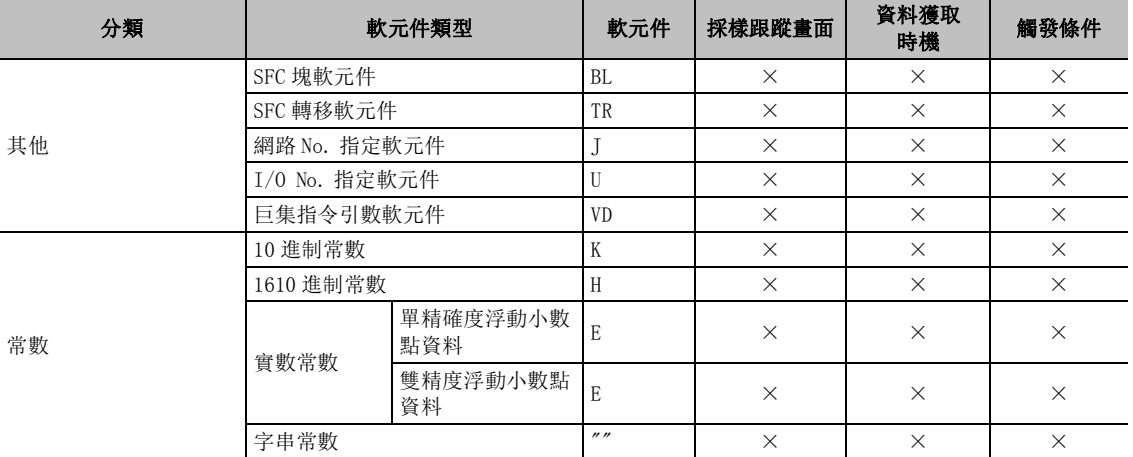

\*1 : 可以進行下述修飾

· 位軟元件的位數指定 (在採樣跟蹤畫面中可以使用 K1 ~ K8, 在資料獲取時機中可以使用 K1 ~ K4)

·字軟元件的位指定

·變址修飾 ( 在觸發條件中不能使用。)

\*2 : 僅結構化工程

#### ■ 關於可設置的標簽的種類

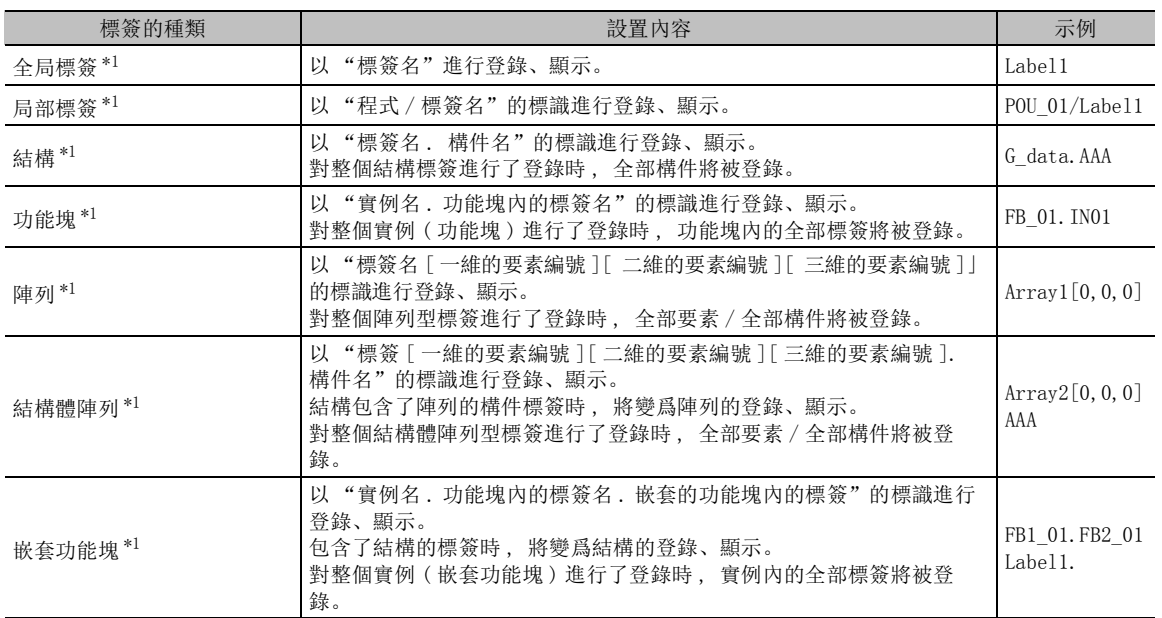

\*1 : 可指定的資料類型如下所示。

位元、字 [ 帶符號 ]、字 [ 無符號 ]/ 位元串 [16 位 ]、雙字 [ 帶符號 ]、雙字 [ 無符號 ]/ 位元串 [32 位 ]、單精確度實數、雙精度實數、計時器、計數器、累計計時器

軟元件注釋的設置

軟元件注釋的設置

10

查找 / 替換

查找,

替換

11

可編程控制器 CPU 的 連接目標的設置

12

可編程控制器 CPU 的 連接目標的設置

13

可編程控制器 CPU 的 資料保護

14

監視

15

程式的類比

程式的類比

16

## 16.4.7 執行採樣跟蹤時的注意事項

以下介紹執行採樣跟蹤時的注意事項有關內容。

●標準 RAM 中存在局部軟元件用文件及跟蹤資料用文件時。

標準 RAM 中存在局部軟元件用文件及跟蹤資料用文件的情況下對局部軟元件進行變更時 , 應執行下 述操作。

如果未執行下述操作 , 跟蹤資料用文件有可能被刪除。

┃ 操作 ┃ ┃

1.選擇 [Debug( 調試 )] → [Sampling Trace( 採樣跟蹤 )] → [Read from PLC( 跟蹤資料可編程 控制器讀取 )]。 應通過標準 RAM 對跟蹤資料用文件進行讀取。

2.對局部軟元件的設置進行變更後 , 寫入到可編程控制器 CPU 中。

3.選擇 [Debug( 調試 )] → [Sampling Trace( 採樣跟蹤 )] → [Write to PLC( 跟蹤資料可編程 控制器寫入 )]。 應將步驟 1 中讀取的跟蹤資料用文件寫入到標準 RAM 中。

### 16.4.8 關於與 GX Developer 採樣跟蹤資料的相容性

對於 GX Developer 的 "跟蹤設置文件操作"中保存的採樣跟蹤資料 , 不能通過 GX Works2 進行讀取。 此外 , 對於 GX Works2 中設置的採樣跟蹤資料 , 不能以通過 GX Developer 讀取的形式進行保存。

希望對採樣跟蹤資料進行引用時 , 請執行下述操作。

●將 GX Developer 中設置的採樣跟蹤資料在 GX Works2 中進行引用時

□ 操作

- 1.將 GX Developer 中設置的採樣跟蹤資料寫入到可編程控制器 CPU 中。 應通過 GX Developer 執行 "跟蹤設置可編程控制器操作"的 "可編程控制器寫入"。
- 2.從可編程控制器 CPU 中對採樣跟蹤資料進行讀取。 應在 GX Works2 中執行 [Debug( 調試 )] → [Sampling Trace( 採樣跟蹤 )] → [Read from PLC ( 跟蹤資料可編程控制器讀取 )]。
- ●將 GX Works2 中設置的採樣跟蹤資料在 GX Developer 中進行引用時。

┃ 操作 □

- 1.將 GX Works2 中設置的採樣跟蹤資料在 GX Developer 中進行引用時。 應在 GX Works2 中執行 [Debug( 調試 )] → [Sampling Trace( 採樣跟蹤 )] → [Write to PLC ( 跟蹤資料可編程控制器寫入 )]。
- 2.通過 GX Developer 從可編程控制器 CPU 中對採樣跟蹤資料進行讀取。 應通過 GX Developer 執行 "Trace settings PLC operation( 跟蹤設置可編程控制器操作 )" 的 "Read from PLC( 可編程控制器讀取 )"。

# <span id="page-427-0"></span>16.5 掃描時間的測定

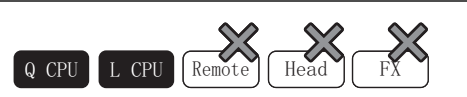

\*1: 基本型 QCPU 不支援

以下介紹在梯形圖、SFC 中 , 對程式任意區間的初次、當前、最大、最小掃描時間進行測定的方法。 對副程式及中斷程式內的處理時間也可進行測定。 僅在簡單工程的情況下才可以執行。

∟畫面顯示

[Debug( 調試 )] → [Scan Time Measurement( 掃描時間測定 )]。

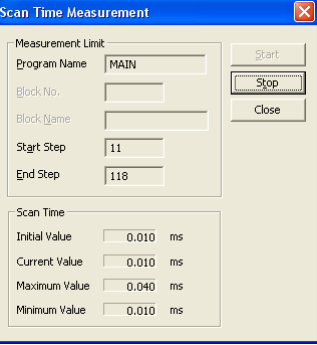

### 操作步驟

### $1$ . 對畫面的專案進行設置。

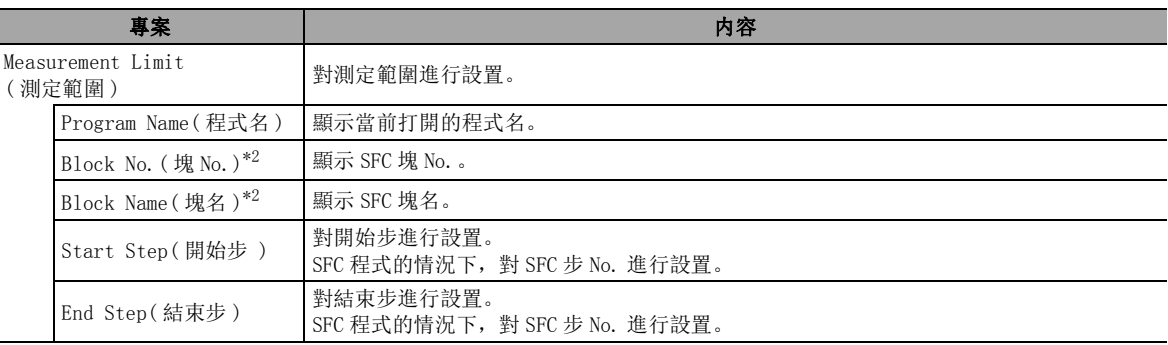

\*2 : 僅 SFC 程式。

#### $\mathcal{Z}$ . 點擊  $\begin{array}{|l|} \hline \end{array}$  at  $\hbox{Im}(\mathbb{B})$  ,

初始值、當前值、最大值、最小值將被測定 計測時間不足 0.100ms 的情況下 , 顯示爲 0.000ms。 通用型 QCPU 的情況下 , 可以從 0.001ms 開始進行測定。

要點

#### ● 關於掃描時間測定範圍

- ·在梯形圖編輯器 /SFC 圖編輯器上選擇範圍後 , 通過 [Debug( 調試 )] → [Scan Time Measurement( 掃描時間測 定 )], 選擇的範圍被設置爲開始步、結束步。
- ·梯形圖程式的情況下 , 開始步、結束步中指定的步存在於梯形圖的中間時 , 以包含選擇的範圍的梯形圖塊爲單 位進行設置。

# <span id="page-428-0"></span>16.6 LCPU 記錄設置工具的使用

 $\left(9 \text{ CPU} \right)$  L CPU Remote ) Head

以下介紹將 LCPU 記錄設置工具從 GX Works2 的功能表進行啓動的方法。 啓動 LCPU 記錄設置工具時 , 應預先安裝記錄設置工具。 關於安裝及操作方法 , 請參閱下述手冊。 MELSEC-LCPU 模組用戶手冊 ( 資料記錄功能篇 )。

### 畫面顯示

[Tool( 工具 )] → [LCPU Logging Configuration Tool(LCPU 記錄設置工具 )]。

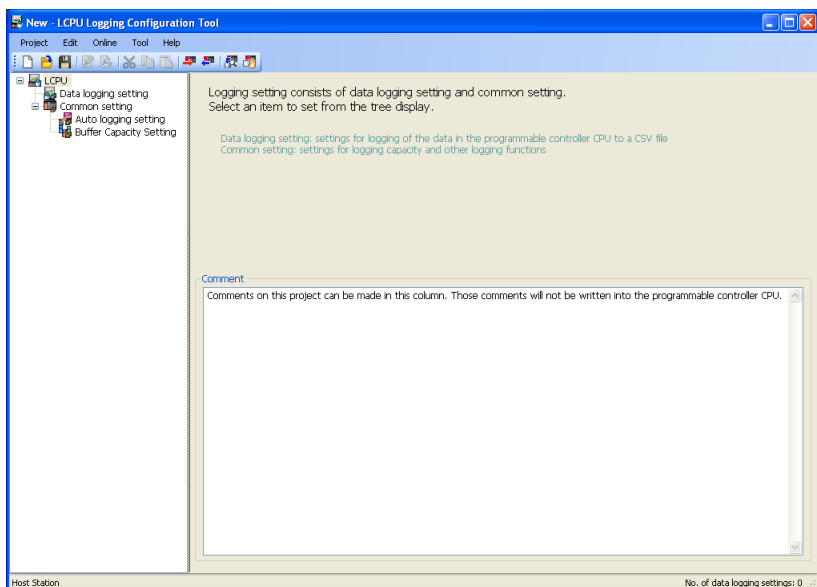

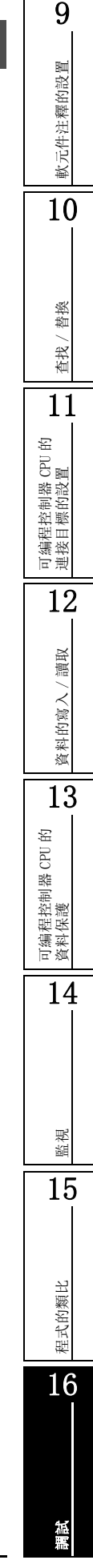

備忘錄

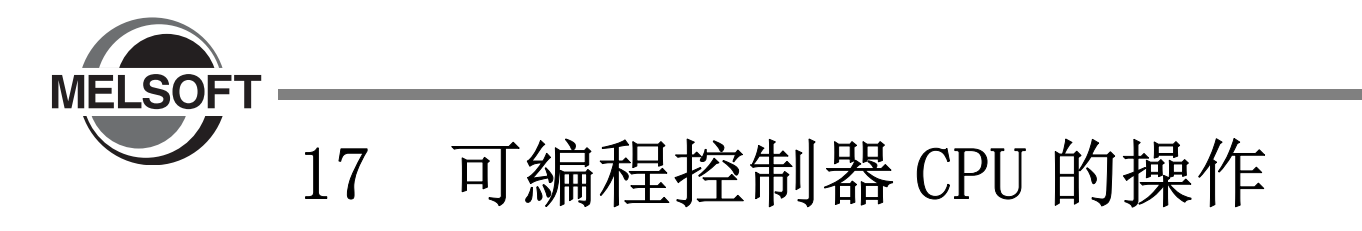

本章介紹通過 GX Works2 對可編程控制器 CPU 的執行狀態進行變更 , 對時鐘進行設置的方法有關內容。

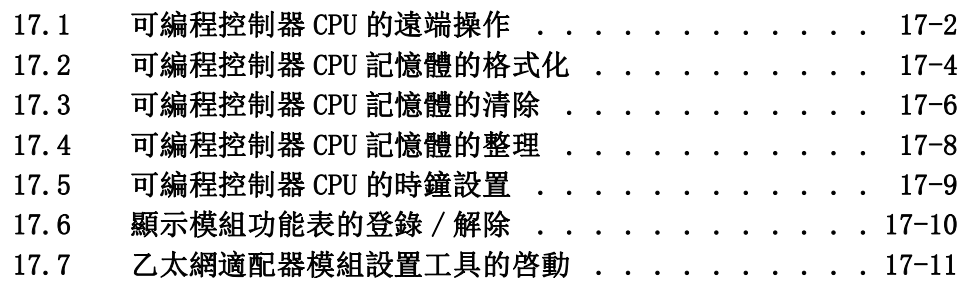

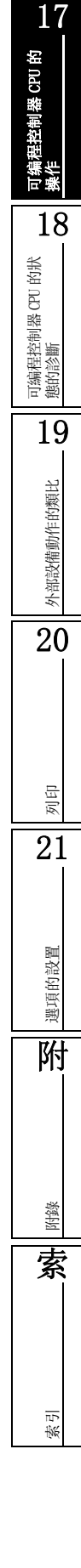

# <span id="page-431-0"></span>17.1 可編程控制器 CPU 的遠端操作

Q CPU L CPU Remote Head FX

以下介紹通過 GX Works2 對可編程控制器 CPU 的動作狀態 (RUN/STOP 等 ) 進行切換的方法 , 以及將記憶體卡的 插拔設置爲允許的方法。

#### ■書面顯示

[Online( 在線 )] → [Remote Operation( 遠端操作 )]。

#### $\langle QCPU(Q (Q (R) K) / LCPU (M (R) K) \rangle$

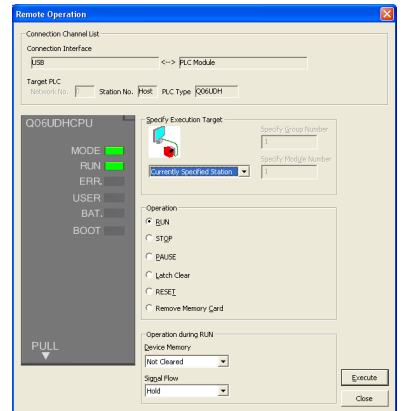

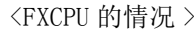

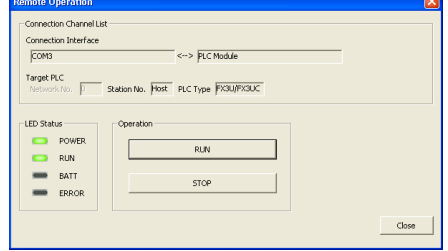

#### 操作步驟  $\sim$

#### $\varLambda$ . 對畫面的專案進行設置。

 $\overline{\phantom{a}}$ 

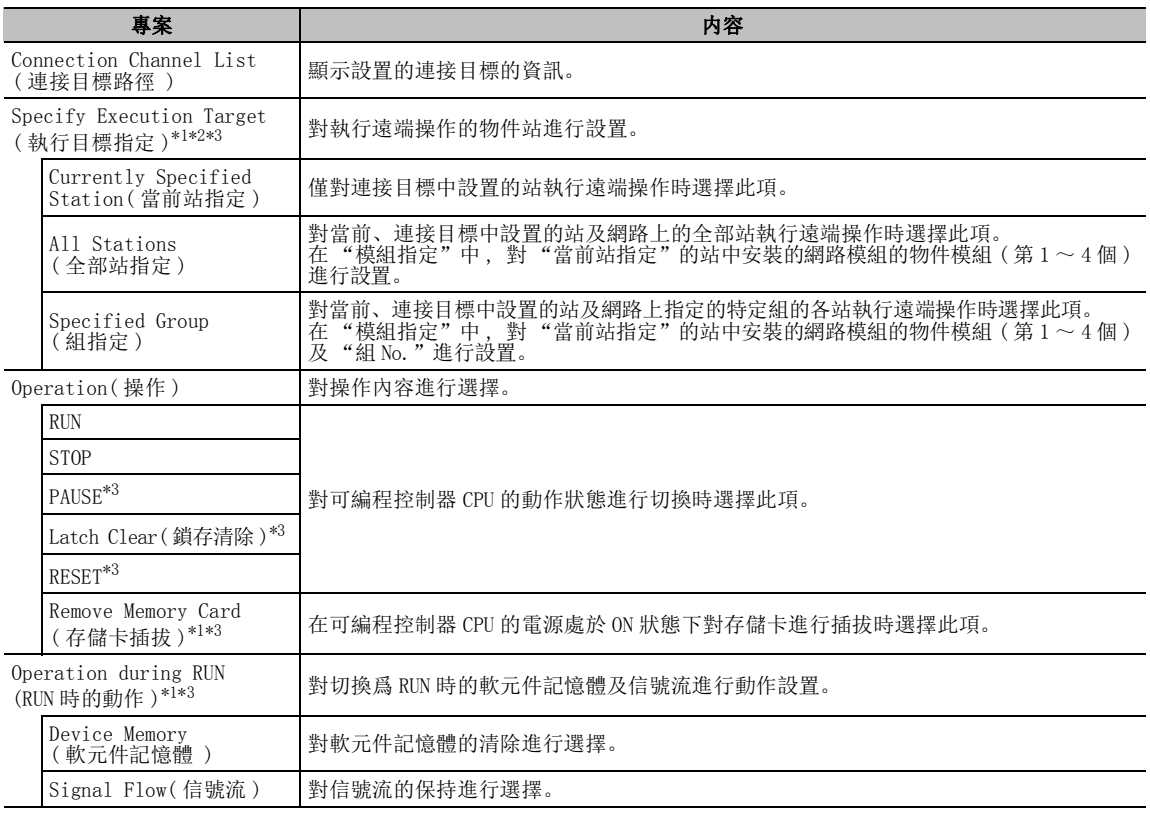

\*1 : LCPU 不支援。

\*2 : 物件網路爲 CC-Link IE 現場網路的情況下,只能通過 "當前站指定"進行指定。

\*3 : FXCPU 不支持。
可编程控制器 CPU 的<br>操作

18

可編程控制器 CPU 的狀 態的診斷

19

外部設備動作的類比

部設備動作的類比

20

外音

列印

21

選項的設置

選項的設置

附

附錄

索

索引

## $\mathcal{Z}$ . 點擊 【Execute  $|$ (執行)。

可編程控制器 CPU 的動作狀態將被變更。

要點

#### ● QCPU (Q 模式)/LCPU 的遠端操作及 RUN/STOP 開關

通過遠端操作、RUN/STOP 開關、或遠端 RUN/PAUSE 觸點對可編程控制器 CPU 進行的操作不相同的情況下 , 可編程 控制器 CPU 將按照下述的優先順序執行動作。

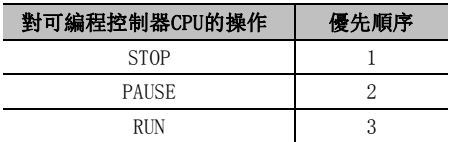

通過可编程控制器 CPU 的 RUN/STOP 或远程 RUN/STOP 触点執行远程操作后的动作如下所示。

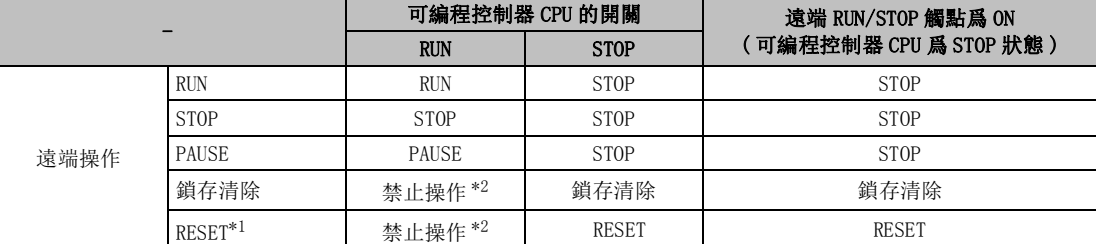

\*1 : 要通過可編程控制器參數的可編程控制器系統設置將遠端重定設置爲允許。

\*2 : 通過遠端操作置爲 STOP 的情況下可以操作。

#### ● 對存儲卡進行插拔時的注意事項

應將 SM605 置爲 OFF 後將存儲卡設置爲允許插拔狀態。

如果在存儲卡的插拔未被允許的狀態下對存儲卡進行插拔 , 可編程控制器 CPU 將變爲出錯狀態。

#### ● 關於 FXCPU 的遠端操作

可對 M8035( 強制 RUN 模式 )、M8036( 強制 RUN)、M8037( 強制 STOP) 進行控制。 此外 , 可以在與可編程控制器 CPU 側的 RUN/STOP 開關的狀態無關的狀況下進行遠端操作。 對應的可編程控制器 CPU 如下所示。

FX1S、FX1N、FX2N、FX1NC、FX2NC、FX3G、FX3U、FX3UC

# 17.2 可編程控制器 CPU 記憶體的格式化

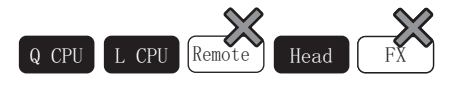

對可編程控制器 CPU 的記憶體及存儲卡進行格式化。

初次使用可編程控制器 CPU 及存儲卡時 , 以及將存儲的資料全部刪除時使用本功能。 但是 , 不能通過本功能對 Flash 卡進行格式化。(Flash 卡無需進行格式化 )

## ⬿䴶乃⼎

[Online( 在線 )] → [PLC Memory Operation( 可編程控制器記憶體操作 )] → [Format PLC Memory( 可 編程控制器記憶體格式化 )]。

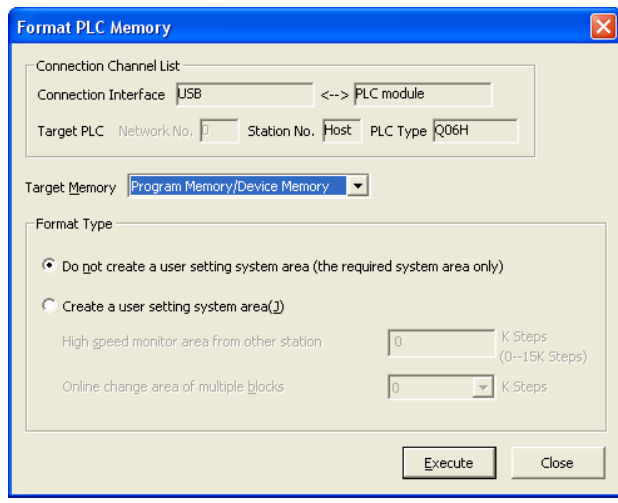

□ 操作步驟 □

## $1$ . 對畫面的專案進行設置。

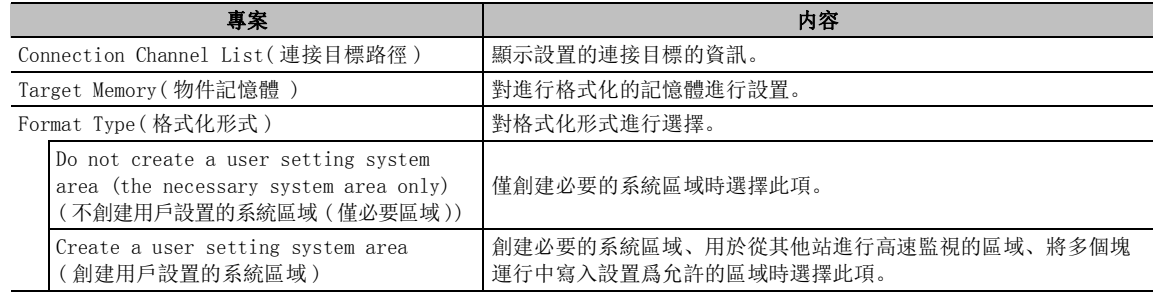

2. 點擊  $Ex$ ecute  $(**h**$ (執行)。

物件記憶體將被格式化。

18

可編程控制器 CPU 的狀 態的診斷

19

外部設備動作的類比

低設備動作的類比

20

外省

列印

21

選項的設置

選項的設置

附

附錄

索

索引

可編程控制器 CPU 的 操作

#### ■ 關於格式化形式

系統區域是在可編程控制器 CPU 的記憶體上創建的區域。系統區域中, 有格式化時自動創建的"必要 的系統區域"及通過用戶設置創建的 "用戶設置的系統區域"。 必要的系統區域中 , 存儲局部軟元件等。

對於用戶設置的系統區域 , 分別在下述情況下進行設置。

●用於從其他站進行高速監視的區域

爲了使連接了串列通信模組的 GX Works2 等的週邊設備的監視高速化 , 進行此設置。 應根據串列通信模組等連接的監視軟元件點數 ( 容量 ) 及程式記憶體中存儲的其他用戶資料的容量 , 對設置容量進行變更。 基本型 QCPU、通用型 QCPU(Q00UJ/Q00U/Q01U) 的设置范围爲 0 ~ 3k 步。 高性能型 QCPU、通用型 QCPU(Q00UJ/Q00U/Q01U 除外 )、LCPU 的設置範圍爲 0 ~ 15k 步。

●用於將多個塊的運行中寫入設置爲允許的區域

爲了對程式的多個位置的變更 ( 多個塊 ) 同時進行運行中寫入 , 進行此設置。 多個塊的運行中寫入根據設置容量有如下所示的限制。

在通用型 QCPU、LCPU 中 , 除程式記憶體以外自動預留了 4k 步 , 因此無需進行此設置。

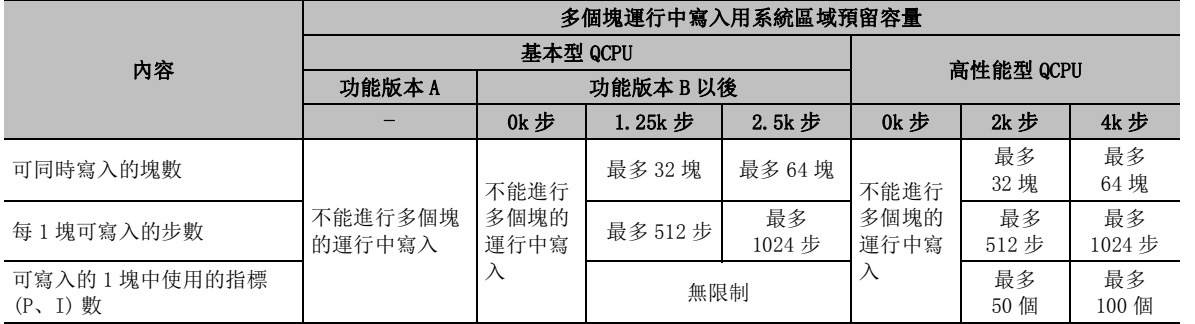

## 要 點

#### ● 關於軟元件記憶體

對軟元件記憶體的值可以通過記憶體格式化進行清除。

對軟元件記憶體的值進行清除時 , 應執行 [Online( 在線 )] → [PLC Memory Operation( 可編程控制器記憶體操 作)] → [Format PLC Memory(可编程控制器記憶體清除)]。( $\square$ ) [17.3](#page-435-0)節)

#### ● 關於存儲卡的格式化

對於可編程控制器 CPU 中使用的 SRAM 卡、ATA 卡以及 SD 存儲卡 , 應通過 GX Works2 的 [Online( 在線 )] → [PLC Memory Operation( 可編程控制器記憶體操作 )] → [Format PLC Memory( 可編程控制器記憶體格式化 )] 進行格式 化。

通過 Windows 的格式化功能等進行了格式化的情況下 , 有可能無法在可編程控制器 CPU 中安裝及使用。

#### ● 關於可創建用戶設置的系統區域的記憶體

對於用戶設置的系統區域 , 只能創建到程式記憶體中。

# <span id="page-435-0"></span>17.3 可編程控制器 CPU 記憶體的清除

Q CPU L CPU Remote | Head | FX

將可編程控制器 CPU 的軟元件記憶體及存儲卡中存儲的文件寄存器全部進行 , 將值置爲 "0"。

#### ■ QCPU(Q 模式)/LCPU 時

將可編程控制器 CPU 的軟元件記憶體及存儲卡中存儲的文件寄存器全部進行初始化後 , 將值置爲  $"0"$ 

但是 , 不能對標準 ROM/Flash 卡 /SD 存儲卡進行記憶體清除。

#### ■書而顯示

[Online( 在線 )] → [PLC Memory Operation( 可編程控制器記憶體操作 )] → [Clear PLC Memory( 可編 程控制器記憶體清除 )]。

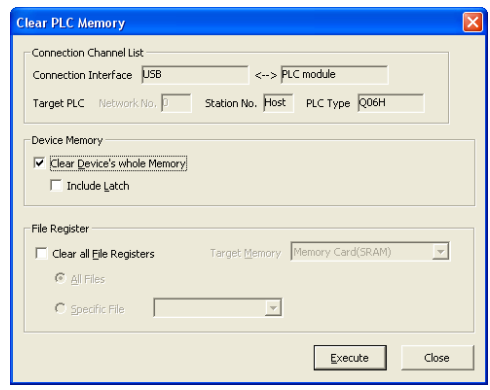

□ 操作步驟

#### 1. 對畫面的專案進行設置。

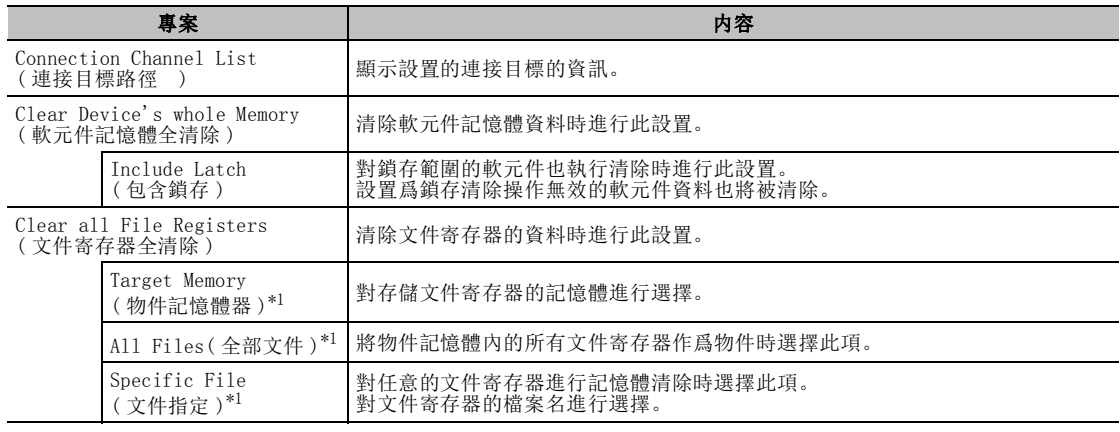

\*1 : 僅 QCPU(Q 模式 )。

## $\varOmega$ . 點擊 <mark>Execute (</mark>執行 )。

对象記憶體的数据将被清除。

要 點

#### ● 關於局部軟元件監視中可編程控制器記憶體清除的動作

局部軟元件監視過程中如果執行了軟元件記憶體全部清除,監視狀態的 "局部軟元件監視物件選擇欄"中選擇的程 式的局部將元件將被清除。

可编程控制器 CPU 的<br>操作

18

可編程控制器 CPU 的狀 態的診斷

19

外部設備動作的類比

外部設備動作的類比

20

列印

21

選項的設置

選項的設置

附

附錄

索

索引

#### ■ FXCPU 時

將 FXCPU 的軟元件記憶體全部進行初始化後 , 將值置爲 "0"。

## ■書面顯示

[Online 在線 ] → [PLC Memory Operation( 可編程控制器記憶體操作 )] → [Clear PLC Memory( 可編程 控制器記憶體清除 )]。

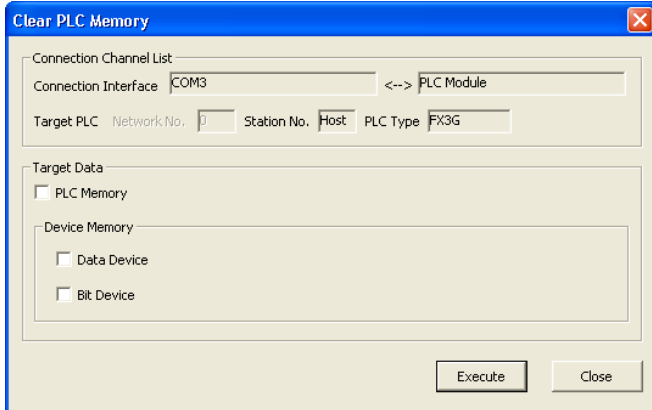

一操作步驟

#### $1$ . 對畫面的專案進行設置。

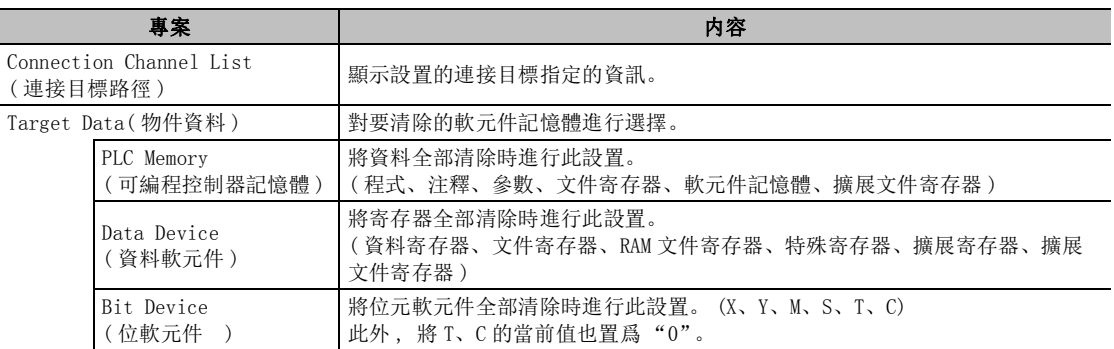

#### $\mathcal{Z}$ . 點擊 <mark>Execute (</mark>執行 )。

物件記憶體的資料將被清除。

要點

● FXCPU 時的記憶體清除的執行條件

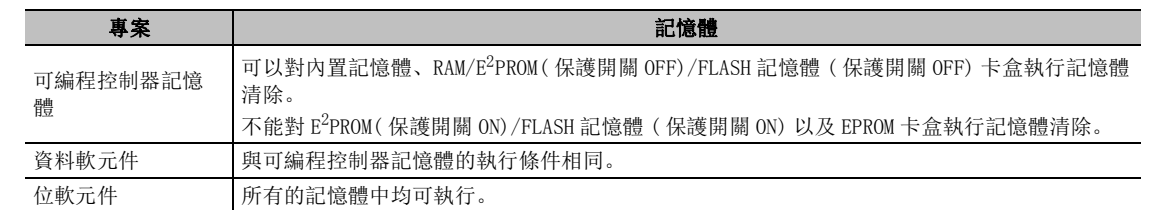

#### ● FXCPU 時的注意事項

·應將可編程控制器 CPU 置爲 STOP 狀態下進行操作。在運行過程中不能進行清除。

·通過遠端操作將可編程控制器 CPU 置爲 STOP 狀態的情況下,不能對位元軟元件進行清除。

應將可編程控制器主機的開關置爲 STOP 狀態之後,再執行可編程控制器記憶體清除。

# 17.4 可編程控制器 CPU 記憶體的整理

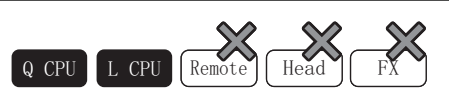

對可編程控制器 CPU 的程式記憶體 / 標準 RAM 內及存儲卡的資料進行整理 , 預留出連續的空餘記憶體。 通過可編程控制器資料刪除等將記憶體上未連續配置的文件進行再配置的情況下使用本功能。 但是,不能對標準 ROM/Flash 卡 /SD 存儲卡進行記憶體整理。

如果在可編程控制器資料刪除後執行記憶體整理 , 其情況如下圖所示。

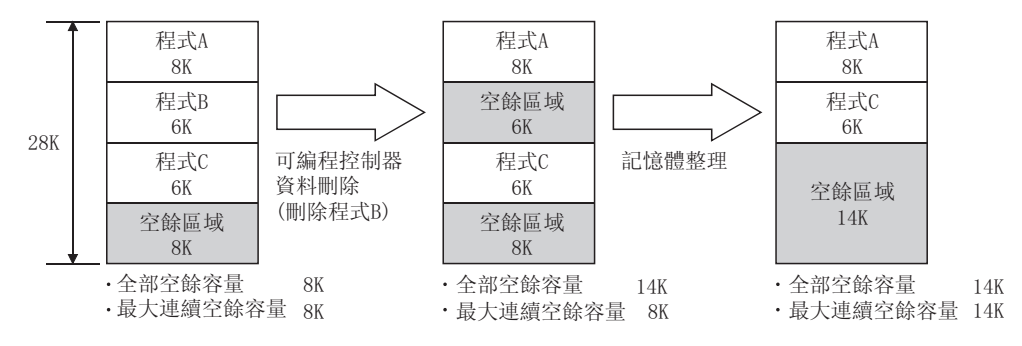

■書而顯示

[Online( 在線 )] → [PLC Memory Operation( 可編程控制器記憶體操作 )] → [Arrange PLC Memory( 可 編程控制器記憶體整理 )]。

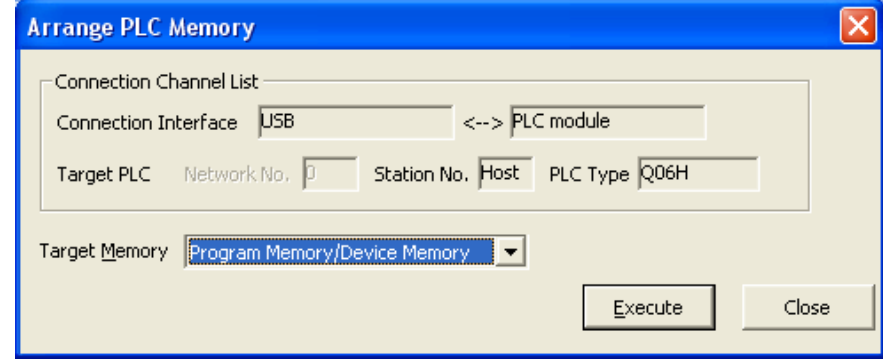

操作步驟

#### $1$ . 對畫面的專案進行設置。

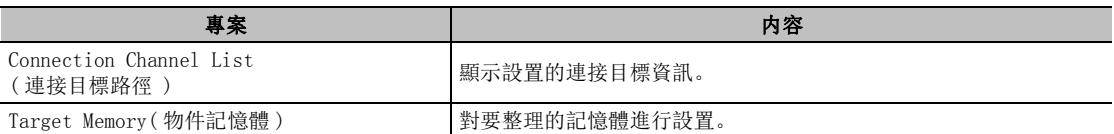

#### 2. 點擊  $Ex$ ecute  $( 3, 47)$ 。

物件記憶體將被整理。

# 17.5 可編程控制器 CPU 的時鐘設置

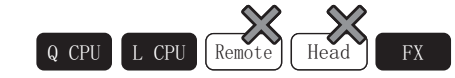

以下介紹可編程控制器 CPU 內置的時鐘的設置方法。 FX0S、FX0、FX1CPU 不支援時鐘設置功能。

## ∟畫面顯示

[Online( 在線 )] → [Set Clock( 時鐘設置 )]。

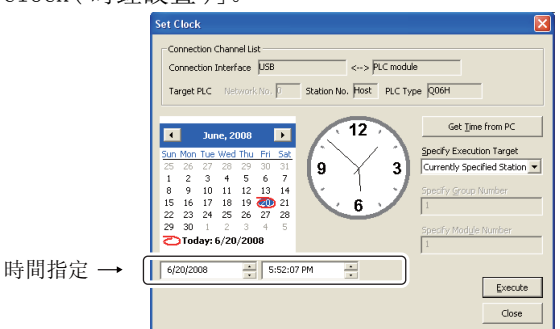

## 操作步驟

#### $1$ . 對畫面的專案進行設置。

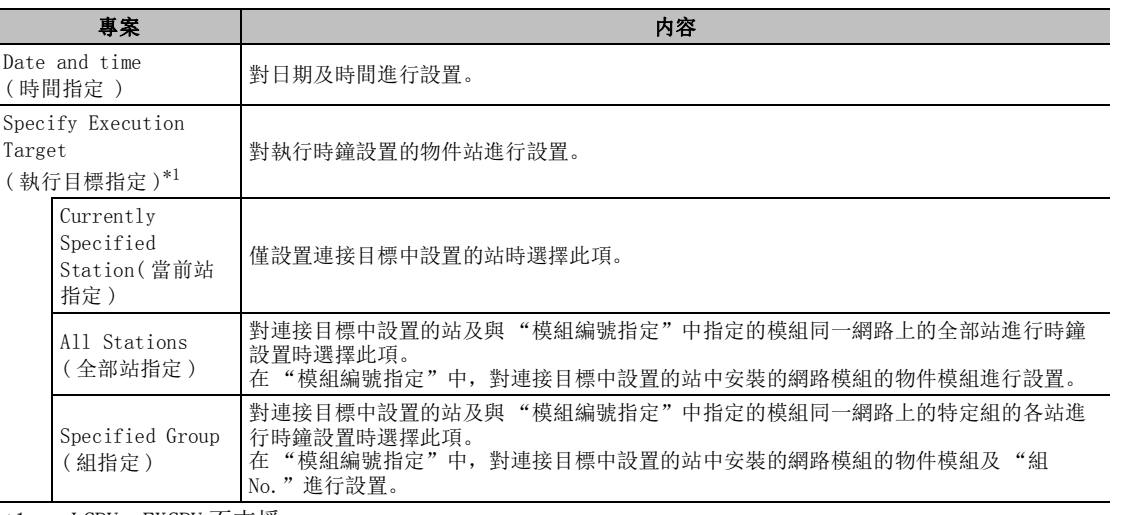

\*1 : LCPU、FXCPU 不支援。

## $\mathcal{Z}$ . 點擊 【Execute  $|$ (執行)。

可編程控制器 CPU 中指定的日期及時間將被設置。

■畫面內按鈕

● Get Iime from PC (獲取個人電腦的時間)

將個人電腦的時間設置到 "時間指定"中。

要點

#### ● 關於 QCPU(Q 模式 )/LCPU 的時鐘設置

對於 QCPU(Q 模式 )/LCPU, 與時鐘設置用軟元件 "SM1028"的 ON/OFF 狀態無關 , 可以進行時鐘設置。 此外 , 時鐘設置時 , "SM1028"的 ON/OFF 狀態無變化。

#### ● 時鐘設置的注意事項

時鐘設置時 , 將産生相當於傳送時間的誤差。

17

18

可編程控制器 CPU 的狀 態的診斷

19

外部設備動作的類比

外部設備動作的類比

可編程控制器 CPU 的 操作

# 17.6 顯示模組功能表的登錄 / 解除

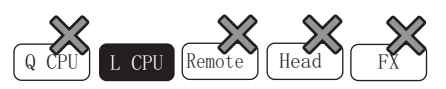

使用 LCPU 的顯示模組將操作智慧功能模組的功能表登錄 / 解除到標準 ROM 或 SD 存儲卡中。 在通過顯示模組的操作中,對智慧功能模組的各設置值進行確認 / 變更時使用此功能。 關於顯示模組的功能及操作方法的詳細內容,請參閱下述手冊。 MELSEC-L CPU 模組用戶手冊 ( 功能解說 / 程式基礎篇 )

此外,關於支援顯示模組的登錄 / 解除的智慧功能模組及各智慧功能模組中可執行的功能等的詳細內容請參閱 下述手冊。

所使用的智慧功能模組的手冊

#### ■書面顯示

[Online( 在線 )] → [Register/Cancel Display Module Menu( 顯示模組功能表的登錄 / 解除 )]。

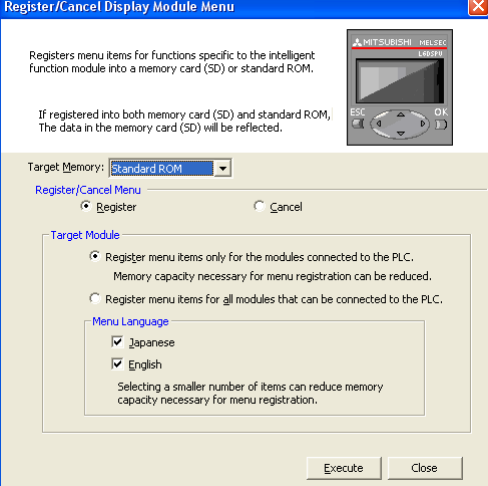

□操作步驟 □

## $\it{l.}$  對畫面的專案進行設置。

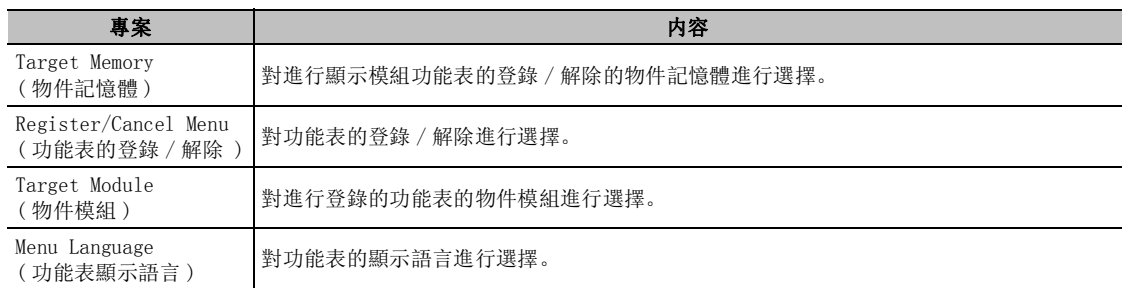

#### $\mathcal{Z}$ . 點擊 (  $\overline{\mathbb{E}}$  ecute  $|$   $($  執行  $)$  。

顯示模組功能表將被登錄 / 解除。

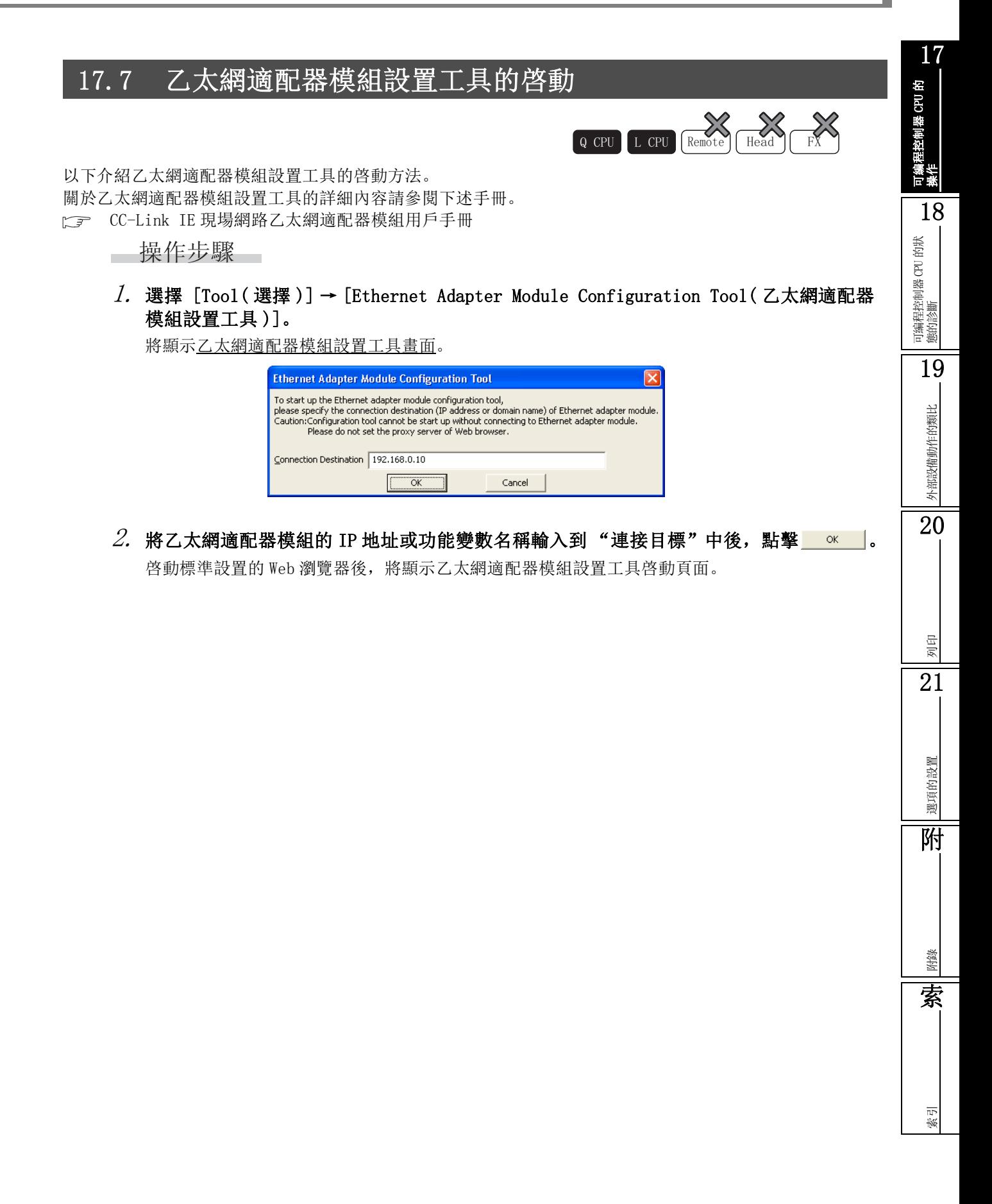

備忘錄

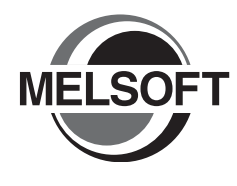

# 18 可編程控制器 CPU 的狀態診斷

對可編程控制器 CPU 的系統狀態及出錯代碼進行顯示。

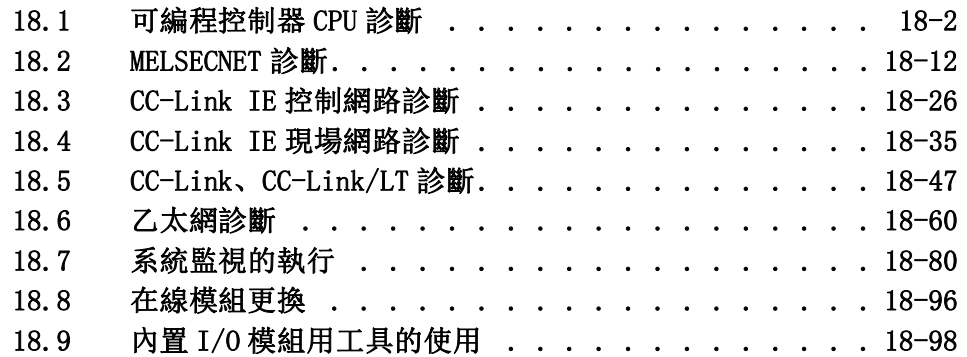

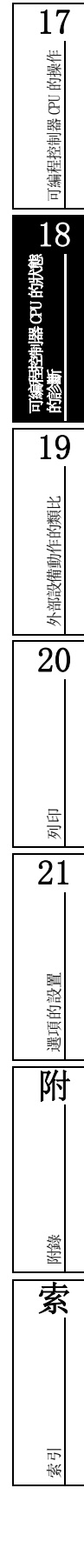

#### 18 可編程控制器 CPU 的狀態的診斷

# <span id="page-443-0"></span>18.1 可編程控制器 CPU 診斷

以下介紹可編程控制器 CPU 的狀態、出錯代碼的顯示方法。

## 18.1.1 QCPU(Q 模式 )/LCPU/ 起始模組 / 遠端 I/O 模組的診斷

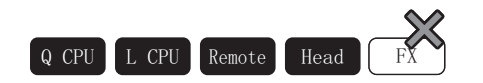

可以對可編程控制器 CPU 的狀態進行確認。

## ■畫面顯示

[Diagnostics( 診斷 )] → [PLC Diagnostics( 可編程控制器診斷 )]。

<QCPU(Q 模式 ) 時 >

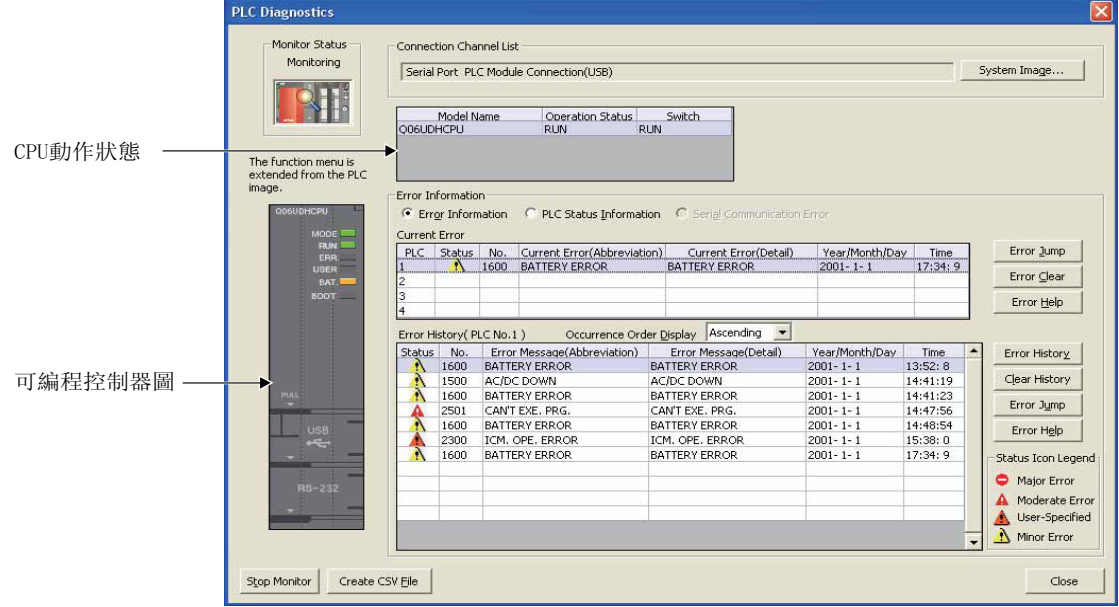

<LCPU 时 >

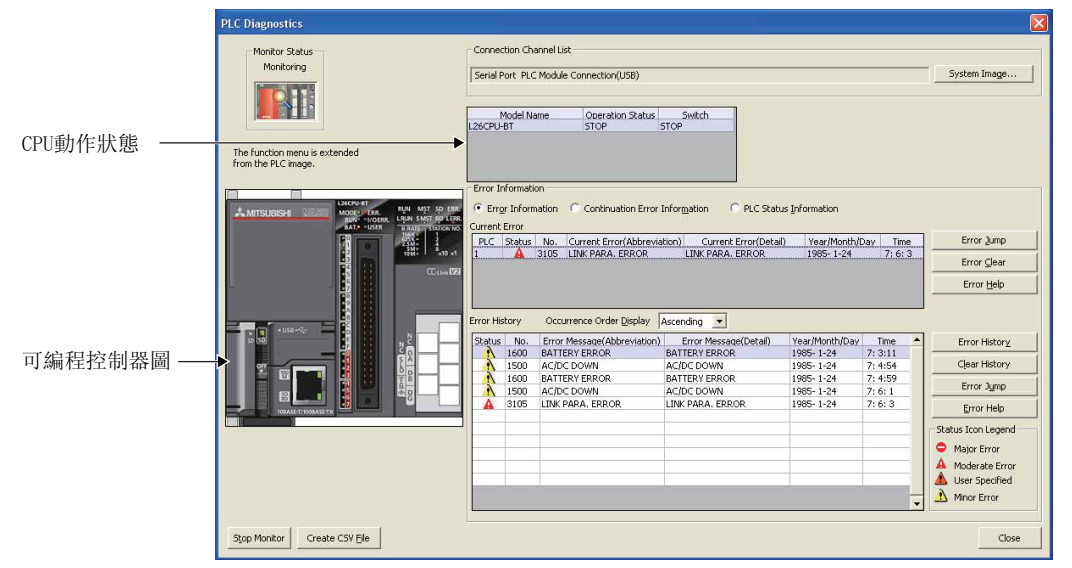

< 起始模組時 >

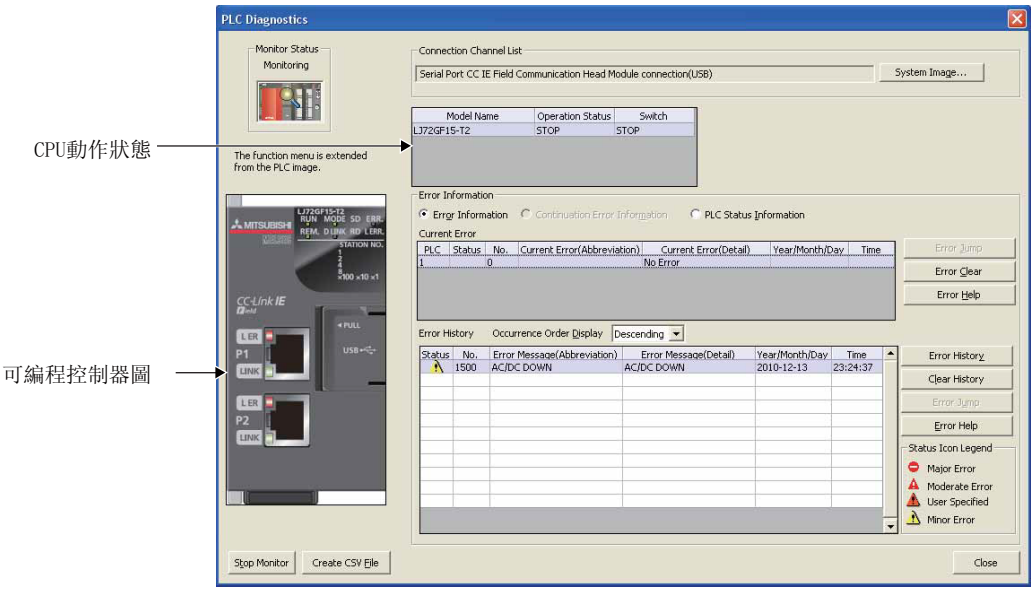

< 遠端 I/O 模組時 >

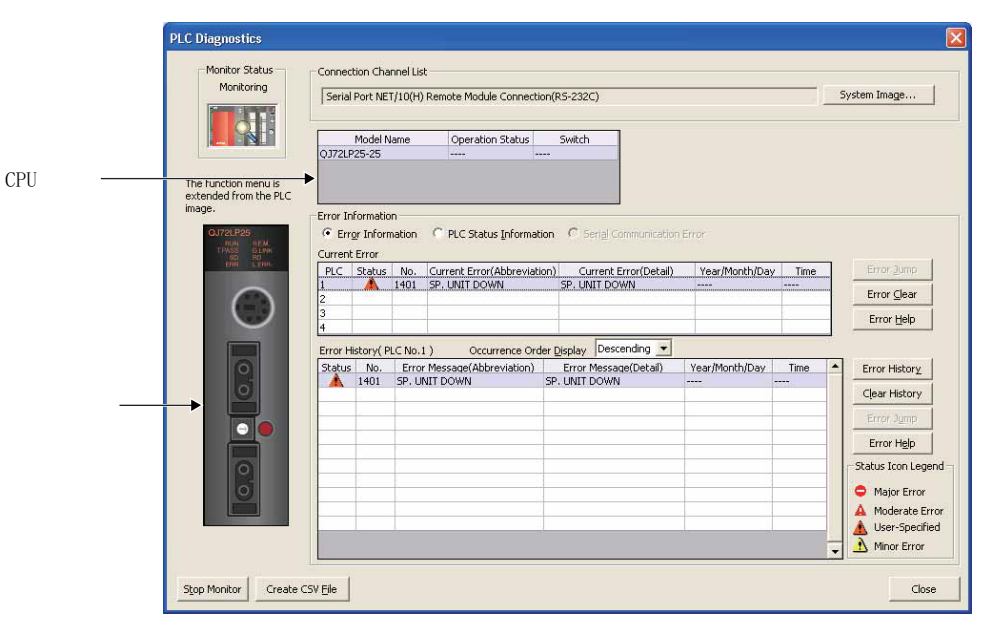

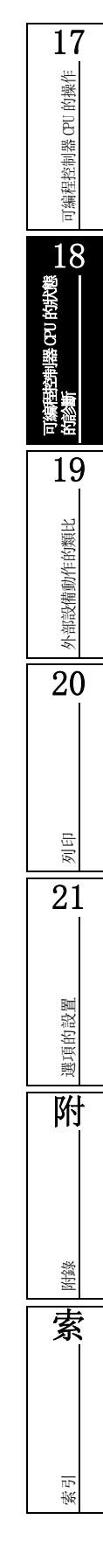

# ■顯示內容

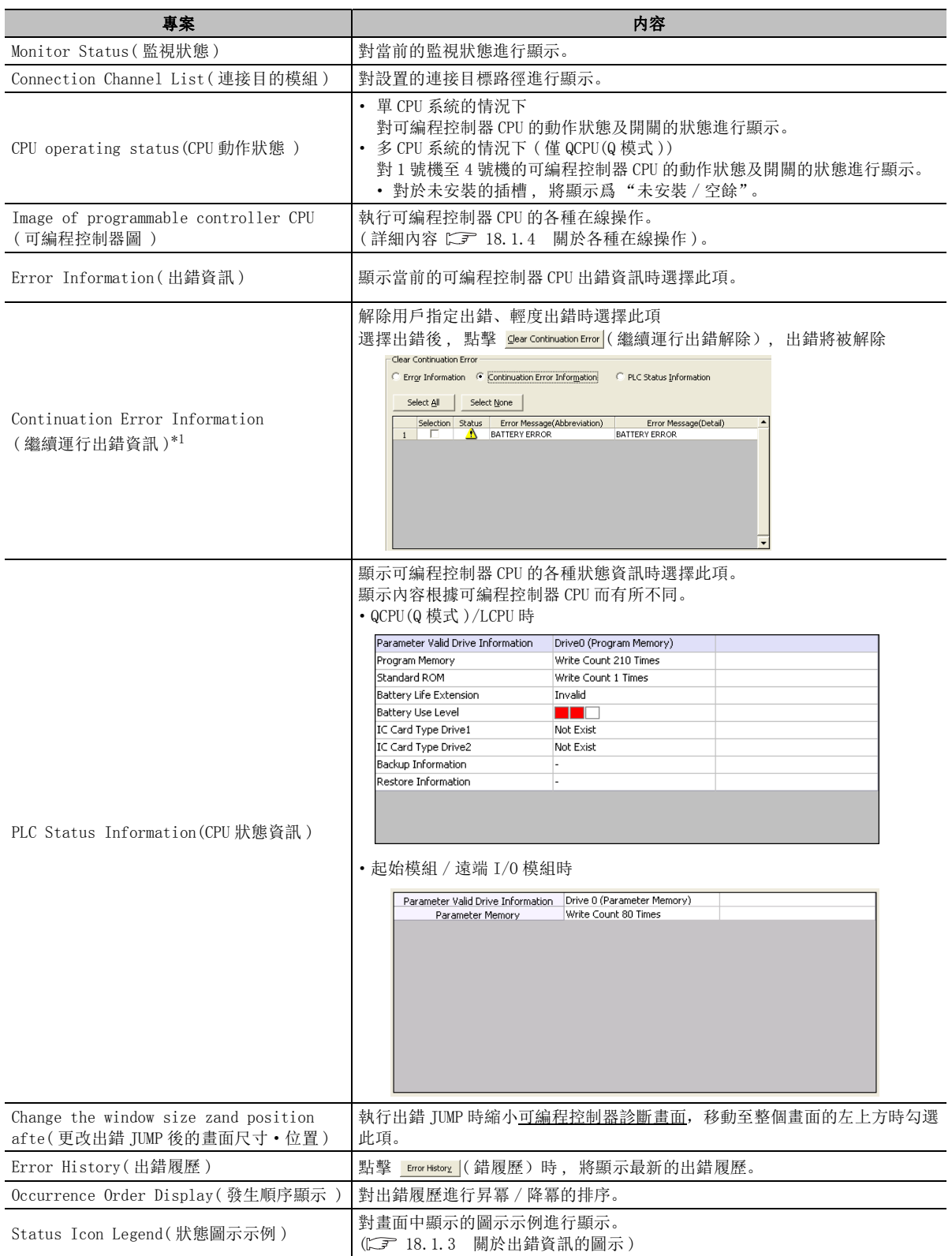

\*1 : 僅 LCPU。

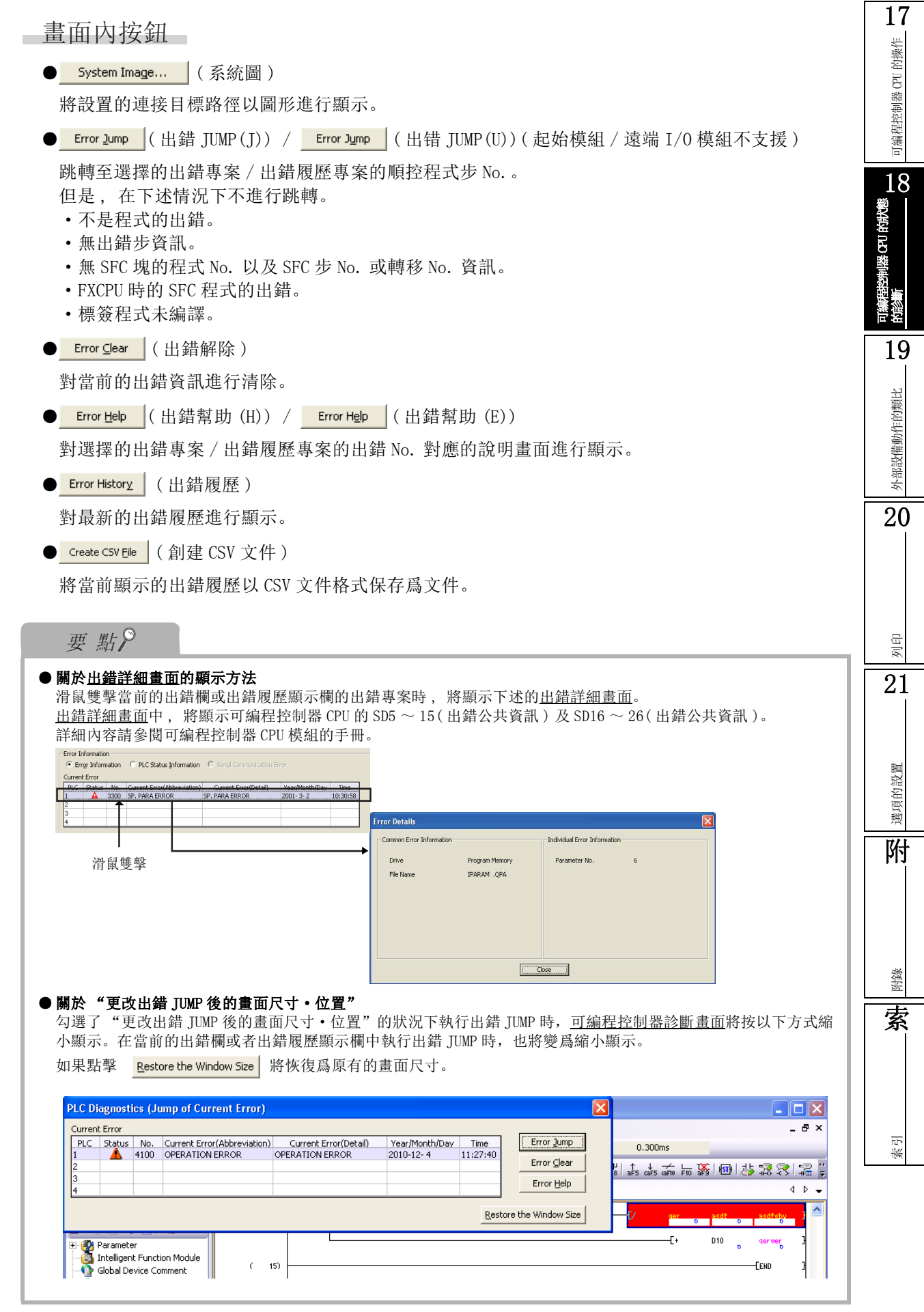

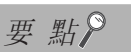

#### ● 關於執行出錯 JUMP 時, 跳轉目標不是出錯位置的情況下

- 下述情況下,出錯 JUMP 的跳轉目標有可能不是出錯位置。
- ·當前打開的工程的程式與可編程控制器 CPU 內的程式不一致時。
- ·將除工程中設置的連接目標可編程控制器以外的物件作爲可編程控制器診斷物件時。
- ( 例:通過 CC IE Control 診斷選擇模組並啓動系統監視,從啓動的系統監視啓動了可編程控制器診斷等情況下。)

# 18.1.2 FXCPU 的診斷

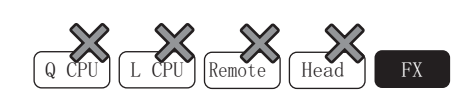

可以對可編程控制器 CPU 的狀態進行確認。

# 畫面顯示

[Diagnostics( 診斷 )] → [PLC Diagnostics( 可編程控制器診斷 )]。

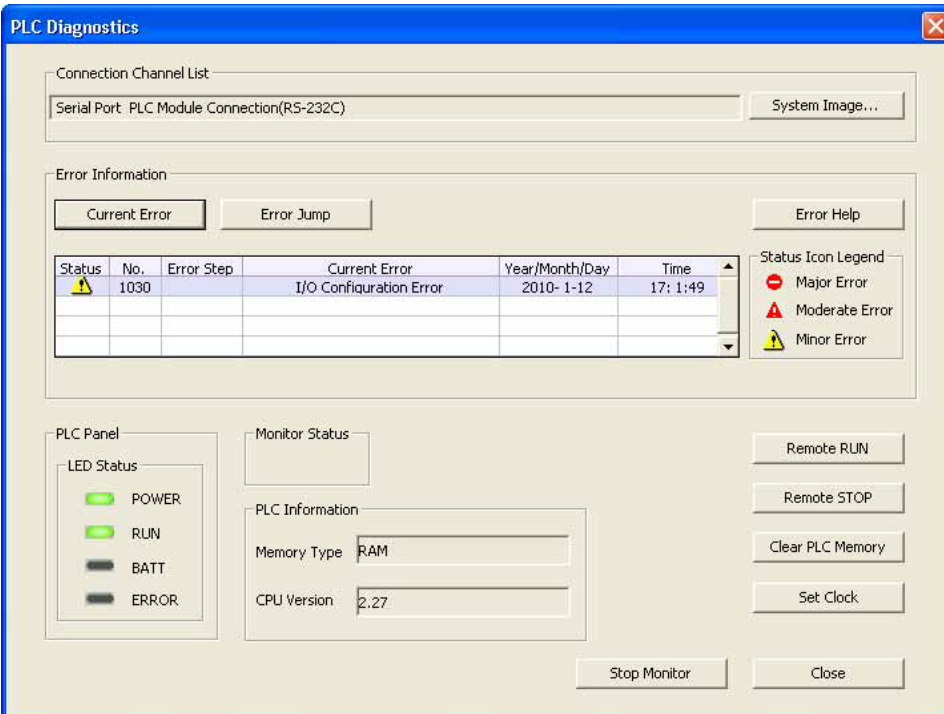

可编程控制器 CPU 的操作 可編程控制器 CPU 的操作 18可編程控制器 CPU 的狀態<br>的診斷 19外部設備動作的類比 外部設備動作的類比 20列印 21選項的設置 選項的設置 附附錄 索索引

17

## □顯示內容

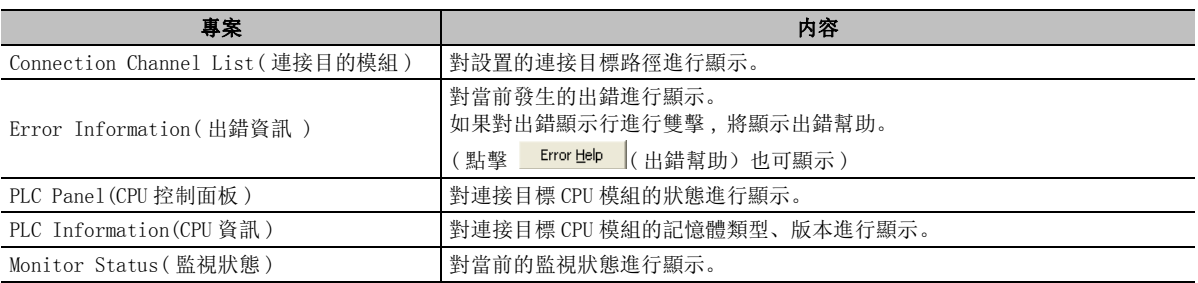

□畫面內按鈕

關於畫面內按鈕 , 請參閱 18.1.1 項

- Remote RUN (遠端 RUN) 將可編程控制器的執行狀態切換爲 RUN 狀態。 FX0、FX0S、FX1、FX2、FX2C 不支援。
- Remote STOP (遠端 STOP) 將可編程控制器的執行狀態切換爲 STOP 狀態。 FX0、FX0S、FX1、FX2、FX2C 不支援。
- Clear PLC Memory (可編程控制器記憶體清除)

對記憶體清除設置畫面進行顯示。

●  $Set Clock$   $($  時鐘設置 )

對時鐘設置畫面進行顯示。 FX0S、FX0、FX1CPU 不能設置。

# <span id="page-450-0"></span>18.1.3 關於出錯資訊的圖示

Q CPU L CPU Remote Head FX

可編程控制器 CPU 的出錯資訊的圖示的詳細情況如下表所示。

| 顯示圖示     | 可編程控制器 CPU 的狀態                                             |
|----------|------------------------------------------------------------|
| 嚴重出錯     | CPU 重定等                                                    |
| 中度出錯     | 參數異常、指令代碼異常等的 CPU STOP                                     |
| 用戶指定出錯*1 | 在可編程控制器參數的可編程控制器 RAS 設置中, 可進行出錯時的運行模式"停止 / 繼續<br>運行"指定的出錯。 |
| 輕度出錯     | 電池出錯、報警器 ON 等可 CPU RUN 的出錯。                                |

\*1 : FXCPU 不支援。

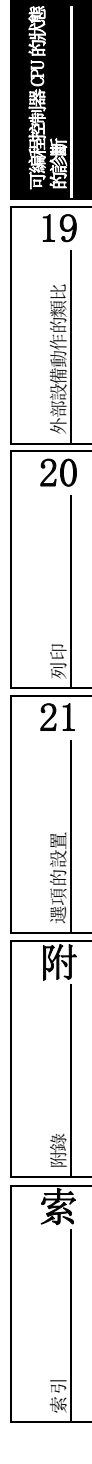

17

可編程控制器 CPU 的操作

可编程控制器 CPU 的操作

18

# <span id="page-451-0"></span>18.1.4 關於各種在線操作

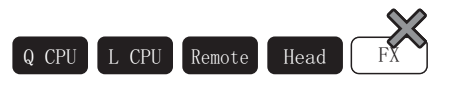

通過可編程控制器圖 , 可以執行可編程控制器記憶體操作及遠端操作等。 將游標對準可編程控制器圖時功能能功能表將被展開 , 通過點擊可以顯示設置專案。

## ■ QCPU(Q 模式) 時

□畫面顯示

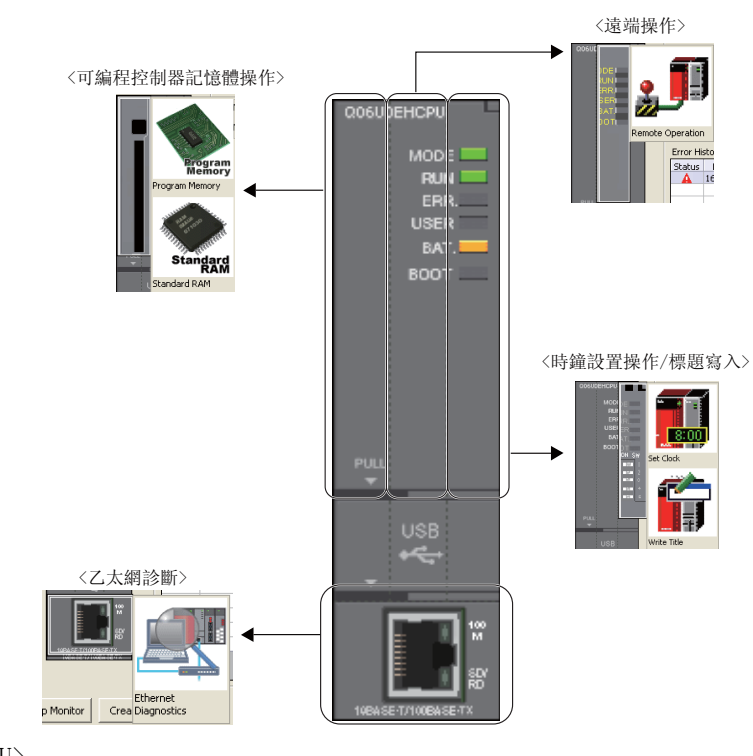

<LCPU>

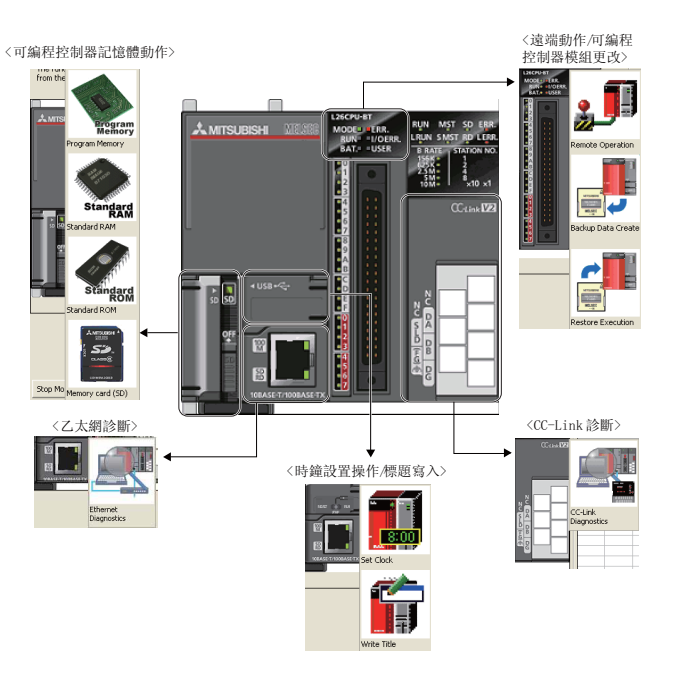

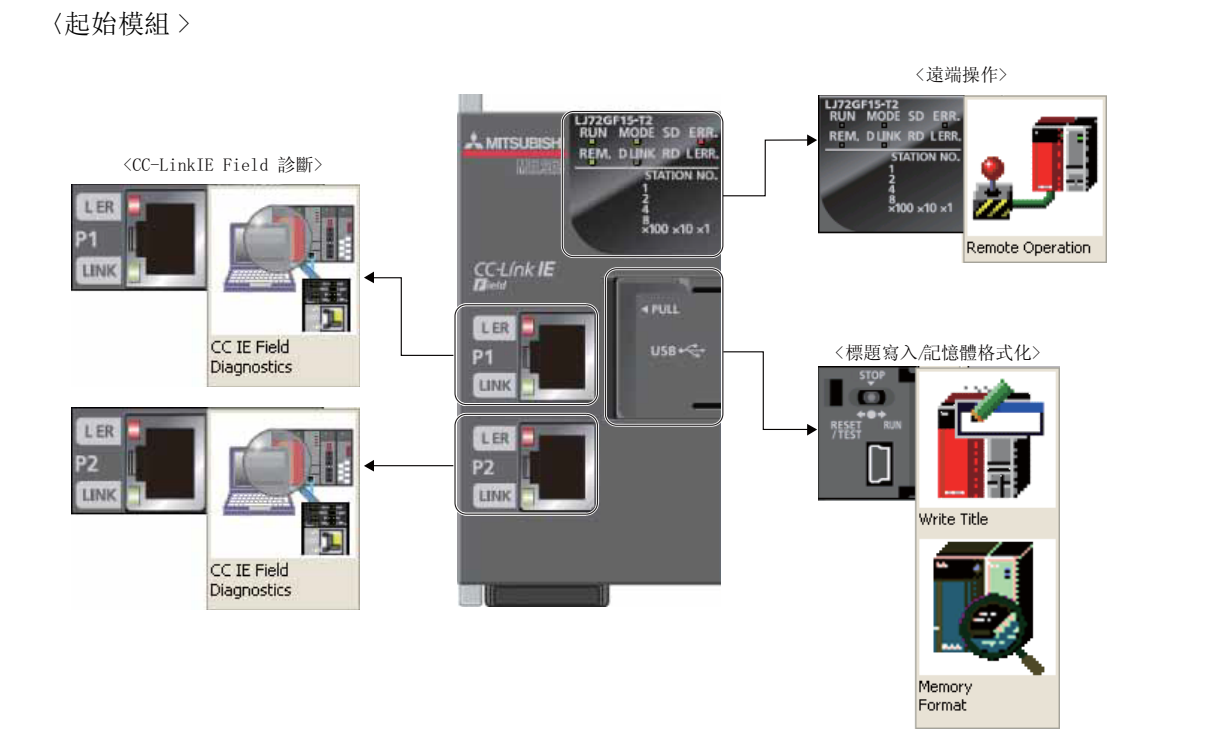

< 遠端 I/O 模組 >

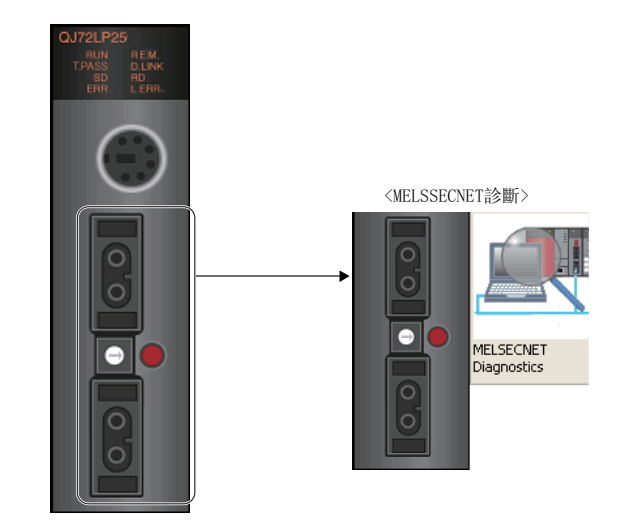

# ■顯示內容

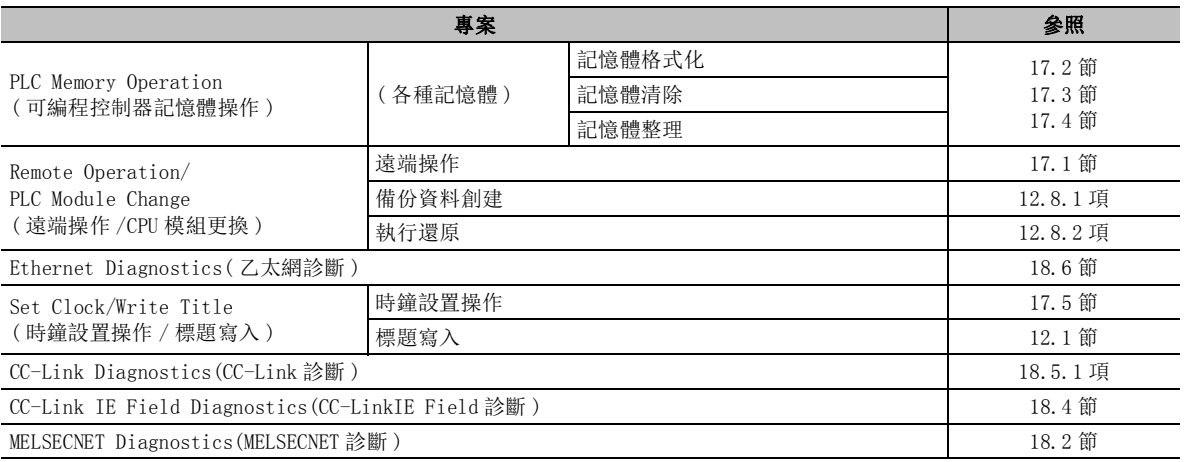

18可編程控制器 CPU的狀態 的診斷 19外部設備動作的類比 外部設備動作的類比 20列印 21選項的設置 選項的設置 附附錄 索索引

17

可編程控制器 CPU 的操作

可编程控制器 CPU 的操作

# <span id="page-453-0"></span>18.2 MELSECNET 診斷

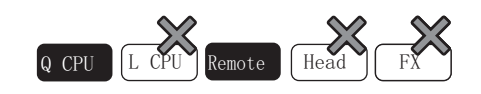

對選擇模組的 MELSECNET/10(H) 的狀態進行確認。

## ■畫面顯示

[Diagnostics( 診斷 )] → [MELSECNET Diagnostics(MELSECNET 診斷 )]。

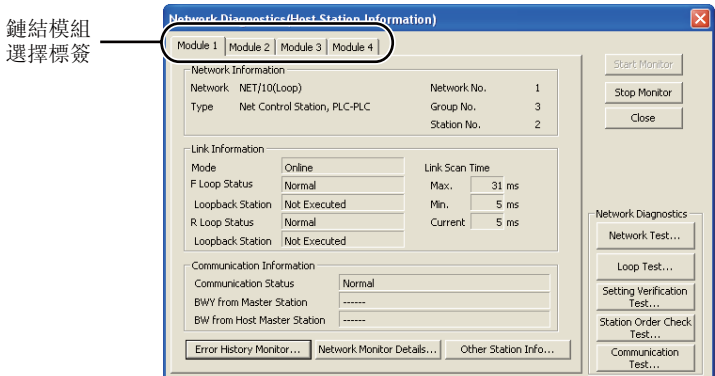

## □顯示内容

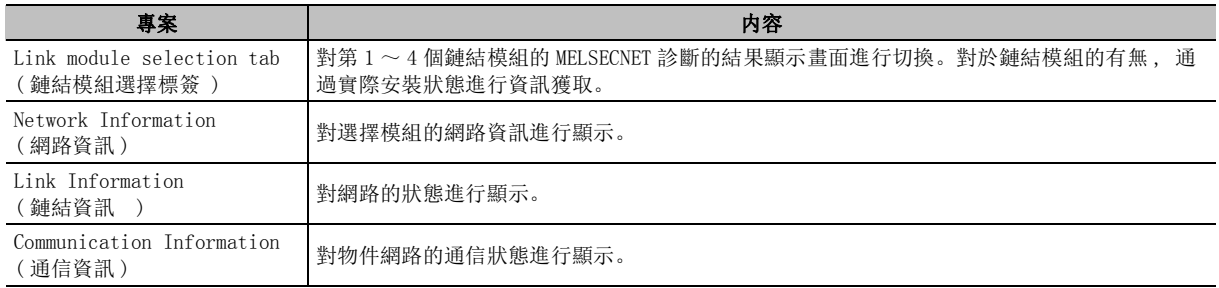

## 畫面內按鈕

Network Test...

顯示<u>網路測試畫面</u>。(<br /> [18.2.1](#page-455-0) 項)

Loop Test...

顯示回路測試畫面。 $( \succeq \bar{r} )$  [18.2.2](#page-457-0) 項 )

Setting Verification

顯示設置確認測試畫面。(<) = [18.2.3](#page-458-0) 項)

Station Order Check

顯示站號順序確認測試畫面 。(<) = [18.2.4](#page-460-0) 項)

Communication

顯示通信測試畫面。(<) 3 [18.2.5](#page-462-0) 項)

- Error History Monitor... 顯示出錯履歷監視畫面。(<) 3.2.6 項)
- Network Monitor Details... 顯示詳細線路監視畫面。(<a> [18.2.7](#page-465-0) 項)

Other Station Info... 顯示其他站資訊畫面。(<) 3 [18.2.8](#page-466-0) 項)

要 點

#### ● 關於診斷物件網路

進行診斷物件的變更時 , 應對傳輸設置的物件站進行變更。

- 關於傳輸設置爲其他站的情況下 傳輸設置被設置爲 "無其他站指定"以外的情況下,不能執行網路測試等的測試功能。
- 關於網路爲 MELSECNET/H( 匯流排 ) 連接的情況下
	- ·通過同軸電纜連接 MELSECNET/H( 匯流排 ) 的情況下 , 不能執行回路測試 / 站號順序確認測試。
	- ·通過雙絞電纜連接 MELSECNET/H( 匯流排 ) 的情況下 , 不能執行回路測試 / 設置確認測試 / 站號順序確認測試。

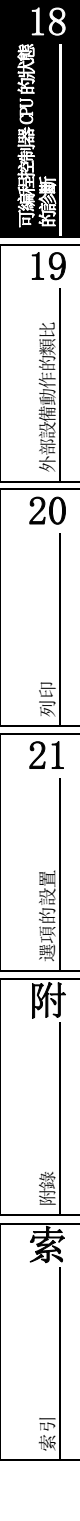

17

的操作

可编程控制器 CPU 的操作

可编程控制器 CPU

## <span id="page-455-0"></span>18.2.1 網路測試

傳輸設置被設置爲 "無其他站指定"以外的情況下,不能執行網路測試等的測試功能。

系統啓動 ( 調試 ) 等情況下,不希望接收其他站的資料時,以及不希望發送自站的資料時使用此功能。

## —畫面顯示

在 MELSECNET 診斷畫面中點擊 Network Test... (網路測試)。

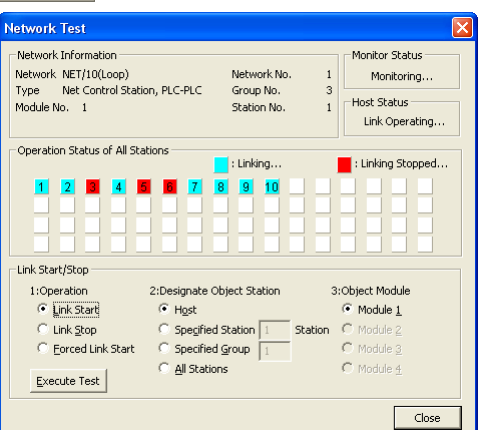

## 顯示內容

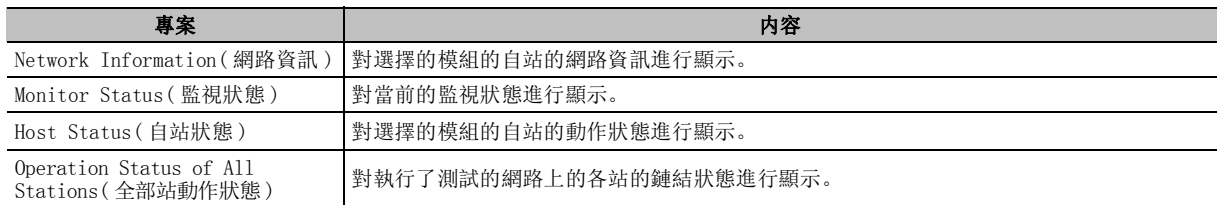

□操作步驟□

## $\varLambda$ . 對畫面的專案進行設置。

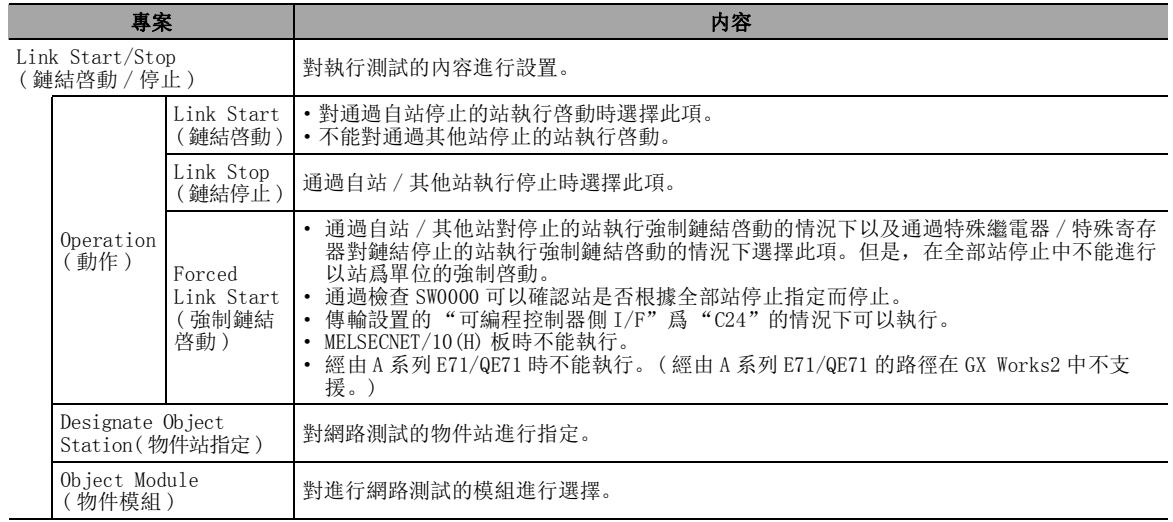

#### $\mathcal{Z}$ . 點擊 [Execute Test  $|$ ( 執行測試 )。

按照設置的內容 , 執行網路測試。

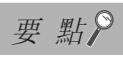

#### ● 關於傳輸設置爲其他站的情況下

傳輸設置爲 "無其他站指定"以外的情況下不能執行。

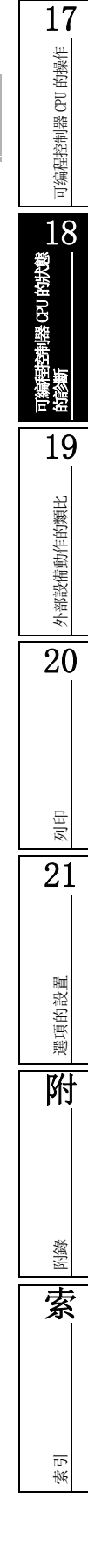

## <span id="page-457-0"></span>18.2.2 回路測試

對 MELSECNET/10(H) 的回路狀態進行確認。

在光回路系統的配線結束的狀態下,執行正回路及副回路狀態的線路測試。 可以對資料鏈接電纜的配線狀態 (IN/OUT 等 ) 進行確認。

## ■畫面顯示

在 MELSECNET 診斷畫面中點擊 | Loop Test... | (回路測試)

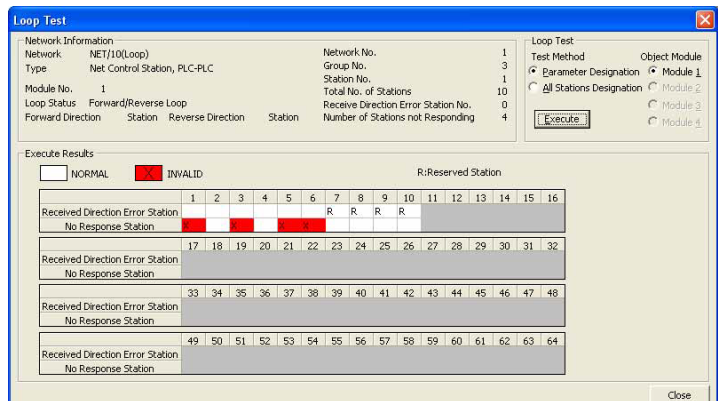

# 顯示內容

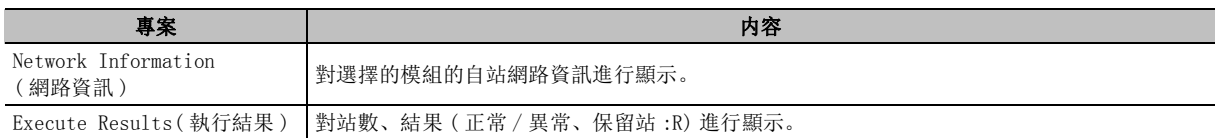

■操作步驟 ■

## $1$ . 對畫面的專案進行設置。

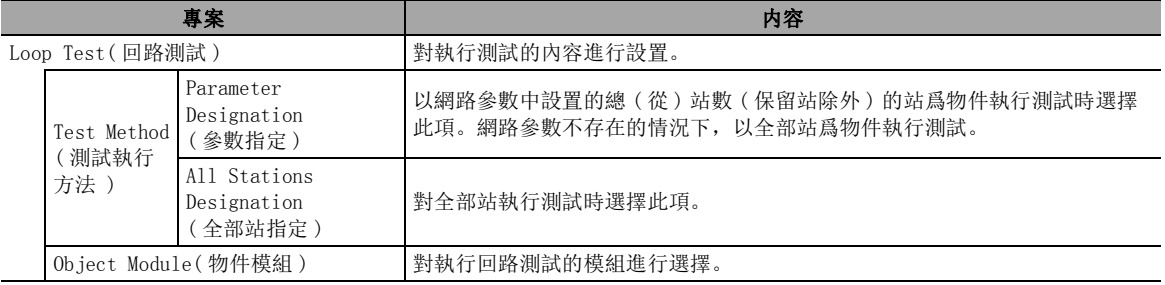

## $\varOmega$ . 點擊 【Execute 】( 執行 )。

按照設置的內容 , 執行回路測試。

要點

#### ● 關於傳輸設置爲其他站的情況下

**偶然は攝入量編入圖和詩情況」**<br>傳輸設置爲 "無其他站指定"以外的情況下不能執行。

可编程控制器 CPU 的操作

可编程控制器 CPU 的操作

18

可編程控制器 CPU 的狀態<br>的診斷

19

外部設備動作的類比

外部設備動作的類比

20

# <span id="page-458-0"></span>18.2.3 設置確認測試

對各站中設置的站號、網路 No.、組 No. 的狀態進行確認。

可以對管理站 / 站號的重復及 GX Works2 連接的站中設置的網路 No. 與自站的網路參數中設置的網路 No. 是否一致進行確認。

■畫面顯示

在 MELSECNET 診斷畫面中點擊 Setting Verfication (設置確認測試)

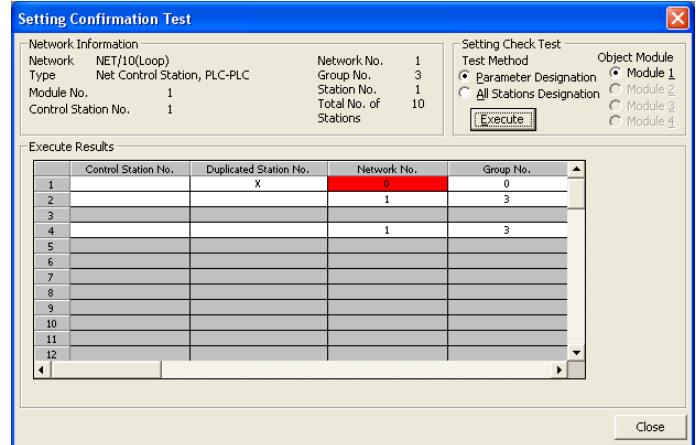

## 顯示內容

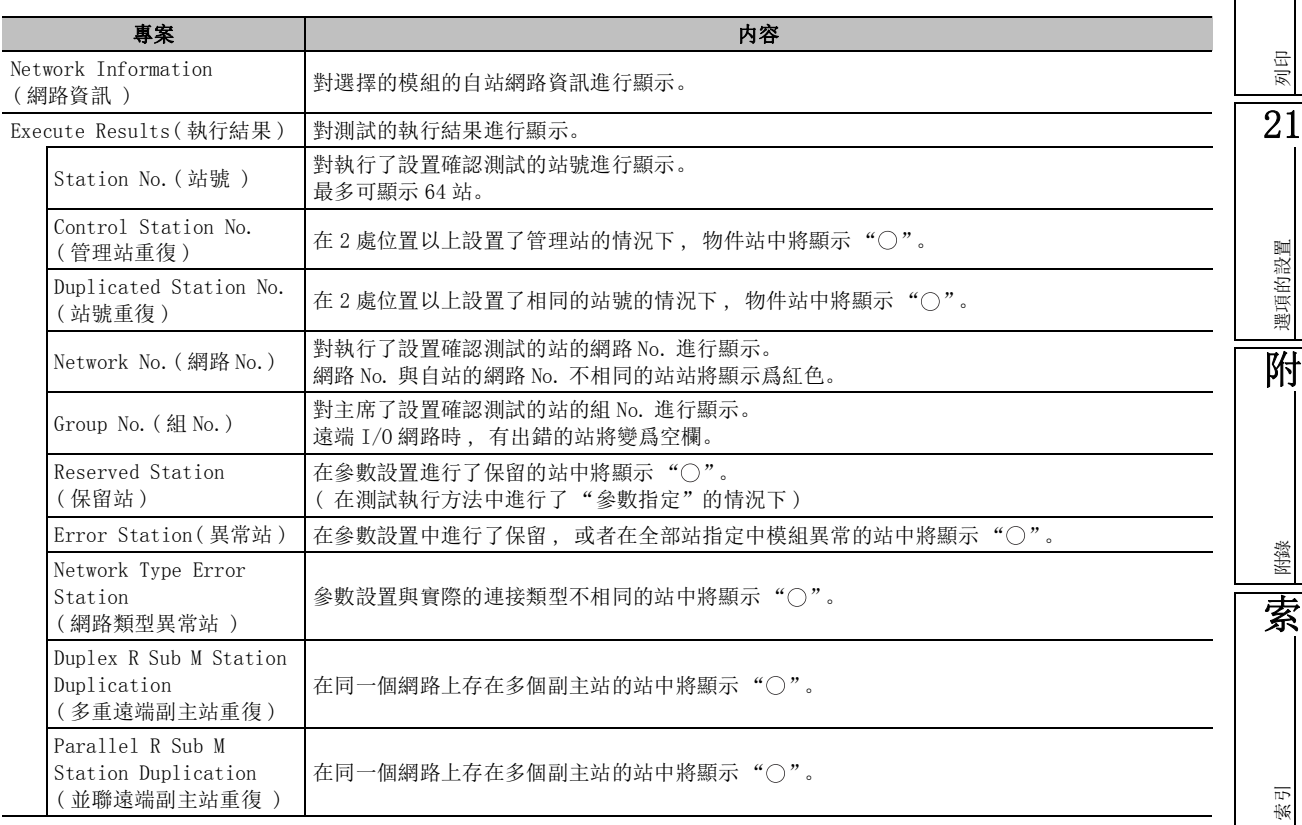

一操作步驟

#### $1.$  對畫面的專案進行設置。

 $\overline{\phantom{0}}$ 

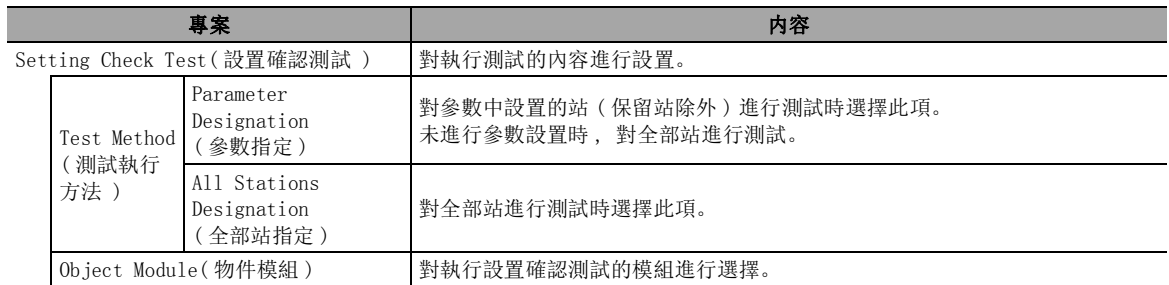

#### $\varOmega$ . 點擊 【Execute 1( 執行 )。

按照設置的內容 , 執行設置確認測試。

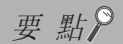

● 執行測試時的注意事項

不能同時在多個站中執行。 執行測試時 , 迴圈傳送將停止 , 應加以注意。

● 關於傳輸設置爲其他站的情況下 傳輸設置爲其他站的情況下不能執行。

可编程控制器 CPU 的操作

可编程控制器 CPU 的操作

18<br>製<br><sup>製</sup>

可編程控制器 CPU 的狀態<br>的診斷

19

外部設備動作的類比

外部設備動作的類比

20

和說置

索引

# <span id="page-460-0"></span>18.2.4 站號順序確認測試

在 MELSECNET/10(H) 的光回路系統中,對連接的站號進行確認。 ■畫面顯示

在 <u>MELSECNET 診斷畫面</u>中點擊 [station Order Check] ( 站號順序確認測試 )

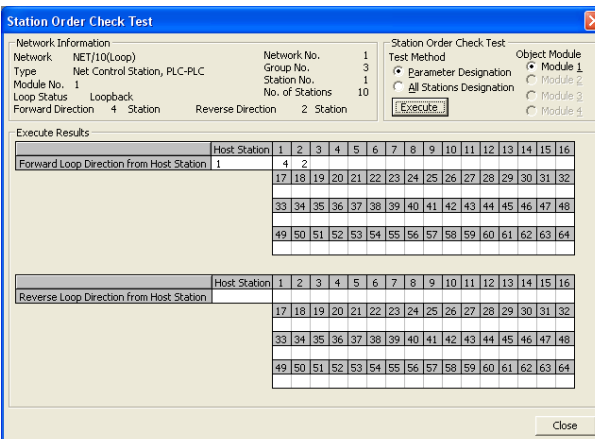

## ■顯示內容

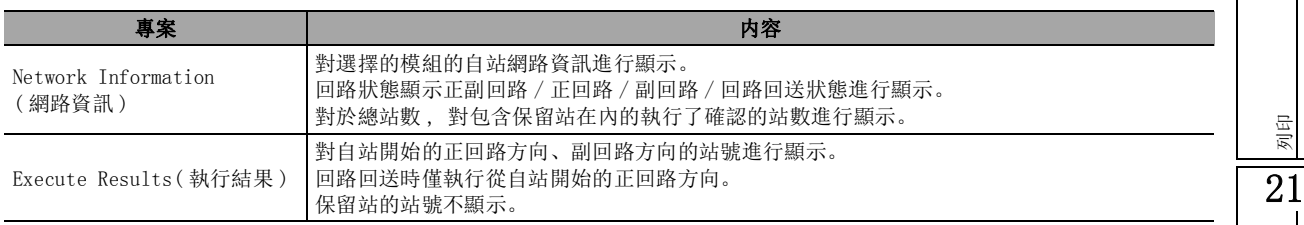

操作步驟

## $1$ . 對畫面的專案進行設置。

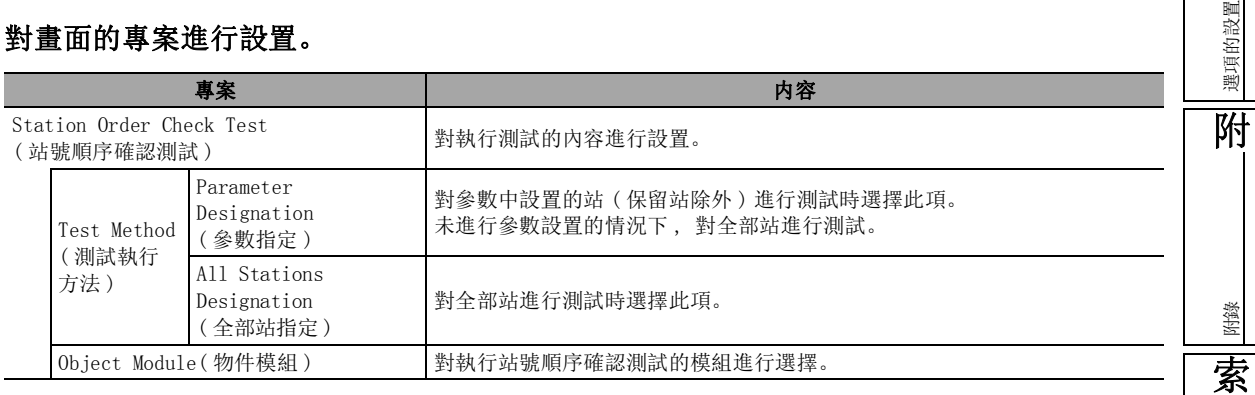

#### $\varOmega$ . 點擊 【Execute 】(執行 )。

按照設置的內容 , 執行站號順序確認測試。

要點

● 測試執行時的注意事項 不能同時在多個站中執行。 執行測試時 , 迴圈傳送將停止 , 應加以注意。 ● 關於傳輸設置爲其他站的情況下 傳輸設置爲 "無其他站指定"以外的情況下不能執行。

可编程控制器 CPU 的操作

可编程控制器 CPU 的操作

18

可編程控制器 CPU 的狀態<br>的診斷

19

外部設備動作的類比

外部設備動作的類比

20

列印

21

選項的設置

選項的設置

附

附錄

索

索引

# <span id="page-462-0"></span>18.2.5 通信測試

對 MELSECNET/10(H) 上的網路間通信進行測試。

在自站與通信目標之間,可以確認是否正常通信。

特別是通信目標爲其他網路 No. 的情況下, 將顯示中繼的網路 No. 及站號, 因此可以確認路由參數設置 是否正確。

#### ∟畫面顯示

在 MELSECNET 診斷畫面中點擊 **Kommunication** (通信測試)

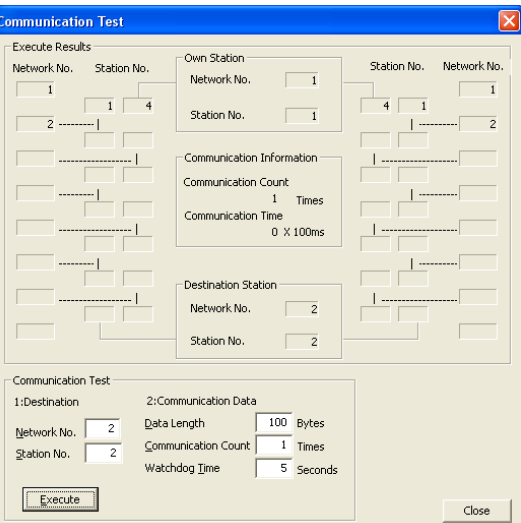

■顯示內容

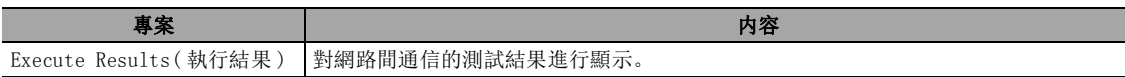

操作步驟 |

 $\mathbb{R}^2$ 

#### $1.$  對畫面的專案進行設置。

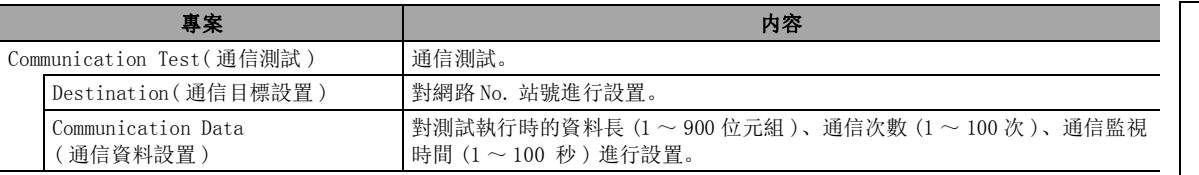

#### $\mathcal{Z}$ . 點擊 [Execute Test  $|$  ( 執行測試 )。

按照設置的內容 , 執行通信測試。

要 點

#### ● 關於傳輸設置爲其他站的情況下

傳輸設置爲 "無其他站指定"以外的情況下不能執行。

## ■ 通信測試的執行示例

下述網路配置時,執行自站 ( 網路 No.1、1 號站 ) 與通信目標 ( 網路 No.3、2 號站 ) 的通信測試時的 示例如下所示。

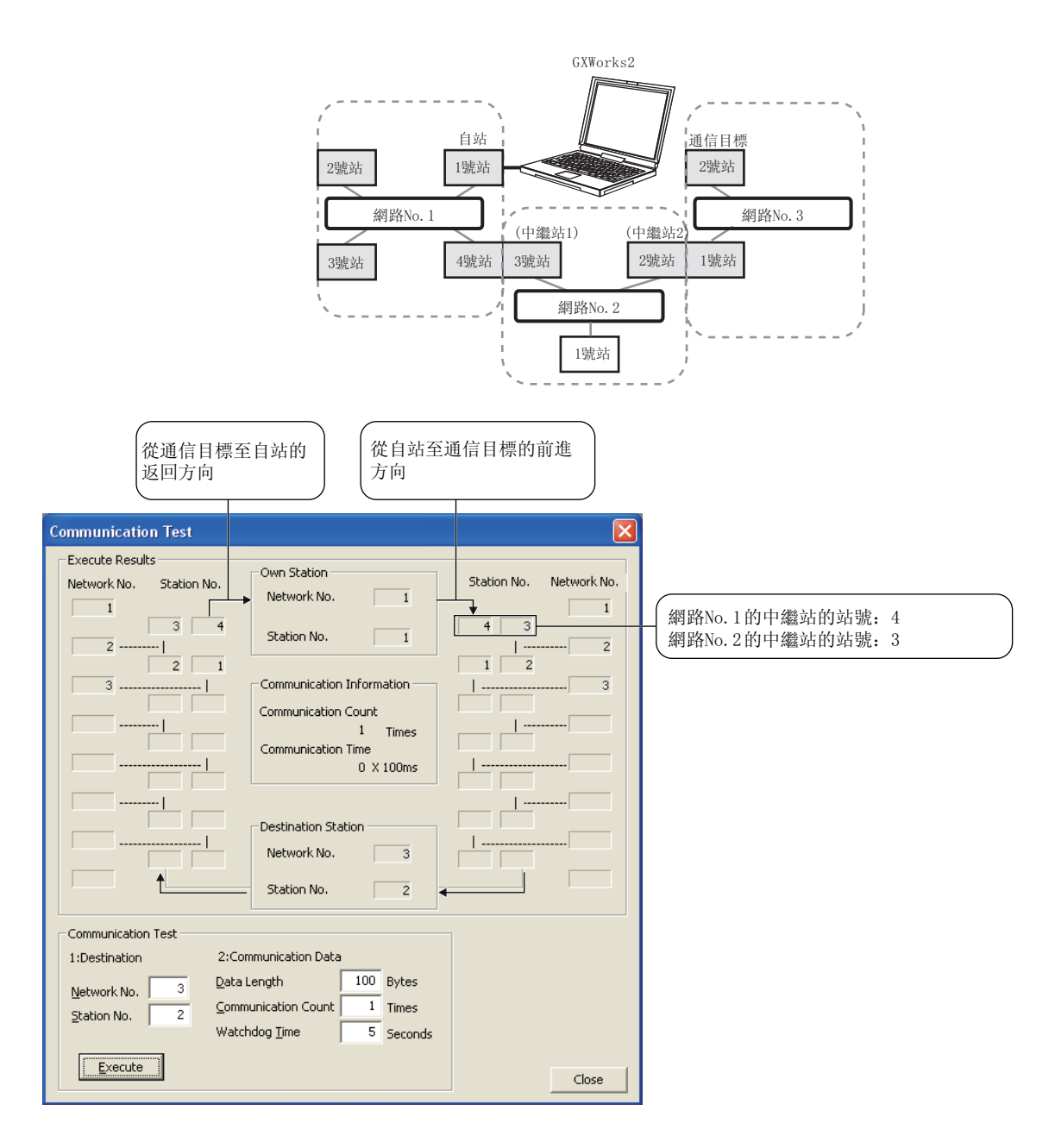

可编程控制器 CPU 的操作

可编程控制器 CPU 的操作

18

可編程控制器 CPU 的狀態<br>的診斷

19

外部設備動作的類比

外部設備動作的類比

20

列印 21

選項的設置

選項的設置

附

附錄

索

索引

## <span id="page-464-0"></span>18.2.6 出錯履歷監視

對 MELSECNET/10(H) 的出錯履歷進行顯示。

## ■畫面顯示

在 MELSECNET 診斷畫面中點擊 **Error History Monitor...** (出錯履歷監視)

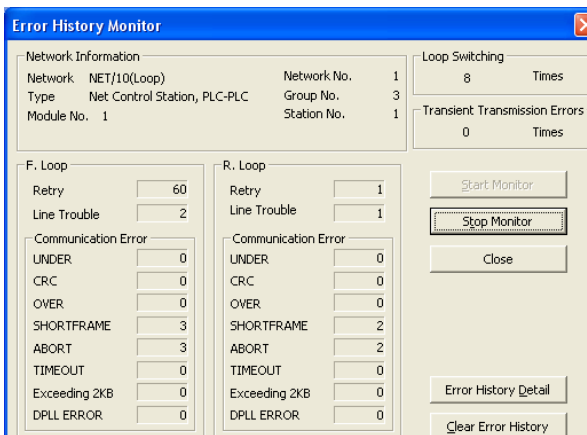

# ■顯示內容

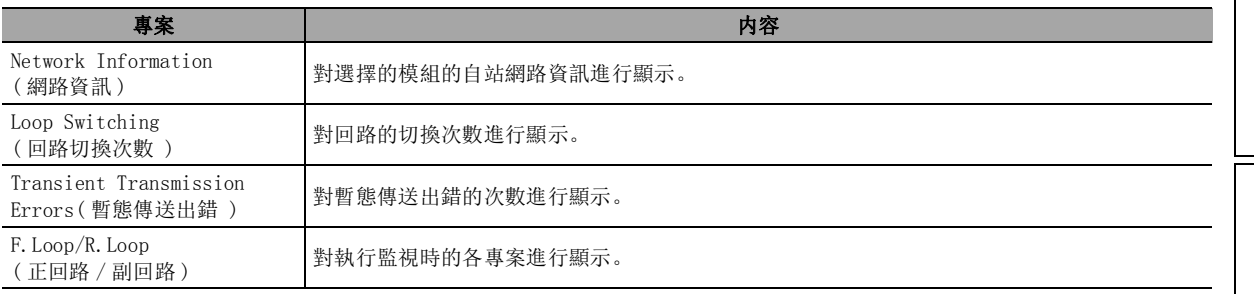

## ■畫面內按鈕

● Error History Detail (詳細出錯履歷)

對顯示回路切換、暫態傳送出錯的詳細內容的出錯履歷監視詳細畫面進行顯示。

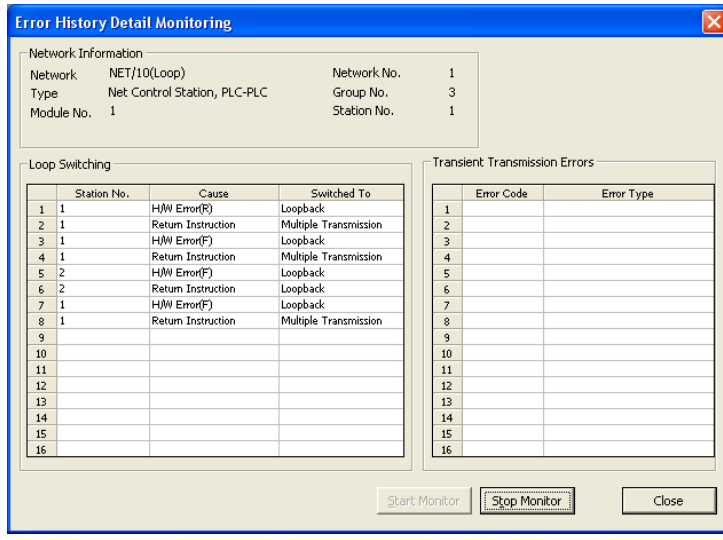

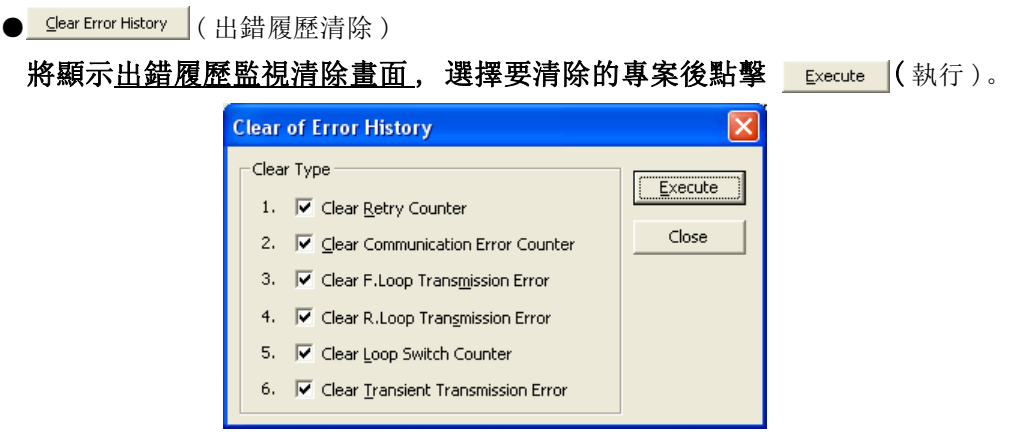

# <span id="page-465-0"></span>18.2.7 詳細線路監視的執行

對 MELSECNET/10(H) 的網路線路狀態進行顯示。

■畫面顯示

在 MELSECNET 診斷畫面中點擊 Network Monitor Details... (詳細線路監視)

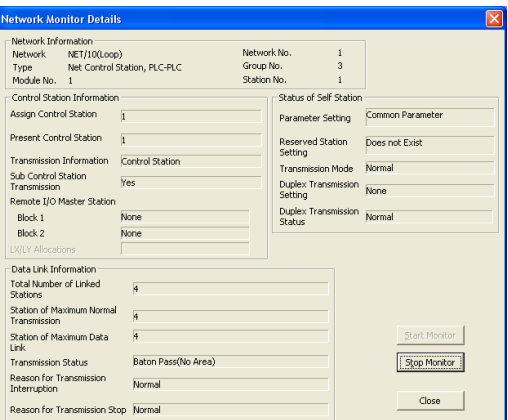

# □顯示內容

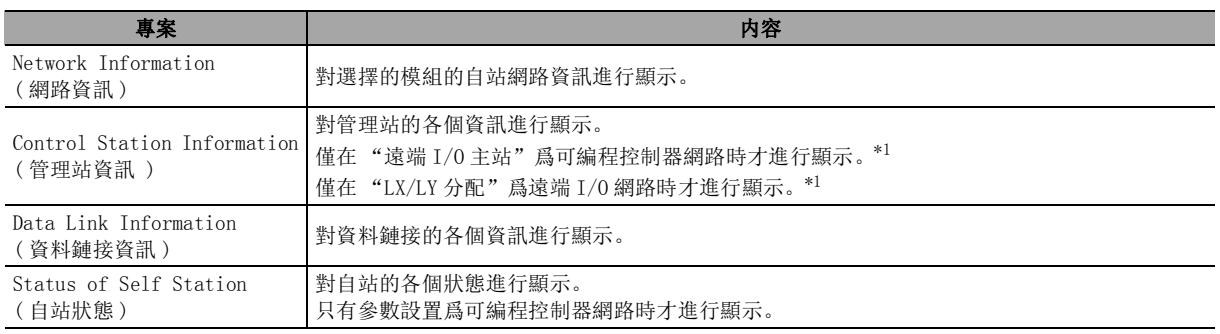

\*1 : 遠端 I/O 模組不支援。

可编程控制器 CPU 的操作

可编程控制器 CPU 的操作

18

可編程控制器 CPU 的狀態<br>的診斷

19

外部設備動作的類比

外部設備動作的類比

20

列印

21

選項的設置

選項的設置

附

附錄

索

索引

# <span id="page-466-0"></span>18.2.8 其他站資訊的監視

對 MELSECNET/10(H) 連接的其他站進行監視。

■畫面顯示

[Diagnostics( 診斷 )] → [MELSECNET Diagnostics(MELSECNET 診斷 )] → ( 其他站資訊 )

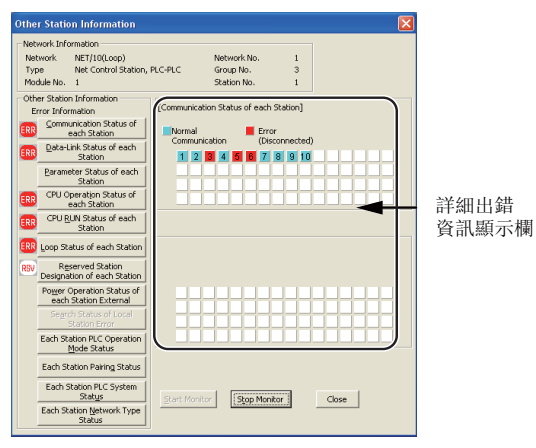

## 顯示內容

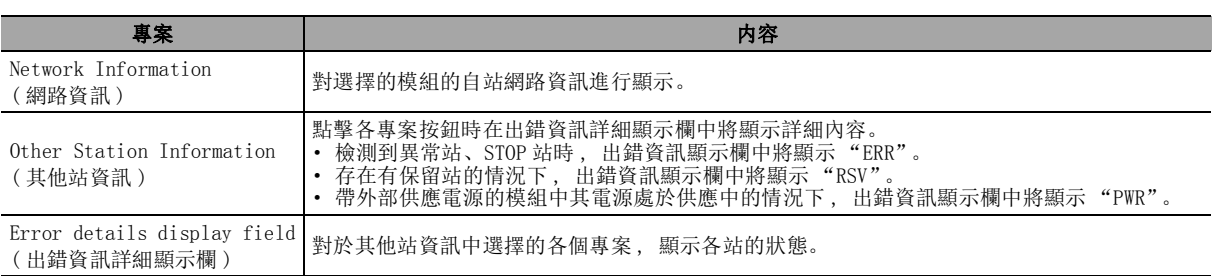

在 QCPU(Q 模式 ) 的其他站資訊中可選擇的專案如下表所示。

#### ○: 可以選擇 × : 不能選擇 ( 遮罩顯示 )

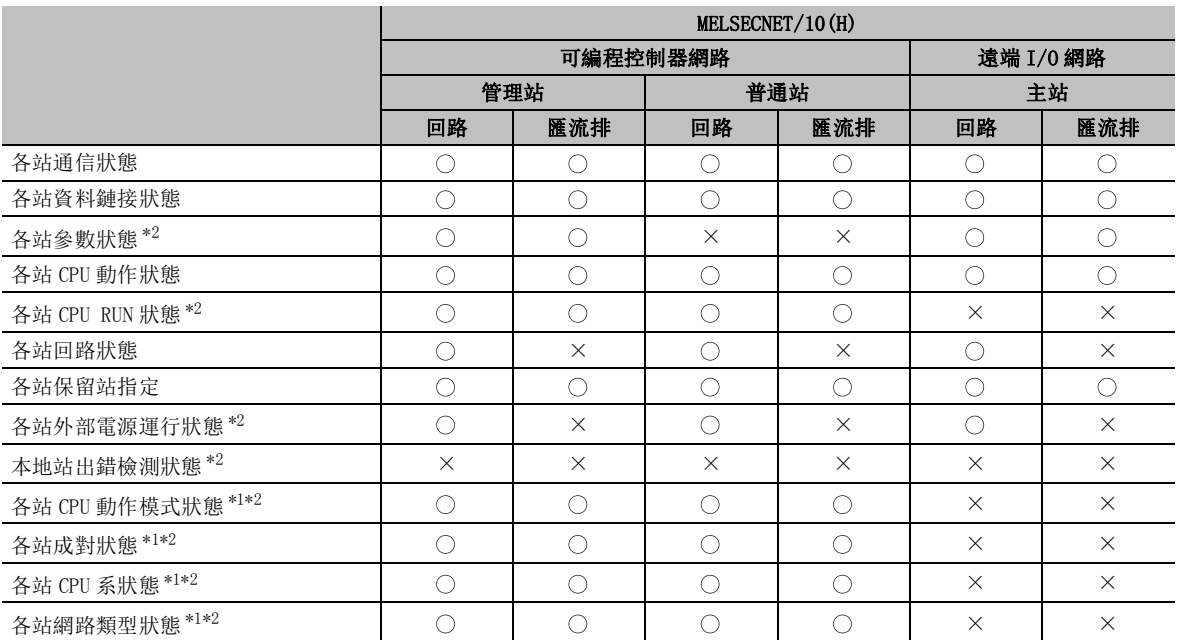

\*1 : 僅 MELSECNET/H 網路模組。

\*2 : 遠端 I/O 模組不支援。

18.2.8 其他站資訊的監視 18 - 25

18 可編程控制器 CPU 的狀態的診斷

# <span id="page-467-0"></span>18.3 CC-Link IE 控制網路診斷

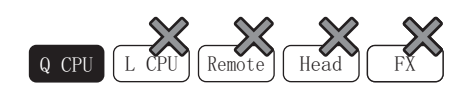

對選擇模組的 CC-Link IE 控制網路的狀態進行確認。

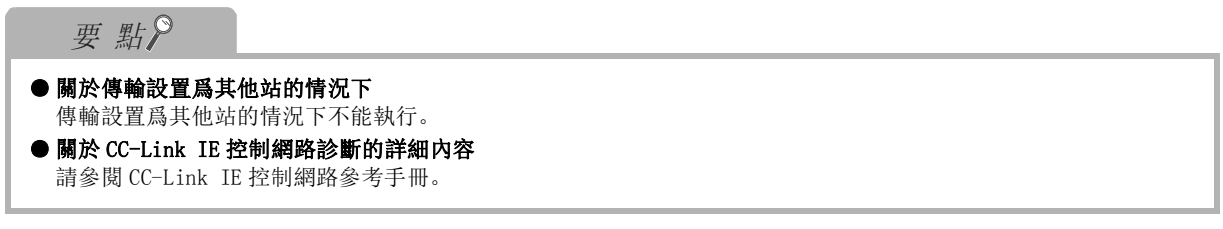

#### ■ 關於診斷目標的選擇

連接了連接站爲 2 個以上的 CC-Link IE 控制網路模組的情況下, 在開始診斷之前將顯示下述診斷且標 選擇畫面。

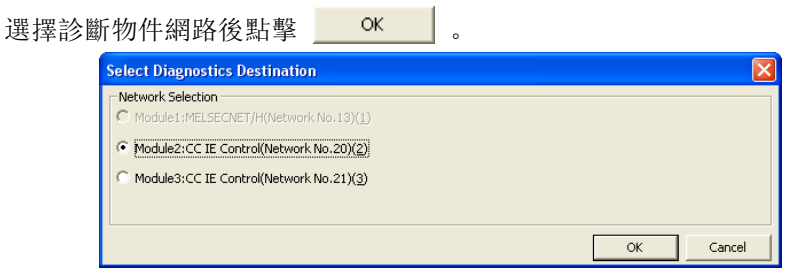

#### ■ 關於診斷畫面

#### ■畫面顯示

[Diagnostics( 診斷 )] → [CC-Link IE Control Diagnostics(CC IE Control 診斷 )]。

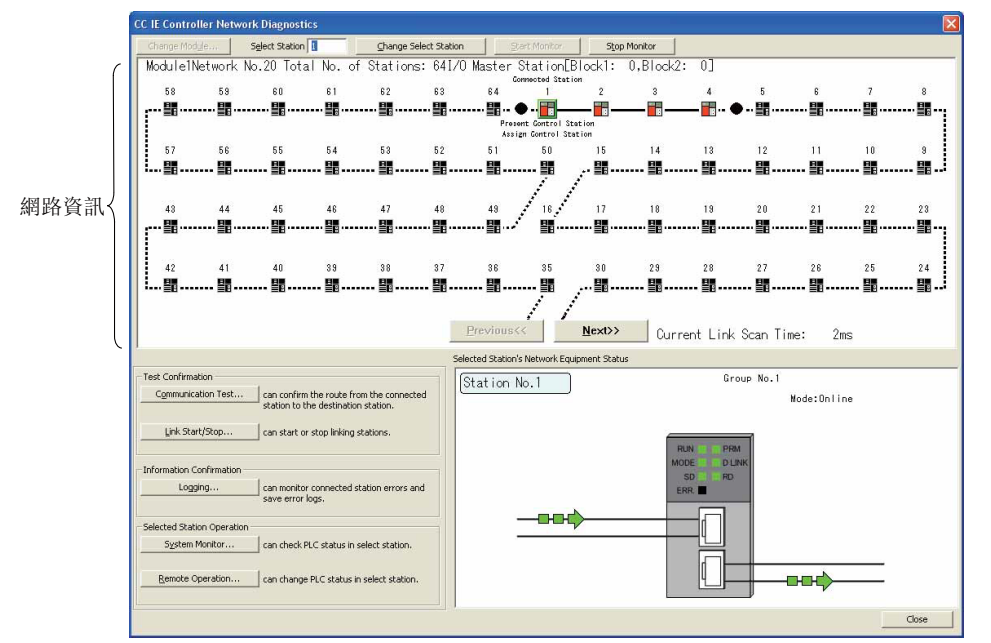
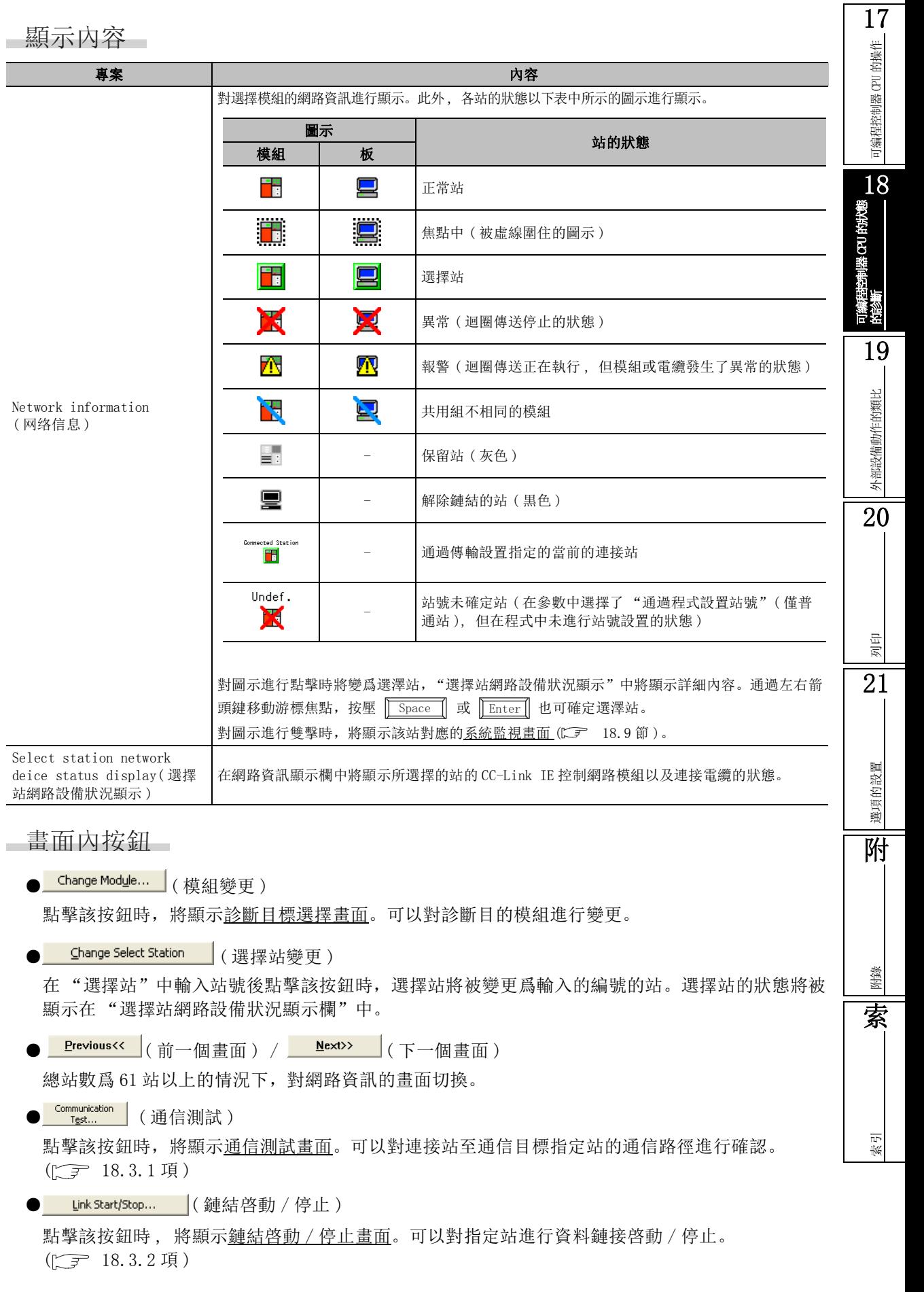

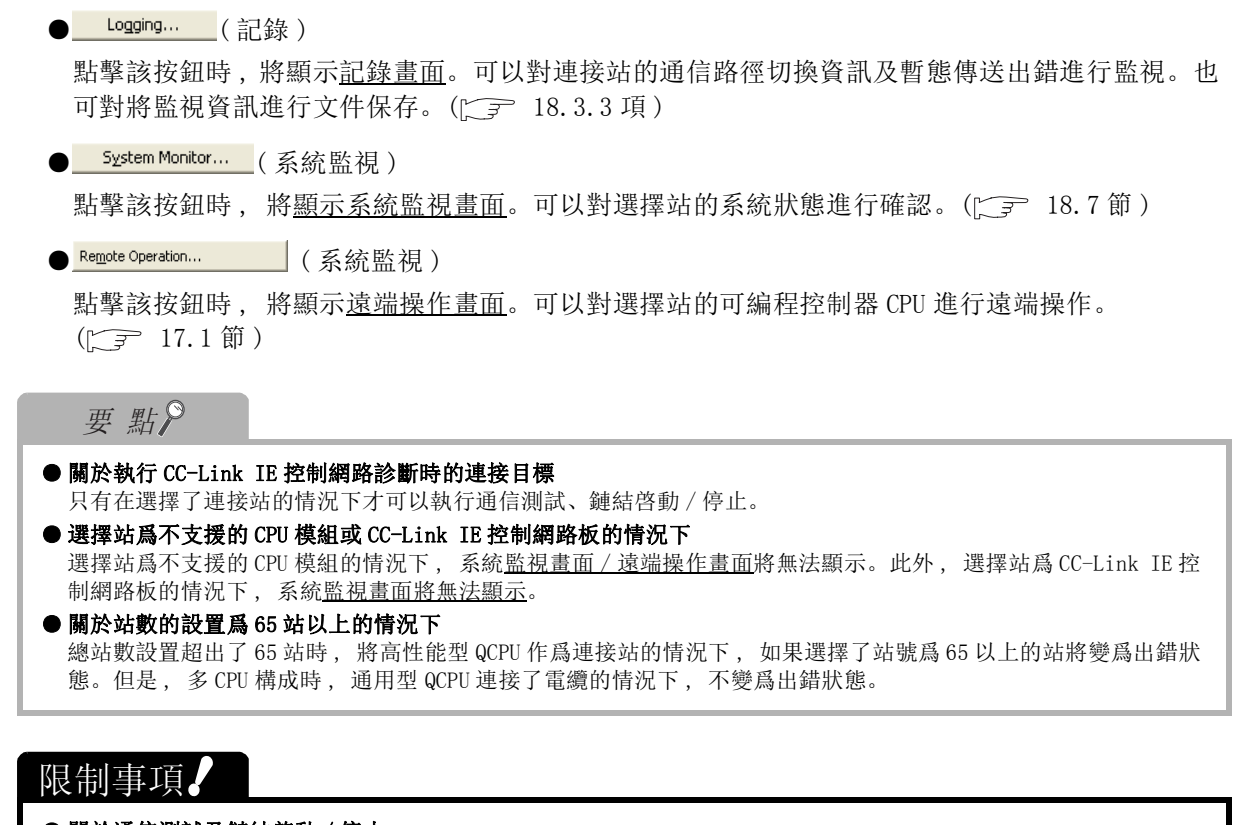

#### ● 關於通信測試及鏈結啓動 / 停止

執行通信測試及鏈結啓動 / 停止時, 與連接站需要通過 USB / RS-232 電纜進行連接。

## ■ 關於發生異常時的選擇站網路設備狀況顯示

在 CC-Link IE 控制網路模組或連接電纜中發生了異常的情況下,在選擇站網路設備狀況顯示欄中,將 按下圖所示顯示按鈕。點擊按鈕時,將顯示詳細資訊、異常原因、故障排除等。 此外, 鏈結目標站處於斷開鏈結的情況下, 將按如下所示顯示圖示 (  $\frac{1}{2}$  )

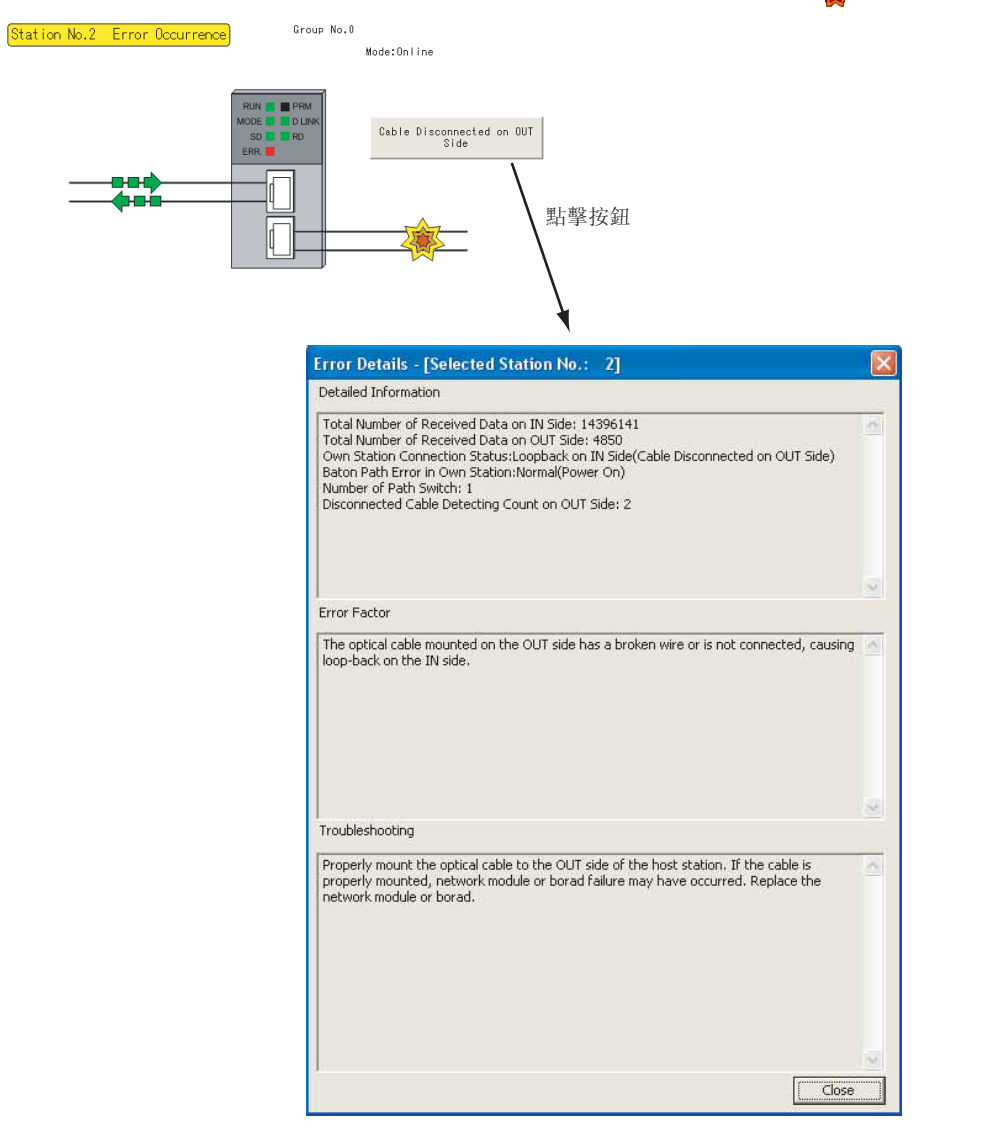

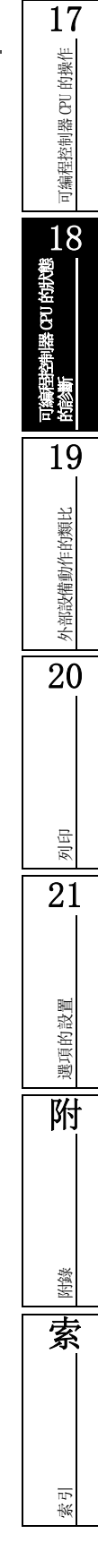

## <span id="page-471-0"></span>18.3.1 通信測試

□畫面顯示

在 CC IE Control 診斷畫面中點擊 Communication Test... (通信測試)

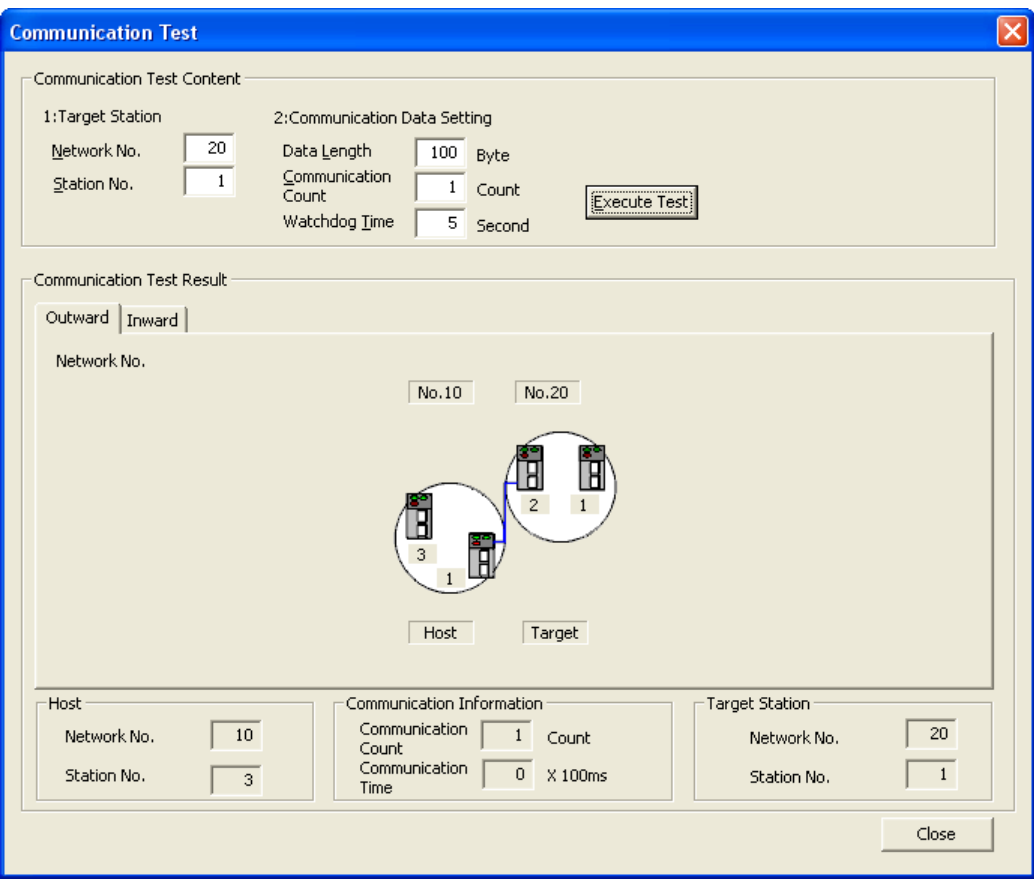

## □操作步驟□

## $1$ . 對畫面的專案進行設置。

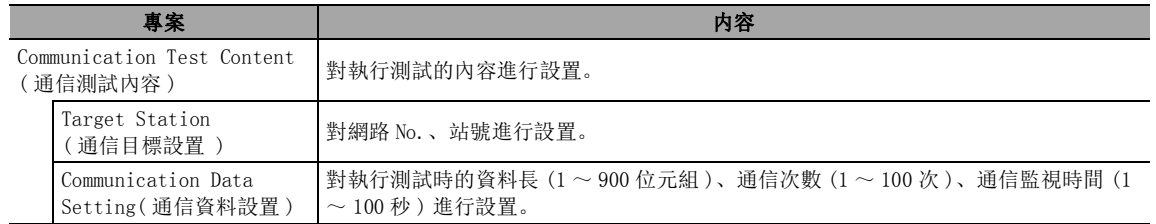

## $\mathcal{Z}$ . 點擊 [Execute Test |( 執行測試 )

將按照設置的內容執行通信測試。

顯示內容

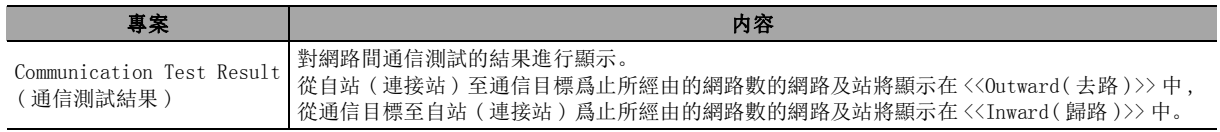

對 CC-Link IE 控制網路上的網路間通信進行測試。

可編程控制器 CPU 的操作

可編程控制器 CPU 的操作

18

可編程控制器 CPU 的狀態<br>的診斷

19

外部設備動作的類比

外部設備動作的類比

20

列印

21

選項的設置

選項的設置

附

附錄

索

索引

## <span id="page-472-0"></span>18.3.2 鏈結啓動 / 停止

對 CC-Link IE 控制網路的各個站執行鏈結啓動 / 停止。

■畫面顯示

在 CC IE Control 診斷畫面中點擊 Link Start/Stop... (鏈結啓動 / 停止)

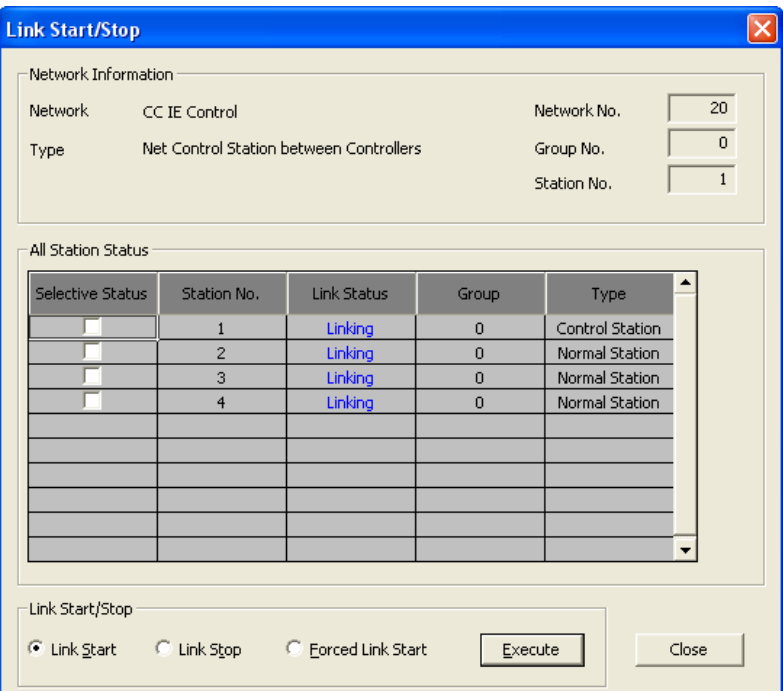

顯示內容

## 1.對畫面的專案進行設置。

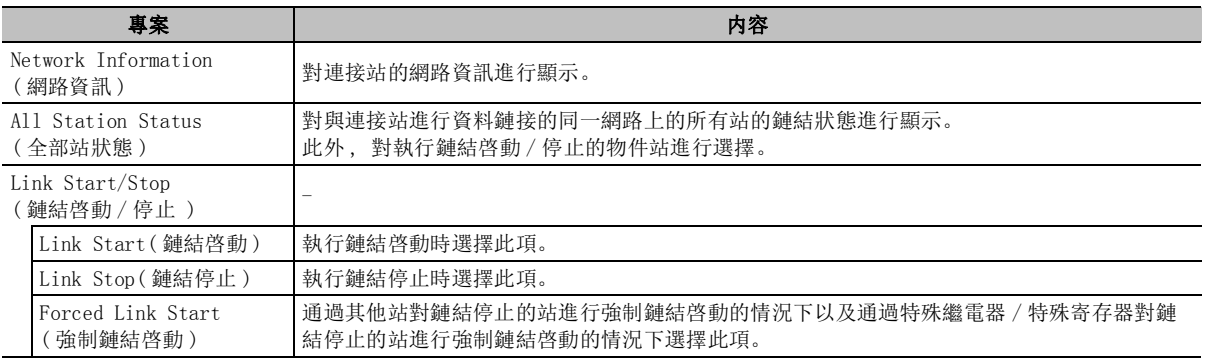

## 2. 點擊 Execute | (執行)

將對所選擇的站進行批量鏈結啓動 / 停止。

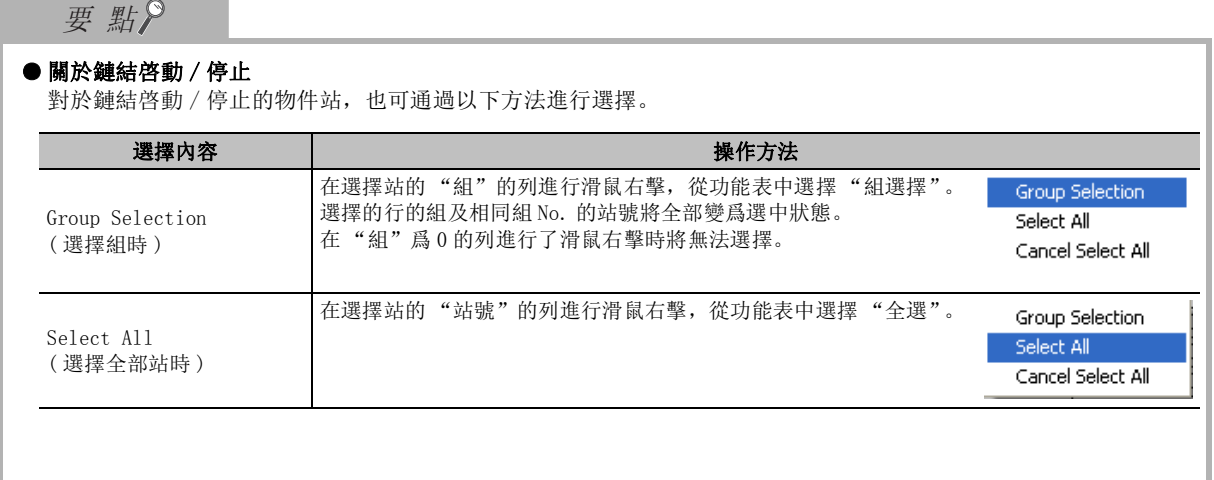

可編程控制器 CPU 的操作

可编程控制器 CPU 的操作

選項的設置

選項的設置

附

附錄

索引

## <span id="page-474-0"></span>18.3.3 記錄

對選擇站的通信路徑切換資訊及暫態傳送出錯進行顯示。

## 畫面顯示

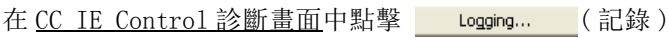

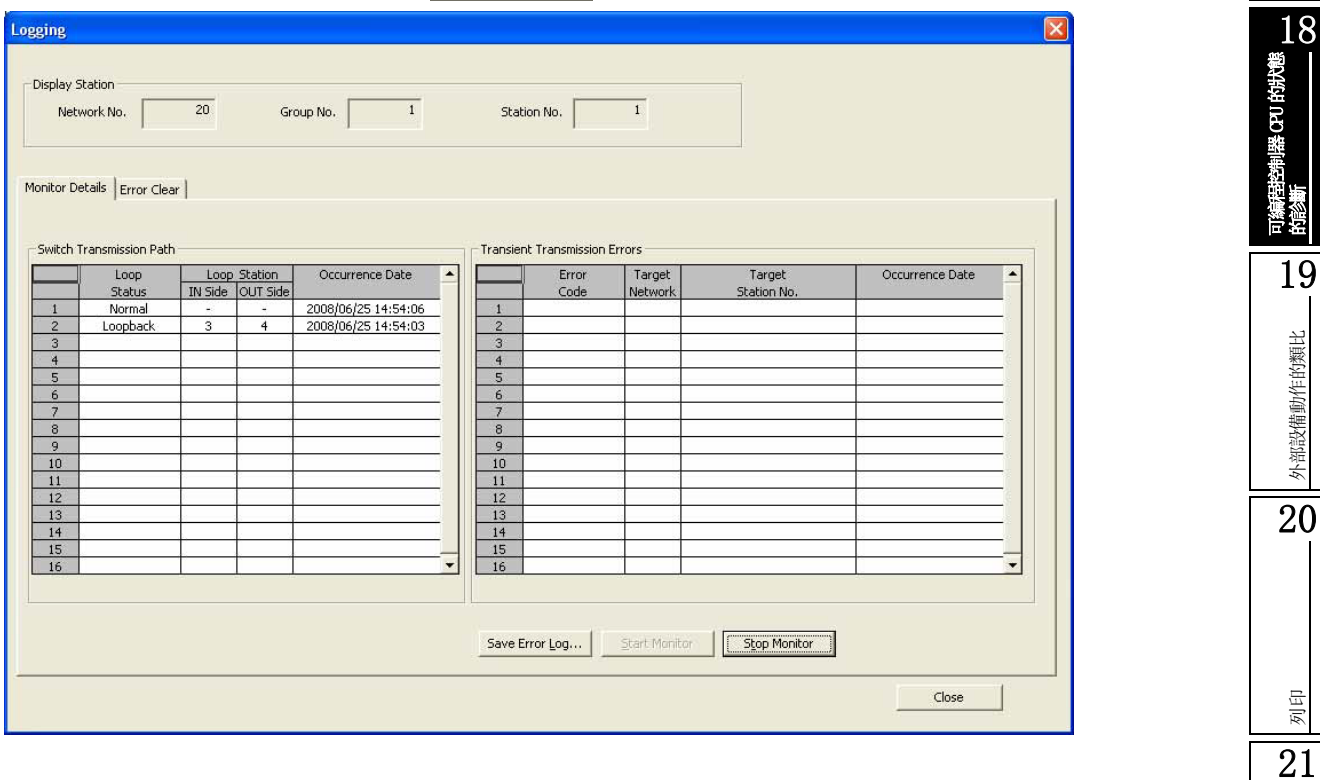

■顯示內容

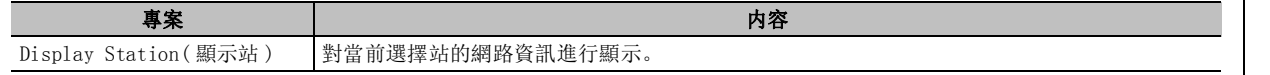

## ■ 通信路徑切換資訊及暫態傳送出錯資訊的顯示

在 << 詳細監視 >> 中 , 對通信路徑切換資訊及暫態傳送出錯資訊進行顯示。 日誌最多可顯示 100 件。超過了 100 件時 , 從最老的日誌開始按順序刪除。

顯示內容

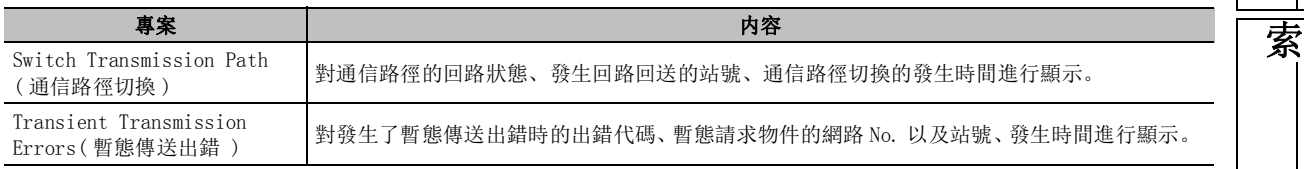

● Save Error Log... (出錯日誌保存)

■畫面內按鈕

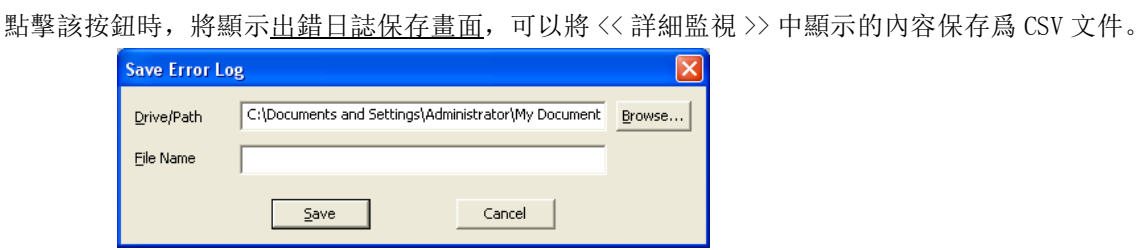

#### ■ 出錯清除

在 << 出錯清除 >> 中,可以對當前選擇站的出錯內容進行清除。

## □畫面顯示

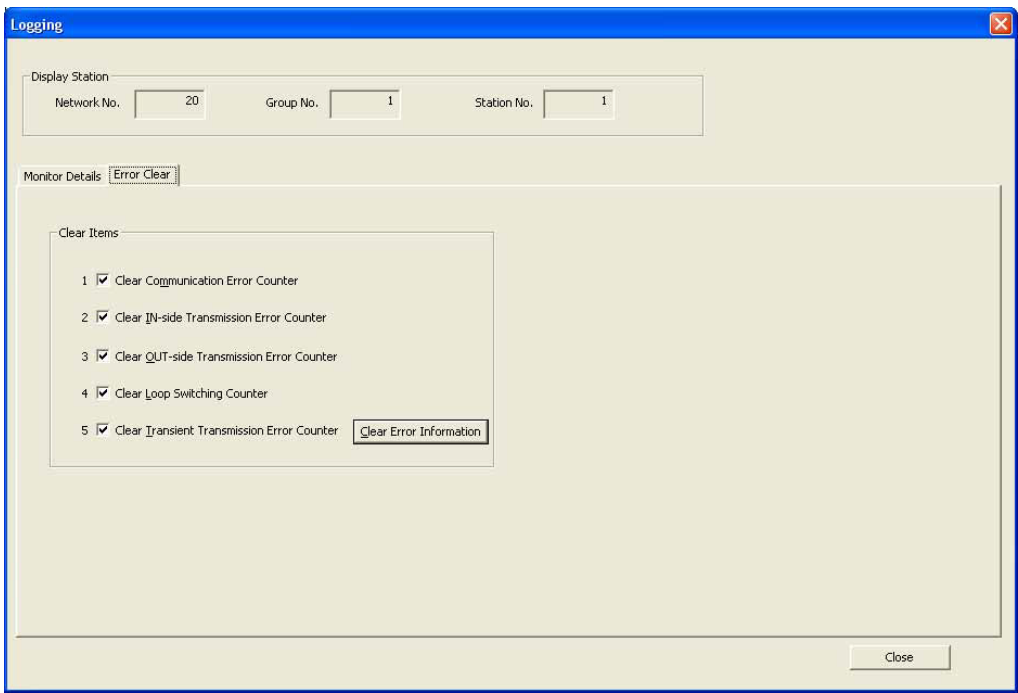

## ■操作步驟

### $\it{l.}$  對要清除的專案進行選擇。

 $\mathcal{Z}$ . 點擊  $\overline{\mathcal{S}}$  ear Error Information ( 出錯資訊清除 )。

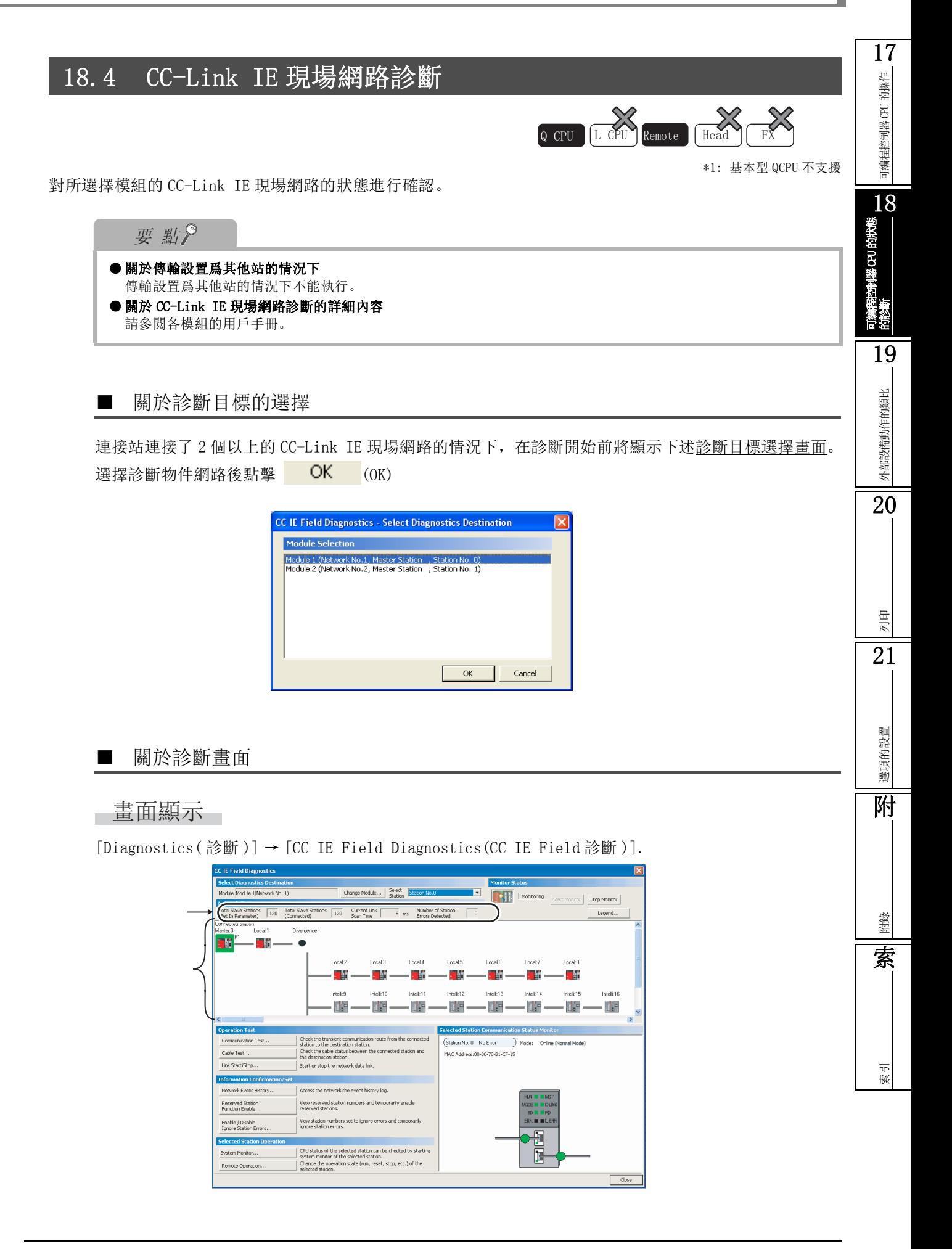

■顯示内容

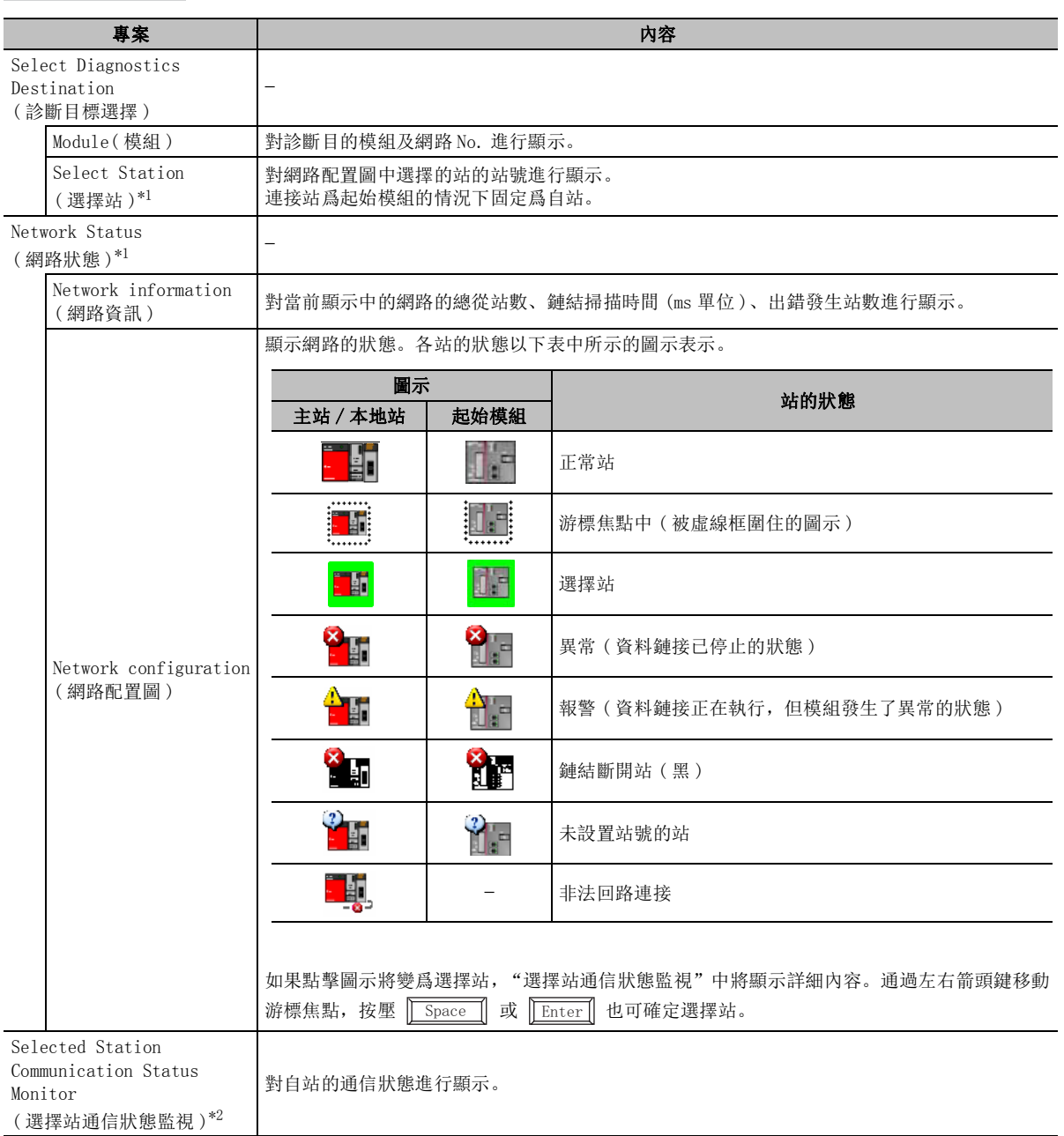

\*1 : 連接站爲起始模組時不顯示。

\*2 : 選擇站爲乙太網適配器模組時不顯示。

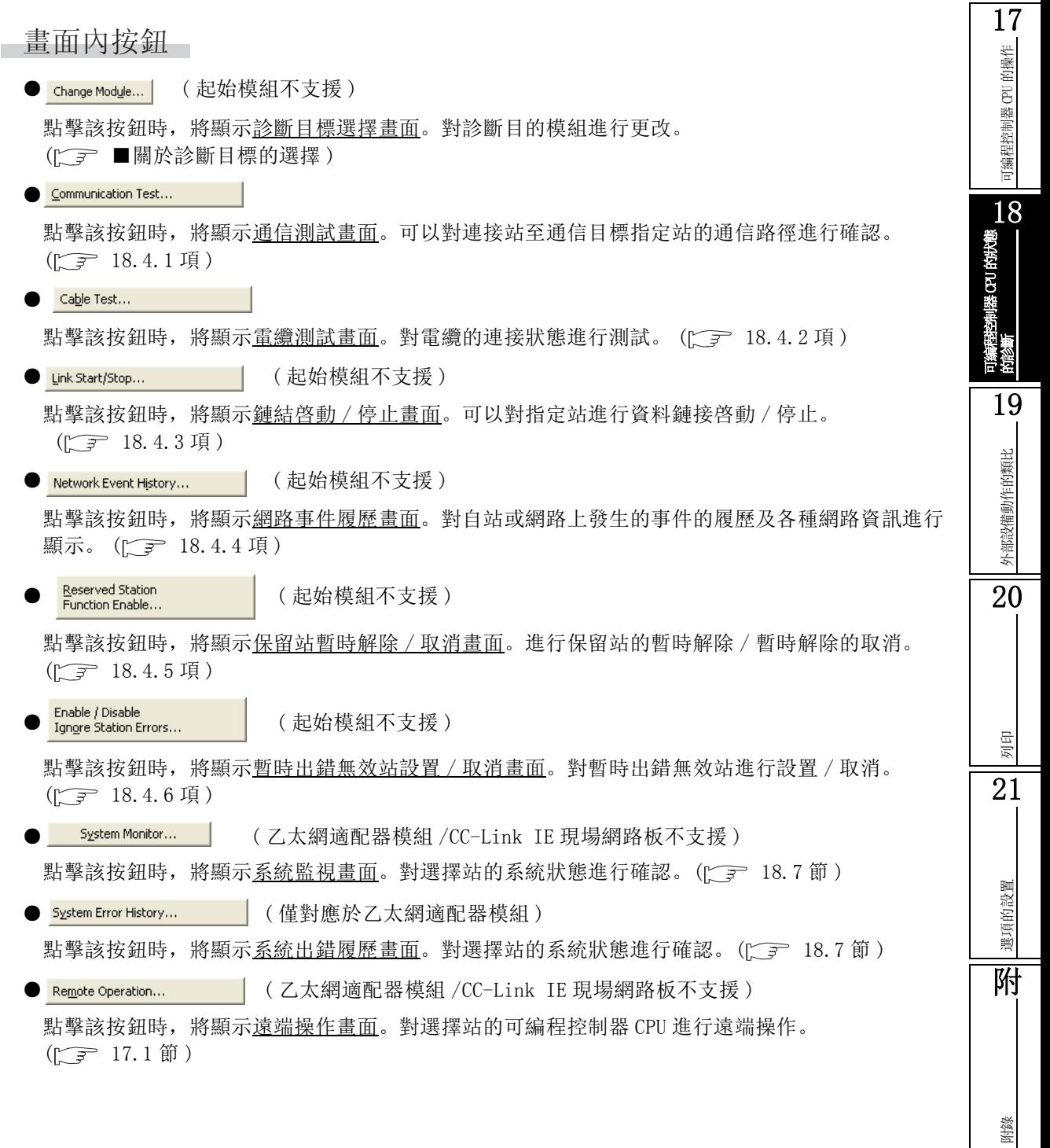

索

索引

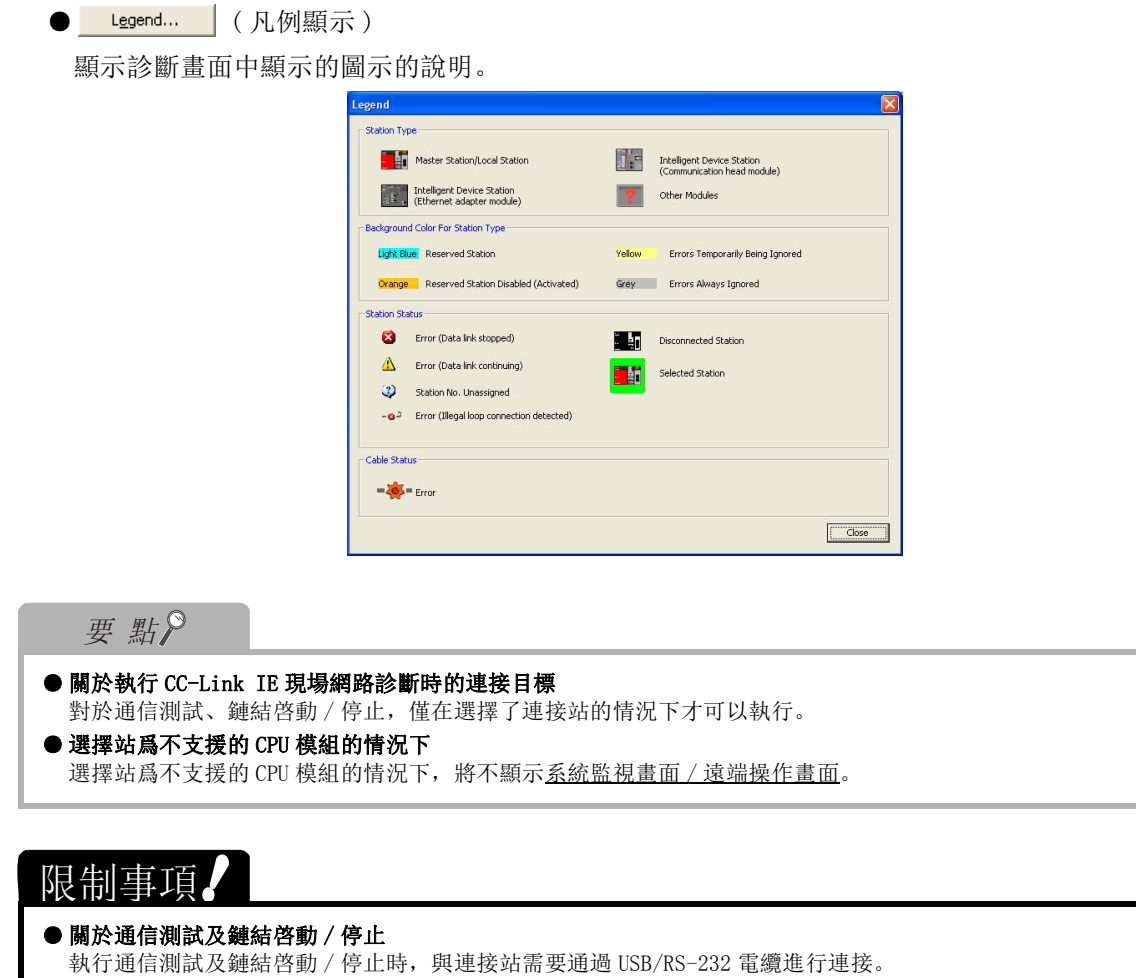

的操作

### ■ 關於發生異常時的選擇站網路設備狀況顯示

在 CC-Link IE 現場網路模組主站·本地站 / 起始模組或者連接電纜中發生了異常的情況下,在 "選擇 站通信狀態監視"中將按下圖所示顯示按鈕。點擊按鈕時,將顯示詳細資訊、異常原因、故障排除等。 此外, 鏈結目標站處於斷開鏈結的情況下, 將按如下所示顯示圖示 (  $\frac{1}{20}$  )

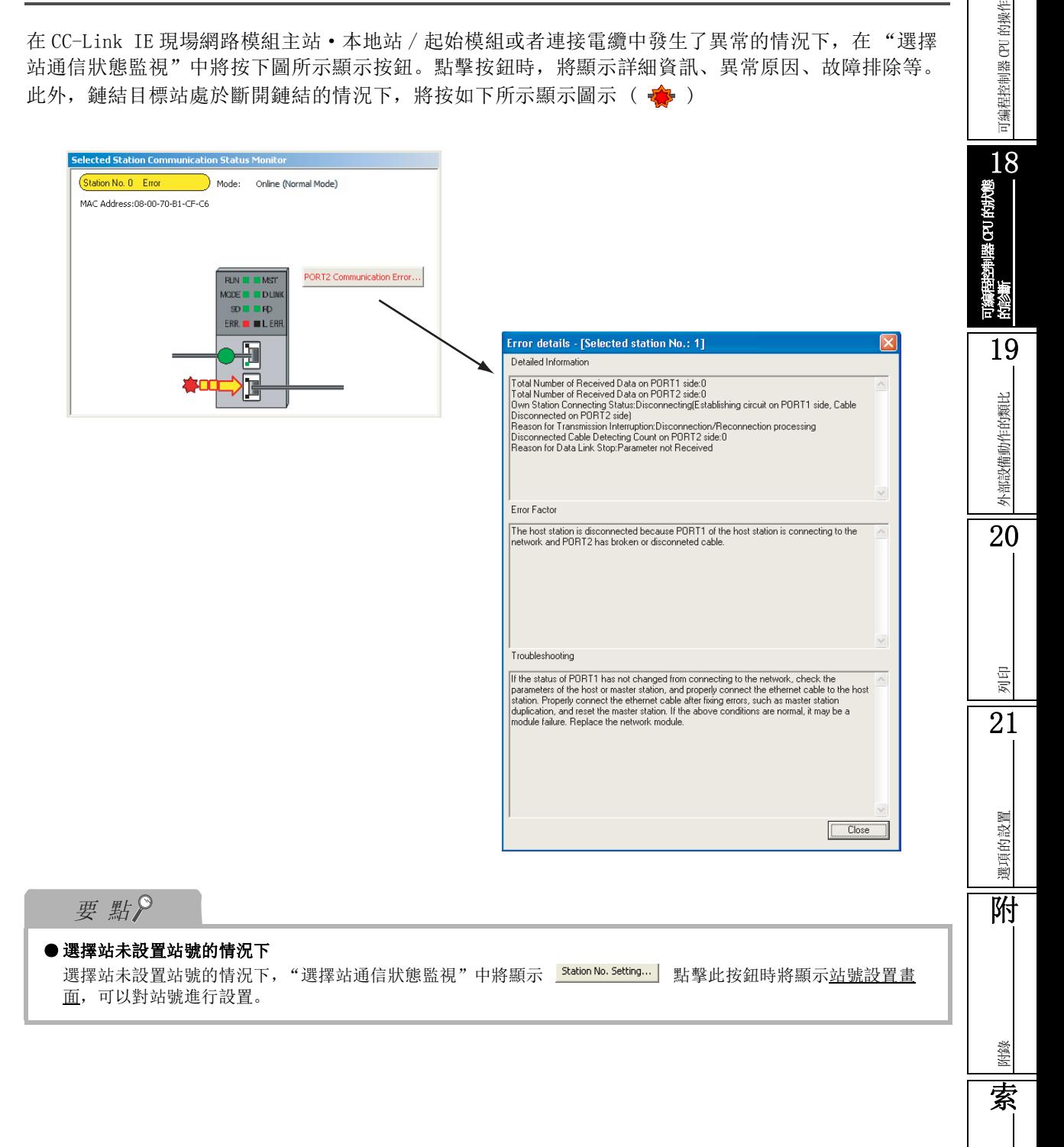

索引

## 18.4.1 通信測試

在 CC-Link IE 現場網路間進行通信測試。

畫面顯示

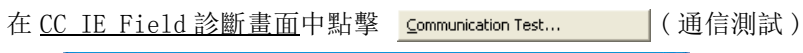

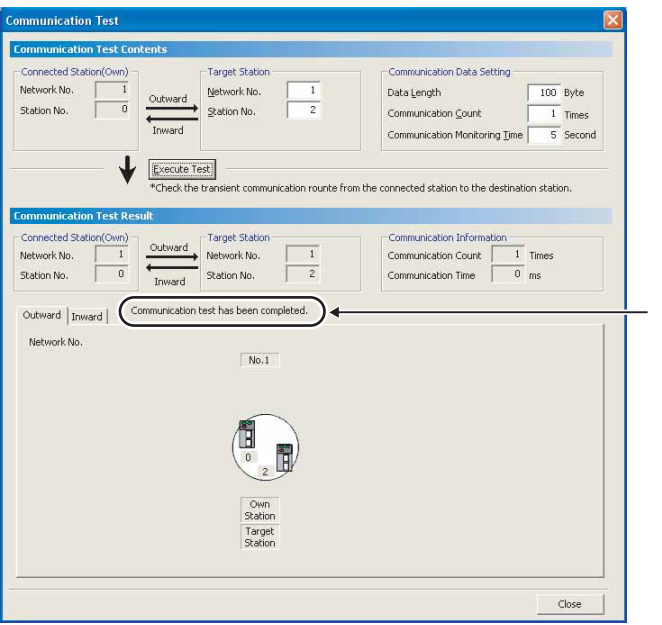

### □操作步驟□

 $\varLambda$ . 對畫面的專案進行設置。

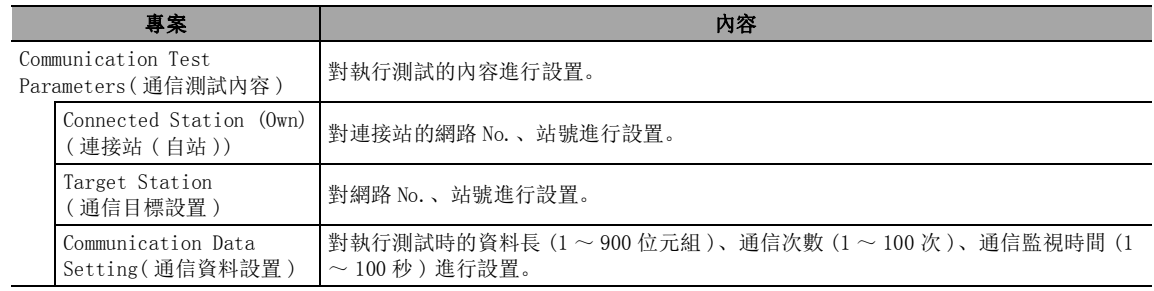

## $\mathcal{Z}$ . 點擊 <mark>Execute Test</mark> | (執行測試)

將按照設置的內容執行通信測試。

## ■顯示內容

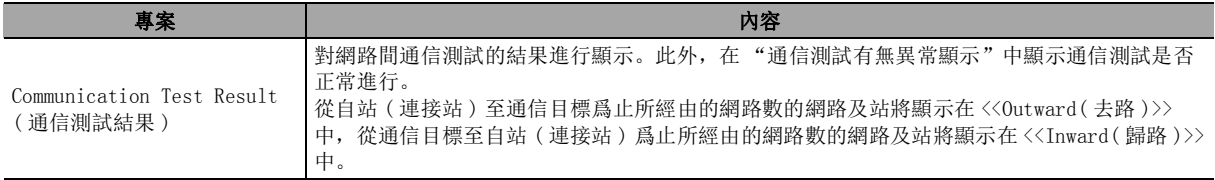

## <span id="page-482-0"></span>18.4.2 電纜測試

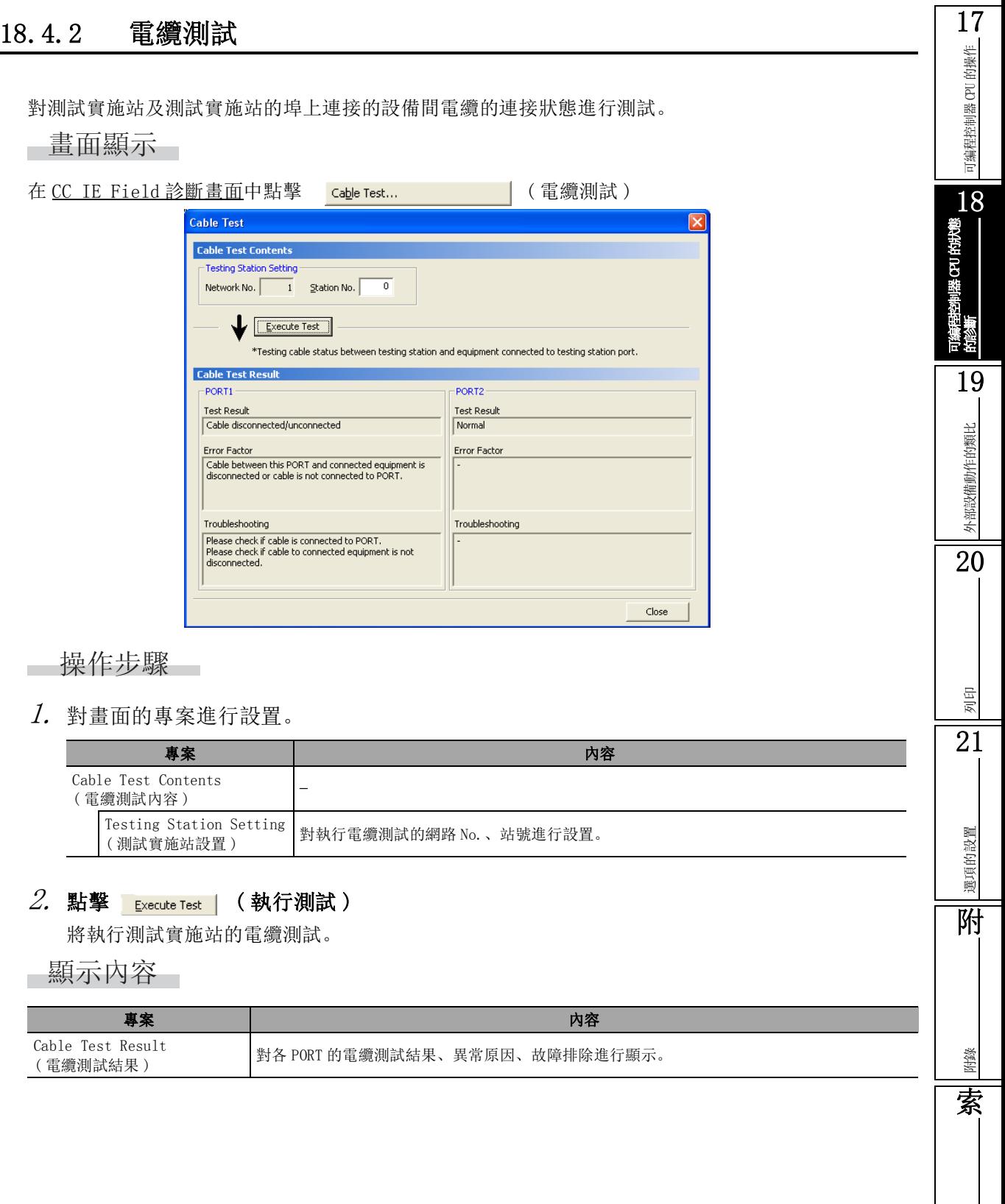

索引

## <span id="page-483-0"></span>18.4.3 鏈結啓動 / 停止

對指定的站進行資料鏈接啓動 / 停止。在調試等情況下希望不接收其他站資料以及不發送自站資料時可 使用此功能。

### □畫面顯示

在 CC IE Field 診斷畫面中點擊 Link Start/Stop... | (鏈結啓動 / 停止)

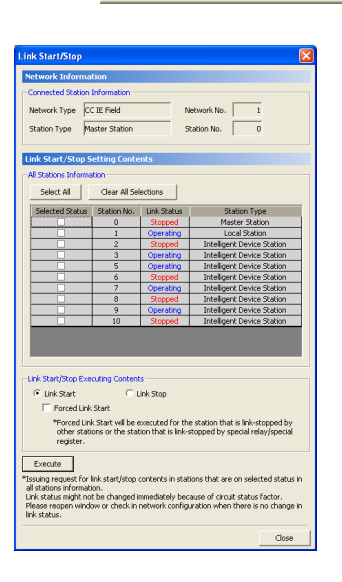

#### □ 操作步驟 □

 $\varLambda$ . 對畫面的專案進行設置。

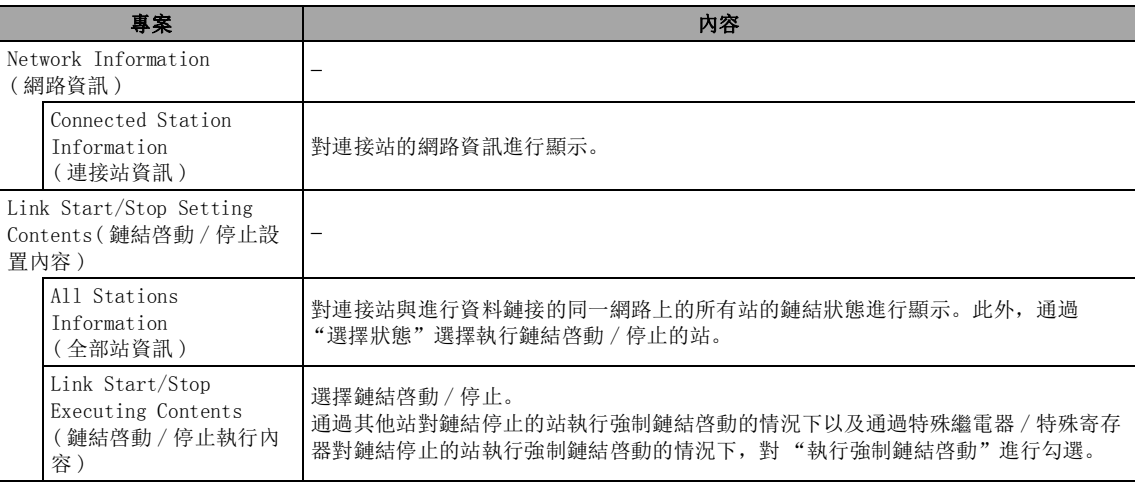

#### $\mathcal{Z}$ . 點擊 Execute (執行)

將對所選擇的站進行批量鏈結啓動 / 停止。 處理結束時"選擇狀態"將被清除,"鏈結狀態"的顯示內容將被更新。

∟畫面內按鈕

### Select All

對顯示的所有站進行選擇。

Cancel All Selections

對選擇的所有站的選擇狀態進行解除。

可編程控制器 CPU 的操作

可編程控制器 CPU 的操作

18

19

外部設備動作的類比

外部設備動作的類比

20

選項的設置

選項的設置

附

附錄

索

索引

可編程控制器 CPU的狀態 的診斷

## <span id="page-484-0"></span>18.4.4 網路事件的履歷顯示

對自站或者網路上發生的事件的履歷一覽進行顯示。 ■畫面顯示

在 CC IE Field 診斷畫面中點擊 Network Event History... | 。

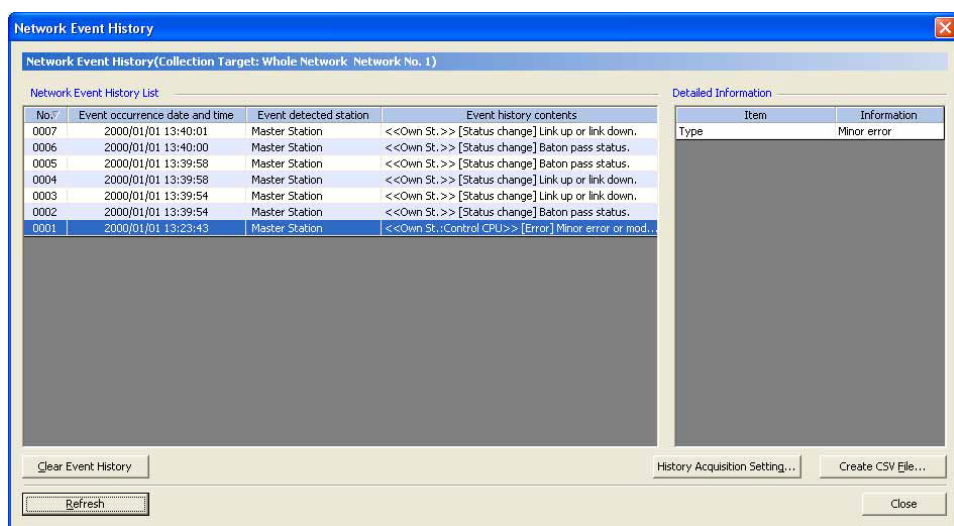

■顯示內容

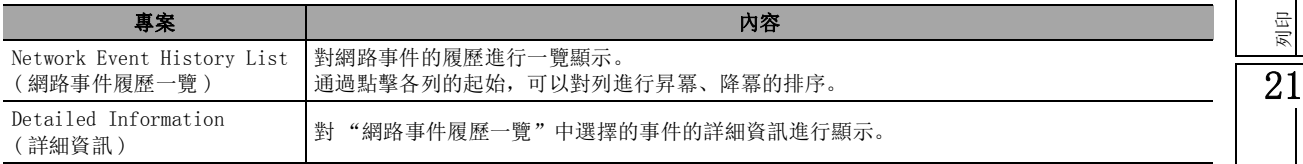

## ■畫面內按鈕

● Clear Event History

對可編程控制器 CPU 記憶體在的網路事件進行清除。

History Acquisition Setting...

顯示履歷獲取設置畫面。

對要獲取的事件進行選擇。

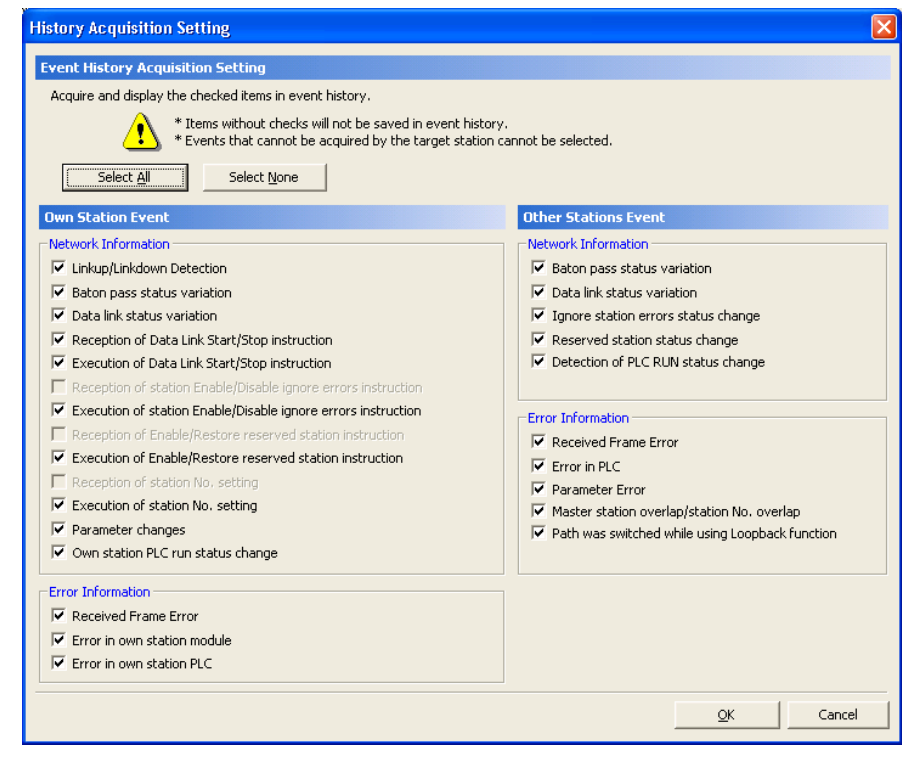

•點擊 Select All (全選)時,對顯示的所有事件進行選擇。

·點擊 Select None (取消全選)時,對選擇的所有事件的選擇狀態進行解除。

● Create CSV File (創建 CSV 文件)

將網路事件履歷以 CSV 文件格式進行保存。

● Refresh (更新爲最新的資訊)

對網路事件履歷進行更新。

可編程控制器 CPU 的操作

可编程控制器 CPU 的操作

18可編程控制器 CPU的狀態 的診斷

19

外部設備動作的類比

外部設備動作的類比

20

列印

21

選項的設置

選項的設置

附

附錄

索

索引

## <span id="page-486-0"></span>18.4.5 預約站的暫時解除 / 暫時解除的取消

進行保留站的暫時解除 / 暫時解除的取消。

連接站爲本地站的情況下,不能進行保留站的暫時解除 / 取消。

#### 畫面顯示

在 CC IE Field 診斷畫面中點擊 Reserved Station | (保留站暫時解除 / 取消)

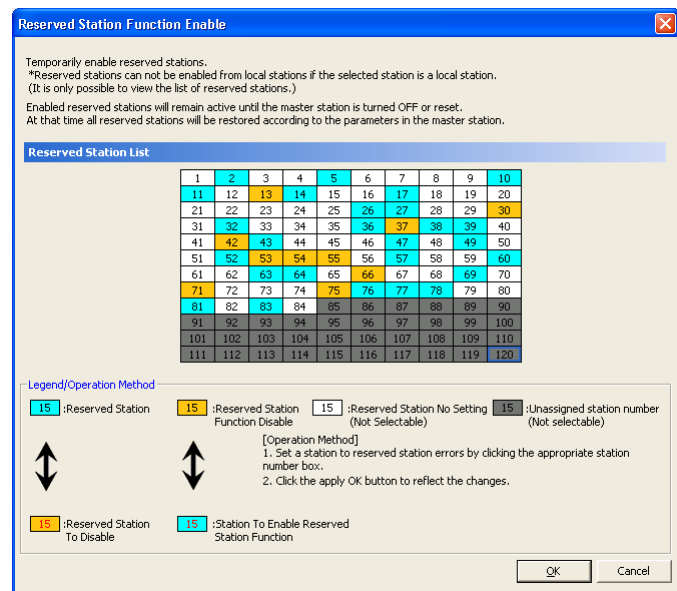

操作步驟

### $1$ . 通過"保留站一覽"選擇要進行暫時解除 / 暫時解除的取消的保留站。

 $\mathcal{Z}$ . 點擊  $\lceil$  cmd setting  $\rceil$  (設置結束)

暫時解除 / 暫時解除的取消將被執行。 處理完成後,"保留站一覽"的顯示內容將被更新。

## <span id="page-487-0"></span>18.4.6 暫時出錯無效站的設置 / 取消

進行暫時出錯無效站的設置 / 取消。

連接站爲本地站的情況下,不能進行暫時出錯無效站的設置 / 取消。

### ■畫面顯示

在 CC IE Field 診斷畫面中點擊  $\frac{[{\rm{m}}_{{\rm{obs}}}]_{{\rm{obs}}}}{[{\rm{m}}_{{\rm{obs}}}]_{{\rm{obs}}}}$  (暫時出錯無效站設置 / 取消)

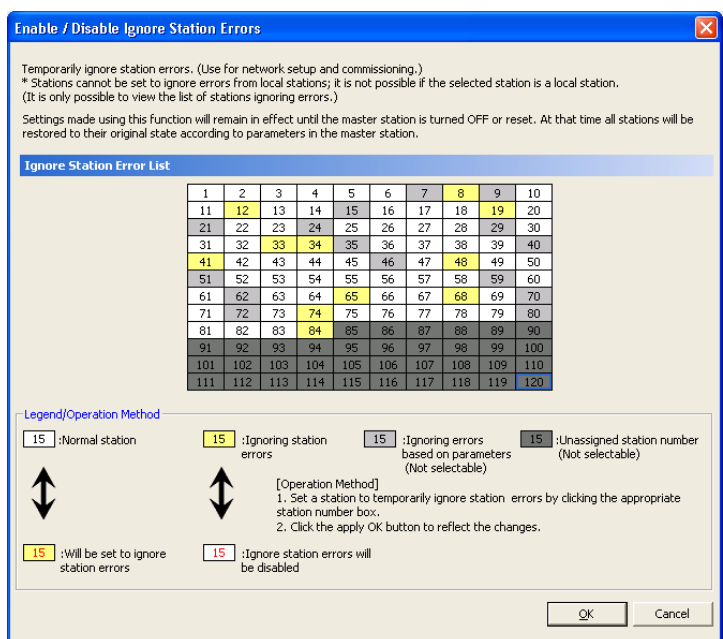

□操作步驟□

### $1$ . 通過"出錯無效站一覽"選擇要進行暫時出錯無效站的設置 / 取消的暫時出錯無效站。

 $\mathcal{Z}$ . 點擊  $\overline{\phantom{a}}$  End Setting  $\overline{\phantom{a}}$  ( 設置結束 )。

將執行暫時出錯無效站的設置 / 取消。 處理完成後,"出錯無效站一覽"的顯示內容將被更新。

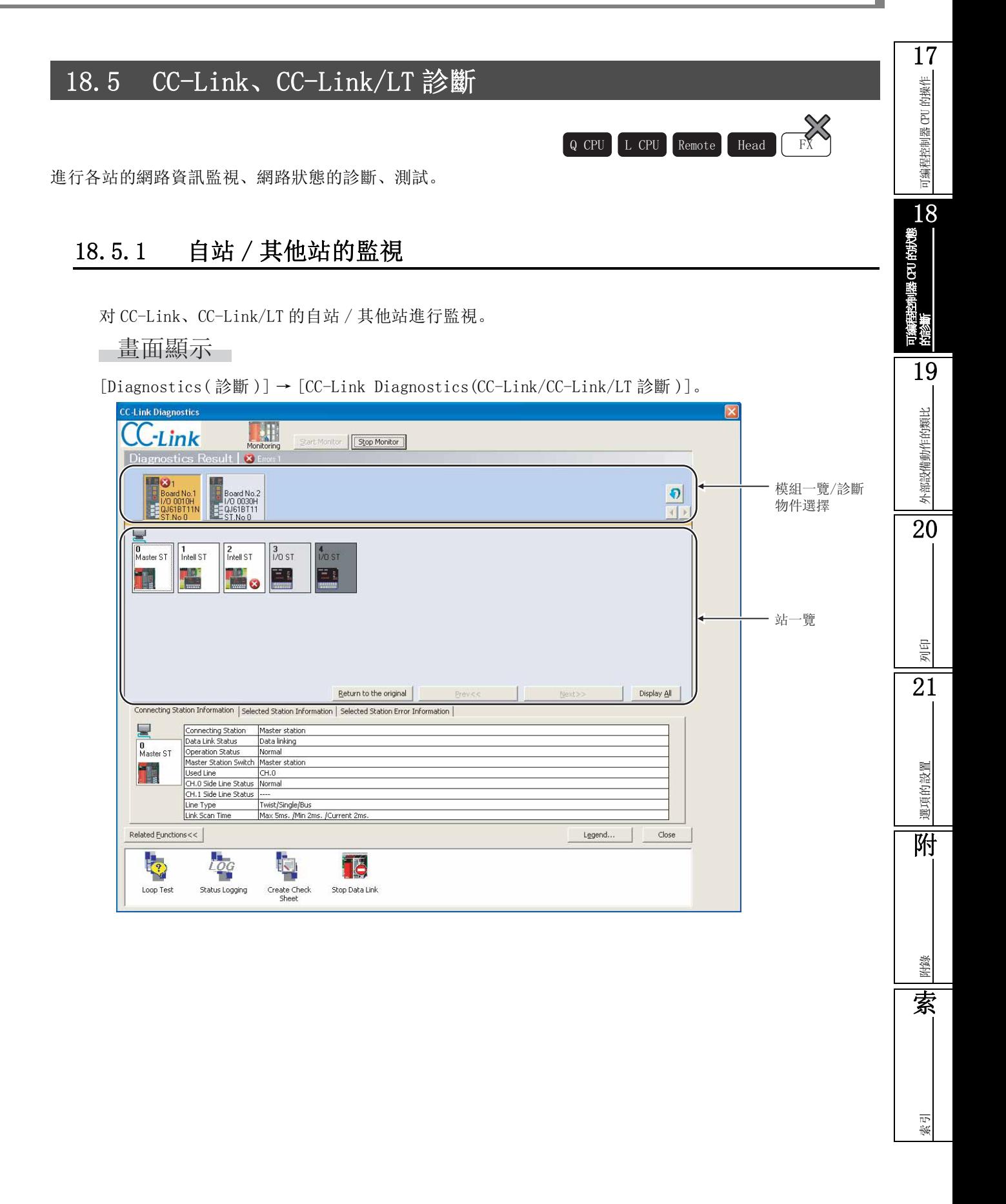

### 顯示內容

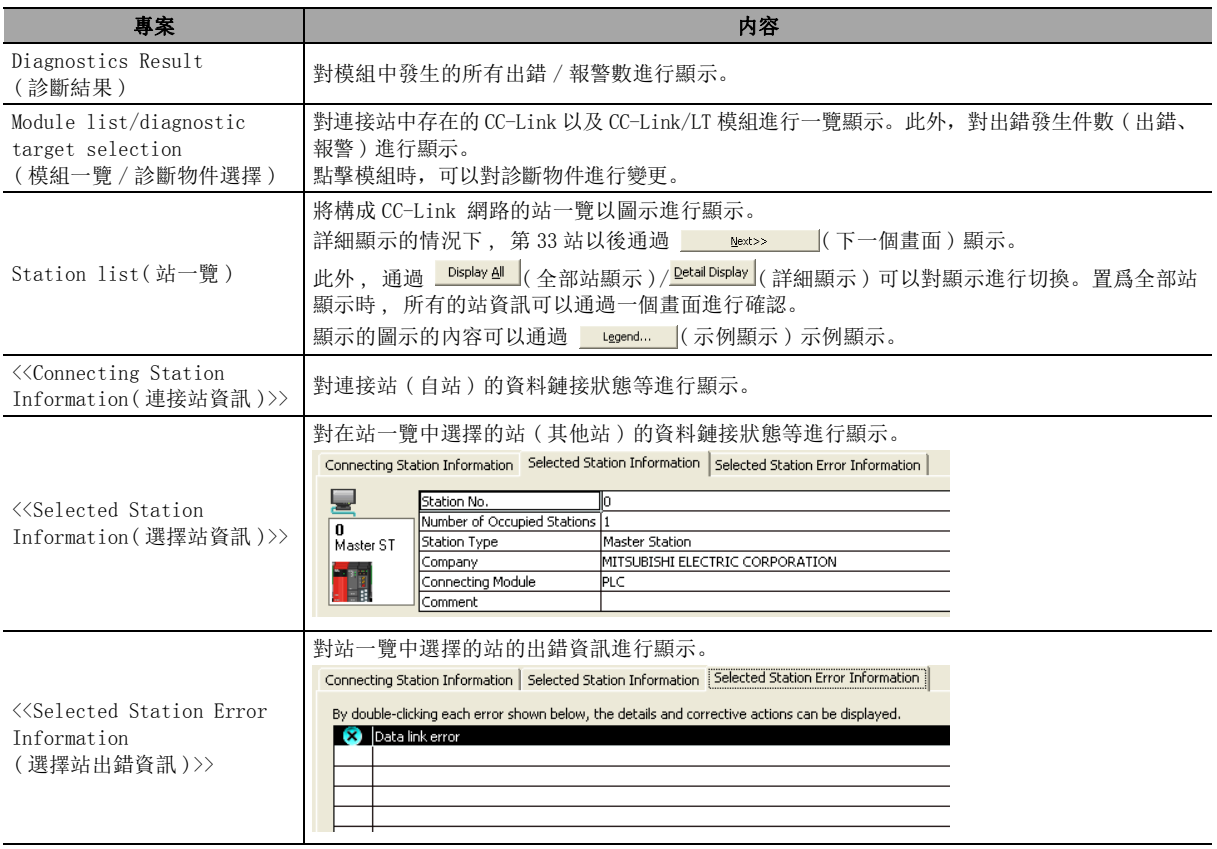

高人们的

 $\bullet$   $\circ$ 

對模組一覽 / 診斷物件選擇一覽進行更新。

● 1 / ▶

對顯示模組以 8 個爲單位進行切換。

- Return to the original (將配置返回原狀)
	- 將站一覽的圖示配置恢復爲站號順序。 關於站一覽的配置編輯 , 請參閱本節的要點。
- Prev<< |(前一個書面)/ Next>> |(下一個書面)

```
對站一覽的畫面進行切換。
```
- 各畫面中有出錯或報警時 , 按鈕中將顯示出錯資訊的圖示。
- Display 4 (全部站顯示 ) / Detail Display (詳細顯示 )

對全部站顯示與詳細顯示進行切換。

● Related Eunctions>> ( 關聯功能 ) / Related Eunctions<< ( (關聯功能 )

對關聯功能按鈕的顯示 / 隱藏進行切換。 關於關聯功能的詳細情況請參閱下述內容。

- ·線路測試 [18.5.2 節 線路測試 / 傳送速度測試](#page-494-0)
- •狀態記錄  $\zeta$  2 18.5.3 節 站資訊日誌的顯示 (狀態記錄)
- ·確認表創建 [18.5.4 節 確認表的創建](#page-498-0)
- ·資料鏈接開始 / 停止 \*1 18.5.5 節 資料鏈接的停止 / 開始
- \*1 :遠端 I/O 模組不支援。

● Legend... (示例顯示) 對診斷畫面中顯示的圖示的說明進行顯示。

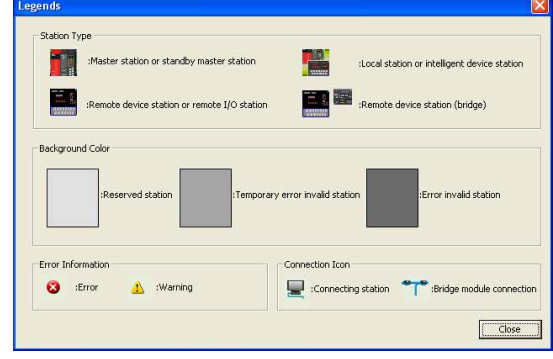

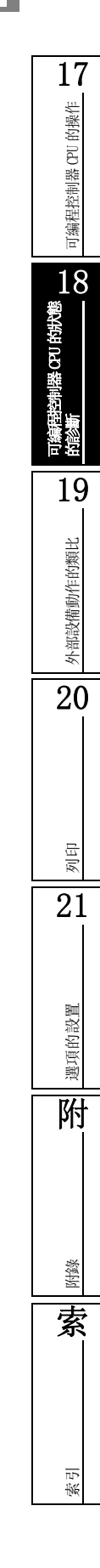

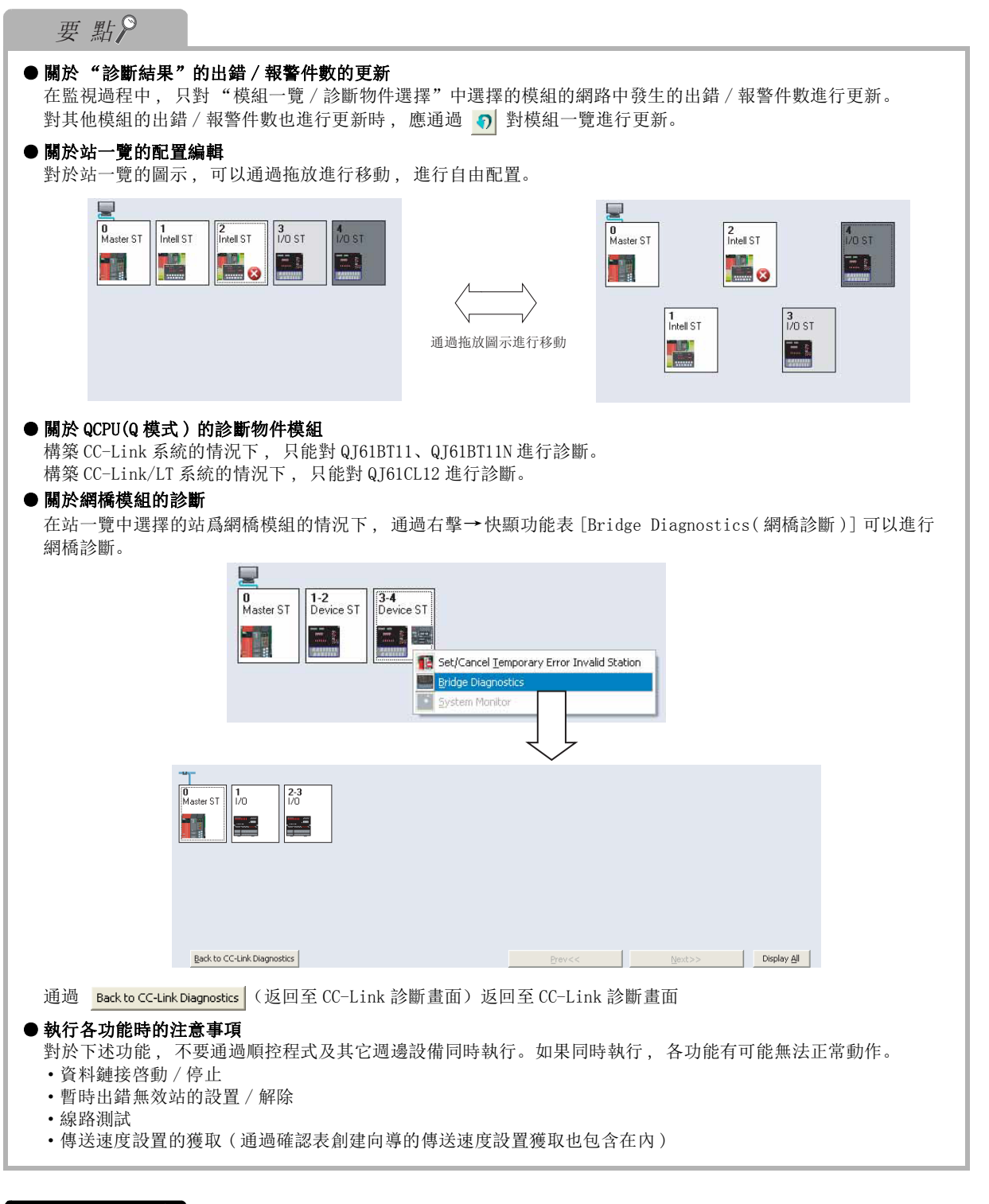

## 限制事項

#### ● 關於網橋診斷 / 線路測試 / 確認表創建的限制

只有在連接站爲主站的情況下才可以執行網橋診斷 / 線路測試 / 確認表創建。

### ■ 關於暫時出錯無效站設置 / 解除

可以在在線中使相應遠端站不進行出錯檢測的狀況下進行模組更換。

執行暫時出錯無效站時 , 應在站一覽中對站進行選擇後 , 通過右擊→快顯功能表 [Enable/Disable Ignore Station Errors( 暫時出錯無效站設置 / 解除 )] 執行。

將多個站設置爲佔用站的情況下 , 進行暫時出錯無效站設置時需要指定各佔用站的起始站號後執行。即 使對實際分配中不處於起始處的站執行 , 無效設置也將被忽略。

此外 , 不要通過順控程式及其它週邊設備同時進行暫時出錯無效站設置。如果同時進行設置 , 暫時出 錯無效站設置有可能無法正常進行。

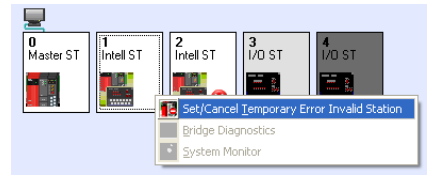

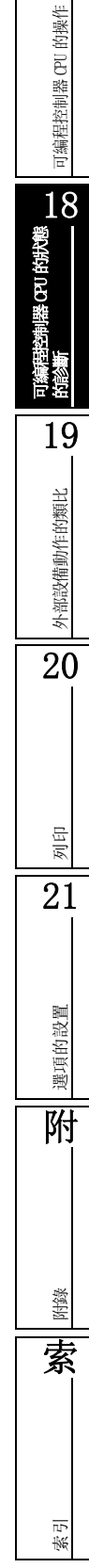

17

#### ■ 關於選擇站資訊的公司名

- 1) 對通過 CC-Link 連接的設備的公司名或廠商代碼進行顯示。
- 2) 在廠商代碼一覽中未記入公司名的情況下 , 將顯示廠商代碼。
- 3) 對於廠商代碼一覽 (PARTNER.DAT), 被保存在下述文件夾中 , 通過市面上銷售的文本編輯器等可以 進行編輯。

C:/Program Files/MELSOFT/DnaviZero/DnaviSatellite/CCLink

此外 , 根據合作廠商的情況 , 廠商代碼的登載有時會被推遲。進行文件編輯時 , 應按照下述文件格式 的規格進行編輯。

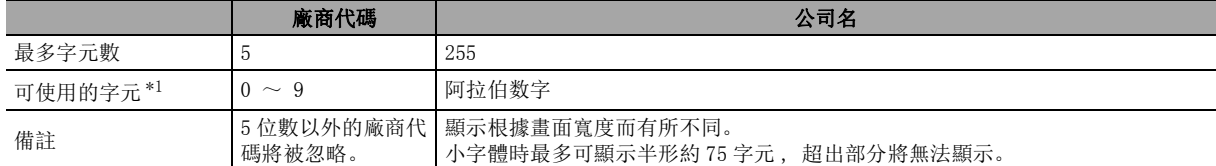

\*1 : 公司名中使用 ","的情况下,應用 " "圍住。

例 : "xxxxx Co., Ltd"

將 PARTNER.DAT 通過文本編輯器顯示的示例如下所示。

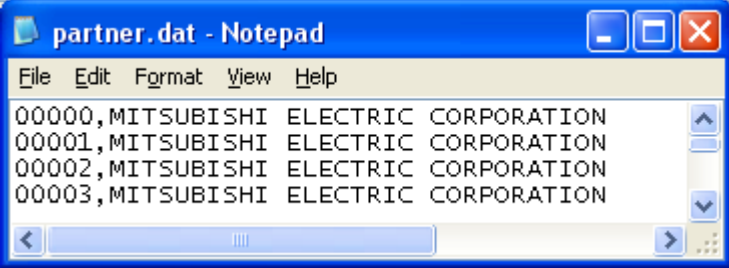

此外 , 廠商代碼一覽不存在於 GX Works2 的安裝目標中 , 或破損的情況下將顯示下述資訊。

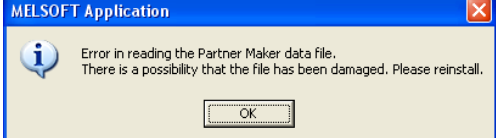

可編程控制器 CPU 的操作

可編程控制器 CPU 的操作

18可編程控制器 CPU的狀態 的診斷

19

外部設備動作的類比

外部設備動作的類比

20

列印

21

選項的設置

選項的設置

附

附錄

索

索引

## <span id="page-494-0"></span>18.5.2 線路測試 / 傳送速度測試

對全部站或指定的站的線路動作狀態進行確認。 此外 , 對全部站的傳送速度設置進行確認。

■畫面顯示

# 在 CC-Link 診斷畫面中滑鼠點擊 (線路測試)

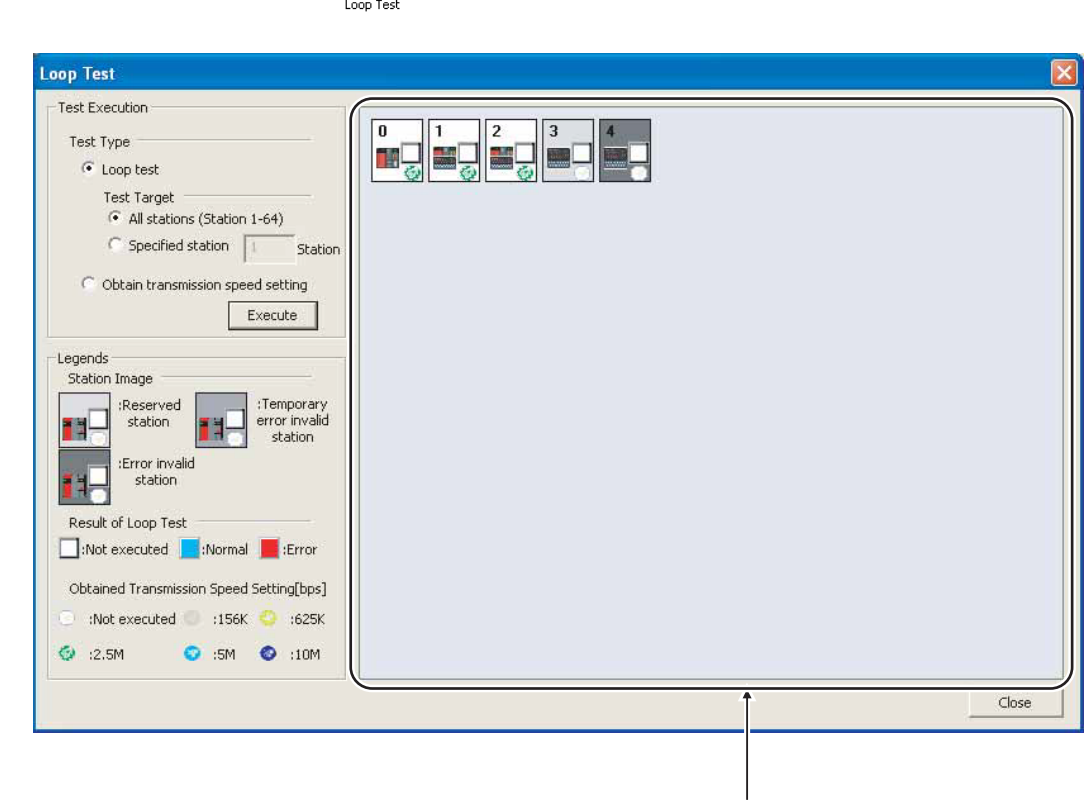

測試結果

□ 操作步驟

#### $1.$  對畫面的專案進行設置。

L.

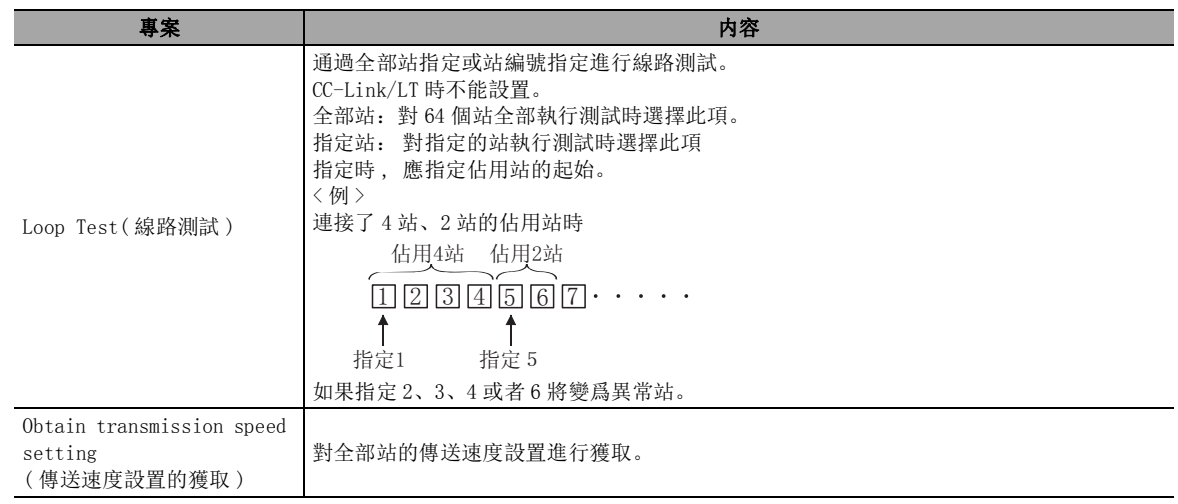

### $\mathcal{Z}$ . 點擊 Execute (執行)。

線路測試 / 傳送速度設置的獲取將被執行, 結果將被顯示在"測試結果"中。 對於 "測試結果"中顯示的圖示內容 , 應通過 "示例"進行確認。

要點

#### ● 執行測試時的注意事項

不要通過順控程式及其它週邊設備同時對線路測試以及傳送速度設置進行獲取。如果同時進行 , 線路測試以及傳送 速度設置的獲取有可能無法正常進行。

此外 , 進行傳送速度設置的獲取時 , 也不要與確認表創建向導中的傳送速度設置獲取同時進行。

索引

## 18.5.3 站資訊日誌的顯示 ( 狀態記錄 )

<span id="page-496-0"></span>的操作 可編程控制器 CPU 的操作 可编程控制器 CPU 對站資訊的日誌 ( 其他站資料鏈接狀態及獲取時間 ) 進行採集。 ■畫面顯示 18在 CC-Link 診斷畫面中滑鼠雙擊 Log (狀態記錄) 可編程控制器 CPU的狀態 的診斷 tus Logaina <Q 系列 CC-Link 模組的序列號低於 12032> **Status Logging** Loggin  $\begin{array}{|c|c|c|c|c|}\hline 0 & 1 & 2 & 3 & 4 \\ \hline 11 & 1 & 2 & 3 & 4 \\ \hline \end{array}$ Logging Sampling Time F. (1 to 65535 seconds (18 hours, 12 minutes, and 15<br>seconds) or 0 seconds : No specification) 古 日誌資訊 Hour | Minute | Gecond 顯示部 19 $\boxed{\text{Stop Loging}}$ Clear Log  $0\%$ 外部設備動作的類比 外部設備動作的類比 Log List In the list, up to 5,000 latest logs can be displayed. Selecting an item displays the status of selected date and time in the righ<br>window. Date of Log Acquisition Error Error Details 2009/12/22 10:55:17<br>2009/12/22 10:55:15<br>2009/12/22 10:55:13 Data Link Error(Station No.2) Data Link Error (Station No.1,2)<br>Data Link Error (Station No.2) 2009/12/22 10:55:12 Returned normally. 20 $2009/12/22$  10:55:05 Data Link Error(Station No.2) m n  $H$ ø Reserved Temporary error<br>station invalid station Error invalid<br>station Error 列印  $\left[\begin{array}{ccc} \text{Read}, & \end{array}\right]$ Save Close 21<Q 系列 CC-Link 模組的序列號 12032 以後 /LCPU> **Status Logging** Logging  $\begin{array}{|c|c|c|c|c|}\hline 0 & 1 & 2 & 3 & 4 \\ \hline \end{array}$  $\mathbb{Q}$ Logging Sampling Time 選項的設置 選項的設置 (1 to 65535 seconds (18 hours, 12 minutes, and 15 seconds) or 0 seconds : No specification)  $\mathbf{d}$ 日誌資訊 ,<br>星  $\begin{tabular}{|c|c|c|c|c|} \hline \hspace{.1cm} \color{red}{\textbf{1}} & \color{red}{\textbf{H} } \color{red}{\textbf{D}} \end{tabular} \begin{tabular}{|c|c|c|c|} \hline \hspace{.1cm} \color{red}{\textbf{1}} & \color{red}{\textbf{M} } \color{red}{\textbf{M} } \color{red}{\textbf{M} } \color{red}{\textbf{M} } \color{red}{\textbf{M} } \color{red}{\textbf{M} } \color{red}{\textbf{M} } \color{red}{\textbf{M} } \color{red}{\textbf{M} } \color{$ 顯示部 Stop Logging Logging Storage Area  $\tilde{c}$ 附Logging Progress The flash ROM can store the first 45 logged data. The Hash ROM can store the first 45 logged data.<br>Logged data stored in the flash ROM can be checked while the powe<br>source is on. source is on:<br>Before clearing the logged data in the "RAM + Flash ROM", the data link<br>must be temporarily disabled. -Log List<br>In the list, up to 5,000 latest logs can be displayed.<br>Selecting an item displays the status of selected date and time in the right<br>window. Date of Log Acquisition Error Error Details 附錄 1985/01/24 07:37:57 Data Link Error(Station No.1,2)<br>Data Link Error(Station No.1,2) 索

Legen

Ħ

Ħ

Reserved Temporary error<br>station invalid station

Ħ

Error invalid<br>station

 $\ddot{\mathbf{c}}$ 

Error

Read gub

Close

#### □ 操作步驟

#### $1.$  對畫面的專案進行設置。

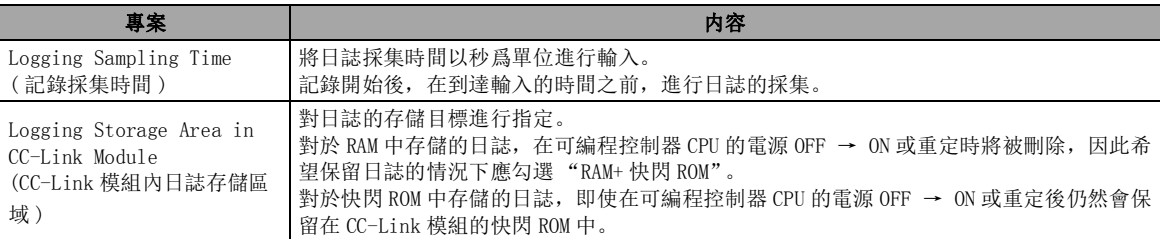

#### $\mathcal{Z}$ . 點擊 <mark>Start Logging</mark>(記錄開始)。

在指定的記錄採集時間對日誌進行採集,顯示到日誌一覽中。 日誌件數達到了 5000 件時,日誌的採集將停止。 設置了"0"的情況下, 在點擊 Stop Logging (記錄停止) 或在日誌件數達到 5000 件之前繼續進行日 誌的採集。 在日誌一覽中選擇了專案時 , 選擇的時間狀態將被顯示到 "日誌資訊顯示部"中。 對於 "日誌資訊顯示部"中顯示的圖示內容 , 應通過 "示例"進行確認。

#### 一畫面內按鈕

● Clear Log (日誌刪除)

對模組內的日誌進行刪除。

勾選了 "RAM+ 快閃 ROM"的情況下,快閃 ROM 中存儲的日誌也將被刪除。

● Save...  $\left| \begin{array}{cc} ( R \overline{R} ) / & \text{Read...} \end{array} \right|$  ( 讀取 )

將日誌一覽的資訊以 CSV 文件格式進行保存。此外,對保存的 CSV 格式的日誌文件進行讀取並顯示 到日誌一覽中。

要 點

● 關於勾選了 "RAM+ 快閃 ROM"時的日誌採集

勾選了 "RAM+ 快閃 ROM"的情況下,記錄開始後的前 45 個日誌將被存儲到快閃 ROM 中,此後的日誌僅被存儲到 RAM 中。

**● 快閃 ROM 中存儲的日誌的確認方法** 

對於存儲在快閃 ROM 中的日誌,進行可編程控制器 CPU 的電源 OFF → ON 或重定時將被傳送到 RAM 中。再次打開<u>狀</u> 態記錄畫面時,可以通過日誌一覽對存儲在快閃 ROM 中的日誌進行確認。

#### ● 關於日誌採集

不能一直連接 GX Works2 的情況下, 應選擇 "RAM+ 快閃 ROM"。日誌採集後連接到 GX Works2 上, 可以對快閃 ROM 中存儲的日誌 ( 最多 45 個 ) 進行確認。

可以一直連接 GX Works2 的情況下, 無論選擇了"RAM"還是"RAM+快閃 ROM", 均最多可採集 5000 個。

可編程控制器 CPU 的操作

可编程控制器 CPU 的操作

18

19

外部設備動作的類比

外部設備動作的類比

20

列印

21

選項的設置

選項的設置

附

附錄

索

索引

可編程控制器 CPU的狀態 的診斷

## <span id="page-498-0"></span>18.5.4 確認表的創建

將故障排除中使用的確認表以向導形式進行創建。

#### 操作步驟 |  $\overline{\phantom{a}}$

 $1.$  在 CC-Link 診斷畫面中, 滑鼠雙擊  $\frac{1}{\text{Censure}}$  (確認表創建)。

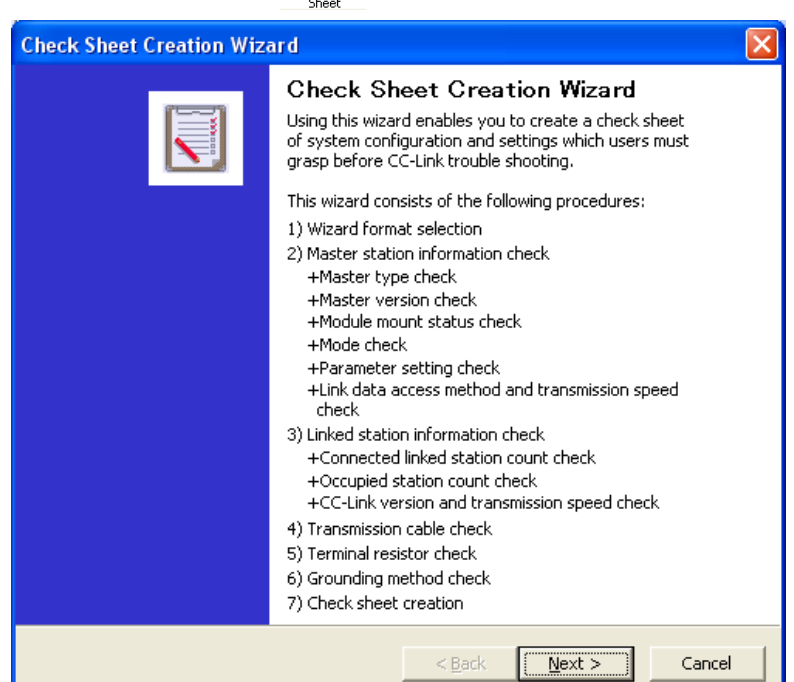

#### $\mathcal{Z}$ . 應按照畫面內容進行設置。

關於設置內容的詳細情況請參閱下述內容。 關於設置內容的詳細情況請參閱下述內容 創建的確認表將以 Excel 格式被保存。

## 要 點

#### ● 確認傳送速度時的注意事項

不要通過順控程式及其它週邊設備同時進行傳送速度設置的獲取 ( 確認 )。如果同時進行 , 傳送速度設置的獲取有 可能無法正常進行

#### ● 關於確認表

安裝了 Excel2000 以後版本的情況下 , 可以輸出系統配置圖。

#### 確認表的創建示例 :

以下爲安裝了 Excel2000 以後版本時的確認表的創建示例。

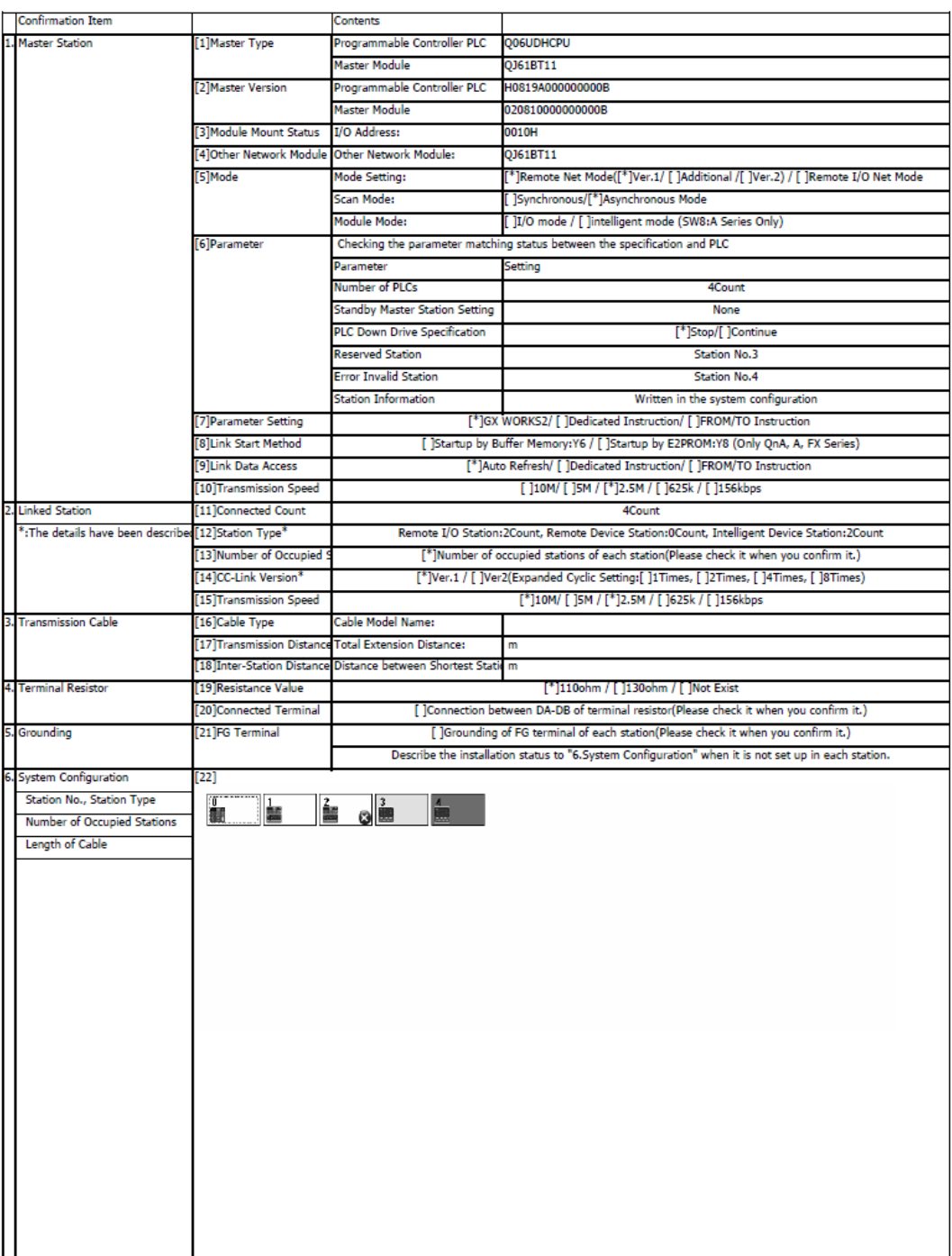

## 18.5.5 資料鏈接的停止 / 開始

對資料鏈接進行停止 / 開始。

操作步驟

• 在 CC-Link 診斷畫面中, 滑鼠雙擊 【 < ( 資料鏈接停止 )。 停止資料鏈接。此外,圖示將被切換爲 1911 (資料鏈接開始)。<br>start Data Link 開始資料鏈接時,滑鼠雙擊 Liji (資料鏈接開始)。<br>start Data Link

### ■ 資料鏈接停止相關注意事項

如下述系統配置所示那樣, 經由 CC-Link 連接了主站的情況下如果執行"資料鏈接停止", 通過 GX Works2 的通信將無法進行。

重新開始通過 GX Works2 的通信時,需要對資料鏈接停止站的可編程控制器 CPU 進行重定後,再次啓動 資料鏈接。

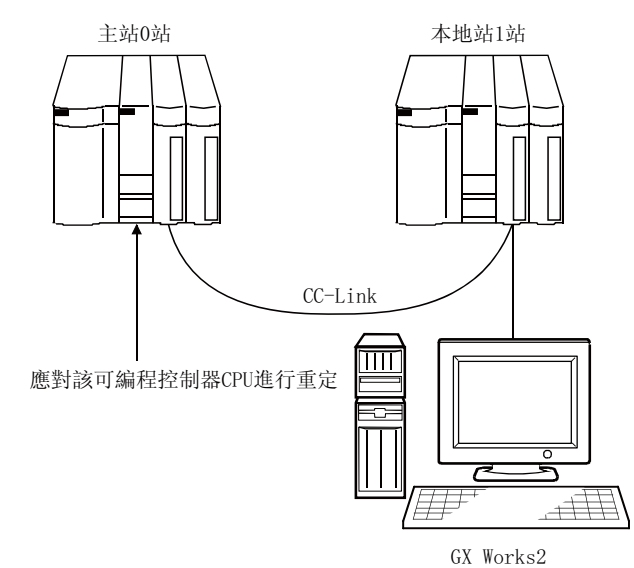

17

可編程控制器 CPU 的操作

可编程控制器 CPU 的操作

18

## 18.6 乙太網診斷

Q CPU L CPU Remote Hea

可以對乙太網模組的各種設置狀態進行確認。 詳細內容請參閱下述手冊的相應專案的出錯代碼、緩衝記憶體的說明項。 Q 系列乙太網介面模組用戶手冊 ( 基本篇 )

## 18.6.1 Q 系列 E71 時

可以對 Q 系列 E71 時的參數狀態、出錯履歷、各連接狀態、各協定狀態、LED 狀態、接收電子郵件資 訊、發送電子郵件資訊進行確認。

關於顯示的各項目的詳細內容,請參閱下述手冊。

Q 系列乙太網介面模組用戶手冊 ( 基本篇 )

## ■畫面顯示

[Diagnostics( 診斷 )] → [Ethernet Diagnostics( 乙太網診斷 )]。

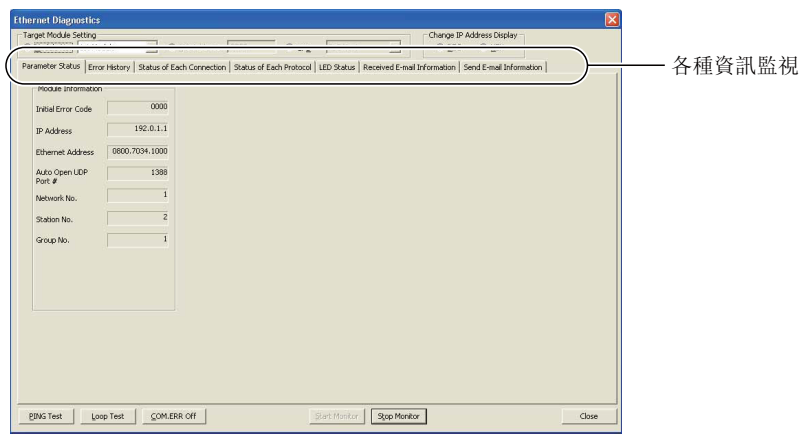

 $\frac{16}{2}$ 

外部設備動作的類比

外部設備動作的類比

20

列印

21

選項的設置

選項的設置

附

附錄

索

索引

■顯示內容

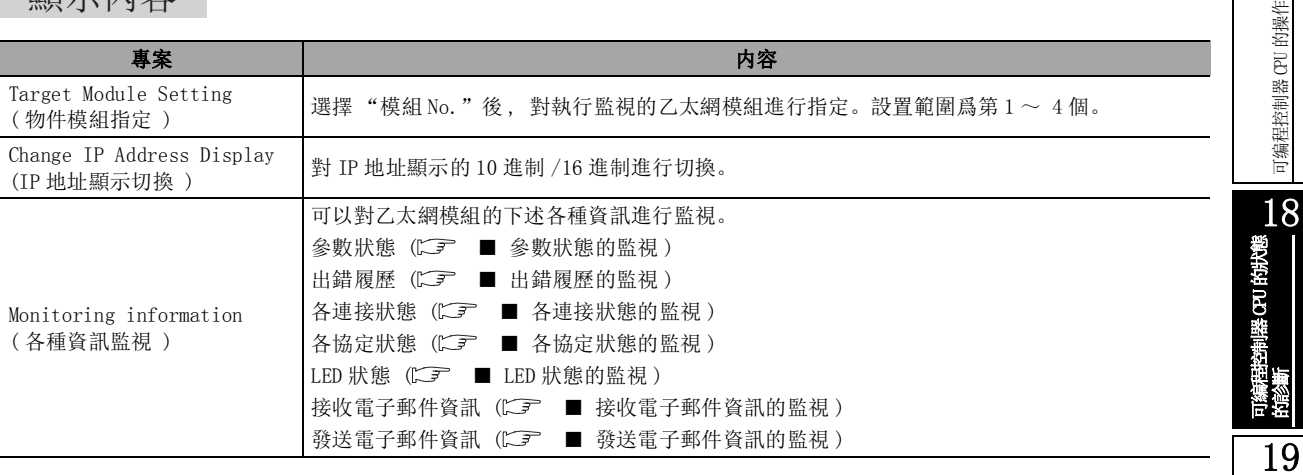

畫面內按鈕

- **EING Test** (PING 測試) 點擊該按鈕時, 將顯示 PING 測試畫面。(<) == [18.6.3](#page-512-0) 項) ● Loop Test (自回送測試) (僅 QCPU (Q 模式)) 點擊該按鈕時, 將顯示自回送測試畫面。(<) = [18.6.4](#page-517-0) 項)
- **COM.ERR Off** (COM. ERR 熄燈)(僅 QCPU(Q 模式)) 點擊該按鈕時 , [COM ERR]LED 將熄燈。

## <span id="page-502-0"></span>■ 參數狀態的監視

對乙太網模組的參數狀態進行監視。

## ■畫面顯示

在乙太網診斷畫面中選擇 <<Parameter Status( 參數狀態 )>>。

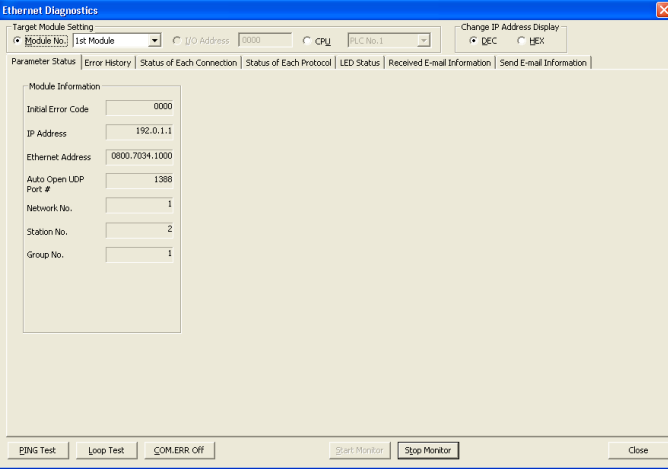

### <span id="page-503-0"></span>■ 出錯履歷的監視

對出錯日誌履歷區域進行監視。

■畫面顯示

在乙太網診斷畫面中選擇 << Error History ( 出錯履歷 )>>

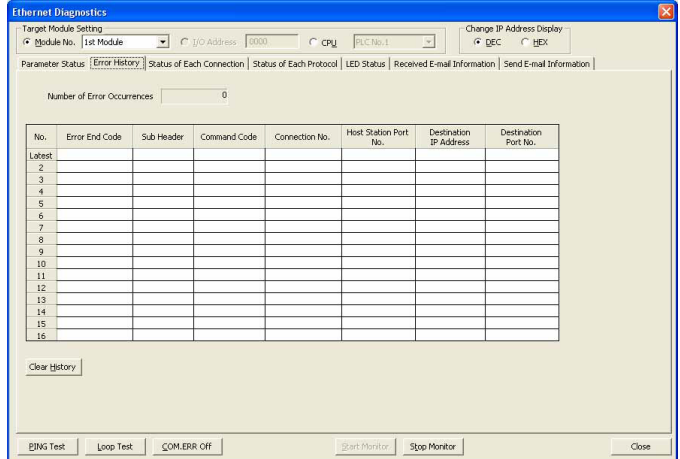

畫面內按鈕

● <mark>Clear <u>H</u>istory</mark> (履歷清除) 點擊該按鈕時 , 對出錯履歷進行清除。

### <span id="page-503-1"></span>■ 各連接狀態的監視

對各連接狀態進行監視。

■畫面顯示

在乙太網診斷畫面中選擇 <<Status of Each Connection( 各連接狀態 )>>

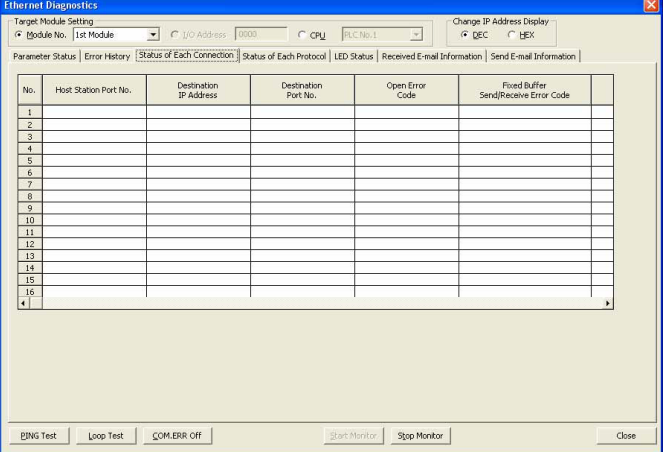
可编程控制器 CPU 的操作

可编程控制器 CPU 的操作

18

19

外部設備動作的類比

外部設備動作的類比

20

列印

21

選項的設置

選項的設置

附

附錄

可編程控制器 CPU的狀態 的診斷

## ■ 各協定狀態的監視

對各協定狀態進行監視。

■畫面顯示

在乙太網診斷畫面中選擇 <<Status of Each Protocol( 各協定狀態 )>>

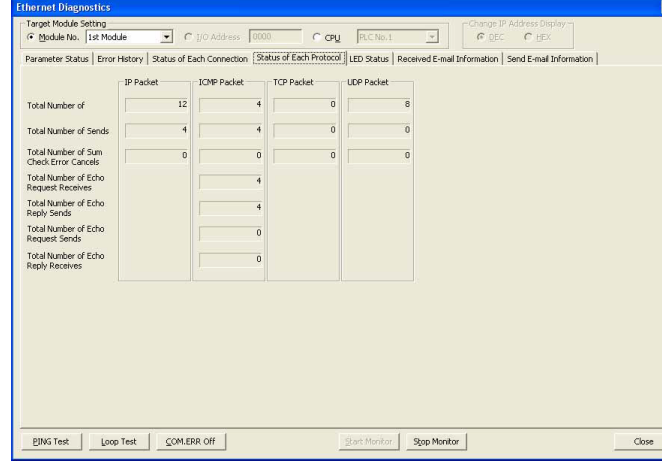

### ■ LED 狀態的監視

對乙太網模組前面的 LED 亮燈狀態進行監視。

■畫面顯示

在乙太網診斷畫面中選擇 <<LED Statu(LED 狀態 )>>

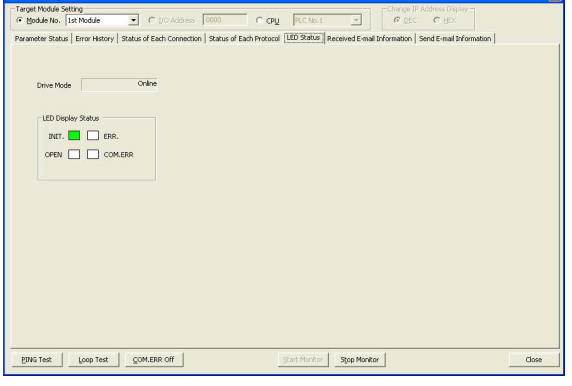

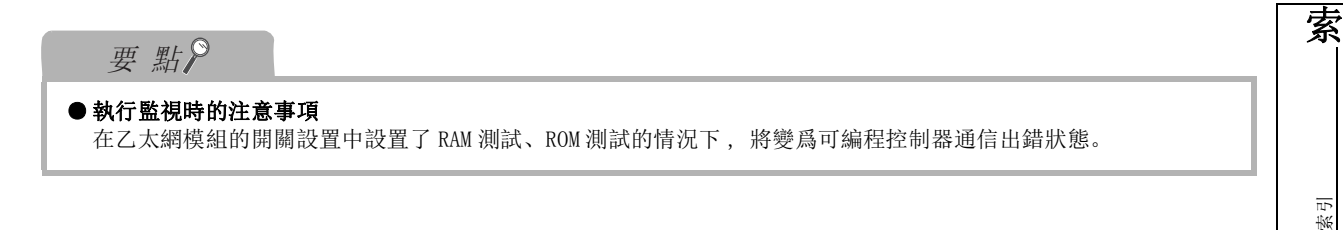

### ■ 接收電子郵件資訊的監視

對接收電子郵件資訊進行監視。

■畫面顯示

在乙太網診斷畫面中選擇 <<Received E-mail Information(接收電子郵件資訊)>>

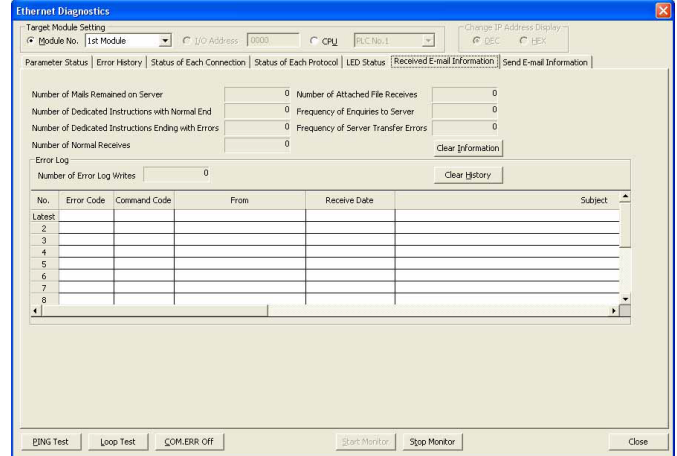

畫面內按鈕

● Clear Information ( 資訊清除 ) 點擊該按鈕時 , 將各項目的次數清除爲 0。

● Clear History (履歷清除)

點擊該按鈕時 , 將出錯日誌寫入次數清除爲 0 後 , 將出錯日誌的內容全部清除。

## ■ 發送電子郵件資訊的監視

對發送電子郵件資訊進行監視。

■畫面顯示

在乙太網診斷畫面中選擇 <<Received E-mail Information(接收電子郵件資訊)>>

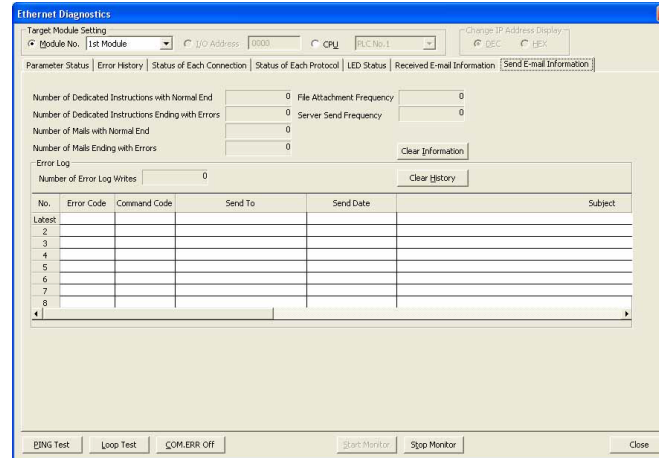

■畫面內按鈕

● <mark>Clear Information</mark> ( 資訊清除 ) 點擊該按鈕時 , 將各項目的次數清除爲 0。

● Clear History (履歷清除)

點擊該按鈕時 , 將出錯日誌寫入次數清除爲 0 後 , 將出錯日誌的內容全部清除。

# 18.6.2 乙太網埠內置 QCPU/LCPU 連接時

可以對乙太網埠內置 QCPU/LCPU 的參數狀態、出錯履歷、各連接狀態、線路狀態、時間設置狀態進行確 認。

QCPU 用戶手冊 ( 硬體設計 / 維護點檢篇 ) QnUCPU 用戶手冊 ( 內置乙太網埠通信篇 ) MELSEC-L CPU 用戶手冊 ( 硬體設計 / 維護點檢篇 ) MELSEC-L CPU( 內置乙太網功能篇 )

### ∟畫面顯示

[Diagnostics( 診斷 )] → [Ethernet Diagnostics( 乙太網診斷 )]。

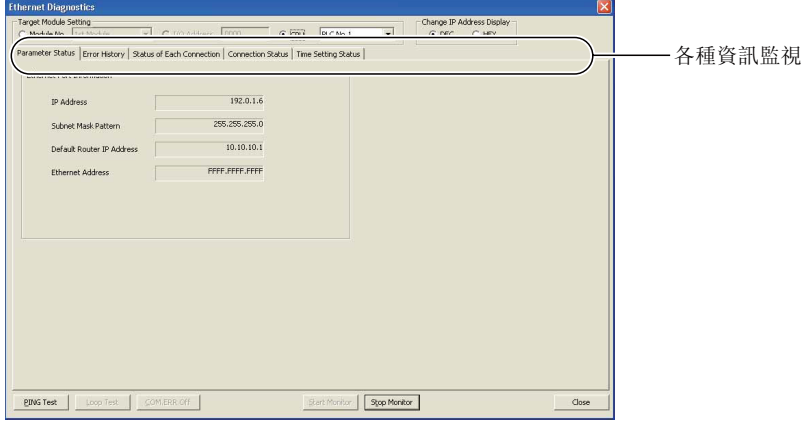

# 顯示內容

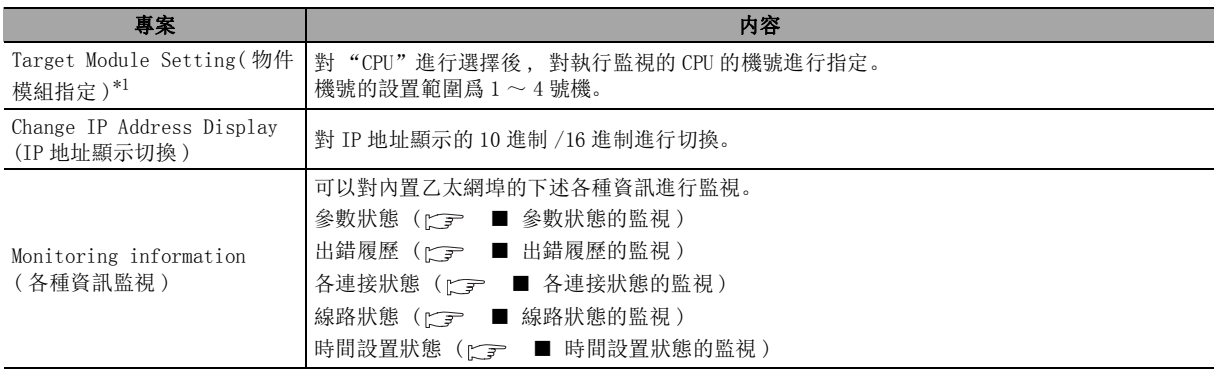

\*1 : 僅 QCPU(Q 模式 )。

■畫面內按鈕

關於畫面內按鈕 , 請參閱 18.6 節。

可编程控制器 CPU 的操作

可编程控制器 CPU 的操作

18<br>-<br>-<br>-

19

外部設備動作的類比

外部設備動作的類比

20

列印

21

選項的設置

選項的設置

附

附錄

索

索引

可編程控制器 CPU的狀態 的診斷

## <span id="page-508-0"></span>■ 參數狀態的監視

對乙太網埠內置 QCPU/LCPU 的參數狀態進行監視。

■畫面顯示

在乙太網診斷畫面中選擇 <<Parameter Status( 參數狀態 )>>

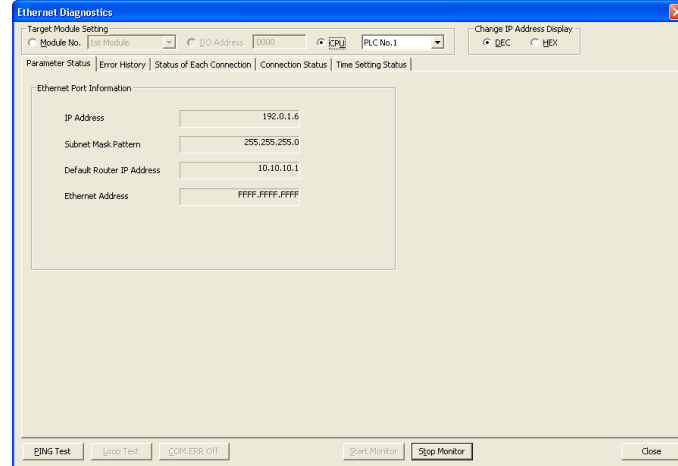

## <span id="page-508-1"></span>■ 出錯履歷的監視

對出錯日誌履歷區域進行監視。

■畫面顯示

在乙太網診斷畫面中選擇 <<Error History( 出錯履歷 )>>

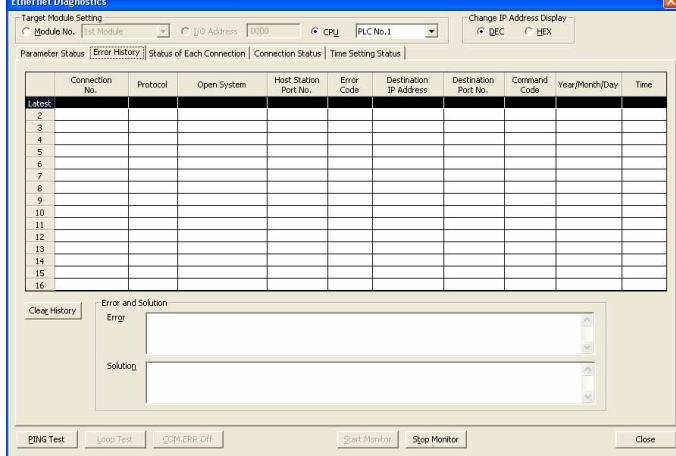

□畫面內按鈕

● Clear History (履歷清除) 對出錯履歷進行清除。

### <span id="page-509-0"></span>■ 各連接狀態的監視

對各連接狀態進行監視。

■畫面顯示

在乙太網診斷畫面中選擇 <<Status of Each Connection( 各連接狀態 )>>

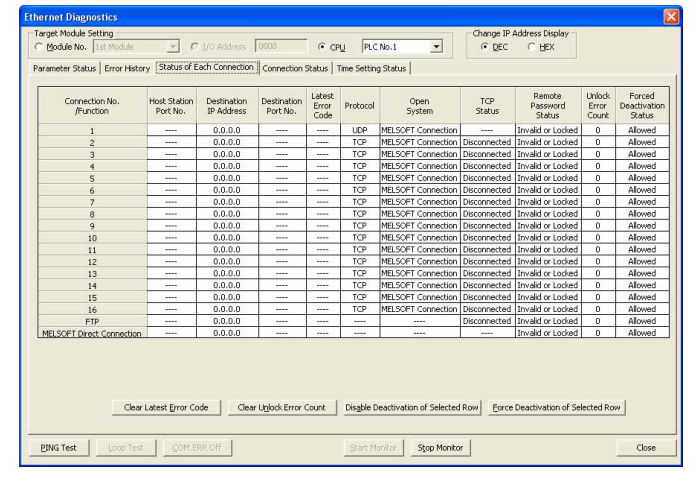

■畫面內按鈕

- <mark>Clear Latest Error Code</mark> (清除最新出錯代碼) 對出錯代碼進行清除。
- Clear Unlock Error Count (清除解鎖異常次數) 對解鎖異常次數進行清除。
- <mark>Dis<u>a</u>ble Deactivation of Selected Row</mark>(解除選擇行的無效化) 將選擇行的連接設置爲允許。
- Force Deactivation of Selected Row |( 將選擇行強制無效化 ) 將選擇行的連接設置爲無效。

## <span id="page-510-0"></span>■ 線路狀態的監視

對線路的狀態進行監視。

■畫面顯示

在乙太網診斷畫中選擇 <<Connection Status( 線路狀態 )>>

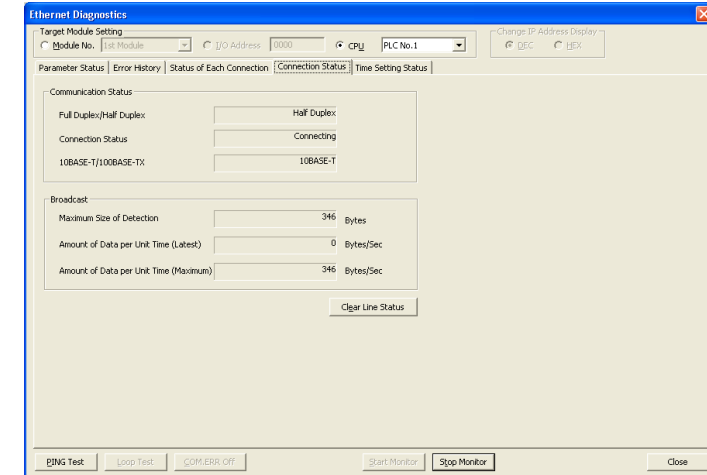

■畫面內按鈕

● Clear Line Status (清除線路狀態)

對接收緩衝溢出的次數以及廣播輪詢資訊進行清除。

### <span id="page-511-0"></span>■ 時間設置狀態的監視

對時間設置的狀態進行監視。

■畫面顯示

在乙太網診斷畫面中選擇 <<Time Setting Status( 時間設置狀態 )>>

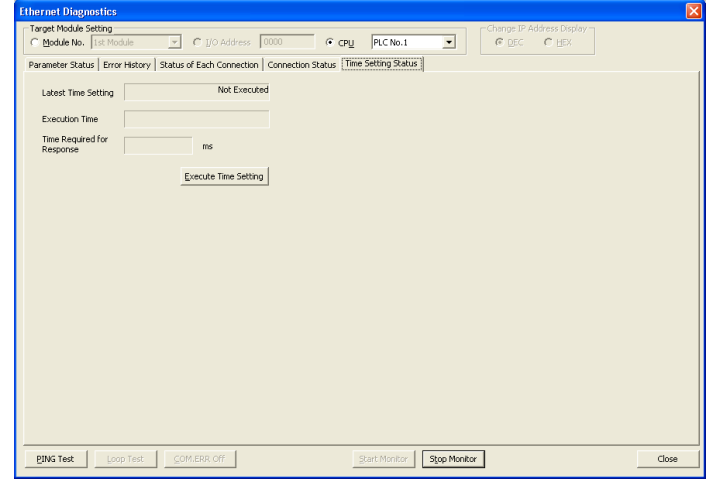

### ■畫面內按鈕

● Execute Time Setting (執行時間設置)

按照寫入到可編程控制器 CPU 中的可編程控制器參數的〈<Built-in Ethernet Port Setting(内置乙 太網埠設置 )>> 的時間設置,執行時鐘對時。

## 要 點

#### ● 關於時間設置

在乙太網埠內置 QCPU/LCPU 中,可以按照可編程控制器參數的 <<Built-in Ethernet Port Setting( 內置乙太網埠 設置 ) >> 的時間設置, 從 LAN 上連接的時間資訊伺服器 (SNTP 伺服器 ) 採集時間資訊, 對可編程控制器 CPU 的時間 進行自動設置。 關於時間設置的詳細內容請參閱以下手冊。

QnUCPU 用戶手冊 ( 內置乙太網埠通信篇 )

MELSEC-L CPU 模組用戶手冊 ( 內置乙太網功能篇 )

的操作

可编程控制器 CPU 的操作

可编程控制器 CPU

18

列印

21

選項的設置

選項的設置

附

附錄

索

索引

## 18.6.3 PING 測試

PING 測試是指,對同一乙太網線路上的初始化處理結束的乙太網模組或具有指定的 IP 地址的週邊設備 進行存在確認的測試。

對乙太網模組、乙太網埠內置 QCPU、LCPU 執行 PING 測試時可以進行下述確認。

- ·自站與週邊設備之間的線路連接是否正確進行。
- ·自站乙太網模組用的參數設置是否正確進行。
- ·自站乙太網模組用的初始化處理是否正常完成。( 僅乙太網模組 )

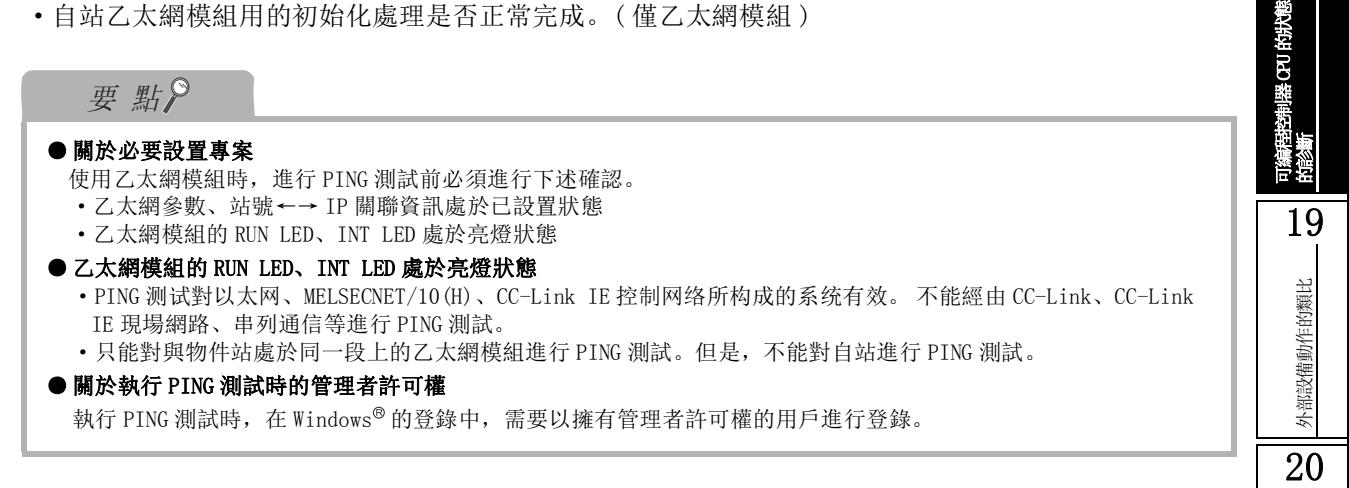

### ■ 關於 PING 測試

PING 測試可以使用乙太網模組連接 ( 經由乙太網板 ) 及可編程控制器 CPU 直接連接 ( 經由串列 /USB、 乙太網板 ) 的 2 種方式進行。

## ■ 乙太網模組連接 (經由乙太網板)時

經由乙太網模組訪問可編程控制器 CPU 時,對與連接站處於同一網路上的乙太網模組進行 PING 測試。 下述系統配置時,從 2 號站對 1 號站進行 PING 測試時的連接目標應按如下所示進行設置。

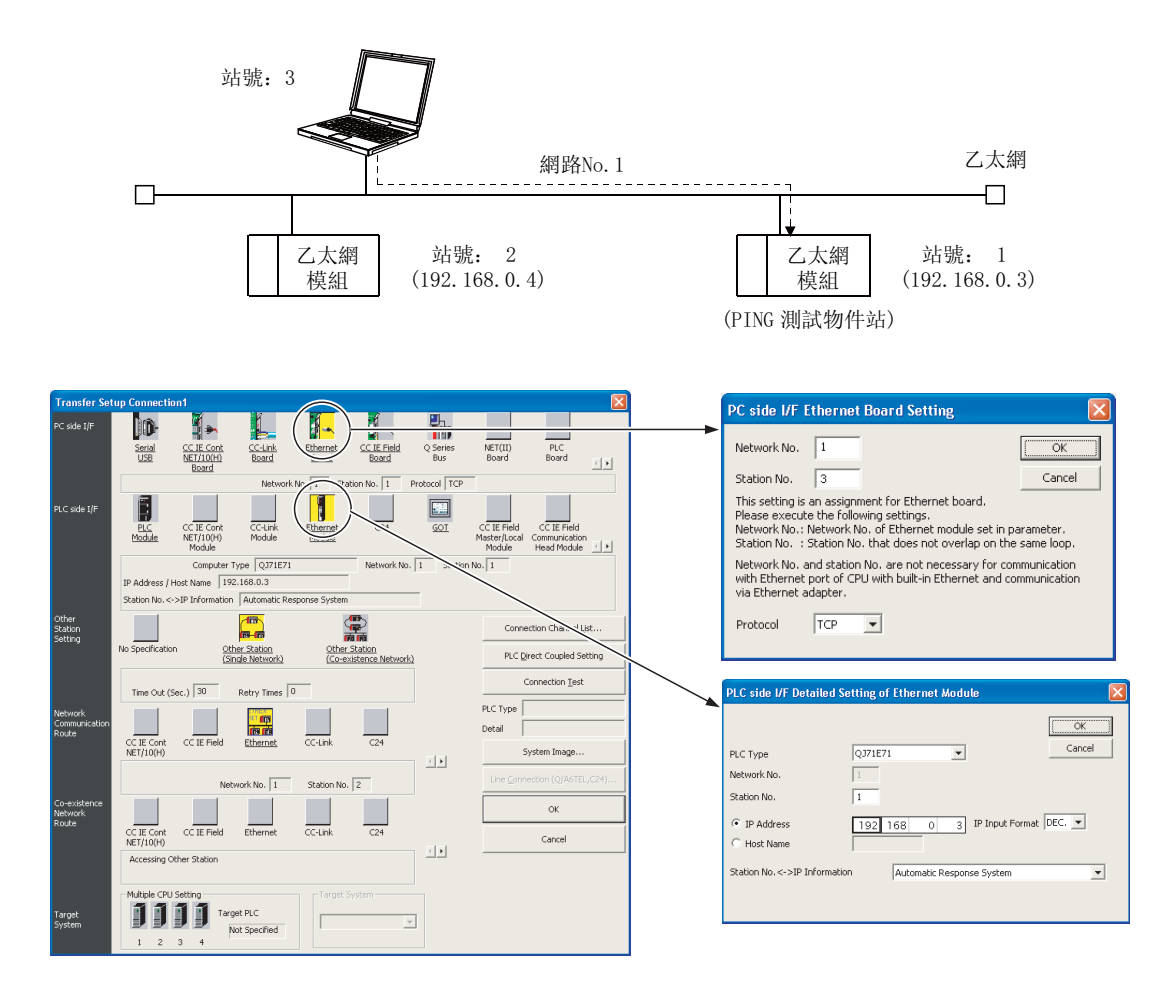

●可編程控制器 CPU 直接連接時 ( 經由串列 /USB、乙太網板 )

經由串列 /USB 或乙太網板訪問可編程控制器 CPU 時,對與連接站處於同一網路上的乙太網模組進行 PING 測試。

下述系統配置時,對網路 No.2 的 2 號站進行 PING 測試時的連接目標應按如下所示進行設置。

連接目標乙太網模組 ( 下述系統示例的情況下, 網路 No. 1, 1 號站) 為 Q 系列 E71 的情況下, 只有功 能版本 B 以後時才可以執行。

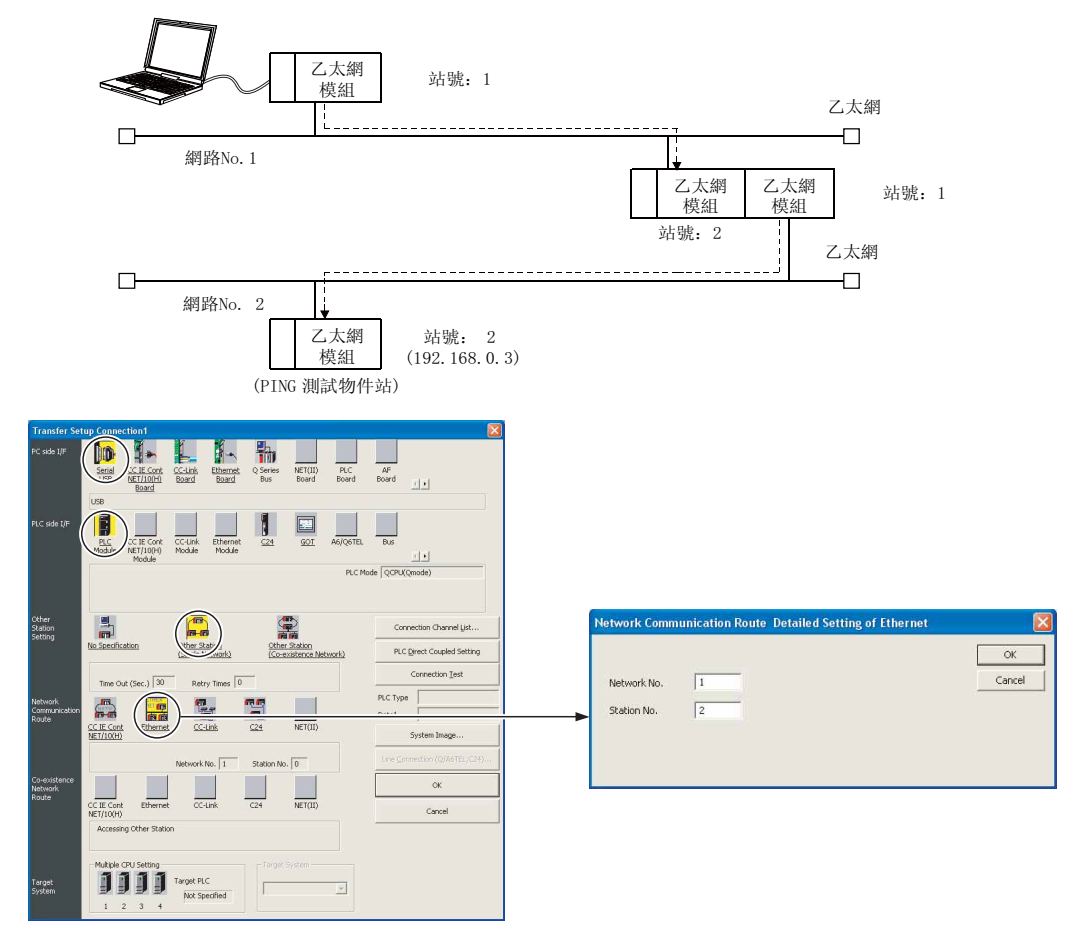

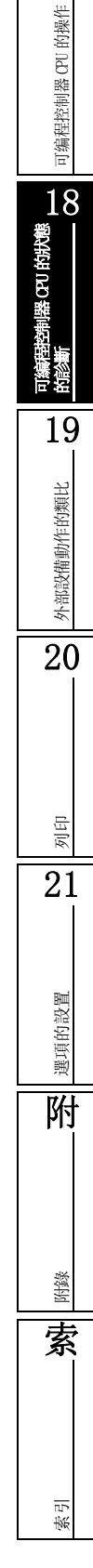

17

■畫面顯示 在乙太網診斷畫面中點擊 PING Test (PING 測試)。 或 在乙太網診斷畫面中點擊 LoopTest (自回送測試)→ EINGTest (PING 測試)。

● "Target Module Setting( 物件模組指定 )"爲 "Modle No.( 模組 No.)"的情況下 < 乙太網模組連接 ( 經由乙太網板 ) 時 > < 可編程控制器 CPU 直接連接 ( 經由串列 /USB、乙太網板 ) 時 >

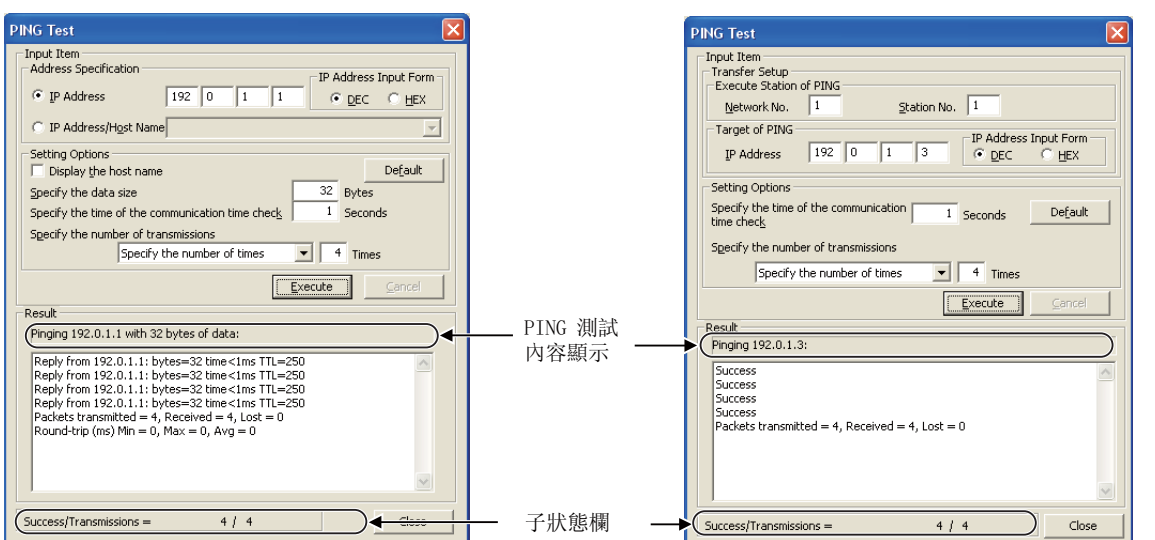

● "Target Module Setting(物件模組指定)"爲 "CPU"的情況下

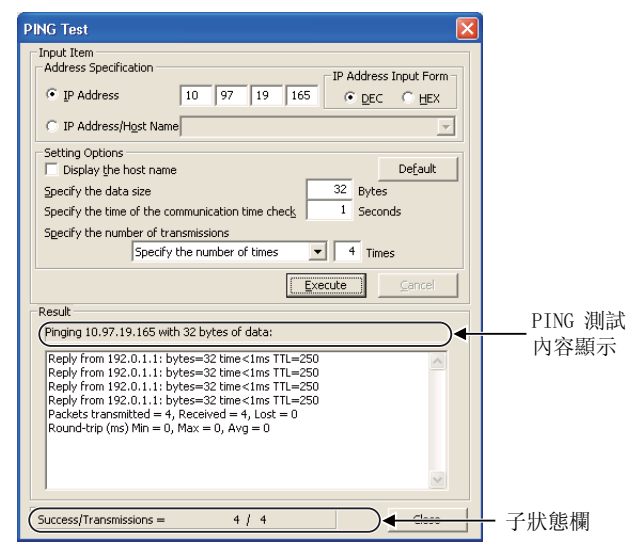

除猪動作的類比

# ■操作步驟

### $1.$  對畫面的專案進行設置。

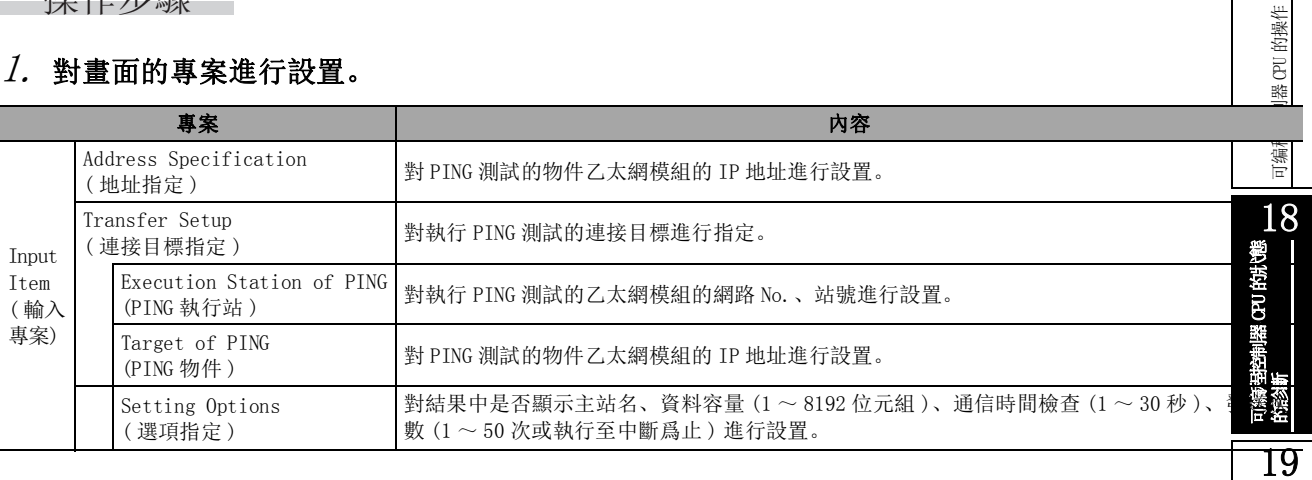

### $\mathcal{Z}$ . 點擊 │ Execute │ ( 執行 )

將按照設置的內容執行 PING 測試。

# ■顯示內容

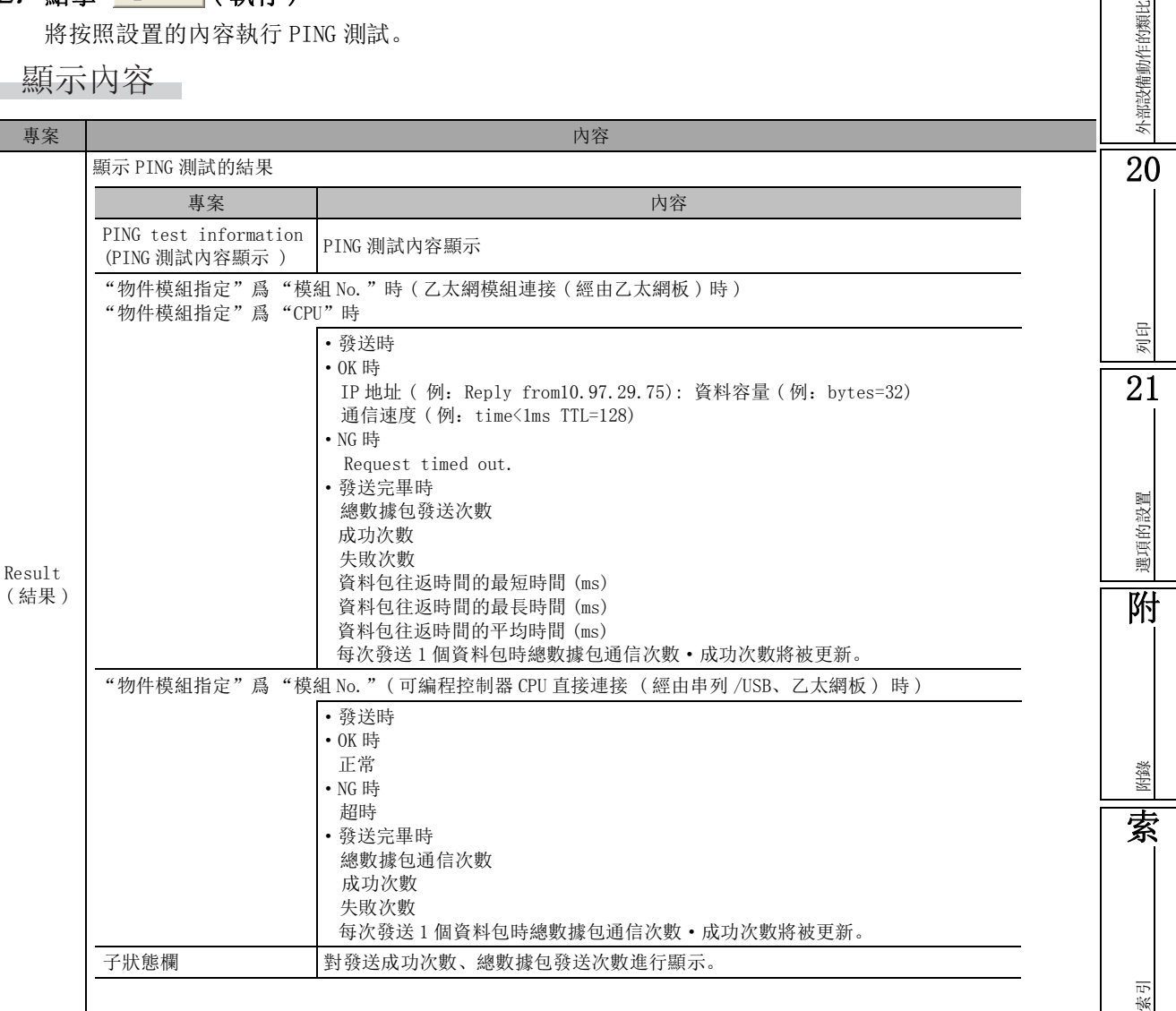

畫面內按鈕

Default

將選項設置的設置專案恢復爲預設值。

# 18.6.4 自回送測試

自回送測試是指,對指定的網路 No. 以及站號的 Q 系列 E71( 功能版本 B 以後 ) 按順序發送自回送測試 用報文後,對各模組的初始化處理是否完畢進行確認的測試。

進行自回送測試時,可以進行下述確認。

- ·自站與週邊設備之間的線路連接是否正確進行。
- ·自站乙太網模組用的參數設置是否正確進行。
- ·自站乙太網模組用的初始化處理是否正常完成。

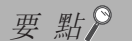

#### ● 關於必要設置專案

- 使用乙太網模組時,進行自回送測試前必須進行下述確認。
- ·乙太網參數、站號←→ IP 關聯資訊處於已設置狀態
- ·乙太網模組的 RUN LED、INT LED 處於亮燈狀態
- 關於可執行自回送測試的系統配置
	- ·自回送測試僅對應於 Q 系列 E71 的功能版本 B 以後的産品。對於功能版本 A 的乙太網模組,即使實際連接也將作 爲無回應處理。
	- ·自回送測試僅對由乙太網所構成的系統有效。
	- ·只能對與物件站處於同一段上的乙太網模組進行自回送測試。
- 關於執行自回送測試時的注意事項
	- ·通過多個網路系統指定其他網路 No. 的站號執行自回送測試的情況下,需要對路由參數進行設置。

可编程控制器 CPU 的操作

可编程控制器 CPU 的操作

18的形態

19

外部設備動作的類比

外部設備動作的類比

20

列印

21

選項的設置

選項的設置

附

附錄

索

索引

### ■ 關於自回送測試

自回送測試可以使用乙太網模組連接 ( 經由乙太網板 ) 及可編程控制器 CPU 直接連接 ( 經由串列 /USB、乙太網板 ) 的 2 種 方式進行。

●乙太網模組連接 ( 經由乙太網板 ) 時

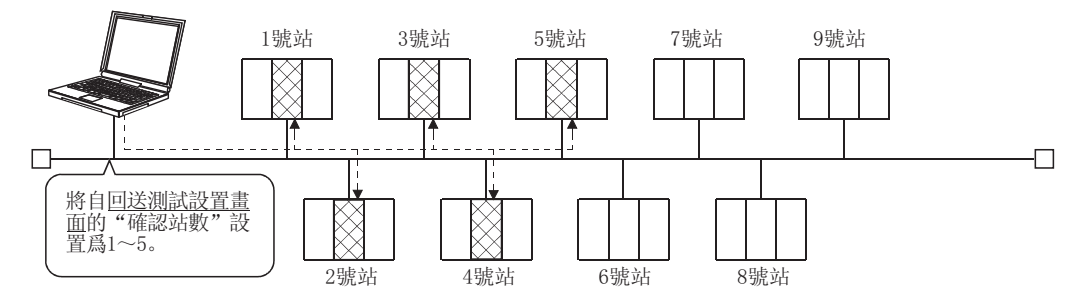

經由乙太網模組訪問可編程控制器 CPU 時,對自回送測試畫面中指定的網路 No. 進行自回送測試。 下述系統配置時, 如果對網路 No. 2 的 2 號站 ~ 4 號站進行自回送測試, 測試執行站的 2 號站的回應 將被作爲 "無回應"處理。

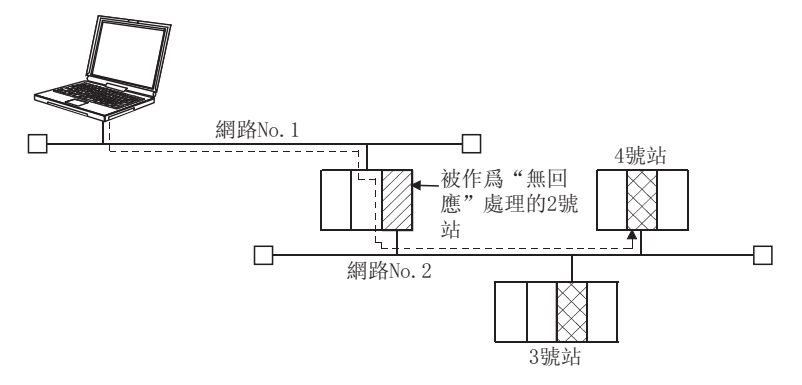

●可編程控制器 CPU 直接連接 ( 經由串列 /USB、乙太網板 ) 時

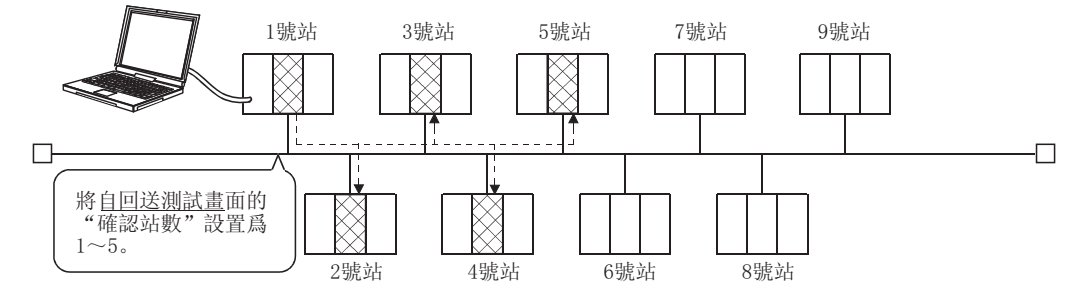

將自回送測試畫面的 "確認站數"設置爲 1 ~ 5 下述系統配置時,對網路 No.2 的乙太網模組執行自回送測試時的連接目標設置應按以下方式進行。

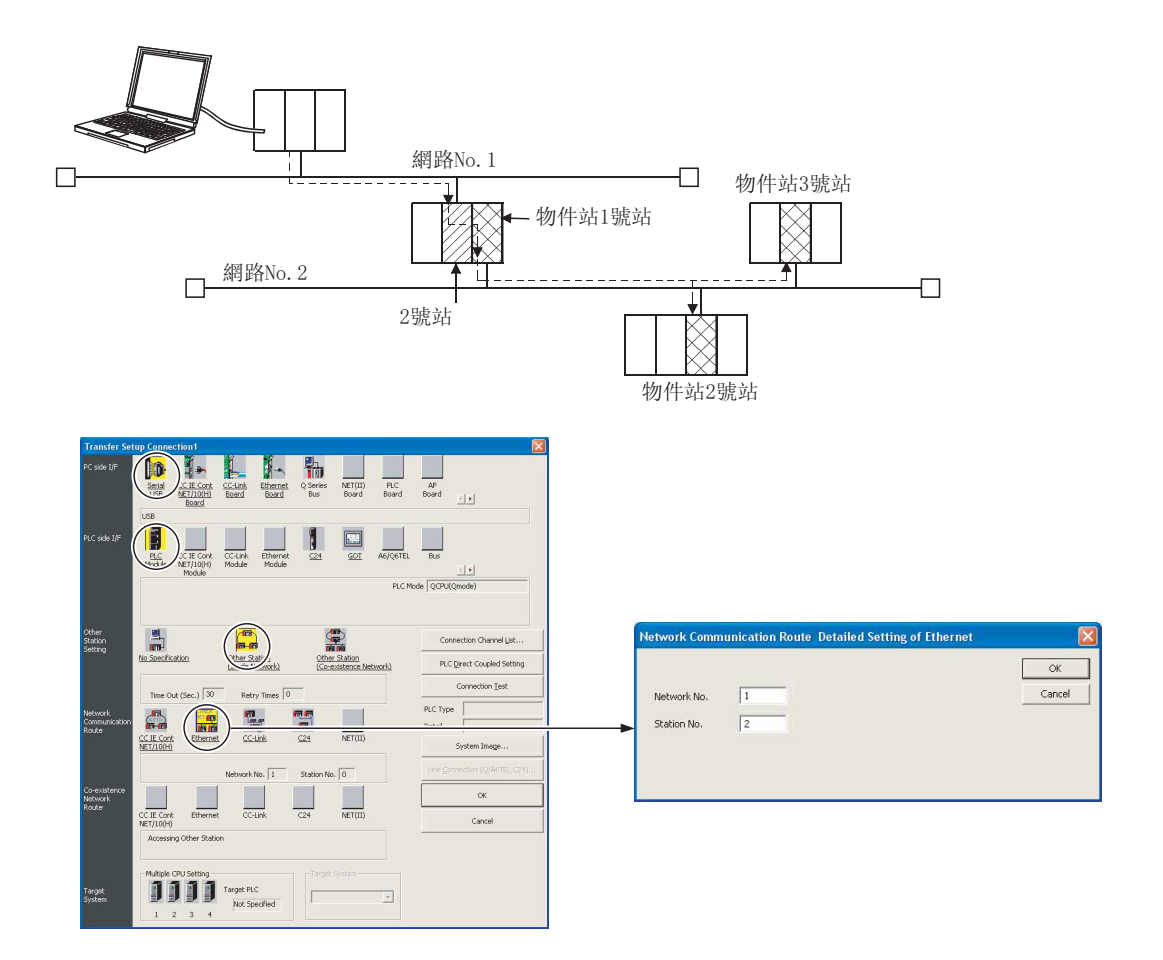

可编程控制器 CPU 的操作

可编程控制器 CPU 的操作

18

可編程控制器 CPU 的狀態<br>的診斷

19

外部設備動作的類比

外部設備動作的類比

 $\overline{20}$ 

列印 21

選項的設置

選項的設置

附

附錄

索

索引

# 畫面顯示

在 <u>MELSECNET 診斷畫面</u>中點擊 Loop Test (自回送測試)

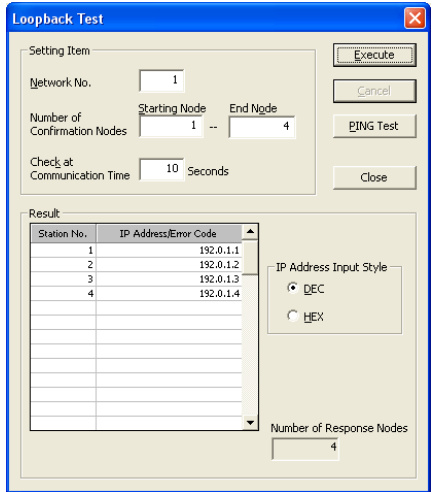

# 顯示內容

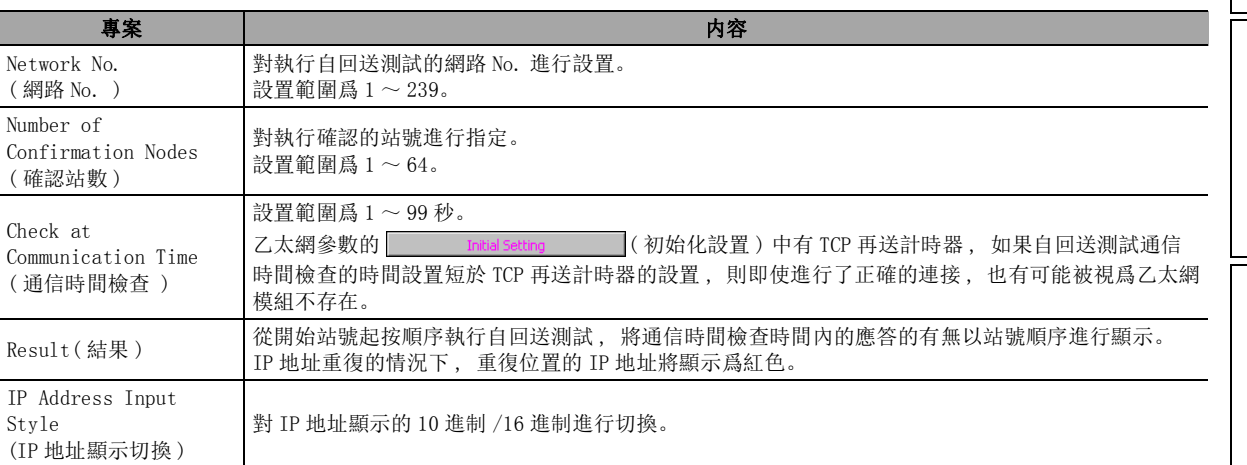

# <span id="page-521-0"></span>18.7 系統監視的執行

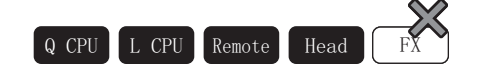

以下介紹可編程控制器 CPU 的系統狀態的顯示方法。

## □畫面顯示

[Diagnostics( 診斷 )] → [System Monitor( 系統監視 )]。 <QCPU(Q 模式 ) 時 ( 無擴展基板 )>

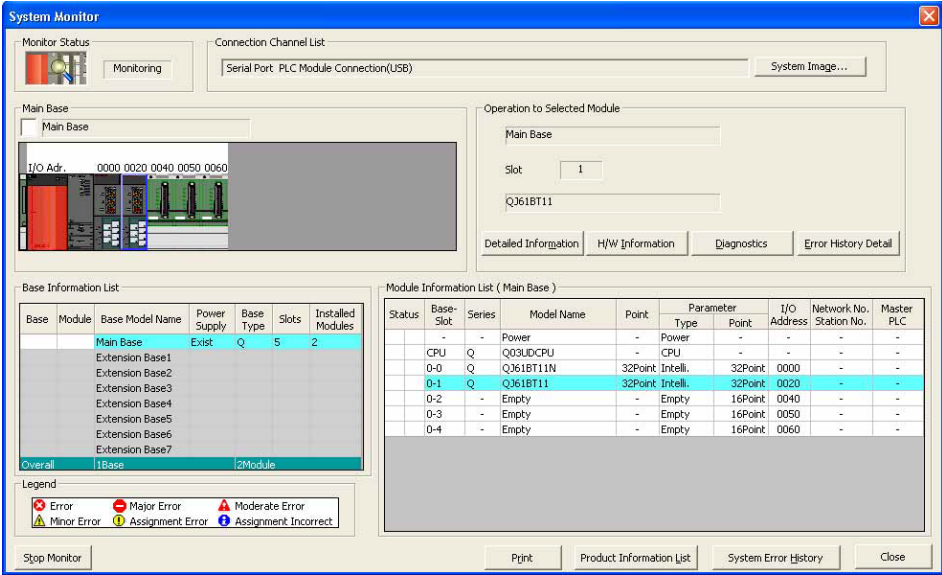

<QCPU(Q 模式) 時 (有擴展基板)>

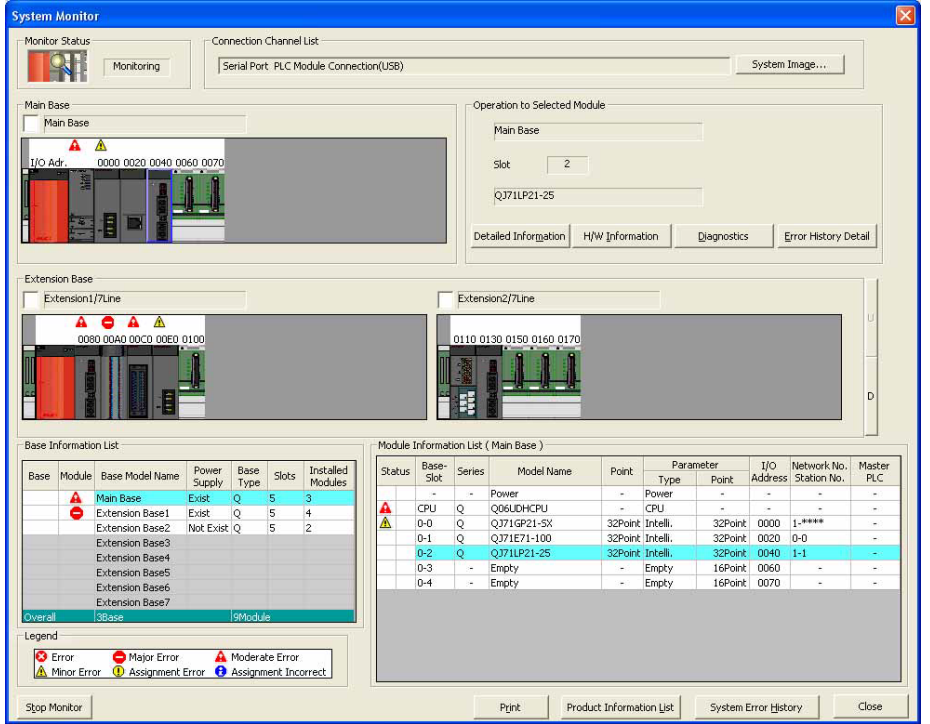

<LCPU 時 >

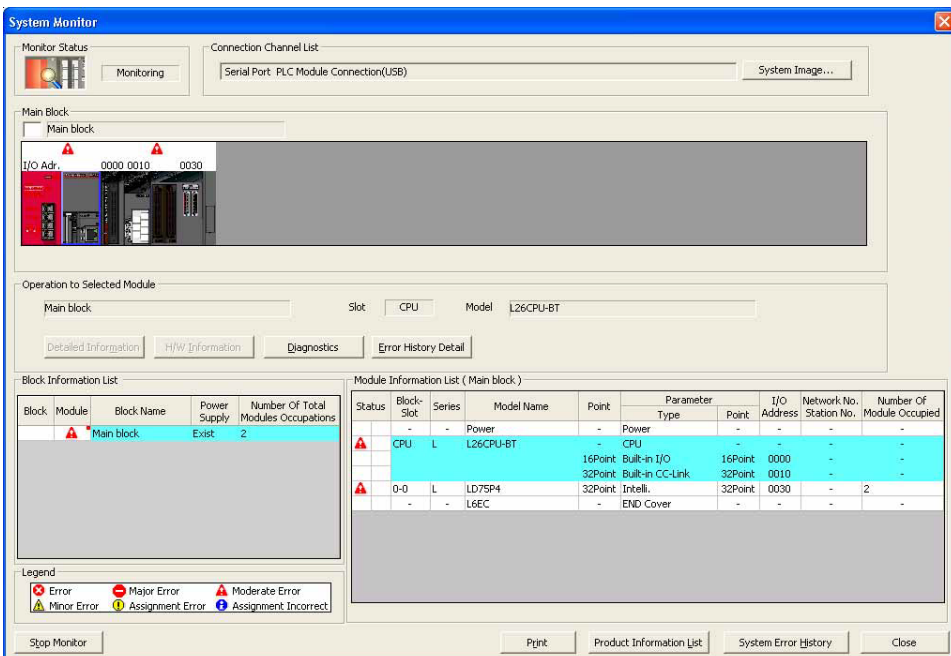

<遠端 I/O 模式時 >

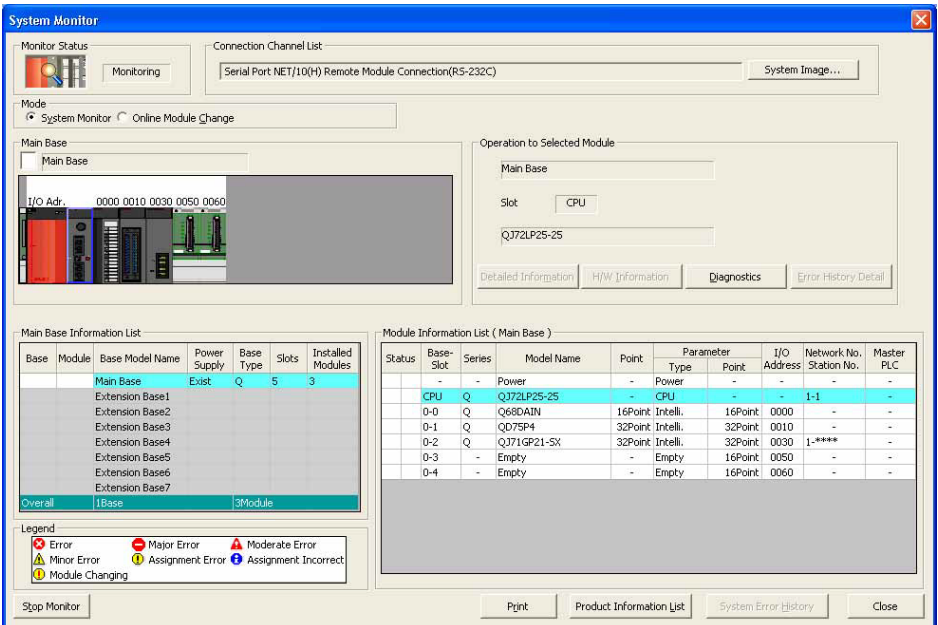

顯示內容

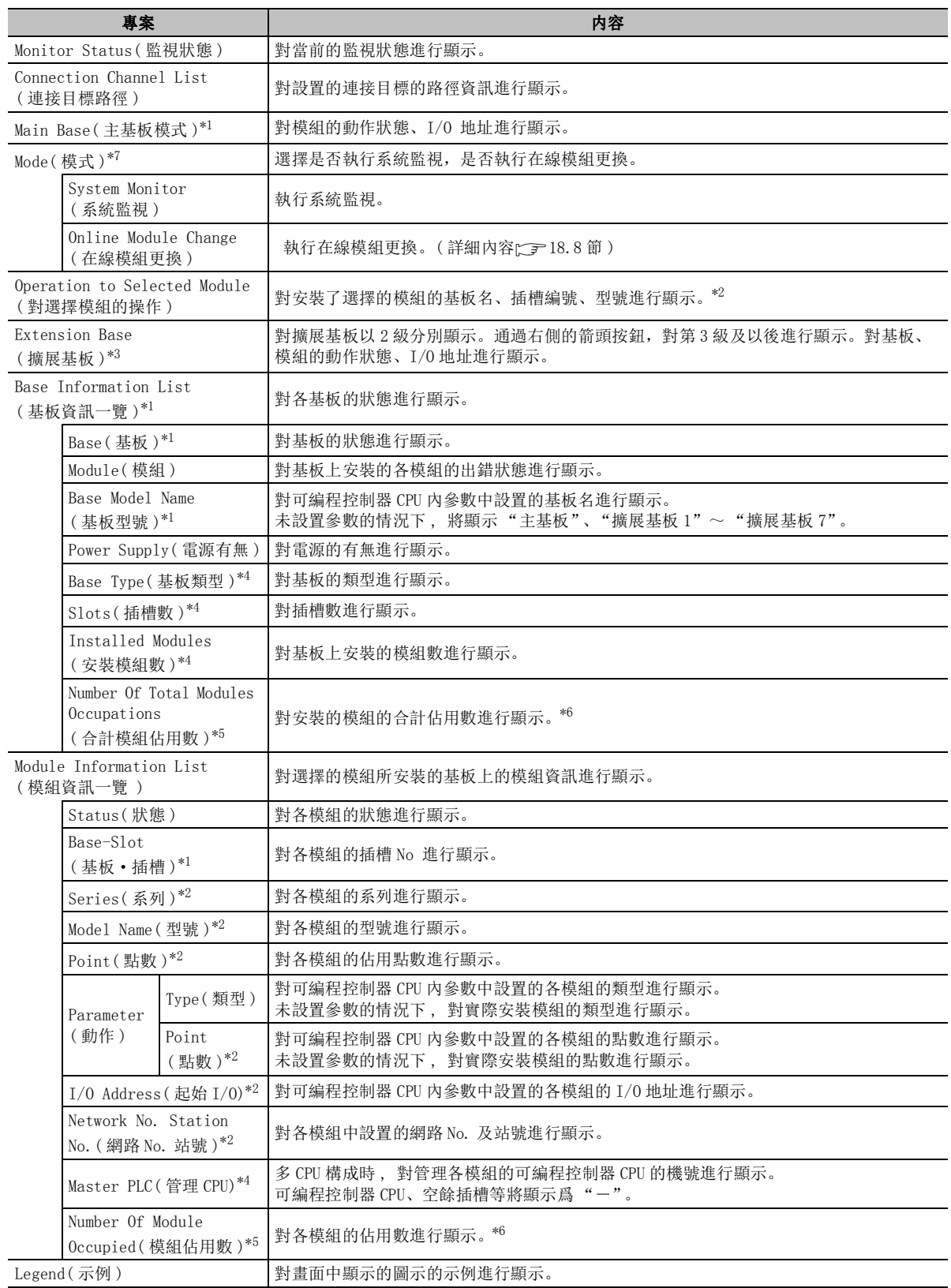

的操作

可编程控制器 CPU 的操作

可编程控制器 CPU

18可編程控制器 CPU的狀態 的診斷

19

外部設備動作的類比

外部設備動作的類比

20

\*1 : 根據可編程控制器系列 , 各項目的顯示如下所示。

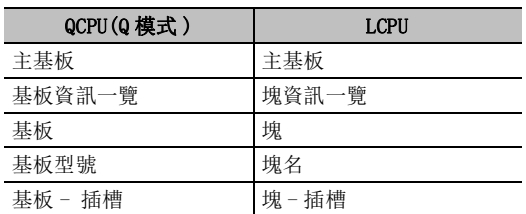

- \*2 : 未安裝模組 , 或參數與實際安裝狀態不相同的情況下 , 將顯示爲 "\*\*\*\*\*"、"-"、"\*\*"。
- \*3 : 僅在有擴展基板時才顯示。
- \*4 : 僅 QCPU(Q 模式 )。
- \*5 : 僅 LCPU。
- \*6 : 對於寬度超過了 28.5mm 的模組,1 個模組佔用虛擬的 2 個模組。 合計模組佔用數不要超過可安裝的模組數。  $\sqrt{\mathcal{F}}$  MELSEC-L CPU 模組用戶手冊 (硬體設計 / 維護點檢篇)
- \*7 : 僅遠端 I/O 模組。

### 要 點

- 關於連接目標路徑
	- 連接目標路徑中一直顯示連接目標設置的路徑資訊。
- **關於 QA 擴展基板** 
	- 使用 QA 擴展基板時,應注意以下幾點。
	- ·高性能型 QCPU 及序列號的前 5 位數爲 "12012"以後的通用型 QCPU 可支援 QA 擴展基板。不支援 QA 擴展基板的 可編程控制器的情況下,將不顯示 QA 擴展基板。
	- ·安裝 A 系列 /QnA 系列模組時,系統監視上將顯示 A 系列 /QnA 系列模組通用的圖形。此外,模組資訊一覽的型號 中,顯示有模組的類型。
	- ·選擇 A 系列 /QnA 系列模組時,不能對選擇模組進行操作。

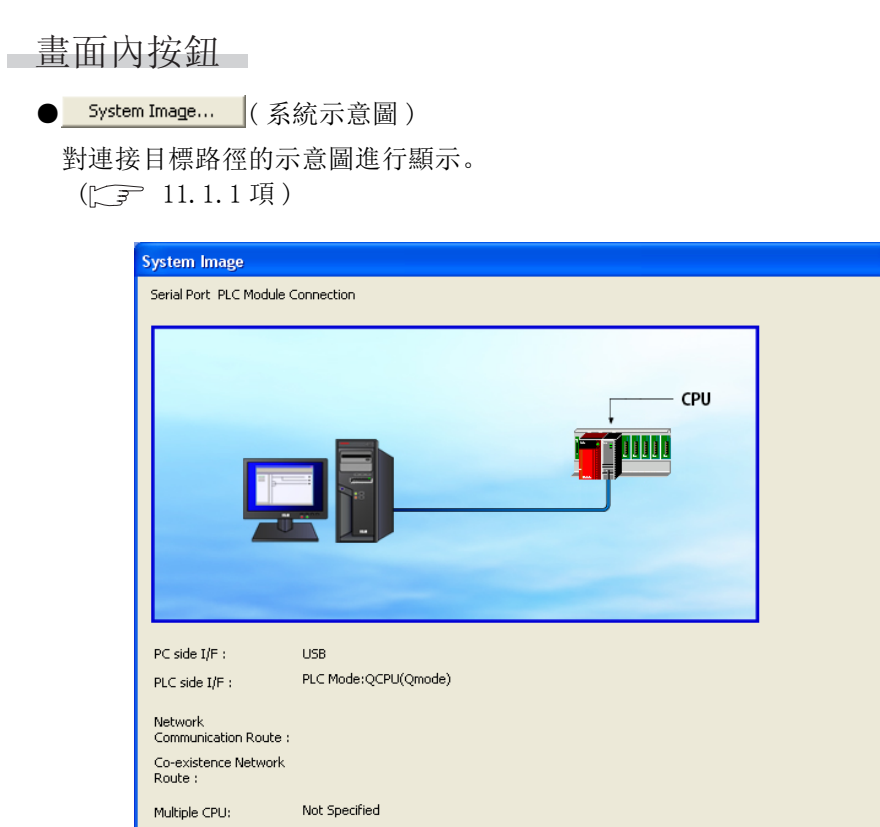

ΓxΙ

### ● Detailed Information (詳細資訊)

對選擇的模組的模組資訊進行顯示。 以下爲選擇了 QJ71LP21-25 時的<u>模組詳細資訊畫面</u>。( [ ] 3.7.1 項)

 $\boxed{\begin{array}{|c|c|} \hline \text{OK} & \text{Al} \end{array}}$ 

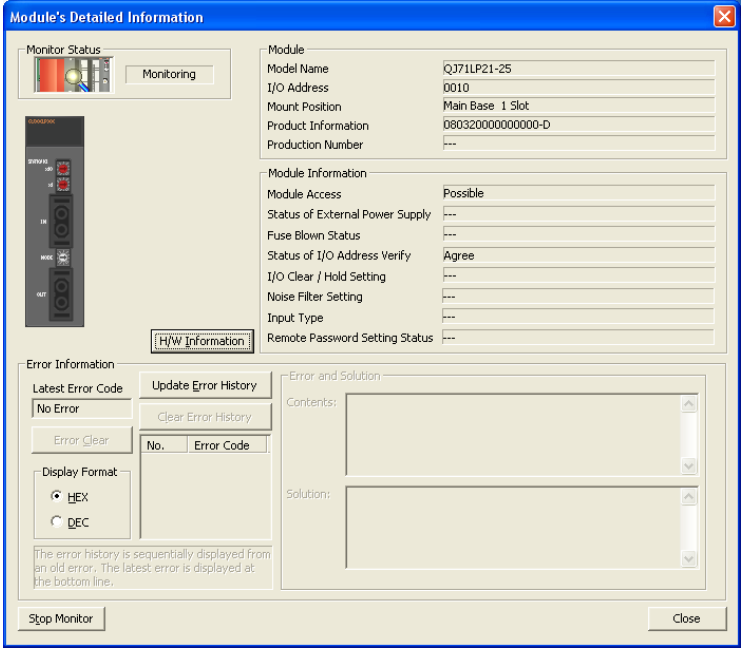

### ● H/W Information | (H/W 資訊)

對 H/W 的 LED 資訊及開關資訊進行顯示。 H/W 資訊根據模組的版本其顯示內容有所不同。 詳細內容請參閱各模組的用戶手冊。

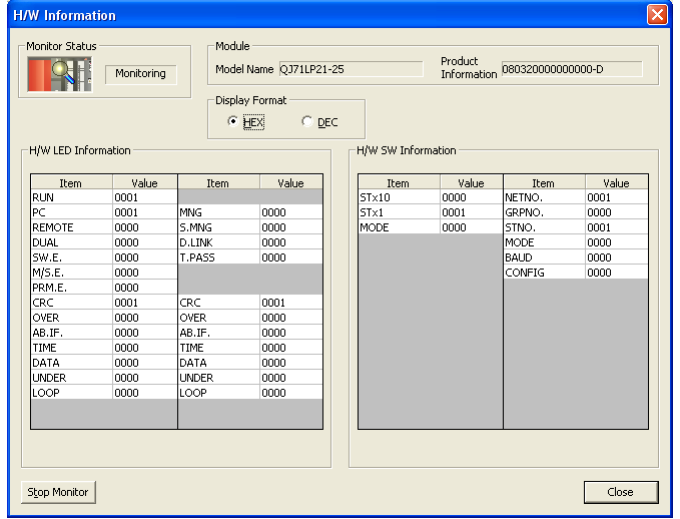

● Diagnostics (診斷)

對選擇的模組對應的各種診斷資訊進行顯示。 以下爲選擇了可編程控制器 CPU 的模組時的可編程控制器診斷畫面。(<) == [18.1](#page-443-0) 節)

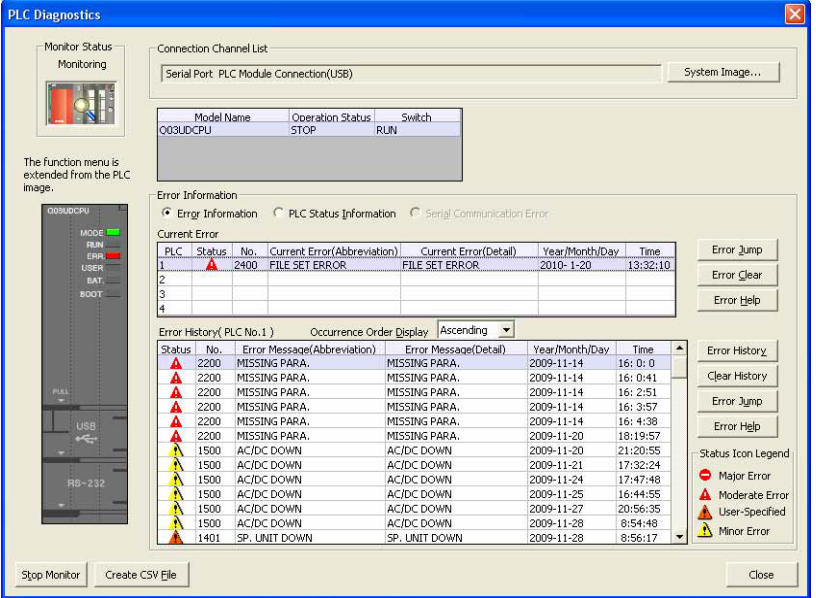

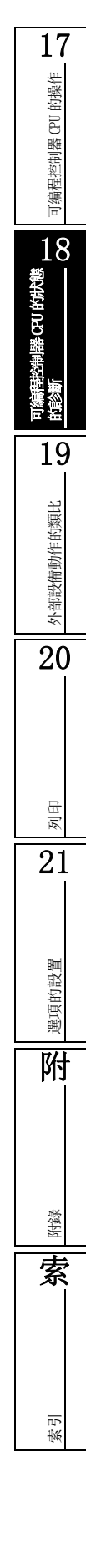

### ● Error History Detail (詳細出錯履歷)

對系統監視畫面中選擇的模組的出錯履歷進行顯示。

連接了支援模組出錯履歷採集功能的可編程控制器 CPU 的情況下有效。( $\sqrt{2}$  [18.7.2](#page-534-0) 項)

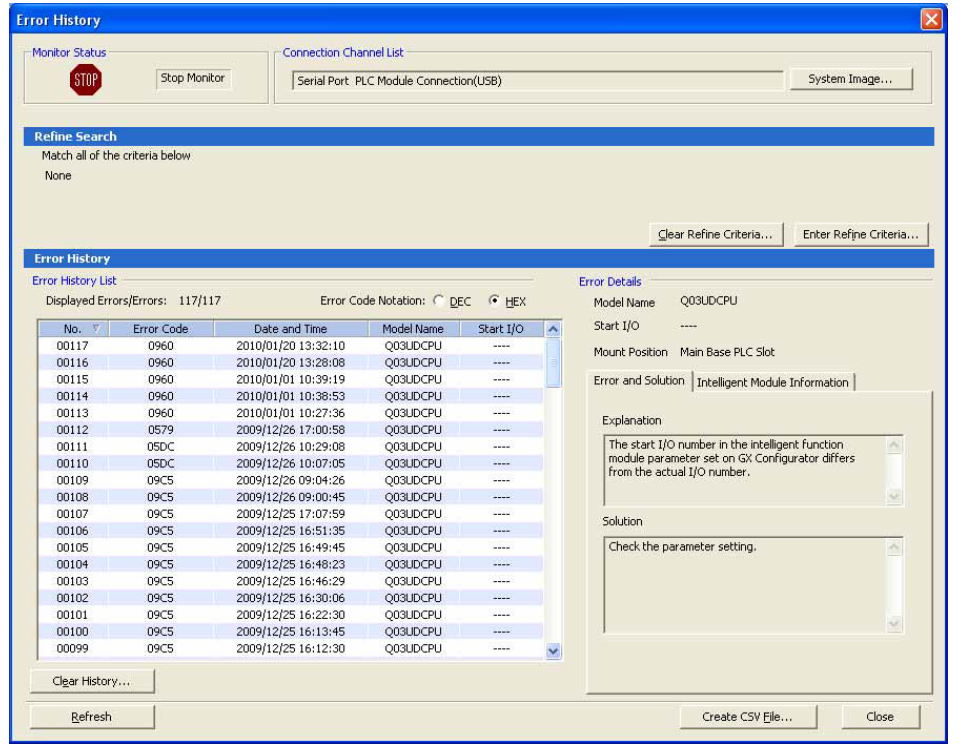

● Print  $($  列印 )

對系統配置圖進行列印。

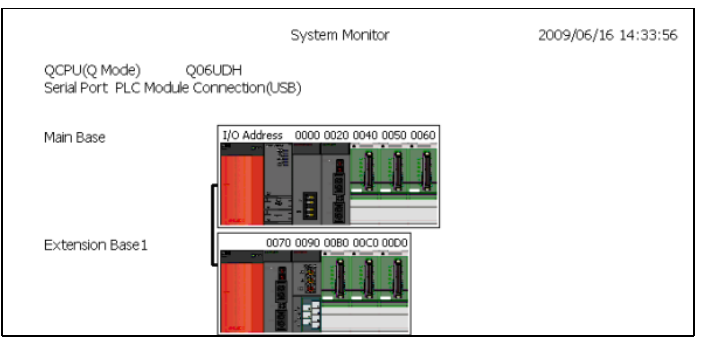

可编程控制器 CPU 的操作

可编程控制器 CPU 的操作

18<br>-<br><sup>影</sup>

可編程控制器 CPU 的狀態<br>的診斷

19

外部設備動作的類比

外部設備動作的類比

20

列印

21

選項的設置

選項的設置

附

附錄

索

索引

● Product information List... (産品資訊一覽)

對基板上安裝的各模組的産品資訊進行顯示。

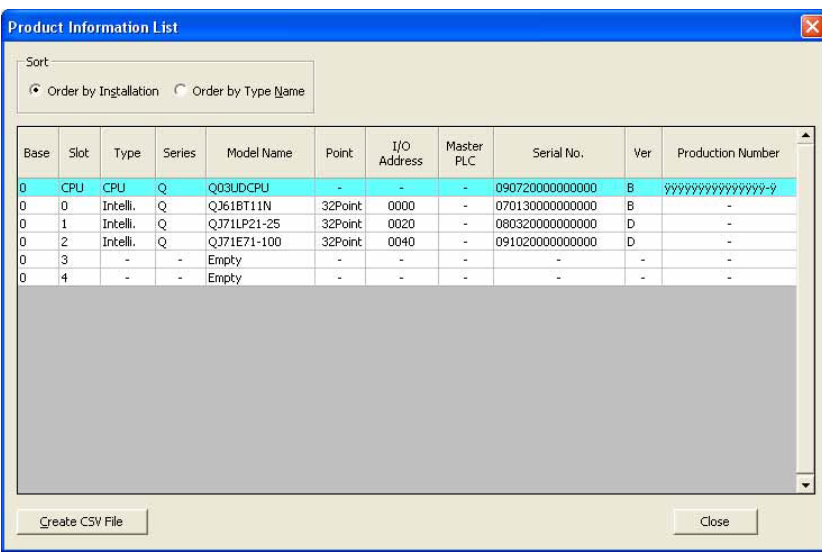

· CSV file creating (點擊創建 CSV 文件) 按鈕時, 可以將産品資訊一覽的資料以 CSV 文件格式進行保 存。

System Error History (系統出錯履歷)

對可編程控制器 CPU、模組的所有出錯履歷進行顯示。

在連接了支援模組出錯履歷採集功能的可編程控制器 CPU 的情況下有效。( $\sqrt{g}$  [18.7.2](#page-534-0) 項)

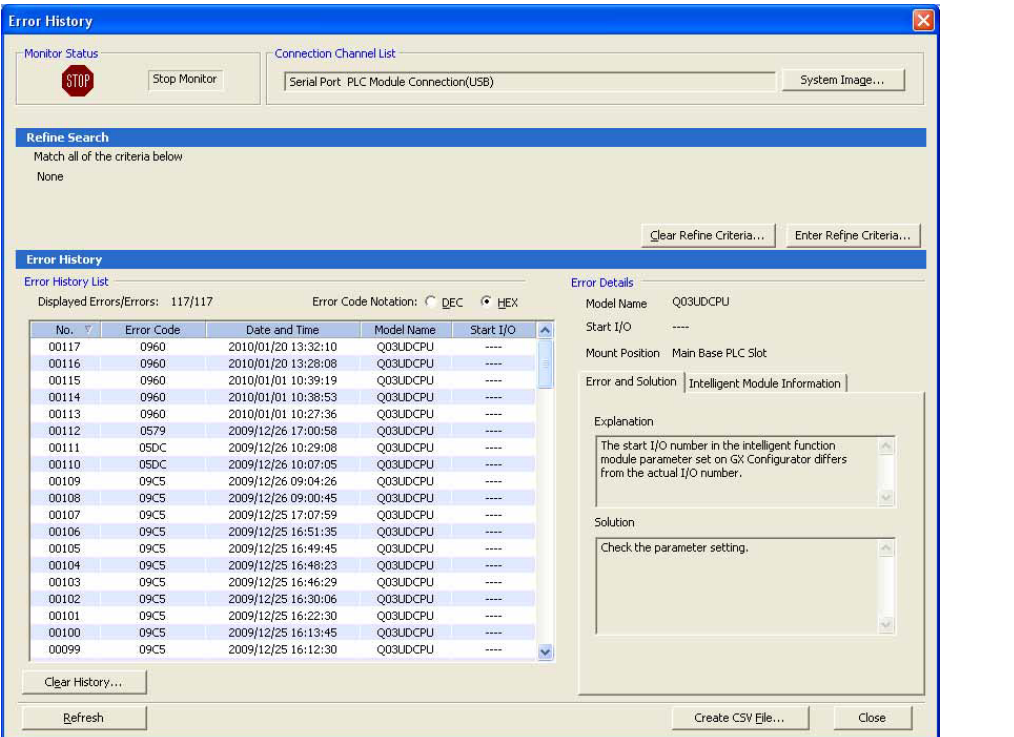

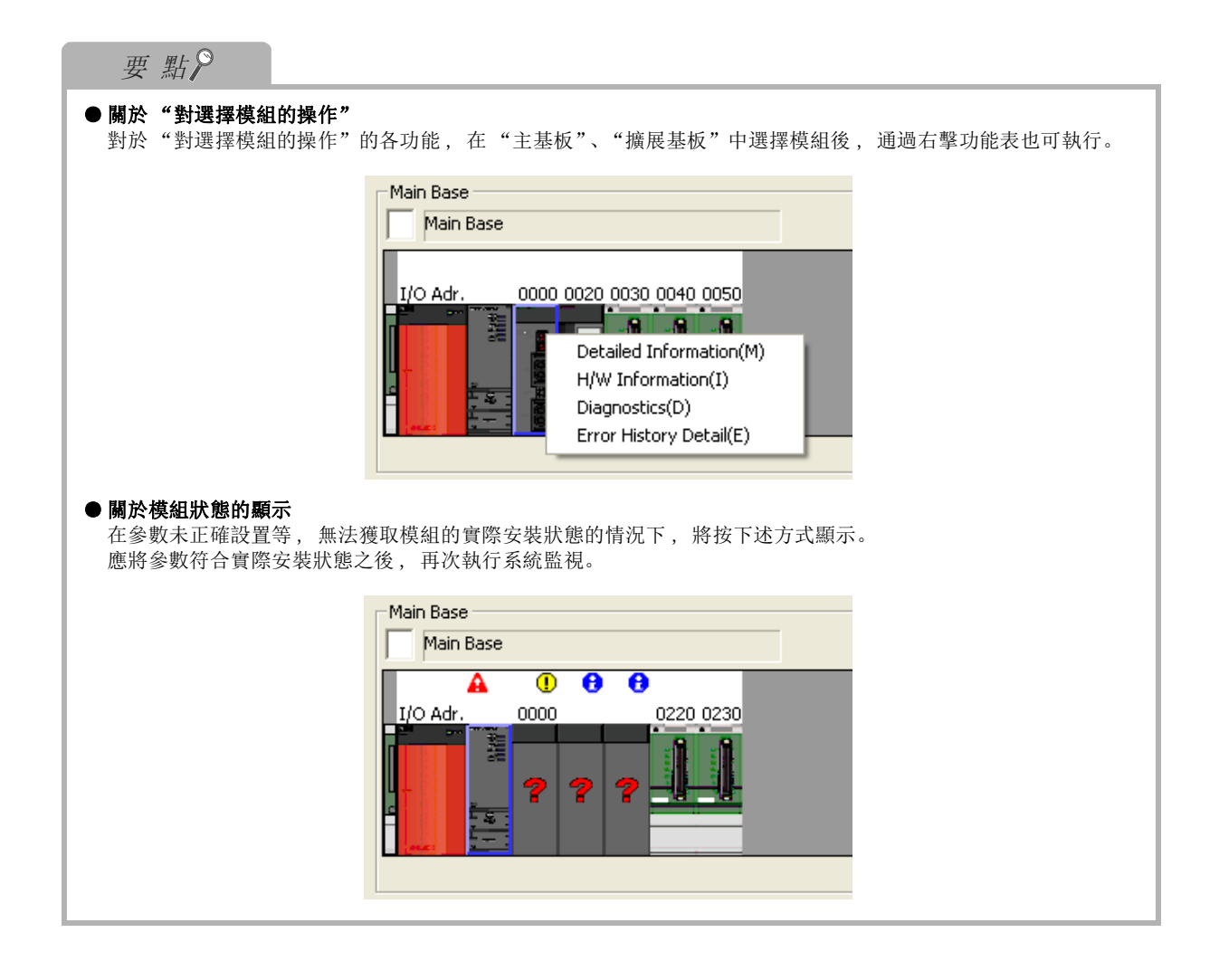

### ■ 關於出錯狀態的圖示

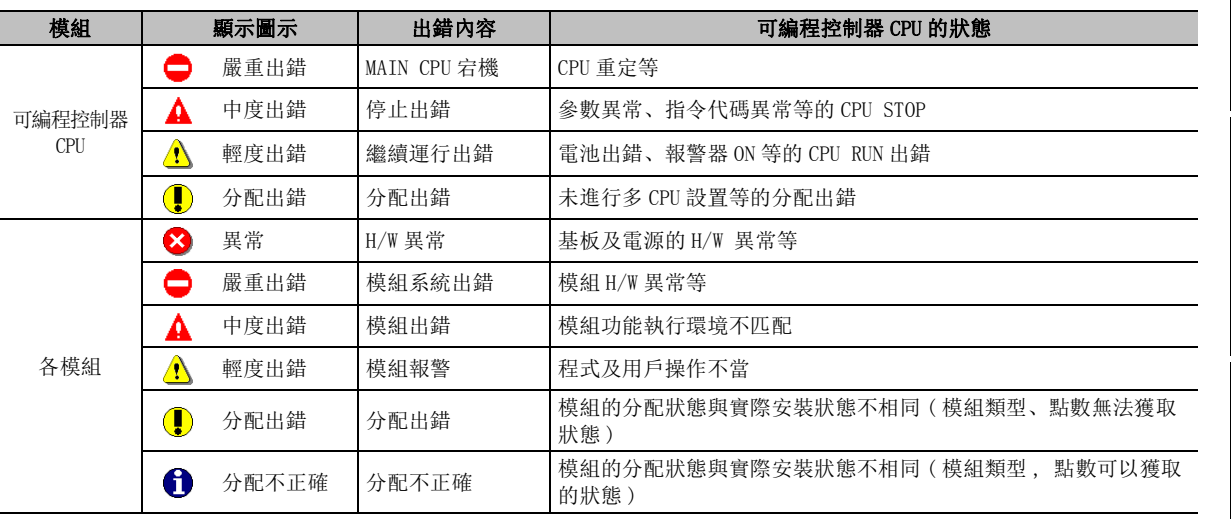

可編程控制器 CPU、各模組的出錯狀態圖示的詳細情況如下表所示。

### ■ 關於可編程控制器參數的 I/O 分配與實際安裝模組不相同情況下的顯示

根據可編程控制器參數的 I/O 分配設置 , 系統監視的 "模組資訊一覽"的顯示如下所示。與模組實際 安裝狀態不相同的情況下 , 應將 I/O 分配設置的 "I/O 分配"根據實際安裝狀態進行變更。模組未安 装, 或參數與實際安裝狀態不相同的情況下, 將顯示"\*\*\*\*\*"、"-"、"\*\*"。

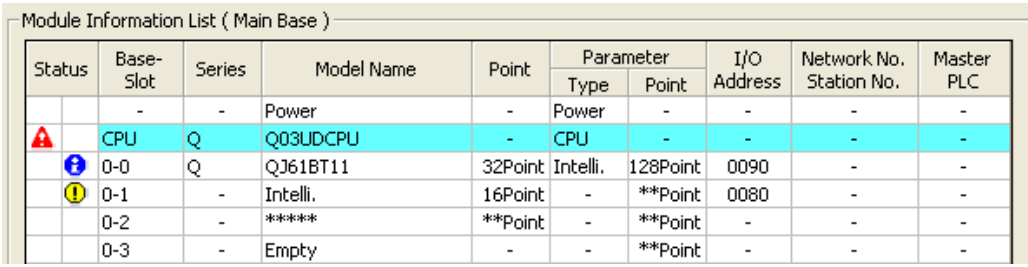

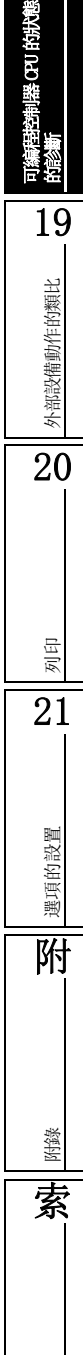

索引

17

可编程控制器 CPU 的操作

可编程控制器 CPU 的操作

18

# <span id="page-531-0"></span>18.7.1 模組詳細資訊的確認

對選擇的模組的詳細資訊進行顯示。

## <span id="page-531-1"></span>■ QCPU(Q(Q 模式)/LCPU 的各種模組

∟畫面顯示

在系統監視畫面中選擇模組後點擊 Detailed Information (詳細資訊)。 以下爲選擇了 QJ71LP21-25 時的模組詳細資訊畫面。

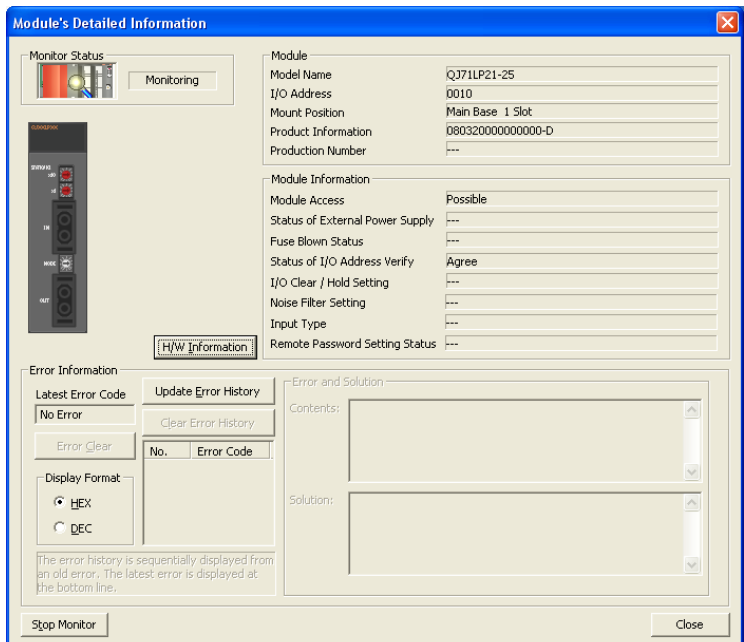

高面内按鈕

● H/W Information | (H/W 資訊) 對 H/W 的 LED 資訊及開關資訊進行顯示。( $\sqrt{r}$  [18.7](#page-521-0) 節)

- Update Error History |(出錯履歷更新) 對模組的出錯履歷進行更新。
- Clear Error History (刪除出錯履歷) (僅 LCPU) 對模組的出錯履歷進行刪除。

● Error <u>C</u>lear (出錯清除)

對 "最新的出錯代碼"中顯示的出錯進行清除。

■ 内置 I/0 模組

## ■畫面顯示

在系統監視畫面中選擇內置 I/O 模組後點擊 Detailed Information (詳細資訊)。

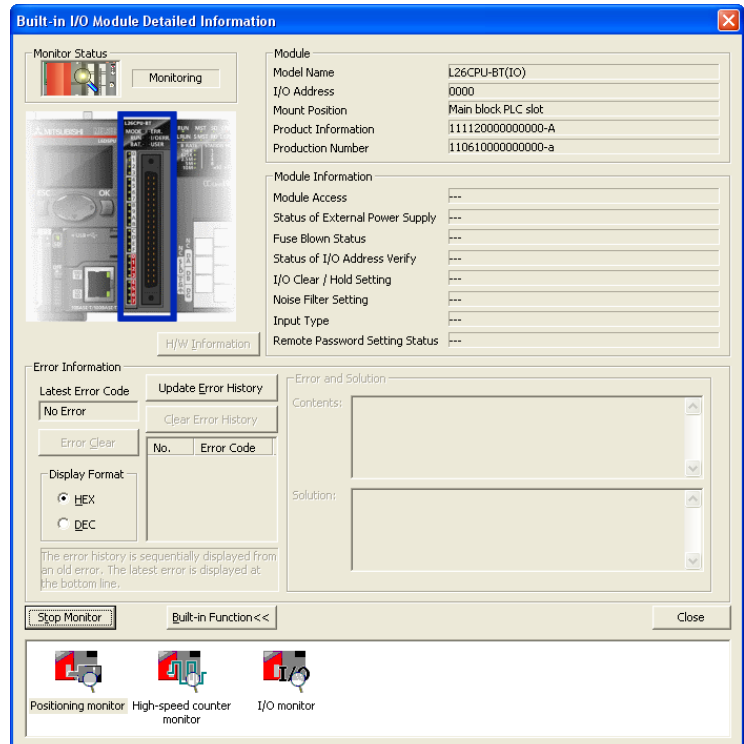

■畫面內按鈕

關於畫面內按鈕 , 請參閱[■ QCPU\(Q\(Q 模式 \)/LCPU](#page-531-1) 的各種模組。

● <mark>Built-in Function<<</mark> ( 內置功能 ) / <mark>Built-in Function>></mark> ( 内置功能 ) 。

對內置功能按鈕的顯示 / 隱藏進行切換。 關於內置功能按鈕的詳細情況 , 請參閱下述章節。 ·定位監視 [18.9.1](#page-539-0) 項

- ·高速計數器監視 [18.9.2](#page-540-0) 項
- I/O 監視 <a> [18.9.3](#page-541-0) 項

## ■ 内置 CC-Link 模組

## ■畫面顯示

在系統監視畫面中選擇內置 CC-Link 模組後點擊 Detailed Information (詳細資訊)。

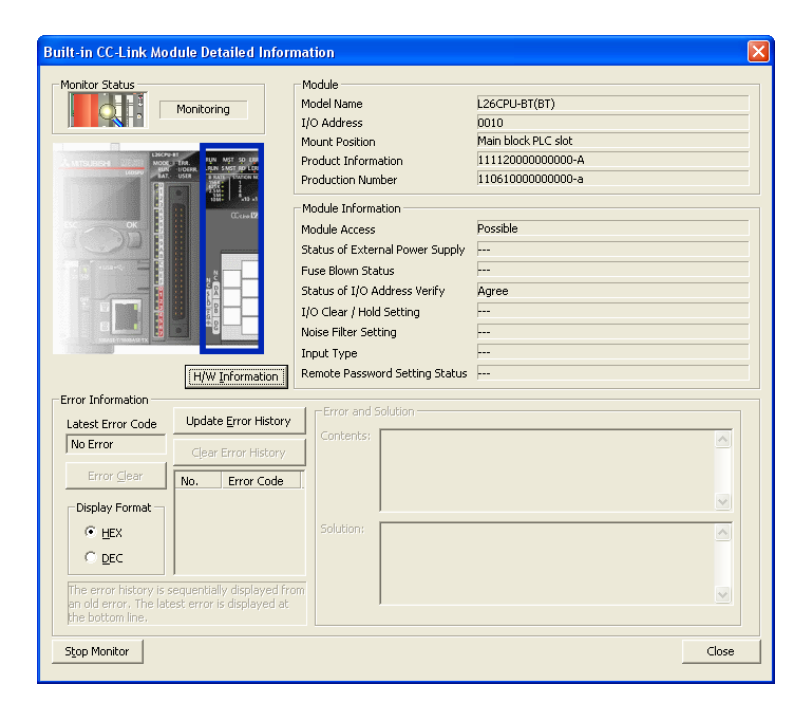

■畫面內按鈕

關於畫面內按鈕 , 請參閱[■ QCPU\(Q\(Q 模式 \)/LCPU 的各種模組。](#page-531-1)

# <span id="page-534-0"></span>18.7.2 出錯履歷詳細內容的確認

以下介紹可編程控制器 CPU 以及模組的出錯履歷的確認。

通過設置過濾條件,可以對任意模組的出錯履歷進行過濾顯示。

### ∟畫面顯示

[Diagnostics(診斷)] → [System Monitor(系統監視)] → Error History Detail (詳細出錯履歷)/

<mark>System Error History</mark> (系統出錯履歷)。

< 出錯履歷 ( 選擇可編程控制器 CPU 時 )>

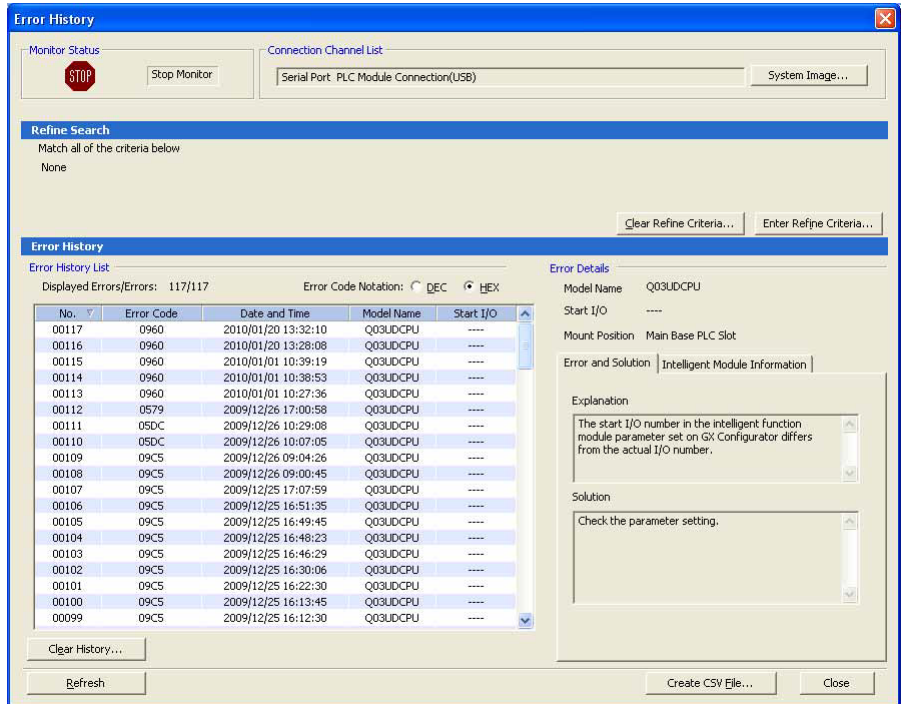

### < 系統出錯履歷 >

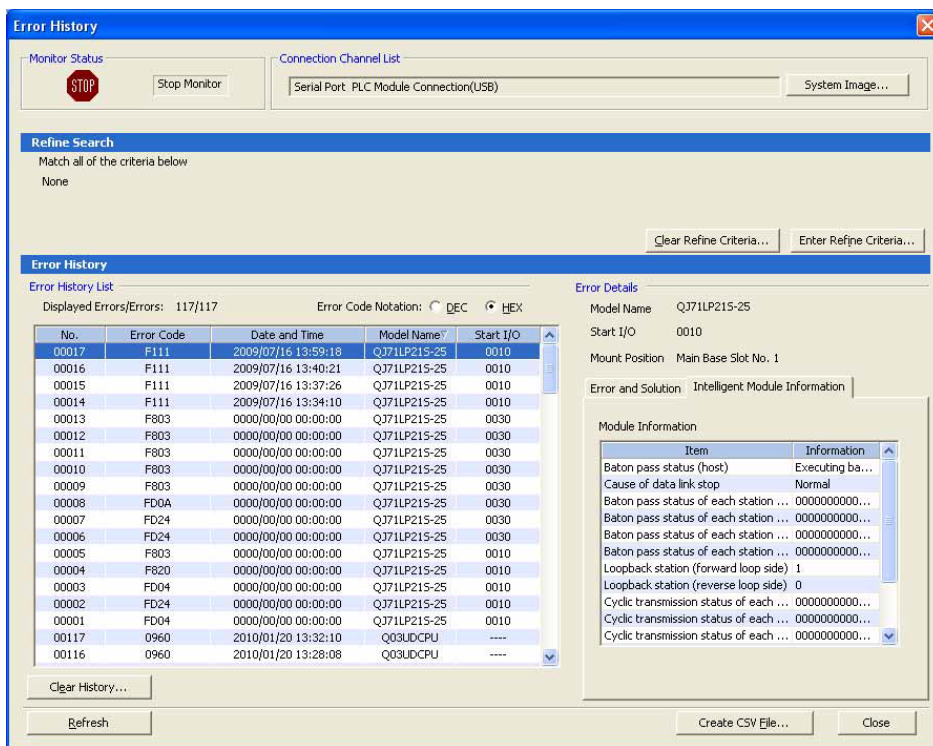

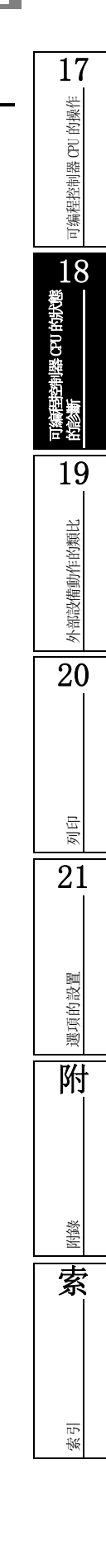

■顯示内容

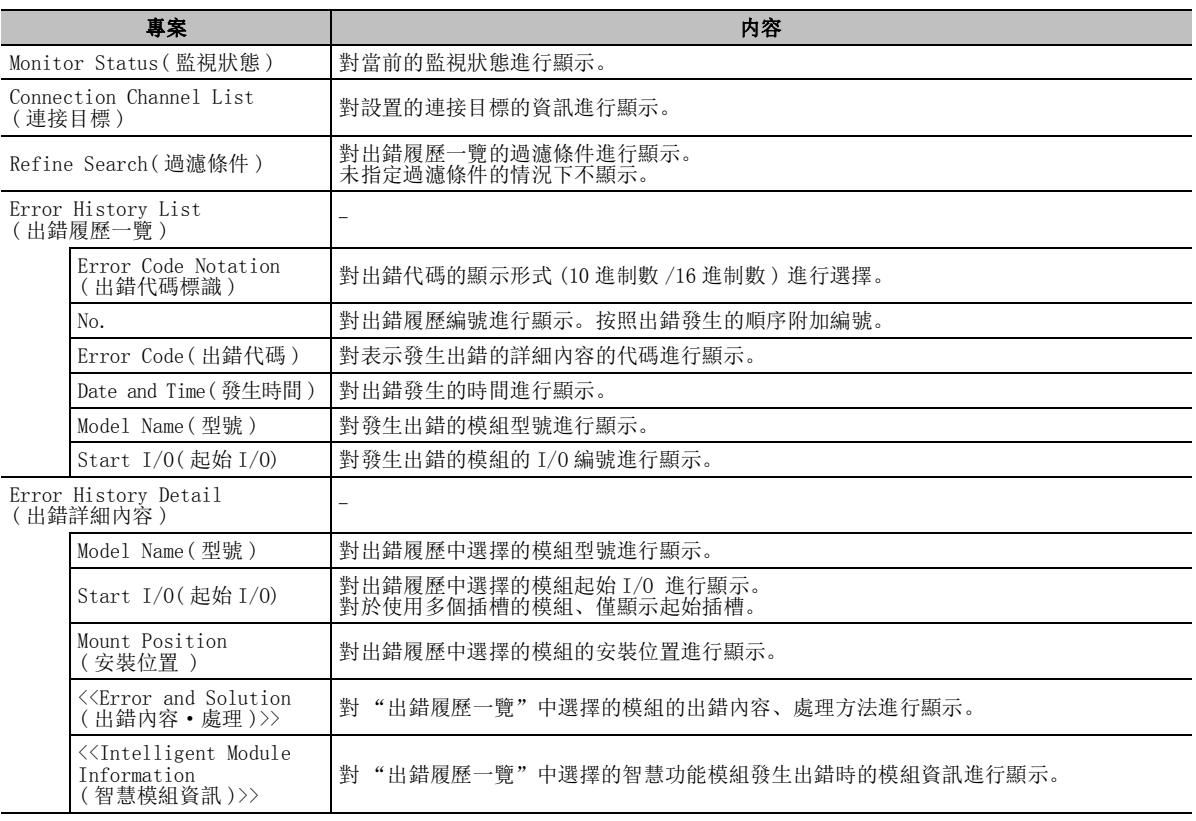

■畫面內按鈕

關於畫面內的按鈕 , 請參閱 18.7 節。

● Clear Refine Criteria... (過濾條件全解除)。

將過濾條件全部解除。

● Enter Refine Criteria... (過濾條件指定)

對過濾條件指定畫面進行顯示。

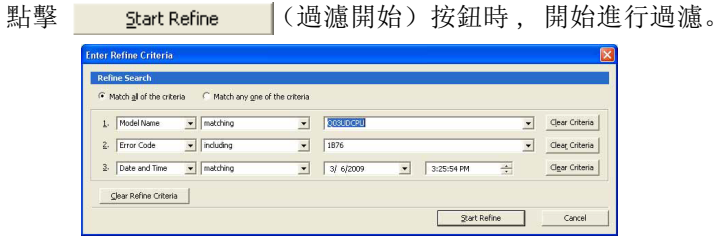

● Clear History... ((出錯履歷清除)

對可編程控制器 CPU 中保存的出錯履歷進行清除。

● Refresh | (更新爲最新的資訊)

對出錯履歷一覽中顯示的資訊進行更新。

● Create CSV File... (創建 CSV 文件)

將出錯履歷一覽中顯示的資訊以 CSV 格式輸出到文件中。

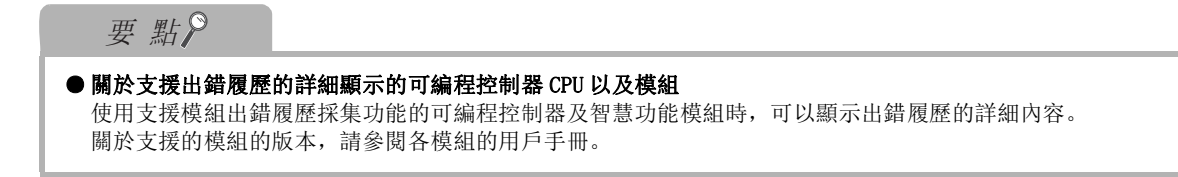

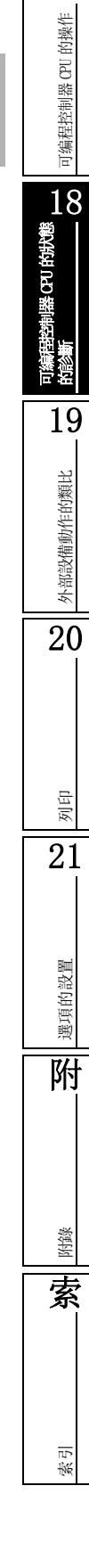

# 18.8 在線模組更換

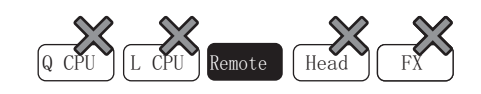

以下對在線模組更換方法進行說明。

■畫面顯示

[Diagnostics( 診斷 )] → [Online Module Change( 在線模組更換 )]。

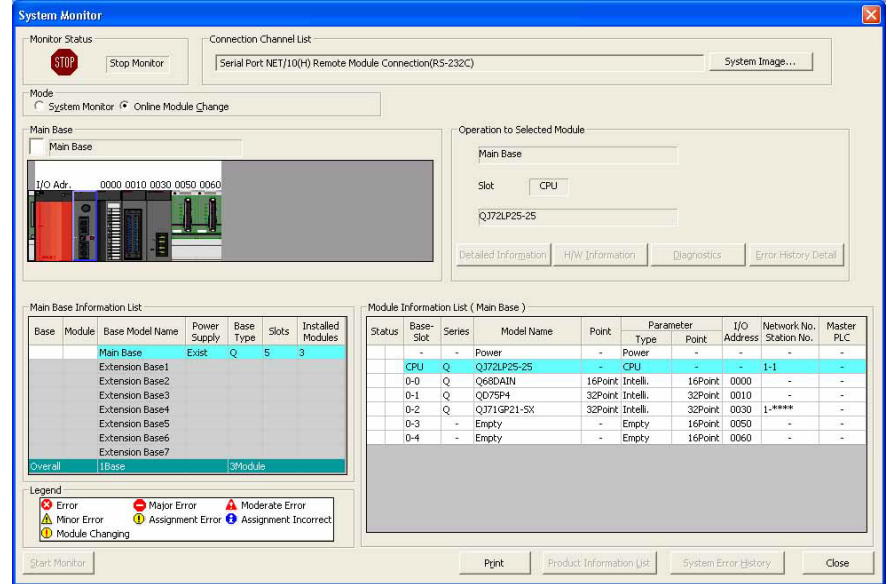

□操作步驟□

 $\mathit{l}$ . 在<u>系統監視畫面</u>中滑鼠雙擊更換物件模組。

將顯示在線模組更換畫面。

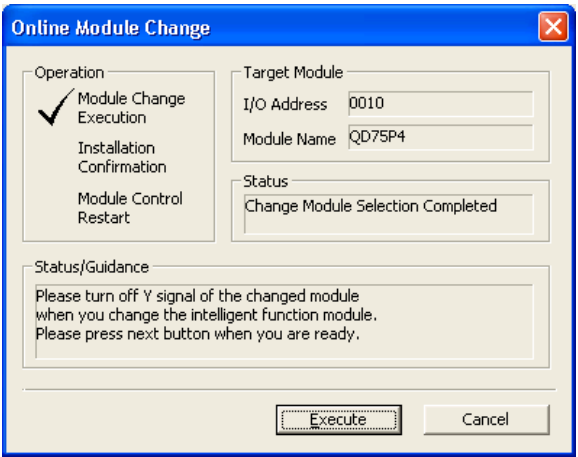

 $\mathcal{Z}$ . 按照狀態 / 向導,對模組進行更換。

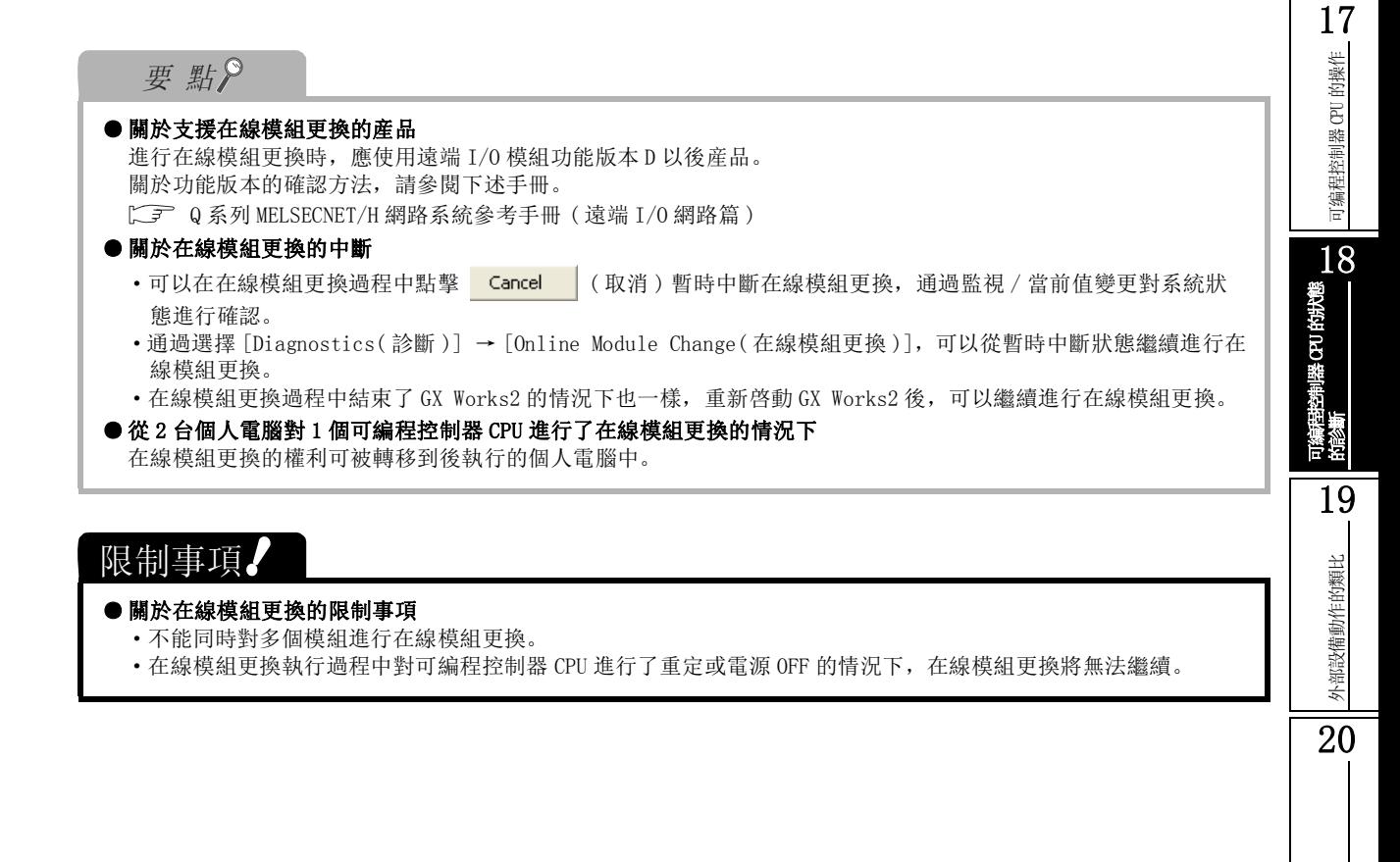

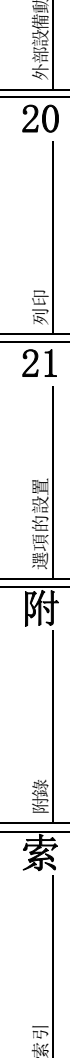

# 18.9 內置 I/O 模組用工具的使用

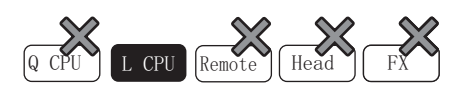

以下介紹使用內置 I/O 模組用工具 , 對定位、高速計數器、輸入輸出信號的動作狀態進行監視的方法。 關於監視專案及設置值等 , 請參閱 MELSEC-L CPU 模組用戶手冊 ( 內置 I/O 功能篇 )。

## <span id="page-539-0"></span>18.9.1 定位監視

對定位功能的動作狀態進行監視。

此外 , 執行出錯重定及原點複歸請求 OFF。

### □畫面顯示

[Tool( 工具 )] → [Built-In I/O Module Tool( 內置 I/O 模組用工具 )] → [Positioning Monitor( 定 位監視 )]。

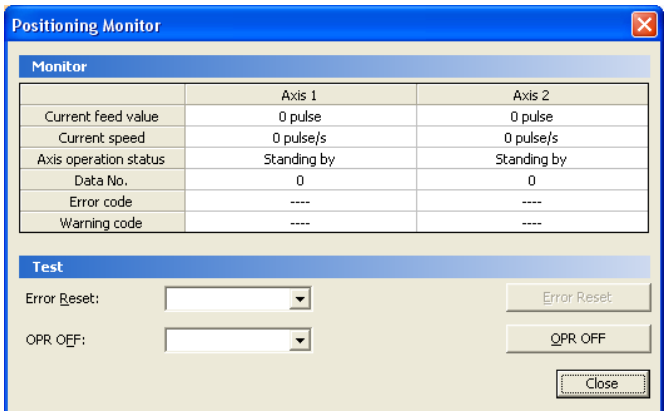

顯示內容

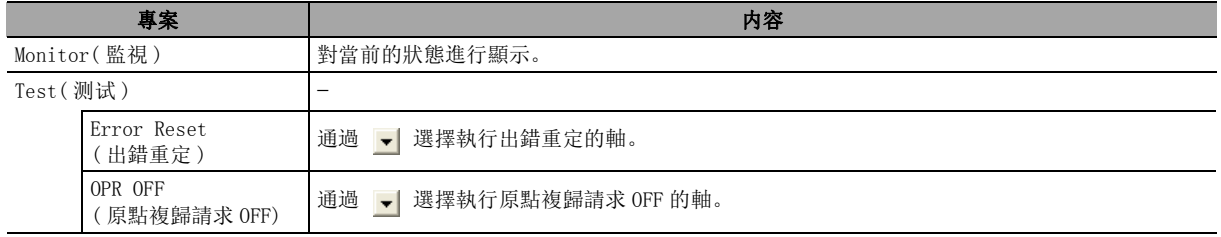

■畫面內按鈕

```
● Error Reset | (出錯重定)
```
對選擇的軸執行出錯重定。

● **oPR OFF |** (原點複歸請求 OFF)

對選擇的軸執行原點複歸請求 OFF。
可编程控制器 CPU 的操作

可编程控制器 CPU 的操作

18

可編程控制器 CPU 的狀態<br>的診斷

19

外部設備動作的類比

外部設備動作的類比

20

列印

附錄

索

索引

# 18.9.2 高速計數器監視

對高速計數器功能的動作狀態進行監視。 此外 , 執行當前值預置及出錯重定。

#### ∟畫面顯示

[Tool( 工具 )] → [Built-In I/O Module Tool( 內置 I/O 模組用工具 )] → [High-Speed Counter Monitor( 高速計數器監視 )]。

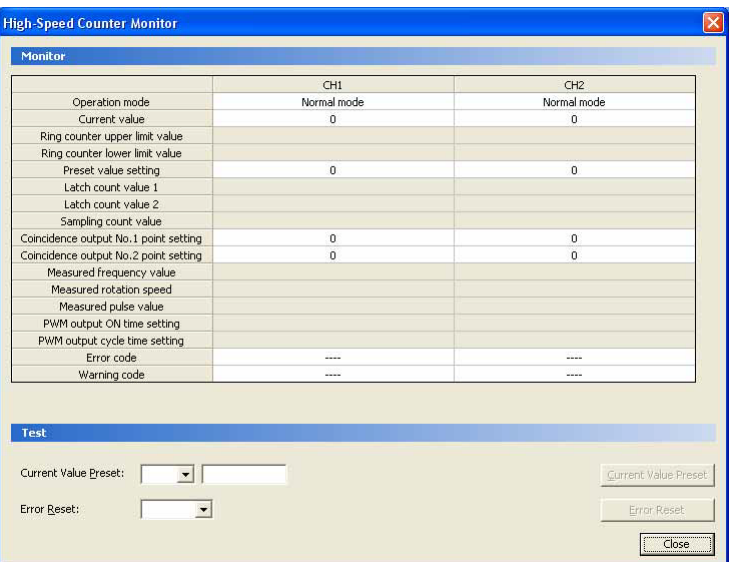

■顯示內容

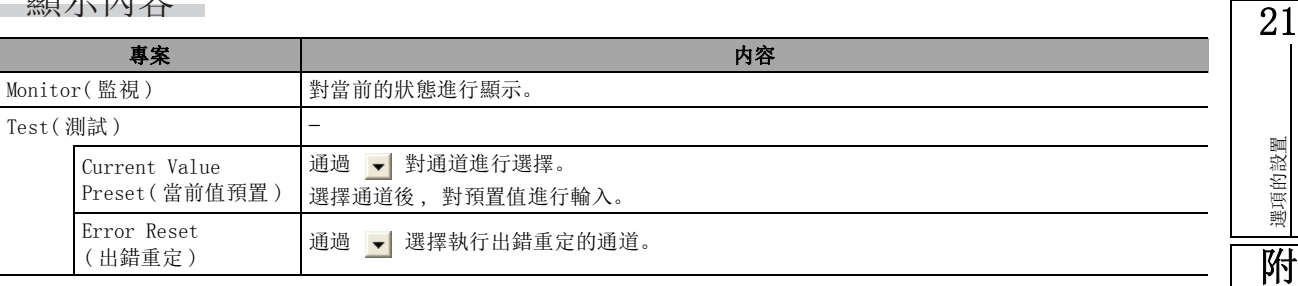

畫面內按鈕

● Current Value Preset | (當前值預置)

將選擇的通道的預置值反映到可編程控制器 CPU 中。

● Error Reset | (出錯重定)

對選擇的通道進行出錯重定。

# 18.9.3 I/O 監視

對輸入輸出信號的狀態進行監視。

## ■畫面顯示

[Tool( 工具 )] → [Built-In I/O Module Tool( 內置 I/O 模組用工具 )] → [I/O Monitor(I/O 監視 )]。

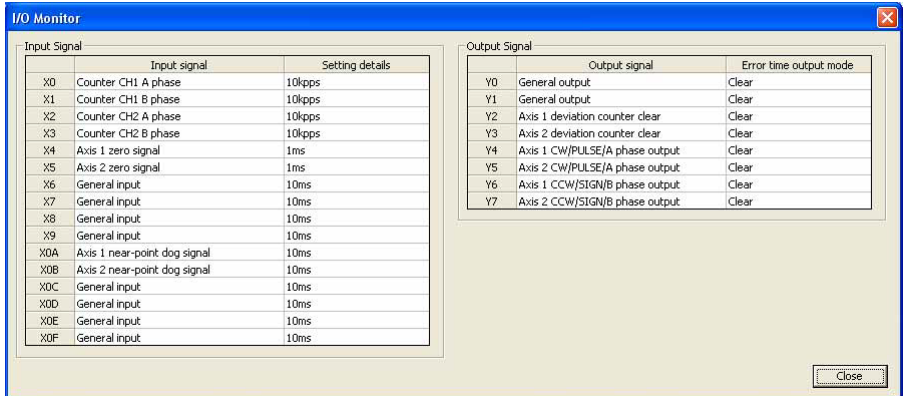

## ■顯示內容

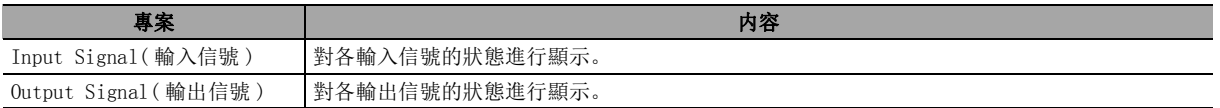

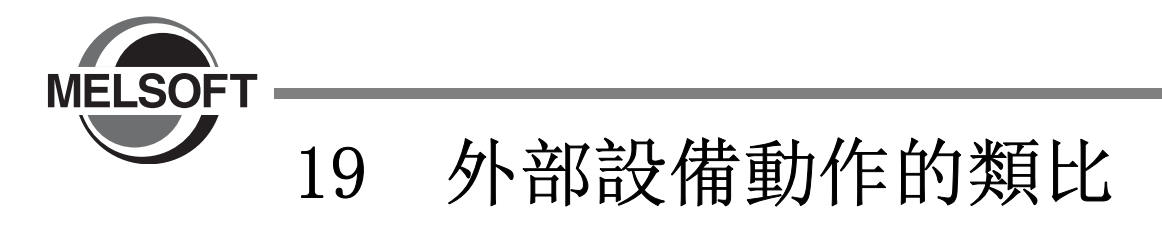

本章介紹使用了 I/O 系統設置功能的調試有關內容。

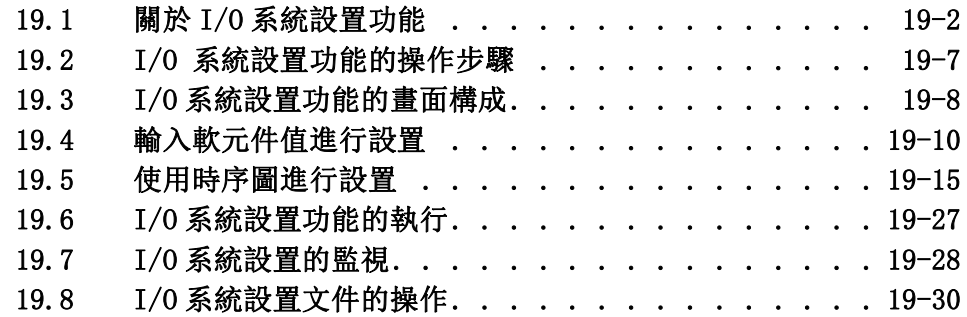

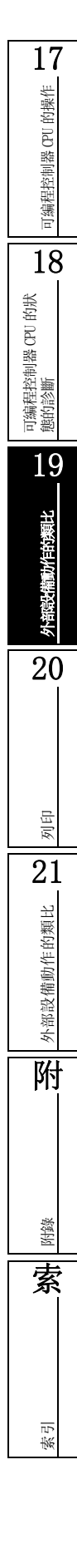

# <span id="page-543-0"></span>19.1 關於 I/O 系統設置功能

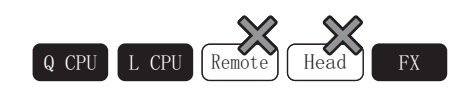

I/O 系統設置功能是對外部設備的動作進行類比的功能。

如果使用 I/O 系統設置功能 , 可以在無需對程式添加調試用順控程式的狀況下 , 對外部設備的動作進行類比。 此外 , 由於可以對輸入軟元件 (X) 進行 ON/OFF, 因此調試時無需對程式內的軟元件進行改寫。

# 19.1.1 傳統調試與 I/O 系統設置功能調試的區別

以下介紹連接可編程控制器 CPU 進行的傳統調試與使用 I/O 系統設置功能進行的調試的區別。

#### ■ 通過傳統方法進行的調試

- 1) 需要改寫軟元件 對於輸入軟元件 (X), 只能通過連接在輸入輸出模組上的外部設備進行 ON/OFF, 因此在未連接外部 設備的狀況下進行調試時 , 需要進行 X0 → M0、X1 → M1 類的軟元件改寫。
- 2) 需要使用調試用順控程式 需要添加用於類比外部設備動作的調試用順控程式。

#### ■ 通過 I/0 系統設置功能進行的調試

- 1) 無需進行軟元件改寫 由於通過 I/O 系統設置功能可以對輸入軟元件 (X) 進行 ON/OFF, 因此無需進行軟元件改寫 (X0 →  $MO$ ).
- 2) 無需調試用的順控程式 由於可以通過調試用順控程式動作設置畫面簡便地進行設置 / 變更 , 因此無需添加調試用順控程式

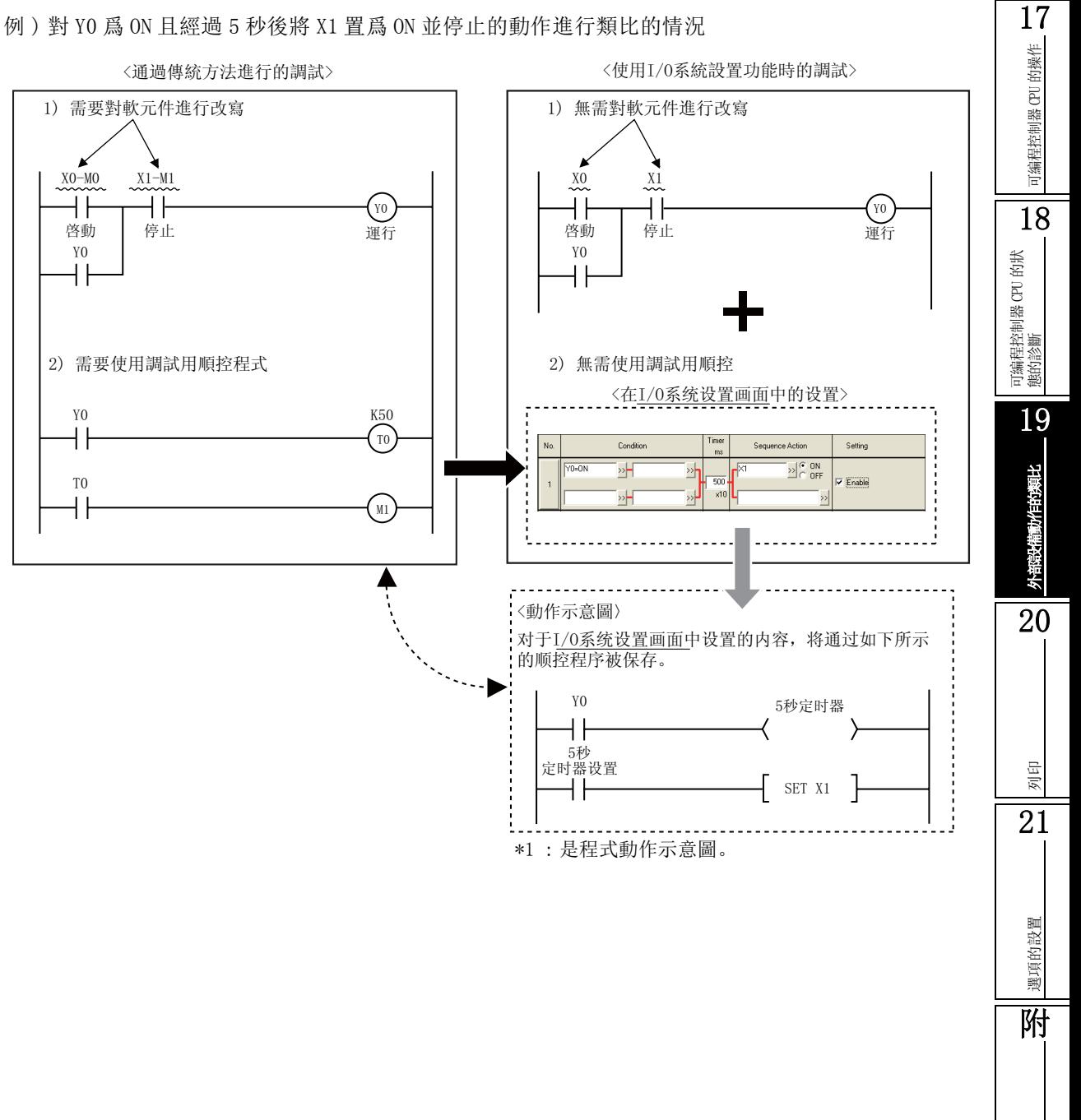

例 ) 對 Y0 爲 ON 且經過 5 秒後將 X1 置爲 ON 並停止的動作進行類比的情況

附錄

索

索引

# 19.1.2 關於類比條件及順控程式動作

在 I/O 系統設置功能中 , 通過對條件及調試用順控程式動作進行設置 , 對外部設備的動作進行類比。 在條件中 , 對用於啓動調試用順控程式動作的條件進行設置。關於條件設置請參閱表。 順控程式動作中 , 有軟元件值輸入及時序圖輸入這 2 種設置方法 , 對條件成立時使值變化的軟元件、

啓動時序圖等進行設置。詳細內容請參閱 [19.1.3](#page-547-0) 項。

此外, 通過在 I/0 系統設置畫面上對設置欄的"有效"進行勾選切換, 可以簡便地對調試用順控程式 動作進行切換。

例 )I/O 系統設置畫面的軟元件值輸入設置

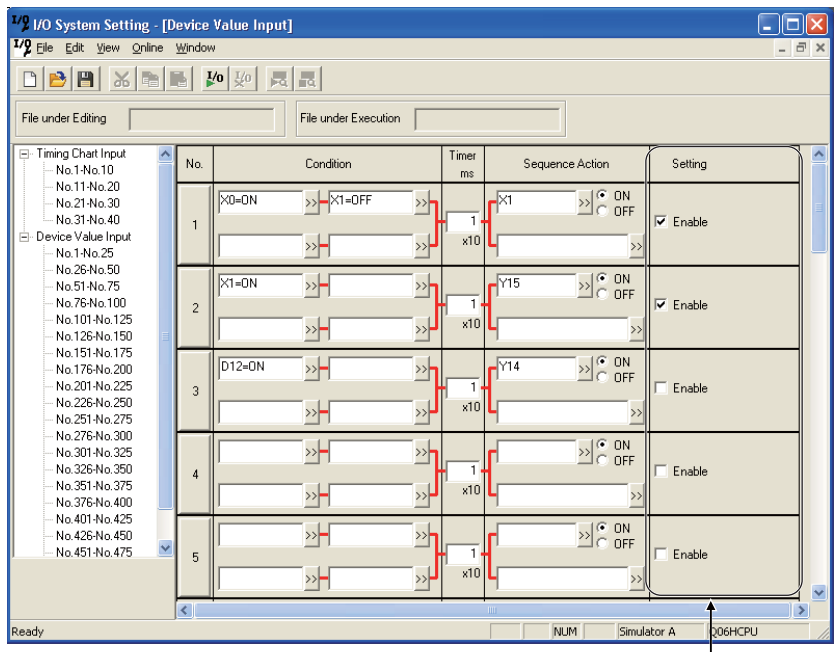

通過對勾選與否進行切換, 可以簡便地對調試用順控 程式動作進行切換。

●條件的組合及 I/0 系統設置畫面中的設置示例

表 19.1.2-1 條件的組合及設置示例

|                  | 條件的組合                                           | I/0 系統設置畫面的條件設置                                                                                                    |
|------------------|-------------------------------------------------|----------------------------------------------------------------------------------------------------|
| $\,1$            | ×o<br>⊣ ⊦                                       | $X0 = ON$<br>≫⊨<br>깔<br>⋗Н<br>≫                                                                                                 |
| $\overline{2}$   | ox<br>⊣⊦<br>Ăŀ                                  | $\rightarrow$ $\sqrt{X1=ON}$<br>$X0=ON$<br>ゴ<br>꽌<br>≫⊨                                                                         |
| 3                | XQ<br>H H<br>×2<br>-i F                         | $X0 = ON$<br>≫⊦<br>꽌<br>$X2=ON$<br>≥⊦<br>≫H                                                                                     |
| $\overline{4}$   | $\frac{\times 1}{\pm}$<br>XQ<br>H H<br>X2<br> - | $\rightarrow$ $\overline{\phantom{1}}$ $\times$ 1=0N<br>$X0=ON$<br>沙<br>$\rightarrow$ $\overline{\times 1}$ =ON<br>$X2=ON$<br>까 |
| $\mathbf 5$      | ×o<br>⊣ F<br>X1<br>H<br>X2<br>H F               | $\rightarrow$ $\sqrt{1}$ = ON<br>$X0 = ON$<br>沙<br>$X2=ON$<br>≫H<br>≫H                                                          |
| $\boldsymbol{6}$ | XO<br>H H<br>X1<br>4 H<br>Х3<br>Н               | $\rightarrow$ $\sim$ $\times$ 1=0N<br>$X0 = ON$<br>⊉'<br>$\rightarrow$ $\sim$ $\sim$ $\times$ 3=0N<br>$X0=ON$<br>≫              |
| $\sqrt{2}$       | XQ<br>H H<br>×1<br>H<br>×2<br>⊣ ⊦<br>×3<br>⊣ F  | $\rightarrow$ $\sqrt{X1=ON}$<br>$X0 = ON$<br>沙<br>$\rightarrow$ $\overline{\phantom{1}}$ $\times$ 3=0N<br>$X2=ON$<br>≫H         |

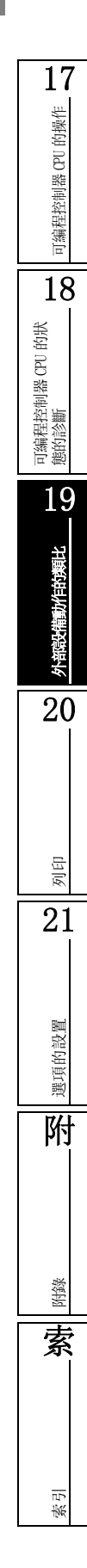

# <span id="page-547-0"></span>19.1.3 關於時序圖及軟元件值輸入

在 I/O 系統設置功能中 , 順控程式動作的設置有以下 2 種方式 , 即條件成立且經過指定時間後使任意 軟元件值變化的軟元件值輸入 , 以及條件成立時執行創建的時序圖的時序圖輸入。

●軟元件值輸入

設置的條件成立時 , 可以經過任意的時間後使任意的軟元件值發生變化。 由此 , 可以實現下述動作。

例) "YO為ON且經過5秒後將XO及X3置爲ON"

ṱӊ 㿜ᰖ఼ ䷚ᓣࢩ

〈軟元件值輸入設置〉

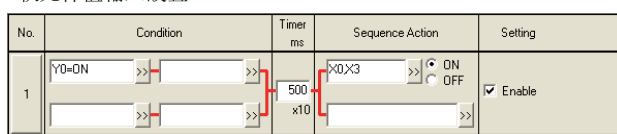

要 點

#### ● 關於計時器啓動後的動作

計時器啓動後,即使變化爲條件未成立的狀態也不中斷計時器,變爲使指定軟元件的值變化的動作。

●時序圖輸入

設置的條件成立時 , 可以以創建的時序圖形式使設置的軟元件變化。 由此 , 可以實現下述的複雜動作。

例) "YO為ON時使DO計數到, 通過XO的ON將YO置為OFF"

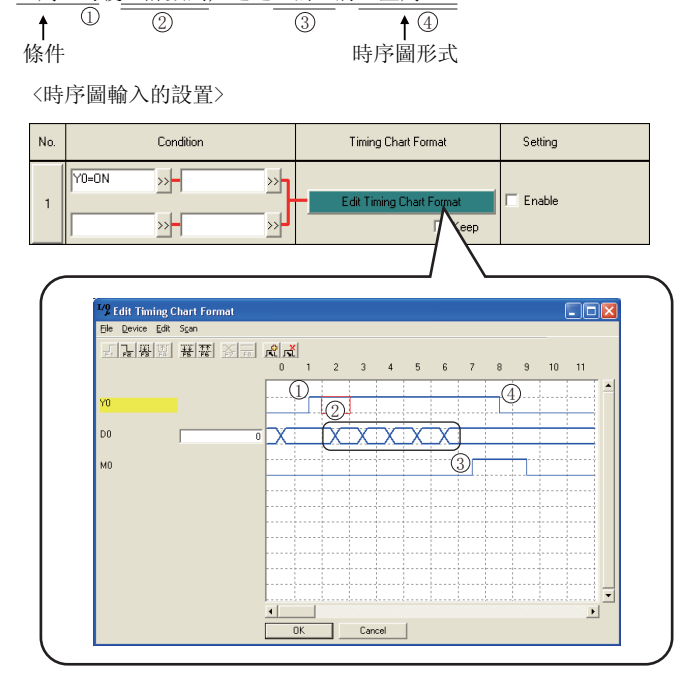

<span id="page-548-0"></span>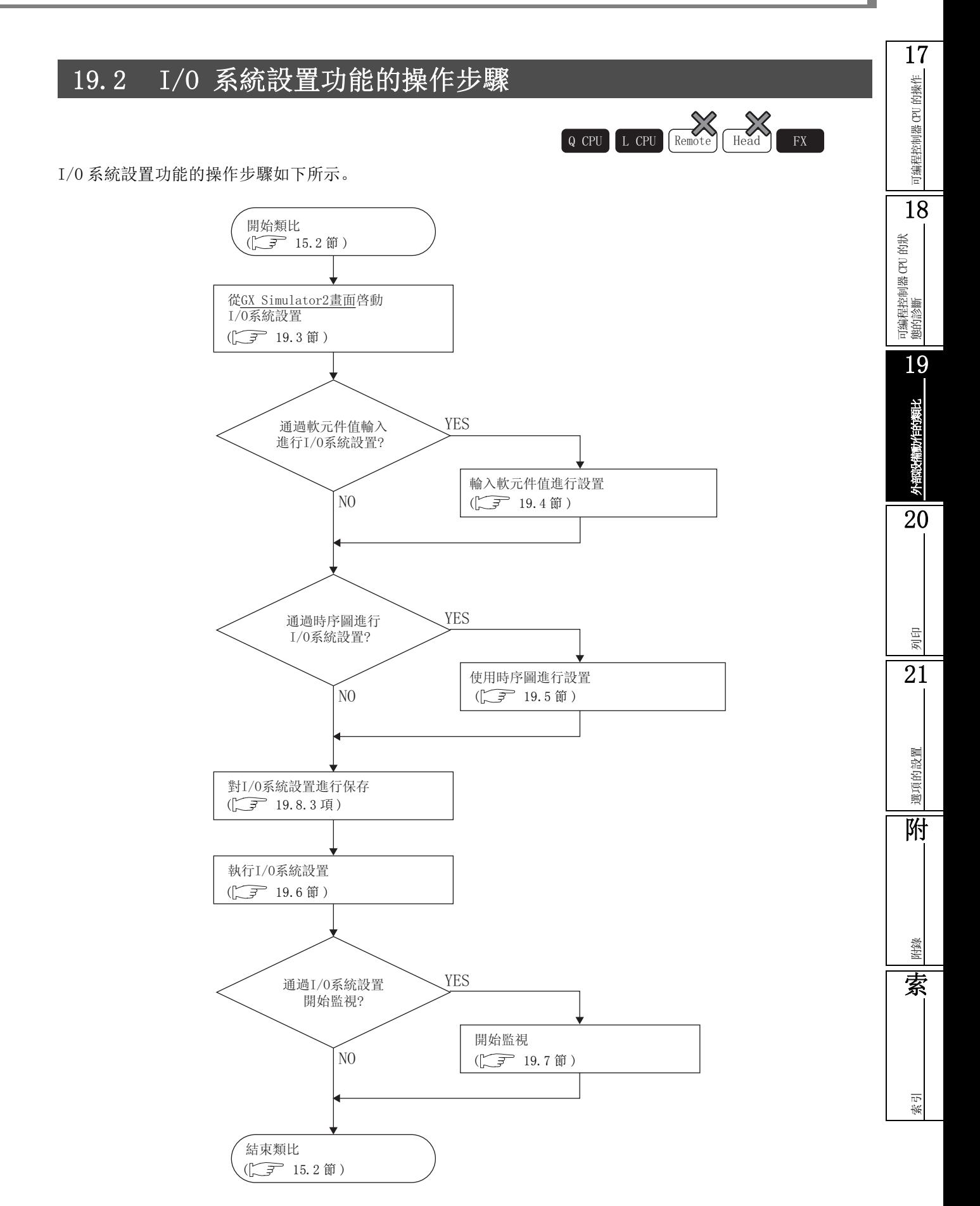

# <span id="page-549-1"></span><span id="page-549-0"></span>19.3 I/O 系統設置功能的畫面構成

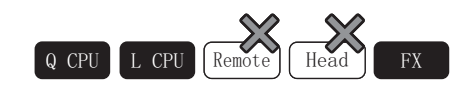

以下介紹 I/O 系統設置功能的條件設置方法有關內容。

## ■畫面顯示

GX Simulator2 畫面 → [Tool( 工具 )] → [I/O System Setting(I/O 系統設置 )]

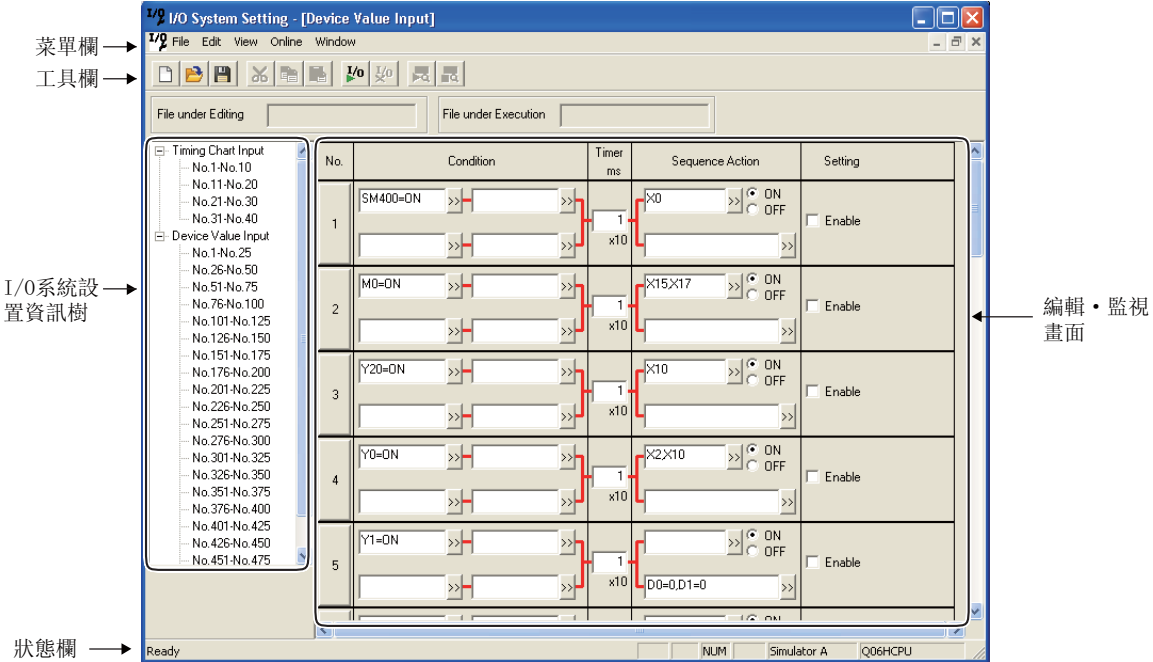

■顯示內容

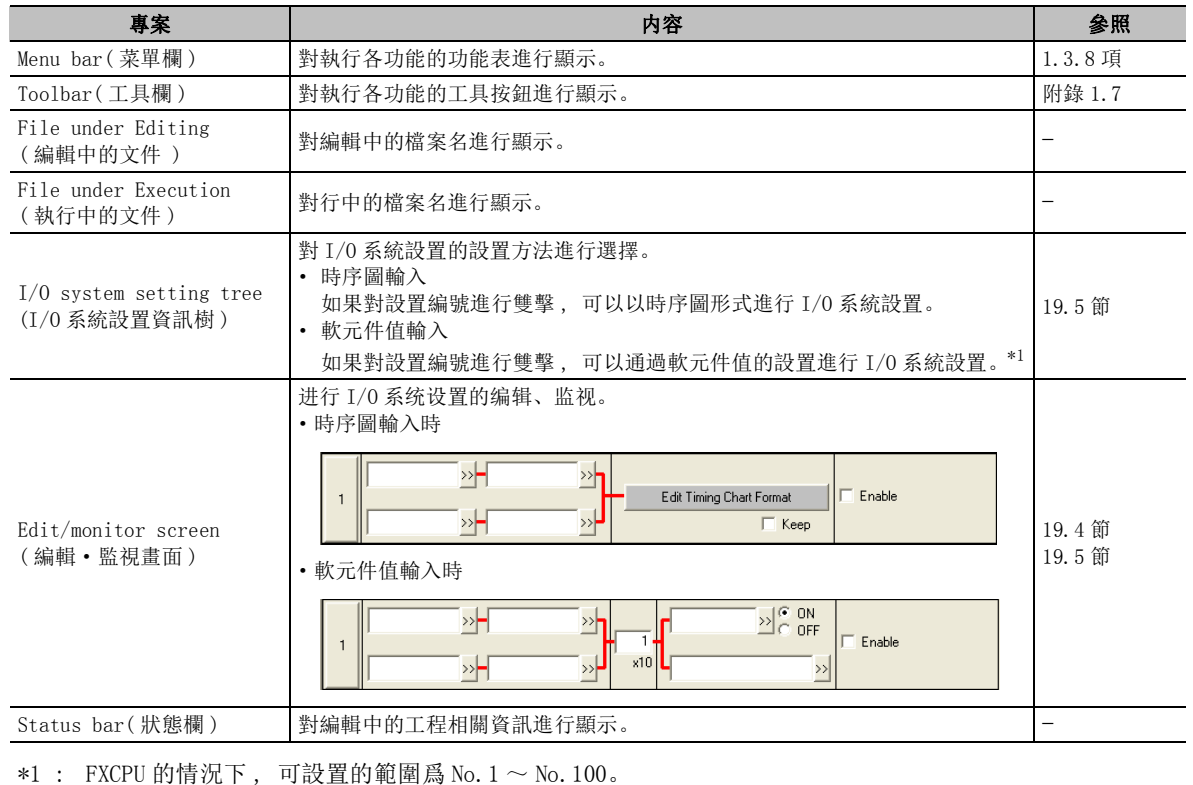

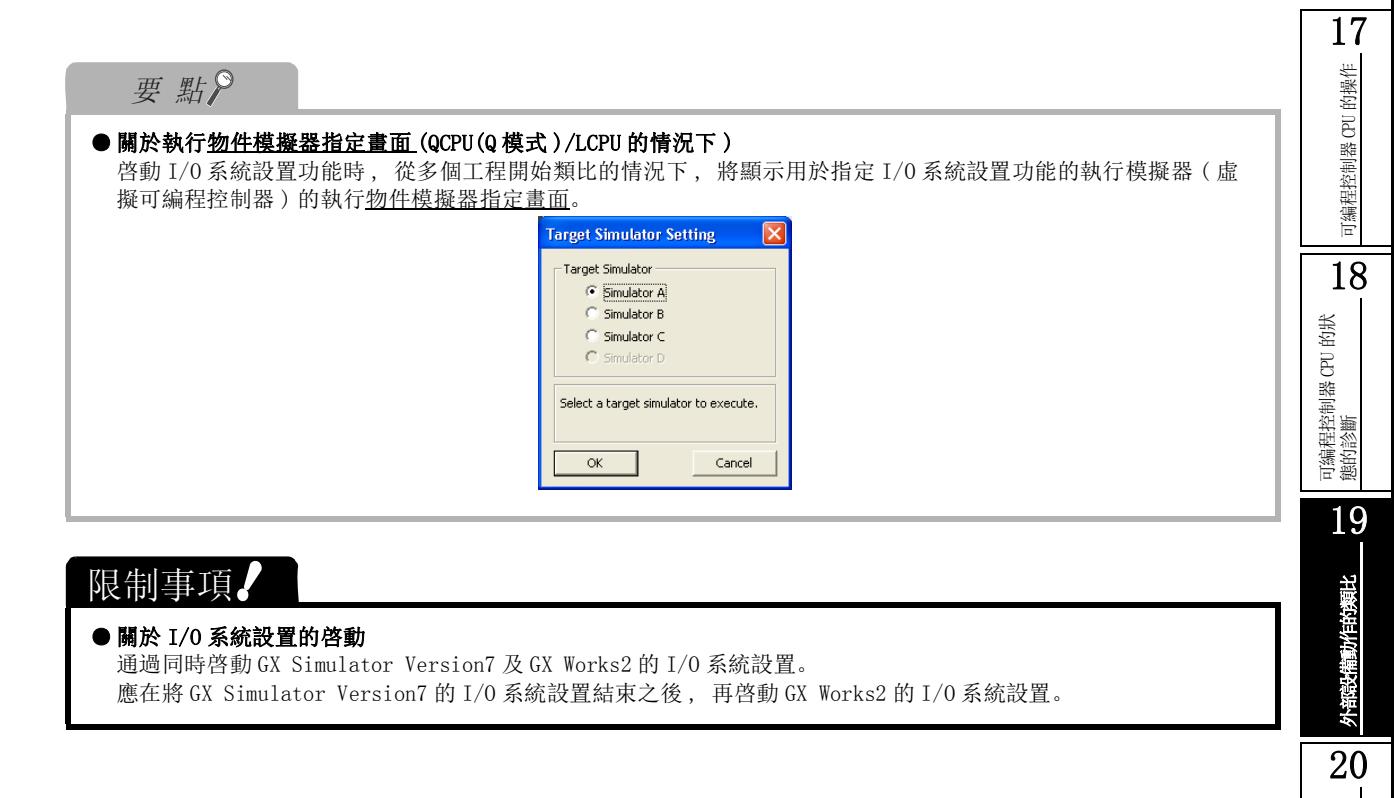

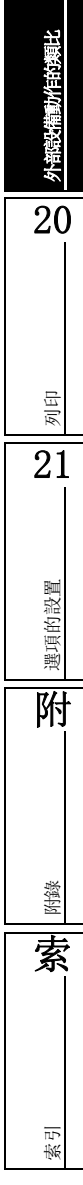

# <span id="page-551-1"></span><span id="page-551-0"></span>19.4 輸入軟元件值進行設置

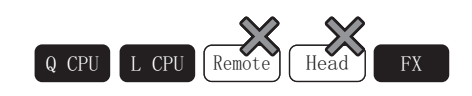

以下介紹輸入軟元件值進行 I/O 系統設置的方法有關內容。

□操作步驟

 $1$ . 從 I/O 系統設置資訊樹的"Device Value Input(軟元件值輸入)"中雙擊任意的設置 No.。

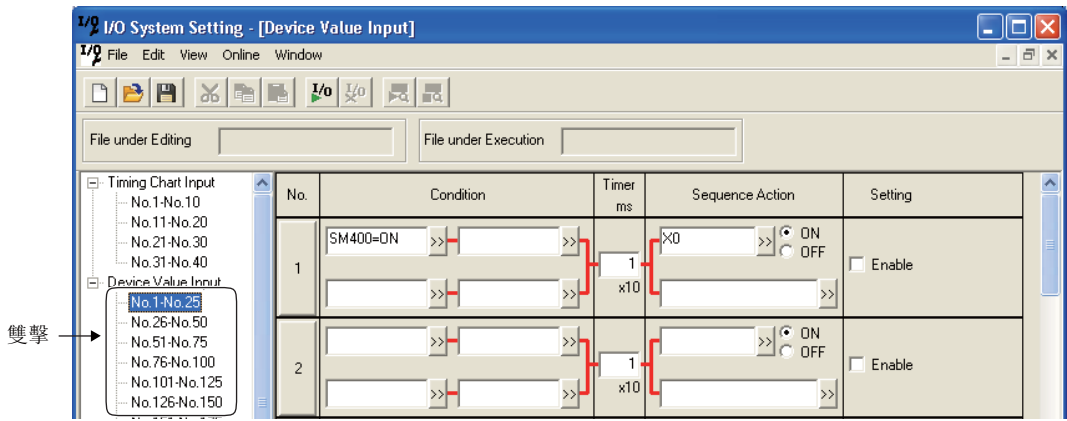

## $2.$  對畫面的專案進行設置。

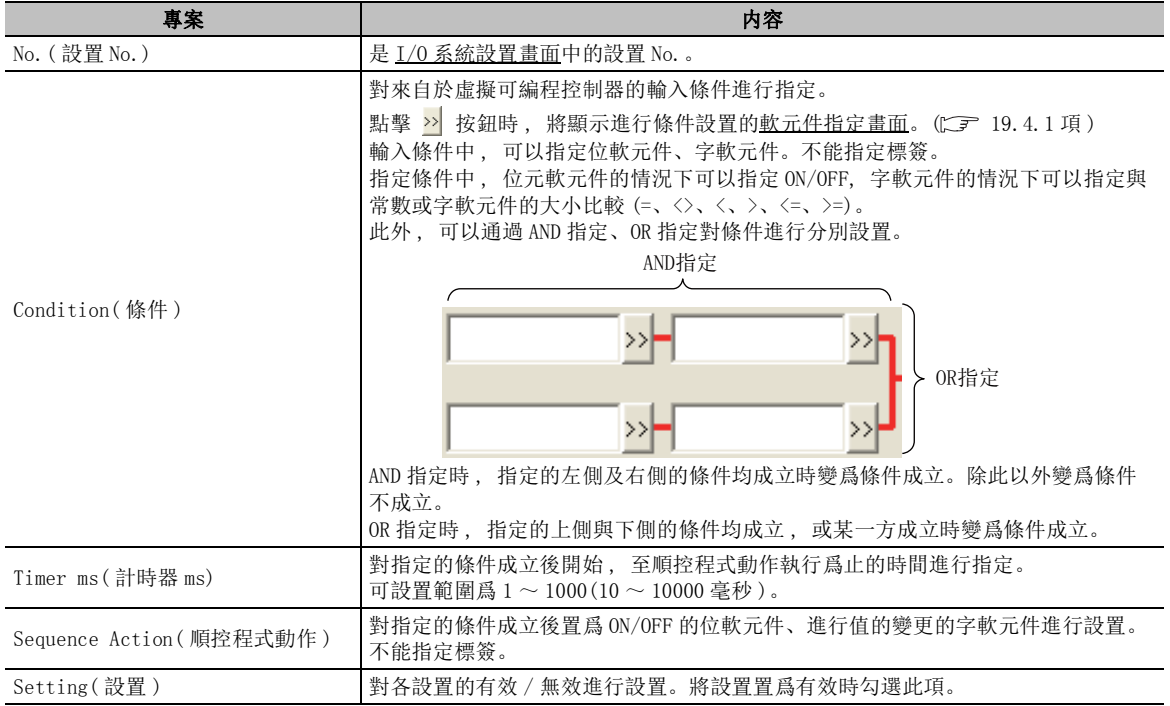

可編程控制器 CPU 的操作

可编程控制器 CPU 的操作

18

可編程控制器 CPU 的狀 態的診斷

19

外部設備動作的類比

動作的類比

20

列印

21

# <span id="page-552-1"></span><span id="page-552-0"></span>19.4.1 條件的設置方法

條件的設置有直接輸入的方法及通過軟元件指定畫面進行輸入的方法。 關於可輸入到條件中的軟元件 , 請參閱下述內容。 ( 一 [附錄 2.1](#page-615-0))

●输入方法 ( 直接输入 )

## ┃ 操作 ┃

·可以通過直接輸入條件式進行設置。 <例> 位元軟元件的情況下 : X0=ON, M10=OFF 字軟元件的情況下: D0=20, D5<20, D15<>5, D25>=10, D0=D50

●輸入方法 ( 通過軟元件指定畫面進行輸入 )

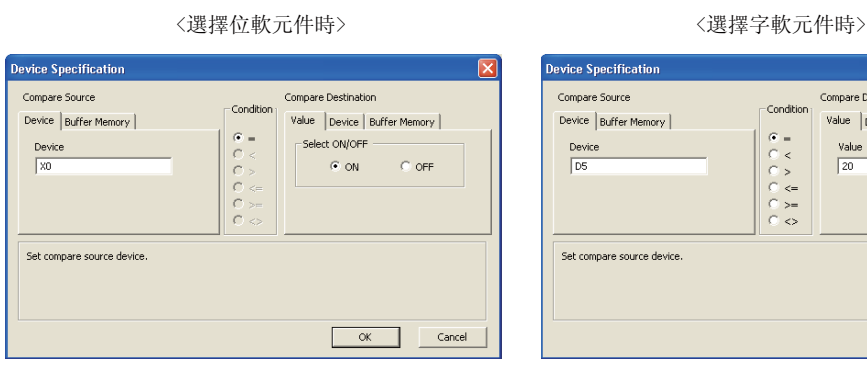

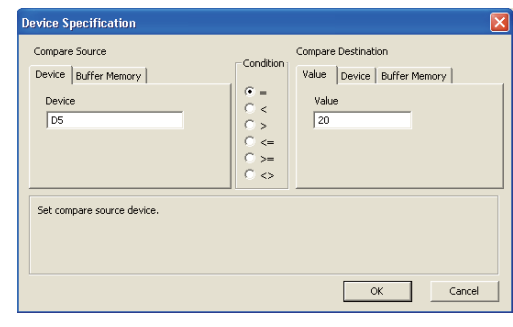

□ 操作 □

·對畫面的專案進行設置。

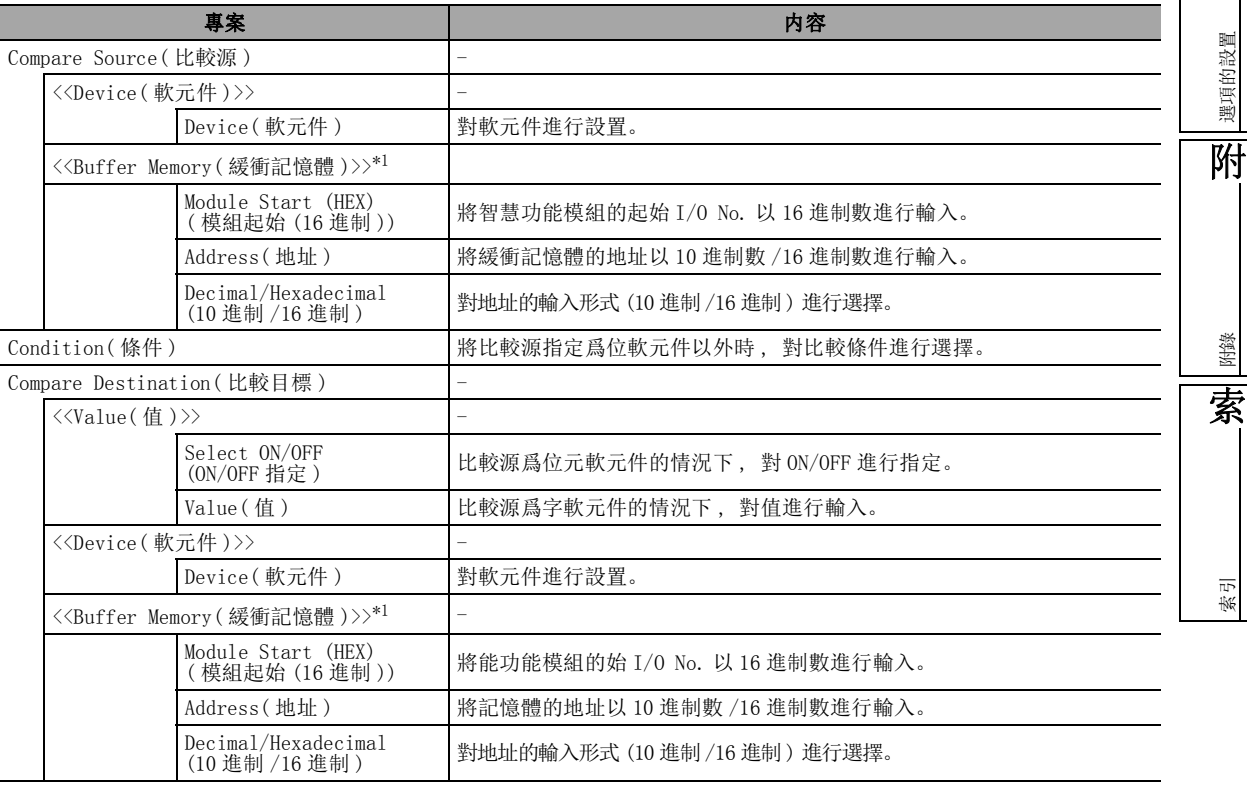

\*1 : FXCPU 的情況下 , 僅對應於 FX3U、FX3UC。

# 19.4.2 順控程式動作的設置方法

順控程式動作的設置中 , 有直接輸入的方法及通過位元軟元件指定畫面或字軟元件指定畫面進行輸入的 方法。 關於可輸入到順控程式動作中的軟元件 , 請參閱下述內容。

( 一 [附錄 2.1](#page-615-0))

●輸入方法 ( 直接輸入 )

□ 操作 □

·可以通過對軟元件進行直接輸入進行設置。 <例> 位元軟元件的情況下 : X2-4, M5, M7 字軟元件的情況下: D12=234, D20=10

●輸入方法 ( 通過位元軟元件指定畫面進行輸入 )

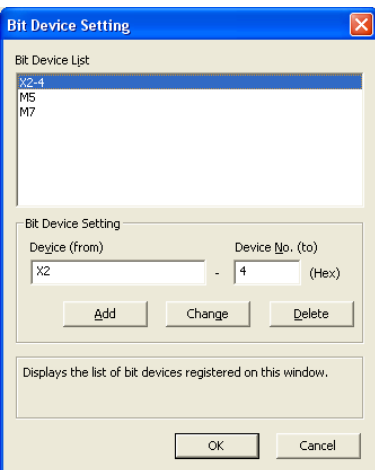

□ 操作 □

·對畫面的專案進行設置。

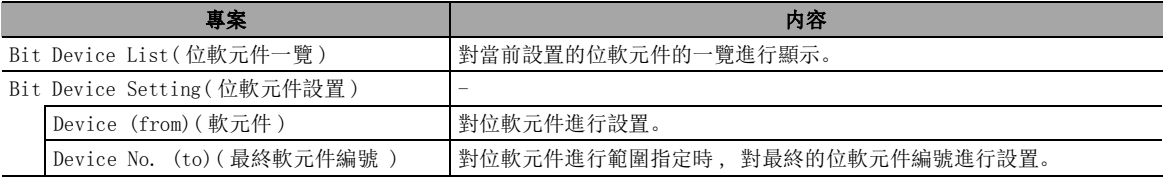

可編程控制器 CPU 的操作

可编程控制器 CPU 的操作

18

可編程控制器 CPU 的狀 態的診斷

19

**财制模比** 

選項的設置

選項的設置

附

附錄

索

索引

●輸入方法 ( 通過字軟元件指定畫面進行輸入)

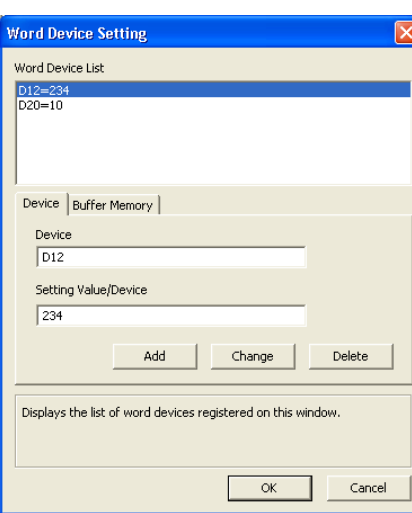

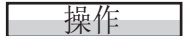

·對畫面的專案進行設置。

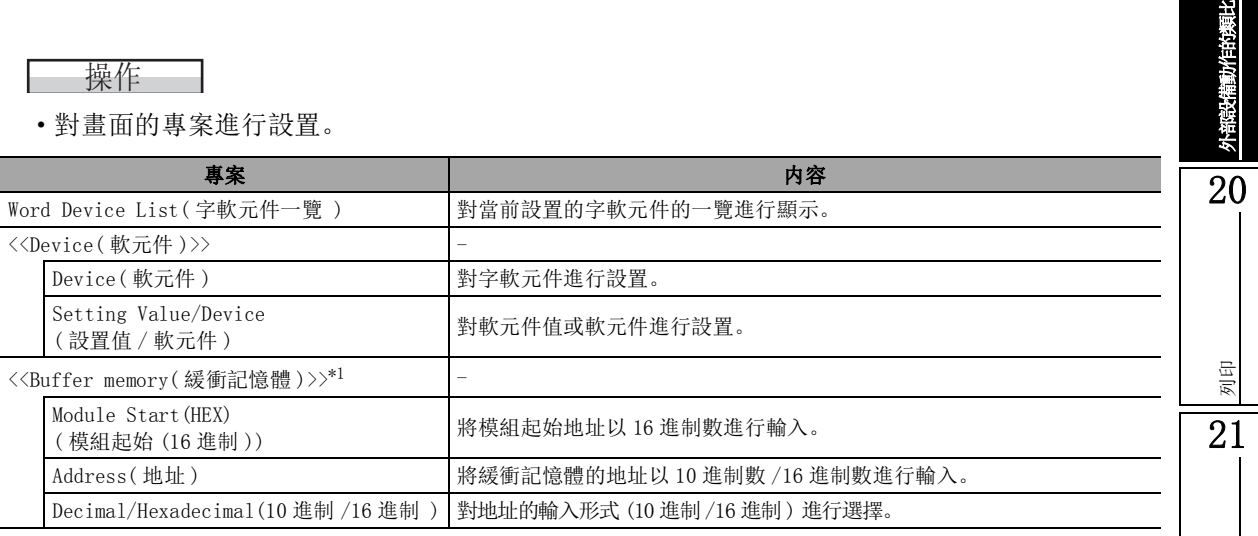

\*1 : FXCPU 的情況下 , 僅對應於 FX3U、FX3UC。

### ■ 關於直接輸入時的輸入方法

以下介紹指定的條件成立時 , 使值發生變化的軟元件的輸入方法有關內容。

設置多個軟元件的情況下, 將軟元件用","分開。 設置連續的軟元件的情況下,將軟元件編號的起始及最終用"一"相連。 <例> X0, X2, M10-20 D0=100, W0=100

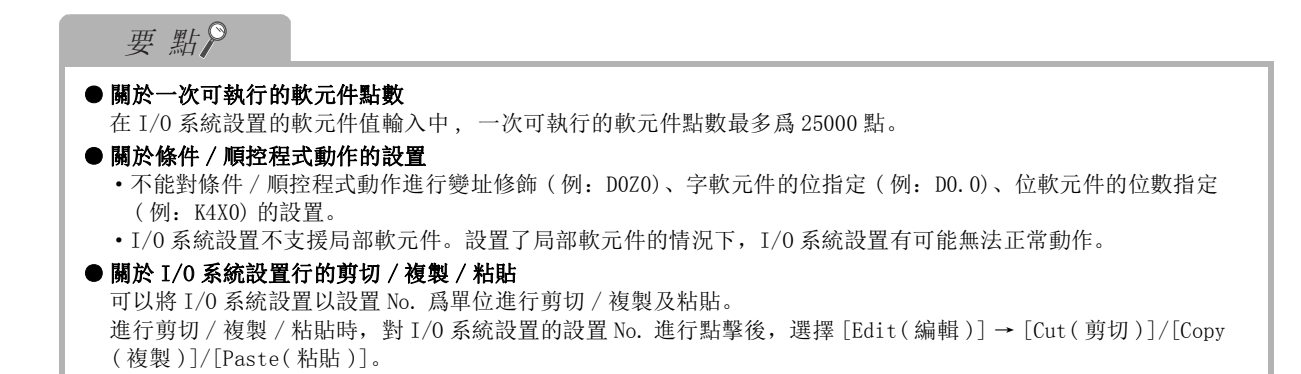

# <span id="page-556-0"></span>19.5 使用時序圖進行設置  $Q$  CPU  $L$  CPU  $\overline{$  Remote  $\overline{)}$   $\overline{$  Head  $\overline{)}$   $\overline{F}$ 以下介紹使用時序圖進行 I/O 系統設置的方法有關內容。  $1.$  從 I/O 系統設置資訊樹的 "Timing Chart Input(時序圖輸入)"中雙擊任意的設置 <sup>1/</sup>/ I/O System Setting - [Timing Chart Input]  $\Box$ ok T/2 File Edit View Online Window  $\Box$   $\times$

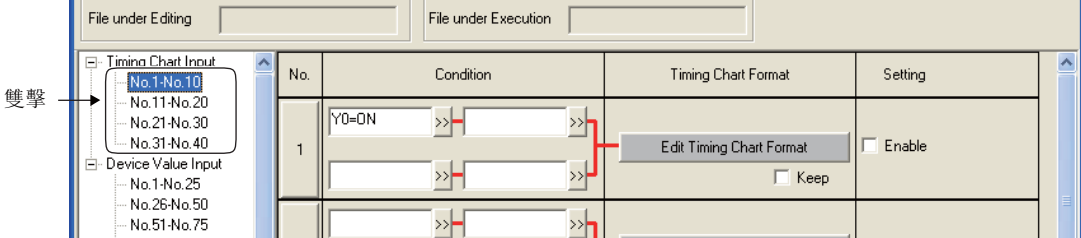

## $2$ . 對畫面的專案進行設置。

□操作步驟□

No.。

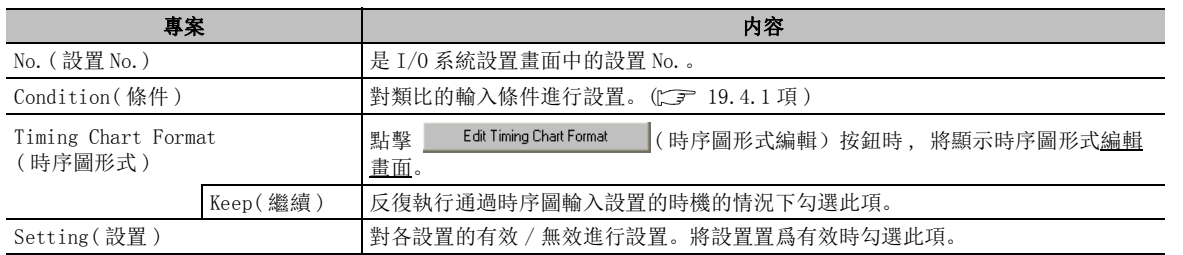

## 要點

#### ● 關於 I/O 系統設置行的剪切 / 複製 / 粘貼

可以對 I/O 系統設置以行爲單位進行剪切 / 複製及粘貼。 進行剪切 / 複製 / 粘貼時 , 點擊 I/O 系統設置的設置 No. 後 , 選擇 [Edit( 編輯 )] → [Cut( 剪切 )]/[Copy( 複 製 )]/[Paste( 粘貼 )]。

17

的操作

# 19.5.1 時序圖形式的設置方法

時序圖形式編輯畫面的設置方法如下所示。

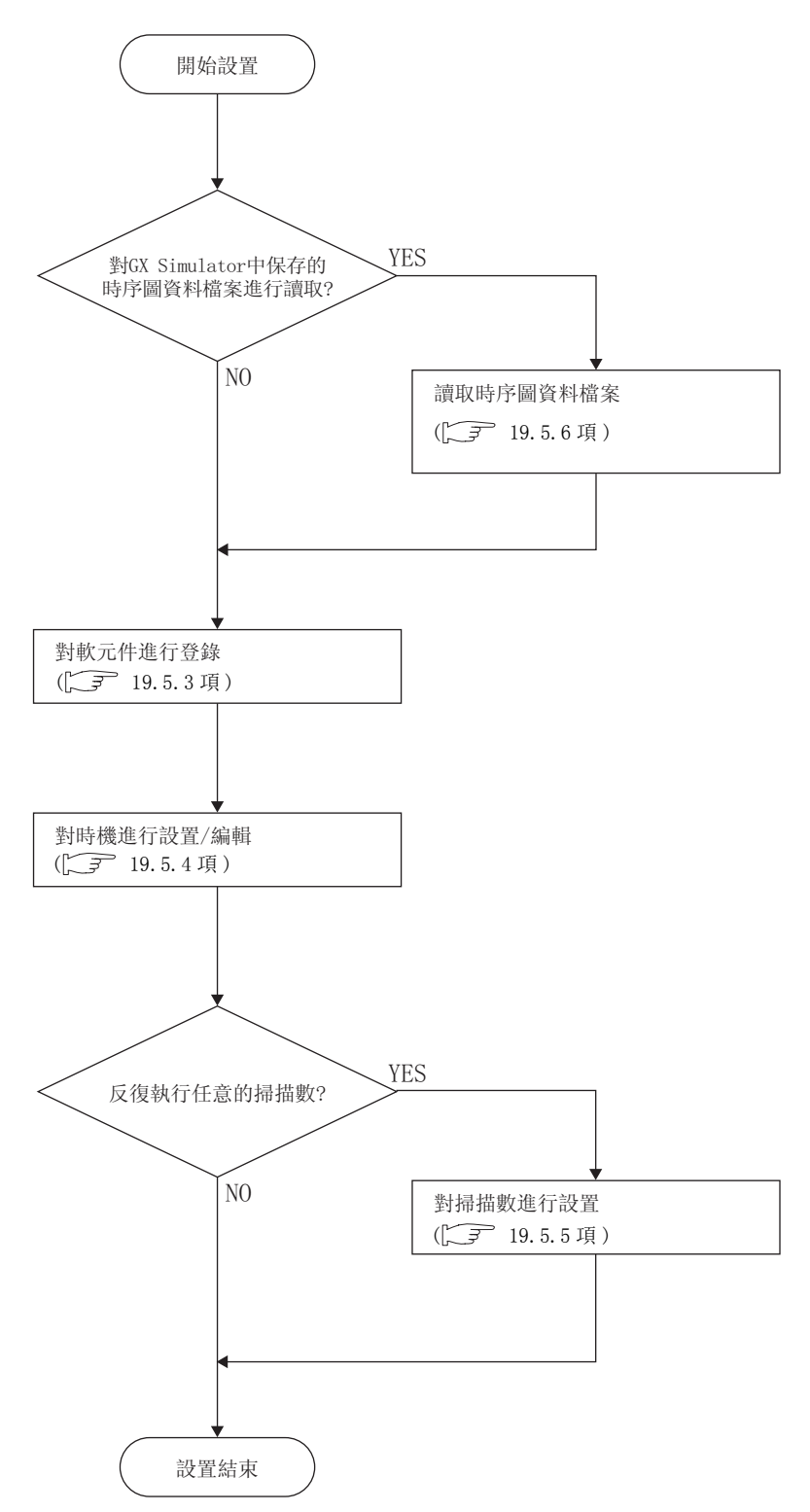

可編程控制器 CPU 的操作

可编程控制器 CPU 的操作

18

可編程控制器 CPU 的狀 態的診斷

19

外部設備動作的類比

财作的澳比

列印

選項的設置

附錄

# 19.5.2 時序圖形式編輯的畫面構成

以下介紹時序圖形式編輯畫面的畫面構成有關內容。

## 畫面顯示

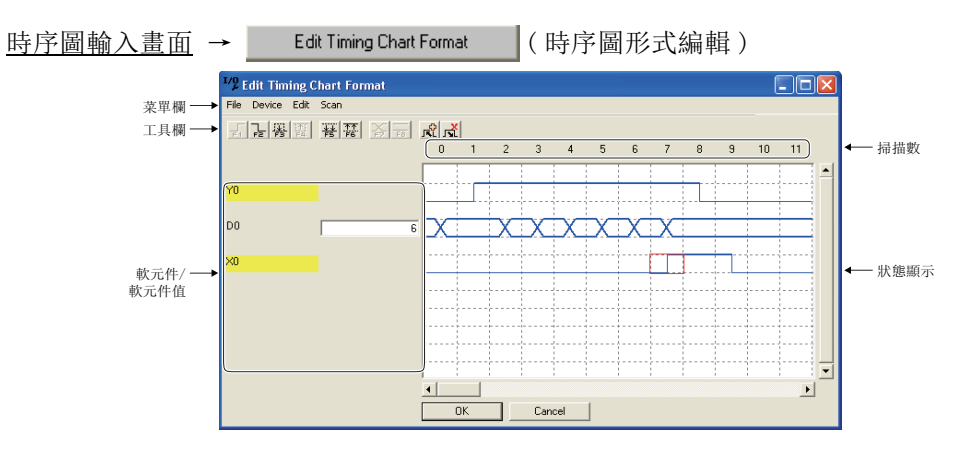

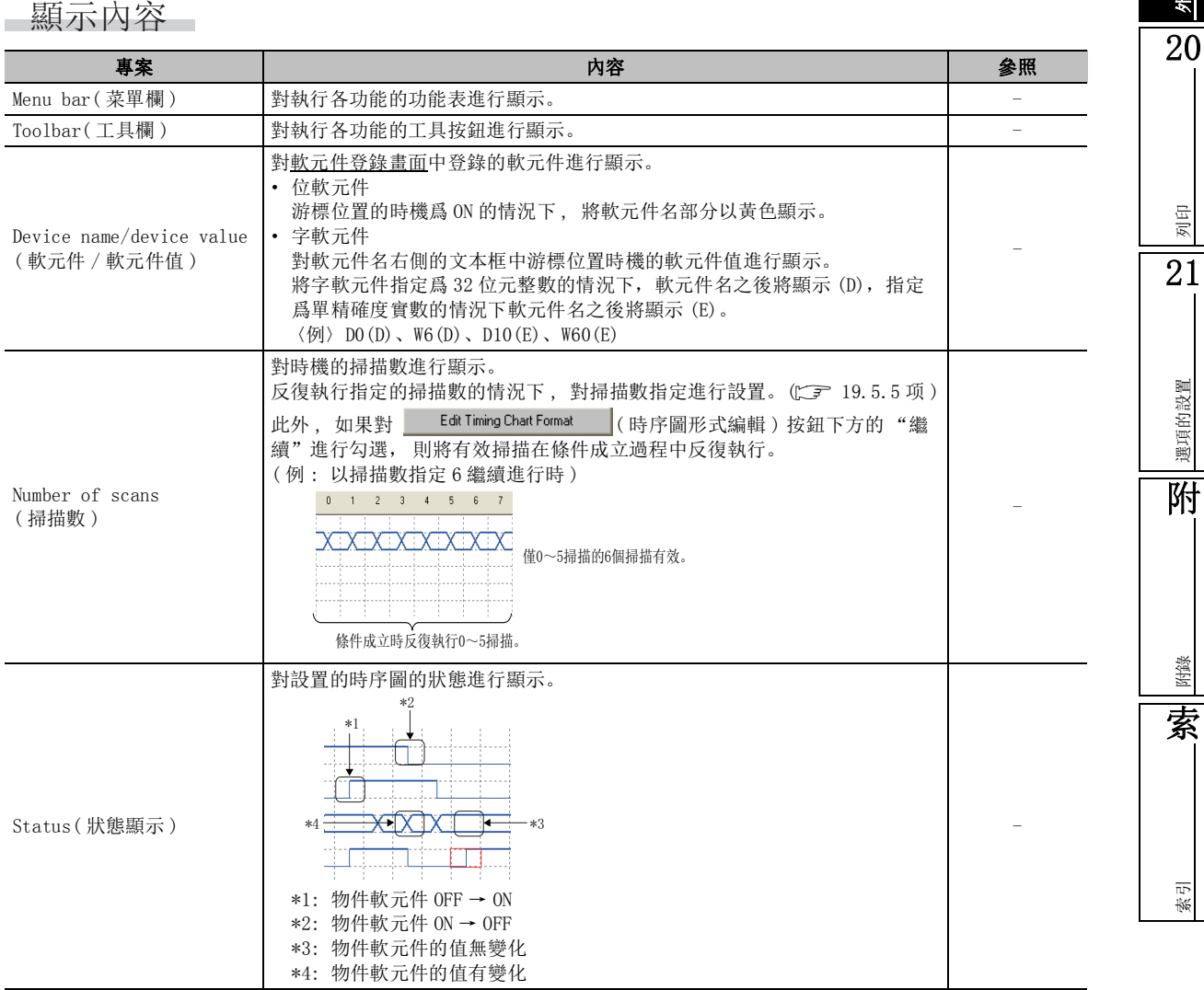

# <span id="page-559-0"></span>19.5.3 軟元件的登錄

對設置時機的軟元件進行登錄。

操作步驟 |  $\sim$ 

### $\it{l.}$  從<u>時序圖形式編輯畫面</u>中選擇 [Device(軟元件)] → [Enter Device(軟元件登錄)]。

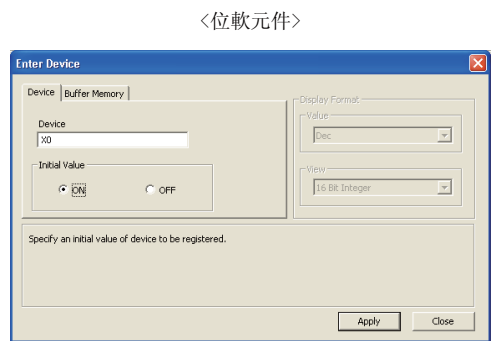

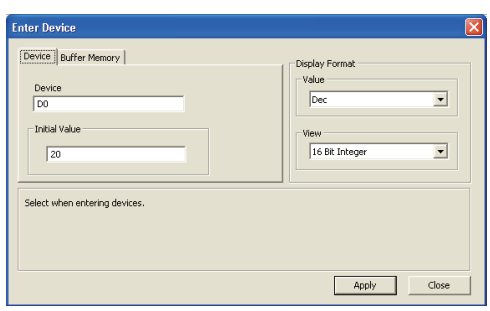

〈字軟元件〉

〈緩衝記憶體〉

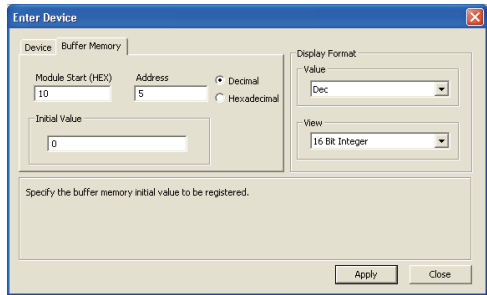

### $2$ . 對畫面的專案進行設置。

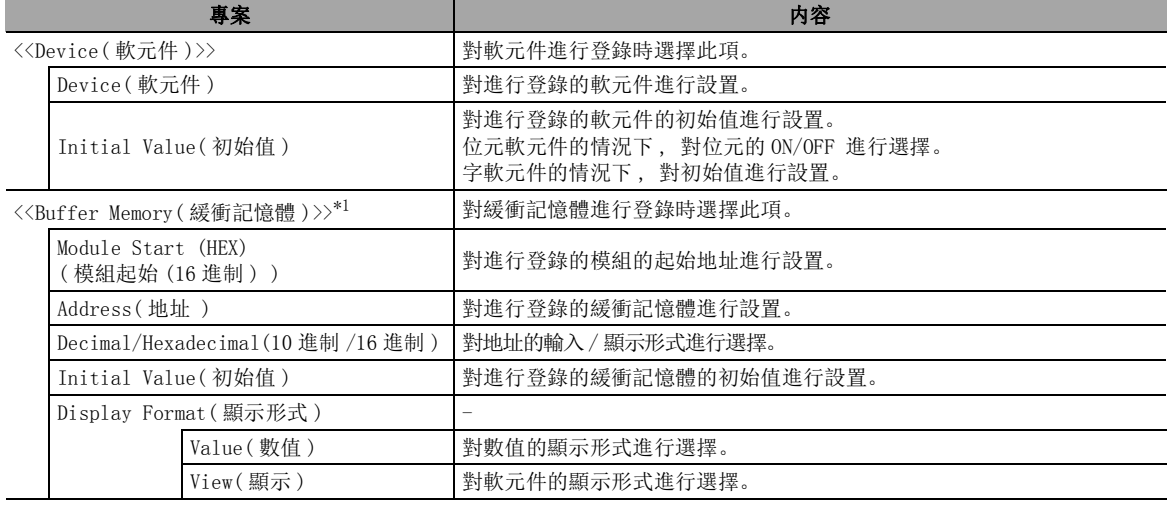

\*1 : FXCPU 的情況下 , 僅對應於 FX3U、FX3UC。

要點

#### ● 關於登錄軟元件的刪除

選擇時序圖形式編輯畫面的軟元件 / 軟元件值中顯示的軟元件後,通過選擇 [Device( 軟元件 )] → [Delete Device( 軟元件刪除 )] 可以進行刪除。

# <span id="page-560-0"></span>19.5.4 時機的設置

以下介紹時機的設置方法以及編輯方法有關內容。 將游標移動至要設置的時機處 , 對工具按鈕、功能表、快捷鍵之一進行操作。

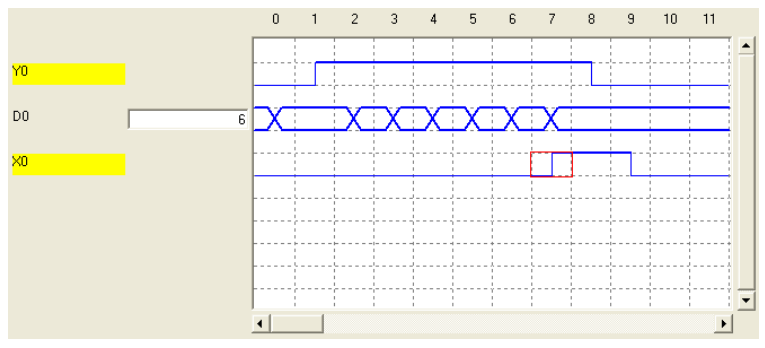

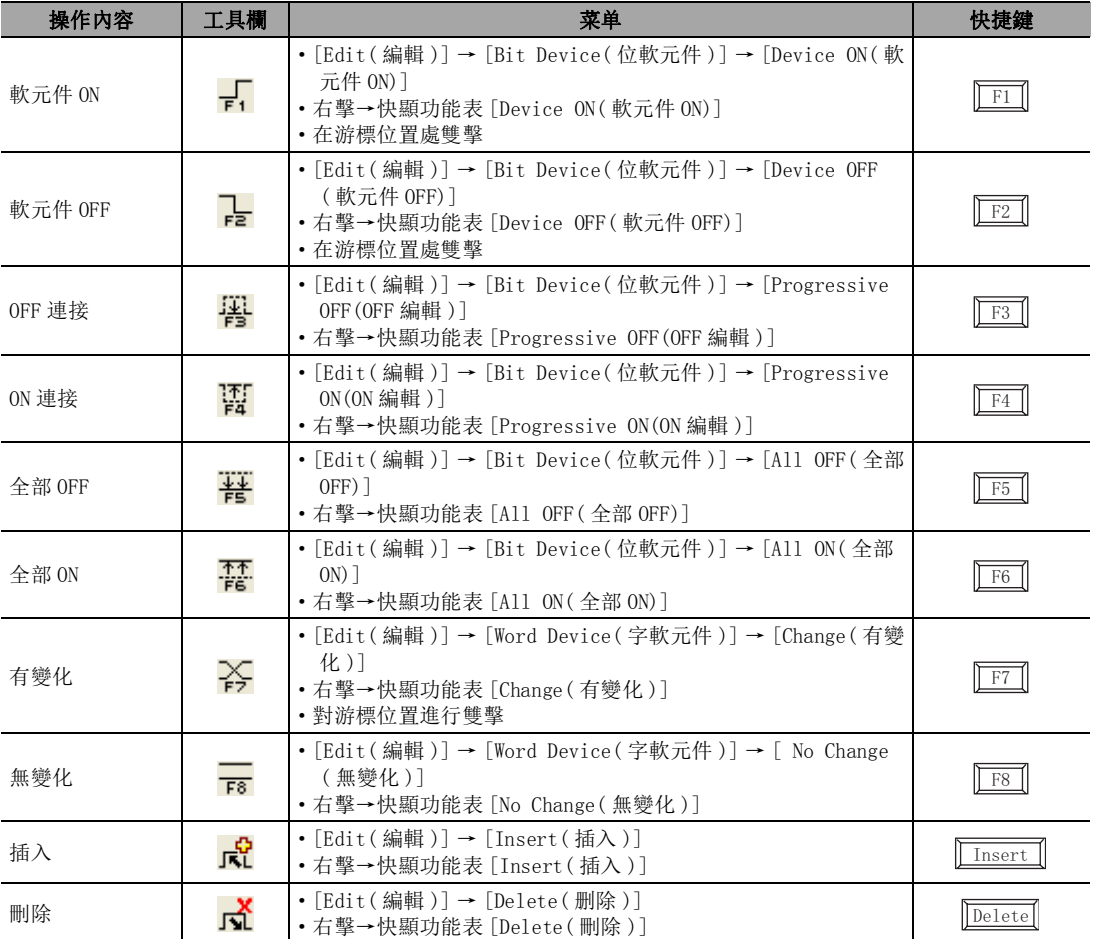

## ■ 位軟元件的時機設置

● ON/OFF 周期的設置

在指定的時機以後 , 對連續 ON/OFF 以任意的周期進行設置。

< 例 > 在游標位置 1 掃描處 , 對下述值進行設置。

周期 : 2

□ 操作 □

1.對使其變化的位軟元件的相應掃描的單格進行選擇。

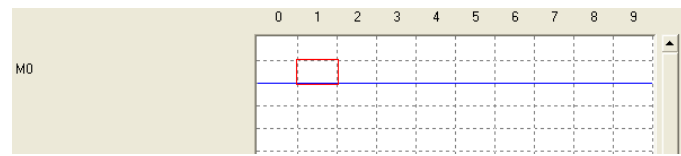

2.選擇 [Edit( 選擇 )] → [Timing Setting( 時機設置 )]。

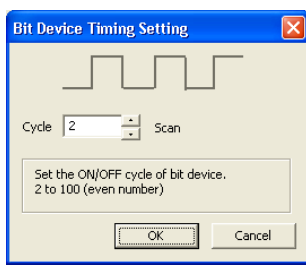

3.對位軟元件的 ON/OFF 周期進行設置。

 $4. 點擊  $\qquad$  ok  $\qquad$   $\qquad$$ 位軟元件的 ON/OFF 周期將被設置。

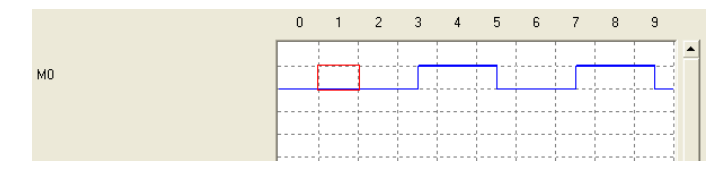

可編程控制器 CPU 的操作

可编程控制器 CPU 的操作

18

可編程控制器 CPU 的狀 態的診斷

19

外部設備動作的類比

動作的類比

20

列印

21

選項的設置

選項的設置

附

## ■ 使用時序圖進行設置

- ●使指定時機的值發生變化 使指定的字軟元件的時機值發生變化。
	- < 例 > 在游標位置 3 掃描處 , 對下述值進行設置。 設置值:10 ;繼續;掃描數:4 ;増減:増加;増減值:20

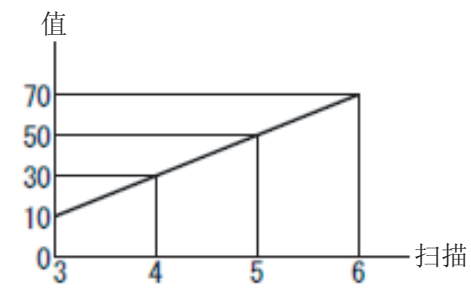

| 操作 |

1.對使其變化的字軟元件的相應掃描的單格進行選擇。

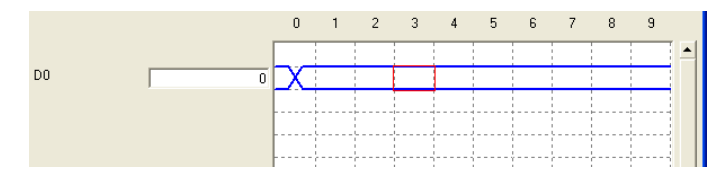

2. 選擇 [Edit(選擇)] → [Word Device(字軟元件)] → [Change(有變化)]( $\sum_i$ )。

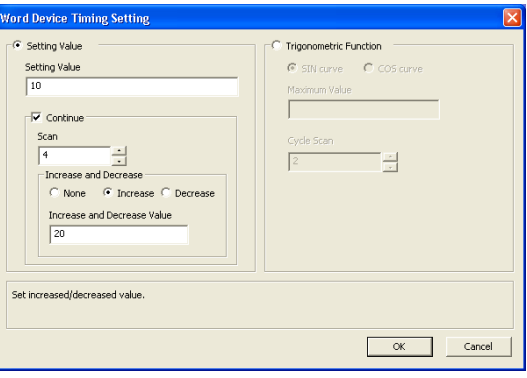

3.對畫面的專案進行設置。

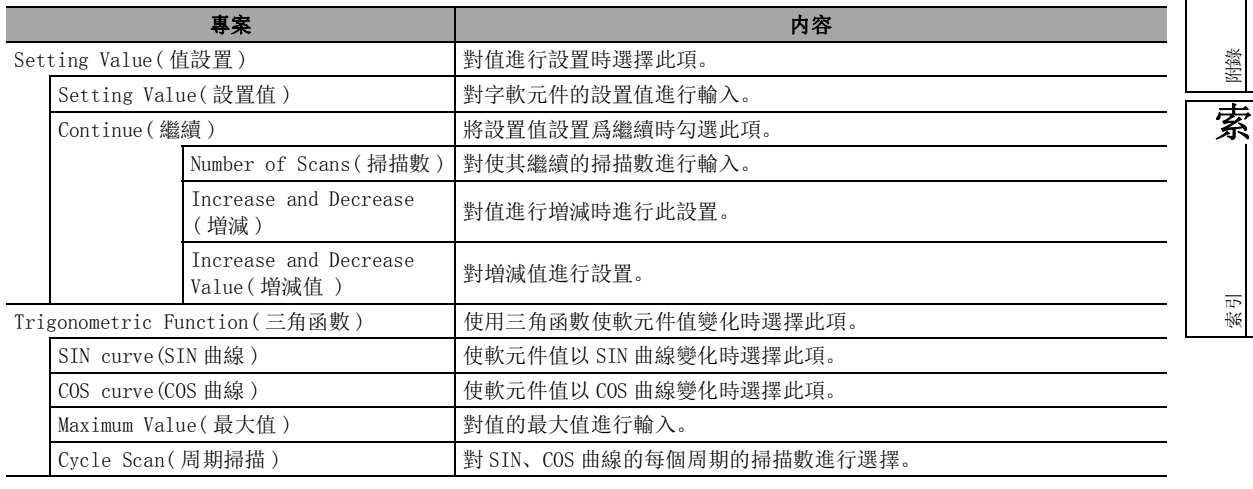

4. 點擊 OK 。 字軟元件的值將被設置。

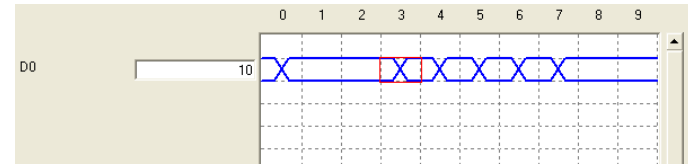

# <span id="page-563-0"></span>19.5.5 時序圖掃描數的設置

對通過外部設備輸入的時序圖掃描數進行設置。

■畫面顯示

時序圖形式編輯畫面 → [Scan( 掃描 )] → [Scan Setting( 掃描數指定 )]

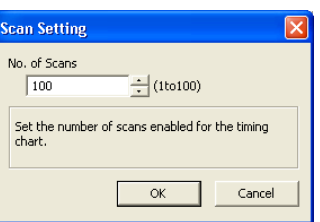

□操作步驟□

- $1$ . 對"No. of Scans(掃描數)"進行輸入。
- $2.$  點擊 OK 。

時序圖圖上無效的掃描的列將以格線顯示。

的操作

可編程控制器 CPU 的操作

可编程控制器 CPU

18

可編程控制器 CPU 的狀 態的診斷

19

外部設備動作的類比

财作的澳比

20

列印

21

選項的設置

選項的設置

附

附錄

索

索引

# <span id="page-564-0"></span>19.5.6 以前産品時序圖資料的引用

可以將 GX Simulator 的時序圖中保存的時序圖資料檔案 (\*.DAT) 讀取後 , 進行引用。 進行讀取後 , 軟元件及時機將被自動登錄 , 因此無需進行新建登錄。

#### ∟畫面顯示

時序圖形式編輯畫面 → [File( 文件 )] → [Open File( 打開文件 )]。

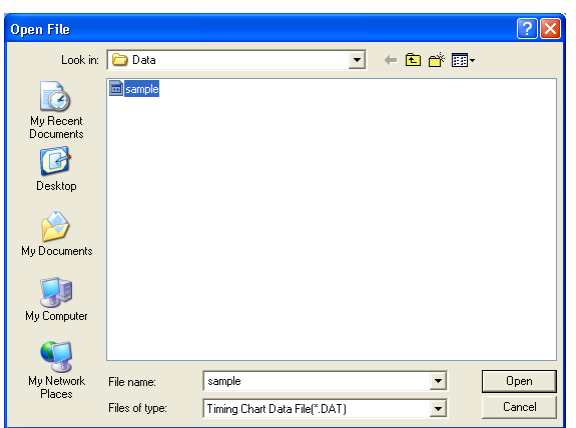

# 限制事項

● 關於可從時序圖資料檔案中讀取的軟元件點數 時序圖功能中可保存的時序圖資料爲畫面中登錄的 16 點。 因此 , 創建時序圖資料時 , 需要在時序圖功能中預先從登錄畫面中移動 16 點以內後進行保存。 ● 關於從時序圖資料檔案讀取的掃描數 I/O 系統設置的時序圖形式編輯畫面的圖中 0 ~ 99 的掃描有效。 時序圖功能中創建的時序圖資料檔案中存在有 100 個掃描以後的圖資料的情況下 , 第 100 個掃描以後將被刪除。 ● 关于时序图数据文件中设置了实数 ( 双精度 ) 的情况 在對 GX Simulator 中設置的時序圖資料檔案進行讀取的過程中 , 設置了雙精度實數的情況下 , 將無法進行讀取。

# 19.5.7 登錄軟元件的列表顯示

可以對登錄的軟元件進行列表顯示。

∟畫面顯示

時序圖形式編輯畫面 → [Device( 軟元件 )] → [Device List( 軟元件一覽 )]。

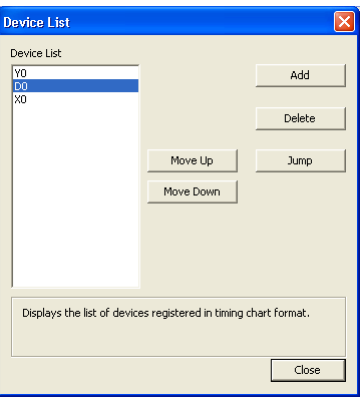

■顯示内容

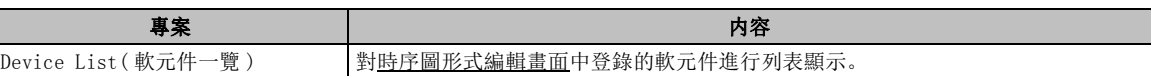

畫面內按鈕

●  $Add$  (軟元件登錄)

顯示軟元件登錄畫面後 , 將軟元件添加到時序圖形式編輯畫面中。

● Delete  $($ 軟元件刪除 $)$ 

將選擇的軟元件從時序圖形式編輯畫面中刪除。

 $\bullet$  Jump  $\left($  跳轉 )

將選擇的軟元件顯示到時序圖形式編輯畫面中。

● Move Up  $\vert$  (上移 )/ Move Down  $\vert$  (下移 )

對選擇的軟元件在時序圖形式編輯畫面中的顯示順序進行上 / 下移動。

# 19.5.8 軟元件顯示位置的改變

通過對軟元件名進行拖放 , 可以對軟元件顯示位置進行替換改變。 操作步驟 |  $\overline{a}$ 

1. 對時序圖形式編輯畫面的軟元件名進行拖動。

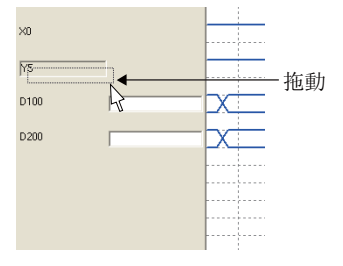

 $\mathcal{Z}$ . 將方框疊加到想要替換的軟元件名處。

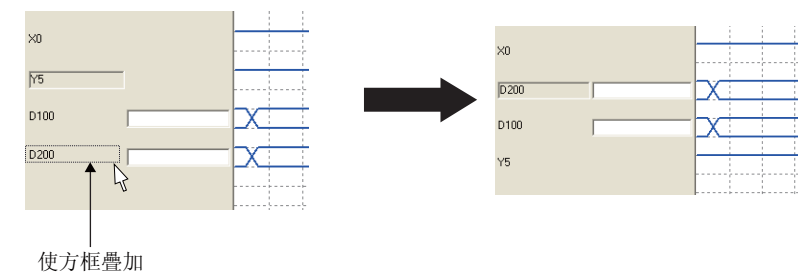

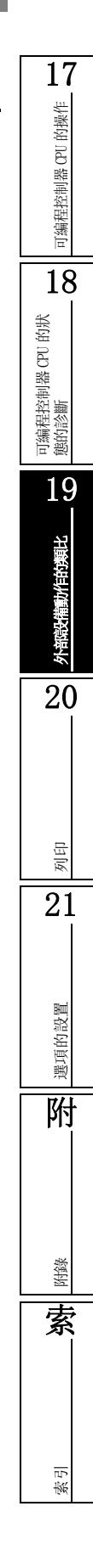

# 19.5.9 軟元件顯示形式的變更

可以對時序圖形式編輯畫面中登錄的軟元件的顯示形式進行變更。

操作步驟  $\sim$ 

 $\it{l.}$  時序圖形式編輯畫面 → 選擇 [Device(軟元件)] → [Property(屬性)]。

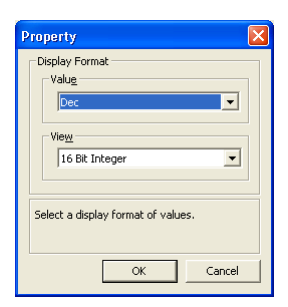

## $\emph{2.}$  對畫面的專案進行設置。

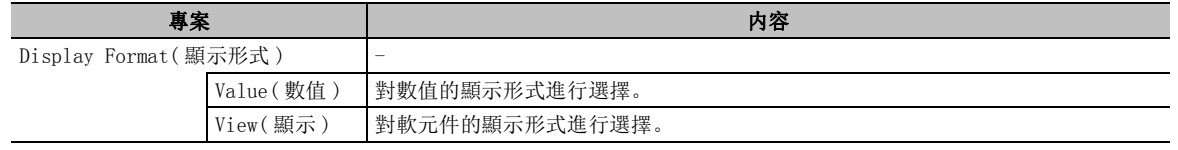

## $\beta$ . 點擊 ok 。

<span id="page-568-0"></span>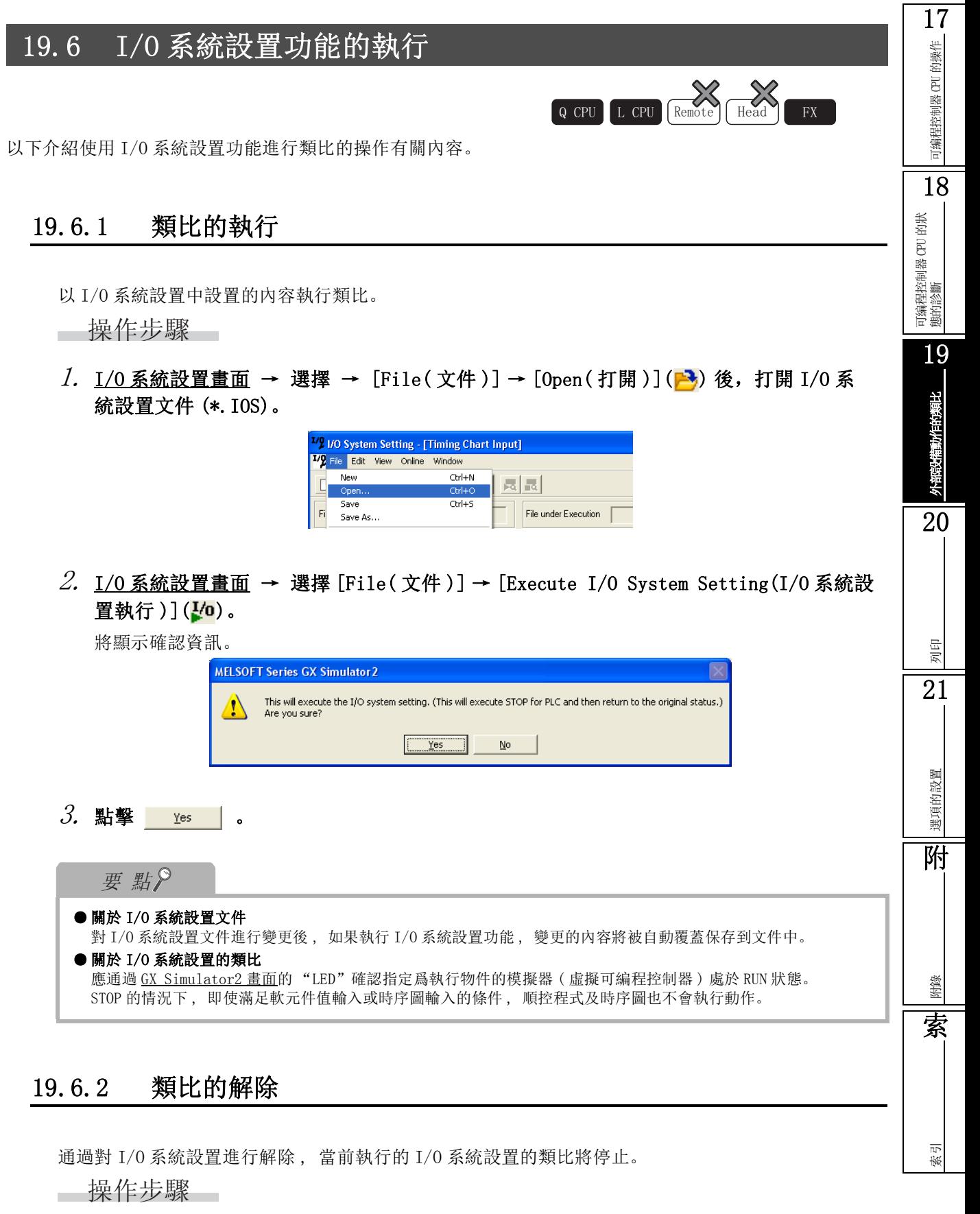

·選擇 I/O 系統設置畫面→ [File( 文件 )] → [Disable I/O System Setting(I/O 系統設置解除 )]  $(\mathbf{J}/\mathbf{0})$ .

# <span id="page-569-0"></span>19.7 I/O 系統設置的監視

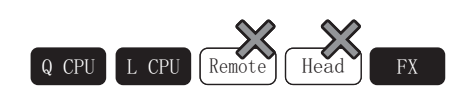

以下介紹通過 I/O 系統設置畫面對軟元件進行監視的方法。

可以對設置條件的軟元件值是否成立進行確認 , 對條件中設置的軟元件值進行變更。

## 19.7.1 監視的開始 / 停止

對 I/O 系統設置畫面的監視進行開始 / 停止。

#### ■ 監視的開始

通過 I/O 系統設置畫面開始軟元件的監視。

操作步驟

•選擇 I/O 系統設置畫面的 [Online(在線)] → [Start Monitoring(開始監視)](3)。 開始監視。

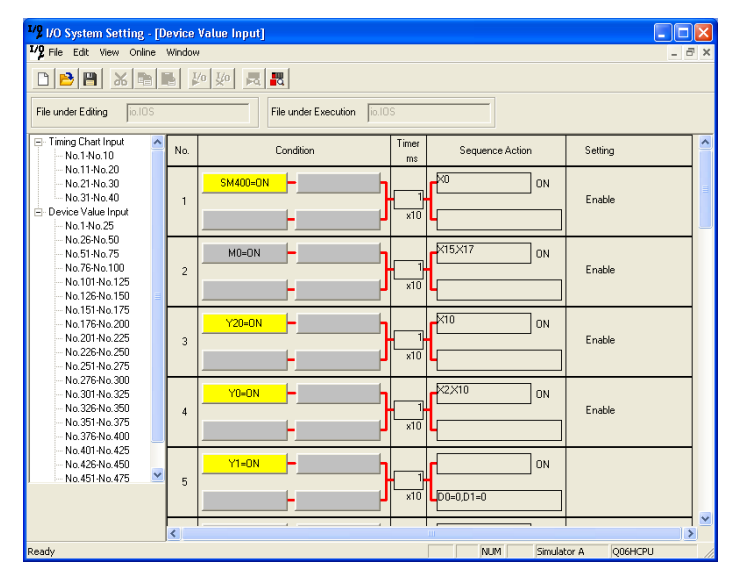

#### ■ 監視的停止

停止 I/O 系統設置畫面的監視。

操作步驟

•選擇 I/O 系統設置畫面的 [Online(在線)] → [Stop Monitoring(監視停止)](■<br />
]

可編程控制器 CPU 的操作

可编程控制器 CPU 的操作

18

可編程控制器 CPU 的狀 態的診斷

19

外部設備動作的類比

外部没備動作的類比

20

列印

21

設置

索引

## ■ 關於監視中的畫面

開始監視後 ,I/O 系統設置畫面的情況如下所示。 條件成立的部分將以黃色進行顯示。

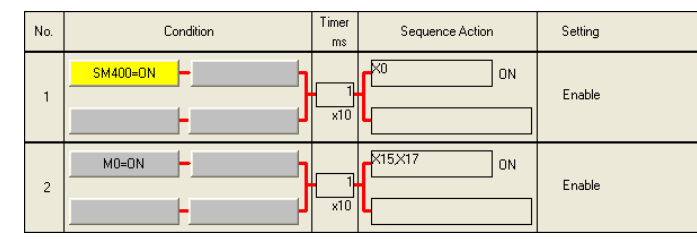

## 畫面內按鈕

● Timing Chart Preview (時序圖預覽) 顯示時序圖形式編輯畫面 , 可以對監視狀態進行確認。

# 19.7.2 軟元件當前值的變更

對監視中的當前值進行變更。

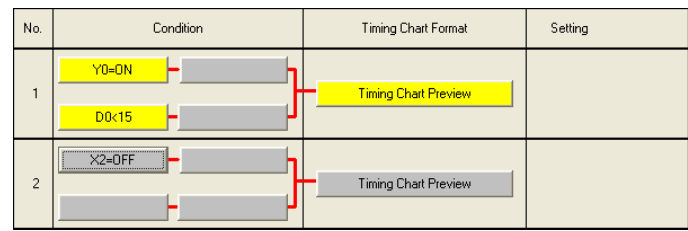

#### 操作步驟 一

·對畫面的專案進行設置。

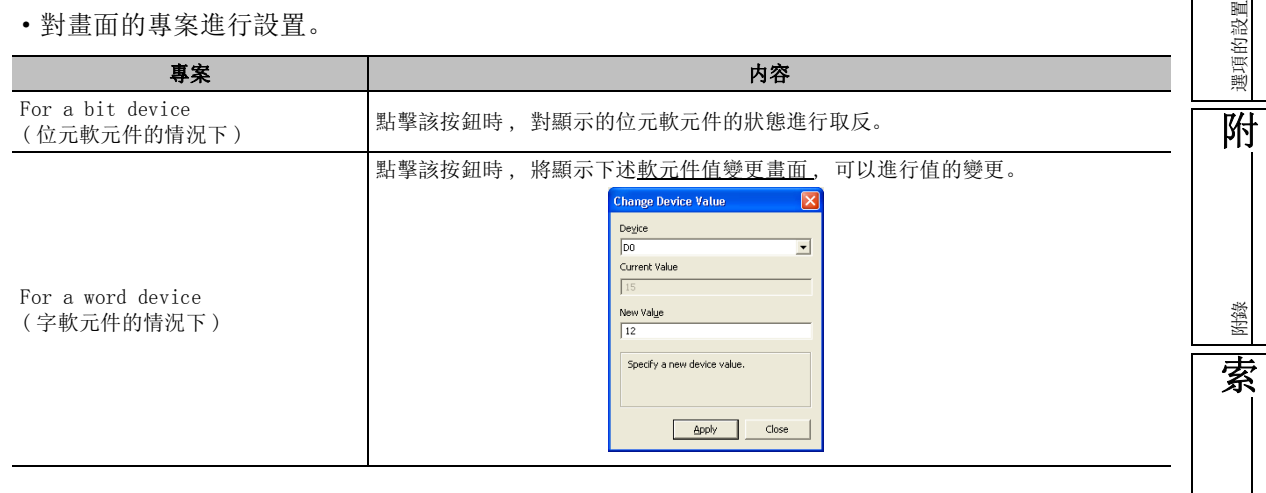

畫面內按鈕

關於畫面內的按鈕 , 請參閱 19.7.1 項。

# <span id="page-571-0"></span>19.8 I/O 系統設置文件的操作

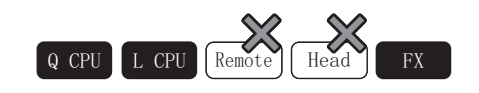

以下介紹 I/O 系統設置文件 (\*.IOS) 的操作有關內容。

## 19.8.1 I/O 系統設置文件的新建

對 I/O 系統設置進行新建。

│ 操作步驟 │

• 选择  $[File(\n{x4})] \rightarrow [New(\n{# 2})] ($ 

## 19.8.2 已有 I/O 系統設置文件的打開

打開已保存的 I/O 系統設置文件。

│ 操作步驟 │

- $l$ . 選擇 [File(文件)] → [Open(新建)]( $\blacktriangleright$ ).
- 2. 選擇要打開的文件後 , 點擊 ( 打開 )。

## 要 點

● 關於以前産品的對應應用程式 對通過 GX Simulator Version6 以後産品創建的 I/O 系統設置文件也可以打開。

# 限制事項

● 關於以前産品的 GX Simulator 中設置了"按壓按鈕"/ "常時 ON"的情況 在 GX Simulator 中設置的 I/O 系統設置文件的讀取中 ,設置了"按壓按鈕"/"常時 ON"的情況下 ,通過 GX Works2 進行讀取時 , 在 QCPU(Q 模式 ) 中 "按壓按鈕" 將被轉換爲 "( 空欄 )", "常時 ON"將被轉換爲 "SM400=ON"。在 FXCPU 中 , "按壓按鈕"將被轉換爲 "( 空欄 )", "常時 ON"將被轉換爲 "M8000=ON"。

## <span id="page-571-1"></span>19.8.3 I/O 系統設置文件的保存

對打開的 I/O 系統設置執行另存爲。

— 操作步驟 —

- $\it{l.}$  選擇 [File(文件)] → [Save As(另存爲)]。
- $\mathcal{Z}$ . 輸入保存的檔案名後 ,點擊 save (保存 )。

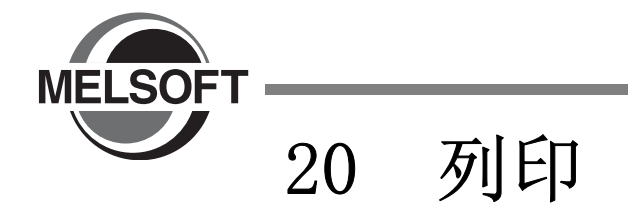

本章介紹將通過 GX Works2 創建的順控程式及軟元件等的資料進行列印的方法有關內容。

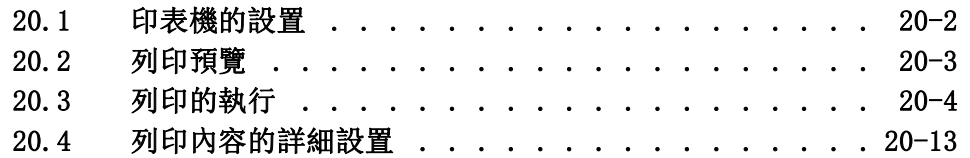

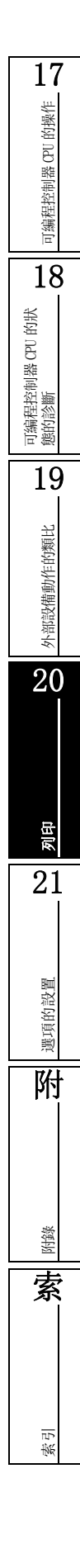

# <span id="page-573-0"></span>20.1 印表機的設置

Q CPU L CPU Remote Head FX

以下介紹印表機的設置方法有關內容。

## □畫面顯示

[Project( 工程 )] → [Printer Setup( 印表機的設置 )]。

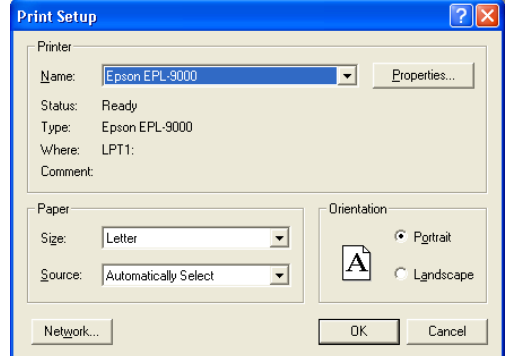

□操作步驟

## 1. 對畫面的專案進行設置。

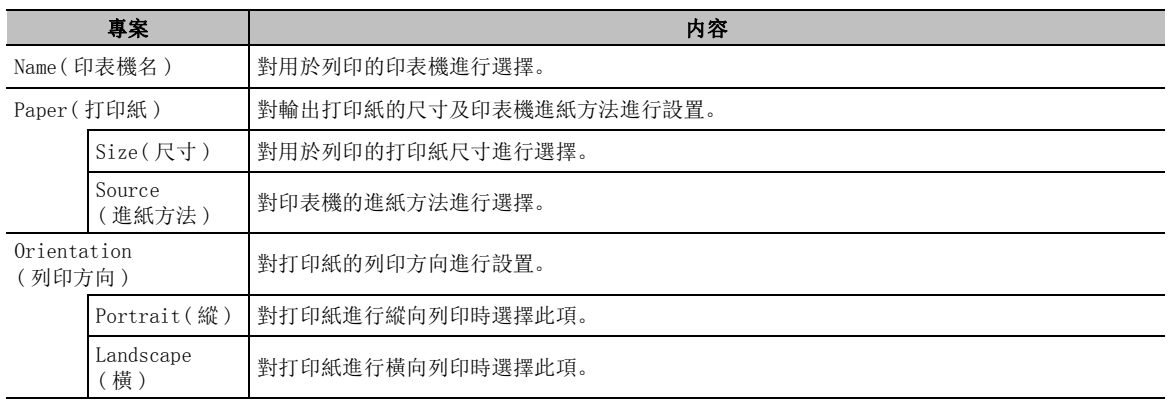

### $2$ . 點擊 ok |。

要點

#### ● 關於印表機的設置

通過 GX Works2 變更的印表機設置不被保存。

## 限制事項

● 選擇其他公司産品的 PDF 輸出用印表機等進行列印時

表的劃線的一部分有可能無法正確輸出。

#### <span id="page-574-0"></span>1720.2 列印預覽 可编程控制器 CPU 的操作 可編程控制器 CPU 的操作 Q CPU L CPU Remote Head FX 以下介紹程式及參數等的列印示意圖的確認方法。 18□畫面顯示 ●參數、軟元件初始值、軟元件使用列表以外的情況下 可編程控制器 CPU 的狀 態的診斷 [Project( 工程 )] → [Print Window Preview( 顯示畫面預覽 )]。 ●參數的情況下 可編程控制器參數設置畫面及網路參數設置畫面的 Print Window Preview (顯示畫面預覽)。 19●軟元件初始值的情況下  $\frac{1}{12}$  或元件初始值畫面的  $\frac{1}{12}$  Print Preview...  $\left| \right|$  ( 預覽 ). 外部設備動作的類比 外部設備動作的類比 ●軟元件使用列表的情況下 選擇要列印的行後,軟元件使用列表畫面的 Print Preview (列印預覽) < 結構化梯形圖的情況下 > **F** Print Window Preview 20Print Prev Page | Next Page | Zoom In | Zoom Qut | Close |

# <span id="page-575-0"></span>20.3 列印的執行

4&38 /&38 5HPRWH +HDG );

以下介紹列印的執行方法。

## 20.3.1 列印畫面

執行列印。 ∟畫面顯示 ●參數、軟元件初始值、軟元件使用列表以外的情況下 [Project( 工程 )] → [Print Window( 顯示畫面列印 )]。 ●參數的情況下 可編程控制器參數設置畫面及網路參數設置畫面的 Print Window... (顯示畫面列印)。 ●軟元件初始值的情況下 軟元件初始值畫面的 Print... ((列印)。 ●軟元件使用列表的情況 選擇要列印的行後, <u>軟元件使用列表畫面</u>的 print ... (列印) <智慧功能模組以外的情況下><br><智慧功能模組以外的情況下> .<br>Print Window Printe General  $\boxed{\bullet}$  Properties. Name: Select Printe Status<br>Type: S  $\blacksquare$ **Grand Ave** Add Prints  $250$ Where Commer Status:<br>Location:<br>Comment Print to file Preferences Re. -<br>Print range Copies Find Printer...  $\in$   $\overline{\mathsf{A}}$ Number of copies:  $\boxed{1-\frac{1}{\sqrt{2}}}$ C. Pag Page Range<br>C All  $\begin{array}{|c|c|c|c|}\hline \rule{0pt}{16pt} \rule{0pt}{14pt} \rule{0pt}{14pt} \rule{$ Number of copies:  $\boxed{1-\frac{1}{\sqrt{2}}}$ Selection  $\subset$ 中国重 DK Cancel Print Cancel 操作步驟  $\sim$  $\varLambda$ . 對畫面的專案進行設置。  $2.$  點擊 \_\_\_ok ] / Print... (列印)。 開始列印。 要點 ● 關於印表機的設置 對印表機進行詳細設置時,點擊 Properties... (屬性)/ Preferences (詳細設置)。 ● 列印梯形圖的顯示畫面時 在梯形圖中進行顯示畫面列印時,將顯示<u>顯示畫面列印 ( 梯形圖) 畫面</u>。在 SFC(Zoom) 中, 不顯示<u>顯示畫面列印</u> ( 梯形圖 ) 畫面。 關於詳細內容,請參閱 20.4.1 項。
# 20.3.2 列印示例

以下介紹列印示例。

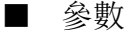

●可編程控制器系統設置

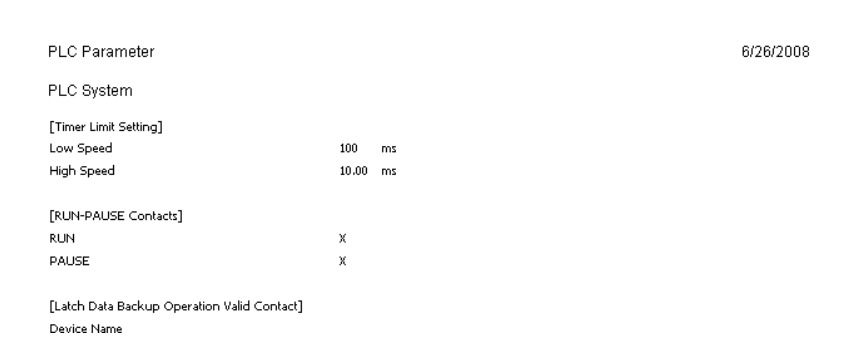

#### ●網路參數設置

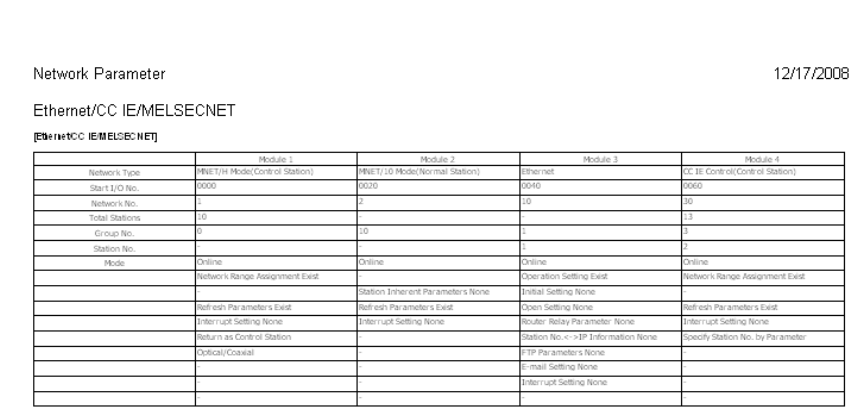

## ■ 智慧功能模組

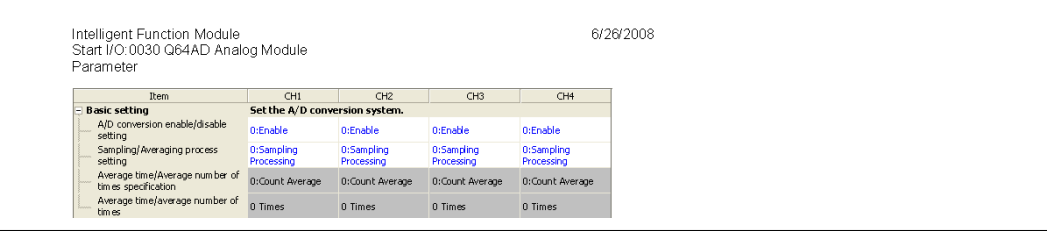

## ■ 軟元件注釋

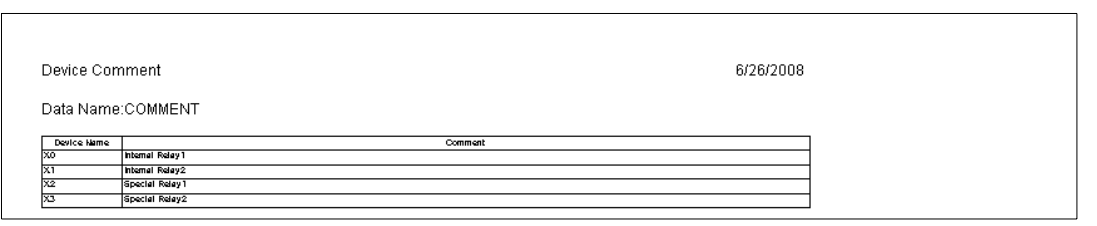

## ■ 任務的登錄

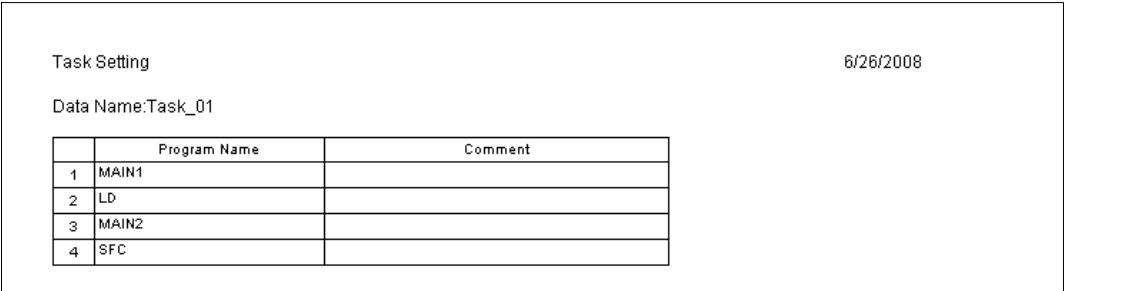

#### ■ 程式

#### ●梯形圖

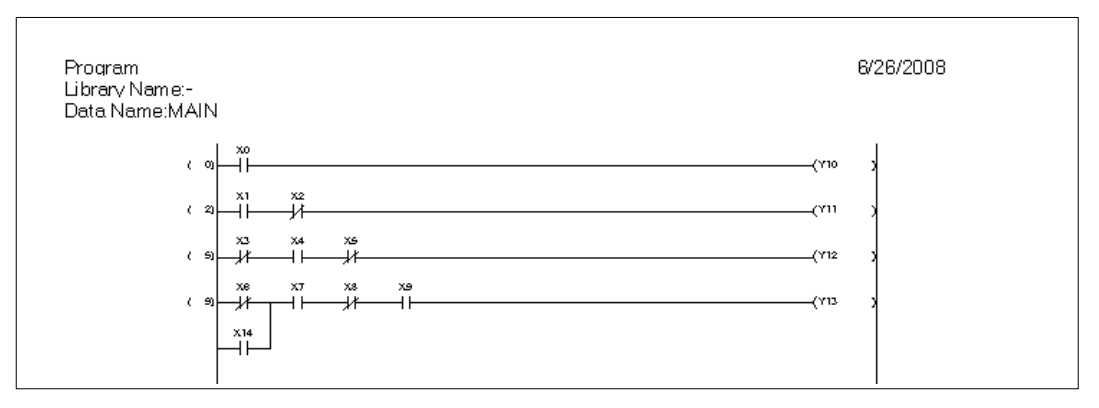

#### ●結構化梯形圖

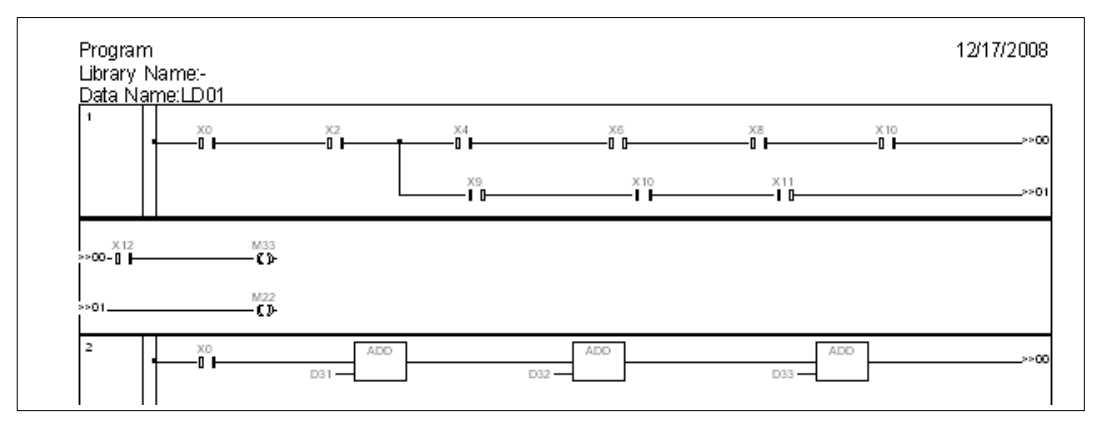

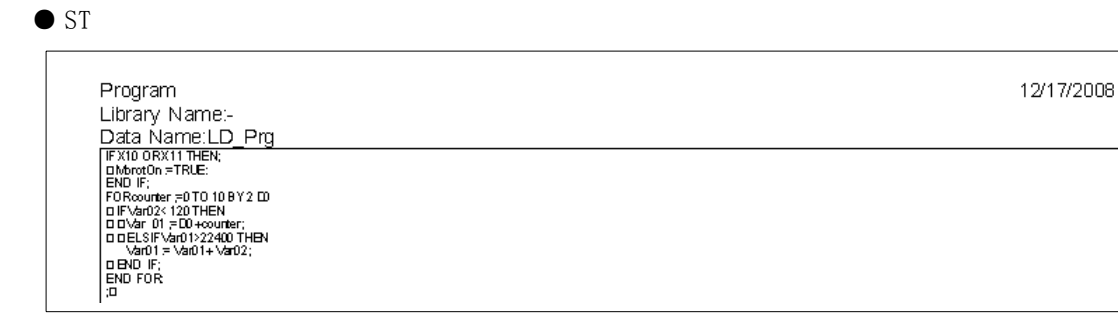

#### ● SFC 圖

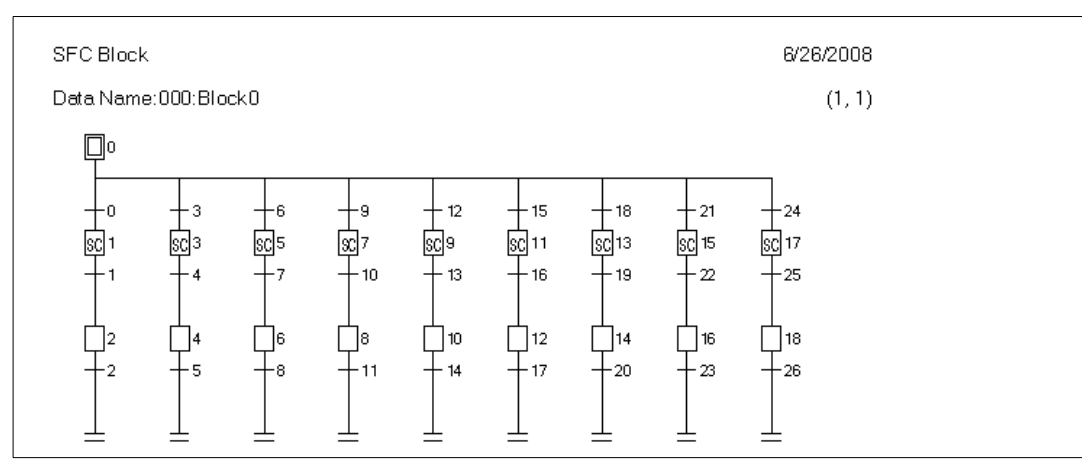

● SFC 塊列表

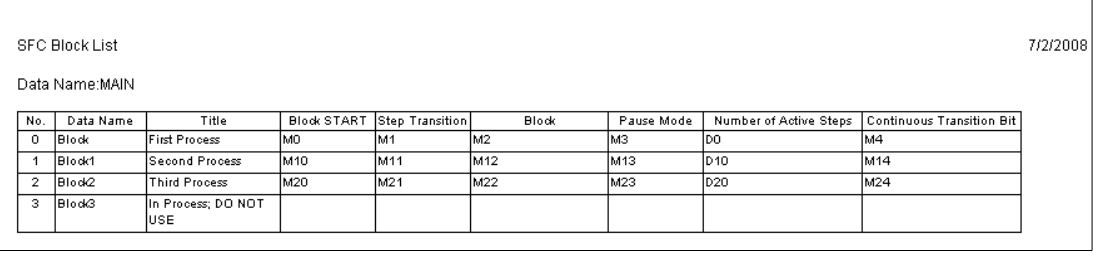

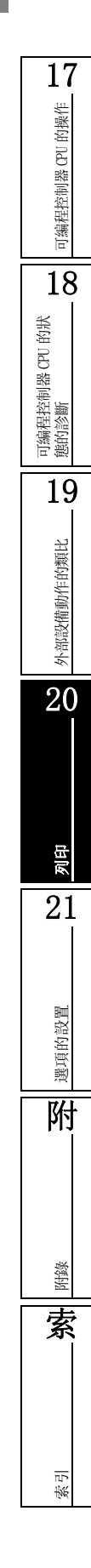

■ 標簽

●全局標簽

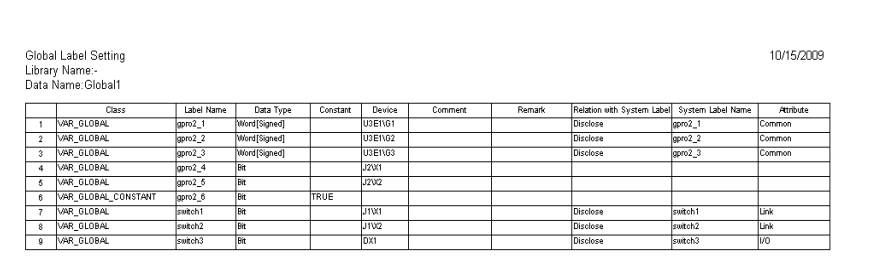

#### ●局部標簽

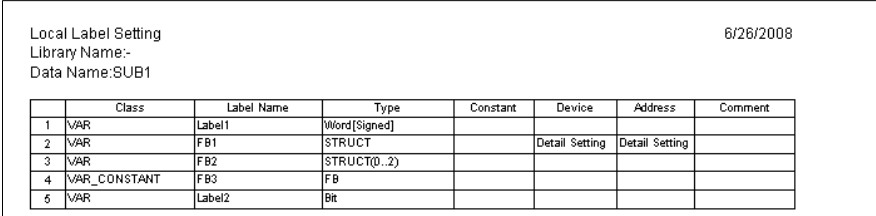

#### ●功能 / 功能塊標簽

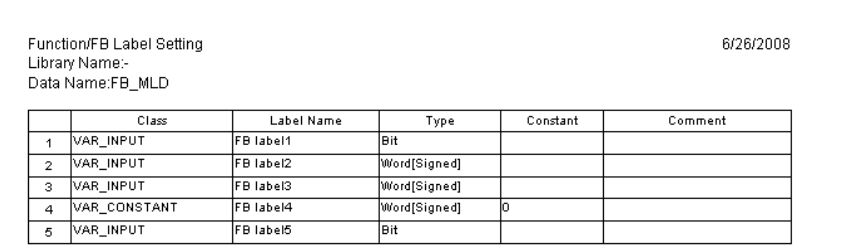

#### ●結構

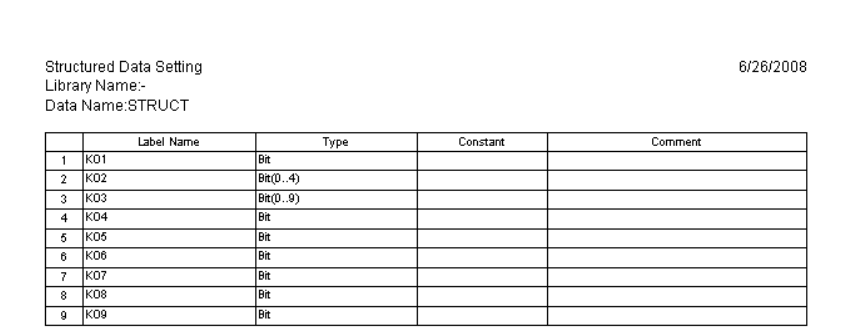

#### 20.3 列印的執行

11/25/2010

## ■ 結構軟元件

●結構軟元件

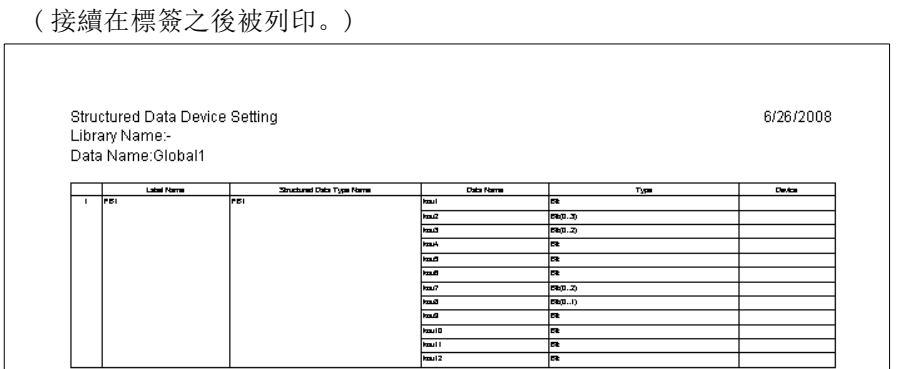

# ■ 軟元件使用列表

 $\sqrt{2}$ 

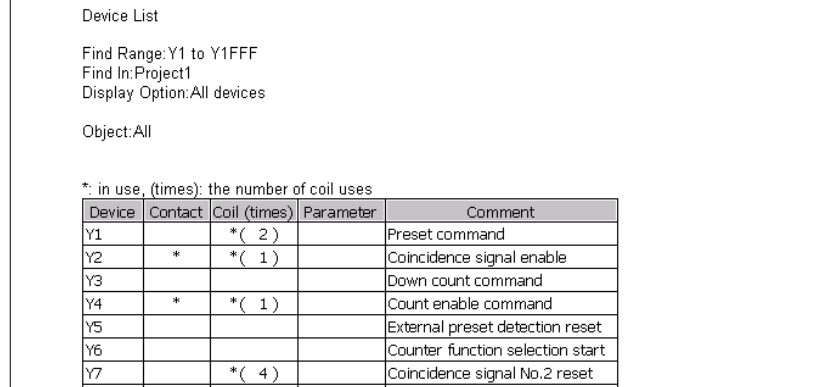

# ■ 軟元件記憶體

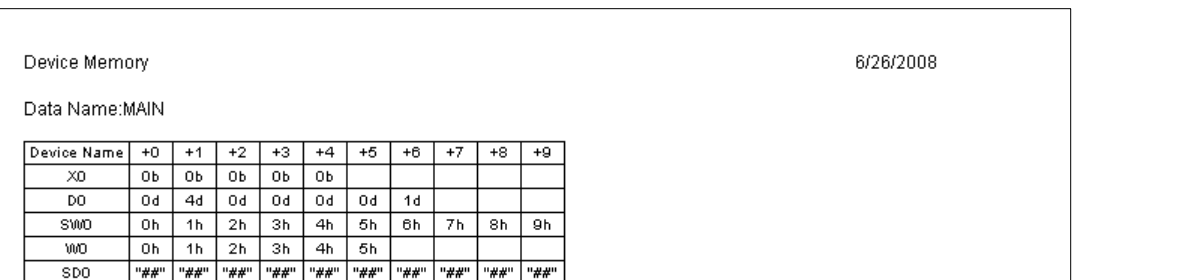

可編程控制器 CPU 的操作 可編程控制器 CPU 的操作 18可編程控制器 CPU 的狀 態的診斷 19外部設備動作的類比 外部設備動作的類比 20列印 21選項的設置 選項的設置 附

附錄

索

索引

17

## ■ 軟元件初始值

●軟元件初始值範圍

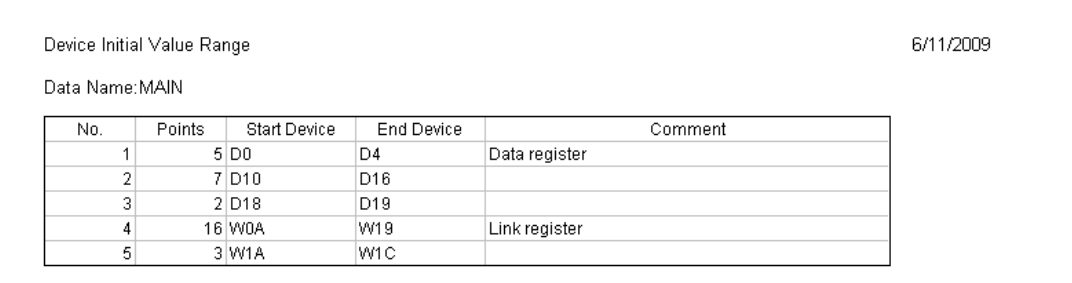

#### ●軟元件初始值

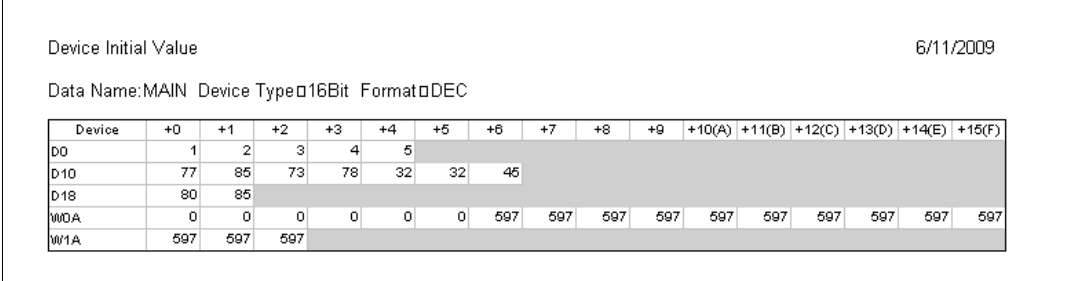

## ■ 校驗結果

#### ●校驗結果一覽

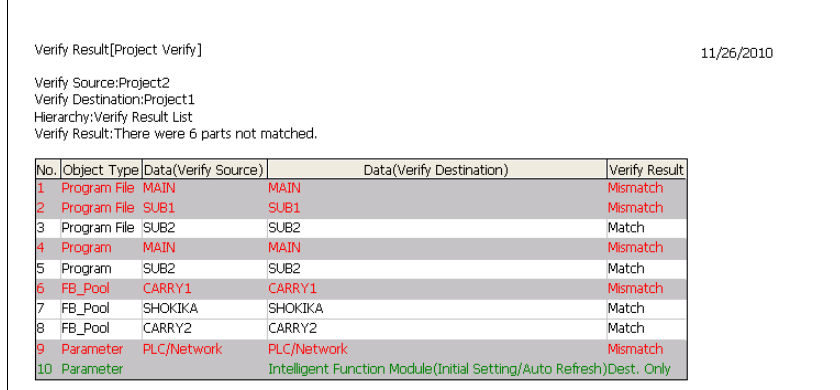

#### ●詳細結果

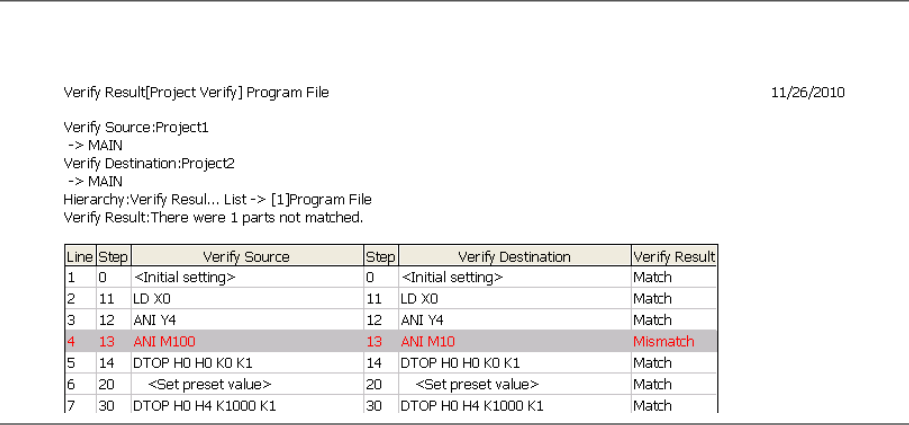

17

的操作

可編程控制器 CPU 的操作

可编程控制器 CPU

18

#### ■ 列印相關注意事項

有關列印的注意事項如下所示。

●關於顯示畫面預覽的顯示及列印

- 在下述狀態時 , 不能執行顯示畫面預覽以及列印。
- ·列印物件資料不存在的情況下
- ·列印物件畫面處於監視中的情況下 ( 應停止監視之後再執行列印。)
- ·存在有未轉換的梯形圖的情況下 ( 應進行了梯形圖轉換之後再執行操作。)
- ●關於梯形圖
	- ·不支援 NOPLF 指令。
- ●關於結構化梯形圖

結構化梯形圖的程式中包含有折線位置的情況下 , 將按如下方式列印折線位置。不需要折線位置時 , 應將其從結構化梯形圖編輯器上刪除。

關於折線位置 CF GX Works2 Version1 操作手冊 (結構化工程篇)

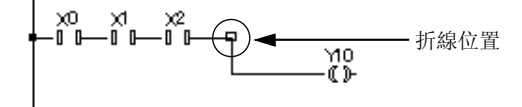

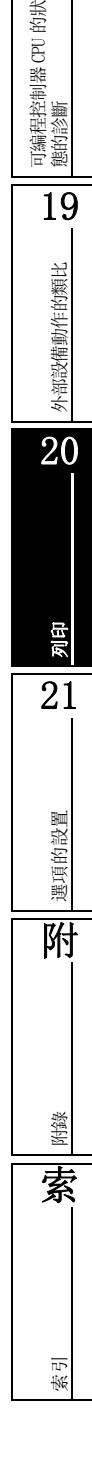

●關於列印的換頁

程式中的 1 個梯形圖塊或 1 個功能塊等無法容納在一頁中時 , 將進行換頁 , 從下一頁的起始處開始 列印。

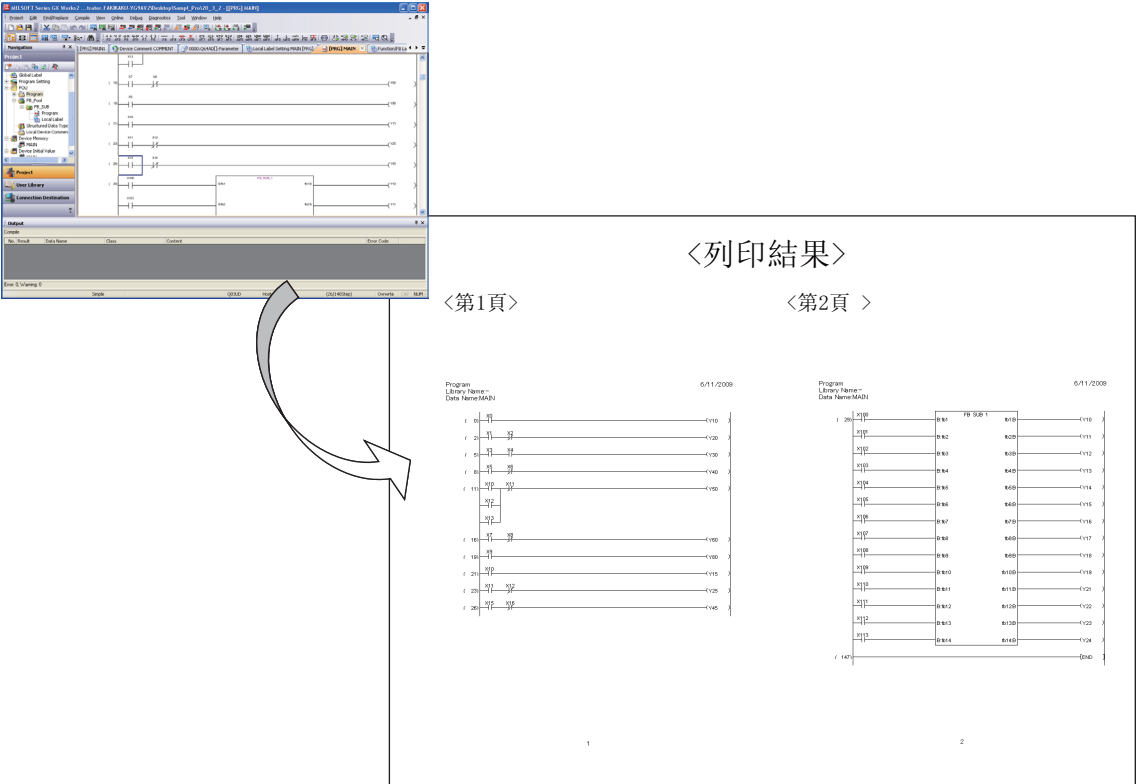

SFC 圖列印時,根據分支·合併數、步數被分割爲多頁列印,各頁的右上方將列印表示位置的數位。

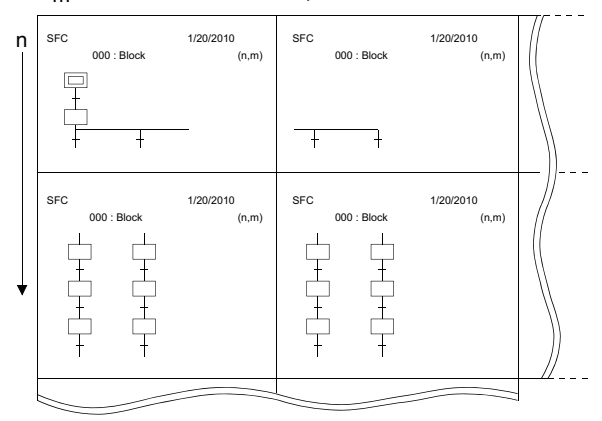

●關於結構 / 標簽設置畫面的列印

·在結構 / 標簽設置畫面的列印中 , 由於是根據頁面尺寸自動調整畫面寬度 , 因此根據結構 / 標簽 設置畫面的列寬 , 有時會出現列印不佳的現象。 不佳的情況下 , 應對結構 / 標簽設置畫面的列寬進行調整。縮小列寬將易於看讀。此外 , 結構 /

標簽設置畫面的 "備註 / 注釋"欄中輸出了較長文本時等 , 1 個單格跨越了多個頁面的情況下 , 該單格的內容有可能只被列印到中途爲止。

m

#### 1720.4 列印內容的詳細設置 的操作 可編程控制器 CPU 的操作 可编程控制器 CPU 4&38 /&38 5HPRWH ); +HDG ); );以下介紹列印內容的詳細設置有關內容。 在梯形圖及軟元件初始值中,可以進行詳細設置。 18可編程控制器 CPU 的狀 態的診斷 20.4.1 梯形圖的列印選項的設置 進行梯形圖的列印範圍及附加資訊等的選項設置。 ■書面顯示 19[Project( 工程 )] → [Print Window( 顯示畫面列印 )]/[Print Window Preview 外部設備動作的類比 外部設備動作的類比 ( 顯示畫面預覽 )]。 以下介紹顯示畫面列印時的設置操作。顯示畫面預覽時的操作也與此相同。 < 顯示畫面列印時的選項設置畫面 > **Print Window (Ladder)** 20Additional Information  $\overline{\nabla}$  Device comment Row:4 Column 8  $\boxed{\mathbf{v}}$  Number of characters to be printed: 32 characters □ Statement/Note  $|\overline{\mathbf{v}}|$  Contact  $\begin{tabular}{ll}\n \hline \hline \begin{tabular}{c} \multicolumn{2}{c} \multicolumn{2}{$ **Print Position** Right 列印 Whole Range v Range Setting... Print Range 21 $\Box$  Coil Whole Range v Range Setting... Print Range Specified Print Range Print Range Whole Range | Start Step | |  $-$  End Step Г 選項的設置 選項的設置 Print Window Preview | UK Cancel 附□ 操作步驟  $\varLambda$ . 對畫面的專案進行設置。 事案 キャンプ しょうしょう しょうしょう しゅうしょく 内容 しょうしょく Additional Information Additional Information | 將選擇的專案附加到梯形圖中。<br>(附加資訊) 附錄 Device comment 附加軟元件注釋進行列印時勾選此項。 對列印注釋的列數進行設置。 ( 軟元件注釋 ) 索Statement/Note Statement/Note<br>(聲明 / 注解) 附加聲明 / 注解進行列印時勾選此項。 附加觸點使用物件進行列印時勾選此項,對列印位置及列印範圍進行設置。 指定列印範圍時點擊 Range Setting... (範圍設置) 在<u>軟元件範圍指定 ( 觸點使用物</u> Contact( 觸點使用物件 ) 件 ) 畫面中設置軟元件範圍。 索引 附加線圈使用物件進行列印時勾選此項,對列印範圍進行設置。 指定列印範圍時點擊 Range Setting... (範圍設置) 在<u>軟元件範圍指定(線圈使用物</u> Coil( 線圈使用物件 ) 件 ) 畫面中設置軟元件範圍。 Specified Print Range ( 列印範圍指定 ) - Print Range(列印範圍) 設置梯形圖的列印範圍。 指定列印範圍時選擇 "範圍指定",設置開始步及結束步。 20.4.1 梯形圖的列印選項的設置 20 - 13

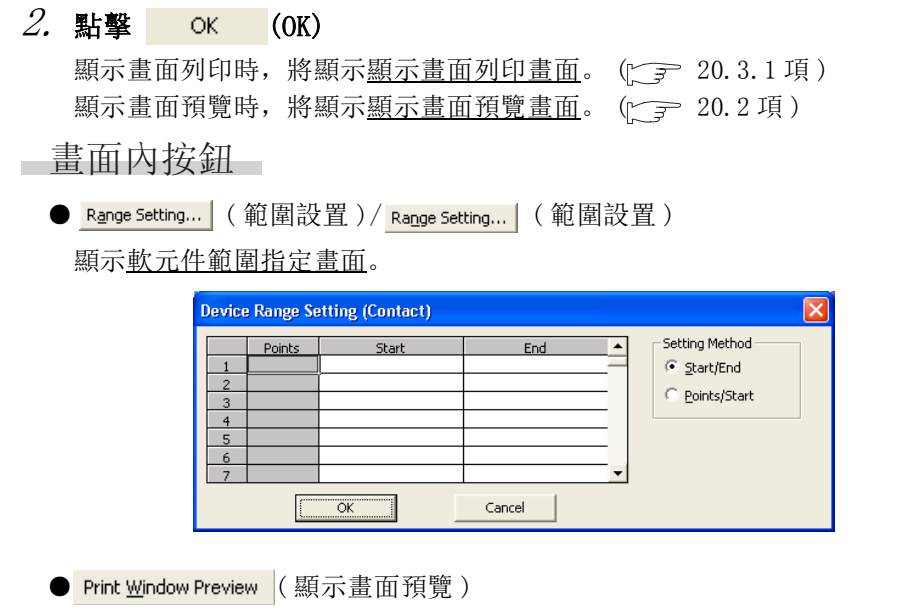

執行列印預覽。

■ 關於觸點使用物件、線圈使用物件

觸點使用物件及線圈使用物件的輸出如下所示。

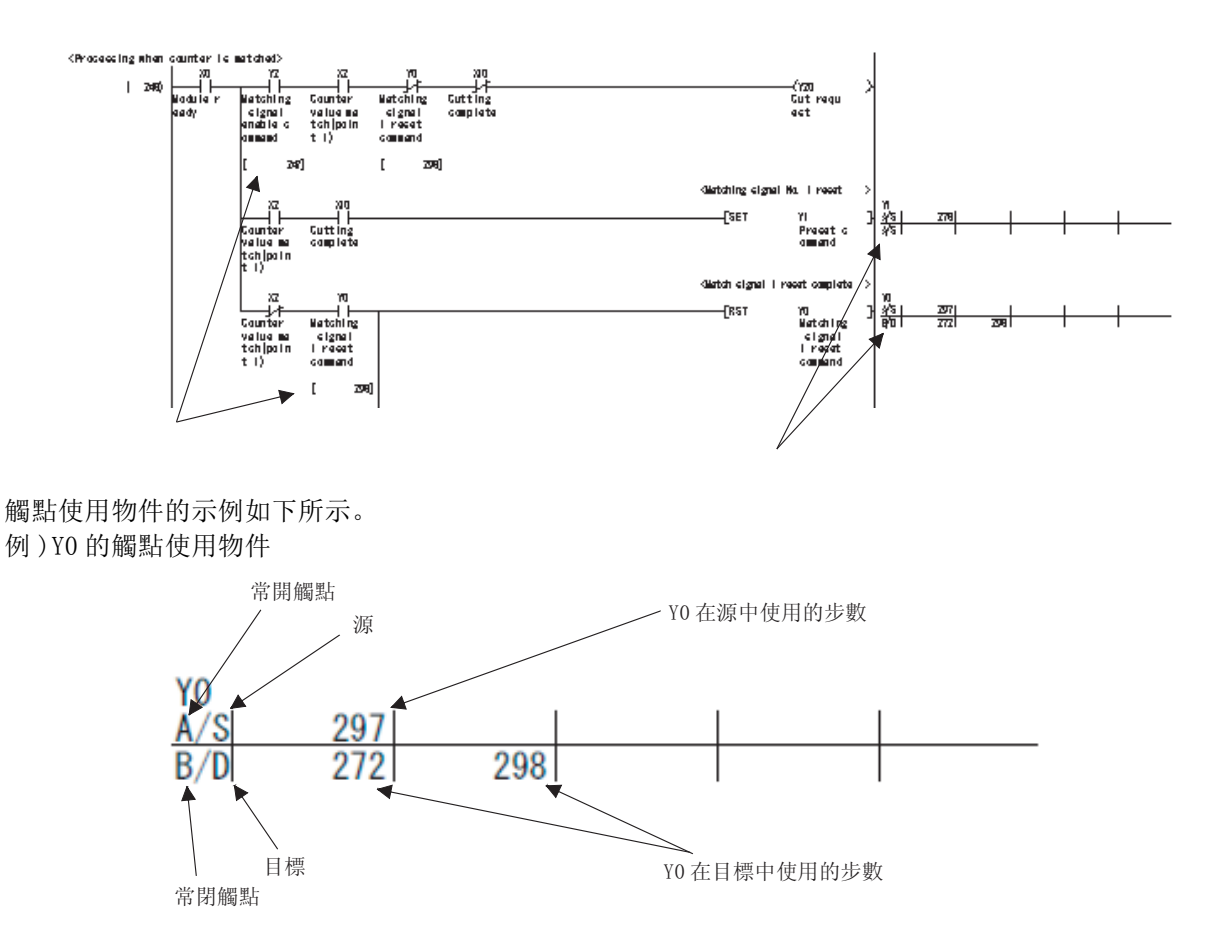

17

可編程控制器 CPU 的操作

可编程控制器 CPU 的操作

18

可編程控制器 CPU 的狀 態的診斷

19

外部設備動作的類比

外部設備動作的類比

20

索引

# 20.4.2 軟元件初始值的列印設置的設置

對軟元件初始值的列印專案及列印範圍等進行設置。

# ■畫面顯示

軟元件初始值畫面的 Print Setting... (列印設置)

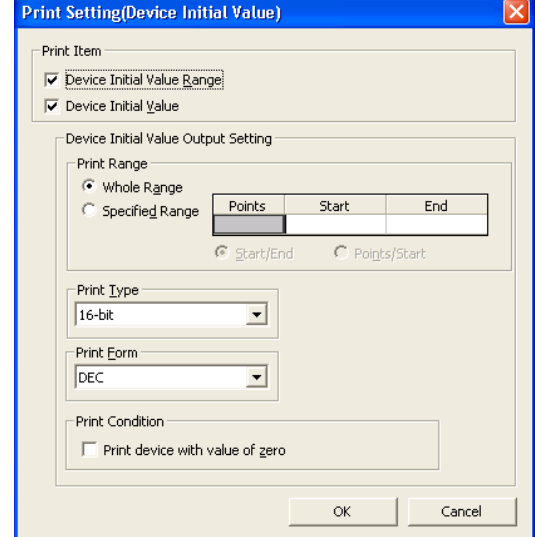

操作步驟

 $\overline{a}$ 

### $1.$  對畫面的專案進行設置

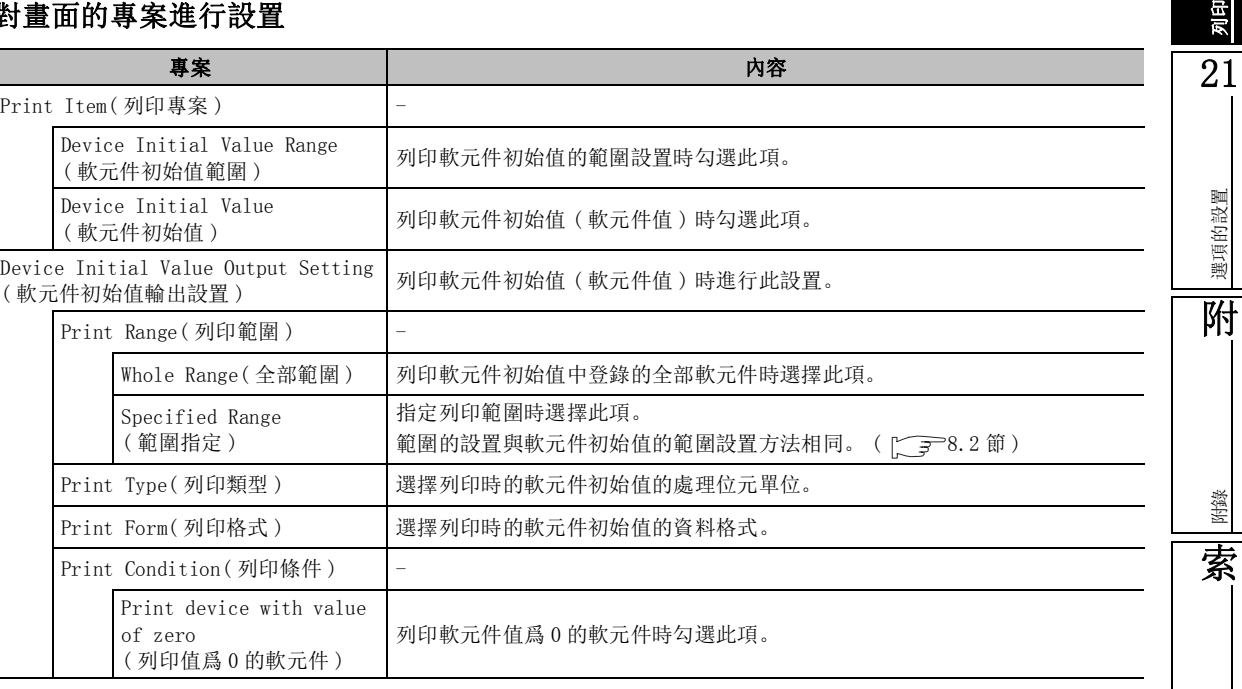

#### $2.$  點擊

備忘錄

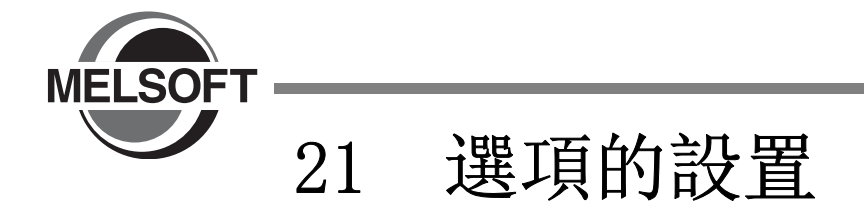

在選項設置中 , 進行畫面的顯示形式及各功能的詳細動作設置。

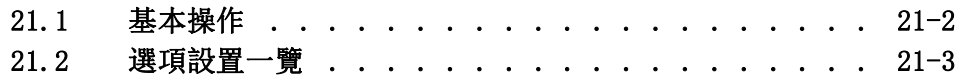

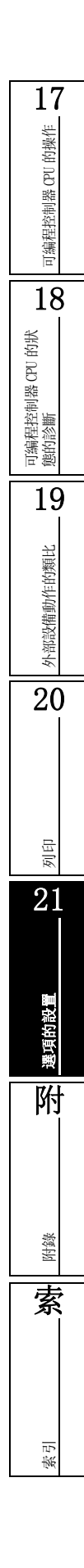

## <span id="page-589-0"></span>21.1 基本操作

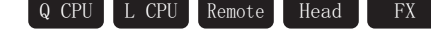

以下介紹選項的設置方法。

 $\rightarrow$ 

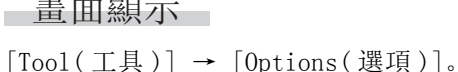

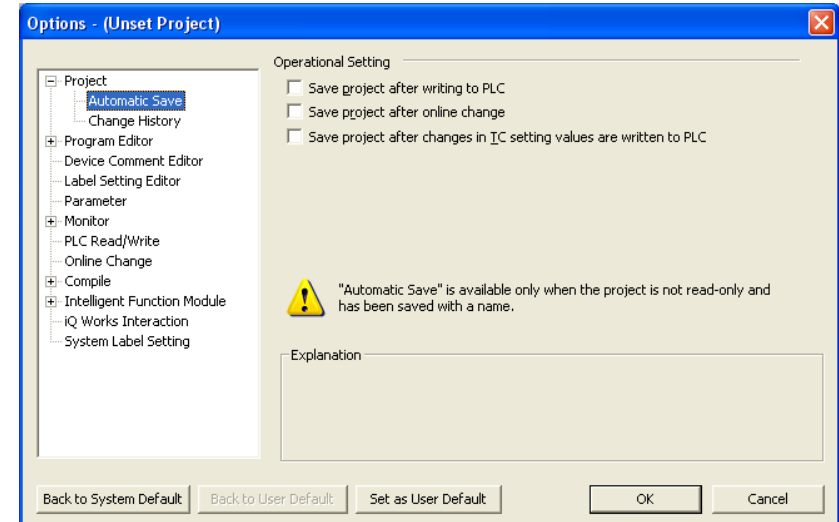

操作步驟

#### · 對畫面的專案進行設置。

將游標對準設置專案時 , 在 "Explanation( 說明 )"欄中將顯示該專案的相關說明。

■畫面內按鈕

- <mark>Back to System Default</mark>(返回爲系統默認) 將設置內容恢復爲初始狀態。
- Back to User Default (返回爲預設值) 將設置內容恢復預設值。
- Set as User Default (設置爲預設值)

將當前的設置內容存儲爲預設值 , 並反映到新創建的工程中。

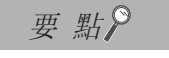

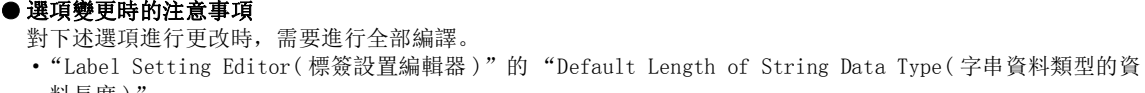

料長度) ·"Compile( 編譯 )" 進行全部編譯時,標簽的軟元件分配將被更改,因此軟元件分配後的標簽中將會殘留有程式變更前的軟元件值。 爲了安全起見,應在執行了可編程控制器 CPU 重定、包含鎖存的軟元件記憶體全清除、文件寄存器全清除之後, 將可編程控制器 CPU 置爲 RUN。 (< $\mathbb{F}$  17.3節) 此外,關於全部編譯時的注意事項請參閱下述手冊。 ·GX Works2 Version1 操作手冊 ( 簡單工程篇 )/( 結構化工程篇 )

17

可編程控制器 CPU 的操作

可編程控制器 CPU 的操作

18

可編程控制器 CPU 的 狀態的診斷

# <span id="page-590-0"></span>21.2 選項設置一覽

Q CPU L CPU Remote Head FX

選項設置專案如下所示。

關於參閱章節欄中所示的 "( 簡單 )"、"( 結構化 )"、"( 智慧 )"請分別參閱下述手冊。 ( 簡單 ) ......... GX Works2 Version1 操作手冊 ( 簡單工程篇 ) ( 結構化 ) ....... GX Works2 Version1 操作手冊 ( 結構化工程篇 )

( 智慧 ) ......... GX Works2 Version1 操作手冊 ( 智慧功能模組操作篇 )

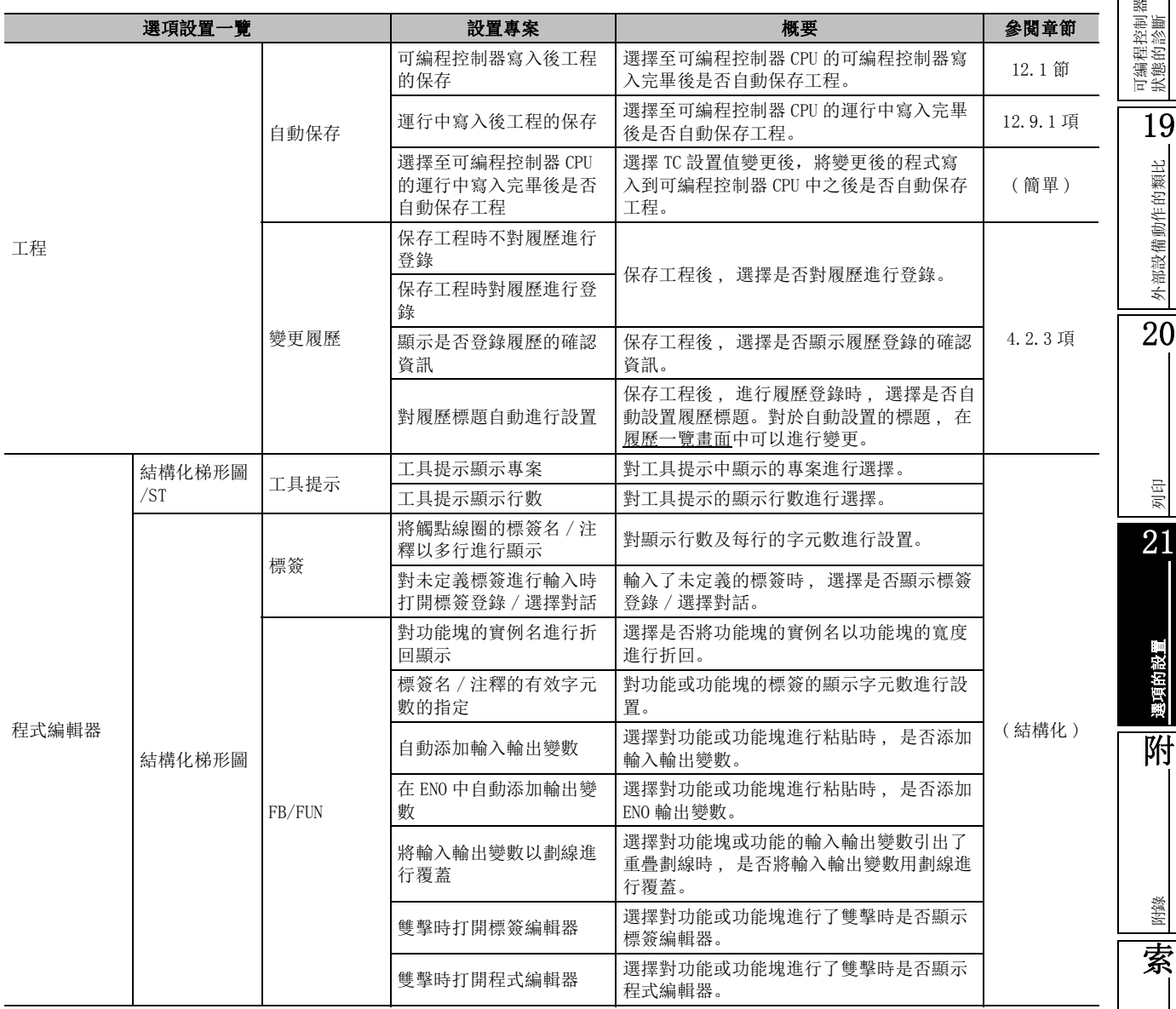

索引

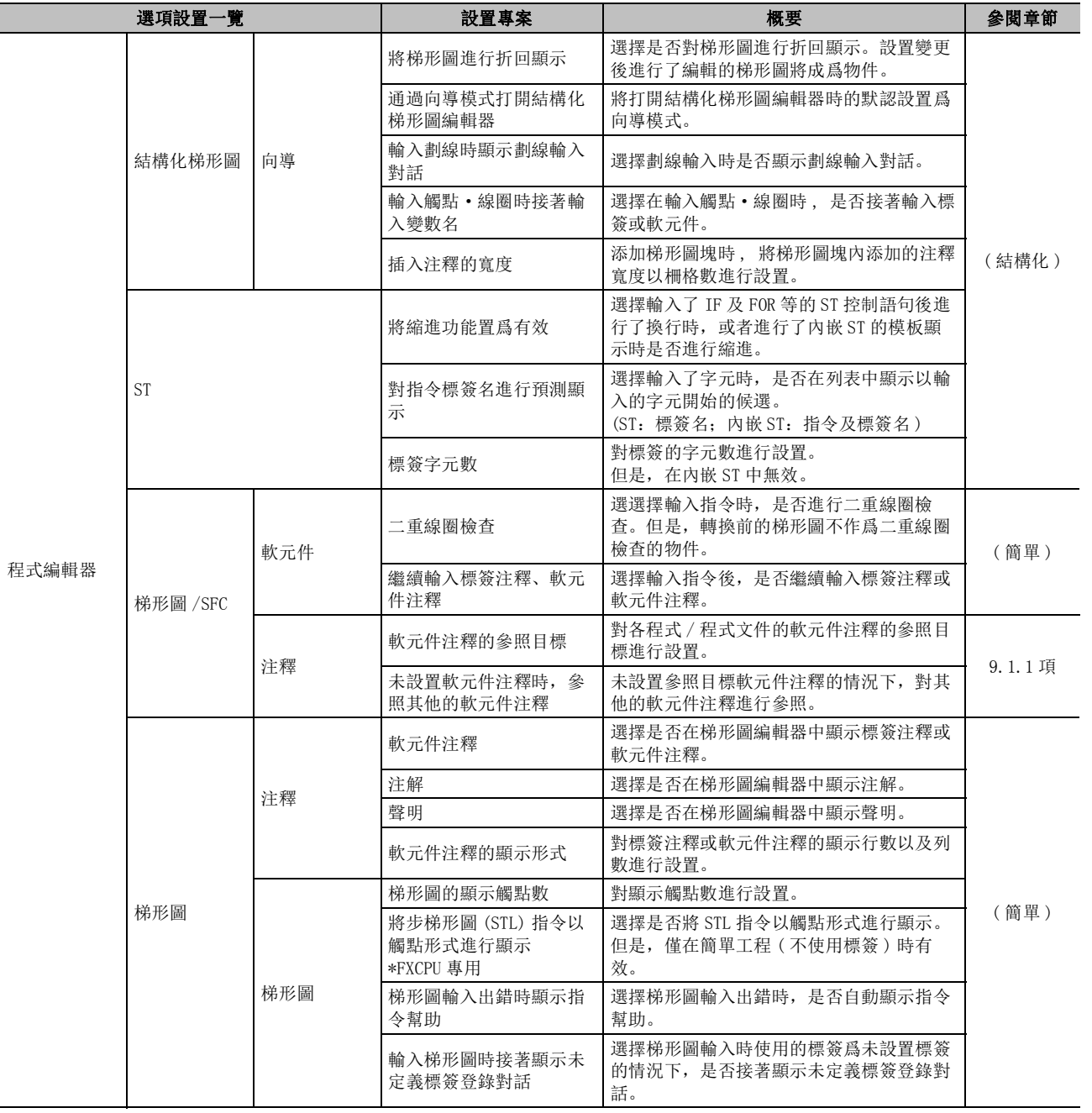

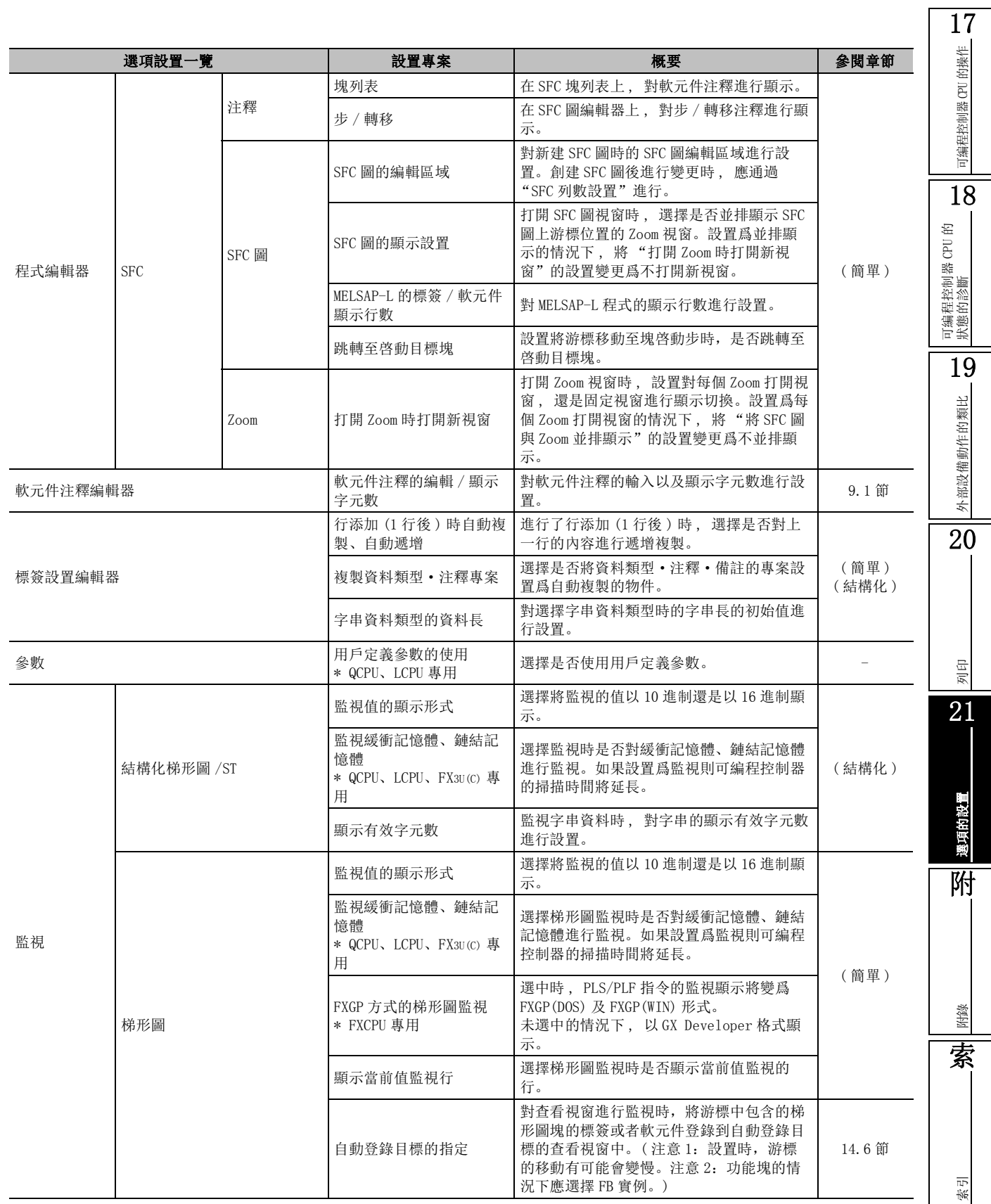

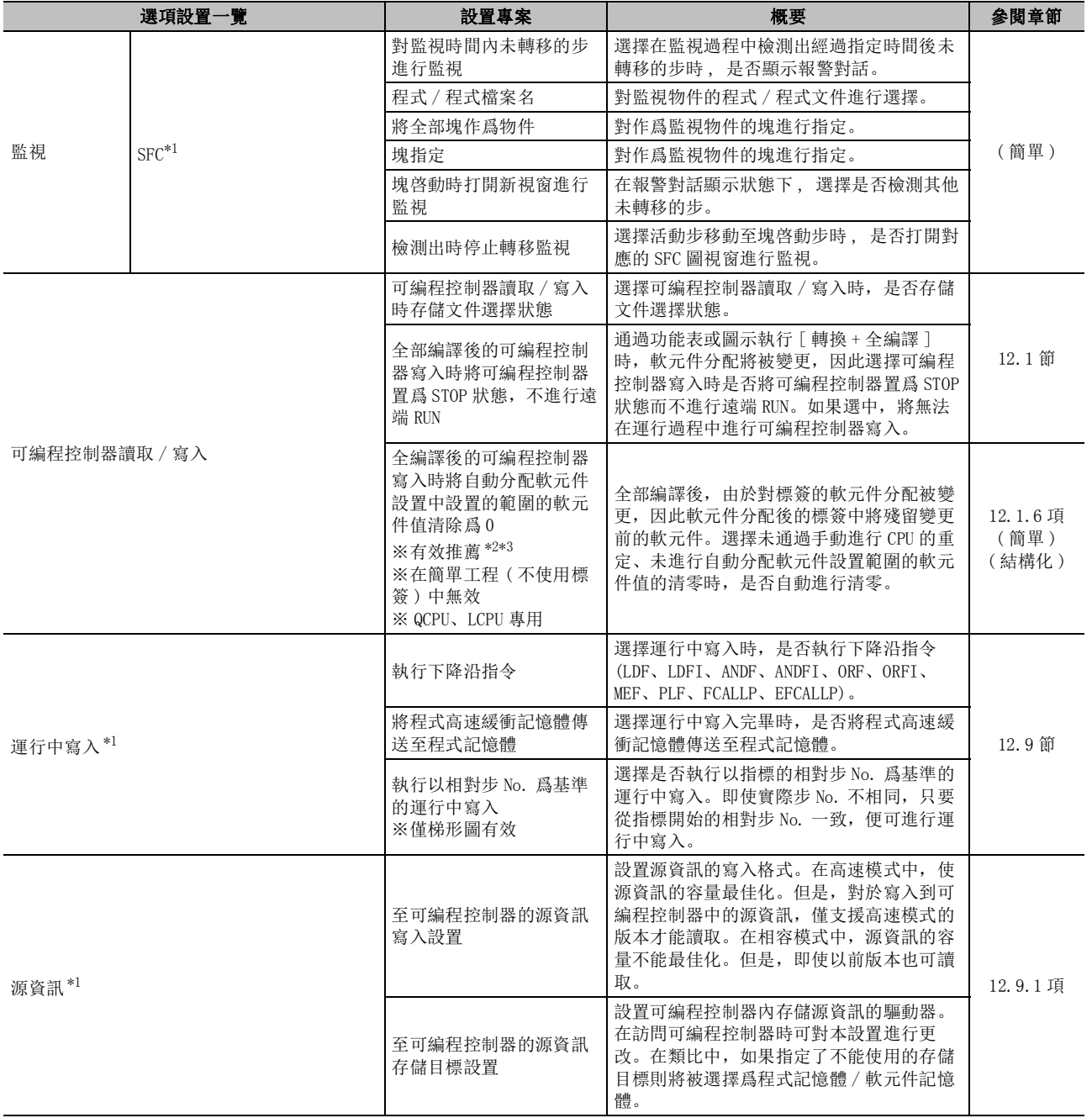

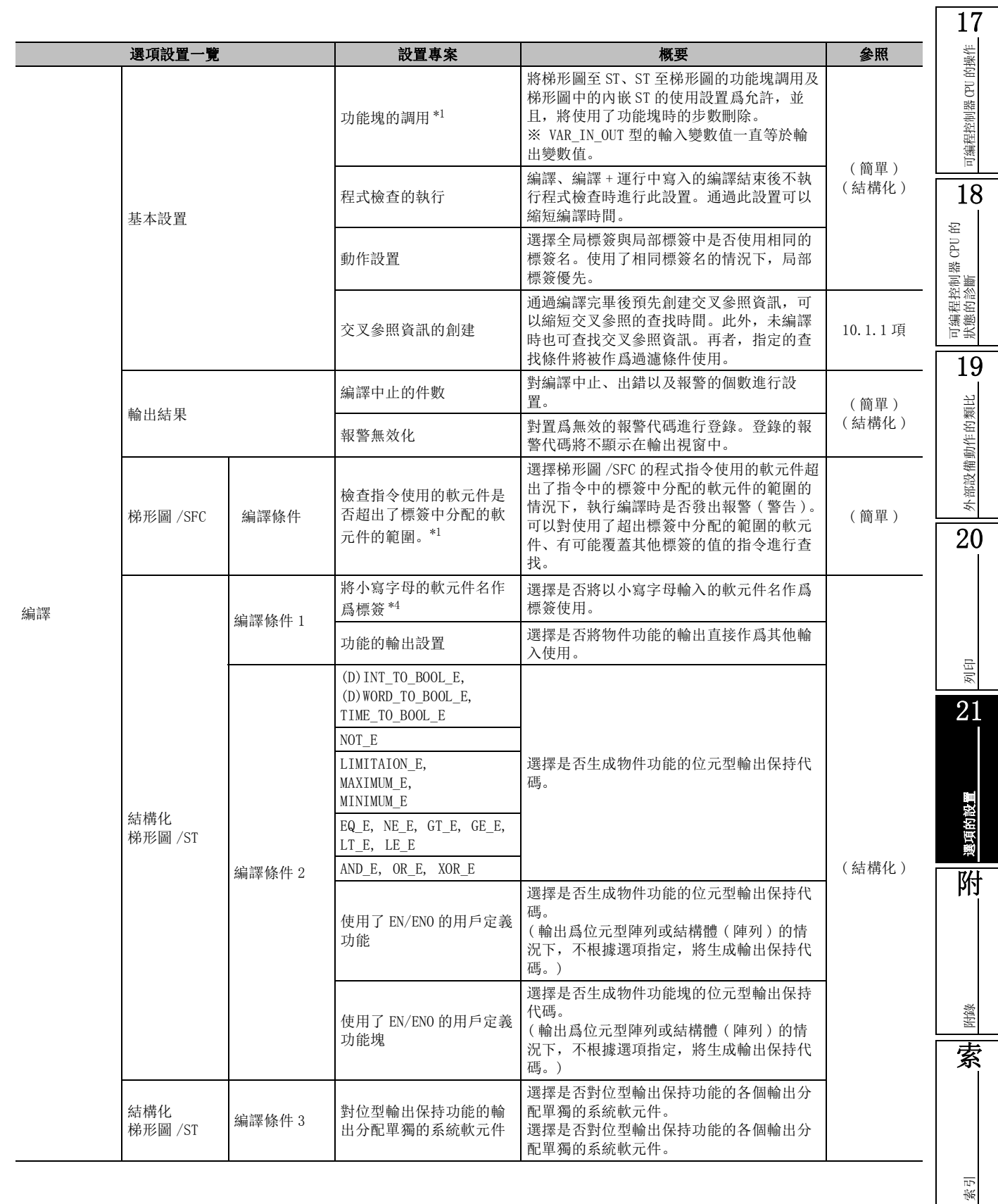

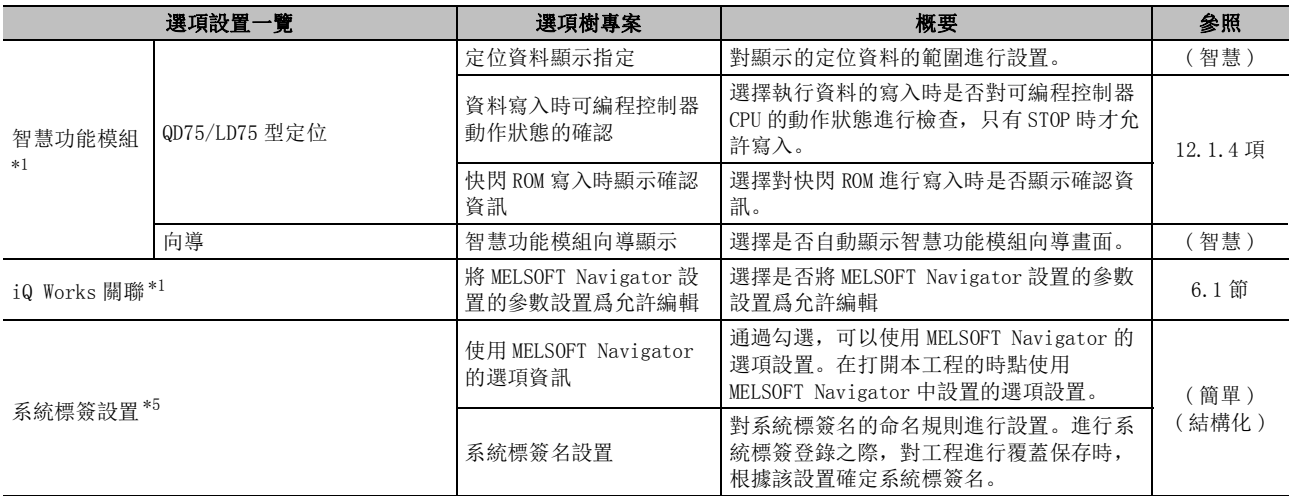

\*1 : FXCPU 不支援。

\*2 : 全部編譯後的可編程控制器寫入時,在執行了可編程控制器 CPU 重定、包含鎖存的軟元件記憶體全清除、文件寄存 器全清除之後將可編程控制器 CPU 置爲 RUN 的情況下,無需進行本專案的設置。

\*3 : 清除物件的軟元件數較多時,清零處理有可能需要耗費數分鐘時間。

\*4 : 在梯形圖程式的內嵌 ST 框內不支援。

\*5 : FXCPU 時僅對應於 FX3G、 FX3U、 FX3UC 。

# 要點

● 關於起始模組 / 遠端 I/O 模組對應的選項 起始模組 / 遠端 I/O 模組的工程時,支援以下選項。 ·工程 ·參數 ·可編程控制器讀取 / 可編程控制器寫入 ·智慧功能模組

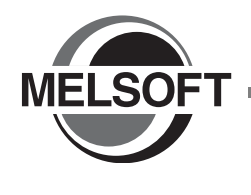

附錄

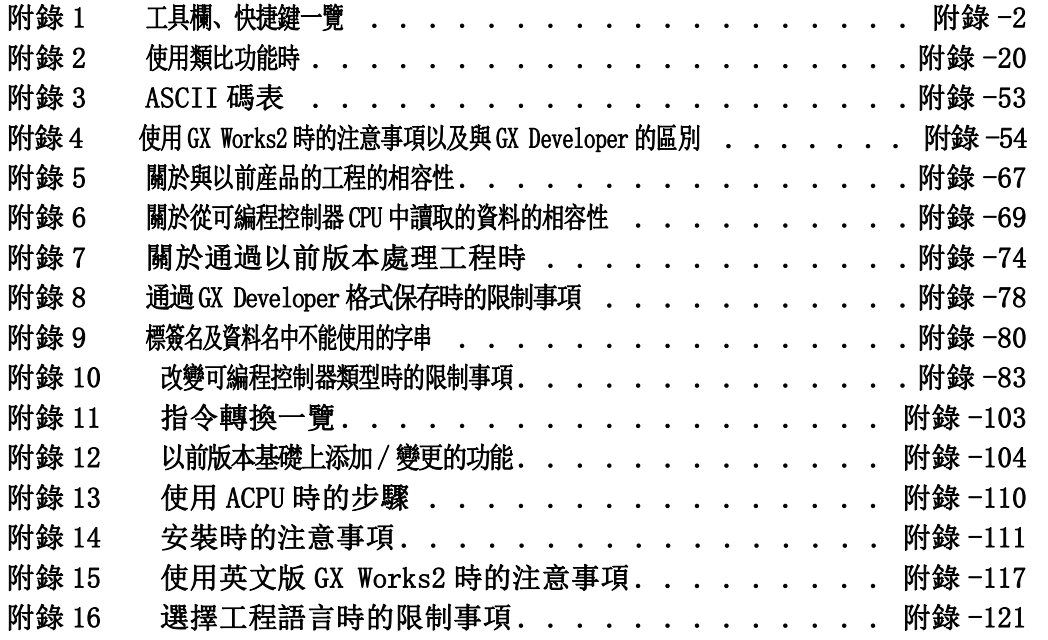

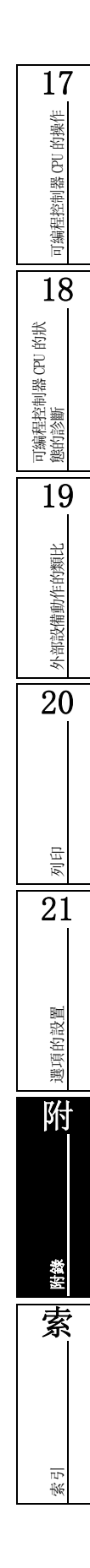

# <span id="page-597-0"></span>附錄 1 工具欄、快捷鍵一覽

Q CPU L CPU Remote Head FX

以下介紹 GX Works2 中可使用的工具欄及快捷鍵。

關於參閱章節欄中所示的 "( 簡單 )"、"( 結構化 )"、"( 智慧 )"的功能的詳細內容 , 請分別參閱下述手 冊。

( 簡單 ) ......... GX Works2 Version1 操作手冊 ( 簡單工程篇 ))

( 結構化 ) ....... GX Works2 Version1 操作手冊 ( 結構化工程篇 )

( 智慧 ) ......... GX Works2 Version1 操作手冊 ( 智慧功能模組操作篇 )

## 附錄 1.1 通用工具欄及快捷鍵

任何編輯物件均可使用的工具欄及對應的快捷鍵如下所示。

## ■ 標準工具欄

標準工具欄及對應的快捷鍵如下所示。

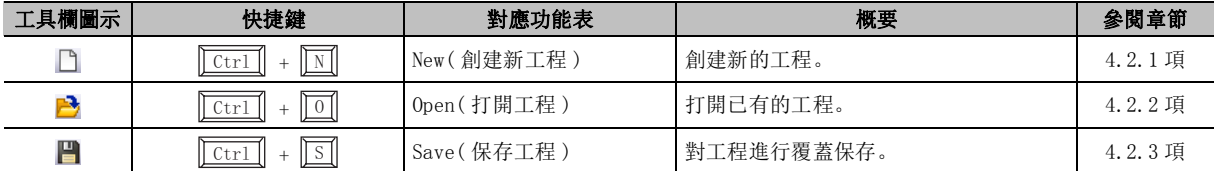

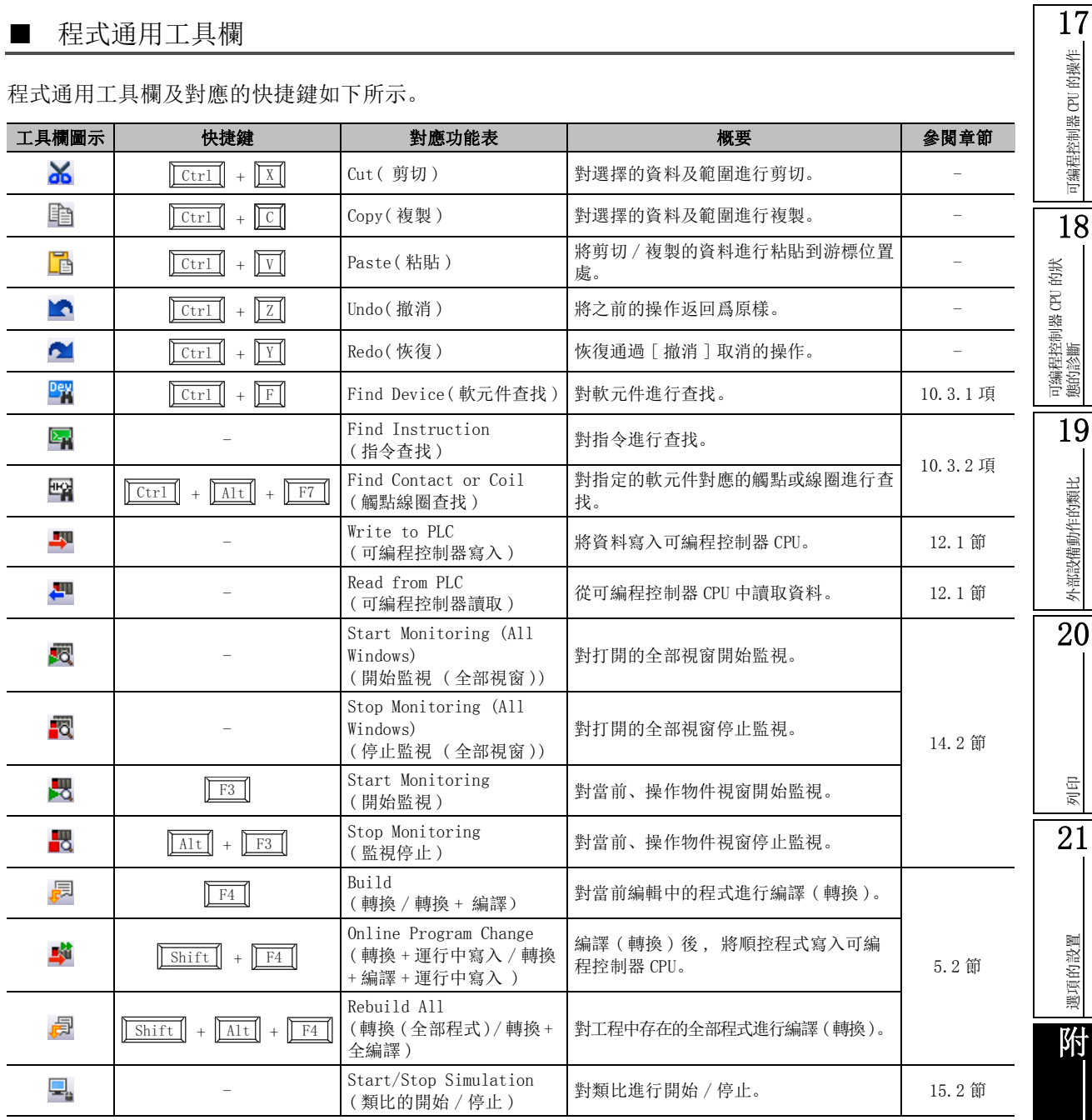

程式通用工具欄及對應的快捷鍵如下所示。

## ■ 折疊視窗工具欄

折疊視窗可使用的工具欄如下所示。

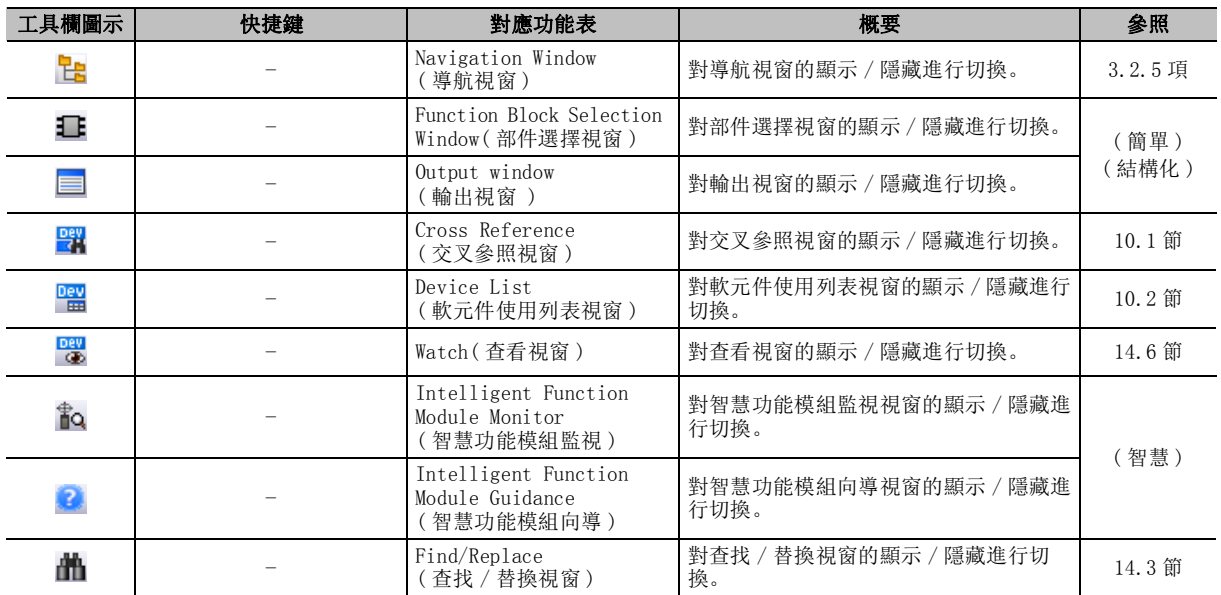

#### ■ 智慧功能模組通用工具欄

智慧功能模組通用工具欄如下所示。

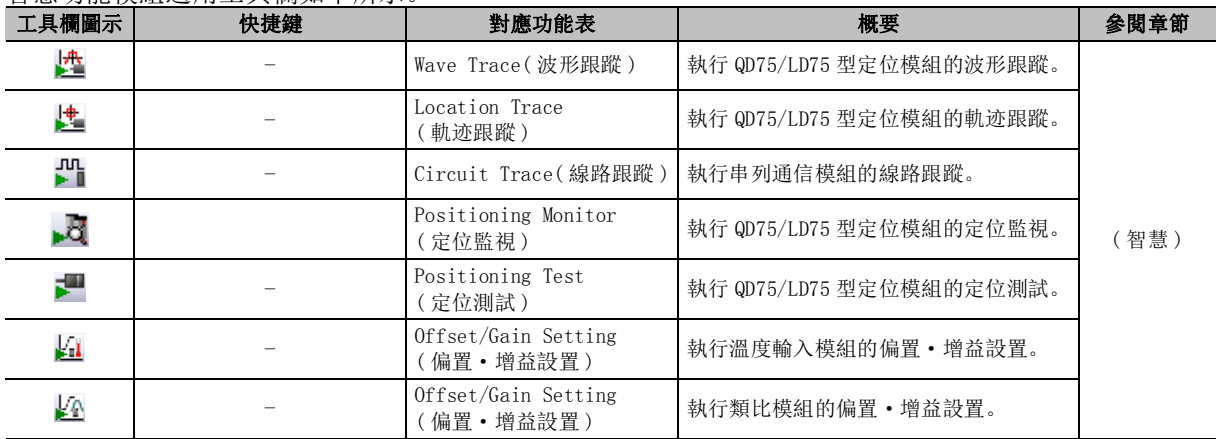

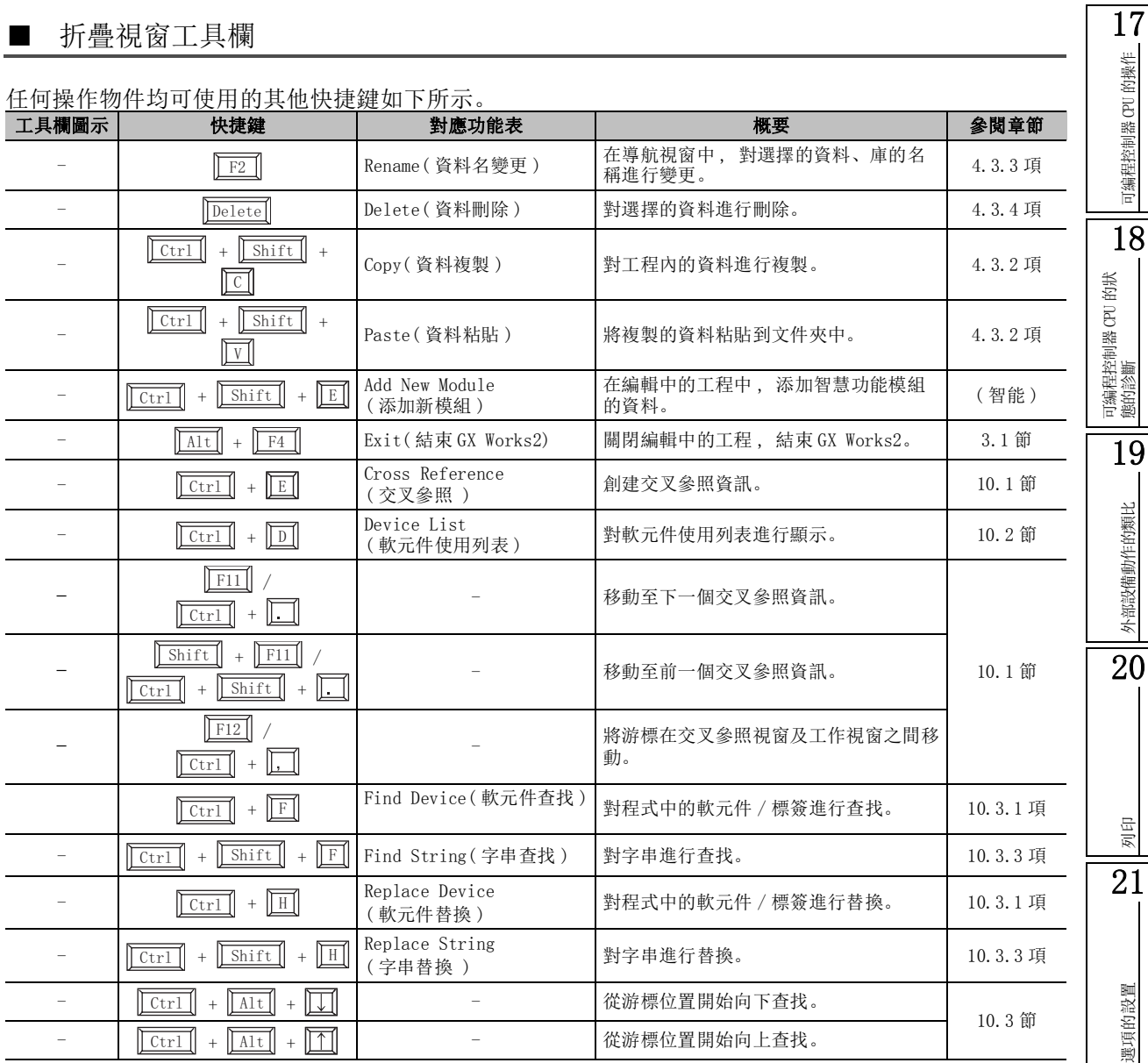

任何操作物件均可使用的其他快捷鍵如下所示。

1920

附

附錄

索

索引

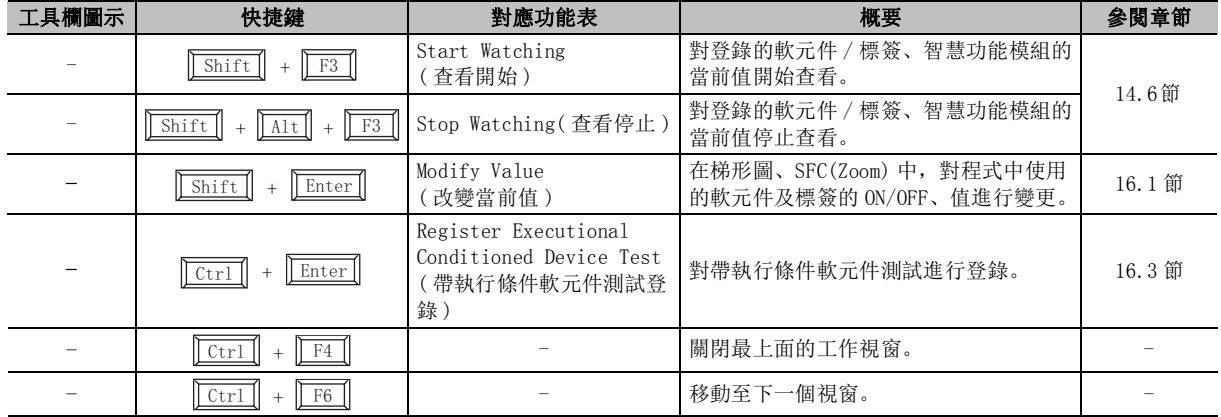

# 附錄 1.2 標簽設置的工具欄及快捷鍵

標簽設置時可使用的工具欄及對應的快捷鍵如下所示。

### ■ 標簽工具欄

與標簽工具欄對應的快捷鍵如下所示。

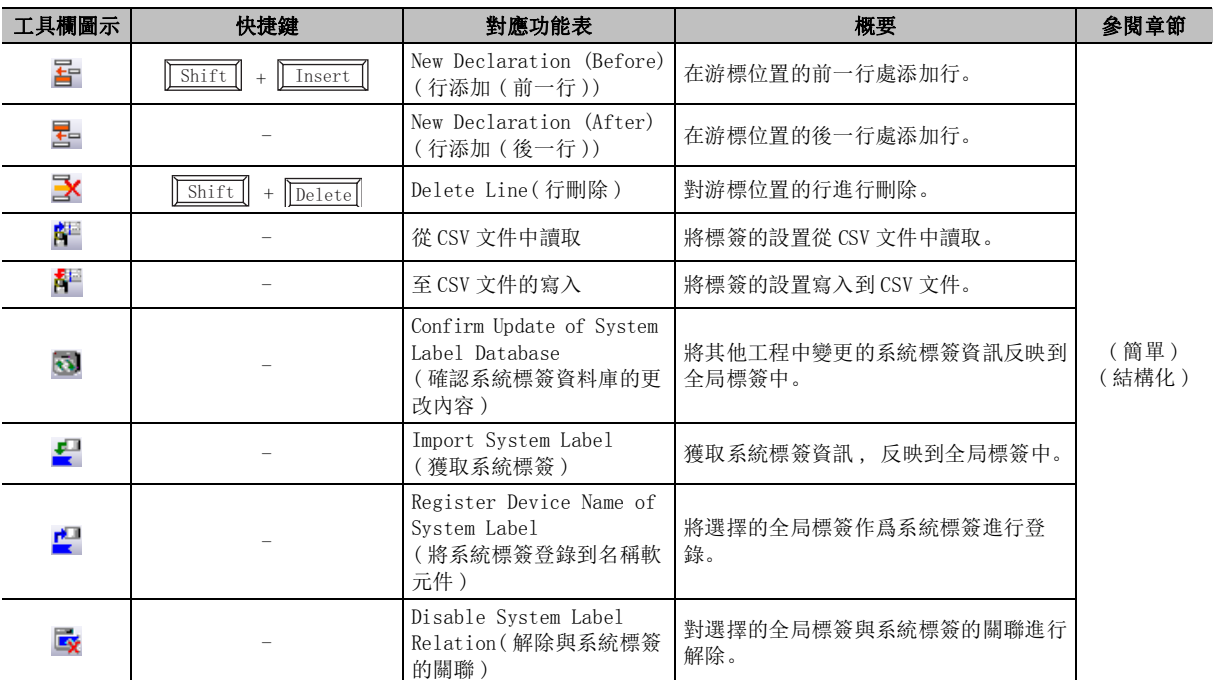

## ■ 其他快捷鍵

標簽的設置時可使用的其他快捷鍵如下所示。

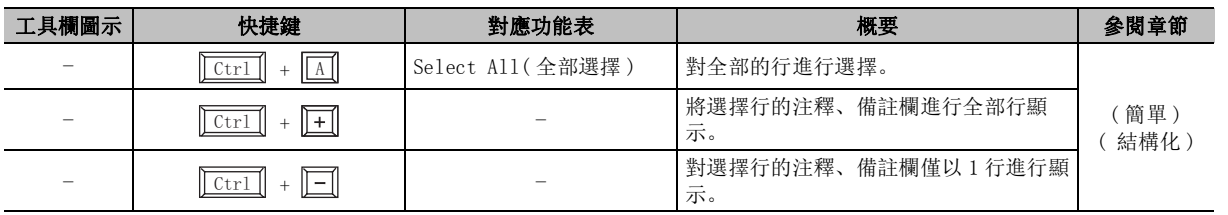

索引

17

# 附錄 1.3 軟元件記憶體設置的工具欄及快捷鍵

設置軟元件記憶體時可使用的工具欄及對應的快捷鍵如下所示。

### ■ 軟元件記憶體工具欄

軟元件記憶體工具欄及對應的快捷鍵如下所示。

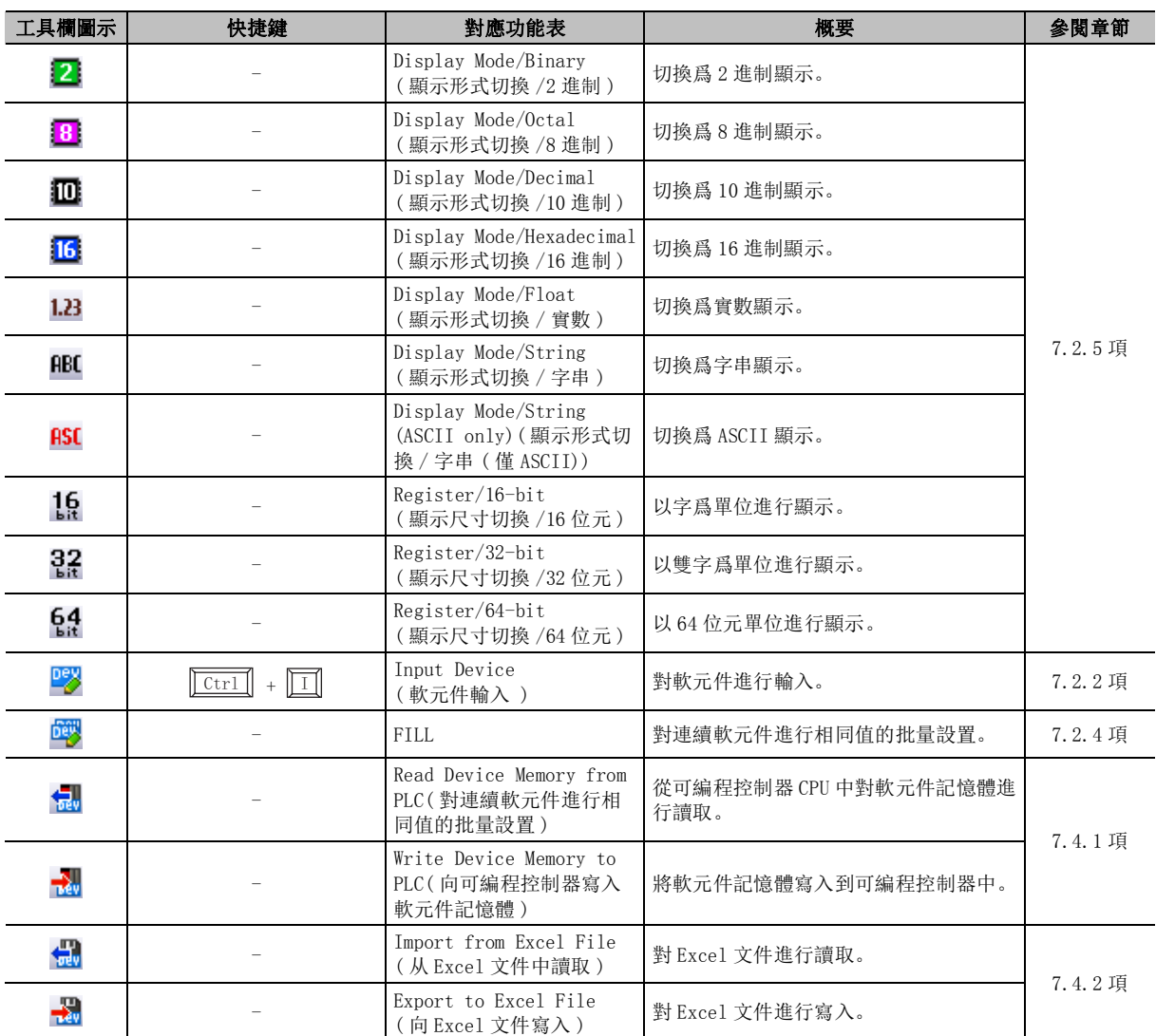

### ■ 其他快捷鍵

軟元件記憶體設置時可使用的其他快捷鍵如下所示。

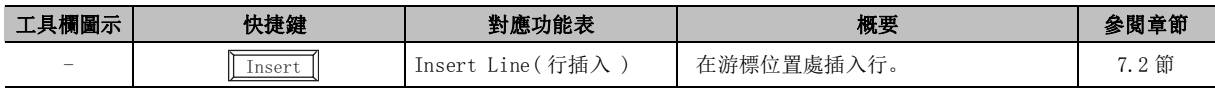

# 附錄 1.4 顯示校驗結果時可使用的工具欄及快捷鍵

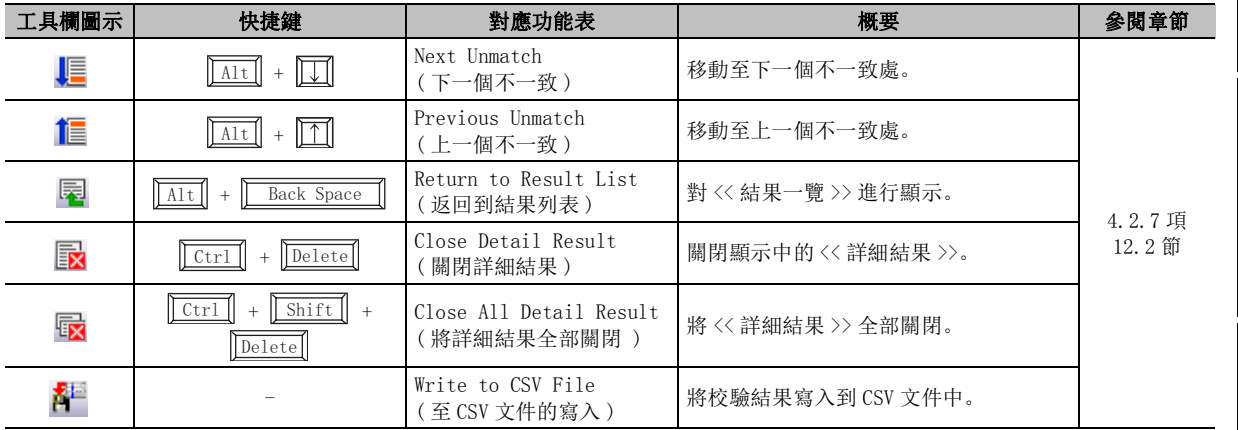

顯示校驗結果時可使用的工具欄及對應的快捷鍵如下所示。

# 附錄 1.5 採樣跟蹤的工具欄

執行採樣跟蹤時可使用的工具欄如下所示。

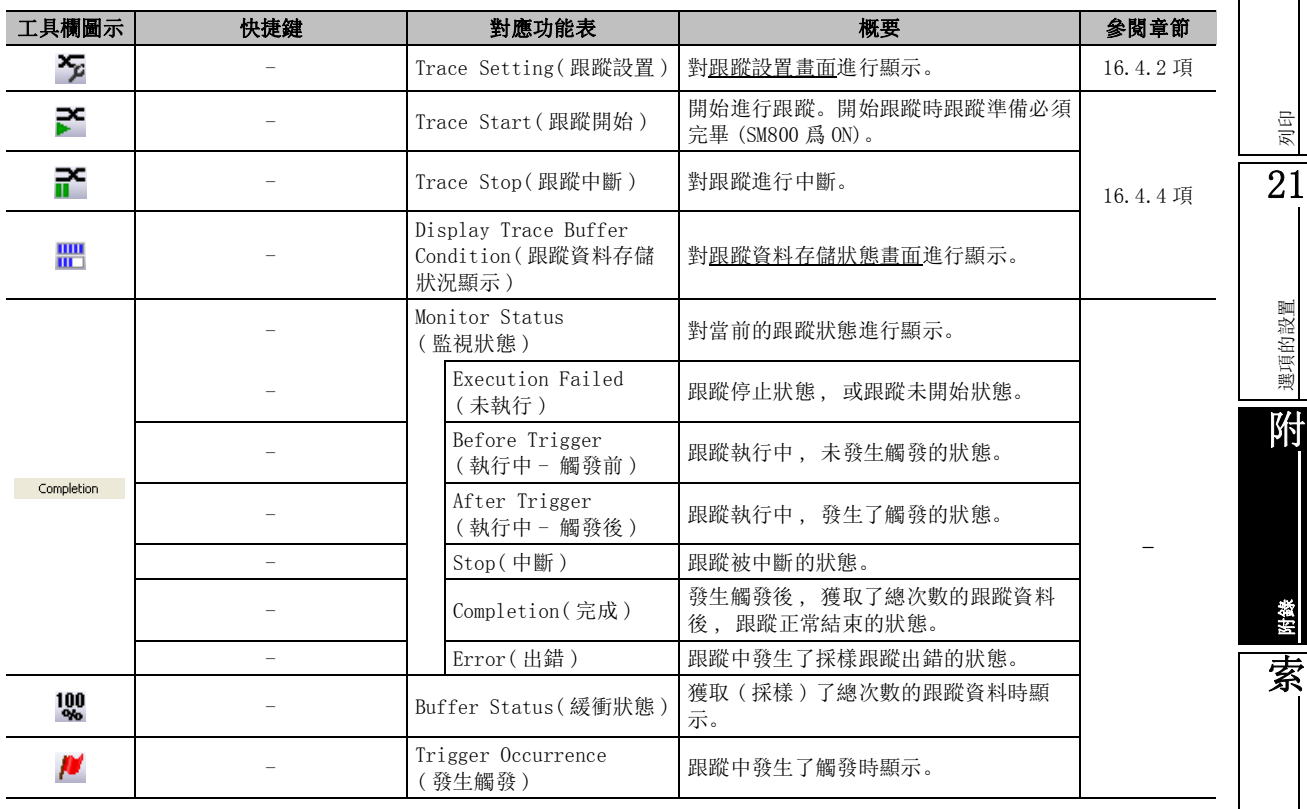

索引

17

可編程控制器 CPU 的操作

可編程控制器 CPU 的操作

18

可編程控制器 CPU 的狀 態的診斷

19

外部設備動作的類比

外部設備動作的類比

20

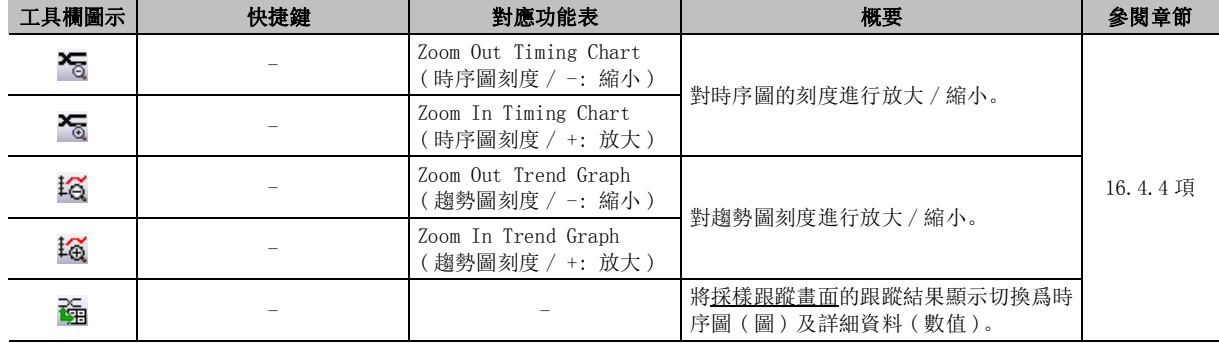

# 附錄 1.6 程式編輯器中的工具欄及快捷鍵

在各程式編輯器中編輯時可使用的工具欄及快捷鍵如下所示。

■ 梯形圖工具欄及快捷鍵

在梯形圖編輯器中進行編輯時可使用的工具欄及快捷鍵如下所示。

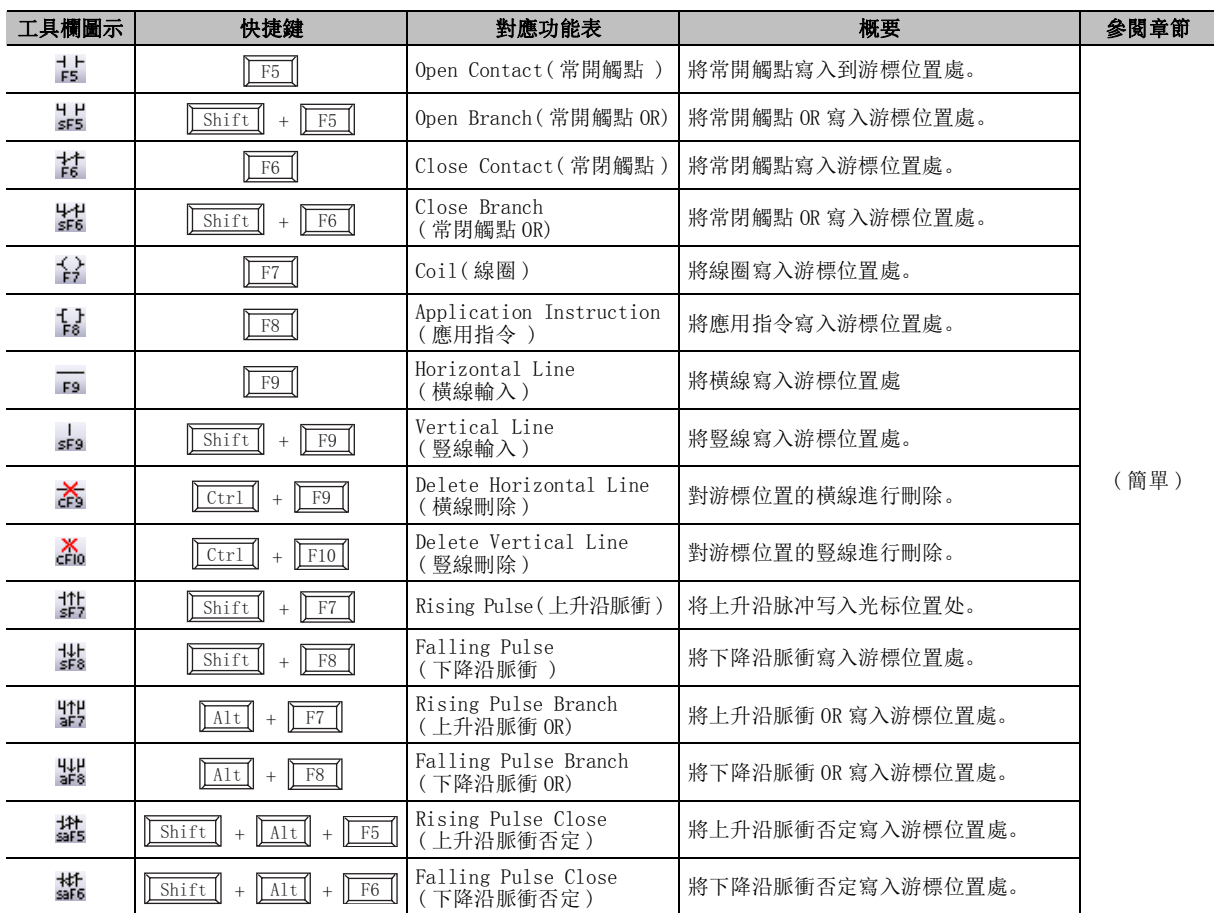

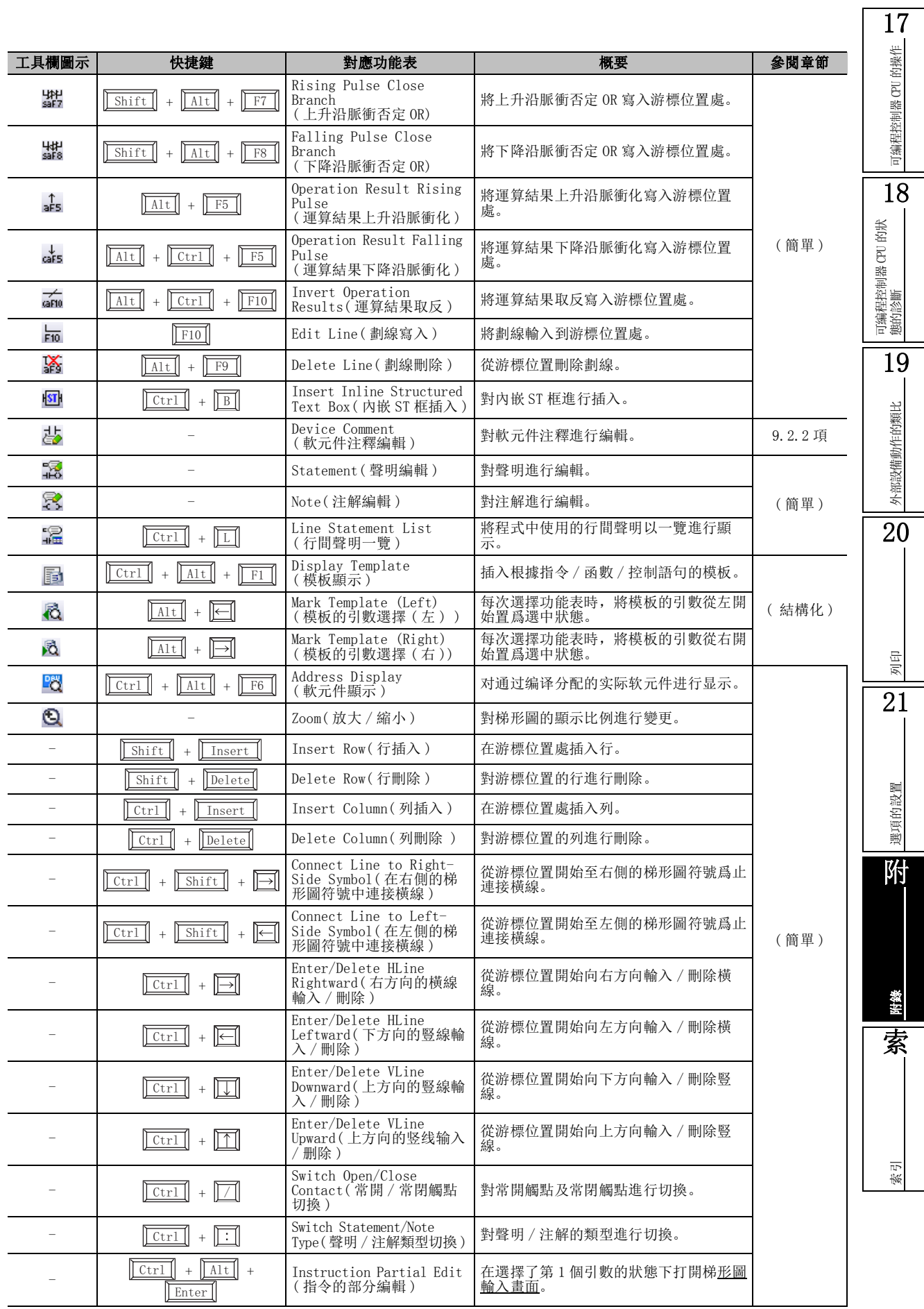

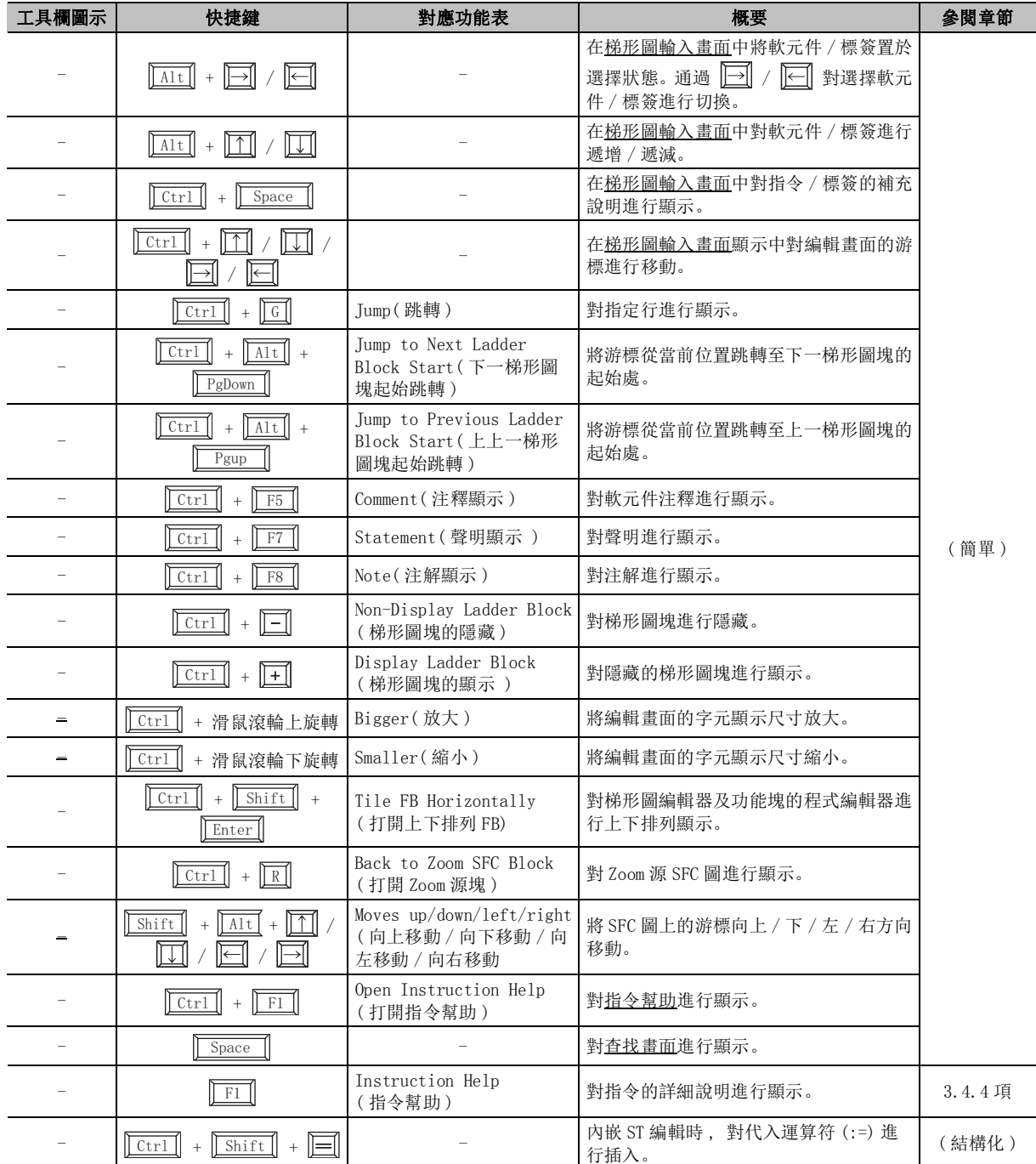

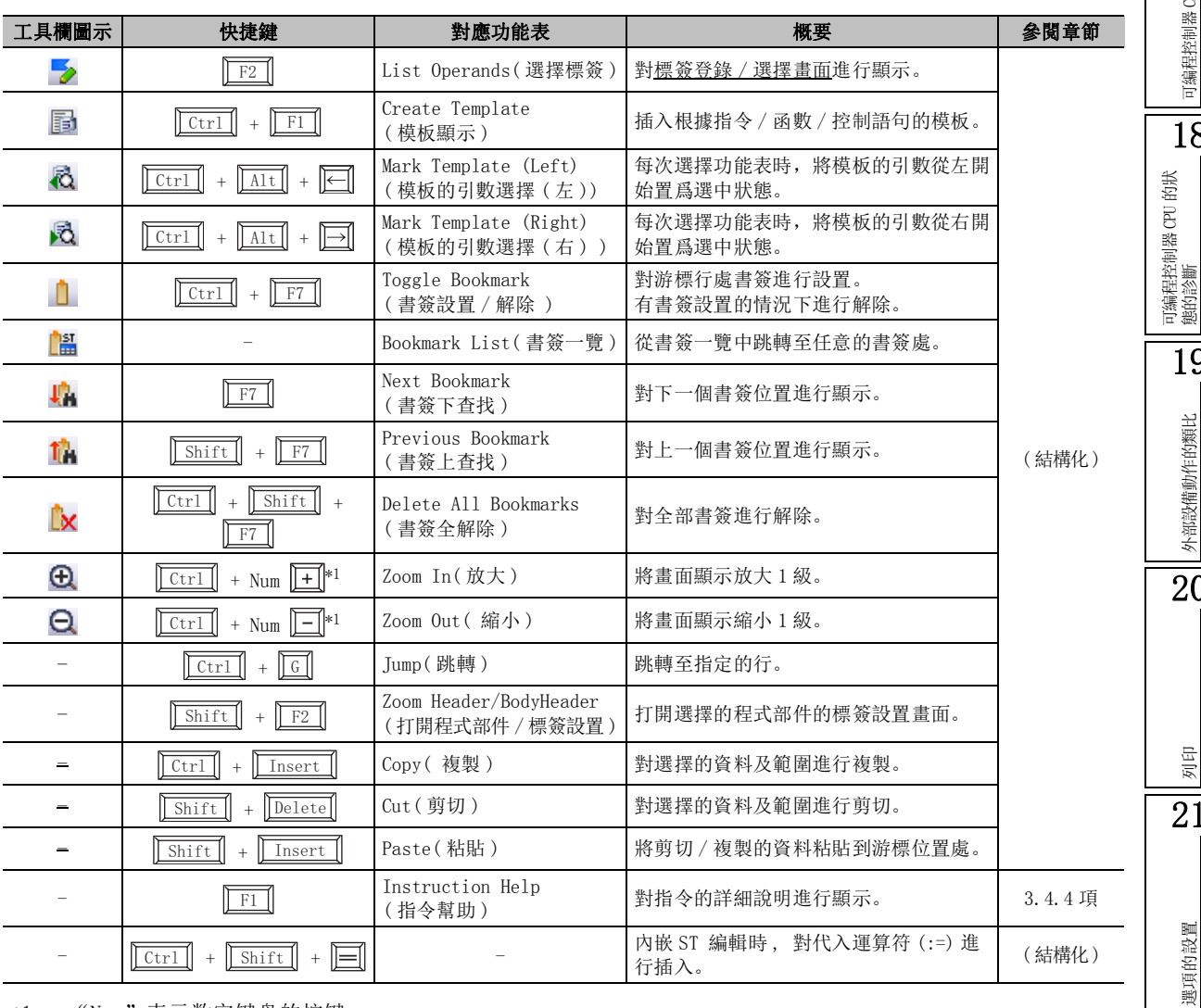

通過 ST 編輯器進行編輯時可使用的工具欄及快捷鍵如下所示。

\*1 : "Num"表示数字键盘的按键。

附錄 - 13

可編程控制器 CPU 的操作 20 可编程控制器 CPU 的操作 可編程控制器 CPU 的狀 態的診斷 19外部設備動作的類比 20 外部設備動作的類比

17

列印 21

選項的設置

附附錄 索

索引

## ■ 結構化梯形圖工具欄及快捷鍵

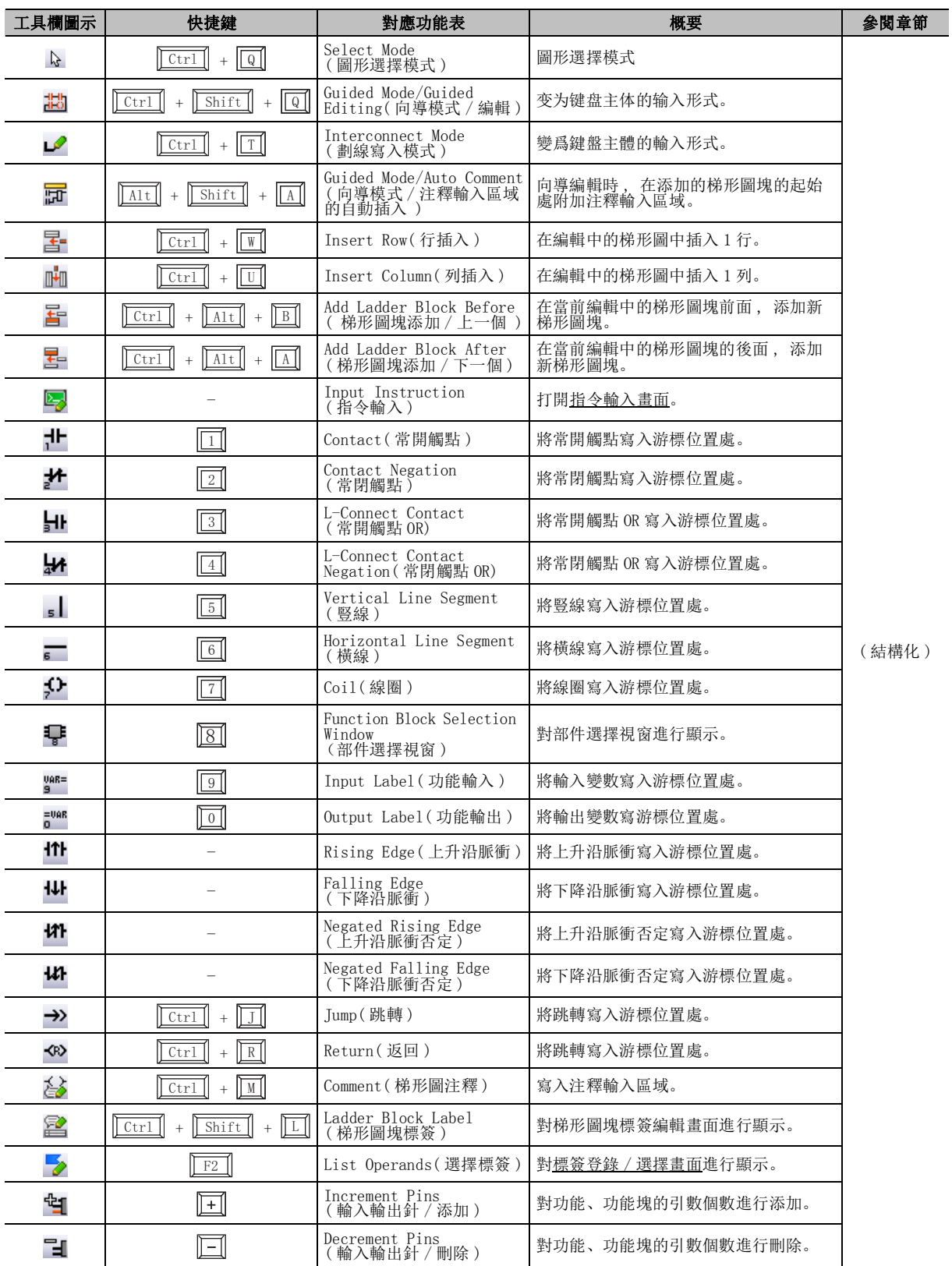

通過結構化梯形圖編輯器進行編輯時可使用的工具欄及快捷鍵如下所示。

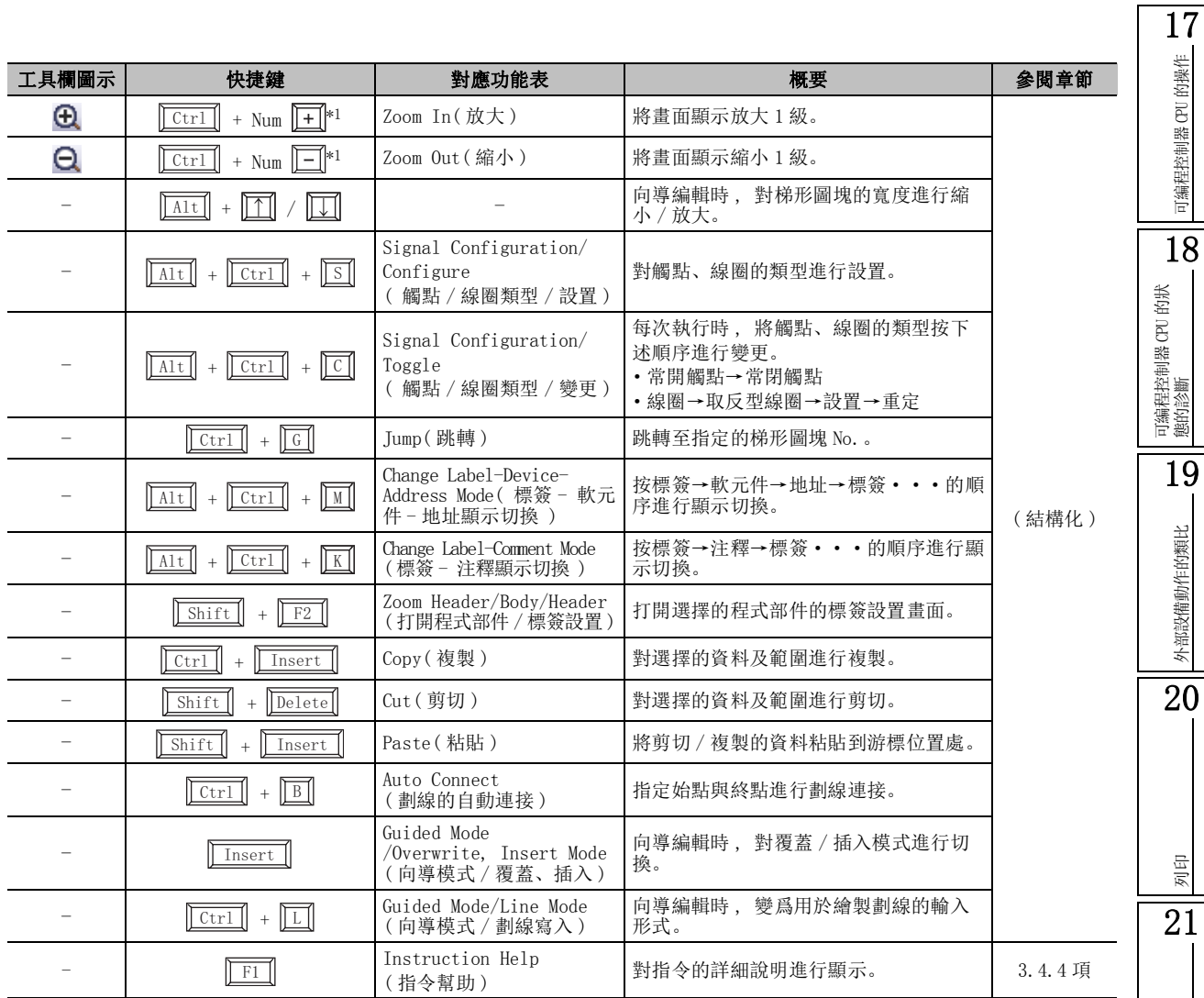

\*1 : "Num"表示數位鍵盤的按鍵。

選項的設置

選項的設置

附

附錄

索

索引

## ■ SFC 工具欄及快捷鍵

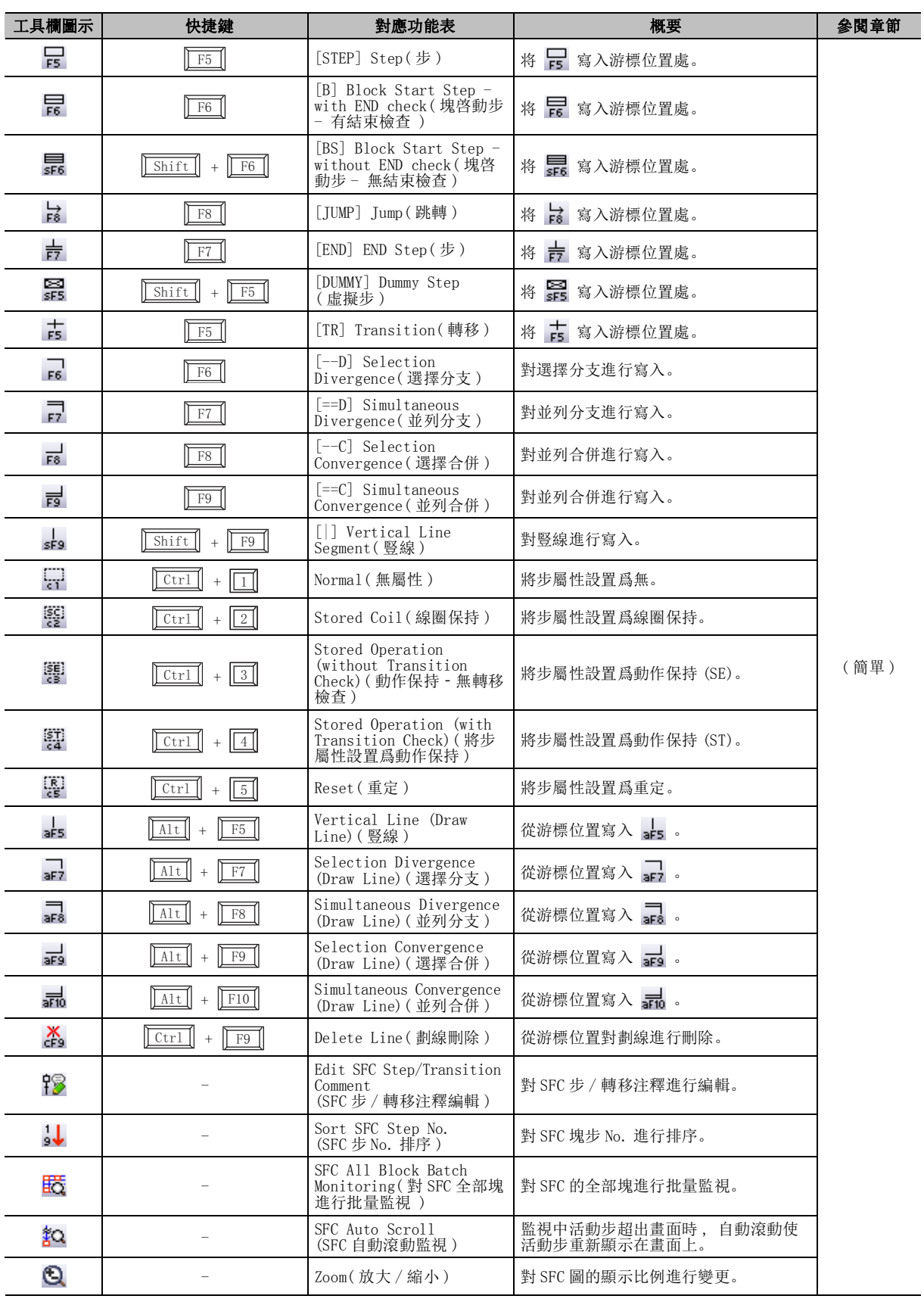

通過 SFC 圖編輯器進行編輯時可使用的工具欄及快捷鍵如下所示。
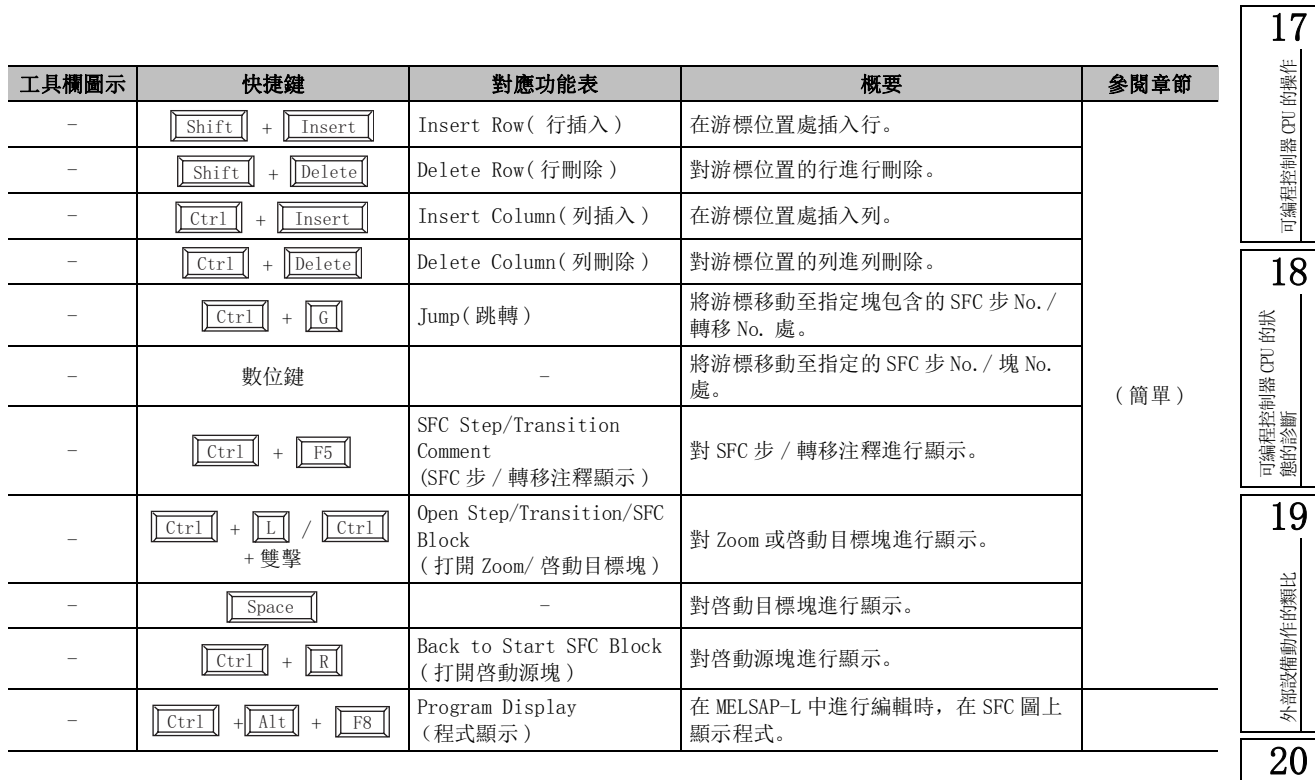

## ■ SFC 塊列表快捷鍵

通過 SFC 塊列表進行編輯時可使用的快捷鍵如下所示。

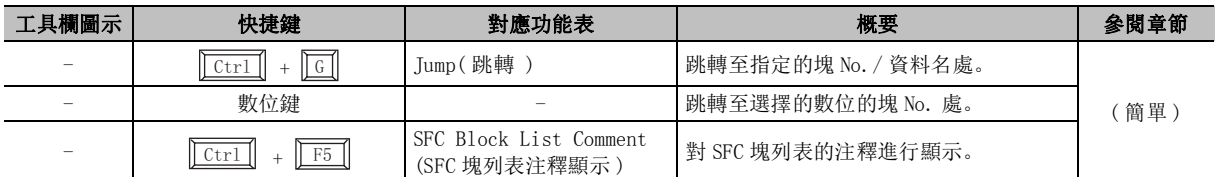

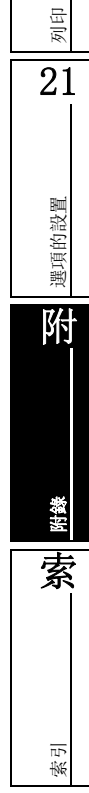

## ■ 其他快捷鍵

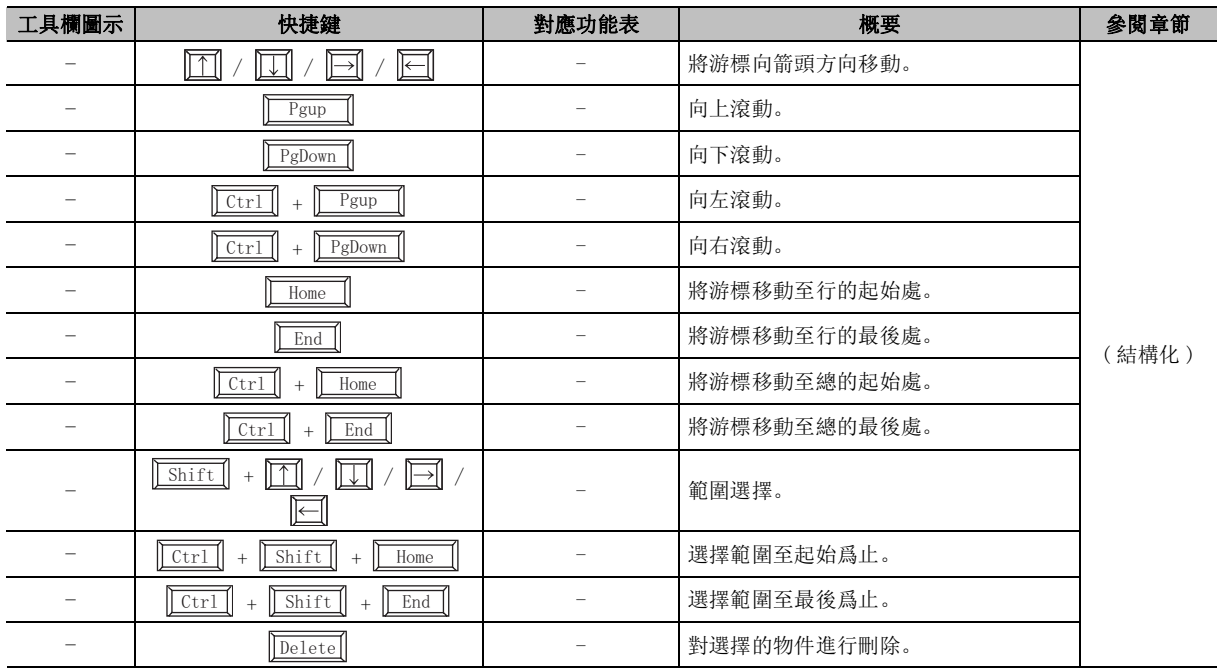

通過程式編輯器進行編輯時可使用的其他快捷鍵如下所示。

# 附錄 1.7 使用 I/O 系統設置功能時的工具欄及快捷鍵

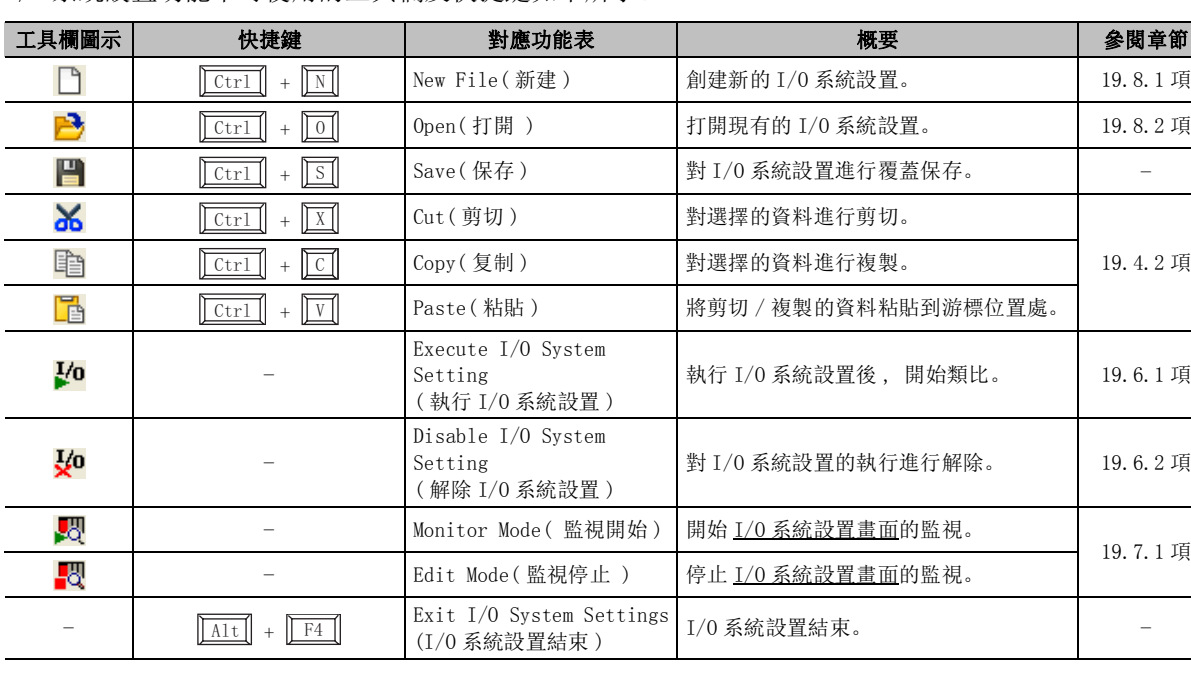

[19.7.1](#page-569-0) 項

I/O 系統設置功能中可使用的工具欄及快捷鍵如下所示。

## 附錄 1.8 智慧功能模組資料編輯時的工具欄及快捷鍵

智慧功能模組資料編輯時可使用的工具欄及快捷鍵如下所示。

## ■ 定位監視功能的工具欄

定位監視功能中可使用的工具欄如下所示。

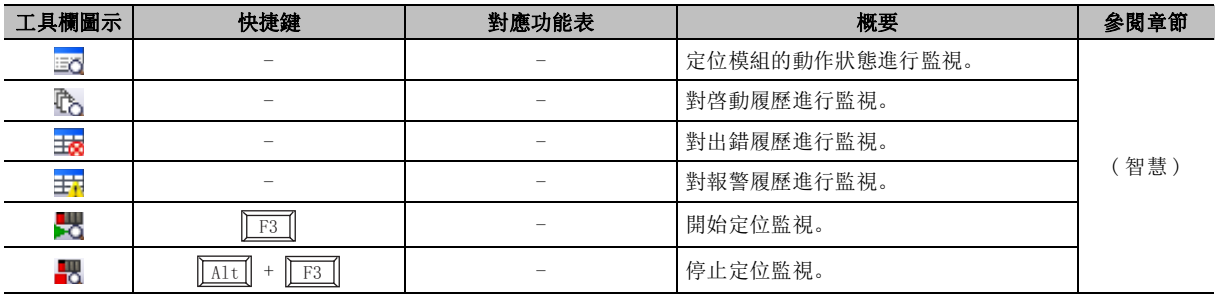

### ■ 通信協定支援功能的工具欄及快捷鍵

通信協定支援功能中可使用的工具欄及快捷鍵如下所示。

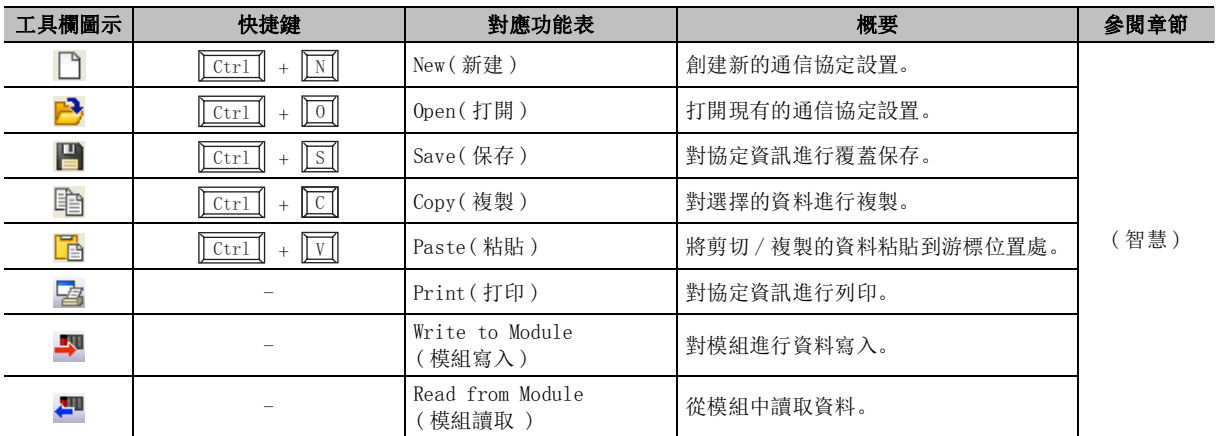

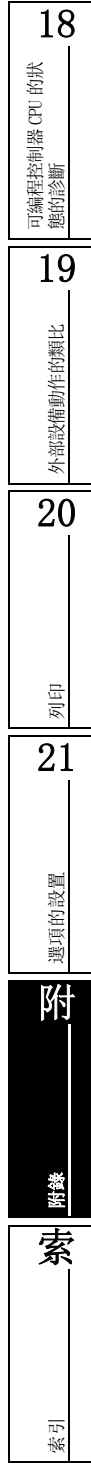

17

可編程控制器 CPU 的操作

可编程控制器 CPU 的操作

# 附錄 2 使用類比功能時

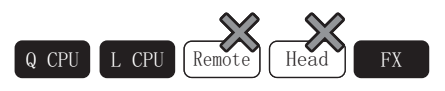

類比功能是指 , 使用個人電腦上的虛擬可編程控制器對順控程式進行調試的功能。 可以在無需連接可編程控制器 CPU 的狀況下對創建的順控程式立即進行調試。 以下介紹類比功能及類比功能的限制事項等有關內容

## 附錄 2.1 支援的軟元件

類比功能支援的軟元件如下所示。

但是,對於部分軟元件有限制事項或有不支援的軟元件。對於不支援軟元件將不進行任何處理。( 變爲 NOP 處理 )。通過 [ 調試 ] → [ 類比不支援指令顯示 ],可以對程式中使用的不支援軟元件及使用位置進 行確認。 $(\mathcal{F}^{\text{I5.3 }iff})$ 

●軟元件一覽 (QCPU(Q 模式 )/LCPU 在類比功能中, SM/SD1000 以後不支援。

: 支援;×:不支援; -:不對應

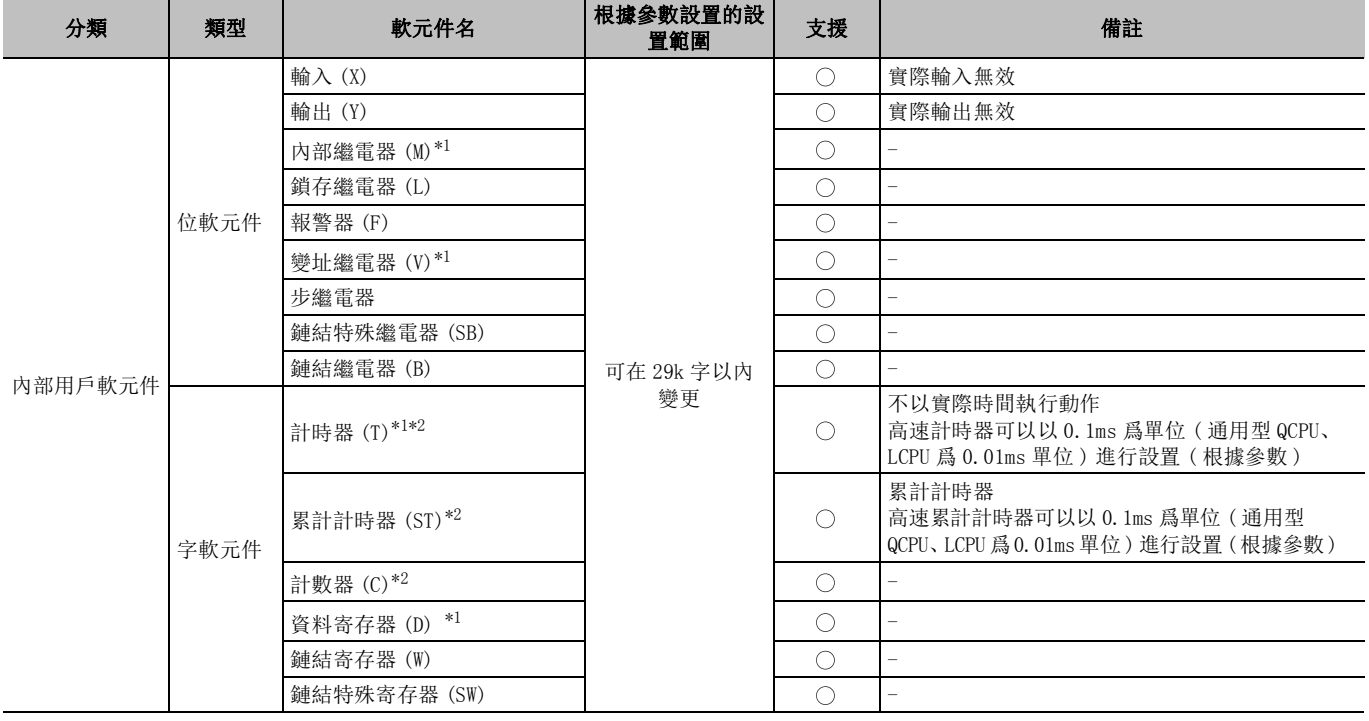

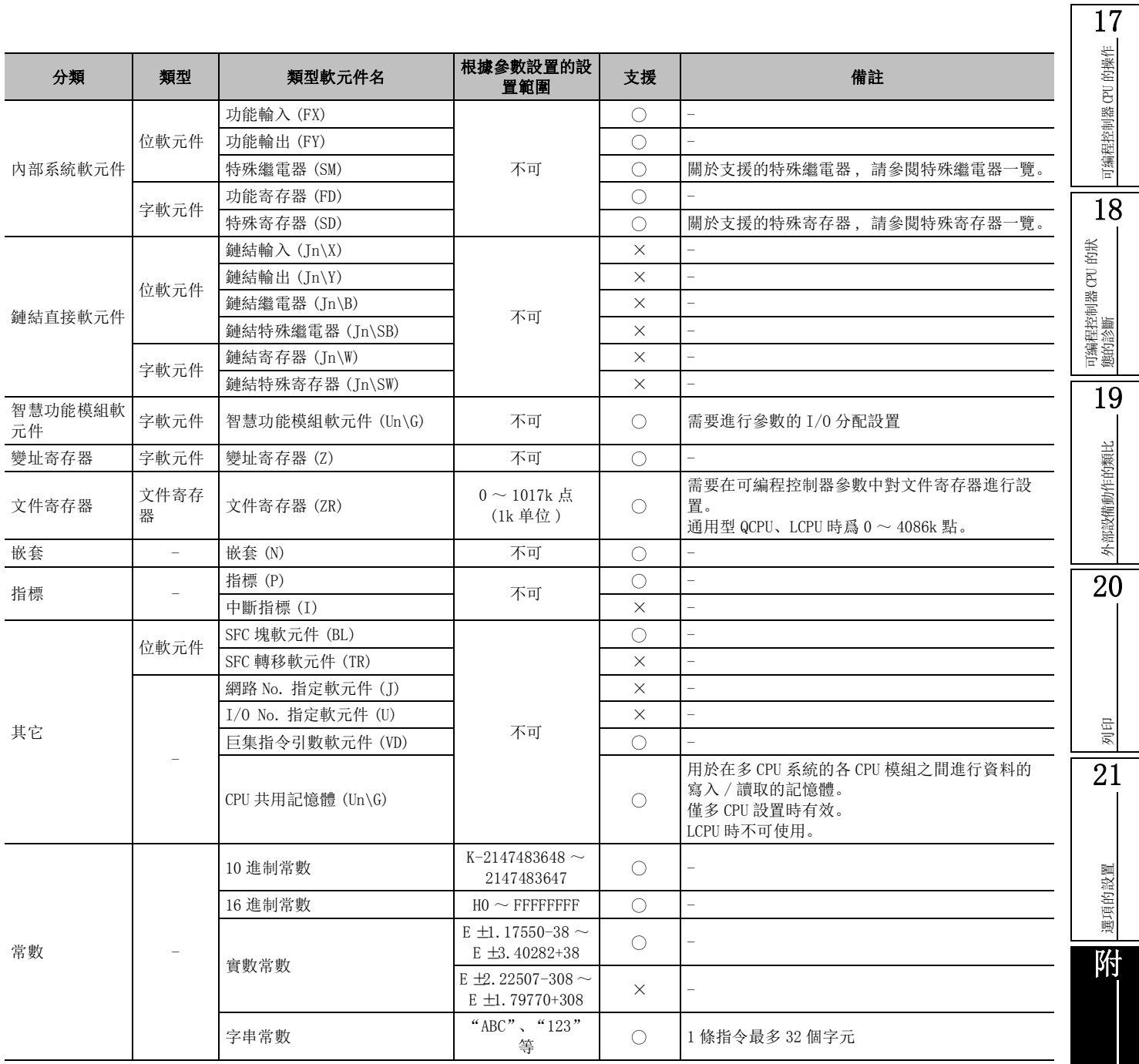

○: 支援; ×: 不支援; -: 不對應

\*1 : 在局部軟元件中可使用的軟元件。

\*2 : 對於計時器、累計計時器、計數器 , 觸點·線圈爲位軟元件 , 當前值爲字軟元件。

附錄

索

### ●軟元件一覽 (FXCPU)

: 支援;×:不支援; -:不對應

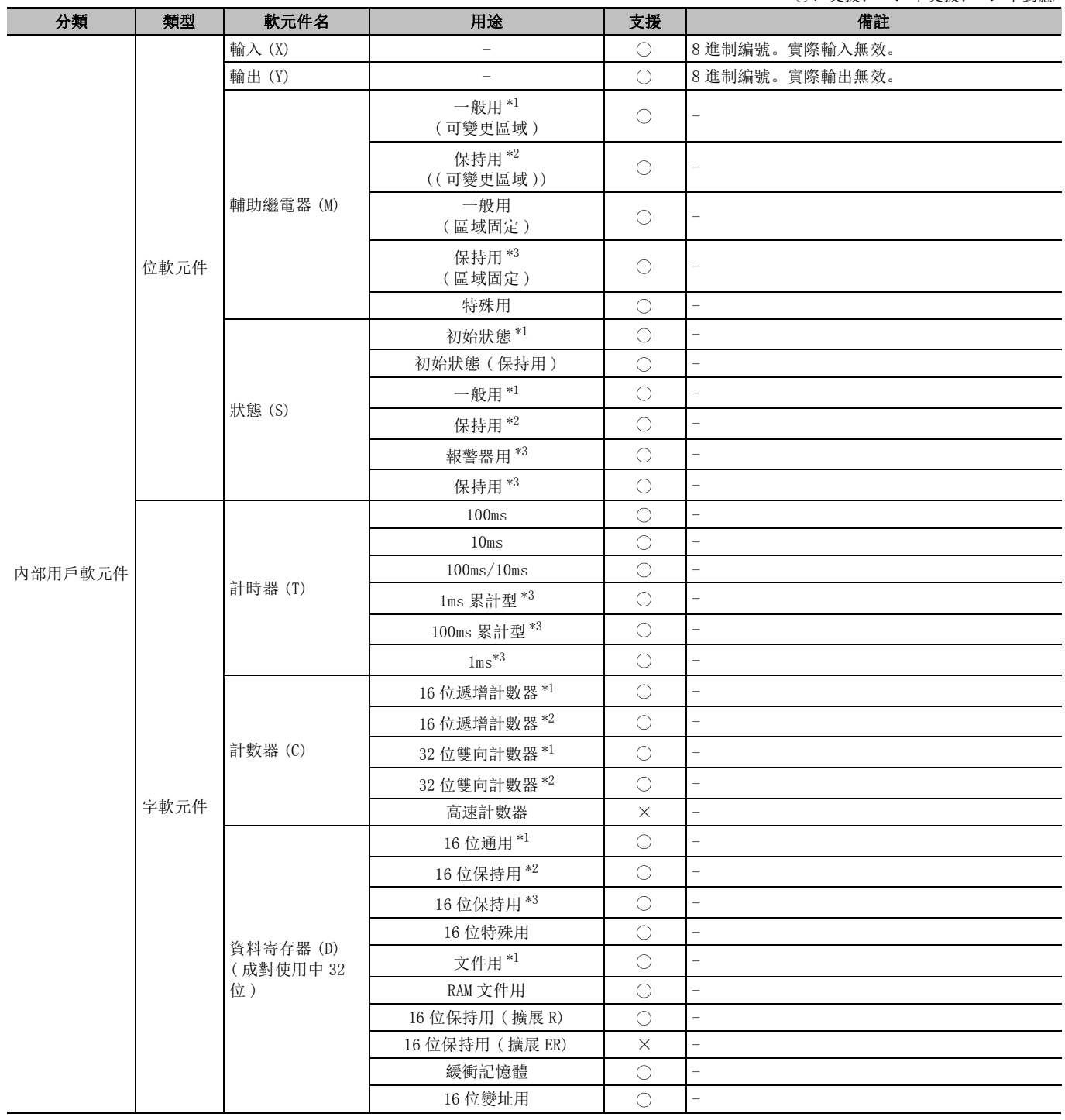

○: 支援; ×: 不支援; -: 不對應

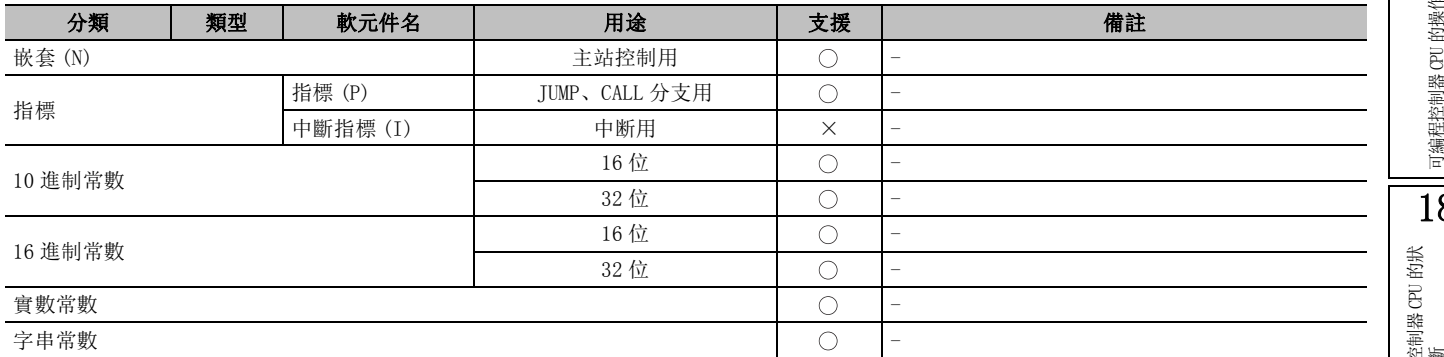

\*1 :是非停電保持區域。通過參數設置可以變更爲停電保持區域。

\*2 :是停電保持區域。通過參數設置可以變更爲非停電保持區域。

\*3 :固定爲停電保持區域。不能進行區域特性變更。

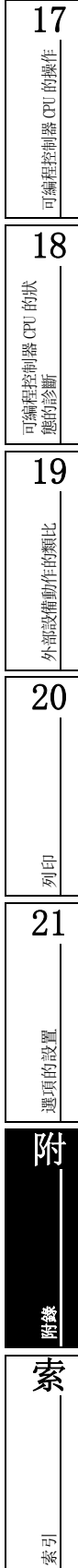

#### ●特殊繼電器一覽 (QCPU(Q 模式 )/LCPU)

關於特殊繼電器的詳細內容

所使用的 CPU 模組的用戶手冊 ( 功能解說 / 程式基礎篇 )

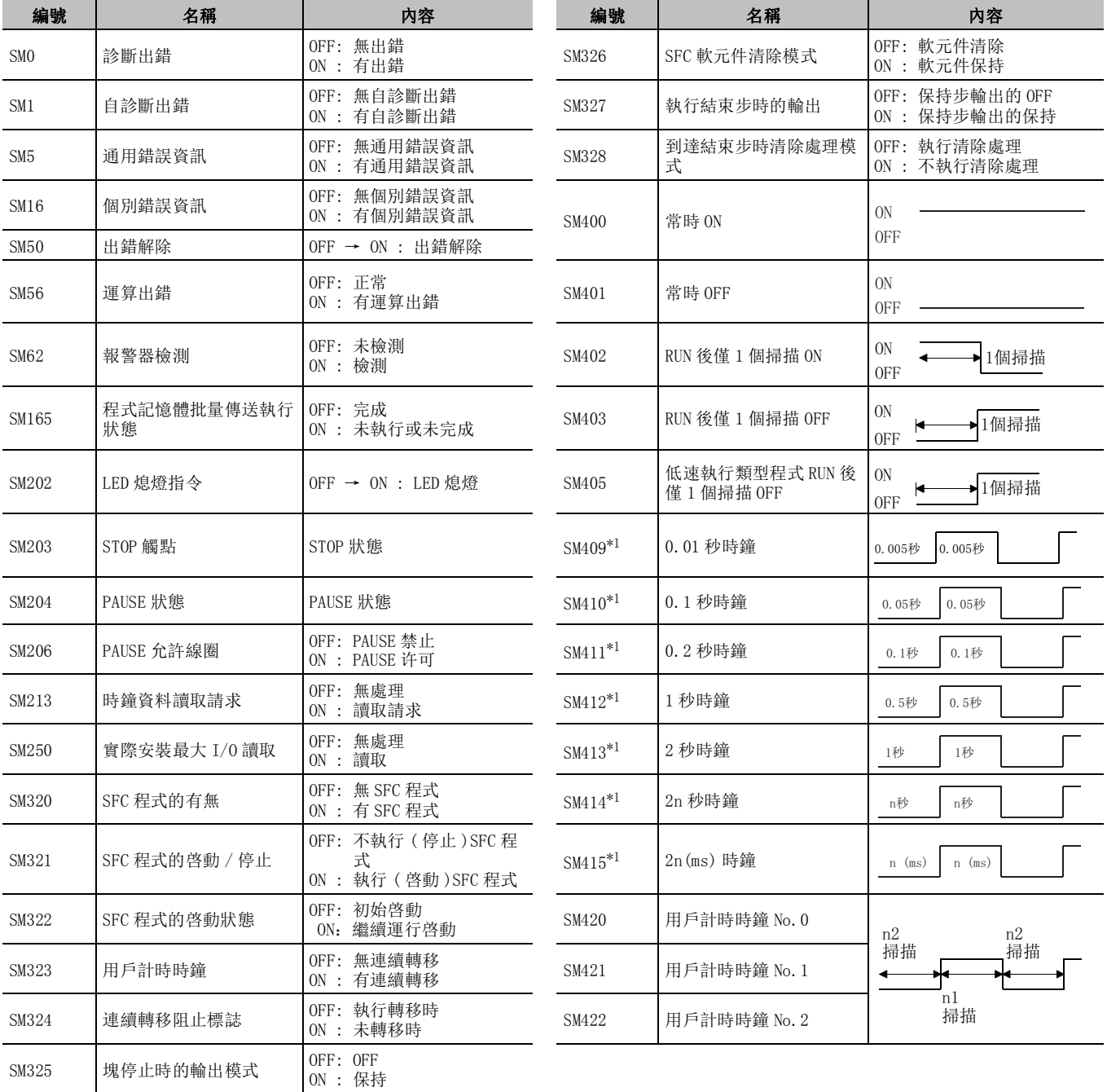

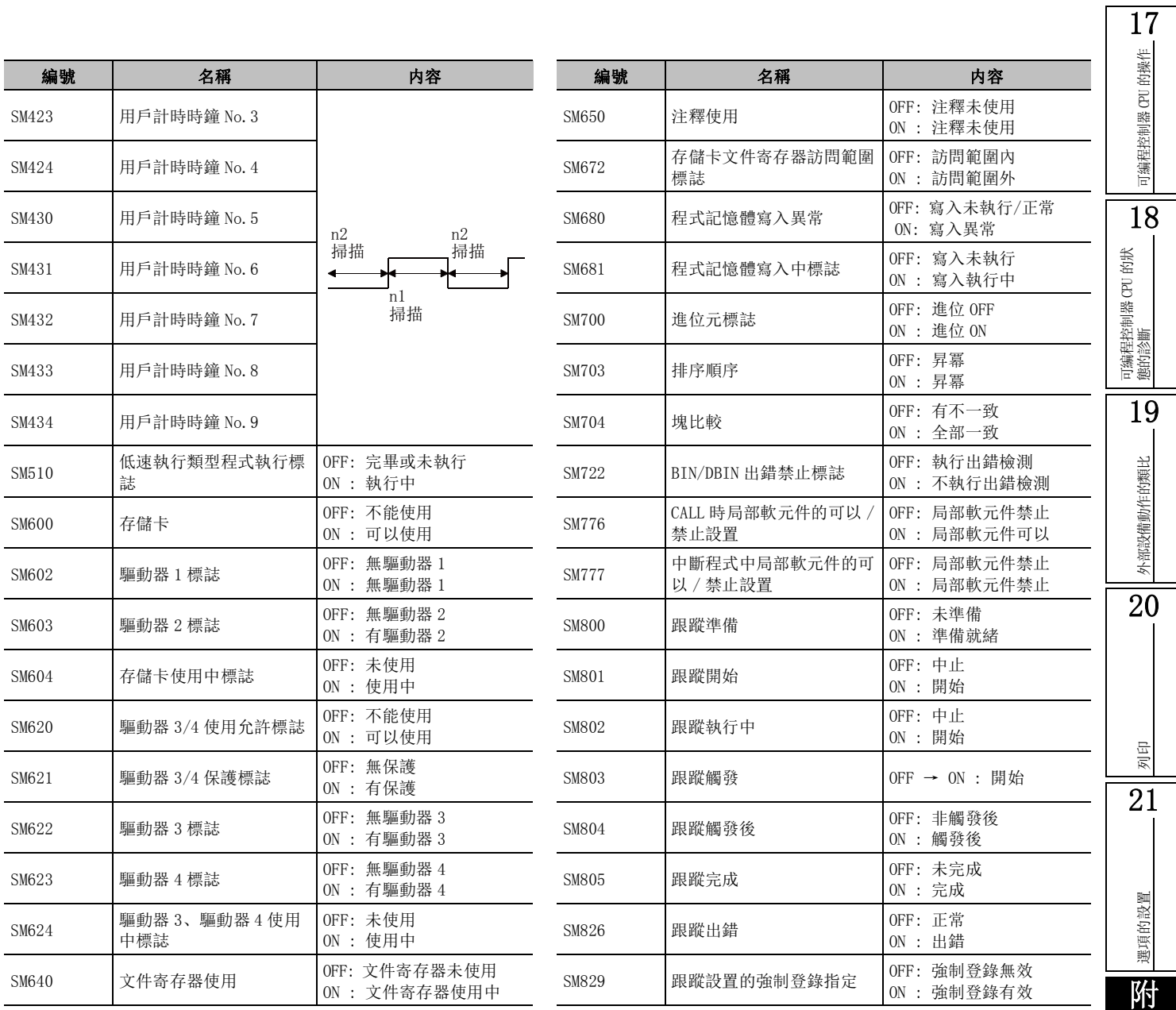

\*1 :恒定掃描的設置值爲時鐘時間的整數倍的情況下 , 特殊繼電器的值爲毎個掃描 OFF 的狀態。關於使特殊繼電器 的時鐘執行 ON/OFF 動作的設置 , 請參閱下頁的要點。

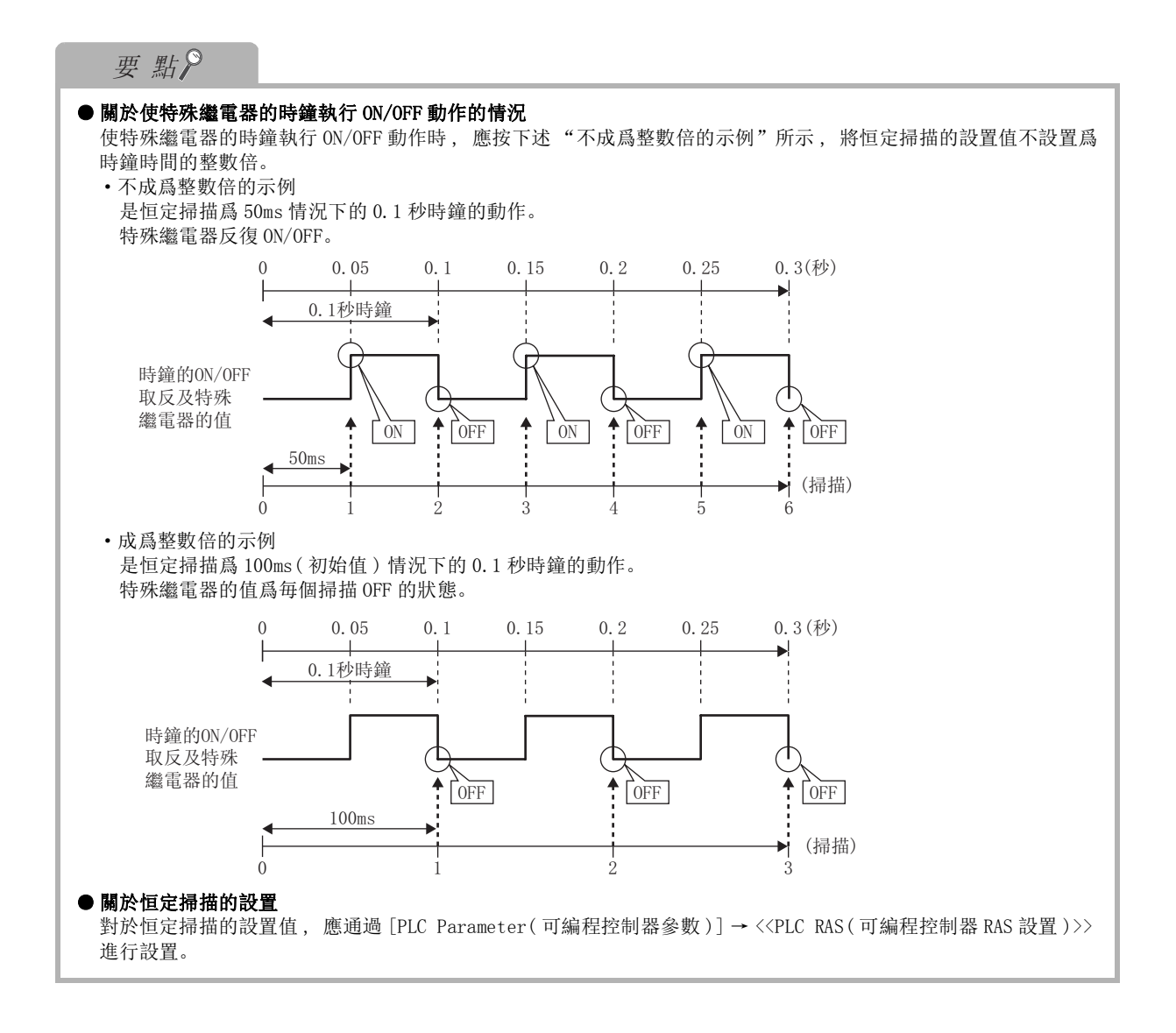

### ●特殊繼電器一覽 (FXCPU)

FXCPU 結構化編程手冊 ( 軟元件 / 公共指令篇 )

|       | 關於特殊繼電器的詳細內容     | CF FXCPU 結構化編程手冊 (軟元件 / 公共指令篇) |       |                       | 可编程控制器 CPU 的操作                     |                       |
|-------|------------------|--------------------------------|-------|-----------------------|------------------------------------|-----------------------|
| 編號    | 名稱               | 内容                             | 編號    | 名稱                    | 内容                                 |                       |
| M8000 | 運行中監視<br>常開觸點    | OFF: STOP<br>$ON$ : RUN        | M8038 | RAM 文件清除指令            | <b>OFF: 保持</b><br>ON: 清除           |                       |
| M8001 | 運行中監視<br>常閉觸點    | OFF: RUN ON<br>$ON$ : STOP     | M8039 | 恒定掃描模式                | OFF: 通常掃描<br>ON: 恒定模式              | 18                    |
| M8002 | 初始脈衝常開觸點         | RUN 後 1 個掃描 ON                 | M8040 | 轉移禁止指令                | OFF: 轉移允許<br>ON:轉移禁止               |                       |
| M8003 | 初始脈衝常閉觸點         | RUN 後 1 個掃描 OFF                | M8041 | 轉移開始指令<br>(IST 指令用)   | OFF: 停止<br>ON:轉移開始                 |                       |
| M8004 | 出錯發生             | M8060~M8067 中的某一個<br>動作時 ON    | M8042 | 啓動脈衝指令<br>(IST 指令用)   | ON: IST 指令啓動指令                     | 可编程控制器 CPU 的狀<br>態的診斷 |
| M8011 | 10ms 時鐘          | 5ms<br>5ms                     | M8043 | 原點複歸完成指令<br>(IST 指令用) | ON: IST 指令原點複歸指令                   | 19                    |
| M8012 | 100ms 時鐘         | 50ms<br>50 <sub>ms</sub>       | M8044 | 原點條件(IST 指令用)         | ON: 原點位置<br>OFF: 原點複歸未定            |                       |
| M8013 | 1s 時鐘            | 0.5s<br>0.5s                   | M8045 | 全部輸出重定禁止<br>(IST 指令用) | ON: 重定禁止<br>OFF: 重定允許              | 外部設備動作的類比             |
| M8014 | 1min 時鐘          | 30s<br>30s                     | M8046 | STL 狀態動作              | ON: $SO \sim$ S899 中的某一個動<br>作時 ON | 20                    |
| M8018 | 内置即時時鐘安裝         | 常時 ON                          | M8047 | STL 監視有效              | ON: D8040 ~ D8047 有效               |                       |
| M8020 | 零                | 加減法運算結果爲0时 ON                  | M8048 | 報警器動作                 | $S900 \sim S999$ 中的某一個動作<br>時 ON   |                       |
| M8021 | 借位               | 減法運算結果爲負的最大值<br>以下時 ON         | M8049 | 報警器有效指令               | ON: D8049 有效<br>OFF: D8049 無效      | 列印                    |
| M8022 | 進位元              | 加法運算結果發生進位元時<br>0N             | M8067 | 發生運算出錯                | ON: 有運算出錯<br>OFF: 無運算出錯            | 21                    |
| M8023 | 小數點運算指令          | ON: 執行浮動小數點運算                  | M8068 | 運算出錯鎖存                | 保持 M8067 的發生                       |                       |
| M8024 | BMOV 方向指定        | $ON:$ 寫入<br>OFF: 讀取            | M8074 | RAM 文件寄存器設置           | ON: 使用<br>OFF: 不使用                 |                       |
| M8026 | RAMP 模式指定        | ON: 輸出值保持<br>OFF: 輸出時重定        | M8090 | BKCMP 指令塊比較信號         | ON : 比較結果全部一致<br>OFF: 比較結果有不一致     | 選項的設置                 |
| M8028 | 計時器切換指令          | OFF: 100ms 基板<br>$ON: 10ms$ 基板 | M8091 | 輸出字元數切換               | ON : 無變化<br>OFF: $00H(NULL)$ 寫入    |                       |
| M8029 | 指令執行完成           | OFF: 執行中<br>ON: 執行完成           | M8160 | XCH 的 SWAP 功能設置       | ON: 8 位轉換<br>OFF: 通常模式             | 附                     |
| M8031 | 非保持記憶體全部清除指<br>令 | OFF: 保持<br>ON : 清除             | M8161 | 8位元處理模式               | ASC、ASCI、HEX 的處理方法                 |                       |
| M8032 | 保持記憶體全部清除指令      | OFF: 保持<br>ON : 清除             | M8164 | FROM/TO 傳送點數可變        | 傳送點數切換指令                           |                       |
| M8033 | 記憶體保持停止          | OFF: 清除<br>ON : 保持             | M8168 | SMOV 的 HEX 資料處理功能     | 4位元單位的位元數移位元                       | 附錄                    |
| M8034 | 全部輸出禁止指令         | OFF: 輸出有效<br>ON: 輸出 OFF        |       |                       |                                    | 索                     |

索引

17

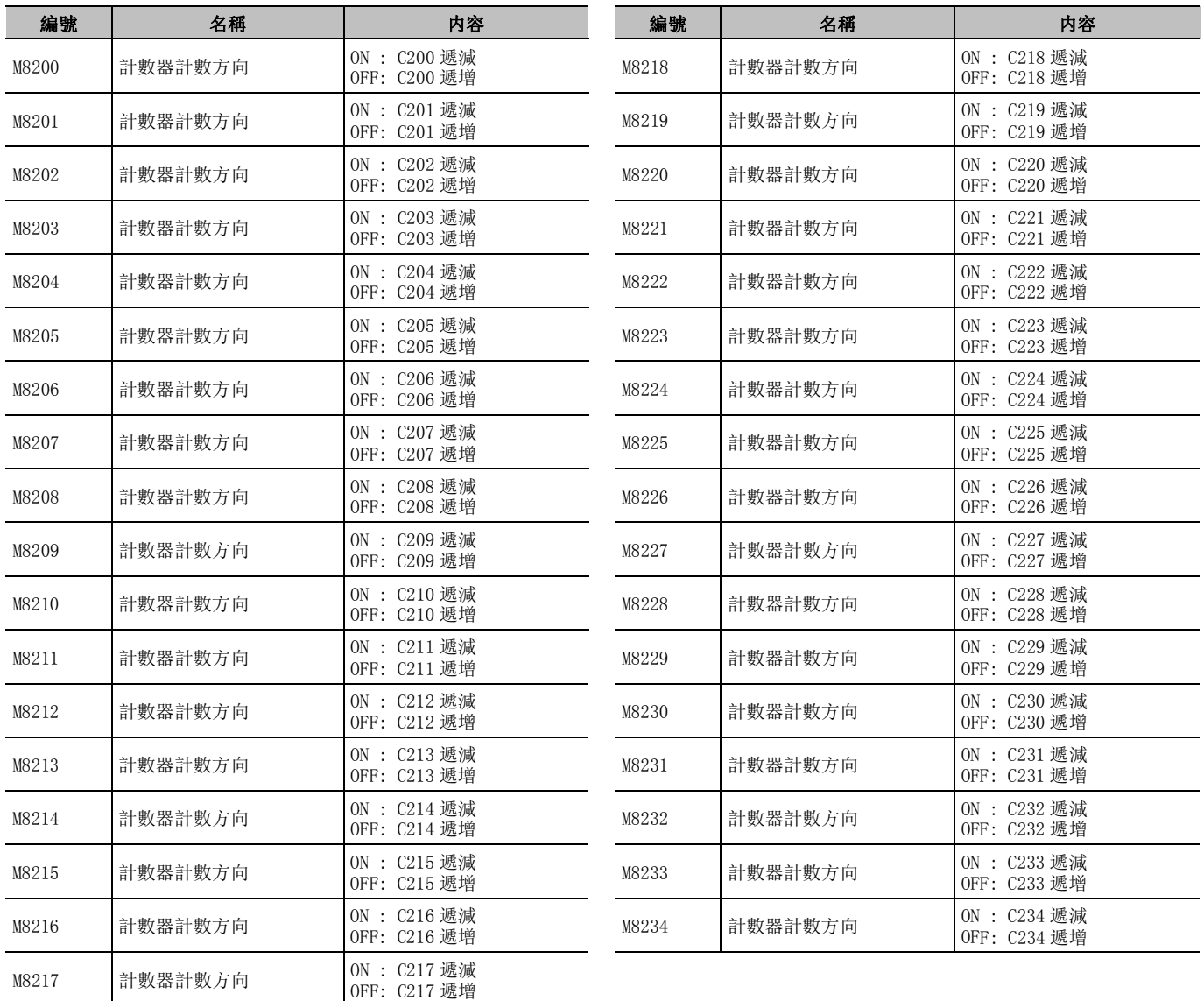

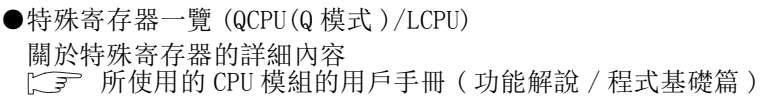

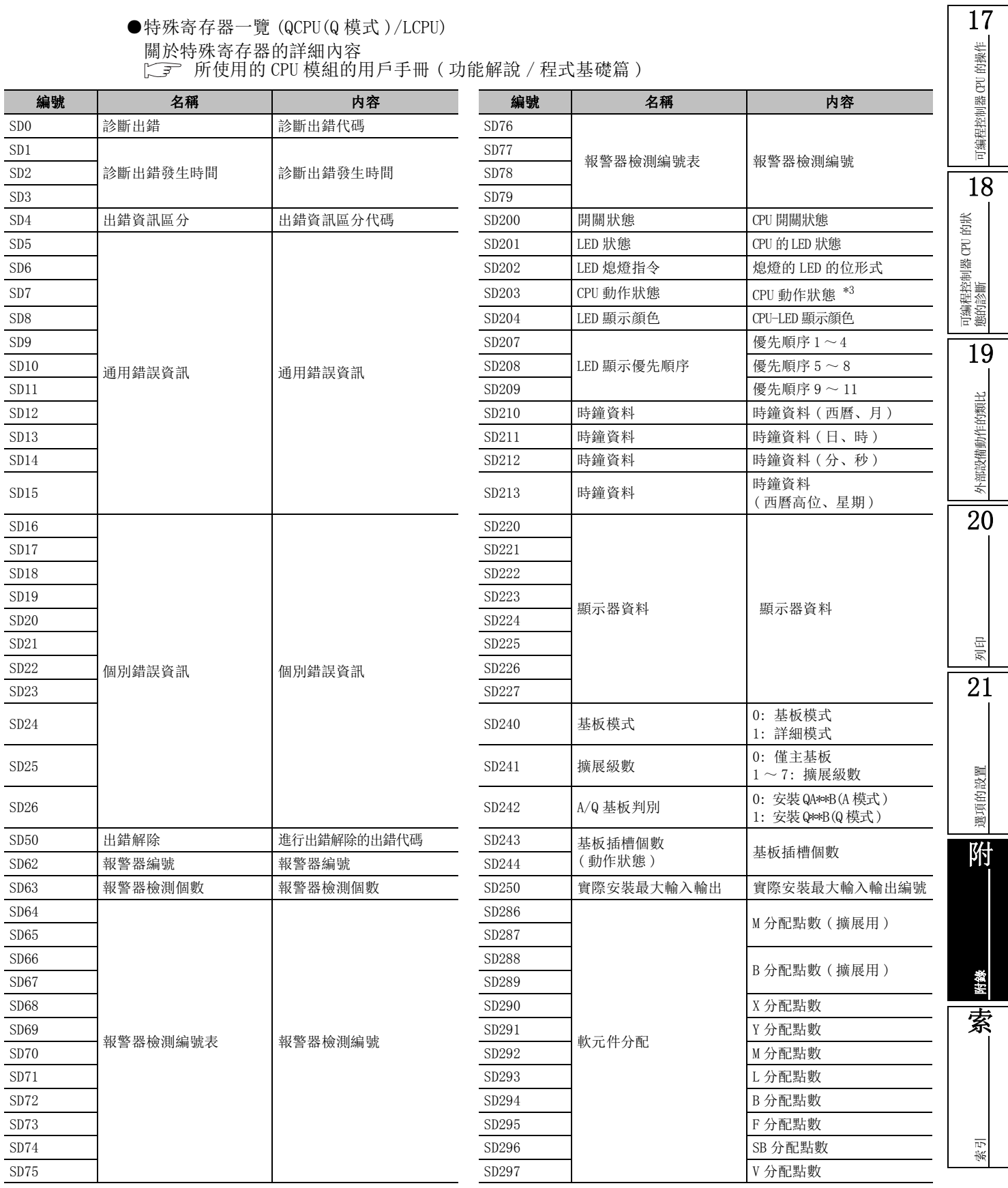

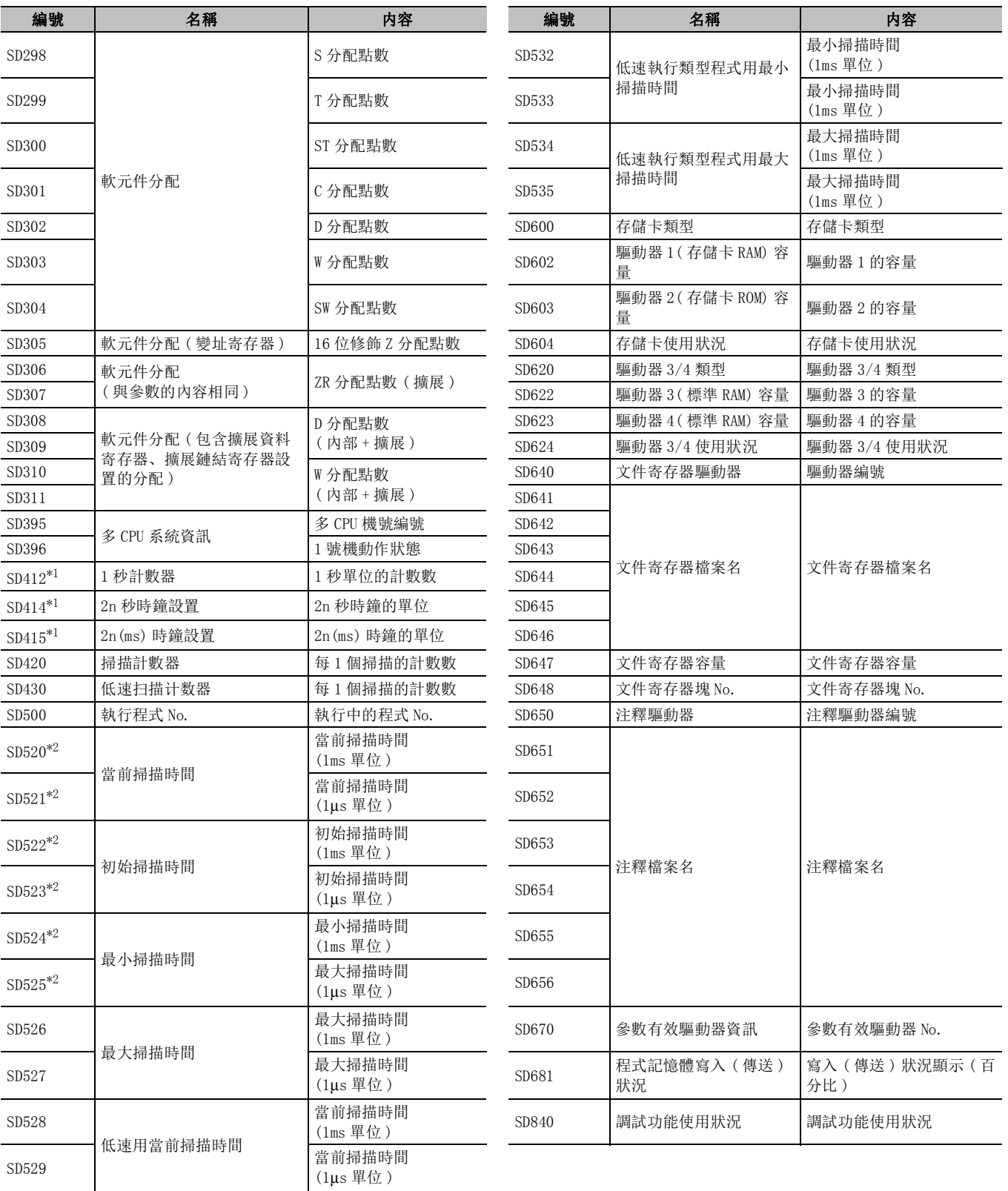

\*1 : 變爲根據恒定掃描的設置值及掃描數導出的值。

\*2 : 變爲與全部恒定掃描的設置值相同的值

\*3 : SD203 僅支援 CPU 動作狀態 , STOP/PAUSE 原因固定爲 0。

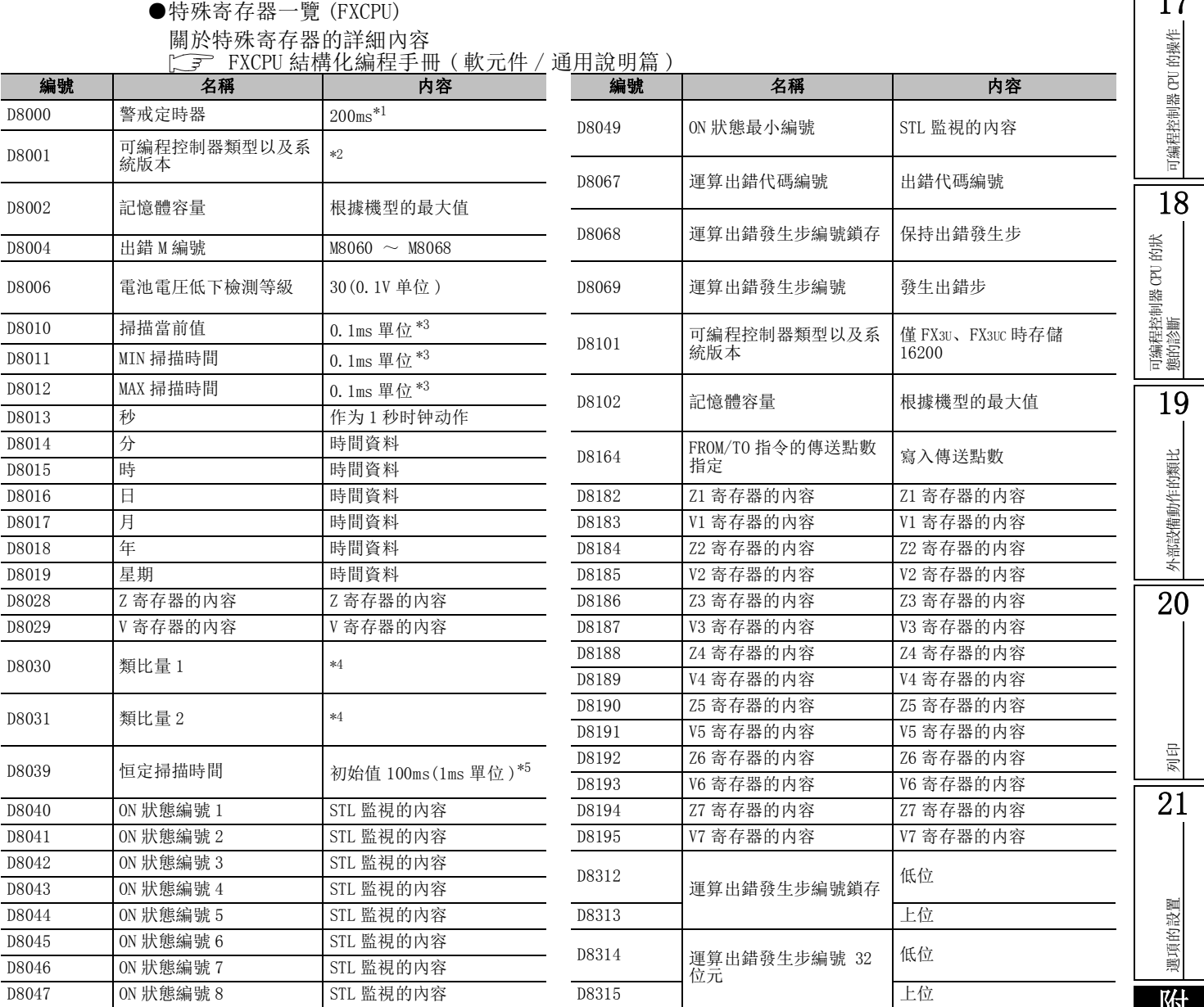

\*1 : 全部機型以 200ms 進行初始化。可以改寫 , 但不能進行 WDT 檢查。

\*2 : 對於 D8001, 根據可編程控制器類型下述的內容有所不同。

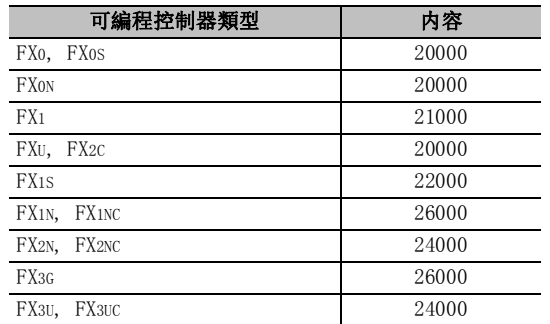

\*3 : 變爲與恒定掃描的設置值相同的值。預設值爲 100ms。

\*4 : 作爲一般的資料寄存器動作。應在 GX Works2 等的當前值變更功能等中 , 寫入 0 ~ 255 的值後進行測試。

\*5 : 作爲恒定掃描設置的時間變爲 1 個掃描的時間。

17

附

附錄 索

## ■ I/0 系統設置中可設置的軟元件

使用 I/O 系統設置時 , 條件、軟元件值輸入以及時序圖輸入中可設置的軟元件一覽如下所示。

●軟元件一覽 (QCPU(Q 模式 )/LCPU)

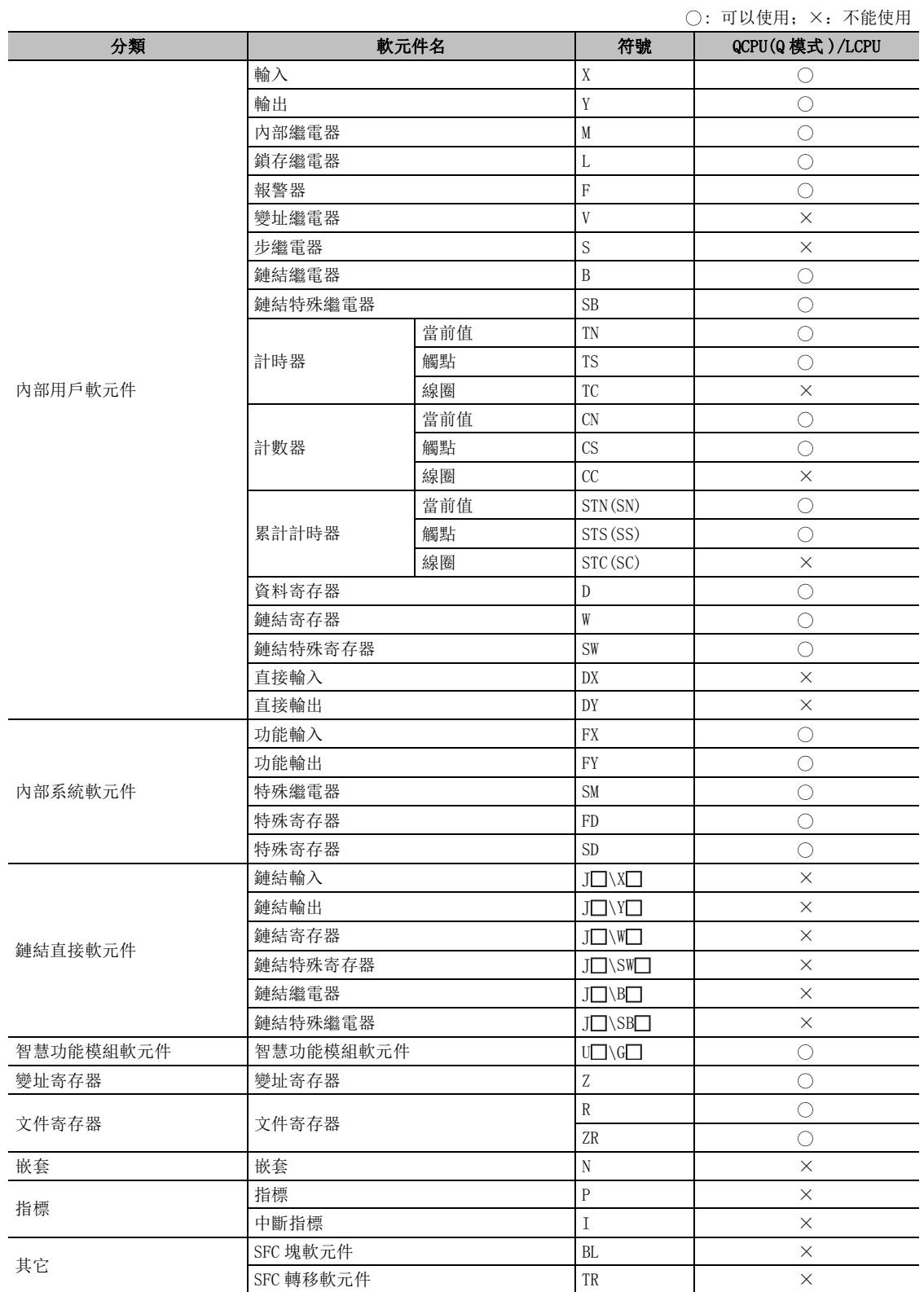

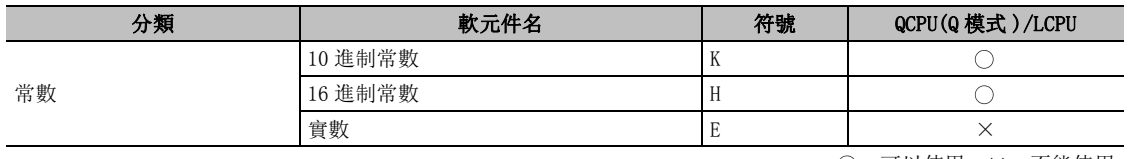

: 可以使用;×:不能使用

### ●軟元件一覽 (FXCPU)

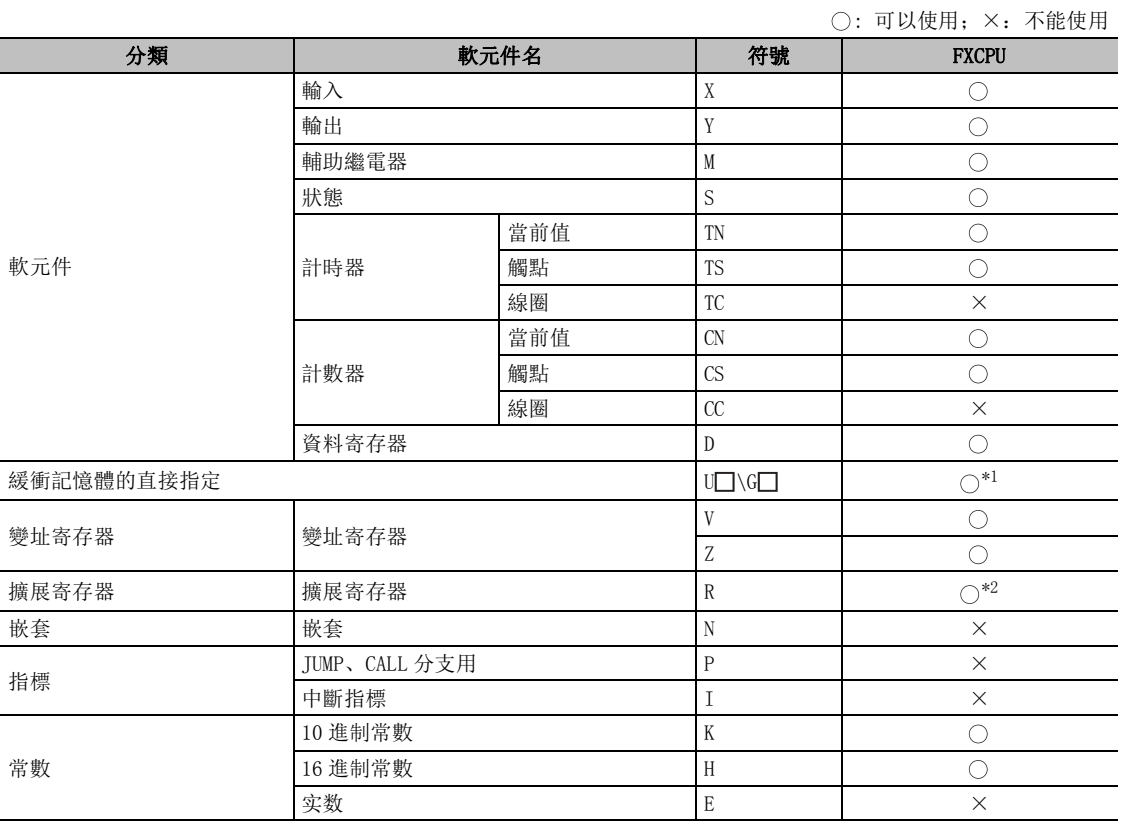

\*1 :僅對應於 FX3U、FX3UC。

\*2 :僅對應於 FX3U、FX3UC、FX3G。

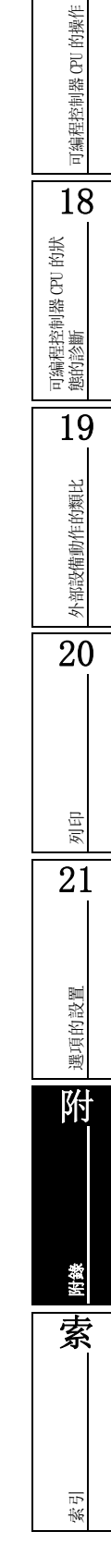

17

## <span id="page-629-0"></span>附錄 2.2 支援的指令

類比功能中支援的指令如下所示。 對結構化工程中使用的指令 / 函數也可以進行類比。 但是,對於部分指令有限制事項或不支援。對於不支援的指令不執行任何處理 ( 變爲 NOP 處理 )。 [1]<br>使用了不支援的指令的情況下, 監視狀態的"不支援指令有無狀態"中將顯示 2 ( r [14.1.2](#page-370-0) 項 )。 此外,通過 [ 調試 ] → [ 不支援類比指令顯示 ], 可以對程式中使用的不支援指令及使用位置進行確認  $($  $\sqrt{=}$ 15.3 節)。

#### ■ QCPU (Q 模式)/LCPU 時

●順控程式指令

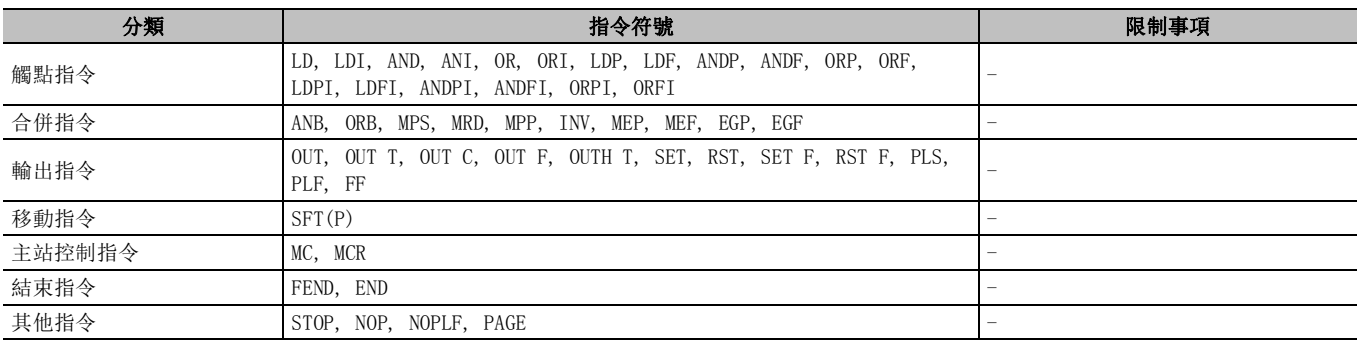

●其他指令

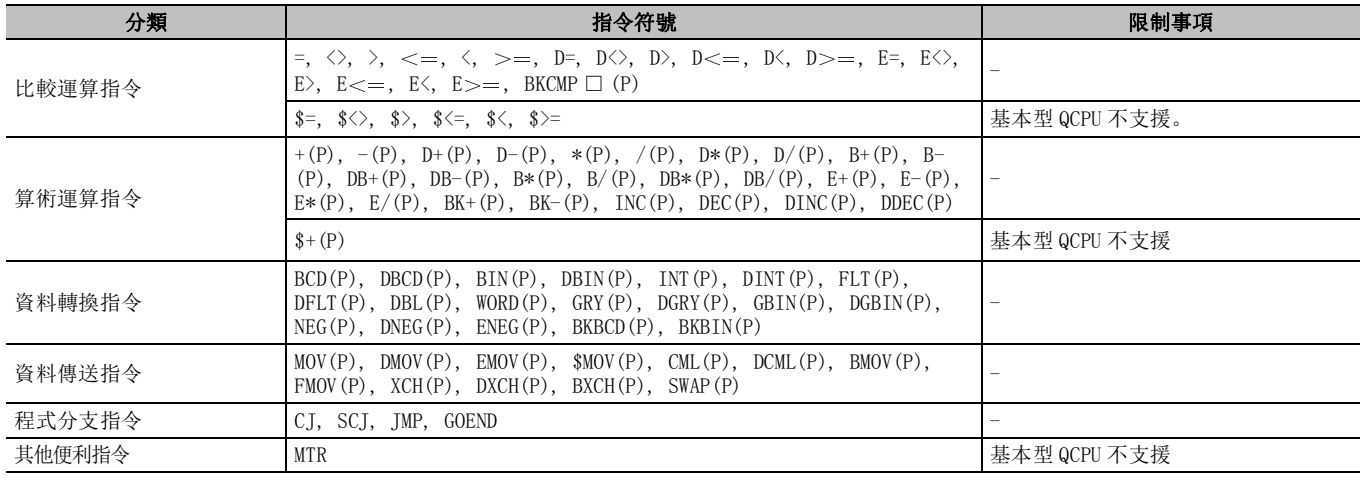

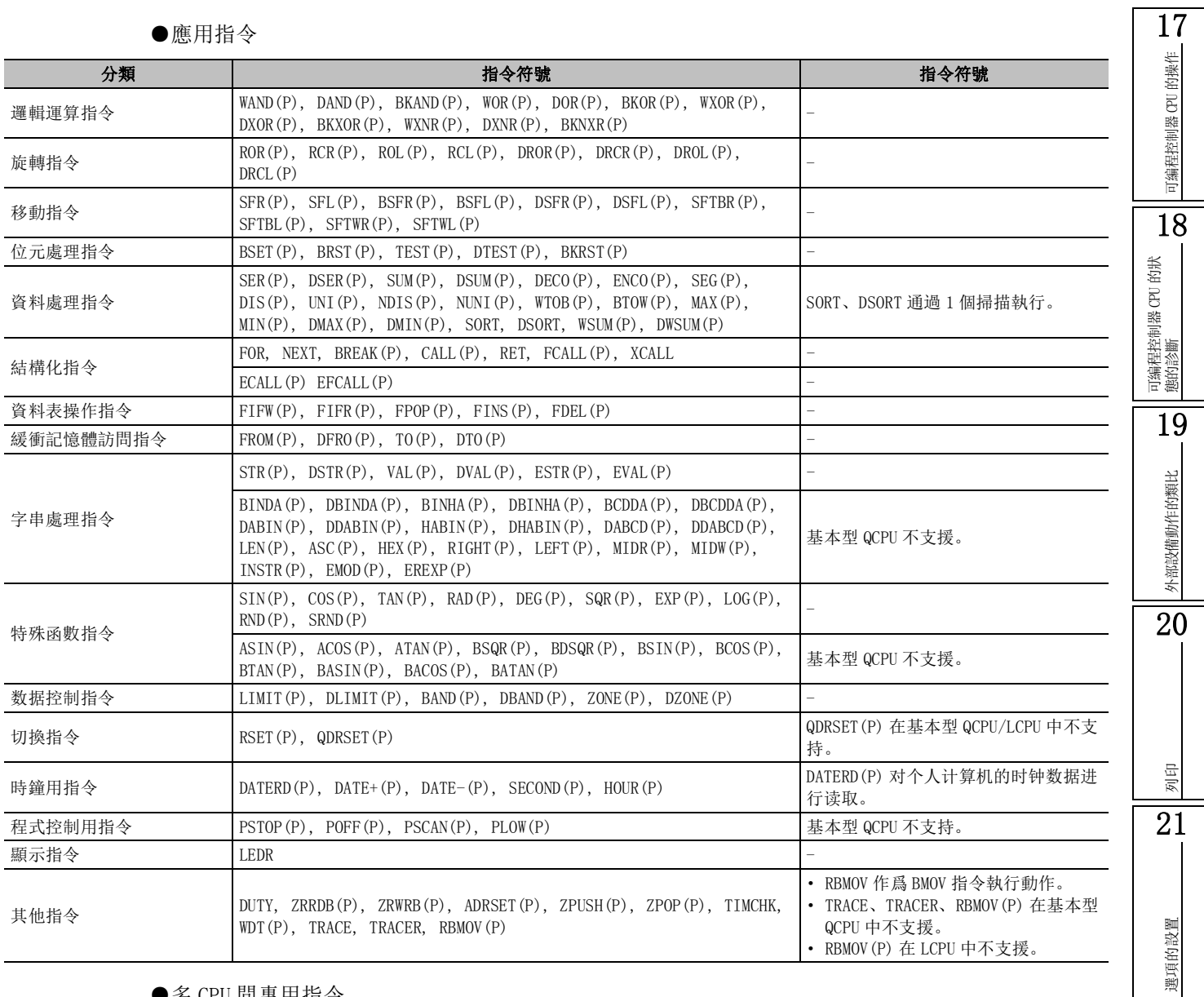

## ●多 CPU 間專用指令

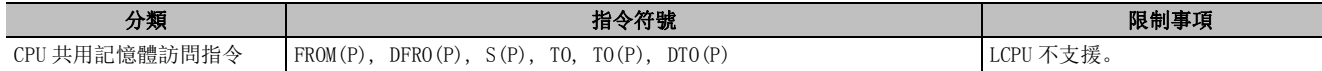

附

附錄

索

#### ■ FXCPU 时

關於指令的詳細內容 , 請參閱下述手冊。 FXCPU 結構化編程手冊 ( 順控程式指令篇 )

●順控程式指令

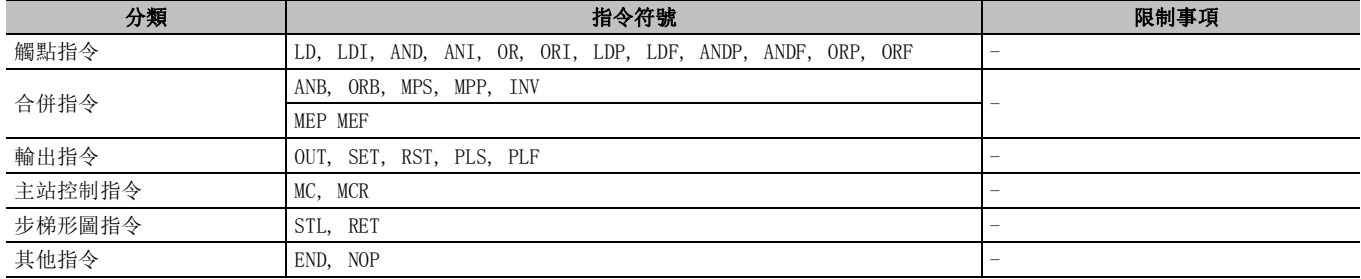

●其他指令

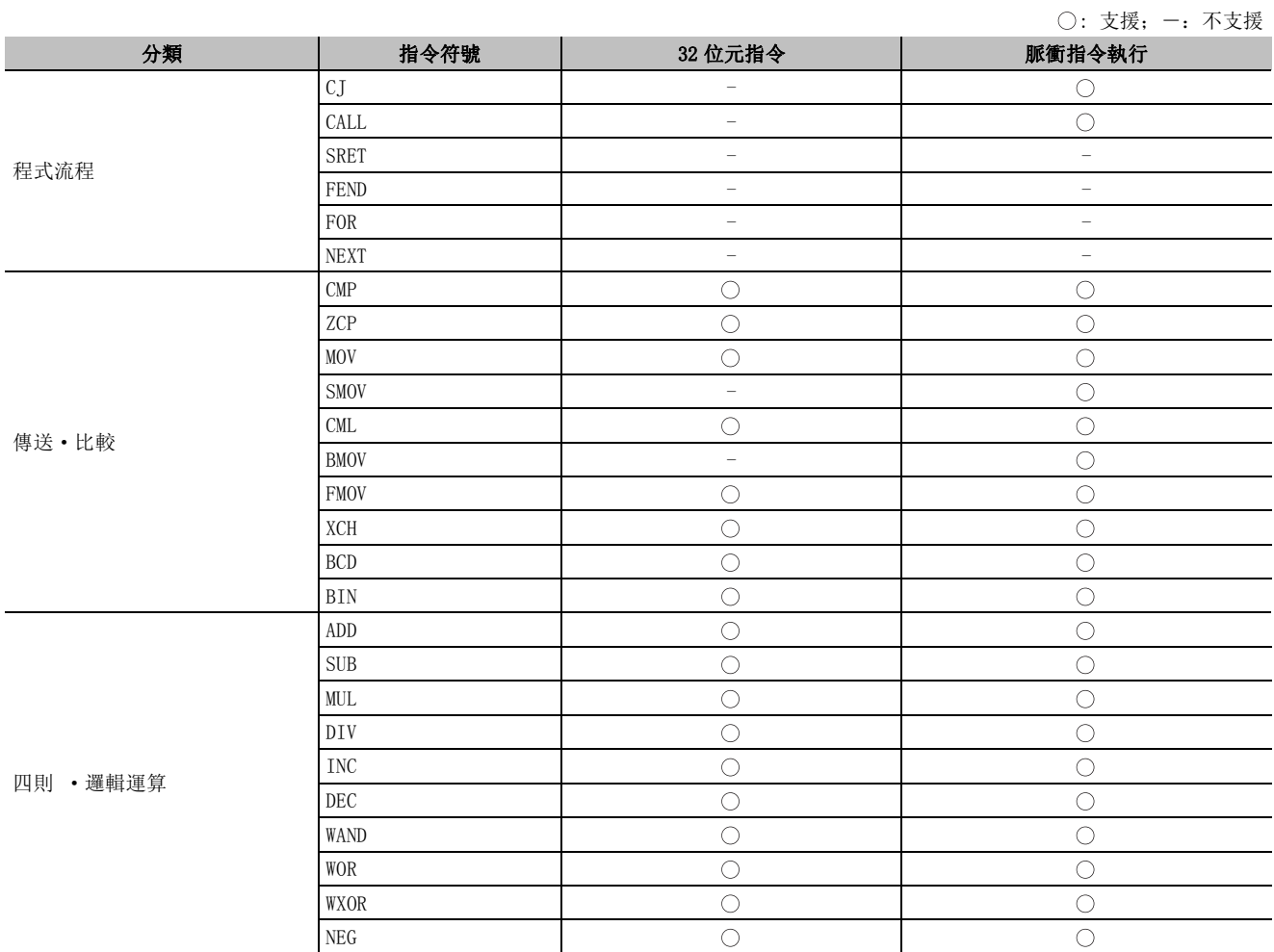

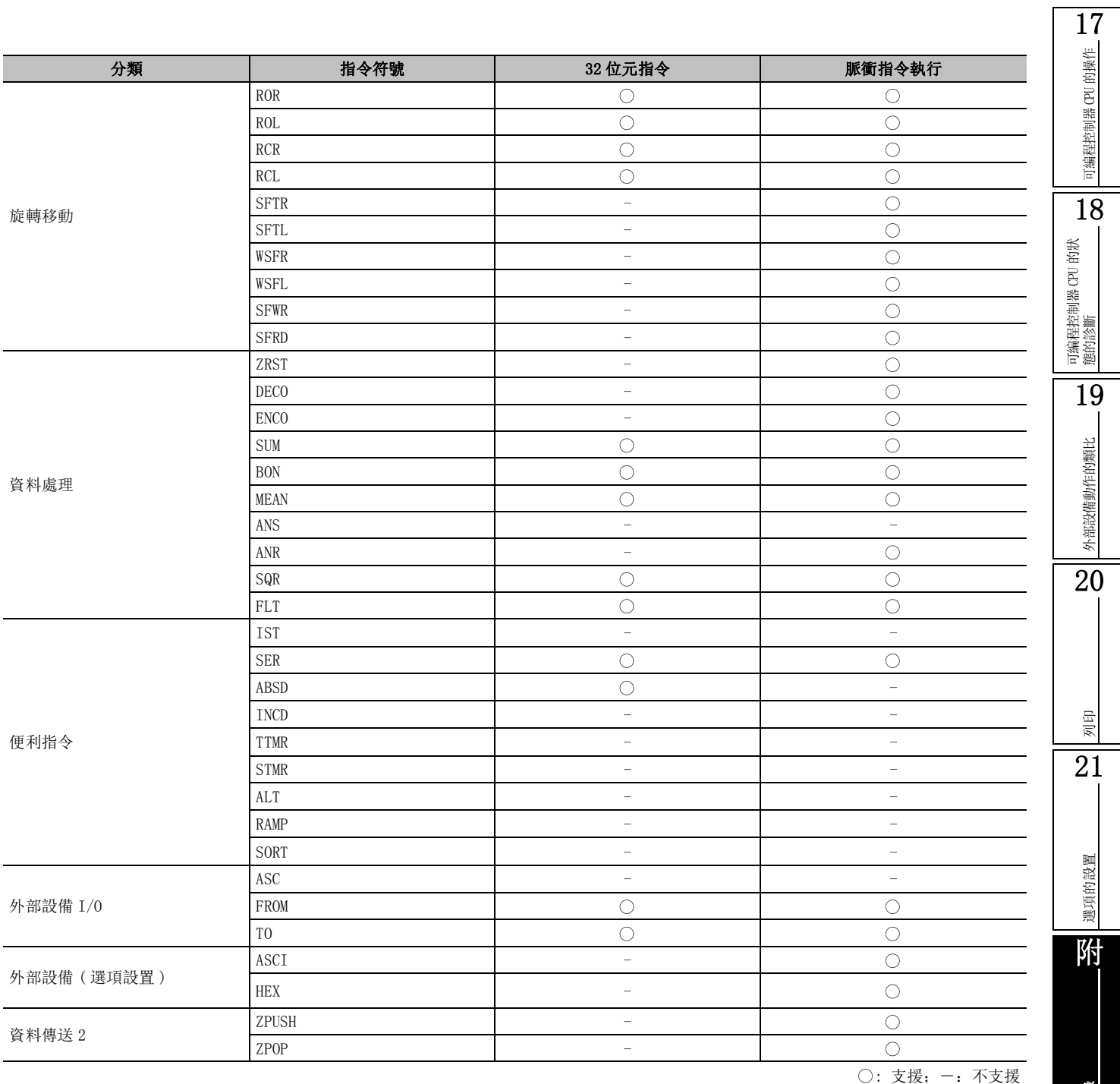

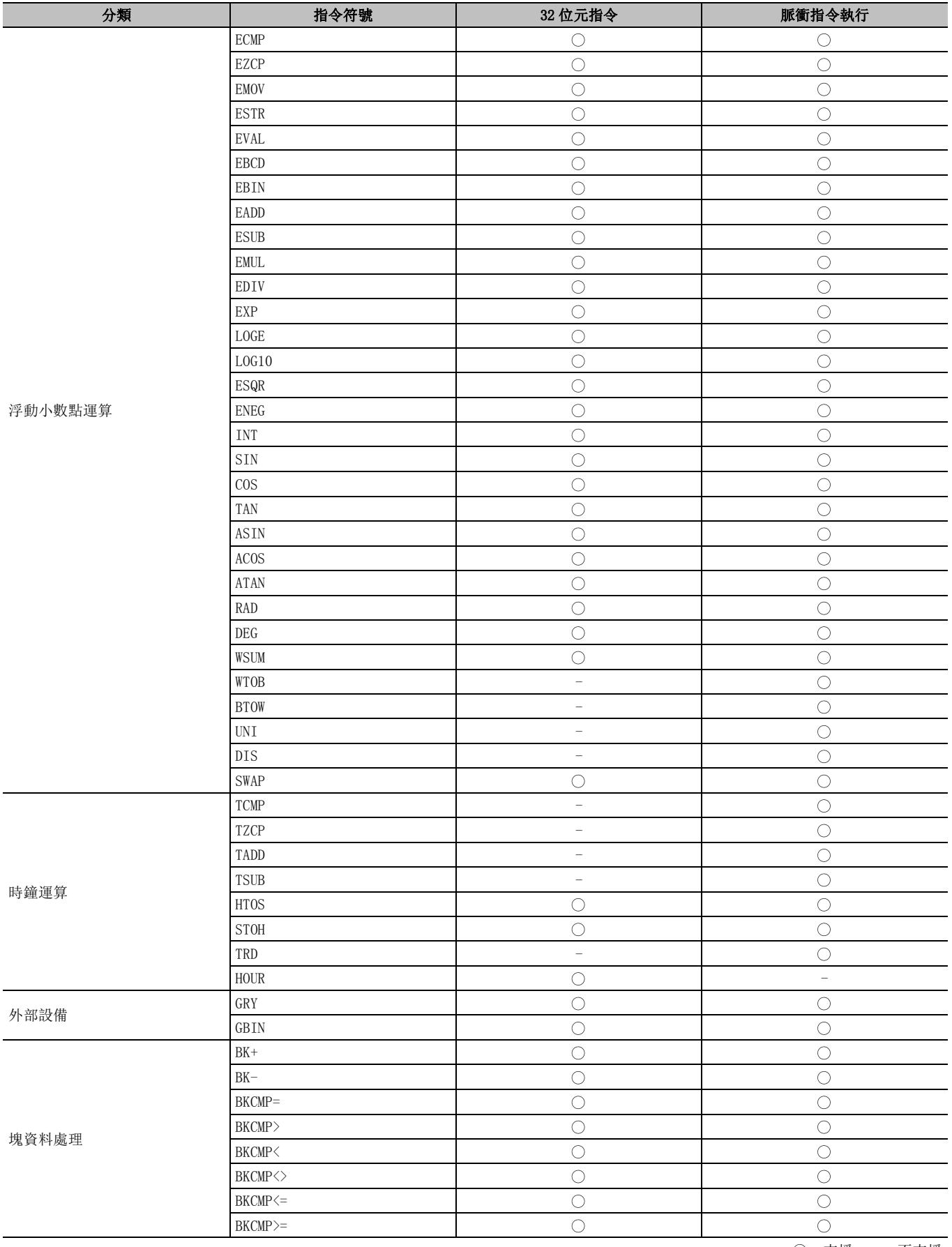

: 支援;-:不支援

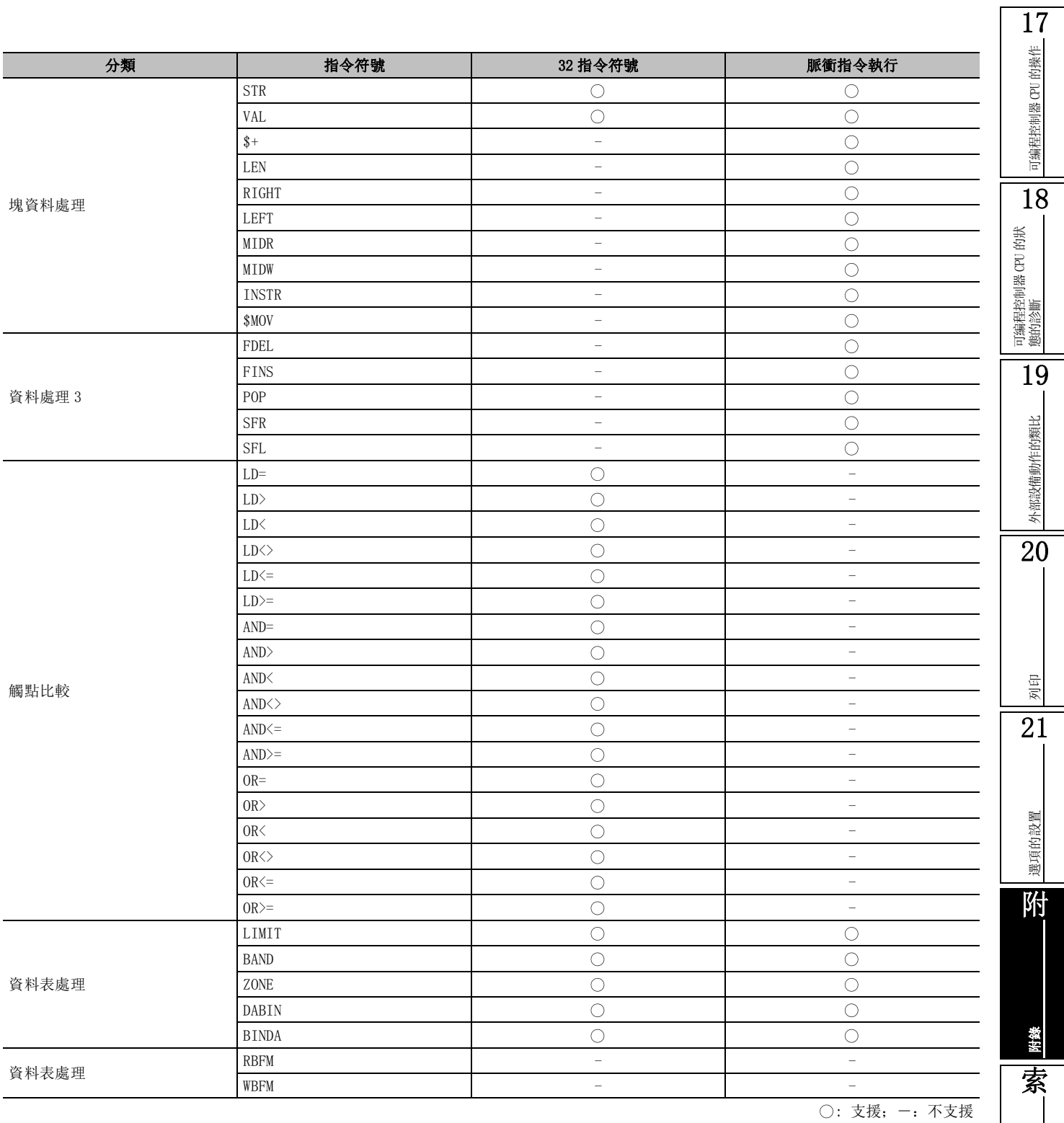

# 附錄 2.3 支援的 CPU 功能

可編程控制器 CPU 的功能内, 在 GX Works2 的類比功能有不支援的功能。 支援類比功能的功能如下所示。

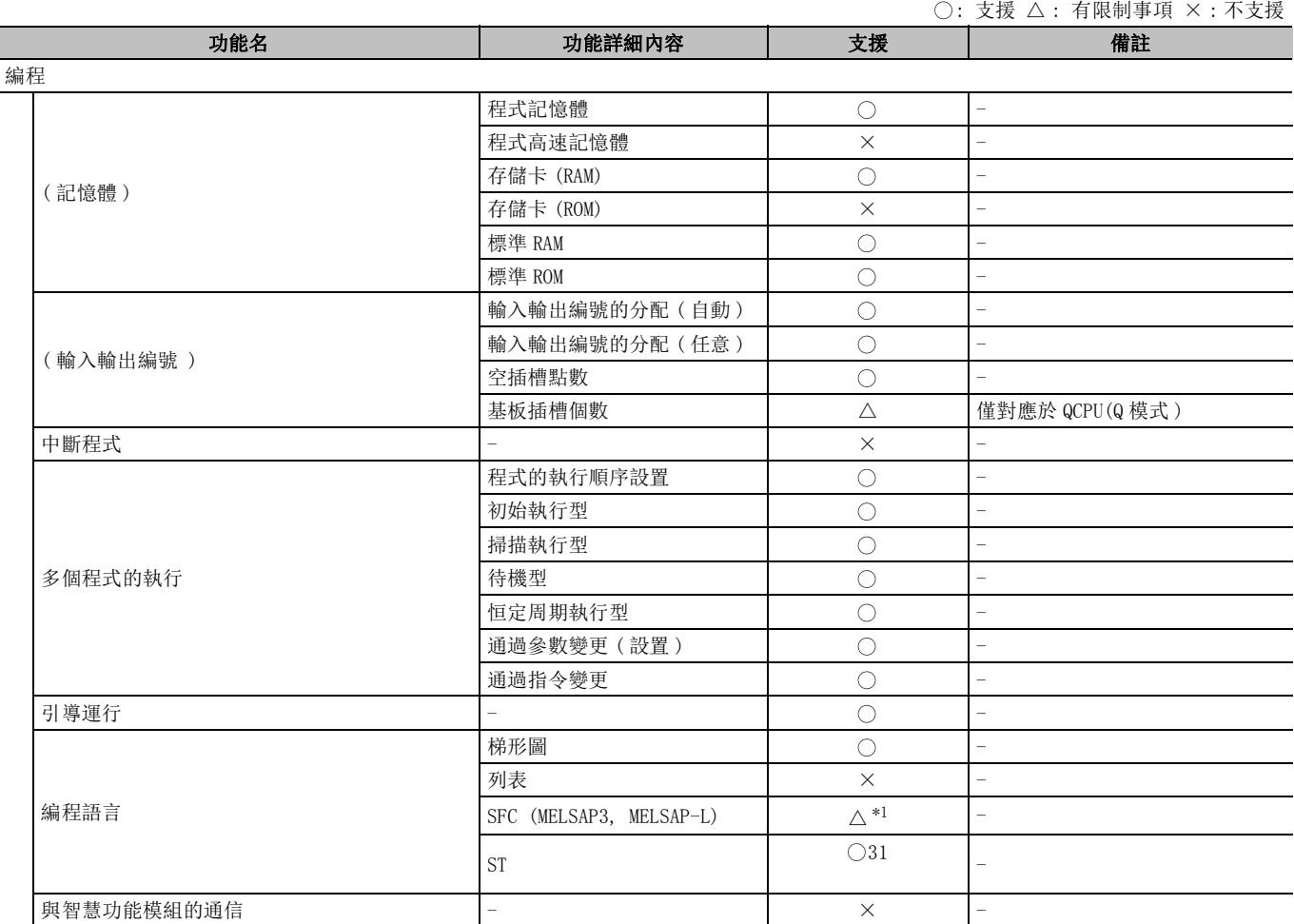

\*1 : 不支援下述功能。

·定時執行程式設置

·塊 / 步雙重啓動時的運行模式

·步轉移監視計時器

·程式執行管理用 SFC 程式

·步 / 轉移條件注釋讀取 ( 指令 )

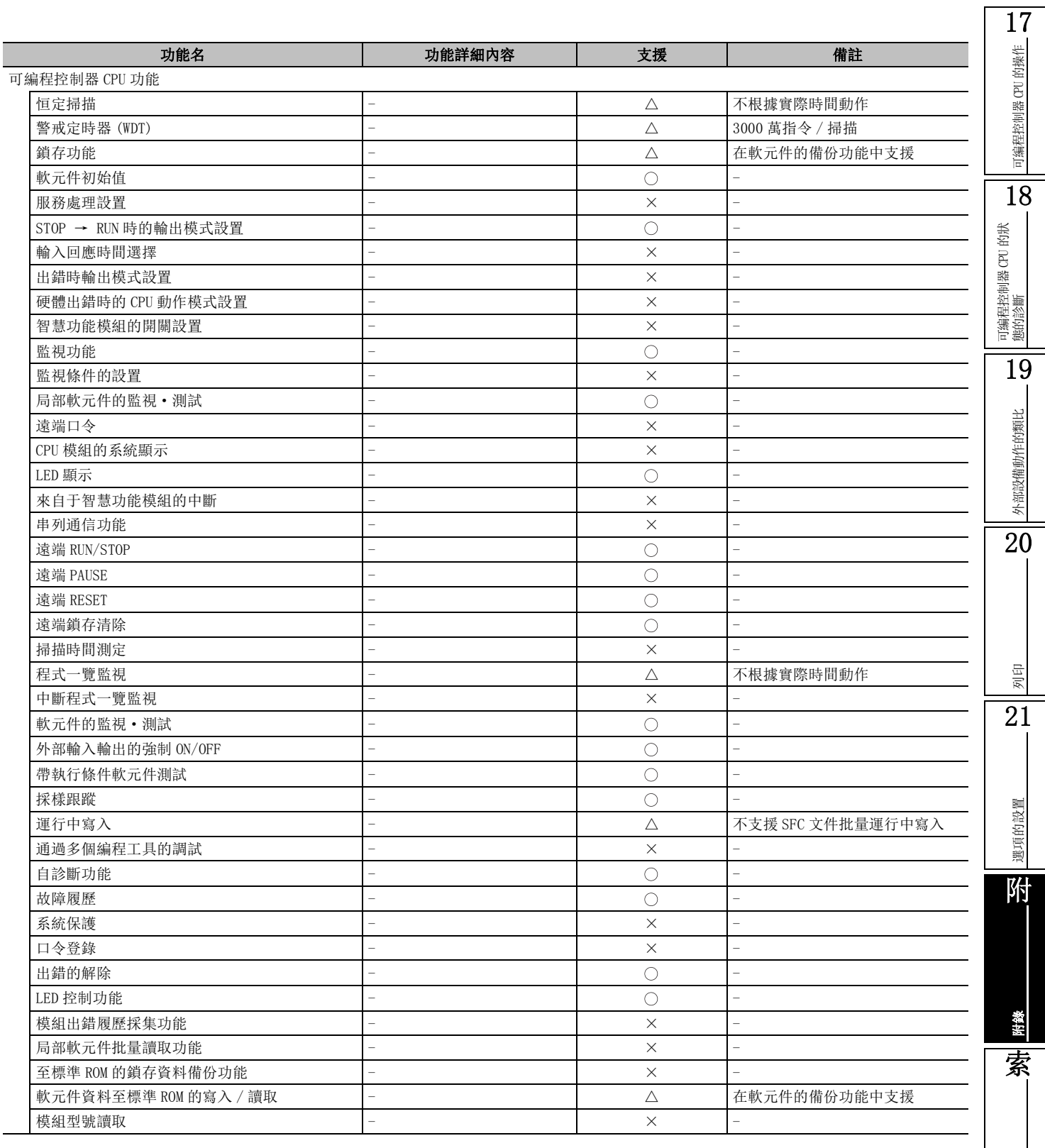

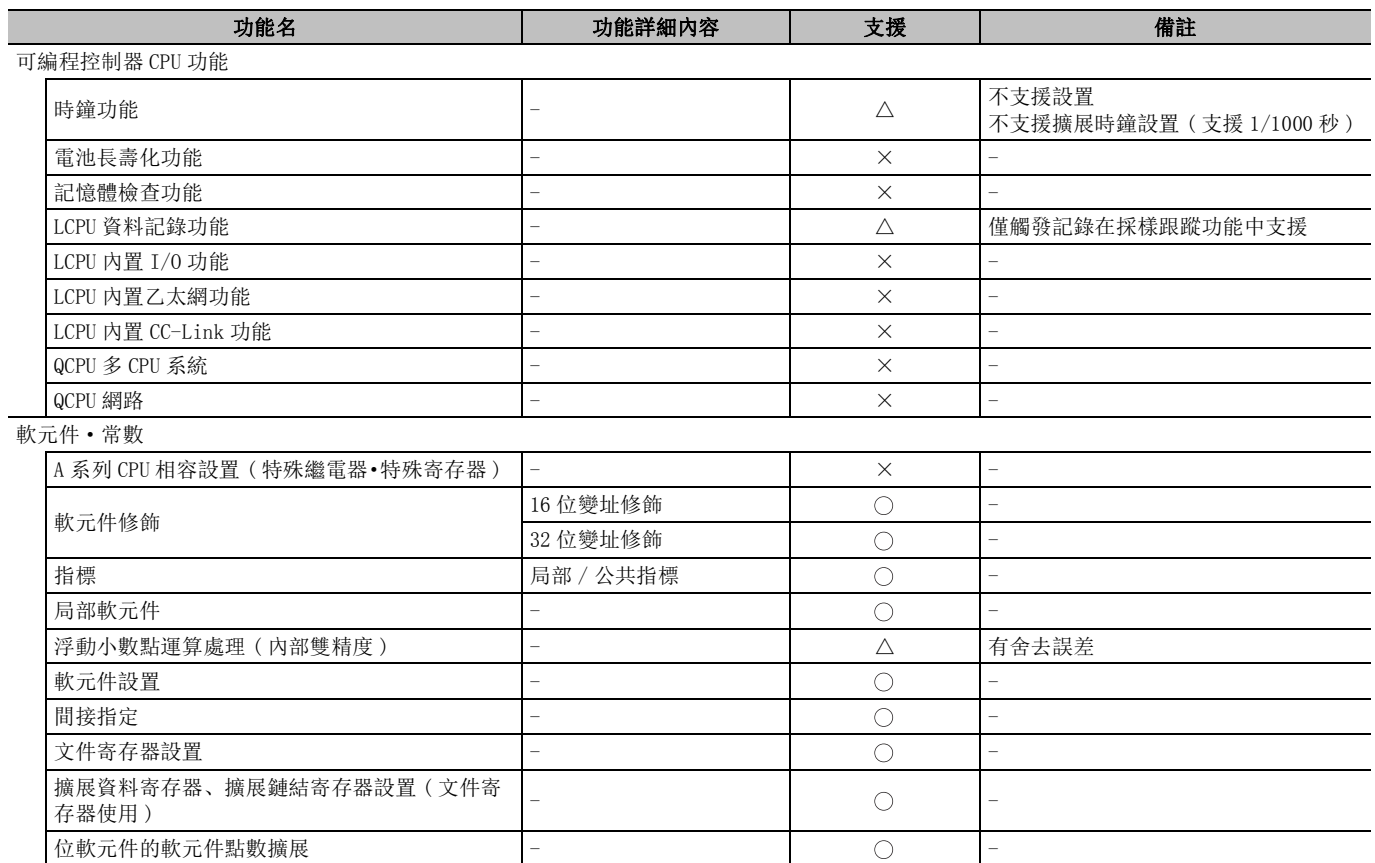

# 附錄 2.4 關於參數設置專案的有效 / 無效

在 GX Works2 的參數設置專案內 , 有在類比功能中不支援的設置專案。 以下介紹類比功能支援的參數設置專案。 不支援遠端口令。

## ■ QCPU(Q 模式)/LCPU

●與可編程控制器參數的對應

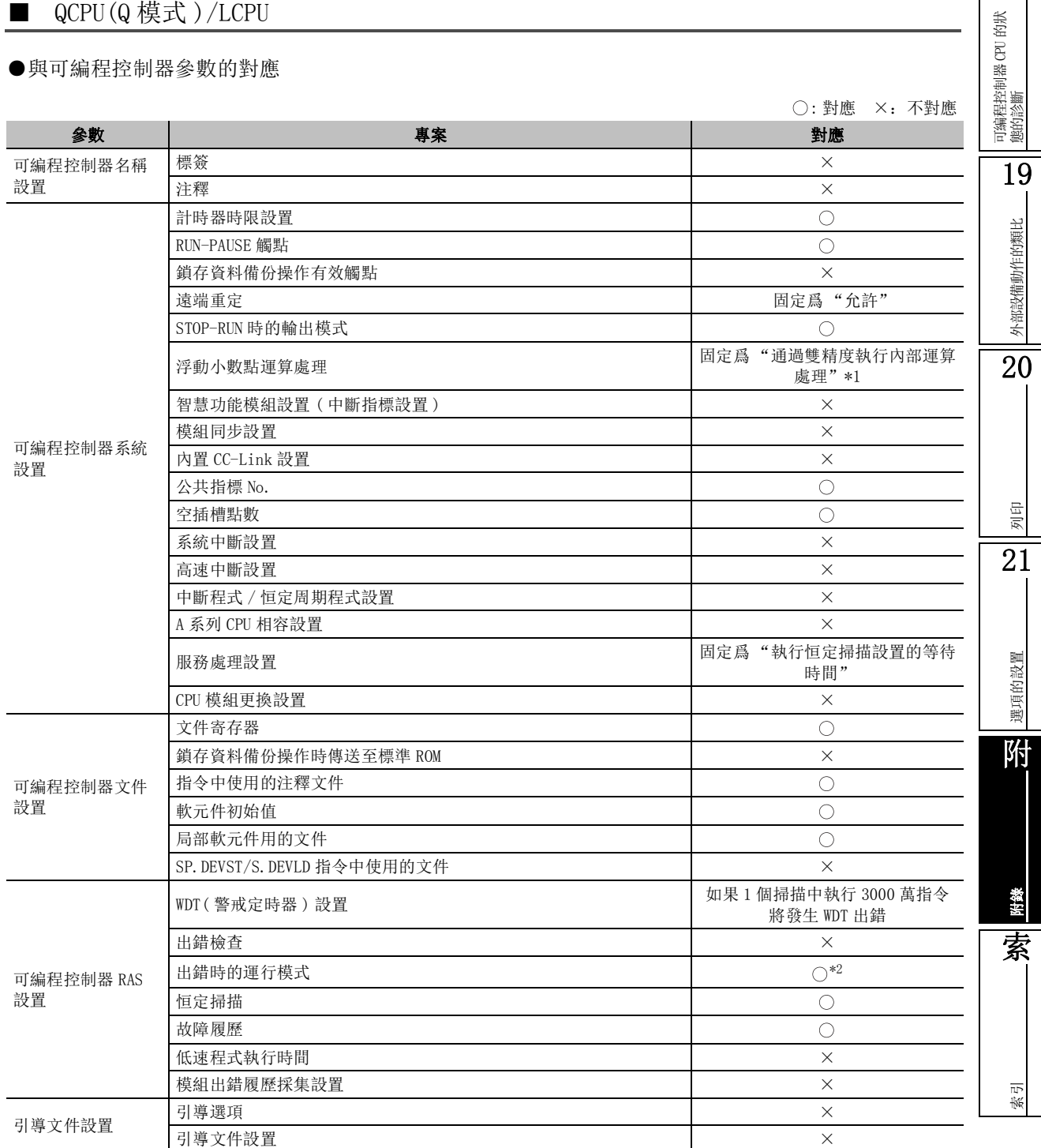

17

可編程控制器 CPU 的操作

可編程控制器 CPU 的操作

18

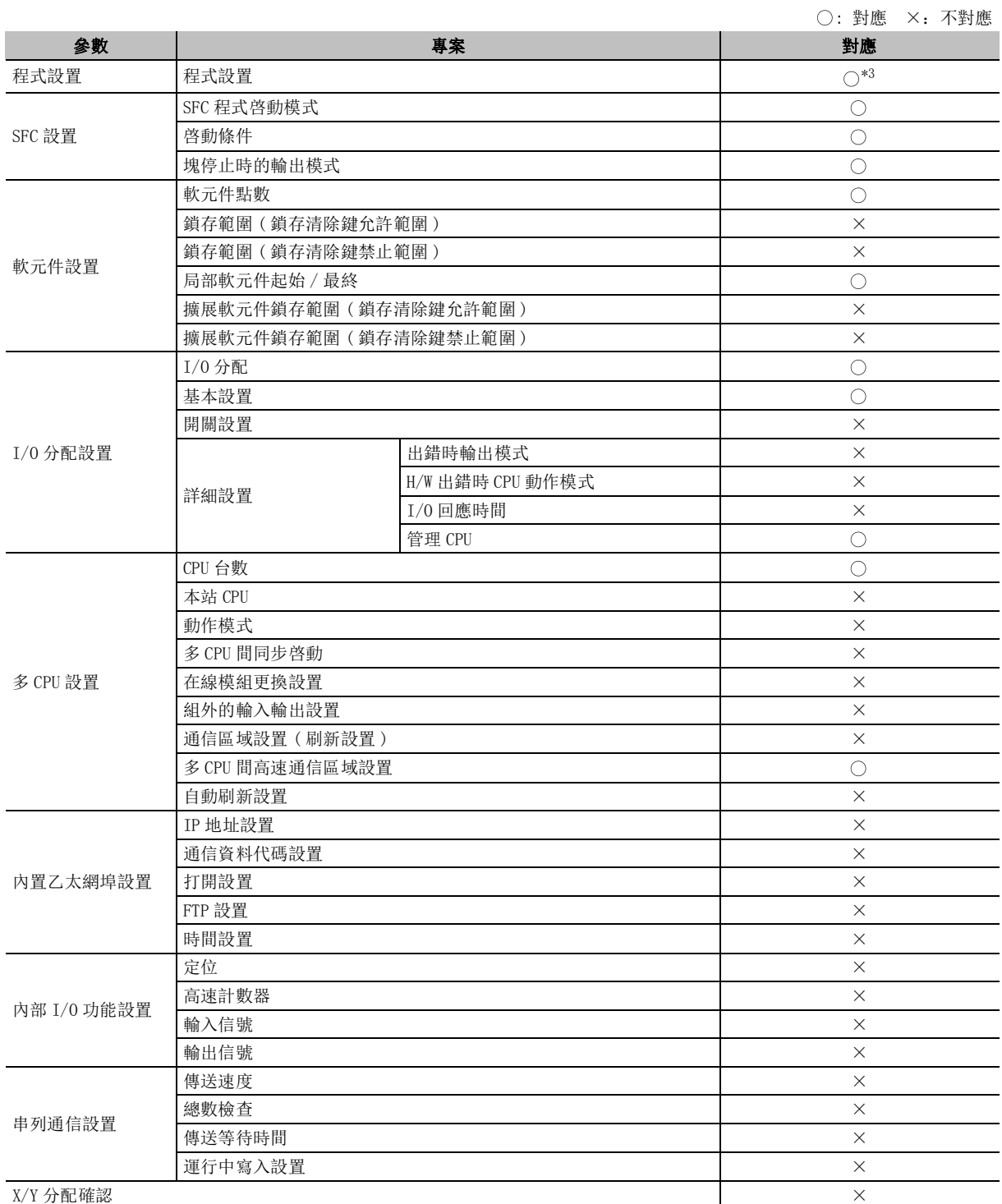

\*1 : 內部運算以雙精度執行。但是 , 處理速度不變化。

- \*2 : 對應於 "運算出錯"、"智慧模組程式執行出錯"。
- 
- $*3$  : "低速"以及"恒定周期"的情況下, 無限制事項。( $\widehat{C}$  ) [附錄 2.5](#page-642-0))
- 
- 
- 
- 
- ●與網路參數的對應

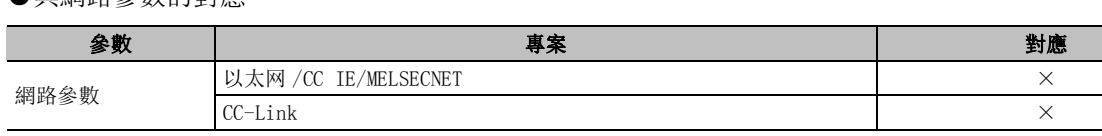

: 對應 ×:不對應

### ■ FXCPU

### ●與可編程控制器參數的對應

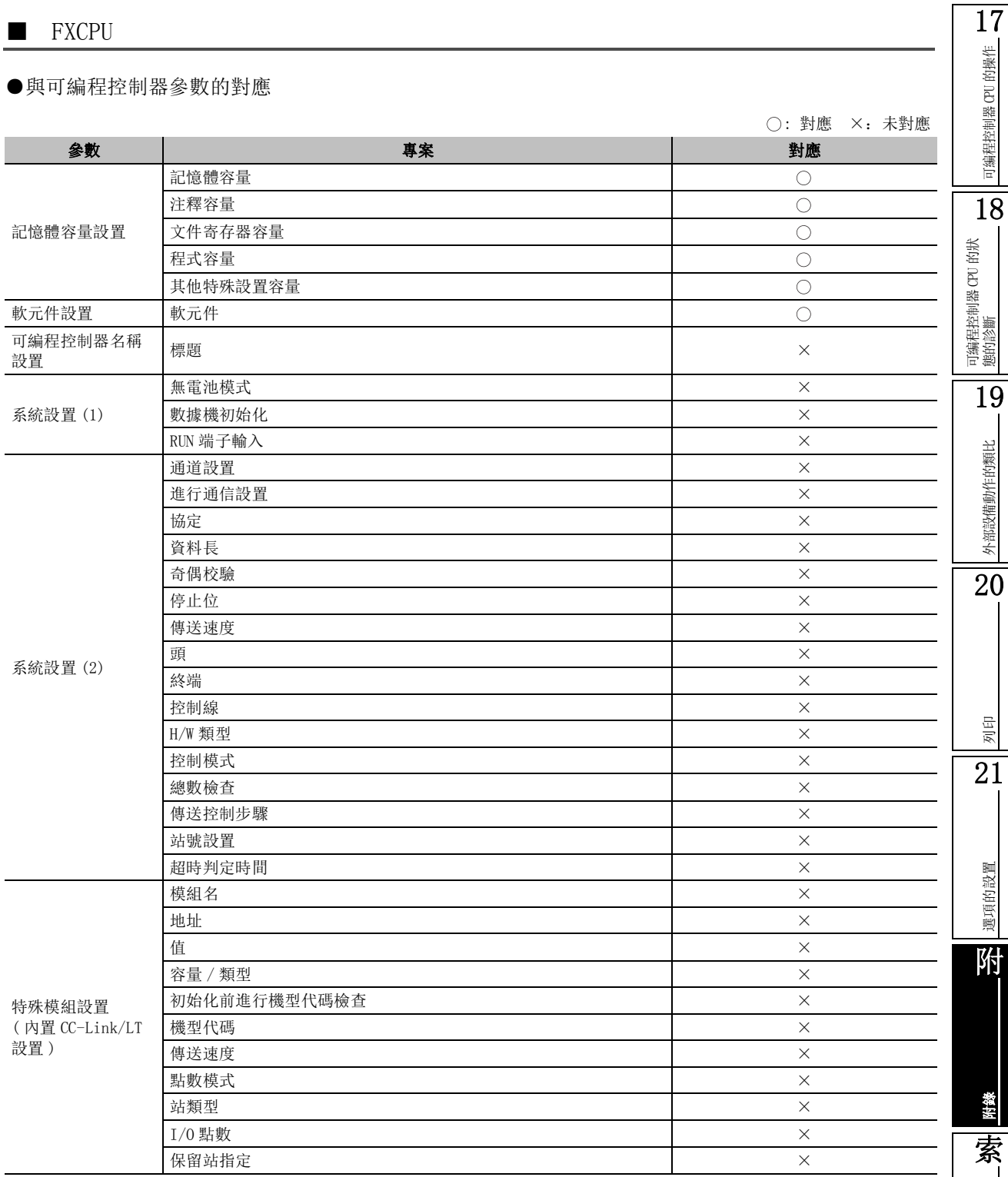

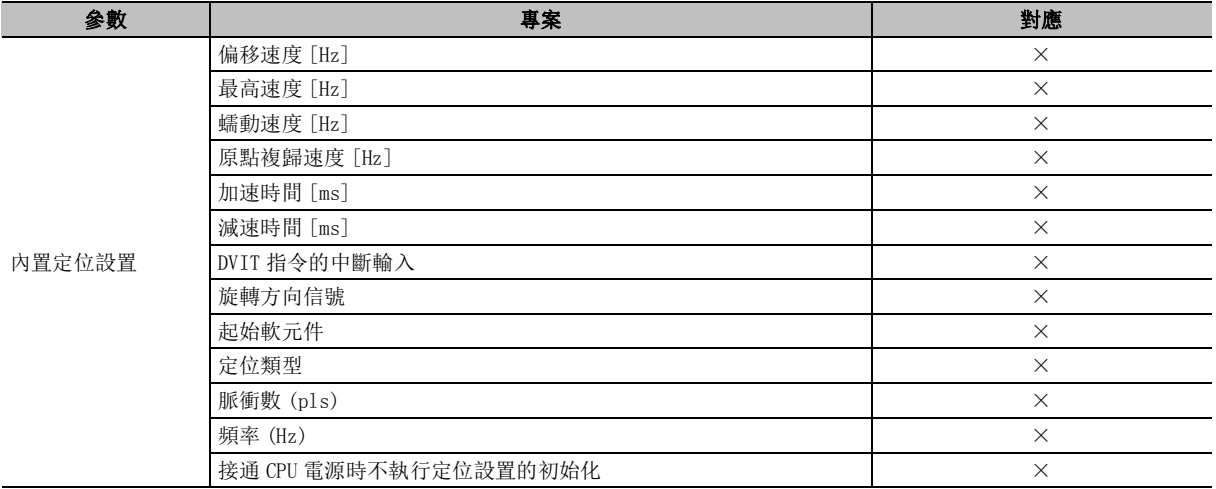

# 附錄 2.5 限制事項以及注意事項

以下介紹使用類比功能進行調試時的限制事項、注意事項。

● QCPU (Q 模式)/LCPU

<span id="page-642-0"></span>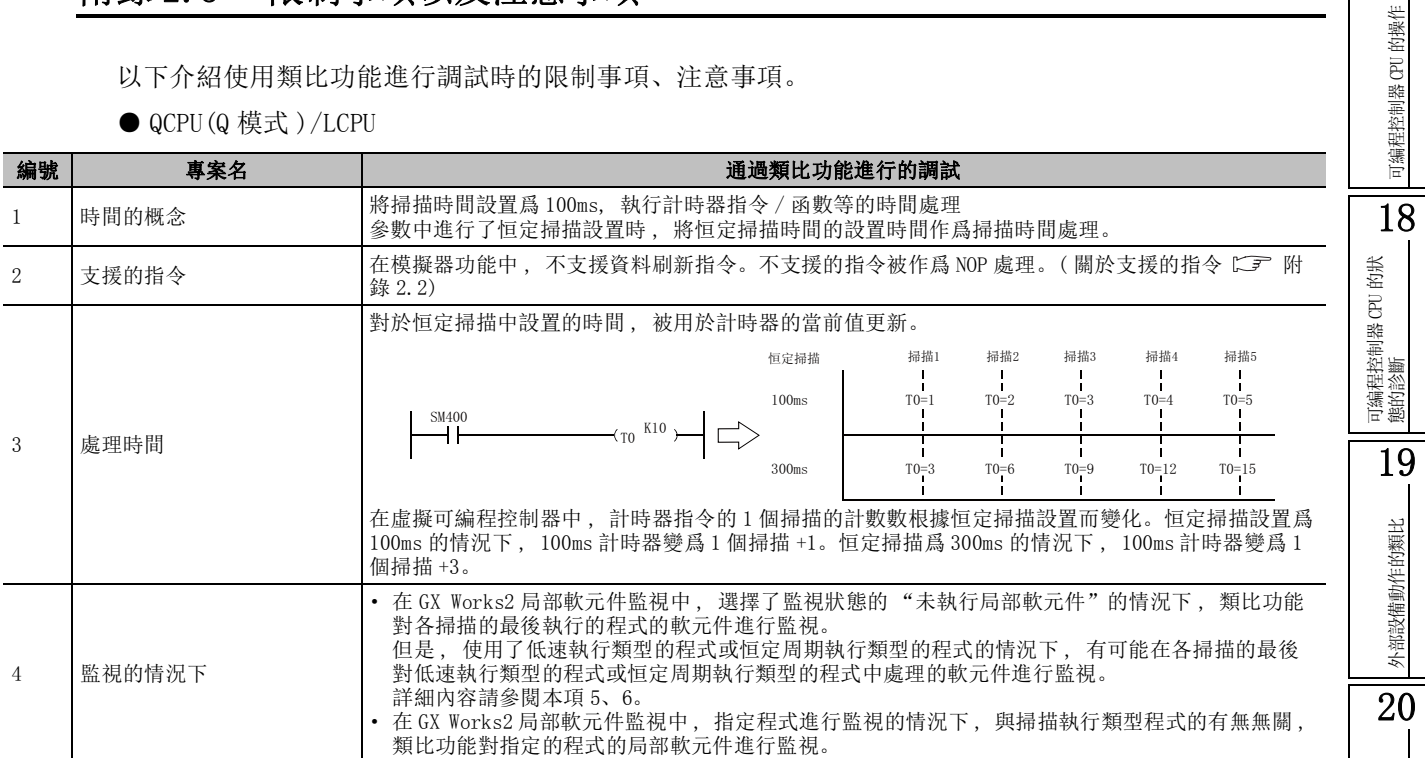

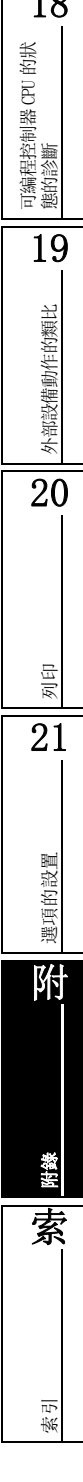

17

| 編號 | 專案名                  | 通過類比功能進行的調試                                                                                                    |  |  |  |
|----|----------------------|----------------------------------------------------------------------------------------------------|--|--|--|
| 5  | 低速執行類型的程式的動作         | 在虛擬可編程控制器中,在掃描執行類型的程式後必須執行1個低速執行類型的程式。與恒定掃描的<br>設置及低速執行類型中程式執行時間的設置無關。<br>程式的動作步驟如下所示。(步運行時也相同。)<br>初始執行類型<br>掃描執行類型1<br>(將1個掃描所需時間設爲100ms。<br>執行5個掃描時需耗費500ms。<br>掃描執行類型2<br>通過改變恒定掃描的值(No. 3)可<br>以變更基準時間。)<br>掃描執行類型N<br>低速執行類型I<br>在每個掃描中,掃描執行類型的程式全部執行後,逐個執行低速執行類型。因此,設置了N個低速<br>執行類型的情況下, 需要N個掃描逐個執行<br>___ 2個掃描 ___ 3個掃描<br>4個掃描<br>1個掃描<br>掃描執行類型程式<br>低速執行類型程式A<br>低速執行類型程式B<br>• 在虛擬可編程控制器中, 在 1 個掃描內必須執行低速執行類型的程式, 因此 SM510 的監視值總是<br>處於 OFF 狀態 |  |  |  |
| 6  | 关于恒定周期执行类型的程<br>序的动作 | 對於恒定周期執行類型的程式, 在掃描執行類型程式及低速執行類型程式結束後進行時間計測以判斷<br>能否執行。將掃描時間設置爲 100ms, 將恒定周期執行類型程式設置爲 200ms 時的類比功能的處理時<br>機如下所示。<br>基準時<br>基準時<br>基準時<br>基準時<br>基準<br>END處理<br>END處理 經過約 END處理<br>END處理<br>經過約<br>經過約<br>經過約<br>100毫秒<br>200毫秒<br>300毫秒<br>400毫秒<br>掃描執行類型程式<br>低速執行類型程式A<br>恒定周期執行類型程式A<br>(200毫秒周期)<br>恒定周期執行類型程式B<br>(200毫秒周期)                                                                                                    |  |  |  |
| 7  | 類比開始時的自動寫入           | 類比開始時, 可編程控制器參數及可編程控制器參數的程式設置中登錄的程式將被寫入到虛擬可編程<br>控制器中。<br>此外, 在可編程控制器參數的可編程控制器文件設置中, 指定爲"使用下述文件"的文件寄存器將<br>自動生成。                                                                                                    |  |  |  |
| 8  | 中斷程式                 | 不支援。<br>即使創建順控程式也將變爲無處理。                                                                                                    |  |  |  |
| 9  | 浮動小數點的處理             | 對於使用了浮動小數點的指令的運算結果, 必將發生舍去誤差。將與可編程控制器 CPU 中的運算結果<br>有所不同。                                                                                                    |  |  |  |

附表 2.5-0 使用類比功能進行調試時的限制事項以及注意事項 (2/4)

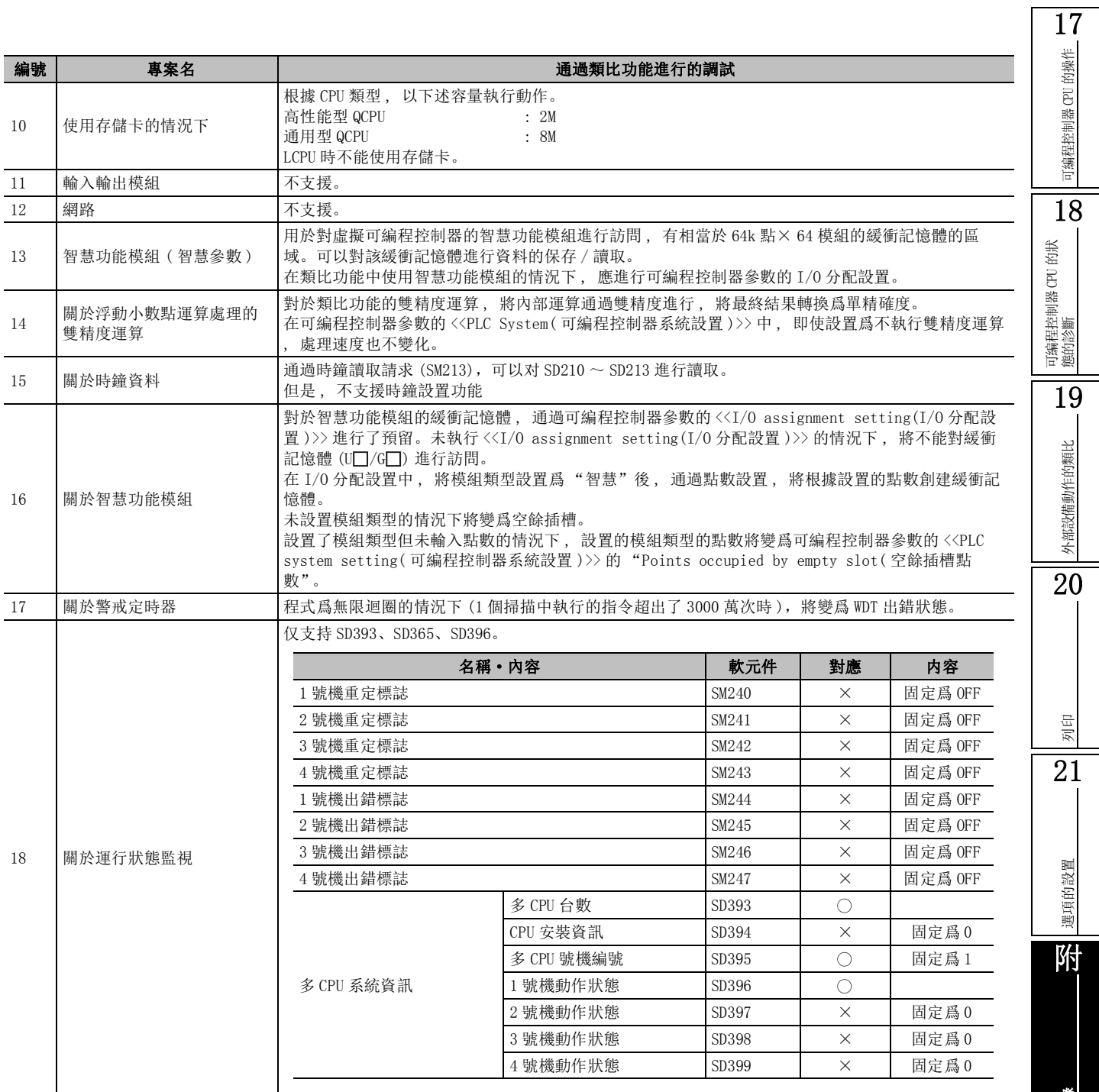

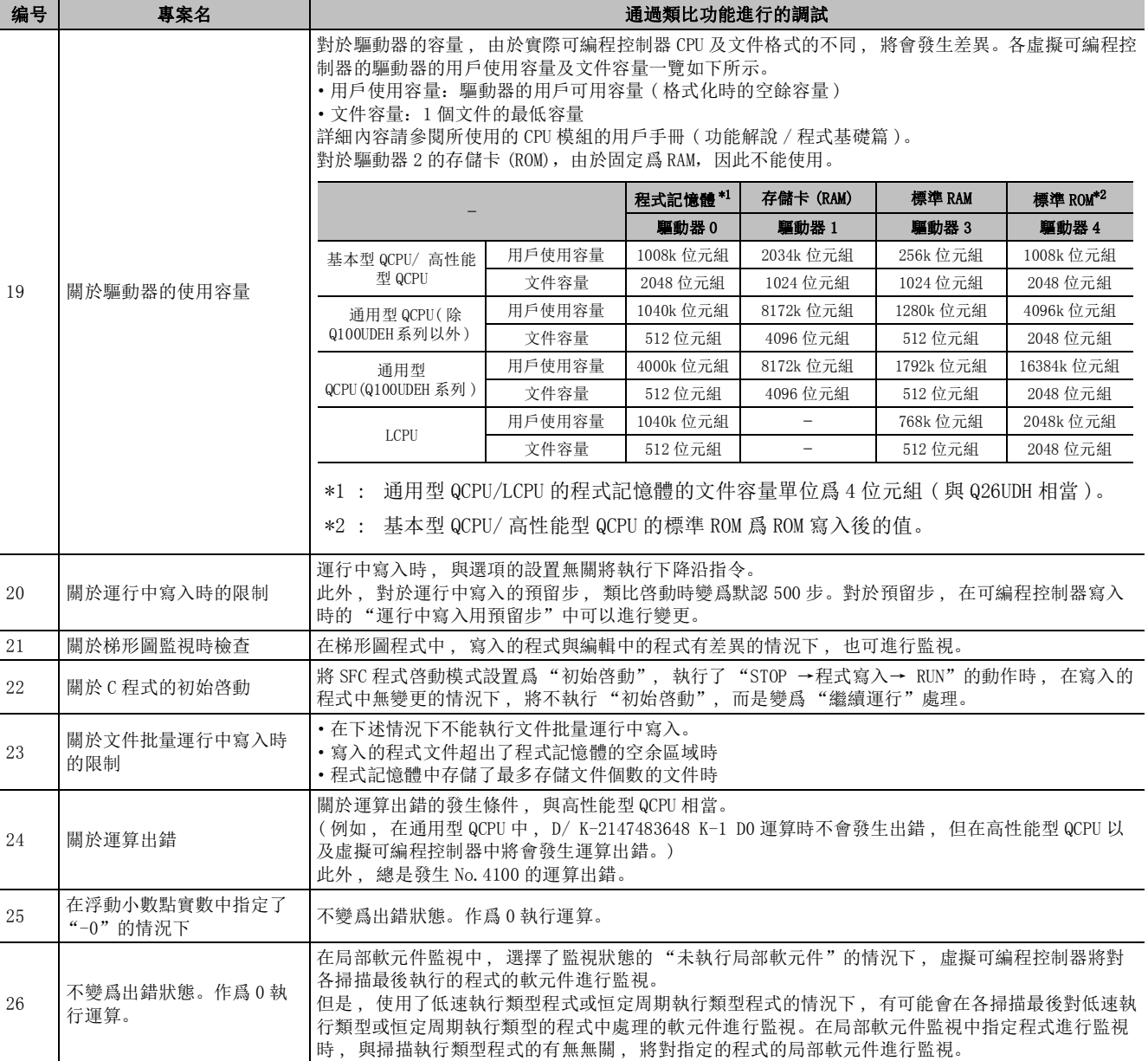

#### $\bullet$  FXCPU

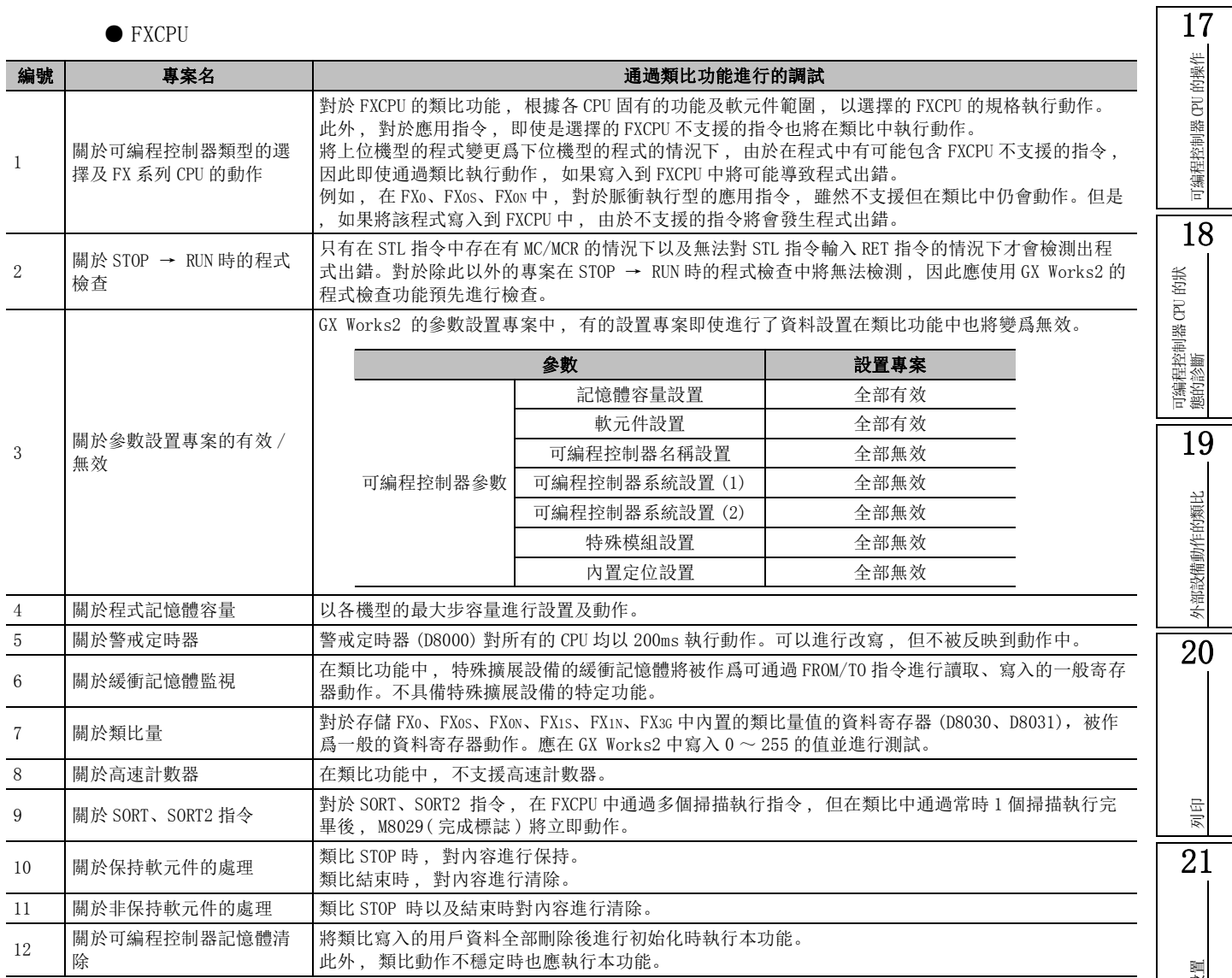

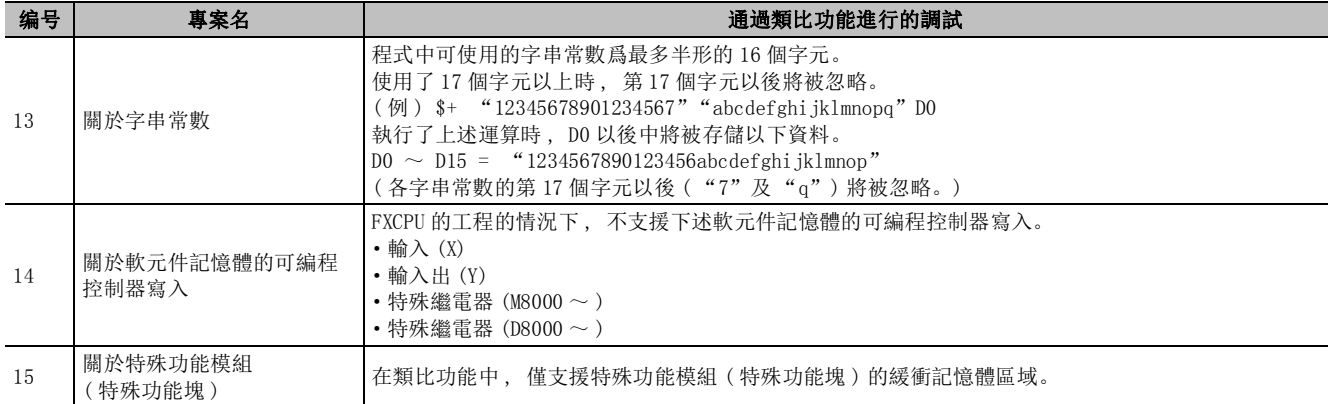
# 附錄 3 ASCII 碼表

 $\begin{array}{|c|c|c|c|c|}\n\hline\nQ & CPU & L & CPU & \text{Remote} & Head & FX & \end{array}$ 

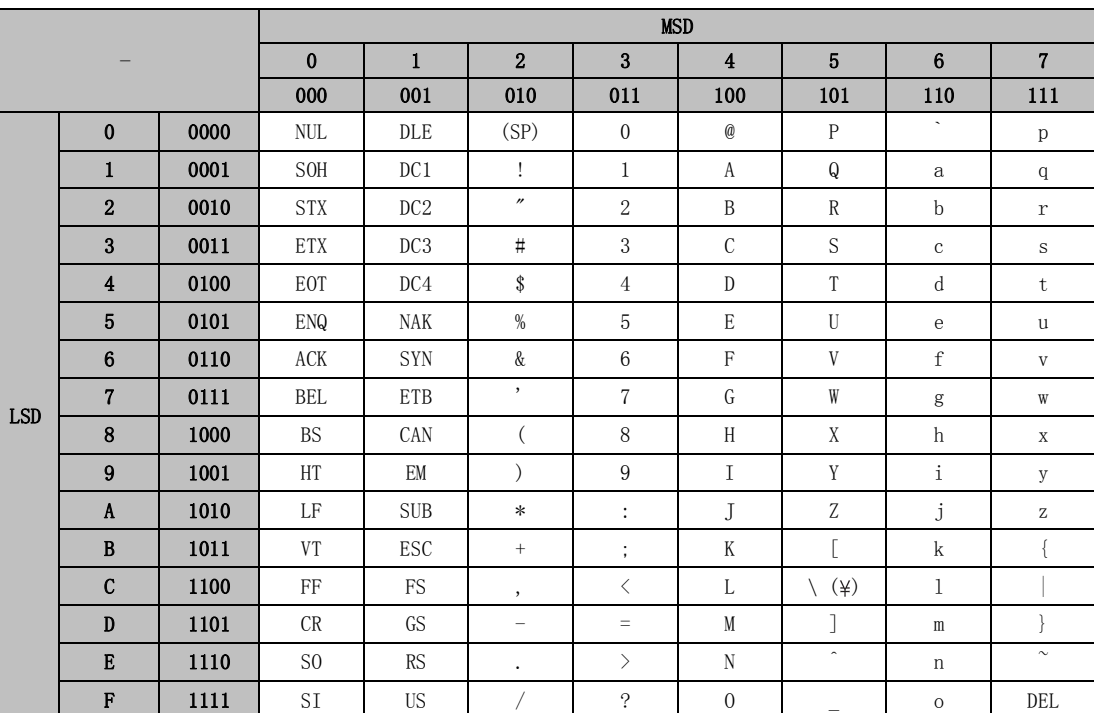

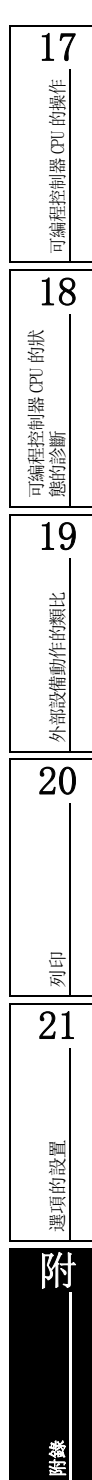

索

索引

# 附錄 4 使用 GX Works2 時的注意事項以及與 GX Developer 的區別

Q CPU L CPU Remote Head FX

使用 GX Works2 時的注意事項以及與 GX Developer 的區別如下所示。

## 附錄 4.1 使用 GX Works2 之前

GX Works2 與 GX Developer 與相比 , 在對應 CPU 模組、功能、操作性等方面存在有不同之處。使用前應 對下述的注意事項 / 留意事項進行確認。

關於參照目標爲 "( 智慧 )"的功能的詳細內容,請參閱下述手冊。

GX Works2 Version1 操作手冊 ( 智慧功能模組操作篇 )

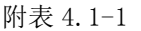

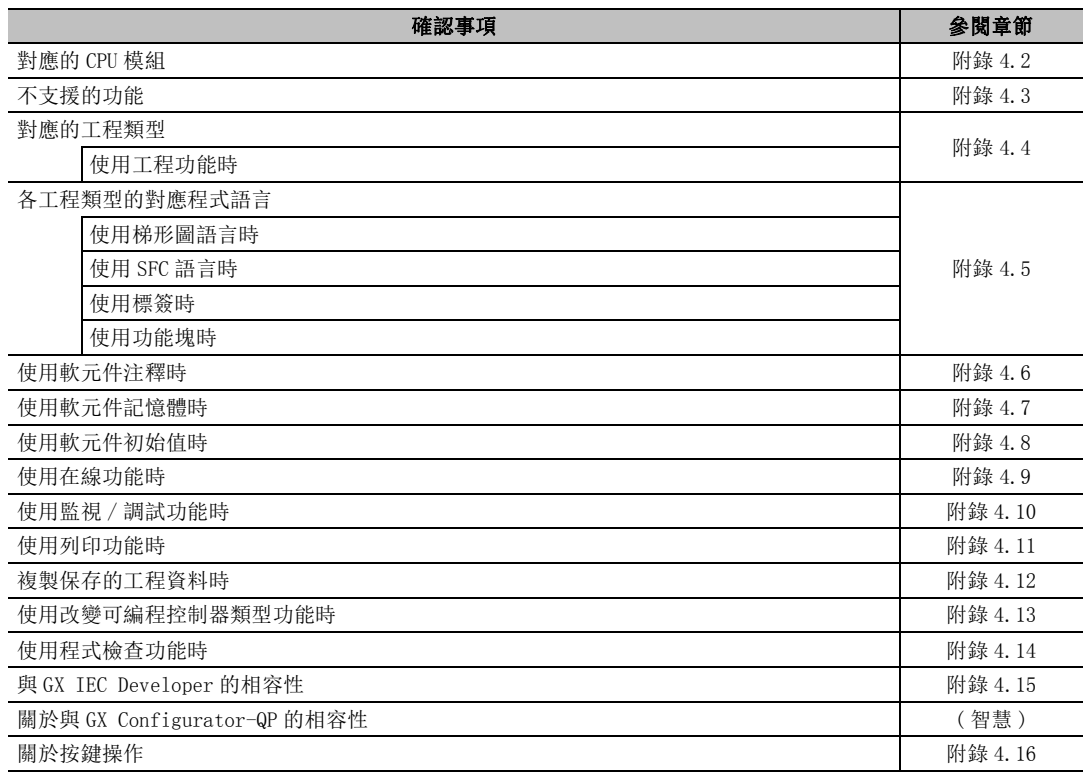

# <span id="page-650-0"></span>附錄 4.2 對應的 CPU 模組

GX Works2 對應於下述的 CPU 模組。

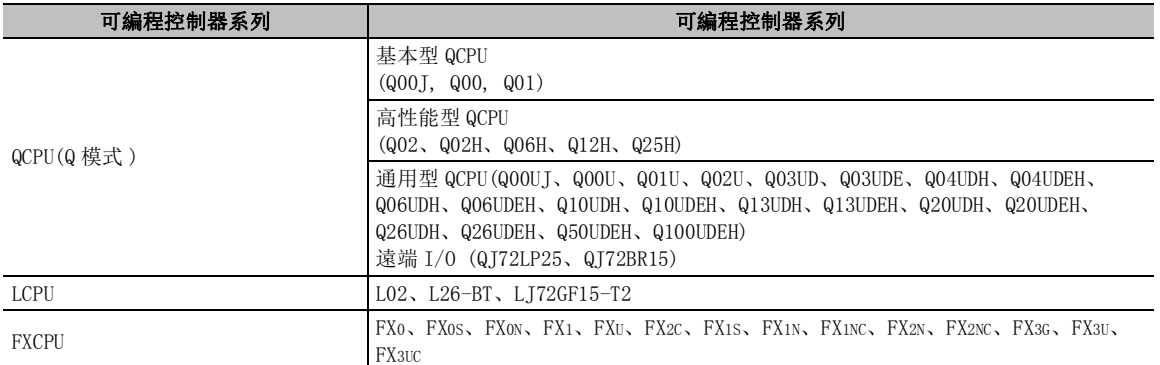

GX Works2 不對應於下述的 CPU 模組。

使用下述 CPU 模組時 , 應使用 GX Developer。 此外 , 關於使用 ACPU 時的詳細內容請參閱附錄 13。

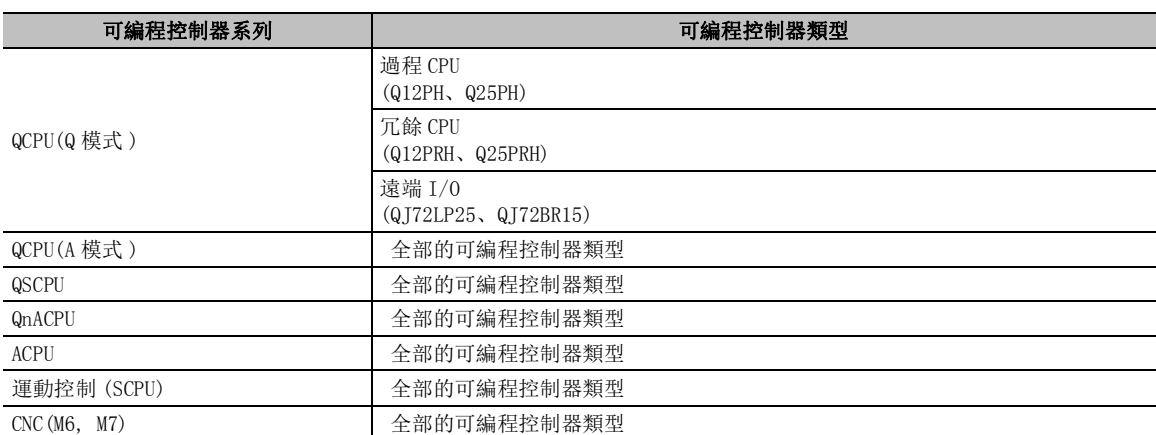

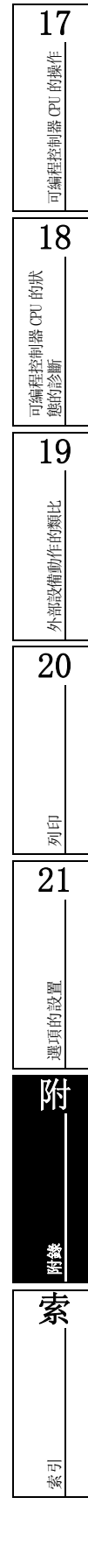

# <span id="page-651-0"></span>附錄 4.3 不支援的功能

GX Works2 不支援下述功能。

使用下述功能時 , 應使用 GX Developer、GX Simulator 或 GX Configurator。

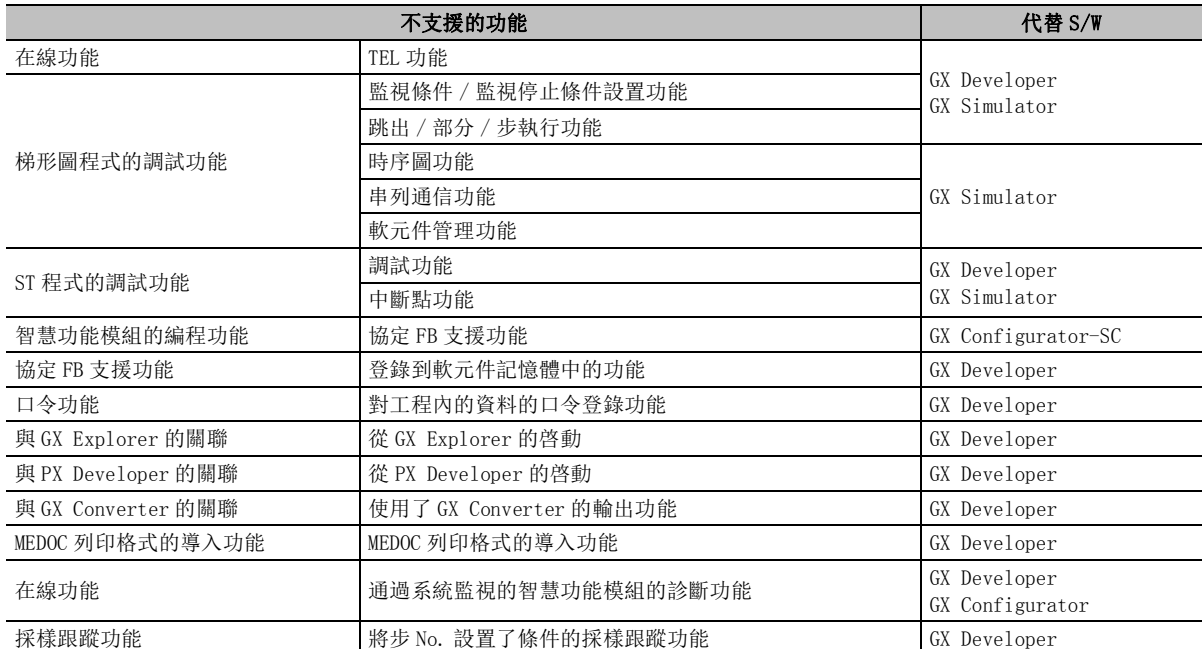

\* FXCPU 時除上述以外 , 不支援以下功能。

·配置功能

·採樣跟蹤功能

# <span id="page-652-0"></span>附錄 4.4 對應的工程類型

GX Works2 對應於下述工程類型。

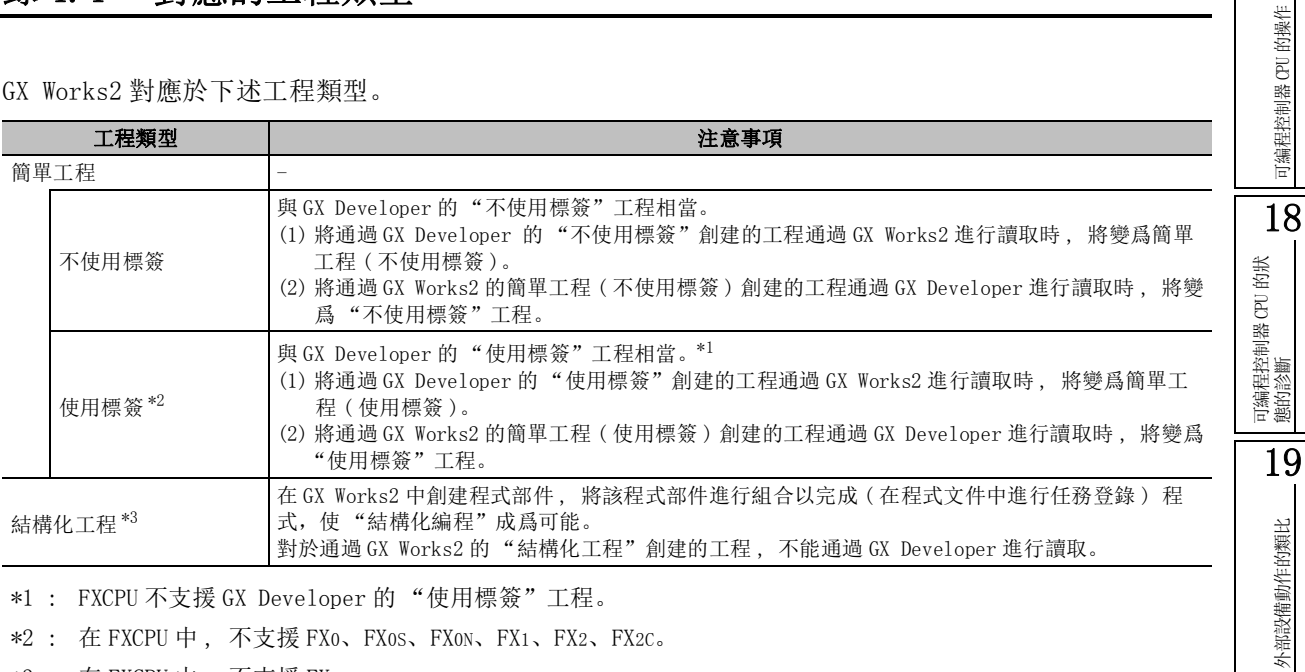

\*1 : FXCPU 不支援 GX Developer 的 "使用標簽"工程。

\*2 : 在 FXCPU 中 , 不支援 FX0、FX0S、FX0N、FX1、FX2、FX2C。

\*3 : 在 FXCPU 中 , 不支援 FX1。

### ■ 使用工程功能的情況下

在 GX Works2 中使用工程功能的情況下 , 應對下述注意事項進行確認。

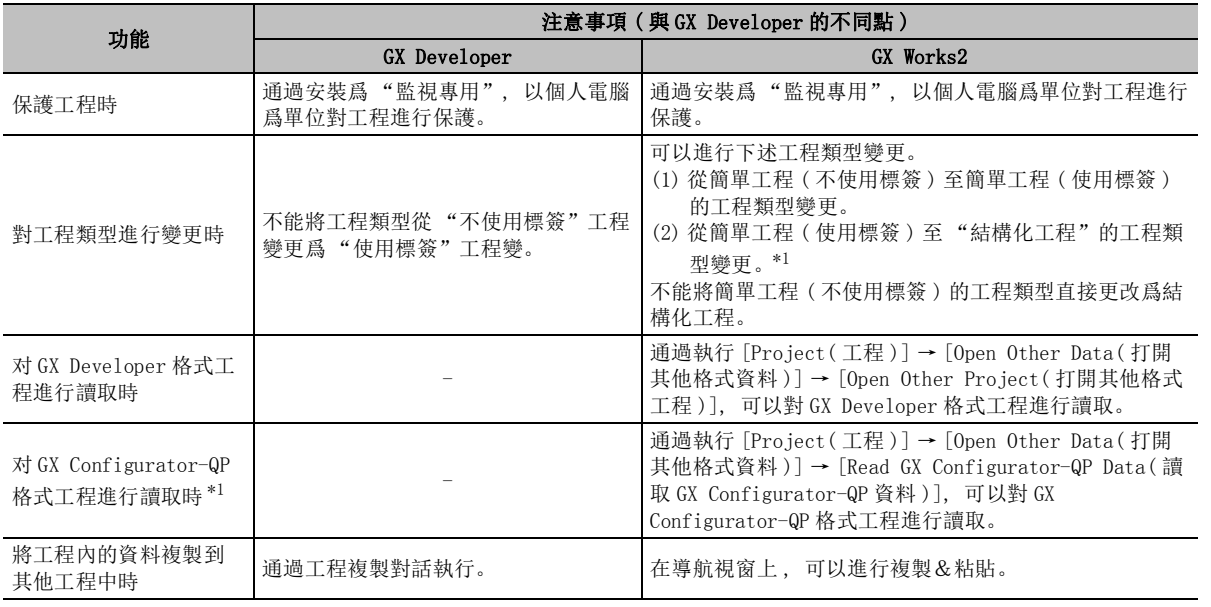

\*1 : FXCPU 不支援。

17

可編程控制器 CPU 的操作

外部設備動作的類比

20

列印

21

選項的設置

選項的設置

附

附錄

索

索引

# <span id="page-653-0"></span>附錄 4.5 各工程類型的對應程式語言

GX Works2 的各工程類型的對應程式語言如下所示。

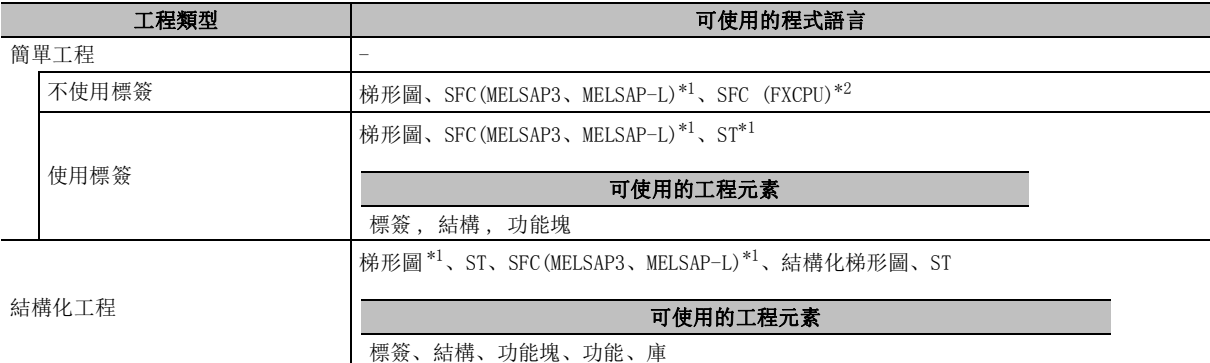

\*1 : FXCPU 不支援。

\*2 : QCPU(Q 模式 )/LCPU 不支援。

GX Works2 不支援下述程式語言。 使用下述的程序语言时,应使用 GX Developer。

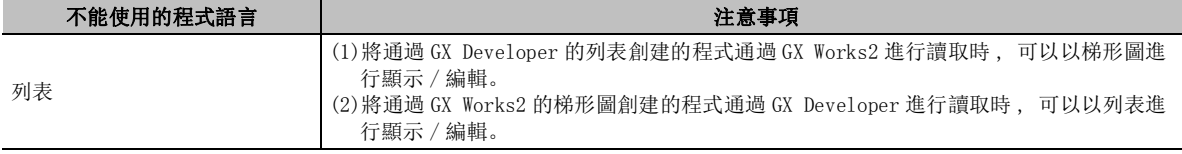

# ■ 使用梯形圖語言的情況下

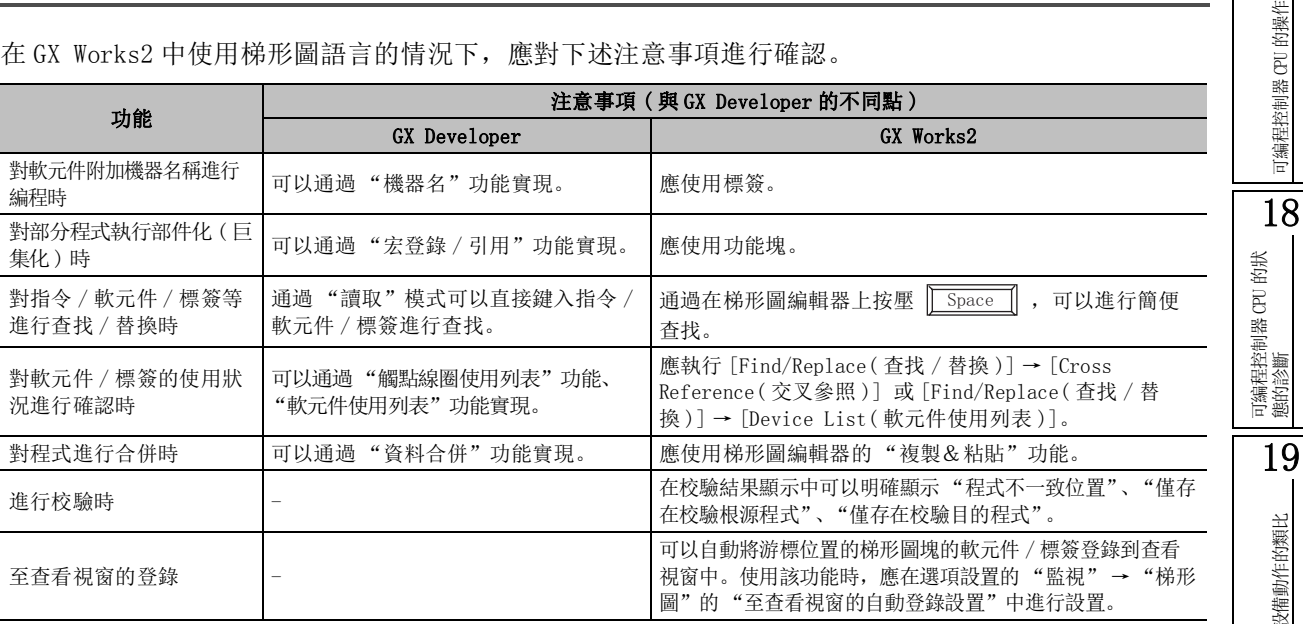

在 GX Works2 中使用梯形圖語言的情況下,應對下述注意事項進行確認。

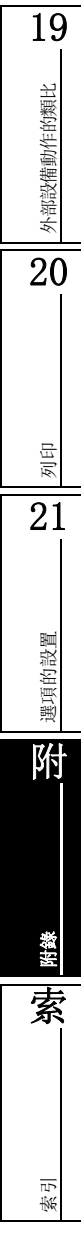

 $\frac{17}{\frac{44}{25}}$ 

### ■ 使用 SFC 語言的情況下

在 GX Works2 中使用 SFC(MELSAP3)、SFC(MELSAP-L)、SFC(FXCPU) 語言的情況下,應對下述注意事項進 行確認。

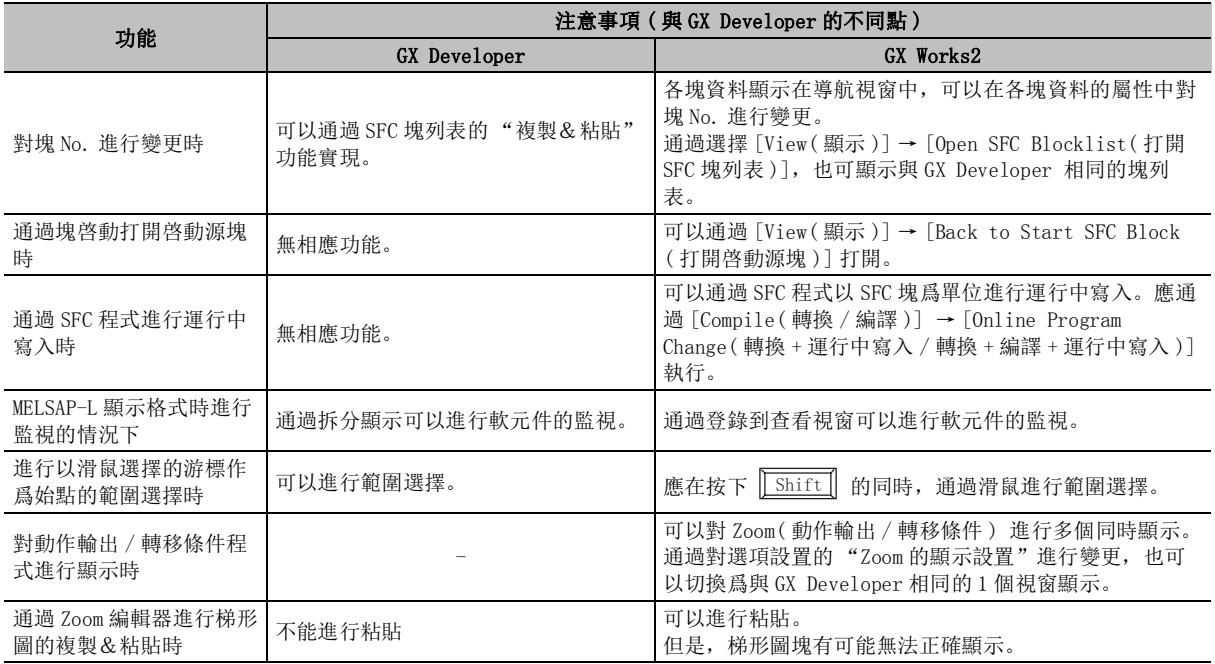

## ■ 使用標簽的情況下

在 GX Works2 中使用標簽時 , 應對下述注意事項進行確認。

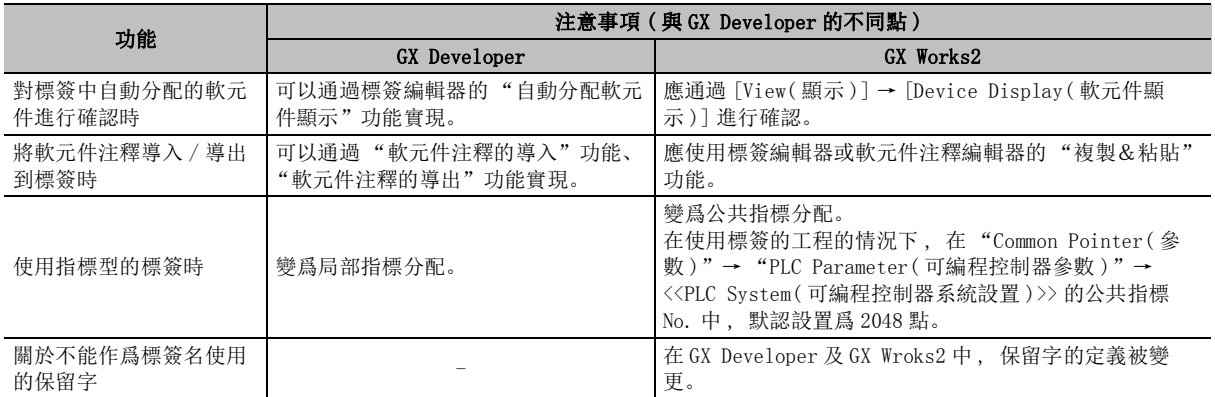

## ■ 使用功能塊的情況下

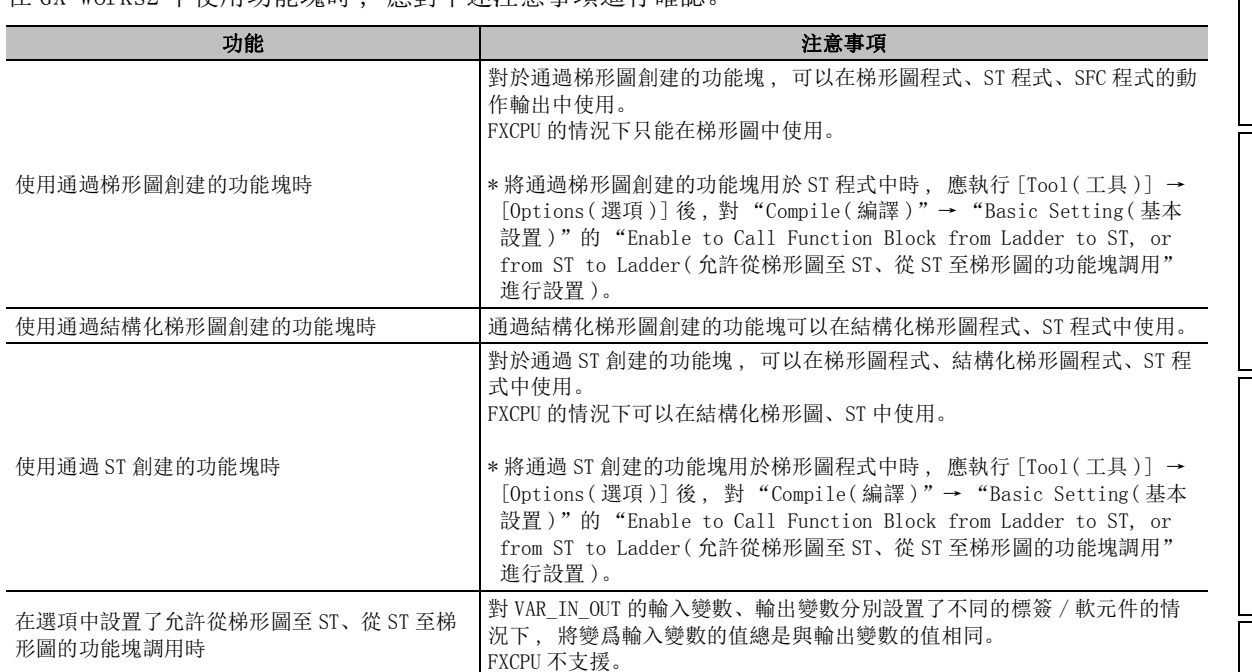

#### 在 GX Works2 中使用功能塊時 , 應對下述注意事項進行確認。

# <span id="page-656-0"></span>附錄 4.6 使用軟元件注釋時

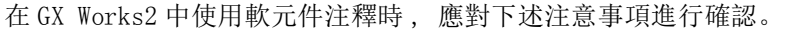

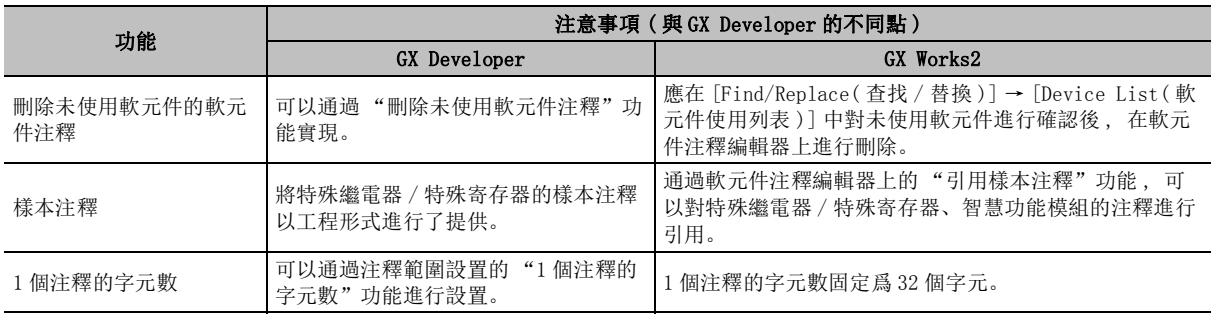

可编程控制器 CPU 的操作 可編程控制器 CPU 的操作

# <span id="page-657-0"></span>附錄 4.7 使用軟元件記憶體時

在 GX Works2 中使用軟元件記憶體時 , 應對下述注意事項進行確認。

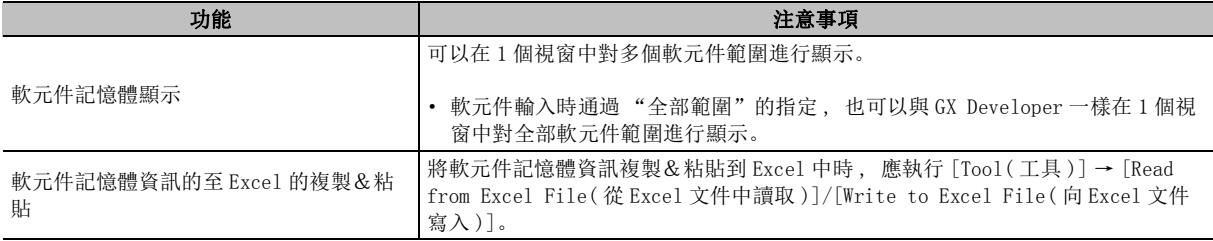

# <span id="page-657-1"></span>附錄 4.8 使用軟元件初始值時

在 GX Works2 中使用軟元件初始值時 , 應對下述注意事項進行確認。

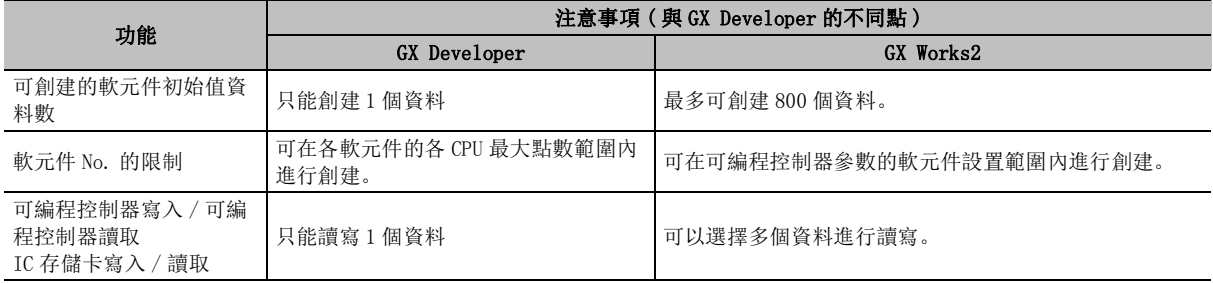

# <span id="page-658-0"></span>附錄 4.9 使用在線功能時

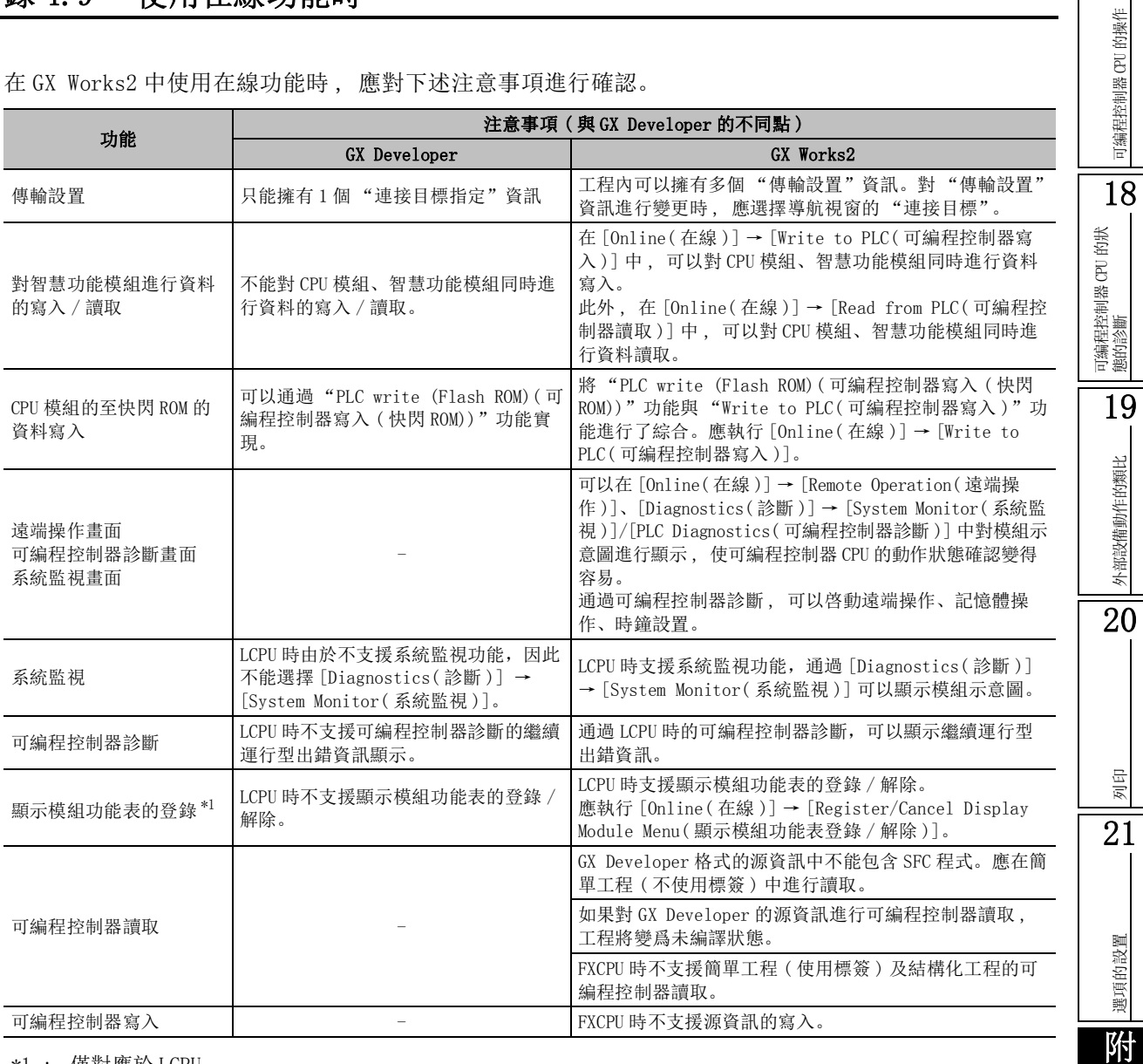

在 GX Works2 中使用在線功能時 , 應對下述注意事項進行確認。

\*1 : 僅對應於 LCPU。

附錄

索

索引

17

# <span id="page-659-0"></span>附錄 4.10 使用監視 / 調試功能時

在 GX Works2 中使用監視 / 調試功能時 , 應對下述注意事項進行確認。

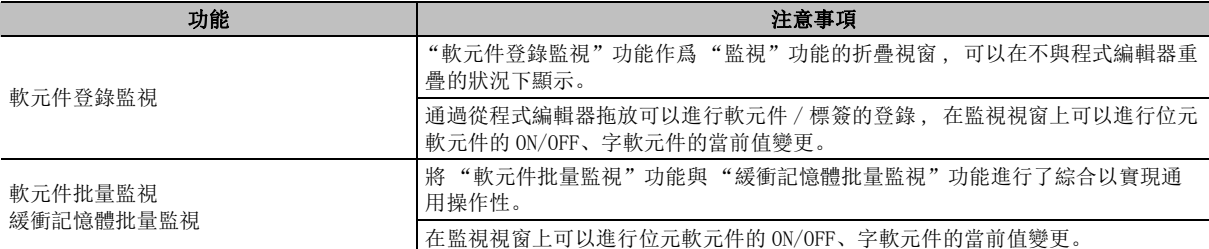

# <span id="page-659-1"></span>附錄 4.11 使用列印功能時

在 GX Works2 中使用列印功能時 , 應對下述注意事項進行確認。

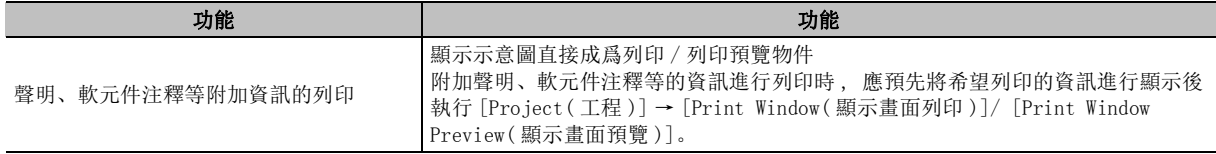

## <span id="page-659-2"></span>附錄 4.12 複製保存的工程資料時

在 GX Works2 中對保存的工程資料進行複製時 , 應對下述注意事項進行確認。

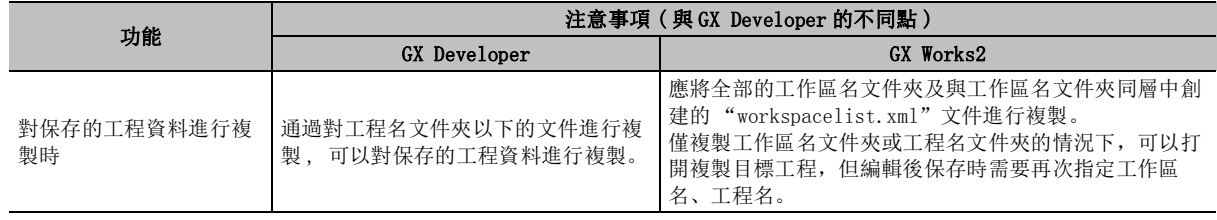

## <span id="page-660-0"></span>附錄 4.13 使用改變可編程控制器類型功能時

在 GX Works2 中使用改變可編程控制器類型功能時,應確認以下注意事項。

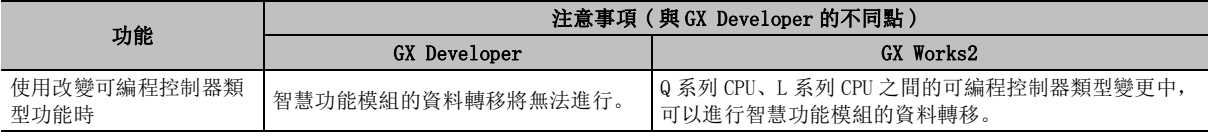

## <span id="page-660-1"></span>附錄 4.14 使用程式檢查功能時

在 GX Works2 中使用程式檢查功能時,應確認以下注意事項。

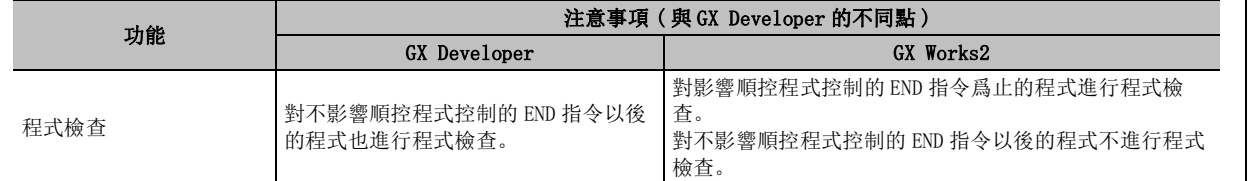

# <span id="page-660-2"></span>附錄 4.15 關於與 GX Developer 的相容性

關於 GX Developer 與 GX Works2 的相容性 , 應對下述注意事項進行確認。

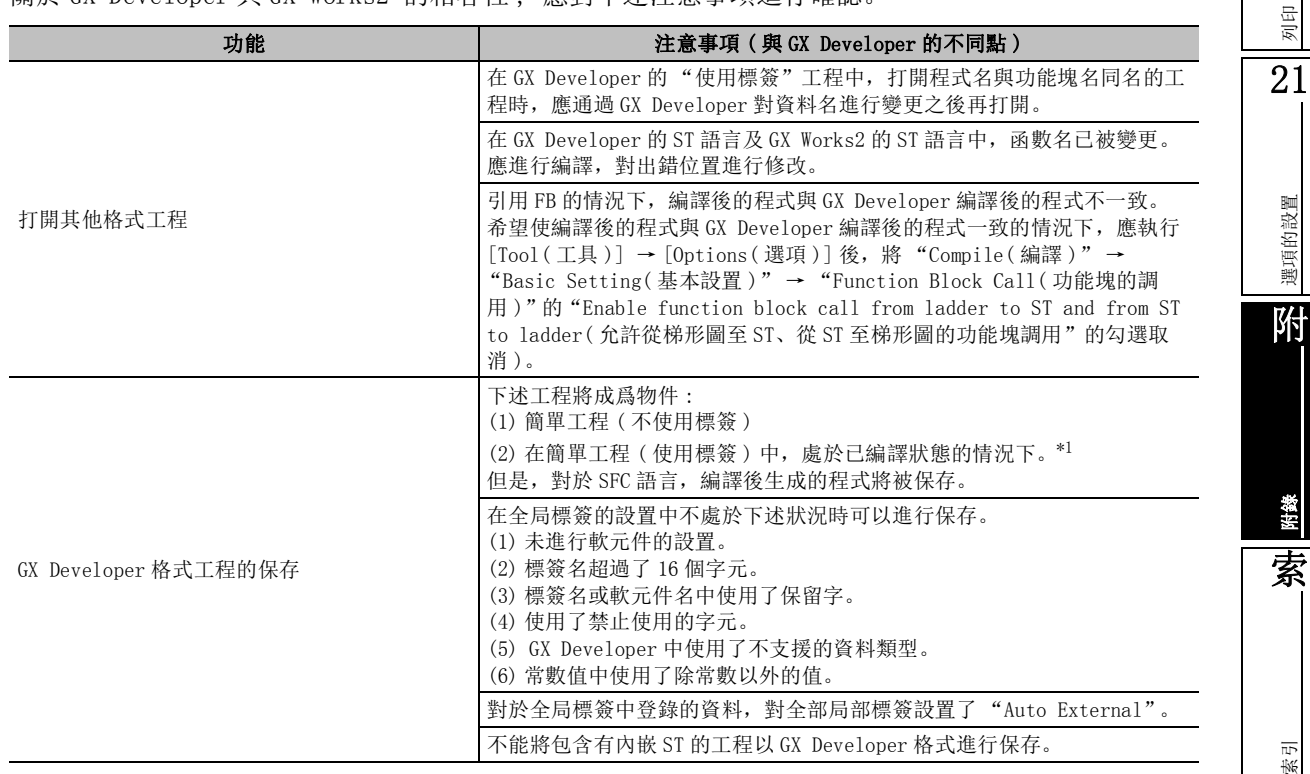

\*1 :FXCPU 不支援。

17

可編程控制器 CPU 的操作

可编程控制器 CPU 的操作

18

可編程控制器 CPU 的狀 態的診斷

19

外部設備動作的類比

外部設備動作的類比

20

## <span id="page-661-0"></span>附錄 4.16 關於按鍵操作

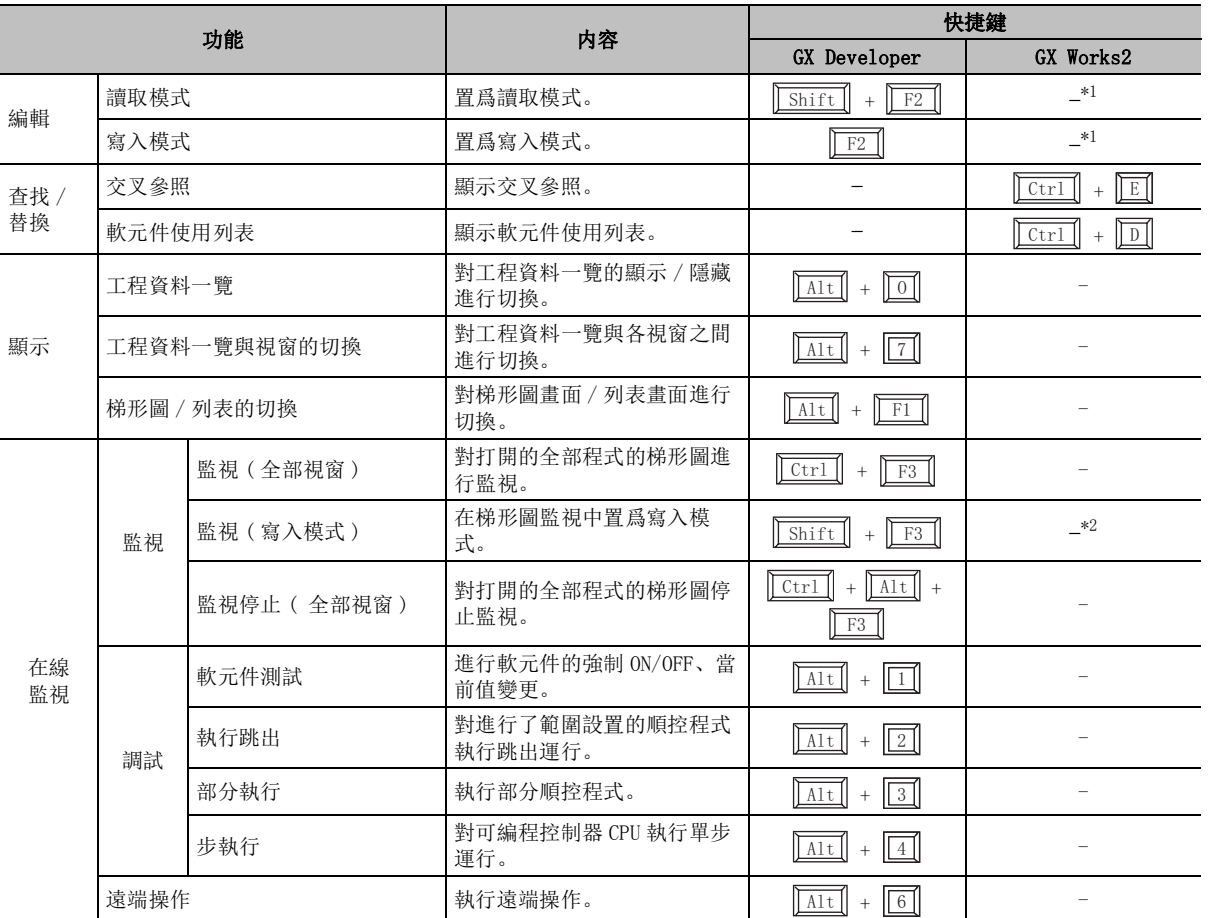

GX Developer 與 GX Works2 中不同的按鍵操作如下所示。

\*1 : 在 GX Works2 中無需將梯形圖編輯器切換爲讀取模式 / 寫入模式。

除了由於安全設置而被限制的情況以外,可以隨時進行編輯。

\*2 : 在 GX Works2 的梯形圖監視中無需切換爲監視 ( 寫入模式 )。 除了由於安全設置而被限制的情況以外,即使在梯形圖監視過程中也可隨時進行編輯、運行中寫入。

#### 17附錄 5 關於與以前産品的工程的相容性 的操作 可編程控制器 CPU 的操作 可编程控制器 CPU 4&38 /&38 5HPRWH +HDG );以下介紹 GX Works2 與以前産品的工程的相容性有關內容。 18附錄 5.1 應用程式的相容性 可編程控制器 CPU 的狀 態的診斷 ■ 通過 GX Works2 讀取以前産品的工程的情況下 19●對 GX Developer 的工程進行讀取的情況下 如果對以前産品的工程文件進行讀取 , 其情況如下表所示。 外部設備動作的類比 外部設備動作的類比 對於 GX Works2 不支援的 CPU 類型及程式語言的工程及資料不能進行讀取。 此外 , 如果將 GX Developer 中創建的 ST 程式通過 GX Works2 進行讀取 , 在 1.08J 以前産品中將被作 爲結構化工程打開 , 在 1.12N 以後産品中將被作爲簡單工程打開。 (關於以前産品的工程的讀取方法に了 [4.7](#page-149-0)節) : 可以讀取 20△ : 帶限制可以讀取 可編程控制器類型 こうきょう しょうしょう とうしょう じょうほう とうしゅう ぼりの 前取可否 基本型 QCPU、高性能型 QCPU GX Developer Version 8.00A 以後産品 △ \*1<br>
GX IEC Developer Version 7.00A 以後産品 ○ GX IEC Developer Version 7.00A 以後産品 GX Developer Version 8.45X 以後産品  $\triangle$  \*1 列印 Q03UD、Q04UDH、Q06UDH GX IEC Developer Version 7.03D  $\circ$ GX Developer Version 8.48A 以後産品  $\overline{\Delta^{*1}}$ 21Q02U  $\circ$ GX IEC Developer Version 7.03D GX Developer Version 8.62Q 以後産品  $\Box$   $\Delta$ \*1 Q13UDH、Q26UDH GX IEC Developer Version 7.03D  $\circ$ 選項的設置 選項的設置 GX Developer Version 8.68W 以後産品 |  $\triangle$ \*1 Q03UDE、Q04UDEH、Q06UDEH、Q13UDEH、Q26UDEH GX IEC Developer Version 7.03D  $\circ$ Q00UJ、Q00U、Q01U、Q10UDH、Q10UDEH、Q20UDH、 附Q20UDEH GX Developer Version 8.76E 以後産品 △ \*1 LCPU  $GX$  Developer Version 8.88S 以後産品  $\wedge$ \*1 FX3U、FX3UC GX Developer Version 8.25B 以後産品  $\bigcirc$ FX3G FX3G GX Developer Version 8.72A 以後産品  $\bigcirc$ FX0、FX0S、FX0N、FX1、FXU、FX2C、FX1S、FX1N、 FX0、FX0S、FX0N、FX1、FX0、FX2C、FX1S、FX1N、<br>FX1NC、FX2N、FX2NC  $\circ$ 附錄 \*1 : 如果對 MELSAP-L 格式的 SFC 程式通過 1.24A 以前産品進行讀取,將變爲 MELSAP3 格式。 索

●對 GX Configurator 的工程進行讀取的情況下

希望在 GX Works2 對 GX Configurator 的快閃 ROM 設置保存文件進行引用的情況下 , 應通過 GX Configurator 將資料寫入智慧功能模組中後 , 通過 GX Works2 進行讀取。 (關於從智慧功能模組中的資料讀取 )

索引

### ■ 通過以前産品對 GX Works2 的工程進行讀取的情況下

●通過 GX Develeloper 進行讀取的情況下

對於 GX Works2 中創建的工程 , 通過以 "GX Developer 格式工程的保存"進行保存 , 可以通過 GX Developer 進行讀取  $(\sqrt{37} + 4.7 \, \hat{m})$  $(\sqrt{37} + 4.7 \, \hat{m})$  $(\sqrt{37} + 4.7 \, \hat{m})$ 在 GPPQ 等的 DOS 産品中不能進行讀取。

通過 GX Developer 進行讀取時 , 根據工程的可編程控制器類型可讀取的應用程式的版本有所不同。 關於工程的可編程控制器類型及可讀取的版本如下表所示。

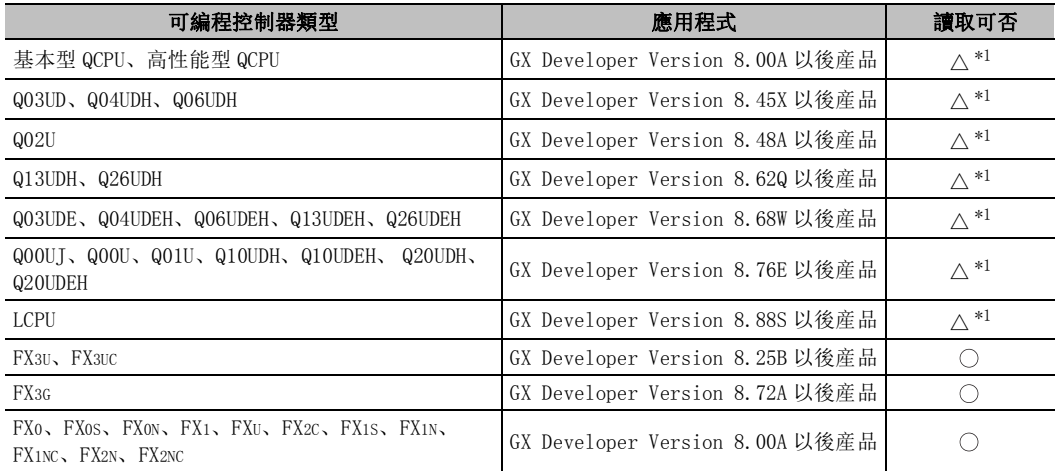

: 可以讀取 △ : 帶限制可以讀取

\*1 : 關於讀取時的限制 , 請參閱 GX Developer Version8 操作手冊的 "GX Developer 的工程相 容"。

●通過 GX Configurator 進行讀取的情況下

在 GX Works2 中 , 不能執行保存爲 GX Configurator-QP 的工程格式以及保存爲 GX Configurator 的 快閃 ROM 設置保存文件格式 (\*.UMD), 在 GX Works2 中設置的資料不能通過 GX Configurator 進行讀 取。

希望在 GX Configurator 對 GX Worsk2 的資料進行引用的情況下 , 應在 GX Works2 中將資料寫入智慧 功能模組後 , 通過 GX Configurator 進行讀取。

(關於至智慧功能模組的資料的寫入 )

# 附錄 6 關於從可編程控制器 CPU 中讀取的資料的相容性

Q CPU L CPU Remote Head FX

以下介紹將通過 GX Developer 寫入可編程控制器 CPU 中的資料通過 GX Works2 進行讀取時的相容性有關內容。

## 附錄 6.1 應用程式的相容性

#### ■ 將通過以前産品寫入可編程控制器 CPU 中的資料通過 GX Works2 進行讀取的情況下

將通過以前産品寫入可編程控制器 CPU 中的資料通過 GX Works2 進行讀取時 , 根據應用程式的情況如下 表所示。

對於 GX Works2 中不支援的 CPU 類型及程式語言的資料不能進行讀取。

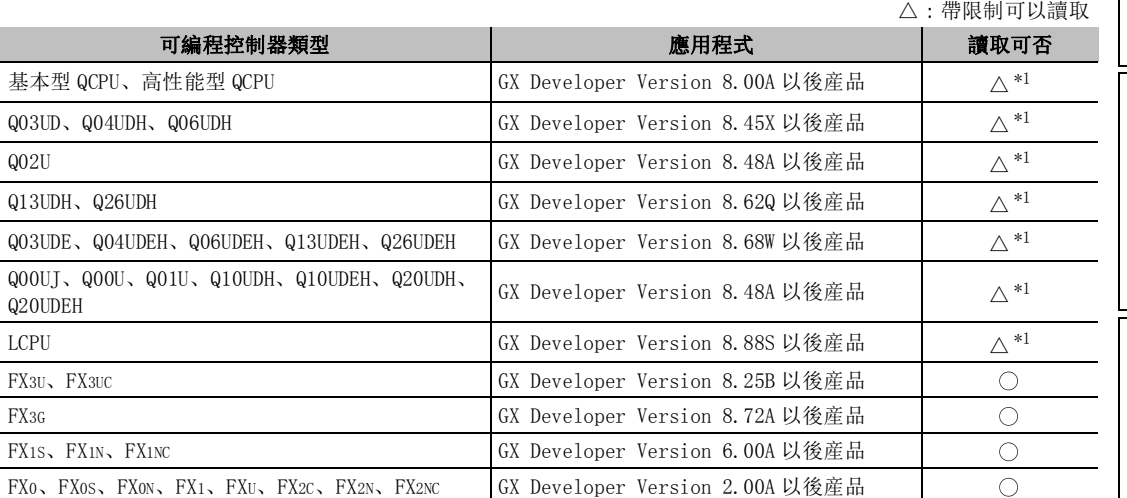

\*1 : 如果對 MELSAP-L 格式的 SFC 程式通過 1.24A 以前産品進行讀取,將變爲 MELSAP3 格式。

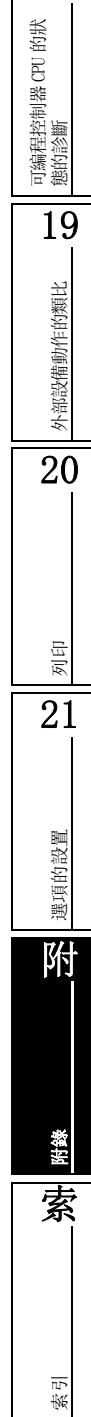

: 可以讀取

17

可編程控制器 CPU 的操作

可编程控制器 CPU 的操作

18

### ■ 將通過 GX Works2 寫入可編程控制器 CPU 中的資料通過以前産品進行讀取的情況下

將通過 GX Works2 寫入可編程控制器 CPU 中的資料通過以前産品進行讀取時 , 根據應用程式的情況如下 表所示。

對於以前産品中不支援的 CPU 類型以及程式語言的資料不能進行讀取。

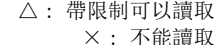

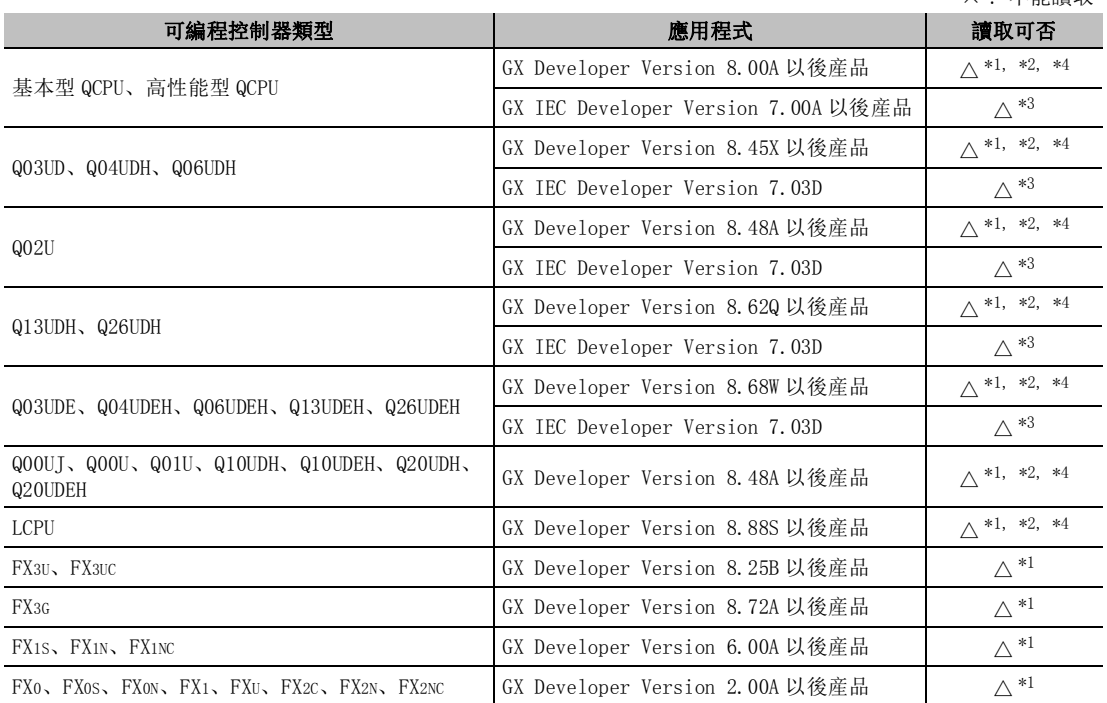

\*1 : 對通過簡單工程 ( 使用標簽 )、結構化工程寫入的程式進行讀取時,只能讀取執行程式。 可以作爲梯形圖、列表進行顯示 / 編輯。

\*2 : 在 GX Developer Version8.03D 以後産品中,通過 "使用標簽"打開工程的情況下,不能讀取程 式。在 GX Developer Version8.03D 以後産品中對程式進行讀取時,應通過 "不使用標簽"創建 工程。

\*3 : 只能讀取執行程式。 可將其作爲 MELSEC-IL 程式進行顯示 / 編輯。

\*4 : 將結構化梯形圖 /ST 的程式通過以前産品進行可編程控制器讀取時,梯形圖顯示有可能與源梯形 圖有所不同。通過以前産品執行了可編程控制器讀取後,必須對程式進行確認。

## 附錄 6.2 資料的相容性

### 將通過 GX Developer 寫入可編程控制器 CPU 中的資料通過 GX Works2 進行讀取的 情況下

將通過 GX Developer 寫入可編程控制器 CPU 中的資料通過 GX Works2 進行讀取的情況下, 根據標簽的 使用有無其讀取可否情況如下表所示。

對於 GX Works2 中不支援的 CPU 類型以及程式語言的資料不能進行讀取。

●有標簽資料的讀取 FXCPU 不支援。

> : 可以讀取 △ : 帶限制可以讀取 ... . . . *. . . .*..<br>× : 不能讀取

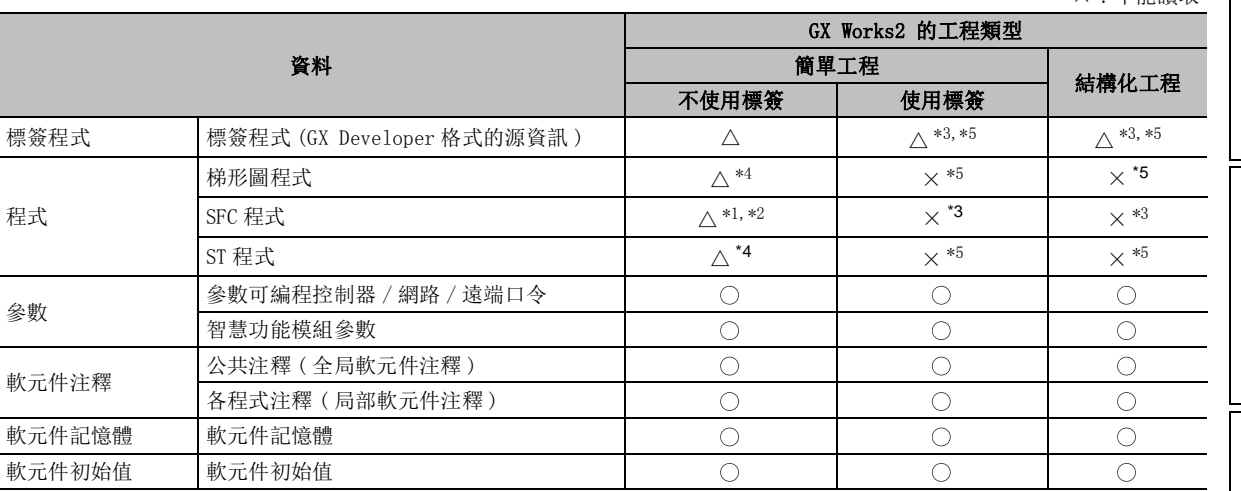

\*1 : 如果通過 1.24A 以前産品對 MELSAP-L 格式的 SFC 程式進行讀取,將變爲 MELSAP3 格式。

\*2 : 對於通過 GX Developer 寫入的塊聲明,在 GX Works2 中將被作爲 SFC 塊的注釋被讀取。

\*3 : GX Developer 的標簽程式中未包含 SFC 程式。通過 GX Works2 讀取時,應使用簡單工程 ( 不使用標簽 )。

\*4 : 將使用了 GX Developer 的標簽的梯形圖程式 /ST 程式通過簡單工程 ( 不使用標簽 ) 讀取時,將變爲不使用 標簽的梯形圖程式。如果將該梯形圖程式進行編輯後再次寫入到可編程控制器 CPU 中, 將變爲與通過 GX Developer 寫入的標簽程式不匹配的狀態。

\*5 : 將使用了 GX Developer 的標簽的梯形圖程式 /ST 程式通過簡單工程 ( 不使用標簽 ) 讀取時,將變爲不使用 標簽的梯形圖程式。如果將該梯形圖程式進行編輯後再次寫入到可編程控制器 CPU 中,將變爲與通過 GX Developer 寫入的標簽程式不匹配的狀態。

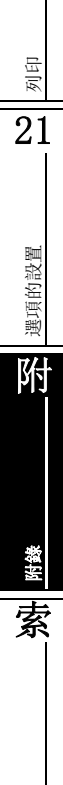

索引

17

的操作

可編程控制器 CPU 的操作

可编程控制器 CPU

18

可編程控制器 CPU 的狀 態的診斷

19

外部設備動作的類比

外部設備動作的類比

20

### ●無標簽資料的讀取 (QCPU(Q 模式 ) 的情況下 )

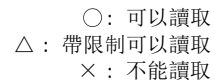

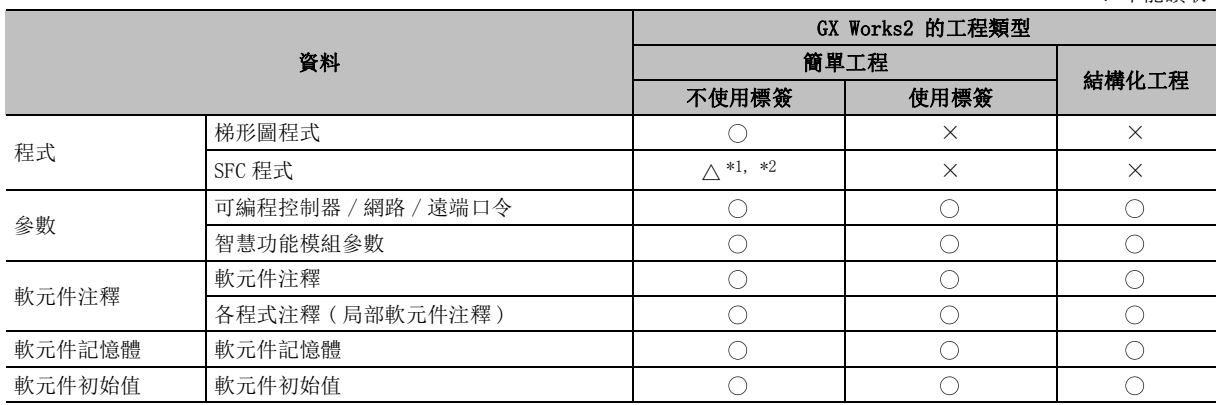

\*1 : 如果通過 1.24A 以前産品對 MELSAP-L 格式的 SFC 程式進行讀取,將變爲 MELSAP3 格式。

\*2 : 對於通過 GX Developer 可編程控制器寫入的塊聲明,在 GX Works2 中將被作爲 SFC 塊的注釋被讀取。

●無標簽資料的讀取 (FXCPU 的情況下 )

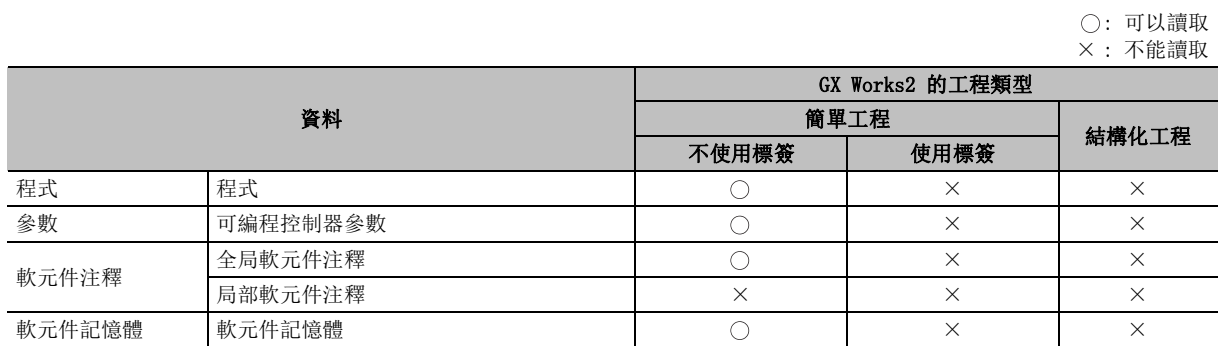

### ■ 將通過 GX Works2 寫入可編程控制器 CPU 中的資料通過以前産品進行讀取的情況下

將通過 GX Works2 寫入可編程控制器 CPU 中的資料通過以前産品進行讀取時 , 讀取可否的情況如下表所 示。

對於以前産品中不支援的 CPU 類型以及程式語言的資料不能進行讀取。

●QCPU $($ Q 模式) 的情況下

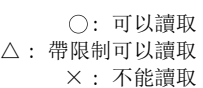

17

的操作

可編程控制器 CPU 的操作

可编程控制器 CPU

18

可編程控制器 CPU 的狀 態的診斷

19

外部設備動作的類比

外部設備動作的類比

20

列印

21

選項的設置

設置 選項的

: 可以讀取

附

附錄

索

索引

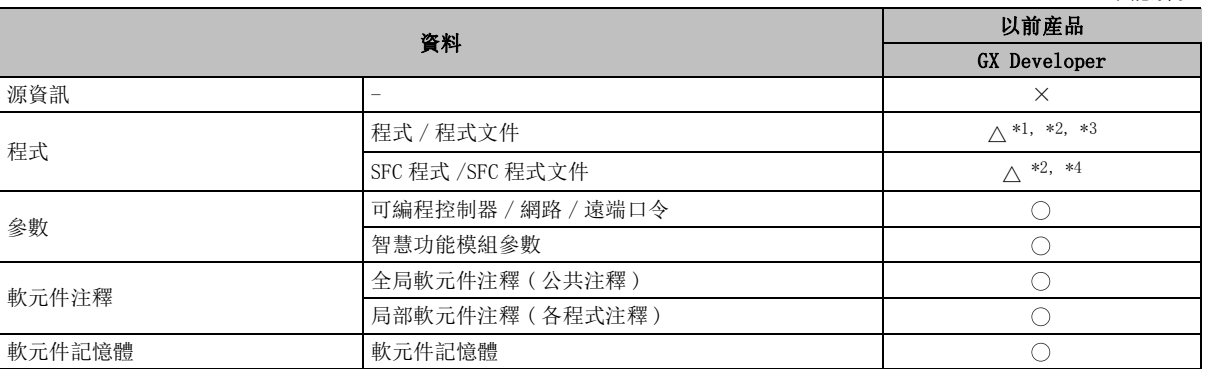

\*1 : 對於程式,只能對執行程式進行讀取。

不能作爲梯形圖、列表進行顯示 / 編輯。

\*2 : 在 GX Developer 中,打開使用標簽的工程的情況下,將無法讀取程式。在 GX Developer 中進行程式讀取 時,應創建不使用標簽的工程。

\*3 : 將結構化梯形圖 /ST 的程式通過以前産品執行可編程控制器讀取及作爲梯形圖讀取時,有可能不能被作爲 梯形圖顯示。通過以前産品進行了可編程控制器讀取後,必須對程式進行確認。 此外,通過 GX Developer 執行了可編程控制器讀取時,不能作爲梯形圖顯示的梯形圖塊將顯示爲黃色。

\*4 : 對於簡單工程 ( 使用標簽 ) 中設置的 SFC 塊的標題,在進行 GX Developer 的可編程控制器讀取時將無法被 恢復。在 GX Works2 中對 BL 軟元件進行軟元件注釋設置後,寫入軟元件注釋,通過 GX Developer 對軟元 件注釋進行讀取時將被恢復。

●FXCPU 的情況下

#### 附表 6.2-1

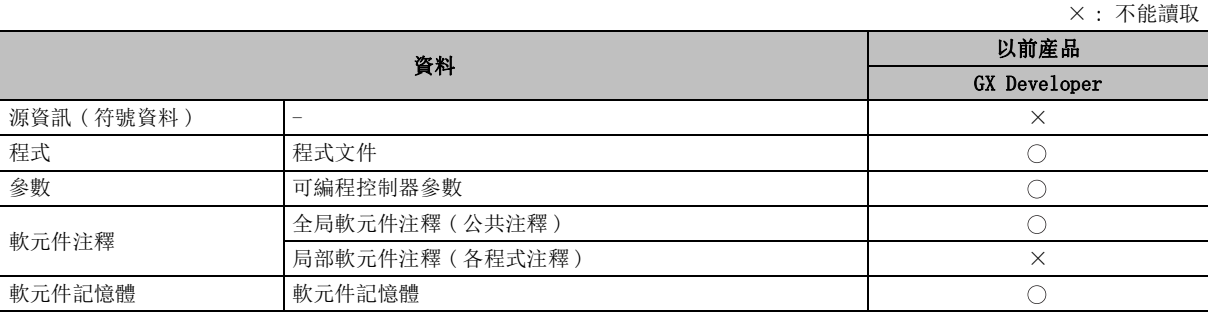

# 附錄 7 關於通過以前版本處理工程時

Q CPU L CPU Remote Head FX

以下介紹將通過 GX Works2 的各版本創建的工程使用以前版本的 GX Works2 處理時的注意事項。 應在注意各項目的內容的基礎上對工程進行處理。

此外,根據創建的版本與使用版本的組合,需要對各專案進行組合讀取。

例如,使用 GX Works2 Version1.05F 以前産品處理通過 GX Works2 Version1.08J 創建的工程時,應對 "■使用 GX Works2 Version1.05F 以前産品處理通過 GX Works2 Version1.08J 創建的工程的情況下" 及 "■使用 GX Works2 Version1.08J 以前産品處理通過 GX Works2 Version1.12N 創建的工程的情況 下"中的注意事項均進行讀取。

■ 使用 GX Works2 Version1.05F 以前産品處理通過 GX Works2 Version1.08J 創建的工程的情況下

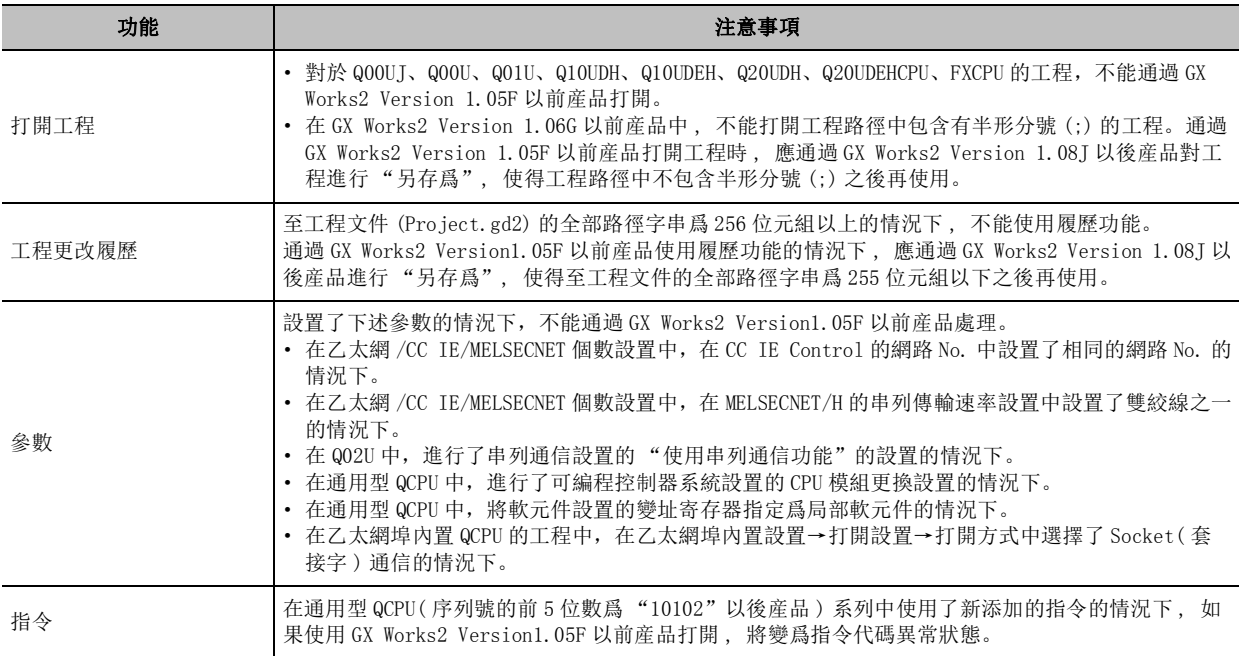

■ 使用 GX Works2 Version1.08J 以前産品處理通過 GX Works2 Version1.12N 創建的工程的情況下

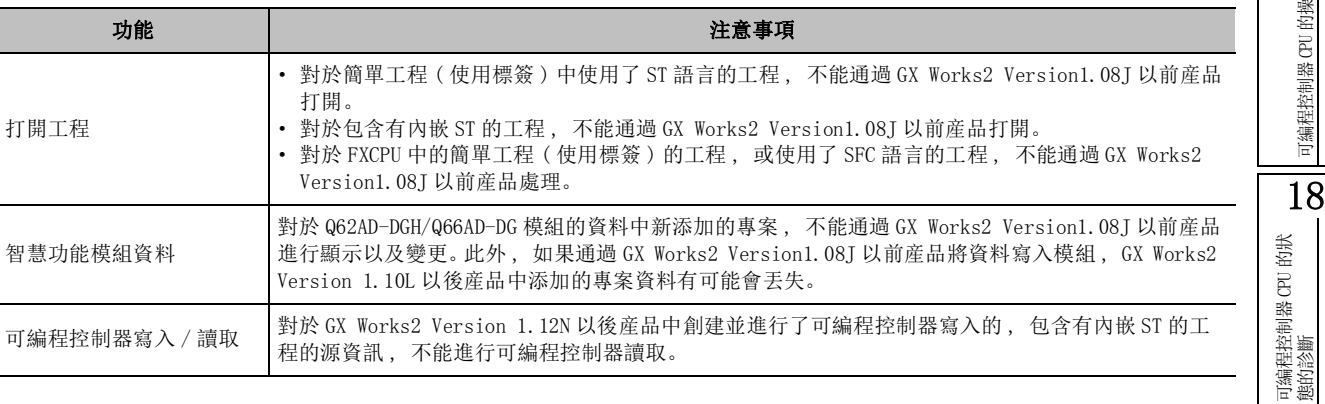

#### ■ 使用 GX Works2 Version1.12N 以前産品處理通過 GX Works2 Version1.15R 創建的工程的情況下

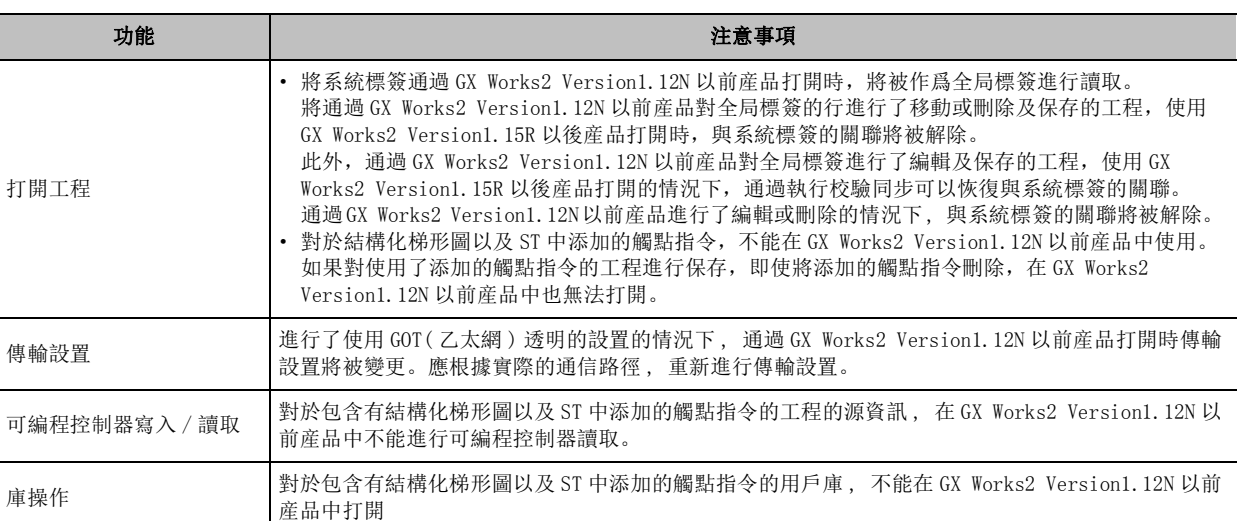

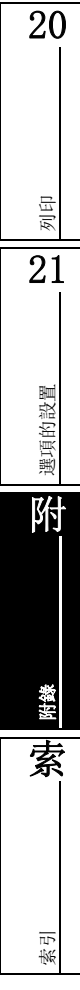

17

可編程控制器 CPU 的操作

19

外部設備動作的類比

外部設備動作的類比

■ 使用 GX Works2 Version1.15R 以前産品處理通過 GX Works2 Version1.24A 創建的工程的情況下

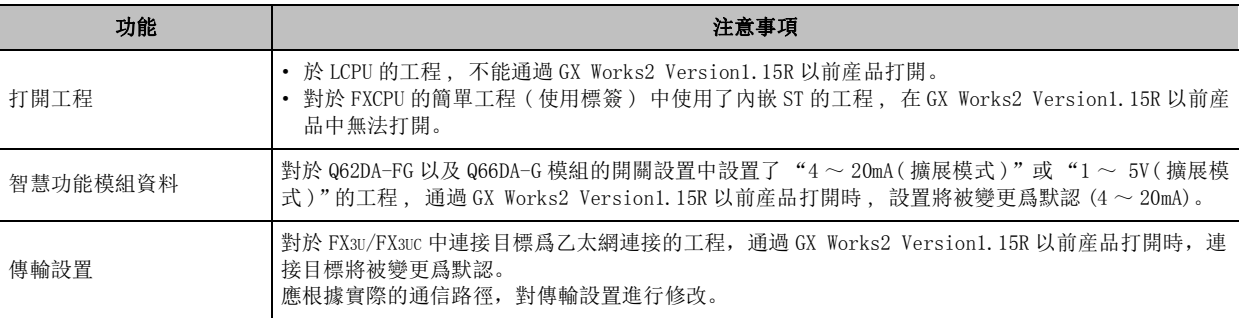

#### ■ 使用 GX Works2 Version1.24A 以前産品處理通過 GX Works2 Version1.31H 創建的工程的情況下

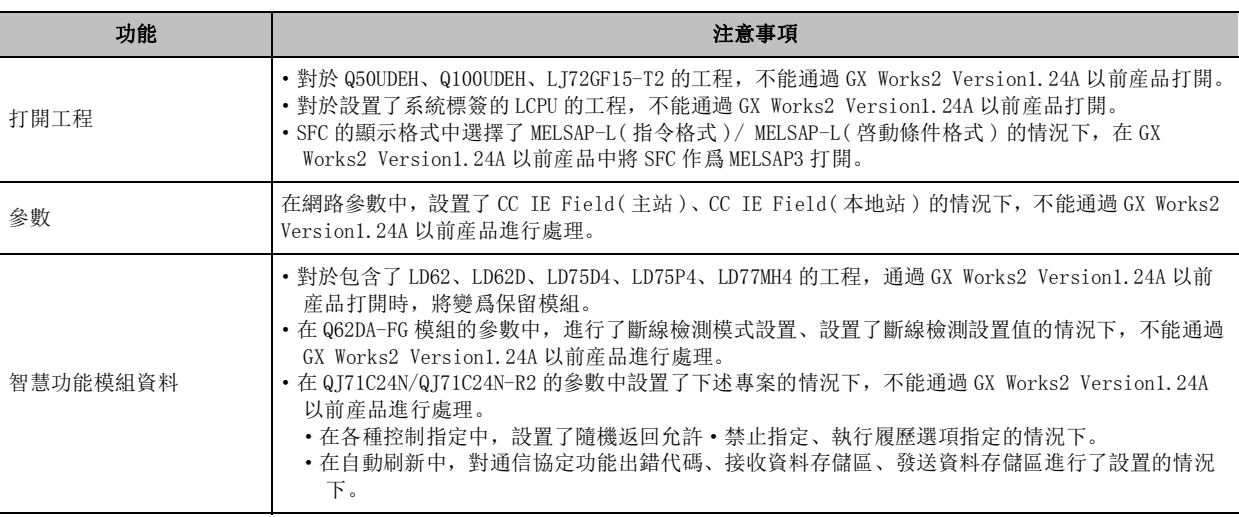

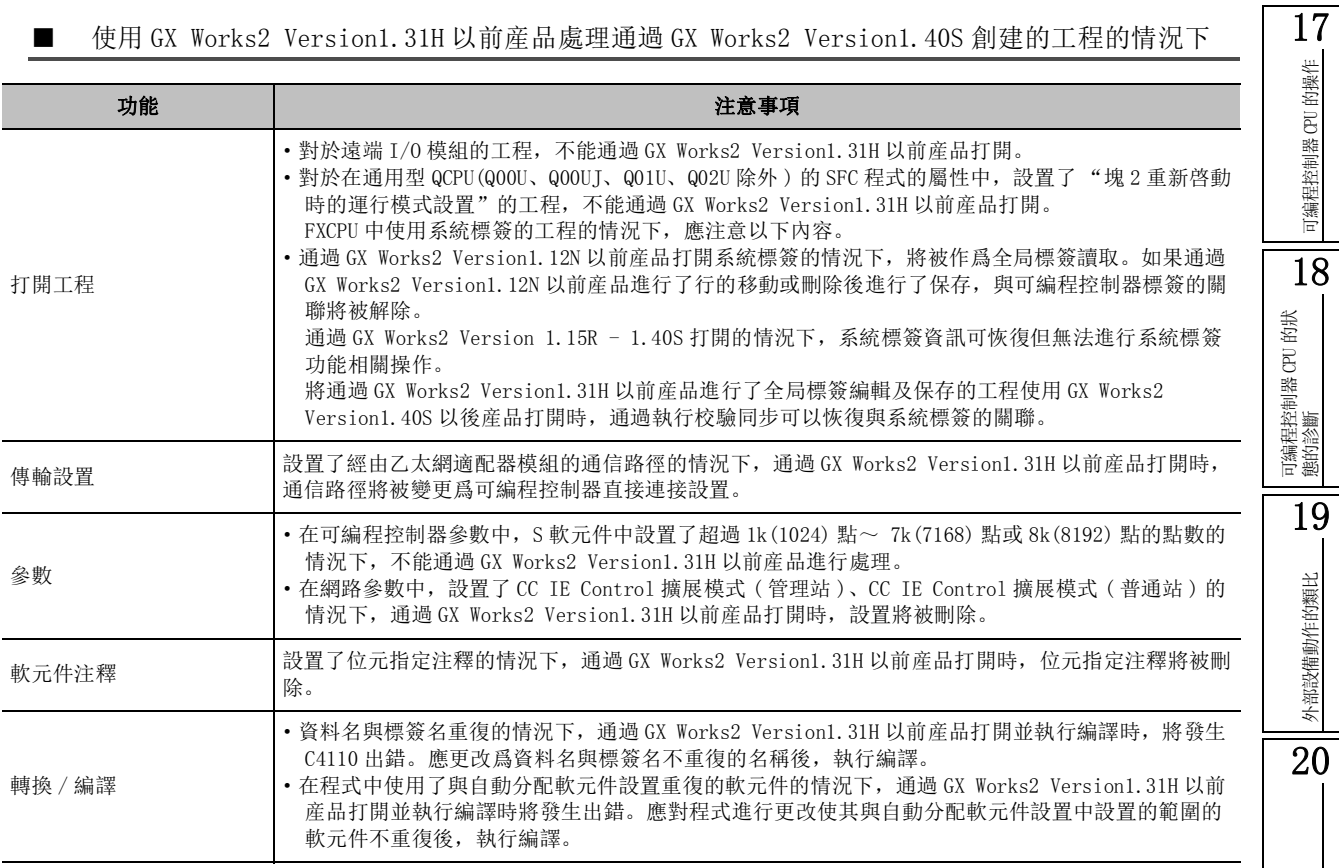

# ■ 使用 GX Works2 Version1.44W 以前産品處理通過 GX Works2 Version1.48A 創建的工程的情況下

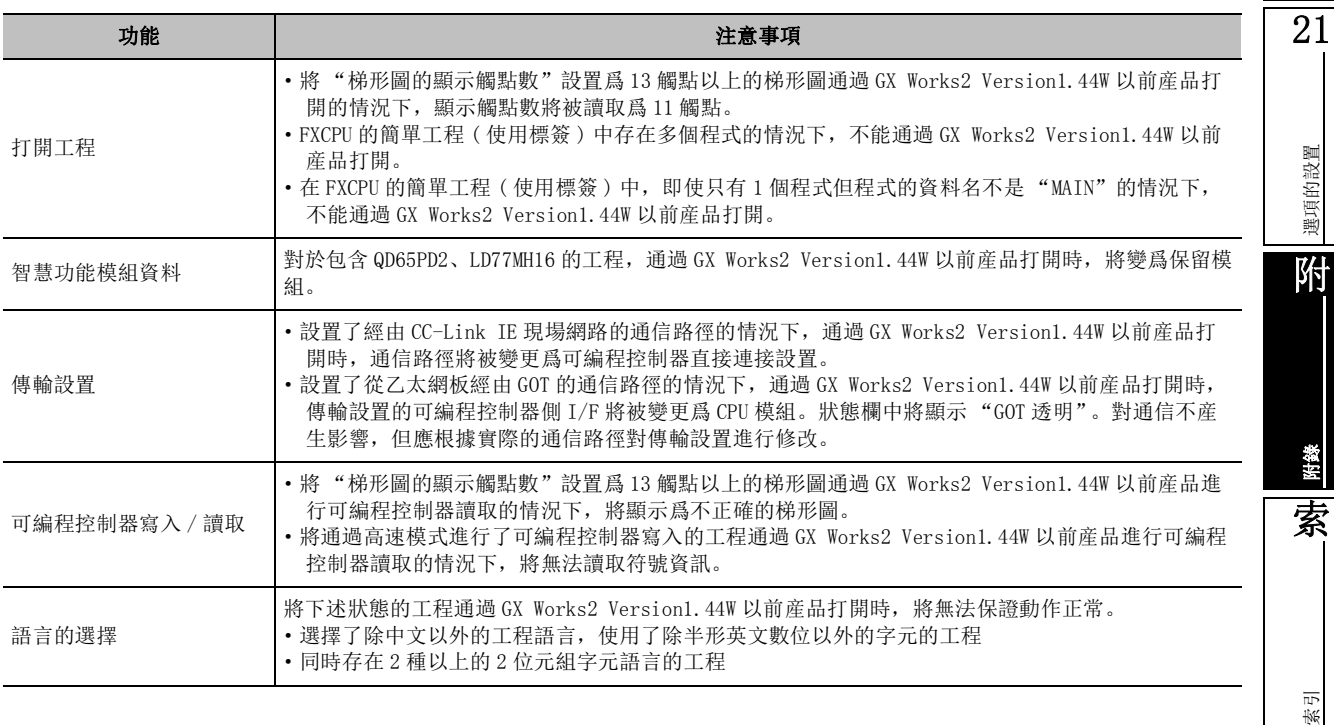

列印

Г

# 附錄 8 通過 GX Developer 格式保存時的限制事項

Q CPU L CPU Remote Head FX

以下介紹以 GX Developer 格式保存工程時的限制事項有關內容。

存在有除下表以外不能保存的資料的情況下 , 將顯示資訊 , 保存將被中止。在這種情況下 , 應按照資訊的內 容執行處理。

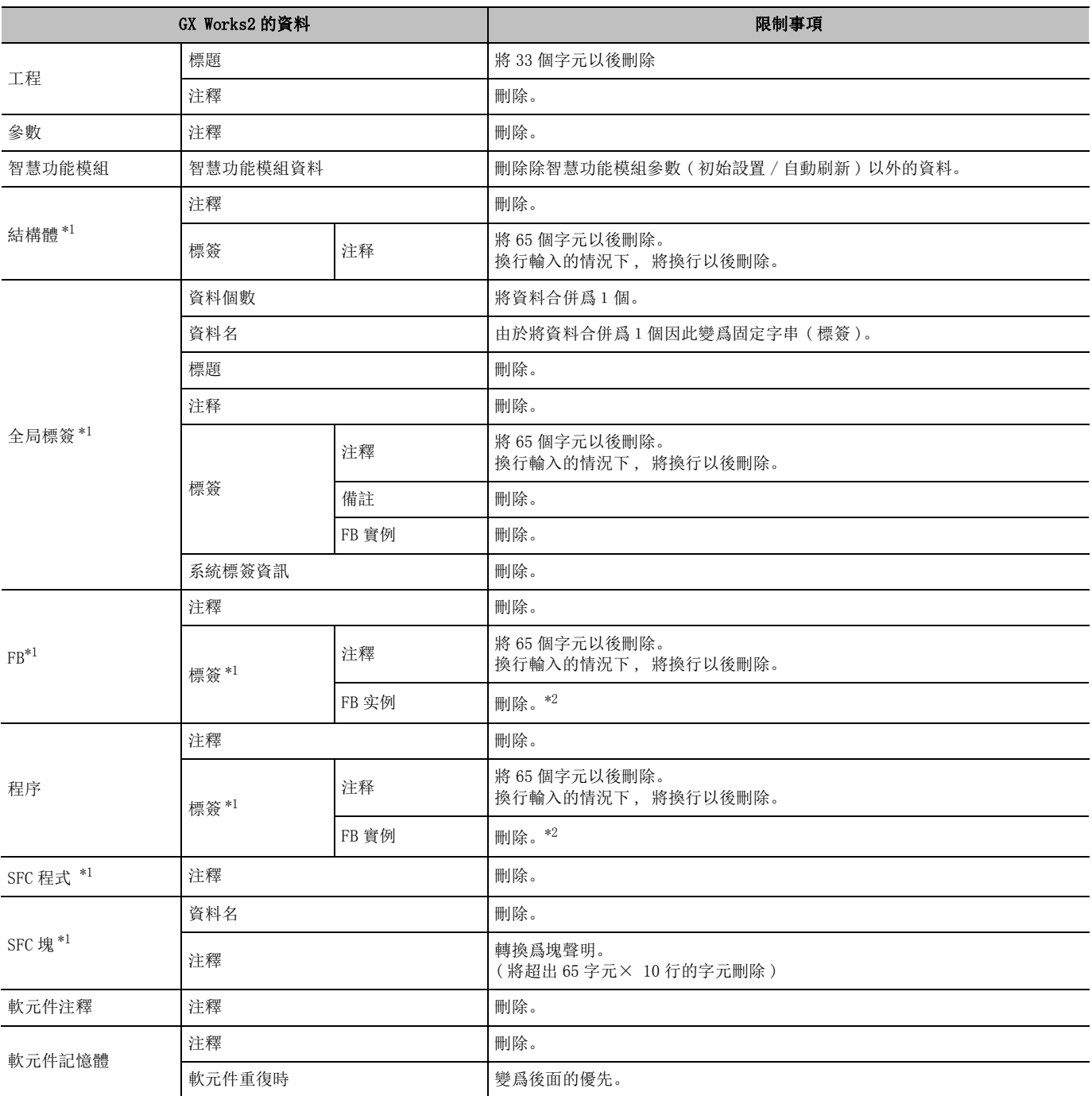

\*1 : FXCPU 不支援。

\*2 : 在 GX Works2 中 , 對於創建爲全局標簽的功能塊的實例 , 在 GX Developer 中將被創建爲局部標簽。但是 , 在 GX Developer 中 , 功能塊的實例不能被顯示在局部標簽畫面上。

# 附錄 8.1 GX Works2 與 GX Developer 中 ST 指令對應表

對於 ST 程式中可使用的指令 , 在 GX Works2 與 GX Developer 中有所不同。因此將包含有 ST 程式的工 程以 GX Developer 格式進行保存 , 通過 GX Developer 進行讀取時 , 如果直接進行編譯將可能變爲出錯 狀態。在這種情況下應按照下表對 ST 程式進行修改。

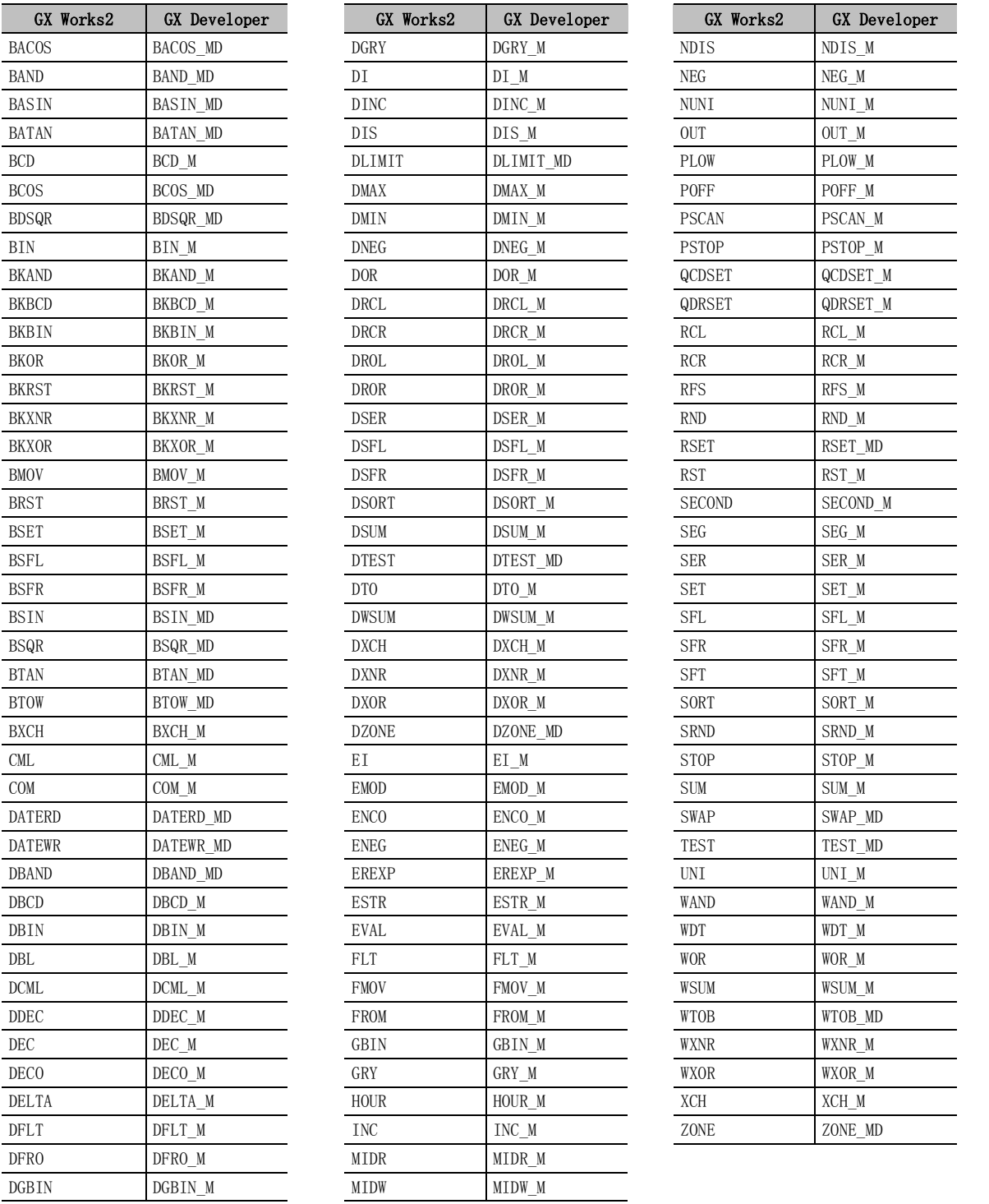

附錄 - 79

17

可編程控制器 CPU 的操作

可编程控制器 CPU 的操作

18

可編程控制器 CPU 的狀 態的診斷

19

外部設備動作的類比

外部設備動作的類比

20

列印

21

選項的設置

選項的設置

附

附錄

索

索引

# 附錄 9 標簽名及資料名中不能使用的字串

Q CPU L CPU Remote Head FX

應用函數名、公共指令名、特殊指令名、指令語句等中使用的字串被稱爲保留字。

保留字不能作爲標簽名及資料名使用。將被定義爲保留字的字串用於標簽名及資料名的情況下 , 在執行登錄 / 編譯時將變爲出錯狀態。

不能作爲標簽名及資料名使用的字串如下所示。

表内 1) ~ 9) 的專案, 與如下所示的標簽名及資料名的類型相對應。

#### < 標簽名及資料名的類型 >

- 1) 工程檔案名
- 2) 工程檔案名 ( 簡單 ( 不使用標簽 ))
- 3) 工程檔案名 ( 簡單 ( 使用標簽 ))
- 4) 工程檔案名 ( 結構化 )
- 5) 任務名
- 6) 全局標簽的資料名
- 7) 結構體名
- 8) 程式部件名
- 9) 標簽名

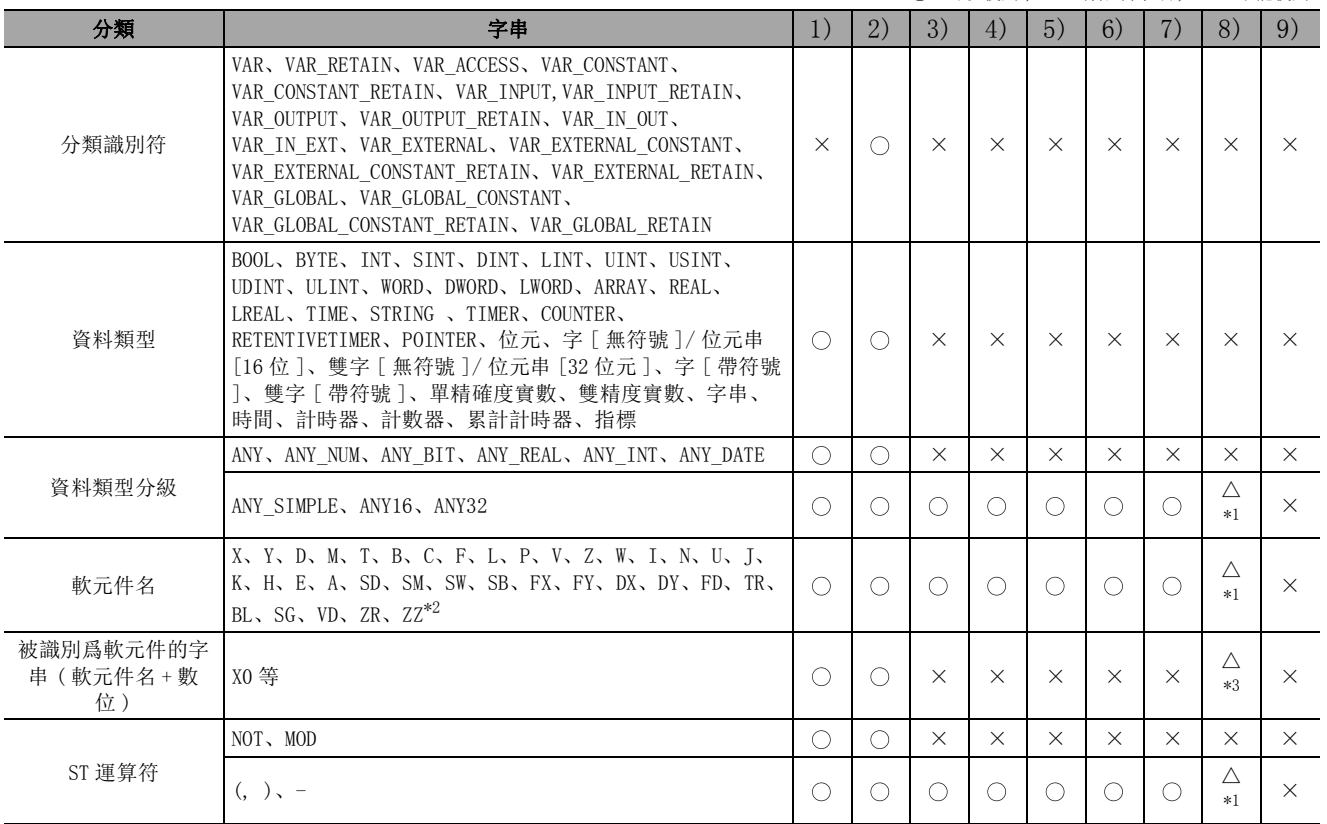

 $\bigcirc$ : 可以使用,  $\Delta$ : 有限制事項,  $\times$ : 不能使用

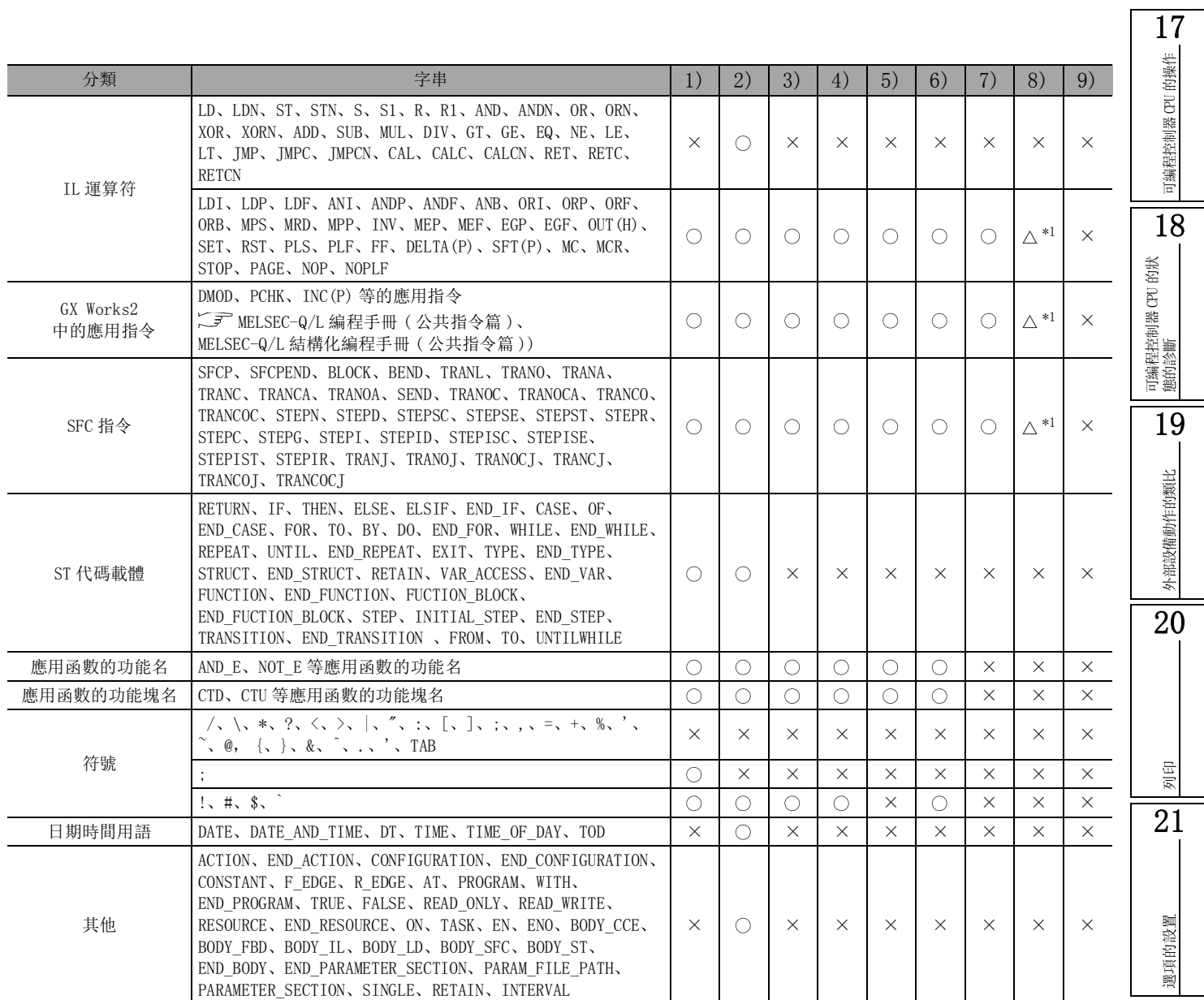

附

附錄

索

索引

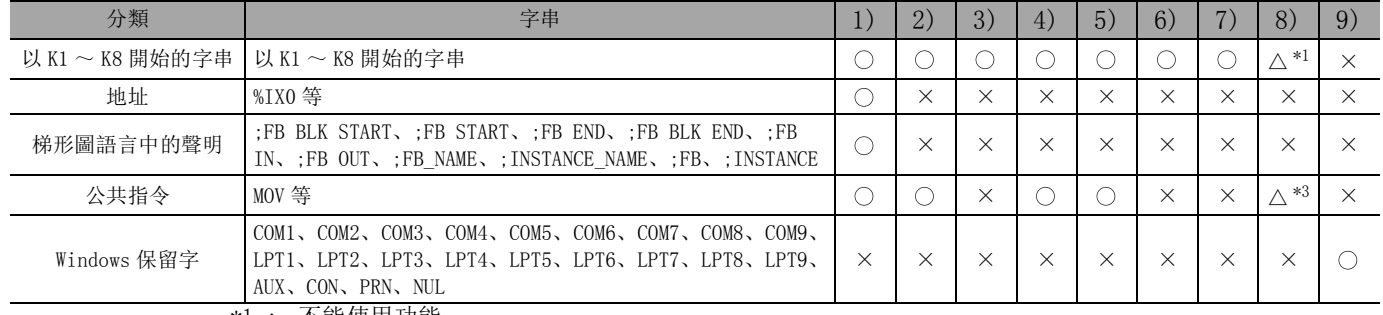

\*1 : 不能使用功能。

\*2 : ZZ 軟元件中修飾的軟元件名是否作爲保留字處理取決於參數設置。 32 位變址修飾設置中,指定了 Z 軟元件時:不作爲保留字處理。 32 位變址修飾設置中,指定了 ZZ 軟元件時:作爲保留字。

\*3 : 處理僅簡單工程 ( 不使用標簽 ) 時可以使用。

■ 使用標簽時的注意事項

●不能使用與任務、結構體、程式部件等的資料名同名的標簽名、實例名。

- ●在標簽名及功能塊名或結構體名等的資料名中,不能使用的字串有所不同。因此,設置實例及結構 體的標簽時,如果設置了包含功能塊名或結構體名的標簽名,有可能會出錯。
- ●不能使用空格。

●起始字元中不能使用半形的數位。

- ●標簽名的大寫字母、小寫字母無法區分。定義了標簽名相同僅字母的大寫、小寫不同的標簽名 (例: "AAA"與 "aaa")的情況下, 編譯時將變爲出錯狀態。
- ●在結構化梯形圖以及 ST 中,通過下述選項設置 \*1 可以將全局標簽與局部標簽使用相同的標簽名。
	- \*1 : 在 [Tool( 工具 )] → [Options( 選項 )] → "Compile( 編譯 )"→ "Basic Setting( 基本設置 )"中 勾選"Use the same label name in global label and local label( 全局標簽與局部標簽使用相同的 標簽名 )"
- ●在標簽名的起始及最後不能使用 \_( 下劃線 )。 此外, 在資料名及標簽名中不能使用連續的 (下劃線)。
- ●簡單工程的情況下,可以使用公共指令、應用函數的功能名、功能塊名。

# 附錄 10 改變可編程控制器類型時的限制事項

Q CPU L CPU Remote Head FX

17

可編程控制器 CPU 的操作

可編程控制器 CPU 的操作

18

以下介紹各可編程控制器系列 / 類型變更時的限制事項有關內容。 關於 QCPU(Q 模式 )/LCPU 時的可編程控制器類型更改 , 請參閱附表 10.1-1 及下表中所示的限制事項。 關於 QCPU(Q 模式 )/LCPU →起始模組時的可編程控制器類型更改,請參閱附錄 10.8 中所示的限制事項。 關於 FXCPU 時的可編程控制器類型更改 , 請參閱附表 10.9 中所示的限制事項。

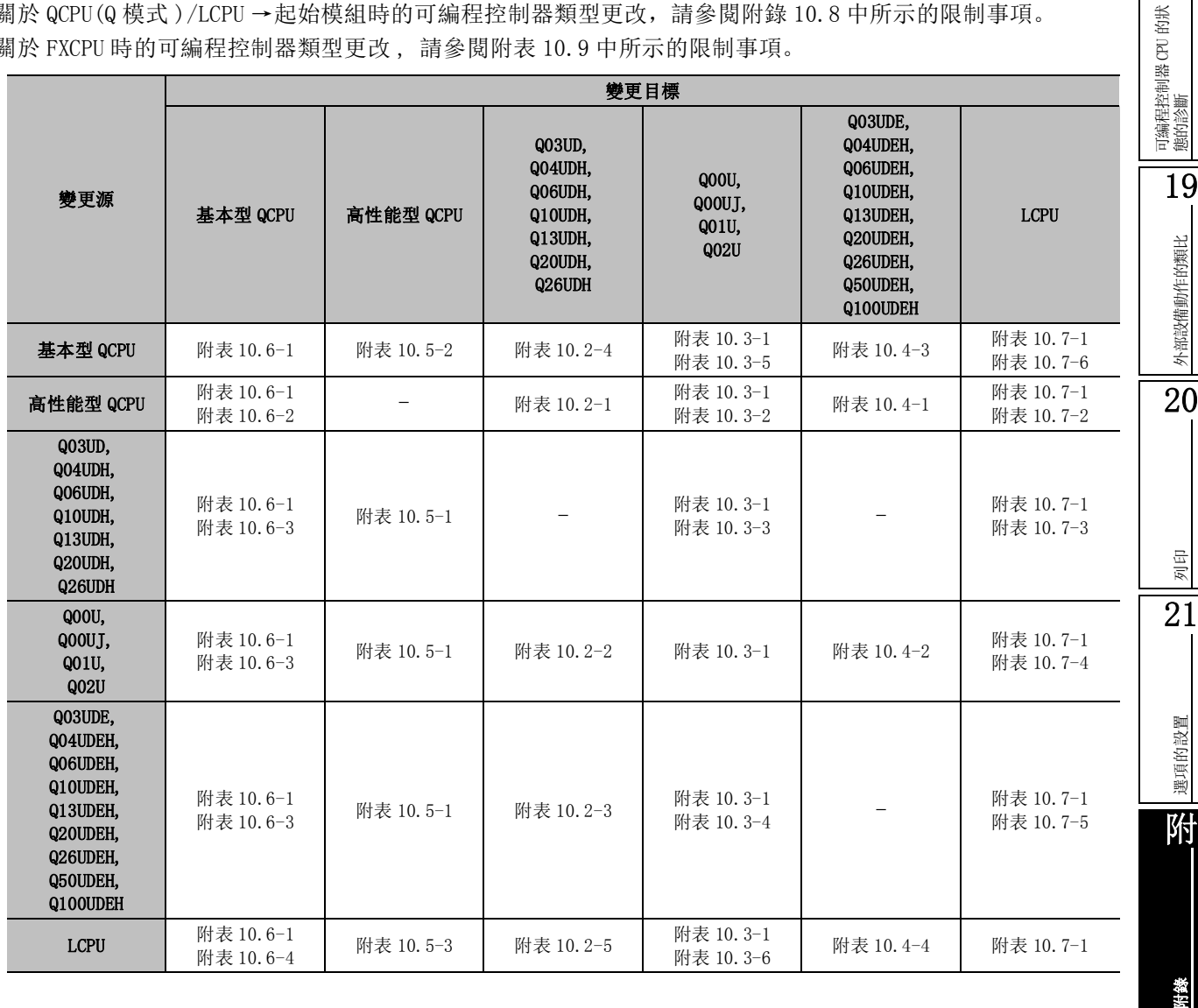

索

索引

# 附錄 10.1 改變各可編程控制器系列 / 類型時的通用限制事項

以下介紹改變各可編程控制器系列 / 類型時的通用限制事項。

附表 10.1-1

△:有限制事項

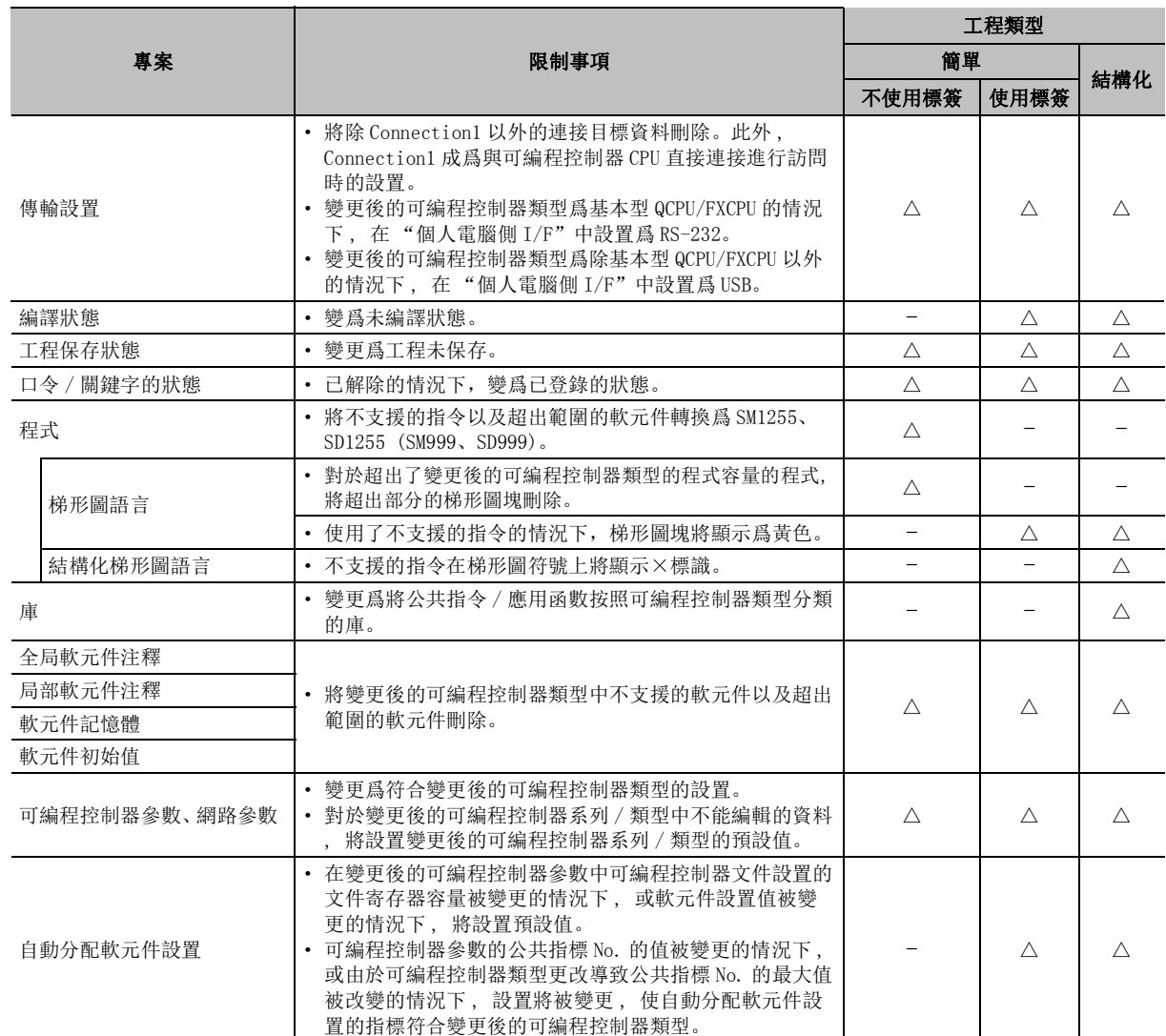

附錄 - 84

## 附錄 10.2 變更爲 Q03UD、Q04UDH、Q06UDH、Q10UDH、Q13UDH、Q20UDH、 Q26UDH 时的限制事项

将各可编程控制器系列 / 类型变更为 Q03UD、Q04UDH、Q06UDH、Q10UDH、Q13UDH、Q20UDH、Q26UDH 時的 限制事項。

## <span id="page-680-0"></span>■ 從高性能型 QCPU 變更的情況下

### 附表 10.2-1

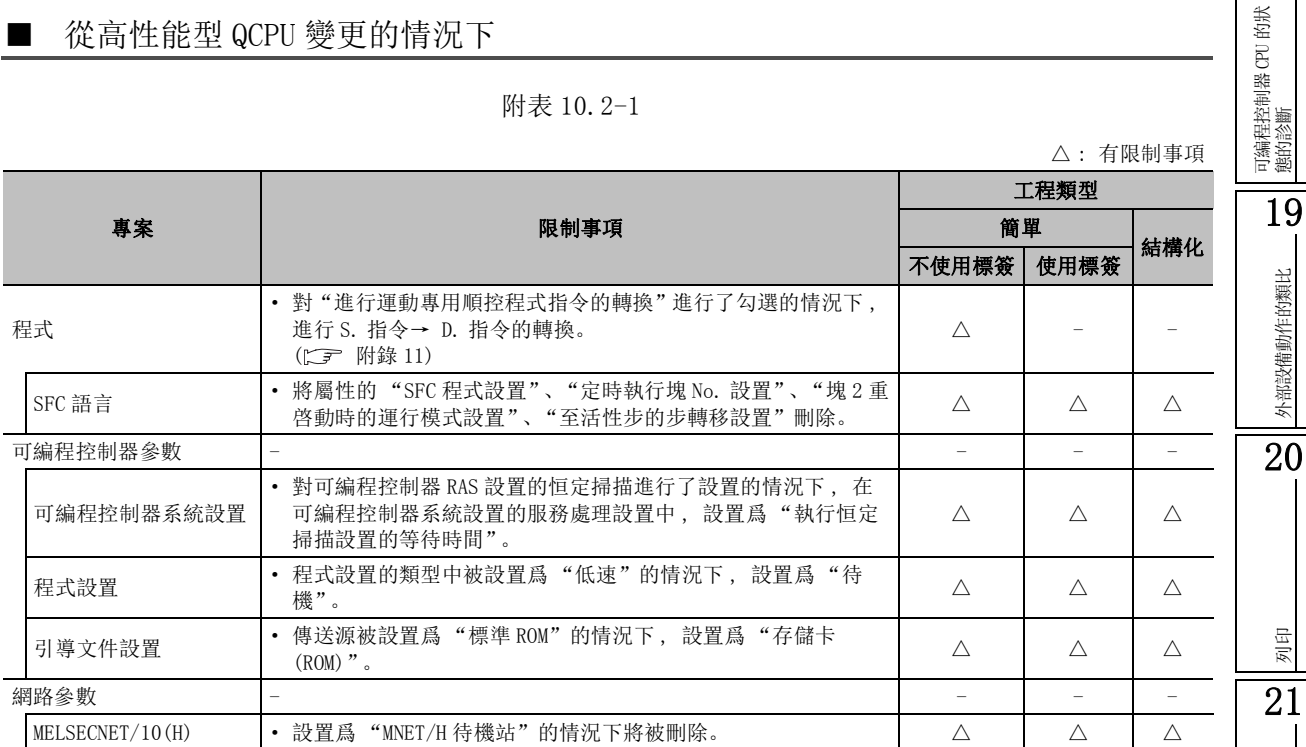

### ■ 从 Q00U、Q00UJ、Q01U、Q02U 變更的情況下

附表 10.2-2

<span id="page-680-1"></span>

|      |                                                                                                    | △ : 有限制事項 |      |     |  |
|------|----------------------------------------------------------------------------------------------------|-----------|------|-----|--|
| 專案   | 限制事項                                                                                                    | 工程類型      |      |     |  |
|      |                                                                                                    | 簡單        |      | 結構化 |  |
|      |                                                                                                    | 不使用標簽     | 使用標簽 |     |  |
| 程式   | 將 A 系列相容用的 SM/SD 軟元件 (SM/SD1000 ~ SM/SD1255) 轉換爲<br>對應的Q系列用的 SM/SD 軟元件。<br>對"進行運動專用順控程式指令的轉換"進行了勾選的情況下,<br>進行 S. 指令→ D. 指令的轉換。( $\Gamma$ ) 附錄 11) |           |      |     |  |
| 遠端口令 | • 已設置的情況下將其清除。                                                                                                    |           |      |     |  |

△ : 有限制事項

選項的設置 選項的設置 附

附錄

索

索引

列印

17

可編程控制器 CPU 的操作

可编程控制器 CPU 的操作

18

外部設備動作的類比

### ■ 從 Q03UDE、Q04UDEH、Q06UDEH、Q10UDEH、Q13UDEH、Q20UDEH、Q26UDEH、 Q50UDEH、Q100UDEH 變更的情況下

#### 附表 10.2-3

<span id="page-681-1"></span>專案 限制事項 工程類型 簡單 結構化 不使用標簽 使用標簽 遠端口令 · 僅對乙太網埠內置 QCPU 的設置進行清除。( 不清除 QJ71E71、 | 選到△△※約54 MBL QUEU 的改具通1】有 は。 (小) 有 は QJ ( LE / L、 ) △ △ △<br>QJ71C24/CMO 的設置 )

#### 從基本型 QCPU 變更的情況下

#### 附表 10.2-4

<span id="page-681-0"></span>專案 限制事項 工程類型 **outed 電單 精單**<br>不使用標簽 |使用標簽 |結構化 程式 · 對 "進行運動專用順控程式指令的轉換"進行了勾選的情況下 , 進 行 S. 指令→ D. 指令的轉換。 (Q00J 除外。 LF [附錄 11](#page-698-0)) △ 可編程控制器參數 - - -- 可編程控制器文件 設置 • 從 Q00 以及 Q01 變更時, 文件寄存器的設置將變爲"使用下述文 件"、"物件記憶體: 標準 RAM"、"檔案名: MAIN"、 "容量: 64k 點"。  $\triangle$   $\triangle$   $\triangle$   $\triangle$ 引導文件設置 · 在可編程控制器類型更改前進行了 "進行從標準 ROM 的引導"的設 置的情況下, 將被設置爲類型: 順控程式; 資料名欄: MAIN; 傳送 源欄: 存儲卡 (ROM); 傳送目標欄: 程式記憶體。  $\triangle$   $\triangle$   $\triangle$   $\triangle$ 

### <span id="page-681-2"></span>■ 從 LCPU 變更的情況下

#### 附表 10.2-5

△ : 有限制事項

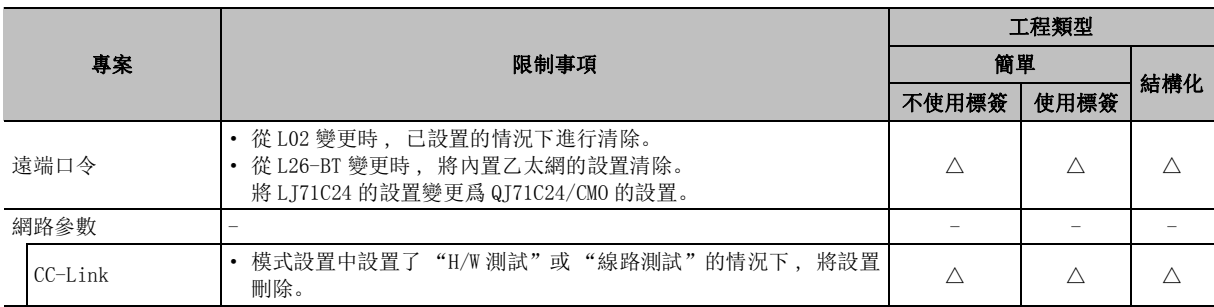

△ : 有限制事項

△ : 有限制事項

# 附錄 10.3 變更爲 Q00U、Q00UJ、Q01U、Q02U 時的限制事項

以下介紹從各可編程控制器系列 / 類型變更爲 Q00U、Q00UJ、Q01U、Q02U 時的限制事項。

### ■ 变更为 Q00U、Q00UJ、Q01U、Q02U 時的通用限制事項

### 附表 10.3-1

<span id="page-682-0"></span>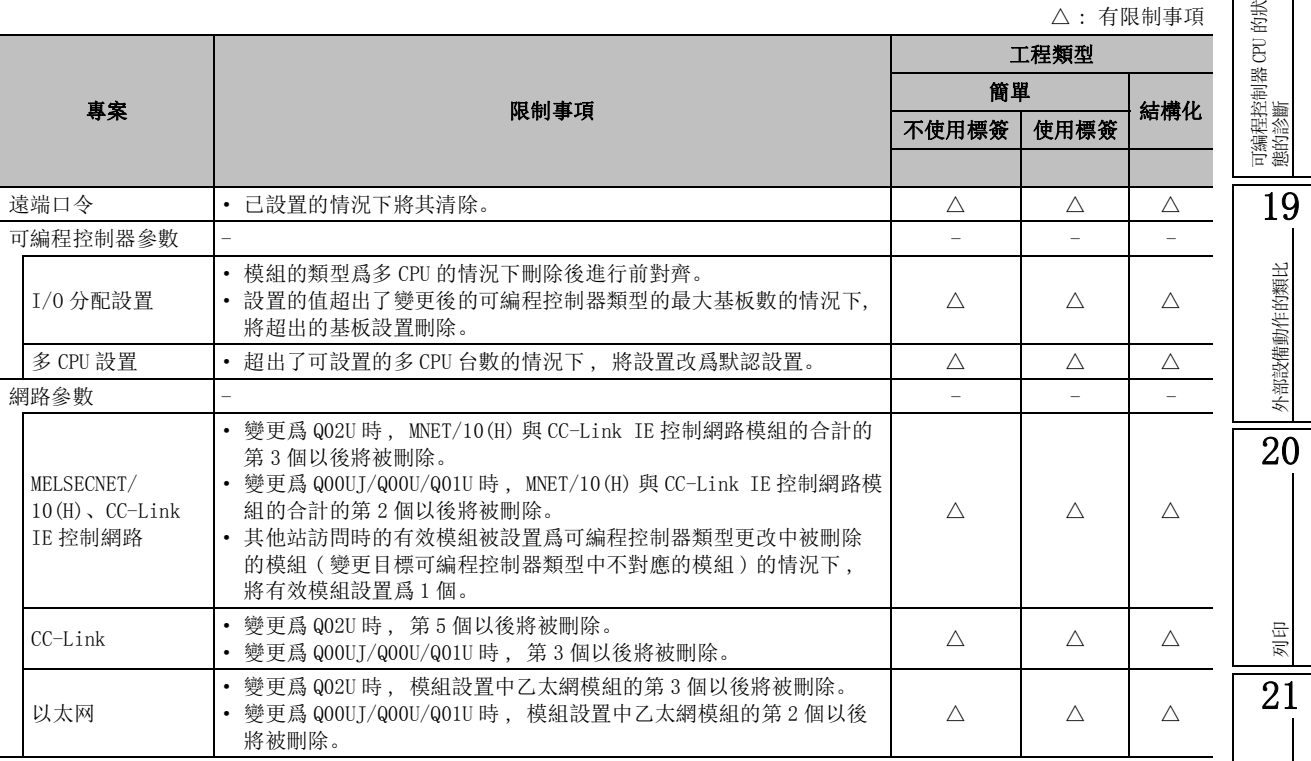

選項的設置 選項的設置

附

附錄

索

索引

可編程控制器 CPU 的操作 可編程控制器 CPU 的操作 18

 $+$  70  $+$  d  $+$  73

17

### ■ 從高性能型 QCPU 變更的情況下

#### 附表 10.3-2

<span id="page-683-0"></span>專案 限制事項 工程類型 簡單 結構化 不使用標簽 使用標簽 程式 キャンプ マンファー マンファー マンファー アクセス しゅうしゅん アイディング しゅうしゅ しょうしょう しょうしょう SFC 語言 · 屬性的 "SFC 程式設置"、"定時執行塊 No. 設置"、"塊 2 重 啓動時的運行模式設置"、"至活性步的步轉移設置"將被刪 除。  $\triangle$   $\triangle$   $\triangle$   $\triangle$ 可編程控制器參數 - - - - 可編程控制器系統設置 · 進行了可編程控制器 RAS 設置的恒定掃描設置的情況下 , 在可 編程控制器系統設置的服務處理設置中 , 設置爲 "執行恒定掃 描設置的等待時間"。  $\begin{array}{ccccccc}\n\Delta & & & \Delta & & \Delta\n\end{array}$ 程式設置 · 超出了允許設置的程式個數的情況下 , 將超出部分的設置刪 除。 · 程式設置的類型被設置爲 "低速"的情況下 , 設置爲 "待 機"。  $\begin{array}{c|c|c|c|c|c|c|c} \Delta & \Delta & \Delta \end{array}$ 引導文件設置 · 傳送源被設置爲 "標準 ROM"的情況下 , 設置爲 "存儲卡 (ROM)"。( 僅 Q02U 的情況下 )。 △ △△ 網路參數 - - - - MELSECNET/10(H)、CC-Link IE 控制網路 · 被設置爲 "MNET/H 待機站"的情況下將被刪除。 △ △ △

<span id="page-683-1"></span>
$$
\blacksquare
$$

### 從 Q03UD、Q04UDH、Q06UDH、Q10UDH、Q13UDH、Q20UDH、Q26UDH 變更的情況下

#### 附表 10.3-3

△ : 有限制事項

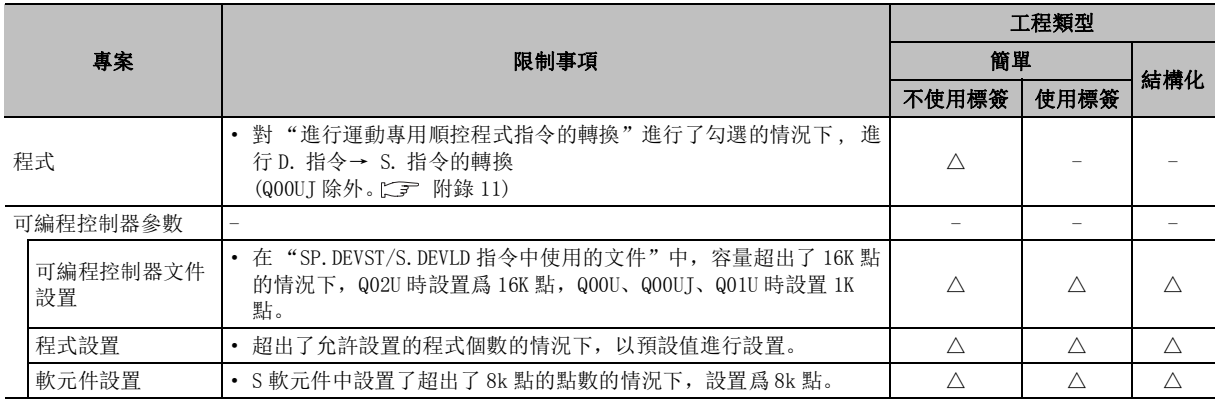

△ : 有限制事項
# ■ 從 Q03UDE、Q04UDEH、Q06UDEH、Q10UDEH、Q13UDEH、Q20UDEH、Q26UDEH 變更的情 況下

附表 10.3-4

|                |                                                                                                    | △: 有限制事項 |          |     |  |
|----------------|----------------------------------------------------------------------------------------------------|----------|----------|-----|--|
|                |                                                                                                    | 工程類型     |          |     |  |
| 專案             | 限制事項                                                                                                | 簡單       |          |     |  |
|                |                                                                                                    | 不使用標簽    | 使用標簽     | 結構化 |  |
| 程式             | 對"進行運動專用順控程式指令的轉換"進行了勾選的情況下,進<br>$\bullet$<br>行 D. 指令→ S. 指令的轉換。                                    | Λ        |          |     |  |
| 可編程控制器參數       |                                                                                                    |          |          |     |  |
| 可編程控制器系統<br>設置 | 軟元件設置超出了 "鎖存資料備份操作有效觸點"中軟元件設置的<br>範圍的情況下, 將設置刪除。                                                    | Λ<br>Λ   |          |     |  |
| 可編程控制器文件<br>設置 | 在 "SP. DEVST/S. DEVLD 指令中使用的文件"中, 容量超出了 16K<br>點的情況下, Q02U 時設置爲 16K 點, Q00U、Q00UJ、Q01U 時設置 1K<br>點。 | Λ        | $\wedge$ | Λ   |  |
| 程式設置           | 超出了允許設置的程式個數的情況下, 以預設值進行設置。<br>٠                                                                    | Λ        | ∧        | Λ   |  |
| 軟元件設置          | · S 軟元件中設置了超出了 8k 點的點數的情況下,設置爲 8k 點。                                                                |          | Λ        | Λ   |  |

■ 從基本型 QCPU 變更的情況下

附表 10.3-5

| 專案                                            |                |                                                                                                    | 工程類型  |      |     |  |  |
|-----------------------------------------------|----------------|----------------------------------------------------------------------------------------------------|-------|------|-----|--|--|
|                                               |                | 限制事項                                                                                                    | 簡單    |      |     |  |  |
|                                               |                |                                                                                                    | 不使用標簽 | 使用標簽 | 結構化 |  |  |
| 可編程控制器參數                                      |                |                                                                                                    |       |      |     |  |  |
|                                               | 可編程控制器文件<br>設置 | • 從 Q00 以及 Q01 變更爲除 Q00UJ 以外時,文件寄存器的設置變爲<br>"使用下述文件"、"物件記憶體:標準 RAM"、"檔案名:MAIN"、<br>"容量: 64k 點"。<br>· 從 Q00 以及 Q01 變更爲 Q00UJ 時, 文件寄存器的設置變爲"不使<br>用"。 |       |      |     |  |  |
| 自動分配軟元件設置<br>從 Q00 以及 Q01 變更爲 Q00UJ 時, 設置預設值。 |                |                                                                                                    |       |      |     |  |  |

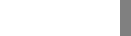

19外部設備動作的類比 外部設備動作的類比

20

列印 21

選項的設置

選項的設置

附

附錄

索

索引

17

可編程控制器 CPU 的操作

可编程控制器 CPU 的操作

18

可編程控制器 CPU 的狀 態的診斷

# ■ 從 LCPU 變更的情況下

#### 附表 10.3-6

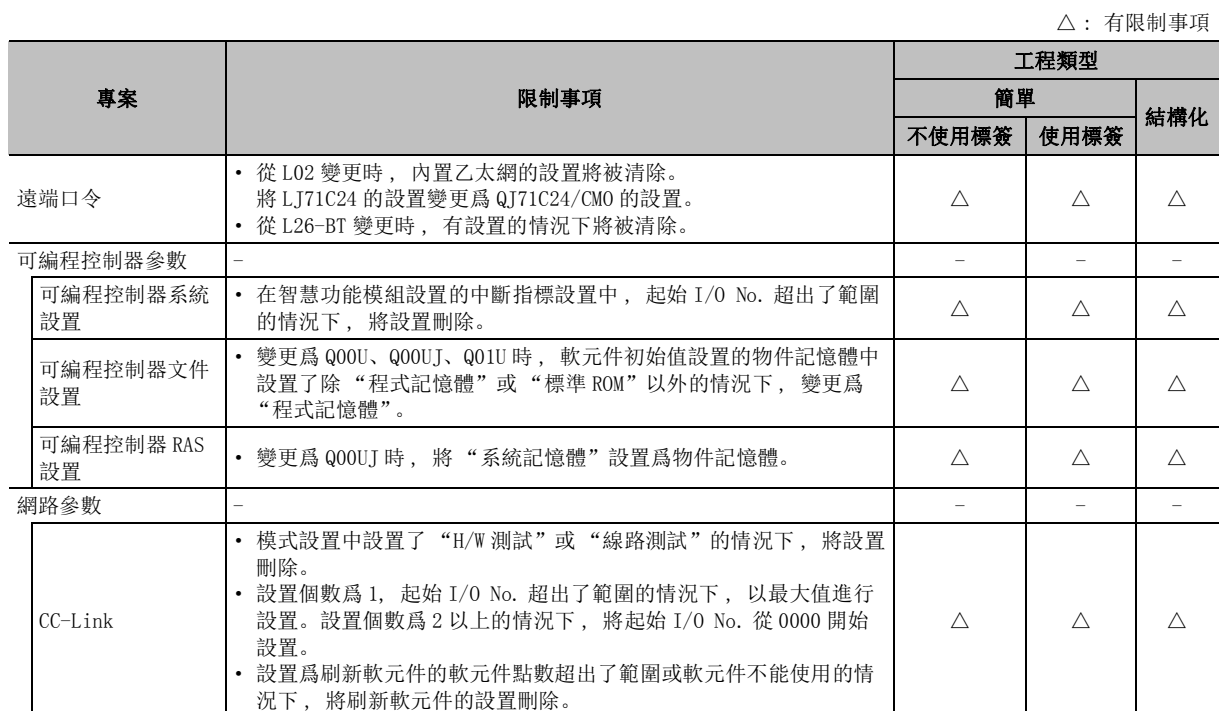

# 附錄 10.4 變更爲 Q03UDE、Q04UDEH、Q06UDEH、Q10UDEH、Q13UDEH、 Q20UDEH、Q26UDEH、Q50UDEH、Q100UDEH 時的限制事項

從各可編程控制器系列 / 類型變更爲 Q03UDE、Q04UDEH、Q06UDEH、Q10UDEH、Q13UDEH、Q20UDEH、 Q26UDEH、Q50UDEH、Q100UDEH 時的限制事項如下所示。

# ■ 從高性能型 QCPU 變更的情況下

### 附表 10.4-1

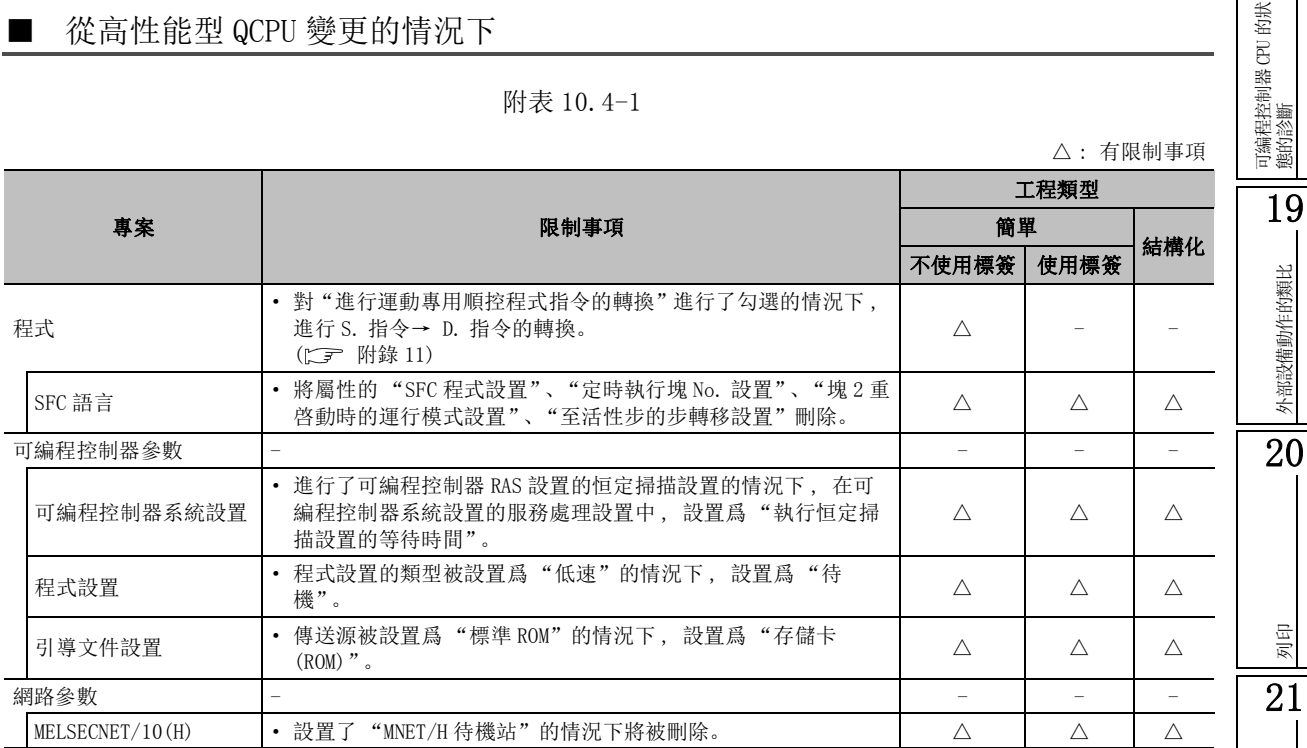

### ■ 从 Q00U、 Q00UJ、 Q01U、 Q02U 變更的情況下

附表 10.4-2

|      | △ :有限制事項                                                                                                    |       |      |     |  |
|------|----------------------------------------------------------------------------------------------------|-------|------|-----|--|
|      |                                                                                                    | 工程類型  |      |     |  |
| 專案   | 限制事項                                                                                                    | 簡單    |      |     |  |
|      |                                                                                                    | 不使用標簽 | 使用標簽 | 結構化 |  |
| 程式   | 將 A 系列相容用的 SM/SD 軟元件 (SM/SD1000 ~ SM/SD1255) 轉換爲<br>對應的Q系列用的 SM/SD 軟元件。<br>對"進行運動專用順控程式指令的轉換"進行了勾選的情況下,<br>進行 S. 指令→ D. 指令的轉換。 ( $\subset$ ) 附錄 11) |       |      |     |  |
| 遠端口令 | 己設置的情況下將其清除。                                                                                                    |       |      |     |  |

△ : 有限制事項

17

可編程控制器 CPU 的操作

可编程控制器 CPU 的操作

18

外部設備動作的類比

外部設備動作的類比

列印

選項的設置

選項的設置

附

附錄

索

## ■ 從基本型 QCPU 變更的情況下

#### 附表 10.4-3

△ : 有限制事項 專案 限制事項 工程類型 簡單 結構化 不使用標簽 使用標簽 程式 · 對 "進行運動專用順控程式指令的轉換"進行了勾選的情況下 , 進行 S. 指令→ D. 指令的轉換。 (Q00J 除外。 LF [附錄 11\)](#page-698-0) △ -- 可編程控制器參數 - - -- 可編程控制器文件 設置 · 從 Q00 以及 Q01 變更時, 文件寄存器的設置變爲 "使用下述文 件"、"物件記憶體: 標準 RAM"、"檔案名: MAIN"、"容量: 64k 點"。  $\triangle$   $\triangle$   $\triangle$   $\triangle$ 

### ■ 從 LCPU 變更的情況下

#### 附表 10.4-4

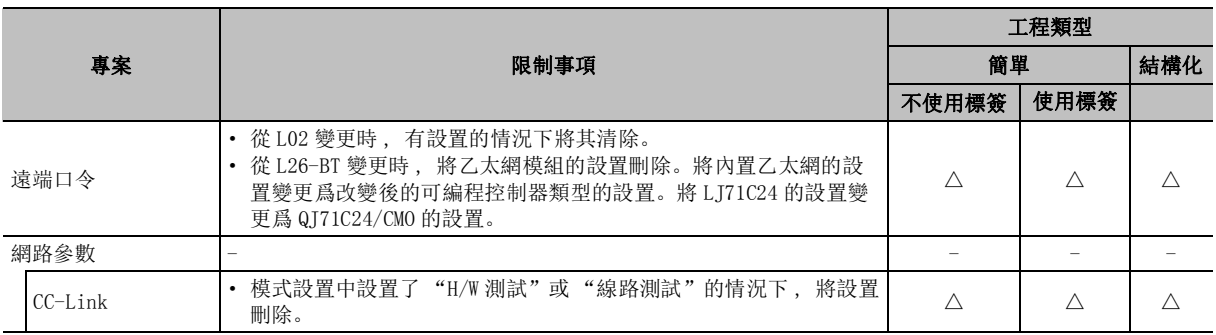

# 附錄 10.5 變更爲高性能型 QCPU 時的限制事項

從各可編程控制器系列 / 類型變更爲高性能型 QCPU 時的限制事項如下所示。

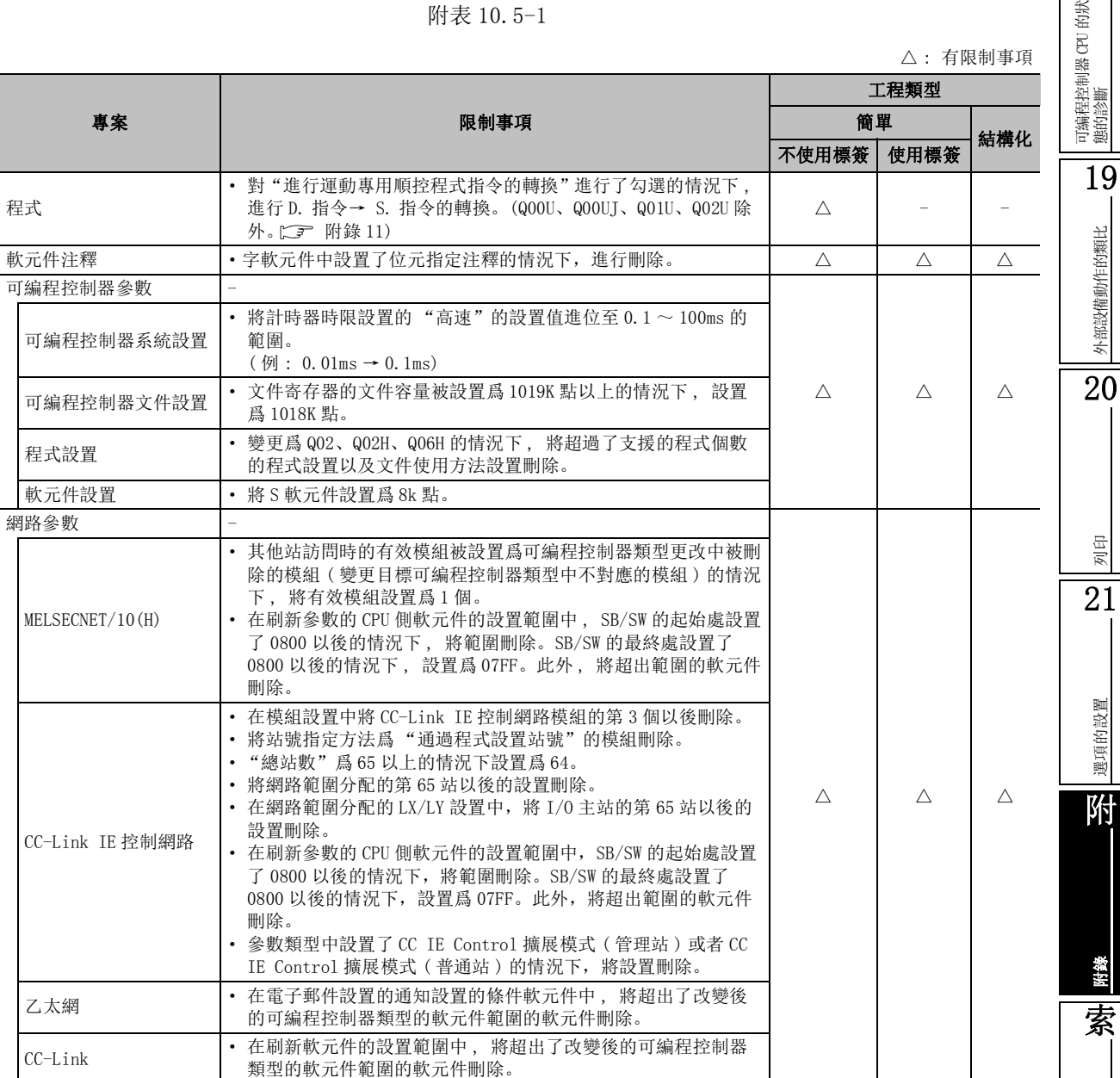

# ■ 從通用型 QCPU 變更的情況下

附表 10.5-1

索引

17

可編程控制器 CPU 的操作

可編程控制器 CPU 的操作

18

# ■ 從基本型 QCPU 變更的情況下

#### 附表 10.5-2

△ : 有限制事項

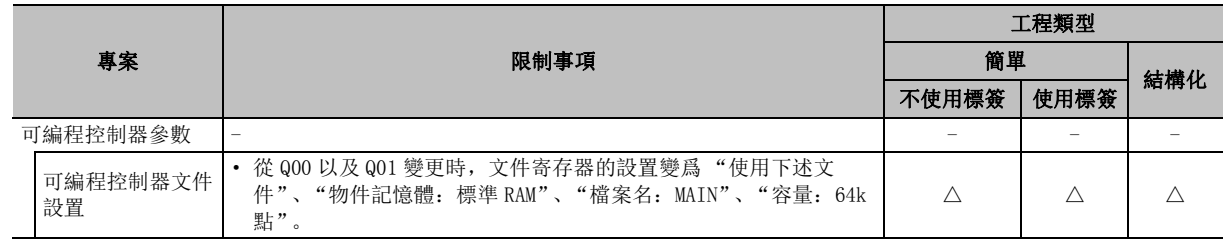

# ■ 從 LCPU 變更的情況下

#### 附表 10.5-3

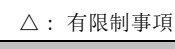

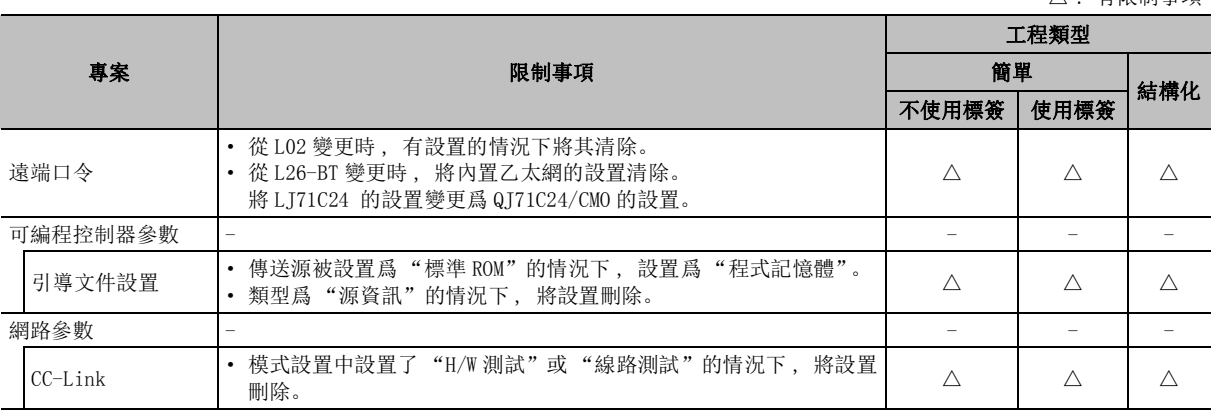

# 附錄 10.6 變更爲基本型 QCPU 時的限制事項

從各可編程控制器系列 / 類型變更爲基本型 QCPU 時的限制事項如下所示。

# ■ 變更爲基本型 QCPU 時的通用限制事項

### 附表 10.6-1

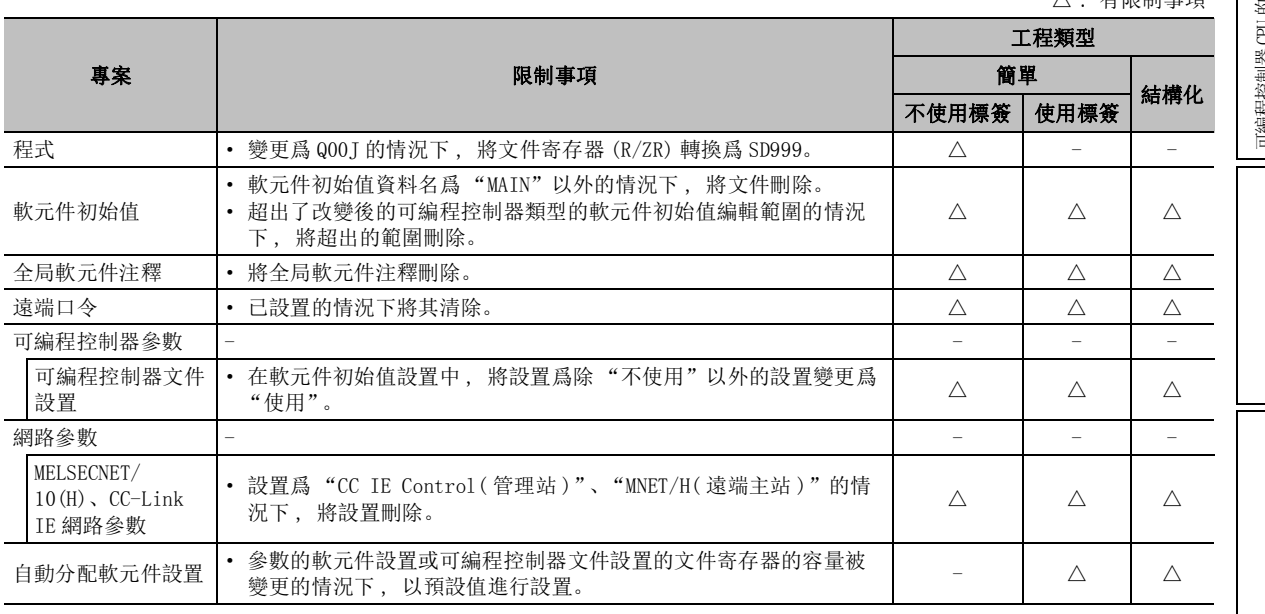

# 從高性能型 QCPU 變更的情況下

### 附表 10.6-2

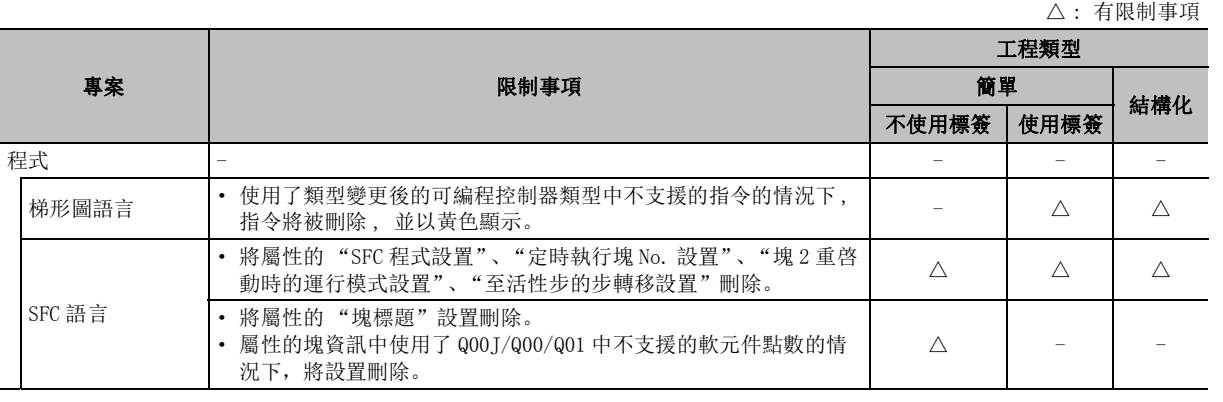

附錄 - 95

可編程控制器 CPU 的狀 態的診斷 19外部設備動作的類比 外部設備動作的類比  $\frac{1}{20}$ 

17

可編程控制器 CPU 的操作

可编程控制器 CPU 的操作

18

。<br>七 四 <sub>步</sub> 击 て舌

21

列印

選項的設置 選項的設置

附

附錄

索

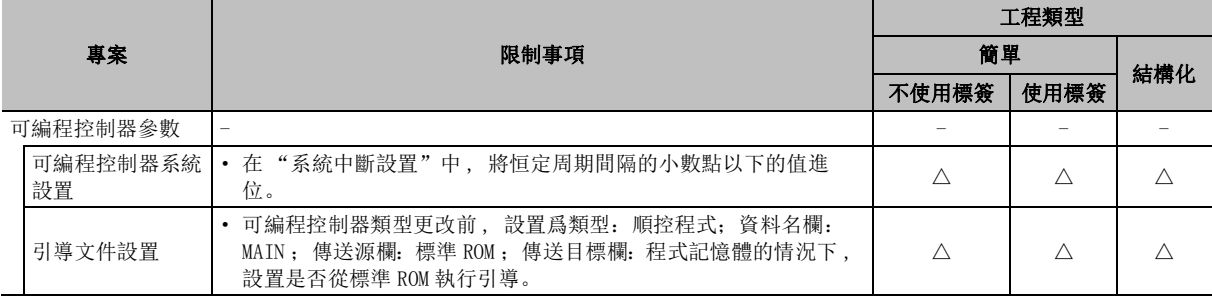

# ■ 從通用型 QCPU 變更的情況下

#### 附表 10.6-3

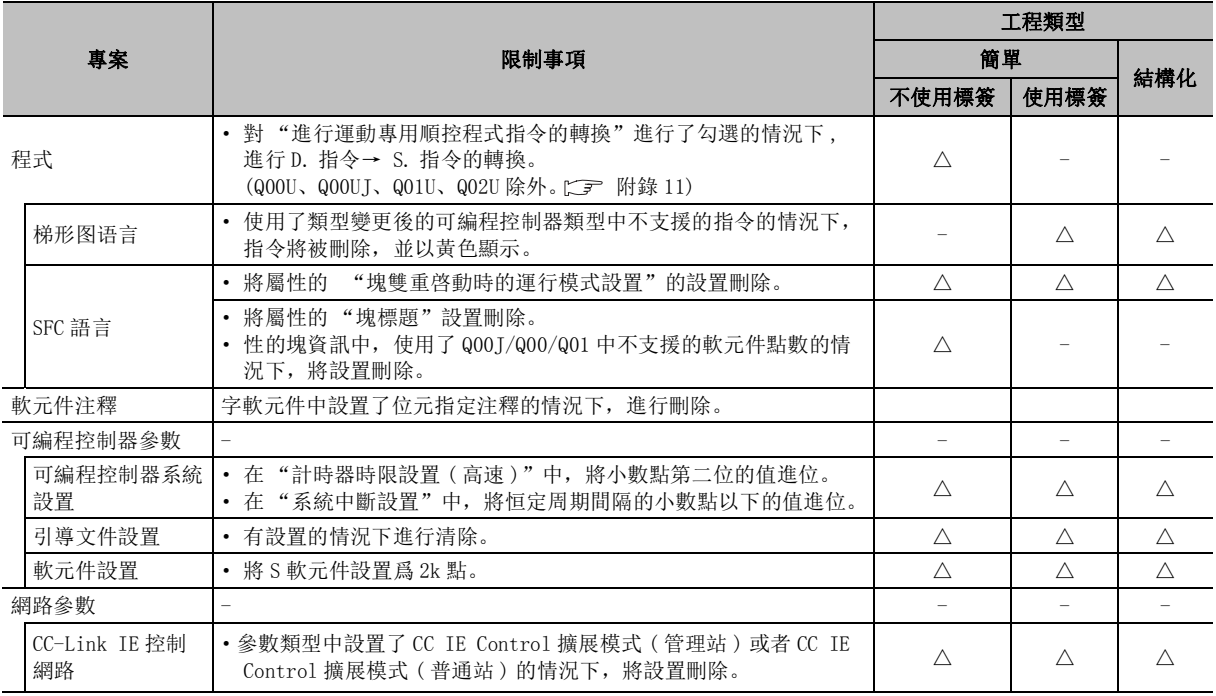

# ■ 從 LCPU 變更的情況下

### 附表 10.6-4

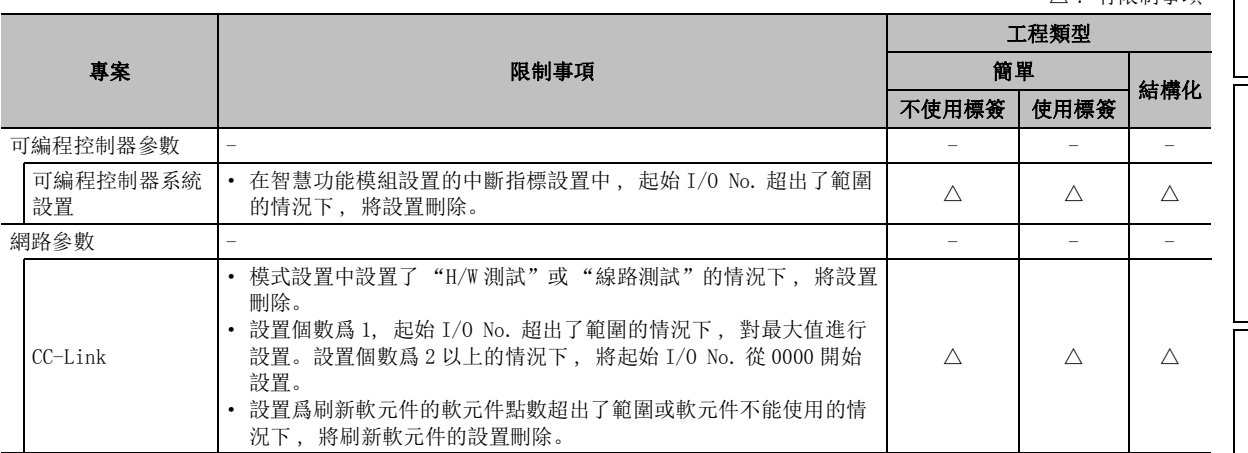

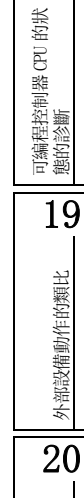

17

可編程控制器 CPU 的操作

可编程控制器 CPU 的操作

 $\frac{1}{18}$ 

列印 21選項的設置 選項的設置 附附錄 索

索引

# 附錄 10.7 變更爲 LCPU 時的限制事項

從各可編程控制器系列 / 類型變更爲 LCPU 時的限制事項如下所示。

### ■ 變更爲 LCPU 時的通用限制事項

附表 10.7-1

△ : 有限制事項

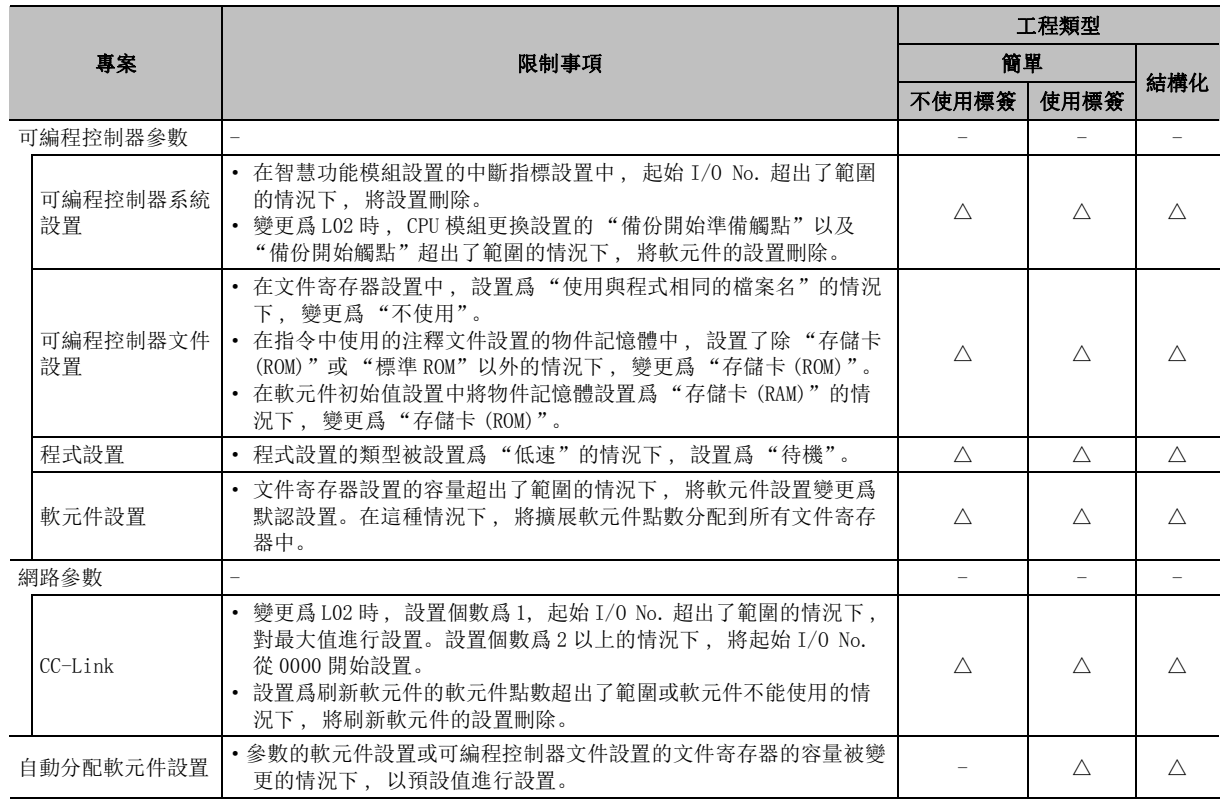

### ■ 從高性能型 QCPU 變更的情況下

附表 10.7-2

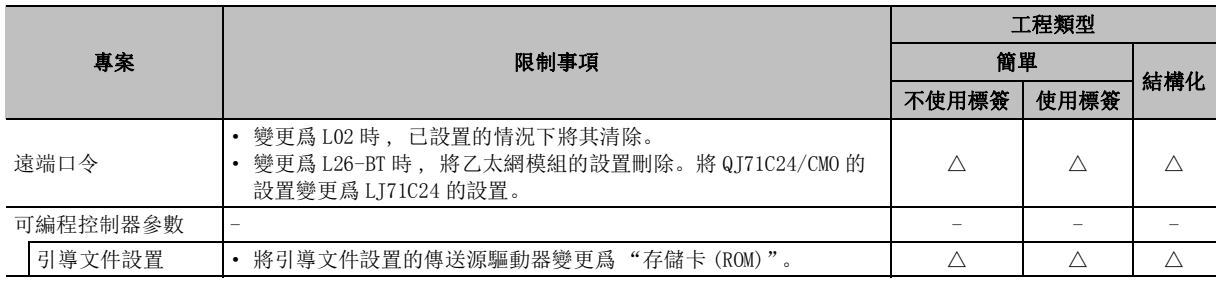

### ■ 從 Q03UD、Q04UDH、Q06UDH、Q10UDH、Q13UDH、Q20UDH、Q26UDH 變更的情況下

#### 附表 10.7-3

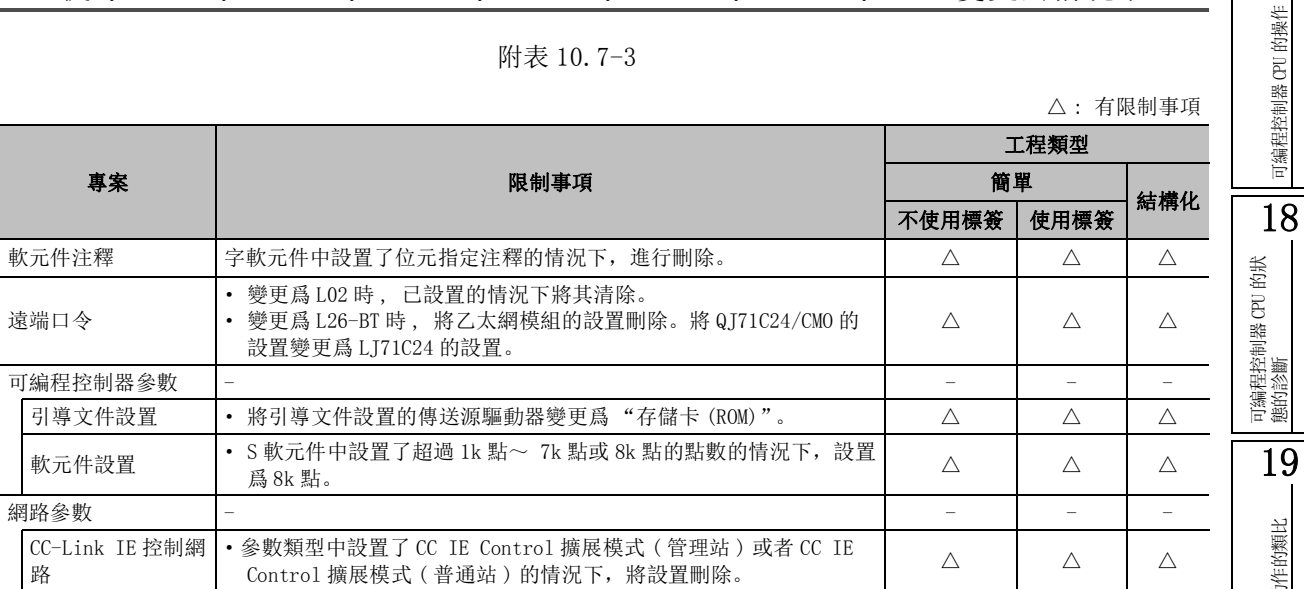

### ■ 從 Q00U、 Q00UJ、 Q01U、 Q02U 變更的情況下

#### 附表 10.7-4

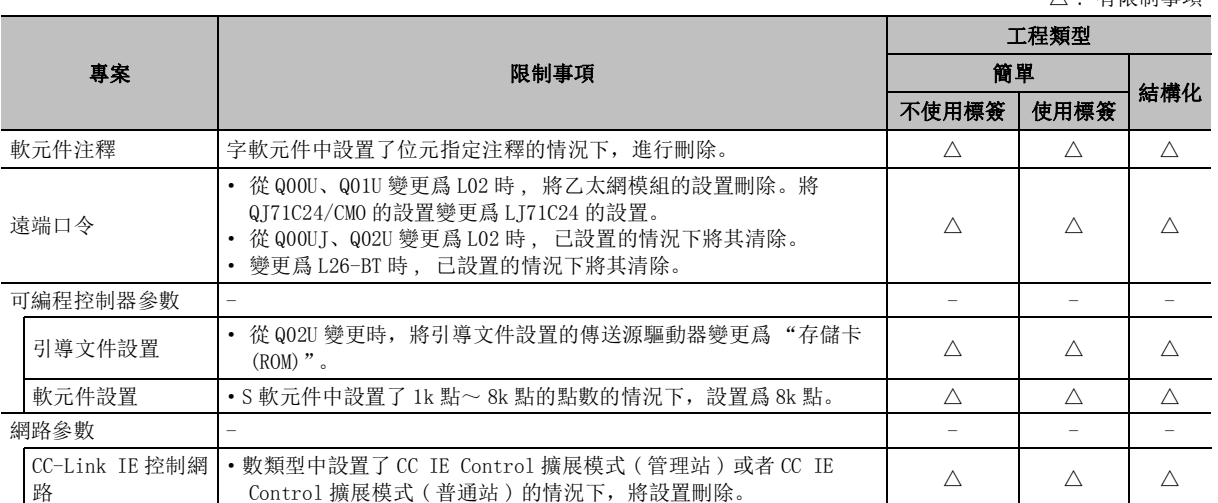

#### △ : 有限制事項

外部設備動作的類比 外部設備動作的類比 20

列印

21

選項的設置

選項的設置

附

附錄

索

索引

17

可編程控制器 CPU 的操作

### ■ 從 Q03UDE、 Q04UDEH、 Q06UDEH、 Q10UDEH、 Q13UDEH、 Q20UDEH、 Q26UDEH、 Q50UDEH、Q100UDEH 變更的情況下

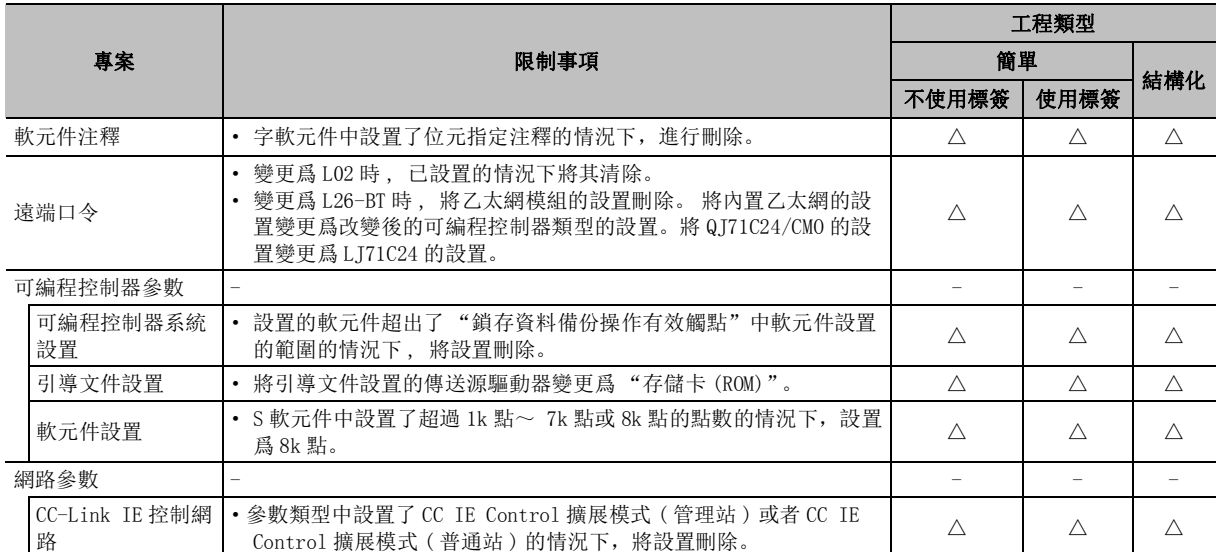

#### 附表 10.7-5

# ■ 從基本型 QCPU 變更的情況下

#### 附表 10.7-6

△ : 有限制事項

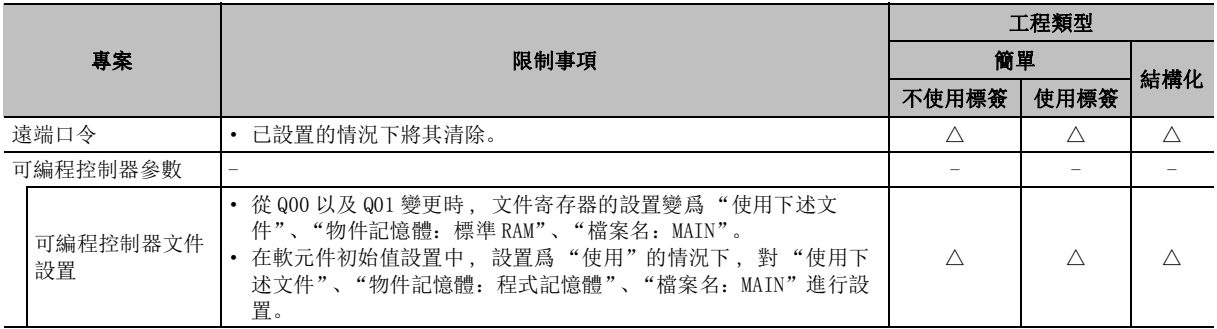

# 附錄 10.8 QCPU(Q 模式 )/LCPU ←→ 起始模組的變更時的限制事項

以下介紹 QCPU(Q 模式 )/LCPU ←→ 起始模組的變更時的限制事項。

# ■ 從 QCPU(Q 模式 )/LCPU 變更爲起始模組的情況下

### 附表 10.8-1

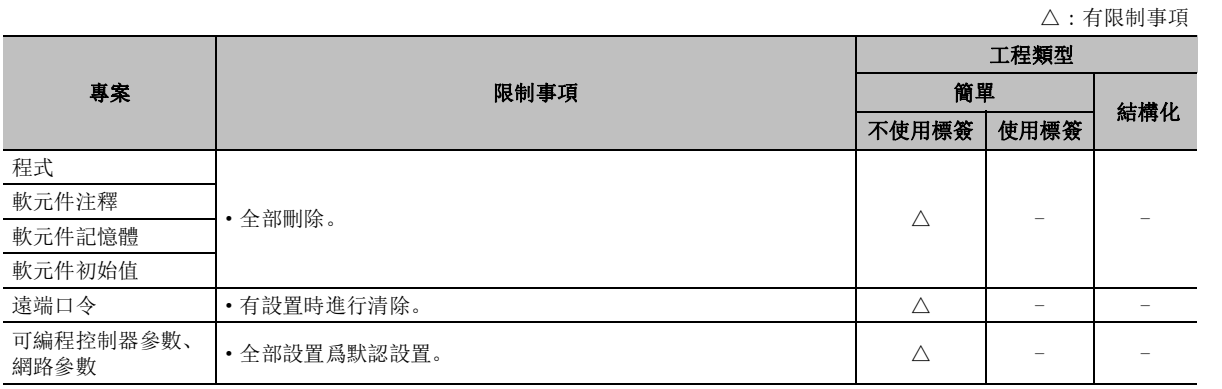

# ■ 從起始模組變更爲 QCPU(Q 模式 )/LCPU 的情況下

#### 附表 10.8-2

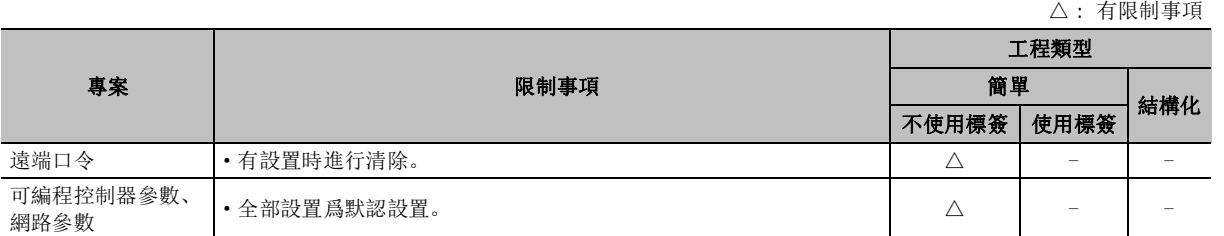

17

可編程控制器 CPU 的操作

可编程控制器 CPU 的操作

18

可編程控制器 CPU 的狀 態的診斷

19

外部設備動作的類比

外部設備動作的類比

20

列印

21

選項的設置

選項的設置

附

附錄

索

# 附錄 10.9 變更爲 FXCPU(FXCPU ←→ FXCPU) 時的限制事項

進行了 FXCPU ←→ FXCPU 的變更時的限制事項如下所示。

附表 10.9-1

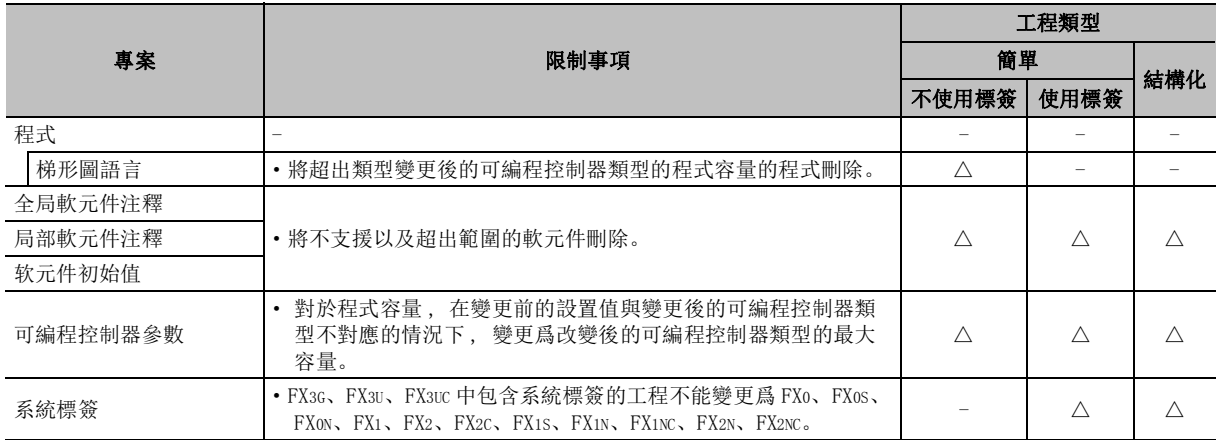

# <span id="page-698-0"></span>附錄 11 指令轉換一覽

 $\overline{Q}$  CPU  $\left[$  L CPU  $\right]$  Remote  $\left[$  Head  $\right]$   $\left[$  Head

17

可編程控制器 CPU 的操作

可编程控制器 CPU 的操作

18

可編程控制器 CPU 的狀 態的診斷

19

外部設備動作的類比

外部設備動作的類比

20

列印

21

選項的設置

選項的設置

附

附錄

索

索引

進行簡單工程 (不使用標簽) 的可編程控制器類型更改時, 根據"進行運動專用順控程式指令的轉換"的勾 選的有無 , 轉換的指令一覽如下所示。

### ■ 至通用型 QCPU 的轉換一覽

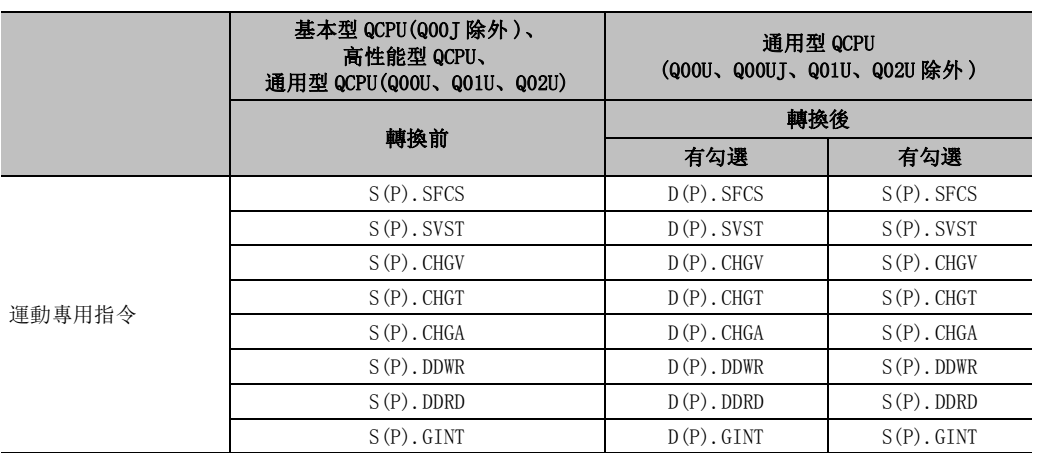

■ 從通用型 QCPU 的轉換一覽

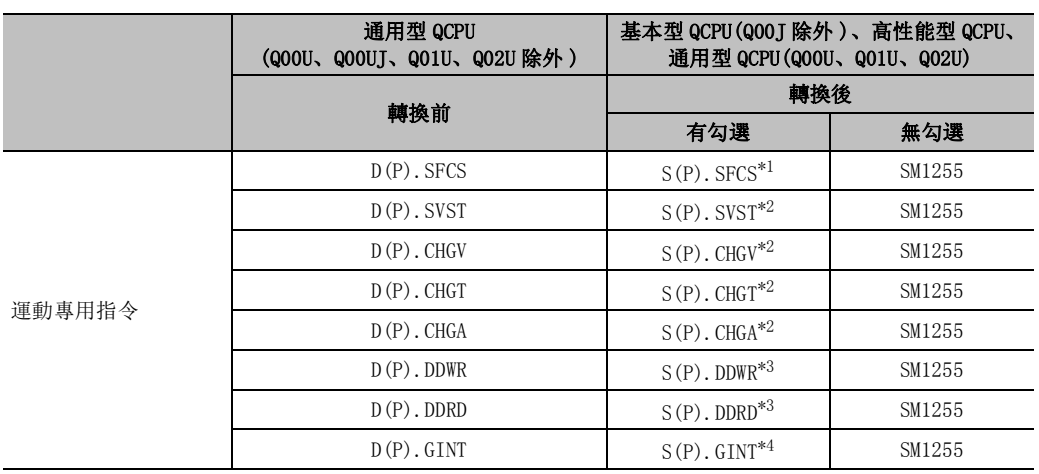

\*1 : 引數爲 2 個的情況下 , 應對可編程控制器類型更改後的引數進行修改。

\*2 : 引數爲 3 個的情況下 , 應對可編程控制器類型更改後的引數進行修改。

\*3 : 引數中使用了字串的情況下 , 應對可編程控制器類型更改後的引數進行修改。

\*4 : 使用了 3 個以上的引數的情況下 , 應對可編程控制器類型更改後的引數進行修改。

# 附錄 12 以前版本基礎上添加 / 變更的功能

Q CPU L CPU Remote Head FX

伴隨著版本升級 , 被添加 / 變更的主要功能如下所示。

對於參照欄所示的 "( 簡單 )"、"( 結構化 )"、"( 智慧 )", 請分別參閱下述手冊。

( 簡單 ) ......... GX Works2 Version1 操作手冊 ( 簡單工程篇 )

( 結構化 ) ....... GX Works2 Version1 操作手冊 ( 結構化工程篇 )

( 智慧 ) ......... GX Works2 Version1 操作手冊 ( 智慧功能模組操作篇 )

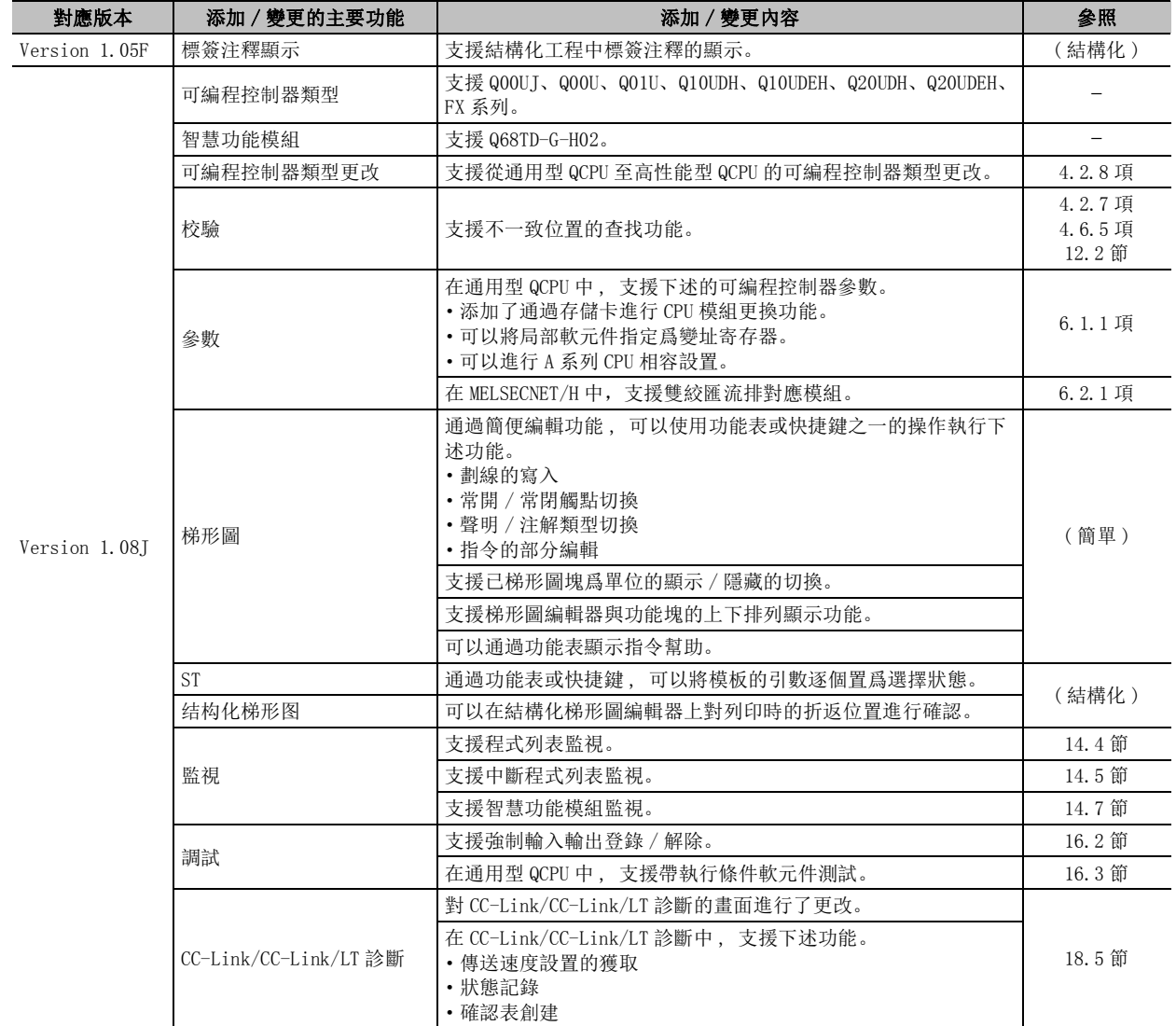

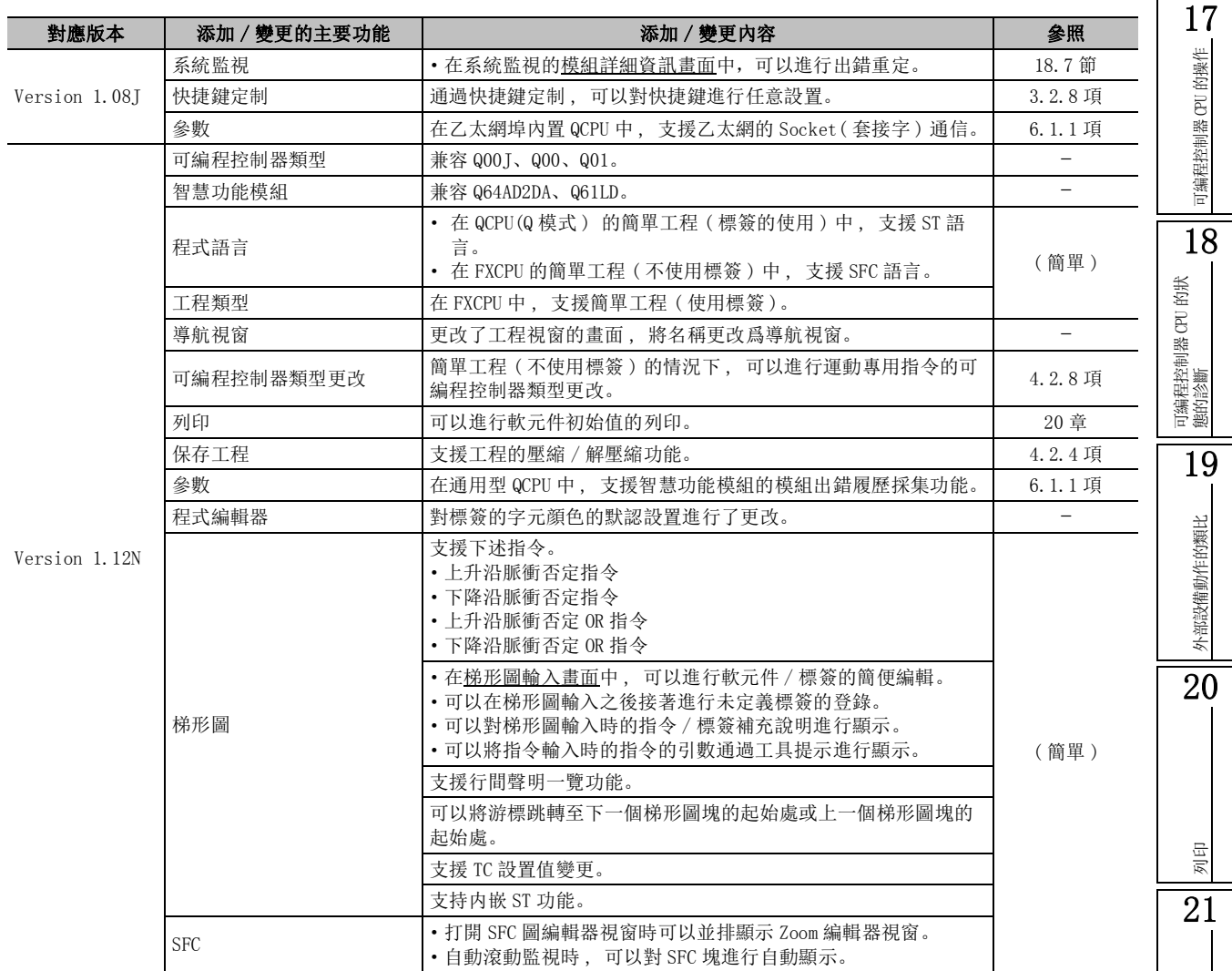

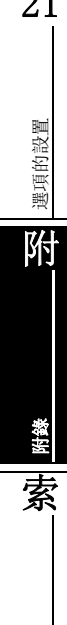

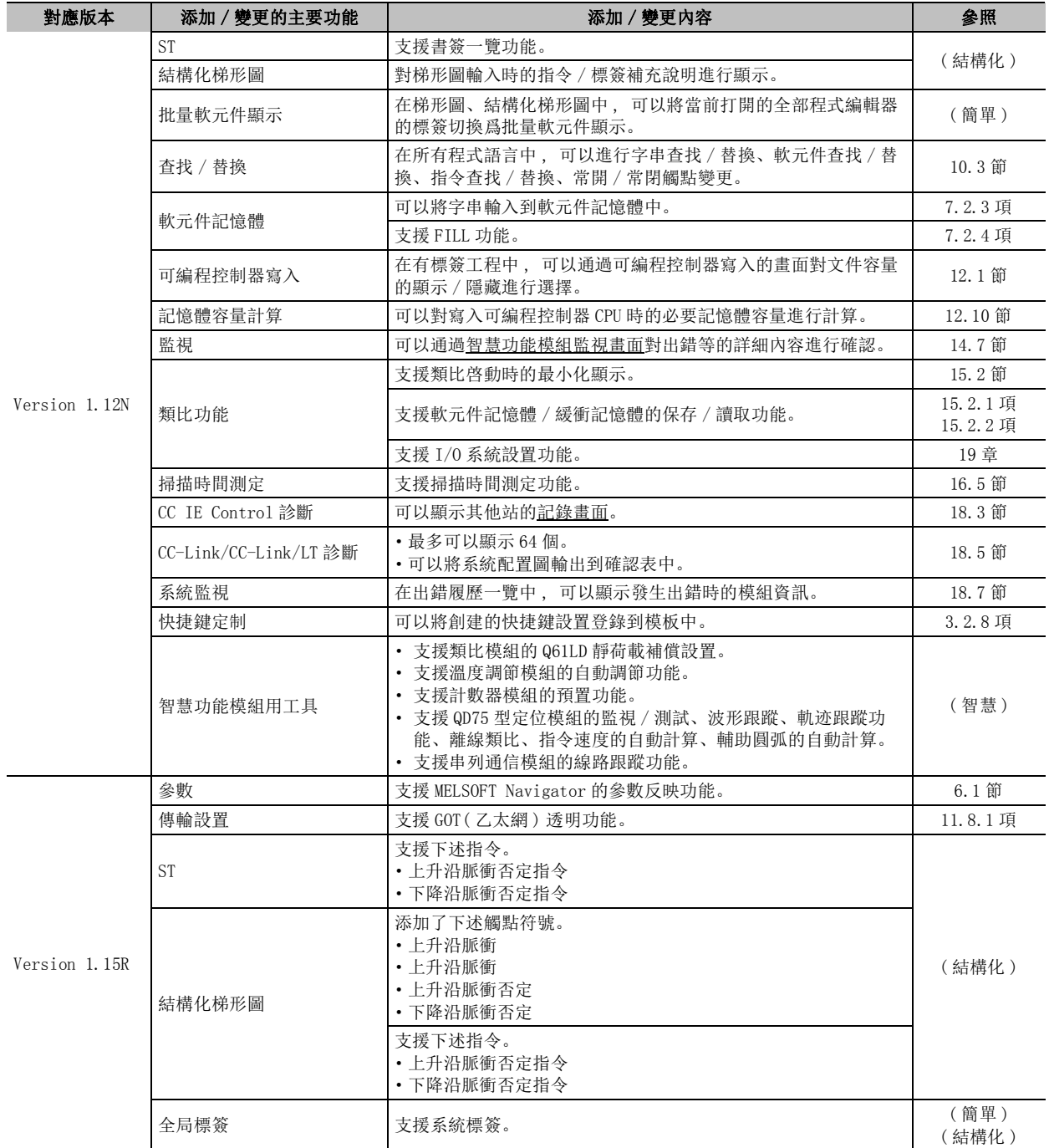

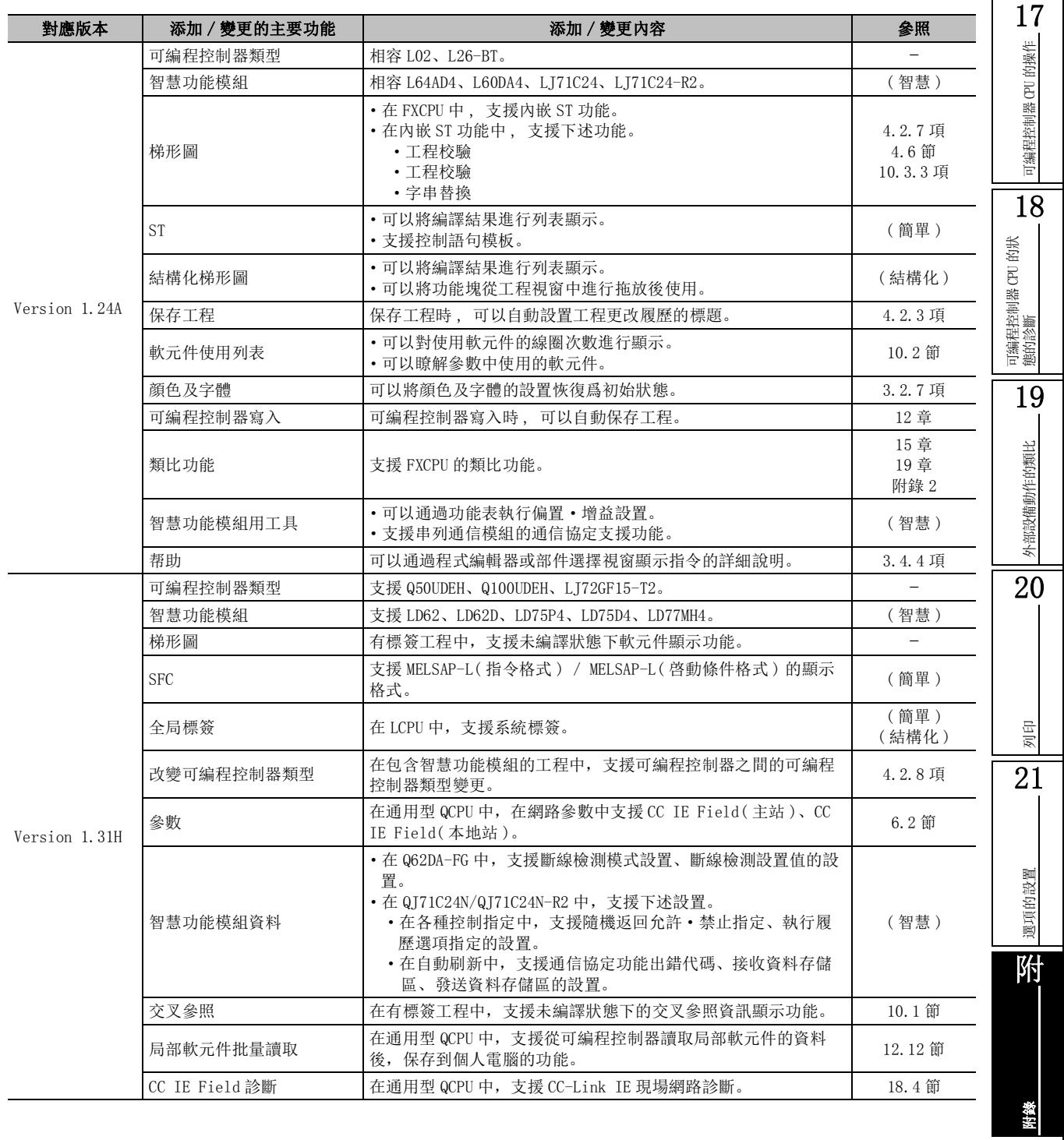

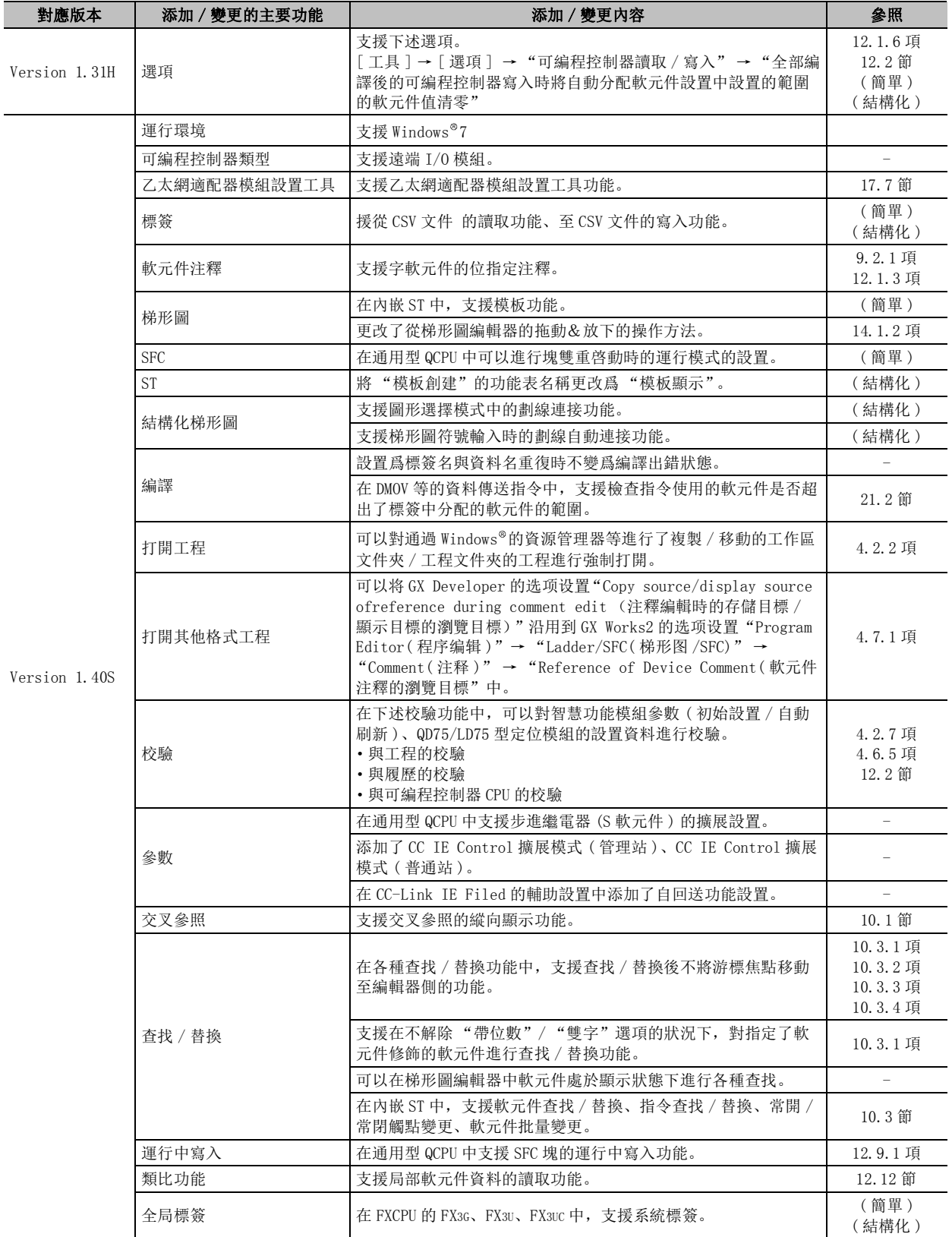

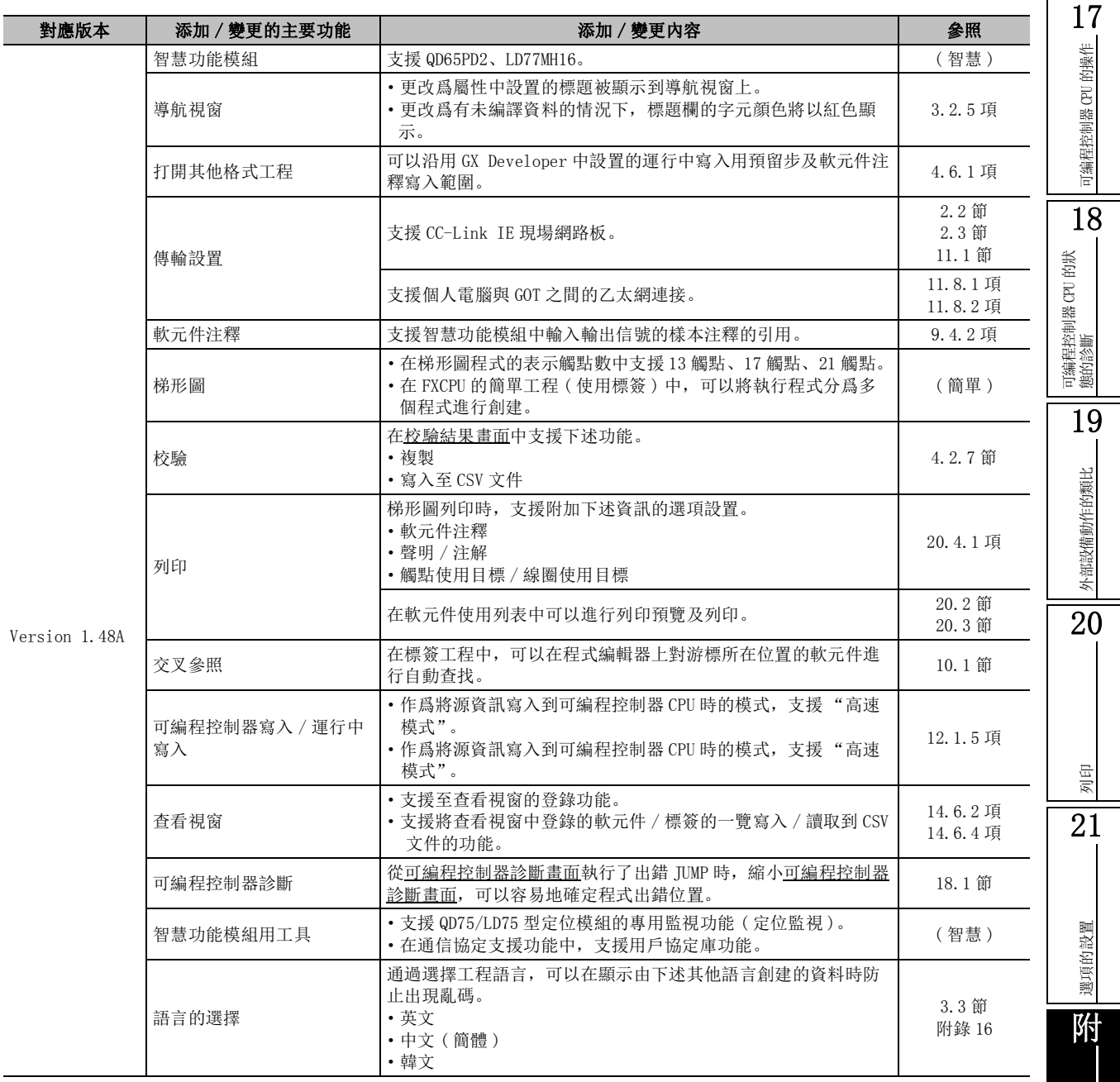

附錄 索

# 附錄 13 使用 ACPU 時的步驟

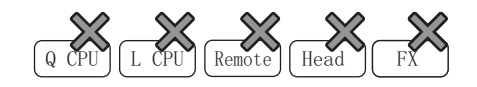

使用 ACPU 的情況下,應使用 GX Developer。

此外,GX Developer 被刻錄在 GX Works2 的 CD-ROM 中,可按下述步驟進行安裝。

□操作步驟 □

#### $1.$  將 CD-ROM 內的 GX Developer 壓縮文件複製到個人電腦的 HDD 中。

GX Developer 壓縮文件爲 CD-ROM 內的下述文件。

- ·CD-ROM 驅動器 \Others\d8-xxx.dat\*1
- \*1 : "xxx"部分爲數位及字母。
- $\mathcal{Z}$ . 將複製到個人電腦中的文件的副檔名由"dat"更改爲"exe"。

檔案名被更改爲 "d8-xxx.dat"→ "d8-xxx.exe"。

#### $\beta$ . 雙擊 "d8-xxx.exe",解壓縮至任意的文件夾。

 $4.$  執行解壓縮後的文件"SETUP.EXE"。

GX Developer 的安裝將開始。 關於 GX Developer 的安裝方法的詳細內容,請參閱以下手冊。 此外,産品 ID 應使用 GX Works2 的産品 ID。 GX Developer Version8 操作手冊 ( 入門篇 )

### ■ 關於通過 GX Works2 引用 ACPU 程式的方法

通過下述步驟,可以將 GX Developer 中創建的 ACPU 程式引用到 GX Works2 中。

操作步驟 -

- $1.$  通過 GX Developer 進行由 ACPU 至 QCPU(Q 模式 ) 的可編程控制器類型改變。 改變可編程控制器類型時應選擇 [Project( 工程 )] → [Change PLC type( 改變可編程控制器類 型 )]。
- $\emph{2.}$  通過 GX Developer 保存工程。

進行工程的保存時應選擇 [Project( 工程 )] → [Save As( 另存工程爲 )]。

### $\beta$ . 通過 GX Works2 讀取 GX Developer 中創建的 QCPU(Q 模式 ) 用工程。

通過 GX Works2 讀取 GX Developer 的工程時應選擇 [Project( 工程 )] → [Open Other Data( 打開 其他格式資料 )] → [Open Other Project( 打開其他格式工程 )]。

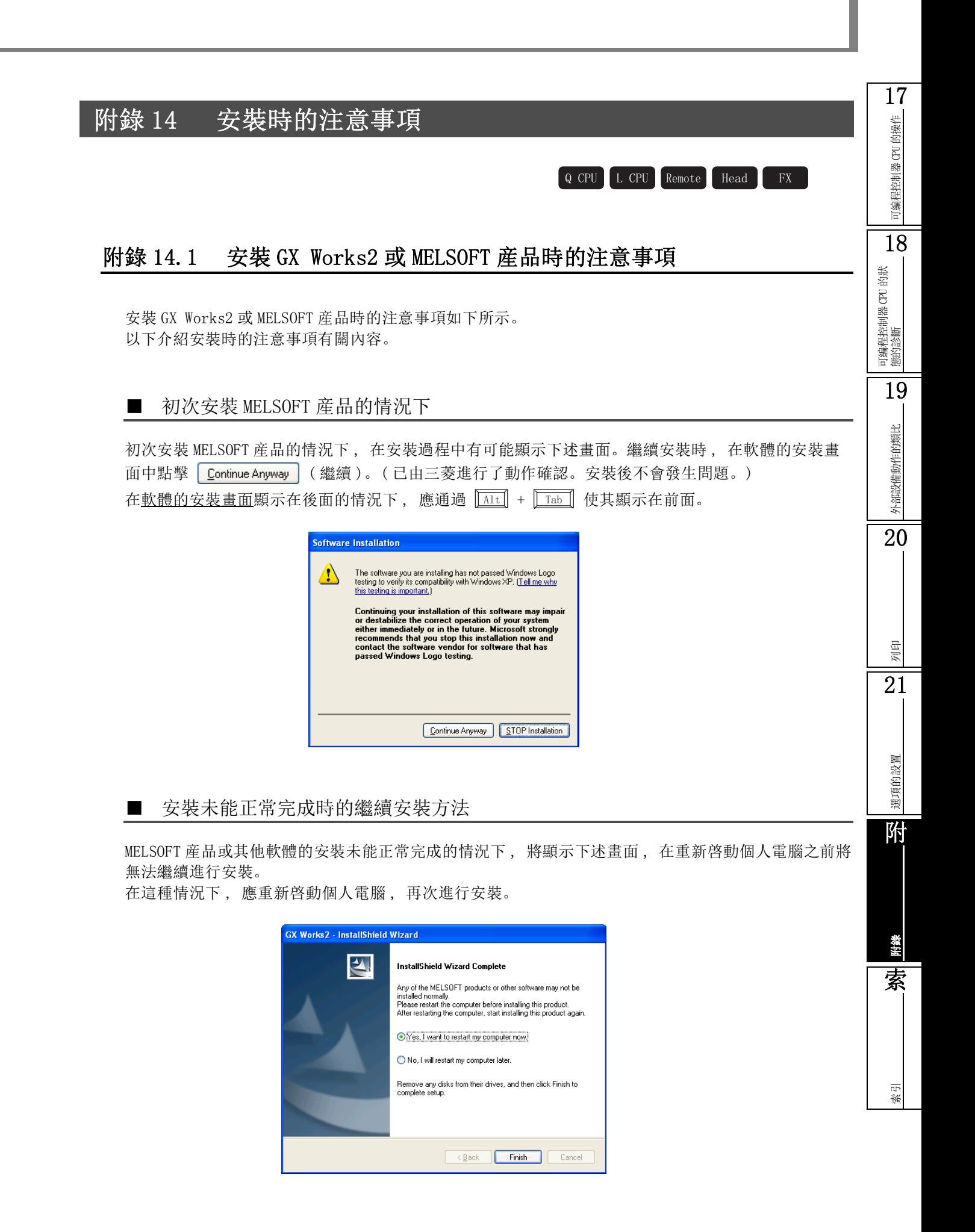

# ■ 安裝至 Windows Vista® 時的注意事項

安裝至 Windows Vista® 中的情況下, 安裝完成後有時會顯示下述畫面。在這種情況下, 應選擇"該程 式已正常安裝", 重新啓動個人電腦。

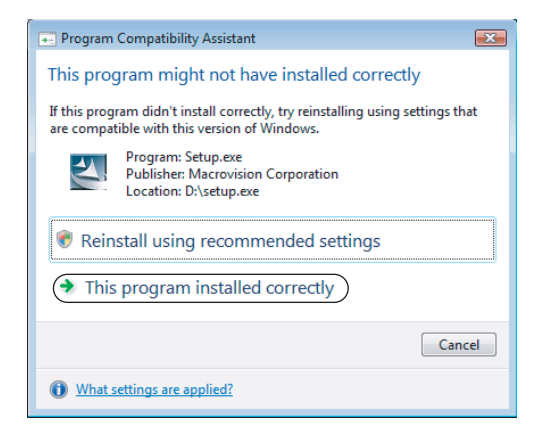

如果誤選擇了 "使用推薦的設置執行安裝", 將被自動設置爲 "Windows XP SP2 相容模式"。應按照下 述步驟 , 對 "Windows XP SP2 相容模式"進行解除後 , 再次執行安裝

■操作步驟

 $\it{l.}$  在 Windows 資源管理器中 ,滑鼠右擊安裝物件的  $"$ setup.exe".

打開 setup.exe 的屬性畫面。

 $\emph{2.}$  點擊 <<Compatibility(相容性)>> 的 **Oshow settings for all users 就示所有用戶設置。** 

- $\beta$ . 将"Run this program in compatibility mode for: ( 以相容模式執行該程式 )"的勾選取消後,點擊 **OK (確定)。**
- 4. 點擊 |  $\overline{\text{OK}}$  (確定)。

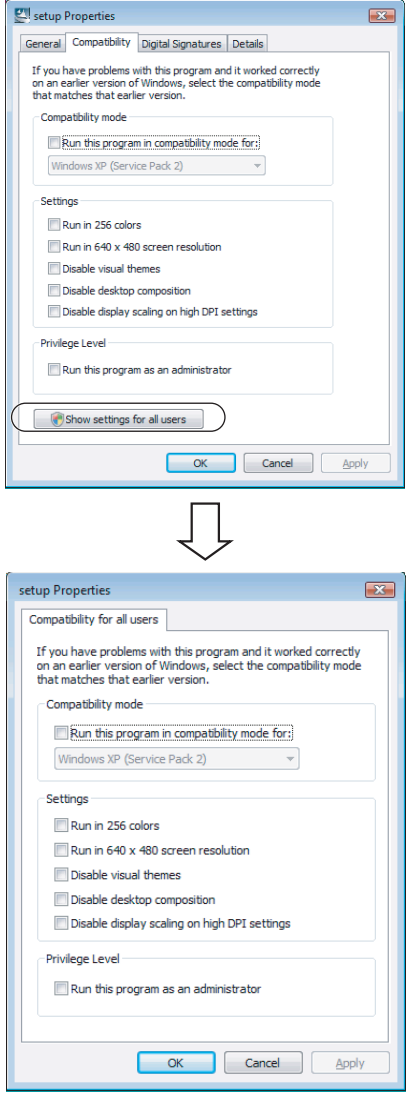

# 附錄 14.2 USB 驅動程式的安裝步驟

進行可編程控制器 CPU 與 USB 通信時,需要安裝 USB 驅動程式。 USB 驅動程式的安裝步驟如下所示。

■ 使用 Windows<sup>®</sup> 2000 Professional 時

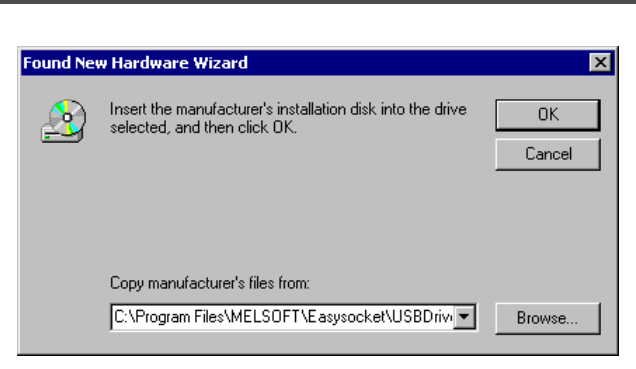

- $\mathit{1.}\;$  將個人電腦與可編程控制器 CPU 通過 USB 電纜連接後,接通可編程控制器 CPU 的電源。
- $\mathcal{Z}$ . 將顯示<u>找到新的硬體向導</u>。選擇 "指定一個位置"。
- $\beta$ . 點擊 [ Browse... ] (瀏覽)按鈕後,在"廠商文件複製來源"中對安裝了 GX Works2 的文 件夾的"Easysocket\USBDrivers"進行設置後點擊 OK (OK)。安裝有多個 MELSOFT 産品時,請瀏覽最初安裝産品的安裝目標。

要 點

● 安裝 USB 驅動程式時的注意事項 無法安裝 USB 驅動程式時,請對 Windows®的下述設置進行確認。 ·在 [Control Panel( 控制面板 )]-[System( 系統 )]-[Hardware( 硬體 )]-[Driver Subscription( 簽署驅動程 式 )] 中如果選擇 "Block - Prevent installation of unsigned files( 阻止 - 禁止安裝未經簽名的文件 (B))",有可能無法安裝 USB 驅動程式。 應在 [Driver Subscription( 簽署驅動程式 )] 中選擇 "Ignore - Install all files, regardless of file signature( 忽略 - 不論有沒有文件簽名,安裝所有文件 (I))"或者 "Warn - Display a message before installing an unsigned files(警告 - 安裝未經簽名的文件之前, 顯示消息 (W))"後, 進行 USB 驅動程式的安 裝。

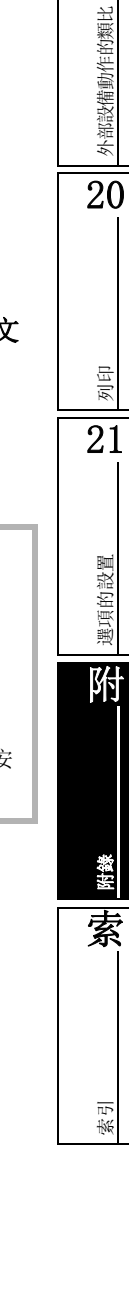

17

的操作

可編程控制器 CPU 的操作

可编程控制器 CPU

18

可編程控制器 CPU 的狀 態的診斷

19

■ 使用 Windows®XP 時

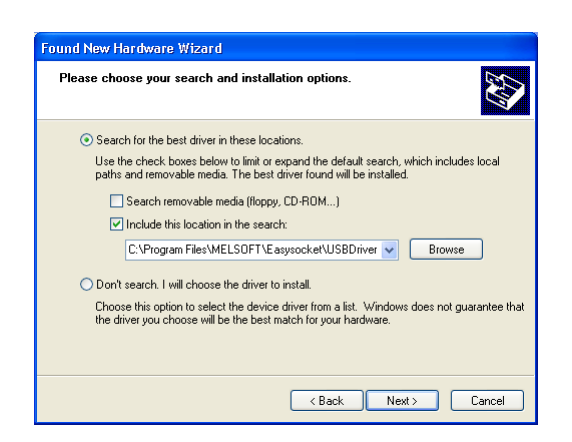

- $\it{l.}$  將個人電腦與可編程控制器 CPU 通過 USB 電纜連接後,接通可編程控制器 CPU 的電源。
- $2$ . 將顯示<u>找到新的硬體向導</u>。選擇 "從列表或指定位置安裝(高級)"。
- $\beta$ . 在下一個畫面中,選擇"在這些位置上搜索最佳驅動程式"。選中"在搜索中包括這個位 置"後,對 GX Works2 安裝文件夾的 "Easysocket\USBDrivers"進行設置。安裝有多個 MELSOFT 産品時,請瀏覽最初安裝産品的安裝目標地址。

### 要 點

#### ● 安裝 USB 驅動程式時的注意事項

無法安裝 USB 驅動器程式時,請對 Windows®的下述設置進行確認。

·在 [Control Panel( 控制面板 )]-[System( 系統 )]-[Hardware( 硬體 )]-[Driver Signing( 驅動程式簽名 )] 中 如果選擇 "Block - Never install unsigned driver software( 阻止 - 禁止安裝未經簽名的驅動程式軟體 (B))",有可能無法安裝 USB 驅動程式。 應在 [Driver Signing( 驅動程式簽名 )] 中選擇"Ignore - Install the software anyway and don't ask for

my approval( 忽略 - 安裝軟體,不用徵求我的同意 (I))"或 "Warn - Prompt me each time to choose an action( 警告 - 每次選擇操作時都進行提示 (W))"後,進行 USB 驅動程式的安裝。

■ 使用 Windows Vista®時

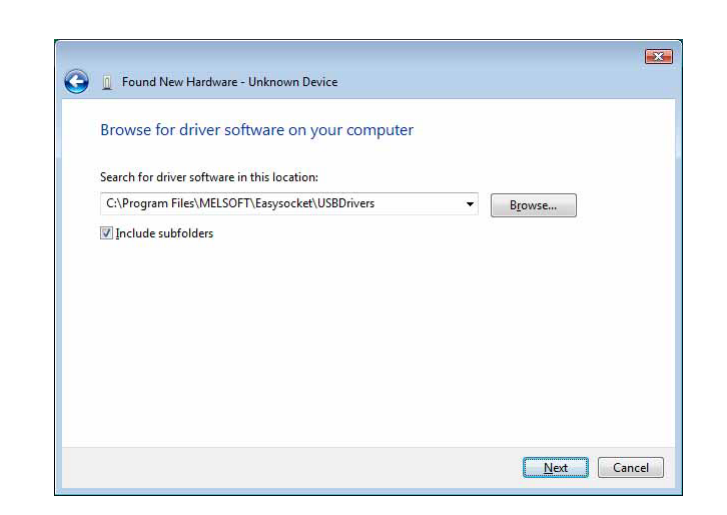

- $\mathit{1.}\;$  將個人電腦與可編程控制器 CPU 通過 USB 電纜連接後,接通可編程控制器 CPU 的電源。
- $\mathcal{Z}$ . 將顯示<u>找到新的硬體向導</u>。選擇 "搜索及安裝驅動程式(推薦)"。
- $\beta$ . 在<u>找到新硬體畫面</u>中,選擇"瀏覽電腦搜索驅動程式(高級)"。
- $4$ . 在下一個畫面中選擇"在這些位置上搜索最佳驅動程式"。勾選"也搜索子文件夾"後, 對 GX Works2 安裝文件夾的 "Easysocket\USBDrivers"進行設置。安裝多個 MELSOFT 産 品時,請瀏覽最初安裝産品的安裝目標。

要 點

● 安裝 USB 驅動程式時的注意事項 如果在安裝過程中顯示了 Windows 無法驗證此驅動程式軟體的發行者的畫面時,應選擇"Install this driver software anyway( 始終安裝此驅動程式軟體 )"。

17

的操作

可編程控制器 CPU 的操作

可编程控制器 CPU

18

可編程控制器 CPU 的狀 態的診斷

19

外部設備動作的類比

外部設備動作的類比

■ 使用 Windows®7 時

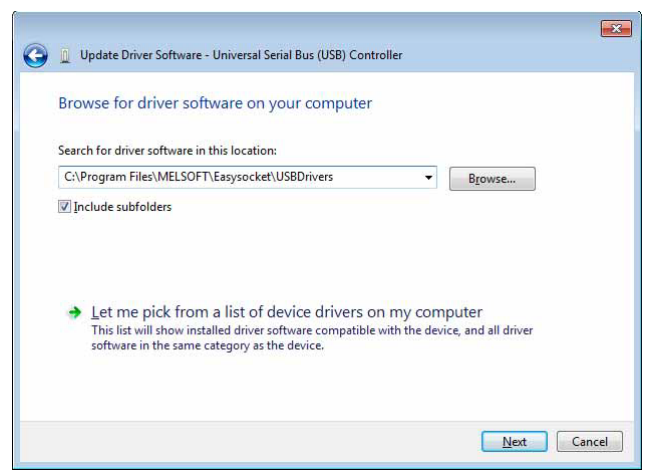

- $\mathit{1.}\;$  將個人電腦與可編程控制器 CPU 通過 USB 電纜連接後,接通可編程控制器 CPU 的電源。
- $\emph{2.}$  從 Windows®的控制面板中選擇 [ 系統及安全 ]-[ 管理工具 ]-[ 電腦管理 ]-[ 設備管理 器 ] 後,滑鼠右擊 "不明設備"後點擊 "驅動程式的更新"。
- $\beta$ . 將顯示<u>驅動程式更新畫面</u>。選擇 "瀏覽電腦搜索驅動程式"後,在下一個畫面中對 GX Works2 安裝文件夾的 "Easysocket\USBDrivers"進行指定。安裝多個 MELSOFT 産品時, 請瀏覽最初安裝産品的安裝目標。

# 附錄 15 使用英文版 GX Works2 時的注意事項

以下介紹將通過日文版 GX Works2 創建的工程資料在英文版 GX Works2 中使用時的注意事項。 將通過日文版 GX Works2 創建的工程在英文版 GX Works2 中使用時,應使用支援英文版 GX Works2 的可 編程控制器類型。 Q CPU L CPU Remote Head FX

### ■ 注意事項

英文版 GX Works2 (SW1DNC-GXW2-E) 不支援全形字符或半形假名字元。因此, 將日文版 GX Works2 中使 用了全形字符或半形假名字元的工程資料在英文版 GX Works2 中使用時,應通過日文版 GX Works2 將全 形字符或半形假名字元全部變更爲半形的英文及數位。此外,變更後在日文版 GX Works2 中執行 [ 轉 換 / 編譯 ] → [ 轉換 + 全部編譯 ] 或者 [ 轉換 + 編譯 ] 後, 以無出錯狀熊保存工程。

通過可編程控制器 CPU 對使用了全形字符或半形假名字元的工程資料進行讀取時,應注意以下的注意事 項。

·對於在日文版 GX Works2 中創建並通過可編程控制器寫入寫入到可編程控制器 CPU 中的源資訊,不能 通過英文版 GX Works2 進行可編程控制器讀取。在這種情況下,應將通過日文版 GX Works2 創建的工 程通過英文版 GX Works2 重新保存後,再次將源資訊通過可編程控制器寫入寫入到可編程控制器 CPU 中。

### ■ 現象示例

將使用全形字符或半形假名字元創建的工程在英文版 GX Works2 中使用時發生的現象示例如下所示。

●亂碼顯示

聲明及標簽中設置了全形字符或半形假名字元或半形假名字元的情況下,將顯示爲亂碼。

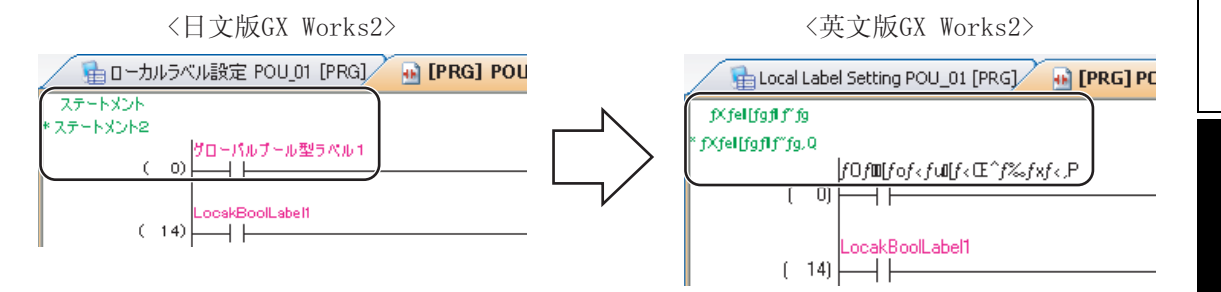

#### ●資料名無法顯示

用戶庫文件的各資料名中使用了全形字符或半形假名字元的情況下,資料名將不能顯示,無法對用 戶庫進行操作。

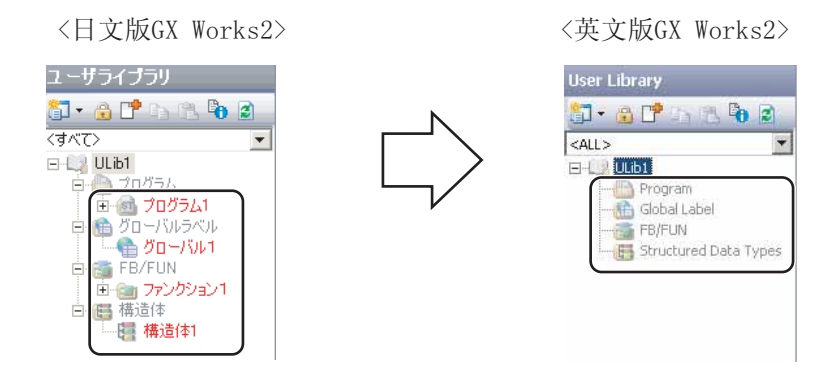

17

的操作  $\overline{\mathrm{e}}$ 

可編程控制器 CPU 的操作

可编程控制器

18

可編程控制器 CPU 的狀 態的診斷

19

外部設備動作的類比

外部設備動作的類比

20

列印

21

選項的設置

選項的設置

附

附錄

索

●無法打開資料

將工作區名或工程名中設置了全形字符或半形假名字元後進行了保存的工程資料通過英文版 GX Works2 打開時,將顯示下述資訊,無法打開工作區。

〈英文版GX Works2>

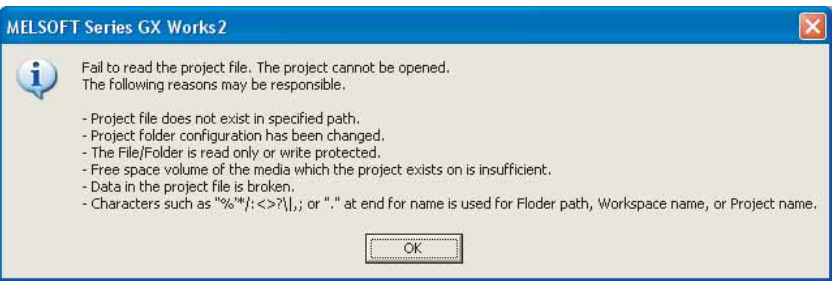

#### ●編譯出錯

對標簽名中使用了全形字符或半形假名字元的工程資料進行編譯時,將發生編譯出錯,編譯無法正 常結束。

〈英文版GX Works2>

| <b>Output</b>                         |            |           |       |                                                                     |                      |
|---------------------------------------|------------|-----------|-------|---------------------------------------------------------------------|----------------------|
| Rebuild All                           |            |           |       |                                                                     |                      |
|                                       | No. Result | Data Name | Class | Content                                                             | Error Code           |
|                                       | 1 Error    | l Global1 |       | Global label check   Invalid data name/label name '?????????????!'. | $\overline{6}$ C5043 |
|                                       | 2 Error    | Global1   |       | Global label check   Invalid data name/label name '??????????????'. | C5043                |
|                                       | 3 Error    | Global1   |       | Global label check   Invalid data name/label name '?????????????',  | C5043                |
| Error: 3, Warning: 0, CheckWarning: 0 |            |           |       |                                                                     |                      |

# ■ 可設置全形字符或半形假名字元的資料

在 GX Works2 中可設置全形字符的全部資料如下所示。下表所示資料中有全形字符的資料時,將發生 "■現象示例"中所示的現象。

● 可設置全形字符及半形假名字元的資料一覽

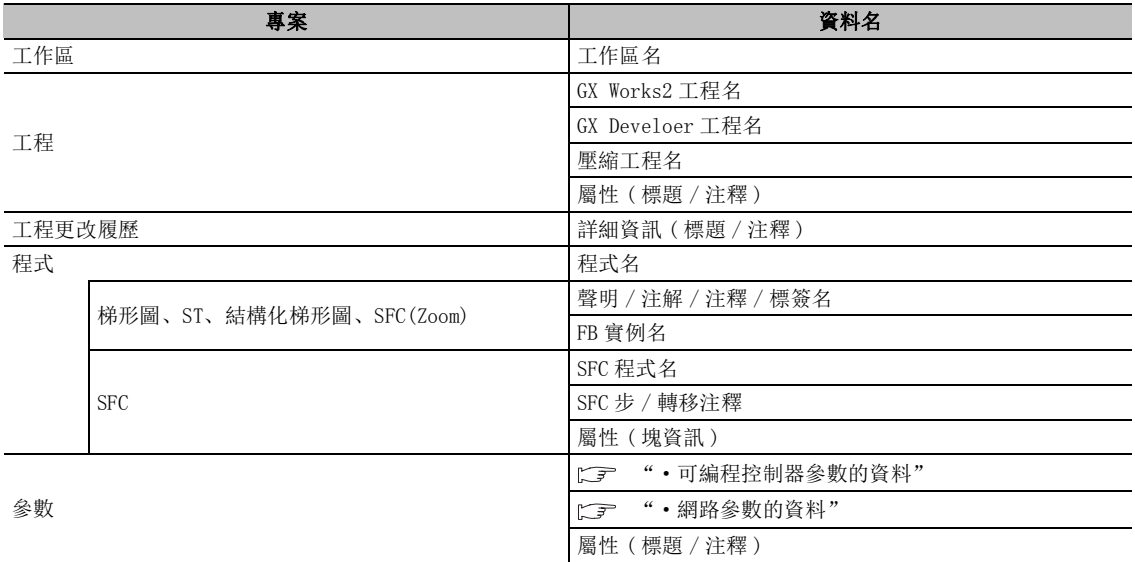

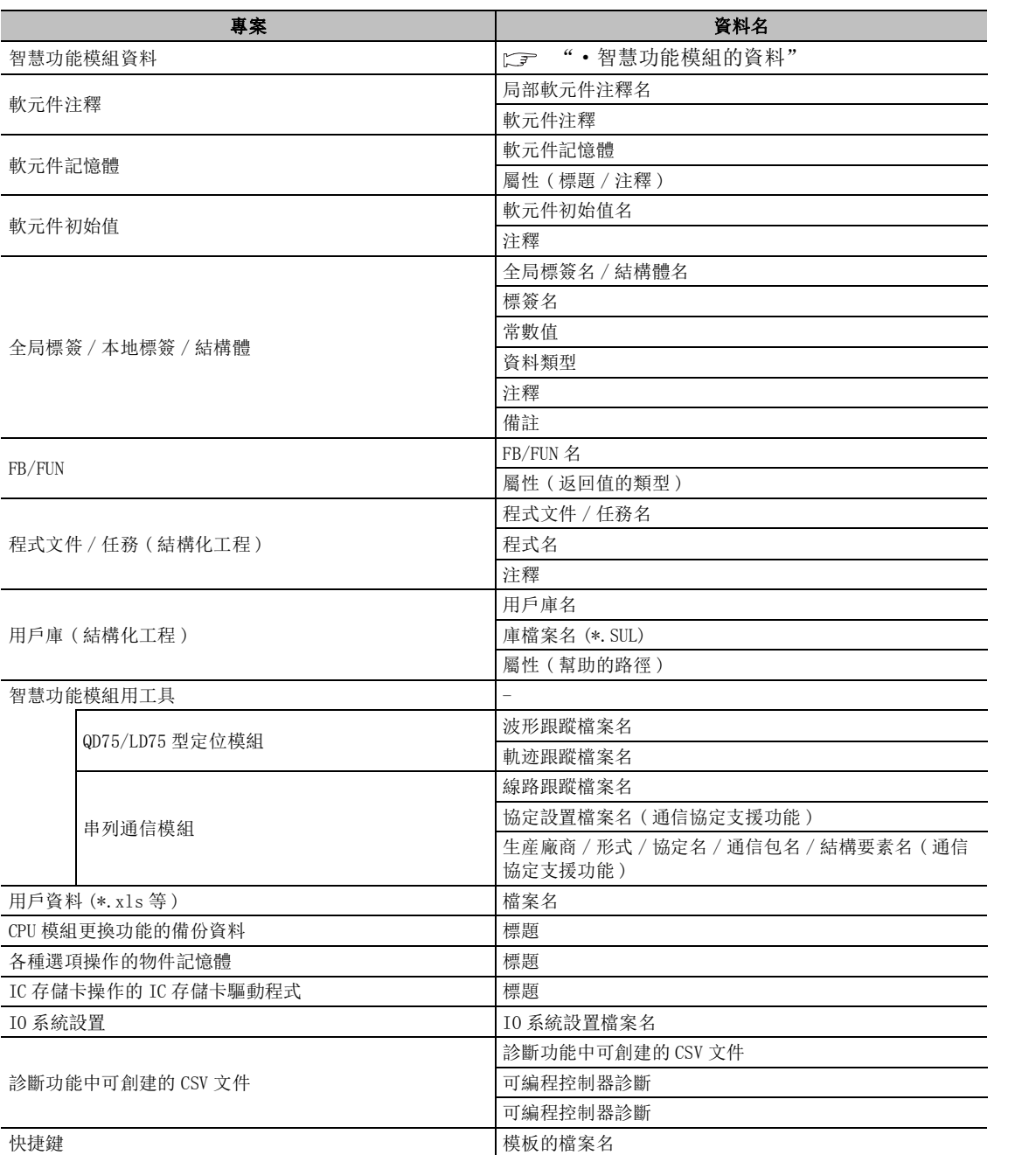

可编程控制器 CPU 的操作 可編程控制器 CPU 的操作 18可編程控制器 CPU 的狀 態的診斷 19外部設備動作的類比 外部設備動作的類比 20列印 21選項的設置 選項的設置 附附錄 索索引

17

#### **設置標簽名 → 高層 → 高層 → 高層 → 専案 → 高層 → 高層 → 資料名 → 資料名 → 音** 可編程控制器名稱設置 - 標簽 注釋 可編程控制器系統設置 CPU 模組更換設置 索引的設置 可編程控制器文件設置 文件寄存器 2000年 - 2000年 - 2000年 - 2000年 - 2000年 - 2000年 - 2000年 - 2000年 - 2000年 - 2000年 - 2000年 - 2000年 - 200 指令中使用的注釋文件 有效的 化苯基乙酸 化氧氧化 軟元件初始值 檔案名 局部軟元件用的文件 檔案名 可編程控制器 RAS 設置 Table Table 故障履歷 Table Table Table Table Table Table Table Table Table Table Table Table Table T 引導文件設置 - インコントランス - インコントランス - 資料名 程式設置 - 程式名  $I/0$  分配設置 I/O 分配 型號 基本設置 基板型號 電源模組型號 擴展電纜名

#### ●可編程控制器參數的資料

#### ●網路參數的資料

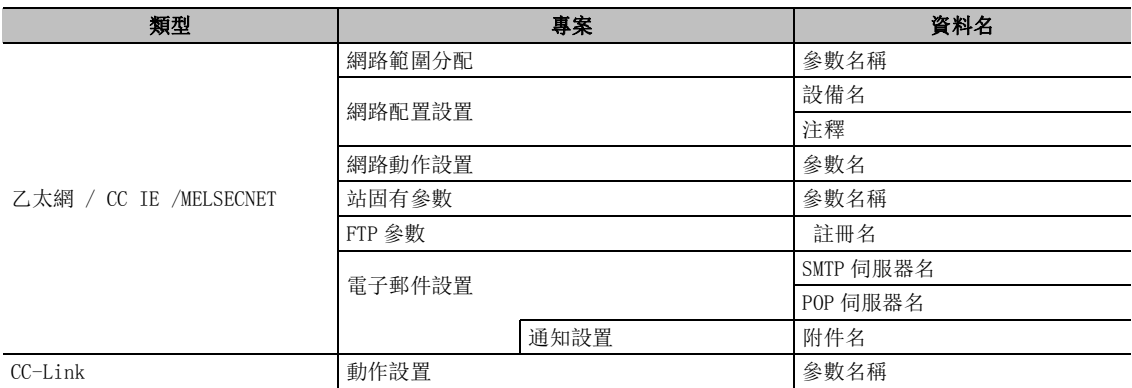

#### ●智慧功能模組的資料

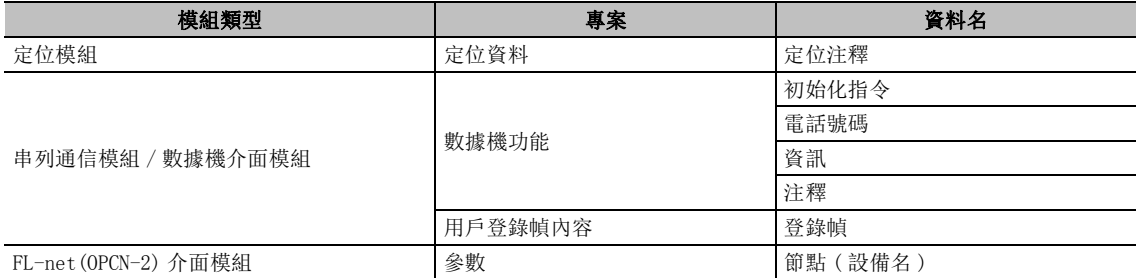

# <span id="page-716-0"></span>附錄 16 選擇工程語言時的限制事項

Q CPU L CPU Remote Head FX

以下介紹選擇工程語言時的限制事項有關內容。

表中的 "GX Works2 的語言"表示安裝的 GX Works2 的語言。

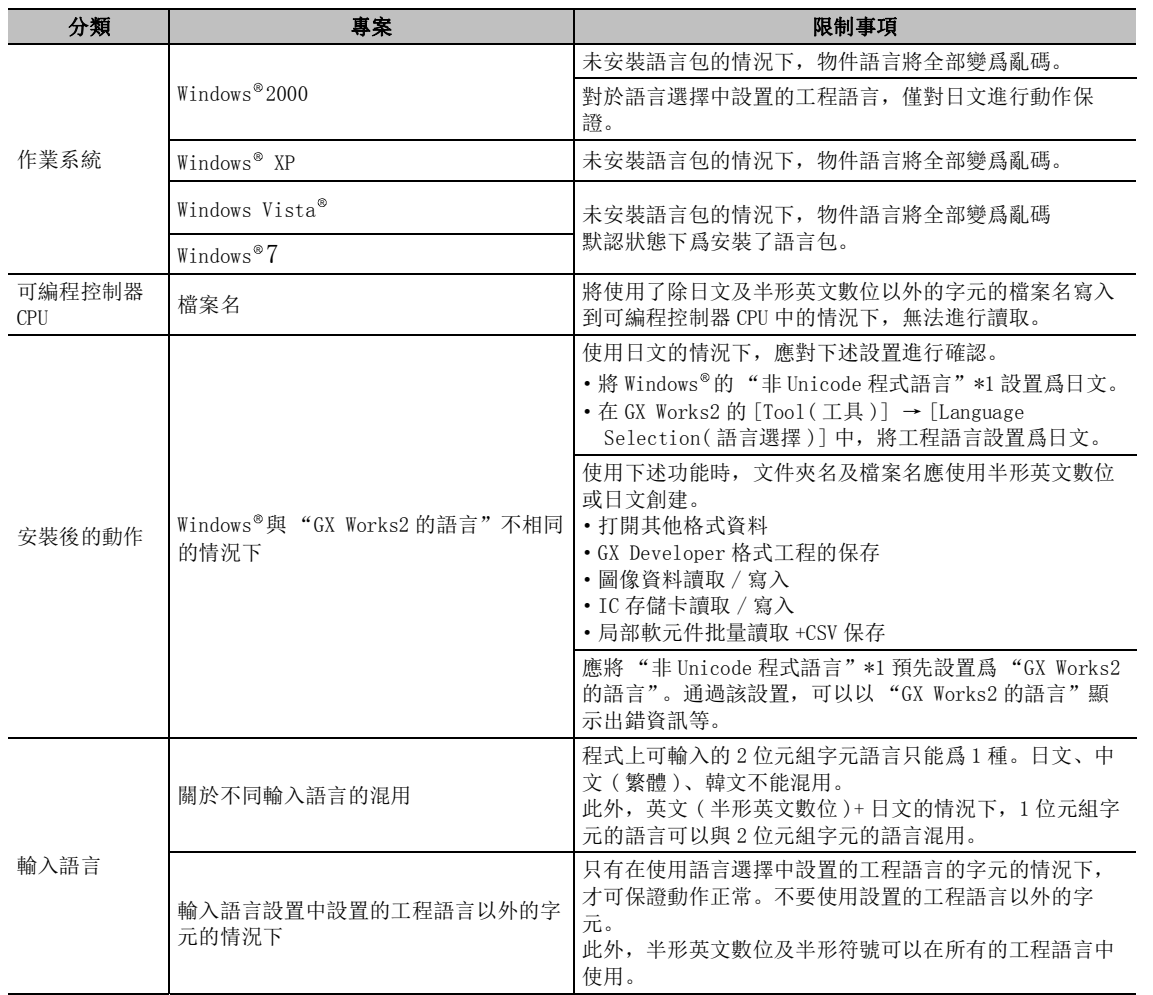

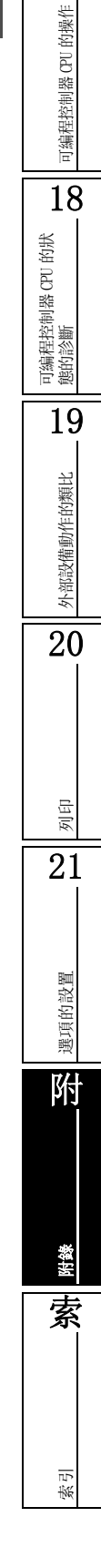

17

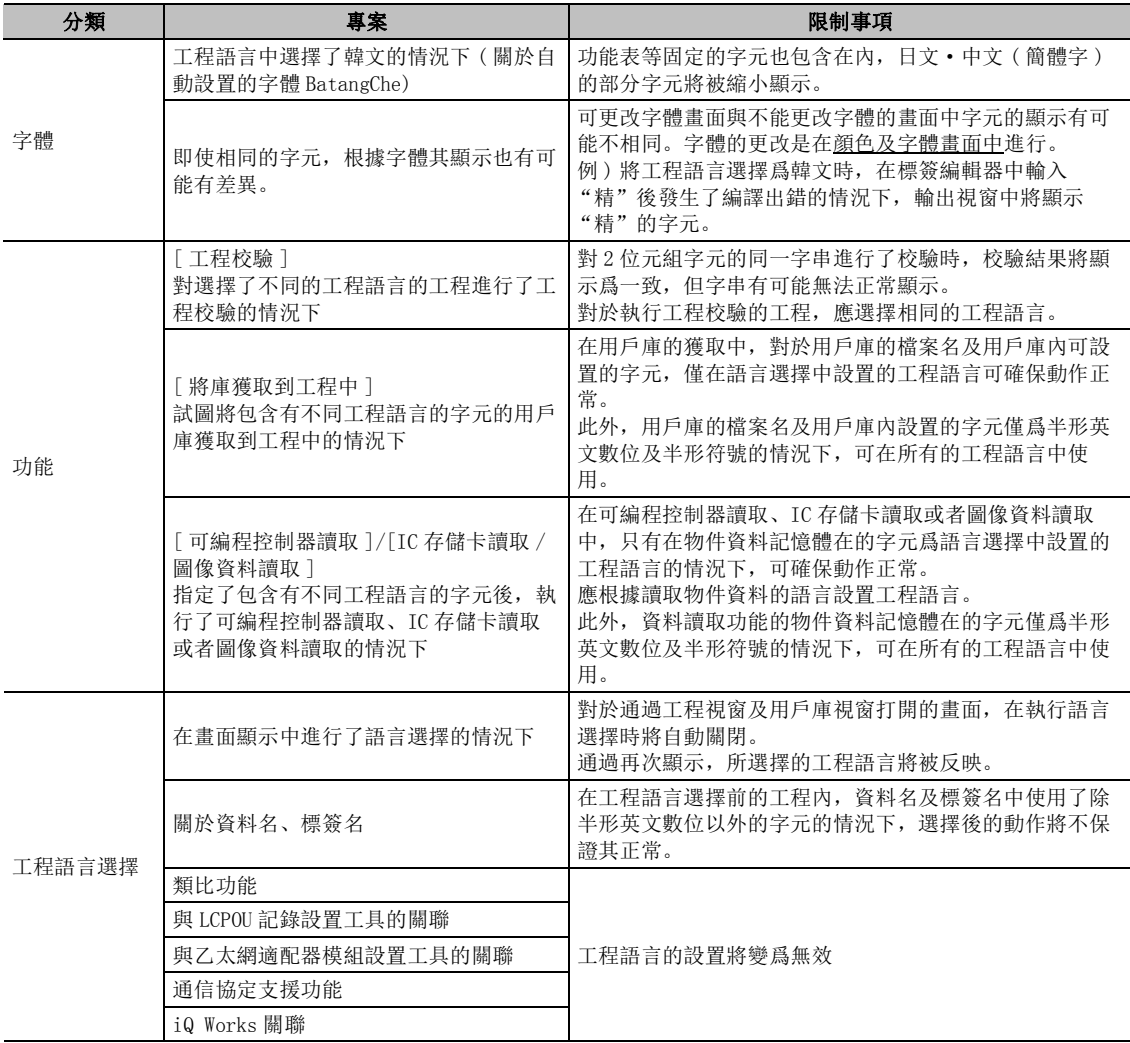

\*1 : "非 Unicode 程式語言"的設置步驟如下所示。

Windows 的 [start( 開始 )] → [Control Panel( 控制面板 )] → [Regional and Language Options( 區域及語言選項 )] → <<Advanced( 高級設置 )>> → "Language for non-Unicode programs( 非 Unicode 程式語言 )"

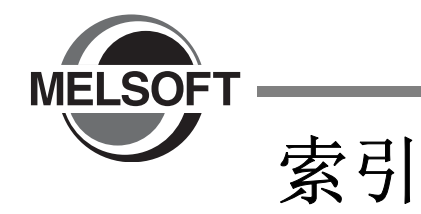

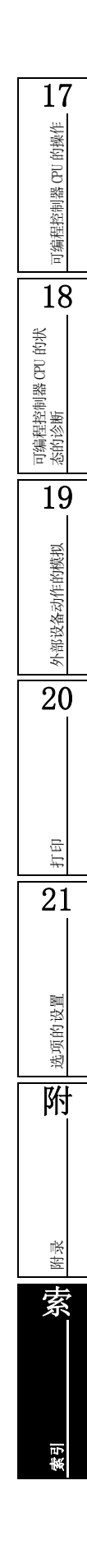

# [符号]

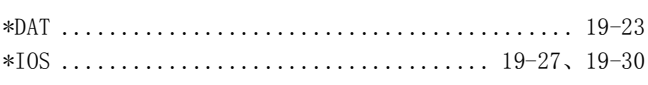

# $[A]$

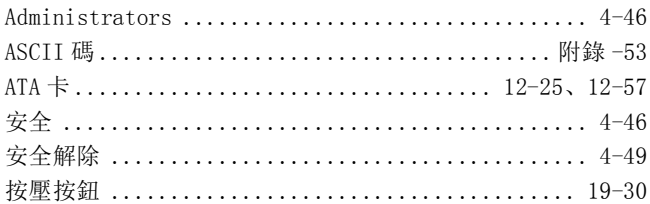

# $[B]$

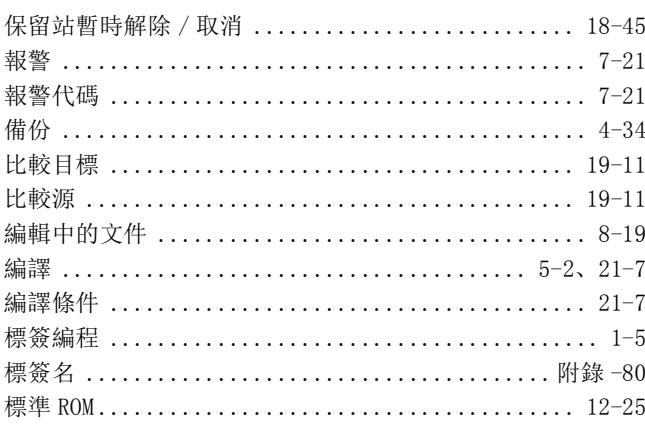

# $[{\rm C}]$

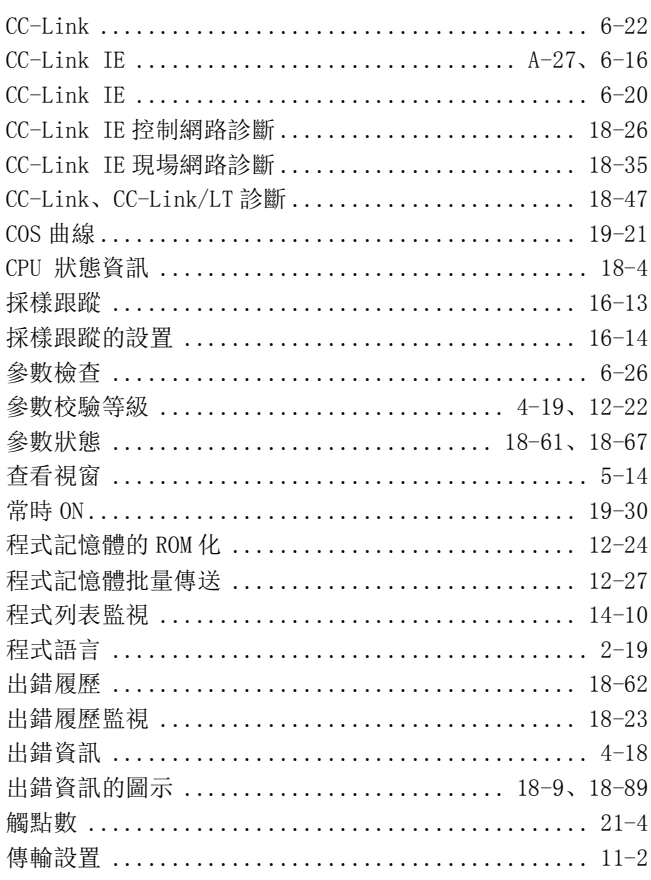

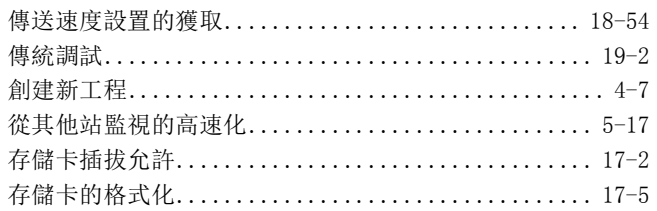

# $[{\rm D}]$

J

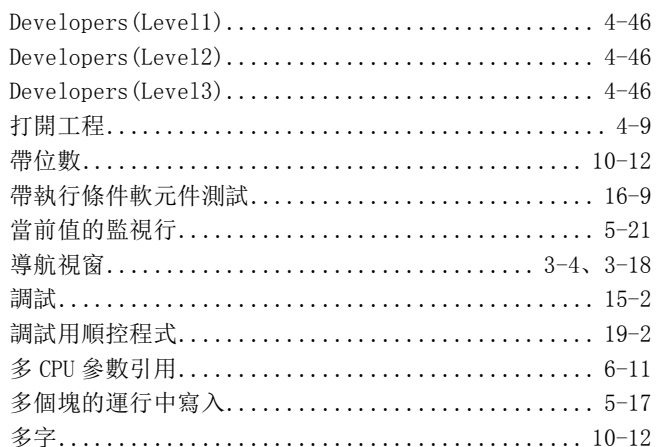

# $[{\rm F}]$

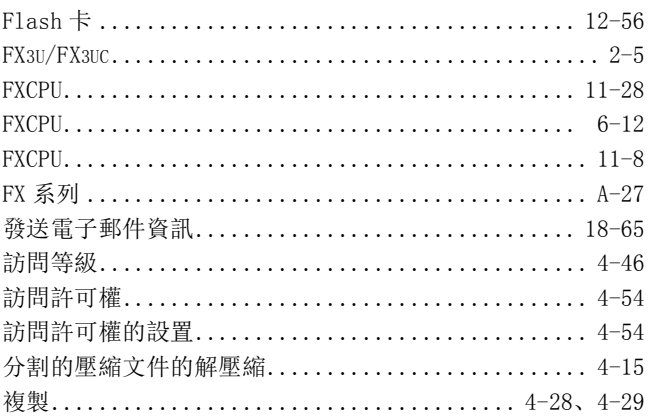

# $\lbrack \text{G} \rbrack$

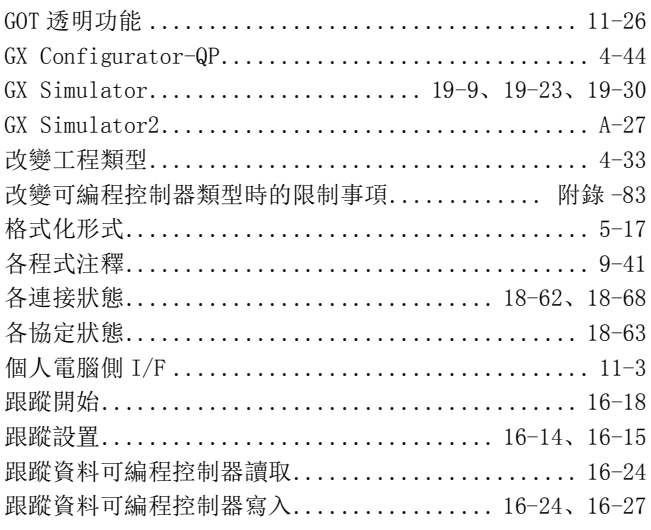
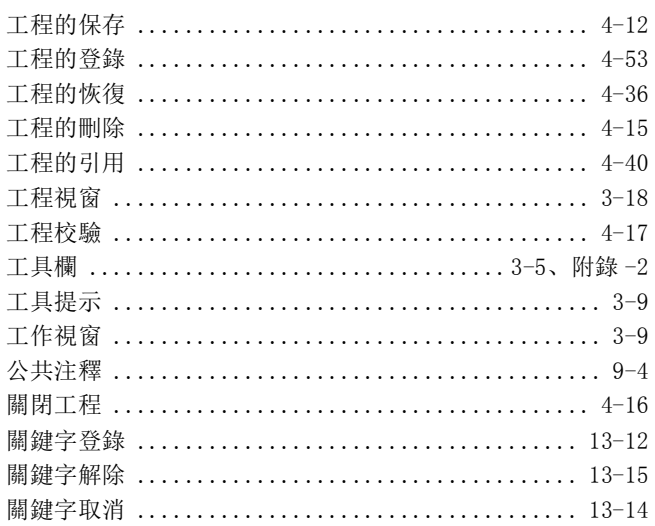

## $[{\rm H}]$

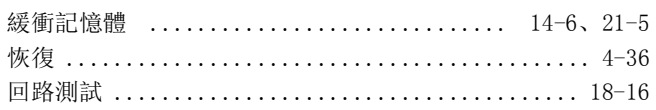

# $[1]$

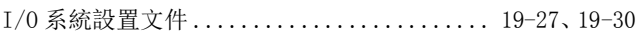

# $[J] % \begin{center} % \includegraphics[width=\linewidth]{imagesSupplemental_3.png} % \end{center} % \caption { % Our method is used for the method. % The method is used for the method. % The method is$

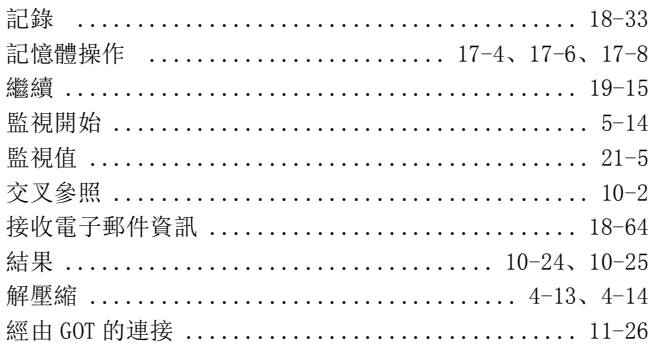

# $[**K**]<sub>1</sub>$

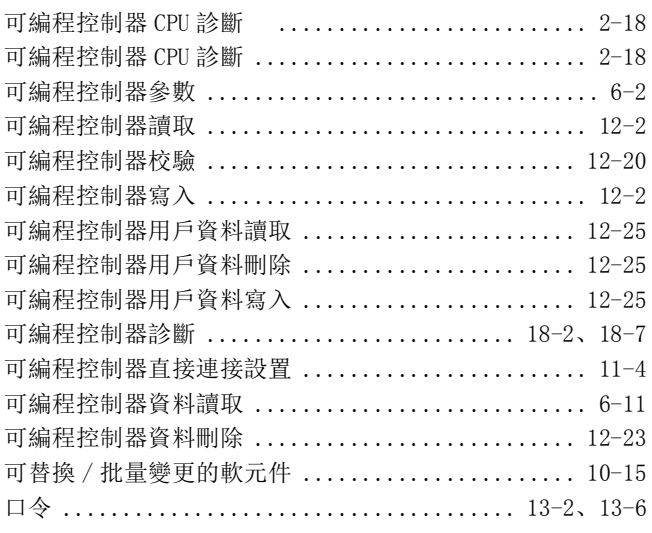

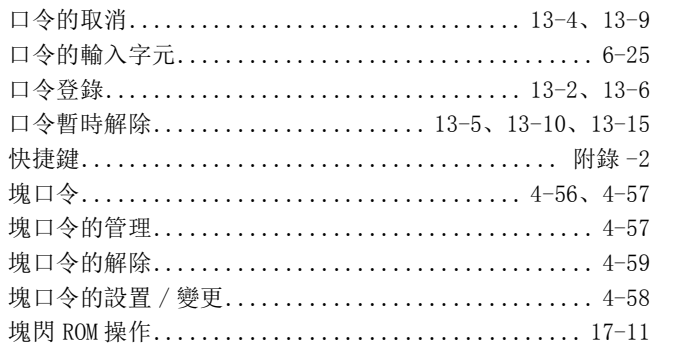

## $[{\rm L}]$

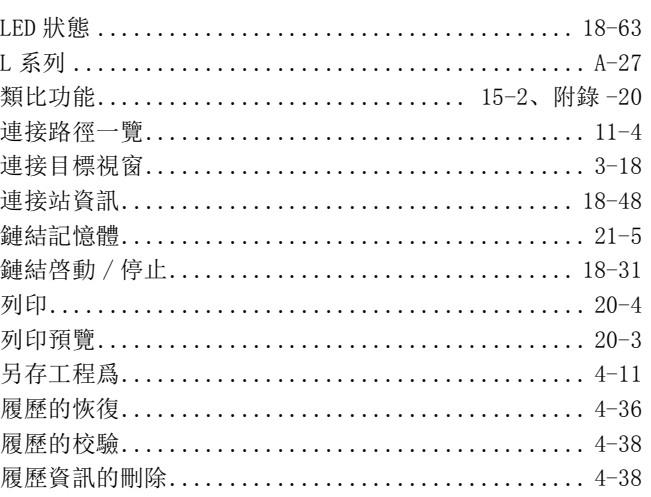

#### $[M] \centering% \begin{tabular}{cc} \includegraphics[width=0.3\textwidth]{figs/figs/fig_2b.pdf} & \includegraphics[width=0.3\textwidth]{figs/figs/fig_2b.pdf} & \includegraphics[width=0.3\textwidth]{figs/figs/fig_2b.pdf} & \includegraphics[width=0.3\textwidth]{figs/figs/fig_2b.pdf} \end{tabular} \caption{The 1000 of the 1000 of the 1000 of the 1000 of the 1000 of the 1000 of the 1000 of the 1000 of the 1000 of the 1000 of the 1000 of the 1000 of the 1000 of the 1$

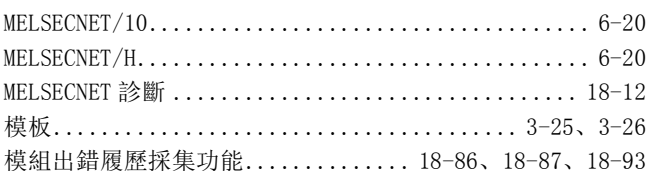

# $[{\rm N}]$

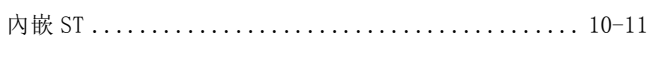

# $[0]$

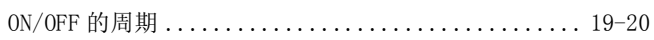

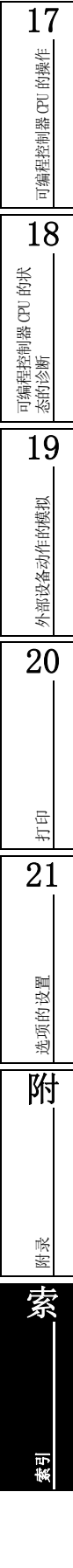

#### $[P]$

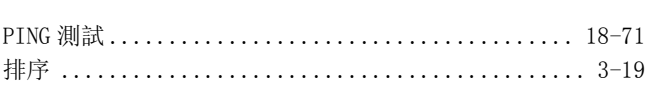

#### $\lceil Q \rceil$

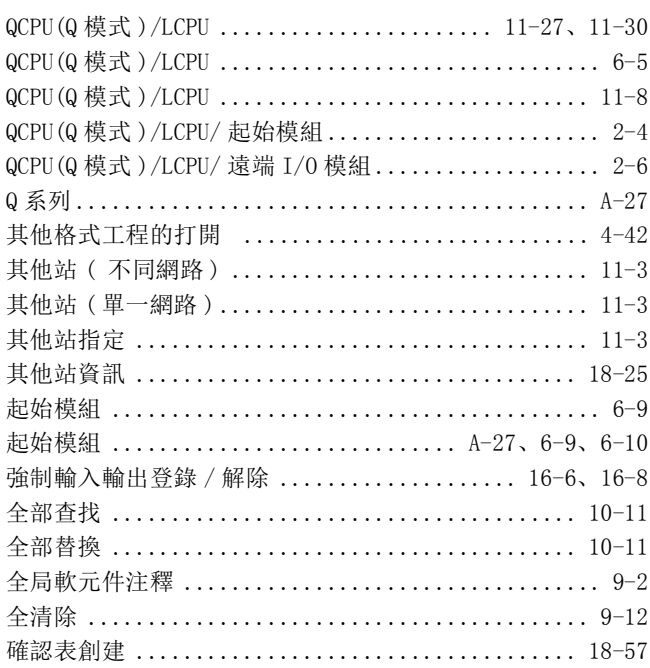

## $[R]$

#### RS-232 电缆 軟元件的杳找示例 ............................... 10-14 軟元件的登錄監視 .............................. 14-14 軟元件的批量變更 ............................... 10-22 軟元件登錄畫面 ................................ 19-17 軟元件記憶體 .......................... 7-2、8-4、8-5 軟元件記憶體編輯器的設置 ......................... 7-13 軟元件記憶體的備份 ................................ 15-6 軟元件記憶體的讀取 ............................... 7-15 軟元件記憶體的設置 (連續)........................ 7-8 軟元件記憶體的設置(以1點爲單位)................ 7-7 軟元件記憶體的設置 (字串)........................ 7-10 軟元件記憶體的顯示模式的切換 ..................... 7-12 軟元件記憶體的寫入 ........................ 7-15、7-16 軟元件使用列表 .................................. 10-9 軟元件指定畫面 ................................. 11-19 軟元件注釋編輯模式 ............................... 9-10 軟元件注釋的顯示形式 ............................. 21-4 軟元件注釋刪除 ................................... 9-12

#### $[S]$

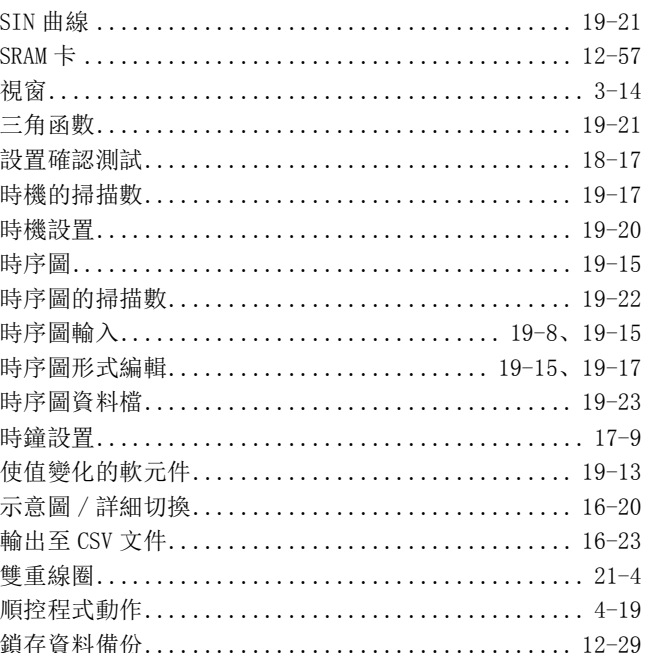

## $\lceil T \rceil$

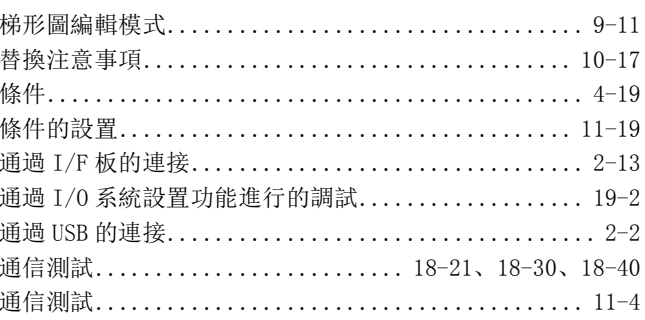

#### $\lceil U \rceil$

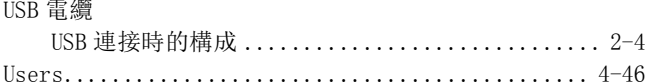

#### $[W]$

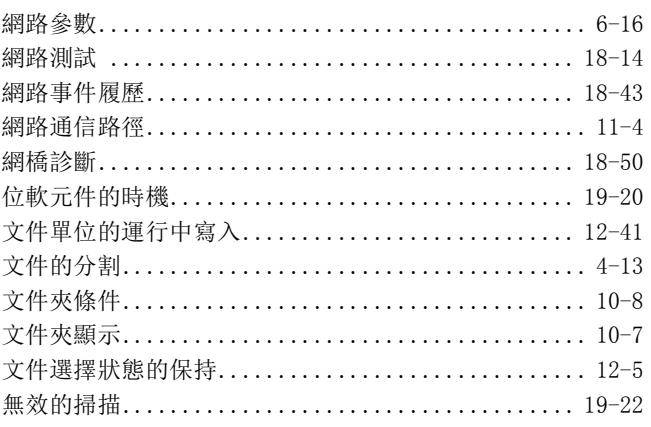

# $[X] % \begin{center} % \includegraphics[width=\linewidth]{imagesSupplemental_3.png} % \end{center} % \caption { % Our method is used for the method. % The method is used for the method. % The method is$

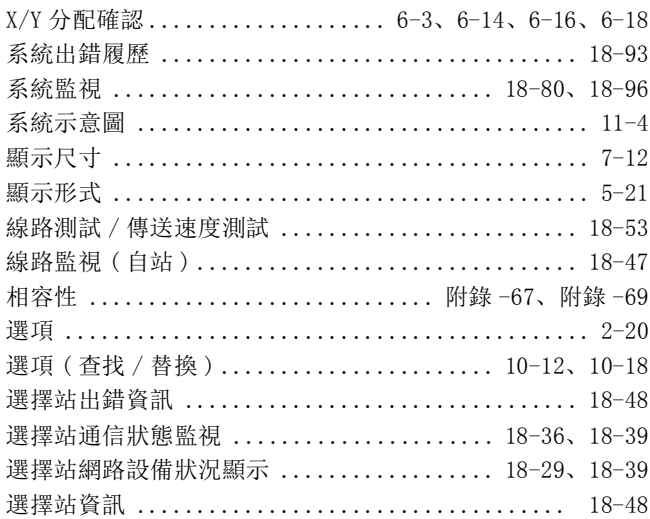

# $[Y] % \begin{center} % \includegraphics[width=\linewidth]{imagesSupplemental_3.png} % \end{center} % \caption { % Our method can be used for the use of the image. % Note that the \emph{Stab} and the \emph{Stab} can be used for the \emph{Stab} and the \emph{Stab} can be used for the \emph{Stab} and the \emph{Stab} can be used for the \emph{Stab} and the \emph{Stab} can be used for the \emph{Stab} and the \emph{Stab} can be used for the \emph{Stab} and the \emph{Stab} can be used for the \emph{Stab} and the \emph{Stab} can be used for the \emph{Stab} and the \emph{Stab} can be used for$

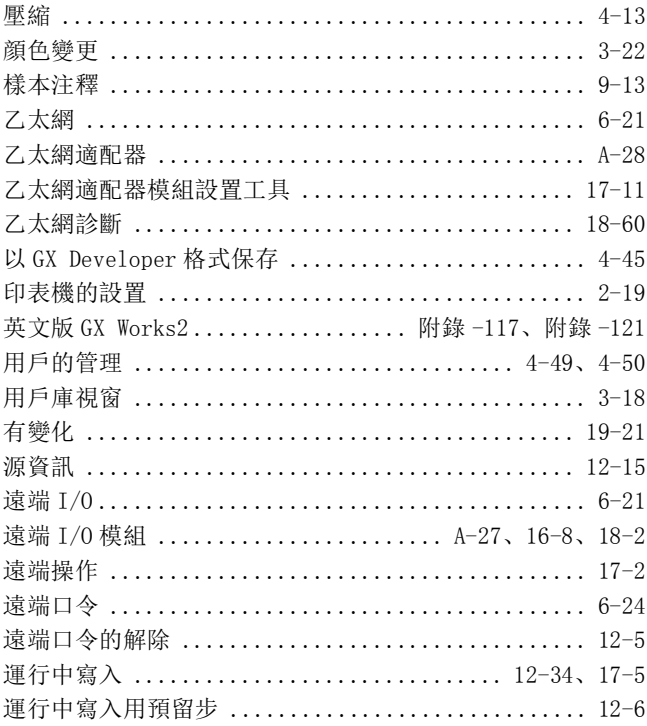

# $[Z] % \begin{center} % \includegraphics[width=\linewidth]{imagesSupplemental_3.png} % \end{center} % \caption { % Our method can be used for the proposed method. % Note that the \emph{Stab} and the \emph{Stab} can be used for the \emph{Stab} and the \emph{Stab} can be used for the \emph{Stab} and the \emph{Stab} can be used for the \emph{Stab} and the \emph{Stab} can be used for the \emph{Stab} and the \emph{Stab} can be used for the \emph{Stab} and the \emph{Stab} can be used for the \emph{Stab} and the \emph{Stab} can be used for the \emph{Stab} and the \emph{Stab} can be used for the \$

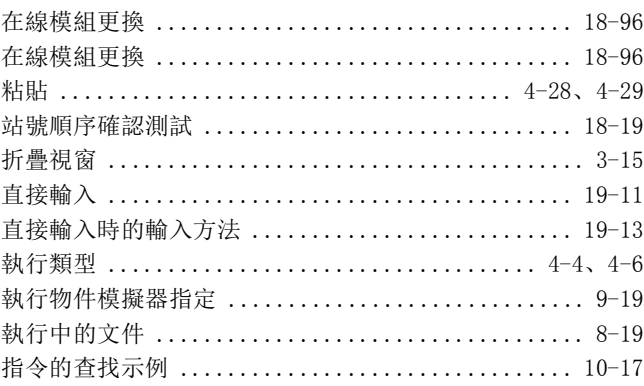

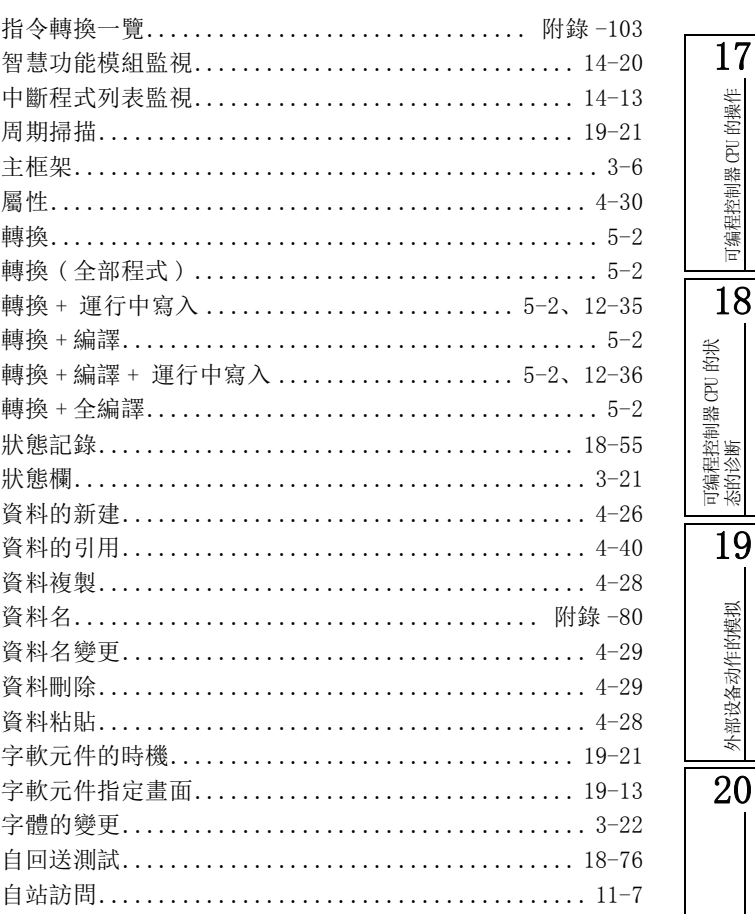

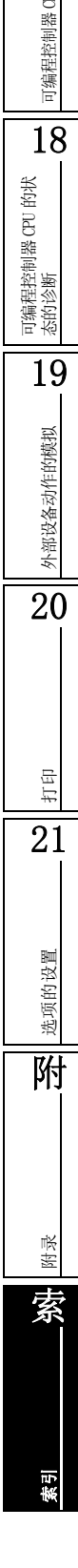

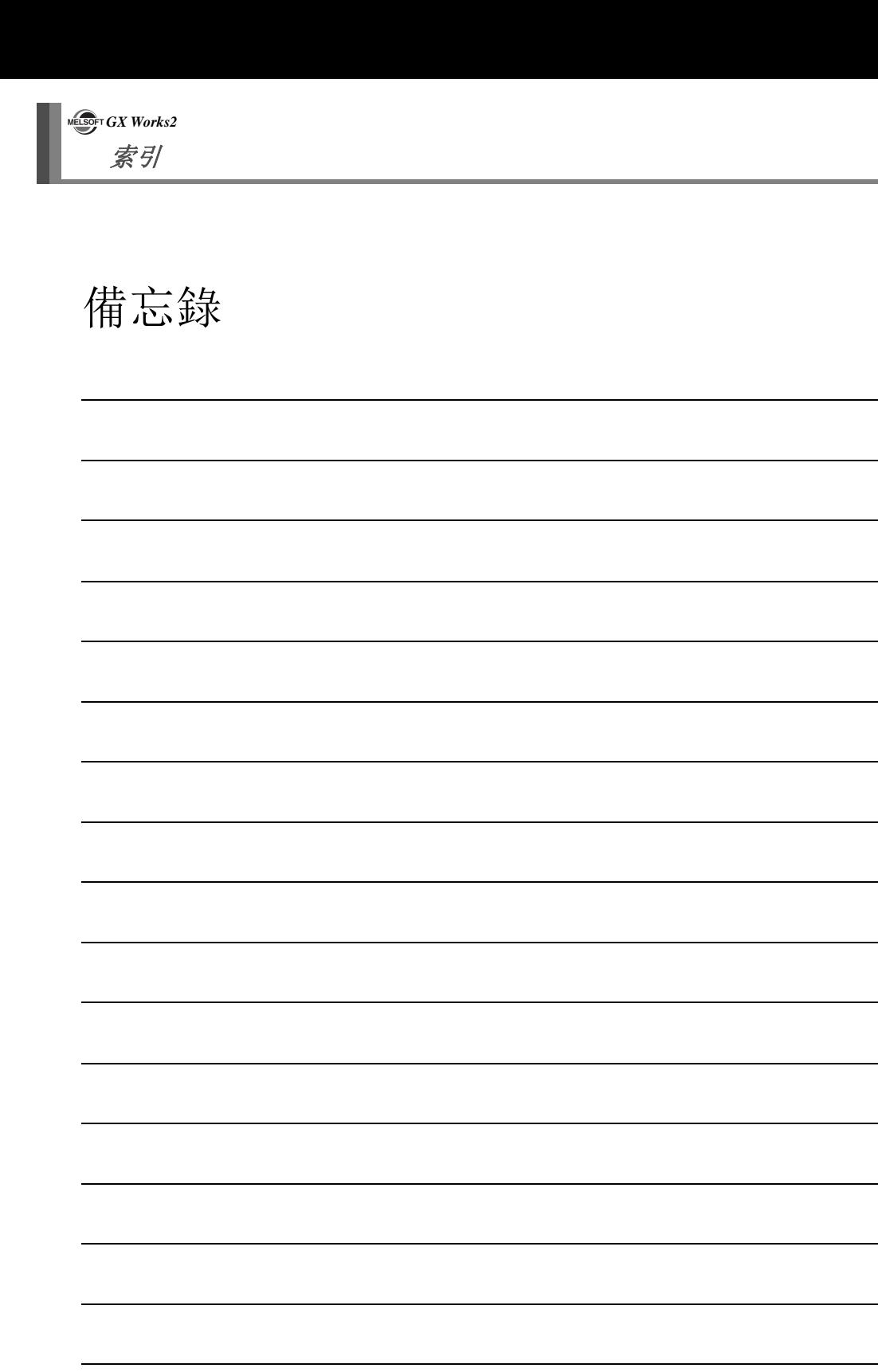

÷.

<u> 1980 - Johann Barbara, martxa a</u>

Microsoft、Windows 是 Microsoft Corporation 公司在美國及其它國家的注冊商標。 Ethernet 是美國 Xerox Corporation 公司的注冊商標。 本手冊中使用的其他公司名和産品名是相應公司的商標或注冊商標。

SH(NA)-081005CHT-A(1106)STC MODEL: GXW2-VER1-O-KY-CHT

## **MITSUBISHI ELECTRIC CORPORATION**

HEAD OFFICE : TOKYO BUILDING, 2-7-3 MARUNOUCHI, CHIYODA-KU, TOKYO 100-8310, JAPAN NAGOYA WORKS : 1-14 , YADA-MINAMI 5-CHOME , HIGASHI-KU, NAGOYA , JAPAN

Specifications subject to change without notice.